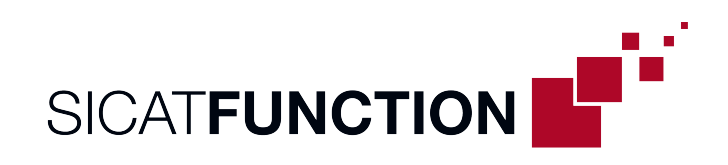

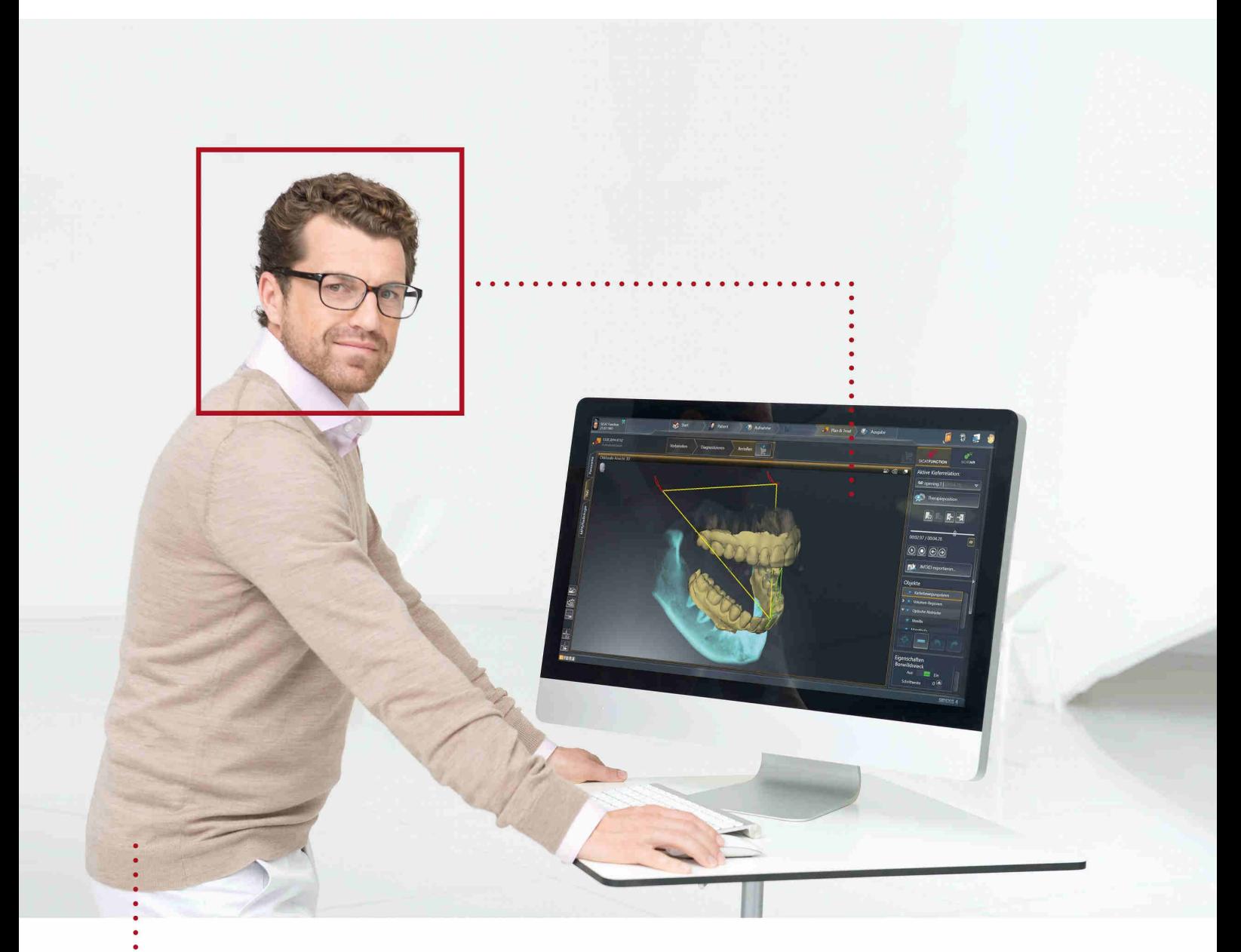

*SICAT FUNCTION VERSION 1.4*

Gebrauchsanweisung | Deutsch

## *ZUSAMMENSTELLUNG DER GEBRAUCHSANWEISUNGEN*

Dieses Dokument enthält drei verschiedene Varianten der Gebrauchsanweisung von SICAT Function:

- Eine Variante für SICAT Function als SIDEXIS 4-Modul
- Fine Variante für SICAT Function als SIDEXIS XG-Plug-In
- Eine Variante für SICAT Function als Standalone-Version

Die einzelnen Gebrauchsanweisungen enthalten alle Informationen, die Sie für eine bestimmte Variante benötigen. Wenn Sie beispielsweise SICAT Function ausschließlich als SIDEXIS 4-Modul verwenden, müssen Sie nur den entsprechenden Teil der Gebrauchsanweisung lesen.

Die einzigen Ausnahmen sind die Erläuterung zur Kennzeichnung und die Rückseite mit den Angaben zu Hersteller und Support sowie der Artikelnummer der Gebrauchsanweisung. Diese Informationen finden Sie einmal am Ende des Gesamtdokuments.

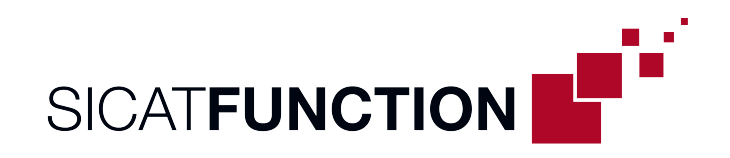

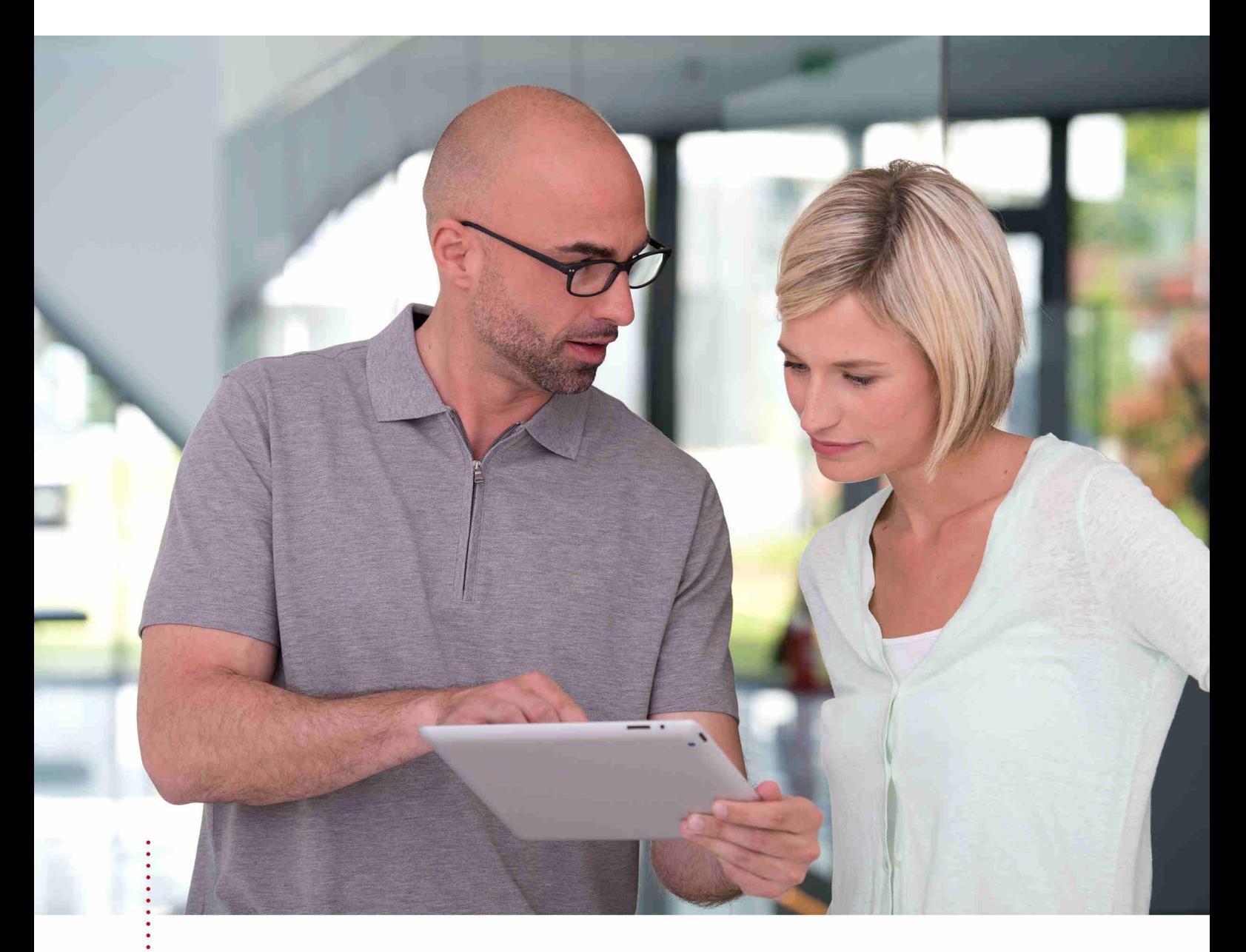

*SICAT FUNCTION VERSION 1.4*

Gebrauchsanweisung | Deutsch | SIDEXIS 4

# **INHALTSVERZEICHNIS - SIDEXIS 4**

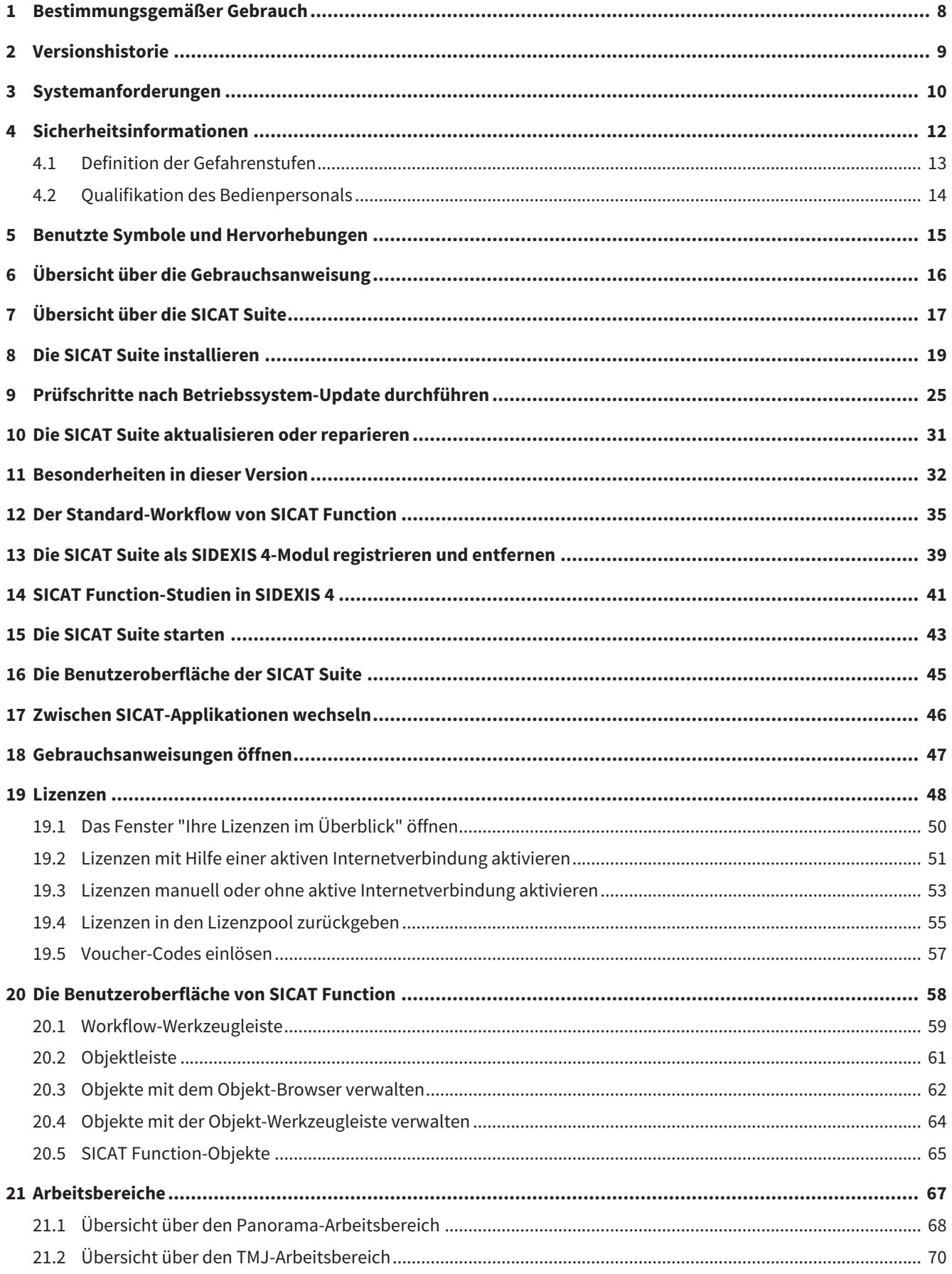

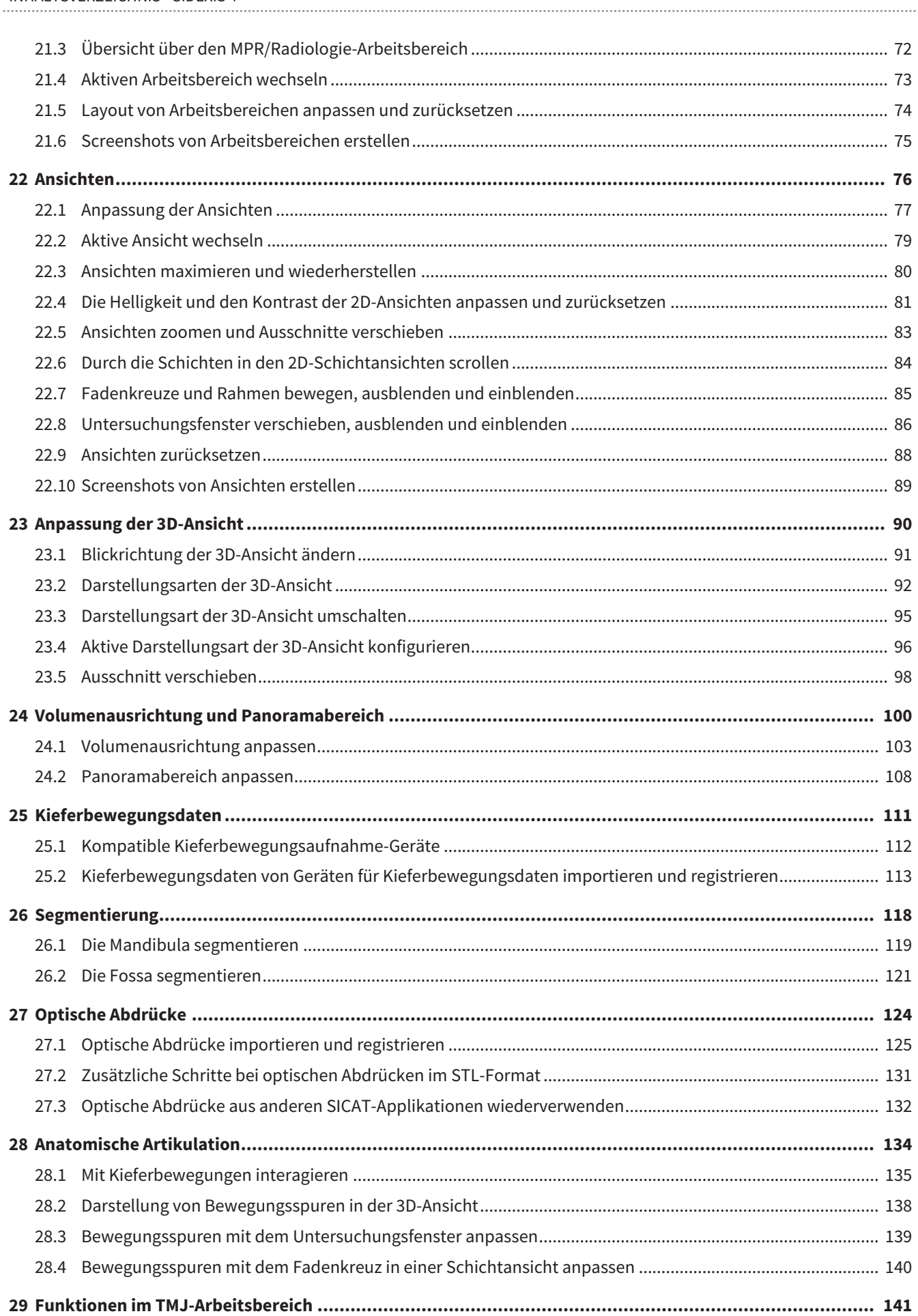

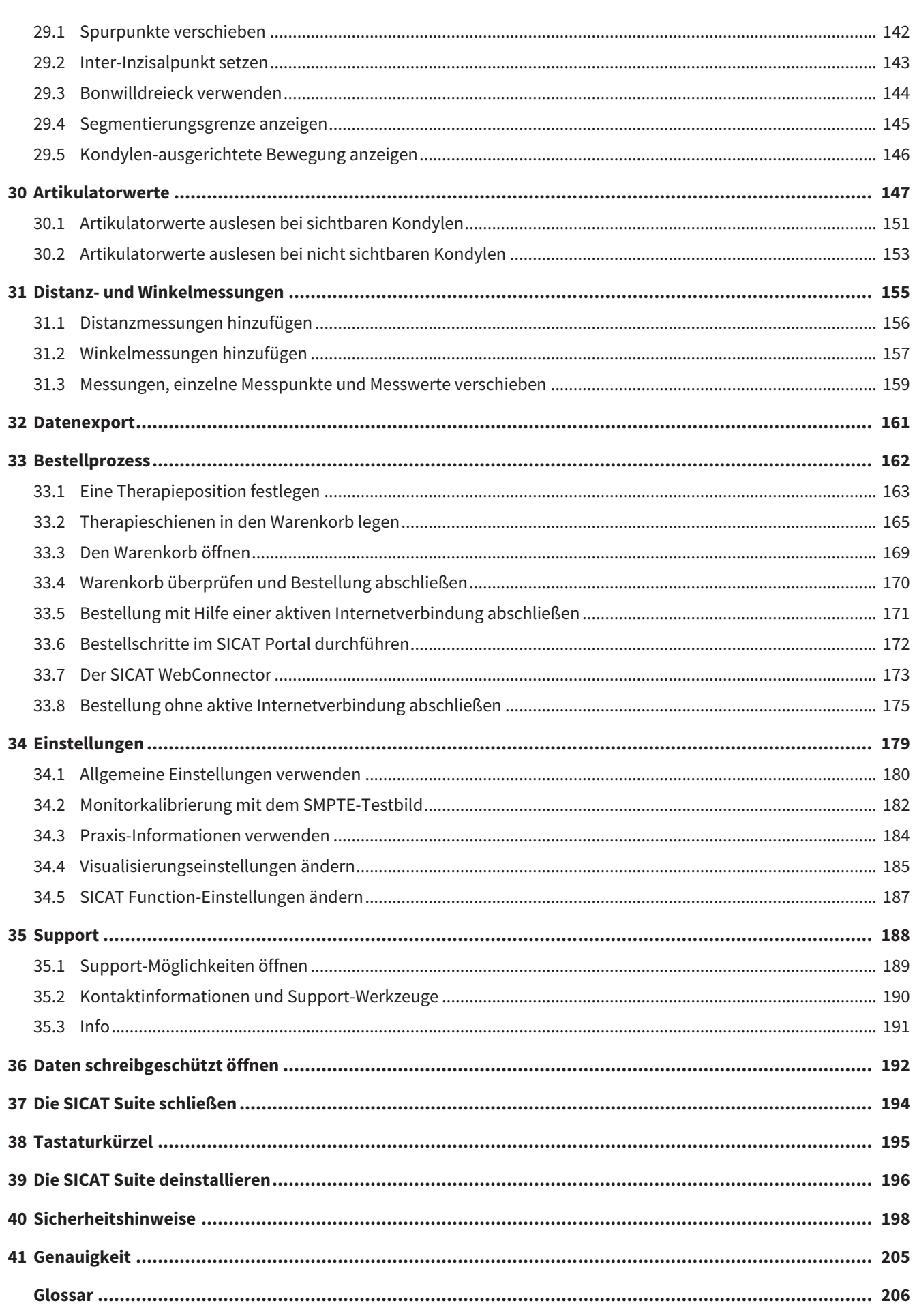

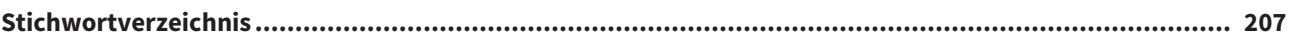

## <span id="page-7-0"></span>*1 BESTIMMUNGSGEMÄSSER GEBRAUCH*

SICAT Function ist eine Software zur Visualisierung und Segmentierung von Bildinformationen des oralmaxillofazialen Bereichs und der Darstellung von Kieferbewegungen.

Die Bildinformation stammt von medizinischen Scannern, wie zum Beispiel CT- oder DVT-Scannern und optischen Abdrucksystemen. Die Bewegungsinformation stammt z.B. von Kondylografie-Geräten.

SICAT Function unterstützt den qualifizierten Zahnarzt bei der Befundung, Diagnose und Therapieplanung im MKG-Bereich sowie bei der Planung zur Therapie von Problemen des Kauapparates.

Die Planungsdaten können aus SICAT Function exportiert werden und zur Therapieumsetzung verwendet werden.

## <span id="page-8-0"></span>*2 VERSIONSHISTORIE*

### VERSION 1.4

- SICAT-Applikationen benötigen aus zulassungsrechtlichen Gründen auch für den Viewer-Modus eine Lizenz. Applikationen ohne eine Lizenz sind nicht verfügbar. SICAT fügt automatisch Viewer-Lizenzen von Applikationen, die in Ihrem Land zugelassen sind, zu Ihrem Kundenaktivierungsschlüssel hinzu. Sie können die Viewer-Lizenzen aktivieren, indem Sie eine beliebige Lizenz deaktivieren und wieder aktivieren. Informationen dazu finden Sie unter *[Lizenzen \[](#page-47-0)*[▶](#page-47-0)*[Seite 48 - SIDEXIS 4\]](#page-47-0)*.
- Die Gebrauchsanweisungen stehen auch in der Standalone-Version und beim SIDEXIS XG-Plug-In in Form von PDF-Dateien zur Verfügung.
- SICAT Function kann eine virtuelle Achse anhand der Kieferbewegungsdaten berechnen.
- SICAT Function zeigt die Längen der Schenkel des Bonwill-Dreiecks an.

### VERSION 1.3

- SIDEXIS 4-Modul
- Unterstützung der Sprachen Italienisch, Spanisch, Portugiesisch, Niederländisch und Russisch
- Die Versionsnummer von SICAT Function entspricht jetzt der Versionsnummer der SICAT Suite.
- Bestellung von Therapieschienen ist alternativ durch Herstellung eines Gipsmodells möglich.
- **TMJ-**Arbeitsbereich, der die Bewegungen segmentierter Kondylen zeigt.
- Segmentierung kann nach dem Schließen des Segmentierungs-Fensters weiterbearbeitet werden.

#### VERSION 1.1

- Unterstützung der Sprachen Französisch und Japanisch
- Volumenausrichtungskorrektur
- Bestellung von OPTIMOTION Therapieschienen
- Änderung des Formats für Kieferbewegungsdaten auf .jmt-Dateien
- Export von optischen Abdrücken mit integrierten Bewegungsspuren

#### VERSION 1.0

- Initiales Release
- Unterstützung der Sprachen Englisch und Deutsch

## <span id="page-9-0"></span>*3 SYSTEMANFORDERUNGEN*

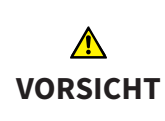

**Wenn Ihr System die Systemanforderungen nicht erfüllt, könnte dies zur Folge haben, dass die Software nicht startet oder nicht wie vorgesehen funktioniert.**

Prüfen Sie, bevor Sie die Software installieren, ob Ihr System die minimalen Software- und Hardwareanforderungen erfüllt.

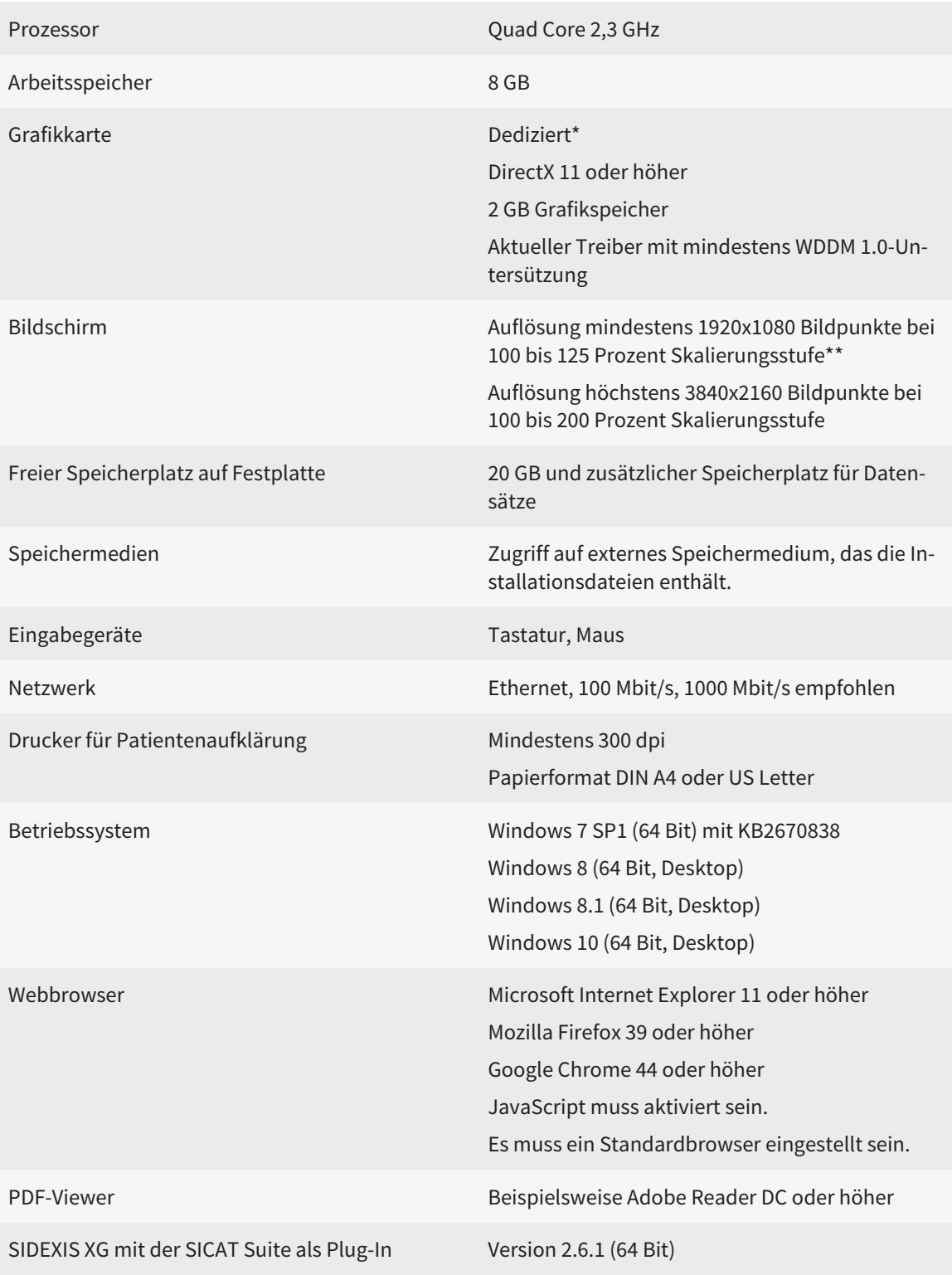

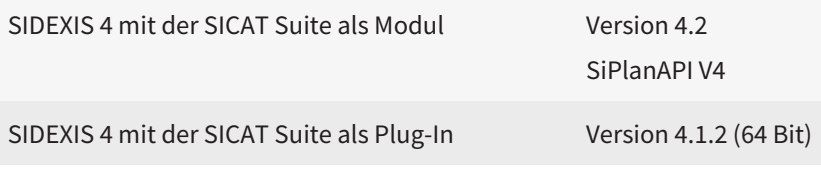

\*Die SICAT Suite unterstützt nur dedizierte Grafikkarten ab dem Leistungsniveau der NVIDIA GeForce 960 GTX. Integrierte Grafikkarten werden nicht unterstützt.

\*\*Die Kombination aus einer niedrigen Bildschirmauflösung und einer hohen Skalierungsstufe kann dazu führen, dass die Software bestimmte Teile der Oberfläche unvollständig anzeigt.

Der Bildschirm muss so eingestellt sein, dass er das SMPTE-Testbild korrekt anzeigt. Informationen dazu finden Sie unter *[Monitorkalibrierung mit dem SMPTE-](#page-181-0)[Testbild \[](#page-181-0)*[▶](#page-181-0)*[Seite 182 - SIDEXIS 4\]](#page-181-0)*.

### SOFTWARE-VORAUSSETZUNGEN

Die SICAT Suite benötigt die folgenden Software-Komponenten und installiert diese, falls sie nicht bereits verfügbar sind:

- Microsoft .NET Framework 4.5
- CodeMeter Lizenzverwaltungssoftware 6.30d
- SQL Server Compact Edition 4.0
- SICAT WebConnector

Der SICAT WebConnector benötigt bestimmte Ports für die Kommunikation mit dem SICAT-Server. Die Ports müssen in Ihrer Firewall freigegeben sein:

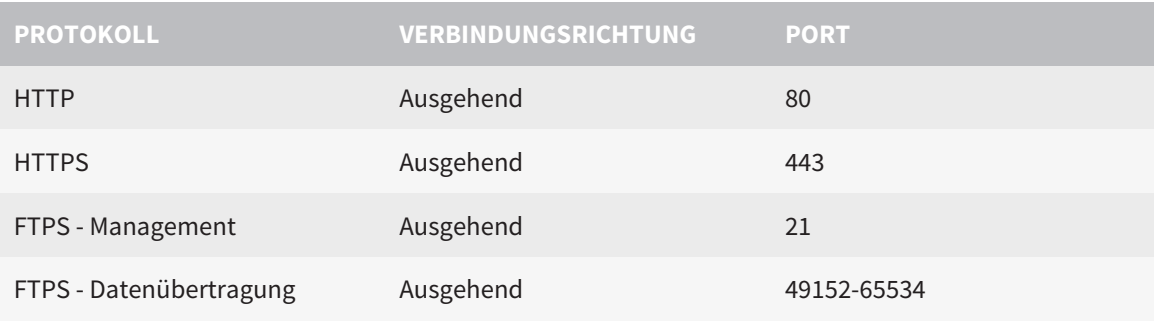

Sie können Bestellungen auch ohne den SICAT WebConnector durchführen. Informationen dazu finden Sie unter *[Bestellprozess \[](#page-161-0)*[▶](#page-161-0)*[Seite 162 - SIDEXIS 4\]](#page-161-0)*.

## <span id="page-11-0"></span>*4 SICHERHEITSINFORMATIONEN*

Es ist wichtig, dass Sie die folgenden sicherheitsrelevanten Kapitel lesen:

- *[Definition der Gefahrenstufen \[](#page-12-0)*[▶](#page-12-0)*[Seite 13 SIDEXIS 4\]](#page-12-0)*
- *[Qualifikation des Bedienpersonals \[](#page-13-0)*[▶](#page-13-0)*[Seite 14 SIDEXIS 4\]](#page-13-0)*
- *[Sicherheitshinweise \[](#page-197-0)*[▶](#page-197-0)*[Seite 198 SIDEXIS 4\]](#page-197-0)*

## <span id="page-12-0"></span>4.1 DEFINITION DER GEFAHRENSTUFEN

Diese Gebrauchsanweisung verwendet die folgenden Sicherheitskennzeichnungen, um Verletzungen von Bedienpersonal oder Patienten zu vermeiden und materiellen Schaden abzuwenden:

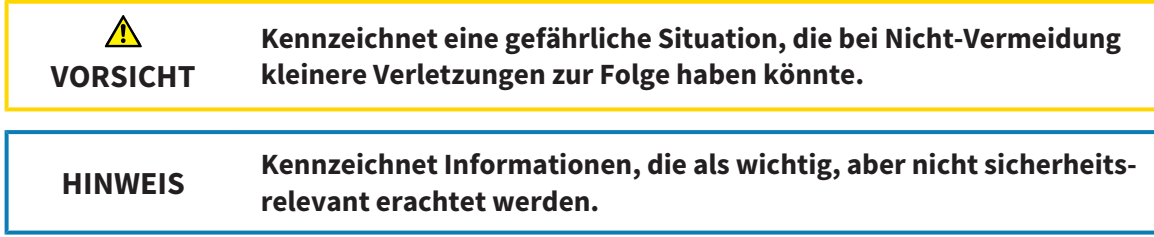

## <span id="page-13-0"></span>4.2 QUALIFIKATION DES BEDIENPERSONALS

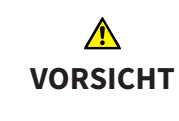

**Die Benutzung dieser Software durch nicht qualifiziertes Personal könnte eine falsche Diagnose und Behandlung zur Folge haben.**

Die Benutzung der Software darf nur durch qualifizierte Fachkräfte erfolgen.

Nur ausgebildetes oder ordnungsgemäß geschultes Personal darf die Software benutzen.

Falls Sie eine Ausbildung oder ein Training durchlaufen oder diese Software im Rahmen eines allgemeinen Trainings benutzen, dürfen Sie die Software nur unter permanenter Aufsicht einer qualifizierten Person benutzen.

Sie müssen die folgenden Voraussetzungen erfüllen, um die Software zu benutzen:

- Sie haben die Gebrauchsanweisung gelesen.
- Sie sind mit der grundsätzlichen Struktur und den Funktionen der Software vertraut.
- Sie sind in der Lage, Fehlfunktionen der Software zu erkennen und angemessene Schritte einzuleiten, falls dies erforderlich ist.

# <span id="page-14-0"></span>*5 BENUTZTE SYMBOLE UND HERVORHEBUNGEN*

## SYMBOLE

Diese Gebrauchsanweisung verwendet das folgende Symbol:

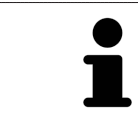

Das Hinweissymbol kennzeichnet zusätzliche Informationen wie beispielsweise alternative Herangehensweisen.

## **HERVORHEBUNGEN**

Texte und Bezeichnungen von Elementen, welche die SICAT Suite darstellt, sind durch **fette** Schrift hervorgehoben. Dies umfasst die folgenden Objekte in der Benutzeroberfläche:

- Bezeichnungen von Bereichen
- Bezeichnungen von Schaltflächen
- Bezeichnungen von Symbolen
- Texte von Hinweisen und Nachrichten auf dem Bildschirm

#### HANDLUNGSANWEISUNGEN

Handlungsanweisungen sind als nummerierte Listen geschrieben:

- ☑ Voraussetzungen sind mit diesem Symbol gekennzeichnet.
- 1. Schritte sind mit Nummern gekennzeichnet.
	- ▶ Zwischenergebnisse sind mit diesem Symbol gekennzeichnet und eingerückt.
- 2. Nach Zwischenergebnissen folgen weitere Schritte.
- ▶ Endergebnisse sind mit diesem Symbol gekennzeichnet.
	- Eine Anweisung, die nur aus einem Schritt besteht, ist mit diesem Symbol gekennzeichnet.

# <span id="page-15-0"></span>*6 ÜBERSICHT ÜBER DIE GEBRAUCHSANWEISUNG*

SICAT Function ist neben anderen Applikationen ein Teil der SICAT Suite.

Die SICAT Suite bildet den Rahmen, in dem die SICAT-Applikationen laufen. Die Installation der Applikationen findet daher zusammen mit der SICAT Suite statt. Informationen dazu finden Sie unter *[Die SICAT](#page-18-0) [Suite installieren \[](#page-18-0)*[▶](#page-18-0)*[Seite 19 - SIDEXIS 4\]](#page-18-0)*.

Aktuell steht die SICAT Suite in drei Varianten zur Verfügung. Einige Bedienschritte unterscheiden sich je nach Variante. Deshalb behandelt diese Gebrauchsanweisung die Varianten getrennt:

- SIDEXIS 4-Modul
- SIDEXIS XG-Plug-In
- Standalone-Version

Sie müssen sich nicht für eine Variante entscheiden, wenn Sie die SICAT Suite installieren.

Die Deinstallation der Applikationen findet ebenfalls zusammen mit der SICAT Suite statt. Informationen dazu finden Sie unter *[Die SICAT Suite deinstallieren \[](#page-195-0)*[▶](#page-195-0)*[Seite 196 - SIDEXIS 4\]](#page-195-0)*.

## <span id="page-16-0"></span>*7 ÜBERSICHT ÜBER DIE SICAT SUITE*

Die SICAT Suite besteht aus den folgenden Teilen:

- SICAT Function den bestimmungsgemäßen Gebrauch von SICAT Function finden Sie in der SICAT Function-Gebrauchsanweisung.
- SICAT Air den bestimmungsgemäßen Gebrauch von SICAT Air finden Sie in der SICAT Air-Gebrauchsanweisung.
- SICAT Endo den bestimmungsgemäßen Gebrauch von SICAT Endo finden Sie in der SICAT Endo-Gebrauchsanweisung.

#### **SPRACHEN**

Die SICAT Suite unterstützt die folgenden Sprachen in der Benutzeroberfläche:

- Englisch
- Deutsch
- Französisch
- Japanisch
- Spanisch
- Italienisch
- Niederländisch
- Portugiesisch
- Russisch

### LIZENZIERUNG

Um eine SICAT-Applikation oder eine einzelne Funktion zu aktivieren, sind die folgenden Schritte erforderlich:

- Sie nehmen Kontakt mit Ihrem Vertriebspartner vor Ort auf.
- Sie erhalten einen Voucher-Code.
- Sie generieren aus dem Voucher-Code einen Lizenzschlüssel im SICAT Portal (erreichbar über die SICAT-Homepage).
- SICAT fügt den Lizenzschlüssel Ihrem Aktivierungsschlüssel hinzu.
- Sie aktivieren mit Ihrem Aktivierungsschlüssel SICAT-Applikationen oder einzelne Funktionen auf Computern, auf denen die SICAT Suite installiert ist.

## VOLLVERSION UND VIEWER-MODUS

Die SICAT Suite kann in zwei verschiedenen Modi starten:

- Wenn Sie die Viewer-Lizenz mindestens einer SICAT-Applikation aktiviert haben, startet die SICAT Suite im Viewer-Modus.
- Wenn Sie die Vollversions-Lizenz mindestens einer SICAT-Applikation aktiviert haben, startet die SICAT Suite als Vollversion.

Allgemein gilt:

- [Applikationen](#page-205-1) mit aktivierter Vollversions-Lizenz starten als Vollversion.
- Applikationen mit aktivierter Viewer-Lizenz starten im Viewer-Modus.
- Applikationen ohne aktivierte Lizenz starten nicht.
- Sie müssen sich nicht für einen Modus entscheiden, wenn Sie die SICAT Suite installieren.

## <span id="page-18-0"></span>*8 DIE SICAT SUITE INSTALLIEREN*

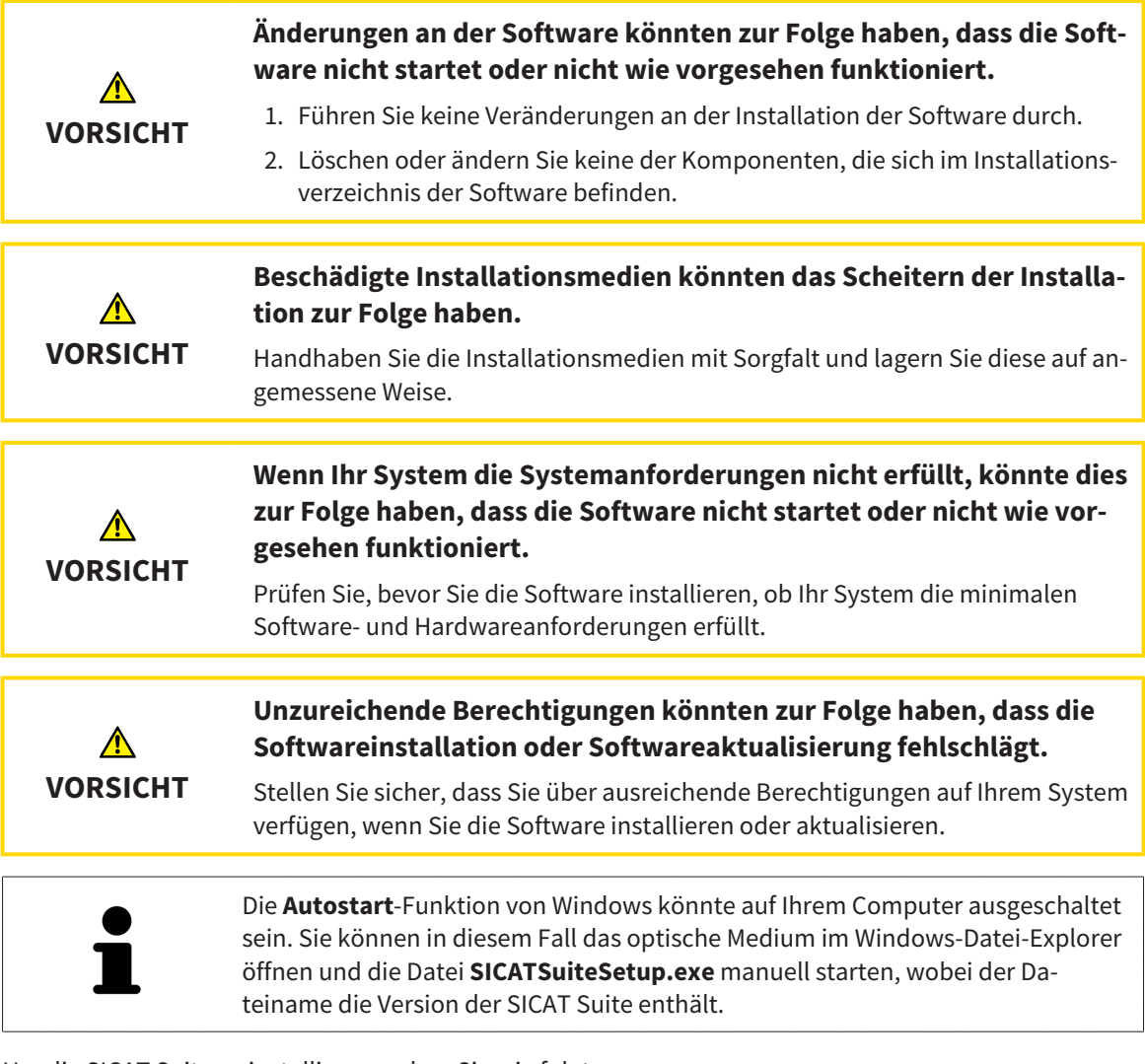

Um die SICAT Suite zu installieren, gehen Sie wie folgt vor:

- ☑ Ihr Computer erfüllt die Systemanforderungen. Informationen dazu finden Sie unter *[Systemanforde](#page-9-0)[rungen \[](#page-9-0)*[▶](#page-9-0)*[Seite 10 - SIDEXIS 4\]](#page-9-0)*.
- 1. Legen Sie das SICAT Suite-Installationsmedium in das optische Laufwerk Ihres Computers.
	- ▶ Das Fenster **Autostart** öffnet sich.

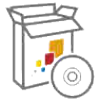

- 2. Wählen Sie im Fenster **Autostart** die Option **SICATSuiteSetup.exe ausführen**, wobei der Dateiname die Version der SICAT Suite enthält.
	- ▶ Die Software-Voraussetzungen werden installiert, falls diese nicht bereits auf Ihrem Computer verfügbar sind.

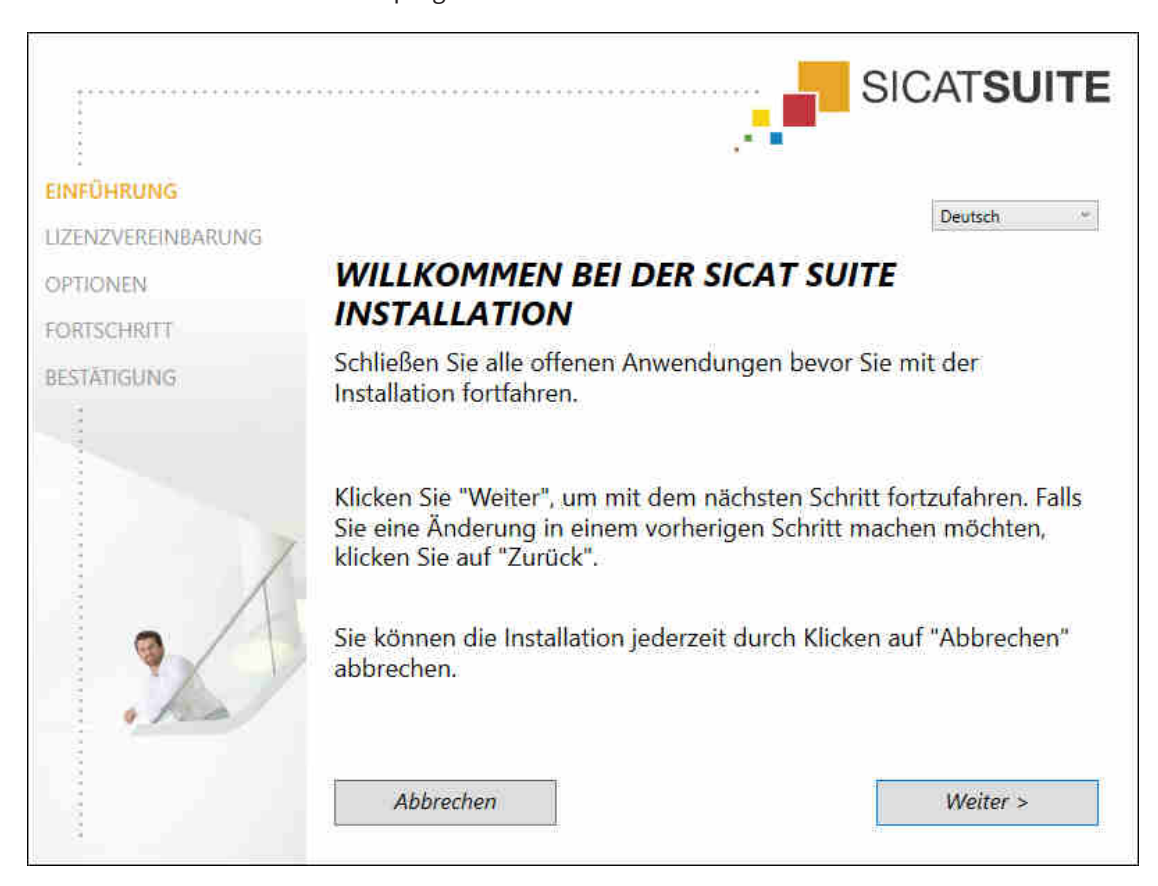

▶ Das SICAT Suite-Installationsprogramm startet und das Fenster **EINFÜHRUNG** öffnet sich:

3. Wählen Sie in der oberen rechten Ecke des Fensters **EINFÜHRUNG** die gewünschte Sprache des SICAT Suite-Installationsprogramms und klicken Sie auf **Weiter**.

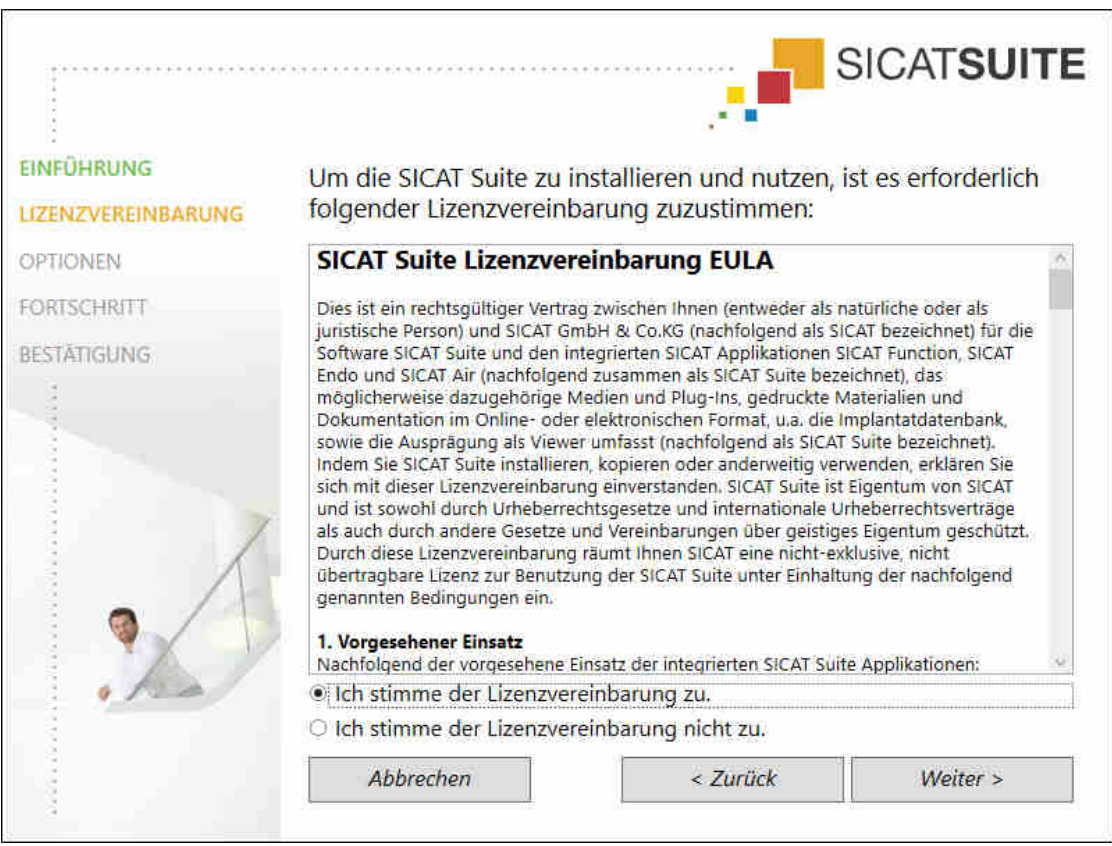

▶ Das Fenster **LIZENZVEREINBARUNG** öffnet sich:

4. Lesen Sie den Endbenutzer-Lizenzvertrag vollständig, wählen Sie das Kontrollkästchen **Ich stimme der Lizenzvereinbarung zu** und klicken Sie auf **Weiter**.

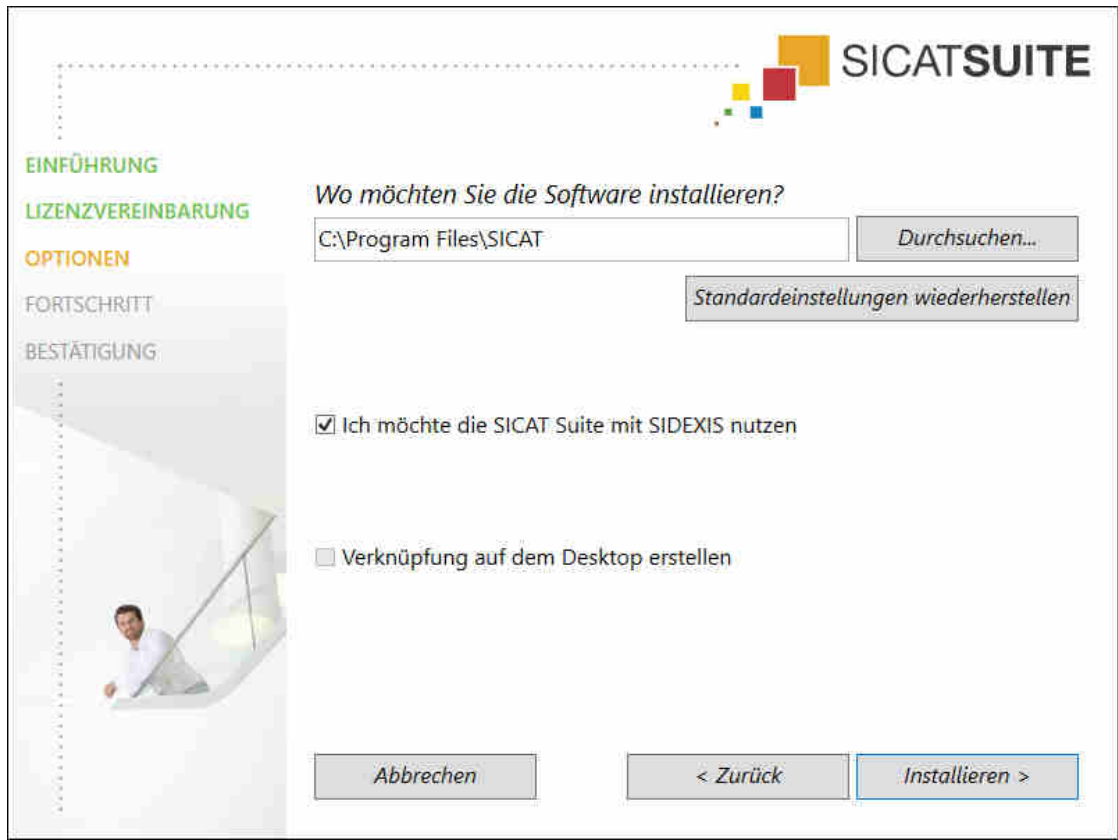

#### ▶ Das Fenster **OPTIONEN** öffnet sich:

- 5. Um den Ordner auf der Festplatte zu ändern, in den das SICAT Suite-Installationsprogramm die SICAT Suite installiert, klicken Sie auf die Schaltfläche **Durchsuchen**.
	- ▶ Das Fenster **Ordner auswählen** öffnet sich.
- 6. Browsen Sie zum gewünschten Ordner, in dem das SICAT Suite-Installationsprogramm das Verzeichnis "SICAT Suite" anlegen soll, und klicken Sie auf **OK**.
	- ▶ Das SICAT Suite-Installationsprogramm fügt den Pfad zum ausgewählten Ordner in das Feld **Wo möchten Sie die Software installieren** ein.
- 7. Wenn SIDEXIS XG oder SIDEXIS 4 auf Ihrem Computer installiert ist, steht das Kontrollkästchen **Ich möchte die SICAT Suite mit SIDEXIS nutzen** zur Verfügung. Sie können die SICAT Suite während der Installation oder später manuell als SIDEXIS XG-Plug-In oder SIDEXIS 4-Modul registrieren.
	- ▶ Wenn das Kontrollkästchen **Ich möchte die SICAT Suite mit SIDEXIS nutzen** aktiviert ist, steht das Kontrollkästchen **Verknüpfung auf dem Desktop erstellen** nicht zur Verfügung.
- 8. Falls verfügbar, aktivieren oder deaktivieren Sie das Kontrollkästchen **Verknüpfung auf dem Desktop erstellen**.
- 9. Klicken Sie auf die Schaltfläche **Installieren**.

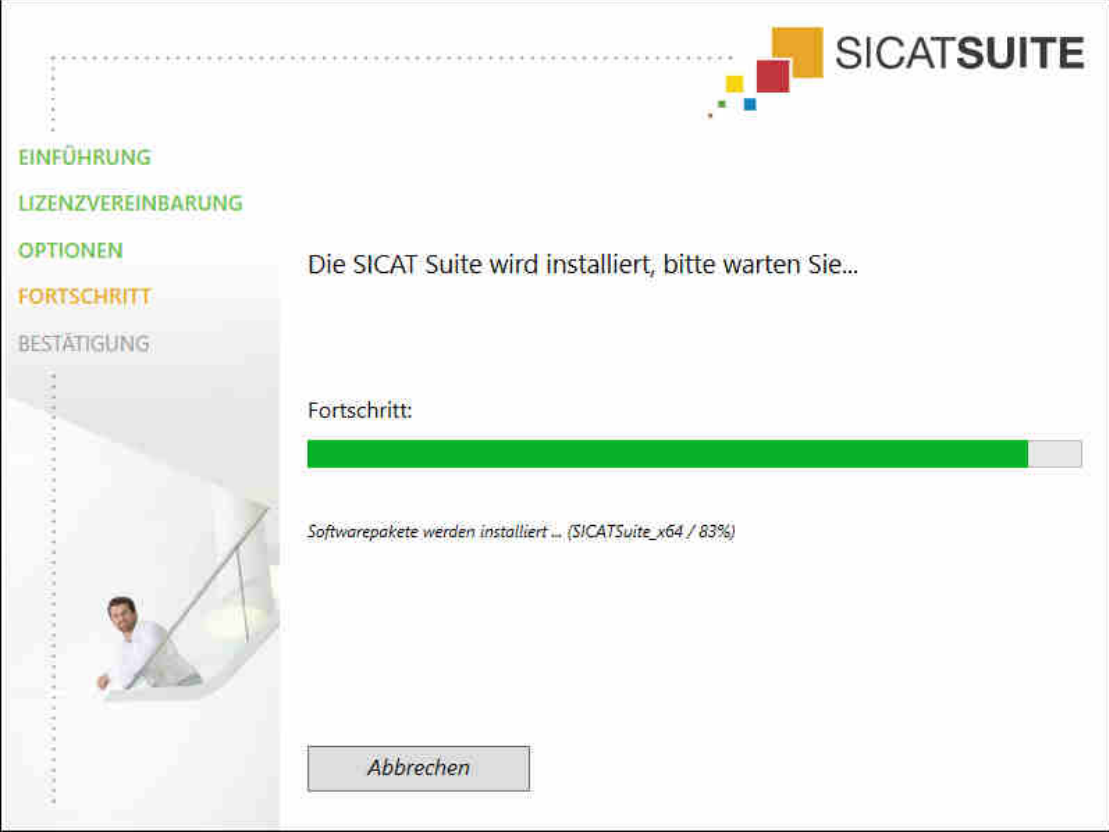

▶ Das Fenster **FORTSCHRITT** öffnet sich:

- ▶ Die SICAT Suite und die verbleibenden Software-Voraussetzungen werden installiert.
- ▶ Nachdem die Installation abgeschlossen ist, öffnet sich das Fenster **BESTÄTIGUNG**:

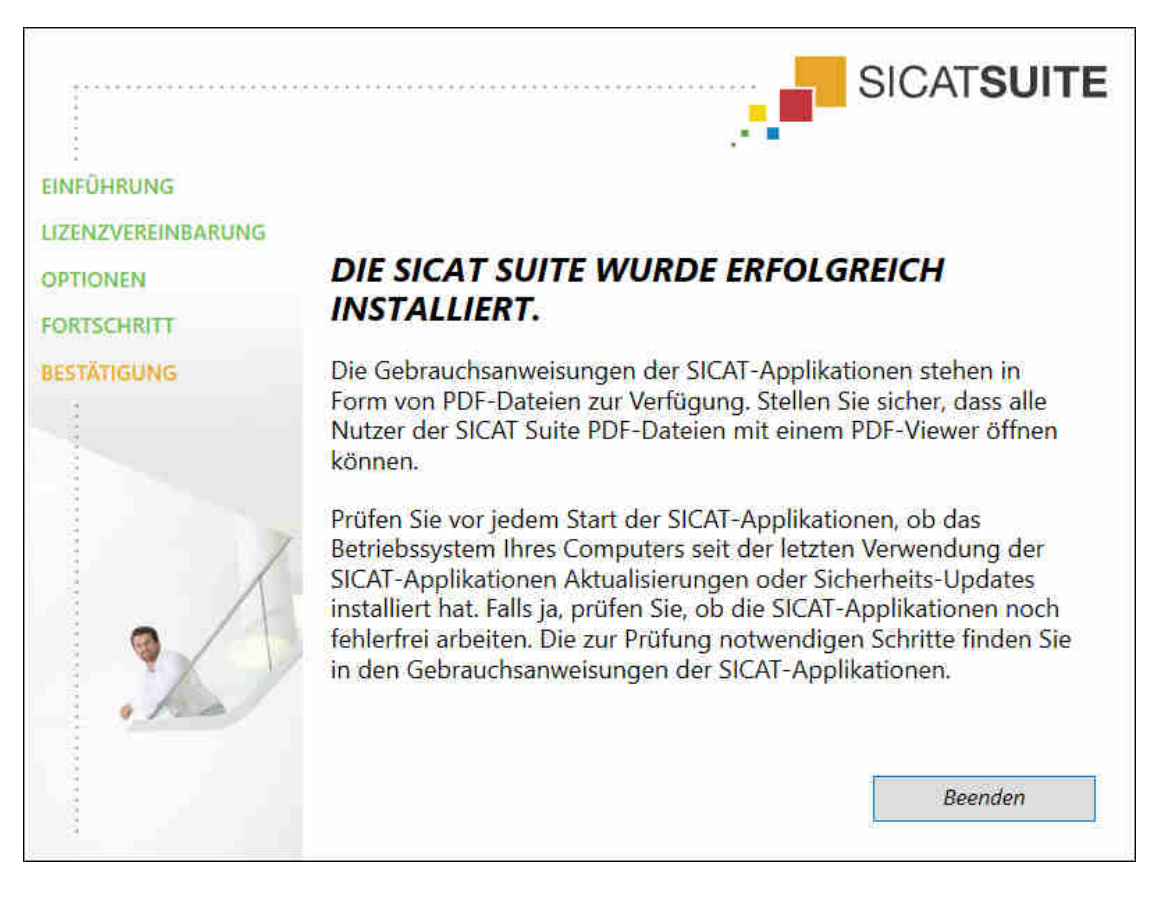

- 10. Klicken Sie auf die Schaltfläche **Beenden**.
- ▶ Das SICAT Suite-Installationsprogramm schließt sich.

## <span id="page-24-0"></span>*9 PRÜFSCHRITTE NACH BETRIEBSSYSTEM-UPDATE DURCHFÜHREN*

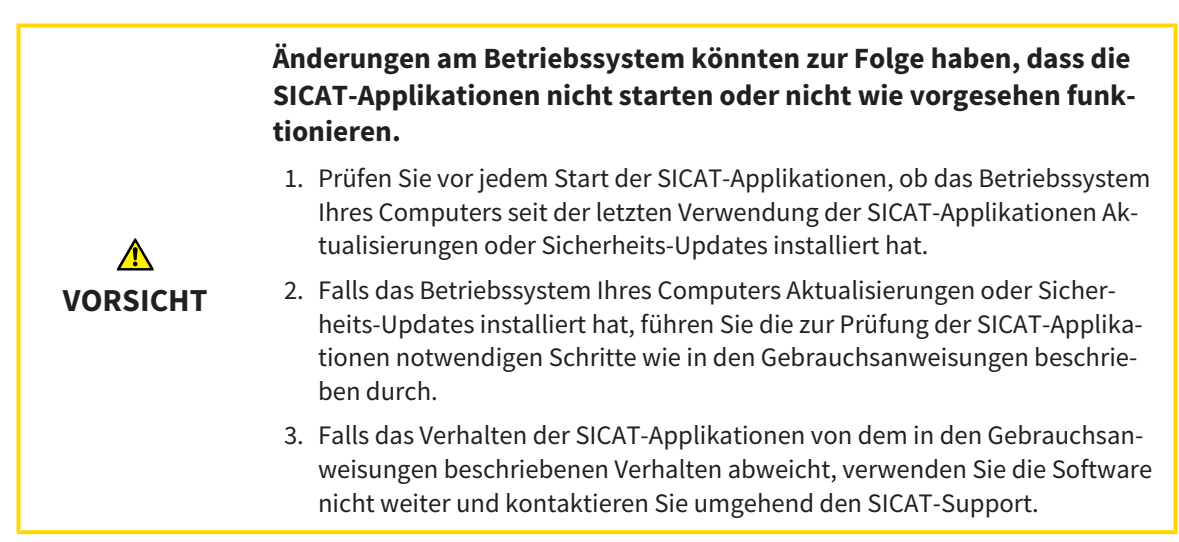

Wenn das Betriebssystem Ihres Computers Aktualisierungen installiert hat, müssen Sie den fehlerfreien Betrieb von SICAT Function sicherstellen. Führen Sie die folgenden Prüfschritte durch. Wenn Sie bei einem Prüfschritt Abweichungen feststellen, verhindern Sie die weitere Verwendung von SICAT Function auf dem betroffenen Computer und kontaktieren Sie den SICAT-Support.

#### VORBEREITUNGEN

- 1. Um sicherzustellen, dass niemand unbeabsichtigte Veränderungen vorgenommen hat, löschen Sie den Patienten "Axx Patient".
- 2. Importieren Sie den Referenzdatensatz aus der Datei "SICATSuite\_ReferenceDataset\_1.4.zip". Sie finden den Datensatz auf dem Installationsmedium der SICAT Suite.
- 3. Öffnen Sie den Referenzdatensatz "Patient Axx" in SICAT Function.

### UNTERKIEFERSEGMENTIERUNG

- 1. Stellen Sie sicher, dass der **Panorama**-Arbeitsbereich aktiv ist.
- 2. Setzen Sie die Ansichten auf die Standardwerte zurück.
- 3. Stellen Sie sicher, dass die **3D**-Ansicht die 3D-Röntgenaufnahme von vorne zeigt.
- 4. Stellen Sie den Anzeige-Modus auf **Hintergrundregion ausblenden**.
- 5. Wählen Sie aus der Liste **Aktive Kieferrelation** das Element "lateral\_lt.1" aus.
- 6. Vergleichen Sie die **3D**-Ansicht mit dem folgenden Screenshot. Überprüfen Sie insbesondere die Darstellung der Unterkiefersegmentierung und der optischen Abdrücke.

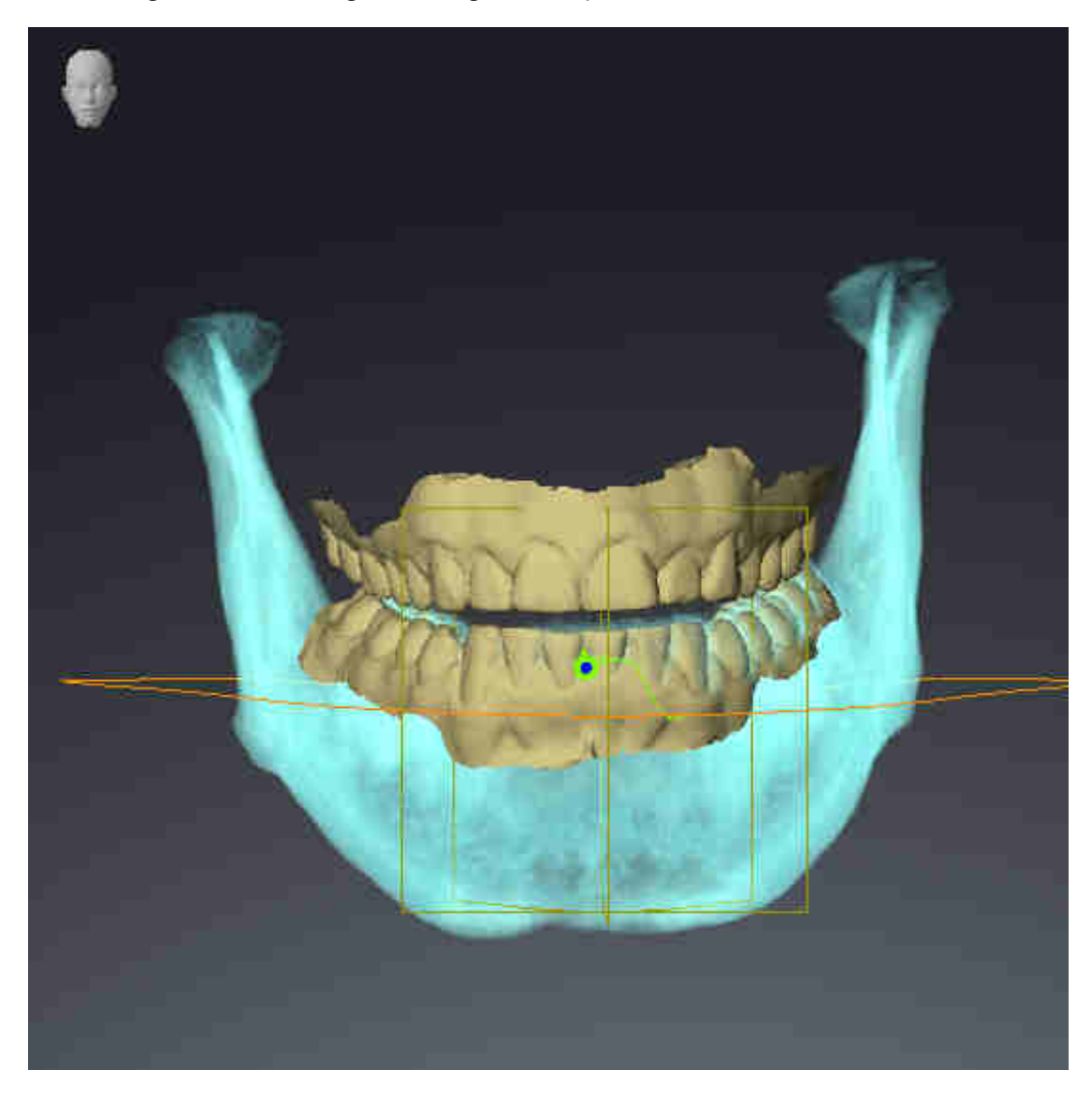

#### KIEFERBEWEGUNGSDATEN

- 1. Stellen Sie sicher, dass der **TMJ**-Arbeitsbereich aktiv ist.
- 2. Stellen Sie sicher, dass die Werte für **Helligkeit** und **Kontrast** jeweils dem Standardwert von 50 % entsprechen.
- 3. Wählen Sie aus der Liste **Aktive Kieferrelation** das Element "lateral\_lt.1" aus.
- 4. Wählen Sie im **Objekt-Browser** unter **Volumen-Regionen** > **Mandibula** das Element **Rechte Unterkieferseite** aus und fokussieren Sie es.
- 5. Wählen Sie im **Objekt-Browser** unter **Volumen-Regionen** > **Mandibula** das Element **Linke Unterkieferseite** aus und fokussieren Sie es.
- 6. Wählen Sie im **Objekt-Browser** das Element **Volumen-Regionen** aus.
- 7. Aktivieren Sie im Bereich **Eigenschaften** die Option **Segmentierungsgrenze anzeigen**.
- 8. Vergleichen Sie die Ansicht **Rechte Kondyle Sagittal** mit dem folgenden Screenshot:

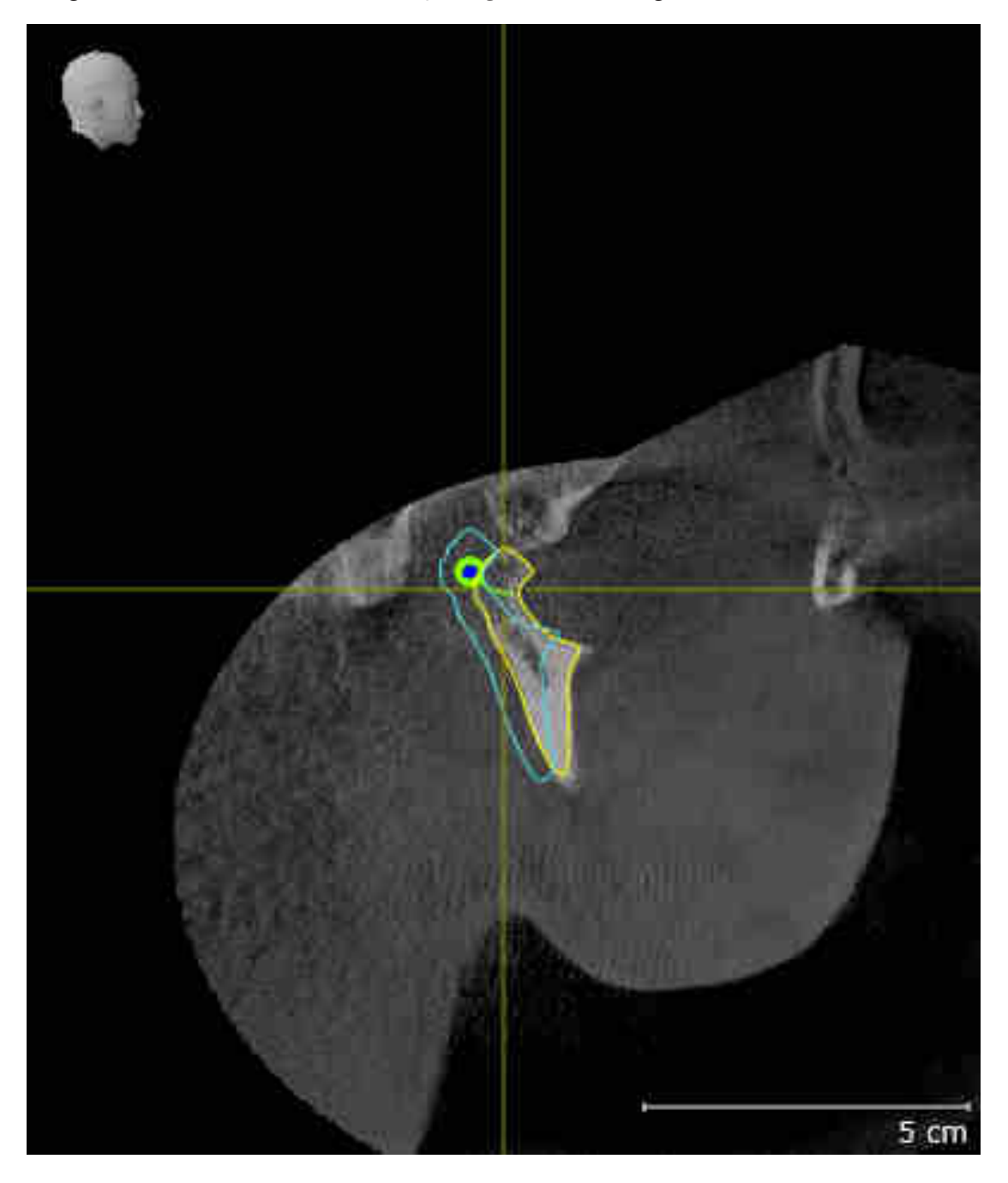

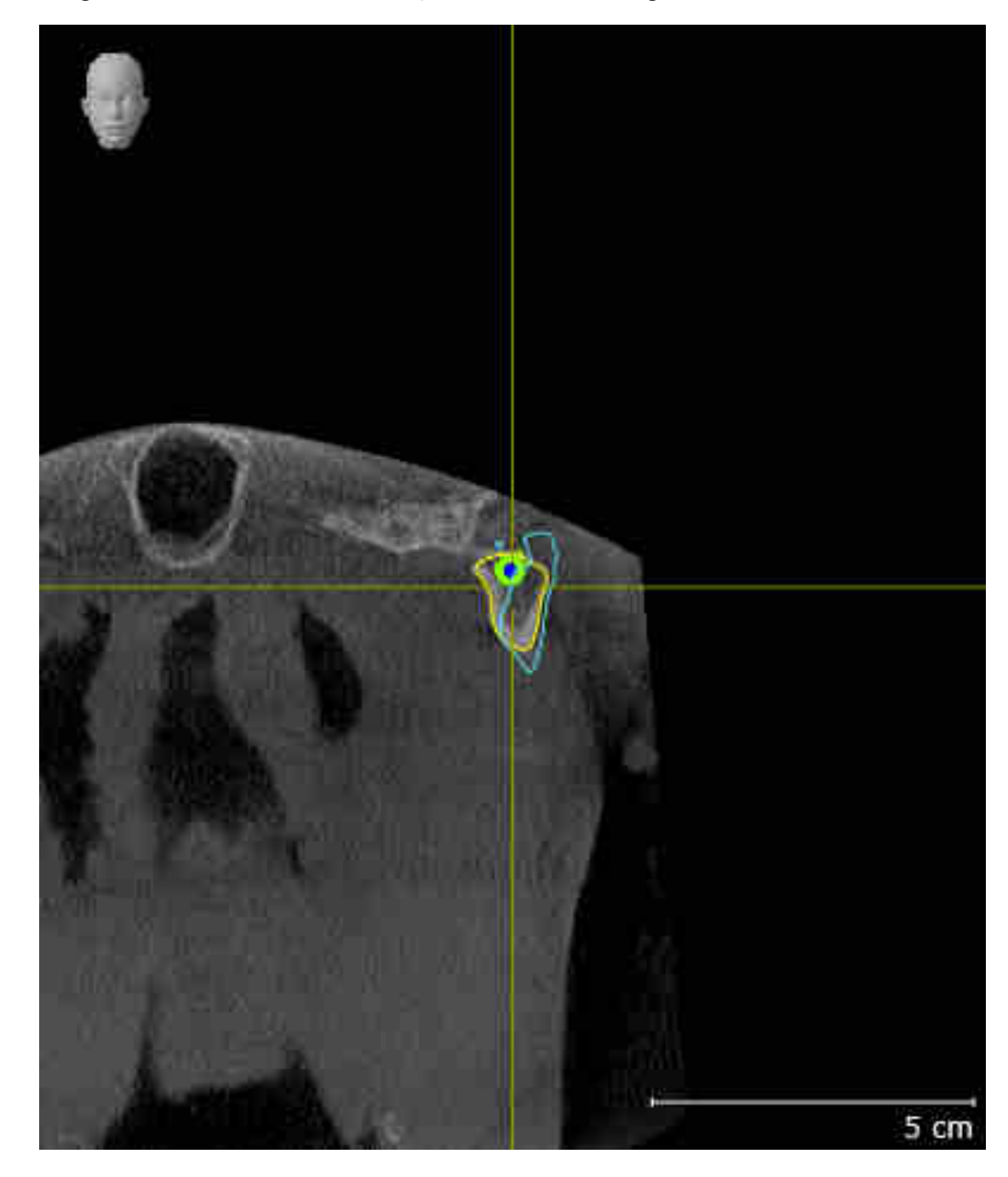

9. Vergleichen Sie die Ansicht **Linke Kondyle Koronal** mit dem folgenden Screenshot:

### BONWILLDREIECK

- 1. Stellen Sie sicher, dass der **TMJ**-Arbeitsbereich aktiv ist.
- 2. Stellen Sie sicher, dass die **3D**-Ansicht die 3D-Röntgenaufnahme von vorne zeigt.
- 3. Wählen Sie im **Objekt-Browser** das Element **Kieferbewegungsdaten** aus.
- 4. Aktivieren Sie im Bereich **Eigenschaften** die Option **Bonwilldreieck**. Stellen Sie sicher, dass der Wert für **Schrittweite** "5" ist.
- 5. Wählen Sie aus der Liste **Aktive Kieferrelation** das Element "chewing.1" aus.
- 6. Stellen Sie den Anzeige-Modus der **3D**-Ansicht auf **Hintergrundregion ausblenden**.
- 7. Blenden Sie die optischen Abdrücke aus.
- 8. Vergleichen Sie die **3D**-Ansicht mit dem folgenden Screenshot. Überprüfen Sie insbesondere die Darstellung des Bonwilldreiecks und der verfügbaren Verfolgungspunkte.

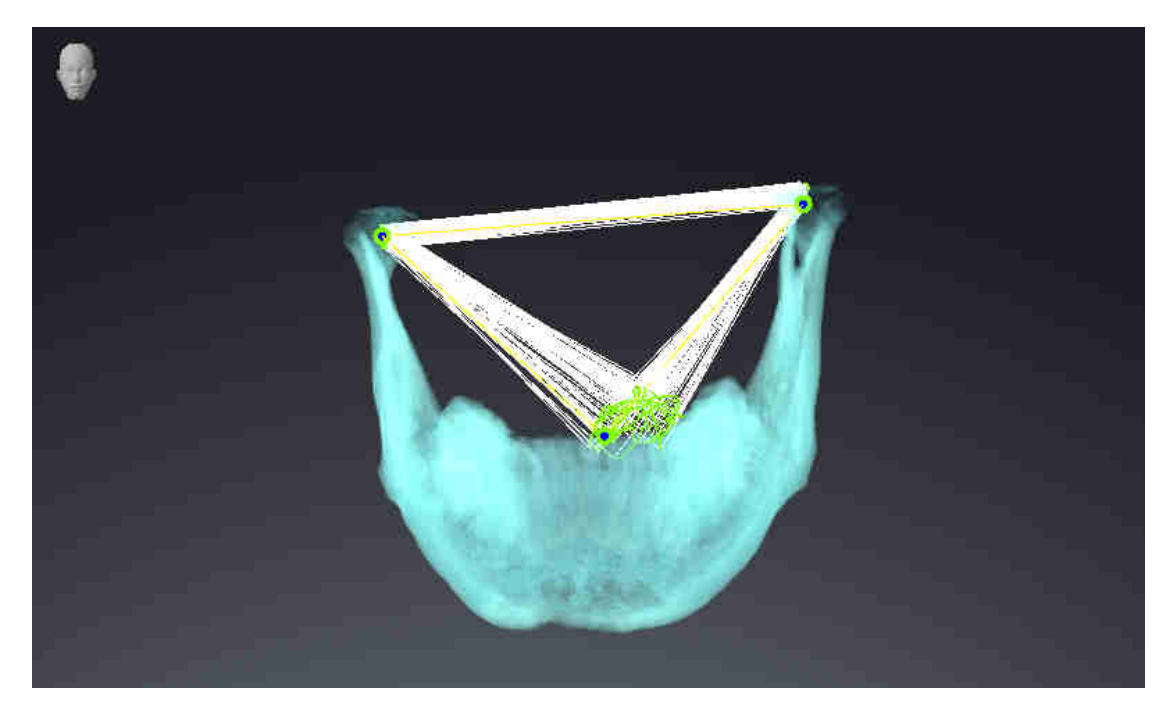

#### MESSUNGEN

- 1. Stellen Sie sicher, dass der **MPR/Radiologie**-Arbeitsbereich aktiv ist.
- 2. Stellen Sie sicher, dass in der **Axial**-Ansicht die Werte für **Helligkeit** und **Kontrast** jeweils dem Standardwert von 50 % entsprechen.
- 3. Wählen Sie im **Objekt-Browser** unter **Messungen** das Element "20,99 mm" aus und fokussieren Sie es.

4. Vergleichen Sie die **Axial**-Ansicht mit dem folgenden Screenshot. Überprüfen Sie insbesondere die Darstellung der Messobjekte (20,99 mm, 20,05 mm, 74,57 mm und 29,43°).

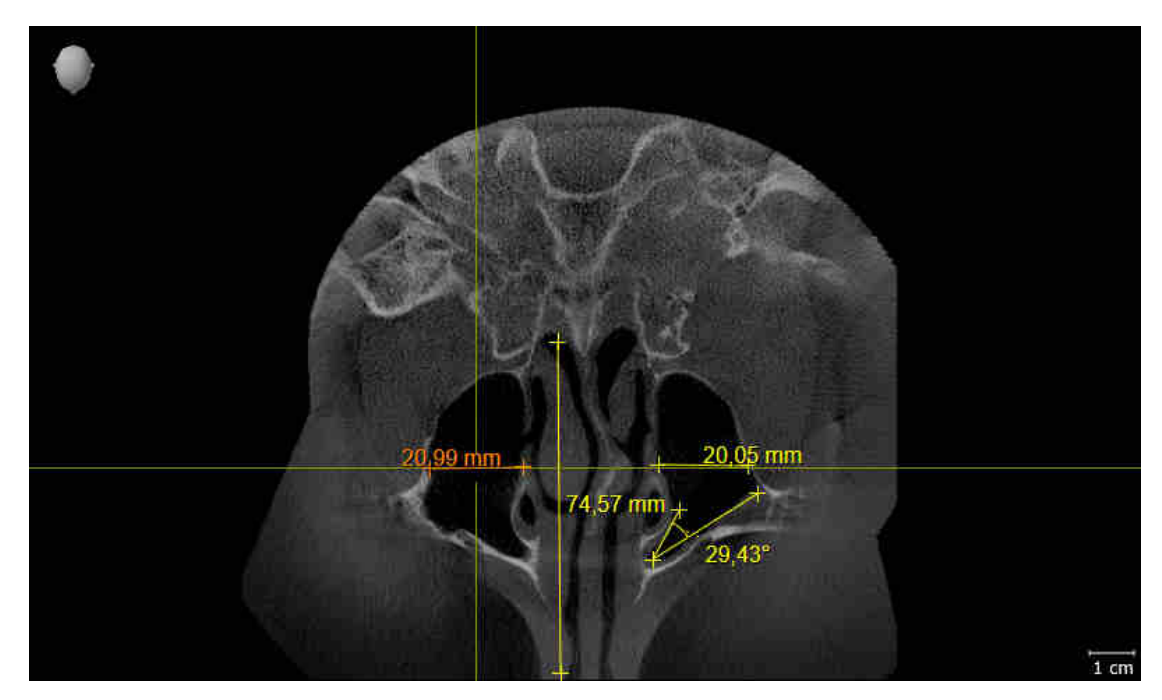

#### PANORAMAANSICHT

- 1. Stellen Sie sicher, dass der **Panorama**-Arbeitsbereich aktiv ist.
- 2. Setzen Sie die Ansichten auf die Standardwerte zurück.
- 3. Vergleichen Sie die **Panorama**-Ansicht mit dem folgenden Screenshot. Überprüfen Sie insbesondere die Darstellung der **Panorama**-Ansicht und des Untersuchungsfensters.

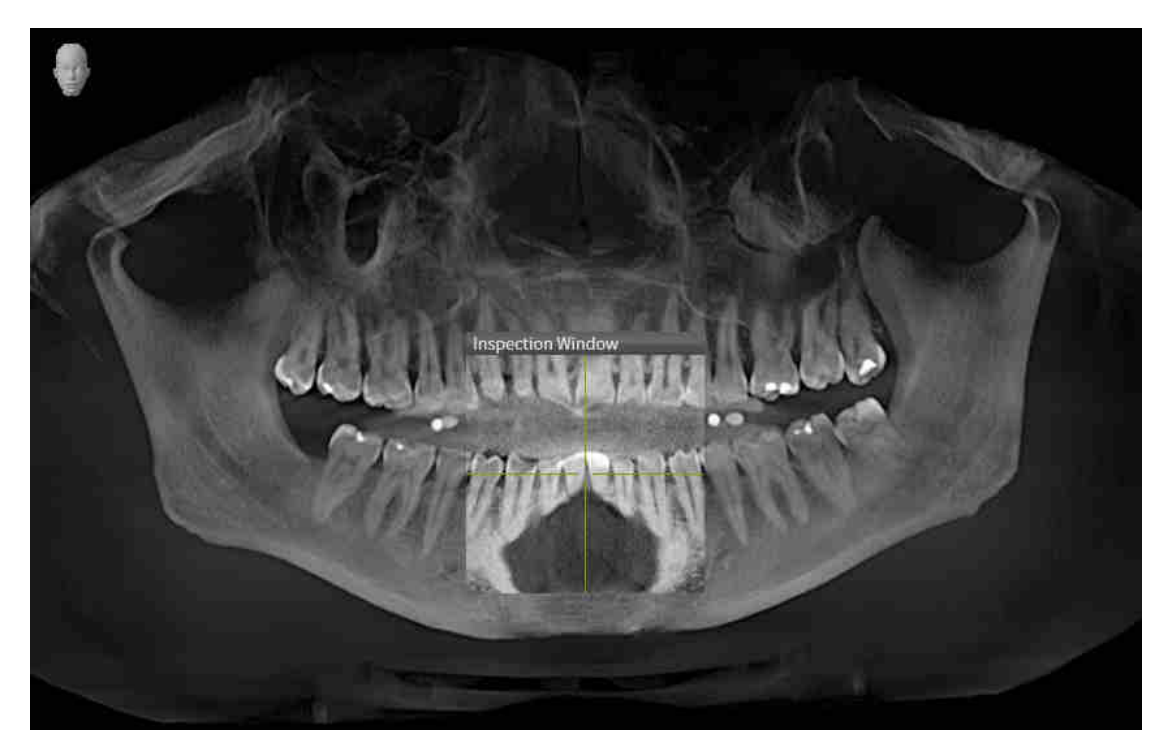

# <span id="page-30-0"></span>*10 DIE SICAT SUITE AKTUALISIEREN ODER REPARIEREN*

## DIE SICAT SUITE AKTUALISIEREN

Sie können die SICAT Suite aktualisieren, indem Sie das SICAT Suite-Installationsprogramm starten und auf die Schaltfläche **Aktualisieren** klicken. Das Installationsprogramm deinstalliert dafür zunächst die alte Version der SICAT Suite. Alle Daten und Einstellungen bleiben erhalten.

> Eine neue Version der Standalone-Version der SICAT Suite benötigt aktualisierte Patientenaktenablagen. Beim ersten Start der neuen Version oder wenn Sie eine veraltete Patientenaktenablage aktivieren, fragt die SICAT Suite, ob Sie die Patientenaktenablage aktualisieren möchten. Wenn Sie die Meldung bestätigen, aktualisiert die SICAT Suite die Patientenaktenablage automatisch. **VORSICHT! Sie können aktualisierte Patientenaktenablagen nicht mehr mit älteren Versionen der SICAT Suite benutzen.**

Wenn Sie SIDEXIS XG auf SIDEXIS 4.1.3 oder höher aktualisieren und die SICAT Suite danach aktualisieren, registriert der SICAT Suite-Installer die SICAT Suite als SIDEXIS 4-Modul. Wenn Sie eine 3D-Röntgenaufnahme öffnen, prüft die SICAT Suite, ob zu dieser 3D-Röntgenaufnahme Studien in SIDEXIS XG vorhanden sind und übernimmt diese von SIDEXIS XG nach SIDEXIS 4.

## DIE SICAT SUITE REPARIEREN

Sie können die SICAT Suite reparieren, indem Sie das SICAT Suite-Installationsprogramm starten und auf die Schaltfläche **Reparieren** klicken. Alle Daten und Einstellungen bleiben erhalten.

Sowohl die Aktualisierung als auch die Reparatur der SICAT Suite verwenden das SICAT Suite-Installationsprogramm. Informationen dazu finden Sie unter *[Die SICAT Suite installieren \[](#page-18-0)*[▶](#page-18-0)*[Seite 19 - SIDEXIS 4\]](#page-18-0)*.

## UPDATE VON PLUG-IN ZU MODUL BEI SIDEXIS 4 DURCHFÜHREN

Die SICAT Suite ab Version 1.3 unterstützt SIDEXIS 4 ab Version 4.1.3 als Modul, aber nicht mehr als Plug-In. Wenn Sie das Update auf die SICAT Suite 1.3 nach SIDEXIS 4 installieren, erfolgt die Registrierung als Modul automatisch. Wenn Sie SIDEXIS 4 nach dem Update der SICAT Suite aktualisieren, müssen Sie die Registrierung manuell vornehmen. Informationen dazu finden Sie unter *[Die SICAT Suite als SIDEXIS 4-Mo](#page-38-0)[dul registrieren und entfernen \[](#page-38-0)*[▶](#page-38-0)*[Seite 39 - SIDEXIS 4\]](#page-38-0)*.

## <span id="page-31-0"></span>*11 BESONDERHEITEN IN DIESER VERSION*

Je nachdem, ob Sie SICAT Function einzeln oder an andere Software angebunden verwenden, gibt es Unterschiede in bestimmten Bereichen.

## MANUELLE REGISTRIERUNG ALS SIDEXIS 4-MODUL

Sie können die SICAT Suite neben der automatischen Einbindung während der Installation auch manuell als SIDEXIS 4-Modul registrieren und entfernen. Informationen dazu finden Sie unter *[Die SICAT Suite](#page-38-0) [als SIDEXIS 4-Modul registrieren und entfernen \[](#page-38-0)*[▶](#page-38-0)*[Seite 39 - SIDEXIS 4\]](#page-38-0)*.

### PROGRAMMSTART

Als SIDEXIS 4-Modul startet die SICAT Suite innerhalb von SIDEXIS 4 in der Phase **Plan & Treat**. Wie Sie die SICAT Suite als SIDEXIS 4-Modul starten, finden Sie unter *[Die SICAT Suite starten \[](#page-42-0)*[▶](#page-42-0)*[Seite 43 - SIDEXIS](#page-42-0) [4\]](#page-42-0)*.

## PATIENTENDATEN UND VOLUMENDATEN

Die an SIDEXIS angebundene Version von SICAT Function nutzt die Patientendaten und Volumendaten von SIDEXIS. Die Sicherung der Daten erfolgt deshalb über die für SIDEXIS vorgesehenen Verfahren.

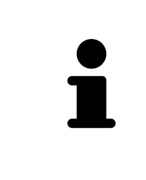

Sie sollten zusätzlich zu den Patientendaten auch die Benutzereinstellungen der SICAT-Applikationen sichern. Sie finden die Benutzereinstellungen für jeden Benutzer separat in zwei Verzeichnissen. Sie können diese Verzeichnisse öffnen, indem Sie **%appdata%\SICAT GmbH & Co. KG** und **%localappdata%\SICAT GmbH & Co. KG** in die Adressleiste des Windows-Datei-Explorers eingeben.

## EINSTELLUNGEN

Sie finden die SICAT Suite-Einstellungen als Kategorie in den SIDEXIS 4-Einstellungen.

In der an SIDEXIS angebundenen Version zeigt die SICAT Suite die Werte einiger Einstellungen lediglich an, da sie diese von SIDEXIS übernimmt.

### LIZENZEN

Die Standalone-Version und die an andere Software angebundenen Versionen der SICAT Suite benutzen dieselben Lizenzen. Sie müssen sich nicht für eine Version entscheiden, wenn Sie die SICAT Suite installieren.

## DATENSYNCHRONISATION ZWISCHEN SICAT FUNCTION UND SIDEXIS 4

SICAT Function und SIDEXIS 4 synchronisieren die Volumenausrichtung und den Panoramabereich in beide Richtungen. Dabei gelten folgende Einschränkungen:

- SICAT Function unterstützt nur Drehungen der Volumenausrichtung bis maximal 30 Grad.
- Wenn die Synchronisation der Volumenausrichtung Einfluss auf bereits hinzugefügte Diagnoseobjekte oder Planungsobjekte hat, die auf einer anderen Volumenausrichtung basieren, öffnet SICAT Function ein Hinweisfenster. Das Hinweisfenster informiert Sie über die genauen Auswirkungen der Synchronisation und Sie können zwischen den folgenden Optionen wählen:
	- **Synchronisieren**
	- **Nicht jetzt**
	- **Niemals** für die aktuelle 3D-Röntgenaufnahme und die aktuelle Volumenausrichtung in SIDEXIS  $\overline{A}$
- Wenn die Synchronisation des Panoramabereichs Einfluss auf bereits hinzugefügte Diagnoseobjekte oder Planungsobjekte hat, die auf einem anders eingestellten Panoramabereich basieren, öffnet SICAT Function ein Hinweisfenster. Im Hinweisfenster können Sie zwischen zwei Optionen wählen:
	- **OK** SICAT Function führt die Synchronisation durch und entfernt die Objekte.
	- **Abbrechen** SICAT Function führt die Synchronisation nicht durch und behält die Objekte bei.
- SICAT Function unterstützt nur die Standard-Panoramakurven von SIDEXIS 4, nicht die Verschiebung einzelner Punkte.
- SICAT Function unterstützt nur Dicken der Panoramakurve von mindestens 10 mm.
- SICAT Function unterstützt nur Panoramakurven, die Sie nicht in SIDEXIS 4 gedreht haben.

Wenn mindestens eine der Einschränkungen zutrifft, synchronisieren SICAT Function und SIDEXIS 4 die Volumenausrichtung und den Panoramabereich oder nur den Panoramabereich nicht mehr.

Darüber hinaus übernimmt SICAT Function den Fokuspunkt und die Blickrichtung der **3D**-Ansicht von SIDEXIS 4, wenn Sie eine 3D-Röntgenaufnahme erstmals in SICAT Function öffnen.

### DATENEXPORT

Wenn die SICAT Suite als SIDEXIS 4-Modul läuft, erfolgt der Datenexport über die entsprechenden Funktionen von SIDEXIS 4. Informationen dazu finden Sie in der Gebrauchsanweisung von SIDEXIS 4.

## SCREENSHOTS ZUR SIDEXIS 4-AUSGABE HINZUFÜGEN

Sie können Screenshots von Ansichten und Arbeitsbereichen zur SIDEXIS 4-Ausgabe hinzufügen. Danach können Sie die 2D-Ausgabe-Möglichkeiten von SIDEXIS 4 verwenden. Informationen dazu finden Sie in der Gebrauchsanweisung von SIDEXIS 4.

#### **WARFNKORB**

Sie finden den Warenkorb in der SICAT Suite und in der Phase **Ausgabe** von SIDEXIS 4.

## STUDIEN MIT ODER OHNE SCHREIBRECHTE ÖFFNEN

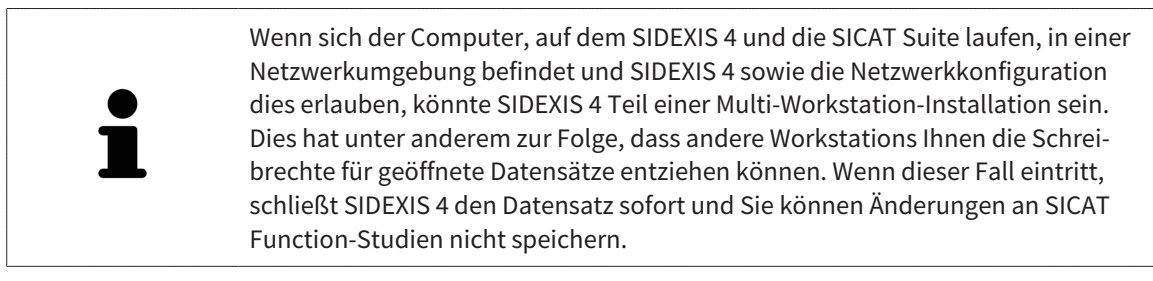

Damit Sie Änderungen an SICAT Function-Studien vornehmen und speichern können, müssen die folgende Bedingungen erfüllt sein:

■ Es muss eine SICAT Function-Vollversions-Lizenz aktiviert sein.

Die folgende Tabelle zeigt, welche Funktionen je nachdem zur Verfügung stehen:

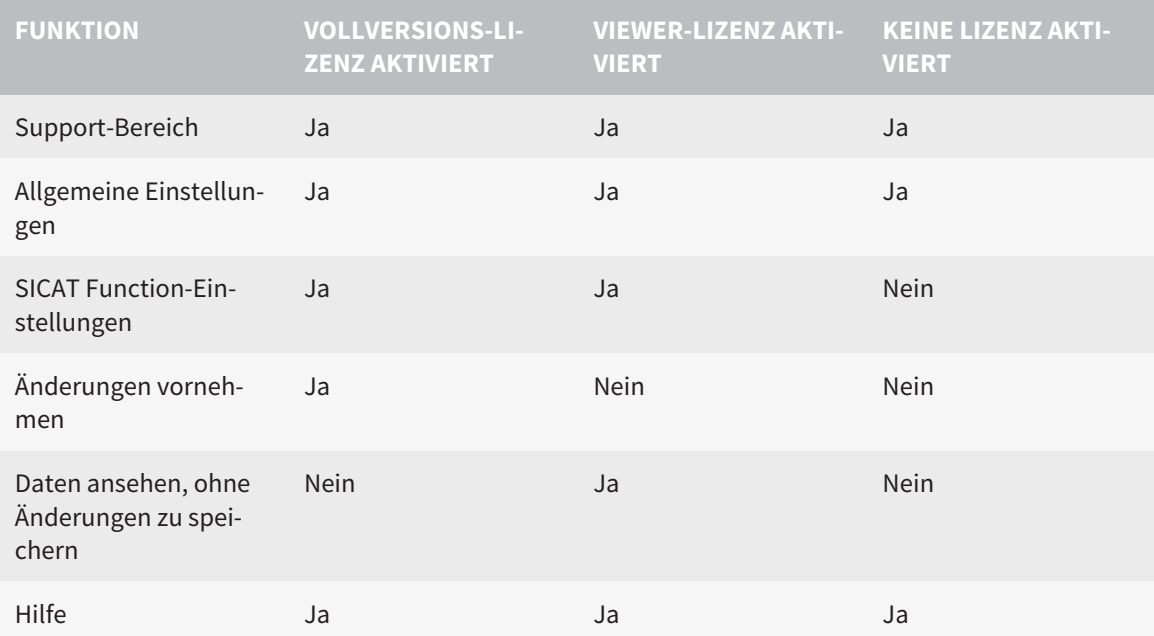

Sie können SICAT Function-Studien in folgenden Fällen auch ohne Viewer-Lizenz ansehen:

- Exportieren Sie aus SIDEXIS 4 heraus SICAT Function-Studien und importieren Sie die Daten auf einem anderen Computer nach SIDEXIS. SICAT Function muss auf diesem Computer installiert sein.
- Erstellen Sie aus SIDEXIS 4 heraus ein Wrap&Go-Paket, das SICAT Function-Studien enthält. Installieren Sie das Wrap&Go-Paket auf einem anderen Computer. Installieren Sie danach SICAT Function.

Sie können in beiden Fällen keine Änderungen an der Planung vornehmen oder speichern.

Unter bestimmten Bedingungen können Sie Änderungen an SICAT Function-Studien trotz aktivierter Applikationslizenz weder vornehmen, noch speichern. Ursache kann beispielsweise ein laufender Bestellprozess sein.

Weitere Informationen finden Sie unter *[Daten schreibgeschützt öffnen \[](#page-191-0)*[▶](#page-191-0)*[Seite 192 - SIDEXIS 4\]](#page-191-0)*.

## <span id="page-34-0"></span>*12 DER STANDARD-WORKFLOW VON SICAT FUNCTION*

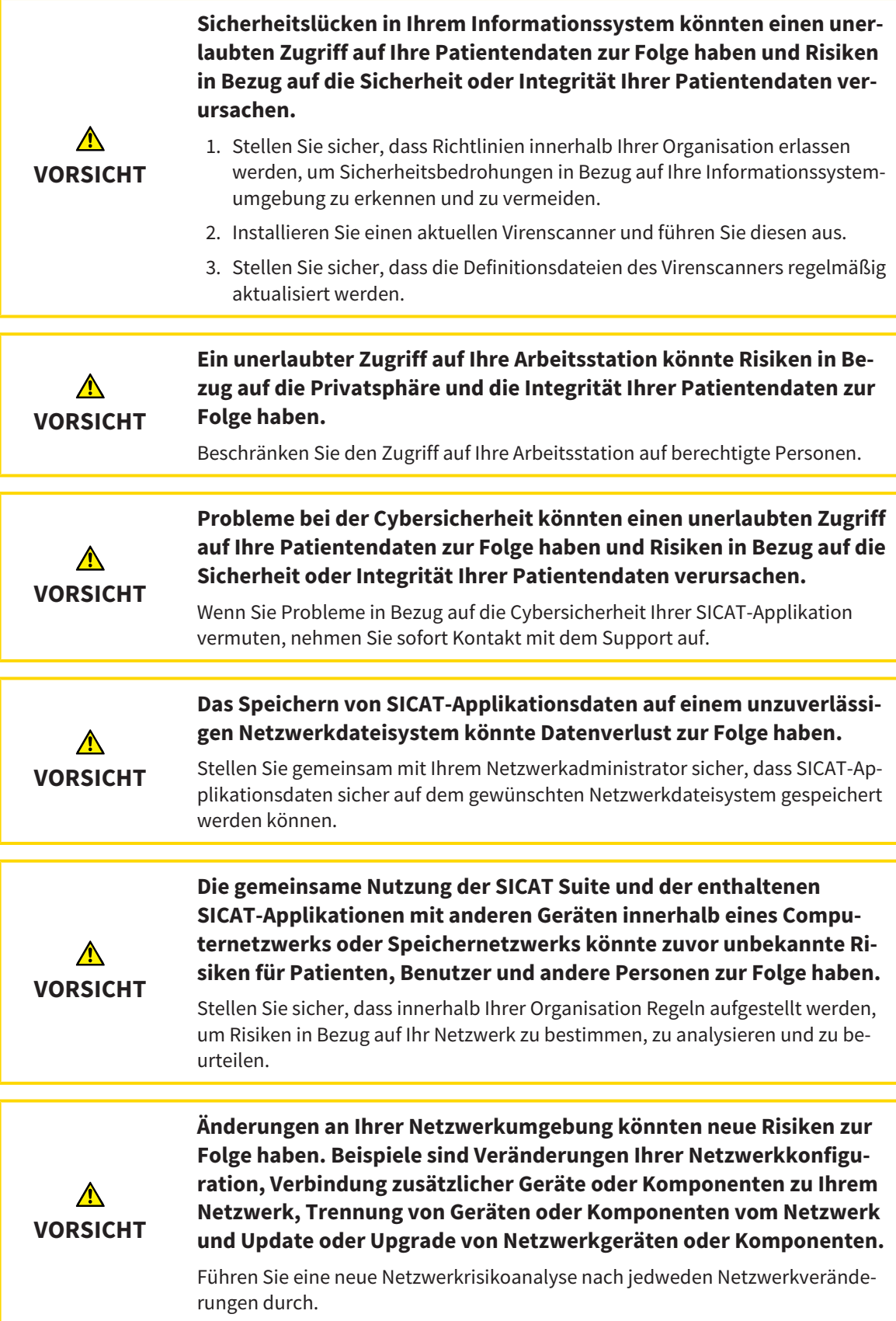

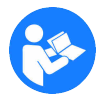

Bevor Sie die Arbeit mit der SICAT Suite beginnen, ist es wichtig, dass Sie diese Gebrauchsanweisung und insbesondere alle Sicherheitshinweise vollständig gelesen haben. Halten Sie diese Gebrauchsanweisung für zukünftige Informationsrecherchen griffbereit.

## **DATENSÄTZE**

SICAT Function kombiniert drei verschiedene Datensätze:

- 3D-Röntgenaufnahmen, beispielsweise von einem Sirona GALILEOS
- Kieferbewegungsdaten, beispielsweise von einem [SICAT JMT](#page-205-2)<sup>+</sup>-System
- Digitale [optische Abdrücke,](#page-205-3) beispielsweise von einem Sirona CEREC

#### INSTALLATION

Wie Sie die SICAT Suite installieren, finden Sie unter *[Die SICAT Suite installieren \[](#page-18-0)*[▶](#page-18-0)*[Seite 19 - SIDEXIS 4\]](#page-18-0)*.

Wie Sie die SICAT Suite manuell als SIDEXIS 4-Modul registrieren, finden Sie unter *[Die SICAT Suite als](#page-38-0) [SIDEXIS 4-Modul registrieren und entfernen \[](#page-38-0)*[▶](#page-38-0)*[Seite 39 - SIDEXIS 4\]](#page-38-0)*.

### VOLLVERSION FREISCHALTEN

■ Wenn Sie eine Lizenz für SICAT Function erworben haben, aktivieren Sie die Lizenz, um die Vollversion freizuschalten. Informationen dazu finden Sie unter *[Lizenzen \[](#page-47-0)*[▶](#page-47-0)*[Seite 48 - SIDEXIS 4\]](#page-47-0)*.

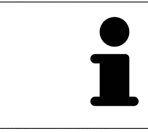

Wenn Sie keine Lizenz für SICAT Function erworben haben, öffnen Sie eine einzelne 3D-Röntgenaufnahme im Viewer-Modus. Informationen dazu finden Sie unter *[Daten schreibgeschützt öffnen \[](#page-191-0)*[▶](#page-191-0)*[Seite 192 - SIDEXIS 4\]](#page-191-0)*.

### EINSTELLUNGEN

Ändern Sie die gewünschten Einstellungen im Bereich **Einstellungen**. Informationen dazu finden Sie unter *[Einstellungen \[](#page-178-0)*[▶](#page-178-0)*[Seite 179 - SIDEXIS 4\]](#page-178-0)*.

## DATENSÄTZE AUFNEHMEN

- 1. Während der Patient den [SICAT Fusion Bite](#page-205-4) trägt, fertigen Sie eine 3D-Röntgenaufnahme des Patienten an. Informationen dazu finden Sie in den SICAT JMT<sup>+</sup> Quick-Guides.
- 2. Nehmen Sie patientenspezifische Kieferbewegungsdaten auf. Informationen dazu finden Sie in den SICAT JMT<sup>+</sup>-Gebrauchsanweisungen.
- 3. Erstellen Sie digitale optische Abdrücke der Maxilla und der Mandibula. Informationen dazu finden Sie in der Gebrauchsanweisung des jeweiligen Geräts.

### DATENSATZ ÖFFNEN

- 1. Wählen Sie eine 3D-Röntgenaufnahme oder eine SICAT Function-Studie in der Timeline aus.
- 2. Starten Sie SICAT Function. Informationen dazu finden Sie unter *[Die SICAT Suite starten \[](#page-42-0)*[▶](#page-42-0)*[Seite 43](#page-42-0) [- SIDEXIS 4\]](#page-42-0)*.
### ARBEITSSCHRITTE IN SICAT FUNCTION

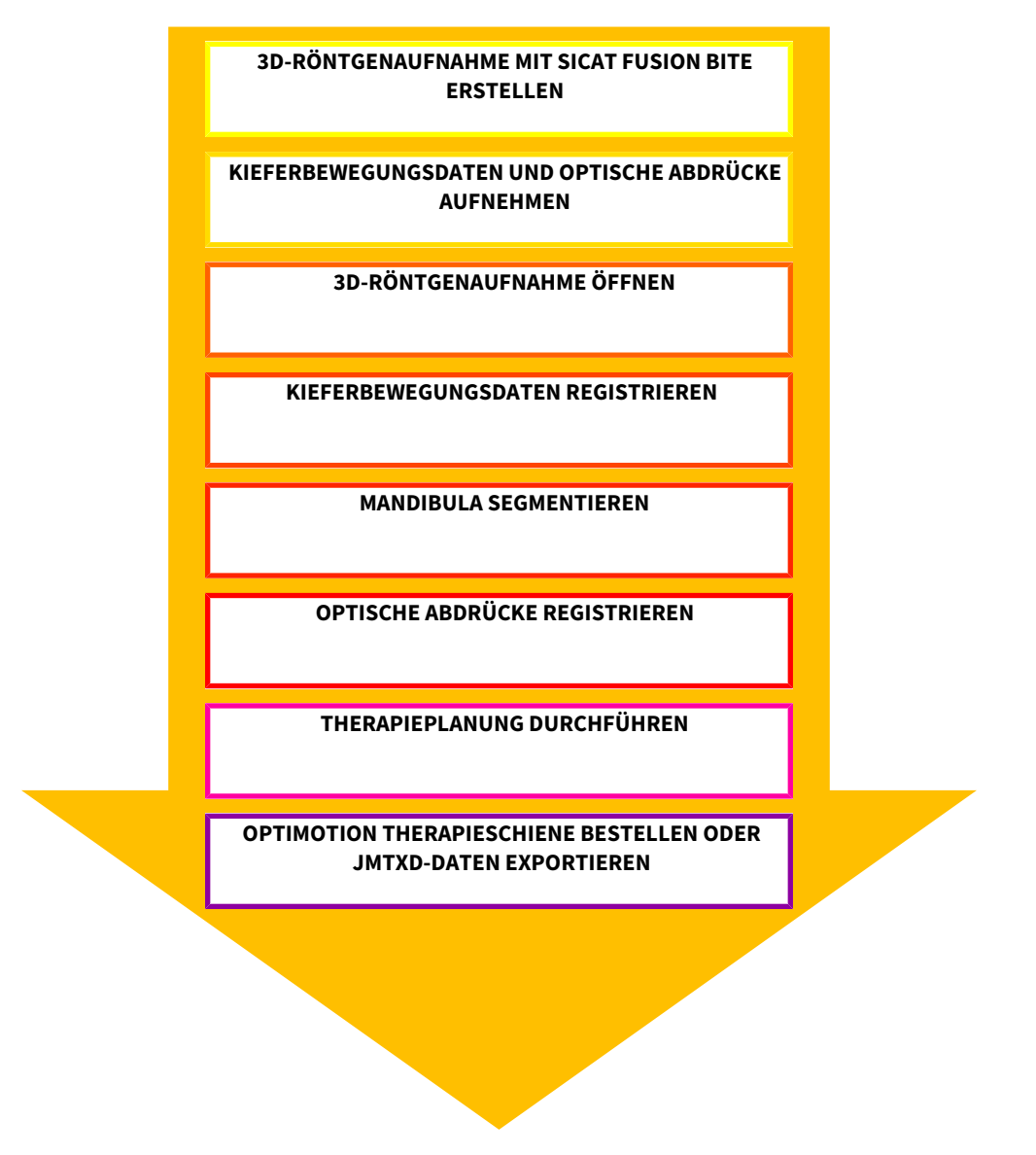

### DATENSATZ IN SICAT FUNCTION BEARBEITEN

- 1. Falls erforderlich, passen Sie die Volumenausrichtung und den Panoramabereich an. Informationen dazu finden Sie unter *[Volumenausrichtung und Panoramabereich \[](#page-99-0)*[▶](#page-99-0)*[Seite 100 - SIDEXIS 4\]](#page-99-0)*.
- 2. Importieren und registrieren Sie die Kieferbewegungsdaten in SICAT Function. Informationen dazu finden Sie unter *[Kieferbewegungsdaten von Geräten für Kieferbewegungsdaten importieren und re](#page-112-0)[gistrieren \[](#page-112-0)*[▶](#page-112-0)*[Seite 113 - SIDEXIS 4\]](#page-112-0)*.
- 3. Segmentieren Sie die Mandibula und gegebenenfalls die Fossa. Informationen dazu finden Sie unter *[Die Mandibula segmentieren \[](#page-118-0)*[▶](#page-118-0)*[Seite 119 - SIDEXIS 4\]](#page-118-0)* und *[Die Fossa segmentieren \[](#page-120-0)*[▶](#page-120-0)*[Seite 121 -](#page-120-0) [SIDEXIS 4\]](#page-120-0)*.

▶ SICAT Function visualisiert die importierten Kieferbewegungsdaten in der **3D**-Ansicht.

4. Importieren und registrieren Sie die optischen Abdrücke mit den 3D-Röntgendaten. Informationen dazu finden Sie unter *[Optische Abdrücke importieren und registrieren \[](#page-124-0)*[▶](#page-124-0)*[Seite 125 - SIDEXIS 4\]](#page-124-0)*.

- 5. Beurteilen Sie die Kieferbewegungen im **TMJ**-Arbeitsbereich. Informationen dazu finden Sie unter *[Übersicht über den TMJ-Arbeitsbereich \[](#page-69-0)*[▶](#page-69-0)*[Seite 70 - SIDEXIS 4\]](#page-69-0)* und *[Funktionen im TMJ-Arbeits](#page-140-0)[bereich \[](#page-140-0)*[▶](#page-140-0)*[Seite 141 - SIDEXIS 4\]](#page-140-0)*. Benutzen Sie die anatomischen Bewegungsspuren als Hilfsmittel, insbesondere, wenn Sie keine Segmentierung vorgenommen haben. Informationen dazu finden Sie unter *[Darstellung von Bewegungsspuren in der 3D-Ansicht \[](#page-137-0)*[▶](#page-137-0)*[Seite 138 - SIDEXIS 4\]](#page-137-0)*, *[Bewegungs](#page-138-0)[spuren mit dem Untersuchungsfenster anpassen \[](#page-138-0)*[▶](#page-138-0)*[Seite 139 - SIDEXIS 4\]](#page-138-0)*, *[Bewegungsspuren mit dem](#page-139-0) [Fadenkreuz in einer Schichtansicht anpassen \[](#page-139-0)*[▶](#page-139-0)*[Seite 140 - SIDEXIS 4\]](#page-139-0)* und *[Mit Kieferbewegungen in](#page-134-0)[teragieren \[](#page-134-0)*[▶](#page-134-0)*[Seite 135 - SIDEXIS 4\]](#page-134-0)*.
- 6. Legen Sie eine Therapieposition für die OPTIMOTION-Therapieschiene fest. Informationen dazu finden Sie unter *[Eine Therapieposition festlegen \[](#page-162-0)*[▶](#page-162-0)*[Seite 163 - SIDEXIS 4\]](#page-162-0)*.
- 7. Bestellen Sie eine OPTIMOTION-Therapieschiene. Informationen dazu finden Sie unter *[Bestellpro](#page-161-0)[zess \[](#page-161-0)*[▶](#page-161-0)*[Seite 162 - SIDEXIS 4\]](#page-161-0)*.
- 8. Exportieren Sie Daten, um beispielsweise eine zweite Meinung einzuholen. Informationen dazu finden Sie unter *[Datenexport \[](#page-160-0)*[▶](#page-160-0)*[Seite 161 - SIDEXIS 4\]](#page-160-0)*.

### DIE ARBEIT MIT DEM DATENSATZ BEENDEN ODER UNTERBRECHEN

■ Um Ihre Arbeit zu beenden oder zu unterbrechen, speichern Sie diese, indem Sie die SICAT Suite innerhalb von SIDEXIS 4 schließen. Informationen dazu finden Sie unter *[Die SICAT Suite schlie](#page-193-0)[ßen \[](#page-193-0)*[▶](#page-193-0)*[Seite 194 - SIDEXIS 4\]](#page-193-0)*.

### GEBRAUCHSANWEISUNG UND SUPPORT

Die Gebrauchsanweisung finden Sie im Fenster **SICAT Suite Hilfe**. Informationen dazu finden Sie unter *[Gebrauchsanweisungen öffnen \[](#page-46-0)*[▶](#page-46-0)*[Seite 47 - SIDEXIS 4\]](#page-46-0)*.

Weitere Unterstützung finden Sie im Bereich **Support**. Informationen dazu finden Sie unter *[Support](#page-187-0) [\[](#page-187-0)*[▶](#page-187-0)*[Seite 188 - SIDEXIS 4\]](#page-187-0)*.

# <span id="page-38-0"></span>*13 DIE SICAT SUITE ALS SIDEXIS 4-MODUL REGISTRIEREN UND ENTFERNEN*

Allgemeine Informationen zur Verwendung der SICAT Suite mit SIDEXIS 4 finden Sie unter *[Besonderhei](#page-31-0)[ten in dieser Version \[](#page-31-0)*[▶](#page-31-0)*[Seite 32 - SIDEXIS 4\]](#page-31-0)*.

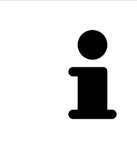

Wenn Sie die SICAT Suite nach SIDEXIS 4 installieren, nimmt das SICAT Suite-Installationsprogramm die Registrierung als SIDEXIS 4-Modul automatisch vor. Informationen dazu finden Sie unter *[Die SICAT Suite installieren \[](#page-18-0)*[▶](#page-18-0)*[Seite 19 - SIDEXIS](#page-18-0) [4\]](#page-18-0)*.

### DAS FENSTER "SIDEXIS 4" ÖFFNEN

1. Starten Sie die Standalone-Version der SICAT Suite. Informationen dazu finden Sie unter *[Die SICAT](#page-42-0) [Suite starten \[](#page-42-0)*[▶](#page-42-0)*[Seite 43 - SIDEXIS 4\]](#page-42-0)*.

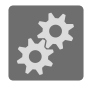

- 2. Klicken Sie auf das Symbol **Einstellungen**.
	- ▶ Das Fenster **Einstellungen** öffnet sich.

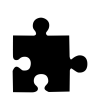

3. Klicken Sie auf den Reiter **SIDEXIS 4**.

▶ Das Fenster **SIDEXIS 4** öffnet sich:

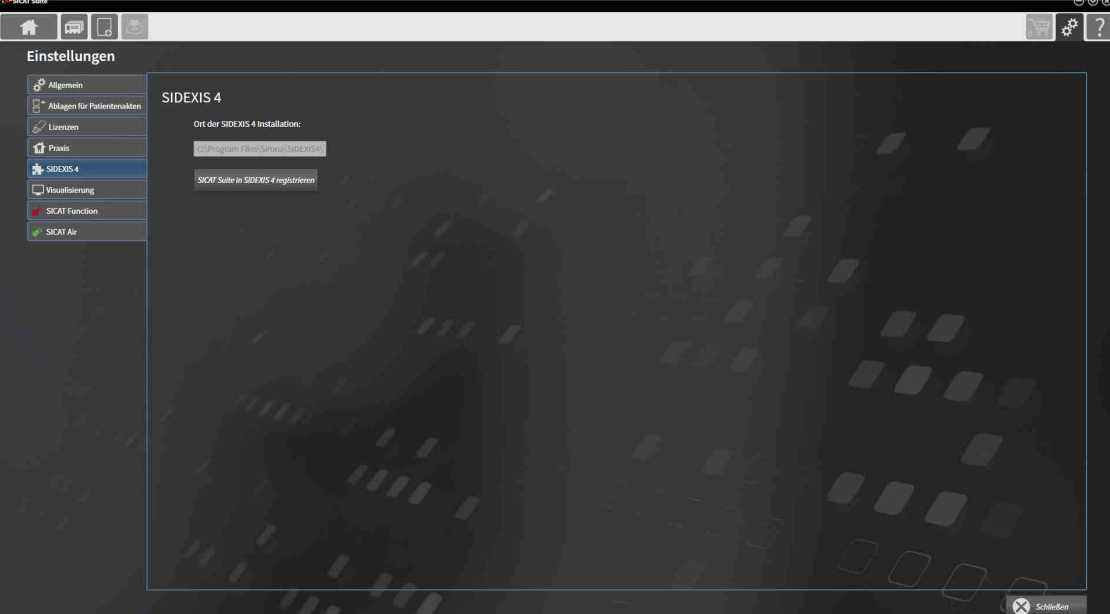

### DIE SICAT SUITE ALS SIDEXIS 4-MODUL REGISTRIEREN

- ☑ Die SICAT Suite wurde bereits erfolgreich installiert. Informationen dazu finden Sie unter *[Die SICAT](#page-18-0) [Suite installieren \[](#page-18-0)*[▶](#page-18-0)*[Seite 19 - SIDEXIS 4\]](#page-18-0)*.
- ☑ SIDEXIS 4 ist nicht geöffnet.
- ☑ Die Standalone-Version der SICAT Suite ist bereits gestartet.
- ☑ Das Fenster **SIDEXIS 4** ist bereits geöffnet.
- 1. Klicken Sie auf die Schaltfläche **SICAT Suite in SIDEXIS 4 registrieren**.
- 2. Starten Sie SIDEXIS 4.
- ▶ Die SICAT Suite ist als SIDEXIS 4-Modul registriert. Sie erkennen die erfolgreiche Registrierung in SIDEXIS 4 daran, dass die Phase **Plan & Treat** sichtbar ist:

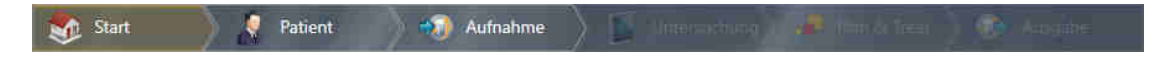

#### DIE SICAT SUITE ALS SIDEXIS 4-MODUL ENTFERNEN

- ☑ Die SICAT Suite ist bereits als SIDEXIS 4-Modul registriert.
- ☑ SIDEXIS 4 ist nicht geöffnet.
- ☑ Die Standalone-Version der SICAT Suite ist bereits gestartet.
- ☑ Das Fenster **SIDEXIS 4** ist bereits geöffnet.
- 1. Klicken Sie auf die Schaltfläche **SICAT Suite aus SIDEXIS 4 entfernen**.
- 2. Starten Sie SIDEXIS 4.
- ▶ Die SICAT Suite steht nicht mehr als SIDEXIS 4-Modul zur Verfügung.

# <span id="page-40-0"></span>*14 SICAT FUNCTION-STUDIEN IN SIDEXIS 4*

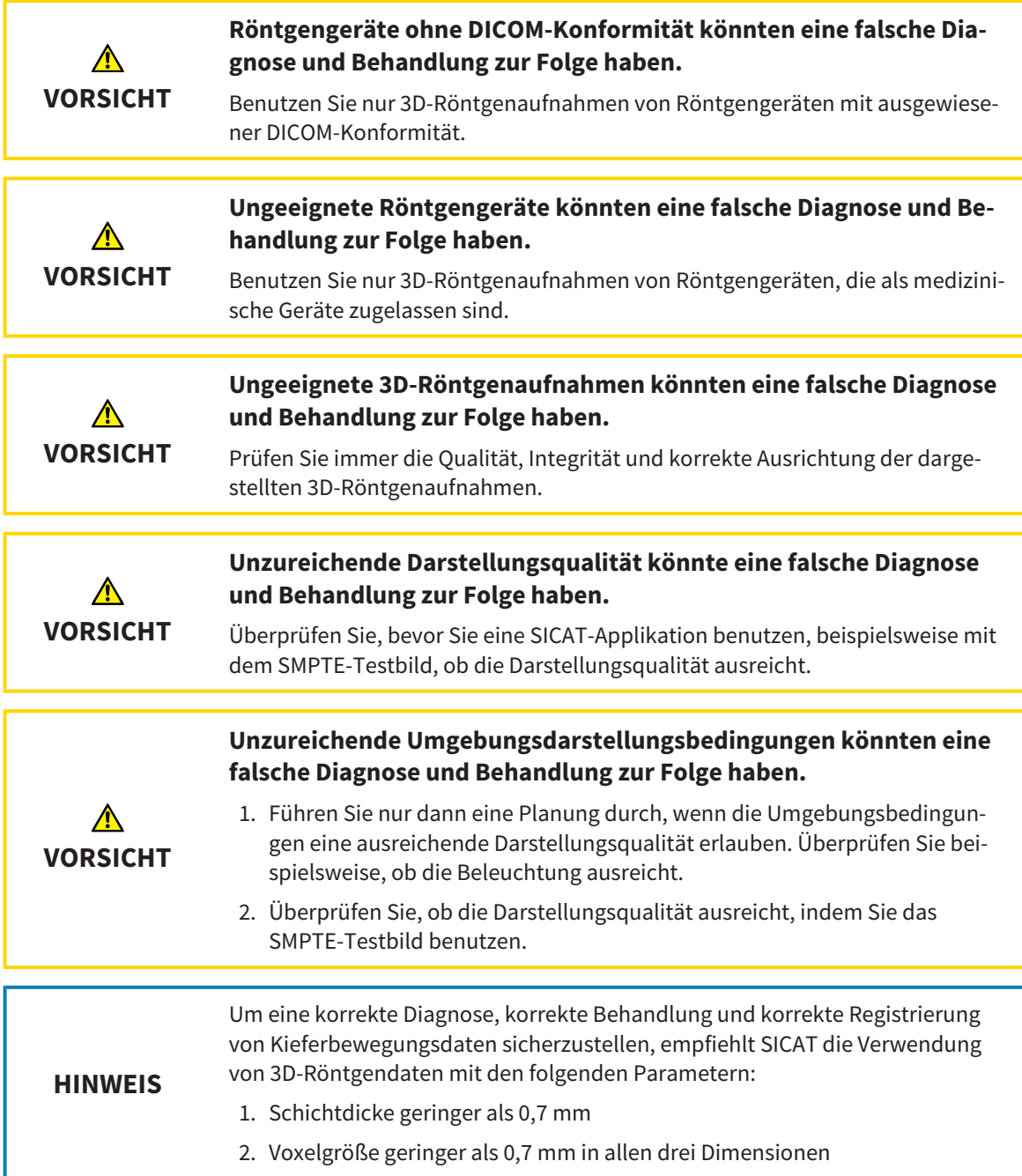

Wenn die SICAT Suite als SIDEXIS 4-Modul läuft, erfolgt die Verwaltung der Patientendaten in SIDEXIS 4.

SIDEXIS 4 zeigt Vorschaubilder zu SICAT Function[-Studien](#page-205-0) an, wenn die folgenden Bedingungen erfüllt sind:

- Sie verwenden die SICAT Suite als SIDEXIS 4-Modul.
- Eine SICAT Function-Studie ist für den ausgewählten Patienten vorhanden.

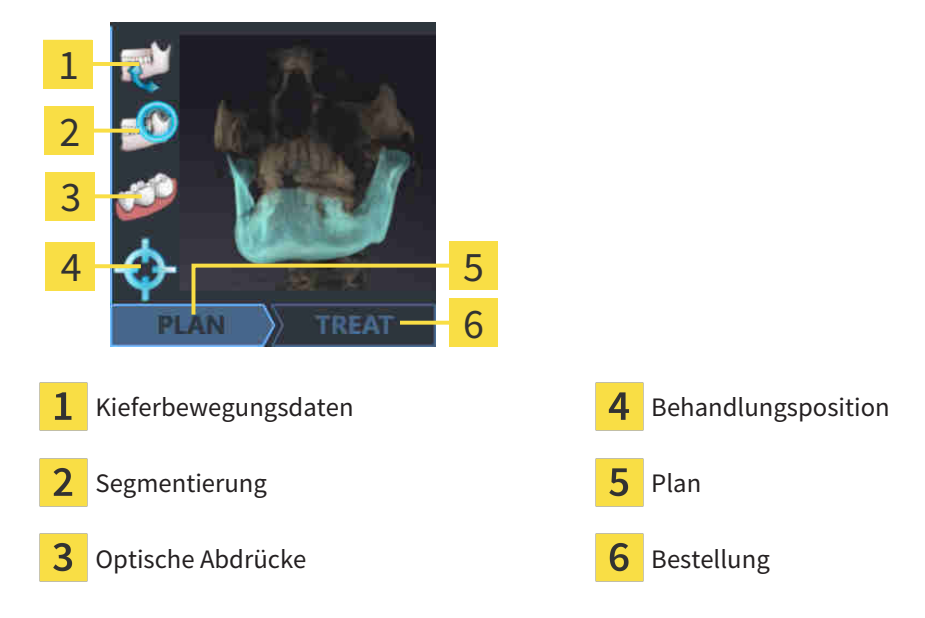

Die Vorschaubilder zeigen die folgenden Informationen:

- Verfügbarkeit von Kieferbewegungsdaten
- Verfügbarkeit einer Kiefergelenkssegmentierung
- Verfügbarkeit optischer Abdrücke
- Verfügbarkeit einer Therapieposition
- Planung nicht vorhanden, in Bearbeitung oder abgeschlossen
- Bestellung nicht vorhanden, zu bestellende Therapieschiene liegt im Warenkorb oder Bestellung wurde hochgeladen

Eine helle Darstellung der Symbole bedeutet, dass das jeweilige Element in einer Studie vorhanden ist.

# <span id="page-42-0"></span>*15 DIE SICAT SUITE STARTEN*

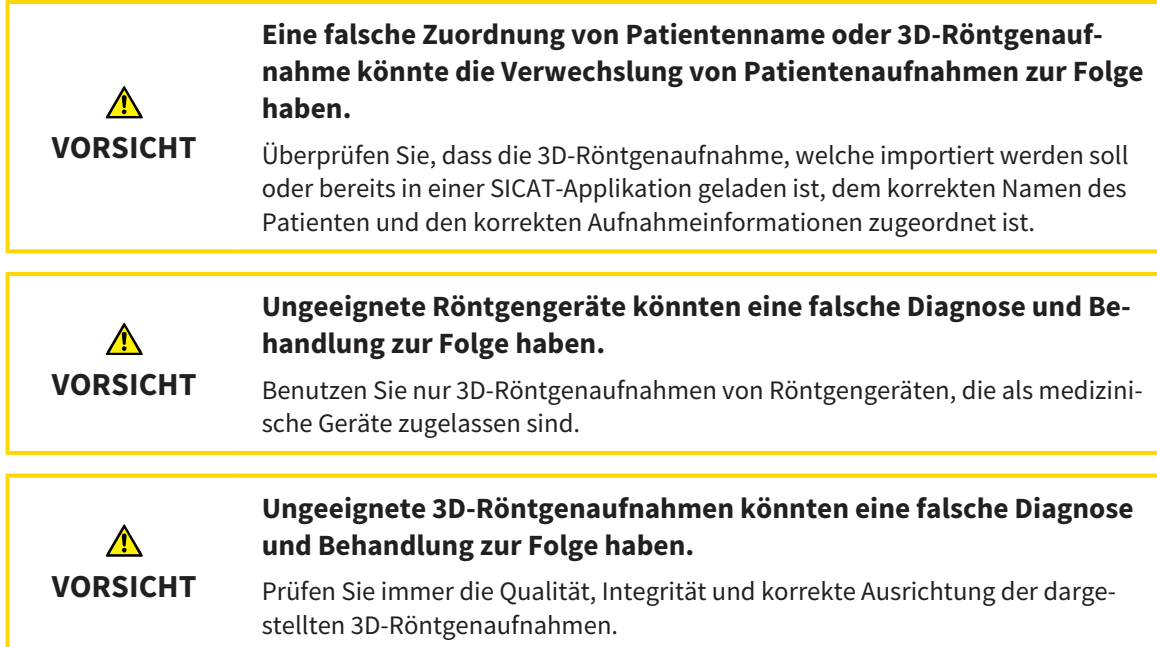

Um SICAT Function zu starten, müssen Sie zunächst die SICAT Suite starten.

Um die SICAT Suite als SIDEXIS 4-Modul zu starten, gehen Sie wie folgt vor:

- ☑ Die SICAT Suite wurde bereits erfolgreich installiert. Informationen dazu finden Sie unter *[Die SICAT](#page-18-0) [Suite installieren \[](#page-18-0)*[▶](#page-18-0)*[Seite 19 - SIDEXIS 4\]](#page-18-0)*.
- ☑ Die SICAT Suite wurde bereits als SIDEXIS 4-Modul registriert. Informationen dazu finden Sie unter *[Die SICAT Suite als SIDEXIS 4-Modul registrieren und entfernen \[](#page-38-0)*[▶](#page-38-0)*[Seite 39 - SIDEXIS 4\]](#page-38-0)*. Wenn die SICAT Suite nach SIDEXIS 4 installiert wird, kann die Registrierung automatisch erfolgen.
- ☑ Sie haben in SIDEXIS 4 bereits eine 3D-Röntgenaufnahme oder eine Studie ausgewählt.

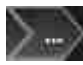

- 1. Klicken Sie rechts neben der Schaltfläche **In 3D-Untersuchung anzeigen** auf das Symbol **Anzeigen in**.
- 2. Klicken Sie im Fenster **Anzeigen in** auf das Symbol **SICAT Suite**.
- ▶ SIDEXIS 4 wechselt in die Phase **Plan & Treat**.
- ▶ Die SICAT Suite öffnet die 3D-Röntgenaufnahme in einer SICAT-Applikation.

Wenn Sie eine 3D-Röntgenaufnahme ohne dazugehörige Studie öffnen und nur die Lizenz einer SICAT-Applikation aktiviert haben, startet diese SICAT-Applikation. Wenn Sie eine 3D-Röntgenaufnahme mit mehreren dazugehörigen Studien öffnen und Lizenzen mehrerer SICAT-Applikationen aktiviert haben, startet die Applikation, deren Studie zuletzt geändert wurde.

Sie können nach dem Öffnen einer 3D-Röntgenaufnahme in eine andere SICAT-Applikation wechseln. Informationen dazu finden Sie unter *[Zwischen SICAT-Applikationen wechseln \[](#page-45-0)*[▶](#page-45-0)*[Seite 46 - SIDEXIS 4\]](#page-45-0)*.

Wenn Sie eine applikationsspezifische Studie gespeichert haben, können Sie diese direkt im Fenster **Aufnahmen** auswählen und in der dazugehörigen SICAT-Applikation öffnen. Wenn Sie bereits einen Artikel in den Warenkorb gelegt haben, der auf dieser Studie basiert, öffnet sich der Warenkorb.

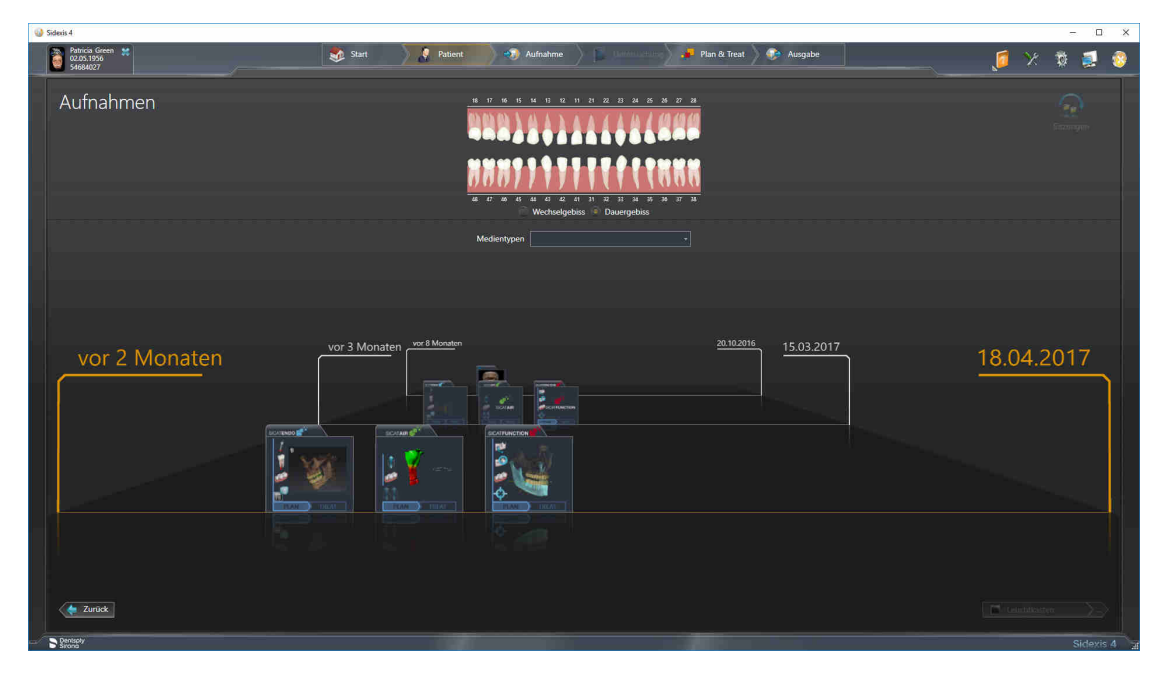

SIDEXIS 4 zeigt die Studien ebenfalls im Fenster **Patientendetails** im Bereich **Letzte Aufnahmen** an. Informationen dazu finden Sie unter *[SICAT Function-Studien in SIDEXIS 4 \[](#page-40-0)*[▶](#page-40-0)*[Seite 41 - SIDEXIS 4\]](#page-40-0)*.

# *16 DIE BENUTZEROBERFLÄCHE DER SICAT SUITE*

Die Benutzeroberfläche der SICAT Suite besteht aus den folgenden Teilen:

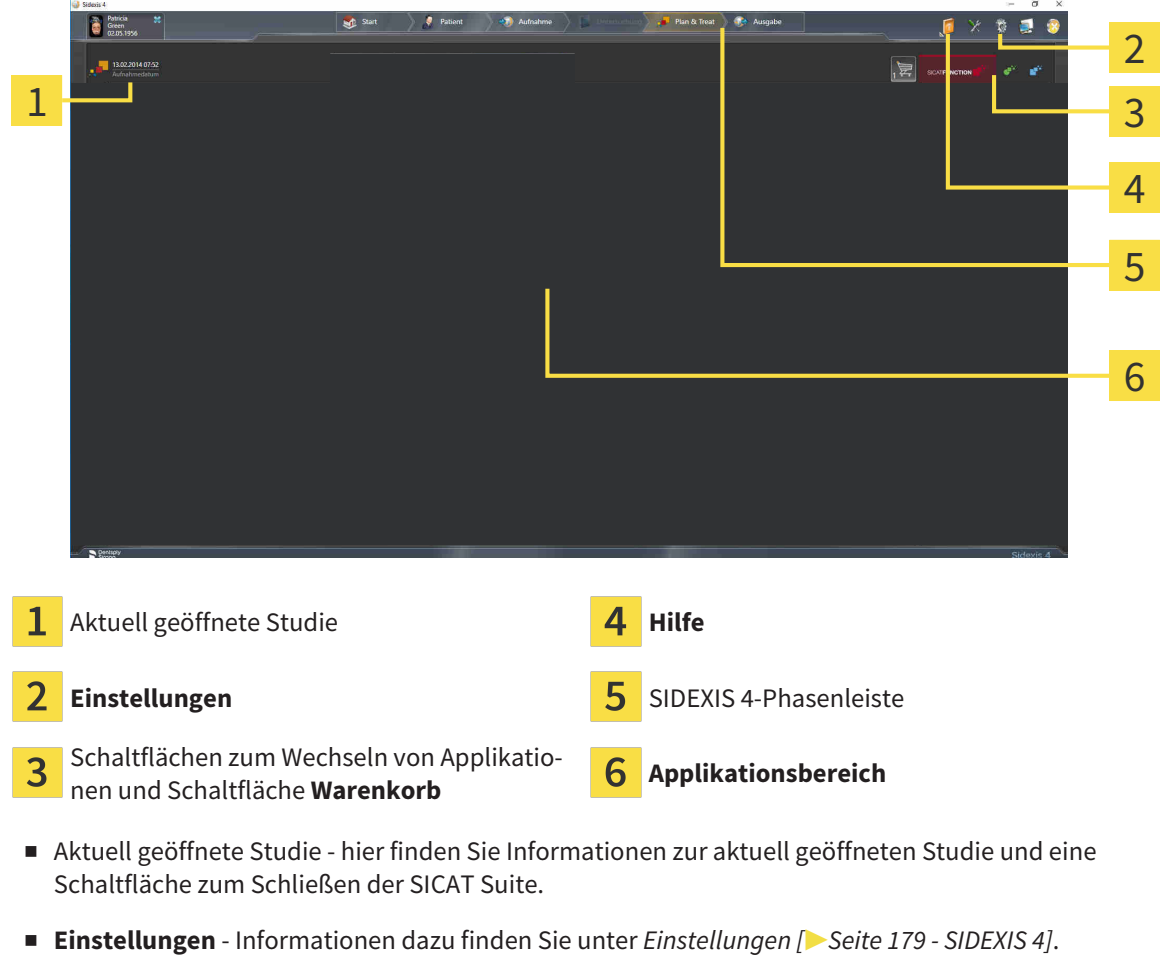

- Schaltflächen zum Wechseln von Applikationen und Schaltfläche Warenkorb Informationen dazu finden Sie unter *[Zwischen SICAT-Applikationen wechseln \[](#page-45-0)*[▶](#page-45-0)*[Seite 46 - SIDEXIS 4\]](#page-45-0)* und unter *[Bestell](#page-161-0)[prozess \[](#page-161-0)*[▶](#page-161-0)*[Seite 162 - SIDEXIS 4\]](#page-161-0)*.
- **Hilfe** Informationen dazu finden Sie unter *[Gebrauchsanweisungen öffnen \[](#page-46-0)*[▶](#page-46-0)*[Seite 47 SIDEXIS 4\]](#page-46-0)*.
- Der Applikationsbereich, der sich im restlichen Teil der SICAT Suite befindet, zeigt die Benutzeroberfläche der aktiven SICAT-Applikation.

# <span id="page-45-0"></span>*17 ZWISCHEN SICAT-APPLIKATIONEN WECHSELN*

Um zwischen SICAT-Applikationen zu wechseln, gehen Sie wie folgt vor:

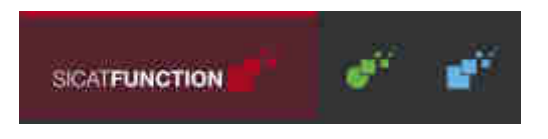

- Klicken Sie auf die Schaltfläche, welche die Bezeichnung der gewünschten SICAT-Applikation trägt.
- ▶ Die SICAT Suite wechselt zur ausgewählten Applikation.

# <span id="page-46-0"></span>*18 GEBRAUCHSANWEISUNGEN ÖFFNEN*

Das Menü **Hilfe** von SIDEXIS 4 enthält die Gebrauchsanweisungen der SICAT-Applikationen in Form von PDF-Dateien. Um die Gebrauchsanweisung einer SICAT-Applikation zu öffnen, gehen Sie wie folgt vor:

- 1. Klicken Sie auf das Symbol **Hilfe**.
	- ▶ Eine Liste der verfügbaren Gebrauchsanweisungen öffnet sich:

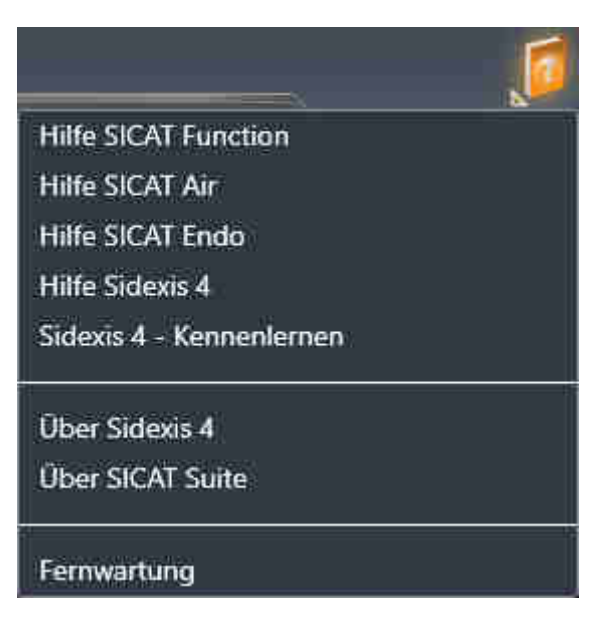

- 2. Klicken Sie auf die gewünschte Gebrauchsanweisung.
- ▶ Die ausgewählte Gebrauchsanweisung öffnet sich.

Wenn eine SICAT-Applikation geöffnet ist, können Sie ebenfalls die Taste F1 drücken, um die dazugehörige Hilfe zu öffnen.

### *19 LIZENZEN*

Die SICAT Suite zeigt ausschließlich SICAT-Applikationen an, für die Sie eine Lizenz aktiviert haben.

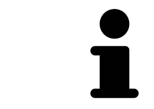

In der an SIDEXIS angebundene Version der SICAT Suite können Sie SICAT Function-Planungen auch ohne aktivierte SICAT Function-Lizenz ansehen.

Folgenden Arten von Lizenzen existieren:

- Eine Viewer-Lizenz, mit der Sie eine Applikation zeitlich unbefristet im Viewer-Modus verwenden können.
- Eine Demo-Lizenz, mit der Sie einen zeitlich befristeten Zugriff auf die Vollversionen einer oder mehrerer SICAT-Applikationen erhalten.
- Eine Vollversions-Lizenz, mit der Sie einen zeitlich unbefristeten Zugriff auf die Vollversionen einer oder mehrerer SICAT-Applikationen erhalten.

Um eine SICAT-Applikation oder eine einzelne Funktion zu aktivieren, sind die folgenden Schritte erforderlich:

- Sie nehmen Kontakt mit Ihrem Vertriebspartner vor Ort auf.
- Sie erhalten einen Voucher-Code.
- Sie generieren aus dem Voucher-Code einen Lizenzschlüssel im SICAT Portal (erreichbar über die SICAT-Homepage).
- SICAT fügt den Lizenzschlüssel Ihrem Aktivierungsschlüssel hinzu.
- Sie aktivieren mit Ihrem Aktivierungsschlüssel SICAT-Applikationen oder einzelne Funktionen auf Computern, auf denen die SICAT Suite installiert ist.

Folgendes gilt für die Aktivierung und die Deaktivierung von Lizenzen:

- Sie erhalten ausschließlich Lizenzschlüssel von SICAT-Applikationen, die in Ihrem Land zugelassen sind.
- Wenn Sie einen Aktivierungsschlüssel auf einem Computer aktivieren, wird jeweils eine Lizenz enthaltener SICAT-Applikationen oder enthaltener Funktionen an den Computer gebunden. Die Lizenzen stehen nicht mehr für die Aktivierung auf einem anderen Computer zur Verfügung.
- Sie können Lizenzen unabhängig voneinander für jede SICAT-Applikation oder einzelne Funktion deaktivieren. Zurückgegebene Lizenzen stehen für eine erneute Aktivierung auf demselben oder anderen Computern zur Verfügung.
- Wenn Sie die Vollversions-Lizenz einer SICAT-Applikation zurückgeben, erhalten Sie automatisch eine Viewer-Lizenz, sofern die Applikation in Ihrem Land zugelassen ist.
- Wenn Sie eine Vollversions-Lizenz aktivieren, erhalten Sie automatisch Viewer-Lizenzen für alle Applikationen, die in Ihrem Land zugelassen sind.

Wie Sie einen Voucher-Code in einen Aktivierungsschlüssel umwandeln können, finden Sie unter *[Vou](#page-56-0)[cher-Codes einlösen \[](#page-56-0)*[▶](#page-56-0)*[Seite 57 - SIDEXIS 4\]](#page-56-0)*.

Einen Überblick über die Lizenzen, die auf Ihrem Computer aktiviert sind, erhalten Sie im Fenster **Ihre Lizenzen im Überblick**. Bei Demo-Lizenzen zeigt die SICAT Suite das Ablaufdatum der Lizenzen an. Informationen dazu finden Sie unter *[Das Fenster "Ihre Lizenzen im Überblick" öffnen \[](#page-49-0)*[▶](#page-49-0)*[Seite 50 - SIDEXIS](#page-49-0) [4\]](#page-49-0)*.

Sie können Lizenzen auf zwei Wegen aktivieren:

- Wenn der Computer, auf dem die SICAT Suite läuft, über eine aktive Internetverbindung verfügt, kann die Lizenzaktivierung automatisch durchgeführt werden. Informationen dazu finden Sie unter *[Lizenzen mit Hilfe einer aktiven Internetverbindung aktivieren \[](#page-50-0)*[▶](#page-50-0)*[Seite 51 - SIDEXIS 4\]](#page-50-0)*.
- Auf Wunsch oder wenn der Computer, auf dem die SICAT Suite läuft, über keine aktive Internetverbindung verfügt, können Sie die Lizenzaktivierung manuell durchführen, indem Sie Lizenzanforderungsdateien benutzen. Sie müssen solche Lizenzanforderungsdateien auf die SICAT-Internetseite hochladen. Im Gegenzug erhalten Sie eine Lizenzaktivierungsdatei, die Sie in der SICAT Suite aktivieren müssen. Informationen dazu finden Sie unter *[Lizenzen manuell oder ohne aktive Internetver](#page-52-0)[bindung aktivieren \[](#page-52-0)*[▶](#page-52-0)*[Seite 53 - SIDEXIS 4\]](#page-52-0)*.

Sie können Lizenzen für jede Applikation oder Funktion einzeln deaktivieren. Nachdem Sie eine Lizenz deaktiviert haben, können Sie denselben oder einen anderen Aktivierungsschlüssel eingeben. Zurückgegebene Lizenzen stehen für die Aktivierung auf demselben oder anderen Computern zur Verfügung. Informationen dazu finden Sie unter *[Lizenzen in den Lizenzpool zurückgeben \[](#page-54-0)*[▶](#page-54-0)*[Seite 55 - SIDEXIS 4\]](#page-54-0)*.

**Tanzani** 

### 19.1 DAS FENSTER "IHRE LIZENZEN IM ÜBERBLICK" ÖFFNEN

- <span id="page-49-0"></span>1. Klicken Sie in der Titelleiste von SIDEXIS 4 auf das Symbol **Einstellungen**.
	- ▶ Das Fenster **Einstellungen** öffnet sich.
- 2. Klicken Sie auf die Gruppe **SICAT Suite**.
	- ▶ Die Gruppe **SICAT Suite** öffnet sich.
- 3. Klicken Sie auf die Schaltfläche **Lizenzen**.
	- ▶ Das Fenster **Ihre Lizenzen im Überblick** öffnet sich:

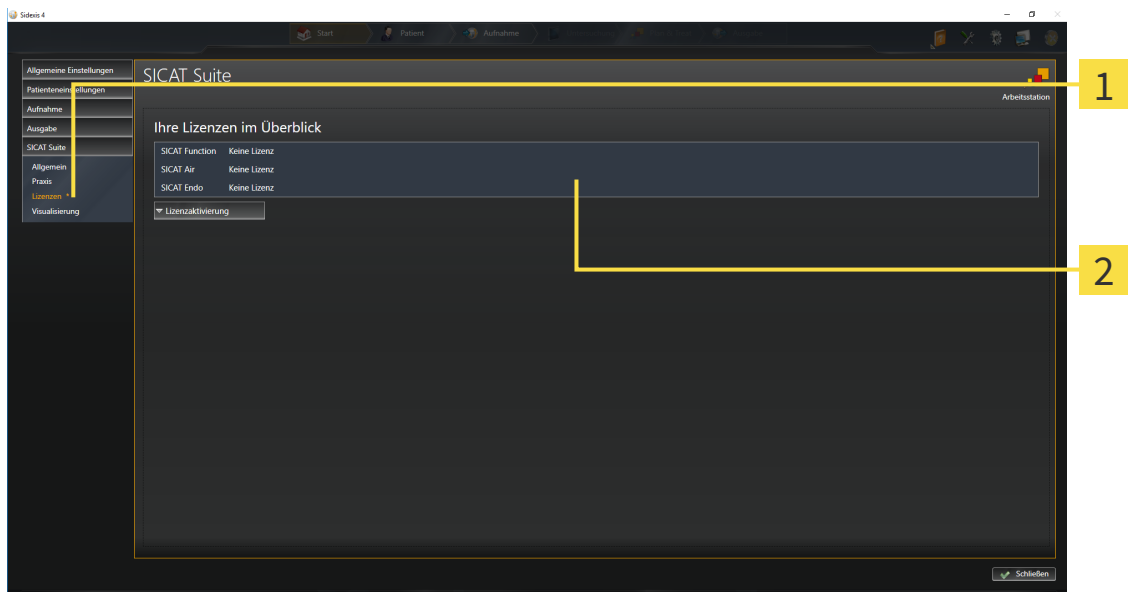

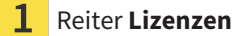

#### 2 Fenster **Ihre Lizenzen im Überblick**

Fahren Sie mit einer der folgenden Aktionen fort:

- *[Lizenzen mit Hilfe einer aktiven Internetverbindung aktivieren \[](#page-50-0)*[▶](#page-50-0)*[Seite 51 SIDEXIS 4\]](#page-50-0)*
- *[Lizenzen manuell oder ohne aktive Internetverbindung aktivieren \[](#page-52-0)*[▶](#page-52-0)*[Seite 53 SIDEXIS 4\]](#page-52-0)*
- *[Lizenzen in den Lizenzpool zurückgeben \[](#page-54-0)*[▶](#page-54-0)*[Seite 55 SIDEXIS 4\]](#page-54-0)*

### <span id="page-50-0"></span>19.2 LIZENZEN MIT HILFE EINER AKTIVEN INTERNETVERBINDUNG AKTIVIEREN

#### **Patientenakte muss geschlossen sein**

**HINWEIS** Sie müssen die aktive Patientenakte schließen, bevor Sie Änderungen an den Lizenzen vornehmen.

Um den Aktivierungsprozess zu starten, gehen Sie wie folgt vor:

- ☑ Mindestens einer SICAT-Applikation oder einer einzelnen Funktion fehlt eine aktivierte Lizenz.
- ☑ Der Computer, auf dem die SICAT Suite läuft, verfügt über eine aktive Internetverbindung.
- ☑ Das Fenster **Ihre Lizenzen im Überblick** ist bereits geöffnet. Informationen dazu finden Sie unter *[Das Fenster "Ihre Lizenzen im Überblick" öffnen \[](#page-49-0)*[▶](#page-49-0)*[Seite 50 - SIDEXIS 4\]](#page-49-0)*.
- 1. Klicken Sie im Fenster **Ihre Lizenzen im Überblick** auf die Schaltfläche **Lizenzaktivierung**.
	- SICAT Suite Ihre Lizenzen im Überblicl **SICAT A** 1 2 ktivierung (empfohler кÄ. 3  $\vee$  Si
	- ▶ Der Bereich **Ihre Lizenzen im Überblick** klappt auf:

1 Schaltfläche **Lizenzaktivierung**

2 Bereich **Geben Sie Ihren Aktivierungsschlüssel ein**

- 3 Schaltfläche **Onlineaktivierung starten**
- 2. Geben Sie in das Feld **Geben Sie Ihren Aktivierungsschlüssel ein** Ihren Aktivierungsschlüssel ein.
- 3. Klicken Sie auf die Schaltfläche **Onlineaktivierung starten**.
- 4. Wenn sich ein **Windows Firewall**-Fenster öffnet, erlauben Sie der SICAT Suite den Zugriff auf das Internet.
- ▶ Erworbene Lizenzen für installierte Applikationen oder einzelne Funktionen werden Ihrem Lizenzpool entnommen und in der SICAT Suite auf dem aktuellen Computer aktiviert.
- ▶ Das [Benachrichtigungsfenster](#page-205-1) öffnet sich und zeigt die folgende Nachricht: **Die Lizenz wurde erfolgreich aktiviert**.

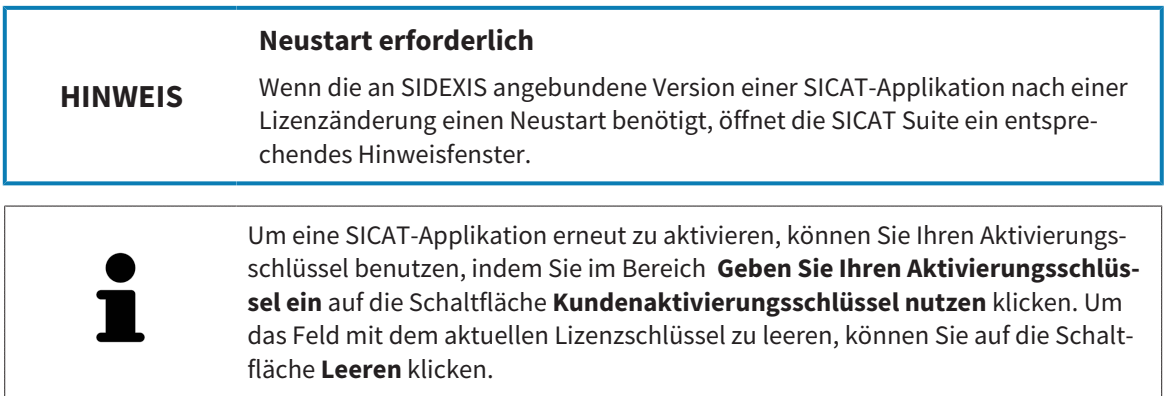

### <span id="page-52-0"></span>19.3 LIZENZEN MANUELL ODER OHNE AKTIVE INTERNETVERBINDUNG AKTIVIEREN

#### **Patientenakte muss geschlossen sein**

**HINWEIS** Sie müssen die aktive Patientenakte schließen, bevor Sie Änderungen an den Lizenzen vornehmen.

Um Lizenzen manuell oder ohne eine aktive Internetverbindung zu aktivieren, gehen Sie wie folgt vor:

- ☑ Mindestens einer SICAT-Applikation oder einer einzelnen Funktion fehlt eine aktivierte Lizenz.
- ☑ Das Fenster **Ihre Lizenzen im Überblick** ist bereits geöffnet. Informationen dazu finden Sie unter *[Das Fenster "Ihre Lizenzen im Überblick" öffnen \[](#page-49-0)*[▶](#page-49-0)*[Seite 50 - SIDEXIS 4\]](#page-49-0)*.
- 1. Klicken Sie im Fenster **Ihre Lizenzen im Überblick** auf **Lizenzaktivierung**.
	- ▶ Der Bereich **Lizenzaktivierung** klappt auf.
- 2. Klicken Sie im Bereich **Manuelle Aktivierung** auf **Anzeigen**.
	- ▶ Der Bereich **Manuelle Aktivierung** klappt auf:

**La cause** 

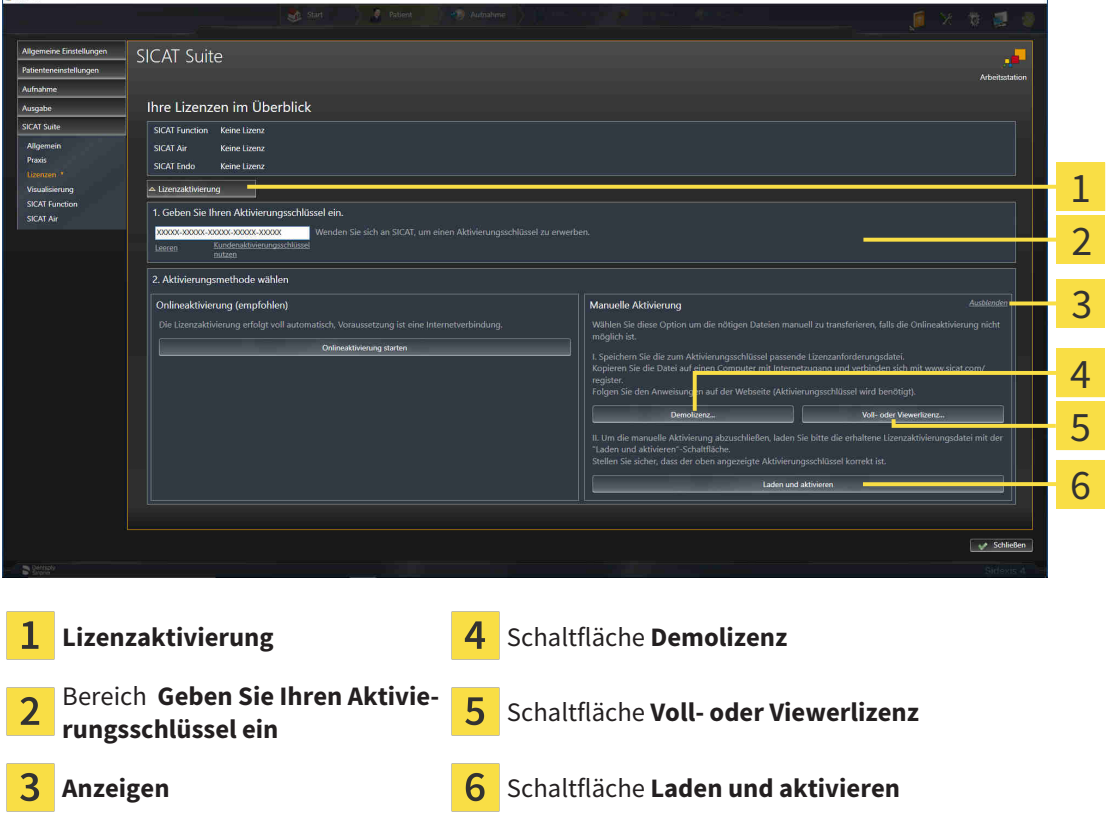

- 3. Wenn Sie eine Volllizenz aktivieren möchten, klicken Sie auf die Schaltfläche **Voll- oder Viewerlizenz**.
- 4. Wenn Sie eine Demolizenz aktivieren möchten, klicken Sie auf die Schaltfläche **Demolizenz**.
	- ▶ Ein Windows-Datei-Explorer-Fenster öffnet sich.
- 5. Wählen Sie den gewünschten Ordner für die Lizenzanforderungsdatei und klicken Sie auf **OK**.
- ▶ Eine Lizenzanforderungsdatei mit der Dateiendung **WibuCmRaC** wird generiert und im ausgewählten Ordner gespeichert.
- 6. Kopieren Sie die Lizenzanforderungsdatei auf einen Computer mit einer aktiven Internetverbindung, beispielsweise unter Zuhilfenahme eines USB-Sticks.
- 7. Öffnen Sie auf dem Computer mit der aktiven Internetverbindung einen Webbrowser und öffnen Sie die Internetseite [http://www.sicat.com/register.](http://www.sicat.com/register)
- 8. Befolgen Sie die Anweisungen auf der Aktivierungs-Internetseite.
	- ▶ Erworbene Lizenzen für installierte Applikationen oder einzelne Funktionen werden Ihrem Lizenzpool entnommen.
	- ▶ Der SICAT-Lizenzserver generiert eine Lizenzaktivierungsdatei mit der Dateiendung **WibuCm-RaU**, die Sie auf Ihren Computer herunterladen müssen.
- 9. Kopieren Sie die heruntergeladene Lizenzaktivierungsdatei zurück auf den Computer, auf dem die SICAT Suite läuft.
- 10. Überprüfen Sie, dass im Feld **Geben Sie Ihren Aktivierungsschlüssel ein** der korrekte Schlüssel steht.
- 11. Klicken Sie im Fenster **Ihre Lizenzen im Überblick** auf die Schaltfläche **Laden und aktivieren**.
	- ▶ Ein Windows-Datei-Explorer-Fenster öffnet sich.
- 12. Browsen Sie zur Lizenzaktivierungsdatei, wählen Sie diese aus und klicken Sie auf **OK**.
- ▶ Die Lizenz in der Lizenzaktivierungsdatei wird in der SICAT Suite auf dem aktuellen Computer installiert.
- ▶ Das [Benachrichtigungsfenster](#page-205-1) öffnet sich und zeigt die folgende Nachricht: **Die Lizenz wurde erfolgreich aktiviert**.

**Neustart erforderlich**

**HINWEIS** Wenn die an SIDEXIS angebundene Version einer SICAT-Applikation nach einer Lizenzänderung einen Neustart benötigt, öffnet die SICAT Suite ein entsprechendes Hinweisfenster.

### <span id="page-54-0"></span>19.4 LIZENZEN IN DEN LIZENZPOOL ZURÜCKGEBEN

#### **Patientenakte muss geschlossen sein**

**HINWEIS** Sie müssen die aktive Patientenakte schließen, bevor Sie Änderungen an den Lizenzen vornehmen.

Um eine Volllizenz zu deaktivieren und diese in den Lizenzpool zurückzugeben, gehen Sie wie folgt vor:

- ☑ Sie haben bereits die Volllizenz einer SICAT-Applikation aktiviert.
- ☑ Der Computer, auf dem die SICAT Suite läuft, verfügt über eine aktive Internetverbindung.
- ☑ Das Fenster **Ihre Lizenzen im Überblick** ist bereits geöffnet. Informationen dazu finden Sie unter *[Das Fenster "Ihre Lizenzen im Überblick" öffnen \[](#page-49-0)*[▶](#page-49-0)*[Seite 50 - SIDEXIS 4\]](#page-49-0)*.

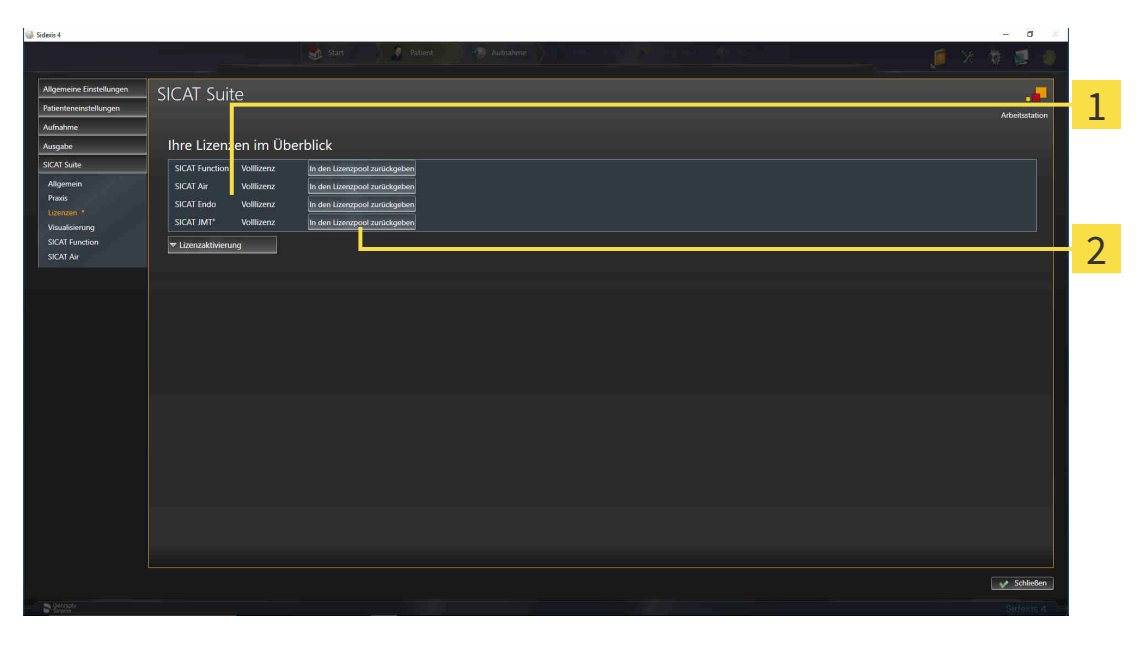

Lizenzstatus der SICAT-Applikationen und einzelner Funktionen

2 Schaltfläche **In den Lizenzpool zurückgeben**

- Klicken Sie im Fenster **Ihre Lizenzen im Überblick** in der Reihe der gewünschten SICAT-Applikation oder einer einzelnen Funktion auf die Schaltfläche **In den Lizenzpool zurückgeben**.
- ▶ Die ausgewählte Lizenz wird in Ihren Lizenzpool zurückgegeben und steht erneut für die Aktivierung zur Verfügung.
- ▶ Das [Benachrichtigungsfenster](#page-205-1) öffnet sich und zeigt die folgende Nachricht: **Die Lizenz wurde erfolgreich in den Lizenzpool zurückgegeben**.
- ▶ Ohne eine Lizenz steht eine Applikation nur noch im Viewer-Modus zur Verfügung. Wenn die Lizenzen aller SICAT-Applikationen in Ihren Lizenzpool zurückgegeben wurden, schaltet die SICAT Suite vollständig in den Viewer-Modus.

#### **Neustart erforderlich**

**HINWEIS** Wenn die an SIDEXIS angebundene Version einer SICAT-Applikation nach einer Lizenzänderung einen Neustart benötigt, öffnet die SICAT Suite ein entsprechendes Hinweisfenster.

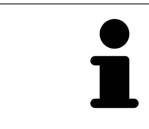

Wenn Sie eine Lizenz auf einem Computer ohne aktive Internetverbindung deaktivieren möchten, kontaktieren Sie bitte den SICAT-Support.

### 19.5 VOUCHER-CODES EINLÖSEN

- <span id="page-56-0"></span>1. Öffnen Sie auf dem Computer mit der aktiven Internetverbindung einen Webbrowser und öffnen Sie die Internetseite <http://www.sicat.com>.
- 2. Klicken Sie auf den Link zum SICAT Portal.
	- ▶ Das SICAT Portal öffnet sich.
- 3. Falls nicht bereits geschehen, melden Sie sich mit Ihrem Benutzernamen und Ihrem Passwort im SICAT Portal an.
- 4. Klicken Sie in der Accountverwaltung auf den Eintrag zum Verwalten Ihrer Lizenzen.
- 5. Geben Sie Ihren Voucher Code ein und bestätigen Sie den Code.
	- ▶ Das SICAT Portal generiert einen Lizenzschlüssel und fügt den Lizenzschlüssel zu Ihrem Aktivierungsschlüssel hinzu.
- 6. Starten Sie die SICAT Suite und aktivieren Sie die Lizenz.

Informationen dazu finden Sie unter *[Lizenzen mit Hilfe einer aktiven Internetverbindung aktivieren \[](#page-50-0)*[▶](#page-50-0)*[Sei](#page-50-0)[te 51 - SIDEXIS 4\]](#page-50-0)* und *[Lizenzen manuell oder ohne aktive Internetverbindung aktivieren \[](#page-52-0)*[▶](#page-52-0)*[Seite 53 -](#page-52-0) [SIDEXIS 4\]](#page-52-0)*.

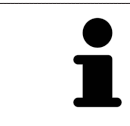

Weitere Hilfe finden Sie in der FAQ auf dem SICAT Portal.

# *20 DIE BENUTZEROBERFLÄCHE VON SICAT FUNCTION*

Die Benutzeroberfläche von SICAT Function besteht aus den folgenden Teilen:

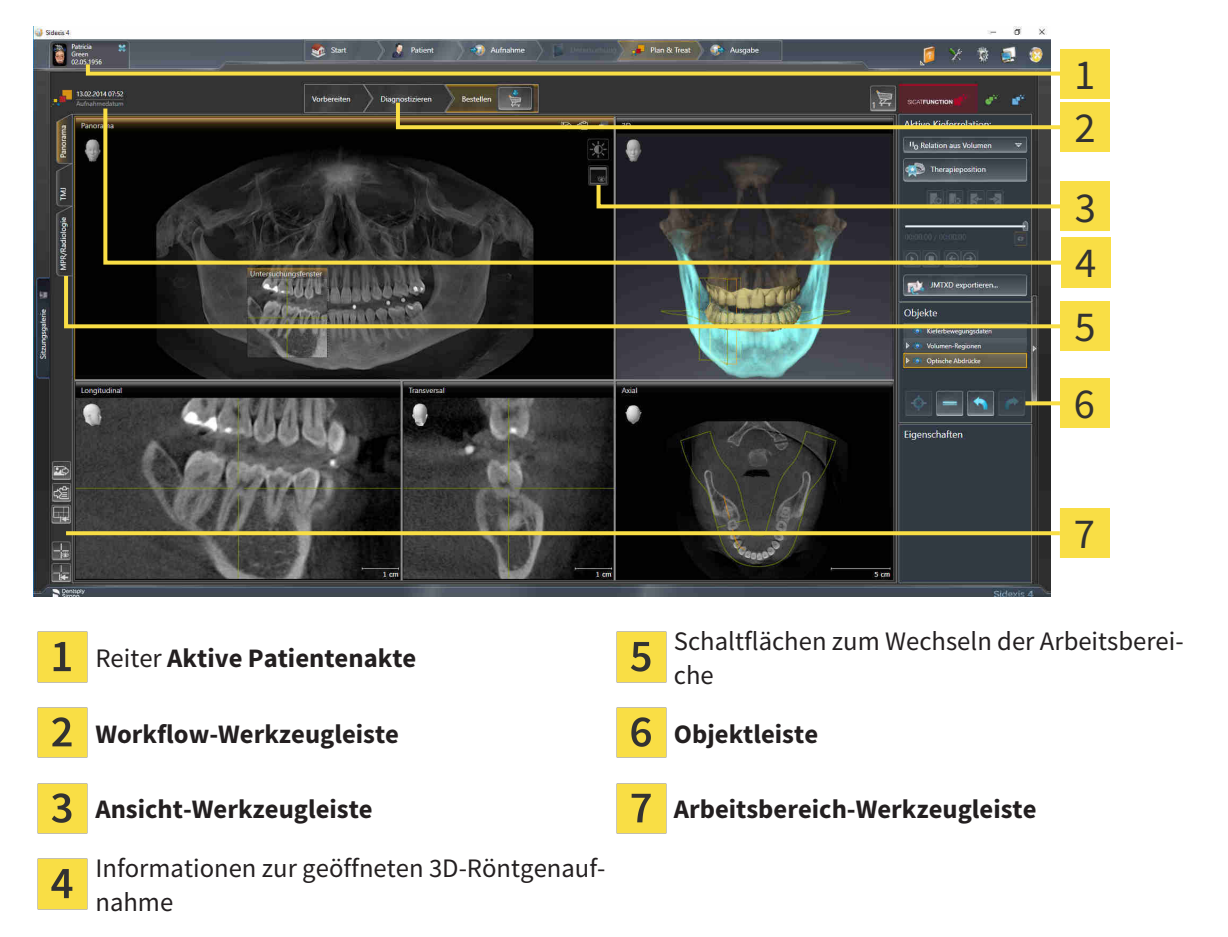

- Der Reiter Aktive Patientenakte zeigt die Attribute der aktiven Patientenakte.
- Die **Workflow-Werkzeugleiste** besteht aus verschiedenen Workflow-Schritten, welche die Hauptwerkzeuge des Applikations-Workflows enthalten. Dies beinhaltet Werkzeuge, mit denen Sie Diagnoseobjekte und Planungsobjekte hinzufügen und importieren können. Informationen dazu finden Sie unter *[Workflow-Werkzeugleiste \[](#page-58-0)*[▶](#page-58-0)*[Seite 59 - SIDEXIS 4\]](#page-58-0)*.
- Die **Arbeitsbereich-Region** ist der Teil der Benutzeroberfläche unterhalb der **Workflow-Werkzeugleiste**. Sie zeigt den aktiven Arbeitsbereich von SICAT Function. Jeder Arbeitsbereich enthält eine bestimmte Zusammenstellung von Ansichten. Informationen dazu finden Sie unter *[Arbeitsbereiche](#page-66-0) [\[](#page-66-0)*[▶](#page-66-0)*[Seite 67 - SIDEXIS 4\]](#page-66-0)*.
- Nur die aktive Ansicht zeigt die **Ansicht-Werkzeugleiste**. Sie enthält Werkzeuge, um die Darstellung der dazugehörigen Ansicht anzupassen. Informationen dazu finden Sie unter *[Anpassung der Ansich](#page-76-0)[ten \[](#page-76-0)*[▶](#page-76-0)*[Seite 77 - SIDEXIS 4\]](#page-76-0)* und *[Anpassung der 3D-Ansicht \[](#page-89-0)*[▶](#page-89-0)*[Seite 90 - SIDEXIS 4\]](#page-89-0)*.
- Die **Objektleiste** enthält Werkzeuge, um Diagnoseobjekte und Planungsobjekte zu verwalten. Informationen dazu finden Sie unter *[Objektleiste \[](#page-60-0)*[▶](#page-60-0)*[Seite 61 - SIDEXIS 4\]](#page-60-0)*.
- Die **Arbeitsbereich-Werkzeugleiste** enthält Werkzeuge, um allgemeine Einstellungen von Arbeitsbereichen und allen enthaltenen Ansichten zu ändern und um den Inhalt von Arbeitsbereichen zu dokumentieren. Informationen dazu finden Sie unter *[Fadenkreuze und Rahmen bewegen, ausblen](#page-84-0)[den und einblenden \[](#page-84-0)*[▶](#page-84-0)*[Seite 85 - SIDEXIS 4\]](#page-84-0)*, *[Ansichten zurücksetzen \[](#page-87-0)*[▶](#page-87-0)*[Seite 88 - SIDEXIS 4\]](#page-87-0)*, *[Layout](#page-73-0) [von Arbeitsbereichen anpassen und zurücksetzen \[](#page-73-0)*[▶](#page-73-0)*[Seite 74 - SIDEXIS 4\]](#page-73-0)* und *[Screenshots von Ar](#page-74-0)[beitsbereichen erstellen \[](#page-74-0)*[▶](#page-74-0)*[Seite 75 - SIDEXIS 4\]](#page-74-0)*.

### 20.1 WORKFLOW-WERKZEUGLEISTE

<span id="page-58-0"></span>In SICAT Function besteht die **Workflow-Werkzeugleiste** aus drei Workflow-Schritten:

- 1. **Vorbereiten**
- 2. **Diagnostizieren**
- 3. **Bestellen**

### WORKFLOW-SCHRITTE AUFKLAPPEN UND ZUKLAPPEN

Sie können die Workflow-Schritte aufklappen und zuklappen, indem Sie auf diese klicken.

### 1. WORKFLOW-SCHRITT "VORBEREITEN"

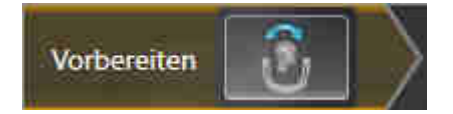

Im Workflow-Schritt **Vorbereiten** steht das folgende Werkzeug zur Verfügung:

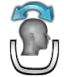

■ **Volumenausrichtung und Panoramabereich anpassen** - Informationen dazu finden Sie unter *[Vo](#page-102-0)[lumenausrichtung anpassen \[](#page-102-0)*[▶](#page-102-0)*[Seite 103 - SIDEXIS 4\]](#page-102-0)* und *[Panoramabereich anpassen \[](#page-107-0)*[▶](#page-107-0)*[Seite 108 -](#page-107-0) [SIDEXIS 4\]](#page-107-0)*.

### 2. WORKFLOW-SCHRITT "DIAGNOSTIZIEREN"

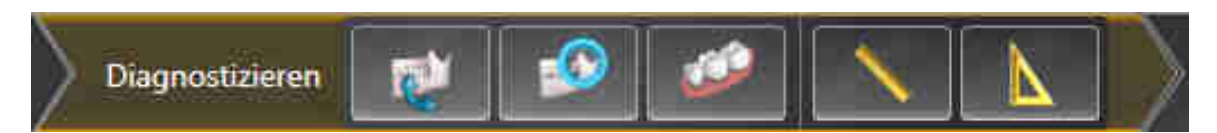

Im Workflow-Schritt **Diagnostizieren** stehen die folgenden Werkzeuge zur Verfügung:

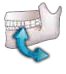

■ Kieferbewegungsdaten importieren und registrieren - Informationen dazu finden Sie unter *[Kie](#page-112-0)[ferbewegungsdaten von Geräten für Kieferbewegungsdaten importieren und registrieren \[](#page-112-0)*[▶](#page-112-0)*[Seite 113 -](#page-112-0) [SIDEXIS 4\]](#page-112-0)*.

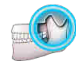

■ **Unterkiefer und Kondylen segmentieren** - Informationen dazu finden Sie unter *[Segmentierung](#page-117-0) [\[](#page-117-0)*[▶](#page-117-0)*[Seite 118 - SIDEXIS 4\]](#page-117-0)*.

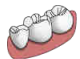

■ **Optische Abdrücke importieren und registrieren** - Informationen dazu finden Sie unter *[Optische](#page-124-0) [Abdrücke importieren und registrieren \[](#page-124-0)*[▶](#page-124-0)*[Seite 125 - SIDEXIS 4\]](#page-124-0)*.

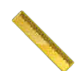

■ **Distanzmessung hinzufügen (D)** - Informationen dazu finden Sie unter *[Distanzmessungen hinzufü](#page-155-0)[gen \[](#page-155-0)*[▶](#page-155-0)*[Seite 156 - SIDEXIS 4\]](#page-155-0)*.

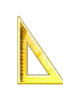

■ **Winkelmessung hinzufügen (A)** - Informationen dazu finden Sie unter *[Winkelmessungen hinzufü](#page-156-0)[gen \[](#page-156-0)*[▶](#page-156-0)*[Seite 157 - SIDEXIS 4\]](#page-156-0)*.

#### 3. WORKFLOW-SCHRITT "BESTELLEN"

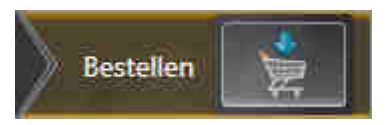

Im Workflow-Schritt **Bestellen** steht das folgende Werkzeug zur Verfügung:

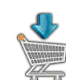

■ **Therapieschiene bestellen** - Informationen dazu finden Sie unter *[Therapieschienen in den Waren](#page-164-0)[korb legen \[](#page-164-0)*[▶](#page-164-0)*[Seite 165 - SIDEXIS 4\]](#page-164-0)*.

### 20.2 OBJEKTLEISTE

<span id="page-60-0"></span>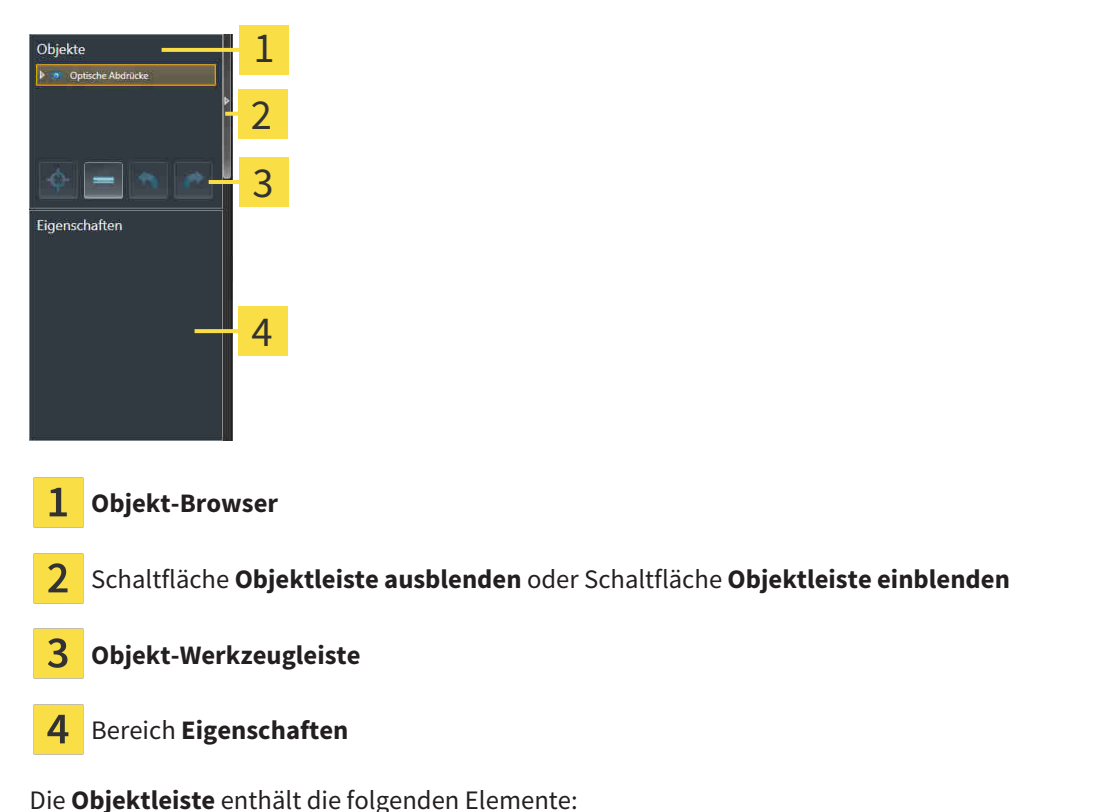

■ Der Objekt-Browser zeigt eine kategorisierte Liste aller Diagnoseobjekte und Planungsobjekte, die

- Sie der aktuellen Studie hinzugefügt oder zu dieser importiert haben. Der **Objekt-Browser** gruppiert Objekte automatisch. Beispielsweise enthält die Gruppe **Messungen** alle Messobjekte. Sie können Objektgruppen zuklappen oder aufklappen, Objekte und Objektgruppen aktivieren und Objekte und Objektgruppen ausblenden und einblenden. Informationen dazu finden Sie unter *[Objekte mit](#page-61-0) [dem Objekt-Browser verwalten \[](#page-61-0)*[▶](#page-61-0)*[Seite 62 - SIDEXIS 4\]](#page-61-0)*.
- Die **Objekt-Werkzeugleiste** enthält Werkzeuge, um auf Objekte zu fokussieren, Objekte oder Objektgruppen zu entfernen und Objektaktionen oder Objektgruppenaktionen rückgängig zu machen oder erneut durchzuführen. Informationen dazu finden Sie unter *[Objekte mit der Objekt-Werkzeu](#page-63-0)[gleiste verwalten \[](#page-63-0)*[▶](#page-63-0)*[Seite 64 - SIDEXIS 4\]](#page-63-0)*.
- Der Bereich **Eigenschaften** zeigt Details des aktiven Objektes.

Sie können Sichtbarkeit der **Objektleiste** mit zwei Schaltflächen auf der rechten Seite der **Objektleiste** ändern: **Objektleiste ausblenden** und **Objektleiste einblenden**

Die Objekte, die in SICAT Function zur Verfügung stehen, finden Sie unter *[SICAT Function-Objekte \[](#page-64-0)*[▶](#page-64-0)*[Sei](#page-64-0)[te 65 - SIDEXIS 4\]](#page-64-0)*.

### <span id="page-61-0"></span>20.3 OBJEKTE MIT DEM OBJEKT-BROWSER VERWALTEN

### OBJEKTGRUPPEN ZUKLAPPEN UND AUFKLAPPEN

Um eine Objektgruppe zuzuklappen und aufzuklappen, gehen Sie wie folgt vor:

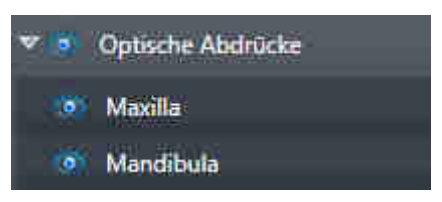

☑ Die gewünschte Objektgruppe ist aktuell aufgeklappt.

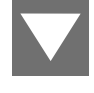

1. Klicken Sie neben der gewünschten Objektgruppe auf das Symbol **Zuklappen**.

▶ Die Objektgruppe klappt zu.

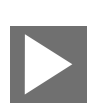

2. Klicken Sie neben der gewünschten Objektgruppe auf das Symbol **Aufklappen**.

▶ Die Objektgruppe klappt auf.

### OBJEKTE UND OBJEKTGRUPPEN AKTIVIEREN

Einige Werkzeuge stehen nur für aktive Objekte oder Objektgruppen zur Verfügung.

Um ein Objekt oder eine Objektgruppe zu aktivieren, gehen Sie wie folgt vor:

- ☑ Das gewünschte Objekt oder die gewünschte Objektgruppe ist aktuell deaktiviert.
	- Klicken Sie auf das gewünschte Objekt oder die gewünschte Objektgruppe.
	- ▶ SICAT Function deaktiviert ein zuvor aktiviertes Objekt oder eine zuvor aktivierte Objektgruppe.
	- ▶ SICAT Function aktiviert das gewünschte Objekt oder die gewünschte Objektgruppe.
	- ▶ SICAT Function hebt das Objekt oder die Objektgruppe im **Objekt-Browser** und in den Ansichten farblich hervor.

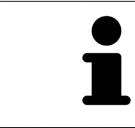

In den 2D-Ansichten können Sie bestimmte Objekte ebenfalls aktivieren, indem Sie auf die Objekte klicken.

### OBJEKTE UND OBJEKTGRUPPEN AUSBLENDEN UND EINBLENDEN

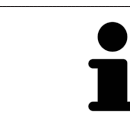

Diese Funktion steht nur für bestimmte Objekttypen zur Verfügung.

Um ein Objekt oder eine Objektgruppe auszublenden und einzublenden, gehen Sie wie folgt vor:

☑ Das gewünschte Objekt oder die gewünschte Objektgruppe ist aktuell eingeblendet.

- 
- 1. Klicken Sie neben dem gewünschten Objekt oder der gewünschten Objektgruppe auf das Symbol **Eingeblendet** oder das Symbol **Einige eingeblendet**.

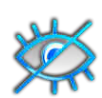

- ▶ SICAT Function blendet das Objekt oder die Objektgruppe aus.
- ▶ SICAT Function zeigt neben dem Objekt oder der Objektgruppe das Symbol **Ausgeblendet** an.

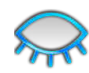

- 2. Klicken Sie neben dem gewünschten Objekt oder der gewünschten Objektgruppe auf das Symbol **Ausgeblendet**.
- ▶ SICAT Function blendet das Objekt oder die Objektgruppe ein.
- ▶ SICAT Function zeigt neben dem Objekt oder der Objektgruppe das Symbol **Eingeblendet** an.

### <span id="page-63-0"></span>20.4 OBJEKTE MIT DER OBJEKT-WERKZEUGLEISTE VERWALTEN

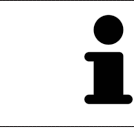

Diese Funktionen stehen nur für bestimmte Objekttypen zur Verfügung.

### AUF OBJEKTE FOKUSSIEREN

Benutzen Sie diese Funktion, um Objekte in den Ansichten zu finden.

Um auf ein Objekt zu fokussieren, gehen Sie wie folgt vor:

☑ Das gewünschte Objekt ist bereits aktiv. Informationen dazu finden Sie unter *[Objekte mit dem Ob](#page-61-0)[jekt-Browser verwalten \[](#page-61-0)*[▶](#page-61-0)*[Seite 62 - SIDEXIS 4\]](#page-61-0)*.

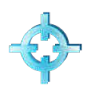

- Klicken Sie auf das Symbol **Aktives Objekt fokussieren (F)**.
- ▶ SICAT Function verschiebt den Fokuspunkt der Ansichten auf das aktive Objekt.
- ▶ SICAT Function zeigt das aktive Obiekt in den Ansichten an.

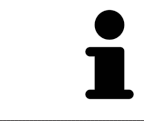

Sie können ebenfalls auf Objekte fokussieren, indem Sie auf diese im **Objekt-Browser** oder in einer Ansicht mit Ausnahme der **3D**-Ansicht doppelt klicken.

### OBJEKTE UND OBJEKTGRUPPEN ENTFERNEN

Um ein Objekt oder eine Objektgruppe zu entfernen, gehen Sie wie folgt vor:

- ☑ Das gewünschte Objekt oder die gewünschte Objektgruppe ist bereits aktiv. Informationen dazu finden Sie unter *[Objekte mit dem Objekt-Browser verwalten \[](#page-61-0)*[▶](#page-61-0)*[Seite 62 - SIDEXIS 4\]](#page-61-0)*.
	- Klicken Sie auf das Symbol **Aktives Objekt/Aktive Gruppe entfernen (Entf)**.
- ▶ SICAT Function entfernt das Objekt oder die Objektgruppe.

### OBJEKTAKTIONEN RÜCKGÄNGIG MACHEN UND ERNEUT DURCHFÜHREN

Um die letzte Objektaktion oder Gruppenaktion rückgängig zu machen und erneut durchzuführen, gehen Sie wie folgt vor:

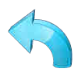

1. Klicken Sie auf das Symbol **Letzte Objekt-/Gruppenaktion rückgängig machen (Strg+Z)**.

▶ SICAT Function macht die letzte Objektaktion oder Gruppenaktion rückgängig.

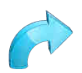

- 2. Klicken Sie auf das Symbol **Objekt-/Gruppenaktion erneut durchführen (Strg+Y)**.
- ▶ SICAT Function führt die letzte rückgängig gemachte Objektaktion oder Gruppenaktion erneut durch.

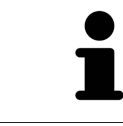

Rückgängig machen und erneut durchführen stehen nur so lange zur Verfügung, wie eine Studie in einer SICAT-Applikation geöffnet ist.

### 20.5 SICAT FUNCTION-OBJEKTE

<span id="page-64-0"></span>Im **Objekt-Browser** gruppiert SICAT Function applikationsspezifische Objekte wie folgt:

- **Kieferbewegungsdaten**
- **Volumen-Regionen**
	- **Mandibula**
- **Optische Abdrücke**

### KIEFERBEWEGUNGSDATEN-OBJEKT

Kieferbewegungsdaten

Nachdem Sie Kieferbewegungsdaten importiert haben, zeigt SICAT Function ein **Kieferbewegungsdaten**-Objekt im **Objekt-Browser** an.

### VOLUMEN-REGIONEN-OBJEKT UND MANDIBULA-OBJEKT

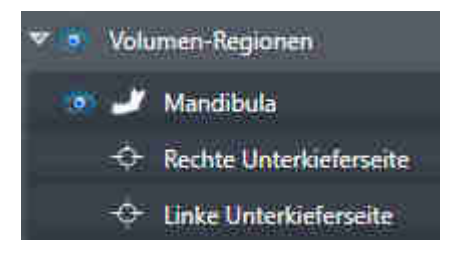

Nachdem Sie den Unterkiefer segmentiert haben, zeigt SICAT Function ein **Volumen-Regionen**-Objekt im **Objekt-Browser** an. Das **Volumen-Regionen**-Objekt enthält das **Mandibula**-Objekt. Das **Mandibula**-Objekt enthält die folgenden Unter-Objekte:

- **Linke Unterkieferseite**
- **Rechte Unterkieferseite**
- **Unterkieferfront**

Wenn Sie auf eines der Unter-Objekte fokussieren, fokussiert SICAT Function alle 2D-Ansichten auf das ausgewählte Objekt.

### OPTISCHE ABDRÜCKE-OBJEKT

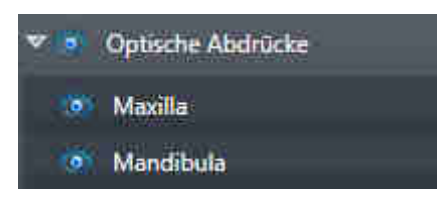

Nachdem Sie optische Abdrücke importiert und registriert haben, zeigt SICAT Function ein **Optische Abdrücke**-Objekt im **Objekt-Browser** an. Ein **Optische Abdrücke**-Objekt enthält die folgenden Unter-Objekte:

- **Maxilla**
- **Mandibula**

Wenn Sie auf eines der Unter-Objekte fokussieren, fokussiert SICAT Function alle 2D-Ansichten auf das ausgewählte Objekt.

Wenn Sie ein **Maxilla**-Objekt oder ein **Mandibula**-Objekt entfernen, löscht SICAT Function alle vorhandenen optischen Abdrücke aus der Studie.

# <span id="page-66-0"></span>*21 ARBEITSBEREICHE*

SICAT-Applikationen stellen Studien in verschiedenen Ansichten dar und ordnen Zusammenstellungen von Ansichten in Arbeitsbereichen an.

In SICAT Function gibt es drei verschiedene Arbeitsbereiche:

- **Panorama**-Arbeitsbereich Informationen dazu finden Sie unter *[Übersicht über den Panorama-](#page-67-0)[Arbeitsbereich \[](#page-67-0)*[▶](#page-67-0)*[Seite 68 - SIDEXIS 4\]](#page-67-0)*.
- **TMJ**-Arbeitsbereich Informationen dazu finden Sie unter *[Übersicht über den TMJ-Arbeitsbereich](#page-69-0) [\[](#page-69-0)*[▶](#page-69-0)*[Seite 70 - SIDEXIS 4\]](#page-69-0)*.
- **MPR/Radiologie**-Arbeitsbereich Informationen dazu finden Sie unter *[Übersicht über den MPR/Ra](#page-71-0)[diologie-Arbeitsbereich \[](#page-71-0)*[▶](#page-71-0)*[Seite 72 - SIDEXIS 4\]](#page-71-0)*.

Die folgenden Aktionen stehen für Arbeitsbereiche und die enthaltenen Ansichten zur Verfügung:

- *[Aktiven Arbeitsbereich wechseln \[](#page-72-0)*[▶](#page-72-0)*[Seite 73 SIDEXIS 4\]](#page-72-0)*.
- *[Layout von Arbeitsbereichen anpassen und zurücksetzen \[](#page-73-0)*[▶](#page-73-0)*[Seite 74 SIDEXIS 4\]](#page-73-0)*.
- *[Anpassung der Ansichten \[](#page-76-0)*[▶](#page-76-0)*[Seite 77 SIDEXIS 4\]](#page-76-0)*.
- Es gibt zusätzliche Möglichkeiten, die **3D**-Ansicht anzupassen. Informationen dazu finden Sie unter *[Anpassung der 3D-Ansicht \[](#page-89-0)*[▶](#page-89-0)*[Seite 90 - SIDEXIS 4\]](#page-89-0)*.
- Sie können den Inhalt des aktiven Arbeitsbereichs dokumentieren. Informationen dazu finden Sie unter *[Screenshots von Arbeitsbereichen erstellen \[](#page-74-0)*[▶](#page-74-0)*[Seite 75 - SIDEXIS 4\]](#page-74-0)*.

## 21.1 ÜBERSICHT ÜBER DEN PANORAMA-ARBEITSBEREICH

<span id="page-67-0"></span>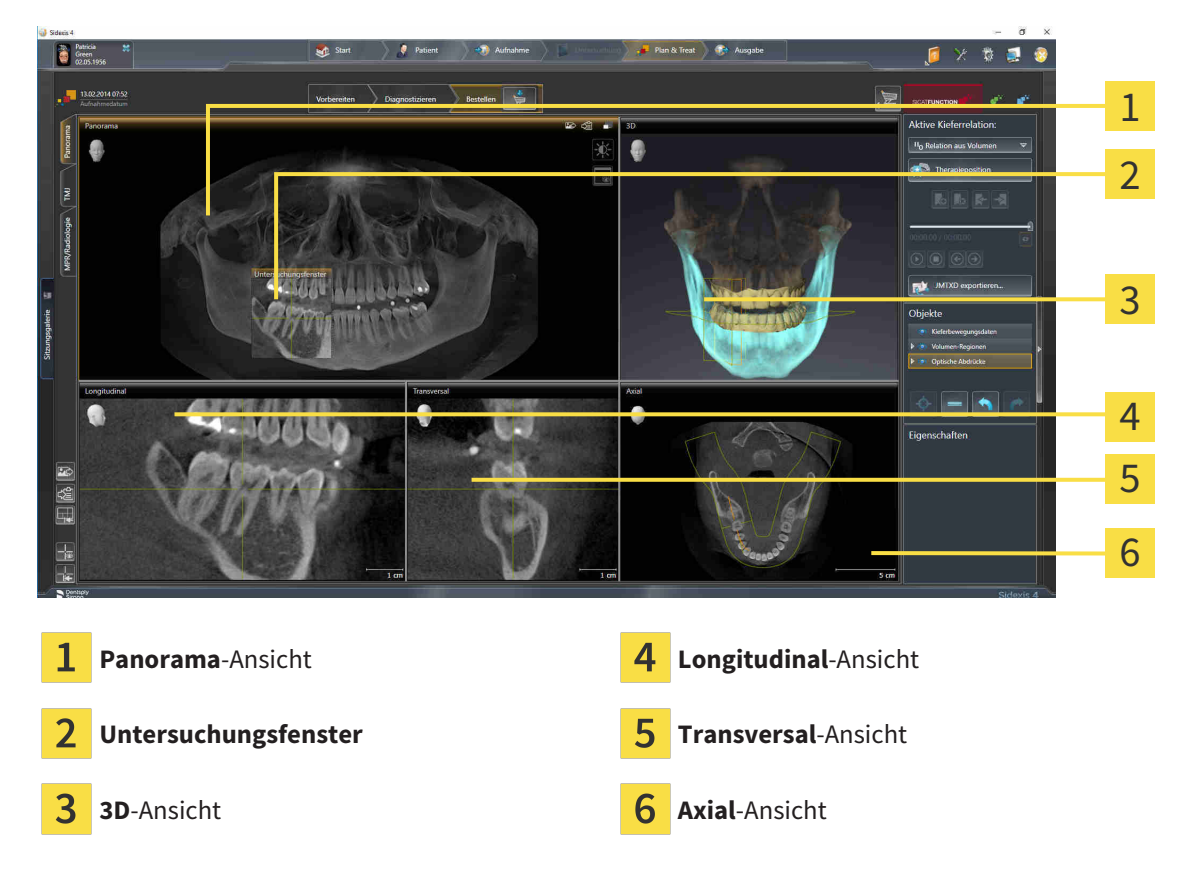

### PANORAMA-ANSICHT

Die **Panorama**-Ansicht entspricht einem virtuellen Orthopantomogramm (OPG). Sie zeigt eine orthogonale Projektion auf die Panoramakurve mit einer bestimmten Dicke. Sie können die Panoramakurve und die Dicke an beide Kiefer anpassen. Informationen dazu finden Sie unter *[Panoramabereich anpas](#page-107-0)[sen \[](#page-107-0)*[▶](#page-107-0)*[Seite 108 - SIDEXIS 4\]](#page-107-0)*.

### UNTERSUCHUNGSFENSTER

Das **Untersuchungsfenster** ist in die **Panorama**-Ansicht eingebettet. Es fügt der **Panorama**-Ansicht die dritte Dimension hinzu, indem es Schichten parallel zur Panoramakurve zeigt. Sie können das **Untersuchungsfenster** ausblenden und einblenden. Informationen dazu finden Sie unter *[Untersuchungsfenster](#page-85-0) [verschieben, ausblenden und einblenden \[](#page-85-0)*[▶](#page-85-0)*[Seite 86 - SIDEXIS 4\]](#page-85-0)*.

### 3D-ANSICHT

Die **3D**-Ansicht zeigt eine 3D-Darstellung der geöffneten Studie.

### LONGITUDINAL-ANSICHT

Die **Longitudinal**-Ansicht zeigt Schichten, die tangential zur Panoramakurve sind.

### TRANSVERSAL-ANSICHT

Die **Transversal**-Ansicht zeigt Schichten, die orthogonal zur Panoramakurve sind.

### AXIAL-ANSICHT

Standardmäßig zeigt die **Axial**-Ansicht Schichten von oben. Sie können die Blickrichtung der **Axial**-Ansicht umschalten. Informationen dazu finden Sie unter *[Visualisierungseinstellungen ändern \[](#page-184-0)*[▶](#page-184-0)*[Seite 185 -](#page-184-0) [SIDEXIS 4\]](#page-184-0)*.

Funktionen der Ansichten finden Sie unter *[Anpassung der Ansichten \[](#page-76-0)*[▶](#page-76-0)*[Seite 77 - SIDEXIS 4\]](#page-76-0)* und *[Anpas](#page-89-0)[sung der 3D-Ansicht \[](#page-89-0)*[▶](#page-89-0)*[Seite 90 - SIDEXIS 4\]](#page-89-0)*.

### 21.2 ÜBERSICHT ÜBER DEN TMJ-ARBEITSBEREICH

<span id="page-69-0"></span>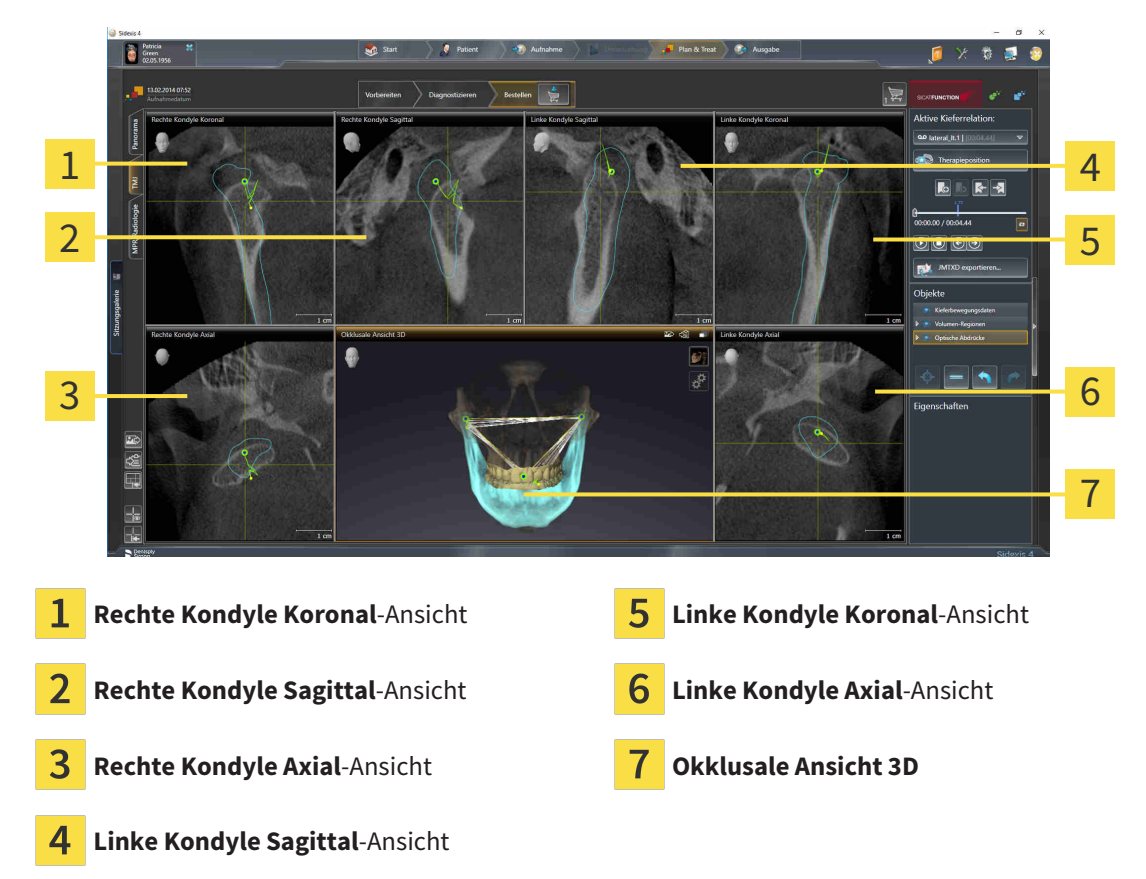

Sie können die individuelle anatomische Artikulation eines Patienten im JMT-Bereich auswählen und in den Ansichten befunden. Informationen zum JMT-Bereich finden Sie unter *[Mit Kieferbewegungen intera](#page-134-0)[gieren \[](#page-134-0)*[▶](#page-134-0)*[Seite 135 - SIDEXIS 4\]](#page-134-0)*.

Der **TMJ**-Arbeitsbereich zeigt die linke und die rechte Kondyle gleichzeitig an. Dies ermöglicht den direkten Vergleich beider Kiefergelenke. Mit dem Vergleich können Sie Asymmetrien bezüglich der Bewegung und Morphologie der Kiefergelenke identifizieren.

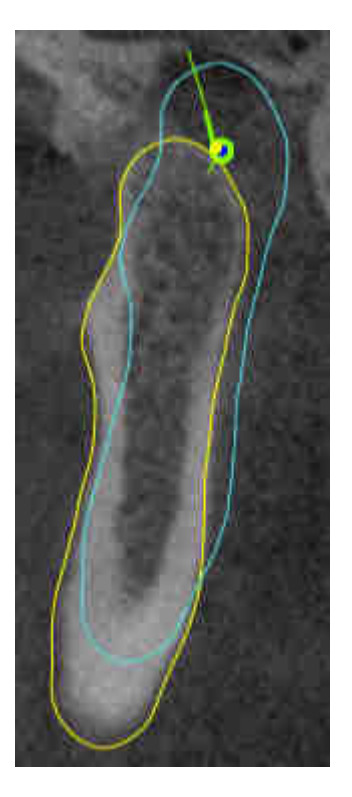

#### SICAT Function kennzeichnet die bewegten Kondylen unterschiedlich:

- Bewegte Kondylen in den Schichtansichten zeigt SICAT Function als blaue Kontur an.
- Die Segmentierungsgrenze in den Schichtansichten zeigt SICAT Function als gelbe Kontur an.
- Bewegte Kondylen in der 3D-Ansicht zeigt SICAT Function als blaues 3D-Objekt an.

Um linkes Kiefergelenk und rechtes Kiefergelenk besser vergleichen zu können, sollten die Ansichten an der Mediansagittal-Ebene (Spiegelsymmetrieebene) des Kopfes ausgerichtet sein. Um Fehlpositionierungen während der 3D-Röntgenaufnahme auszugleichen, verwenden Sie die Funktion **Volumenausrichtung anpassen**. Informationen dazu finden Sie unter *[Volumenausrichtung anpassen \[](#page-102-0)*[▶](#page-102-0)*[Seite 103 -](#page-102-0) [SIDEXIS 4\]](#page-102-0)*. Stellen Sie bei der Volumenausrichtung sicher, dass die Kiefergelenke möglichst symmetrisch zur Mediansagittal-Ebene liegen.

Für die Analyse von Kieferbewegungsdaten und Volumen-Regionen gibt es im **TMJ**-Arbeitsbereich zusätzliche Optionen. Informationen dazu finden Sie unter *[Funktionen im TMJ-Arbeitsbereich \[](#page-140-0)*[▶](#page-140-0)*[Seite 141 -](#page-140-0) [SIDEXIS 4\]](#page-140-0)*, *[Bonwilldreieck verwenden \[](#page-143-0)*[▶](#page-143-0)*[Seite 144 - SIDEXIS 4\]](#page-143-0)*, *[Segmentierungsgrenze anzeigen \[](#page-144-0)*[▶](#page-144-0)*[Seite](#page-144-0) [145 - SIDEXIS 4\]](#page-144-0)* und *[Kondylen-ausgerichtete Bewegung anzeigen \[](#page-145-0)*[▶](#page-145-0)*[Seite 146 - SIDEXIS 4\]](#page-145-0)*.

## <span id="page-71-0"></span>21.3 ÜBERSICHT ÜBER DEN MPR/RADIOLOGIE-ARBEITSBEREICH

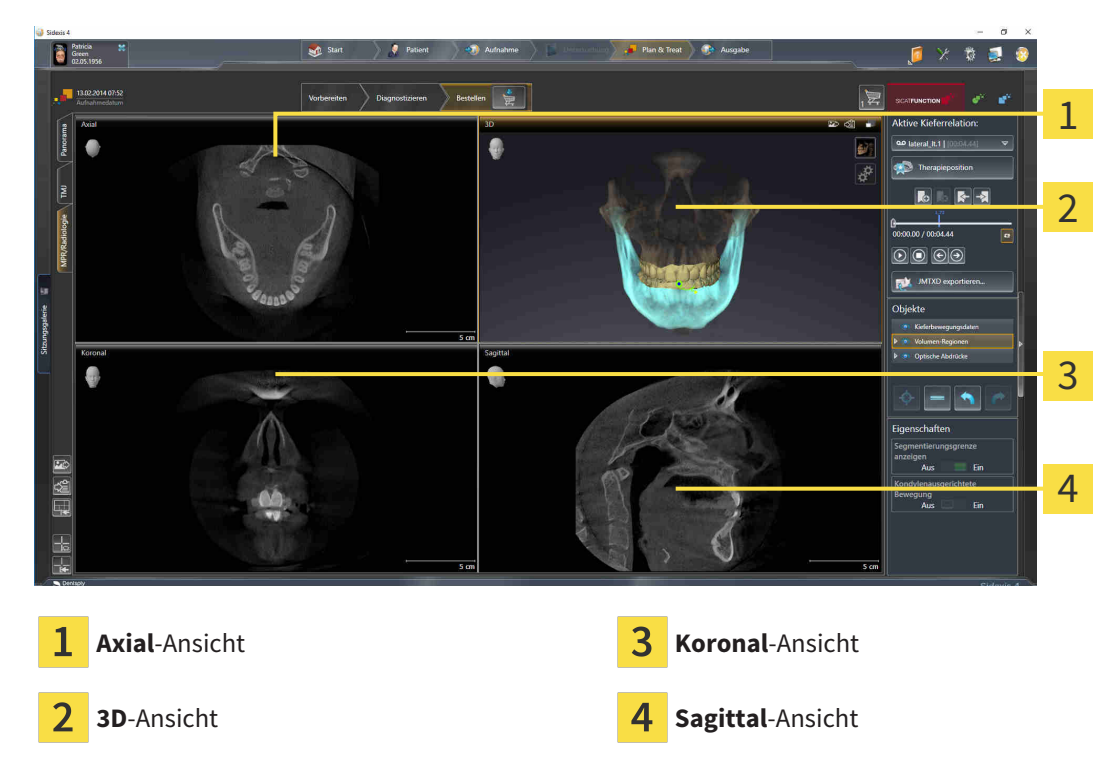

### AXIAL-ANSICHT

Standardmäßig zeigt die **Axial**-Ansicht Schichten von oben. Sie können die Blickrichtung der **Axial**-Ansicht umschalten. Informationen dazu finden Sie unter *[Visualisierungseinstellungen ändern \[](#page-184-0)*[▶](#page-184-0)*[Seite 185 -](#page-184-0) [SIDEXIS 4\]](#page-184-0)*.

### 3D-ANSICHT

Die **3D**-Ansicht zeigt eine 3D-Darstellung der geöffneten Studie.

#### KORONAL-ANSICHT

Die **Koronal**-Ansicht zeigt Schichten von vorne.

### SAGITTAL-ANSICHT

Standardmäßig zeigt die **Sagittal**-Ansicht Schichten von rechts. Sie können die Blickrichtung der **Sagittal**-Ansicht umschalten. Informationen dazu finden Sie unter *[Visualisierungseinstellungen ändern \[](#page-184-0)*[▶](#page-184-0)*[Sei](#page-184-0)[te 185 - SIDEXIS 4\]](#page-184-0)*.

Funktionen der Ansichten finden Sie unter *[Anpassung der Ansichten \[](#page-76-0)*[▶](#page-76-0)*[Seite 77 - SIDEXIS 4\]](#page-76-0)* und *[Anpas](#page-89-0)[sung der 3D-Ansicht \[](#page-89-0)*[▶](#page-89-0)*[Seite 90 - SIDEXIS 4\]](#page-89-0)*.
# 21.4 AKTIVEN ARBEITSBEREICH WECHSELN

<span id="page-72-0"></span>Um den aktiven Arbeitsbereich zu wechseln, gehen Sie wie folgt vor:

■ Klicken Sie in der oberen linken Ecke der Arbeitsbereich-Region auf den Reiter des gewünschten Arbeitsbereichs.

▶ Der ausgewählte Arbeitsbereich öffnet sich.

# 21.5 LAYOUT VON ARBEITSBEREICHEN ANPASSEN UND ZURÜCKSETZEN

#### DAS LAYOUT DES AKTIVEN ARBEITSBEREICHS ANPASSEN

Um das Layout des aktiven Arbeitsbereichs anzupassen, gehen Sie wie folgt vor:

- 1. Bewegen Sie den Mauszeiger über die Grenze zwischen zwei oder mehreren Ansichten.
	- ▶ Der Mauszeiger ändert sich:

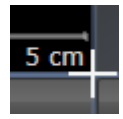

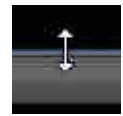

- 2. Klicken Sie mit der linken Maustaste und halten Sie die linke Maustaste gedrückt.
- 3. Bewegen Sie die Maus.
	- ▶ Die Position der Grenze verändert sich.
	- ▶ Die Größen der Ansichten auf allen Seiten der Grenze ändern sich.
- 4. Lassen Sie die linke Maustaste los.
- ▶ SICAT Function behält die aktuelle Position der Grenze und die aktuellen Größen der Ansichten auf allen Seiten der Grenze bei.

### DAS LAYOUT DES AKTIVEN ARBEITSBEREICHS ZURÜCKSETZEN

Um das Layout des aktiven Arbeitsbereichs zurückzusetzen, gehen Sie wie folgt vor:

- Klicken Sie in der **Arbeitsbereich-Werkzeugleiste** auf das Symbol **Layout des aktiven Arbeitsbereichs zurücksetzen**.
- ▶ SICAT Function setzt den aktiven Arbeitsbereich auf das Standard-Layout zurück. Dies bedeutet, dass die Software alle Ansichten in ihren Standardgrößen anzeigt.

## 21.6 SCREENSHOTS VON ARBEITSBEREICHEN ERSTELLEN

Zu Dokumentationszwecken können Sie Screenshots der Arbeitsbereiche in die Windows-Zwischenablage kopieren.

### SCREENSHOT EINES ARBEITSBEREICHS ZUR SIDEXIS 4-AUSGABE **HINZUFÜGEN**

Um einen Screenshot eines Arbeitsbereichs zur SIDEXIS 4-Ausgabe hinzuzufügen, gehen Sie wie folgt vor:

☑ Der gewünschte Arbeitsbereich ist bereits aktiv. Informationen dazu finden Sie unter *[Aktiven Arbeits](#page-72-0)[bereich wechseln \[](#page-72-0)*[▶](#page-72-0)*[Seite 73 - SIDEXIS 4\]](#page-72-0)*.

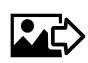

■ Klicken Sie in der Arbeitsbereich-Werkzeugleiste auf das Symbol **Screenshot des aktiven Arbeitsbereichs zur SIDEXIS 4-Ausgabe hinzufügen**.

▶ SICAT Function fügt einen Screenshot des Arbeitsbereichs zur SIDEXIS 4-Ausgabe hinzu.

### SCREENSHOT EINES ARBEITSBEREICHS IN DIE WINDOWS-ZWISCHENABLAGE KOPIEREN

Um einen Screenshot eines Arbeitsbereichs in die Windows-Zwischenablage zu kopieren, gehen Sie wie folgt vor:

☑ Der gewünschte Arbeitsbereich ist bereits aktiv. Informationen dazu finden Sie unter *[Aktiven Arbeits](#page-72-0)[bereich wechseln \[](#page-72-0)*[▶](#page-72-0)*[Seite 73 - SIDEXIS 4\]](#page-72-0)*.

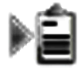

■ Klicken Sie in der Arbeitsbereich-Werkzeugleiste auf das Symbol **Screenshot des aktiven Arbeitsbereichs in die Zwischenablage kopieren**.

▶ SICAT Function kopiert einen Screenshot des Arbeitsbereichs in die Windows-Zwischenablage.

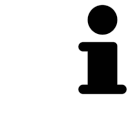

Sie können Screenshots aus der Zwischenablage in vielen Anwendungen einfügen, beispielsweise Bildbearbeitungssoftware und Textverarbeitungen. In den meisten Anwendungen ist das Tastaturkürzel zum Einfügen Strg+V.

# *22 ANSICHTEN*

Ansichten sind in Arbeitsbereichen enthalten. Eine Beschreibung der verschiedenen Arbeitsbereiche und Ansichten finden Sie unter *[Arbeitsbereiche \[](#page-66-0)*[▶](#page-66-0)*[Seite 67 - SIDEXIS 4\]](#page-66-0)*.

Sie können die Ansichten anpassen. Informationen dazu finden Sie unter *[Anpassung der Ansichten](#page-76-0) [\[](#page-76-0)*[▶](#page-76-0)*[Seite 77 - SIDEXIS 4\]](#page-76-0)* und *[Anpassung der 3D-Ansicht \[](#page-89-0)*[▶](#page-89-0)*[Seite 90 - SIDEXIS 4\]](#page-89-0)*.

## 22.1 ANPASSUNG DER ANSICHTEN

<span id="page-76-0"></span>Einige Werkzeuge zur Anpassung der Ansichten stehen nur für die aktive Ansicht zur Verfügung. Wie Sie eine Ansicht aktivieren, finden Sie unter *[Aktive Ansicht wechseln \[](#page-78-0)*[▶](#page-78-0)*[Seite 79 - SIDEXIS 4\]](#page-78-0)*.

Eine aktive Ansicht enthält die folgenden Elemente:

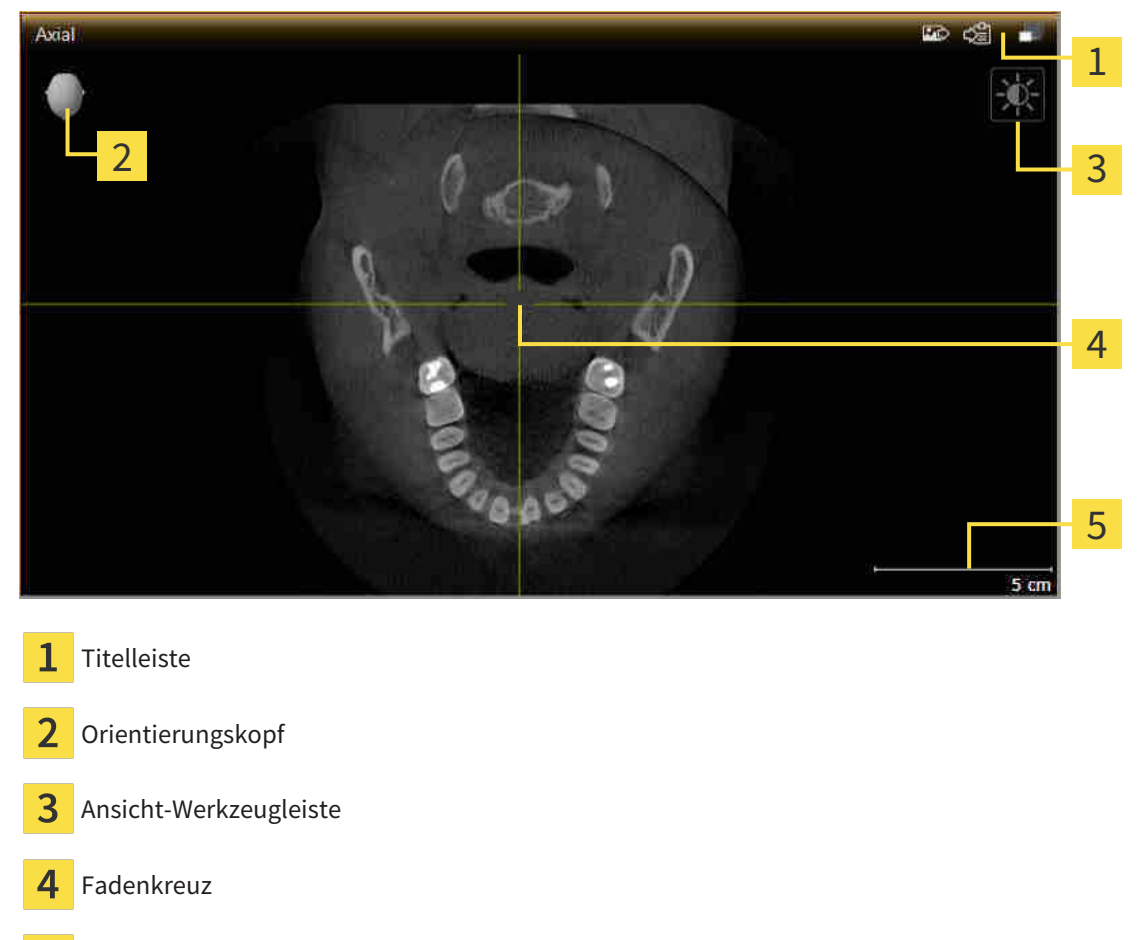

5 Maßstab

2D-Schichtansichten zeigen [Fadenkreuze.](#page-205-0) Fadenkreuze sind Schnittlinien mit anderen Schichtansichten. SICAT Function synchronisiert alle Schichtansichten miteinander. Dies bedeutet, dass alle Fadenkreuze auf dieselbe Position innerhalb der 3D-Röntgendaten zeigen. Damit können Sie anatomische Strukturen über die Ansichten hinweg zuordnen.

Die **3D**-Ansicht zeigt [Rahmen](#page-205-1), welche die aktuellen Positionen der 2D-Schichtansichten darstellen.

Um die Ansichten anzupassen, stehen die folgenden Aktionen zur Verfügung:

- *[Aktive Ansicht wechseln \[](#page-78-0)*[▶](#page-78-0)*[Seite 79 SIDEXIS 4\]](#page-78-0)*
- *Ansichten maximieren und wiederherstellen* [[▶](#page-79-0) [Seite 80 SIDEXIS 4\]](#page-79-0)
- *[Die Helligkeit und den Kontrast der 2D-Ansichten anpassen und zurücksetzen \[](#page-80-0)*[▶](#page-80-0)*[Seite 81 SIDEXIS 4\]](#page-80-0)*
- *Ansichten zoomen und Ausschnitte verschieben* [[▶](#page-82-0) [Seite 83 SIDEXIS 4\]](#page-82-0)
- *[Durch die Schichten in den 2D-Schichtansichten scrollen \[](#page-83-0)*[▶](#page-83-0)*[Seite 84 SIDEXIS 4\]](#page-83-0)*
- *[Fadenkreuze und Rahmen bewegen, ausblenden und einblenden \[](#page-84-0)*[▶](#page-84-0)*[Seite 85 SIDEXIS 4\]](#page-84-0)*
- *[Untersuchungsfenster verschieben, ausblenden und einblenden \[](#page-85-0)*[▶](#page-85-0)*[Seite 86 SIDEXIS 4\]](#page-85-0)*
- *[Ansichten zurücksetzen \[](#page-87-0)*[▶](#page-87-0)*[Seite 88 SIDEXIS 4\]](#page-87-0)*

Es gibt zusätzliche Möglichkeiten, die **3D**-Ansicht anzupassen. Informationen dazu finden Sie unter *[An](#page-89-0)[passung der 3D-Ansicht \[](#page-89-0)*[▶](#page-89-0)*[Seite 90 - SIDEXIS 4\]](#page-89-0)*.

Sie können den Inhalt einer aktiven Ansicht dokumentieren. Informationen dazu finden Sie unter *[Screenshots von Ansichten erstellen \[](#page-88-0)*[▶](#page-88-0)*[Seite 89 - SIDEXIS 4\]](#page-88-0)*.

# 22.2 AKTIVE ANSICHT WECHSELN

<span id="page-78-0"></span>Nur die aktive Ansicht zeigt die **Ansicht-Werkzeugleiste** und die Titelleiste.

Um eine Ansicht zu aktivieren, gehen Sie wie folgt vor:

1. Bewegen Sie den Mauszeiger über die gewünschte Ansicht:

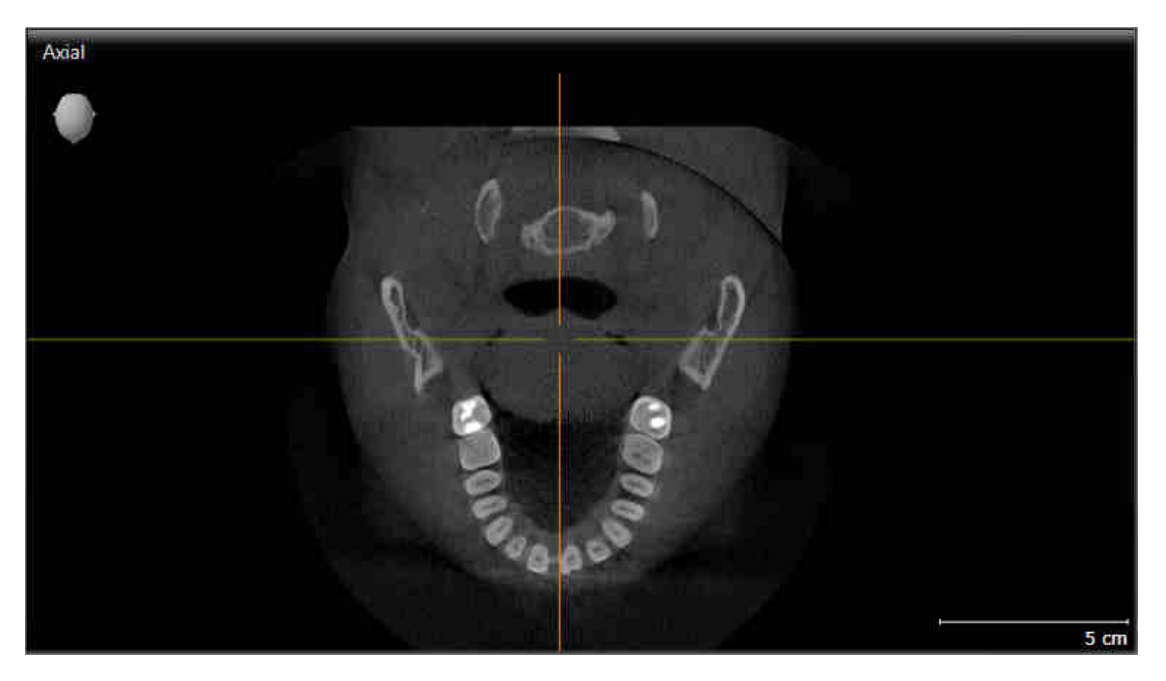

- 2. Klicken Sie in die gewünschte Ansicht.
- ▶ SICAT Function aktiviert die Ansicht:

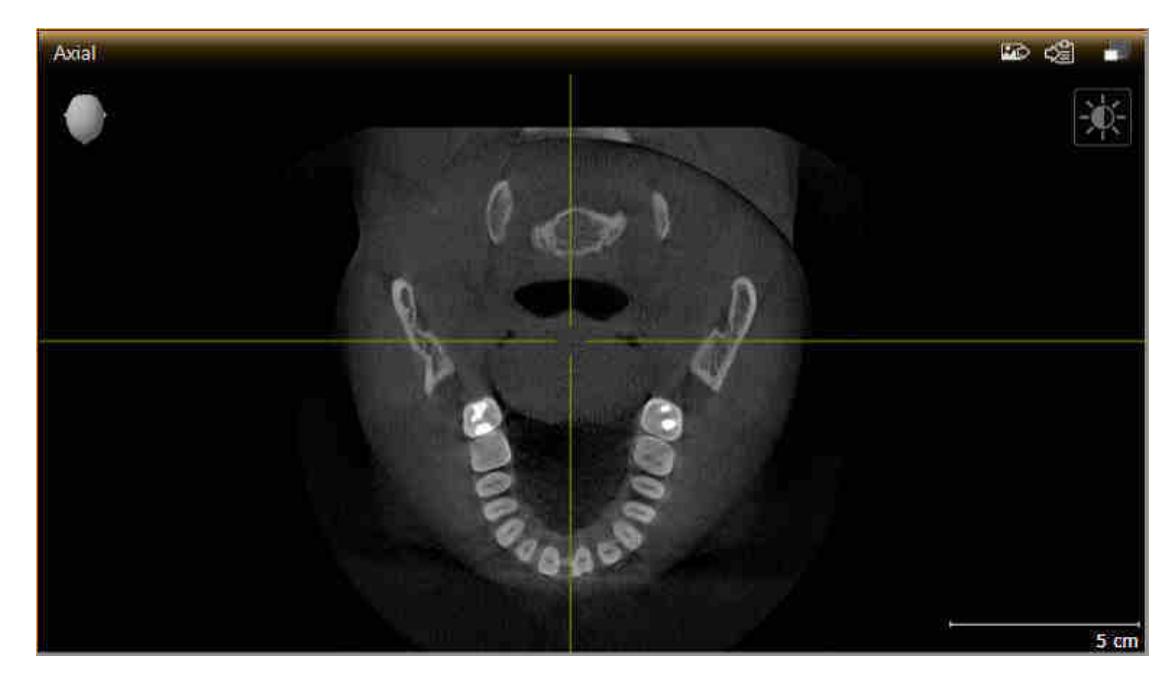

Sie erkennen die aktivierte Ansicht an der orangefarbenen Titelleiste.

### 22.3 ANSICHTEN MAXIMIEREN UND WIEDERHERSTELLEN

<span id="page-79-0"></span>Um eine Ansicht zu maximieren und ihre vorherige Größe wiederherzustellen, gehen Sie wie folgt vor:

- ☑ Die gewünschte Ansicht ist bereits aktiv. Informationen dazu finden Sie unter *[Aktive Ansicht wech](#page-78-0)[seln \[](#page-78-0)*[▶](#page-78-0)*[Seite 79 - SIDEXIS 4\]](#page-78-0)*.
- ☑ Die gewünschte Ansicht ist nicht maximiert.

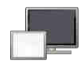

- 1. Klicken Sie in der Titelleiste der gewünschten Ansicht auf das Symbol **Maximieren**.
	- ▶ SICAT Function maximiert die Ansicht.
- 2. Klicken Sie in der Titelleiste der maximierten Ansicht auf das Symbol **Wiederherstellen**.
	- ▶ SICAT Function stellt die vorherige Größe der Ansicht wieder her.

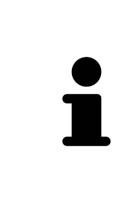

- Um Ansichten zu maximieren und deren vorherige Größe wiederherzustellen, stehen die folgenden Alternativen zur Verfügung:
- Um eine Ansicht zu maximieren, können Sie ebenfalls auf die Titelzeile der gewünschten Ansicht doppelklicken.
- Um die vorherige Größe einer Ansicht wiederherzustellen, können Sie ebenfalls auf die Titelzeile der maximierten Ansicht doppelklicken.

# <span id="page-80-0"></span>22.4 DIE HELLIGKEIT UND DEN KONTRAST DER 2D-ANSICHTEN ANPASSEN UND ZURÜCKSETZEN

Um die Helligkeit und den Kontrast einer 2D-Ansicht anzupassen, gehen Sie wie folgt vor:

☑ Die gewünschte 2D-Ansicht ist bereits aktiv. Informationen dazu finden Sie unter *[Aktive Ansicht](#page-78-0) [wechseln \[](#page-78-0)*[▶](#page-78-0)*[Seite 79 - SIDEXIS 4\]](#page-78-0)*.

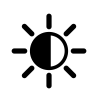

- 1. Bewegen Sie den Mauszeiger in der **Ansicht-Werkzeugleiste** der 2D-Ansicht über das Symbol **Helligkeit und Kontrast anpassen**.
	- ▶ Das transparente Fenster **Helligkeit und Kontrast anpassen** öffnet sich:

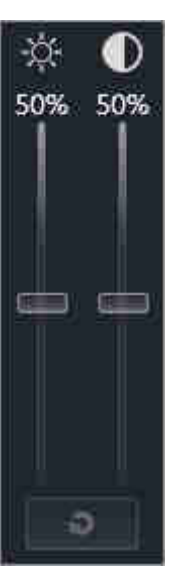

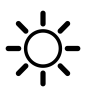

- 2. Bewegen Sie den Mauszeiger über den **Helligkeit**-Schieberegler.
- 3. Klicken und halten Sie die linke Maustaste gedrückt und bewegen Sie den Mauszeiger nach oben oder nach unten.
	- ▶ SICAT Function passt die Helligkeit der 2D-Ansicht entsprechend der Position des **Helligkeit**-Schiebereglers an.
- 4. Lassen Sie die linke Maustaste los.
	- ▶ SICAT Function behält die aktuelle Helligkeit der 2D-Ansicht bei.

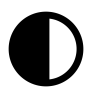

- 5. Bewegen Sie den Mauszeiger über den **Kontrast**-Schieberegler.
- 6. Klicken Sie mit der linken Maustaste und halten Sie die linke Maustaste gedrückt und bewegen Sie den Mauszeiger nach oben oder nach unten.
	- ▶ SICAT Function passt den Kontrast der 2D-Ansicht entsprechend der Position des **Kontrast**-Schiebereglers an.
- 7. Lassen Sie die linke Maustaste los.
	- ▶ SICAT Function behält den aktuellen Kontrast der 2D-Ansicht bei.
- 8. Bewegen Sie den Mauszeiger aus dem transparenten Fenster **Helligkeit und Kontrast anpassen** heraus.
- ▶ Das transparente Fenster **Helligkeit und Kontrast anpassen** schließt sich.

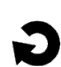

Um die Helligkeit und den Kontrast der 2D-Ansicht auf die Standardwerte zurückzusetzen, können Sie auf das Symbol **Helligkeit und Kontrast zurücksetzen** klicken.

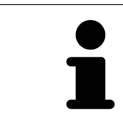

Die Helligkeit und der Kontrast aller 2D-Schichtansichten sind miteinander gekoppelt.

## <span id="page-82-0"></span>22.5 ANSICHTEN ZOOMEN UND AUSSCHNITTE VERSCHIEBEN

#### EINE ANSICHT ZOOMEN

Zoomen vergrößert oder verkleinert den Inhalt einer Ansicht.

Um eine Ansicht zu zoomen, gehen Sie wie folgt vor:

- 1. Bewegen Sie den Mauszeiger über die gewünschte Ansicht.
- 2. Drehen Sie das Mausrad vorwärts.
	- ▶ Die Ansicht zoomt hinein.
- 3. Drehen Sie das Mausrad rückwärts.
- ▶ Die Ansicht zoomt heraus.

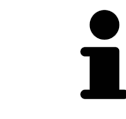

Sie können alternativ auf das Mausrad klicken und die Maus nach oben oder unten bewegen, um hinein oder heraus zu zoomen.

#### DEN AUSSCHNITT EINER ANSICHT VERSCHIEBEN

Um den Ausschnitt einer Ansicht zu verschieben, gehen Sie wie folgt vor:

- 1. Bewegen Sie den Mauszeiger über die gewünschte Ansicht.
- 2. Klicken und halten Sie die rechte Maustaste gedrückt.
	- ▶ Der Mauszeiger ändert sich.
- 3. Bewegen Sie die Maus.
	- ▶ Der Ausschnitt der Ansicht verschiebt sich entsprechend der Bewegung des Mauszeigers.
- 4. Lassen Sie die rechte Maustaste los.
- ▶ SICAT Function behält den aktuellen Ausschnitt der Ansicht bei.

# <span id="page-83-0"></span>22.6 DURCH DIE SCHICHTEN IN DEN 2D-SCHICHTANSICHTEN **SCROLLEN**

Um durch die Schichten in einer 2D-Schichtansicht zu scrollen, gehen Sie wie folgt vor:

- 1. Bewegen Sie den Mauszeiger über die gewünschte 2D-Schichtansicht.
- 2. Klicken und halten Sie die linke Maustaste gedrückt.
	- ▶ Der Mauszeiger wird zu einem zweidirektionalen Pfeil.
- 3. Bewegen Sie die Maus nach oben oder unten.
	- ▶ Schichten mit Ausnahme der **Transversal**-Schicht bewegen sich parallel.
	- ▶ Die **Transversal**-Schicht bewegt sich entlang der Panoramakurve.
	- ▶ SICAT Function passt die Schichten und die Fadenkreuze anderer Ansichten entsprechend des aktuellen Fokuspunktes an.
	- ▶ SICAT Function passt die Rahmen in der **3D**-Ansicht entsprechend des aktuellen Fokuspunktes an.
- 4. Lassen Sie die linke Maustaste los.
- $\blacktriangleright$  SICAT Function behält die aktuelle Schicht bei.

# <span id="page-84-0"></span>22.7 FADENKREUZE UND RAHMEN BEWEGEN, AUSBLENDEN UND EINBLENDEN

#### EIN FADENKREUZ BEWEGEN

Um das Fadenkreuz in einer 2D-Schichtansicht zu bewegen, gehen Sie wie folgt vor: ☑ Alle Fadenkreuze und Rahmen sind aktuell eingeblendet.

- 1. Bewegen Sie den Mauszeiger in der gewünschten Ansicht über die Mitte des Fadenkreuzes.
	- ▶ Der Mauszeiger wird zu einem Fadenkreuz:

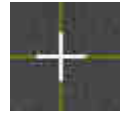

- 2. Klicken und halten Sie die linke Maustaste gedrückt.
- 3. Bewegen Sie die Maus.
	- ▶ Das Fadenkreuz der Ansicht folgt der Bewegung der Maus.
	- ▶ SICAT Function passt die Schichten und die Fadenkreuze anderer Ansichten entsprechend des aktuellen Fokuspunktes an.
	- ▶ SICAT Function passt die Rahmen in der **3D**-Ansicht entsprechend des aktuellen Fokuspunktes an.
- 4. Lassen Sie die linke Maustaste los.
- ▶ SICAT Function behält die aktuelle Fadenkreuzposition bei.

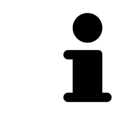

Um das Fadenkreuz sofort auf die Position des Mauszeigers zu verschieben, können Sie ebenfalls in einer 2D-Ansicht doppelklicken.

#### FADENKREUZE UND RAHMEN AUSBLENDEN UND EINBLENDEN

Um alle Fadenkreuze und Rahmen auszublenden und einzublenden, gehen Sie wie folgt vor:

☑ Alle Fadenkreuze und Rahmen sind aktuell eingeblendet.

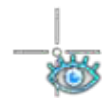

- 1. Klicken Sie in der **Arbeitsbereich-Werkzeugleiste** auf das Symbol **Fadenkreuze und Rahmen ausblenden**.
	- ▶ SICAT Function blendet die Fadenkreuze in allen 2D-Schichtansichten aus.
	- ▶ SICAT Function blendet die Rahmen in der **3D**-Ansicht aus.

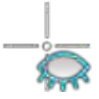

- 2. Klicken Sie auf das Symbol **Fadenkreuze und Rahmen einblenden**.
	- ▶ SICAT Function blendet die Fadenkreuze in allen 2D-Schichtansichten ein.
	- ▶ SICAT Function blendet die Rahmen in der **3D**-Ansicht ein.

# <span id="page-85-0"></span>22.8 UNTERSUCHUNGSFENSTER VERSCHIEBEN, AUSBLENDEN UND EINBLENDEN

#### UNTERSUCHUNGSFENSTER VERSCHIEBEN

Um das **Untersuchungsfenster** zu verschieben, gehen Sie wie folgt vor:

- ☑ Der Arbeitsbereich **Panorama** ist bereits geöffnet. Informationen dazu finden Sie unter *[Aktiven](#page-72-0) [Arbeitsbereich wechseln \[](#page-72-0)*[▶](#page-72-0)*[Seite 73 - SIDEXIS 4\]](#page-72-0)*.
- ☑ Das **Untersuchungsfenster** ist bereits eingeblendet:

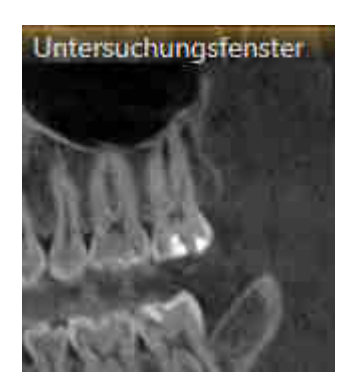

- 1. Bewegen Sie in der **Panorama**-Ansicht den Mauszeiger über die **Untersuchungsfenster**-Titelleiste. ▶ Der Mauszeiger wird zu einer Hand.
- 2. Klicken und halten Sie die linke Maustaste gedrückt.
- 3. Bewegen Sie die Maus.
	- ▶ Das **Untersuchungsfenster** folgt der Bewegung des Mauszeigers.
	- ▶ SICAT Function passt die Schichten und die Fadenkreuze anderer Ansichten entsprechend des aktuellen Fokuspunktes an.
	- ▶ SICAT Function passt die Rahmen in der **3D**-Ansicht entsprechend des aktuellen Fokuspunktes an.
- 4. Lassen Sie die linke Maustaste los.
- ▶ SICAT Function behält die aktuelle **Untersuchungsfenster**-Position bei.

### UNTERSUCHUNGSFENSTER AUSBLENDEN UND EINBLENDEN

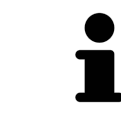

Das Symbol, welches anzeigt, ob das **Untersuchungsfenster** eingebendet oder ausgeblendet ist, ist gleichzeitig Statusanzeige und Schalter.

Um das **Untersuchungsfenster** auszublenden und einzublenden, gehen Sie wie folgt vor:

- ☑ Der Arbeitsbereich **Panorama** ist bereits geöffnet. Informationen dazu finden Sie unter *[Aktiven](#page-72-0) [Arbeitsbereich wechseln \[](#page-72-0)*[▶](#page-72-0)*[Seite 73 - SIDEXIS 4\]](#page-72-0)*.
- ☑ Das **Untersuchungsfenster** ist bereits eingeblendet.

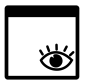

- 1. Klicken Sie in der **Ansicht-Werkzeugleiste** der **Panorama**-Ansicht auf das Symbol **Untersuchungsfenster ausblenden**.
	- ▶ SICAT Function blendet das **Untersuchungsfenster** aus.

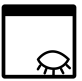

- 2. Klicken Sie in der **Ansicht-Werkzeugleiste** der **Panorama**-Ansicht auf das Symbol **Untersuchungsfenster einblenden**.
	- ▶ SICAT Function blendet das **Untersuchungsfenster** ein.

# 22.9 ANSICHTEN ZURÜCKSETZEN

<span id="page-87-0"></span>Um alle Ansichten zurückzusetzen, gehen Sie wie folgt vor:

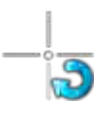

- Klicken Sie in der **Arbeitsbereich-Werkzeugleiste** auf das Symbol **Ansichten zurücksetzen**.
- ▶ SICAT Function setzt alle Ansichten auf die Standardwerte für den Zoom, die Verschiebung der Ausschnitte, das Scrollen, die Verschiebung der Fadenkreuze und die **Untersuchungsfenster**-Verschiebung zurück.
- ▶ SICAT Function setzt die Blickrichtung der **3D**-Ansicht auf den Standardwert zurück.

### 22.10 SCREENSHOTS VON ANSICHTEN ERSTELLEN

<span id="page-88-0"></span>Zu Dokumentationszwecken können Sie Screenshots der Ansichten erstellen und auf die folgenden Arten ausgeben:

- Zur SIDEXIS 4-Ausgabe hinzufügen.
- In die Windows-Zwischenablage kopieren.

#### SCREENSHOT EINER ANSICHT ZUR SIDEXIS 4-AUSGABE HINZUFÜGEN

- ☑ Sie haben SICAT Function von SIDEXIS 4 aus gestartet.
- ☑ Die gewünschte Ansicht ist bereits aktiv. Informationen dazu finden Sie unter *[Aktive Ansicht wech](#page-78-0)[seln \[](#page-78-0)*[▶](#page-78-0)*[Seite 79 - SIDEXIS 4\]](#page-78-0)*.

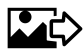

- Klicken Sie in der Titelleiste der Ansicht auf das Symbol **Screenshot zur SIDEXIS 4-Ausgabe hinzufügen**.
- ▶ SICAT Function fügt einen Screenshot der Ansicht zur SIDEXIS 4-Ausgabe hinzu.

### SCREENSHOT EINER ANSICHT IN DIE WINDOWS-ZWISCHENABLAGE KOPIEREN

Um einen Screenshot einer Ansicht in die Windows-Zwischenablage zu kopieren, gehen Sie wie folgt vor:

☑ Die gewünschte Ansicht ist bereits aktiv. Informationen dazu finden Sie unter *[Aktive Ansicht wech](#page-78-0)[seln \[](#page-78-0)*[▶](#page-78-0)*[Seite 79 - SIDEXIS 4\]](#page-78-0)*.

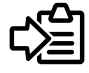

Klicken Sie in der Titelleiste der Ansicht auf das Symbol Screenshot in die Zwischenablage ko**pieren (Strg+C)**.

▶ SICAT Function kopiert einen Screenshot der Ansicht in die Windows-Zwischenablage.

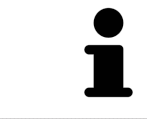

Sie können Screenshots aus der Zwischenablage in vielen Anwendungen einfügen, beispielsweise Bildbearbeitungssoftware und Textverarbeitungen. In den meisten Anwendungen ist das Tastaturkürzel zum Einfügen Strg+V.

# <span id="page-89-0"></span>*23 ANPASSUNG DER 3D-ANSICHT*

Sie können jederzeit die Blickrichtung der **3D**-Ansicht ändern. Informationen dazu finden Sie unter *[Blick](#page-90-0)[richtung der 3D-Ansicht ändern \[](#page-90-0)*[▶](#page-90-0)*[Seite 91 - SIDEXIS 4\]](#page-90-0)*.

Um die **3D**-Ansicht zu konfigurieren, stehen die folgenden Aktionen zur Verfügung:

- *[Darstellungsart der 3D-Ansicht umschalten \[](#page-94-0)*[▶](#page-94-0)*[Seite 95 SIDEXIS 4\]](#page-94-0)*
- *[Aktive Darstellungsart der 3D-Ansicht konfigurieren \[](#page-95-0)*[▶](#page-95-0)*[Seite 96 SIDEXIS 4\]](#page-95-0)*
- *[Ausschnitt verschieben \[](#page-97-0)*[▶](#page-97-0)*[Seite 98 SIDEXIS 4\]](#page-97-0)*

## 23.1 BLICKRICHTUNG DER 3D-ANSICHT ÄNDERN

<span id="page-90-0"></span>Es gibt zwei Möglichkeiten, die Blickrichtung der **3D**-Ansicht zu ändern:

- Interaktiv ändern
- Standard-Blickrichtung auswählen

#### BLICKRICHTUNG DER 3D-ANSICHT INTERAKTIV ÄNDERN

Um die Blickrichtung der **3D**-Ansicht interaktiv zu ändern, gehen Sie wie folgt vor:

- 1. Bewegen Sie den Mauszeiger über die **3D**-Ansicht.
- 2. Klicken und halten Sie die linke Maustaste gedrückt.
	- ▶ Der Mauszeiger wird zu einer Hand.
- 3. Bewegen Sie die Maus.
	- ▶ Die Blickrichtung ändert sich entsprechend der Bewegung der Maus.
- 4. Lassen Sie die linke Maustaste los.
- ▶ SICAT Function behält die aktuelle Blickrichtung der **3D**-Ansicht bei.

#### STANDARD-BLICKRICHTUNG AUSWÄHLEN

Um in der **3D**-Ansicht eine Standard-Blickrichtung auszuwählen, gehen Sie wie folgt vor:

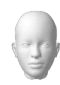

- 1. Bewegen Sie den Mauszeiger in der linken oberen Ecke der **3D**-Ansicht über das Orientierungskopf-Symbol.
	- ▶ Das transparente Fenster **Blickrichtung** öffnet sich:

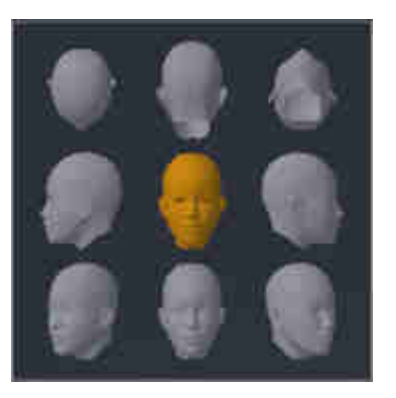

- ▶ In der Mitte des transparenten Fensters **Blickrichtung** zeigt der hervorgehobene Orientierungskopf die aktuelle Blickrichtung an.
- 2. Klicken Sie auf das Orientierungskopf-Symbol, welches die gewünschte Standard-Blickrichtung zeigt.
	- ▶ Die Blickrichtung der **3D**-Ansicht ändert sich entsprechend Ihrer Auswahl.
- 3. Bewegen Sie den Mauszeiger aus dem transparenten Fenster **Blickrichtung** heraus.
- ▶ Das transparente Fenster **Blickrichtung** schließt sich.

## 23.2 DARSTELLUNGSARTEN DER 3D-ANSICHT

Allgemeine Informationen über die **3D**-Ansicht finden Sie unter *[Anpassung der 3D-Ansicht \[](#page-89-0)*[▶](#page-89-0)*[Seite 90 -](#page-89-0) [SIDEXIS 4\]](#page-89-0)*.

SICAT Function bietet insgesamt zwei verschiedene Darstellungsarten für die **3D**-Ansicht:

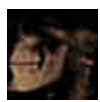

■ Die **Übersicht**-Darstellungsart zeigt eine Übersicht der gesamten 3D-Röntgenaufnahme.

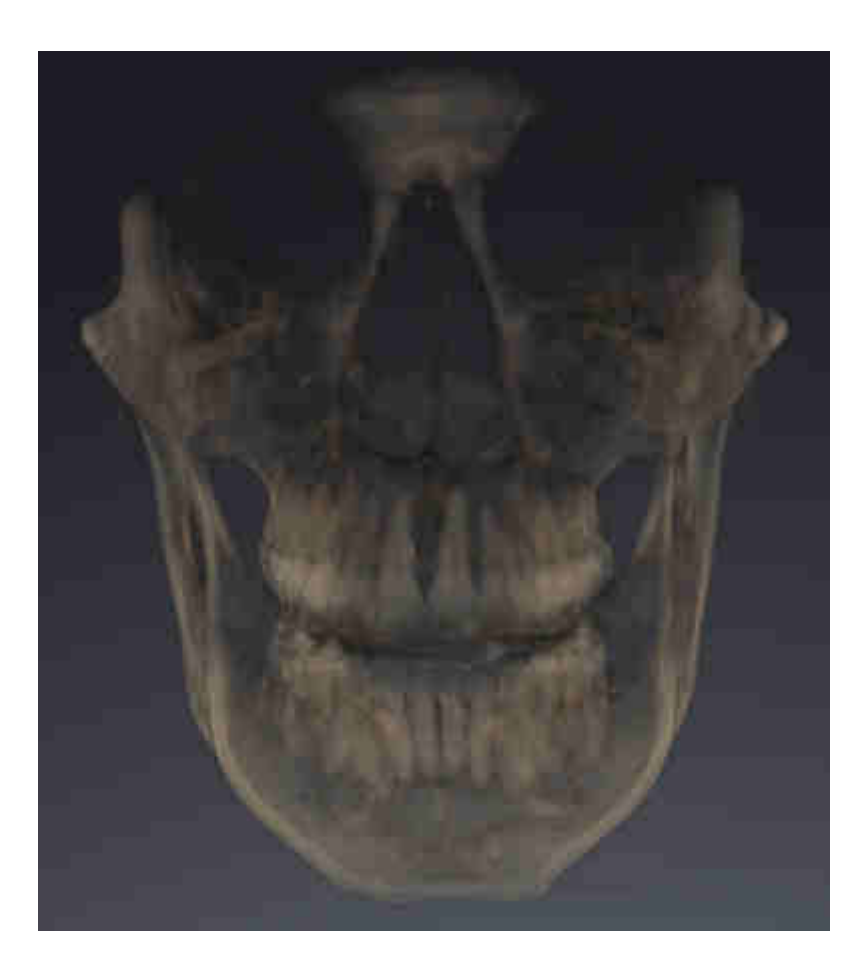

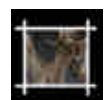

■ Die **Ausschnitt**-Darstellungsart zeigt ausschließlich einen verschiebbaren Ausschnitt der 3D-Röntgenaufnahme.

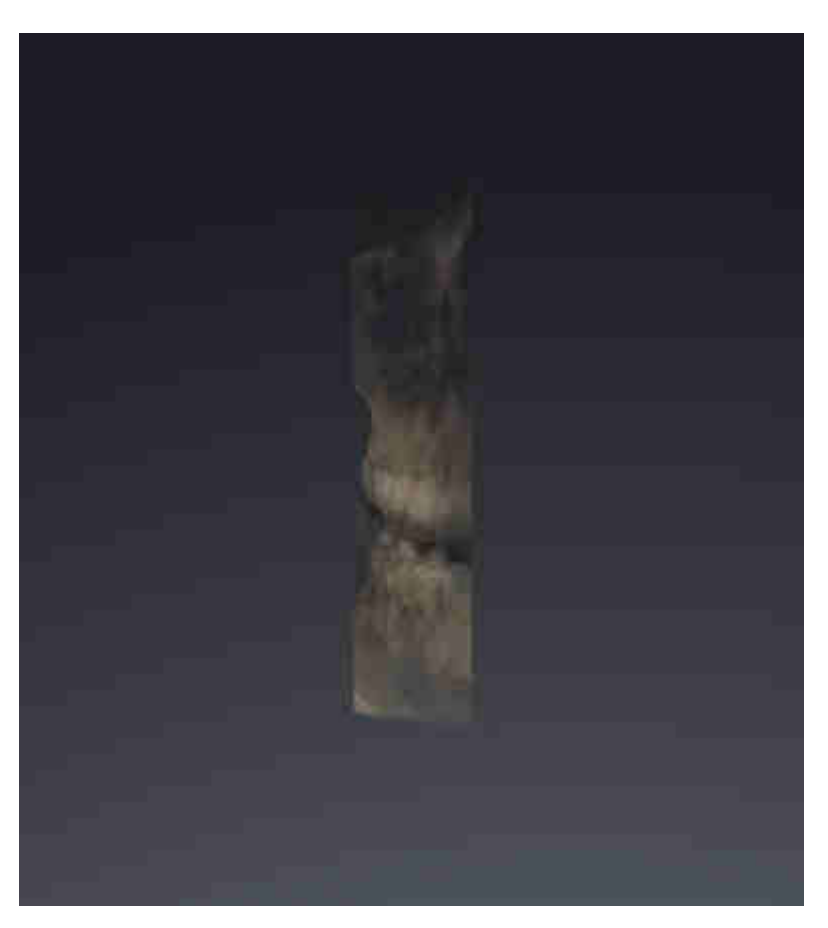

Wie Sie eine Darstellungsart der **3D**-Ansicht aktivieren können, finden Sie unter *[Darstellungsart der 3D-](#page-94-0)[Ansicht umschalten \[](#page-94-0)*[▶](#page-94-0)*[Seite 95 - SIDEXIS 4\]](#page-94-0)*.

Wie Sie die aktive Darstellungsart konfigurieren können, finden Sie unter *[Aktive Darstellungsart der 3D-](#page-95-0)[Ansicht konfigurieren \[](#page-95-0)*[▶](#page-95-0)*[Seite 96 - SIDEXIS 4\]](#page-95-0)*.

### 23.3 DARSTELLUNGSART DER 3D-ANSICHT UMSCHALTEN

<span id="page-94-0"></span>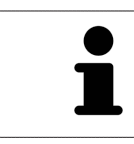

Alle Darstellungsarten stehen in allen Arbeitsbereichen zur Verfügung.

Um die Darstellungsart der **3D**-Ansicht umzuschalten, gehen Sie wie folgt vor:

- ☑ Die **3D**-Ansicht ist bereits aktiv. Informationen dazu finden Sie unter *[Aktive Ansicht wechseln \[](#page-78-0)*[▶](#page-78-0)*[Seite](#page-78-0) [79 - SIDEXIS 4\]](#page-78-0)*.
- 1. Bewegen Sie den Mauszeiger in der **Ansicht-Werkzeugleiste** der **3D**-Ansicht über das Symbol **Darstellungsart umschalten**.
	- ▶ Das transparente Fenster **Darstellungsart umschalten** öffnet sich:

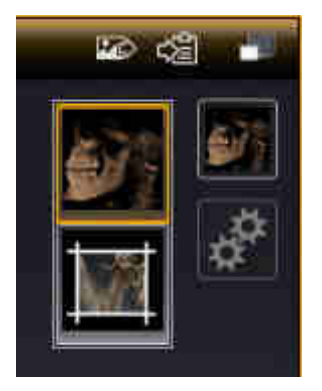

- 2. Klicken Sie auf das Symbol der gewünschten Darstellungsart.
	- ▶ SICAT Function aktiviert die gewünschte Darstellungsart.
- 3. Bewegen Sie den Mauszeiger aus dem transparenten Fenster **Darstellungsart umschalten** heraus.
- ▶ Das transparente Fenster **Darstellungsart umschalten** schließt sich.

# <span id="page-95-0"></span>23.4 AKTIVE DARSTELLUNGSART DER 3D-ANSICHT KONFIGURIEREN

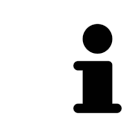

Nur konfigurierbare Darstellungsarten zeigen das Symbol **Aktive Darstellungsart konfigurieren** an. Das transparente Fenster **Aktive Darstellungsart konfigurieren** zeigt nur die Einstellungen, welche für die aktive Darstellungsart relevant sind.

Um die aktive Darstellungsart der **3D**-Ansicht zu konfigurieren, gehen Sie wie folgt vor:

- ☑ Die **3D**-Ansicht ist bereits aktiv. Informationen dazu finden Sie unter *[Aktive Ansicht wechseln \[](#page-78-0)*[▶](#page-78-0)*[Seite](#page-78-0) [79 - SIDEXIS 4\]](#page-78-0)*.
- ☑ Die gewünschte Darstellungsart ist bereits aktiv. Informationen dazu finden Sie unter *[Darstellungs](#page-94-0)[art der 3D-Ansicht umschalten \[](#page-94-0)*[▶](#page-94-0)*[Seite 95 - SIDEXIS 4\]](#page-94-0)*.
- ☑ Die aktive Darstellungsart ist konfigurierbar.

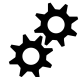

- 1. Bewegen Sie den Mauszeiger in der **Ansicht-Werkzeugleiste** der **3D**-Ansicht über das Symbol **Aktive Darstellungsart konfigurieren**.
	- ▶ Das transparente Fenster **Aktive Darstellungsart konfigurieren** öffnet sich:

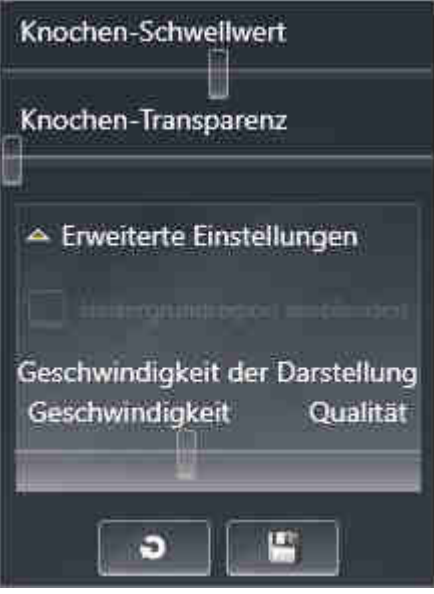

- 2. Bewegen Sie die gewünschten Schieberegler.
	- ▶ SICAT Function passt die **3D**-Ansicht entsprechend der Position der Schieberegler an.
- 3. Falls verfügbar, klicken Sie neben **Erweiterte Einstellungen** auf das Pfeil-Symbol.
	- ▶ Der Bereich **Erweiterte Einstellungen** klappt auf.
- 4. Aktivieren oder deaktivieren Sie die verfügbaren Kontrollkästchen.
	- ▶ SICAT Function passt die **3D**-Ansicht entsprechend des Zustands der Kontrollkästchen an.
- 5. Bewegen Sie die gewünschten Schieberegler.
	- ▶ SICAT Function passt die **3D**-Ansicht entsprechend der Position der Schieberegler an.
- 6. Bewegen Sie den Mauszeiger aus dem transparenten Fenster **Aktive Darstellungsart konfigurieren** heraus.
- ▶ Das transparente Fenster **Aktive Darstellungsart konfigurieren** schließt sich.

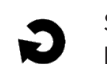

Sie können die Einstellungen auf die Voreinstellungen zurücksetzen, indem Sie auf die Schaltfläche **Konfiguration der aktiven Darstellungsart auf Voreinstellung zurücksetzen** klicken.

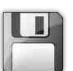

Sie können die aktuellen Einstellungen als Voreinstellungen speichern, indem Sie auf die Schaltfläche **Konfiguration der aktiven Darstellungsart als Voreinstellung speichern** klicken.

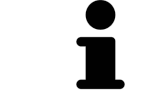

Falls verfügbar, positionieren Sie den **Geschwindigkeit der Darstellung**-Schieberegler auf langsamen Computern weiter links.

# 23.5 AUSSCHNITT VERSCHIEBEN

<span id="page-97-0"></span>Allgemeine Informationen über die **3D**-Ansicht finden Sie unter *[Anpassung der 3D-Ansicht \[](#page-89-0)*[▶](#page-89-0)*[Seite 90 -](#page-89-0) [SIDEXIS 4\]](#page-89-0)*.

Mit der **Ausschnitt**-Darstellungsart können Sie Teile des Volumens in der **3D**-Ansicht ausblenden. SICAT Function stellt dann nur eine Ausschnittsscheibe des Volumens dar, deren Position SICAT Function mit dem Fadenkreuz synchronisiert. Um die Ausschnittsscheibe zu verschieben, gehen Sie wie folgt vor:

☑ Sie haben die **Ausschnitt**-Darstellungsart bereits aktiviert. Informationen dazu finden Sie unter *[Dar](#page-94-0)[stellungsart der 3D-Ansicht umschalten \[](#page-94-0)*[▶](#page-94-0)*[Seite 95 - SIDEXIS 4\]](#page-94-0)*.

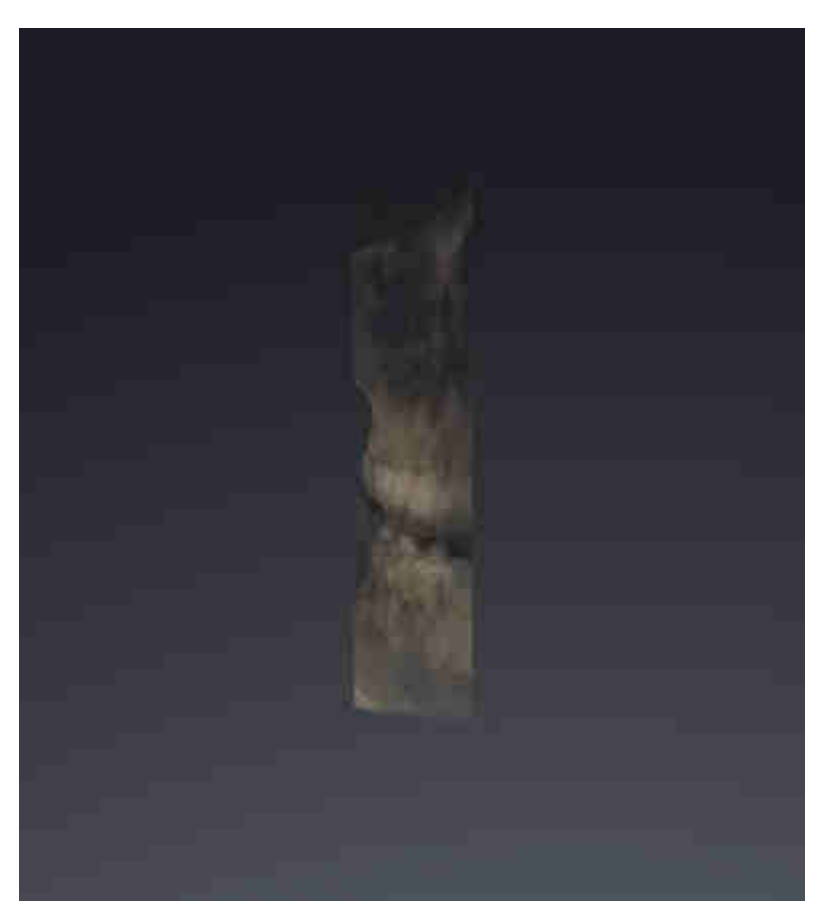

- Scrollen Sie in der **Axial**-Ansicht, **Koronal**-Ansicht oder **Sagittal**-Ansicht zur gewünschten Schicht. Informationen dazu finden Sie unter *[Durch die Schichten in den 2D-Schichtansichten](#page-83-0) [scrollen \[](#page-83-0)*[▶](#page-83-0)*[Seite 84 - SIDEXIS 4\]](#page-83-0)*.
- ▶ SICAT Function verschiebt die Ausschnittsscheibe entsprechend der ausgewählten Schicht:

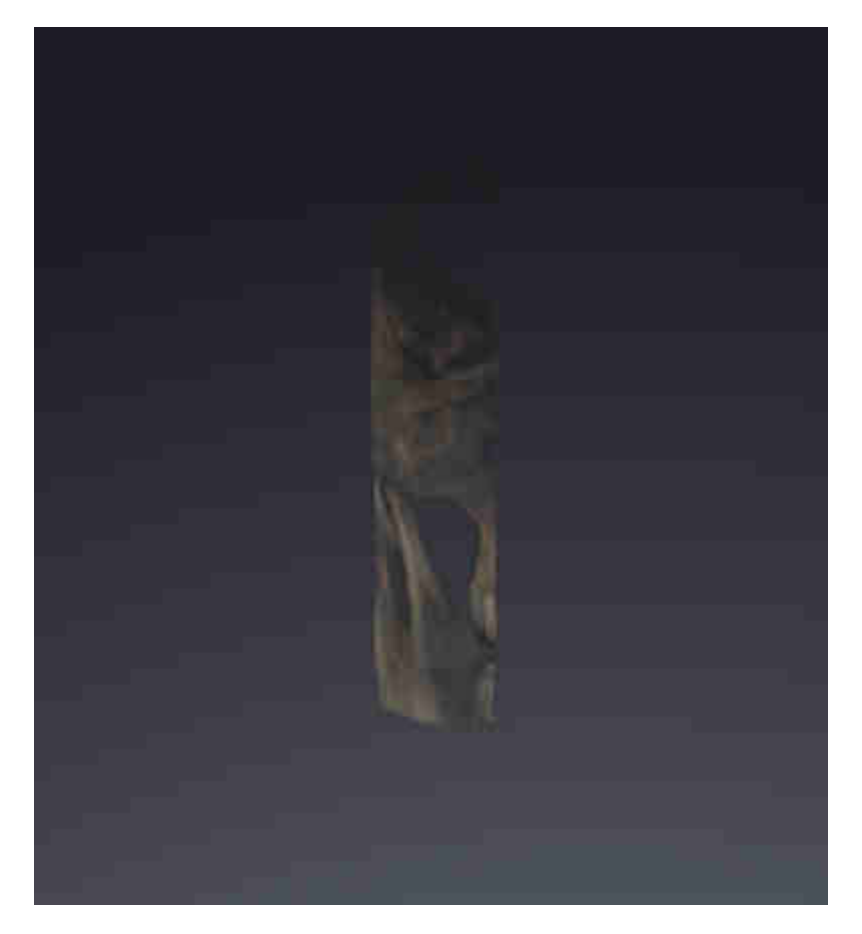

# <span id="page-99-0"></span>*24 VOLUMENAUSRICHTUNG UND PANORAMABEREICH*

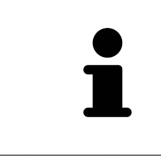

Falls eine Anpassung der Volumenausrichtung erforderlich ist, führen Sie diese zu Beginn Ihrer Arbeit mit der 3D-Röntgenaufnahme durch. Wenn Sie die Volumenausrichtung später anpassen, müssen Sie Teile Ihrer Diagnose oder Planung unter Umständen wiederholen.

#### VOLUMENAUSRICHTUNG

Sie können die Volumenausrichtung für alle Ansichten anpassen, indem Sie das Volumen um die drei Hauptachsen drehen. Dies kann in den folgenden Fällen notwendig sein:

- Nicht optimale Positionierung des Patienten bei der 3D-Röntgenaufnahme
- Ausrichtung nach Anwendungsfall, beispielsweise Ausrichtung der axialen Schichten parallel zur Frankfurter Horizontalen oder parallel zur Okklusionsebene
- Optimierung der Panorama-Ansicht

Wenn Sie die Volumenausrichtung in SICAT Function anpassen, übernehmen alle anderen SICAT-Applikationen Ihre Anpassungen.

Wie Sie die Volumenausrichtung anpassen können, finden Sie unter *[Volumenausrichtung anpassen](#page-102-0) [\[](#page-102-0)*[▶](#page-102-0)*[Seite 103 - SIDEXIS 4\]](#page-102-0)*.

### PANORAMABEREICH

SICAT Function berechnet die **Panorama**-Ansicht auf Grundlage des Volumens und des Panoramabereichs. Um die **Panorama**-Ansicht zu optimieren, sollten Sie den Panoramabereich an beide Kiefer des Patienten anpassen. Dies ist wichtig für eine effektive und effiziente Diagnose und Behandlungsplanung.

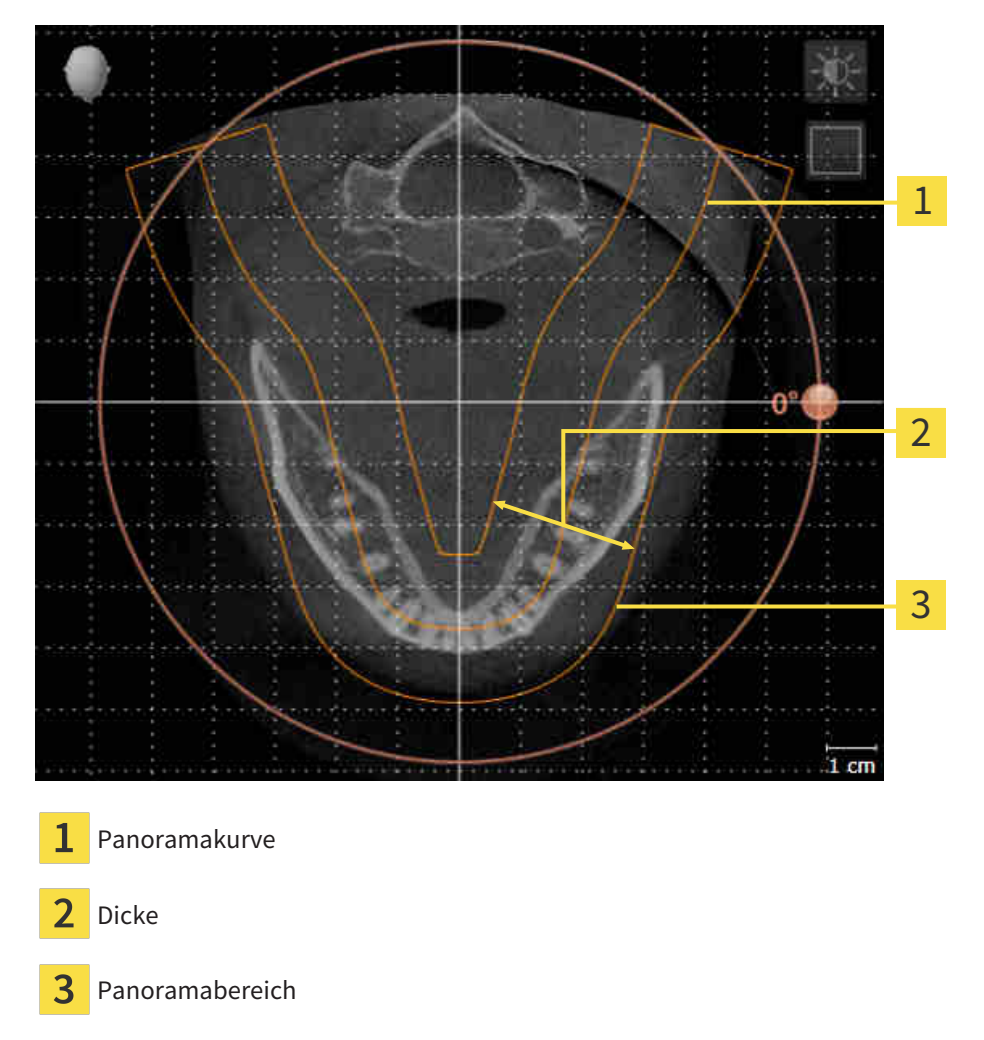

Der Panoramabereich ist durch die zwei folgenden Komponenten festgelegt:

- Form und Position der Panoramakurve
- Dicke des Panoramabereichs

Für eine optimale Anpassung des Panoramabereichs, müssen die beiden folgenden Bedingungen erfüllt sein:

- Der Panoramabereich muss alle Zähne und beide Kiefer vollständig enthalten.
- Der Panoramabereich sollte so dünn wie möglich sein.

Wenn Sie den Panoramabereich in SICAT Function anpassen, übernehmen alle anderen SICAT-Applikationen Ihre Anpassungen.

Wie Sie den Panoramabereich anpassen können, finden Sie unter *[Panoramabereich anpassen \[](#page-107-0)*[▶](#page-107-0)*[Seite](#page-107-0) [108 - SIDEXIS 4\]](#page-107-0)*.

### DATENSYNCHRONISATION ZWISCHEN SICAT FUNCTION UND SIDEXIS 4

SICAT Function und SIDEXIS 4 synchronisieren die Volumenausrichtung und den Panoramabereich in beide Richtungen. Dabei gelten folgende Einschränkungen:

- SICAT Function unterstützt nur Drehungen der Volumenausrichtung bis maximal 30 Grad.
- Wenn die Synchronisation der Volumenausrichtung Einfluss auf bereits hinzugefügte Diagnoseobjekte oder Planungsobjekte hat, die auf einer anderen Volumenausrichtung basieren, öffnet SICAT Function ein Hinweisfenster. Das Hinweisfenster informiert Sie über die genauen Auswirkungen der Synchronisation und Sie können zwischen den folgenden Optionen wählen:
	- **Synchronisieren**
	- **Nicht jetzt**
	- **Niemals** für die aktuelle 3D-Röntgenaufnahme und die aktuelle Volumenausrichtung in SIDEXIS  $\overline{A}$
- Wenn die Synchronisation des Panoramabereichs Einfluss auf bereits hinzugefügte Diagnoseobjekte oder Planungsobjekte hat, die auf einem anders eingestellten Panoramabereich basieren, öffnet SICAT Function ein Hinweisfenster. Im Hinweisfenster können Sie zwischen zwei Optionen wählen:
	- **OK** SICAT Function führt die Synchronisation durch und entfernt die Objekte.
	- **Abbrechen** SICAT Function führt die Synchronisation nicht durch und behält die Objekte bei.
- SICAT Function unterstützt nur die Standard-Panoramakurven von SIDEXIS 4, nicht die Verschiebung einzelner Punkte.
- SICAT Function unterstützt nur Dicken der Panoramakurve von mindestens 10 mm.
- SICAT Function unterstützt nur Panoramakurven, die Sie nicht in SIDEXIS 4 gedreht haben.

Wenn mindestens eine der Einschränkungen zutrifft, synchronisieren SICAT Function und SIDEXIS 4 die Volumenausrichtung und den Panoramabereich oder nur den Panoramabereich nicht mehr.

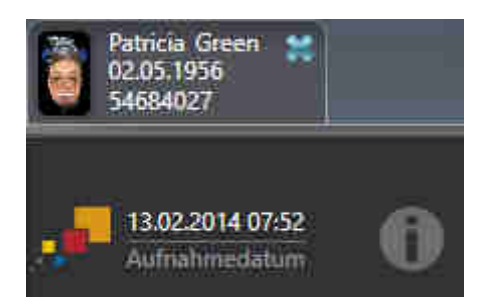

SICAT Function zeigt in diesem Fall ein Informations-Symbol neben den Informationen zur aktuellen 3D-Röntgenaufnahme. Wenn Sie den Mauszeiger über dieses Informations-Symbol bewegen, erhalten Sie Informationen, welche Daten nicht mehr synchronisiert werden, und Handlungsanweisungen, wie Sie wieder eine Synchronisierung erreichen können.

## 24.1 VOLUMENAUSRICHTUNG ANPASSEN

<span id="page-102-0"></span>Allgemeine Informationen über die Volumenausrichtung finden Sie unter *[Volumenausrichtung und Pan](#page-99-0)[oramabereich \[](#page-99-0)*[▶](#page-99-0)*[Seite 100 - SIDEXIS 4\]](#page-99-0)*.

Die Anpassung der Volumenausrichtung besteht aus den folgenden Schritten:

- Das Fenster Volumenausrichtung und Panoramabereich anpassen öffnen
- Volumen in der **Koronal**-Ansicht drehen
- Volumen in der **Sagittal**-Ansicht drehen
- Volumen in der **Axial**-Ansicht drehen

### DAS FENSTER "VOLUMENAUSRICHTUNG UND PANORAMABEREICH ANPASSEN" ÖFFNEN

☑ Der Workflow-Schritt **Vorbereiten** ist bereits aufgeklappt.

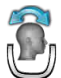

■ Klicken Sie auf das Symbol **Volumenausrichtung und Panoramabereich anpassen**.

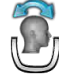

▶ Das Fenster **Volumenausrichtung und Panoramabereich anpassen** öffnet sich:

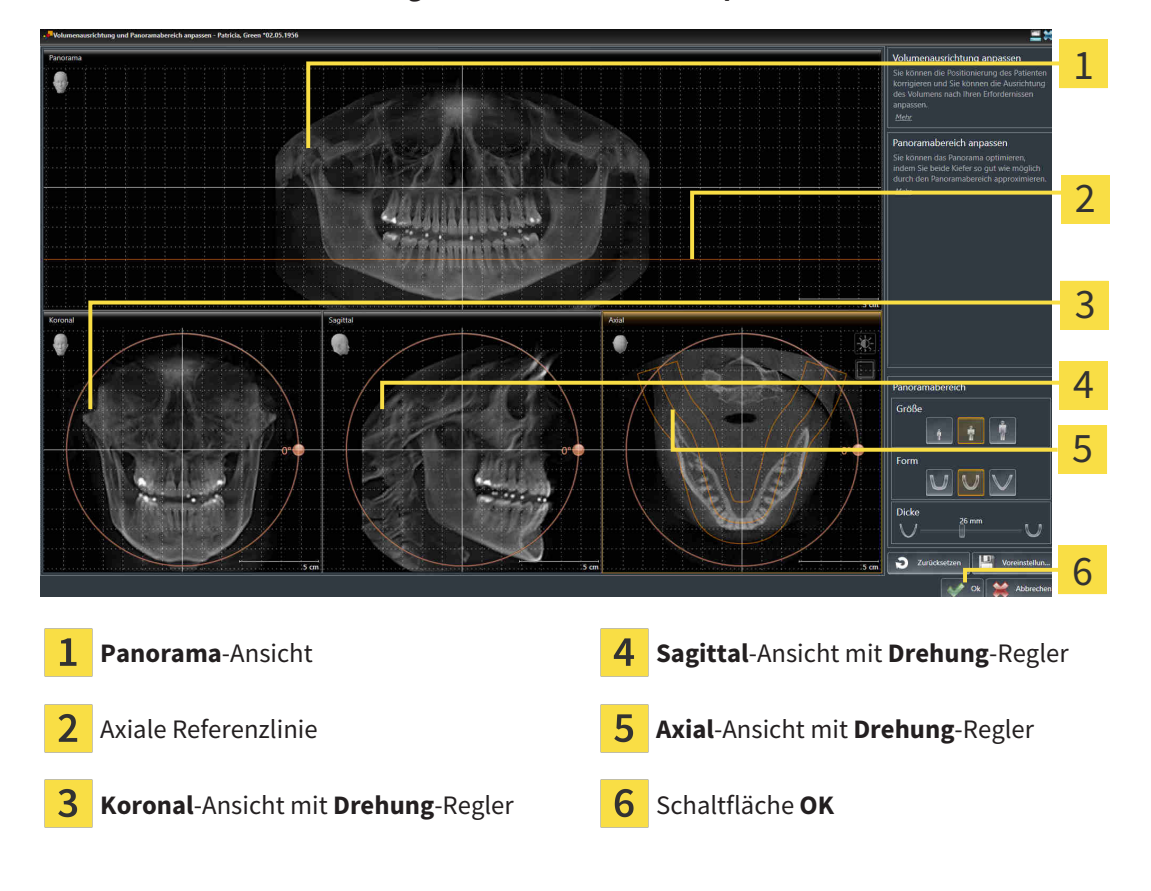

#### VOLUMEN IN DER KORONAL-ANSICHT DREHEN

1. Aktivieren Sie die **Koronal**-Ansicht:

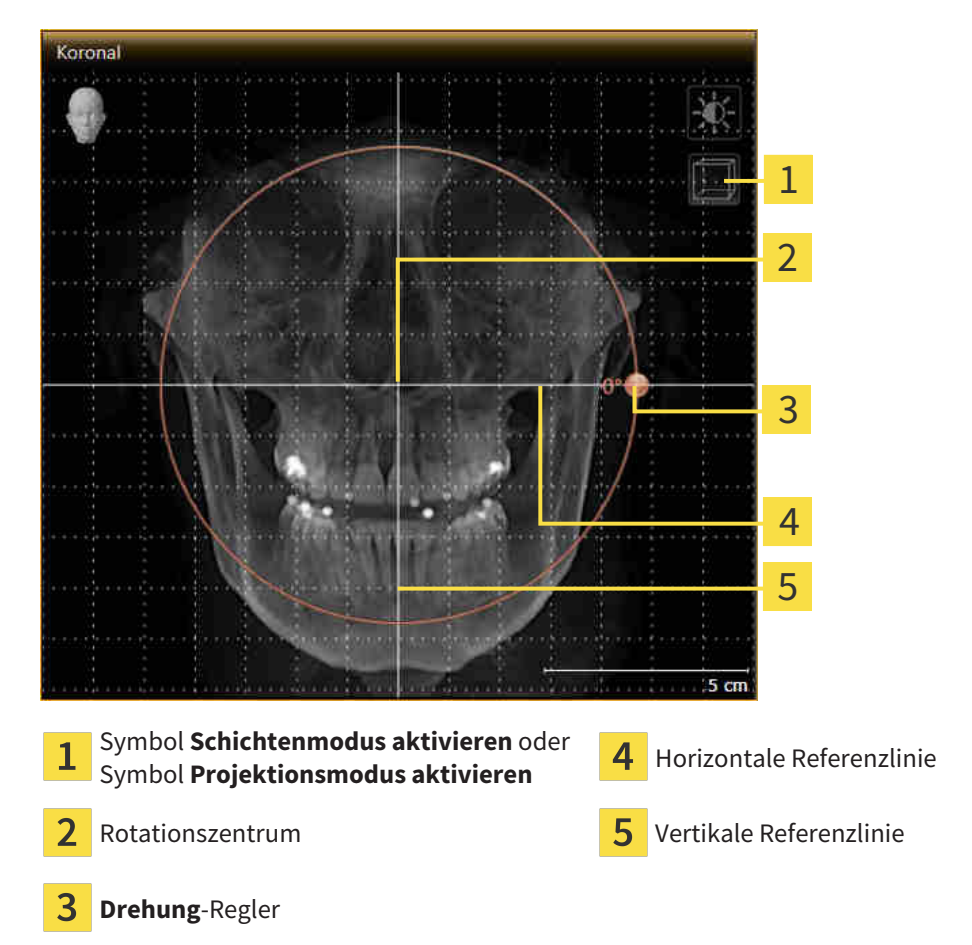

- 2. Stellen Sie sicher, dass der Projektionsmodus aktiv ist. Falls erforderlich, klicken Sie auf das Symbol **Projektionsmodus aktivieren**.
- 3. Bewegen Sie den Mauszeiger über den **Drehung**-Regler.
- 4. Klicken und halten Sie die linke Maustaste gedrückt.
- 5. Bewegen Sie den **Drehung**-Regler entlang des Kreises in die gewünschte Richtung.
	- ▶ SICAT Function dreht das Volumen in der **Koronal**-Ansicht kreisförmig um das Rotationszentrum und in den übrigen Ansichten entsprechend.
- 6. Wenn Sie die gewünschte Drehung des Volumens eingestellt haben, lassen Sie die linke Maustaste los. Orientieren Sie sich an der horizontalen Referenzlinie, der vertikalen Referenzlinie und dem Gitter.

### VOLUMEN IN DER SAGITTAL-ANSICHT DREHEN

- Sagittal 1 2 3 4 5 Symbol **Schichtenmodus aktivieren** oder Symbol **Schichtenmodus aktivieren** oder **4** Horizontale Referenzlinie<br>Symbol **Projektionsmodus aktivieren** 1 Rotationszentrum vertikale Referenzlinie 2 3 **Drehung**-Regler
- 1. Aktivieren Sie die **Sagittal**-Ansicht:

- 2. Stellen Sie sicher, dass der Projektionsmodus aktiv ist. Falls erforderlich, klicken Sie auf das Symbol **Projektionsmodus aktivieren**.
- 3. Bewegen Sie den Mauszeiger über den **Drehung**-Regler.
- 4. Klicken und halten Sie die linke Maustaste gedrückt.
- 5. Bewegen Sie den **Drehung**-Regler entlang des Kreises in die gewünschte Richtung.
	- ▶ SICAT Function dreht das Volumen in der **Sagittal**-Ansicht kreisförmig um das Rotationszentrum und in den übrigen Ansichten entsprechend.
- 6. Wenn Sie die gewünschte Drehung des Volumens eingestellt haben, lassen Sie die linke Maustaste los. Orientieren Sie sich an der horizontalen Referenzlinie, der vertikalen Referenzlinie und dem Gitter.

#### VOLUMEN IN DER AXIAL-ANSICHT DREHEN

1. Aktivieren Sie die **Axial**-Ansicht:

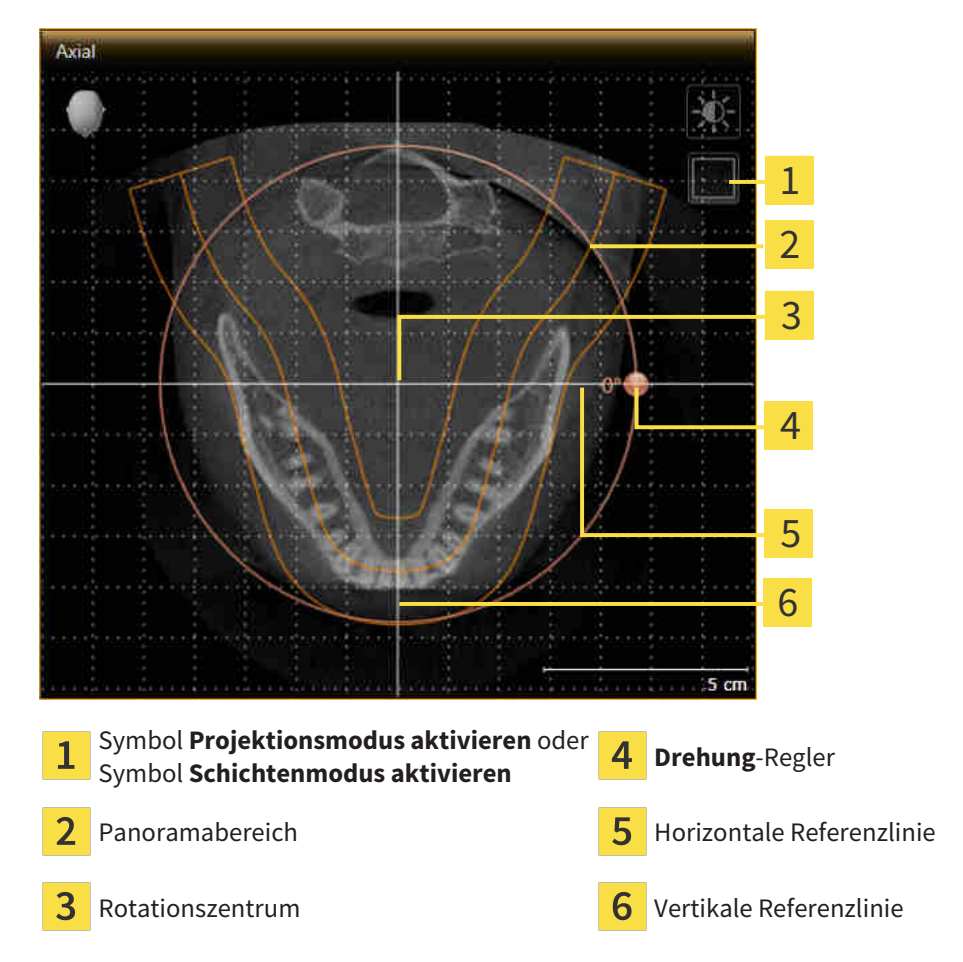

- 2. Stellen Sie sicher, dass der Schichtenmodus aktiv ist. Falls erforderlich, klicken Sie auf das Symbol **Schichtenmodus aktivieren**.
- 3. Scrollen Sie zu einer Schicht mit den Wurzeln der Mandibula-Zähne, indem Sie beispielsweise in der Panorama-Ansicht mit der linken Maustaste auf die axiale Referenzlinie klicken und die Maus bei gedrückter linker Maustaste nach oben oder nach unten bewegen.
- 4. Falls erforderlich, verschieben Sie in der **Axial**-Ansicht den Panoramabereich, indem Sie mit der linken Maustaste auf den Panoramabereich klicken und die Maus bei gedrückter linker Maustaste bewegen. SICAT Function verschiebt das Rotationszentrum, die horizontale Referenzlinie und die vertikale Referenzlinie entsprechend.
- 5. Bewegen Sie den Mauszeiger über den **Drehung**-Regler.
- 6. Klicken und halten Sie die linke Maustaste gedrückt.
- 7. Bewegen Sie den **Drehung**-Regler entlang des Kreises in die gewünschte Richtung.
	- ▶ SICAT Function dreht das Volumen in der **Axial**-Ansicht kreisförmig um das Rotationszentrum und in den übrigen Ansichten entsprechend.
- 8. Wenn Sie die gewünschte Drehung des Volumens eingestellt haben, lassen Sie die linke Maustaste los. Orientieren Sie sich an dem Panoramabereich, der horizontalen Referenzlinie, der vertikalen Referenzlinie und dem Gitter.
- 9. Um Ihre Anpassungen zu speichern, klicken Sie auf **OK**.
	- ▶ Wenn die Anpassung der Volumenausrichtung Auswirkungen auf bestehende Objekte in SICAT-Applikationen hat, öffnet SICAT Function ein Hinweisfenster, das Sie über die genauen Auswirkungen informiert.
- 10. Wenn Sie die Anpassung der Volumenausrichtung dennoch durchführen möchten, klicken Sie im Hinweisfenster auf die Schaltfläche **Anpassen**.
- ▶ SICAT Function speichert die angepasste Volumenausrichtung und stellt das Volumen in allen Ansichten entsprechend ausgerichtet dar.

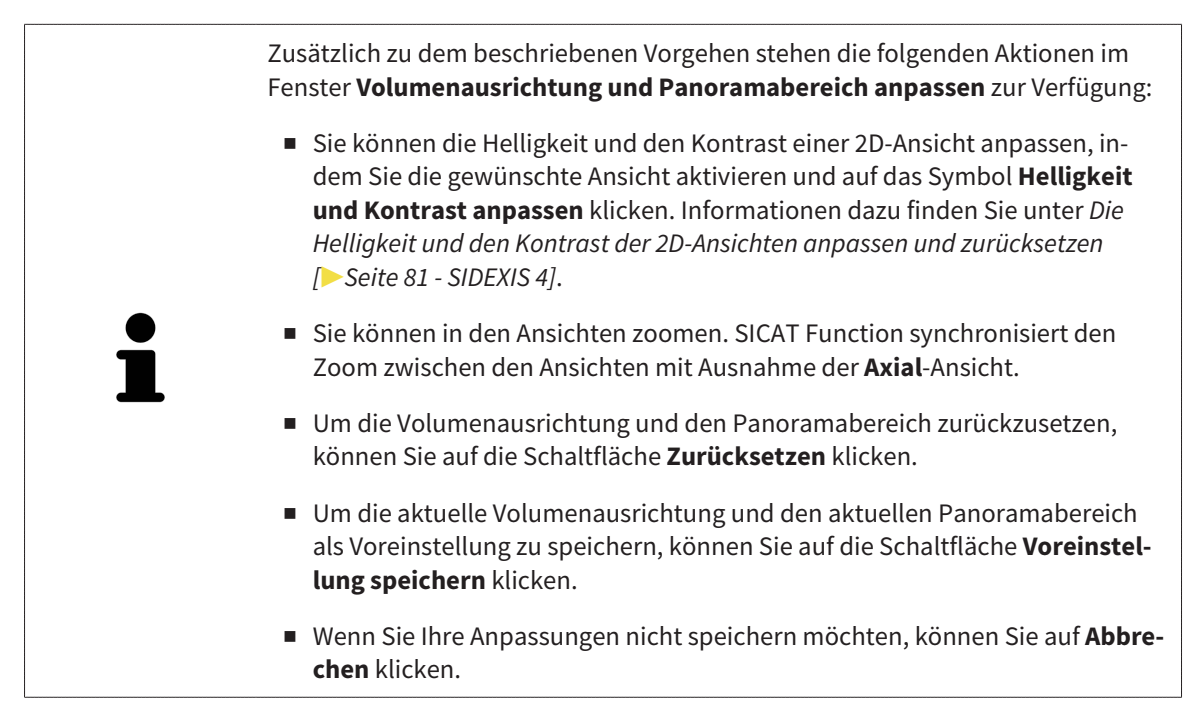

## 24.2 PANORAMABEREICH ANPASSEN

<span id="page-107-0"></span>Allgemeine Informationen über den Panoramabereich finden Sie unter *[Volumenausrichtung und Panora](#page-99-0)[mabereich \[](#page-99-0)*[▶](#page-99-0)*[Seite 100 - SIDEXIS 4\]](#page-99-0)*.

Die Anpassung des Panoramabereichs besteht aus den folgenden Schritten:

- Das Fenster Volumenausrichtung und Panoramabereich anpassen öffnen
- Schichtposition der **Axial**-Ansicht anpassen
- Panoramabereich verschieben
- Volumen in der **Axial**-Ansicht drehen
- **Größe**, **Form** und **Dicke** des Panoramabereichs anpassen

### DAS FENSTER "VOLUMENAUSRICHTUNG UND PANORAMABEREICH ANPASSEN" ÖFFNEN

☑ Der Workflow-Schritt **Vorbereiten** ist bereits aufgeklappt.

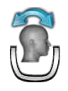

■ Klicken Sie auf das Symbol **Volumenausrichtung und Panoramabereich anpassen**.

▶ Das Fenster **Volumenausrichtung und Panoramabereich anpassen** öffnet sich:

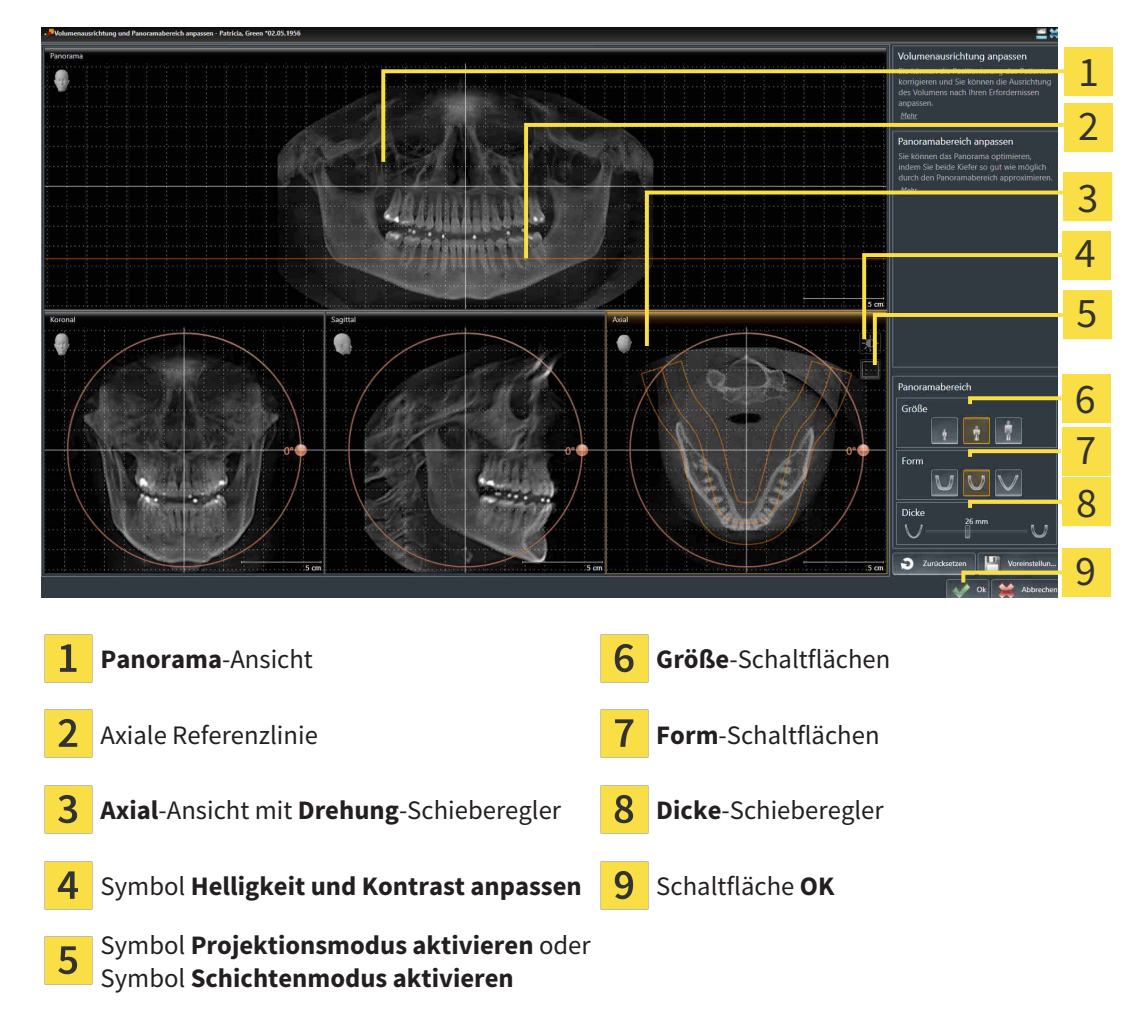
### SCHICHTPOSITION DER AXIAL-ANSICHT ANPASSEN

- 
- 1. Stellen Sie sicher, dass in der **Axial**-Ansicht der Schichtenmodus aktiv ist. Falls erforderlich, klicken Sie auf das Symbol **Schichtenmodus aktivieren**.
- 2. Bewegen Sie in der **Panorama**-Ansicht den Mauszeiger über die axiale Referenzlinie. Die axiale Referenzlinie stellt die aktuelle Schichtposition der **Axial**-Ansicht dar.
- 3. Klicken und halten Sie die linke Maustaste gedrückt.
- 4. Bewegen Sie die Maus nach oben oder unten.
	- ▶ Die Schicht der **Axial**-Ansicht passt sich entsprechend der Position der axialen Referenzlinie in der **Panorama**-Ansicht an.
- 5. Wenn sich die axiale Referenzlinie auf den Wurzeln der Mandibula-Zähne befindet, lassen Sie die linke Maustaste los.
	- ▶ Die **Axial**-Ansicht behält die aktuelle Schicht bei.

### PANORAMABEREICH VERSCHIEBEN

- 1. Bewegen Sie in der **Axial**-Ansicht den Mauszeiger über den Panoramabereich.
- 2. Klicken und halten Sie die linke Maustaste gedrückt.
	- ▶ Der Mauszeiger ändert sich.
- 3. Bewegen Sie die Maus.
	- ▶ SICAT Function verschiebt den Panoramabereich entsprechend der Position des Mauszeigers.
- 4. Wenn die zentrale Kurve des Panoramabereichs den Wurzeln der Mandibula-Zähne folgt, lassen Sie die linke Maustaste los.
	- ▶ Der Panoramabereich behält seine aktuelle Position bei.

#### VOLUMEN IN DER AXIAL-ANSICHT DREHEN

- 1. Bewegen Sie in der **Axial**-Ansicht den Mauszeiger über den **Drehung**-Regler.
- 2. Klicken und halten Sie die linke Maustaste gedrückt.
- 3. Bewegen Sie den **Drehung**-Regler entlang des Kreises in die gewünschte Richtung.
	- ▶ SICAT Function dreht das Volumen entsprechend in der **Axial**-Ansicht kreisförmig um das Rotationszentrum und in den übrigen Ansichten entsprechend.
- 4. Wenn die Wurzeln der Mandibula-Zähne der zentralen Kurve des Panoramabereichs folgen, lassen Sie die linke Maustaste los.

### GRÖSSE, FORM UND DICKE DES PANORAMABEREICHS ANPASSEN

1. Wählen Sie die **Größe** des Panoramabereichs, die am besten der Mandibula des Patienten entspricht, indem Sie auf die entsprechende **Größe**-Schaltfläche klicken.

- 
- 2. Wählen Sie die **Form** des Panoramabereichs, die am besten der Mandibula des Patienten entspricht, indem Sie auf die entsprechende **Form**-Schaltfläche klicken.
- 
- 3. Stellen Sie sicher, dass in der **Axial**-Ansicht der Projektionsmodus aktiv ist. Falls erforderlich, klicken Sie auf das Symbol **Projektionsmodus aktivieren**.
- 

4. Wählen Sie die **Dicke** des Panoramabereichs, indem Sie den **Dicke**-Schieberegler verschieben. Stellen Sie sicher, dass der Panoramabereich alle Zähne und beide Kiefer vollständig enthält. Halten Sie die Dicke so gering wie möglich.

- 5. Um Ihre Anpassungen zu speichern, klicken Sie auf **OK**.
- ▶ SICAT Function speichert die angepasste Volumenausrichtung und den angepassten Panoramabereich und stellt die **Panorama**-Ansicht entsprechend dar.

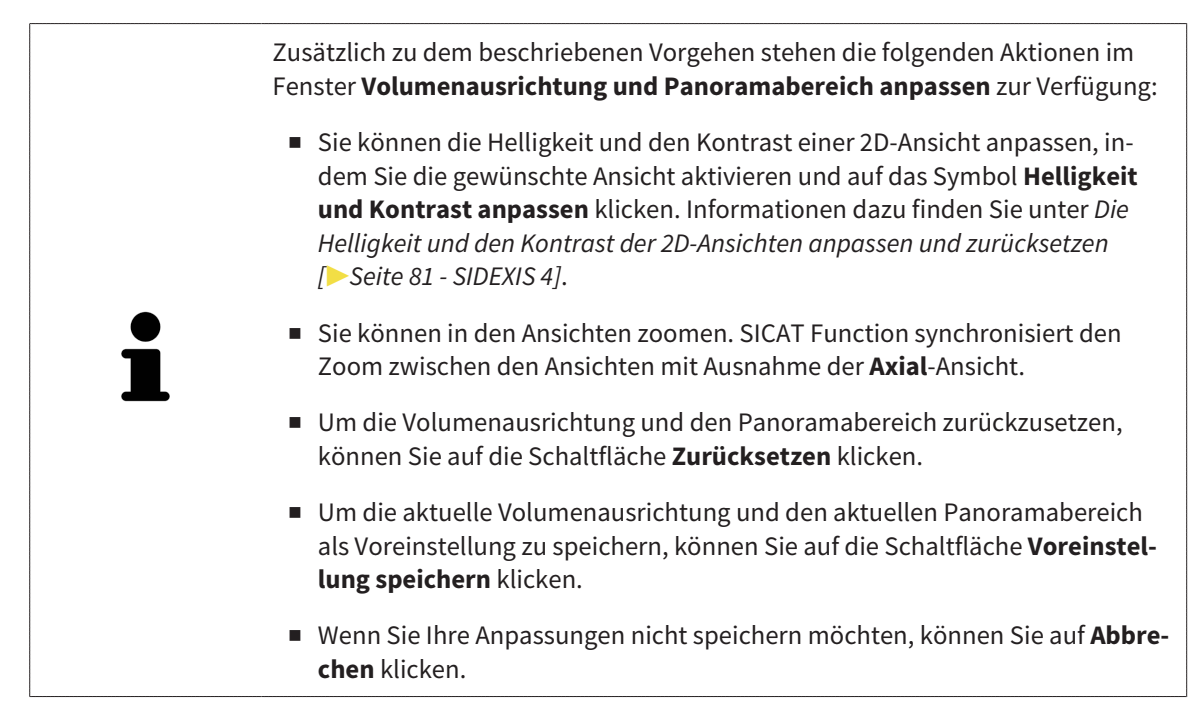

# <span id="page-110-0"></span>*25 KIEFERBEWEGUNGSDATEN*

Patientenspezifische Kieferbewegungen und Kieferpositionen stellen Informationen bezüglich der Kaudynamik des Patienten zur Verfügung. Sie können diese Informationen für die Analyse und Diagnose des Patienten benutzen. Darüber hinaus können Sie diese Daten in die Therapieplanung des Patienten integrieren.

SICAT Function visualisiert patientenspezifische Kieferbewegungen und Kieferpositionen. Die Applikation unterstützt die folgenden Quellen von Kieferbewegungsdaten:

- Bewegungsdaten von Kieferbewegungsaufnahme-Geräten (JMT)
- Statische Positionen von Kieferbewegungsaufnahme-Geräten
- Bukkale Bisspositionen, die mit einer intraoralen Kamera aufgenommen wurden

Eine Liste der kompatiblen Kieferbewegungsaufnahme-Geräte finden Sie unter *[Kompatible Kieferbewe](#page-111-0)[gungsaufnahme-Geräte \[](#page-111-0)*[▶](#page-111-0)*[Seite 112 - SIDEXIS 4\]](#page-111-0)*.

Sie können bukkale Bisspositionen zusammen mit optischen Abdrücken importieren. Informationen dazu finden Sie unter *[Optische Abdrücke \[](#page-123-0)*[▶](#page-123-0)*[Seite 124 - SIDEXIS 4\]](#page-123-0)*.

Neben dem Import von Kieferbewegungsdaten müssen Sie weitere Schritte durchführen, um die Darstellung von Kieferbewegungsdaten vorzubereiten. Informationen dazu finden Sie unter *[Der Standard-](#page-34-0)[Workflow von SICAT Function \[](#page-34-0)*[▶](#page-34-0)*[Seite 35 - SIDEXIS 4\]](#page-34-0)*.

Nachdem Sie alle benötigten Daten vorbereitet haben, stehen die folgenden Aktionen für Kieferbewegungsdaten zur Verfügung:

- *[Mit Kieferbewegungen interagieren \[](#page-134-0)*[▶](#page-134-0)*[Seite 135 SIDEXIS 4\]](#page-134-0)*
- *[Darstellung von Bewegungsspuren in der 3D-Ansicht \[](#page-137-0)*[▶](#page-137-0)*[Seite 138 SIDEXIS 4\]](#page-137-0)*
- *[Bewegungsspuren mit dem Untersuchungsfenster anpassen \[](#page-138-0)*[▶](#page-138-0)*[Seite 139 SIDEXIS 4\]](#page-138-0)*
- *[Bewegungsspuren mit dem Fadenkreuz in einer Schichtansicht anpassen \[](#page-139-0)*[▶](#page-139-0)*[Seite 140 SIDEXIS 4\]](#page-139-0)*

Darstellungsgenauigkeit für Kieferbewegungsdaten < 0,6 mm

### 25.1 KOMPATIBLE KIEFERBEWEGUNGSAUFNAHME-GERÄTE

<span id="page-111-0"></span>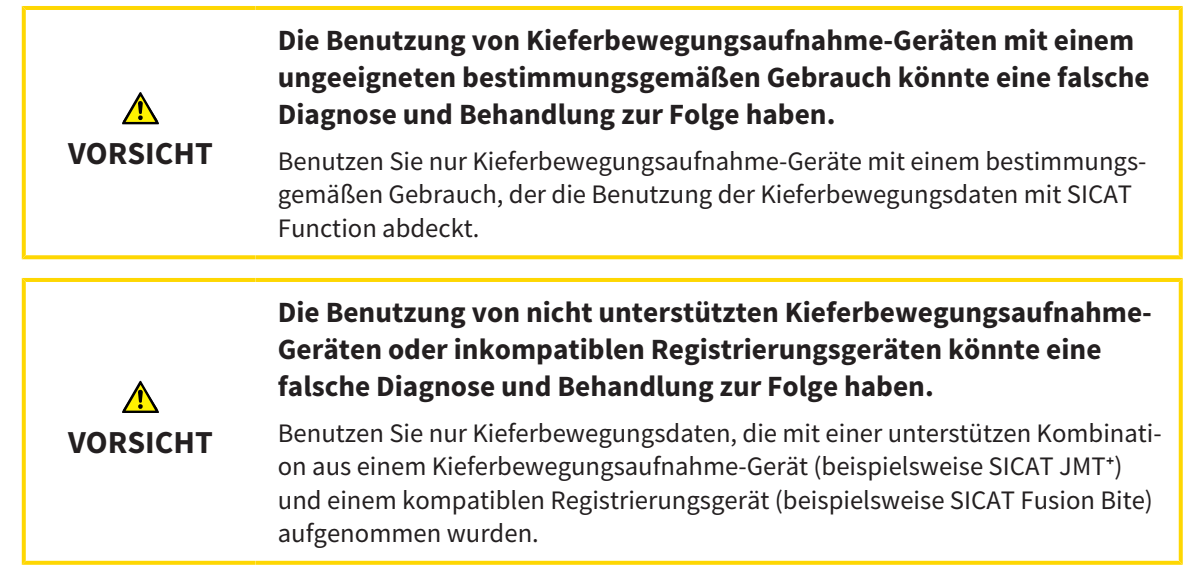

Stellen Sie sicher, dass Sie Kieferbewegungsdaten nur mit einem kompatiblen Kieferbewegungsaufnahme-Gerät in Kombination mit einem unterstützen Registrierungsgerät aufnehmen. Importieren Sie nur solche Kieferbewegungsdaten nach SICAT Function, die von kompatiblen Kieferbewegungsaufnahme-Geräten stammen. Sie können nur Kieferbewegungsaufnahmedaten nach SICAT Function importieren, die mit Kieferbewegungsaufnahme-Geräten aufgenommen wurden, welche die SICAT JTI-Format V1.0- Schnittstelle unterstützen.

SICAT Function unterstützt aktuell die folgenden Kombinationen von Kieferbewegungsaufnahme-Geräten und Kieferbewegungsregistrierungs-Geräten:

■ SICAT JMT<sup>+</sup> in Kombination mit einem SICAT Fusion Bite, Hersteller: SICAT GmbH & Co. KG, Brunnenallee 6, 53177 Bonn

# <span id="page-112-0"></span>25.2 KIEFERBEWEGUNGSDATEN VON GERÄTEN FÜR KIEFERBEWEGUNGSDATEN IMPORTIEREN UND REGISTRIEREN

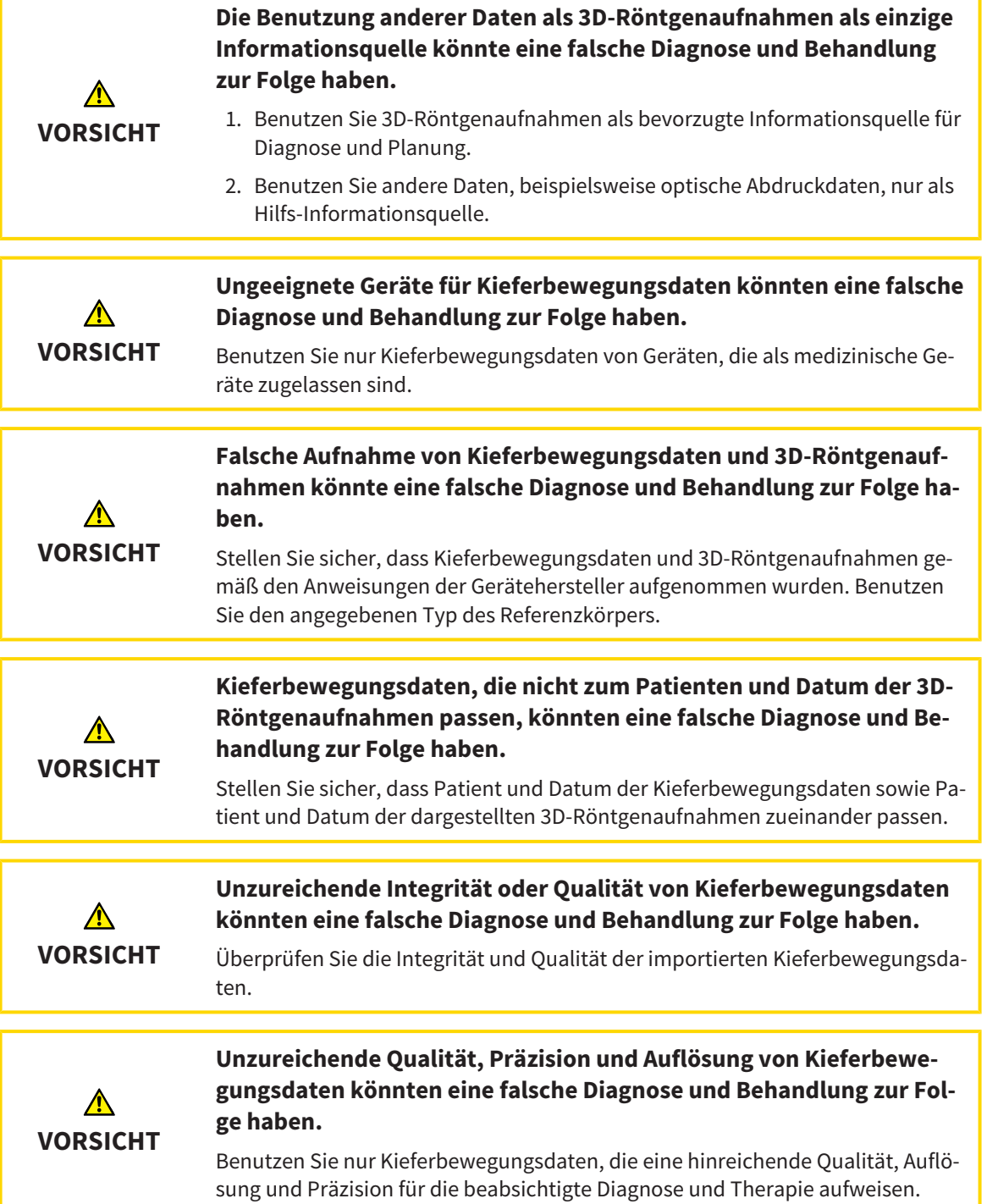

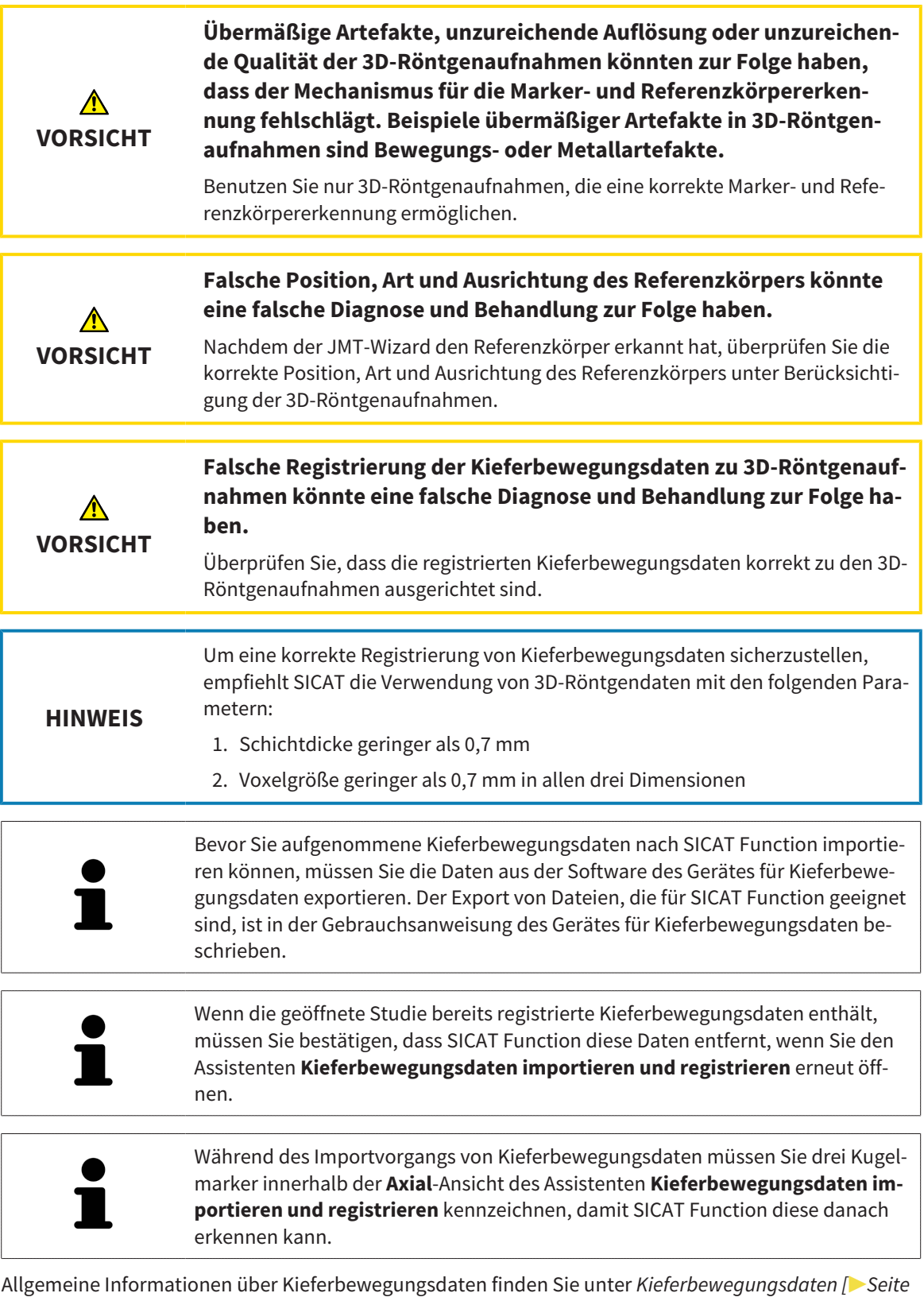

*[111 - SIDEXIS 4\]](#page-110-0)*.

Um Kieferbewegungsdaten zu importieren und zu registrieren, gehen Sie wie folgt vor:

☑ Der Workflow-Schritt **Diagnostizieren** ist bereits aufgeklappt. Informationen dazu finden Sie unter *[Workflow-Werkzeugleiste \[](#page-58-0)*[▶](#page-58-0)*[Seite 59 - SIDEXIS 4\]](#page-58-0)*.

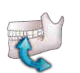

- 1. Klicken Sie auf das Symbol **Kieferbewegungsdaten importieren und registrieren**.
	- ▶ Der Assistent **Kieferbewegungsdaten importieren und registrieren** mit dem Schritt **Importieren** öffnet sich.
- 2. Klicken Sie im Assistenten **Kieferbewegungsdaten importieren und registrieren** auf die Schaltfläche **Durchsuchen**.
	- ▶ Das Fenster **Lade JMT Export-Datei** öffnet sich.
- 3. Wechseln Sie im Fenster **Lade JMT Export-Datei** zur gewünschten Datei mit den Kieferbewegungsdaten, wählen Sie die Datei und klicken Sie auf **Öffnen**.
	- ▶ Das Fenster **Lade JMT Export-Datei** schließt sich und SICAT Function überträgt den Pfad zur gewünschten Datei mit den Kieferbewegungsdaten in das Feld **Pfad**.
	- ▶ Die **Bissgabel**-Ansicht zeigt eine Vorschau der Bissgabel, die während der Aufnahme der Kieferbewegungsdaten benutzt wurde.
	- ▶ Der Bereich **Patient** und der Bereich **Aufnahme** zeigen Informationen aus der Datei mit den Kieferbewegungsdaten:

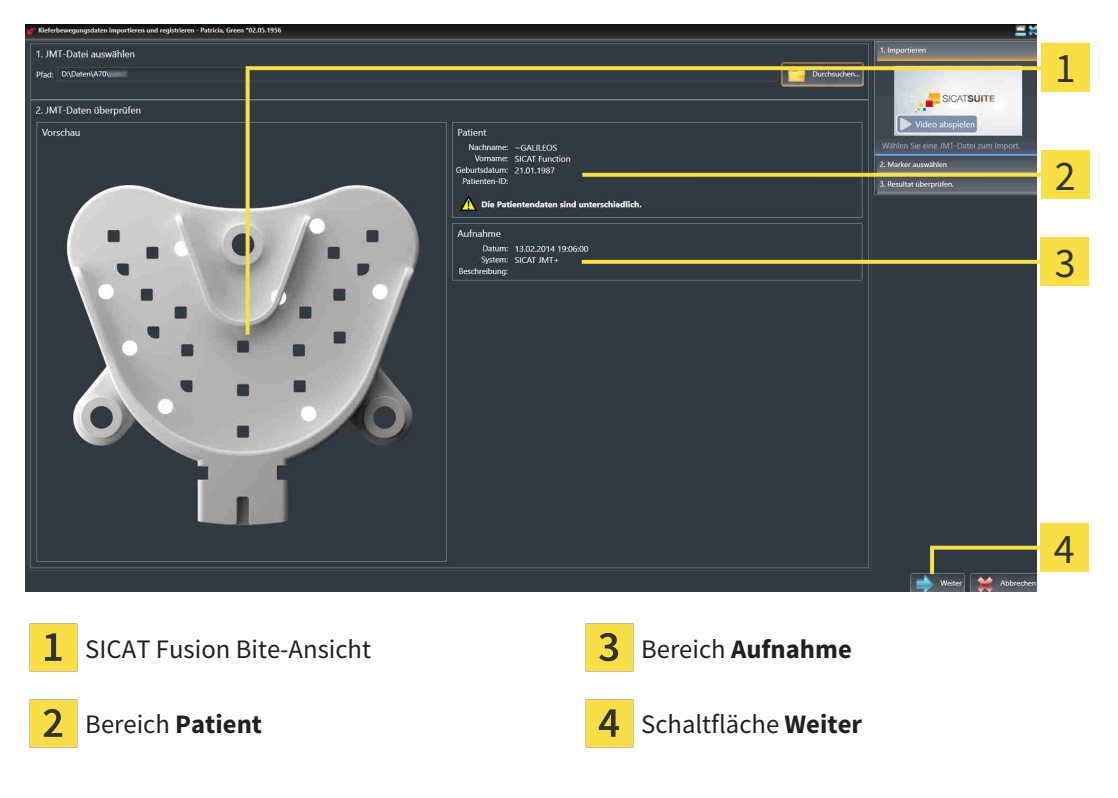

- 4. Stellen Sie sicher, dass die Datei mit den Kieferbewegungsdaten zur aktiven Studie passt.
- 5. Klicken Sie auf **Weiter**.

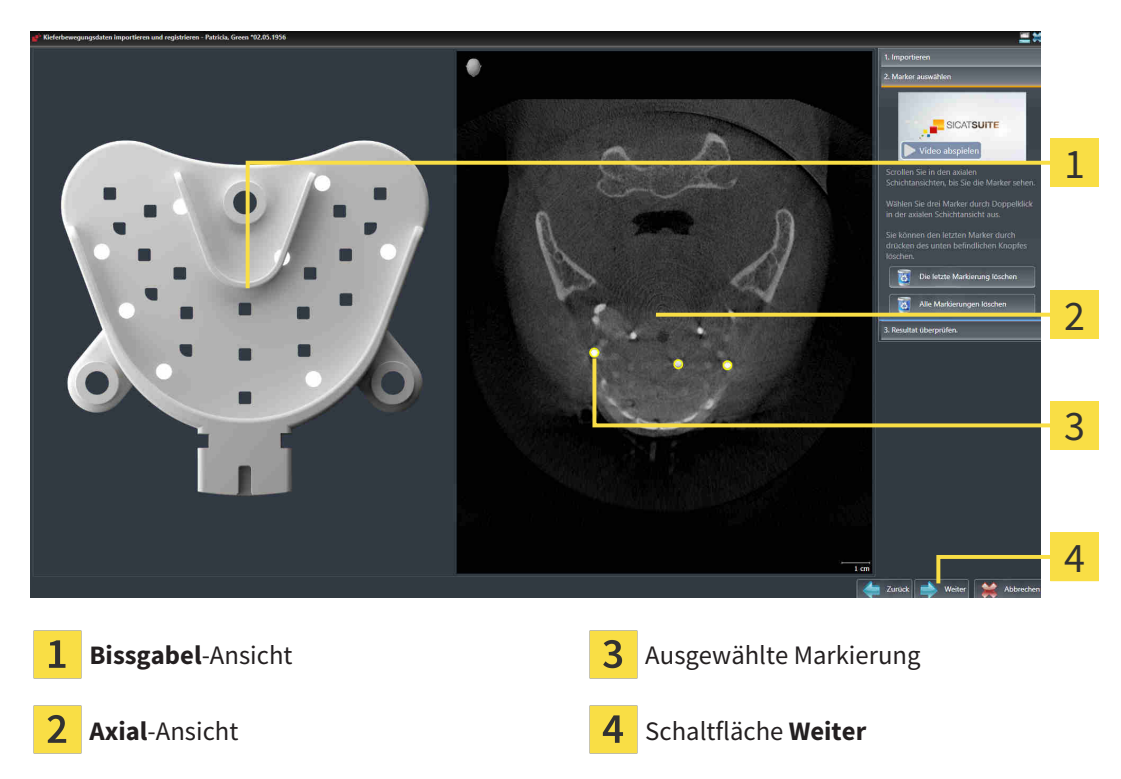

▶ Der Schritt **Marker auswählen** öffnet sich:

- 6. Scrollen Sie durch die axialen Schichten, bis die **Axial**-Schichtansicht mindestens einen Kugelmarker zeigt.
- 7. Klicken Sie in der **Axial**-Schichtansicht doppelt auf einen Kugelmarker.
	- ▶ SICAT Function markiert den Kugelmarker.
- 8. Wiederholen Sie den letzten Schritt, bis drei Kugelmarker markiert sind.

- 9. Klicken Sie auf **Weiter**.
	- ▶ SICAT Function registriert die Kieferbewegungsdaten.

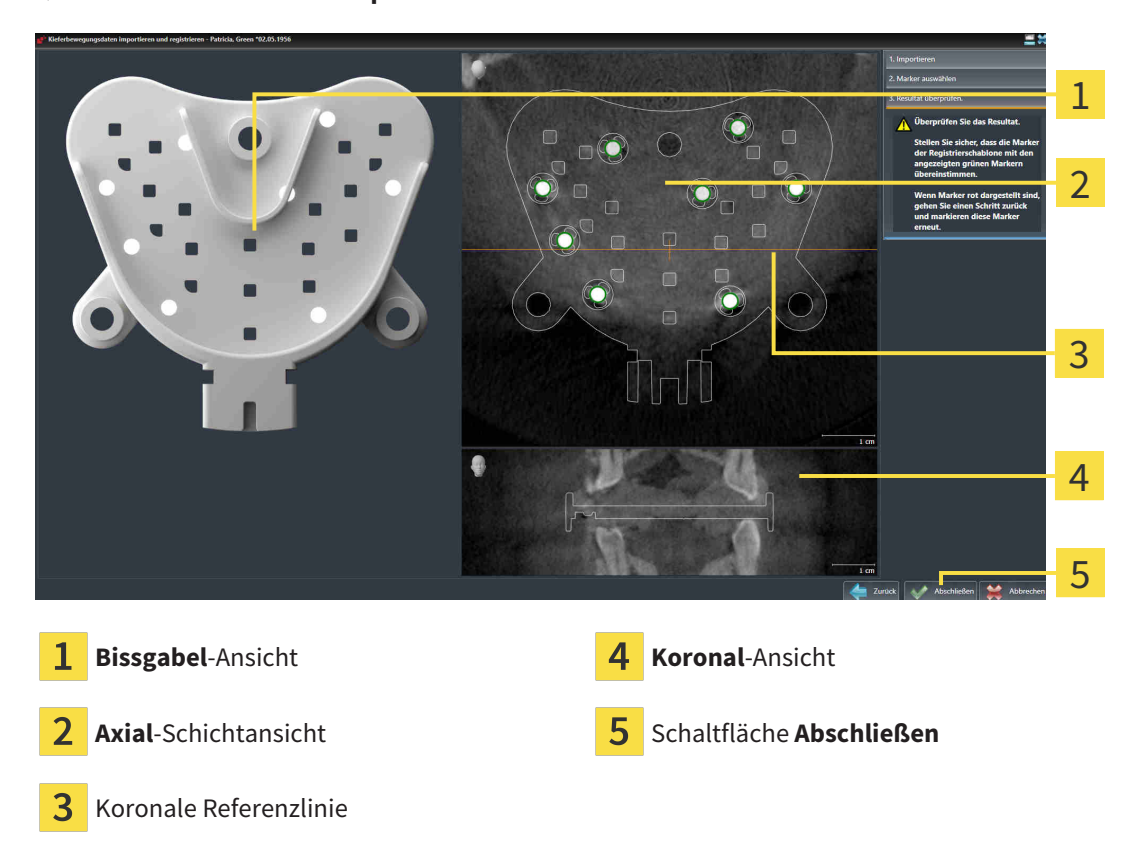

▶ Der Schritt **Resultat überprüfen** öffnet sich:

- 10. Stellen Sie sicher, dass die Kugelmarker auf der **Bissgabel** und in der **Axial**-Schichtansicht übereinstimmen.
- 11. Stellen Sie in der **Koronal**-Ansicht sicher, dass SICAT Function die Lage der Bissgabel korrekt erkannt hat. Bewegen Sie die koronale Referenzlinie in der **Axial**-Ansicht oder scrollen Sie in der **Koronal**-Ansicht durch die Schichten.
- 12. Klicken Sie auf **Abschließen**.
- ▶ SICAT Function importiert die registrierten Kieferbewegungsdaten.
- ▶ Der Assistent **Kieferbewegungsdaten importieren und registrieren** schließt sich.
- ▶ SICAT Function zeigt im **Objekt-Browser** ein **Kieferbewegungsdaten**-Objekt an. Informationen dazu finden Sie unter *[SICAT Function-Objekte \[](#page-64-0)*[▶](#page-64-0)*[Seite 65 - SIDEXIS 4\]](#page-64-0)*.

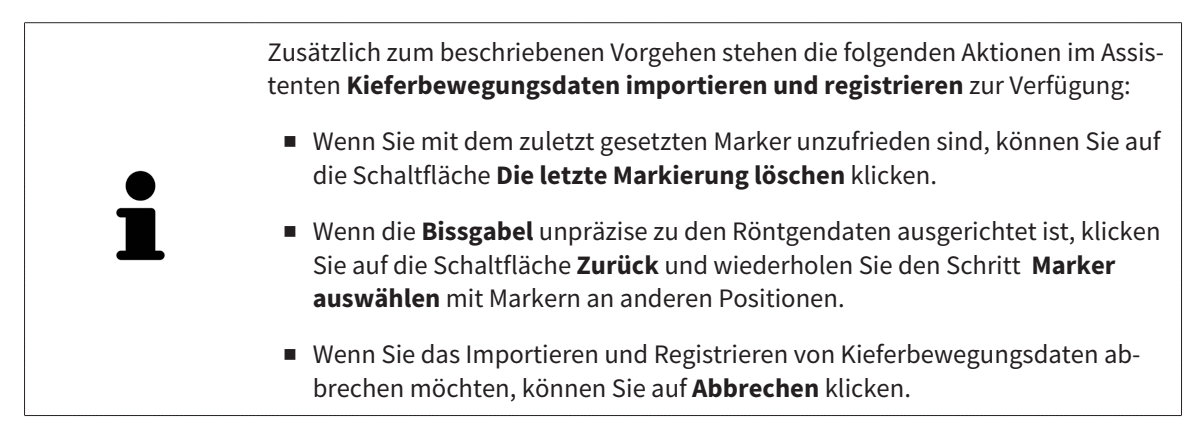

# <span id="page-117-0"></span>*26 SEGMENTIERUNG*

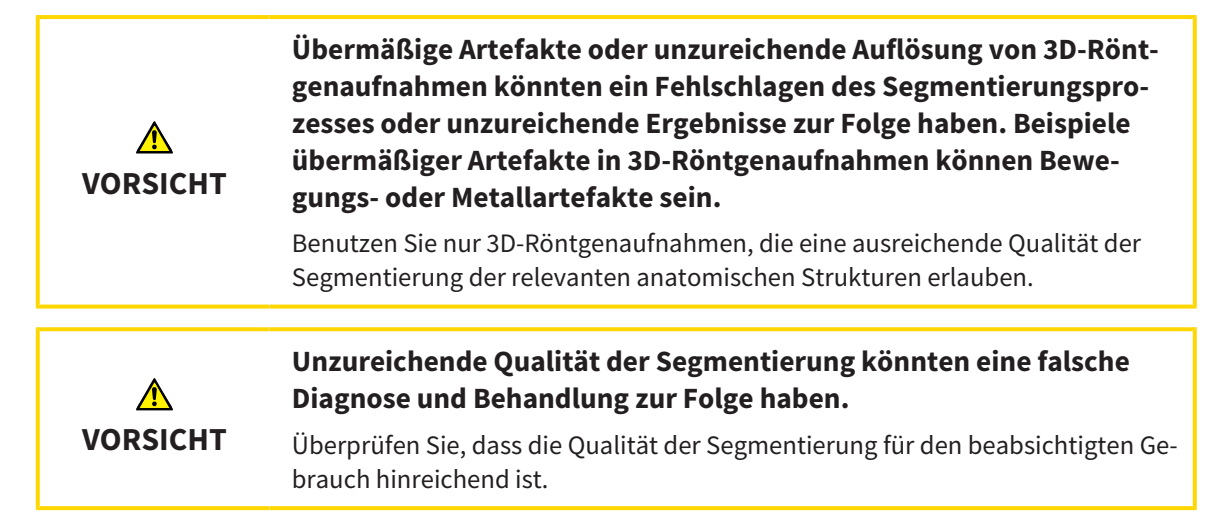

Um die Bewegung der Mandibula darzustellen, müssen Sie die Grenze zwischen der Mandibula und dem Hintergrund festlegen. Dies wird Segmentierung genannt. Mit dem Assistent **Segmentierung Unterkiefer** können Sie sowohl die Mandibula als auch die Fossa des Patienten segmentieren. In SICAT Function ist die Segmentierung ein semi-automatischer Prozess.

Semi-automatischer Prozess bedeutet, dass Sie Teile der Mandibula und der Fossa manuell mit den Zeichenwerkzeugen im Assistenten **Segmentierung Unterkiefer** kennzeichnen müssen. Nach einer Markierung kennzeichnet der Segmentierungsassistent ähnliche Bereiche automatisch.

Die folgenden Aktionen stehen für die Segmentierung der Mandibula und der Fossa zur Verfügung:

- *[Die Mandibula segmentieren \[](#page-118-0)*[▶](#page-118-0)*[Seite 119 SIDEXIS 4\]](#page-118-0)*
- *[Die Fossa segmentieren \[](#page-120-0)*[▶](#page-120-0)*[Seite 121 SIDEXIS 4\]](#page-120-0)*

Nach der Segmentierung der Mandibula können Sie die folgenden Aktionen durchführen:

- Visualisieren und abspielen individueller anatomischer Bewegungen des Patienten in der **3D**-Ansicht. Informationen dazu finden Sie unter *[Mit Kieferbewegungen interagieren \[](#page-134-0)*[▶](#page-134-0)*[Seite 135 - SIDEXIS](#page-134-0) [4\]](#page-134-0)*.
- Visualisierung individueller anatomischer Bewegungsspuren des Patienten in der **3D**-Ansicht. Informationen dazu finden Sie unter *[Darstellung von Bewegungsspuren in der 3D-Ansicht \[](#page-137-0)*[▶](#page-137-0)*[Seite 138 -](#page-137-0) [SIDEXIS 4\]](#page-137-0)*.
- Visualisierung der bewegten Kiefergelenke im **TMJ**-Arbeitsbereich. Informationen dazu finden Sie unter *[Funktionen im TMJ-Arbeitsbereich \[](#page-140-0)*[▶](#page-140-0)*[Seite 141 - SIDEXIS 4\]](#page-140-0)*.

## 26.1 DIE MANDIBULA SEGMENTIEREN

<span id="page-118-0"></span>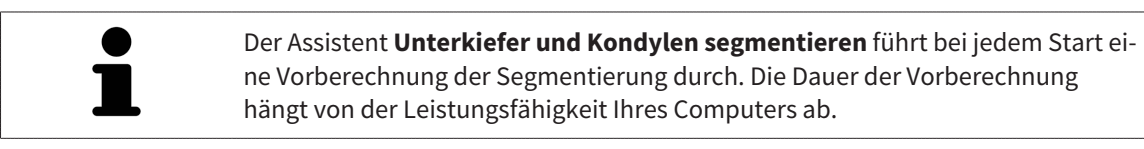

Die Segmentierung von SICAT Function arbeitet mit Bereichen statt mit anatomischen Konturen. Daher ist es nur selten notwendig, dass Sie anatomische Konturen exakt nachzeichnen. Markieren Sie stattdessen zusammenhängende Bereiche, indem Sie Striche innerhalb der Bereiche setzen.

Allgemeine Informationen über die Segmentierung finden Sie unter *[Segmentierung \[](#page-117-0)*[▶](#page-117-0)*[Seite 118 - SIDEXIS](#page-117-0) [4\]](#page-117-0)*.

Um die Mandibula zu segmentieren, gehen Sie wie folgt vor:

☑ Der Workflow-Schritt **Diagnostizieren** ist bereits aufgeklappt. Informationen dazu finden Sie unter *[Workflow-Werkzeugleiste \[](#page-58-0)*[▶](#page-58-0)*[Seite 59 - SIDEXIS 4\]](#page-58-0)*.

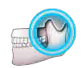

- 1. Klicken Sie auf das Symbol **Unterkiefer und Kondylen segmentieren**.
	- ▶ Der Assistent **Segmentierung Unterkiefer** öffnet sich:

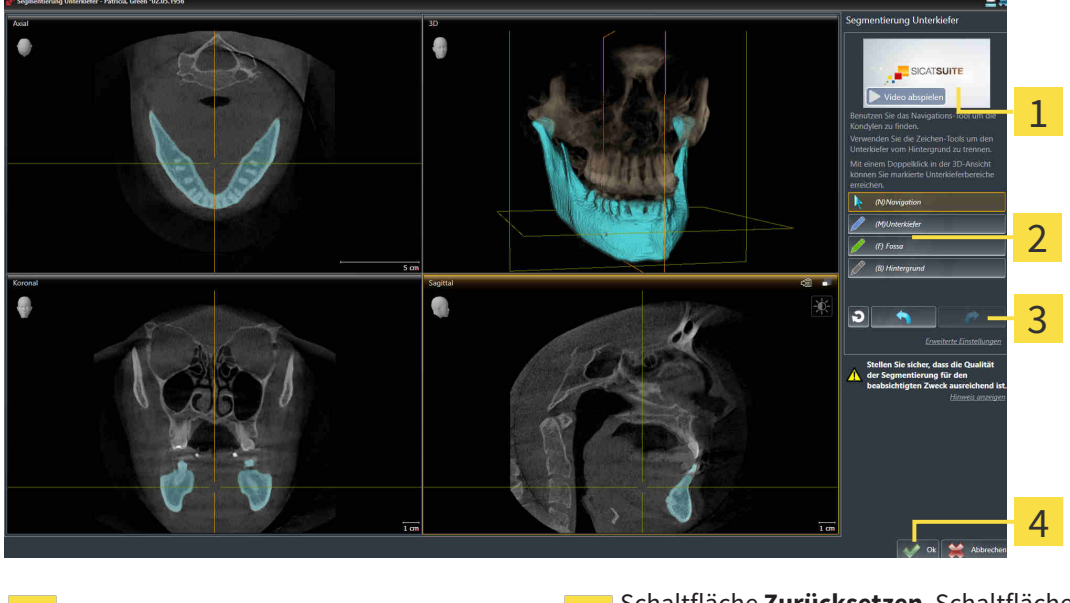

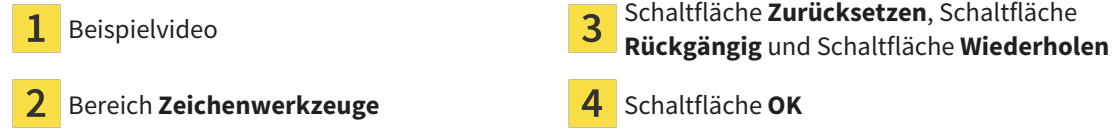

- ▶ Der Assistent **Segmentierung Unterkiefer** führt eine Vorberechnung der Segmentierung durch.
- 2. Passen Sie die **Axial**-Ansicht, **Koronal**-Ansicht, oder **Sagittal**-Ansicht so an, dass die Mandibula und die Fossa sichtbar sind.

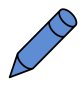

- 3. Klicken Sie auf die Schaltfläche **Unterkiefer**.
- 4. Bewegen Sie den Mauszeiger in der gewünschten 2D-Schichtansicht über die Mandibula. ▶ Der Mauszeiger wird zu einem Stift.
- 5. Klicken und halten Sie die linke Maustaste gedrückt.
- 6. Folgen Sie mit dem Mauszeiger der inneren Region der Mandibula.
	- ▶ SICAT Function zeigt Ihre Markierung durch eine blaue Linie an.
- 7. Lassen Sie die linke Maustaste los.
	- ▶ SICAT Function segmentiert die Mandibula anhand Ihrer Markierung.
- 8. Wenn Sie zusätzliche Bereiche zur Mandibula hinzufügen möchten, klicken Sie auf das Symbol **Navigation**, navigieren Sie innerhalb einer 2D-Ansicht zu den gewünschten Strukturen und markieren Sie diese wie zuvor beschrieben.
- 9. Wenn die Segmentierung Ihren Anforderungen entspricht, klicken Sie auf die Schaltfläche **OK**.
- ▶ Der Assistent **Segmentierung Unterkiefer** schließt sich.
- ▶ SICAT Function zeigt im **Objekt-Browser** ein **Volumen-Regionen**-Objekt an. Informationen dazu finden Sie unter *[SICAT Function-Objekte \[](#page-64-0)*[▶](#page-64-0)*[Seite 65 - SIDEXIS 4\]](#page-64-0)*.
- ▶ Die **3D**-Ansicht zeigt das Segmentierungsergebnis.

Sie können das **Hintergrund**-Zeichenwerkzeug benutzen, um Bereiche entweder als Hintergrund zu kennzeichnen oder zu große Bereiche der semi-automatischen Segmentierung zu korrigieren.

Sie können die Segmentierung auch zu einem späteren Zeitpunkt fortsetzen oder verbessern.

Sie können durch die 2D-Schichtansichten scrollen, indem Sie in den Modus **Navigation** wechseln.

Zusätzlich zum beschriebenen Vorgehen stehen die folgenden Aktionen im Fenster **Unterkiefer und Kondylen segmentieren** zur Verfügung:

- Im Fenster Unterkiefer und Kondylen segmentieren gibt es spezielle Tastaturkürzel. Informationen dazu finden Sie unter *[Tastaturkürzel \[](#page-194-0)*[▶](#page-194-0)*[Seite 195 -](#page-194-0) [SIDEXIS 4\]](#page-194-0)*.
- Wenn Sie in der 3D-Ansicht auf eine Position doppelt klicken, die zum segmentierten Bereich gehört, zeigen alle 2D-Schichtansichten die dazugehörige Schicht an. Zusätzlich zentriert SICAT Function die Fadenkreuze auf die Position. Verwenden Sie diese Navigationshilfe um beispielsweise ausgelaufene Bereiche zu korrigieren oder Löcher zu schließen.
- Wenn die Segmentierung nicht den anatomischen Gegebenheiten entspricht, können Sie auf die Schaltfläche **Rückgängig** klicken.
- Wenn Sie eine rückgängig gemachte Aktion wiederherstellen möchten, können Sie auf die Schaltfläche **Wiederholen** klicken.
- Wenn Sie alle Arbeitsschritte rückgängig machen möchten, können Sie auf die Schaltfläche **Zurücksetzen** klicken.
- In seltenen Fällen kann es vorkommen, dass die Vorberechnung des Datensatzes kein optimales Ergebnis liefert. Sie können in einem solchen Fall auf **Erweiterte Einstellungen** klicken und das Kontrollkästchen **Hintergrund automatisch erkennen** deaktivieren. Sie können danach Bereiche mit mindestens einem Zeichenstrich mit dem **Hintergrund**-Zeichenwerkzeug markieren, die nicht zum Mandibulaknochen oder zur Fossa gehören.
- Wenn Sie die Segmentierung der Kondylen und des Mandibulabereichs abbrechen möchten, können Sie auf **Abbrechen** klicken.

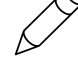

# 26.2 DIE FOSSA SEGMENTIEREN

<span id="page-120-0"></span>Durch die Einführung des **TMJ**-Arbeitsbereiches ist eine Segmentierung der Fossa in den meisten Fällen nicht mehr zwingend notwendig. Verwenden Sie den **TMJ**-Arbeitsbereich, um die dynamische Kondylus-Fossa-Relation auch ohne Segmentierung der Fossa zu beurteilen.

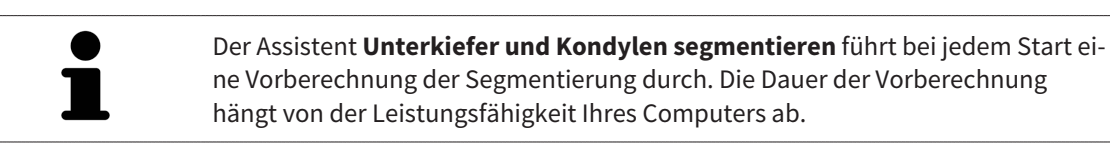

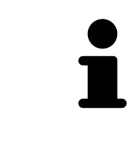

Die Segmentierung von SICAT Function arbeitet mit Bereichen statt mit anatomischen Konturen. Daher ist es nur selten notwendig, dass Sie anatomische Konturen exakt nachzeichnen. Markieren Sie stattdessen zusammenhängende Bereiche, indem Sie Striche innerhalb der Bereiche setzen.

Allgemeine Informationen über die Segmentierung finden Sie unter *[Segmentierung \[](#page-117-0)*[▶](#page-117-0)*[Seite 118 - SIDEXIS](#page-117-0) [4\]](#page-117-0)*.

Um die Fossa zu segmentieren, gehen Sie wie folgt vor:

☑ Der Workflow-Schritt **Diagnostizieren** ist bereits aufgeklappt. Informationen dazu finden Sie unter *[Workflow-Werkzeugleiste \[](#page-58-0)*[▶](#page-58-0)*[Seite 59 - SIDEXIS 4\]](#page-58-0)*.

#### 1. Klicken Sie auf das Symbol **Unterkiefer und Kondylen segmentieren**.

▶ Der Assistent **Segmentierung Unterkiefer** öffnet sich:

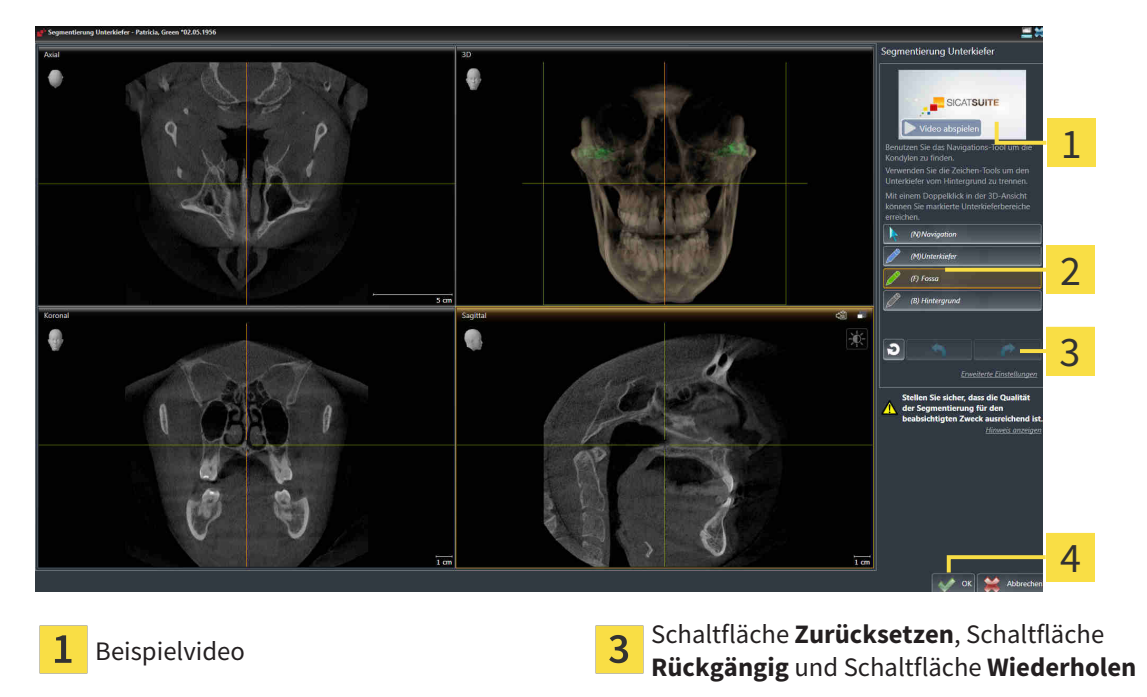

Bereich **Zeichenwerkzeuge Schaltfläche OK** 

▶ Der Assistent **Segmentierung Unterkiefer** führt eine Vorberechnung der Segmentierung durch.

2. Passen Sie die **Axial**-Ansicht, **Koronal**-Ansicht, oder **Sagittal**-Ansicht so an, dass die Mandibula und die Fossa sichtbar sind.

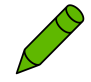

- 3. Klicken Sie auf die Schaltfläche **Fossa**.
- 4. Bewegen Sie den Mauszeiger in der gewünschten 2D-Schichtansicht über die Fossa.
- ▶ Der Mauszeiger wird zu einem Stift.
- 5. Klicken und halten Sie die linke Maustaste gedrückt.
- 6. Folgen Sie mit dem Mauszeiger der inneren Region der Fossa.
	- ▶ SICAT Function zeigt Ihre Markierung durch eine grüne Linie an.
- 7. Lassen Sie die linke Maustaste los.
	- ▶ SICAT Function segmentiert die Fossa anhand Ihrer Markierung.
- 8. Wenn Sie zusätzliche Bereiche zur Fossa hinzufügen möchten, klicken Sie auf das Symbol **Navigation**, navigieren Sie innerhalb einer 2D-Ansicht zu den gewünschten Strukturen und markieren Sie diese wie zuvor beschrieben.
- 9. Wenn die Segmentierung Ihren Anforderungen entspricht, klicken Sie auf die Schaltfläche **OK**.
- ▶ Der Assistent **Segmentierung Unterkiefer** schließt sich.
- ▶ SICAT Function zeigt im **Objekt-Browser** ein **Volumen-Regionen**-Objekt an. Informationen dazu finden Sie unter *[SICAT Function-Objekte \[](#page-64-0)*[▶](#page-64-0)*[Seite 65 - SIDEXIS 4\]](#page-64-0)*.
- ▶ Die **3D**-Ansicht zeigt das Segmentierungsergebnis.

Sie können das **Hintergrund**-Zeichenwerkzeug benutzen, um Bereiche entweder als Hintergrund zu kennzeichnen oder zu große Bereiche der semi-automatischen Segmentierung zu korrigieren.

Sie können die Segmentierung auch zu einem späteren Zeitpunkt fortsetzen oder verbessern.

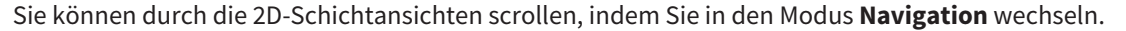

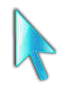

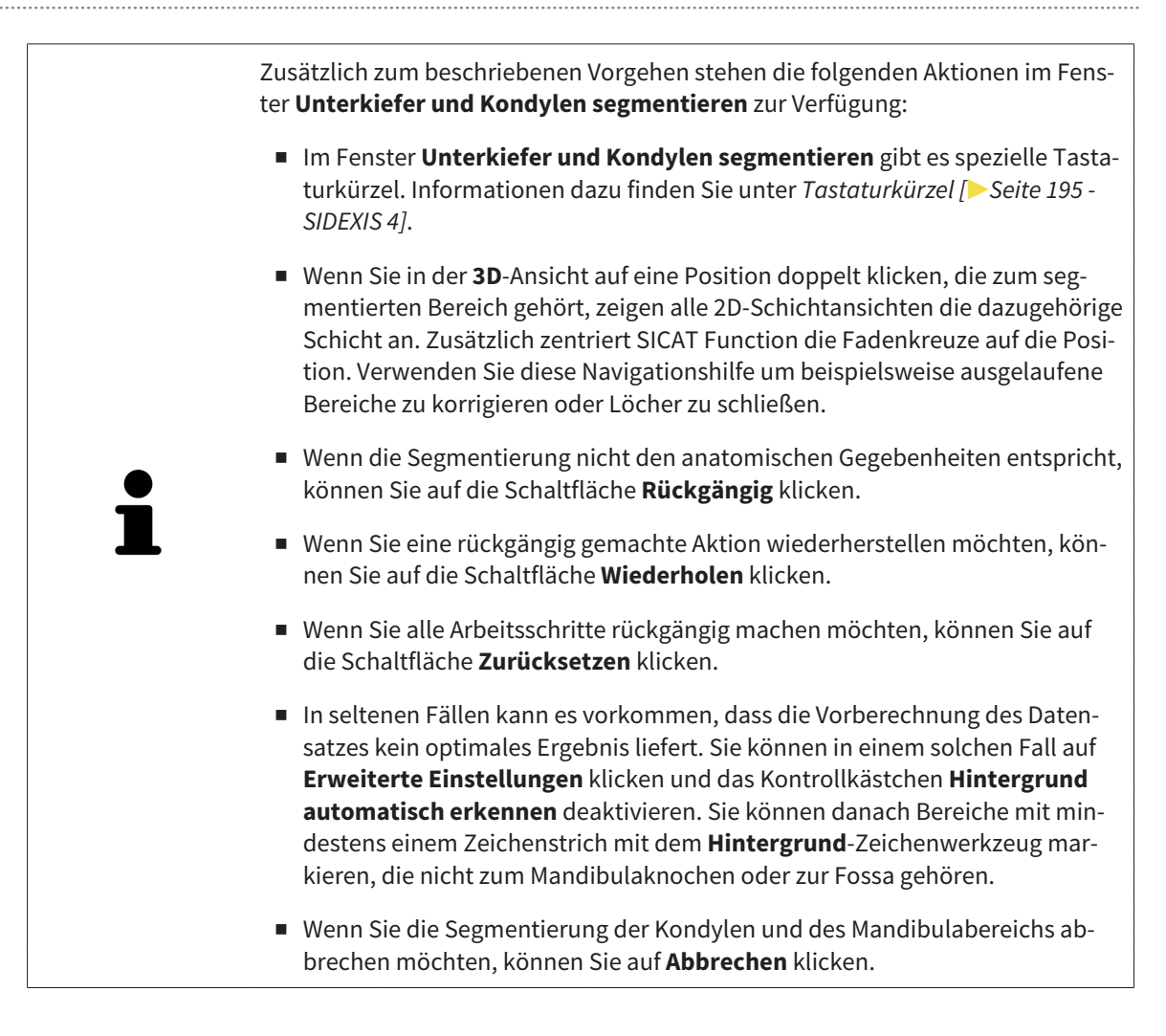

# <span id="page-123-0"></span>*27 OPTISCHE ABDRÜCKE*

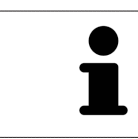

Sie können optische Abdrücke nur zu Röntgendaten importieren und registrieren, die von Sirona 3D-Röntgengeräten erstellt wurden.

SICAT Function kann zueinander passende Röntgendaten und [optische Abdrücke](#page-205-0) desselben Patienten gleichzeitig darstellen. Die kombinierte Darstellung stellt zusätzliche Informationen für Analyse und Diagnose zur Verfügung. Darüber hinaus basiert die Therapieumsetzung auf optischen Abdrücken.

Die folgenden Aktionen sind erforderlich, um Daten mit optischen Abdrücken in SICAT Function zu benutzen:

- Import einer Datei mit optischen Abdrücken bestehend aus Unterkiefer-Aufnahme und Oberkiefer-Aufnahme, die Daten mit optischen Abdrücken von einem optischen Abdrucksystem enthält, beispielsweise CEREC mit einer Open GALILEOS-Lizenz
- [Registrierung](#page-205-1) optischer Abdrücke zu Röntgendaten

SICAT Function unterstützt die folgenden Datei-Formate für optische Abdrücke:

- [SIXD](#page-205-2)-Dateien, die einen optischen Abdruck der Maxilla und einen optischen Abdruck der Mandibula enthalten
- [SSI](#page-205-3)-Dateien, die einen optischen Abdruck der Maxilla und einen optischen Abdruck der Mandibula enthalten
- [STL](#page-205-4)-Dateien, die einen optischen Abdruck der Maxilla oder einen optischen Abdruck der Mandibula enthalten (**SICAT Suite STL Import**-Lizenz erforderlich)

Die folgenden Werkzeuge stehen für optische Abdrücke zur Verfügung:

- *[Optische Abdrücke importieren und registrieren \[](#page-124-0)*[▶](#page-124-0)*[Seite 125 SIDEXIS 4\]](#page-124-0)*
- *[Optische Abdrücke aus anderen SICAT-Applikationen wiederverwenden \[](#page-131-0)*[▶](#page-131-0)*[Seite 132 SIDEXIS 4\]](#page-131-0)*
- Optische Abdrücke aktivieren, ausblenden und einblenden Informationen dazu finden Sie unter *[Objekte mit dem Objekt-Browser verwalten \[](#page-61-0)*[▶](#page-61-0)*[Seite 62 - SIDEXIS 4\]](#page-61-0)*.
- Auf optische Abdrücke fokussieren und optische Abdrücke entfernen Informationen dazu finden Sie unter *[Objekte mit der Objekt-Werkzeugleiste verwalten \[](#page-63-0)*[▶](#page-63-0)*[Seite 64 - SIDEXIS 4\]](#page-63-0)*.

Optische Abdrücke im STL-Format erfordern zusätzliche Schritte beim Import. Informationen dazu finden Sie unter *[Zusätzliche Schritte bei optischen Abdrücken im STL-Format \[](#page-130-0)*[▶](#page-130-0)*[Seite 131 - SIDEXIS 4\]](#page-130-0)*.

# 27.1 OPTISCHE ABDRÜCKE IMPORTIEREN UND REGISTRIEREN

<span id="page-124-0"></span>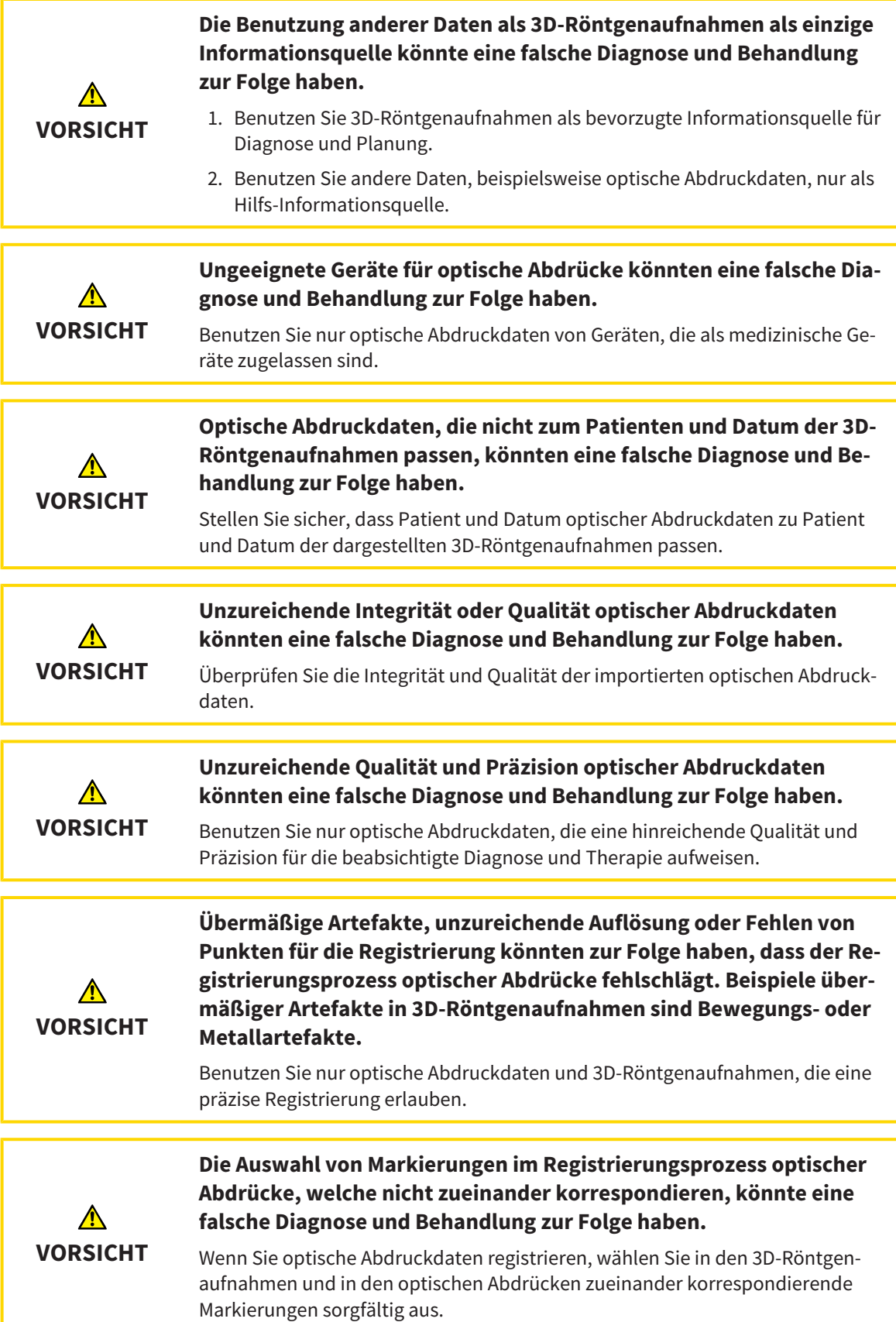

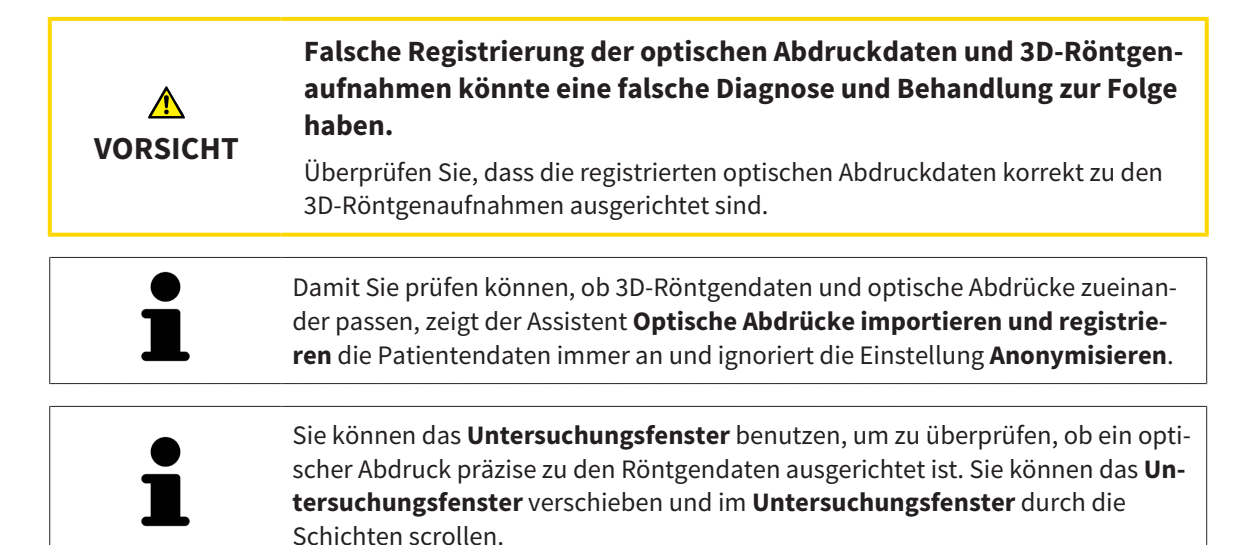

Allgemeine Informationen über optische Abdrücke finden Sie unter *[Optische Abdrücke \[](#page-123-0)*[▶](#page-123-0)*[Seite 124 -](#page-123-0) [SIDEXIS 4\]](#page-123-0)*.

Um optische Abdrücke zu importieren und zu registrieren, gehen Sie wie folgt vor:

- ☑ Der Workflow-Schritt **Diagnostizieren** ist bereits aufgeklappt.
- 1. Klicken Sie auf das Symbol **Optische Abdrücke importieren und registrieren**.
	- ▶ Der Assistent **Optische Abdrücke importieren und registrieren** mit dem Schritt **Importieren** öffnet sich.
- 2. Klicken Sie auf die Schaltfläche **Durchsuchen**.
	- ▶ Das Fenster **Datei mit optischen Abdrücken öffnen** öffnet sich.
- 3. Wechseln Sie im Fenster **Datei mit optischen Abdrücken öffnen** zur gewünschten Datei mit optischen Abdrücken, wählen Sie die Datei und klicken Sie auf **Öffnen**.
	- ▶ Das Fenster **Datei mit optischen Abdrücken öffnen** schließt sich.

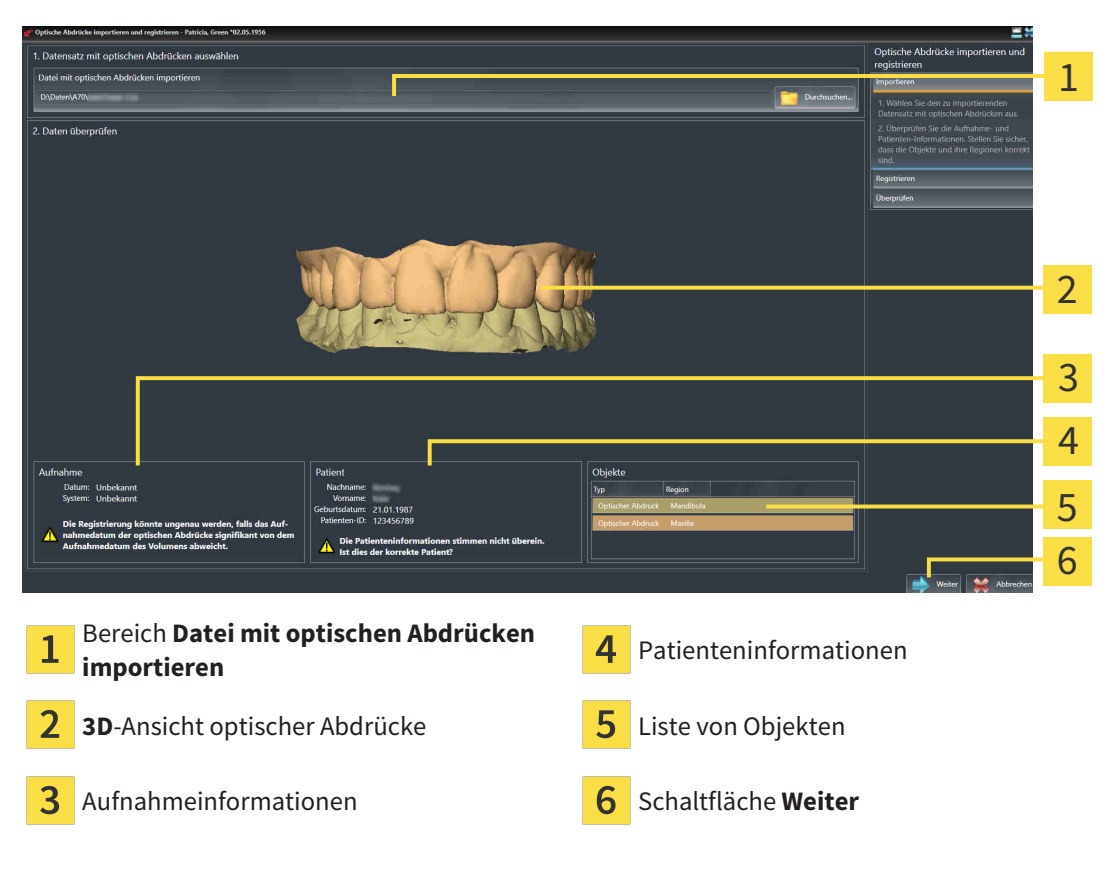

▶ SICAT Function öffnet die gewählte Datei mit optischen Abdrücken:

4. Überprüfen Sie die Aufnahmeinformationen und die Patienteninformationen.

- 5. Stellen Sie sicher, dass die Objekte und deren Regionen korrekt sind. Die Hintergrundfarbe in der Liste der Objekte entspricht der Farbe der Objekte in der **3D**-Ansicht.
- 6. Klicken Sie auf **Weiter**.

▶ Wenn die Patientendaten in der 3D-Röntgenaufnahme und im optischen Abdruck voneinander abweichen, öffnet SICAT Function das Fenster **Unterschiedliche Patienteninformationen**:

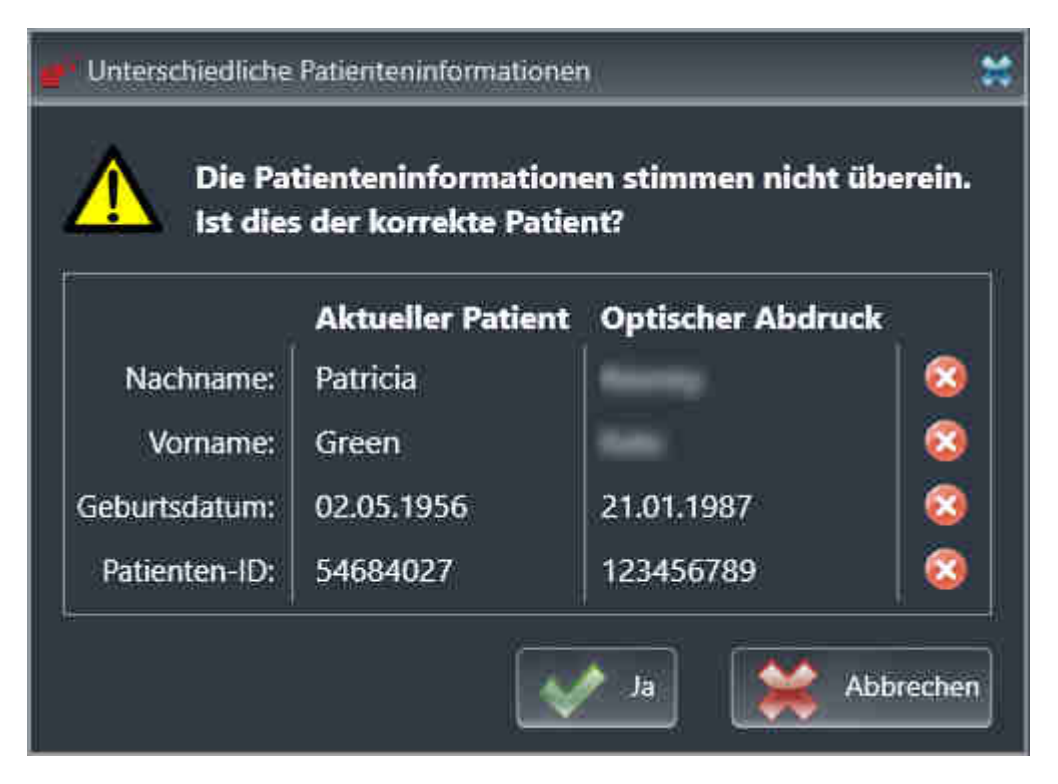

7. Vergleichen Sie die Patienteninformationen. Wenn Sie sicher sind, dass der optische Abdruck zum aktuellen Patienten passt, klicken Sie auf die Schaltfläche **Ja**.

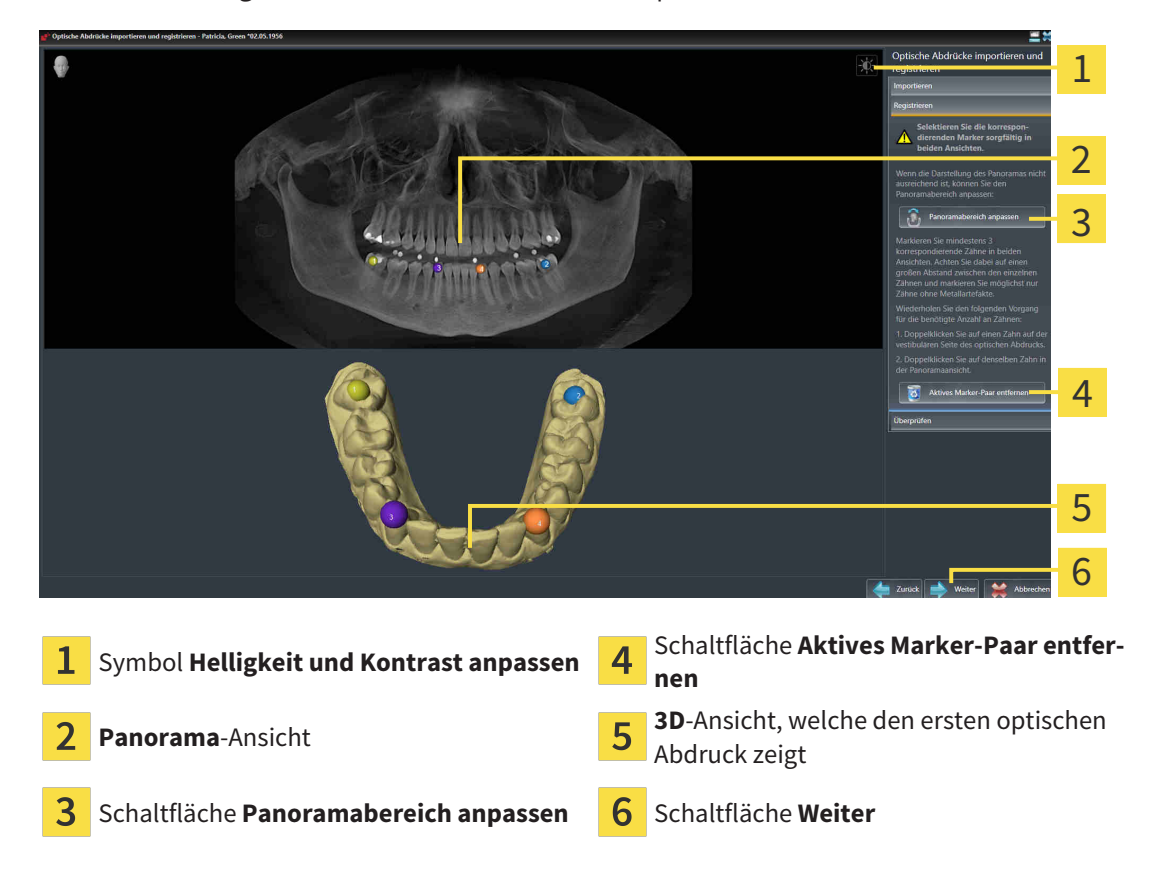

▶ Der Schritt **Registrieren** öffnet sich für den ersten optischen Abdruck:

- 8. Klicken Sie für den ersten optischen Abdruck doppelt auf denselben Zahn sowohl in der **Panorama**-Ansicht als auch auf der vestibulären Seite des optischen Abdrucks in der **3D**-Ansicht. Achten Sie auf einen großen Abstand zwischen den einzelnen Zähnen und markieren Sie nur Zähne ohne Metallartefakte. Wiederholen Sie diesen Schritt, bis Sie mindestens drei übereinstimmende Zähne in beiden Ansichten gekennzeichnet haben.
	- ▶ Markierungen mit verschiedenen Farben und Nummern in beiden Ansichten zeigen zugeordnete Zähne des ersten optischen Abdrucks.
- 9. Klicken Sie auf **Weiter**.
	- ▶ SICAT Function berechnet die Registrierung des ersten optischen Abdrucks mit den Röntgendaten.

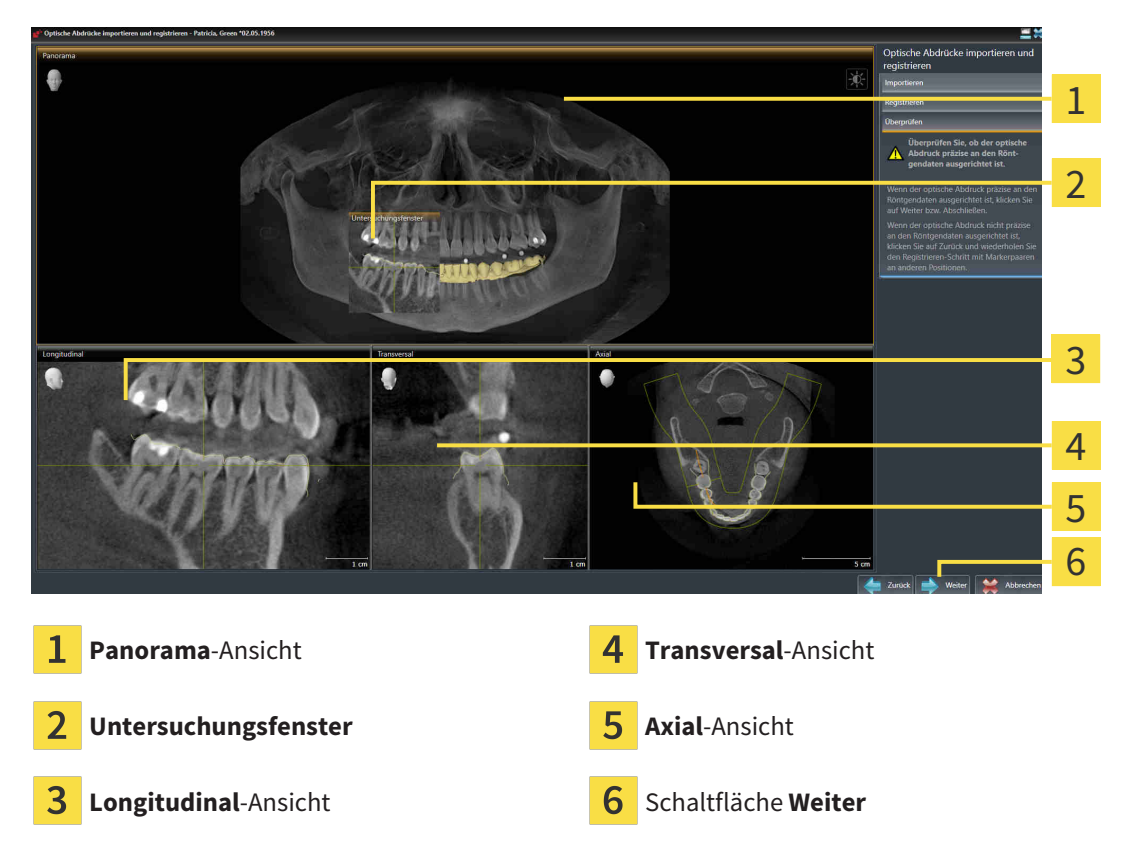

▶ Der Schritt **Überprüfen** öffnet sich für den ersten optischen Abdruck:

- 10. Überprüfen Sie in den 2D-Schichtansichten, ob der optische Abdruck präzise zu den Röntgendaten ausgerichtet ist. Scrollen Sie durch die Schichten und überprüfen Sie die dargestellten Konturen.
- 11. Wenn der optische Abdruck unpräzise zu den Röntgendaten ausgerichtet ist, klicken Sie auf die Schaltfläche **Zurück** und wiederholen Sie den Schritt **Registrieren** mit Marker-Paaren an anderen Positionen.
- 12. Wenn der erste optische Abdruck präzise zu den Röntgendaten ausgerichtet ist, klicken Sie auf die Schaltfläche **Weiter**.
	- ▶ Der Schritt **Registrieren** öffnet sich für den zweiten optischen Abdruck.
- 13. Klicken Sie für den zweiten optischen Abdruck doppelt auf denselben Zahn sowohl in der **Panorama**-Ansicht als auch auf der vestibulären Seite des optischen Abdrucks in der **3D**-Ansicht. Achten Sie auf einen großen Abstand zwischen den einzelnen Zähnen und markieren Sie möglichst nur Zähne ohne Metallartefakte. Wiederholen Sie diesen Schritt, bis Sie mindestens drei übereinstimmende Zähne in beiden Ansichten gekennzeichnet haben. Sie können die Genauigkeit der Registrierung verbessern, indem Sie bis zu fünf Zähne kennzeichnen.
- ▶ Markierungen mit verschiedenen Farben und Nummern in beiden Ansichten zeigen zugeordnete Zähne des zweiten optischen Abdrucks.
- 14. Klicken Sie auf **Weiter**.
	- ▶ SICAT Function berechnet die Registrierung des zweiten optischen Abdrucks mit den Röntgendaten.
	- ▶ Der Schritt **Überprüfen** öffnet sich für den zweiten optischen Abdruck.
- 15. Überprüfen Sie in den 2D-Schichtansichten, ob der optische Abdruck präzise zu den Röntgendaten ausgerichtet ist. Scrollen Sie durch die Schichten und überprüfen Sie die dargestellten Konturen.
- 16. Wenn der optische Abdruck unpräzise zu den Röntgendaten ausgerichtet ist, klicken Sie auf die Schaltfläche **Zurück** und wiederholen Sie den Schritt **Registrieren** mit Marker-Paaren an anderen Positionen. Sie können die Genauigkeit der Registrierung verbessern, indem Sie bis zu fünf Zähne kennzeichnen.
- 17. Wenn der zweite optische Abdruck präzise zu den Röntgendaten ausgerichtet ist, klicken Sie auf die Schaltfläche **Abschließen**.
- ▶ Der Assistent **Optische Abdrücke importieren und registrieren** schließt sich.
- ▶ SICAT Function fügt die ausgewählten optischen Abdrücke zum **Objekt-Browser** hinzu.
- ▶ SICAT Function zeigt die registrierten optischen Abdrücke an.

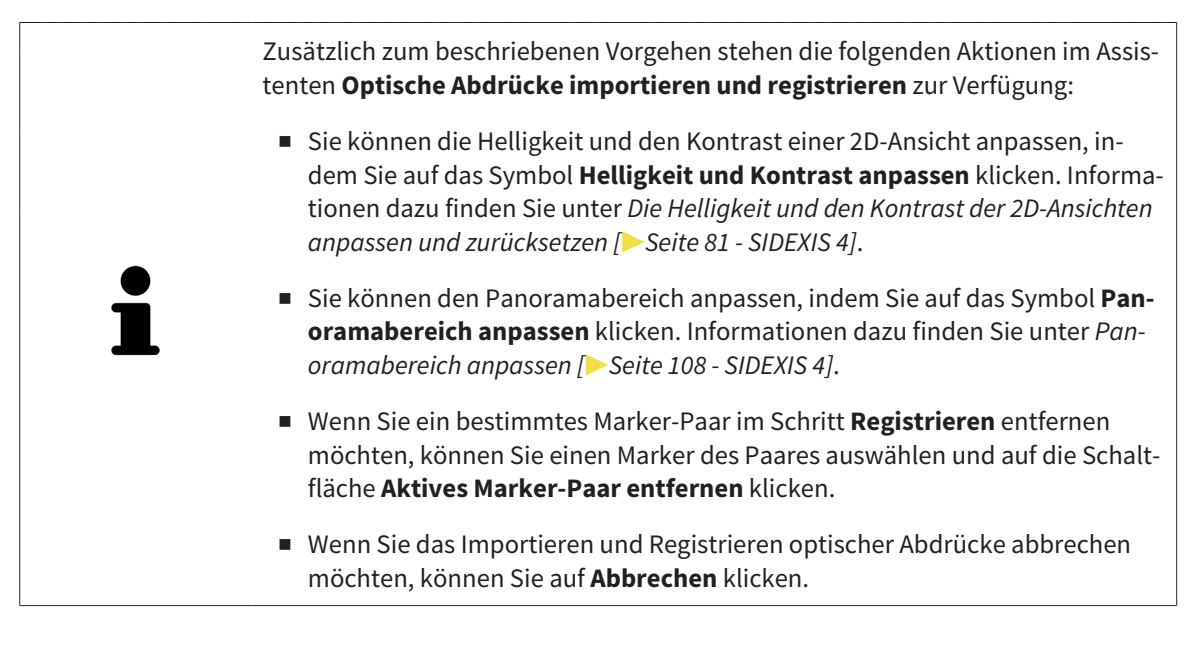

## <span id="page-130-0"></span>27.2 ZUSÄTZLICHE SCHRITTE BEI OPTISCHEN ABDRÜCKEN IM STL-FORMAT

STL-Dateien enthalten keine Informationen zu Position und Orientierung optischer Abdrücke. Deshalb müssen Sie Position und Orientierung falls erforderlich anpassen:

- ☑ Sie haben bereits eine **SICAT Suite STL Import**-Lizenz aktiviert.
- 1. Öffnen Sie die optischen Abdrücke aus einer Datei im STL-Format. Informationen dazu finden Sie unter *[Optische Abdrücke importieren und registrieren \[](#page-124-0)*[▶](#page-124-0)*[Seite 125 - SIDEXIS 4\]](#page-124-0)*.
	- ▶ Das Fenster **STL Import-Assistent** öffnet sich:

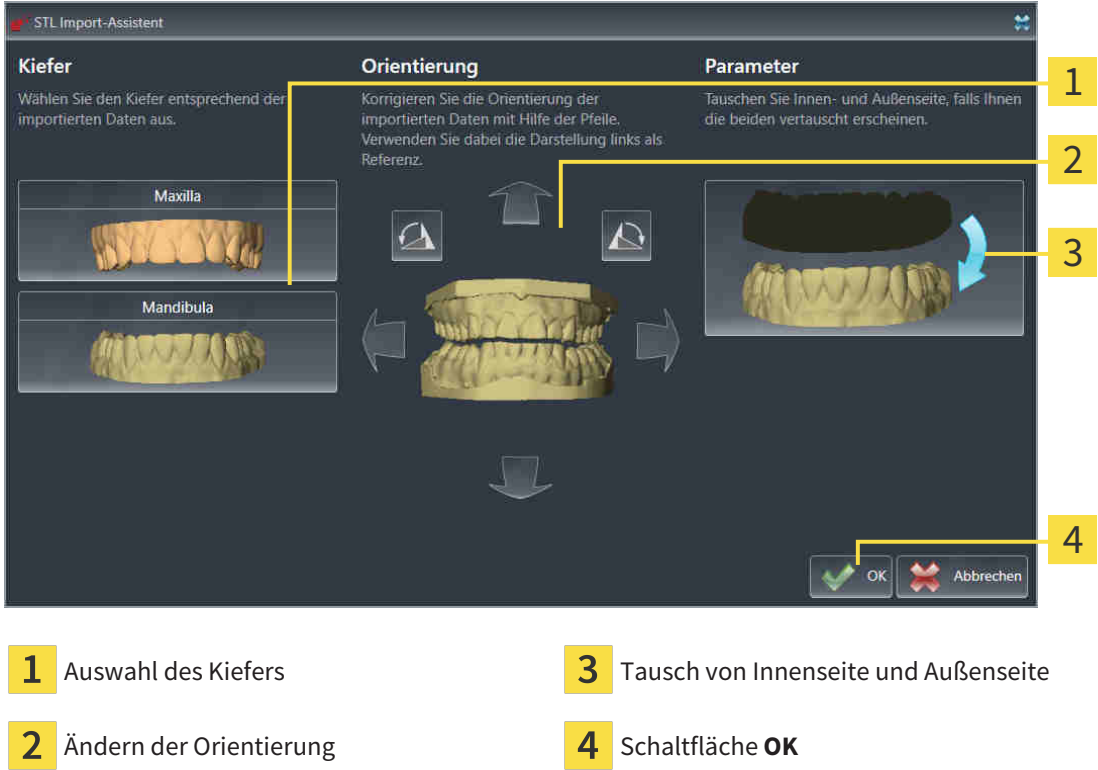

2. Wählen Sie im Bereich **Kiefer** aus, ob der optische Abdruck die **Maxilla** oder die **Mandibula** enthält, indem Sie auf das entsprechende Symbol klicken.

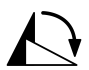

- 3. Falls erforderlich, ändern Sie zur groben Vorpositionierung die Orientierung der optischen Abdrücke, indem Sie im Bereich **Orientierung** auf die Pfeil-Symbole oder auf die Rotation-Symbole klicken.
- 4. Falls erforderlich, tauschen Sie die Innenseite und die Außenseite der optischen Abdrücke, indem Sie im Bereich **Parameter** auf die Darstellung der optischen Abdrücke klicken.
- 5. Klicken Sie auf die Schaltfläche **OK**.
- 6. Falls erforderlich, wiederholen Sie die Schritte für eine zweite STL-Datei. SICAT Function ordnet die zweite STL-Datei automatisch dem jeweils anderen Kiefer zu.
	- ▶ SICAT Function zeigt die importierten optischen Abdrücke im Assistenten **Optische Abdrücke importieren und registrieren** an.
- 7. Fahren Sie mit der Registrierung der optischen Abdrücke fort. Informationen dazu finden Sie unter *[Optische Abdrücke importieren und registrieren \[](#page-124-0)*[▶](#page-124-0)*[Seite 125 - SIDEXIS 4\]](#page-124-0)*.

# <span id="page-131-0"></span>27.3 OPTISCHE ABDRÜCKE AUS ANDEREN SICAT-APPLIKATIONEN WIEDERVERWENDEN

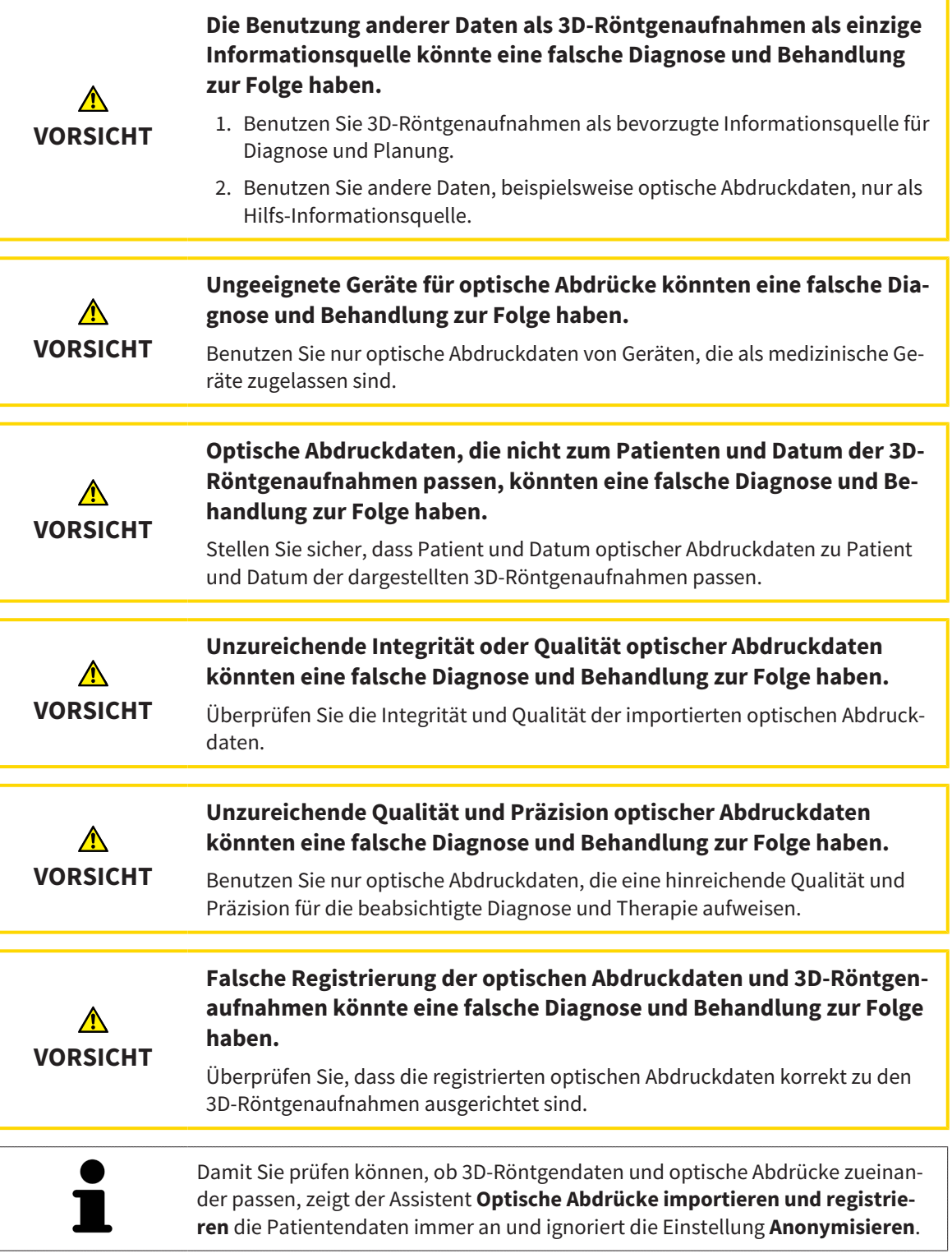

Allgemeine Informationen über optische Abdrücke finden Sie unter *[Optische Abdrücke \[](#page-123-0)*[▶](#page-123-0)*[Seite 124 -](#page-123-0) [SIDEXIS 4\]](#page-123-0)*.

Um optische Abdrücke aus einer anderen SICAT-Applikation wiederzuverwenden, gehen Sie wie folgt vor:

☑ Der Workflow-Schritt **Diagnostizieren** ist bereits aufgeklappt.

☑ Sie haben zu der geöffneten Studie in einer anderen SICAT-Applikation bereits optische Abdrücke importiert, die Sie noch nicht in SICAT Function verwenden.

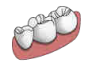

- 1. Klicken Sie auf das Symbol **Optische Abdrücke importieren und registrieren**.
	- ▶ Der Assistent **Optische Abdrücke importieren und registrieren** mit dem Schritt **Importieren** öffnet sich.
- 2. Klicken Sie im Bereich **Optische Abdrücke aus anderen SICAT-Applikationen wiederverwenden** auf die Zeile mit den gewünschten optischen Abdrücken.
- 3. SICAT Function zeigt die ausgewählten optischen Abdrücke an:

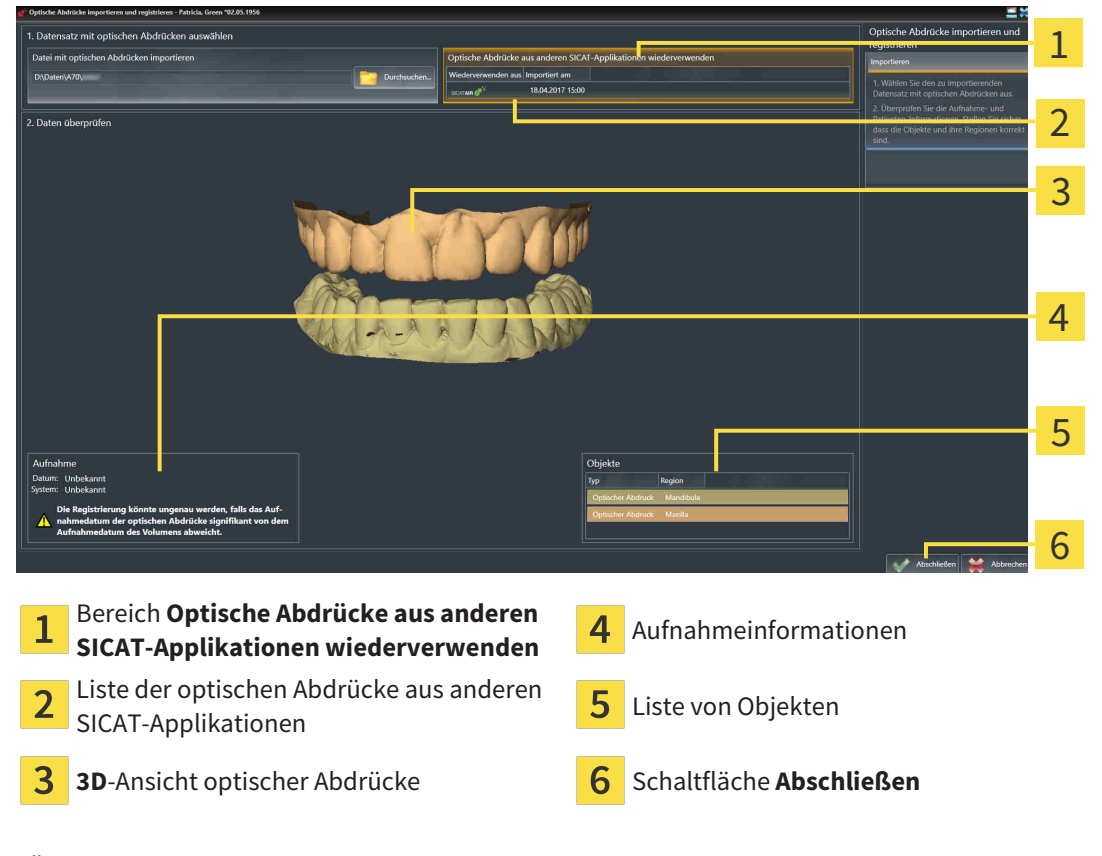

- 4. Überprüfen Sie die Aufnahmeinformationen und die Patienteninformationen. Stellen Sie sicher, dass die Objekte und deren Regionen korrekt sind. Die Hintergrundfarbe in der Liste der Objekte entspricht der Farbe der Objekte in der **3D**-Ansicht.
- 5. Klicken Sie auf die Schaltfläche **Abschließen**.
- ▶ Der Assistent **Optische Abdrücke importieren und registrieren** schließt sich.
- ▶ SICAT Function fügt die ausgewählten optischen Abdrücke zum **Objekt-Browser** hinzu.
- ▶ SICAT Function zeigt die ausgewählten optischen Abdrücke an.

Wenn Sie die Übernahme optischer Abdrücke aus einer anderen SICAT-Applikation abbrechen möchten, können Sie auf **Abbrechen** klicken.

# *28 ANATOMISCHE ARTIKULATION*

SICAT Function visualisiert die anatomische Artikulation eines Patienten, indem die Software 3D-Röntgendaten mit Bewegungsdaten von einem Messgerät für Kieferbewegungsaufnahmen in Übereinstimmung bringt. Dies wird anatomische Artikulation genannt. Nach der Segmentierung des Unterkiefers können Sie alle Bewegungen des Patienten bis in die Kiefergelenke nachvollziehen.

SICAT Function benötigt die folgenden Daten für die anatomische Artikulation:

- Segmentierte 3D-Röntgendaten Informationen dazu finden Sie unter *[Segmentierung \[](#page-117-0)*[▶](#page-117-0)*[Seite 118 -](#page-117-0) [SIDEXIS 4\]](#page-117-0)*.
- Registrierte Kieferbewegungsdaten Informationen dazu finden Sie unter *[Kieferbewegungsdaten](#page-110-0) [\[](#page-110-0)*[▶](#page-110-0)*[Seite 111 - SIDEXIS 4\]](#page-110-0)*.

SICAT Function kann optische Abdrücke als zusätzliche Informationsquelle benutzen. Beispielsweise können Sie mit optischen Abdrücken die Kieferbewegungen eines Patienten vor dem Schlussbiss analysieren. Informationen dazu finden Sie unter *[Optische Abdrücke \[](#page-123-0)*[▶](#page-123-0)*[Seite 124 - SIDEXIS 4\]](#page-123-0)*.

Sie können die individuellen Bewegungen eines Patienten mit diesen Werkzeugen befunden:

- JMT-Bereich Informationen dazu finden Sie unter *[Mit Kieferbewegungen interagieren \[](#page-134-0)*[▶](#page-134-0)*[Seite 135 -](#page-134-0) [SIDEXIS 4\]](#page-134-0)*. Sie können die Wiedergabe-Schaltflächen im JMT-Bereich benutzen, um die individuelle Bewegung der Mandibula eines Patienten innerhalb der **3D**-Ansicht wiederzugeben. Zusätzlich können Sie mit einer Schaltfläche im JMT-Bereich Kieferbewegungsdaten exportieren.
- **3D**-Ansicht Informationen dazu finden Sie unter *[Anpassung der 3D-Ansicht \[](#page-89-0)*[▶](#page-89-0)*[Seite 90 SIDEXIS 4\]](#page-89-0)*.
- **Untersuchungsfenster** Informationen dazu finden Sie unter *[Untersuchungsfenster verschieben,](#page-85-0) [ausblenden und einblenden \[](#page-85-0)*[▶](#page-85-0)*[Seite 86 - SIDEXIS 4\]](#page-85-0)*.

Um individuelle Bewegungen der Mandibula eines Patienten zu befunden, können Sie das Fadenkreuz mit einem Doppelklick in einer 2D-Schichtansicht auf der ausgewählten Position auf der Mandibula platzieren. SICAT Function zeigt danach in der **3D**-Ansicht die entsprechende Bewegungsspur an der ausgewählten Position an. Informationen dazu finden Sie unter *[Fadenkreuze und Rahmen bewegen, ausblen](#page-84-0)[den und einblenden \[](#page-84-0)*[▶](#page-84-0)*[Seite 85 - SIDEXIS 4\]](#page-84-0)*.

Alternativ können Sie das **Untersuchungsfenster** auf der ausgewählten Position auf der Mandibula platzieren. Informationen dazu finden Sie unter *[Darstellung von Bewegungsspuren in der 3D-Ansicht](#page-137-0) [\[](#page-137-0)*[▶](#page-137-0)*[Seite 138 - SIDEXIS 4\]](#page-137-0)*.

In der **3D**-Ansicht zeigt SICAT Function mit verschiedenen Farben, ob die ausgewählte Position auf oder außerhalb der segmentierten Mandibula liegt. Informationen dazu finden Sie unter *[Bewegungsspuren](#page-138-0) [mit dem Untersuchungsfenster anpassen \[](#page-138-0)*[▶](#page-138-0)*[Seite 139 - SIDEXIS 4\]](#page-138-0)* und *[Bewegungsspuren mit dem Faden](#page-139-0)[kreuz in einer Schichtansicht anpassen \[](#page-139-0)*[▶](#page-139-0)*[Seite 140 - SIDEXIS 4\]](#page-139-0)*.

### 28.1 MIT KIEFERBEWEGUNGEN INTERAGIEREN

<span id="page-134-0"></span>Um Kieferbewegungen zu verwalten, enthält SICAT Function den JMT-Bereich:

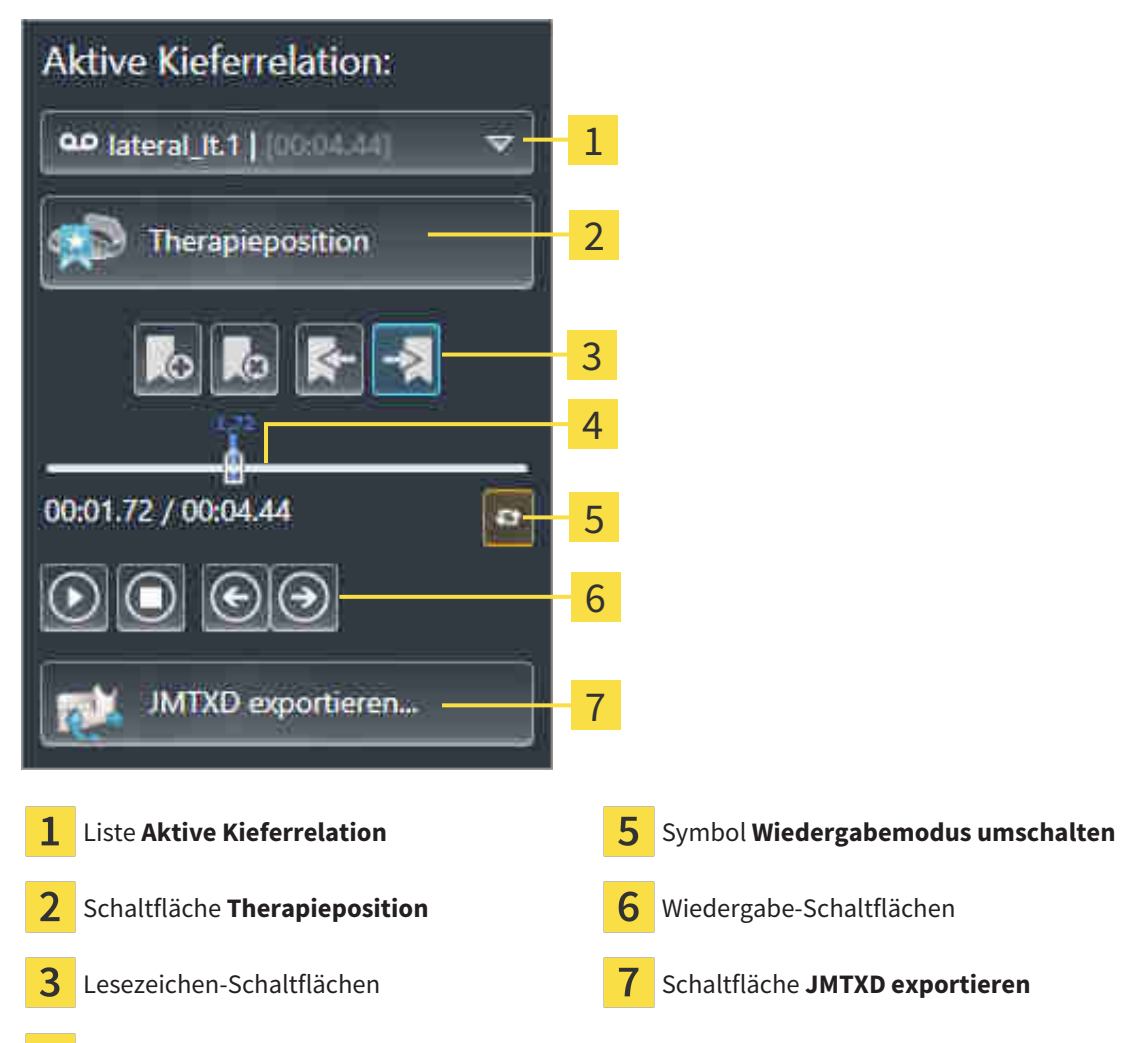

 $\overline{4}$ Zeitachse mit Schieberegler

Sie können im JMT-Bereich die folgenden Aktionen durchführen:

- Statische Kieferrelationen oder Kieferbewegungen auswählen.
- Mit Kieferbewegungen interagieren.
- Lesezeichen verwalten.
- Eine Therapieposition festlegen. Informationen dazu finden Sie unter *Eine Therapieposition festle [gen \[](#page-162-0)*[▶](#page-162-0)*[Seite 163 - SIDEXIS 4\]](#page-162-0)*.
- Kieferbewegungsdaten exportieren.

### STATISCHE KIEFERRELATIONEN ODER KIEFERBEWEGUNGEN AUSWÄHLEN

Um eine **Statische Kieferrelation** oder eine **Dynamische Kieferrelation** auszuwählen, gehen Sie wie folgt vor:

- 1. Klicken Sie auf die Liste **Aktive Kieferrelation**.
	- ▶ Die Liste **Aktive Kieferrelation** öffnet sich.

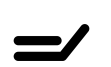

OΟ

- 2. Wählen Sie die gewünschte **Statische Kieferrelation** oder **Dynamische Kieferrelation**.
- ▶ Die Liste **Aktive Kieferrelation** schließt sich.
- ▶ Der JMT-Bereich zeigt die Bezeichnung der ausgewählten Kieferrelation.
- ▶ Die **3D**-Ansicht zeigt die ausgewählte Kieferrelation.

### MIT KIEFERBEWEGUNGEN INTERAGIEREN

Um mit Kieferbewegungen zu interagieren, gehen Sie wie folgt vor:

- ☑ Kieferbewegungsdaten wurden bereits importiert. Informationen dazu finden Sie unter *[Kieferbewe](#page-112-0)[gungsdaten von Geräten für Kieferbewegungsdaten importieren und registrieren \[](#page-112-0)*[▶](#page-112-0)*[Seite 113 - SIDEXIS](#page-112-0) [4\]](#page-112-0)*.
- 
- 1. Um die Wiedergabe zu starten, klicken Sie auf das Symbol **Start**.
- 2. Um die Wiedergabe zu stoppen, klicken Sie auf das Symbol **Stopp**.
- 3. Um ein Frame vorwärts zu springen, klicken Sie auf das Symbol **Vorwärts springen**.
- 
- 4. Um ein Frame rückwärts zu springen, klicken Sie auf das Symbol **Rückwärts springen**.
- 
- 5. Um den Wiedergabemodus zwischen einzeln und endlos umzuschalten, klicken Sie auf das Symbol **Wiedergabemodus umschalten**.
- 6. Um die Position auf der Zeitachse manuell zu verändern, klicken Sie im JMT-Bereich auf den Schieberegler, bewegen Sie die Maus und lassen Sie die linke Maustaste an der gewünschten Position los.

### LESEZEICHEN IM JMT-BEREICH VERWALTEN

Um Lesezeichen im JMT-Bereich zu verwalten, gehen Sie wie folgt vor:

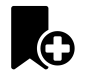

1. Um ein Lesezeichen an der aktuellen Position auf der Zeitachse hinzuzufügen, klicken Sie auf das Symbol **Lesezeichen hinzufügen**.

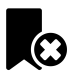

2. Um ein Lesezeichen an der aktuellen Position auf der Zeitachse zu löschen, klicken Sie auf das Symbol **Lesezeichen löschen**.

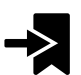

3. Um den Schieberegler auf die Position des nächsten Lesezeichens zu verschieben, klicken Sie auf das Symbol **Zum nächsten Lesezeichen springen**.

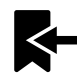

4. Um den Schieberegler auf die Position des vorherigen Lesezeichens zu verschieben, klicken Sie auf das Symbol **Zum vorherigen Lesezeichen springen**.

In den folgenden Fällen können Sie ein Lesezeichen nicht löschen:

- Sie haben ein Lesezeichen als Therapieposition festgelegt, zu der sich eine Bestellung im Warenkorb befindet. Um das Lesezeichen zu löschen schließen Sie die Bestellung ab oder löschen Sie die Bestellung.
- Sie haben ein Lesezeichen als aktive Kieferrelation ausgewählt. Um das Lesezeichen zu löschen wählen Sie die entsprechende Bewegungsspur oder statische Kieferrelation aus und klicken Sie auf das Symbol **Zum nächsten Lesezeichen springen**.

#### KIEFERBEWEGUNGSDATEN EXPORTIEREN

Um Kieferbewegungsdaten zu exportieren, gehen Sie wie folgt vor:

- ☑ Sie haben bereits Kieferbewegungsdaten importiert und registriert.
- ☑ Sie haben bereits optische Abdrücke beider Kiefer importiert und registriert.

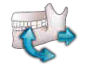

- 1. Klicken Sie auf die Schaltfläche **JMTXD exportieren**.
	- ▶ Ein Windows-Datei-Explorer-Fenster öffnet sich.
- 2. Wählen Sie ein Zielverzeichnis aus und ändern Sie falls erforderlich den Dateinamen.
- 3. Klicken Sie auf die Schaltfläche **Speichern**.
- ▶ SICAT Function schließt das Windows-Datei-Explorer-Fenster.
- ▶ SICAT Function exportiert die Kieferbewegungsdaten und die optischen Abdrücke in die angegebene Datei (JMTXD-Dateiformat, Kompatibilität mit CEREC 4.4 und InLab15).

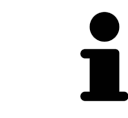

Sie können Kieferbewegungsdaten anonymisiert exportieren, wenn Sie die Anonymisierung zuvor in den Einstellungen aktivieren.

## <span id="page-137-0"></span>28.2 DARSTELLUNG VON BEWEGUNGSSPUREN IN DER 3D-ANSICHT

Bewegungsspuren zeigen den räumlichen Bewegungsverlauf eines einzelnen Punktes der Mandibula. Sie ähneln der Darstellung von herkömmlichen achsbezogenen Kondylographie-Systemen. Der Punkt, dessen Bewegungsspur angezeigt wird, wird Spurpunkt genannt. In SICAT Function können Sie Spurpunkte frei wählen. Sie können individuelle Bewegungen eines Patienten im JMT-Bereich auswählen und in der **3D**-Ansicht befunden. Allgemeine Informationen über den JMT-Bereich finden Sie unter *[Mit](#page-134-0) [Kieferbewegungen interagieren \[](#page-134-0)*[▶](#page-134-0)*[Seite 135 - SIDEXIS 4\]](#page-134-0)*.

Um Bewegungsspuren in der **3D**-Ansicht darzustellen, müssen Sie die folgenden Schritte durchführen:

- Registrieren Sie die Kieferbewegungsdaten mit den 3D-Röntgendaten Informationen dazu finden Sie unter *[Kieferbewegungsdaten \[](#page-110-0)*[▶](#page-110-0)*[Seite 111 - SIDEXIS 4\]](#page-110-0)*.
- Segmentieren Sie die 3D-Röntgendaten Informationen dazu finden Sie unter *Segmentierung* [[▶](#page-117-0) [Sei](#page-117-0)*[te 118 - SIDEXIS 4\]](#page-117-0)*.

Nachdem Sie die Kieferbewegungsdaten importiert und die 3D-Röntgendaten segmentiert haben, zeigt die **3D**-Ansicht zunächst die originalen Relationen der 3D-Röntgenaufnahme. Wenn Sie eine aufgenommene Bewegung auswählen, zeigt die **3D**-Ansicht Bewegungsspuren.

SICAT Function kennzeichnet die Position der Bewegungsspuren durch verschiedene Farben:

- Wenn sich die Bewegungsspuren auf der Mandibula des Patienten befinden, kennzeichnet SICAT Function diese grün.
- Wenn sich die Bewegungsspuren nicht auf der Mandibula des Patienten befinden, kennzeichnet SICAT Function diese rot.

Sie können die Bewegungsspuren auf der Mandibula des Patienten platzieren. Informationen dazu finden Sie unter *[Bewegungsspuren mit dem Untersuchungsfenster anpassen \[](#page-138-0)*[▶](#page-138-0)*[Seite 139 - SIDEXIS 4\]](#page-138-0)* und *[Bewegungsspuren mit dem Fadenkreuz in einer Schichtansicht anpassen \[](#page-139-0)*[▶](#page-139-0)*[Seite 140 - SIDEXIS 4\]](#page-139-0)*.

Sie können eine Darstellungsart für die **3D**-Ansicht auswählen und diese gemäß Ihrer Bedürfnisse anpassen. Informationen dazu finden Sie unter *[Anpassung der 3D-Ansicht \[](#page-89-0)*[▶](#page-89-0)*[Seite 90 - SIDEXIS 4\]](#page-89-0)*.

Sie können die Verbindung drei verschiedener Spurpunkte anzeigen lassen. Informationen dazu finden Sie unter *[Bonwilldreieck verwenden \[](#page-143-0)*[▶](#page-143-0)*[Seite 144 - SIDEXIS 4\]](#page-143-0)*.

Sie können die Segmentierungsgrenze einblenden und ausblenden. Informationen dazu finden Sie unter *[Segmentierungsgrenze anzeigen \[](#page-144-0)*[▶](#page-144-0)*[Seite 145 - SIDEXIS 4\]](#page-144-0)*.

Sie können die Kondylenzentrische Bewegung anzeigen lassen. Informationen dazu finden Sie unter *[Kondylen-ausgerichtete Bewegung anzeigen \[](#page-145-0)*[▶](#page-145-0)*[Seite 146 - SIDEXIS 4\]](#page-145-0)*.

## <span id="page-138-0"></span>28.3 BEWEGUNGSSPUREN MIT DEM UNTERSUCHUNGSFENSTER ANPASSEN

Um das **Untersuchungsfenster** zu benutzen um die individuelle Bewegung des Patienten überall auf der Mandibula zu analysieren, gehen Sie wie folgt vor:

- ☑ Der **Panorama**-Arbeitsbereich ist bereits aktiv. Informationen dazu finden Sie unter *[Aktiven Arbeits](#page-72-0)[bereich wechseln \[](#page-72-0)*[▶](#page-72-0)*[Seite 73 - SIDEXIS 4\]](#page-72-0)*.
- ☑ Die **Panorama**-Ansicht ist bereits aktiv. Informationen dazu finden Sie unter *[Aktive Ansicht wechseln](#page-78-0) [\[](#page-78-0)*[▶](#page-78-0)*[Seite 79 - SIDEXIS 4\]](#page-78-0)*.
- ☑ Das **Untersuchungsfenster** ist bereits eingeblendet. Informationen dazu finden Sie unter *[Untersu](#page-85-0)[chungsfenster verschieben, ausblenden und einblenden \[](#page-85-0)*[▶](#page-85-0)*[Seite 86 - SIDEXIS 4\]](#page-85-0)*.
	- Bewegen Sie das **Untersuchungsfenster** zur gewünschten anatomischen Region:

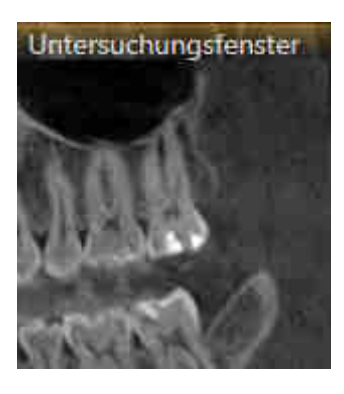

- ▶ SICAT Function aktualisiert die Position der Bewegungsspuren in der **3D**-Ansicht entsprechend der **Untersuchungsfenster**-Position. Der aktuelle Spurpunkt befindet sich im Fadenkreuz des Untersuchungsfensters.
- ▶ Die Bewegungsspuren befinden sich an der neuen Position.

Wenn sich der Spurpunkt außerhalb der Mandibula des Patienten befindet, können Sie die Bewegungsspuren auf der Mandibula des Patienten positionieren. Informationen dazu finden Sie unter *[Bewegungs](#page-139-0)[spuren mit dem Fadenkreuz in einer Schichtansicht anpassen \[](#page-139-0)*[▶](#page-139-0)*[Seite 140 - SIDEXIS 4\]](#page-139-0)*.

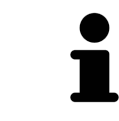

Um das **Untersuchungsfenster** sofort zur gewünschten anatomischen Region zu verschieben, können Sie ebenfalls in der **Panorama**-Ansicht auf die gewünschte Position doppelt klicken.

## <span id="page-139-0"></span>28.4 BEWEGUNGSSPUREN MIT DEM FADENKREUZ IN EINER SCHICHTANSICHT ANPASSEN

Um Fadenkreuze zu benutzen um die individuelle Bewegung des Patienten überall auf der Mandibula zu analysieren, gehen Sie wie folgt vor:

- ☑ Die Fadenkreuze sind aktuell in den 2D-Schichtansichten eingeblendet. Informationen dazu finden Sie unter *[Fadenkreuze und Rahmen bewegen, ausblenden und einblenden \[](#page-84-0)*[▶](#page-84-0)*[Seite 85 - SIDEXIS 4\]](#page-84-0)*.
- 1. Aktivieren Sie die gewünschte 2D-Schichtansicht. Informationen dazu finden Sie unter *[Aktive An](#page-78-0)[sicht wechseln \[](#page-78-0)*[▶](#page-78-0)*[Seite 79 - SIDEXIS 4\]](#page-78-0)*.
- 2. Bewegen Sie das Fadenkreuz zur gewünschten anatomischen Region. Informationen dazu finden Sie unter *[Fadenkreuze und Rahmen bewegen, ausblenden und einblenden \[](#page-84-0)*[▶](#page-84-0)*[Seite 85 - SIDEXIS 4\]](#page-84-0)*.

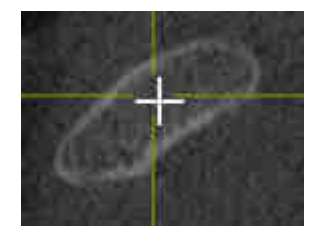

▶ SICAT Function aktualisiert die Position der Bewegungsspuren in der **3D**-Ansicht auf die Position des Fadenkreuzes.

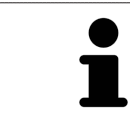

In der **3D**-Ansicht kennzeichnet SICAT Function die Bewegungsspuren rot, wenn Sie eine Position außerhalb der Mandibula des Patienten auswählen.

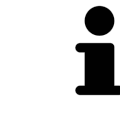

Um das Fadenkreuz sofort auf die Position des Mauszeigers zu verschieben, können Sie ebenfalls in einer 2D-Ansicht doppelklicken.

# <span id="page-140-0"></span>*29 FUNKTIONEN IM TMJ-ARBEITSBEREICH*

Der **TMJ**-Arbeitsbereich unterstützt Sie bei der Diagnose und Behandlungsplanung von Craniomandibulären Dysfunktionen. Im **TMJ**-Arbeitsbereich können Sie linkes und rechtes Kiefergelenk bezüglich Morphologie und Bewegung vergleichen.

Im **TMJ**-Arbeitsbereich können Sie für jede Bewegung gleichzeitig drei verschiedene Bewegungsspuren anzeigen:

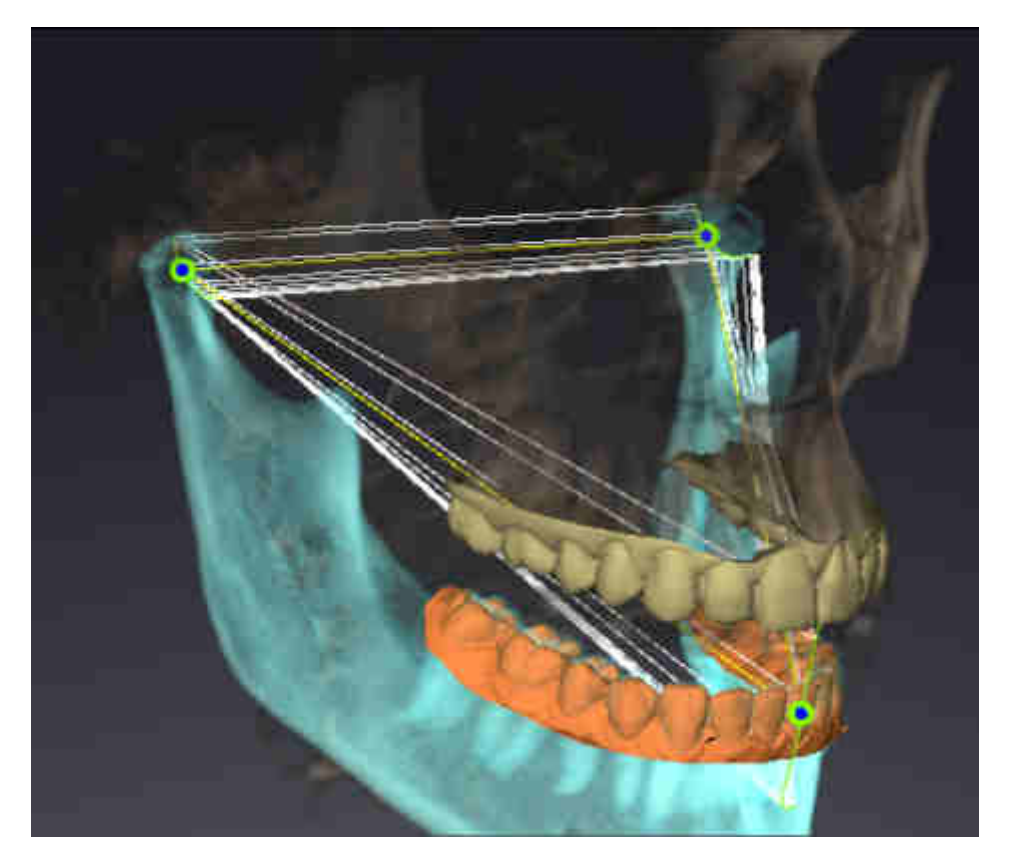

- Spur für die linke Kondyle
- Spur für die rechte Kondyle
- Spur für einen Punkt auf der Okklusion, beispielsweise Inter-Inzisalpunkt

Sie können die Spurpunkte für die linke und rechte Kondyle in den Schichtansichten des **TMJ**-Arbeitsbereiches verschieben. Informationen dazu finden Sie unter *[Spurpunkte verschieben \[](#page-141-0)*[▶](#page-141-0)*[Seite 142 - SIDEXIS](#page-141-0) [4\]](#page-141-0)*.

In der **3D**-Ansicht können Sie den Spurpunkt des Inter-Inzisalpunktes durch Doppelklick setzen. Informationen dazu finden Sie unter *[Inter-Inzisalpunkt setzen \[](#page-142-0)*[▶](#page-142-0)*[Seite 143 - SIDEXIS 4\]](#page-142-0)*.

Für die Befundung der individuellen anatomischen Artikulation eines Patienten gibt es im **TMJ**-Arbeitsbereich zusätzliche Optionen. Informationen dazu finden Sie unter *[Segmentierungsgrenze anzeigen](#page-144-0) [\[](#page-144-0)*[▶](#page-144-0)*[Seite 145 - SIDEXIS 4\]](#page-144-0)*, *[Kondylen-ausgerichtete Bewegung anzeigen \[](#page-145-0)*[▶](#page-145-0)*[Seite 146 - SIDEXIS 4\]](#page-145-0)* und *[Bon](#page-143-0)[willdreieck verwenden \[](#page-143-0)*[▶](#page-143-0)*[Seite 144 - SIDEXIS 4\]](#page-143-0)*. Das Bonwilldreieck können Sie ebenfalls zum Auslesen von Artikulatorwerten verwenden. Informationen dazu finden Sie unter *[Artikulatorwerte \[](#page-146-0)*[▶](#page-146-0)*[Seite 147 -](#page-146-0) [SIDEXIS 4\]](#page-146-0)*.

### 29.1 SPURPUNKTE VERSCHIEBEN

<span id="page-141-0"></span>SICAT Function zeigt Spuren von korrespondierenden Spurpunkten der linken und der rechten Kondyle gleichzeitig an. Mit den Spuren können Sie die gesamte Bewegung der Gelenke miteinander vergleichen.

Um die Spurpunkte für die linke und rechte Kondyle in den Schichtansichten zu verschieben, gehen Sie wie folgt vor:

- ☑ Sie haben bereits den **TMJ**-Arbeitsbereich geöffnet. Allgemeine Informationen über den **TMJ**-Arbeitsbereich finden Sie unter *[Funktionen im TMJ-Arbeitsbereich \[](#page-140-0)*[▶](#page-140-0)*[Seite 141 - SIDEXIS 4\]](#page-140-0)* und *[Über](#page-69-0)[sicht über den TMJ-Arbeitsbereich \[](#page-69-0)*[▶](#page-69-0)*[Seite 70 - SIDEXIS 4\]](#page-69-0)*.
- ☑ Sie haben bereits eine dynamische Kieferrelation ausgewählt.
- 1. Bewegen Sie den Mauszeiger über den gewünschten Spurpunkt.
- 2. Klicken und halten Sie die linke Maustaste gedrückt.
- 3. Bewegen Sie den Mauszeiger zur gewünschten Position des Spurpunkts.
- 4. Lassen Sie die linke Maustaste los.
	- ▶ SICAT Function verschiebt die Spurpunkte für die linke und rechte Kondyle in den Schichtansichten auf die ausgewählte Position:

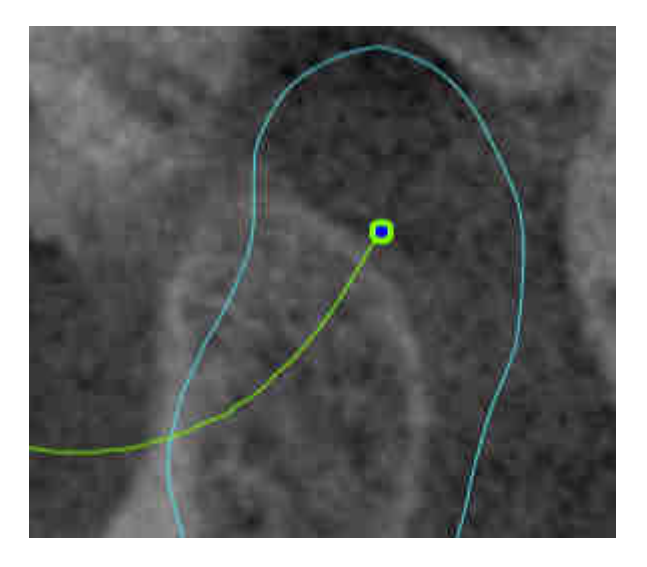

## 29.2 INTER-INZISALPUNKT SETZEN

<span id="page-142-0"></span>Um in der **3D**-Ansicht den Spurpunkt des Inter-Inzisalpunktes zu setzen, gehen Sie wie folgt vor:

- ☑ Sie haben bereits den **TMJ**-Arbeitsbereich geöffnet. Allgemeine Informationen über den **TMJ**-Arbeitsbereich finden Sie unter *[Funktionen im TMJ-Arbeitsbereich \[](#page-140-0)*[▶](#page-140-0)*[Seite 141 - SIDEXIS 4\]](#page-140-0)* und *[Über](#page-69-0)[sicht über den TMJ-Arbeitsbereich \[](#page-69-0)*[▶](#page-69-0)*[Seite 70 - SIDEXIS 4\]](#page-69-0)*.
- ☑ Sie haben bereits eine dynamische Kieferrelation ausgewählt.
	- Bewegen Sie den Mauszeiger in der **3D**-Ansicht auf die gewünschte Position und klicken Sie doppelt mit der linken Maustaste.
	- ▶ SICAT Function verwendet die ausgewählte Position auf den digitalen Zahnabdrücken als Spurpunkt:

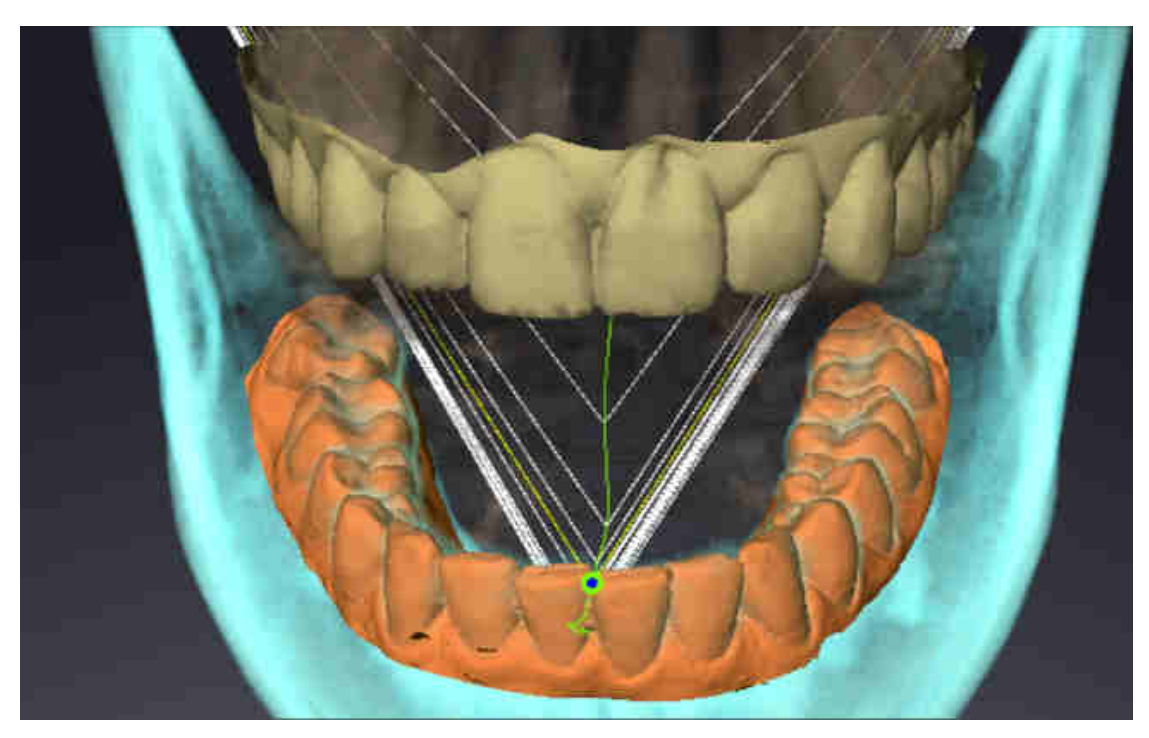

Bei frontaler Sicht auf den Inter-Inzisalpunkt können Sie Lateralbewegungen des Unterkiefers identifizieren und näher betrachten.

## <span id="page-143-0"></span>29.3 BONWILLDREIECK VERWENDEN

### DAS BONWILLDREIECK ANZEIGEN

Mit dem **Bonwilldreieck** zeigt SICAT Function die Verbindung der drei Spurpunkte an. Dadurch können Sie Asymmetrien und Sprünge in den Bewegungen einfacher identifizieren.

Um das **Bonwilldreieck** anzuzeigen, gehen Sie wie folgt vor:

- ☑ Sie haben bereits den **TMJ**-Arbeitsbereich geöffnet. Allgemeine Informationen über den **TMJ**-Arbeitsbereich finden Sie unter *[Funktionen im TMJ-Arbeitsbereich \[](#page-140-0)*[▶](#page-140-0)*[Seite 141 - SIDEXIS 4\]](#page-140-0)* und *[Über](#page-69-0)[sicht über den TMJ-Arbeitsbereich \[](#page-69-0)*[▶](#page-69-0)*[Seite 70 - SIDEXIS 4\]](#page-69-0)*.
- ☑ Sie haben bereits eine dynamische Kieferrelation ausgewählt.
	- Klicken Sie im **Objekt-Browser** auf **Kieferbewegungsdaten**.
	- ▶ SICAT Function zeigt unter **Eigenschaften** das **Bonwilldreieck** an:

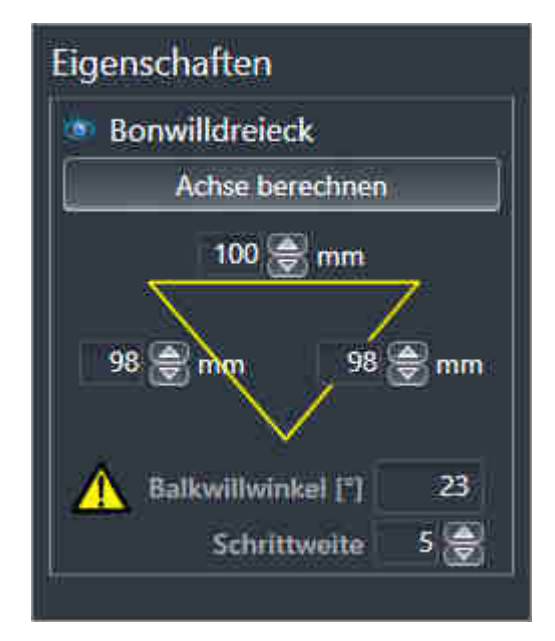

### DAS BONWILLDREIECK KONFIGURIEREN

Um die Schrittweite des Bonwilldreiecks einzustellen, gehen Sie wie folgt vor:

- 1. Klicken Sie im **Objekt-Browser** auf **Kieferbewegungsdaten**.
- 2. Klicken Sie im Bereich **Eigenschaften** neben **Schrittweite** auf eine der Pfeiltasten.
- ▶ SICAT Function ändert den Wert des Feldes **Schrittweite**.
- ▶ Die **3D**-Ansicht zeigt die gewählte Schrittweite des Bonwilldreiecks an.

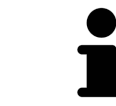

Stellen Sie die Schrittweite so ein, dass Sie mögliche Asymmetrien in der Bewegung gut erkennen können.
## 29.4 SEGMENTIERUNGSGRENZE ANZEIGEN

Wenn Sie die Segmentierungsgrenze einschalten, können Sie die Güte der Segmentierung mit den 3D-Röntgenaufnahmen vergleichen. Wenn die Segmentierungsgrenze von den 3D-Röntgenaufnahmen abweicht, können Sie die Segmentierung im Fenster **Unterkiefer und Kondylen segmentieren** korrigieren.

Die blaue Kontur zeigt die Position der Kondylen anhand der aktuellen Bewegung. Dadurch ist die blaue Kontur typischerweise nicht deckungsgleich mit den 3D-Röntgenaufnahmen und eignet sich nicht zur Überprüfung der Segmentierungsgüte. Verwenden Sie stattdessen die gelbe Kontur zur Überprüfung der Segmentierungsgrenze.

Um die Segmentierungsgrenze anzuzeigen, gehen Sie wie folgt vor:

- ☑ Sie haben bereits den **TMJ**-Arbeitsbereich geöffnet. Allgemeine Informationen über den **TMJ**-Arbeitsbereich finden Sie unter *[Funktionen im TMJ-Arbeitsbereich \[](#page-140-0)*[▶](#page-140-0)*[Seite 141 - SIDEXIS 4\]](#page-140-0)* und *[Über](#page-69-0)[sicht über den TMJ-Arbeitsbereich \[](#page-69-0)*[▶](#page-69-0)*[Seite 70 - SIDEXIS 4\]](#page-69-0)*.
- ☑ Sie haben bereits eine dynamische Kieferrelation oder eine statische Kieferrelation ausgewählt.
- 1. Klicken Sie im **Objekt-Browser** auf **Volumen-Regionen**.
	- ▶ SICAT Function zeigt unter **Eigenschaften** die Option **Segmentierungsgrenze anzeigen** an:

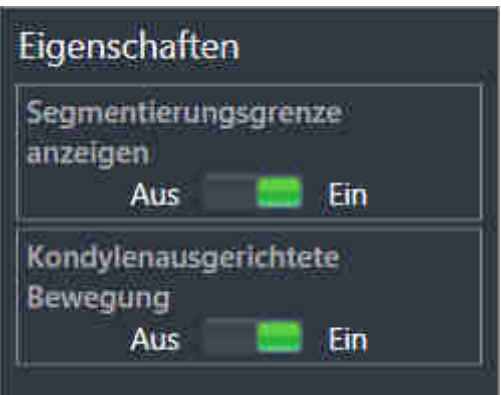

- 2. Verschieben Sie den Schieberegler der Option **Segmentierungsgrenze anzeigen** auf die Position **Ein**.
	- ▶ Die 2D-Ansichten zeigen die Segmentierungsgrenze als gelbe Kontur an.

SICAT Function kennzeichnet die segmentierte Position der Artikulation durch verschiedene Farben:

- Die Kondyle in Bewegung an der segmentierten Position kennzeichnet SICAT Function blau.
- Die ursprüngliche Segmentierung der 3D-Röntgenaufnahmen zeigt SICAT Function durch eine Kontrolllinie an. SICAT Function kennzeichnet die Kontrolllinie gelb.

## 29.5 KONDYLEN-AUSGERICHTETE BEWEGUNG ANZEIGEN

Mit Hilfe der Kondylen-ausgerichteten Bewegung können Sie bewegte Kondylen in Relation zur Fossa anzeigen. Wenn die Kondylen-ausgerichtete Bewegung aktiviert ist, sind alle Punkte der Kondyle während der gesamten Bewegung in den Schichtansichten des **TMJ**-Arbeitsbereichs sichtbar. Wenn die Kondylen-ausgerichtete Bewegung deaktiviert ist, sind alle Punkte der Fossa während der gesamten Bewegung in den Schichtansichten des **TMJ**-Arbeitsbereichs sichtbar.

Um die Kondylen-ausgerichtete Bewegung anzuzeigen, gehen Sie wie folgt vor:

- ☑ Sie haben bereits den **TMJ**-Arbeitsbereich geöffnet. Allgemeine Informationen über den **TMJ**-Arbeitsbereich finden Sie unter *[Funktionen im TMJ-Arbeitsbereich \[](#page-140-0)*[▶](#page-140-0)*[Seite 141 - SIDEXIS 4\]](#page-140-0)* und *[Über](#page-69-0)[sicht über den TMJ-Arbeitsbereich \[](#page-69-0)*[▶](#page-69-0)*[Seite 70 - SIDEXIS 4\]](#page-69-0)*.
- ☑ Sie haben bereits eine dynamische Kieferrelation oder eine statische Kieferrelation ausgewählt.
- 1. Klicken Sie im **Objekt-Browser** auf **Volumen-Regionen**.
	- ▶ SICAT Function zeigt unter **Eigenschaften** die Option **Kondylenausgerichtete Bewegung** an:

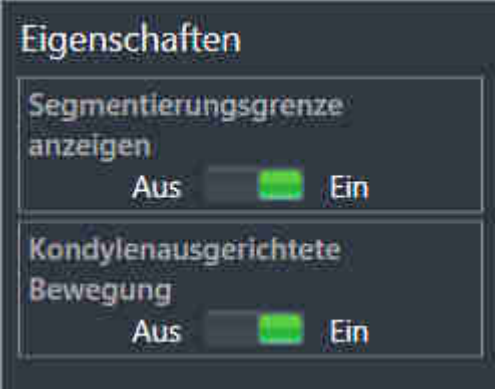

- 2. Verschieben Sie den Schieberegler der Option **Kondylenausgerichtete Bewegung** auf die Position **Ein**.
	- ▶ Die **3D**-Ansicht zeigt die Kondylen-ausgerichtete Bewegung an.

# *30 ARTIKULATORWERTE*

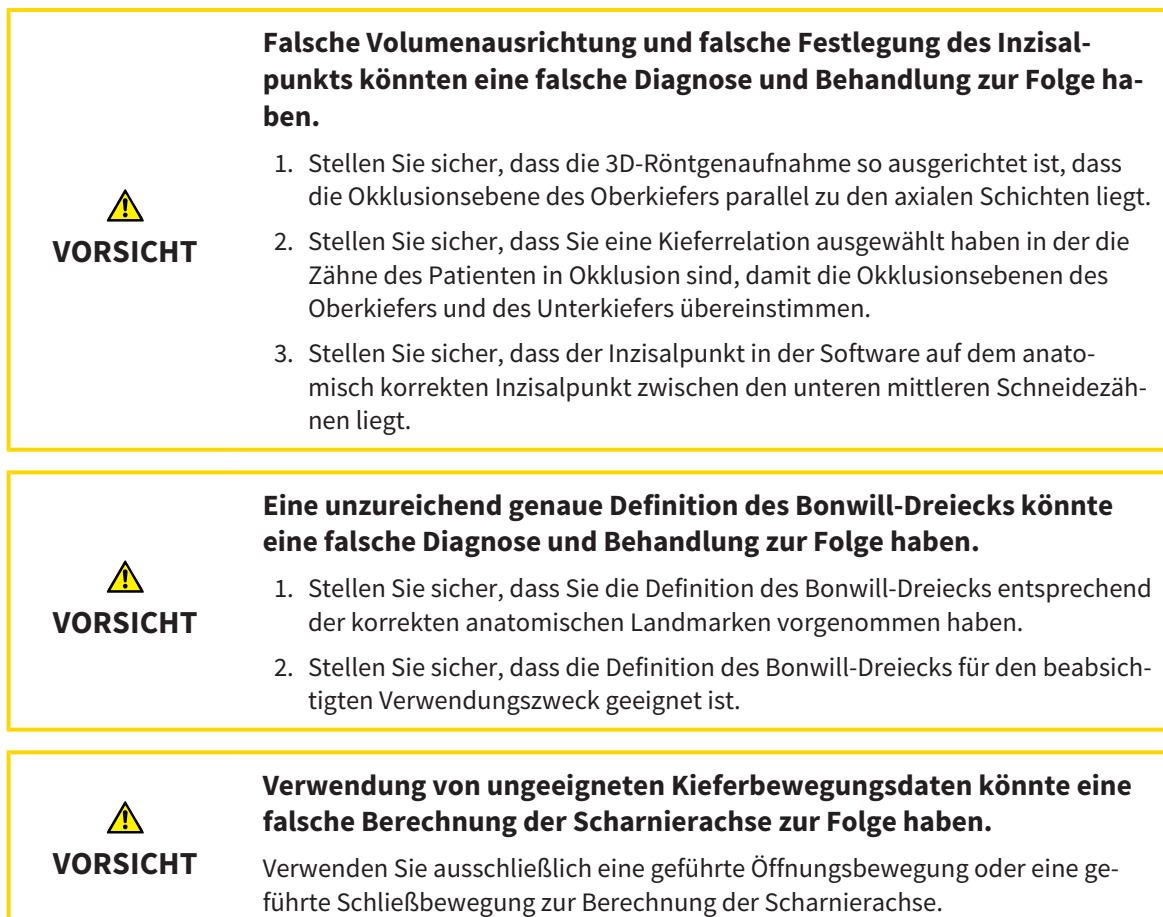

SICAT Function unterstützt Sie bei der Ermittlung patientenindividueller Artikulatorwerte. Durch Übertragung der Werte auf einen Artikulator können Sie individuelle Restaurationen konstruieren und fertigen. Derzeit ist die Ermittlung der Parameter für Artikulatoren optimiert, welche die Okklusionsebene als Referenzebene verwenden.

Ein Beispiel für einen Artikulator, der die Okklusionsebene als Referenzebene verwendet, ist der virtuelle Artikulator der CEREC-Software (Dentsply Sirona). Informationen, wie Sie den CEREC-Artikulator mit den individuellen Werten programmieren, finden Sie in der Gebrauchsanweisung von CEREC.

### ERFORDERLICHE KIEFERBEWEGUNGSAUFNAHMEN

Sie können die meisten Artikulatorwerte anhand von Kieferbewegungsaufzeichnungen ermitteln. Zur Ermittlung der Werte benötigen Sie Kieferbewegungsaufnahmen von einem bestimmten Typ:

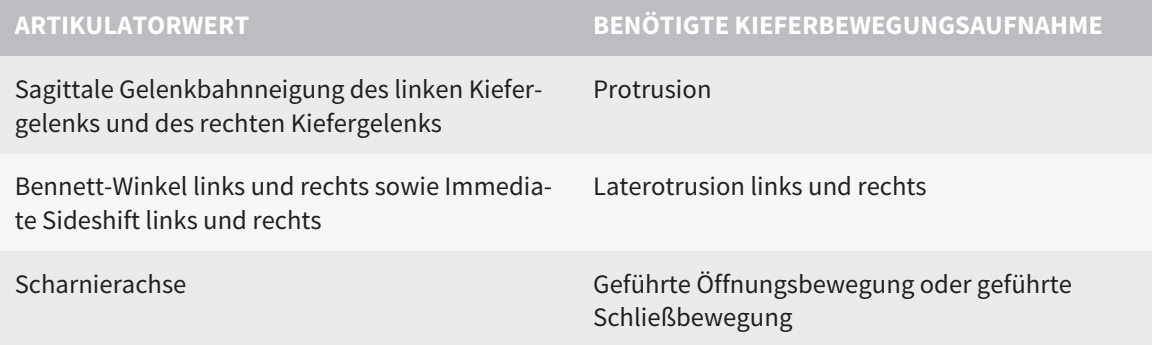

### WERTE FÜR DEN CEREC-ARTIKULATOR

Mit SICAT Function können Sie die folgenden Werte für den CEREC-Artikulator ermitteln:

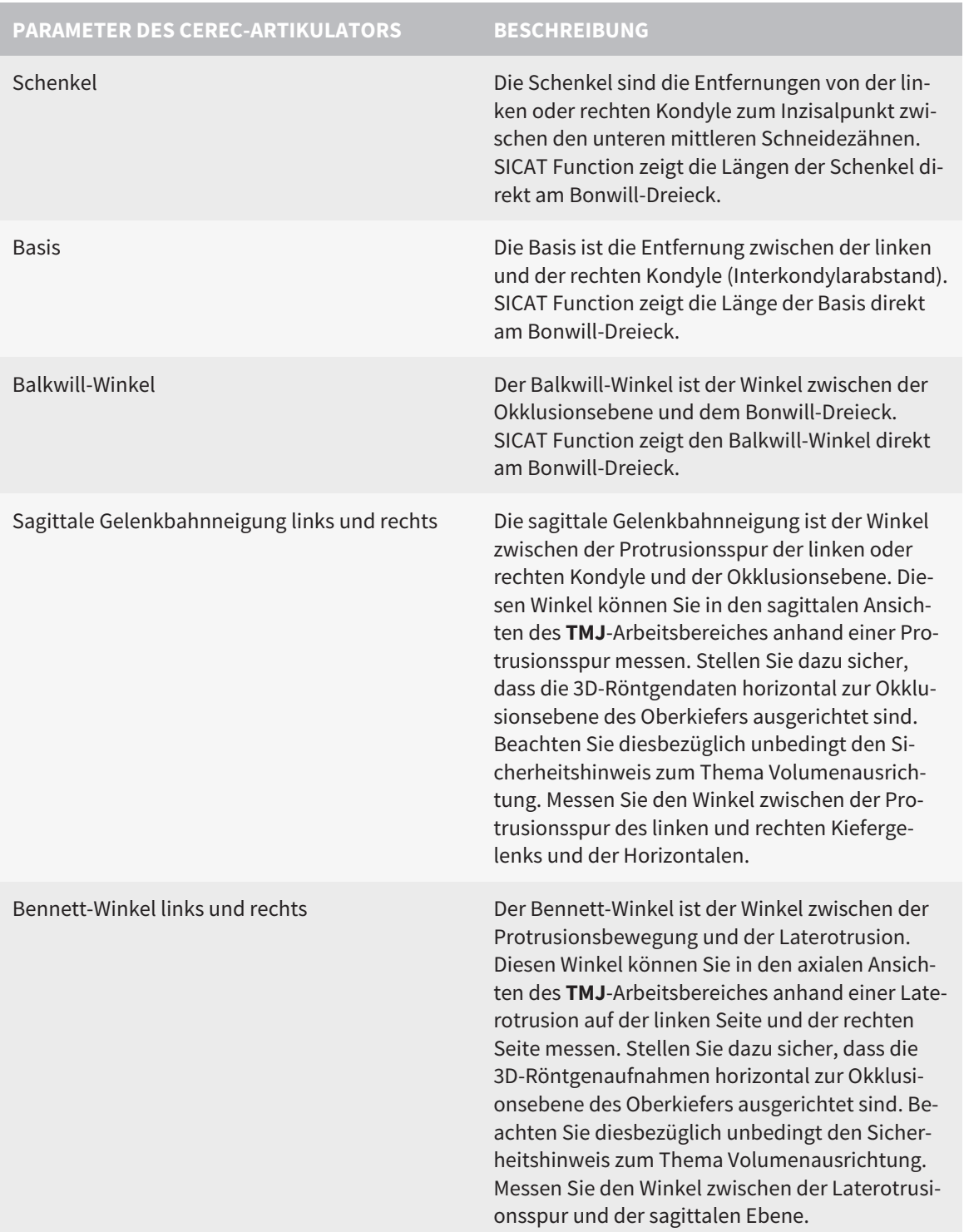

Immediate Sideshift links und rechts

### SICHTBARKEIT DER KONDYLEN IN DER 3D-RÖNTGENAUFNAHME

Die Artikulatorwerte können Sie überwiegend anhand von Kieferbewegungsaufzeichnungen ermitteln. Lediglich den Intercondylarabstand ("Basis"-Länge des Bonwill-Dreiecks im CEREC-Artikulator) können Sie nicht allein aus Kieferbewegungsdaten bestimmen.

Sind die Kiefergelenke in der 3D-Röntgenaufnahme nicht sichtbar, können Sie die Lage des "Basis"- Schenkels des Bonwill-Dreiecks anhand der Scharnierachse ermitteln. Die Scharnierachse können Sie anhand einer geführten Öffnungsbewegung oder Schließbewegung bestimmen. Wichtig ist dabei, dass der Unterkiefer eine reine Rotationsbewegung beschreibt und nicht nach vorne wandert.

Den Intercondylarabstand können Sie aber anhand der 3D Röntgenaufnahme ermitteln. Welche Kieferbewegungsdaten Sie für welchen Artikulatorwert benötigen, entnehmen Sie bitte der folgenden Tabelle:

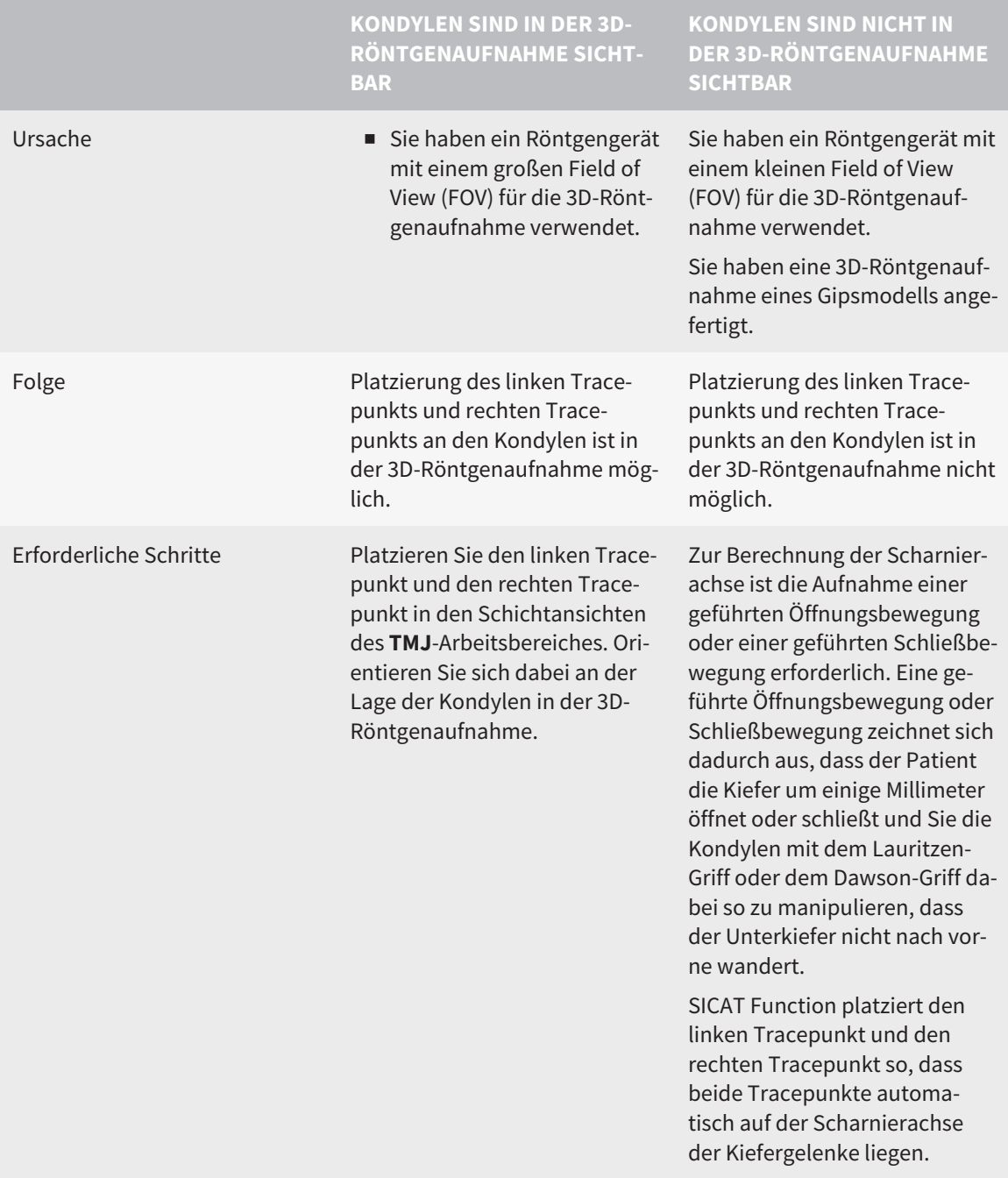

### DAS BONWILL-DREIECK IN SICAT FUNCTION

Das Bonwill-Dreieck in SICAT Function unterstützt Sie bei der Ermittlung der folgenden Artikulatorwerte:

- Schenkel links und rechts [mm]
- Basis [mm]
- Balkwill-Winkel [°]

Voraussetzung dafür ist, dass die drei Eckpunkte des Bonwill-Dreiecks korrekt platziert sind:

- Tracepunkt links
- Tracepunkt rechts
- Inzisalpunkt

Sie können im **TMJ**-Arbeitsbereich in der **3D**-Ansicht den Inzisalpunkt platzieren, indem Sie auf den anatomisch korrekten Punkt doppelklicken. Die Platzierung sowohl des linken Tracepunktes als auch des rechten Tracepunktes unterscheidet sich je nachdem, ob die Kondylen in der 3D-Röntgenaufnahme sichtbar sind, oder nicht.

Wie Sie die Artikulatorwerte auslesen können, finden Sie unter *[Artikulatorwerte auslesen bei sichtbaren](#page-150-0) [Kondylen \[](#page-150-0)*[▶](#page-150-0)*[Seite 151 - SIDEXIS 4\]](#page-150-0)* oder unter *[Artikulatorwerte auslesen bei nicht sichtbaren Kondylen](#page-152-0) [\[](#page-152-0)*[▶](#page-152-0)*[Seite 153 - SIDEXIS 4\]](#page-152-0)*.

# <span id="page-150-0"></span>30.1 ARTIKULATORWERTE AUSLESEN BEI SICHTBAREN KONDYLEN

### EINSTELLEN DES BONWILL-DREIECKS BEI SICHTBAREN KONDYLEN

Verwenden Sie für die folgenden Schritte die Schichtansichten im **TMJ**-Arbeitsbereich:

- 1. Klicken Sie auf den linken Tracepunkt oder den rechten Tracepunkt, halten Sie die linke Maustaste gedrückt und platzieren Sie den Tracepunkt in der jeweiligen Kondyle.
- 2. Platzieren Sie den Inzisalpunkt zwischen die Unterkiefer-Schneidezähne, indem Sie doppelt an die anatomisch korrekte Position klicken. Wenn Sie keinen Inzisalpunkt zwischen den Unterkiefer-Schneidezähnen sehen können, wählen Sie eine Öffnungsbewegung und öffnen Sie die Kiefer ein wenig. Informationen dazu, wie Sie eine bestimmte Position innerhalb einer Kieferbewegungsaufnahme auswählen können, finden Sie unter *[Mit Kieferbewegungen interagieren \[](#page-134-0)*[▶](#page-134-0)*[Seite 135 -](#page-134-0) [SIDEXIS 4\]](#page-134-0)*.

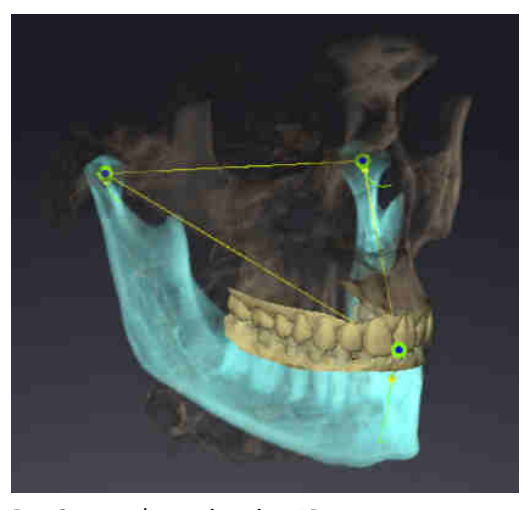

Der Screenshot zeigt eine 3D-Röntgenaufnahme mit einem großen Field of View (FOV), in dem ein Bonwill-Dreieck an der Patientenanatomie ausgerichtet ist. Die Kondylen sind sichtbar. Der linke Tracepunkt und der rechte Tracepunkt sind in der Mitte der sichtbaren Kondylen platziert. Der Inzisalpunkt in SICAT Function ist zwischen den mittleren Unterkiefer-Schneidezähnen platziert.

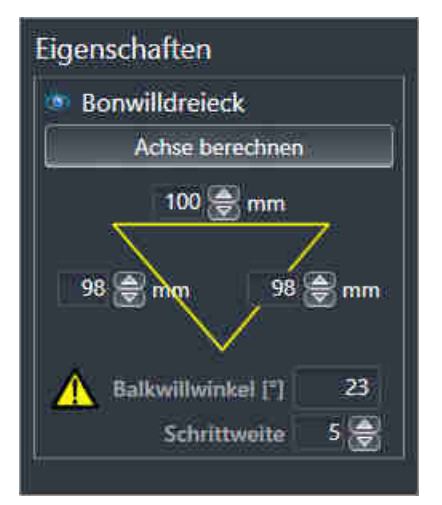

SICAT Function zeigt die Längen der Schenkel des Bonwill-Dreiecks in mm an. Sie können die Werte direkt für den Artikulator notieren. SICAT Function zeigt ebenfalls den Balkwill-Winkel an. Der Balkwill-Winkel gilt nur für geschlossene Kiefer.

### ERMITTELN DER ARTIKULATORWERTE BEI SICHTBAREN KONDYLEN

Um die Artikulatorwerte zu ermitteln, gehen Sie wie folgt vor:

- ☑ Sie haben die 3D-Röntgenaufnahme so ausgerichtet, dass die Okklusionsebene des Oberkiefers horizontal ausgerichtet ist und die Kiefer möglichst symmetrisch zur Mediansagittalebene ausgerichtet sind. Diese korrekten Ausrichtungen sind notwendig, damit Sie die Daten korrekt erfassen und in den Artikulator übertragen können. Informationen dazu finden Sie unter *[Volumenausrichtung und](#page-99-0) [Panoramabereich \[](#page-99-0)*[▶](#page-99-0)*[Seite 100 - SIDEXIS 4\]](#page-99-0)*.
- ☑ Sie haben bereits Kieferbewegungsdaten importiert. Informationen dazu finden Sie unter *[Kieferbe](#page-110-0)[wegungsdaten \[](#page-110-0)*[▶](#page-110-0)*[Seite 111 - SIDEXIS 4\]](#page-110-0)*.
- ☑ Der **TMJ**-Arbeitsbereich ist bereits geöffnet. Informationen dazu finden Sie unter *[Übersicht über den](#page-69-0) [TMJ-Arbeitsbereich \[](#page-69-0)*[▶](#page-69-0)*[Seite 70 - SIDEXIS 4\]](#page-69-0)*.
- ☑ Sie haben in der Liste **Aktive Kieferrelation** bereits eine Dynamische Kieferrelation ausgewählt. Informationen dazu finden Sie unter *[Mit Kieferbewegungen interagieren \[](#page-134-0)*[▶](#page-134-0)*[Seite 135 - SIDEXIS 4\]](#page-134-0)*.
- 1. Wählen Sie im **Objekt-Browser** das Objekt **Kieferbewegungsdaten** aus.
	- ▶ Im Bereich **Eigenschaften** zeigt SICAT Function das Bonwill-Dreieck an.
- 2. Setzen Sie den Inzisalpunkt in der **3D**-Ansicht zwischen die unteren mittleren Schneidezähne, indem Sie an der anatomisch korrekten Position auf den segmentierten Unterkiefer oder auf die optischen Abdrücke doppelklicken. Sollte der Inzisalpunkt der Unterkiefer-Schneidezähne verdeckt sein, öffnen Sie die Kiefer durch Abspielen der Bewegung, bis die Unterkiefer-Schneidezähne sichtbar sind. Platzieren Sie den Inzisalpunkt durch Doppelklick und schließen Sie die Kiefer wieder.
- 3. Setzen Sie den linken Tracepunkt und den rechten Tracepunkt in die Mitte der Kondylen, indem Sie die Tracepunkte in den koronalen, sagittalen und axialen Ansichten verschieben.
- 4. Stellen Sie sicher, dass die Längen der Schenkel symmetrisch sind.
- 5. Notieren Sie sich die Werte Basis-Wert, Schenkel-Wert (dieser Wert ist nun für beide Seiten identisch) und Balkwill-Winkel.
- 6. Wählen Sie bei der ausgewählten Protrusionsbewegung einen Zeitpunkt, an dem die Kiefer geschlossen sind. Informationen dazu, wie Sie eine bestimmte Position innerhalb einer Kieferbewegungsaufnahme auswählen können, finden Sie unter *[Mit Kieferbewegungen interagieren \[](#page-134-0)*[▶](#page-134-0)*[Seite](#page-134-0) [135 - SIDEXIS 4\]](#page-134-0)*.
- 7. Stellen Sie sicher, dass die Zahnreihen geschlossen sind.
- 8. Messen Sie mit dem Werkzeug **Winkelmessung hinzufügen (A)** in den sagittalen Ansichten die Kondylenbahnneigung im linken Kiefergelenk und im rechten Kiefergelenk. Notieren Sie sich die Werte.
- 9. Wählen Sie die Laterotrusion nach links aus. Messen Sie mit dem Werkzeug **Winkelmessung hinzufügen (A)** in den axialen Ansichten den Bennett-Winkel im rechten Kiefergelenk. Notieren Sie sich den Wert.
- 10. Falls vorhanden, messen Sie den Immediate Sideshift im rechten Kiefergelenk. Notieren Sie sich den Wert.
- 11. Wählen Sie die Laterotrusion nach rechts aus. Messen Sie mit dem Werkzeug **Winkelmessung hinzufügen (A)** in den axialen Ansichten den Bennett-Winkel im linken Kiefergelenk. Notieren Sie sich den Wert.
- 12. Falls vorhanden, messen Sie den Immediate Sideshift im linken Kiefergelenk. Notieren Sie sich den Wert.

## <span id="page-152-0"></span>30.2 ARTIKULATORWERTE AUSLESEN BEI NICHT SICHTBAREN KONDYLEN

### EINSTELLEN DES BONWILL-DREIECKS BEI NICHT SICHTBAREN KONDYLEN

Gehen Sie wie folgt vor:

- 1. Wählen Sie aus der Liste **Aktive Kieferrelation** eine geführte Öffnungsbewegung oder geführte Schließbewegung aus.
- 2. Klicken Sie auf die Schaltfläche **Achse berechnen**.
- ▶ SICAT Function zeigt die berechnete Achse als gestrichelte Linie in der **3D**-Ansicht. SICAT Function platziert den linken Trace-Punkt und den rechten Trace-Punkt automatisch so, dass im **TMJ**-Arbeitsbereich beide Trace-Punkte auf der berechneten Scharnierachse liegen.
- ▶ Wenn Sie im **Objekt-Browser** das Objekt **Kieferbewegungsdaten** auswählen, zeigt SICAT Function die berechnete Achse im Bereich **Eigenschaften**.

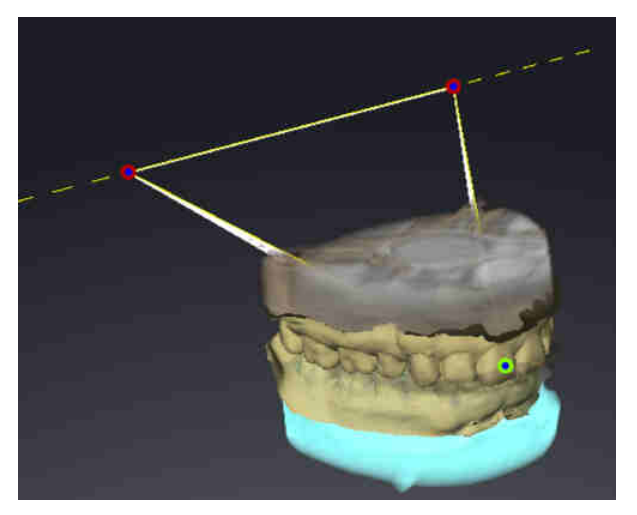

Der Screenshot zeigt als Beispiel einen Gipsmodell-Scan, bei dem die Kondylen nicht sichtbar sind. Die Scharnierachse wurde aus einer geführten Öffnungsbewegung ermittelt. Die gestrichelte Linie deutet die berechnete Achse an. SICAT Function hat den linken Tracepunkt und den rechten Tracepunkt automatisch so platziert, dass beide Tracepunkte auf der berechneten Achse liegen. Der Inzisalpunkt in SICAT Function ist zwischen den mittleren Unterkiefer-Schneidezähnen platziert.

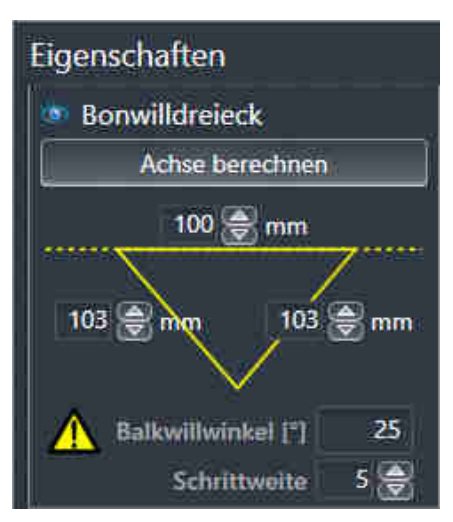

SICAT Function zeigt die Längen der Schenkel des Bonwill-Dreiecks in mm an. Sie können die Werte direkt für den Artikulator notieren. SICAT Function zeigt ebenfalls den Balkwill-Winkel an. Der Balkwill-Winkel gilt nur für geschlossene Kiefer.

#### ERMITTELN DER ARTIKULATORWERTE BEI NICHT SICHTBAREN KONDYLEN

Um die Artikulatorwerte zu ermitteln, gehen Sie wie folgt vor:

☑ Sie haben die 3D-Röntgenaufnahme so ausgerichtet, dass die Okklusionsebene des Oberkiefers horizontal ausgerichtet ist und die Kiefer möglichst symmetrisch zur Mediansagittalebene ausgerichtet sind. Diese korrekten Ausrichtungen sind notwendig, damit Sie die Daten korrekt erfassen und in den Artikulator übertragen können. Informationen dazu finden Sie unter *[Volumenausrichtung und](#page-99-0) [Panoramabereich \[](#page-99-0)*[▶](#page-99-0)*[Seite 100 - SIDEXIS 4\]](#page-99-0)*.

- ☑ Sie haben bereits Kieferbewegungsdaten importiert. Informationen dazu finden Sie unter *[Kieferbe](#page-110-0)[wegungsdaten \[](#page-110-0)*[▶](#page-110-0)*[Seite 111 - SIDEXIS 4\]](#page-110-0)*.
- ☑ Der **TMJ**-Arbeitsbereich ist bereits geöffnet. Informationen dazu finden Sie unter *[Übersicht über den](#page-69-0) [TMJ-Arbeitsbereich \[](#page-69-0)*[▶](#page-69-0)*[Seite 70 - SIDEXIS 4\]](#page-69-0)*.
- ☑ Sie haben in der Liste **Aktive Kieferrelation** bereits eine Dynamische Kieferrelation ausgewählt. Informationen dazu finden Sie unter *[Mit Kieferbewegungen interagieren \[](#page-134-0)*[▶](#page-134-0)*[Seite 135 - SIDEXIS 4\]](#page-134-0)*.
- 1. Wählen Sie im **Objekt-Browser** das Objekt **Kieferbewegungsdaten** aus.

▶ Im Bereich **Eigenschaften** zeigt SICAT Function das Bonwill-Dreieck an.

- 2. Setzen Sie den Inzisalpunkt in der **3D**-Ansicht zwischen die unteren mittleren Schneidezähne, indem Sie an der anatomisch korrekten Position auf den segmentierten Unterkiefer oder auf die optischen Abdrücke doppelklicken. Sollte der Inzisalpunkt der Unterkiefer-Schneidezähne verdeckt sein, öffnen Sie die Kiefer durch Abspielen der Bewegung, bis die Unterkiefer-Schneidezähne sichtbar sind. Platzieren Sie den Inzisalpunkt durch Doppelklick und schließen Sie die Kiefer wieder.
- 3. Wählen Sie aus der Liste **Aktive Kieferrelation** eine geführte Öffnungsbewegung oder eine geführte Schließbewegung aus.
- 4. Klicken Sie im Bereich **Eigenschaften** auf die Schaltfläche **Achse berechnen**. Falls erforderlich, setzen Sie die Länge der Basis auf den Durchschnittswert von 100 mm.
- 5. Stellen Sie sicher, dass die Längen der Schenkel symmetrisch sind.
- 6. Wählen Sie im **Objekt-Browser** das Objekt **Kieferbewegungsdaten** aus.
	- ▶ SICAT Function zeigt im Bereich **Eigenschaften** die Werte für Basis, Schenkel und Balkwill-Winkel.
- 7. Notieren Sie sich die Werte Basis-Wert, Schenkel-Wert (für die Programmierung des Artikulators müssen die beiden Werte rechts und links identisch sein) und Balkwill-Winkel.
- 8. Wählen Sie eine Protrusionsbewegung aus. Wählen Sie bei der Protrusionsbewegung einen Zeitpunkt, an dem die Kiefer geschlossen sind. Informationen dazu, wie Sie eine bestimmte Position innerhalb einer Kieferbewegungsaufnahme auswählen können, finden Sie unter *[Mit Kieferbewe](#page-134-0)[gungen interagieren \[](#page-134-0)*[▶](#page-134-0)*[Seite 135 - SIDEXIS 4\]](#page-134-0)*.
- 9. Stellen Sie sicher, dass die Zahnreihen geschlossen sind.
- 10. Messen Sie mit dem Werkzeug **Winkelmessung hinzufügen (A)** in den sagittalen Ansichten die Kondylenbahnneigung im linken Kiefergelenk und im rechten Kiefergelenk. Notieren Sie sich die Werte.
- 11. Wählen Sie die Laterotrusion nach links aus. Messen Sie mit dem Werkzeug **Winkelmessung hinzufügen (A)** in den axialen Ansichten den Bennett-Winkel im rechten Kiefergelenk. Notieren Sie sich den Wert.
- 12. Falls vorhanden, messen Sie den Immediate Sideshift im rechten Kiefergelenk. Notieren Sie sich den Wert.
- 13. Wählen Sie die Laterotrusion nach rechts aus. Messen Sie mit dem Werkzeug **Winkelmessung hinzufügen (A)** in den axialen Ansichten den Bennett-Winkel im linken Kiefergelenk. Notieren Sie sich den Wert.
- 14. Falls vorhanden, messen Sie den Immediate Sideshift im linken Kiefergelenk. Notieren Sie sich den Wert.

# *31 DISTANZ- UND WINKELMESSUNGEN*

Es gibt zwei verschiedene Arten von Messungen in SICAT Function:

■ Distanzmessungen

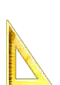

■ Winkelmessungen

Die Werkzeuge um Messungen hinzuzufügen befinden sich im Schritt **Diagnostizieren** der **Workflow-Werkzeugleiste**. Sie können Messungen in allen 2D-Schichtansichten hinzufügen. Jedes Mal, wenn Sie eine Messung hinzufügen, fügt SICAT Function diese ebenfalls der Gruppe **Messungen** im **Objekt-Browser** hinzu.

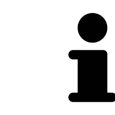

Im **Untersuchungsfenster** können Sie keine Messobjekte hinzufügen.

Die folgenden Aktionen stehen für Messungen zur Verfügung:

- *[Distanzmessungen hinzufügen \[](#page-155-0)*[▶](#page-155-0)*[Seite 156 SIDEXIS 4\]](#page-155-0)*
- *[Winkelmessungen hinzufügen \[](#page-156-0)*[▶](#page-156-0)*[Seite 157 SIDEXIS 4\]](#page-156-0)*
- *[Messungen, einzelne Messpunkte und Messwerte verschieben \[](#page-158-0)*[▶](#page-158-0)*[Seite 159 SIDEXIS 4\]](#page-158-0)*
- Messungen aktivieren, ausblenden und einblenden Informationen dazu finden Sie unter *[Objekte](#page-61-0) [mit dem Objekt-Browser verwalten \[](#page-61-0)*[▶](#page-61-0)*[Seite 62 - SIDEXIS 4\]](#page-61-0)*.
- Auf Messungen fokussieren, Messungen entfernen und Messaktionen rückgängig machen und erneut durchführen - Informationen dazu finden Sie unter *[Objekte mit der Objekt-Werkzeugleiste ver](#page-63-0)[walten \[](#page-63-0)*[▶](#page-63-0)*[Seite 64 - SIDEXIS 4\]](#page-63-0)*.

## 31.1 DISTANZMESSUNGEN HINZUFÜGEN

<span id="page-155-0"></span>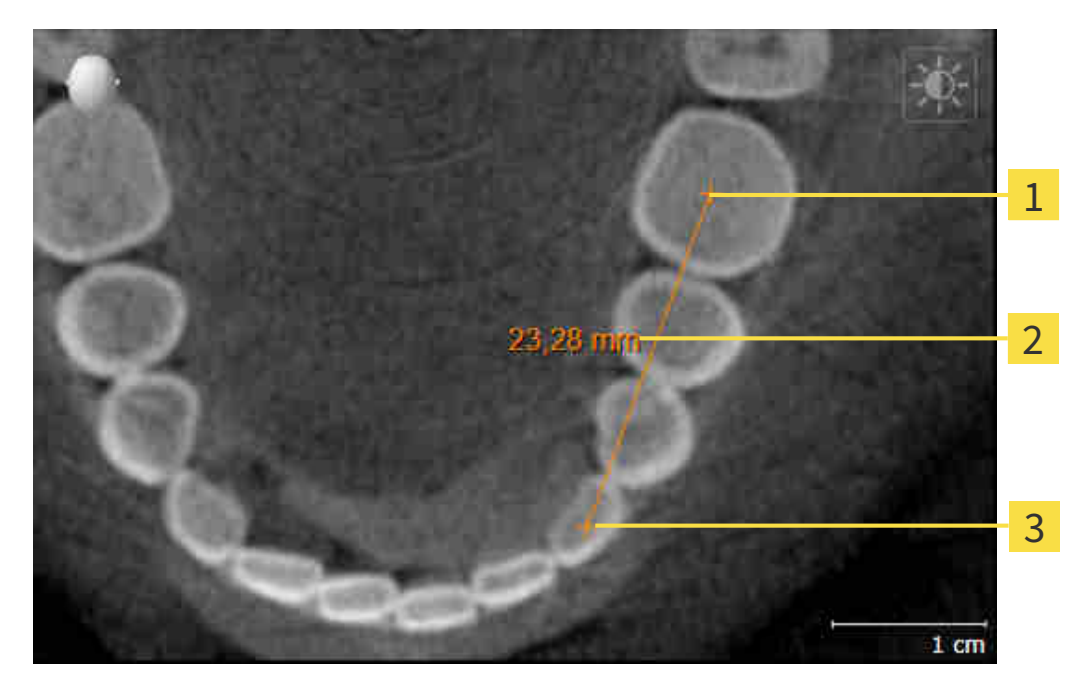

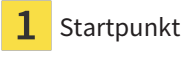

Messwert

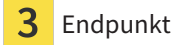

Um eine Distanzmessung hinzuzufügen, gehen Sie wie folgt vor:

☑ Der Workflow-Schritt **Diagnostizieren** ist bereits aufgeklappt.

- 1. Klicken Sie im Workflow-Schritt **Diagnostizieren** auf das Symbol **Distanzmessung hinzufügen (D)**.
	- ▶ SICAT Function fügt eine neue Distanzmessung zum **Objekt-Browser** hinzu.
- 2. Bewegen Sie den Mauszeiger über die gewünschte 2D-Schichtansicht.
	- ▶ Der Mauszeiger wird zu einem Kreuz.
- 3. Klicken Sie auf den Startpunkt der Distanzmessung.
	- ▶ SICAT Function stellt den Startpunkt durch ein kleines Kreuz dar.
	- ▶ SICAT Function zeigt eine Distanzlinie zwischen dem Startpunkt und dem Mauszeiger an.
	- ▶ SICAT Function zeigt die aktuelle Distanz zwischen dem Startpunkt und dem Mauszeiger in der Mitte der Distanzlinie und im **Objekt-Browser** an.
- 4. Bewegen Sie den Mauszeiger zum Endpunkt der Distanzmessung und klicken Sie mit der linken Maustaste.
- ▶ SICAT Function stellt den Endpunkt durch ein kleines Kreuz dar.

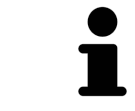

Sie können das Hinzufügen von Messungen jederzeit abbrechen, indem Sie **ESC** drücken.

## 31.2 WINKELMESSUNGEN HINZUFÜGEN

<span id="page-156-0"></span>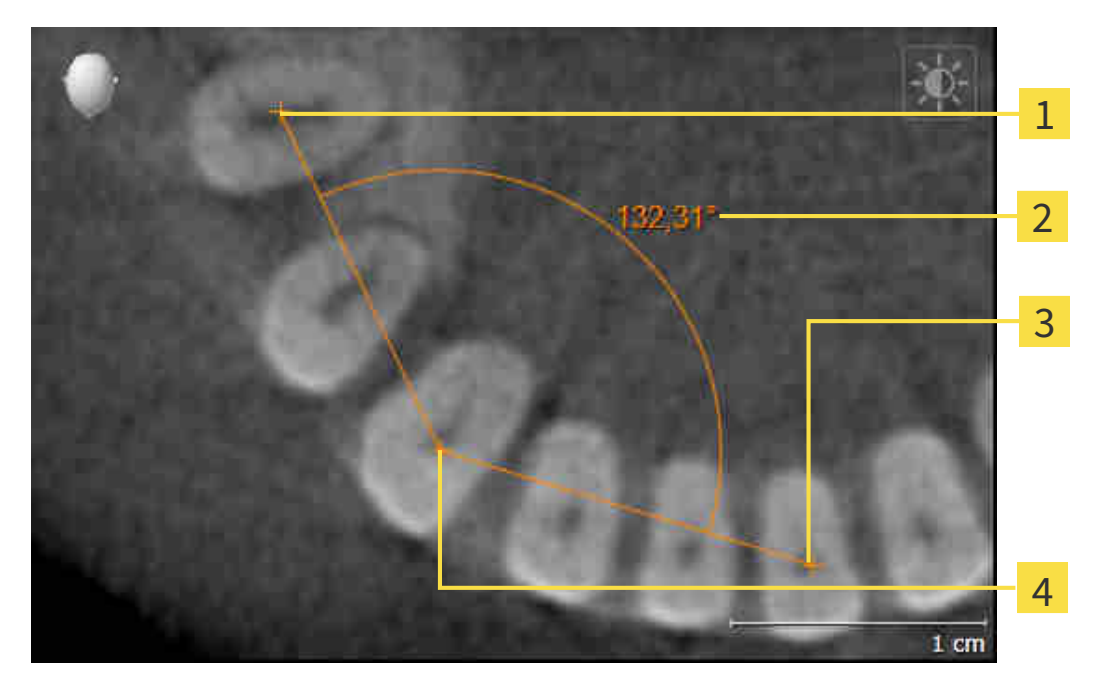

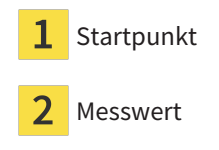

- Endpunkt 3
- Scheitelpunkt

Um eine Winkelmessung hinzuzufügen, gehen Sie wie folgt vor:

☑ Der Workflow-Schritt **Diagnostizieren** ist bereits aufgeklappt.

- 1. Klicken Sie im Workflow-Schritt **Diagnostizieren** auf das Symbol **Winkelmessung hinzufügen (A)**. ▶ SICAT Function fügt eine neue Winkelmessung zum **Objekt-Browser** hinzu.
- 2. Bewegen Sie den Mauszeiger über die gewünschte 2D-Schichtansicht.
	- ▶ Der Mauszeiger wird zu einem Kreuz.
- 3. Klicken Sie auf den Startpunkt der Winkelmessung.
	- ▶ SICAT Function stellt den Startpunkt durch ein kleines Kreuz dar.
	- ▶ SICAT Function zeigt den ersten Schenkel der Winkelmessung durch eine Linie vom Startpunkt zum Mauszeiger an.
- 4. Bewegen Sie den Mauszeiger zum Scheitelpunkt der Winkelmessung und klicken Sie mit der linken Maustaste.
	- ▶ SICAT Function stellt den Scheitelpunkt durch ein kleines Kreuz dar.
	- ▶ SICAT Function zeigt den zweiten Schenkel der Winkelmessung durch eine Linie vom Scheitelpunkt zum Mauszeiger an.
	- ▶ SICAT Function zeigt den aktuellen Winkel zwischen den beiden Schenkeln der Winkelmessung und im **Objekt-Browser** an.

5. Bewegen Sie den Mauszeiger zum Endpunkt des zweiten Schenkels und klicken Sie mit der linken Maustaste.

▶ SICAT Function stellt den Endpunkt durch ein kleines Kreuz dar.

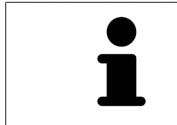

Sie können das Hinzufügen von Messungen jederzeit abbrechen, indem Sie **ESC** drücken.

## <span id="page-158-0"></span>31.3 MESSUNGEN, EINZELNE MESSPUNKTE UND MESSWERTE **VERSCHIEBEN**

### MESSUNGEN VERSCHIEBEN

Um eine Messung zu verschieben, gehen Sie wie folgt vor:

- ☑ SICAT Function zeigt die gewünschte Messung bereits in einer 2D-Schichtansicht an. Informationen dazu finden Sie unter *[Objekte mit dem Objekt-Browser verwalten \[](#page-61-0)*[▶](#page-61-0)*[Seite 62 - SIDEXIS 4\]](#page-61-0)* und *[Objekte](#page-63-0) [mit der Objekt-Werkzeugleiste verwalten \[](#page-63-0)*[▶](#page-63-0)*[Seite 64 - SIDEXIS 4\]](#page-63-0)*.
- 1. Bewegen Sie den Mauszeiger über eine Linie der Messung.
	- ▶ Der Mauszeiger wird zu einem Kreuz.
- 2. Klicken und halten Sie die linke Maustaste gedrückt.
- 3. Bewegen Sie den Mauszeiger zur gewünschten Position der Messung.
	- ▶ Die Messung folgt der Bewegung des Mauszeigers.
- 4. Lassen Sie die linke Maustaste los.
- ▶ SICAT Function behält die aktuelle Position der Messung bei.

#### EINZELNE MESSPUNKTE VERSCHIEBEN

Um einen einzelnen Messpunkt zu verschieben, gehen Sie wie folgt vor:

- ☑ SICAT Function zeigt die gewünschte Messung bereits in einer 2D-Schichtansicht an. Informationen dazu finden Sie unter *[Objekte mit dem Objekt-Browser verwalten \[](#page-61-0)*[▶](#page-61-0)*[Seite 62 - SIDEXIS 4\]](#page-61-0)* und *[Objekte](#page-63-0) [mit der Objekt-Werkzeugleiste verwalten \[](#page-63-0)*[▶](#page-63-0)*[Seite 64 - SIDEXIS 4\]](#page-63-0)*.
- 1. Bewegen Sie den Mauszeiger über den gewünschten Messpunkt.
	- ▶ Der Mauszeiger wird zu einem Kreuz.
- 2. Klicken und halten Sie die linke Maustaste gedrückt.
- 3. Bewegen Sie den Mauszeiger zur gewünschten Position des Messpunktes.
	- ▶ Der Messpunkt folgt der Bewegung des Mauszeigers.
	- ▶ Der Messwert ändert sich, während Sie die Maus bewegen.
- 4. Lassen Sie die linke Maustaste los.
- ▶ SICAT Function behält die aktuelle Position des Messpunktes bei.

#### MESSWERTE VERSCHIEBEN

Um einen Messwert zu verschieben, gehen Sie wie folgt vor:

- ☑ SICAT Function zeigt die gewünschte Messung bereits in einer 2D-Schichtansicht an. Informationen dazu finden Sie unter *[Objekte mit dem Objekt-Browser verwalten \[](#page-61-0)*[▶](#page-61-0)*[Seite 62 - SIDEXIS 4\]](#page-61-0)* und *[Objekte](#page-63-0) [mit der Objekt-Werkzeugleiste verwalten \[](#page-63-0)*[▶](#page-63-0)*[Seite 64 - SIDEXIS 4\]](#page-63-0)*.
- 1. Bewegen Sie den Mauszeiger über den gewünschten Messwert.
	- ▶ Der Mauszeiger wird zu einem Kreuz.
- 2. Klicken und halten Sie die linke Maustaste gedrückt.
- 3. Bewegen Sie den Mauszeiger zur gewünschten Position des Messwertes.
	- ▶ Der Messwert folgt der Bewegung des Mauszeigers.
	- ▶ SICAT Function zeigt eine gepunktete Linie zwischen dem Messwert und der dazugehörigen Messung an.
- 4. Lassen Sie die linke Maustaste los.
- $\triangleright$  SICAT Function behält die aktuelle Position des Messwertes bei.

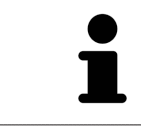

Nachdem Sie den Wert einer Messung verschoben haben, legt SICAT Function den Wert an einer absoluten Position fest. Um den Wert wieder relativ zur Messung zu positionieren, können Sie doppelt auf den Wert klicken.

# *32 DATENEXPORT*

Sie können Daten exportieren.

Wenn die SICAT Suite als SIDEXIS 4-Modul läuft, verwenden Sie zum Datenexport bitte die dafür vorgesehenen Funktionen von SIDEXIS 4. Informationen dazu finden Sie in der Gebrauchsanweisung von SIDEXIS 4.

# <span id="page-161-0"></span>*33 BESTELLPROZESS*

Um das gewünschte Produkt zu bestellen, gehen Sie wie folgt vor:

- Legen Sie in SICAT Function eine Therapieposition fest und legen Sie die gewünschten Planungsdaten für Therapieschienen in den Warenkorb. Informationen dazu finden Sie unter *[Eine Therapie](#page-162-0)[position festlegen \[](#page-162-0)*[▶](#page-162-0)*[Seite 163 - SIDEXIS 4\]](#page-162-0)* und *[Therapieschienen in den Warenkorb legen \[](#page-164-0)*[▶](#page-164-0)*[Seite 165](#page-164-0) [- SIDEXIS 4\]](#page-164-0)*.
- Überprüfen Sie den Warenkorb und starten Sie die Bestellung. Informationen dazu finden Sie unter *[Warenkorb überprüfen und Bestellung abschließen \[](#page-169-0)*[▶](#page-169-0)*[Seite 170 - SIDEXIS 4\]](#page-169-0)*.
- Schließen Sie die Bestellung entweder direkt auf dem Computer ab, auf dem die SICAT Suite läuft, oder auf einem anderen Computer mit einer aktiven Internetverbindung. Informationen dazu finden Sie unter *[Bestellung mit Hilfe einer aktiven Internetverbindung abschließen \[](#page-170-0)*[▶](#page-170-0)*[Seite 171 - SIDEXIS 4\]](#page-170-0)* oder unter *[Bestellung ohne aktive Internetverbindung abschließen \[](#page-174-0)*[▶](#page-174-0)*[Seite 175 - SIDEXIS 4\]](#page-174-0)*.

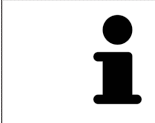

Sie können Bestellungen zum Warenkorb hinzufügen, die zu derselben 3D-Röntgenaufnahme gehören.

## 33.1 EINE THERAPIEPOSITION FESTLEGEN

<span id="page-162-0"></span>Um eine Therapieposition festzulegen, gehen Sie wie folgt vor:

- ☑ Sie haben bereits Kieferbewegungsdaten importiert. Informationen dazu finden Sie unter *[Kieferbe](#page-112-0)[wegungsdaten von Geräten für Kieferbewegungsdaten importieren und registrieren \[](#page-112-0)*[▶](#page-112-0)*[Seite 113 -](#page-112-0) [SIDEXIS 4\]](#page-112-0)*.
- ☑ Sie haben bereits optische Abdrücke importiert. Informationen dazu finden Sie unter *[Optische Ab](#page-124-0)[drücke importieren und registrieren \[](#page-124-0)*[▶](#page-124-0)*[Seite 125 - SIDEXIS 4\]](#page-124-0)* und unter *[Optische Abdrücke aus ande](#page-131-0)[ren SICAT-Applikationen wiederverwenden \[](#page-131-0)*[▶](#page-131-0)*[Seite 132 - SIDEXIS 4\]](#page-131-0)*.
- 1. Wenn Sie eine Therapieposition basierend auf einer statischen Kieferrelation festlegen möchten, wählen Sie eine statische Kieferrelation aus der Liste **Aktive Kieferrelation**. Informationen dazu finden Sie unter *[Mit Kieferbewegungen interagieren \[](#page-134-0)*[▶](#page-134-0)*[Seite 135 - SIDEXIS 4\]](#page-134-0)*.
- 2. Wenn Sie eine Therapieposition basierend auf einer Kieferbewegung festlegen möchten, wählen Sie eine Kieferbewegung aus der Liste **Aktive Kieferrelation** und springen Sie an die gewünschte Position. Informationen dazu finden Sie unter *[Mit Kieferbewegungen interagieren \[](#page-134-0)*[▶](#page-134-0)*[Seite 135 -](#page-134-0) [SIDEXIS 4\]](#page-134-0)*.

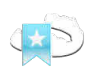

- 3. Klicken Sie auf die Schaltfläche **Therapieposition**.
- ▶ Wenn Sie eine Therapieposition ausgewählt haben, die auf einer Kieferbewegung basiert, legt SICAT Function ein Lesezeichen an der entsprechenden Position an.
- ▶ Die Schaltfläche **Therapieposition** wird zur Schaltfläche **Therapieposition aufheben**.
- ▶ SICAT Function speichert die ausgewählte Therapieposition für die Bestellung der Therapieschiene.

#### EINE THERAPIEPOSITION AUFHEBEN

Um eine festgelegte Therapieposition aufzuheben, gehen Sie wie folgt vor:

☑ Sie haben die statische Kieferrelation oder das Lesezeichen einer Kieferbewegung ausgewählt, worauf die festgelegte Therapieposition basiert.

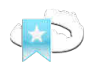

- 1. Klicken Sie auf die Schaltfläche **Therapieposition aufheben**.
	- ▶ SICAT Function öffnet ein Benachrichtigungsfenster mit dem folgenden Inhalt: **Möchten Sie wirklich die Therapieposition aufheben**
- 2. Wenn Sie die Therapieposition tatsächlich aufheben möchten, klicken Sie auf **Fortsetzen**.

### EINE THERAPIEPOSITION ÜBERSCHREIBEN

Um eine festgelegte Therapieposition zu überschreiben, gehen Sie wie folgt vor:

- ☑ Sie haben bereits eine Therapieposition festgelegt.
- 1. Wählen Sie eine statische Kieferrelation oder eine Position einer Kieferbewegung aus, die nicht der festgelegten Therapieposition entspricht.

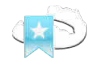

- 2. Klicken Sie auf die Schaltfläche **Therapieposition**.
	- ▶ SICAT Function öffnet ein Benachrichtigungsfenster mit dem folgenden Inhalt: **Es wurde bereits eine Therapieposition festgelegt. Wenn Sie fortfahren wird die Position überschrieben**
- 3. Wenn Sie die Therapieposition tatsächlich überschreiben möchten, klicken Sie auf **Fortsetzen**.

Fahren Sie fort mit *[Therapieschienen in den Warenkorb legen \[](#page-164-0)*[▶](#page-164-0)*[Seite 165 - SIDEXIS 4\]](#page-164-0)*.

## 33.2 THERAPIESCHIENEN IN DEN WARENKORB LEGEN

<span id="page-164-0"></span>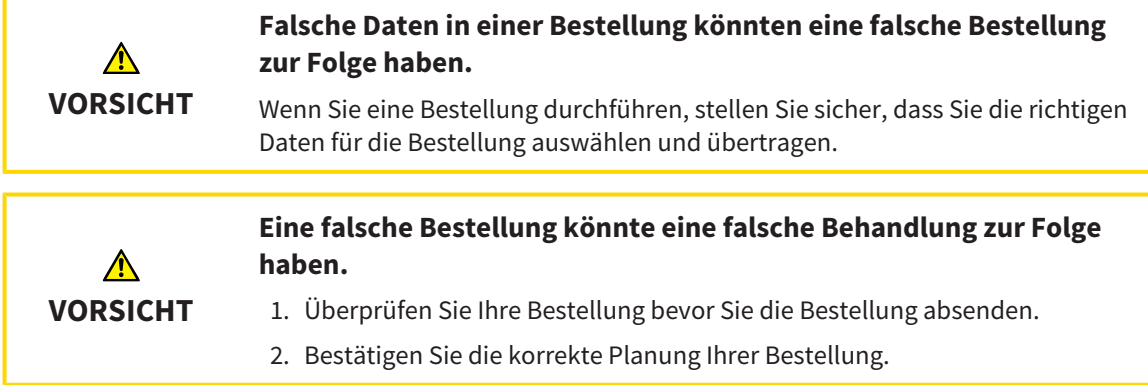

Allgemeine Informationen über den Bestellprozess finden Sie unter *[Bestellprozess \[](#page-161-0)*[▶](#page-161-0)*[Seite 162 - SIDEXIS](#page-161-0) [4\]](#page-161-0)*.

In SICAT Function legen Sie im ersten Teil des Bestellprozesses eine Therapieschiene in den Warenkorb. Damit Sie eine Therapieschiene in den Warenkorb legen können, müssen Sie bestimmte Voraussetzungen erfüllen. Wenn Sie nicht alle Voraussetzungen erfüllt haben, weist Sie SICAT Function darauf hin.

### WENN DIE VORAUSSETZUNGEN NICHT ERFÜLLT SIND

- ☑ Der Workflow-Schritt **Bestellen** ist bereits aufgeklappt. Informationen dazu finden Sie unter *[Work](#page-58-0)[flow-Werkzeugleiste \[](#page-58-0)*[▶](#page-58-0)*[Seite 59 - SIDEXIS 4\]](#page-58-0)*.
- 
- 1. Klicken Sie auf das Symbol **Therapieschiene bestellen**.
	- ▶ Das Fenster **Bestellung unvollständig** öffnet sich:

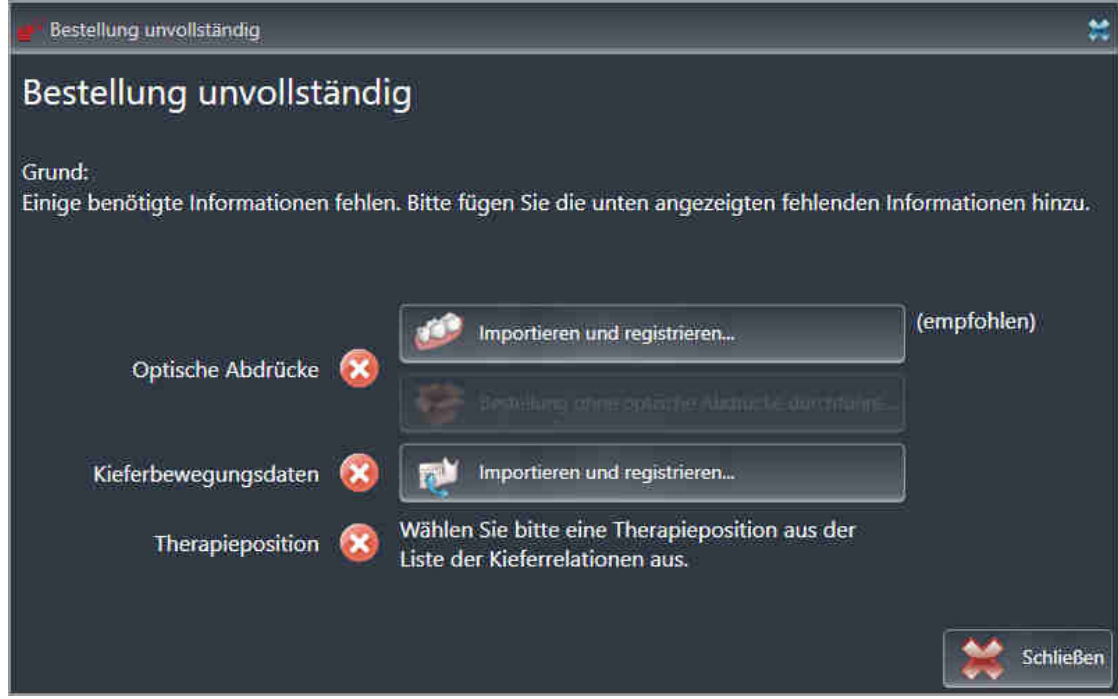

2. Falls Sie noch keine optischen Abdrücke importiert haben, klicken Sie auf die Schaltfläche **Importieren und registrieren** und importieren Sie zur 3D-Röntgenaufnahme passende optische Abdrücke. Informationen dazu finden Sie unter *[Optische Abdrücke importieren und registrieren \[](#page-124-0)*[▶](#page-124-0)*[Sei](#page-124-0)[te 125 - SIDEXIS 4\]](#page-124-0)*.

- 
- 3. Falls Sie noch keine Kieferbewegungsdaten importiert haben, klicken Sie auf die Schaltfläche **Importieren und registrieren** und importieren Sie Kieferbewegungsdaten. Informationen dazu finden Sie unter *[Kieferbewegungsdaten von Geräten für Kieferbewegungsdaten importieren und regis](#page-112-0)[trieren \[](#page-112-0)*[▶](#page-112-0)*[Seite 113 - SIDEXIS 4\]](#page-112-0)*.
- 4. Falls Sie noch keine Therapieposition festgelegt haben, schließen Sie das Fenster **Bestellung unvollständig** und legen Sie eine Therapieposition fest. Informationen dazu finden Sie unter *[Eine](#page-162-0) [Therapieposition festlegen \[](#page-162-0)*[▶](#page-162-0)*[Seite 163 - SIDEXIS 4\]](#page-162-0)*.

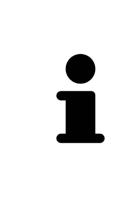

Unter Umständen müssen Sie die Ausrichtung des Volumens und die Panoramakurve anpassen, bevor Sie optische Abdrücke importieren. Sie können das Fenster **Volumenausrichtung und Panoramabereich anpassen** direkt aus dem Fenster **Optische Abdrücke importieren und registrieren** im Schritt **Registrieren** heraus aufrufen, indem Sie auf die Schaltfläche **Panoramabereich anpassen** klicken. Informationen dazu finden Sie unter *[Panoramabereich anpassen \[](#page-107-0)*[▶](#page-107-0)*[Seite](#page-107-0) [108 - SIDEXIS 4\]](#page-107-0)*.

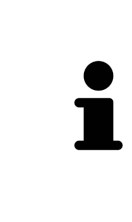

Wenn Sie statt optischer Abdrücke Gipsabdrücke an SICAT senden möchten, können Sie Therapieschienen auch ohne optische Abdrücke in den Warenkorb legen, indem Sie auf die Schaltfläche **Bestellung ohne optische Abdrücke durchführen (Gipsmodelle notwendig)** im Fenster **Bestellung unvollständig** klicken. Danach zeigt der Schritt **Therapieschiene bestellen** die Information **Diese Bestellung beinhaltet keine optischen Abdrücke. Bitte senden Sie die entsprechenden Gipsmodelle an SICAT**.

### WENN DIE VORAUSSETZUNGEN ERFÜLLT SIND

- ☑ Sie haben bereits optische Abdrücke importiert.
- ☑ Sie haben bereits Kieferbewegungsdaten importiert.
- ☑ Sie haben bereits eine Therapieposition festgelegt.
- ☑ Der Workflow-Schritt **Bestellen** ist bereits aufgeklappt. Informationen dazu finden Sie unter *[Work](#page-58-0)[flow-Werkzeugleiste \[](#page-58-0)*[▶](#page-58-0)*[Seite 59 - SIDEXIS 4\]](#page-58-0)*.

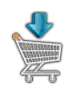

- Klicken Sie auf das Symbol Therapieschiene bestellen.
- ▶ Das Fenster **Therapieschiene bestellen** öffnet sich.

### ÜBERPRÜFEN SIE IHRE BESTELLUNG IM FENSTER "THERAPIESCHIENE BESTELLEN"

☑ Das Fenster **Therapieschiene bestellen** ist bereits geöffnet:

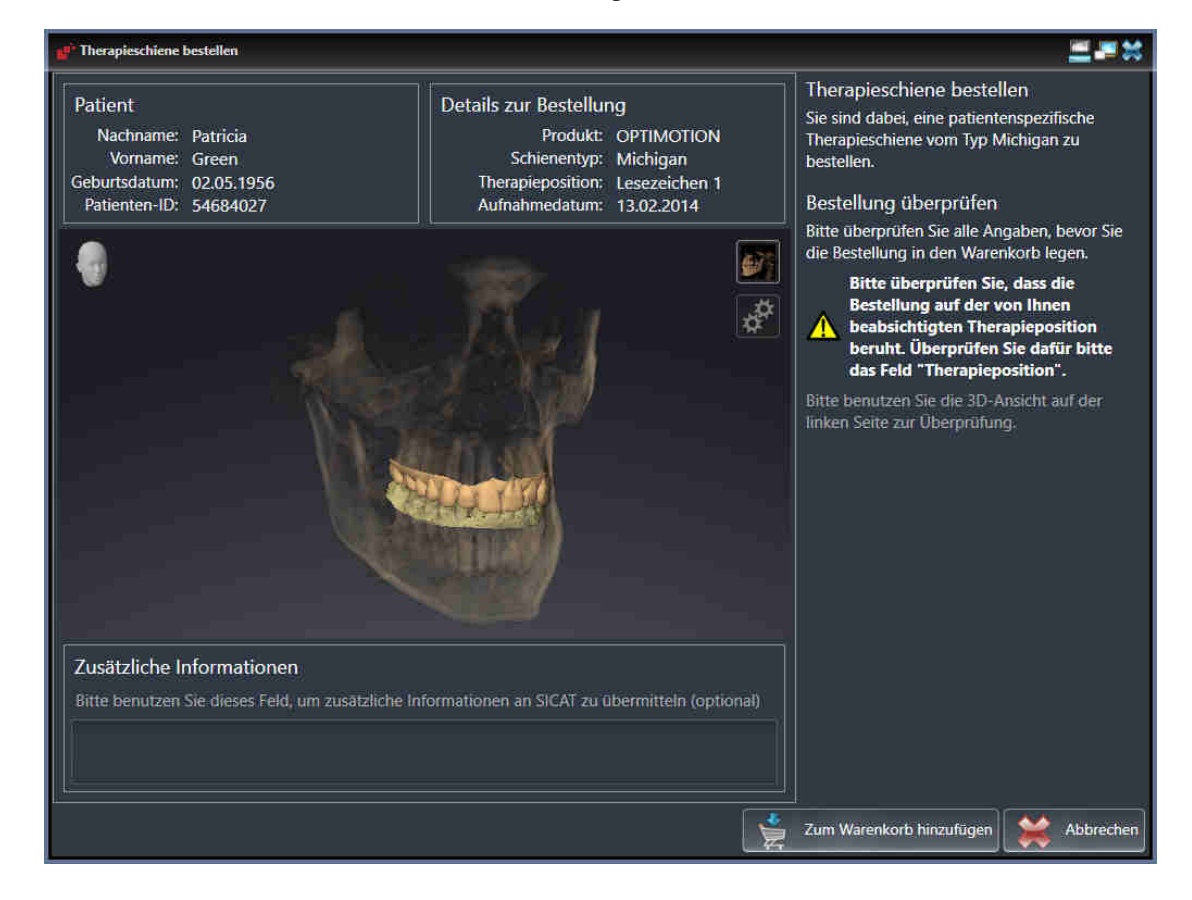

- 1. Überprüfen Sie im Bereich **Patient** und im Bereich **Details zur Bestellung**, dass die Patienteninformationen und die Aufnahmeinformationen korrekt sind.
- 2. Überprüfen Sie in der **3D**-Ansicht, dass die Therapieposition korrekt ist.
- 3. Falls gewünscht, geben Sie im Feld **Zusätzliche Informationen** zusätzliche Informationen für SICAT ein.
- 
- 4. Klicken Sie auf die Schaltfläche **In den Warenkorb**.
- ▶ SICAT Function legt die gewünschten Planungsdaten für Therapieschienen in den SICAT Suite-Warenkorb.
- ▶ Das Fenster **Therapieschiene bestellen** schließt sich.
- ▶ SICAT Function öffnet den SICAT Suite-Warenkorb.

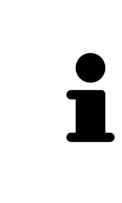

Solange eine Bestellung im Warenkorb liegt, können Sie optische Abdrücke, Kieferbewegungsdaten und die Therapieposition einer Planung nicht mehr überschreiben. Dies ist erst wieder möglich, wenn Sie die Bestellung abgeschlossen oder gelöscht haben. Wenn Sie die optischen Abdrücke, Kieferbewegungsdaten oder die Therapieposition einer Planung überschreiben oder löschen, können Sie dieselbe Therapieschiene nicht noch einmal bestellen.

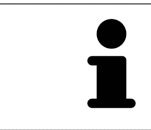

Sie können die Bestellung abbrechen, indem Sie auf **Abbrechen** klicken.

Fahren Sie fort mit *[Warenkorb überprüfen und Bestellung abschließen \[](#page-169-0)*[▶](#page-169-0)*[Seite 170 - SIDEXIS 4\]](#page-169-0)*.

## 33.3 DEN WARENKORB ÖFFNEN

<span id="page-168-0"></span>☑ Der Warenkorb enthält mindestens ein Produkt.

☑ Sie haben die Anzeige des Warenkorbs in der Phase **Ausgabe** aktiviert. Informationen dazu finden Sie in der SIDEXIS 4-Gebrauchsanweisung.

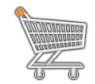

■ Falls der Warenkorb nicht bereits geöffnet ist, klicken Sie in der **Navigationsleiste** auf die Schaltfläche **Warenkorb**.

▶ Das Fenster **Warenkorb** öffnet sich.

Alternativ können Sie auch in der Phase **Ausgabe** auf die Schaltfläche **Warenkorb** klicken:

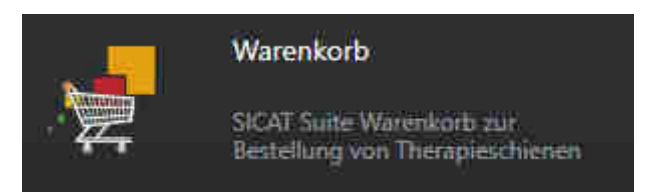

Fahren Sie mit der folgenden Aktion fort:

■ *[Warenkorb überprüfen und Bestellung abschließen \[](#page-169-0)*[▶](#page-169-0)*[Seite 170 - SIDEXIS 4\]](#page-169-0)*

## <span id="page-169-0"></span>33.4 WARENKORB ÜBERPRÜFEN UND BESTELLUNG ABSCHLIESSEN

☑ Das Fenster **Warenkorb** ist bereits geöffnet. Informationen dazu finden Sie unter *[Den Warenkorb öff](#page-168-0)[nen \[](#page-168-0)*[▶](#page-168-0)*[Seite 169 - SIDEXIS 4\]](#page-168-0)*.

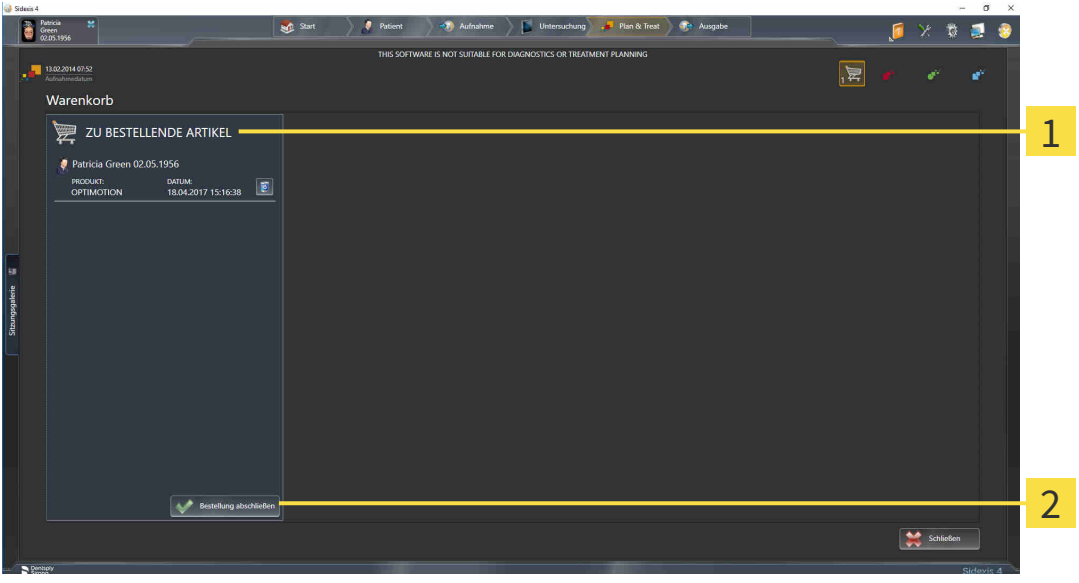

- Liste **ZU BESTELLENDE ARTIKEL** 1
- $\overline{\mathbf{z}}$ Schaltfläche **Bestellung abschließen**
- 1. Überprüfen Sie im Fenster **Warenkorb**, ob die gewünschten Produkte enthalten sind.
- 2. Klicken Sie auf die Schaltfläche **Bestellung abschließen**.
- ▶ Die SICAT Suite setzt den Status der Bestellungen auf **In Vorbereitung** und baut über den SICAT WebConnector eine Verbindung zum SICAT-Server auf.
- ▶ Änderungen an der Bestellung sind mit aktiver Internetverbindung nur noch im SICAT Portal möglich.

Fahren Sie mit einer der folgenden Aktionen fort:

- *[Bestellung mit Hilfe einer aktiven Internetverbindung abschließen \[](#page-170-0)*[▶](#page-170-0)*[Seite 171 SIDEXIS 4\]](#page-170-0)*
- *[Bestellung ohne aktive Internetverbindung abschließen \[](#page-174-0)*[▶](#page-174-0)*[Seite 175 SIDEXIS 4\]](#page-174-0)*

## <span id="page-170-0"></span>33.5 BESTELLUNG MIT HILFE EINER AKTIVEN INTERNETVERBINDUNG ABSCHLIESSEN

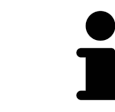

Unter bestimmten Versionen von Windows müssen Sie einen Standardbrowser einstellen, damit der Bestellvorgang funktioniert.

- ☑ Der Computer, auf dem die SICAT Suite läuft, verfügt über eine aktive Internetverbindung.
- ☑ Das SICAT Portal wurde automatisch in Ihrem Browser geöffnet.
- 1. Falls nicht bereits geschehen, melden Sie sich mit Ihrem Benutzernamen und Ihrem Passwort im SICAT Portal an.
	- ▶ Die Bestellübersicht öffnet sich und zeigt die enthaltenen Produkte sowie die dazugehörigen Preise nach Patienten gruppiert an.
- 2. Folgen Sie den Anweisungen unter *[Bestellschritte im SICAT Portal durchführen \[](#page-171-0)*[▶](#page-171-0)*[Seite 172 SIDEXIS](#page-171-0) [4\]](#page-171-0)*.
- ▶ Die SICAT Suite bereitet die Bestelldaten für das Hochladen vor.
- ▶ Sobald die Vorbereitungen abgeschlossen sind, überträgt der SICAT WebConnector die Bestelldaten über eine verschlüsselte Verbindung auf den SICAT-Server.
- ▶ Im Warenkorb ändert sich der Status der Bestellung auf **Hochladend**.

Zusätzlich ändert sich in der Timeline von SIDEXIS 4 das Symbol der Studie, so dass der Eintrag **Treat** hervorgehoben ist.

> Die SICAT Suite zeigt Bestellungen so lange an, bis das Hochladen abgeschlossen ist. Dies gilt auch für Bestellungen, die auf anderen Computern hochgeladen werden, wenn mehrere Computer den aktuellen SIDEXIS-Server verwenden. Sie können das Hochladen von Bestellungen, die auf dem aktuellen Computer gestartet wurden, im Warenkorb pausieren, fortsetzen und abbrechen

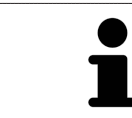

Wenn Sie sich während des Hochladens von Windows abmelden, pausiert der SICAT WebConnector den Vorgang. Die Software setzt das Hochladen nach dem erneuten Anmelden automatisch fort.

## 33.6 BESTELLSCHRITTE IM SICAT PORTAL DURCHFÜHREN

<span id="page-171-0"></span>Nachdem Sie die Bestellschritte in der SICAT Suite durchgeführt haben, öffnet sich das [SICAT Portal](#page-205-0) in Ihrem Standard-Webbrowser. Im SICAT Portal können Sie Ihre Bestellungen anpassen, qualifizierte Anbieter für die Fertigung auswählen und die Preise der Produkte sehen.

Um die Bestellschritte im SICAT Portal durchzuführen, gehen Sie wie folgt vor:

- 1. Falls nicht bereits geschehen, melden Sie sich mit Ihrem Benutzernamen und Ihrem Passwort im SICAT Portal an.
- 2. Überprüfen Sie, ob die gewünschten Produkte enthalten sind.
- 3. Falls erforderlich, entfernen Sie Patienten und somit auch alle dazugehörigen Produkte aus der Bestellübersicht. Beim Abschluss der Bestellung übernimmt die SICAT Suite die Änderungen, die Sie im SICAT Portal vorgenommen haben.
- 4. Überprüfen Sie, ob die Rechnungsanschrift und die Lieferanschrift stimmen. Falls erforderlich, ändern Sie diese.
- 5. Wählen Sie die gewünschte Versandmethode.
- 6. Akzeptieren Sie die Allgemeinen Geschäftsbedingungen und schicken Sie die Bestellung ab.

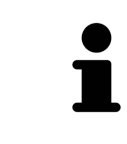

Sie können Patienten und alle dazugehörigen Schienen aus dem SICAT Portal entfernen, indem Sie einen Patienten auswählen und auf die Schaltfläche zum Entfernen von Patienten klicken. Im Warenkorb haben Sie danach wieder vollen Zugriff auf die Zusammenstellung der Produkte.

## 33.7 DER SICAT WEBCONNECTOR

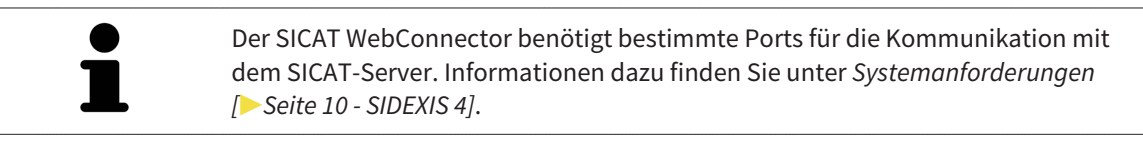

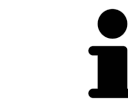

Unter bestimmten Versionen von Windows müssen Sie einen Standardbrowser einstellen, damit der Bestellvorgang funktioniert.

Wenn der Computer, auf dem die SICAT Suite läuft, über eine aktive Internetverbindung verfügt, überträgt die SICAT Suite Ihre Bestellungen im Hintergrund verschlüsselt über den SICAT WebConnector. SICAT Function zeigt den Status der Übertragungen direkt im Warenkorb an und kann den SICAT Web-Connector pausieren. Der SICAT WebConnector setzt die Übertragung auch dann fort, wenn Sie die SICAT Suite geschlossen haben. Kann das Hochladen nicht wie gewünscht durchgeführt werden, können Sie die Bedienoberfläche des SICAT WebConnectors öffnen.

### FENSTER "SICAT SUITE WEBCONNECTOR" ÖFFNEN

Klicken Sie im Benachrichtigungsbereich der Taskleiste auf das Symbol **SICAT Suite Web-Connector**.

▶ Das Fenster **SICAT Suite WebConnector** öffnet sich:

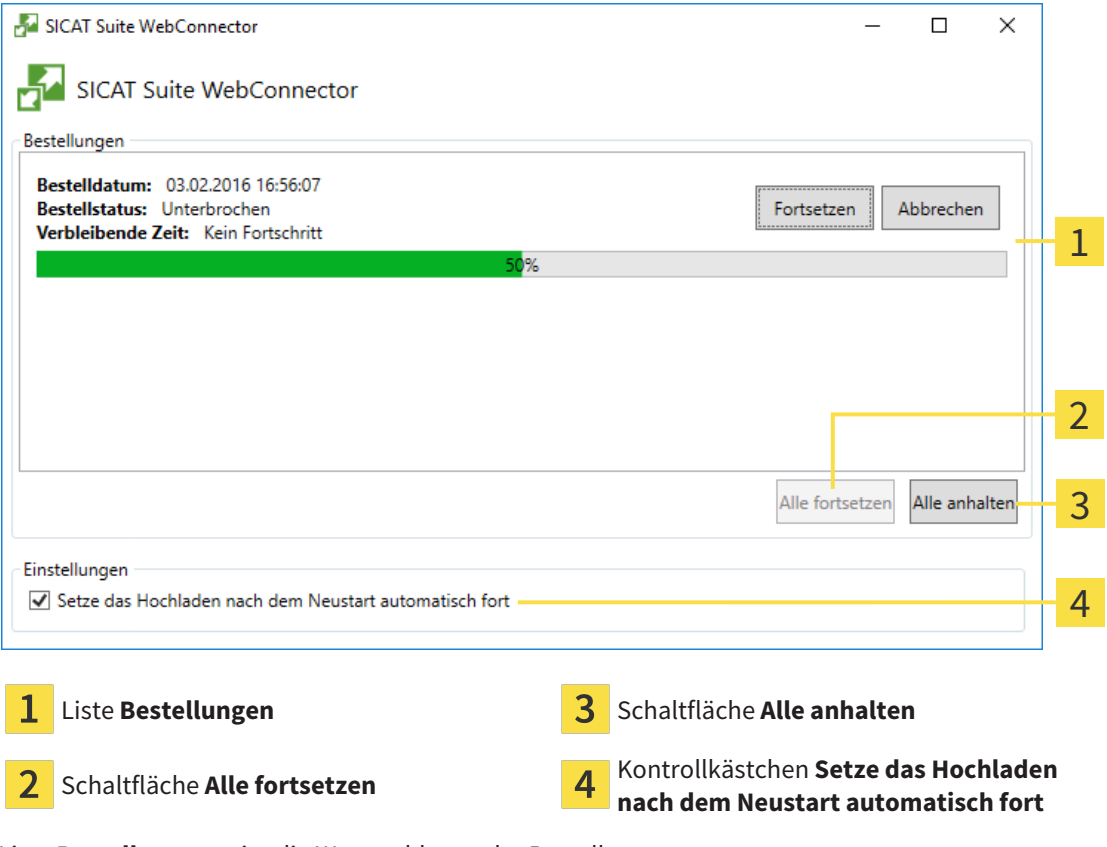

Die Liste **Bestellungen** zeigt die Warteschlange der Bestellungen an.

### HOCHLADEN UNTERBRECHEN UND FORTSETZEN

Sie können den Hochlade-Vorgang unterbrechen. Dies kann beispielsweise sinnvoll sein, wenn Ihre Internetverbindung überlastet ist. Die Einstellungen wirken sich nur auf Hochlade-Vorgänge im SICAT WebConnector aus. Hochlade-Vorgänge per Webbrowser sind nicht davon betroffen.

☑ Das Fenster **SICAT Suite WebConnector** ist bereits geöffnet.

- 1. Klicken Sie auf die Schaltfläche **Alle anhalten**.
	- ▶ Der SICAT WebConnector unterbricht das Hochladen aller Bestellungen.
- 2. Klicken Sie auf die Schaltfläche **Alle fortsetzen**.
	- ▶ Der SICAT WebConnector setzt das Hochladen aller Bestellungen fort.

#### DAS AUTOMATISCHE FORTSETZEN NACH EINEM NEUSTART DEAKTIVIEREN

Sie können verhindern, dass der SICAT WebConnector das Hochladen nach einem Windows-Neustart automatisch fortsetzt.

☑ Das Fenster **SICAT Suite WebConnector** ist bereits geöffnet.

- Deaktivieren Sie das Kontrollkästchen **Setze das Hochladen nach dem Neustart automatisch fort**.
- ▶ Wenn Sie Ihren Computer neu starten, setzt der SICAT WebConnector das Hochladen Ihrer Bestellungen nicht mehr automatisch fort.

## <span id="page-174-0"></span>33.8 BESTELLUNG OHNE AKTIVE INTERNETVERBINDUNG ABSCHLIESSEN

Wenn der Computer, auf dem die SICAT Suite läuft, keine Verbindung zum SICAT-Server aufbauen kann, öffnet die SICAT Suite das Fenster **Fehler beim Verbinden mit dem SICAT Server**. Das Fenster zeigt Ihnen eine der folgenden Ursachen für das Problem an:

- Es steht keine Internetverbindung zur Verfügung. Der SICAT WebConnector kann keine Verbin**dung zum SICAT Server herstellen**
- **Das SICAT-Portal ist nicht erreichbar**
- **Der Dienst "SICATWebConnector" ist nicht installiert**
- **Der Dienst "SICATWebConnector" ist nicht gestartet**
- **Ein unbekannter Fehler ist aufgetreten. Der SICAT WebConnector kann keine Verbindung zum SICAT Server herstellen**

Dieses Kapitel zeigt lediglich die Screenshots für den Fall, dass keine Internetverbindung zur Verfügung steht.

Unter der Ursache finden Sie mögliche Schritte, wie Sie das Problem beseitigen können.

Alternativ zur Fehlerbehebung können Sie eine Bestellung über einen Webbrowser auf einem anderen Computer mit aktiver Internetverbindung hochladen. Für die Bestellung per Webbrowser exportiert die SICAT Suite alle Produkte im Warenkorb auf einmal und legt einen Unterordner pro Patient an. In jedem Unterordner befinden sich eine XML-Datei mit den Informationen zur Bestellung und ein ZIP-Archiv mit den Daten, die SICAT zur Produktion benötigt. Im SICAT Portal können Sie dann nacheinander die XML-Datei und das ZIP-Archiv hochladen. Die Übertragung findet verschlüsselt statt.

Um die Bestellung ohne aktive Internetverbindung abzuschließen, gehen Sie wie folgt vor:

- ☑ Der Computer, auf dem die SICAT Suite läuft, verfügt über keine aktive Internetverbindung.
- ☑ Ein Fenster zeigt folgende Meldung an: **Fehler beim Verbinden mit dem SICAT Server**

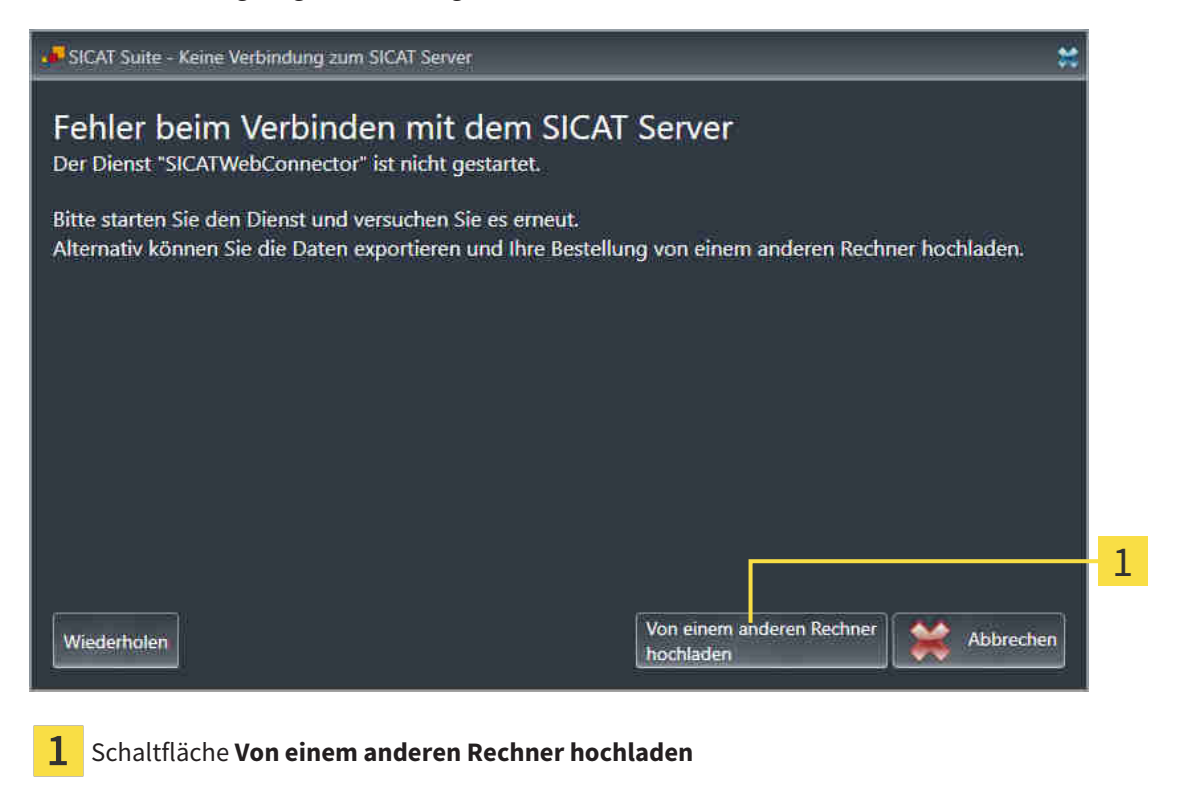

- 1. Klicken Sie auf die Schaltfläche **Von einem anderen Rechner hochladen**.
	- ▶ Das Fenster **Bestellung von einem anderen Rechner hochladen** öffnet sich:

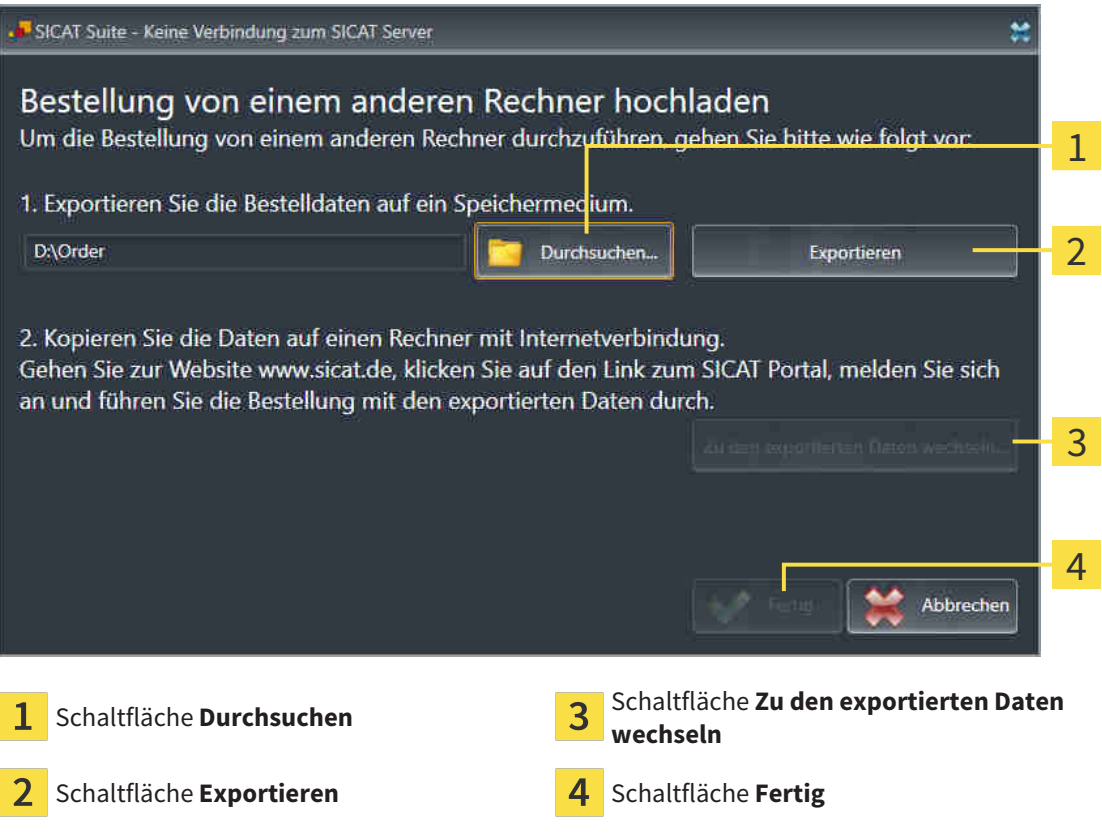

- 2. Klicken Sie auf die Schaltfläche **Durchsuchen**.
	- ▶ Ein Windows-Datei-Explorer-Fenster öffnet sich.
- 3. Wählen Sie ein bestehendes Verzeichnis oder erstellen Sie ein neues Verzeichnis und klicken Sie auf **OK**. Beachten Sie bitte, dass der Pfad zum Verzeichnis nicht länger als 160 Zeichen sein darf.
- 4. Klicken Sie auf die Schaltfläche **Exportieren**.
	- ▶ Die SICAT Suite exportiert alle Daten, die für die Bestellung des Warenkorbinhalts notwendig sind, in den angegebenen Ordner. Dabei legt die SICAT Suite für jeden Patienten einen Unterordner an.
- 5. Klicken Sie auf die Schaltfläche **Zu den exportierten Daten wechseln**.

▶ Ein Windows-Datei-Explorer-Fenster öffnet sich und zeigt das Verzeichnis mit den exportierten Daten:

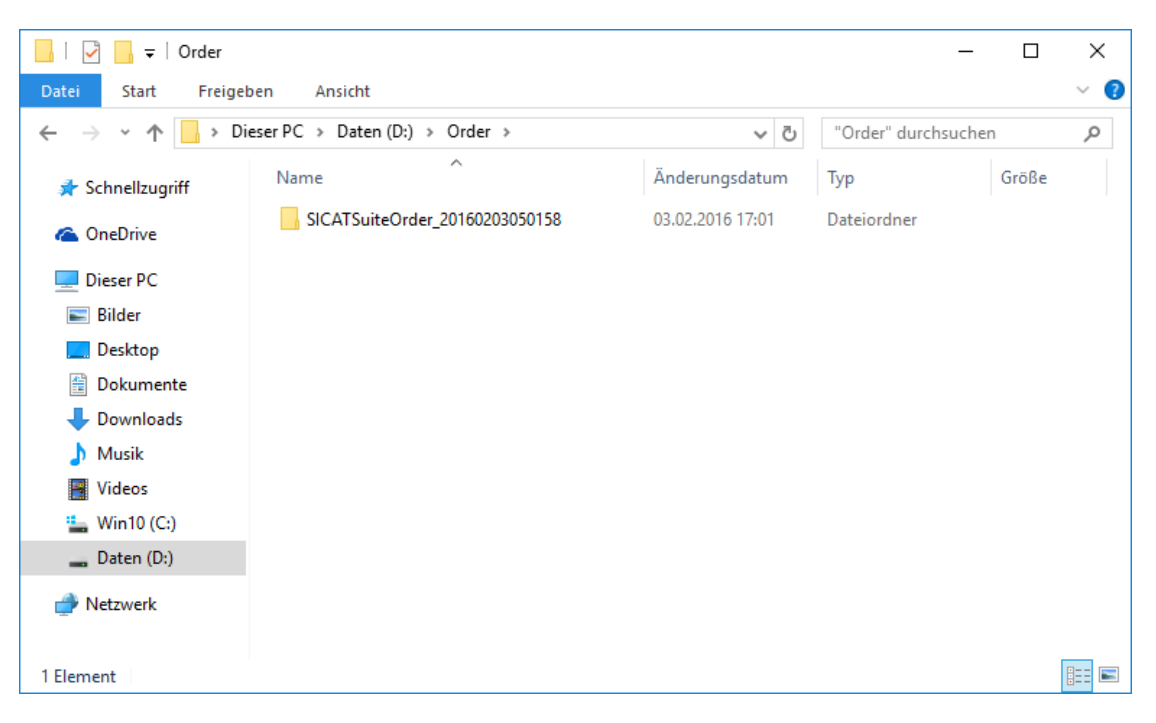

- 6. Kopieren Sie den Ordner, der die Daten der gewünschten Schiene enthält, auf einen Computer mit einer aktiven Internetverbindung, beispielsweise unter Zuhilfenahme eines USB-Sticks.
- 7. Klicken Sie im Fenster **Bestellung von einem anderen Rechner hochladen** auf **Fertig**.
	- ▶ Die SICAT Suite schließt das Fenster **Bestellung von einem anderen Rechner hochladen**.
	- ▶ Die SICAT Suite entfernt alle in der Bestellung enthaltenen Produkte aus dem Warenkorb.
- 8. Öffnen Sie auf dem Computer mit der aktiven Internetverbindung einen Webbrowser und öffnen Sie die Internetseite [http://www.sicat.de.](http://www.sicat.com/register)
- 9. Klicken Sie auf den Link zum SICAT Portal.

▶ Das SICAT Portal öffnet sich.

- 10. Falls nicht bereits geschehen, melden Sie sich mit Ihrem Benutzernamen und Ihrem Passwort im SICAT Portal an.
- 11. Klicken Sie auf den Link zum Hochladen der Bestellung.
- 12. Wählen Sie die gewünschte Bestellung auf dem Computer mit der aktiven Internetverbindung aus. Dabei handelt es sich um eine XML-Datei, deren Dateiname mit **SICATSuiteOrder** beginnt.
	- ▶ Die Bestellübersicht öffnet sich und zeigt den enthaltenen Patienten, das dazugehörige Produkt und den Preis an.
- 13. Folgen Sie den Anweisungen unter *[Bestellschritte im SICAT Portal durchführen \[](#page-171-0)*[▶](#page-171-0)*[Seite 172 SIDEXIS](#page-171-0) [4\]](#page-171-0)*.
- 14. Klicken Sie auf den Link zum Hochladen der Planungsdaten des Produkts.
- 15. Wählen Sie die passenden Produktdaten auf dem Computer mit der aktiven Internetverbindung aus. Dabei handelt es sich um ein ZIP-Archiv, das sich im selben Ordner wie die zuvor hochgeladene XML-Datei befindet und dessen Dateiname mit **SICATSuiteExport** beginnt.
- ▶ Wenn Sie die Bestellung durchgeführt haben, überträgt Ihr Browser das Archiv mit den Produktdaten über eine verschlüsselte Verbindung auf den SICAT-Server.

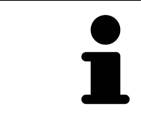

Die SICAT Suite löscht exportierte Daten nicht automatisch. Wenn ein Bestellprozess abgeschlossen ist, sollten Sie exportierte Daten aus Sicherheitsgründen manuell löschen.

# *34 EINSTELLUNGEN*

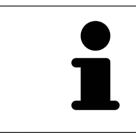

Die an SIDEXIS angebundenen Versionen der SICAT Suite übernehmen viele Einstellungen von SIDEXIS. Sie können die Werte solcher Einstellungen in SICAT Function ansehen, aber nur in den SIDEXIS-Einstellungen ändern.

Sie können allgemeine Einstellungen im Fenster **Einstellungen** ändern oder ansehen. Nachdem Sie auf die Gruppe **Einstellungen** geklickt haben, zeigt das Menü auf der linken Seite die folgenden Schaltflächen:

- **Allgemein** Informationen dazu finden Sie unter *[Allgemeine Einstellungen verwenden \[](#page-179-0)*[▶](#page-179-0)*[Seite 180 -](#page-179-0) [SIDEXIS 4\]](#page-179-0)*.
- **Lizenzen** Informationen dazu finden Sie unter *[Lizenzen \[](#page-47-0)*[▶](#page-47-0)*[Seite 48 SIDEXIS 4\]](#page-47-0)*.
- **Praxis** das Logo und den Informationstext Ihrer Praxis ansehen oder ändern, beispielsweise für die Verwendung auf Ausdrucken. Informationen dazu finden Sie unter *[Praxis-Informationen verwenden](#page-183-0) [\[](#page-183-0)*[▶](#page-183-0)*[Seite 184 - SIDEXIS 4\]](#page-183-0)*.
- Visualisierung die allgemeinen Visualisierungseinstellungen ändern. Informationen dazu finden Sie unter *[Visualisierungseinstellungen ändern \[](#page-184-0)*[▶](#page-184-0)*[Seite 185 - SIDEXIS 4\]](#page-184-0)*.
- **SICAT Function** die applikationsspezifischen Einstellungen von SICAT Function ändern. Informationen dazu finden Sie unter *[SICAT Function-Einstellungen ändern \[](#page-186-0)*[▶](#page-186-0)*[Seite 187 - SIDEXIS 4\]](#page-186-0)*.

Wenn Sie Einstellungen ändern, übernimmt SICAT Function die Änderungen sofort und speichert die Einstellungen in Ihrem Benutzerprofil.

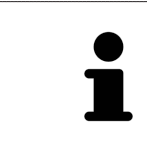

Die Einstellungen der SICAT Suite gelten sie für den aktiven Benutzer der aktuellen Workstation. Die SICAT Suite übernimmt Änderungen an den Einstellungen sofort. Wenn Sie in eine andere Kategorie der Einstellungen wechseln, speichert die SICAT Suite geänderte Einstellungen ebenfalls dauerhaft.

**ial** Sideois

## <span id="page-179-0"></span>34.1 ALLGEMEINE EINSTELLUNGEN VERWENDEN

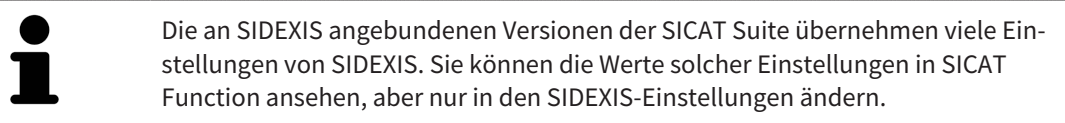

Um die allgemeinen Einstellungen zu öffnen, gehen Sie wie folgt vor:

- 1. Klicken Sie in der Titelleiste von SIDEXIS 4 auf das Symbol **Einstellungen**.
	- ▶ Das Fenster **Einstellungen** öffnet sich.
- 2. Klicken Sie auf die Gruppe **SICAT Suite**.
	- ▶ Die Gruppe **SICAT Suite** öffnet sich.
- 3. Klicken Sie auf die Schaltfläche **Allgemein**.
	- ▶ Das Fenster **Allgemein** öffnet sich:

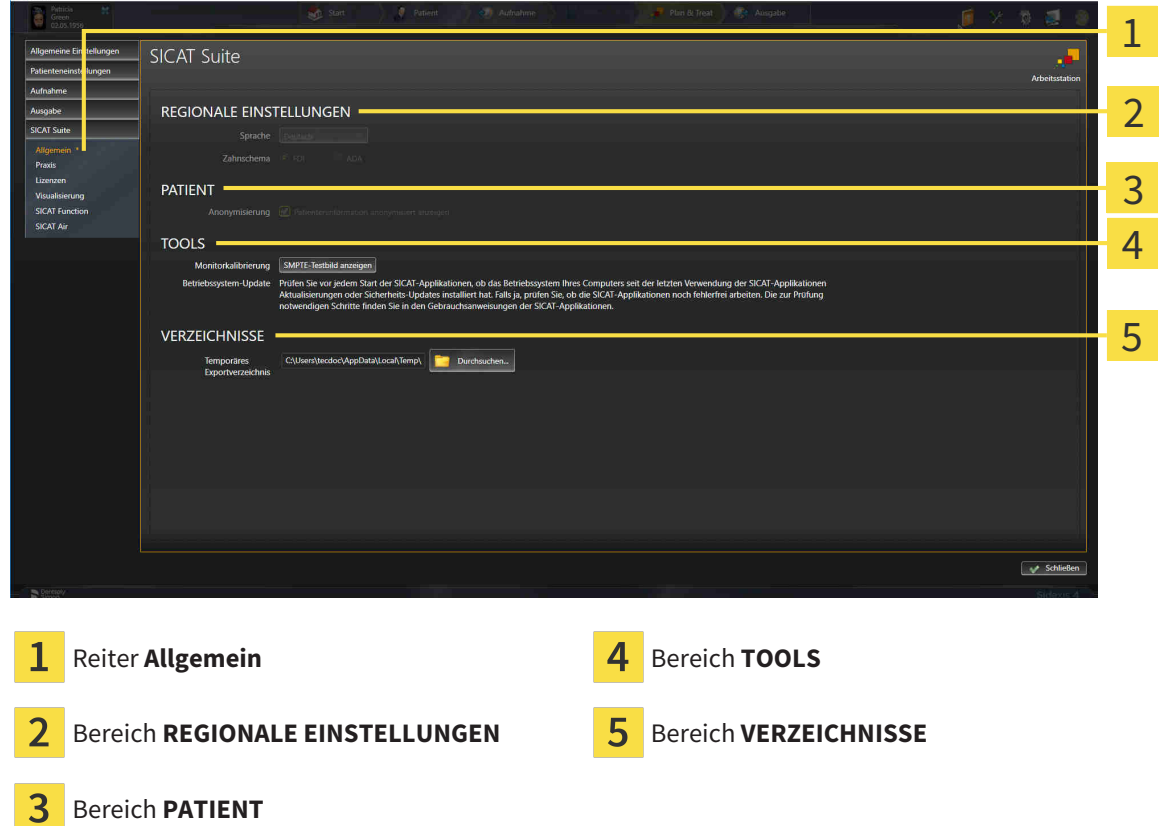

SICAT Function übernimmt folgende Einstellungen von SIDEXIS, die Sie sich hier ansehen können:

- Im Bereich **REGIONALE EINSTELLUNGEN** können Sie in der Liste **Sprache** die Sprache der Benutzeroberfläche ansehen.
- Im Bereich **REGIONALE EINSTELLUNGEN** können Sie unter **Zahnschema** das aktuelle Zahnschema ansehen.
- Im Bereich **PATIENT** können Sie den Zustand des Kontrollkästchens **Patienteninformation anonymisiert anzeigen** ansehen. Wenn das Kontrollkästchen aktiviert ist, übernimmt SICAT Function die anonymisierten Patientendaten von SIDEXIS.
Sie können folgende Einstellung ändern:

■ Im Bereich **VERZEICHNISSE** können Sie im Feld **Temporäres Exportverzeichnis** einen Ordner angeben, in dem die SICAT Suite Bestelldaten speichert. Auf diesen Ordner müssen Sie Vollzugriff haben.

Neben dem Ansehen oder Ändern allgemeiner Einstellungen können Sie das SMPTE-Testbild öffnen, um Ihren Monitor zu kalibrieren:

■ Klicken Sie unter **TOOLS**, **Monitorkalibrierung**, auf die Schaltfläche **SMPTE-Testbild anzeigen**, um Ihren Monitor zu kalibrieren. Informationen dazu finden Sie unter *[Monitorkalibrierung mit](#page-181-0) [dem SMPTE-Testbild \[](#page-181-0)*[▶](#page-181-0)*[Seite 182 - SIDEXIS 4\]](#page-181-0)*.

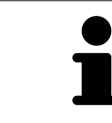

Wenn Sie in SIDEXIS eine Sprache auswählen, welche SICAT Function nicht unterstützt, zeigt SICAT Function englische Texte in der Benutzeroberfläche.

Die unterstützten Zahnschemata sind [FDI](#page-205-0) und [ADA.](#page-205-1)

## 34.2 MONITORKALIBRIERUNG MIT DEM SMPTE-TESTBILD

<span id="page-181-0"></span>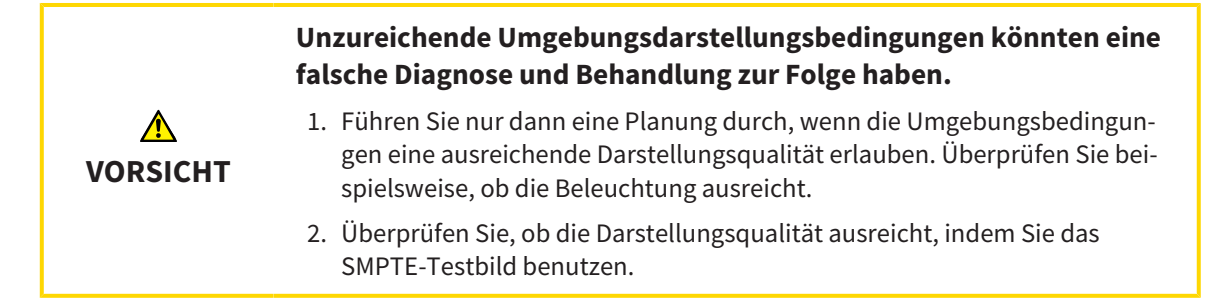

<span id="page-181-1"></span>Vier Haupteigenschaften bestimmen die Eignung Ihres Monitors, Daten in SICAT-Applikationen anzuzeigen:

- Helligkeit
- Kontrast
- Ortsauflösung (Linearität)
- Verzerrung (Aliasing)

Das [SMPTE](#page-205-2)-Testbild ist ein Referenzbild, das Ihnen dabei hilft, die Eigenschaften Ihres Monitors zu überprüfen:

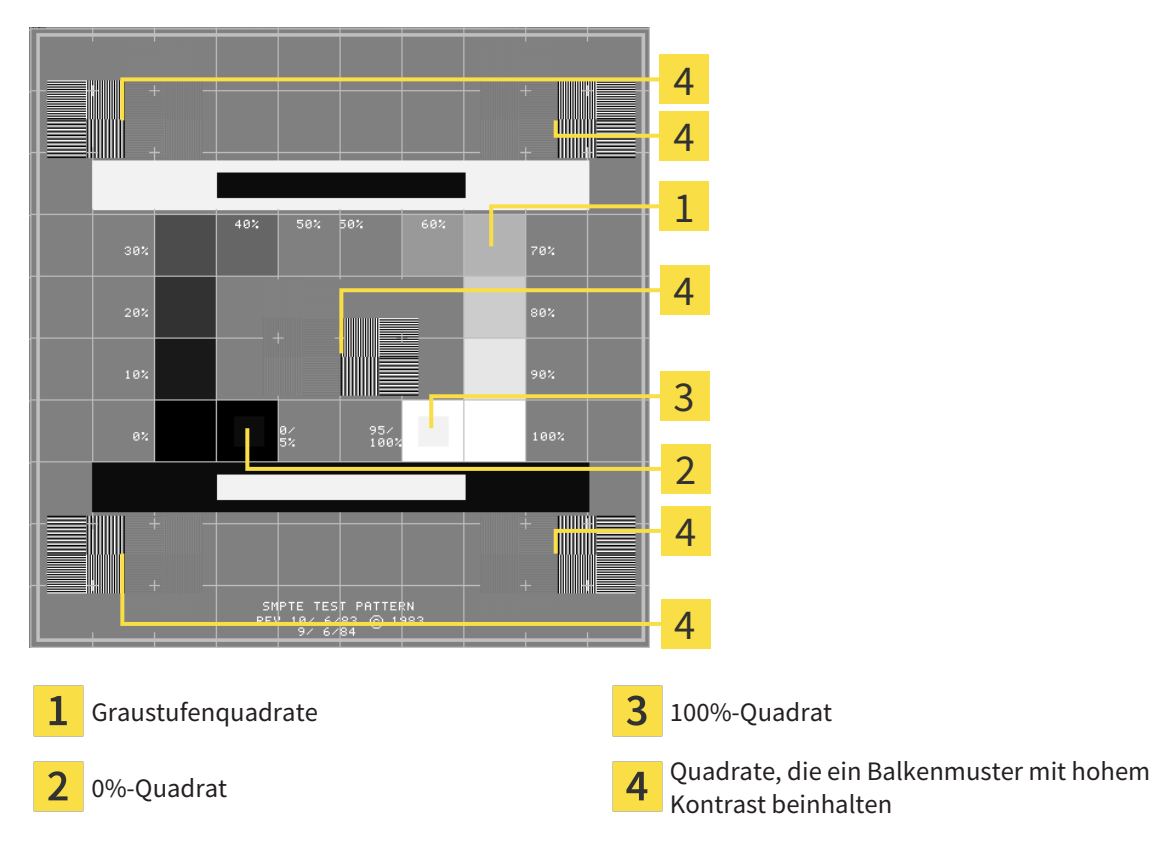

Seite 182 - SIDEXIS 4 SIDEXIS 4 SIGAT Function 1.4

## HELLIGKEIT UND KONTRAST ÜBERPRÜFEN

In der Mitte des SMPTE-Testbilds zeigt eine Reihe von Quadraten den Graustufenverlauf von schwarz (0% Helligkeit) zu weiß (100% Helligkeit):

- Das 0%-Quadrat enthält ein kleineres Quadrat, um den Helligkeitsunterschied zwischen 0% und 5% zu zeigen.
- Das 100%-Quadrat enthält ein kleineres Quadrat, um den Helligkeitsunterschied zwischen 95% und 100% zu zeigen.

Um Ihren Monitor zu überprüfen oder einzustellen, gehen Sie wie folgt vor:

☑ Das SMPTE-Testbild ist bereits geöffnet.

Prüfen Sie, ob Sie im 0%-Quadrat und im 100%-Quadrat den visuellen Unterschied zwischen dem inneren Quadrat und dem äußeren Quadrat sehen können. Falls notwendig, ändern Sie die Einstellungen Ihres Monitors.

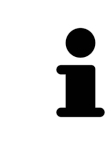

Viele Monitore können nur den Helligkeitsunterschied im 100%-Quadrat, aber nicht im 0%-Quadrat anzeigen. Sie können das Umgebungslicht reduzieren, um die Unterscheidbarkeit der verschiedenen Helligkeitsstufen im 0%-Quadrat zu verbessern.

## ORTSAUFLÖSUNG UND VERZERRUNG ÜBERPRÜFEN

In den Ecken und in der Mitte des SMPTE-Testbilds zeigen 6 Quadrate ein Balkenmuster mit hohem Kontrast. Bezüglich der Ortsauflösung und der Verzerrung sollten Sie in der Lage sein, zwischen unterschiedlich breiten, wechselnden schwarzen und weißen, horizontalen und vertikalen Linien zu unterscheiden:

- Von breit zu schmal (6 Pixel, 4 Pixel, 2 Pixel)
- Horizontal und vertikal

Um Ihren Monitor zu überprüfen oder einzustellen, gehen Sie wie folgt vor:

■ Prüfen Sie in den 6 Quadraten, die ein Balkenmuster mit hohem Kontrast zeigen, ob Sie alle Linien unterscheiden können. Falls notwendig, ändern Sie die Einstellungen Ihres Monitors.

#### SMPTE-TESTBILD SCHLIESSEN

Um das SMPTE-Testbild zu schließen, gehen Sie wie folgt vor:

- Drücken Sie die Taste **ESC**.
- ▶ Das SMPTE-Testbild schließt sich.

## 34.3 PRAXIS-INFORMATIONEN VERWENDEN

Die an SIDEXIS angebundenen Versionen der SICAT Suite übernehmen das Praxislogo und den Informationstext von SIDEXIS. Daher können Sie lediglich die Werte dieser Einstellungen in den SICAT Suite-Einstellungen ansehen. Bitte nehmen Sie gewünschte Änderungen dieser Einstellungen in SIDEXIS vor.

<span id="page-183-0"></span>Die Applikationen der SICAT Suite benutzen die hier angezeigten Informationen, um Ausdrucke oder PDF-Dateien zu individualisieren.

Um die Praxis-Informationen zu öffnen, gehen Sie wie folgt vor:

- 1. Klicken Sie in der Titelleiste von SIDEXIS 4 auf das Symbol **Einstellungen**.
	- ▶ Das Fenster **Einstellungen** öffnet sich.
- 2. Klicken Sie auf die Gruppe **SICAT Suite**.
	- ▶ Die Gruppe **SICAT Suite** öffnet sich.
- 3. Klicken Sie auf die Schaltfläche **Praxis**.
	- ▶ Das Fenster **PRAXIS** öffnet sich:

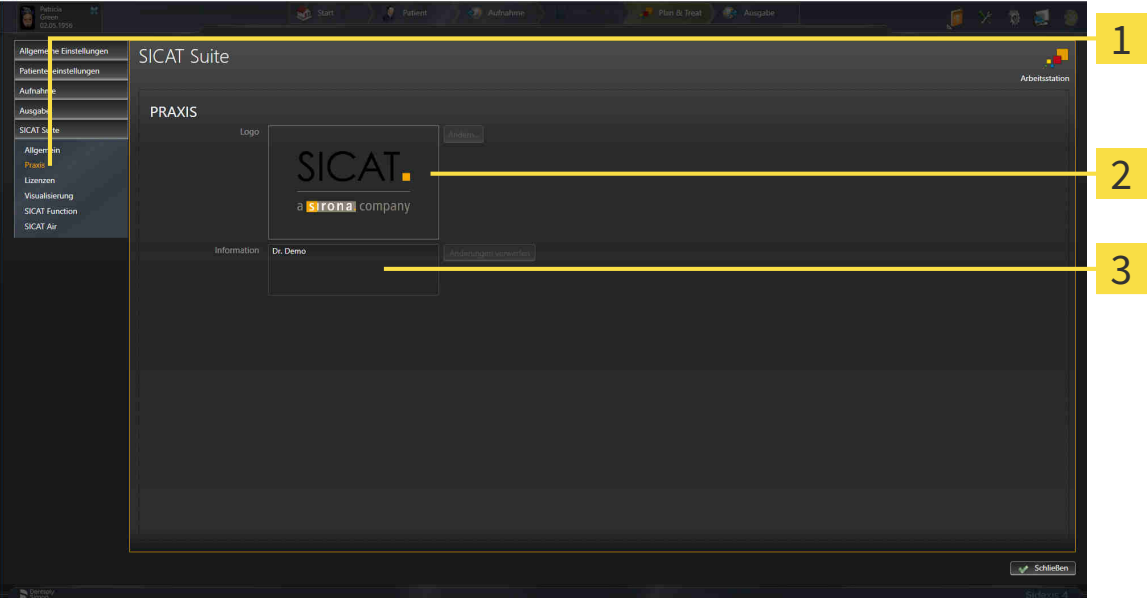

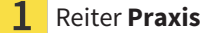

Bereich **Logo**

3 Bereich **Information**

Sie können die folgenden Einstellungen ansehen:

- Im Bereich **Logo** können Sie das Logo Ihrer Praxis ansehen.
- Im Bereich **Information** können Sie einen Text ansehen, der Ihre Praxis identifiziert, beispielsweise den Namen und die Anschrift.

## 34.4 VISUALISIERUNGSEINSTELLUNGEN ÄNDERN

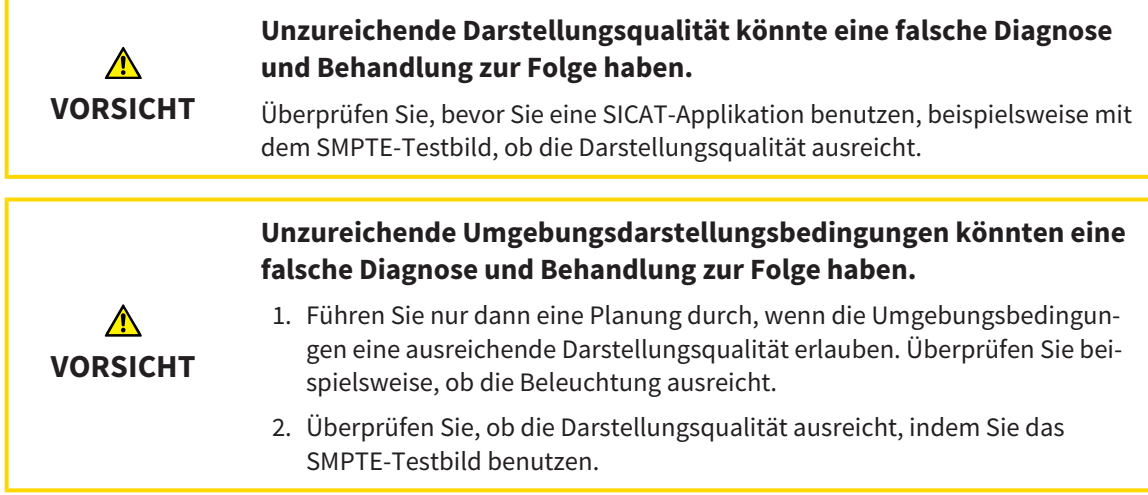

<span id="page-184-0"></span>Visualisierungseinstellungen bestimmen die Visualisierung des Volumens, der Diagnoseobjekte und der Planungsobjekte in allen SICAT-Applikationen.

Um das Fenster **Visualisierung** zu öffnen, gehen Sie wie folgt vor:

- 1. Klicken Sie in der Titelleiste von SIDEXIS 4 auf das Symbol **Einstellungen**.
	- ▶ Das Fenster **Einstellungen** öffnet sich.
- 2. Klicken Sie auf die Gruppe **SICAT Suite**.
	- ▶ Die Gruppe **SICAT Suite** öffnet sich.
- 3. Klicken Sie auf die Schaltfläche **Visualisierung**.

▶ Das Fenster **Visualisierung** öffnet sich:

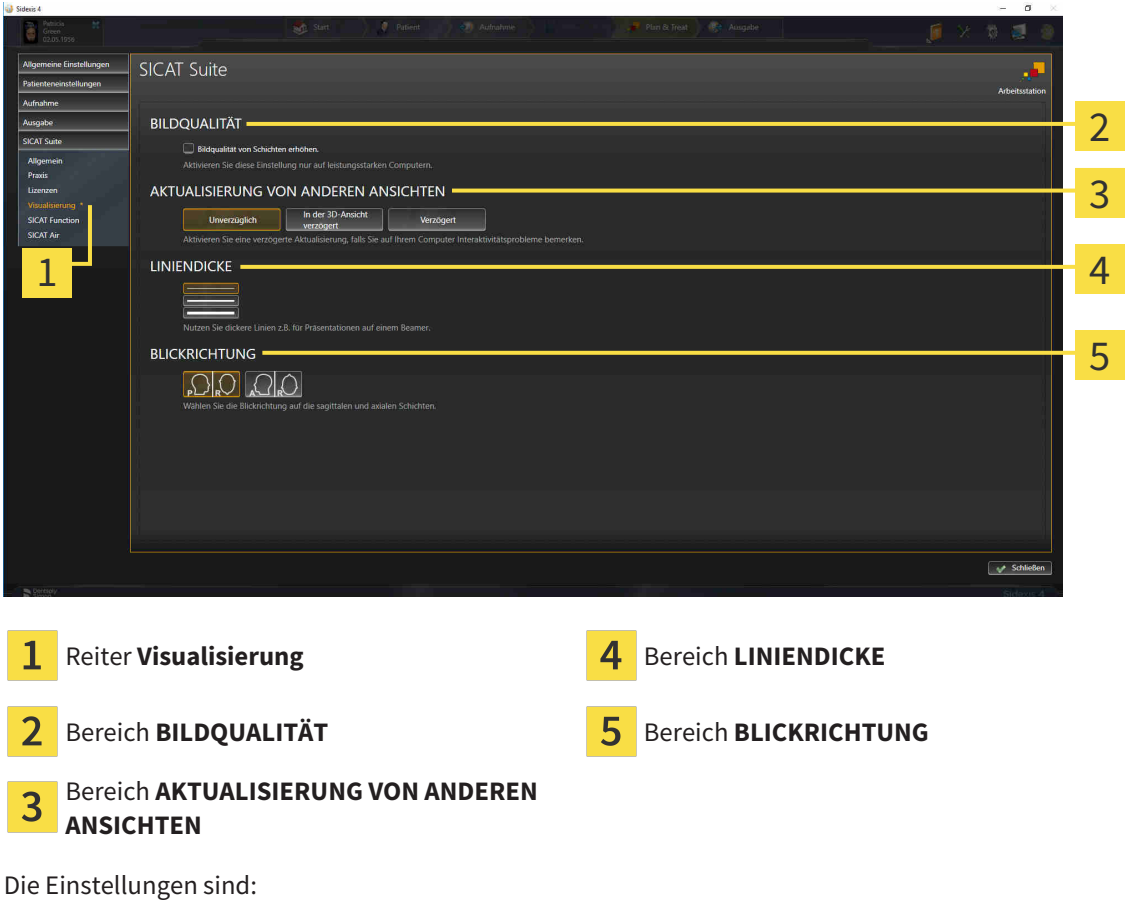

- **Bildqualität von Schichten erhöhen** Verbessert die Darstellungsqualität von Schichten, indem die Software benachbarte Schichten mittelt. Aktivieren Sie diese Einstellung nur auf leistungsstarken Computern.
- **AKTUALISIERUNG VON ANDEREN ANSICHTEN** Verzögerte Aktualisierung verbessert die Interaktivität der aktiven Ansicht auf Kosten einer verzögerten Aktualisierung anderer Ansichten. Aktivieren Sie verzögerte Aktualisierung nur, wenn Sie Probleme mit der Interaktivität auf Ihrem Computer feststellen.
- **LINIENDICKE** Ändert die Dicke von Linien. Dickere Linien sind nützlich für Präsentationen auf Beamern.
- **BLICKRICHTUNG** Schaltet die Blickrichtungen der **Axial**-Schichtansicht und der **Sagittal**-Schichtansicht um.

Side is 4

 $\alpha$ 

## 34.5 SICAT FUNCTION-EINSTELLUNGEN ÄNDERN

<span id="page-186-0"></span>SICAT Function-Einstellungen bestimmen die Synchronisation von Panning und Zooming im **TMJ**-Arbeitsbereich von SICAT Function.

Um die SICAT Function-Einstellungen zu ändern, gehen Sie wie folgt vor:

- 1. Klicken Sie in der Titelleiste von SIDEXIS 4 auf das Symbol **Einstellungen**.
	- ▶ Das Fenster **Einstellungen** öffnet sich.
- 2. Klicken Sie auf die Gruppe **SICAT Suite**.
	- ▶ Die Gruppe **SICAT Suite** öffnet sich.
- 3. Klicken Sie auf die Schaltfläche **SICAT Function**.
	- ▶ Das Fenster **SICAT Function** öffnet sich:

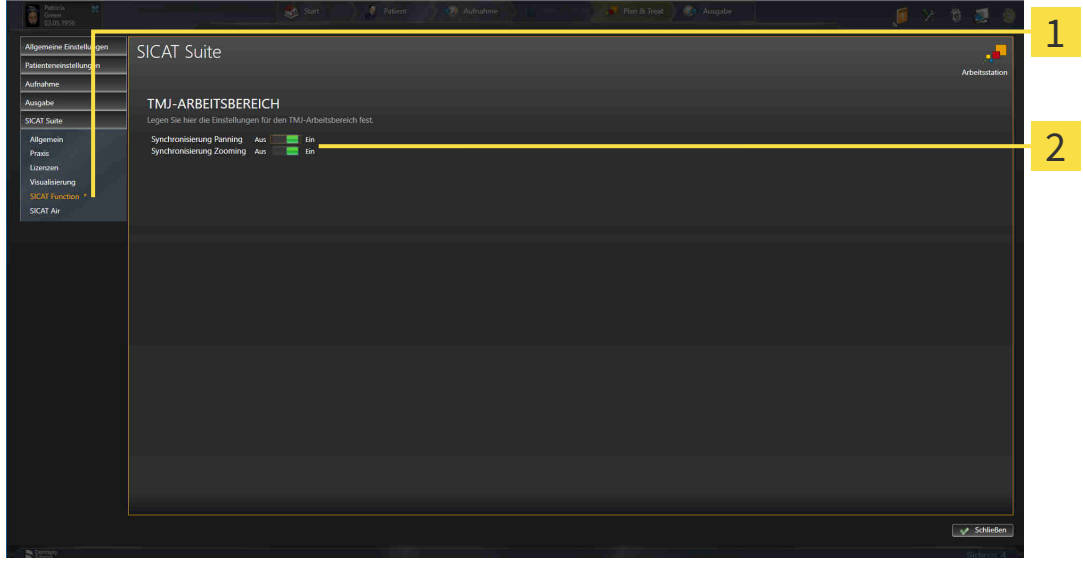

 $\mathbf{1}$ 

**Reiter SICAT Function** Bereich **Legen Sie hier die Einstellungen für den TMJ-Arbeitsbereich fest**

Die Einstellungen sind:

- **Synchronisierung Panning**
- **Synchronisierung Zooming**

Mit den Einstellungen können Sie aktivieren oder deaktivieren, dass SICAT Function das Panning oder den Zoom der Ansichten im **TMJ**-Arbeitsbereich zwischen linker und rechter Kondyle synchronisiert.

## <span id="page-187-0"></span>*35 SUPPORT*

<span id="page-187-1"></span>SICAT bietet Ihnen die folgenden Support-Möglichkeiten an:

- PDF-Dokumente
- Kontaktinformationen
- Informationen zur installierten SICAT Suite und den installierten SICAT-Applikationen

Fahren Sie mit der folgenden Aktion fort:

■ *[Support-Möglichkeiten öffnen \[](#page-188-0)*[▶](#page-188-0)*[Seite 189 - SIDEXIS 4\]](#page-188-0)*

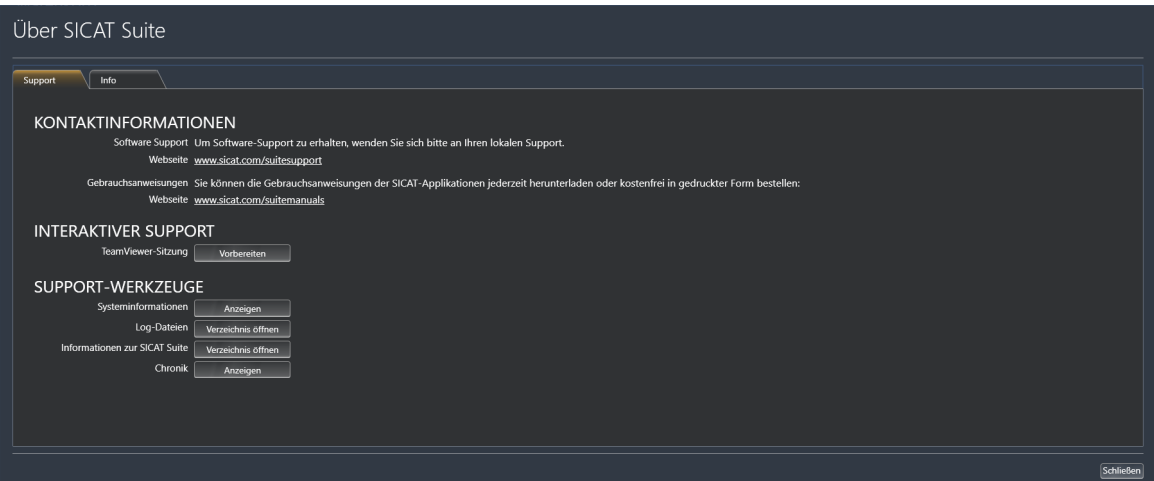

## 35.1 SUPPORT-MÖGLICHKEITEN ÖFFNEN

<span id="page-188-1"></span><span id="page-188-0"></span>Um das Fenster **Informationen zur SICAT Suite** zu öffnen, gehen Sie wie folgt vor:

- 1. Klicken Sie auf das Symbol **Hilfe**.
- 2. Klicken Sie auf den Eintrag **Informationen zur SICAT Suite**.
- ▶ Das Fenster **Informationen zur SICAT Suite** öffnet sich.

Das Fenster **Informationen zur SICAT Suite** besteht aus den folgenden Reitern:

- **Support** Informationen dazu finden Sie unter *[Support \[](#page-187-0)*[▶](#page-187-0)*[Seite 188 SIDEXIS 4\]](#page-187-0)*.
- **Info** Informationen dazu finden Sie unter *[Info \[](#page-190-0)*[▶](#page-190-0)*[Seite 191 SIDEXIS 4\]](#page-190-0)*.

## 35.2 KONTAKTINFORMATIONEN UND SUPPORT-WERKZEUGE

<span id="page-189-0"></span>Das Fenster **Support** enthält alle relevanten Informationen und Tools, damit der SICAT-Support Sie unterstützen kann:

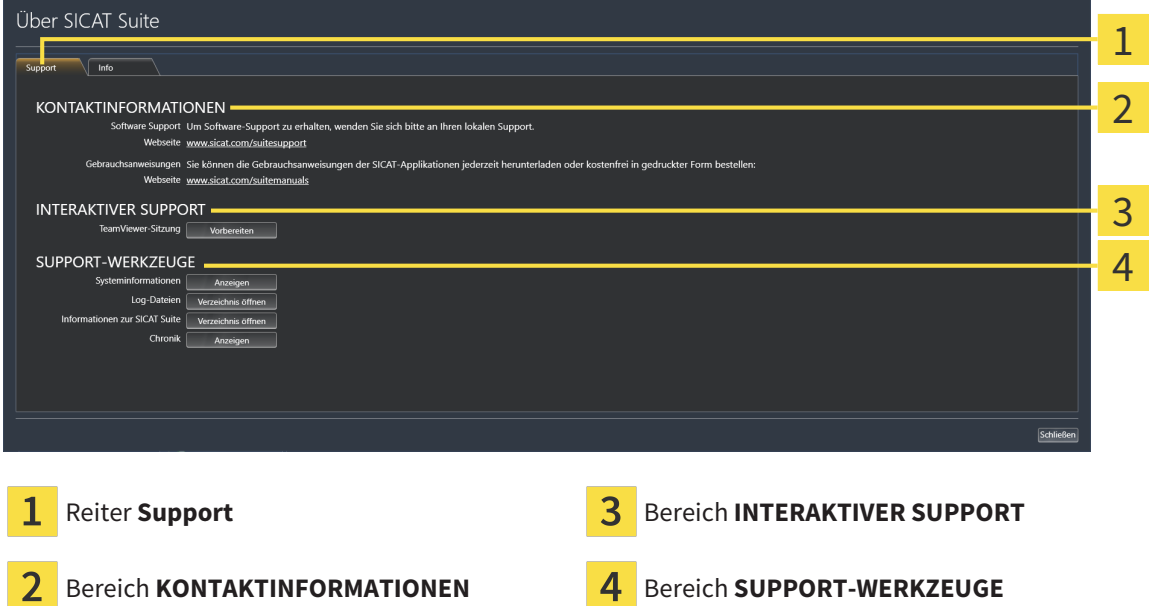

Im Bereich **KONTAKTINFORMATIONEN** finden Sie Informationen, wie Sie Gebrauchsanweisungen erhalten können.

Die folgenden Werkzeuge stehen im Bereich **INTERAKTIVER SUPPORT** zur Verfügung:

■ Nach einem Klick im Bereich **TeamViewer-Sitzung** auf die Schaltfläche **Vorbereiten** öffnet SICAT Function eine TeamViewer-Sitzung.

TeamViewer ist eine Software, die es erlaubt, Maus- und Tastaturkommandos fernzusteuern und den Bildschirminhalt eines Computers über eine aktive Internetverbindung zu übertragen. TeamViewer stellt nur mit Ihrer ausdrücklichen Genehmigung eine Verbindung her. Dazu übermitteln Sie dem SICAT Support eine TeamViewer-ID und ein Passwort. Dies ermöglicht dem SICAT-Support Ihnen direkt vor Ort zu helfen.

Die folgenden Werkzeuge stehen im Bereich **SUPPORT-WERKZEUGE** zur Verfügung:

- Nach einem Klick im Bereich **Systeminformationen** auf die Schaltfläche **Anzeigen** öffnet SICAT Function die Systeminformationen des Betriebssystems.
- Nach einem Klick im Bereich **Log-Dateien** auf die Schaltfläche **Verzeichnis öffnen** öffnet SICAT Function das Log-Verzeichnis der SICAT Suite in einem Windows-Datei-Explorer-Fenster.
- Nach einem Klick im Bereich Informationen zur SICAT Suite auf die Schaltfläche Verzeichnis öff**nen** exportiert SICAT Function Informationen über die aktuelle Installation in eine Textdatei.
- Nach einem Klick im Bereich Informationen zur SICAT Suite auf die Schaltfläche Benachrichtigun**gen anzeigen** zeigt SICAT Function das Benachrichtigungsfenster an.

## 35.3 INFO

<span id="page-190-1"></span><span id="page-190-0"></span>Das Fenster **Info** zeigt in mehreren Reitern Informationen über die SICAT Suite und alle installierten SICAT-Applikationen:

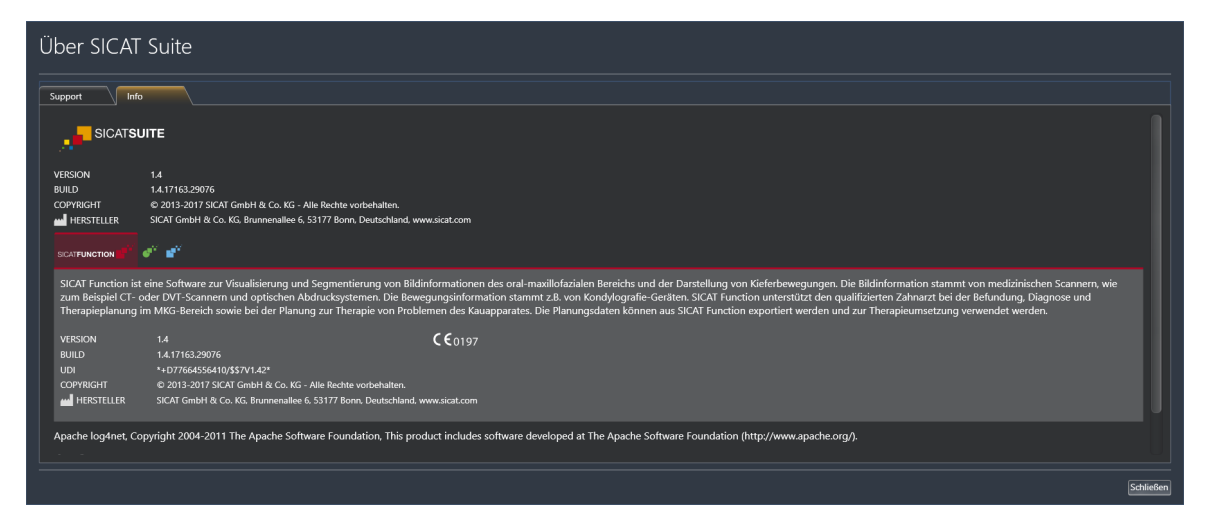

# *36 DATEN SCHREIBGESCHÜTZT ÖFFNEN*

<span id="page-191-0"></span>Sie können Daten schreibgeschützt öffnen.

Welche Daten Sie in SICAT Function als SIDEXIS 4-Modul ansehen können, ohne Änderungen vornehmen und speichern zu können, hängt vom Lizenzstatus ab:

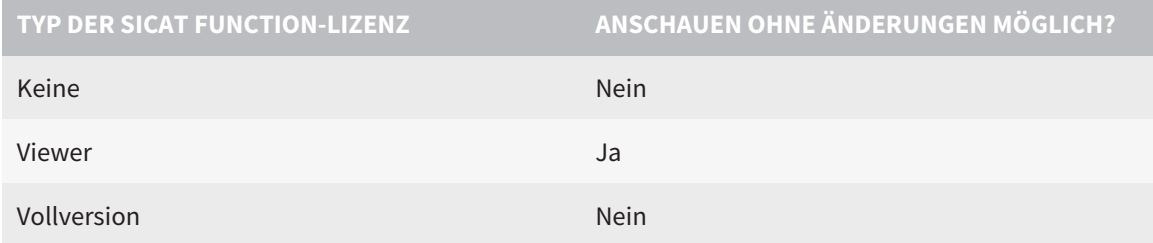

Sie können SICAT Function-Studien in folgenden Fällen auch ohne Viewer-Lizenz ansehen:

- Exportieren Sie aus SIDEXIS 4 heraus SICAT Function-Studien und importieren Sie die Daten auf einem anderen Computer nach SIDEXIS. SICAT Function muss auf diesem Computer installiert sein.
- Erstellen Sie aus SIDEXIS 4 heraus ein Wrap&Go-Paket, das SICAT Function-Studien enthält. Installieren Sie das Wrap&Go-Paket auf einem anderen Computer. Installieren Sie danach SICAT Function.

Sie können in beiden Fällen keine Änderungen an der Planung vornehmen oder speichern.

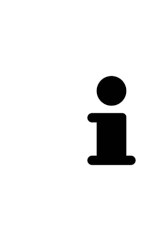

Wenn sich der Computer, auf dem SIDEXIS 4 und die SICAT Suite laufen, in einer Netzwerkumgebung befindet und SIDEXIS 4 sowie die Netzwerkkonfiguration dies erlauben, könnte SIDEXIS 4 Teil einer Multi-Workstation-Installation sein. Dies hat unter anderem zur Folge, dass andere Workstations Ihnen die Schreibrechte für geöffnete Datensätze entziehen können. Wenn dieser Fall eintritt, schließt SIDEXIS 4 den Datensatz sofort und Sie können Änderungen an SICAT Function-Studien nicht speichern.

Um Daten zu öffnen, ohne Änderungen vornehmen und speichern zu können, gehen Sie wie folgt vor:

- Starten Sie die SICAT Suite zusammen mit einer 3D-Röntgenaufnahme aus Sirona SIDEXIS 4. Informationen dazu finden Sie unter *[Die SICAT Suite starten \[](#page-42-0)*[▶](#page-42-0)*[Seite 43 - SIDEXIS 4\]](#page-42-0)*.
- ▶ Die SICAT Suite öffnet die 3D-Röntgenaufnahme und die Planungsprojekte aus der aktuellen SIDEXIS 4-Untersuchung.
- ▶ Wenn nichts dagegen spricht, übernimmt SICAT Function die Volumenausrichtung und die Panoramakurve von SIDEXIS 4. Informationen dazu finden Sie unter *[Volumenausrichtung und Panoramabe](#page-99-0)[reich \[](#page-99-0)*[▶](#page-99-0)*[Seite 100 - SIDEXIS 4\]](#page-99-0)*.

Die folgenden Bedingungen müssen erfüllt sein, damit Sie die Volumenausrichtung und die Panoramakurve anpassen können: ■ Sie haben eine Lizenz aktiviert, mit der Sie 3D-Röntgenaufnahmen oder SICAT Function-Studien öffnen können. Informationen dazu finden Sie unter *[Lizenzen \[](#page-47-0)*[▶](#page-47-0)*[Seite 48 - SIDEXIS 4\]](#page-47-0)*. ■ Es gibt für die 3D-Röntgenaufnahme in keiner dazugehörigen schreibgeschützten Studie von SICAT Function oder einer anderen SICAT-Applikation Objekte, die von einer Änderung der Volumenausrichtung oder der Panoramakurve betroffen wären. Wenn die Bedingungen nicht zutreffen, deaktiviert SICAT Function im Fenster **Volumenausrichtung und Panoramabereich anpassen** die Schaltflächen und Kontrollelemente, die Sie für Veränderungen der Volumenausrichtung oder der Panoramakurve verwenden könnten.

## *37 DIE SICAT SUITE SCHLIESSEN*

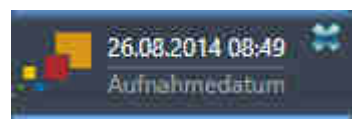

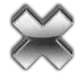

- <span id="page-193-0"></span>■ Klicken Sie in der linken oberen Ecke der aktuell geöffneten Studie auf die Schaltfläche **Schließen**.
- ▶ Die SICAT Suite schließt sich.
- ▶ Die SICAT Suite speichert in SIDEXIS 4 die geänderten Planungsprojekte aller SICAT-Applikationen, die als Vollversion laufen.

# *38 TASTATURKÜRZEL*

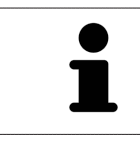

Wenn Sie den Mauszeiger über bestimmte Funktionen bewegen, zeigt SICAT Function neben der Bezeichnung der Funktion das Tastaturkürzel in Klammern an.

<span id="page-194-0"></span>Die folgenden Tastaturkürzel stehen in allen SICAT-Applikationen zur Verfügung:

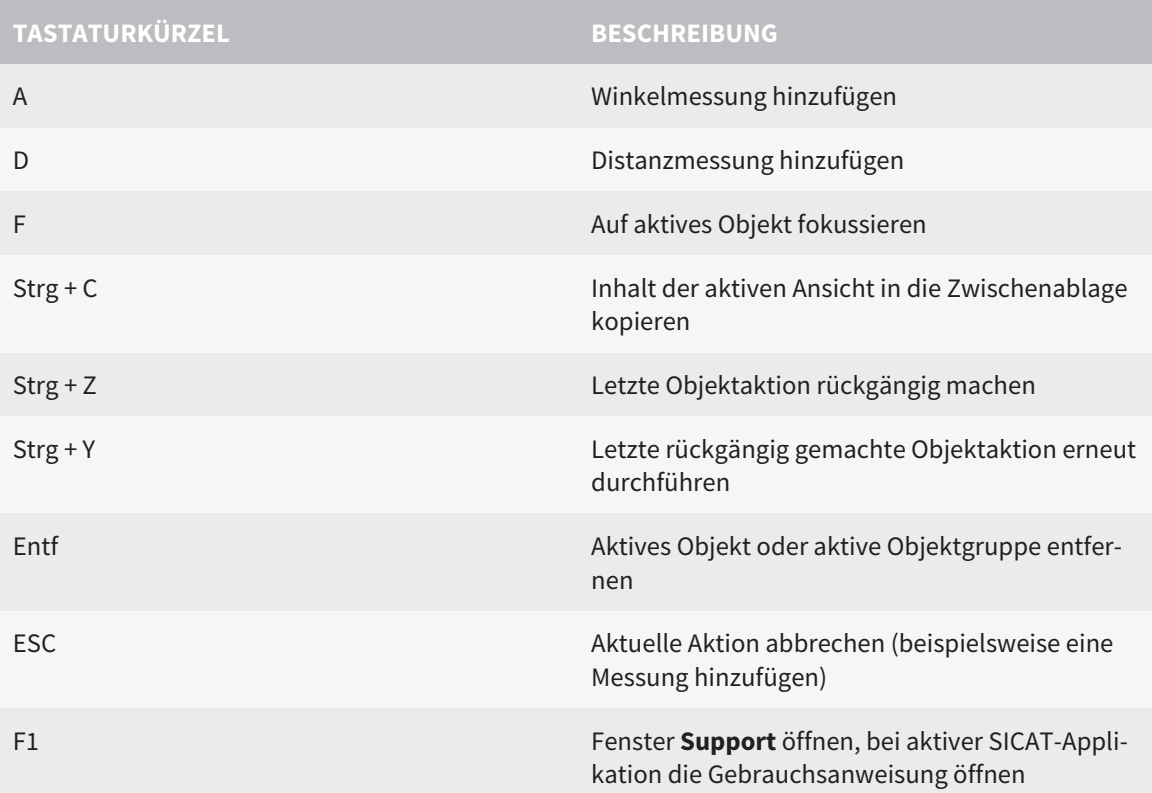

Die folgenden Tastaturkürzel stehen im Fenster **Segmentierung Unterkiefer** von SICAT Function zur Verfügung:

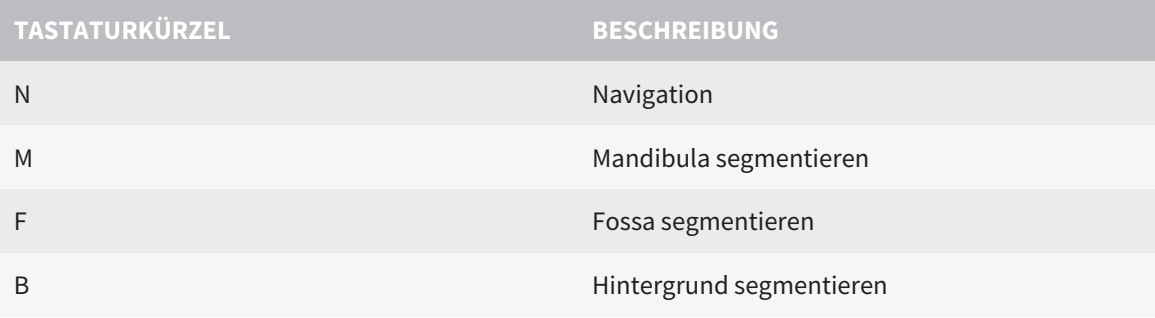

# *39 DIE SICAT SUITE DEINSTALLIEREN*

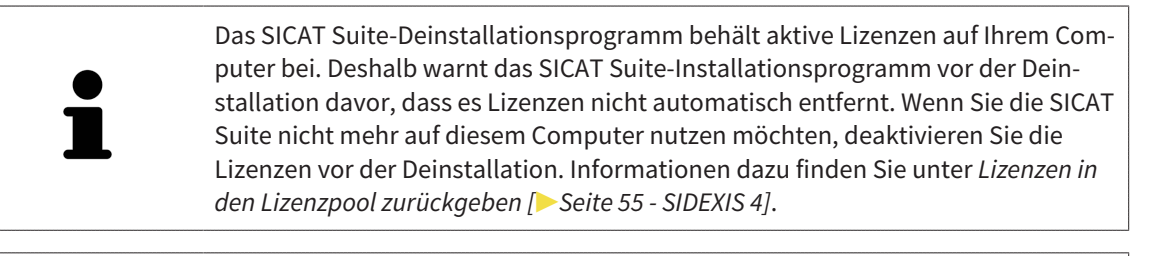

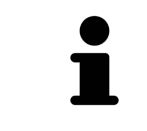

Bevor Sie die SICAT Suite deinstallieren, stellen Sie sicher, dass der SICAT Web-Connector alle Bestellungen vollständig hochgeladen hat, da das Deinstallationsprogramm den SICAT WebConnector automatisch schließt. Informationen dazu finden Sie unter *[Der SICAT WebConnector \[](#page-172-0)*[▶](#page-172-0)*[Seite 173 - SIDEXIS 4\]](#page-172-0)*.

<span id="page-195-0"></span>Um die SICAT Suite zu deinstallieren, gehen Sie wie folgt vor:

☑ Der SICAT WebConnector hat alle Bestellungen erfolgreich hochgeladen.

- 1. Klicken Sie in der Windows-**Systemsteuerung** auf **Programme und Funktionen**.
	- ▶ Das Fenster **Programme und Funktionen** öffnet sich.
- 2. Wählen Sie aus der Liste den Eintrag **SICAT Suite**, wobei dieser die Version der SICAT Suite enthält.
- 3. Klicken Sie auf die Schaltfläche **Deinstallieren**.
	- ▶ Das Deinstallationsprogramm startet und das Fenster **FORTSCHRITT** öffnet sich:

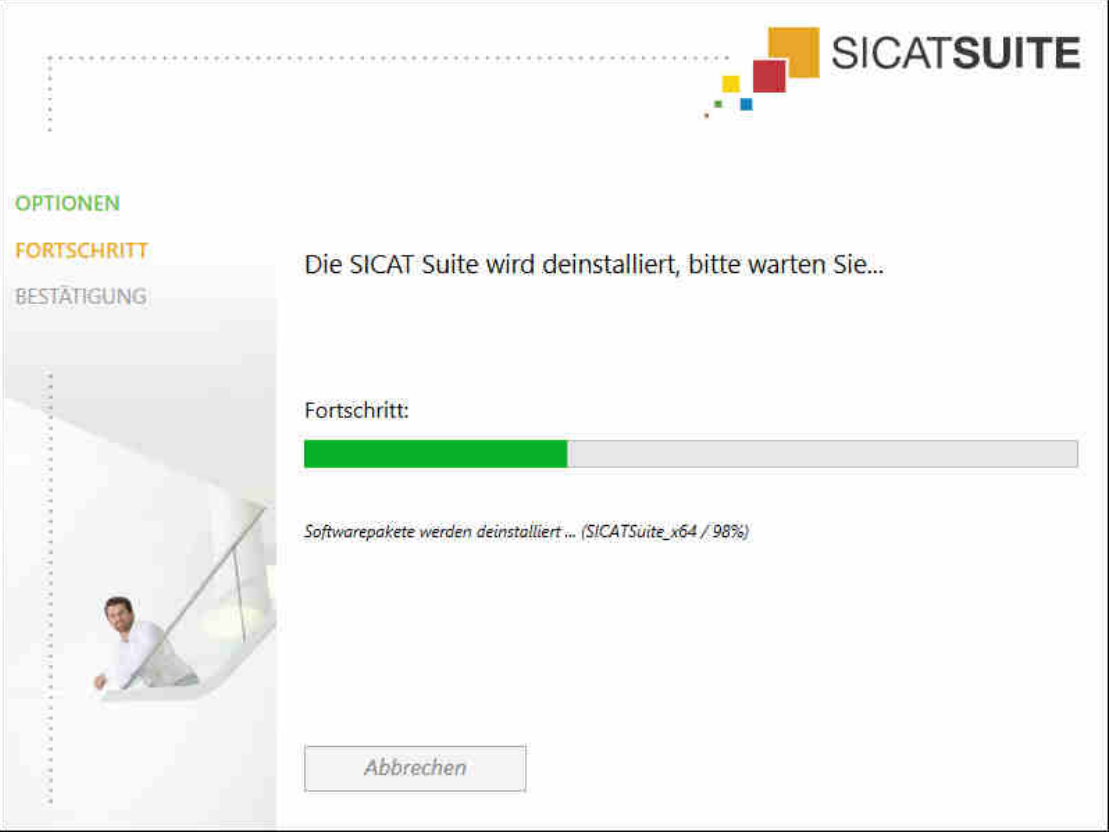

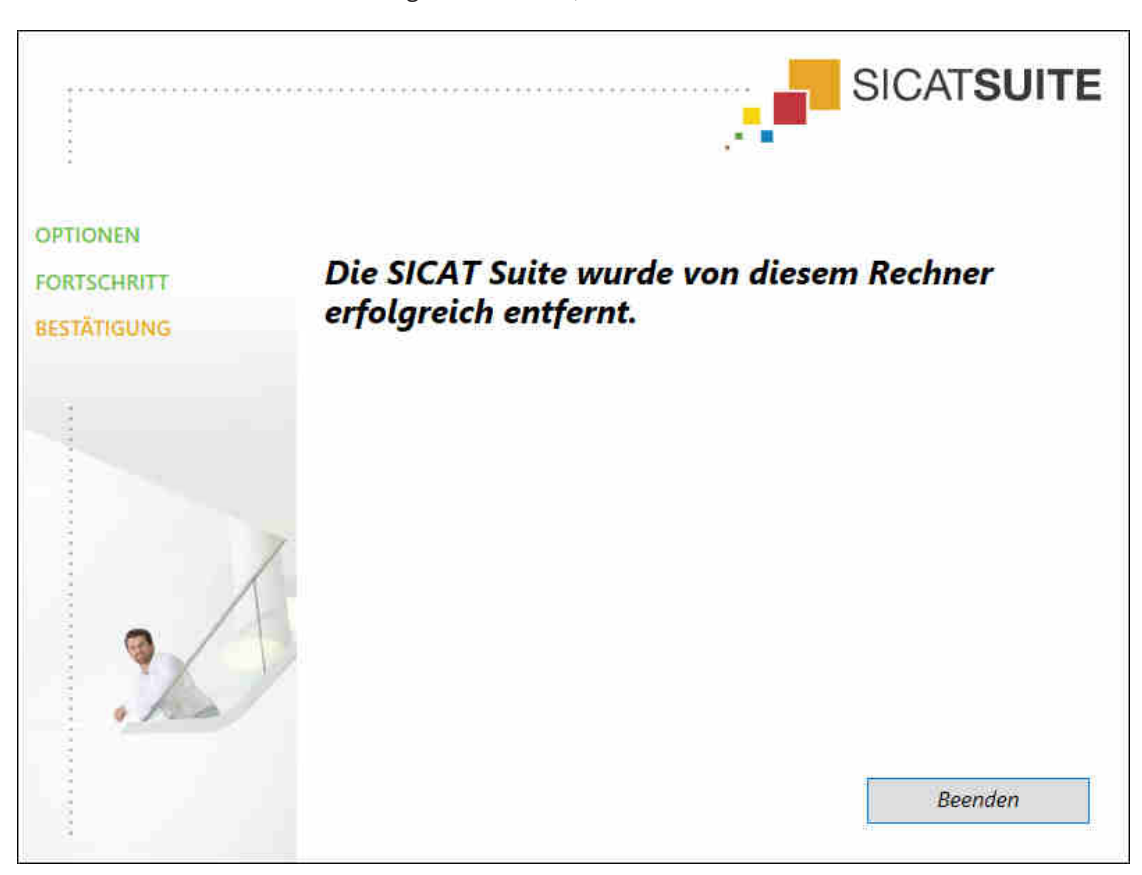

▶ Nachdem die Deinstallation abgeschlossen ist, öffnet sich das Fenster **BESTÄTIGUNG**:

- 4. Klicken Sie auf die Schaltfläche **Beenden**.
- ▶ Das SICAT Suite-Deinstallationsprogramm schließt sich.

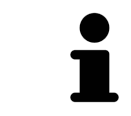

Um das SICAT Suite-Deinstallationsprogramm zu öffnen, können sie auch das SICAT-Suite Installationsprogramm auf einem Computer starten, auf dem die SICAT Suite bereits installiert ist.

Das SICAT Suite-Deinstallationsprogramm ruft die Deinstallationsprogramme einiger Software-Voraussetzungen auf, die zusammen mit der SICAT Suite installiert wurden. Wenn andere installierte Anwendungen die Software-Voraussetzungen weiterhin benötigen, bleiben diese erhalten.

# *40 SICHERHEITSHINWEISE*

## 3D-RÖNTGENAUFNAHMEN

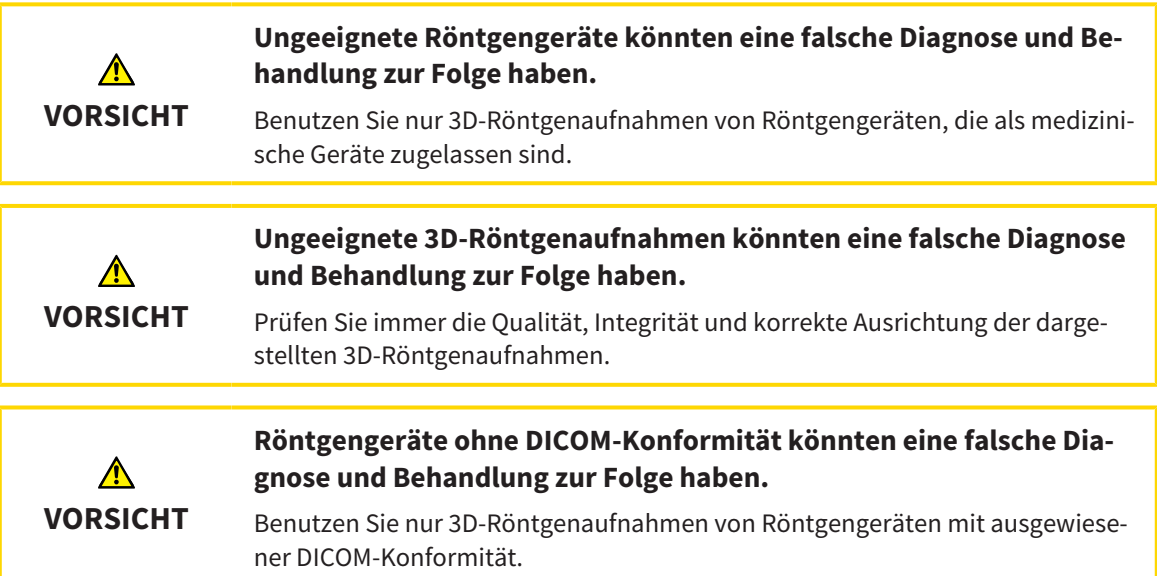

#### DARSTELLUNGSBEDINGUNGEN

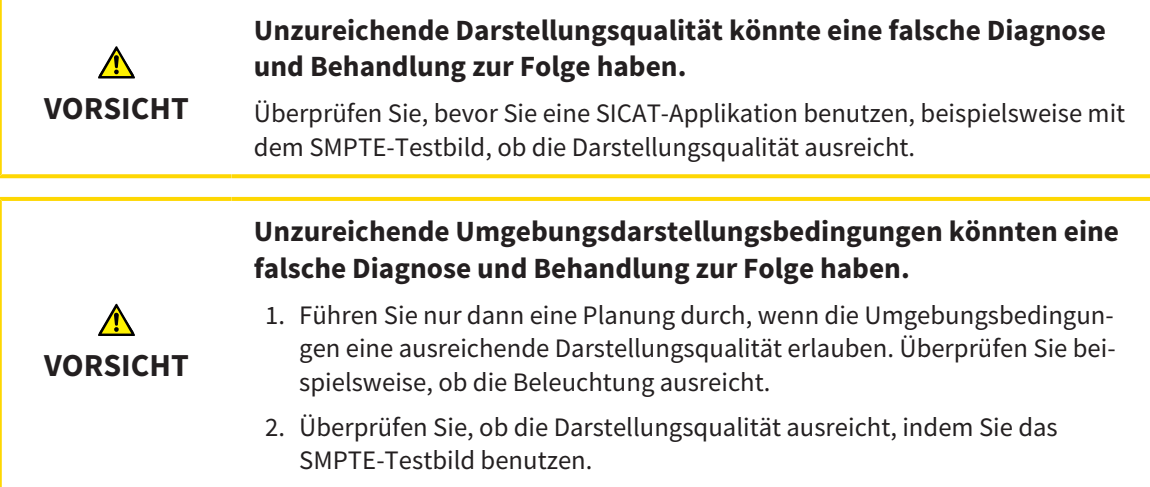

### DATENVERWALTUNG

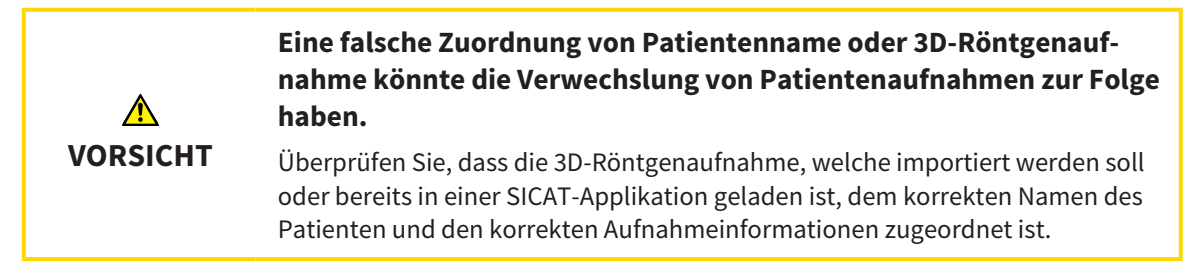

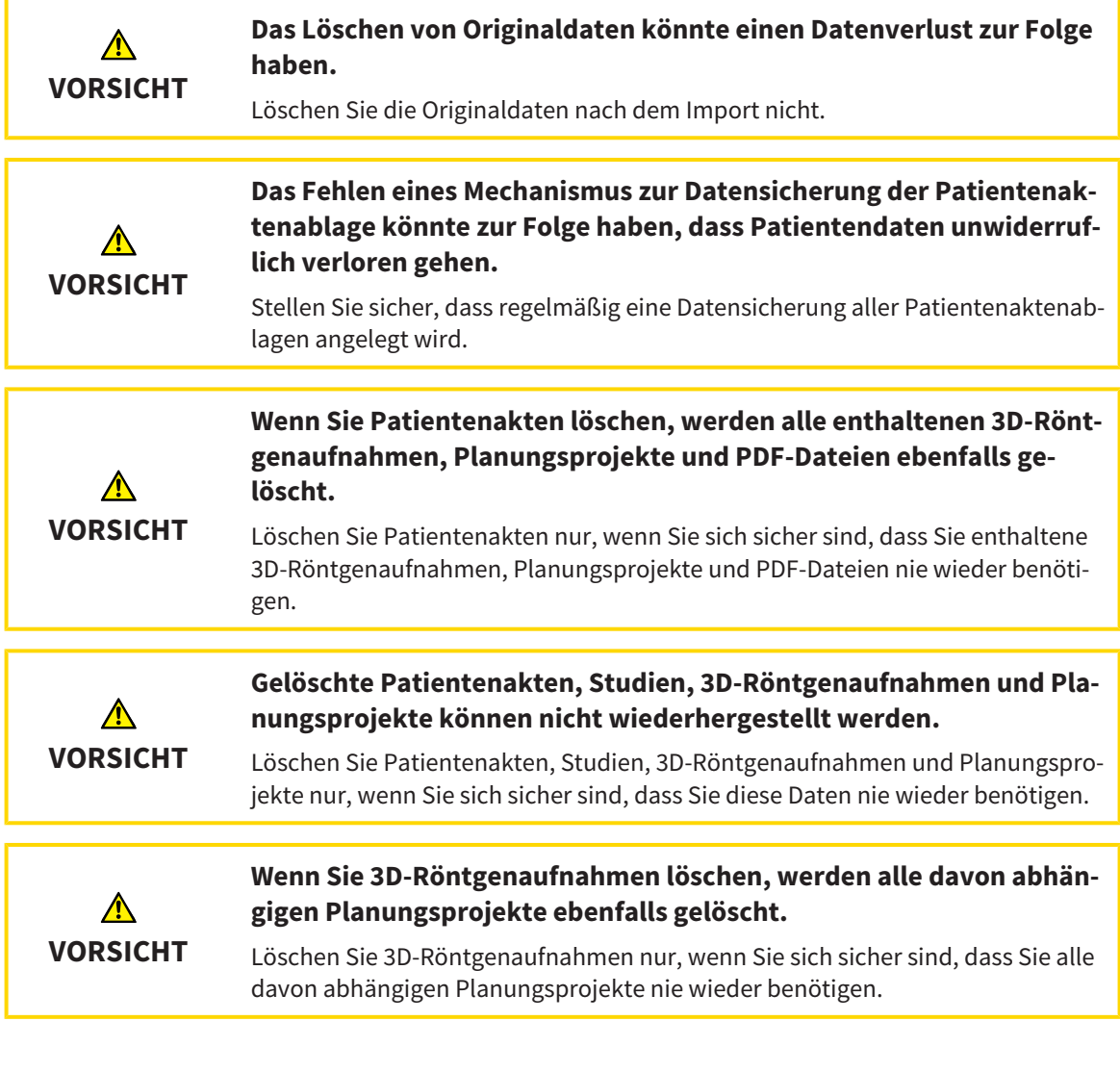

### NETZWERK

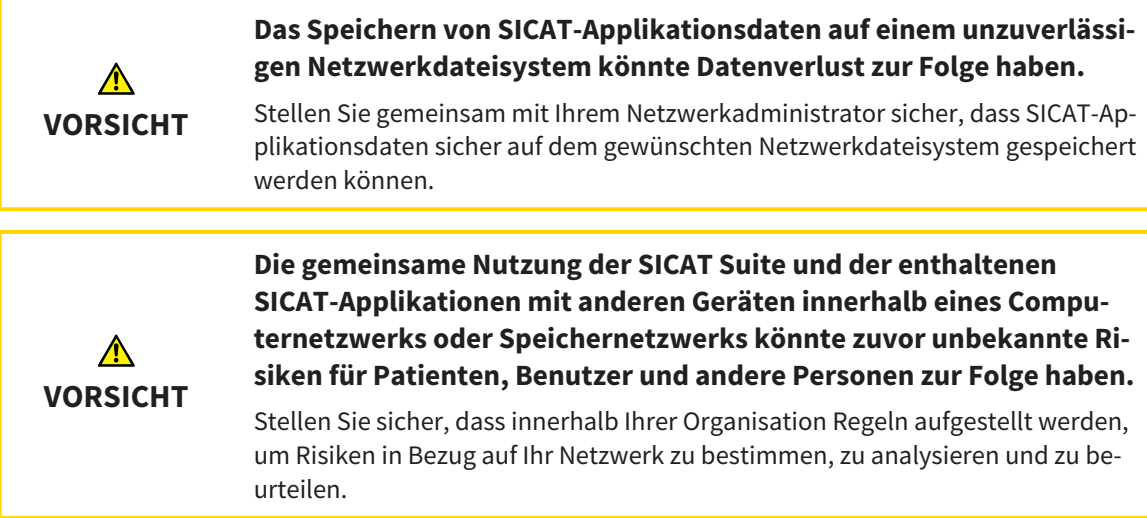

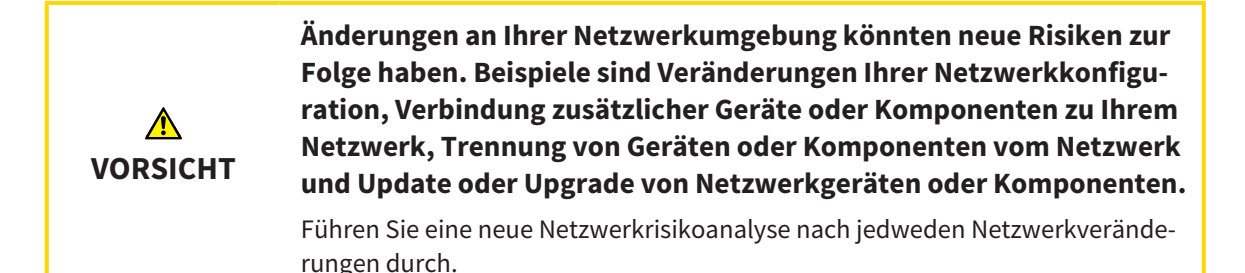

### QUALIFIKATION DES BEDIENPERSONALS

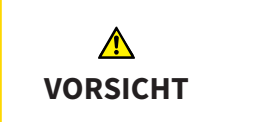

**Die Benutzung dieser Software durch nicht qualifiziertes Personal könnte eine falsche Diagnose und Behandlung zur Folge haben.**

Die Benutzung der Software darf nur durch qualifizierte Fachkräfte erfolgen.

#### **SICHERHEIT**

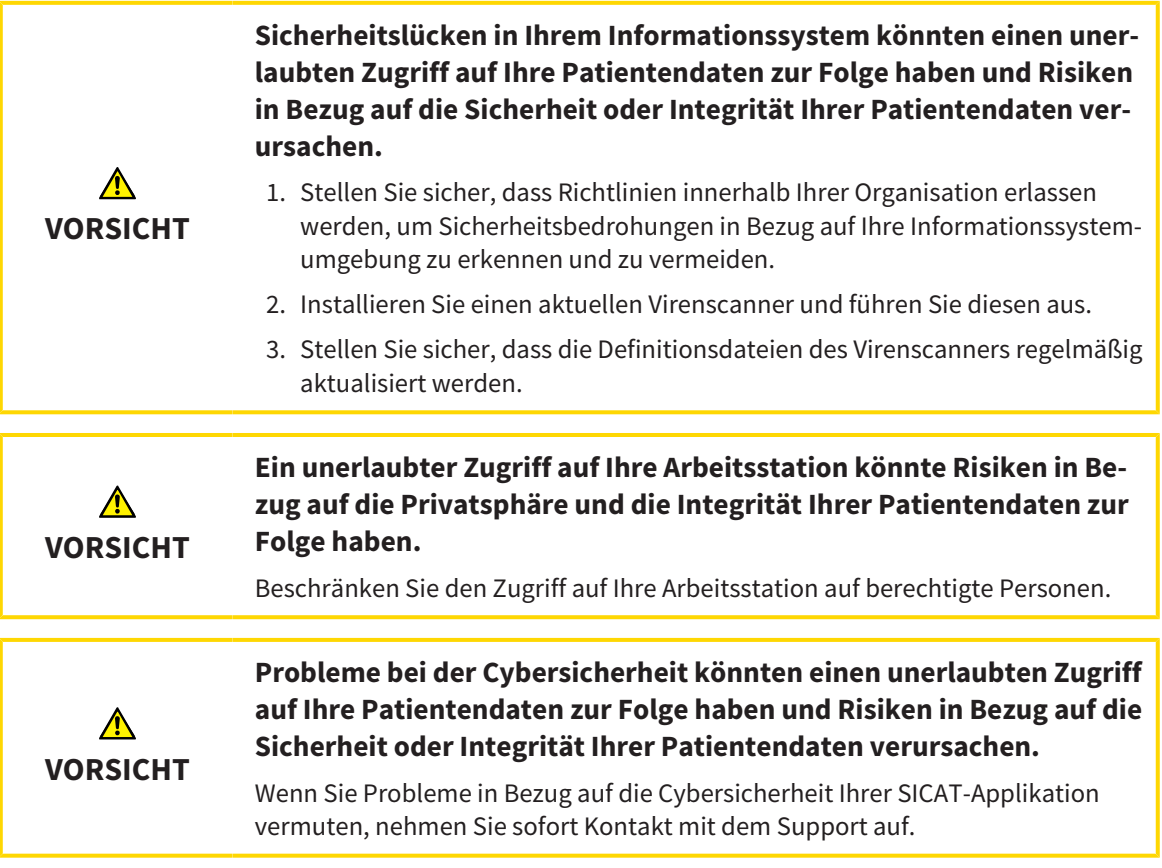

#### SOFTWAREINSTALLATION

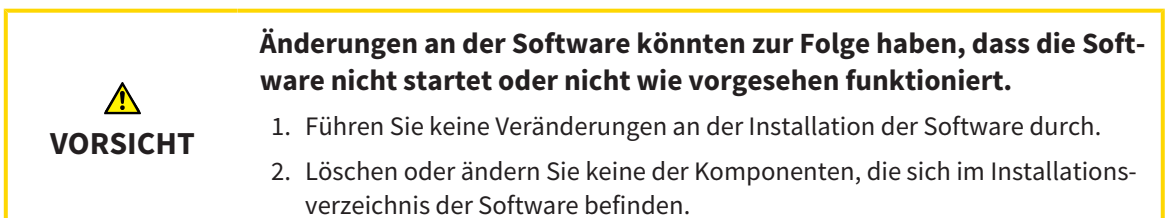

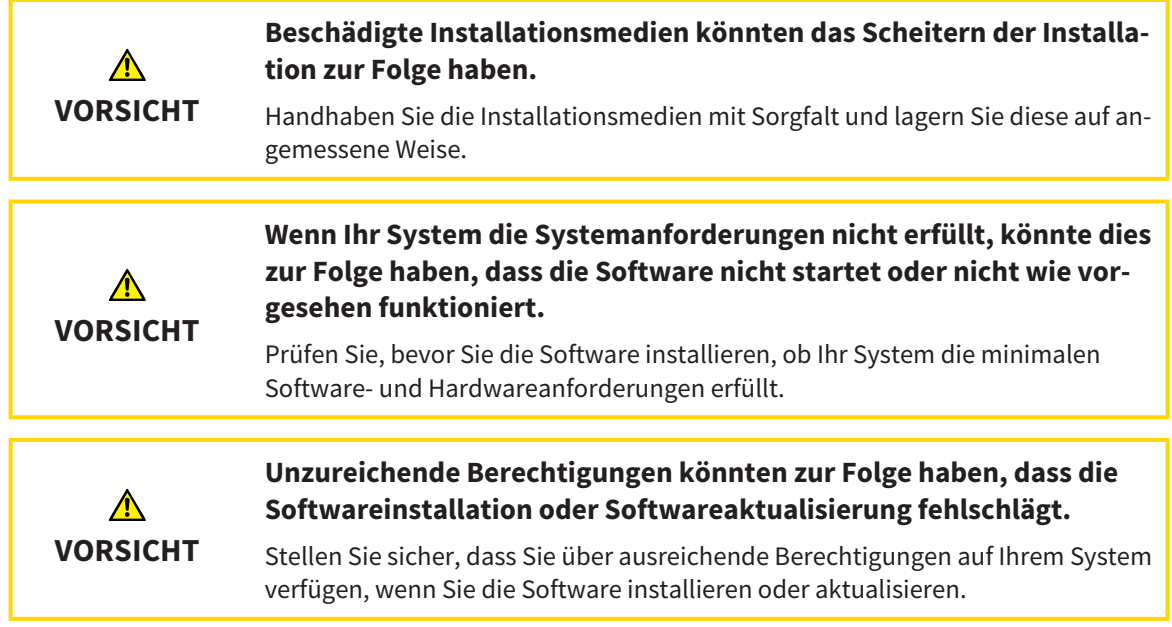

## BESTELLUNGEN

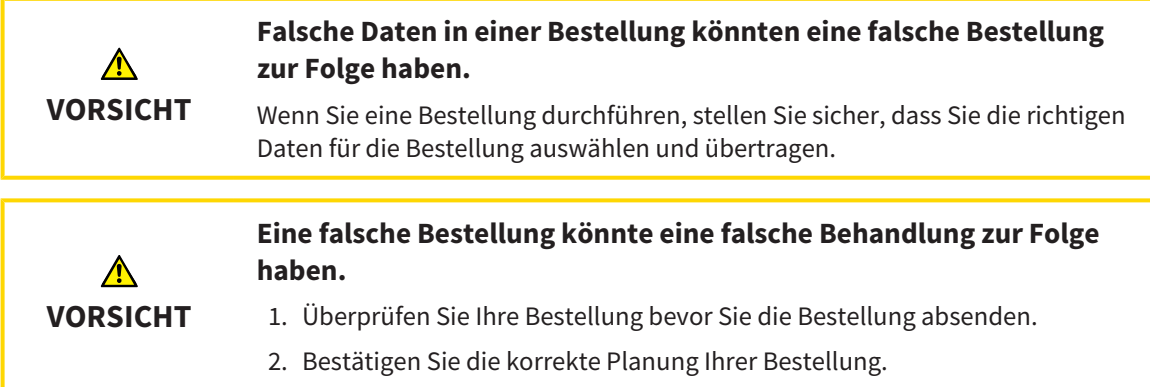

## KIEFERBEWEGUNGSDATEN

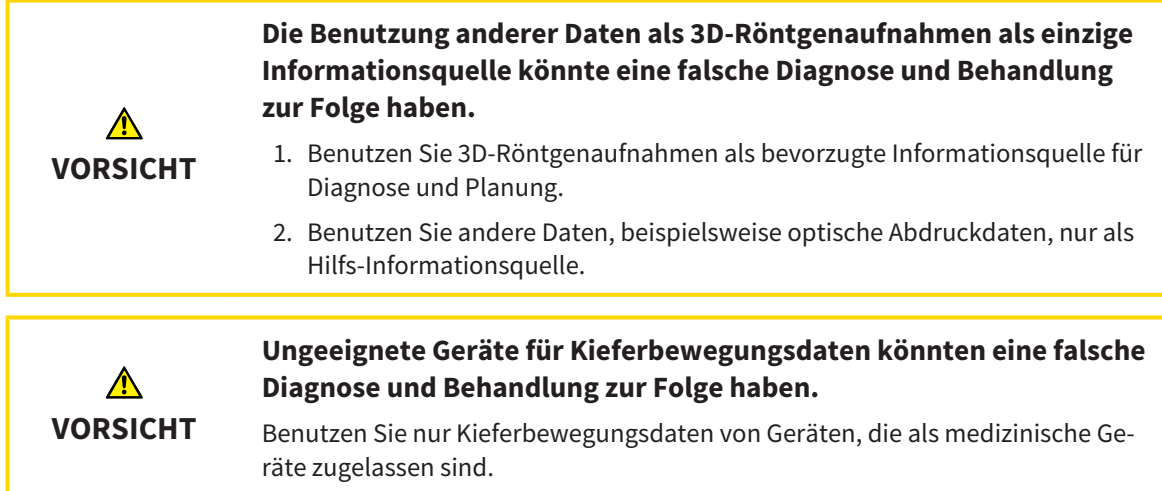

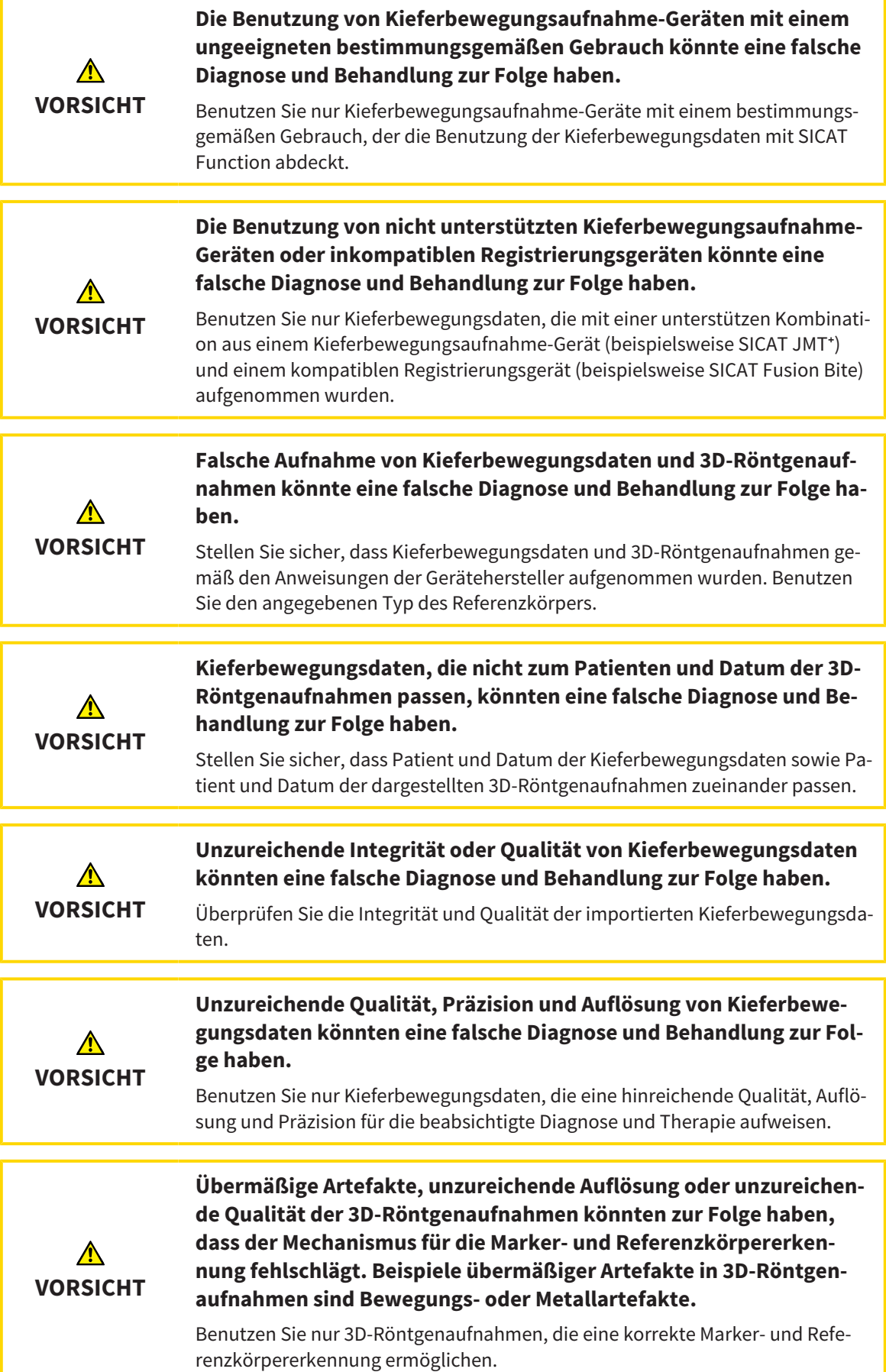

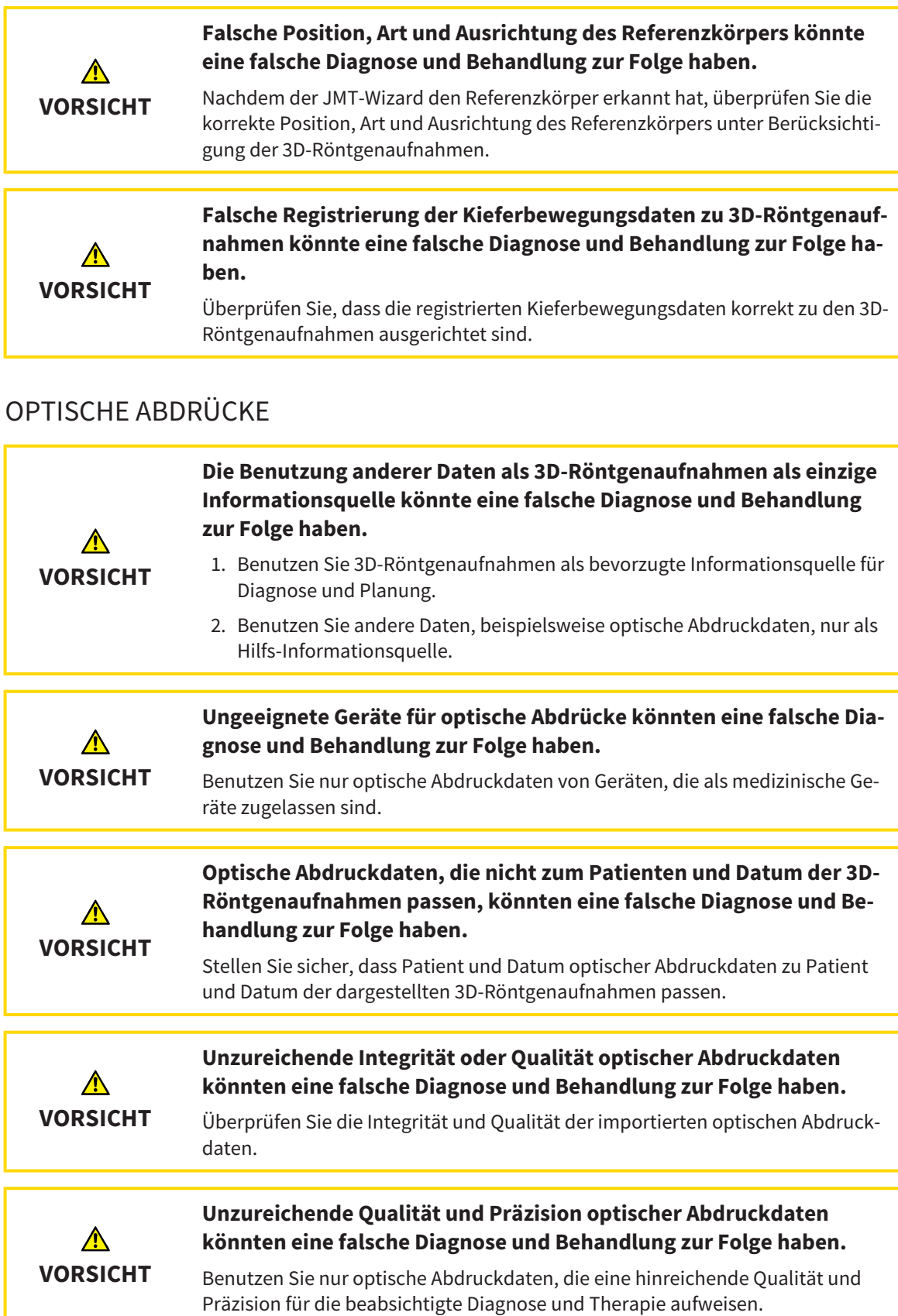

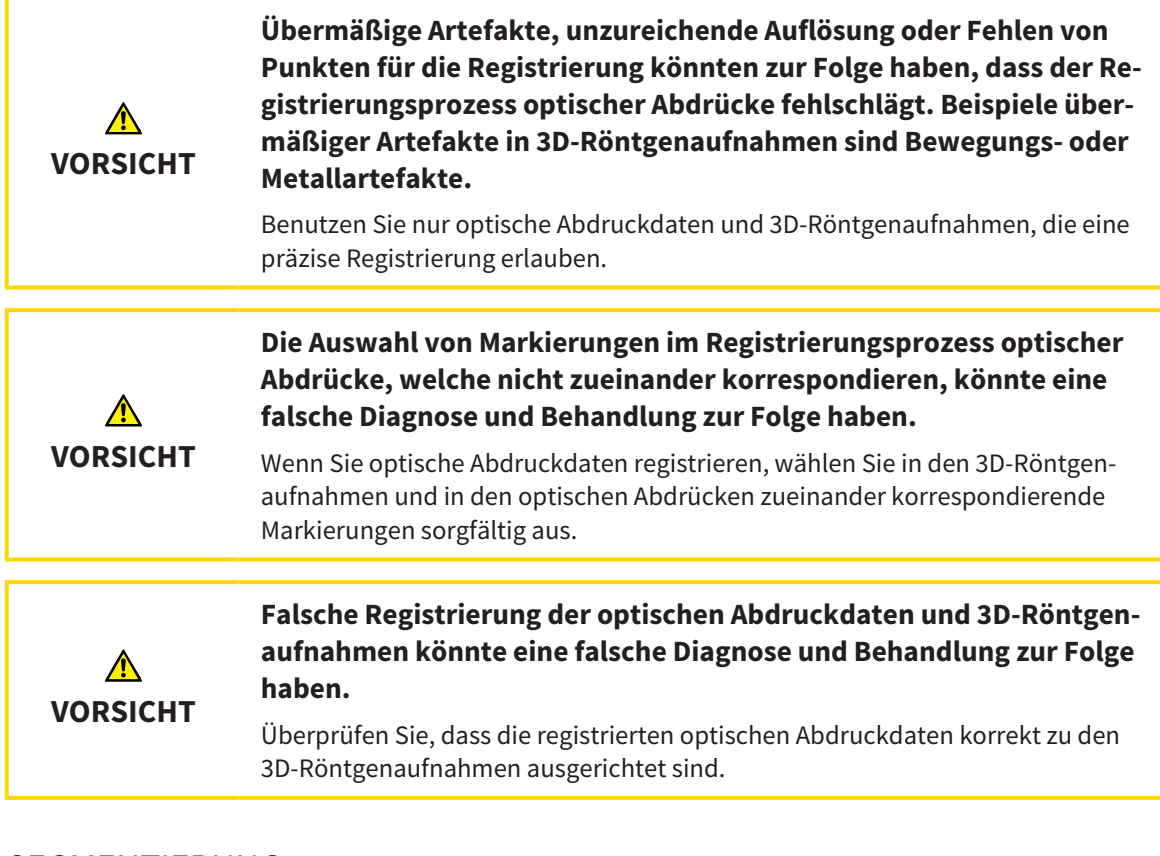

## SEGMENTIERUNG

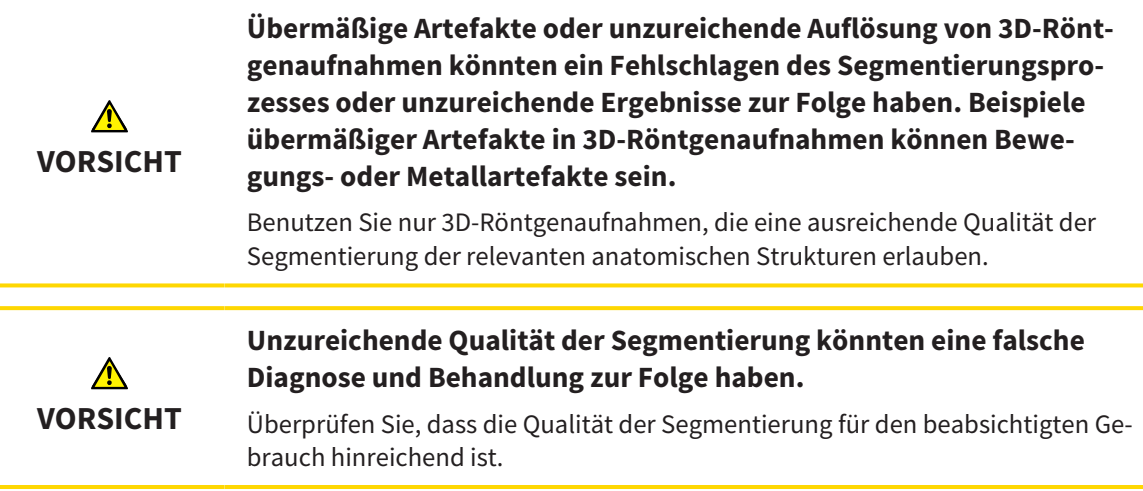

# *41 GENAUIGKEIT*

Die folgende Tabelle zeigt die Genauigkeitswerte in allen SICAT-Applikationen:

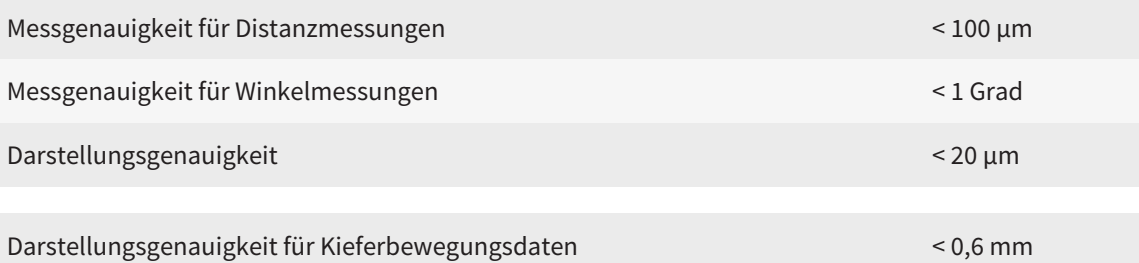

# *GLOSSAR*

#### <span id="page-205-1"></span>ADA

American Dental Association (Amerikanische Dentalgesellschaft)

#### Applikation

SICAT-Applikationen sind Programme, die zur SICAT Suite gehören.

#### Benachrichtigungsfenster

Das Benachrichtigungsfenster zeigt am unteren rechten Bildschirmrand Meldungen zu abgeschlossenen Vorgängen an.

#### Bissgabel

Eine Bissgabel ist eine Aufbissplatte mit radiopaken Kugelmarkern, die SICAT benutzt, um Daten von 3D-Röntgenaufnahmen und Kieferbewegungsdaten in Übereinstimmung zu bringen.

#### Fadenkreuze

Fadenkreuze sind Schnittlinien mit anderen Schichtansichten.

#### <span id="page-205-0"></span>FDI

Fédération Dentaire Internationale, Weltdentalverband

#### Optische Abdrücke

Ein optischer Abdruck ist das Ergebnis einer 3D-Oberflächenaufnahme von Zähnen, Abdruckmaterialien oder Gipsmodellen.

#### Rahmen

In der 3D-Ansicht zeigen Rahmen die Positionen der 2D-Schichtansichten.

#### Registrierung

Räumliche Ausrichtung

#### SICAT JMT<sup>+</sup>

Das SICAT JMT<sup>+</sup> speichert die Bewegungen des Unterkiefers.

#### SICAT Portal

Das SICAT Portal ist eine Internetseite, auf der Sie unter anderem Schienen bei SICAT bestellen können.

#### SIXD

Dateiformat, um optische Abdrücke auszutauschen.

#### <span id="page-205-2"></span>SMPTE

Society of Motion Picture and Television Engineers (Gesellschaft der Film- und Fernsehingenieure)

#### SSI

Dateiformat, um optische Abdrücke auszutauschen.

#### STL

Surface Tessellation Language, Standard-Dateiformat, um Mesh-Daten auszutauschen, die beispielsweise optische Abdrücke enthalten können.

#### Studie

Eine Studie besteht aus einer 3D-Röntgenaufnahme und dem dazugehörigen Planungsprojekt.

# *STICHWORTVERZEICHNIS*

## Numerisch

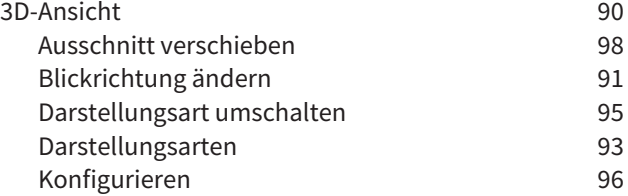

## A

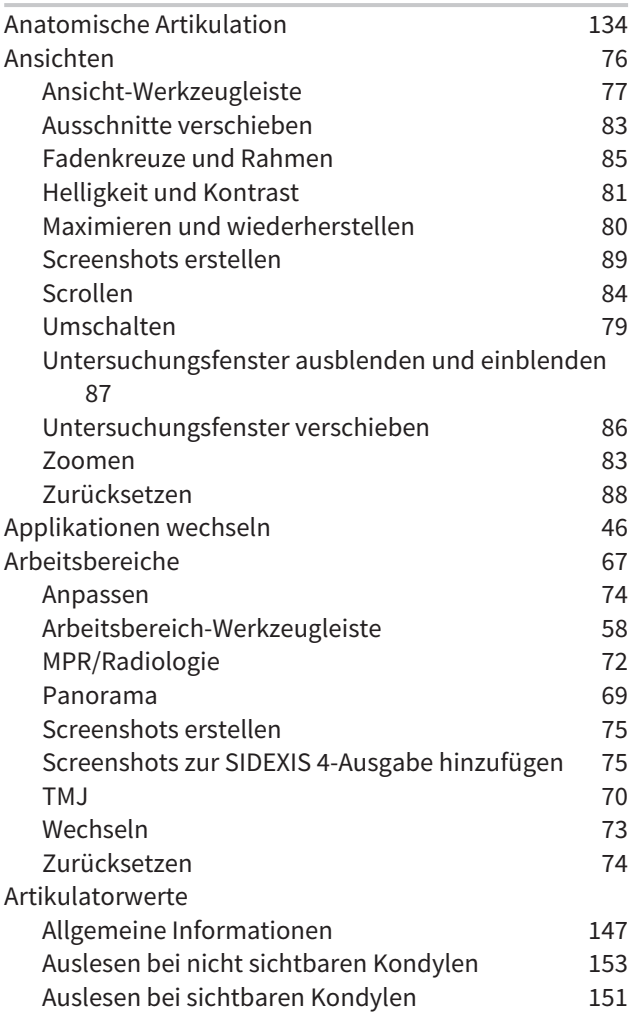

## B

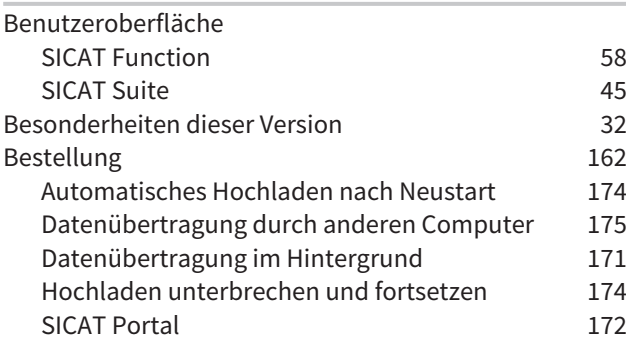

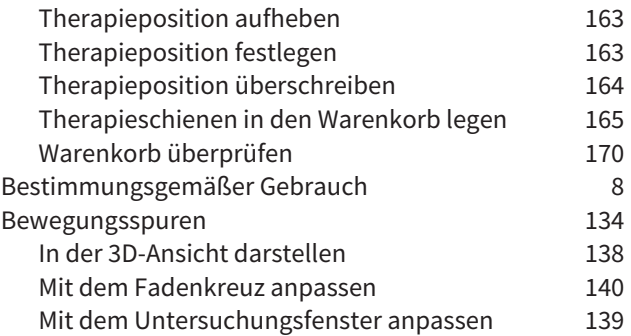

### C

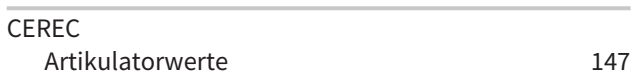

#### D

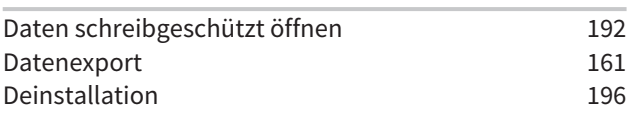

## E

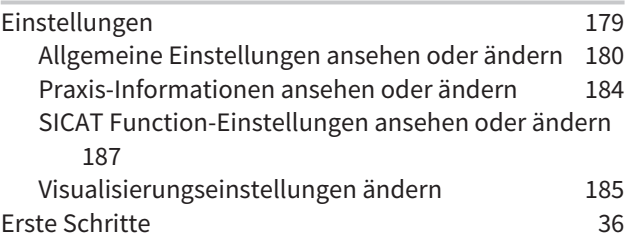

### F

```
121
```
## G

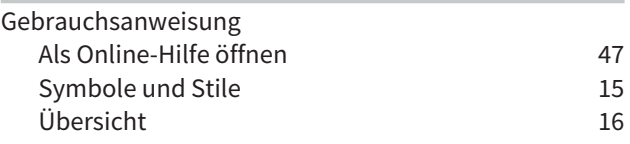

## I

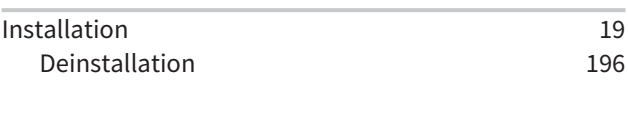

## J

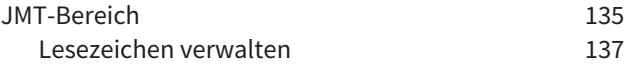

## K

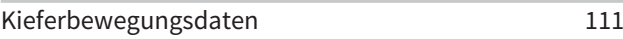

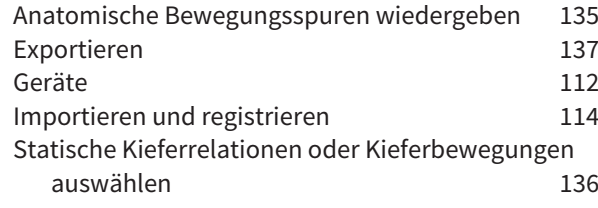

## L

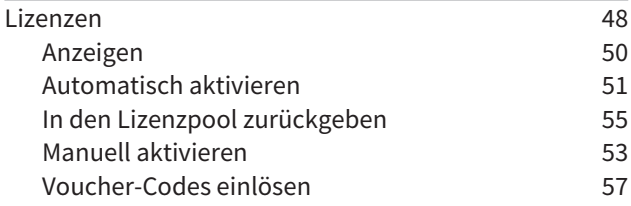

## M

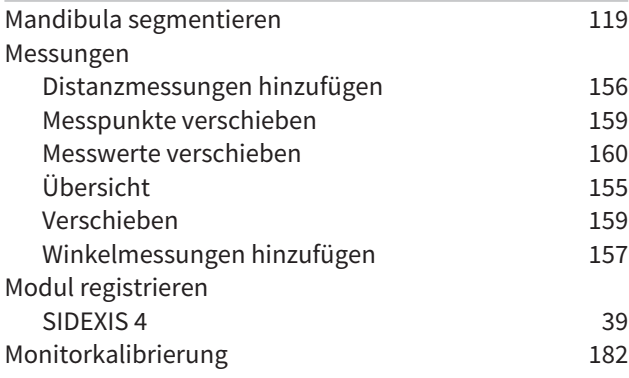

## O

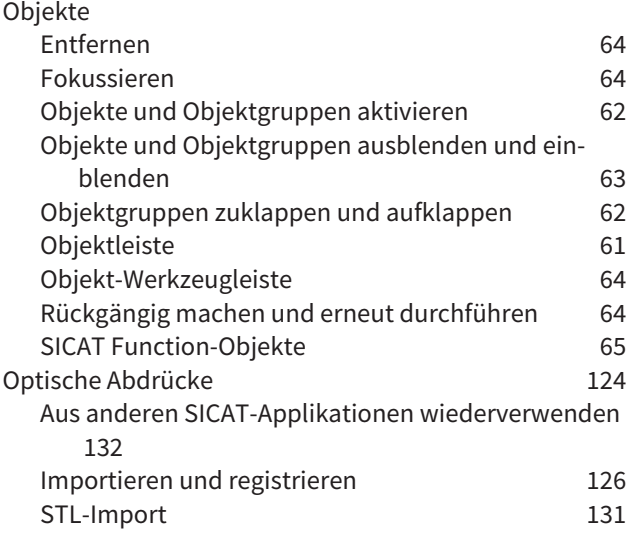

#### P

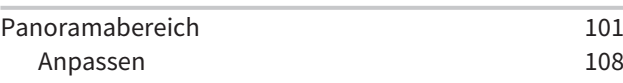

## S

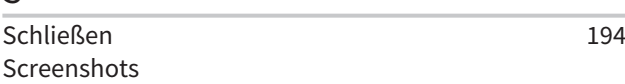

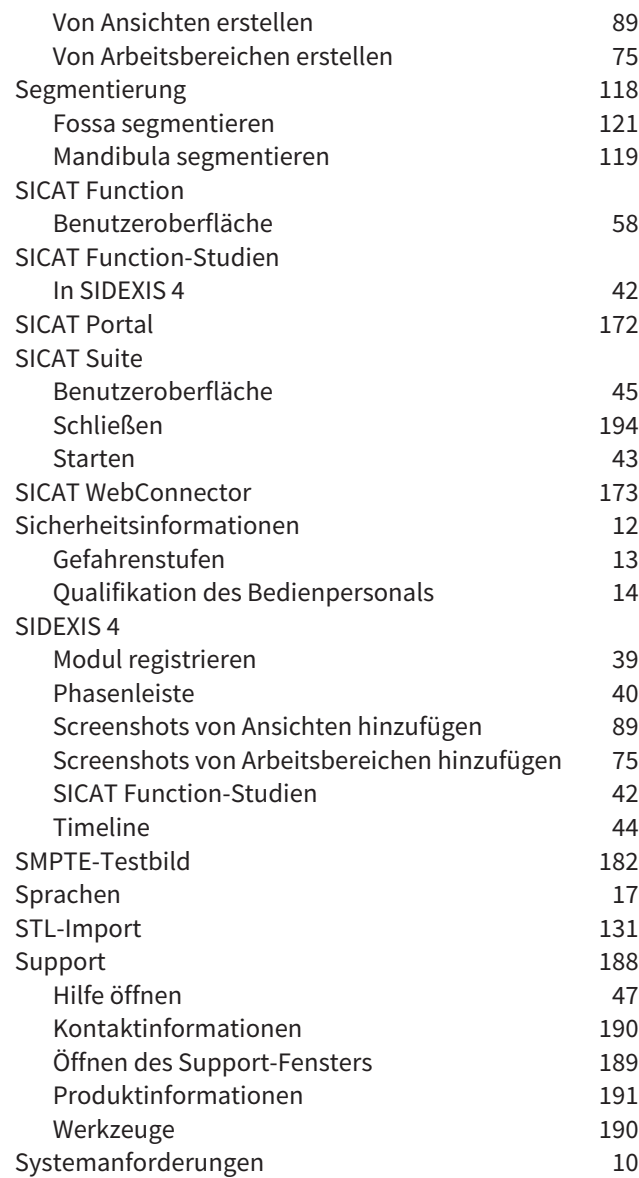

# $rac{1}{\tau}$

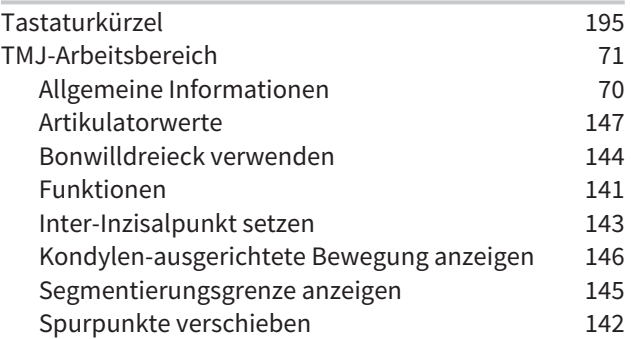

U

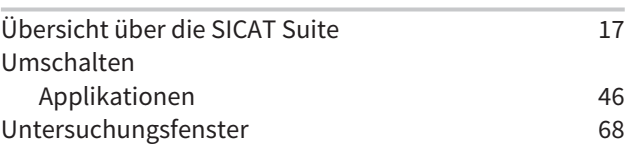

## V

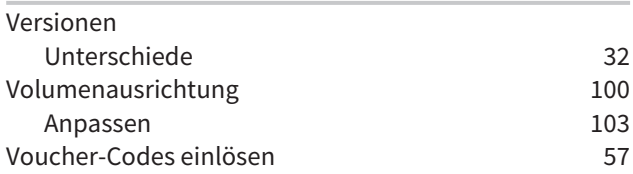

### W

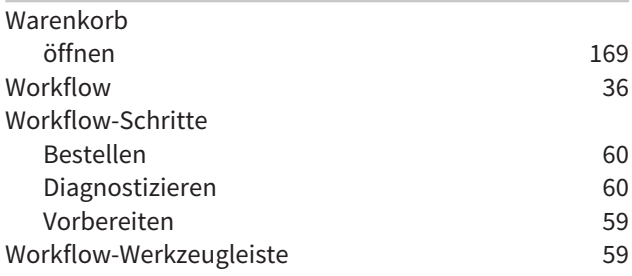

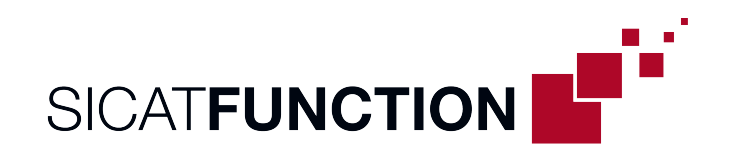

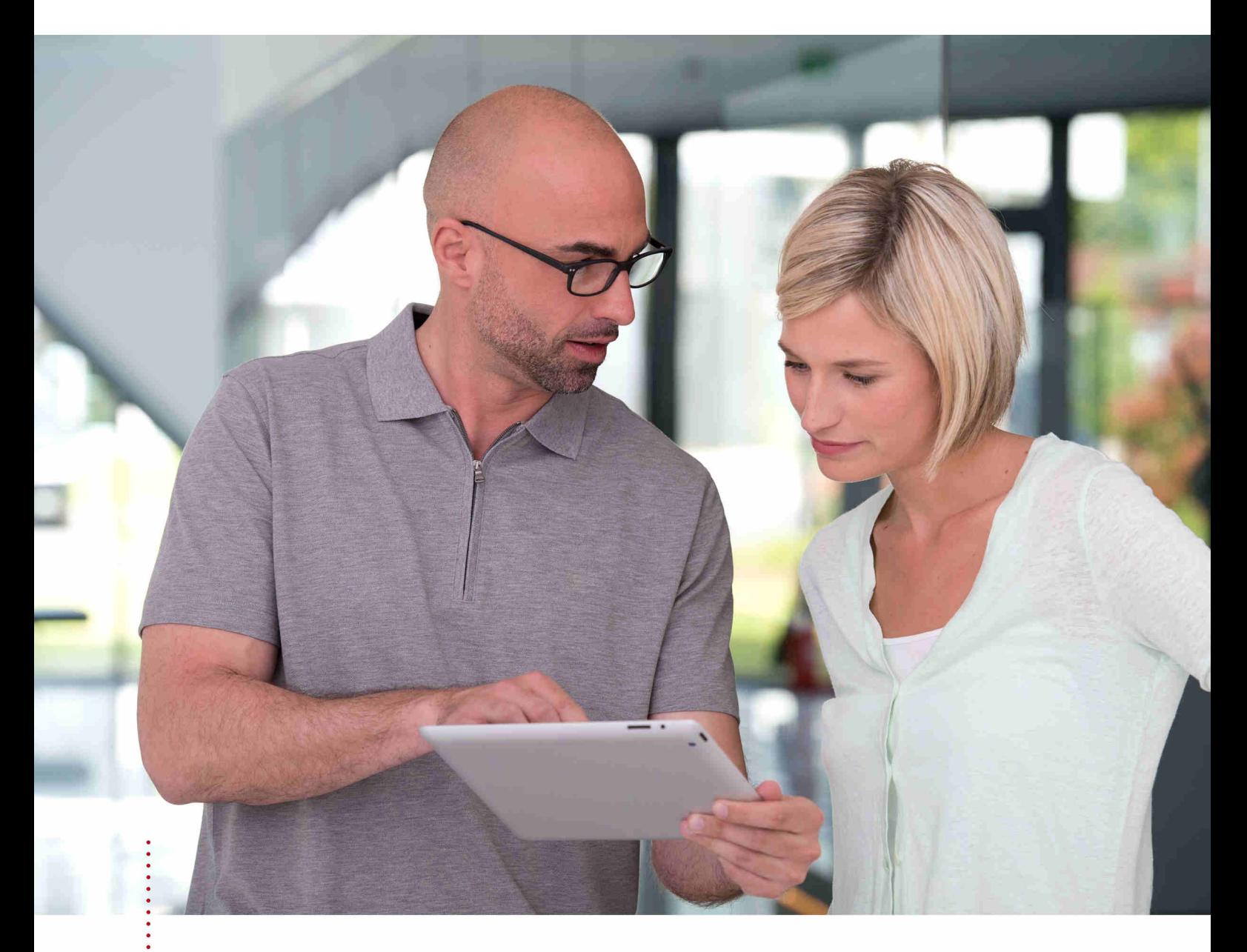

*SICAT FUNCTION VERSION 1.4*

Gebrauchsanweisung | Deutsch | SIDEXIS XG

# **INHALTSVERZEICHNIS - SIDEXIS XG**

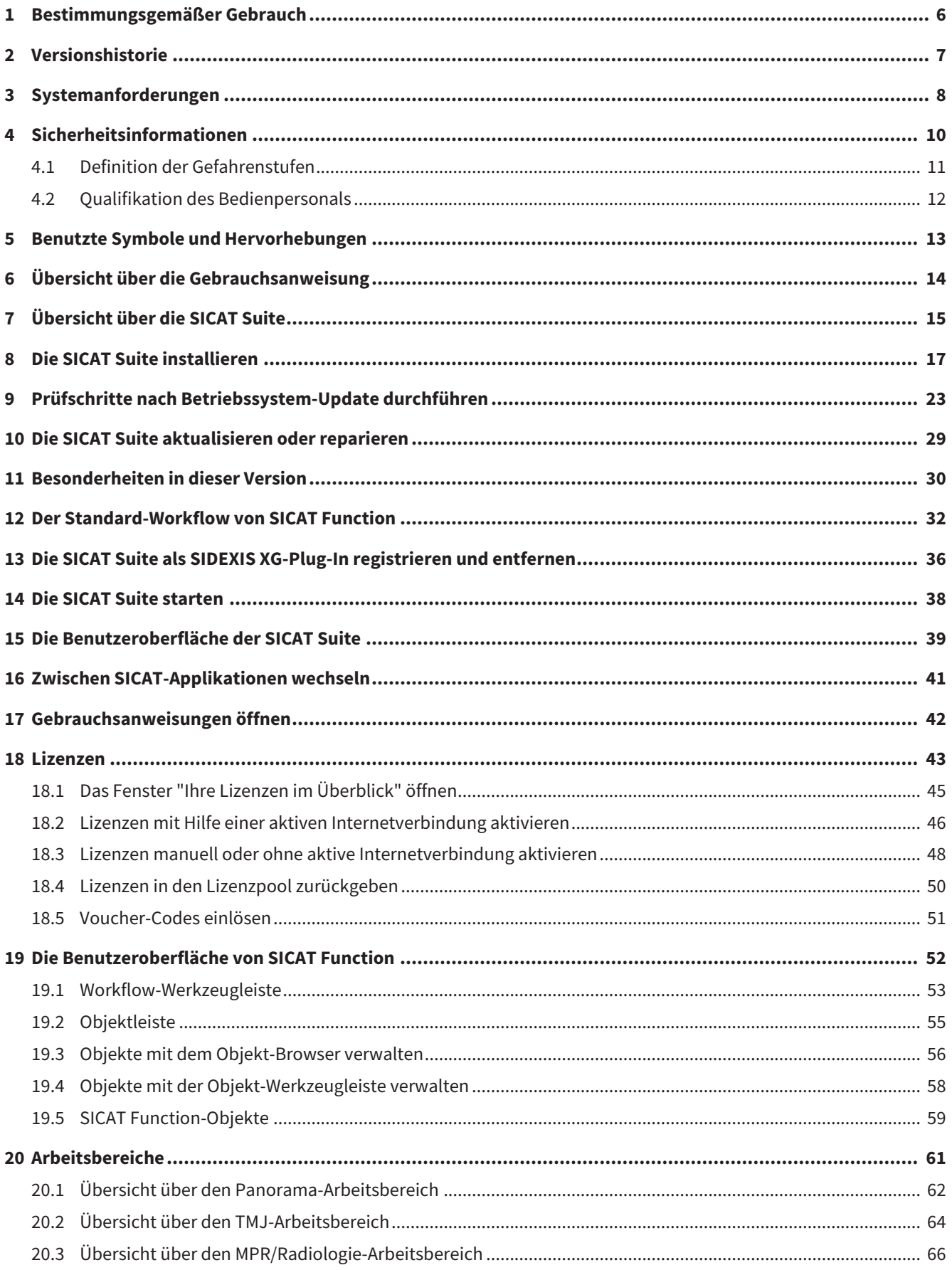

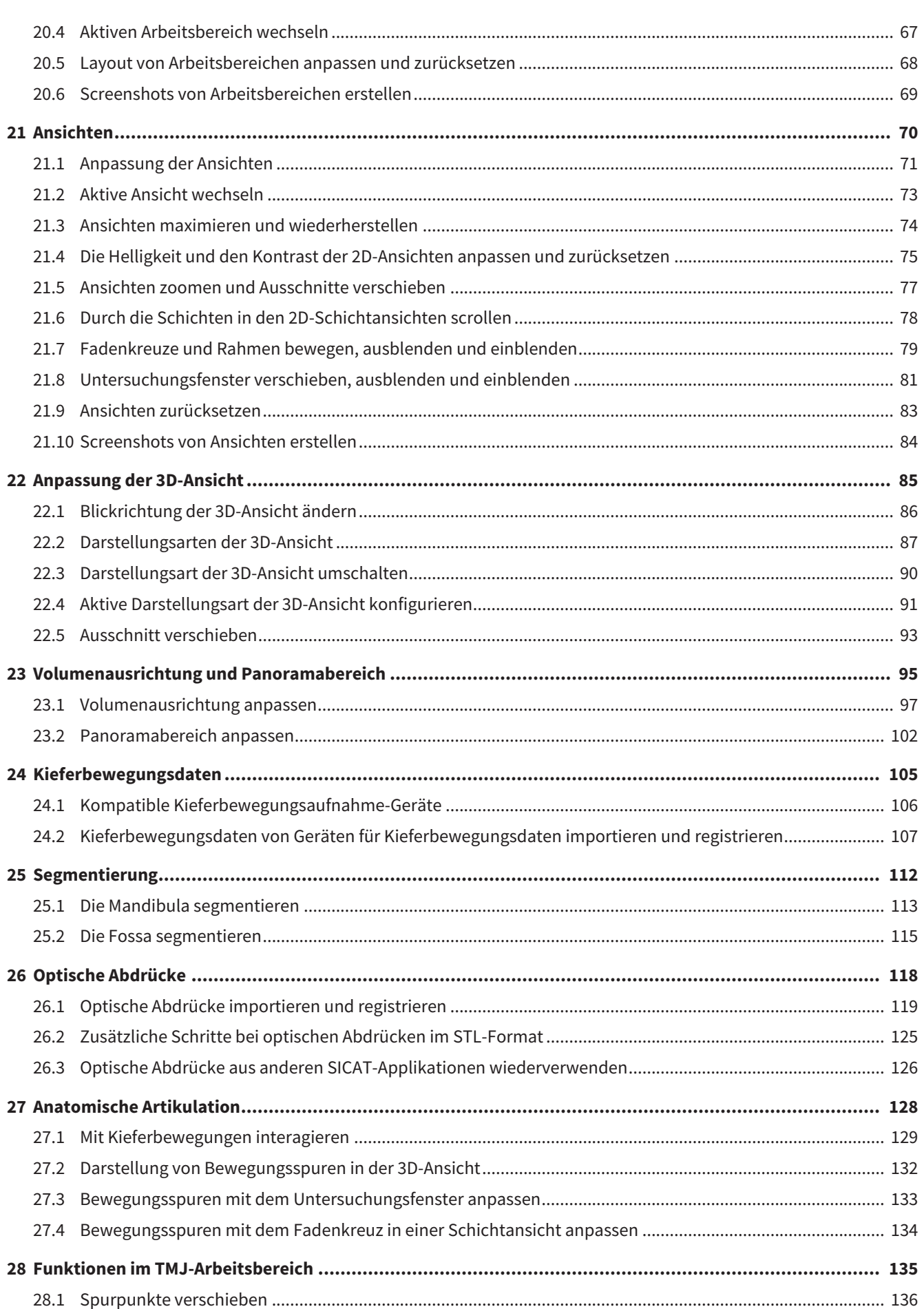

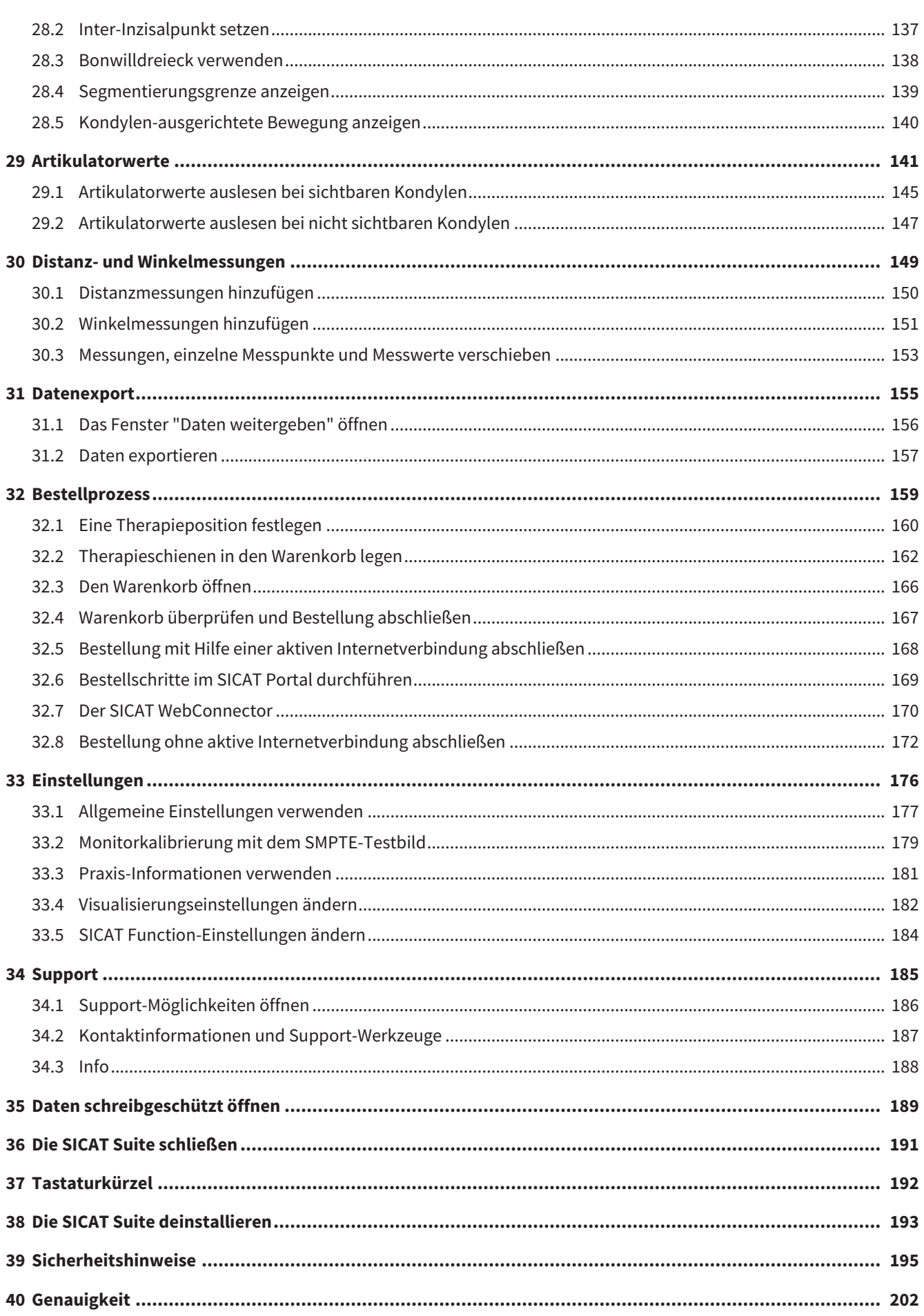

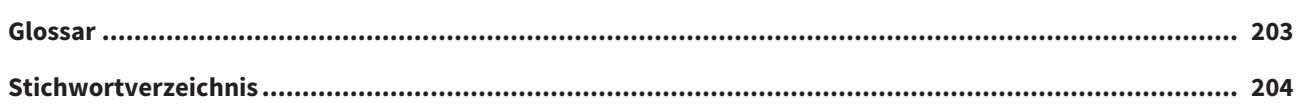

# <span id="page-214-0"></span>*1 BESTIMMUNGSGEMÄSSER GEBRAUCH*

SICAT Function ist eine Software zur Visualisierung und Segmentierung von Bildinformationen des oralmaxillofazialen Bereichs und der Darstellung von Kieferbewegungen.

Die Bildinformation stammt von medizinischen Scannern, wie zum Beispiel CT- oder DVT-Scannern und optischen Abdrucksystemen. Die Bewegungsinformation stammt z.B. von Kondylografie-Geräten.

SICAT Function unterstützt den qualifizierten Zahnarzt bei der Befundung, Diagnose und Therapieplanung im MKG-Bereich sowie bei der Planung zur Therapie von Problemen des Kauapparates.

Die Planungsdaten können aus SICAT Function exportiert werden und zur Therapieumsetzung verwendet werden.

# <span id="page-215-0"></span>*2 VERSIONSHISTORIE*

### VERSION 1.4

- SICAT-Applikationen benötigen aus zulassungsrechtlichen Gründen auch für den Viewer-Modus eine Lizenz. Applikationen ohne eine Lizenz sind nicht verfügbar. SICAT fügt automatisch Viewer-Lizenzen von Applikationen, die in Ihrem Land zugelassen sind, zu Ihrem Kundenaktivierungsschlüssel hinzu. Sie können die Viewer-Lizenzen aktivieren, indem Sie eine beliebige Lizenz deaktivieren und wieder aktivieren. Informationen dazu finden Sie unter *[Lizenzen \[](#page-251-0)*[▶](#page-251-0)*[Seite 43 - SIDEXIS XG\]](#page-251-0)*.
- Die Gebrauchsanweisungen stehen auch in der Standalone-Version und beim SIDEXIS XG-Plug-In in Form von PDF-Dateien zur Verfügung.
- SICAT Function kann eine virtuelle Achse anhand der Kieferbewegungsdaten berechnen.
- SICAT Function zeigt die Längen der Schenkel des Bonwill-Dreiecks an.

### VERSION 1.3

- SIDEXIS 4-Modul
- Unterstützung der Sprachen Italienisch, Spanisch, Portugiesisch, Niederländisch und Russisch
- Die Versionsnummer von SICAT Function entspricht jetzt der Versionsnummer der SICAT Suite.
- Bestellung von Therapieschienen ist alternativ durch Herstellung eines Gipsmodells möglich.
- **TMJ-**Arbeitsbereich, der die Bewegungen segmentierter Kondylen zeigt.
- Segmentierung kann nach dem Schließen des Segmentierungs-Fensters weiterbearbeitet werden.

#### VERSION 1.1

- Unterstützung der Sprachen Französisch und Japanisch
- Volumenausrichtungskorrektur
- Bestellung von OPTIMOTION Therapieschienen
- Änderung des Formats für Kieferbewegungsdaten auf .jmt-Dateien
- Export von optischen Abdrücken mit integrierten Bewegungsspuren

#### VERSION 1.0

- Initiales Release
- Unterstützung der Sprachen Englisch und Deutsch
# <span id="page-216-0"></span>*3 SYSTEMANFORDERUNGEN*

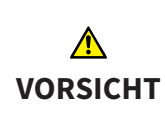

**Wenn Ihr System die Systemanforderungen nicht erfüllt, könnte dies zur Folge haben, dass die Software nicht startet oder nicht wie vorgesehen funktioniert.**

Prüfen Sie, bevor Sie die Software installieren, ob Ihr System die minimalen Software- und Hardwareanforderungen erfüllt.

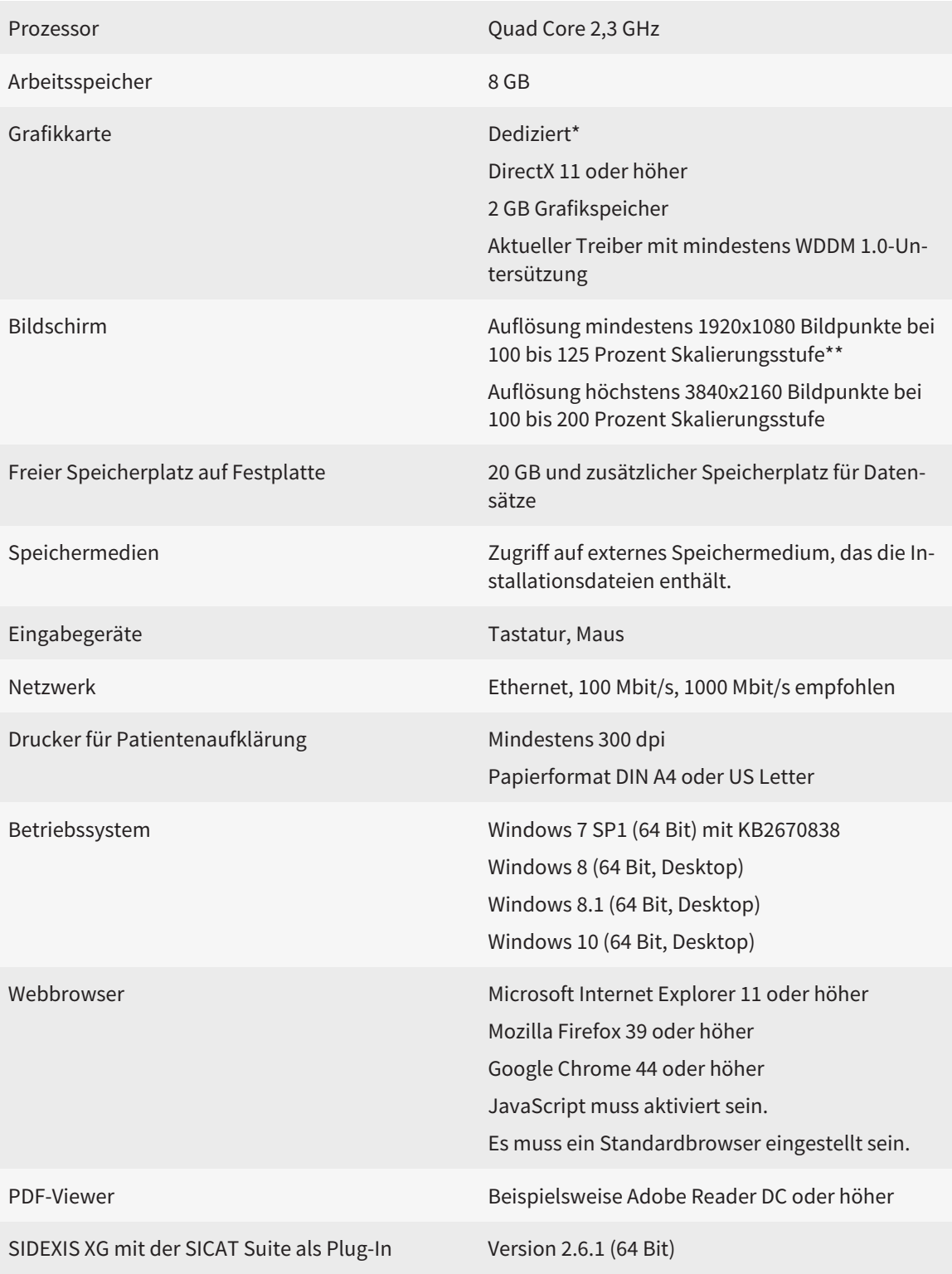

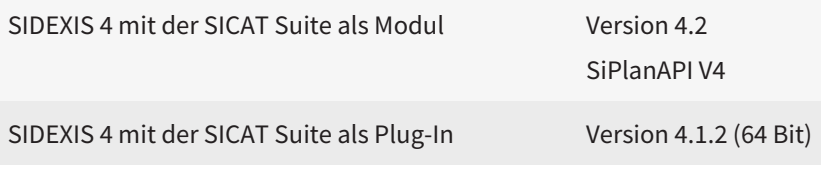

\*Die SICAT Suite unterstützt nur dedizierte Grafikkarten ab dem Leistungsniveau der NVIDIA GeForce 960 GTX. Integrierte Grafikkarten werden nicht unterstützt.

\*\*Die Kombination aus einer niedrigen Bildschirmauflösung und einer hohen Skalierungsstufe kann dazu führen, dass die Software bestimmte Teile der Oberfläche unvollständig anzeigt.

Der Bildschirm muss so eingestellt sein, dass er das SMPTE-Testbild korrekt anzeigt. Informationen dazu finden Sie unter *[Monitorkalibrierung mit dem SMPTE-](#page-387-0)[Testbild \[](#page-387-0)*[▶](#page-387-0)*[Seite 179 - SIDEXIS XG\]](#page-387-0)*.

#### SOFTWARE-VORAUSSETZUNGEN

Die SICAT Suite benötigt die folgenden Software-Komponenten und installiert diese, falls sie nicht bereits verfügbar sind:

- Microsoft .NET Framework 4.5
- CodeMeter Lizenzverwaltungssoftware 6.30d
- SQL Server Compact Edition 4.0
- SICAT WebConnector

Der SICAT WebConnector benötigt bestimmte Ports für die Kommunikation mit dem SICAT-Server. Die Ports müssen in Ihrer Firewall freigegeben sein:

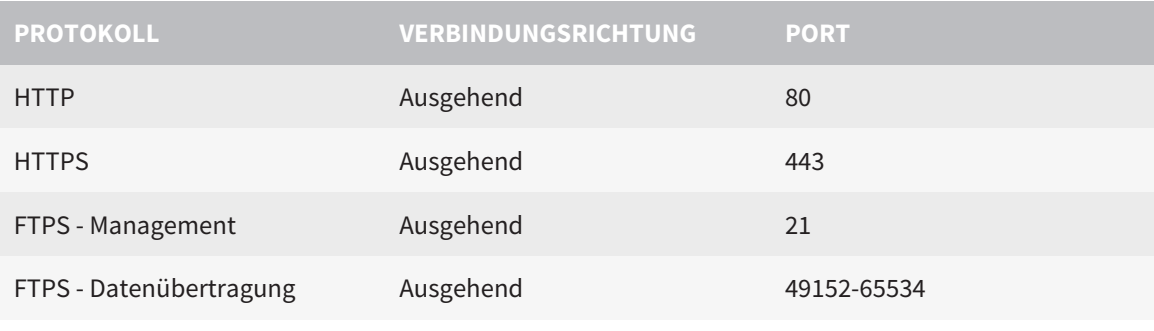

Sie können Bestellungen auch ohne den SICAT WebConnector durchführen. Informationen dazu finden Sie unter *[Bestellprozess \[](#page-367-0)*[▶](#page-367-0)*[Seite 159 - SIDEXIS XG\]](#page-367-0)*.

### *4 SICHERHEITSINFORMATIONEN*

Es ist wichtig, dass Sie die folgenden sicherheitsrelevanten Kapitel lesen:

- *[Definition der Gefahrenstufen \[](#page-219-0)*[▶](#page-219-0)*[Seite 11 SIDEXIS XG\]](#page-219-0)*
- *[Qualifikation des Bedienpersonals \[](#page-220-0)*[▶](#page-220-0)*[Seite 12 SIDEXIS XG\]](#page-220-0)*
- *[Sicherheitshinweise \[](#page-403-0)*[▶](#page-403-0)*[Seite 195 SIDEXIS XG\]](#page-403-0)*

### <span id="page-219-0"></span>4.1 DEFINITION DER GEFAHRENSTUFEN

Diese Gebrauchsanweisung verwendet die folgenden Sicherheitskennzeichnungen, um Verletzungen von Bedienpersonal oder Patienten zu vermeiden und materiellen Schaden abzuwenden:

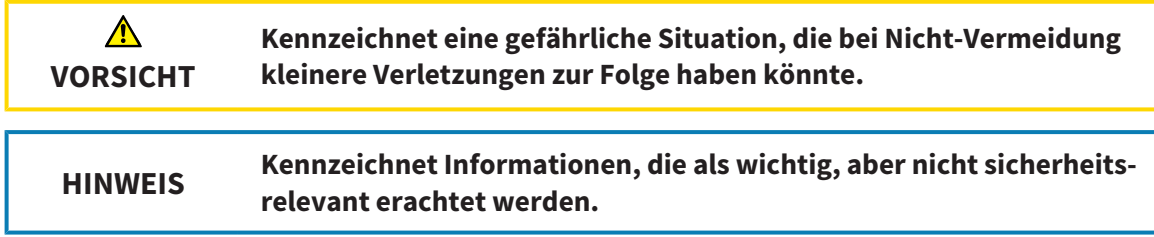

### <span id="page-220-0"></span>4.2 QUALIFIKATION DES BEDIENPERSONALS

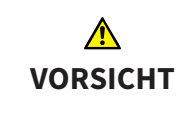

**Die Benutzung dieser Software durch nicht qualifiziertes Personal könnte eine falsche Diagnose und Behandlung zur Folge haben.**

Die Benutzung der Software darf nur durch qualifizierte Fachkräfte erfolgen.

Nur ausgebildetes oder ordnungsgemäß geschultes Personal darf die Software benutzen.

Falls Sie eine Ausbildung oder ein Training durchlaufen oder diese Software im Rahmen eines allgemeinen Trainings benutzen, dürfen Sie die Software nur unter permanenter Aufsicht einer qualifizierten Person benutzen.

Sie müssen die folgenden Voraussetzungen erfüllen, um die Software zu benutzen:

- Sie haben die Gebrauchsanweisung gelesen.
- Sie sind mit der grundsätzlichen Struktur und den Funktionen der Software vertraut.
- Sie sind in der Lage, Fehlfunktionen der Software zu erkennen und angemessene Schritte einzuleiten, falls dies erforderlich ist.

# *5 BENUTZTE SYMBOLE UND HERVORHEBUNGEN*

#### SYMBOLE

Diese Gebrauchsanweisung verwendet das folgende Symbol:

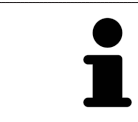

Das Hinweissymbol kennzeichnet zusätzliche Informationen wie beispielsweise alternative Herangehensweisen.

### **HERVORHEBUNGEN**

Texte und Bezeichnungen von Elementen, welche die SICAT Suite darstellt, sind durch **fette** Schrift hervorgehoben. Dies umfasst die folgenden Objekte in der Benutzeroberfläche:

- Bezeichnungen von Bereichen
- Bezeichnungen von Schaltflächen
- Bezeichnungen von Symbolen
- Texte von Hinweisen und Nachrichten auf dem Bildschirm

#### HANDLUNGSANWEISUNGEN

Handlungsanweisungen sind als nummerierte Listen geschrieben:

- ☑ Voraussetzungen sind mit diesem Symbol gekennzeichnet.
- 1. Schritte sind mit Nummern gekennzeichnet.
	- ▶ Zwischenergebnisse sind mit diesem Symbol gekennzeichnet und eingerückt.
- 2. Nach Zwischenergebnissen folgen weitere Schritte.
- ▶ Endergebnisse sind mit diesem Symbol gekennzeichnet.
	- Eine Anweisung, die nur aus einem Schritt besteht, ist mit diesem Symbol gekennzeichnet.

# *6 ÜBERSICHT ÜBER DIE GEBRAUCHSANWEISUNG*

SICAT Function ist neben anderen Applikationen ein Teil der SICAT Suite.

Die SICAT Suite bildet den Rahmen, in dem die SICAT-Applikationen laufen. Die Installation der Applikationen findet daher zusammen mit der SICAT Suite statt. Informationen dazu finden Sie unter *[Die SICAT](#page-225-0) [Suite installieren \[](#page-225-0)*[▶](#page-225-0)*[Seite 17 - SIDEXIS XG\]](#page-225-0)*.

Aktuell steht die SICAT Suite in drei Varianten zur Verfügung. Einige Bedienschritte unterscheiden sich je nach Variante. Deshalb behandelt diese Gebrauchsanweisung die Varianten getrennt:

- SIDEXIS 4-Modul
- SIDEXIS XG-Plug-In
- Standalone-Version

Sie müssen sich nicht für eine Variante entscheiden, wenn Sie die SICAT Suite installieren.

Die Deinstallation der Applikationen findet ebenfalls zusammen mit der SICAT Suite statt. Informationen dazu finden Sie unter *[Die SICAT Suite deinstallieren \[](#page-401-0)*[▶](#page-401-0)*[Seite 193 - SIDEXIS XG\]](#page-401-0)*.

# *7 ÜBERSICHT ÜBER DIE SICAT SUITE*

Die SICAT Suite besteht aus den folgenden Teilen:

- SICAT Function den bestimmungsgemäßen Gebrauch von SICAT Function finden Sie in der SICAT Function-Gebrauchsanweisung.
- SICAT Air den bestimmungsgemäßen Gebrauch von SICAT Air finden Sie in der SICAT Air-Gebrauchsanweisung.
- SICAT Endo den bestimmungsgemäßen Gebrauch von SICAT Endo finden Sie in der SICAT Endo-Gebrauchsanweisung.

#### **SPRACHEN**

Die SICAT Suite unterstützt die folgenden Sprachen in der Benutzeroberfläche:

- Englisch
- Deutsch
- Französisch
- Japanisch
- Spanisch
- Italienisch
- Niederländisch
- Portugiesisch
- Russisch

#### LIZENZIERUNG

Um eine SICAT-Applikation oder eine einzelne Funktion zu aktivieren, sind die folgenden Schritte erforderlich:

- Sie nehmen Kontakt mit Ihrem Vertriebspartner vor Ort auf.
- Sie erhalten einen Voucher-Code.
- Sie generieren aus dem Voucher-Code einen Lizenzschlüssel im SICAT Portal (erreichbar über die SICAT-Homepage).
- SICAT fügt den Lizenzschlüssel Ihrem Aktivierungsschlüssel hinzu.
- Sie aktivieren mit Ihrem Aktivierungsschlüssel SICAT-Applikationen oder einzelne Funktionen auf Computern, auf denen die SICAT Suite installiert ist.

#### VOLLVERSION UND VIEWER-MODUS

Die SICAT Suite kann in zwei verschiedenen Modi starten:

- Wenn Sie die Viewer-Lizenz mindestens einer SICAT-Applikation aktiviert haben, startet die SICAT Suite im Viewer-Modus.
- Wenn Sie die Vollversions-Lizenz mindestens einer SICAT-Applikation aktiviert haben, startet die SICAT Suite als Vollversion.

Allgemein gilt:

- [Applikationen](#page-411-0) mit aktivierter Vollversions-Lizenz starten als Vollversion.
- Applikationen mit aktivierter Viewer-Lizenz starten im Viewer-Modus.
- Applikationen ohne aktivierte Lizenz starten nicht.
- Sie müssen sich nicht für einen Modus entscheiden, wenn Sie die SICAT Suite installieren.

# <span id="page-225-0"></span>*8 DIE SICAT SUITE INSTALLIEREN*

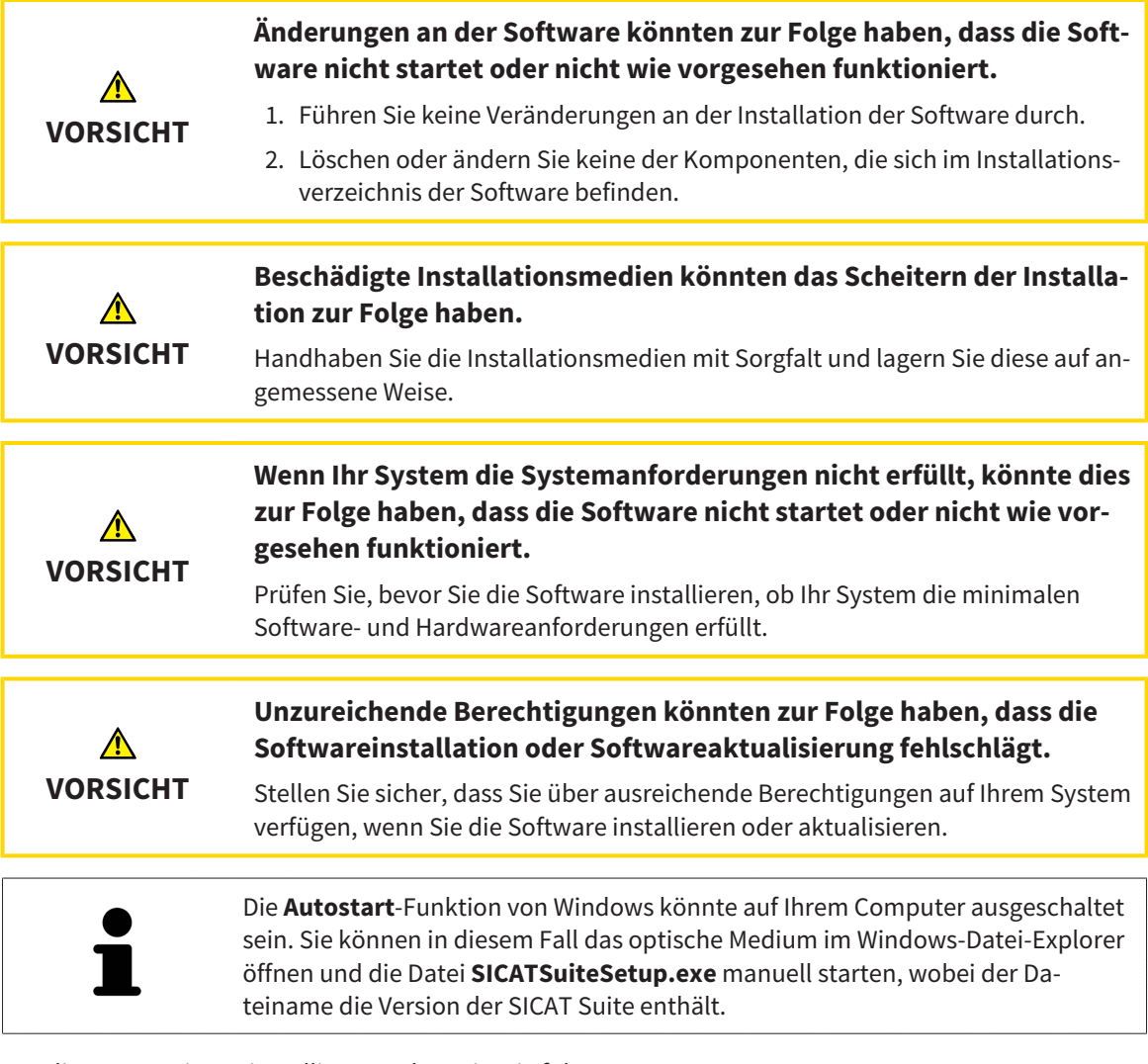

Um die SICAT Suite zu installieren, gehen Sie wie folgt vor:

- ☑ Ihr Computer erfüllt die Systemanforderungen. Informationen dazu finden Sie unter *[Systemanforde](#page-216-0)[rungen \[](#page-216-0)*[▶](#page-216-0)*[Seite 8 - SIDEXIS XG\]](#page-216-0)*.
- 1. Legen Sie das SICAT Suite-Installationsmedium in das optische Laufwerk Ihres Computers.
	- ▶ Das Fenster **Autostart** öffnet sich.

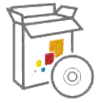

- 2. Wählen Sie im Fenster **Autostart** die Option **SICATSuiteSetup.exe ausführen**, wobei der Dateiname die Version der SICAT Suite enthält.
	- ▶ Die Software-Voraussetzungen werden installiert, falls diese nicht bereits auf Ihrem Computer verfügbar sind.

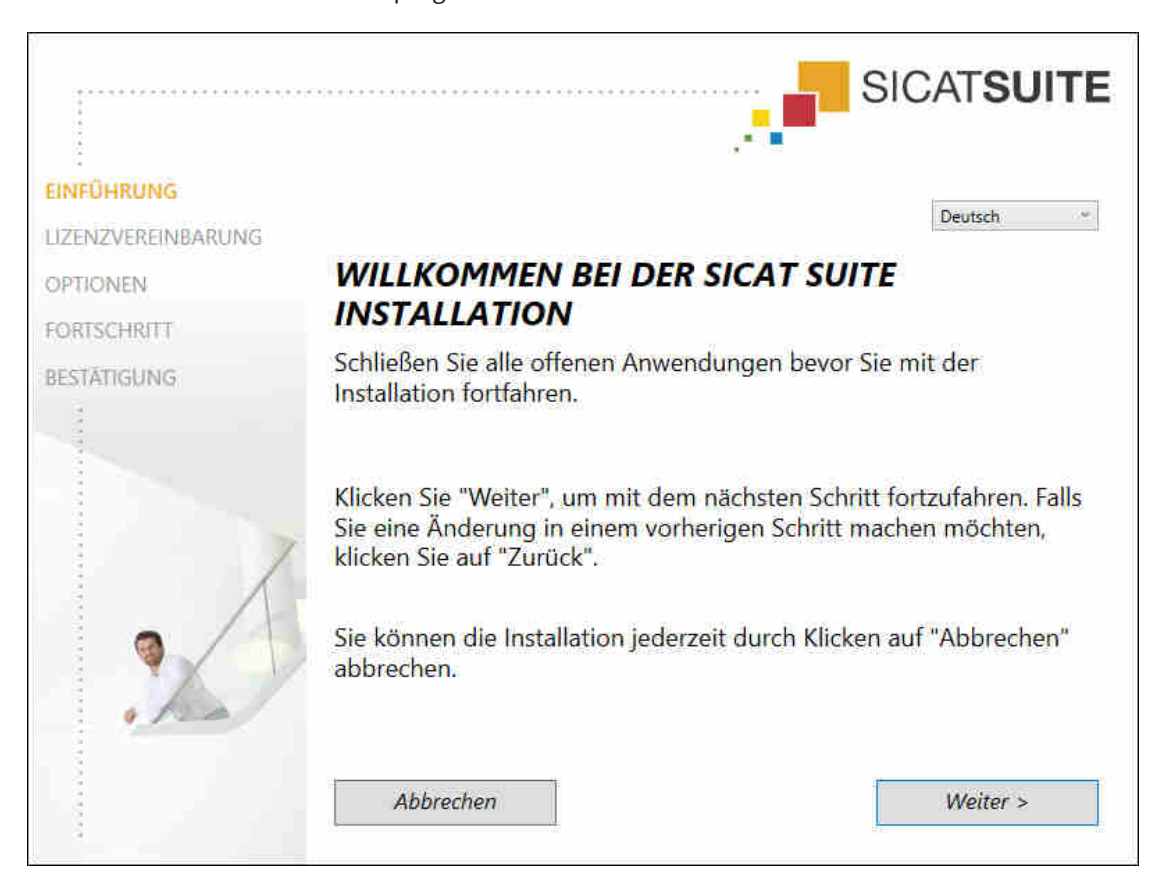

▶ Das SICAT Suite-Installationsprogramm startet und das Fenster **EINFÜHRUNG** öffnet sich:

3. Wählen Sie in der oberen rechten Ecke des Fensters **EINFÜHRUNG** die gewünschte Sprache des SICAT Suite-Installationsprogramms und klicken Sie auf **Weiter**.

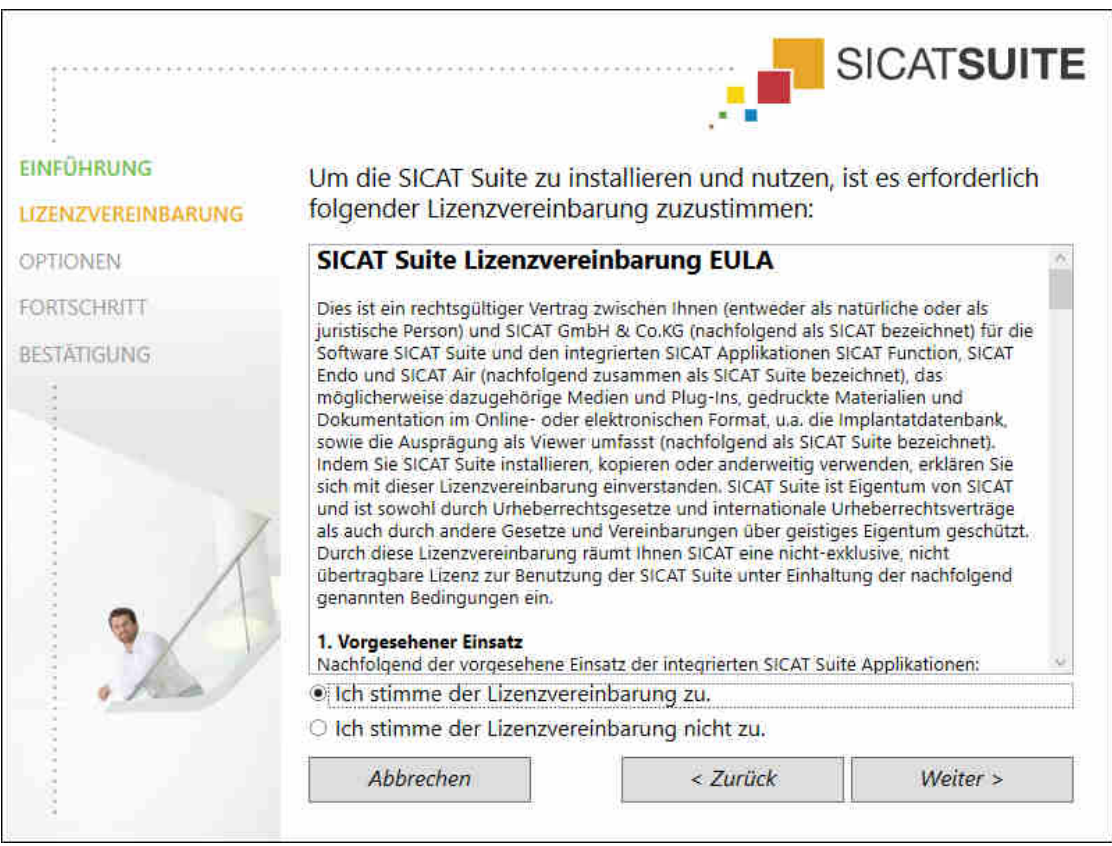

▶ Das Fenster **LIZENZVEREINBARUNG** öffnet sich:

4. Lesen Sie den Endbenutzer-Lizenzvertrag vollständig, wählen Sie das Kontrollkästchen **Ich stimme der Lizenzvereinbarung zu** und klicken Sie auf **Weiter**.

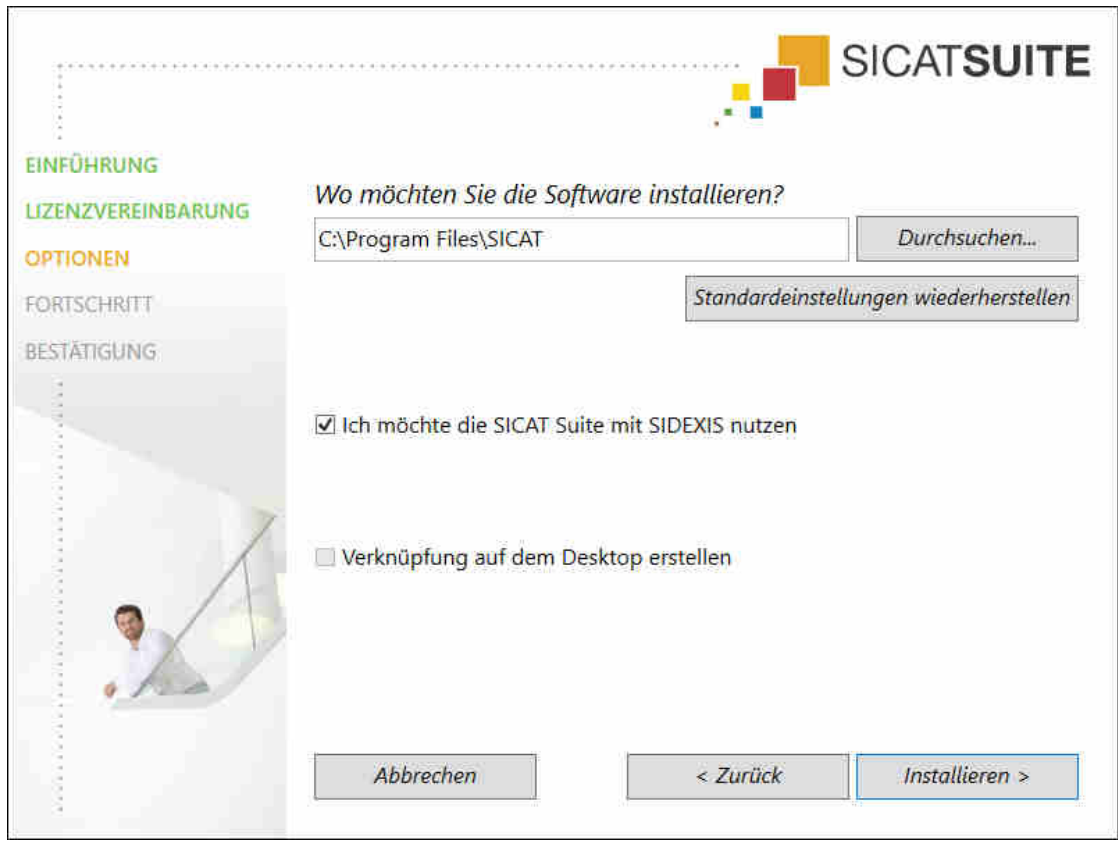

#### ▶ Das Fenster **OPTIONEN** öffnet sich:

- 5. Um den Ordner auf der Festplatte zu ändern, in den das SICAT Suite-Installationsprogramm die SICAT Suite installiert, klicken Sie auf die Schaltfläche **Durchsuchen**.
	- ▶ Das Fenster **Ordner auswählen** öffnet sich.
- 6. Browsen Sie zum gewünschten Ordner, in dem das SICAT Suite-Installationsprogramm das Verzeichnis "SICAT Suite" anlegen soll, und klicken Sie auf **OK**.
	- ▶ Das SICAT Suite-Installationsprogramm fügt den Pfad zum ausgewählten Ordner in das Feld **Wo möchten Sie die Software installieren** ein.
- 7. Wenn SIDEXIS XG oder SIDEXIS 4 auf Ihrem Computer installiert ist, steht das Kontrollkästchen **Ich möchte die SICAT Suite mit SIDEXIS nutzen** zur Verfügung. Sie können die SICAT Suite während der Installation oder später manuell als SIDEXIS XG-Plug-In oder SIDEXIS 4-Modul registrieren.
	- ▶ Wenn das Kontrollkästchen **Ich möchte die SICAT Suite mit SIDEXIS nutzen** aktiviert ist, steht das Kontrollkästchen **Verknüpfung auf dem Desktop erstellen** nicht zur Verfügung.
- 8. Falls verfügbar, aktivieren oder deaktivieren Sie das Kontrollkästchen **Verknüpfung auf dem Desktop erstellen**.
- 9. Klicken Sie auf die Schaltfläche **Installieren**.

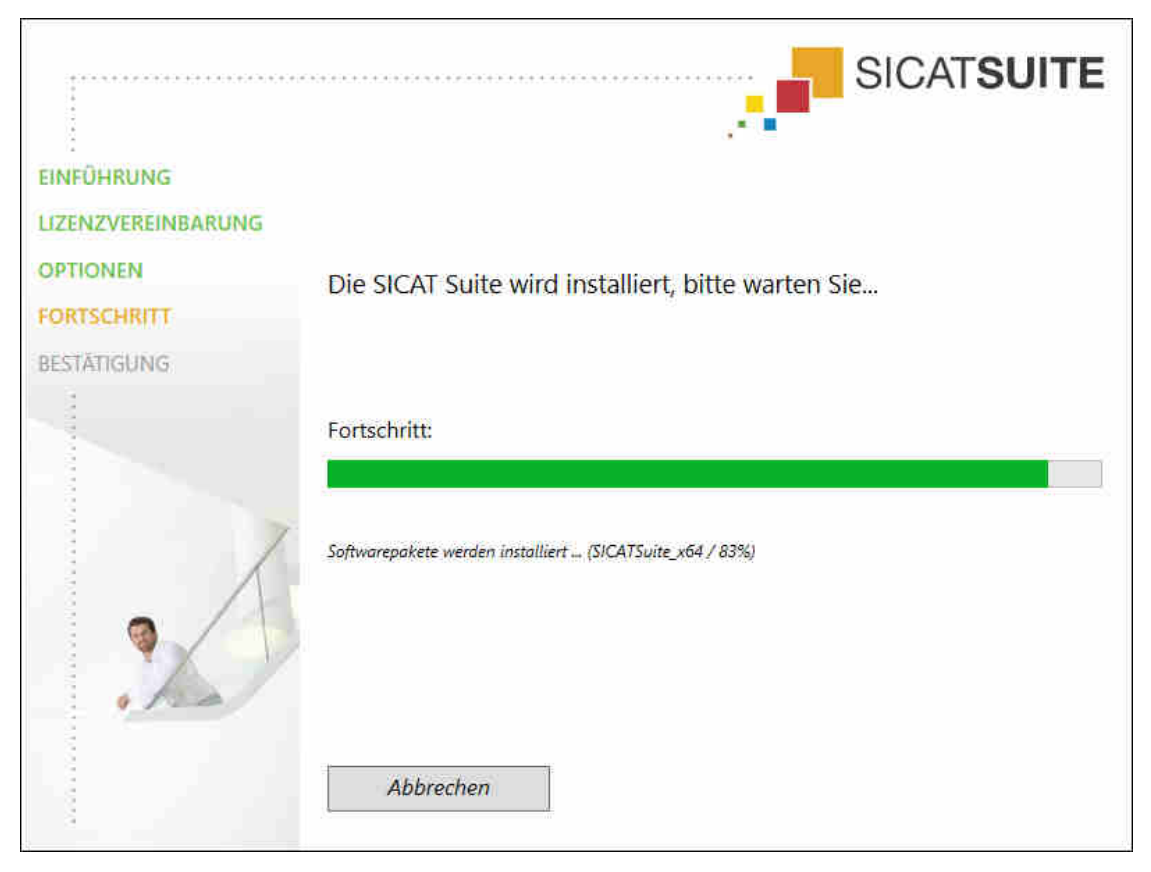

▶ Das Fenster **FORTSCHRITT** öffnet sich:

- ▶ Die SICAT Suite und die verbleibenden Software-Voraussetzungen werden installiert.
- ▶ Nachdem die Installation abgeschlossen ist, öffnet sich das Fenster **BESTÄTIGUNG**:

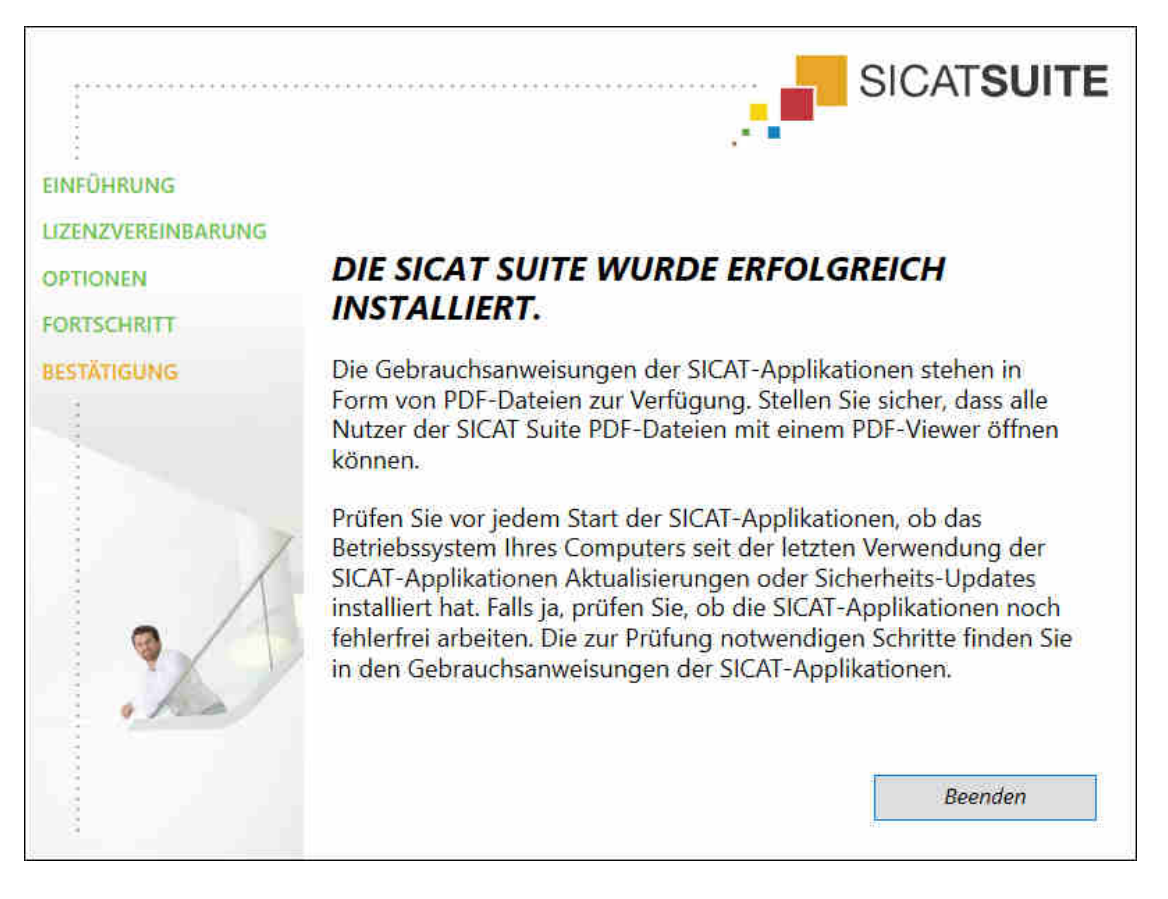

- 10. Klicken Sie auf die Schaltfläche **Beenden**.
- ▶ Das SICAT Suite-Installationsprogramm schließt sich.

# *9 PRÜFSCHRITTE NACH BETRIEBSSYSTEM-UPDATE DURCHFÜHREN*

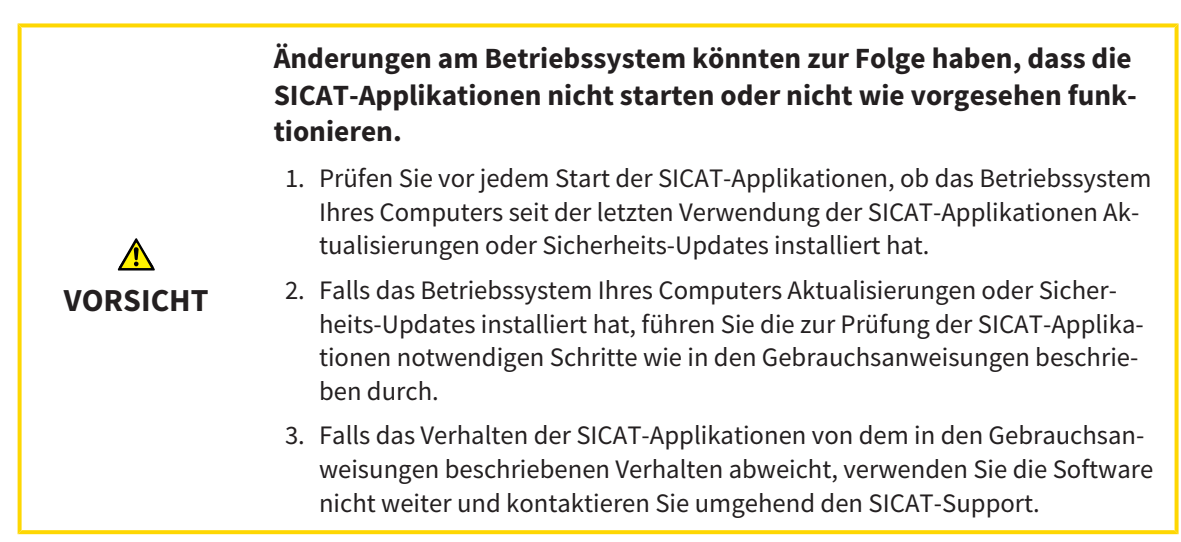

Wenn das Betriebssystem Ihres Computers Aktualisierungen installiert hat, müssen Sie den fehlerfreien Betrieb von SICAT Function sicherstellen. Führen Sie die folgenden Prüfschritte durch. Wenn Sie bei einem Prüfschritt Abweichungen feststellen, verhindern Sie die weitere Verwendung von SICAT Function auf dem betroffenen Computer und kontaktieren Sie den SICAT-Support.

#### VORBEREITUNGEN

- 1. Um sicherzustellen, dass niemand unbeabsichtigte Veränderungen vorgenommen hat, löschen Sie den Patienten "Axx Patient".
- 2. Importieren Sie den Referenzdatensatz aus der Datei "SICATSuite\_ReferenceDataset\_1.4.zip". Sie finden den Datensatz auf dem Installationsmedium der SICAT Suite.
- 3. Öffnen Sie den Referenzdatensatz "Patient Axx" in SICAT Function.

#### UNTERKIEFERSEGMENTIERUNG

- 1. Stellen Sie sicher, dass der **Panorama**-Arbeitsbereich aktiv ist.
- 2. Setzen Sie die Ansichten auf die Standardwerte zurück.
- 3. Stellen Sie sicher, dass die **3D**-Ansicht die 3D-Röntgenaufnahme von vorne zeigt.
- 4. Stellen Sie den Anzeige-Modus auf **Hintergrundregion ausblenden**.
- 5. Wählen Sie aus der Liste **Aktive Kieferrelation** das Element "lateral\_lt.1" aus.

6. Vergleichen Sie die **3D**-Ansicht mit dem folgenden Screenshot. Überprüfen Sie insbesondere die Darstellung der Unterkiefersegmentierung und der optischen Abdrücke.

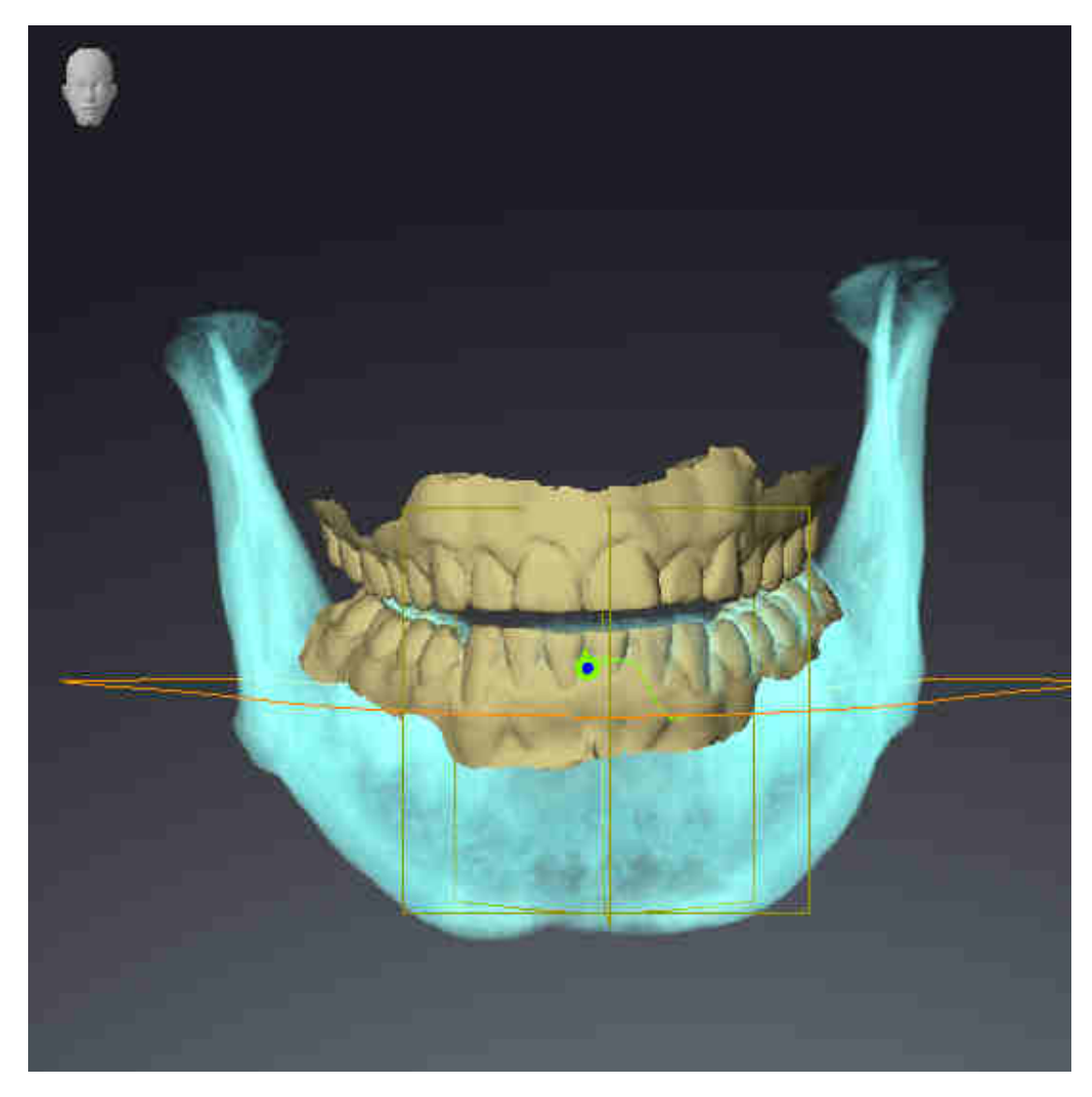

#### KIEFERBEWEGUNGSDATEN

- 1. Stellen Sie sicher, dass der **TMJ**-Arbeitsbereich aktiv ist.
- 2. Stellen Sie sicher, dass die Werte für **Helligkeit** und **Kontrast** jeweils dem Standardwert von 50 % entsprechen.
- 3. Wählen Sie aus der Liste **Aktive Kieferrelation** das Element "lateral\_lt.1" aus.
- 4. Wählen Sie im **Objekt-Browser** unter **Volumen-Regionen** > **Mandibula** das Element **Rechte Unterkieferseite** aus und fokussieren Sie es.
- 5. Wählen Sie im **Objekt-Browser** unter **Volumen-Regionen** > **Mandibula** das Element **Linke Unterkieferseite** aus und fokussieren Sie es.
- 6. Wählen Sie im **Objekt-Browser** das Element **Volumen-Regionen** aus.
- 7. Aktivieren Sie im Bereich **Eigenschaften** die Option **Segmentierungsgrenze anzeigen**.

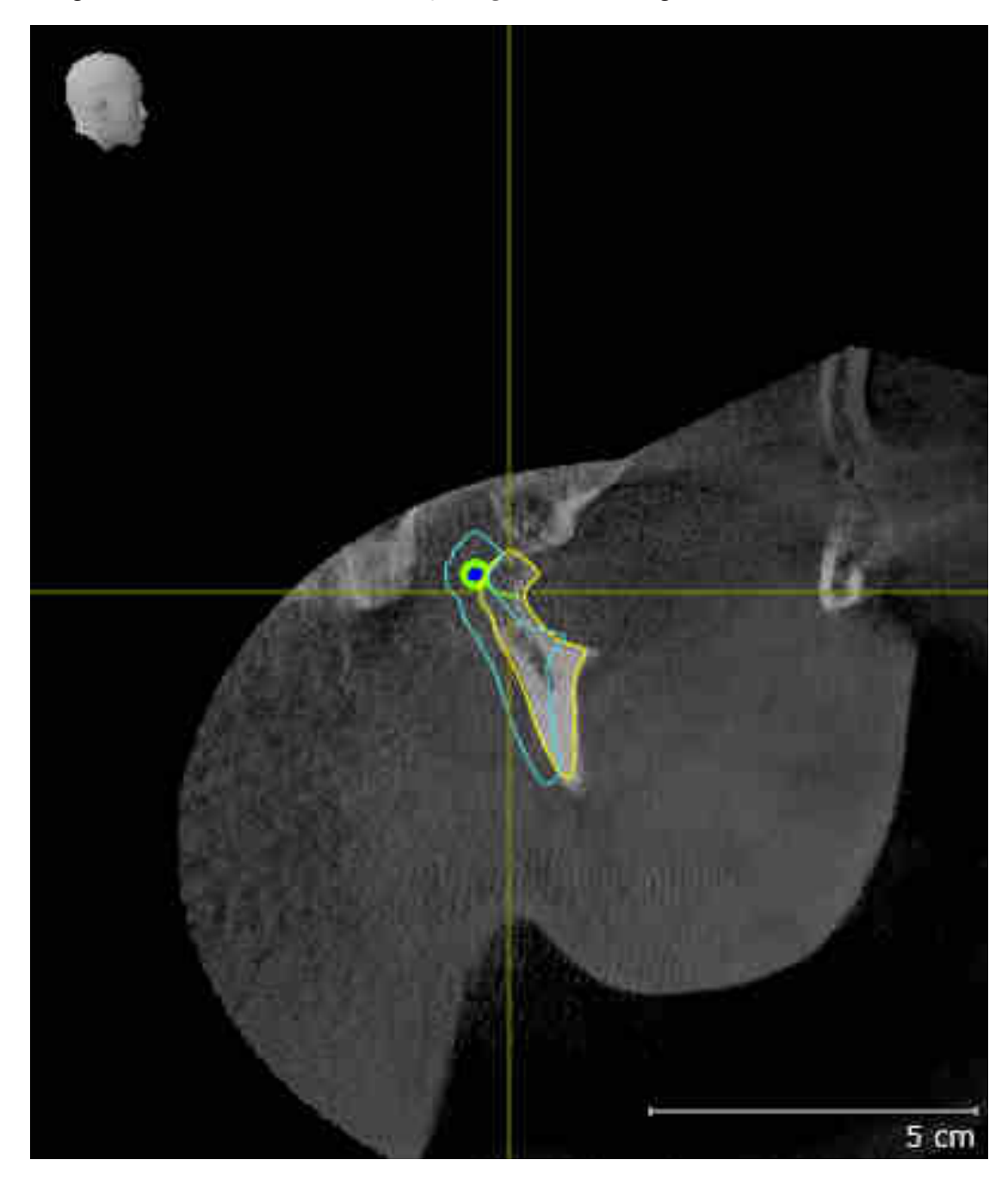

8. Vergleichen Sie die Ansicht **Rechte Kondyle Sagittal** mit dem folgenden Screenshot:

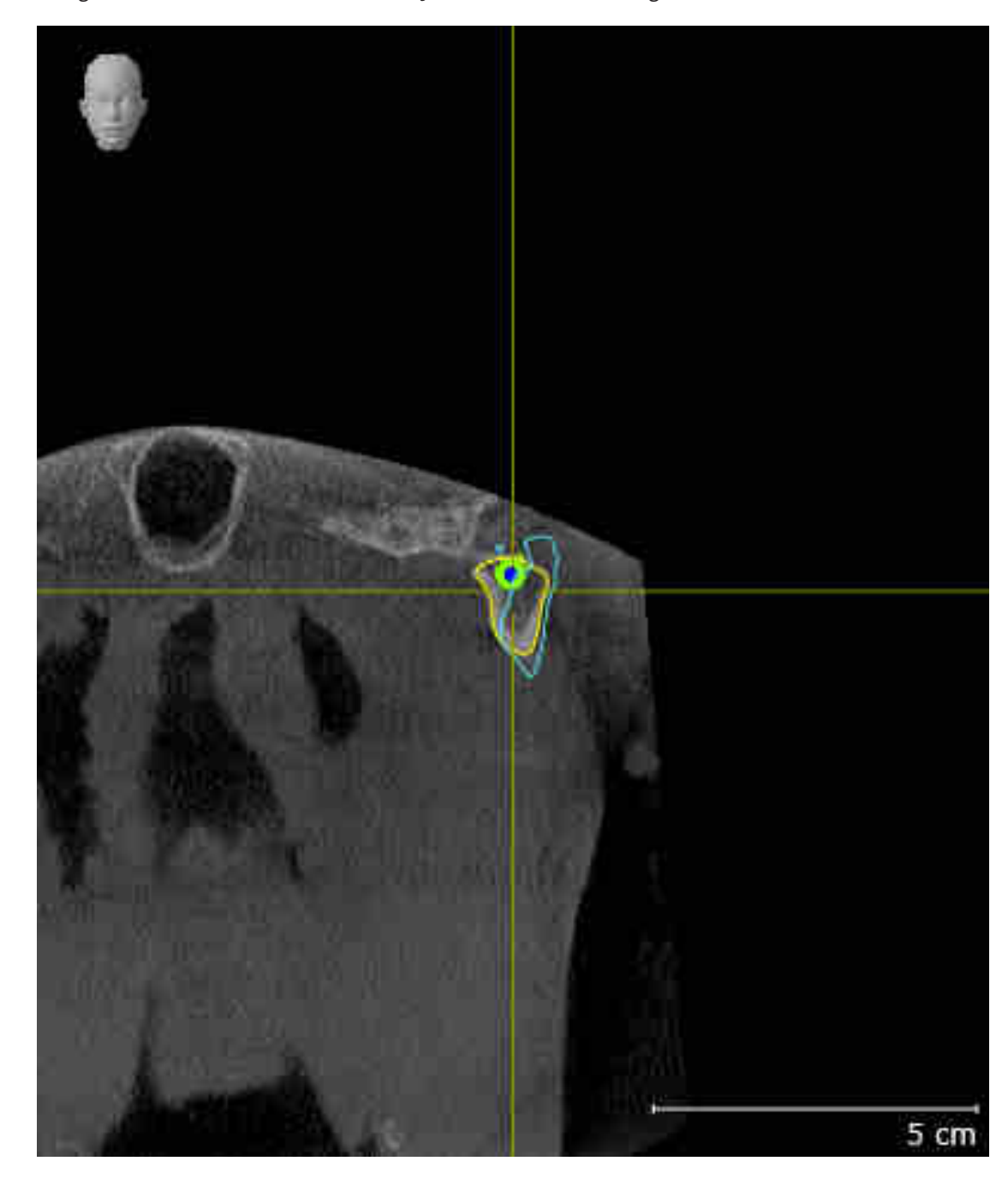

9. Vergleichen Sie die Ansicht **Linke Kondyle Koronal** mit dem folgenden Screenshot:

#### BONWILLDREIECK

- 1. Stellen Sie sicher, dass der **TMJ**-Arbeitsbereich aktiv ist.
- 2. Stellen Sie sicher, dass die **3D**-Ansicht die 3D-Röntgenaufnahme von vorne zeigt.
- 3. Wählen Sie im **Objekt-Browser** das Element **Kieferbewegungsdaten** aus.
- 4. Aktivieren Sie im Bereich **Eigenschaften** die Option **Bonwilldreieck**. Stellen Sie sicher, dass der Wert für **Schrittweite** "5" ist.
- 5. Wählen Sie aus der Liste **Aktive Kieferrelation** das Element "chewing.1" aus.

- 6. Stellen Sie den Anzeige-Modus der **3D**-Ansicht auf **Hintergrundregion ausblenden**.
- 7. Blenden Sie die optischen Abdrücke aus.
- 8. Vergleichen Sie die **3D**-Ansicht mit dem folgenden Screenshot. Überprüfen Sie insbesondere die Darstellung des Bonwilldreiecks und der verfügbaren Verfolgungspunkte.

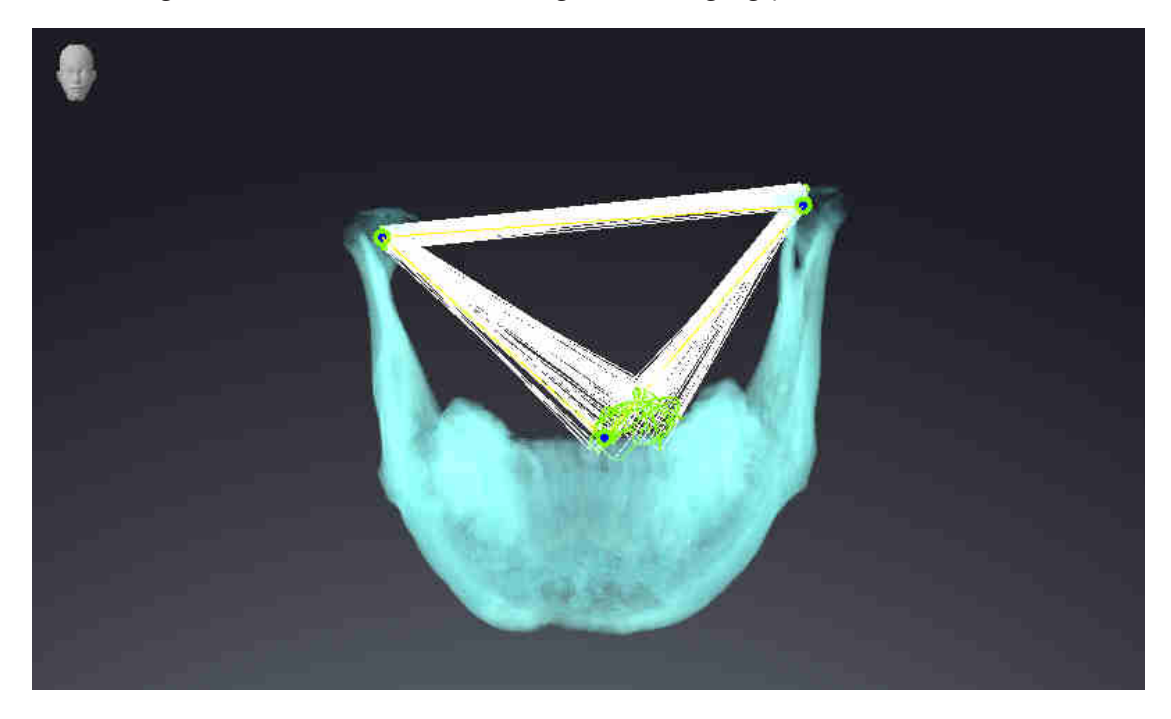

#### MESSUNGEN

- 1. Stellen Sie sicher, dass der **MPR/Radiologie**-Arbeitsbereich aktiv ist.
- 2. Stellen Sie sicher, dass in der **Axial**-Ansicht die Werte für **Helligkeit** und **Kontrast** jeweils dem Standardwert von 50 % entsprechen.
- 3. Wählen Sie im **Objekt-Browser** unter **Messungen** das Element "20,99 mm" aus und fokussieren Sie es.

4. Vergleichen Sie die **Axial**-Ansicht mit dem folgenden Screenshot. Überprüfen Sie insbesondere die Darstellung der Messobjekte (20,99 mm, 20,05 mm, 74,57 mm und 29,43°).

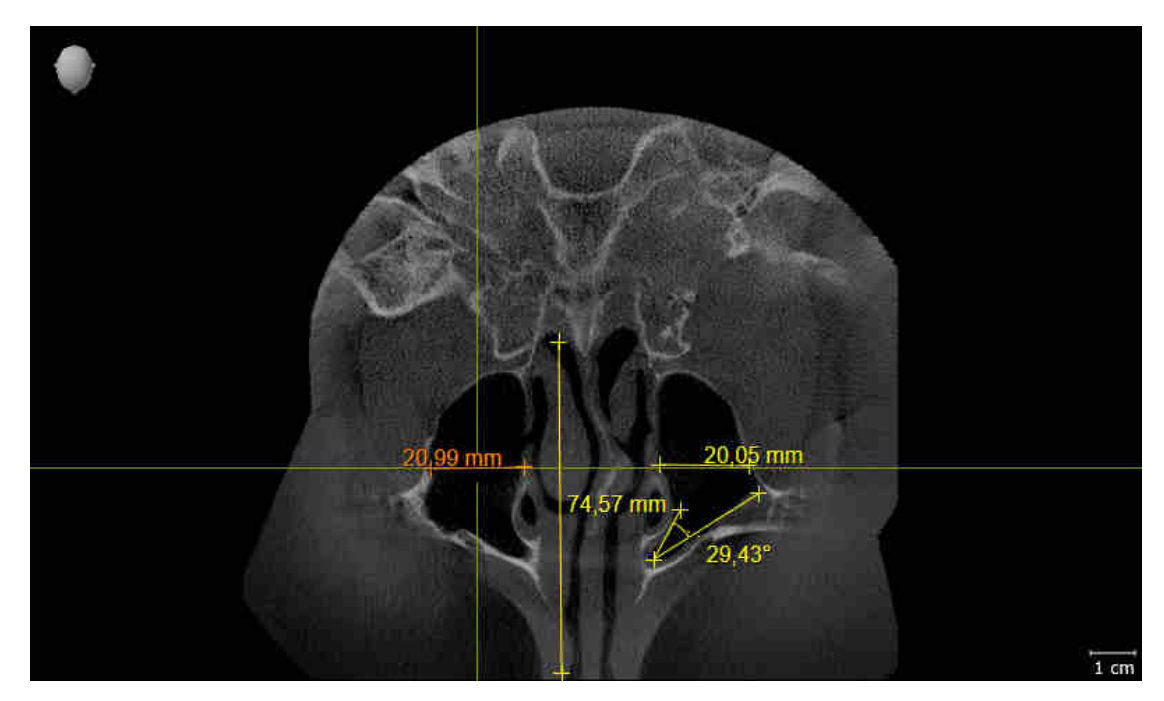

#### PANORAMAANSICHT

- 1. Stellen Sie sicher, dass der **Panorama**-Arbeitsbereich aktiv ist.
- 2. Setzen Sie die Ansichten auf die Standardwerte zurück.
- 3. Vergleichen Sie die **Panorama**-Ansicht mit dem folgenden Screenshot. Überprüfen Sie insbesondere die Darstellung der **Panorama**-Ansicht und des Untersuchungsfensters.

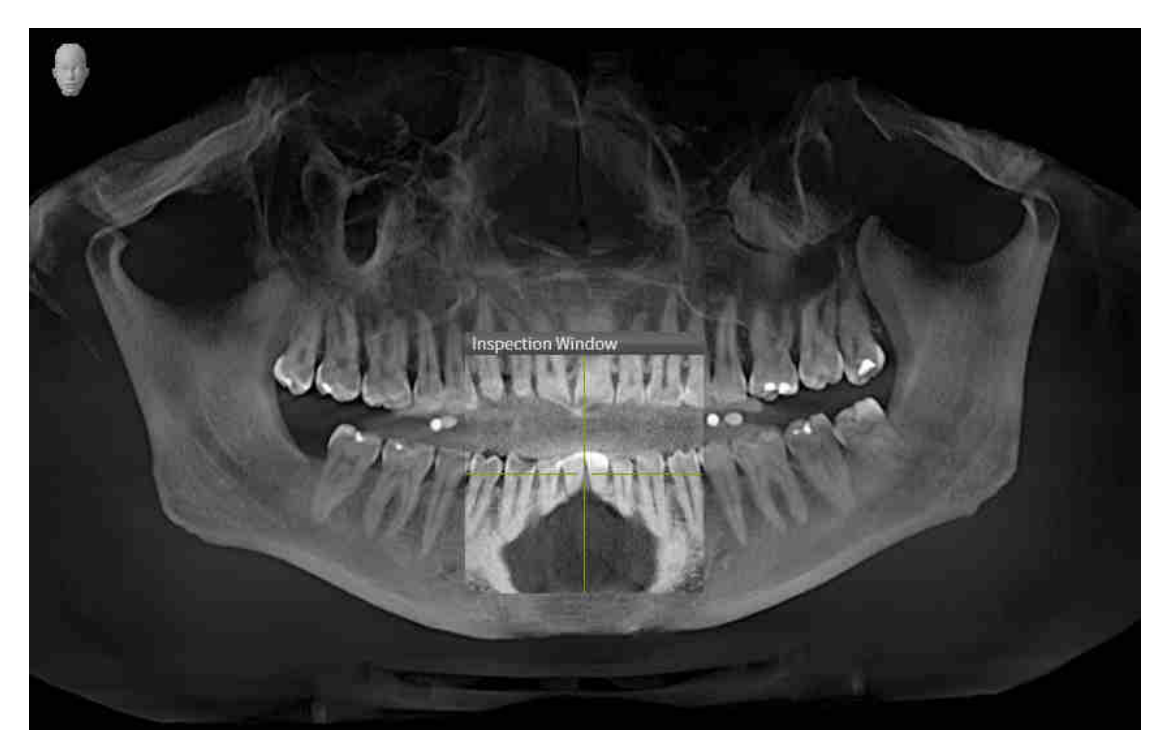

# *10 DIE SICAT SUITE AKTUALISIEREN ODER REPARIEREN*

### DIE SICAT SUITE AKTUALISIEREN

Sie können die SICAT Suite aktualisieren, indem Sie das SICAT Suite-Installationsprogramm starten und auf die Schaltfläche **Aktualisieren** klicken. Das Installationsprogramm deinstalliert dafür zunächst die alte Version der SICAT Suite. Alle Daten und Einstellungen bleiben erhalten.

> Eine neue Version der Standalone-Version der SICAT Suite benötigt aktualisierte Patientenaktenablagen. Beim ersten Start der neuen Version oder wenn Sie eine veraltete Patientenaktenablage aktivieren, fragt die SICAT Suite, ob Sie die Patientenaktenablage aktualisieren möchten. Wenn Sie die Meldung bestätigen, aktualisiert die SICAT Suite die Patientenaktenablage automatisch. **VORSICHT! Sie können aktualisierte Patientenaktenablagen nicht mehr mit älteren Versionen der SICAT Suite benutzen.**

> Wenn Sie SIDEXIS XG auf SIDEXIS 4.1.3 oder höher aktualisieren und die SICAT Suite danach aktualisieren, registriert der SICAT Suite-Installer die SICAT Suite als SIDEXIS 4-Modul. Wenn Sie eine 3D-Röntgenaufnahme öffnen, prüft die SICAT Suite, ob zu dieser 3D-Röntgenaufnahme Studien in SIDEXIS XG vorhanden sind und übernimmt diese von SIDEXIS XG nach SIDEXIS 4.

### DIE SICAT SUITE REPARIEREN

Sie können die SICAT Suite reparieren, indem Sie das SICAT Suite-Installationsprogramm starten und auf die Schaltfläche **Reparieren** klicken. Alle Daten und Einstellungen bleiben erhalten.

Sowohl die Aktualisierung als auch die Reparatur der SICAT Suite verwenden das SICAT Suite-Installationsprogramm. Informationen dazu finden Sie unter *[Die SICAT Suite installieren \[](#page-225-0)*[▶](#page-225-0)*[Seite 17 - SIDEXIS XG\]](#page-225-0)*.

# *11 BESONDERHEITEN IN DIESER VERSION*

Je nachdem, ob Sie SICAT Function einzeln oder an andere Software angebunden verwenden, gibt es Unterschiede in bestimmten Bereichen.

### MANUELLE REGISTRIERUNG ALS SIDEXIS XG-PLUG-IN

Sie können die SICAT Suite neben der automatischen Einbindung während der Installation auch manuell als SIDEXIS XG-Plug-In registrieren und entfernen. Informationen dazu finden Sie unter *[Die SICAT](#page-244-0) [Suite als SIDEXIS XG-Plug-In registrieren und entfernen \[](#page-244-0)*[▶](#page-244-0)*[Seite 36 - SIDEXIS XG\]](#page-244-0)*.

### PROGRAMMSTART

Als SIDEXIS XG-Plug-In startet die SICAT Suite als externe Anwendung. Wie Sie die SICAT Suite als SIDEXIS XG-Plug-In starten, finden Sie unter *[Die SICAT Suite starten \[](#page-246-0)*[▶](#page-246-0)*[Seite 38 - SIDEXIS XG\]](#page-246-0)*.

### PATIENTENDATEN UND VOLUMENDATEN

Die an SIDEXIS angebundene Version von SICAT Function nutzt die Patientendaten und Volumendaten von SIDEXIS. Die Sicherung der Daten erfolgt deshalb über die für SIDEXIS vorgesehenen Verfahren.

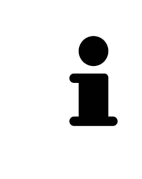

Sie sollten zusätzlich zu den Patientendaten auch die Benutzereinstellungen der SICAT-Applikationen sichern. Sie finden die Benutzereinstellungen für jeden Benutzer separat in zwei Verzeichnissen. Sie können diese Verzeichnisse öffnen, indem Sie **%appdata%\SICAT GmbH & Co. KG** und **%localappdata%\SICAT GmbH & Co. KG** in die Adressleiste des Windows-Datei-Explorers eingeben.

### EINSTELLUNGEN

In der an SIDEXIS angebundenen Version zeigt die SICAT Suite die Werte einiger Einstellungen lediglich an, da sie diese von SIDEXIS übernimmt.

### LIZENZEN

Die Standalone-Version und die an andere Software angebundenen Versionen der SICAT Suite benutzen dieselben Lizenzen. Sie müssen sich nicht für eine Version entscheiden, wenn Sie die SICAT Suite installieren.

### STUDIEN MIT ODER OHNE SCHREIBRECHTE ÖFFNEN

Wenn sich der Computer, auf dem SIDEXIS XG und die SICAT Suite laufen, in einer Netzwerkumgebung befindet und SIDEXIS XG sowie die Netzwerkkonfiguration dies erlauben, könnte SIDEXIS XG Teil einer Multi-Workstation-Installation sein. Dies kann unter anderem zur Folge haben, dass Sie auf anderen Workstations geöffnete Datensätze nur im schreibgeschützten Modus öffnen können.

Damit Sie Änderungen an SICAT Function-Studien vornehmen und speichern können, müssen die folgende Bedingungen erfüllt sein:

- Es muss eine SICAT Function-Vollversions-Lizenz aktiviert sein.
- Auf anderen Workstations ist die 3D-Röntgenaufnahme, zu der die SICAT Function-Studie gehört, nicht geöffnet.

Ansonsten können Sie keine Änderungen an SICAT Function-Studien vornehmen und speichern. Wenn Sie eine Viewer-Lizenz aktiviert haben, können Sie 3D-Röntgenaufnahmen und SICAT Function-Studien ansehen.

Die folgende Tabelle zeigt, welche Funktionen je nachdem zur Verfügung stehen:

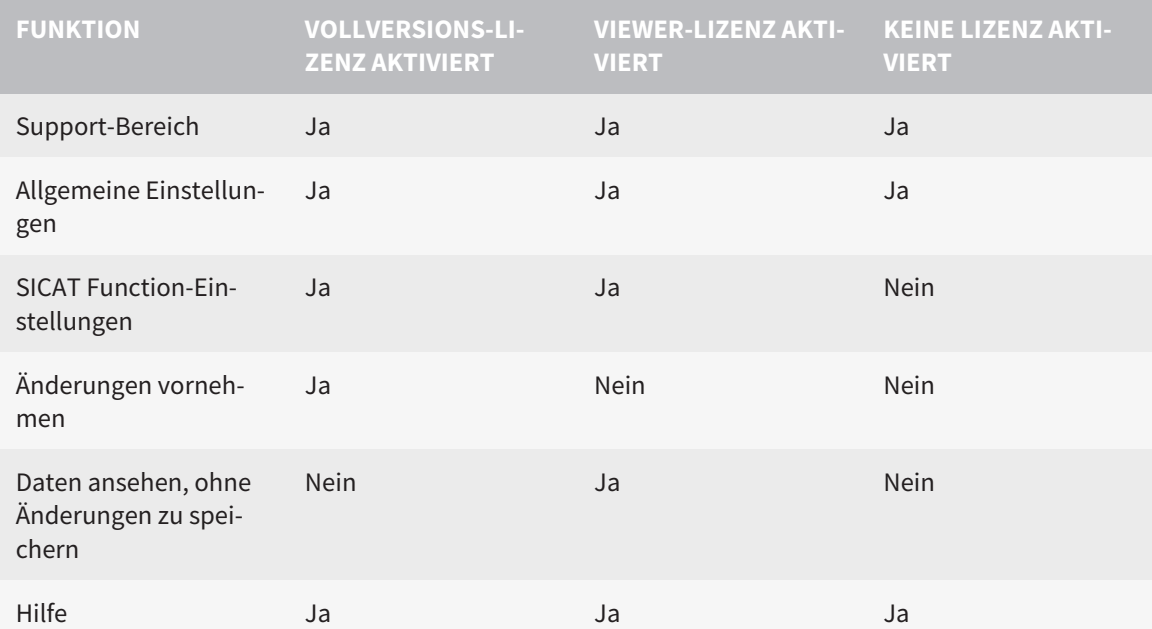

Sie können SICAT Function-Studien in folgenden Fällen auch ohne Viewer-Lizenz ansehen:

- Exportieren Sie aus SIDEXIS 4 heraus SICAT Function-Studien und importieren Sie die Daten auf einem anderen Computer nach SIDEXIS. SICAT Function muss auf diesem Computer installiert sein.
- Erstellen Sie aus SIDEXIS 4 heraus ein Wrap&Go-Paket, das SICAT Function-Studien enthält. Installieren Sie das Wrap&Go-Paket auf einem anderen Computer. Installieren Sie danach SICAT Function.

Sie können in beiden Fällen keine Änderungen an der Planung vornehmen oder speichern.

Unter bestimmten Bedingungen können Sie Änderungen an SICAT Function-Studien trotz aktivierter Applikationslizenz weder vornehmen, noch speichern. Ursache kann beispielsweise ein laufender Bestellprozess sein.

Weitere Informationen finden Sie unter *[Daten schreibgeschützt öffnen \[](#page-397-0)*[▶](#page-397-0)*[Seite 189 - SIDEXIS XG\]](#page-397-0)*.

# *12 DER STANDARD-WORKFLOW VON SICAT FUNCTION*

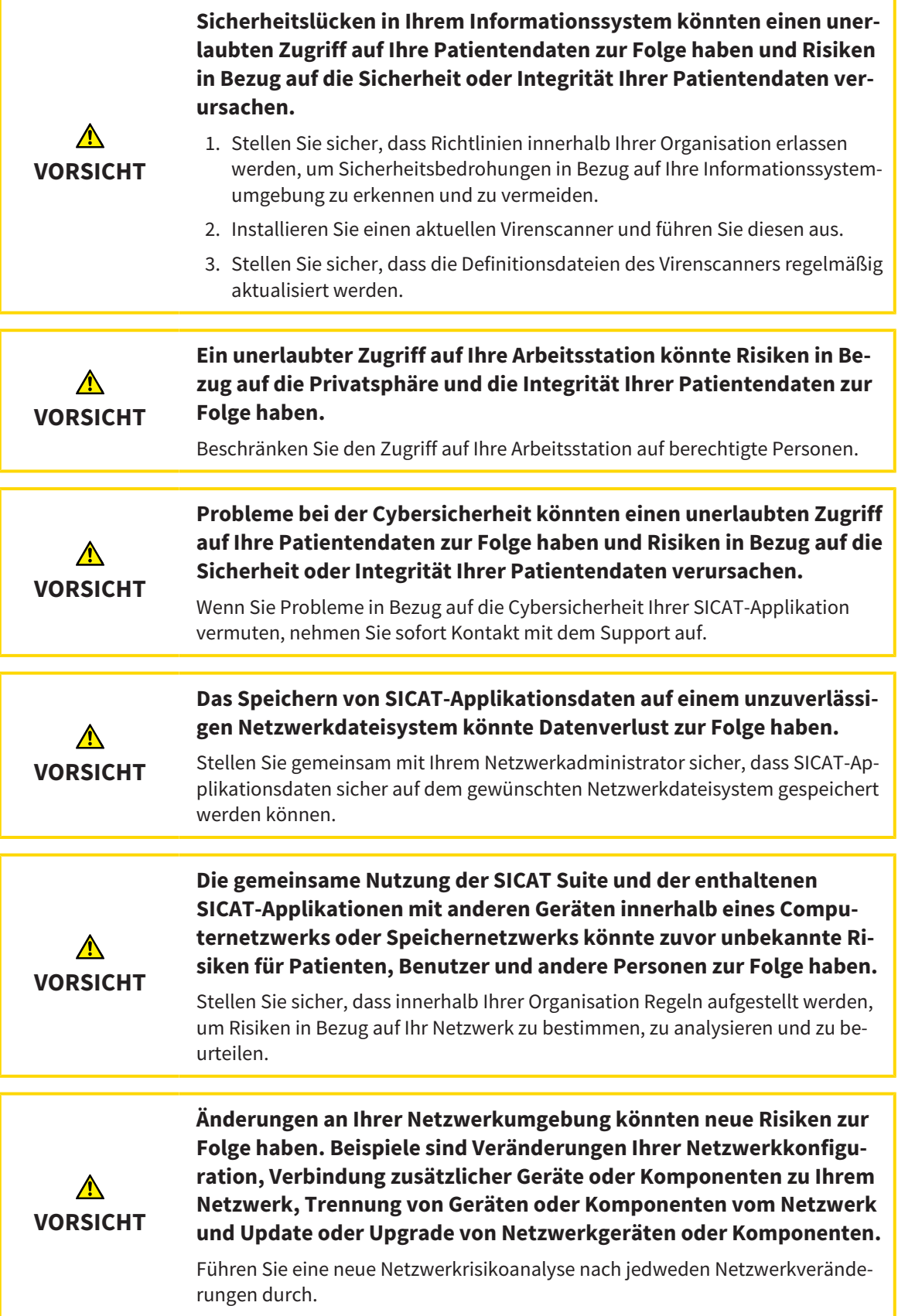

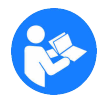

Bevor Sie die Arbeit mit der SICAT Suite beginnen, ist es wichtig, dass Sie diese Gebrauchsanweisung und insbesondere alle Sicherheitshinweise vollständig gelesen haben. Halten Sie diese Gebrauchsanweisung für zukünftige Informationsrecherchen griffbereit.

### **DATENSÄTZE**

SICAT Function kombiniert drei verschiedene Datensätze:

- 3D-Röntgenaufnahmen, beispielsweise von einem Sirona GALILEOS
- Kieferbewegungsdaten, beispielsweise von einem [SICAT JMT](#page-411-1)<sup>+</sup>-System
- Digitale [optische Abdrücke,](#page-411-2) beispielsweise von einem Sirona CEREC

#### INSTALLATION

Wie Sie die SICAT Suite installieren, finden Sie unter *[Die SICAT Suite installieren \[](#page-225-0)*[▶](#page-225-0)*[Seite 17 - SIDEXIS XG\]](#page-225-0)*.

Wie Sie die SICAT Suite manuell als SIDEXIS XG-Plug-In registrieren, finden Sie unter *[Die SICAT Suite als](#page-244-0) [SIDEXIS XG-Plug-In registrieren und entfernen \[](#page-244-0)*[▶](#page-244-0)*[Seite 36 - SIDEXIS XG\]](#page-244-0)*.

#### VOLLVERSION FREISCHALTEN

■ Wenn Sie eine Lizenz für SICAT Function erworben haben, aktivieren Sie die Lizenz, um die Vollversion freizuschalten. Informationen dazu finden Sie unter *[Lizenzen \[](#page-251-0)*[▶](#page-251-0)*[Seite 43 - SIDEXIS XG\]](#page-251-0)*.

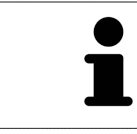

Wenn Sie keine Lizenz für SICAT Function erworben haben, öffnen Sie eine einzelne 3D-Röntgenaufnahme im Viewer-Modus. Informationen dazu finden Sie unter *[Daten schreibgeschützt öffnen \[](#page-397-0)*[▶](#page-397-0)*[Seite 189 - SIDEXIS XG\]](#page-397-0)*.

#### EINSTELLUNGEN

Ändern Sie die gewünschten Einstellungen im Bereich **Einstellungen**. Informationen dazu finden Sie unter *[Einstellungen \[](#page-384-0)*[▶](#page-384-0)*[Seite 176 - SIDEXIS XG\]](#page-384-0)*.

#### DATENSÄTZE AUFNEHMEN

- 1. Während der Patient den [SICAT Fusion Bite](#page-411-3) trägt, fertigen Sie eine 3D-Röntgenaufnahme des Patienten an. Informationen dazu finden Sie in den SICAT JMT<sup>+</sup> Quick-Guides.
- 2. Nehmen Sie patientenspezifische Kieferbewegungsdaten auf. Informationen dazu finden Sie in den SICAT JMT<sup>+</sup>-Gebrauchsanweisungen.
- 3. Erstellen Sie digitale optische Abdrücke der Maxilla und der Mandibula. Informationen dazu finden Sie in der Gebrauchsanweisung des jeweiligen Geräts.

#### DATENSATZ ÖFFNEN

■ Um mit Daten von SIDEXIS XG zu arbeiten, öffnen Sie in SIDEXIS XG eine Untersuchung, die eine 3D-Röntgenaufnahme enthält, und starten Sie die SICAT Suite. Informationen dazu finden Sie unter *[Die SICAT Suite starten \[](#page-246-0)*[▶](#page-246-0)*[Seite 38 - SIDEXIS XG\]](#page-246-0)*.

### ARBEITSSCHRITTE IN SICAT FUNCTION

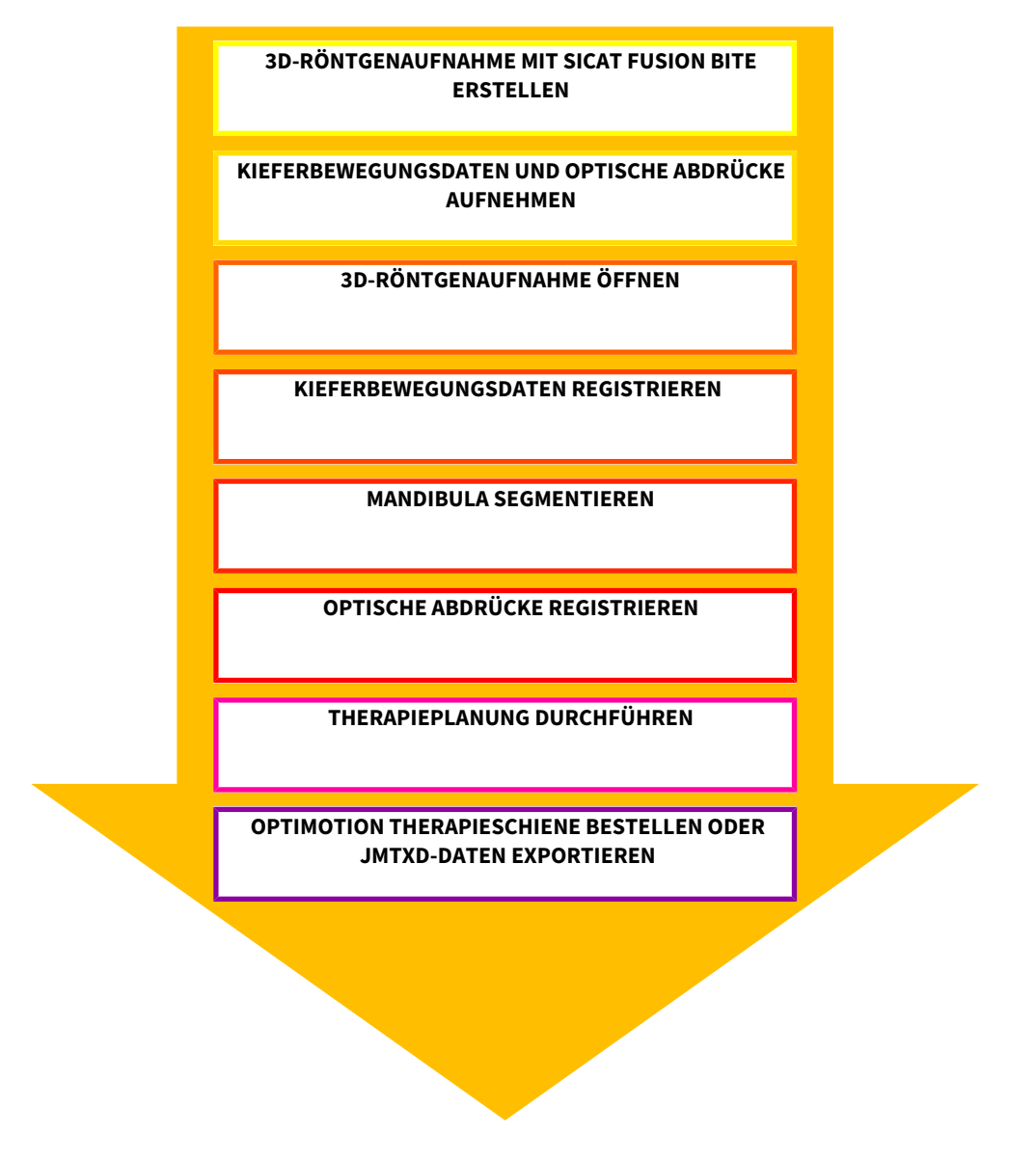

### DATENSATZ IN SICAT FUNCTION BEARBEITEN

- 1. Falls erforderlich, passen Sie die Volumenausrichtung und den Panoramabereich an. Informationen dazu finden Sie unter *[Volumenausrichtung und Panoramabereich \[](#page-303-0)*[▶](#page-303-0)*[Seite 95 - SIDEXIS XG\]](#page-303-0)*.
- 2. Importieren und registrieren Sie die Kieferbewegungsdaten in SICAT Function. Informationen dazu finden Sie unter *[Kieferbewegungsdaten von Geräten für Kieferbewegungsdaten importieren und re](#page-315-0)[gistrieren \[](#page-315-0)*[▶](#page-315-0)*[Seite 107 - SIDEXIS XG\]](#page-315-0)*.
- 3. Segmentieren Sie die Mandibula und gegebenenfalls die Fossa. Informationen dazu finden Sie unter *[Die Mandibula segmentieren \[](#page-321-0)*[▶](#page-321-0)*[Seite 113 - SIDEXIS XG\]](#page-321-0)* und *[Die Fossa segmentieren \[](#page-323-0)*[▶](#page-323-0)*[Seite 115 -](#page-323-0) [SIDEXIS XG\]](#page-323-0)*.

▶ SICAT Function visualisiert die importierten Kieferbewegungsdaten in der **3D**-Ansicht.

4. Importieren und registrieren Sie die optischen Abdrücke mit den 3D-Röntgendaten. Informationen dazu finden Sie unter *[Optische Abdrücke importieren und registrieren \[](#page-327-0)*[▶](#page-327-0)*[Seite 119 - SIDEXIS XG\]](#page-327-0)*.

- 5. Beurteilen Sie die Kieferbewegungen im **TMJ**-Arbeitsbereich. Informationen dazu finden Sie unter *[Übersicht über den TMJ-Arbeitsbereich \[](#page-272-0)*[▶](#page-272-0)*[Seite 64 - SIDEXIS XG\]](#page-272-0)* und *[Funktionen im TMJ-Arbeits](#page-343-0)[bereich \[](#page-343-0)*[▶](#page-343-0)*[Seite 135 - SIDEXIS XG\]](#page-343-0)*. Benutzen Sie die anatomischen Bewegungsspuren als Hilfsmittel, insbesondere, wenn Sie keine Segmentierung vorgenommen haben. Informationen dazu finden Sie unter *[Darstellung von Bewegungsspuren in der 3D-Ansicht \[](#page-340-0)*[▶](#page-340-0)*[Seite 132 - SIDEXIS XG\]](#page-340-0)*, *[Bewegungs](#page-341-0)[spuren mit dem Untersuchungsfenster anpassen \[](#page-341-0)*[▶](#page-341-0)*[Seite 133 - SIDEXIS XG\]](#page-341-0)*, *[Bewegungsspuren mit](#page-342-0) [dem Fadenkreuz in einer Schichtansicht anpassen \[](#page-342-0)*[▶](#page-342-0)*[Seite 134 - SIDEXIS XG\]](#page-342-0)* und *[Mit Kieferbewegun](#page-337-0)[gen interagieren \[](#page-337-0)*[▶](#page-337-0)*[Seite 129 - SIDEXIS XG\]](#page-337-0)*.
- 6. Legen Sie eine Therapieposition für die OPTIMOTION-Therapieschiene fest. Informationen dazu finden Sie unter *[Eine Therapieposition festlegen \[](#page-368-0)*[▶](#page-368-0)*[Seite 160 - SIDEXIS XG\]](#page-368-0)*.
- 7. Bestellen Sie eine OPTIMOTION-Therapieschiene. Informationen dazu finden Sie unter *[Bestellpro](#page-367-0)[zess \[](#page-367-0)*[▶](#page-367-0)*[Seite 159 - SIDEXIS XG\]](#page-367-0)*.
- 8. Exportieren Sie Daten, um beispielsweise eine zweite Meinung einzuholen. Informationen dazu finden Sie unter *[Datenexport \[](#page-363-0)*[▶](#page-363-0)*[Seite 155 - SIDEXIS XG\]](#page-363-0)*.

#### DIE ARBEIT MIT DEM DATENSATZ BEENDEN ODER UNTERBRECHEN

■ Um Ihre Arbeit zu beenden oder zu unterbrechen, speichern Sie diese, indem Sie die SICAT Suite schließen. Informationen dazu finden Sie unter *[Die SICAT Suite schließen \[](#page-399-0)*[▶](#page-399-0)*[Seite 191 - SIDEXIS](#page-399-0) [XG\]](#page-399-0)*.

#### GEBRAUCHSANWEISUNG UND SUPPORT

Die Gebrauchsanweisung finden Sie im Fenster **SICAT Suite Hilfe**. Informationen dazu finden Sie unter *[Gebrauchsanweisungen öffnen \[](#page-250-0)*[▶](#page-250-0)*[Seite 42 - SIDEXIS XG\]](#page-250-0)*.

Weitere Unterstützung finden Sie im Bereich **Support**. Informationen dazu finden Sie unter *[Support](#page-393-0) [\[](#page-393-0)*[▶](#page-393-0)*[Seite 185 - SIDEXIS XG\]](#page-393-0)*.

# <span id="page-244-0"></span>*13 DIE SICAT SUITE ALS SIDEXIS XG-PLUG-IN REGISTRIEREN UND ENTFERNEN*

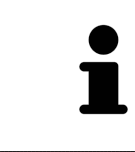

Wenn Sie die SICAT Suite nach SIDEXIS XG installieren und das entsprechende Kontrollkästchen aktiviert haben, nimmt das SICAT Suite-Installationsprogramm die Registrierung als Plug-In automatisch vor. Informationen dazu finden Sie unter *[Die SICAT Suite installieren \[](#page-225-0)*[▶](#page-225-0)*[Seite 17 - SIDEXIS XG\]](#page-225-0)*.

### DAS FENSTER "NGPLUGINMANAGER" ÖFFNEN

- 1. Drücken Sie die **Windows**-Taste, geben Sie **SIDEXIS Manager** ein und klicken Sie auf das Symbol **SIDEXIS Manager**.
	- ▶ Das Fenster **SIDEXIS Manager** öffnet sich.
- 2. Klicken Sie im Fenster **SIDEXIS Manager** auf das Symbol **NGPluginManager**.
- 3. Falls erforderlich, akzeptieren Sie die Meldung der Windows-Benutzerkontensteuerung.
- ▶ Das Fenster **Plug-in manager** öffnet sich.

#### DIE SICAT SUITE REGISTRIEREN

- ☑ Die SICAT Suite wurde bereits erfolgreich installiert. Informationen dazu finden Sie unter *[Die SICAT](#page-225-0) [Suite installieren \[](#page-225-0)*[▶](#page-225-0)*[Seite 17 - SIDEXIS XG\]](#page-225-0)*.
- ☑ Das Fenster **Plug-in manager** ist bereits geöffnet.
- 1. Klicken Sie auf die Schaltfläche **Add**.
	- ▶ Ein Windows-Datei-Explorer-Fenster öffnet sich.
- 2. Wechseln Sie in das Installationsverzeichnis der SICAT Suite, beispielsweise C:\Program Files\SICAT \SICAT Suite.
- 3. Wählen Sie die Datei Sicat.PlanAndTreat.XG.exe aus.
- 4. Klicken Sie auf die Schaltfläche **Öffnen**.
- ▶ Die SICAT Suite ist als SIDEXIS-Plug-In registriert.

#### DAS SICAT SUITE-SYMBOL PLATZIEREN

- 1. Klicken Sie im Menü **Ansicht** auf den Eintrag **Einstellen**.
	- ▶ Das Fenster **Einstellen** mit dem Reiter **Befehle** öffnet sich.
- 2. Klicken Sie unter **Kategorien** auf den Eintrag **Program Plugins**.
- 3. Ziehen Sie das **SICAT Suite**-Symbol aus dem Fenster **Einstellen** an die gewünschte Position in den Symbolleisten von SIDEXIS XG.

### DIE SICAT SUITE ENTFERNEN

- ☑ Die SICAT Suite ist bereits als Plug-In in SIDEXIS registriert.
- ☑ Das Fenster **Plug-in manager** ist bereits geöffnet.
- 1. Wählen Sie den Eintrag **SICAT Suite** aus.
- 2. Klicken Sie auf die Schaltfläche **Remove**.
- 3. Starten Sie SIDEXIS neu.
- ▶ Die SICAT Suite steht nicht mehr als SIDEXIS-Plug-In zur Verfügung.

# <span id="page-246-0"></span>*14 DIE SICAT SUITE STARTEN*

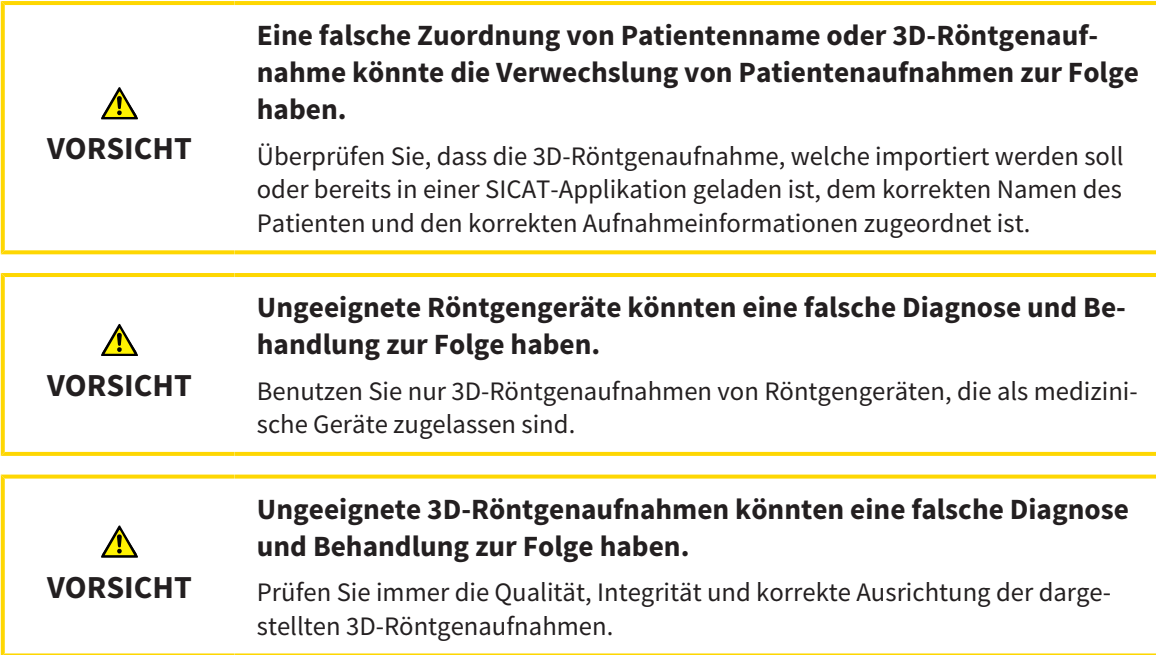

Um SICAT Function zu starten, müssen Sie zunächst die SICAT Suite starten.

Um die SICAT Suite als SIDEXIS XG-Plug-In zu starten, gehen Sie wie folgt vor:

- ☑ Die SICAT Suite wurde bereits erfolgreich installiert. Informationen dazu finden Sie unter *[Die SICAT](#page-225-0) [Suite installieren \[](#page-225-0)*[▶](#page-225-0)*[Seite 17 - SIDEXIS XG\]](#page-225-0)*.
- ☑ Die SICAT Suite wurde bereits als SIDEXIS XG-Plug-In registriert. Informationen dazu finden Sie unter *[Die SICAT Suite als SIDEXIS XG-Plug-In registrieren und entfernen \[](#page-244-0)*[▶](#page-244-0)*[Seite 36 - SIDEXIS XG\]](#page-244-0)*. Wenn die SICAT Suite nach SIDEXIS XG installiert wird, kann die Registrierung automatisch erfolgen.
- ☑ Die SICAT Suite-Schaltfläche wurde bereits in SIDEXIS XG platziert.
- ☑ Sie haben in SIDEXIS XG bereits eine 3D-Röntgenaufnahme geöffnet.
	- Klicken Sie auf die Schaltfläche **SICAT Suite**.
- ▶ Die SICAT Suite öffnet den Datensatz in einer SICAT-Applikation.

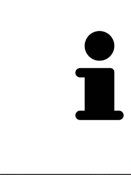

Wenn Sie eine 3D-Röntgenaufnahme ohne dazugehörige Studie öffnen und nur die Lizenz einer SICAT-Applikation aktiviert haben, startet diese SICAT-Applikation. Wenn Sie eine 3D-Röntgenaufnahme mit mehreren dazugehörigen Studien öffnen und Lizenzen mehrerer SICAT-Applikationen aktiviert haben, startet die Applikation, deren Studie zuletzt geändert wurde.

In den folgenden zwei Fällen wird der Datensatz lediglich im Viewer-Modus geöffnet: Es ist keine Lizenz aktiviert oder eine andere SIDEXIS XG-Workstation verwendet den Datensatz. Informationen dazu finden Sie unter *[Daten schreibge](#page-397-0)[schützt öffnen \[](#page-397-0)*[▶](#page-397-0)*[Seite 189 - SIDEXIS XG\]](#page-397-0)*.

# *15 DIE BENUTZEROBERFLÄCHE DER SICAT SUITE*

Die Benutzeroberfläche der SICAT Suite besteht aus den folgenden Teilen:

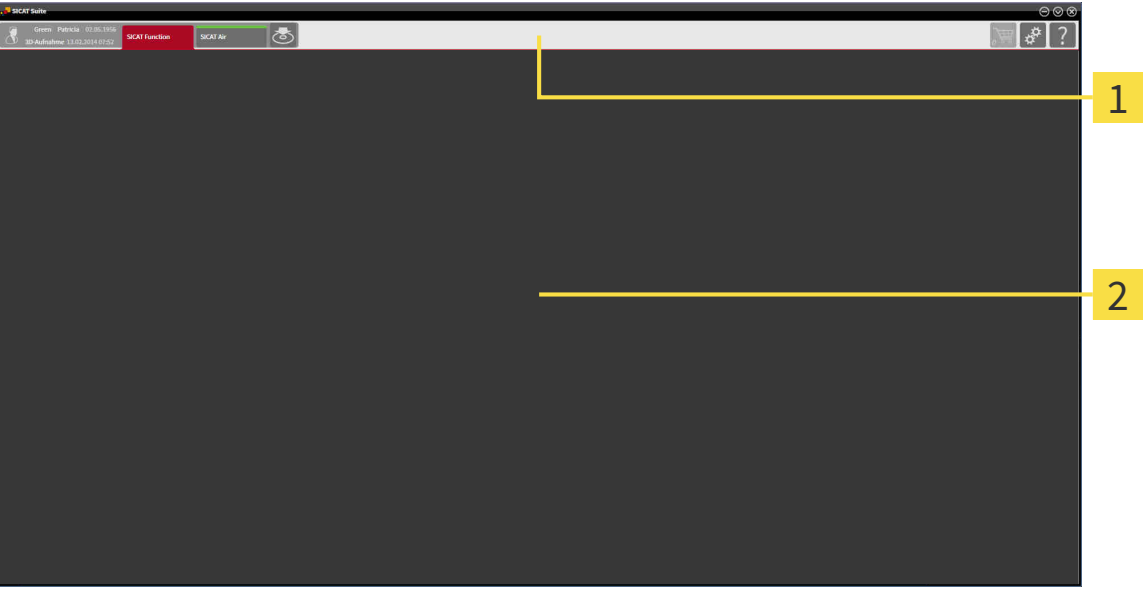

#### **Navigationsleiste**

#### **Applikationsbereich**

- Die [Navigationsleiste](#page-411-4) am oberen Ende der SICAT Suite zeigt Reiter, um zwischen verschiedenen Fenstern und Applikationen zu wechseln.
- Der **Applikationsbereich**, der sich im restlichen Teil der SICAT Suite befindet, zeigt die Benutzeroberfläche der aktiven SICAT-Applikation.

Die **Navigationsleiste** besteht aus zwei verschiedenen Bereichen. Der Bereich auf der linken Seite und der Bereich auf der rechten Seite sind immer sichtbar.

Der Bereich auf der linken Seite enthält die folgenden Reiter:

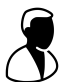

- Patientendaten und Volumendaten Attribute der aktiven Patientendaten und Volumendaten in Abhängigkeit von den Einstellungen in SIDEXIS XG.
- **Applikationen** Schaltflächen, mit denen Sie zwischen den verschiedenen SICAT Applikationen wechseln können. Informationen dazu finden Sie unter *[Zwischen SICAT-Applikationen wechseln](#page-249-0) [\[](#page-249-0)*[▶](#page-249-0)*[Seite 41 - SIDEXIS XG\]](#page-249-0)*.

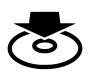

■ **Daten weitergeben** - Informationen dazu finden Sie unter *[Datenexport \[](#page-363-0)*[▶](#page-363-0)*[Seite 155 - SIDEXIS XG\]](#page-363-0)*.

Der Bereich auf der rechten Seite enthält die folgenden Reiter:

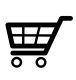

■ Warenkorb - Informationen dazu finden Sie unter *[Bestellprozess \[](#page-367-0)[▶](#page-367-0) Seite 159 - SIDEXIS XG*].

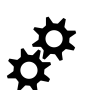

■ **Einstellungen** - Informationen dazu finden Sie unter *[Einstellungen \[](#page-384-0)*[▶](#page-384-0)*[Seite 176 - SIDEXIS XG\]](#page-384-0)*.

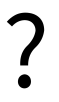

■ **Support** - Informationen dazu finden Sie unter *[Support \[](#page-393-0)*[▶](#page-393-0)*[Seite 185 - SIDEXIS XG\]](#page-393-0)*.

## <span id="page-249-0"></span>*16 ZWISCHEN SICAT-APPLIKATIONEN WECHSELN*

Um zwischen SICAT-Applikationen zu wechseln, gehen Sie wie folgt vor:

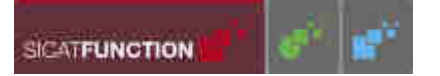

■ Klicken Sie in der **Navigationsleiste** auf die Schaltfläche, welche die Bezeichnung der gewünschten SICAT-Applikation trägt.

▶ Die SICAT Suite wechselt zur ausgewählten Applikation.

# <span id="page-250-0"></span>*17 GEBRAUCHSANWEISUNGEN ÖFFNEN*

Die Gebrauchsanweisungen der SICAT-Applikationen sind über das Fenster **Support** in Form von PDF-Dateien verfügbar.

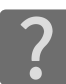

Sie können das Fenster **Support** öffnen, indem Sie auf das Symbol **Support** in der **Navigationsleiste** klicken oder die Taste F1 drücken.

Das Fenster **Support** sieht wie folgt aus:

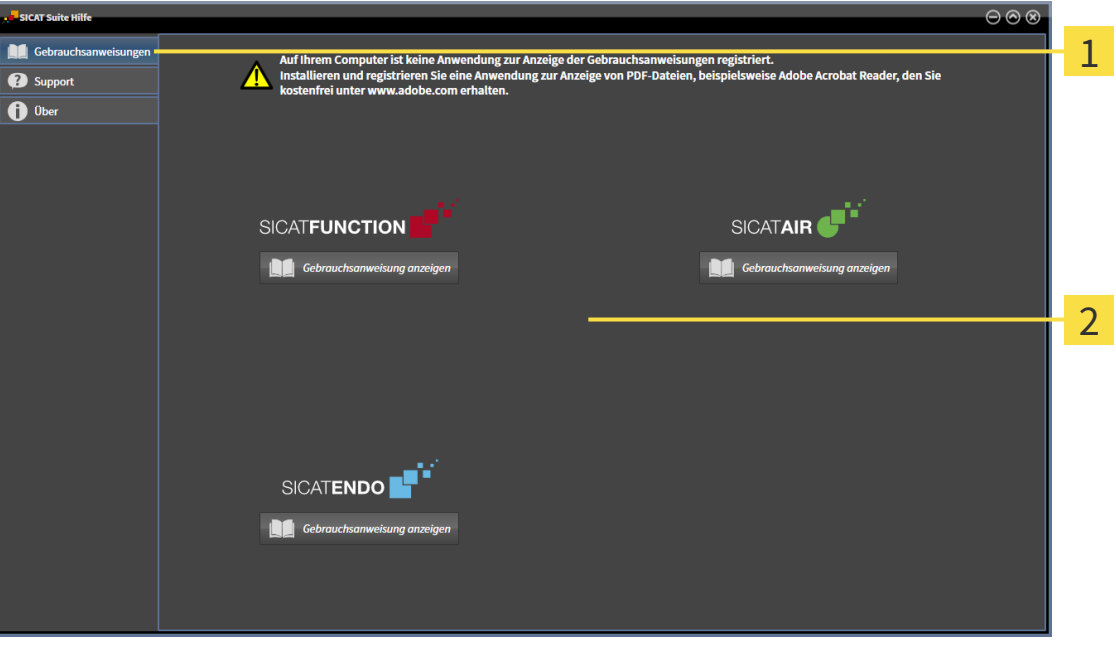

1 Reiter **Gebrauchsanweisung**

#### $\overline{2}$ Fenster **Gebrauchsanweisung**

Sie können die gewünschte Hilfe öffnen, indem Sie auf die Schaltfläche **Gebrauchsanweisung anzeigen** klicken.

### <span id="page-251-0"></span>*18 LIZENZEN*

Die SICAT Suite zeigt ausschließlich SICAT-Applikationen an, für die Sie eine Lizenz aktiviert haben.

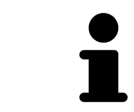

In der an SIDEXIS angebundene Version der SICAT Suite können Sie SICAT Function-Planungen auch ohne aktivierte SICAT Function-Lizenz ansehen.

Folgenden Arten von Lizenzen existieren:

- Eine Viewer-Lizenz, mit der Sie eine Applikation zeitlich unbefristet im Viewer-Modus verwenden können.
- Eine Demo-Lizenz, mit der Sie einen zeitlich befristeten Zugriff auf die Vollversionen einer oder mehrerer SICAT-Applikationen erhalten.
- Eine Vollversions-Lizenz, mit der Sie einen zeitlich unbefristeten Zugriff auf die Vollversionen einer oder mehrerer SICAT-Applikationen erhalten.

Um eine SICAT-Applikation oder eine einzelne Funktion zu aktivieren, sind die folgenden Schritte erforderlich:

- Sie nehmen Kontakt mit Ihrem Vertriebspartner vor Ort auf.
- Sie erhalten einen Voucher-Code.
- Sie generieren aus dem Voucher-Code einen Lizenzschlüssel im SICAT Portal (erreichbar über die SICAT-Homepage).
- SICAT fügt den Lizenzschlüssel Ihrem Aktivierungsschlüssel hinzu.
- Sie aktivieren mit Ihrem Aktivierungsschlüssel SICAT-Applikationen oder einzelne Funktionen auf Computern, auf denen die SICAT Suite installiert ist.

Folgendes gilt für die Aktivierung und die Deaktivierung von Lizenzen:

- Sie erhalten ausschließlich Lizenzschlüssel von SICAT-Applikationen, die in Ihrem Land zugelassen sind.
- Wenn Sie einen Aktivierungsschlüssel auf einem Computer aktivieren, wird jeweils eine Lizenz enthaltener SICAT-Applikationen oder enthaltener Funktionen an den Computer gebunden. Die Lizenzen stehen nicht mehr für die Aktivierung auf einem anderen Computer zur Verfügung.
- Sie können Lizenzen unabhängig voneinander für jede SICAT-Applikation oder einzelne Funktion deaktivieren. Zurückgegebene Lizenzen stehen für eine erneute Aktivierung auf demselben oder anderen Computern zur Verfügung.
- Wenn Sie die Vollversions-Lizenz einer SICAT-Applikation zurückgeben, erhalten Sie automatisch eine Viewer-Lizenz, sofern die Applikation in Ihrem Land zugelassen ist.
- Wenn Sie eine Vollversions-Lizenz aktivieren, erhalten Sie automatisch Viewer-Lizenzen für alle Applikationen, die in Ihrem Land zugelassen sind.

Wie Sie einen Voucher-Code in einen Aktivierungsschlüssel umwandeln können, finden Sie unter *[Vou](#page-259-0)[cher-Codes einlösen \[](#page-259-0)*[▶](#page-259-0)*[Seite 51 - SIDEXIS XG\]](#page-259-0)*.

Einen Überblick über die Lizenzen, die auf Ihrem Computer aktiviert sind, erhalten Sie im Fenster **Ihre Lizenzen im Überblick**. Bei Demo-Lizenzen zeigt die SICAT Suite das Ablaufdatum der Lizenzen an. Informationen dazu finden Sie unter *[Das Fenster "Ihre Lizenzen im Überblick" öffnen \[](#page-253-0)*[▶](#page-253-0)*[Seite 45 - SIDEXIS](#page-253-0) [XG\]](#page-253-0)*.
Sie können Lizenzen auf zwei Wegen aktivieren:

- Wenn der Computer, auf dem die SICAT Suite läuft, über eine aktive Internetverbindung verfügt, kann die Lizenzaktivierung automatisch durchgeführt werden. Informationen dazu finden Sie unter *[Lizenzen mit Hilfe einer aktiven Internetverbindung aktivieren \[](#page-254-0)*[▶](#page-254-0)*[Seite 46 - SIDEXIS XG\]](#page-254-0)*.
- Auf Wunsch oder wenn der Computer, auf dem die SICAT Suite läuft, über keine aktive Internetverbindung verfügt, können Sie die Lizenzaktivierung manuell durchführen, indem Sie Lizenzanforderungsdateien benutzen. Sie müssen solche Lizenzanforderungsdateien auf die SICAT-Internetseite hochladen. Im Gegenzug erhalten Sie eine Lizenzaktivierungsdatei, die Sie in der SICAT Suite aktivieren müssen. Informationen dazu finden Sie unter *[Lizenzen manuell oder ohne aktive Internetver](#page-256-0)[bindung aktivieren \[](#page-256-0)*[▶](#page-256-0)*[Seite 48 - SIDEXIS XG\]](#page-256-0)*.

Sie können Lizenzen für jede Applikation oder Funktion einzeln deaktivieren. Nachdem Sie eine Lizenz deaktiviert haben, können Sie denselben oder einen anderen Aktivierungsschlüssel eingeben. Zurückgegebene Lizenzen stehen für die Aktivierung auf demselben oder anderen Computern zur Verfügung. Informationen dazu finden Sie unter *[Lizenzen in den Lizenzpool zurückgeben \[](#page-258-0)*[▶](#page-258-0)*[Seite 50 - SIDEXIS XG\]](#page-258-0)*.

### 18.1 DAS FENSTER "IHRE LIZENZEN IM ÜBERBLICK" ÖFFNEN

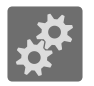

- <span id="page-253-0"></span>1. Klicken Sie in der **Navigationsleiste** auf das Symbol **Einstellungen**.
	- ▶ Das Fenster **Einstellungen** öffnet sich.

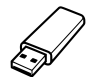

- 2. Klicken Sie auf den Reiter **Lizenzen**.
	- ▶ Das Fenster **Ihre Lizenzen im Überblick** öffnet sich:

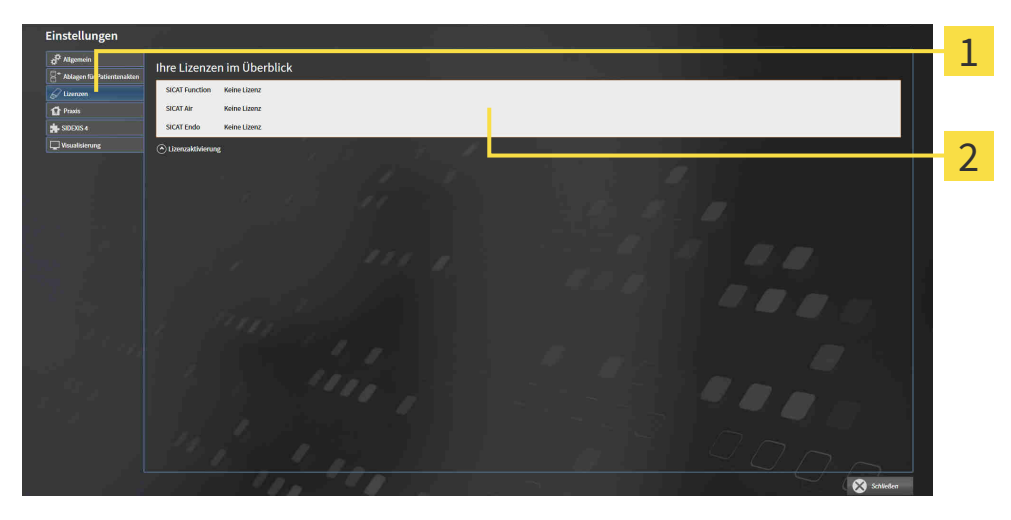

#### $\mathbf{1}$ Reiter **Lizenzen**

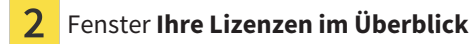

Fahren Sie mit einer der folgenden Aktionen fort:

- *[Lizenzen mit Hilfe einer aktiven Internetverbindung aktivieren \[](#page-254-0)*[▶](#page-254-0)*[Seite 46 SIDEXIS XG\]](#page-254-0)*
- *[Lizenzen manuell oder ohne aktive Internetverbindung aktivieren \[](#page-256-0)*[▶](#page-256-0)*[Seite 48 SIDEXIS XG\]](#page-256-0)*
- *[Lizenzen in den Lizenzpool zurückgeben \[](#page-258-0)*[▶](#page-258-0)*[Seite 50 SIDEXIS XG\]](#page-258-0)*

### <span id="page-254-0"></span>18.2 LIZENZEN MIT HILFE EINER AKTIVEN INTERNETVERBINDUNG AKTIVIEREN

#### **Warenkorb muss leer sein**

**HINWEIS** Der Warenkorb muss leer sein, bevor Sie Änderungen an Lizenzen vornehmen können.

Um den Aktivierungsprozess zu starten, gehen Sie wie folgt vor:

- ☑ Mindestens einer SICAT-Applikation oder einer einzelnen Funktion fehlt eine aktivierte Lizenz.
- ☑ Der Computer, auf dem die SICAT Suite läuft, verfügt über eine aktive Internetverbindung.
- ☑ Das Fenster **Ihre Lizenzen im Überblick** ist bereits geöffnet. Informationen dazu finden Sie unter *[Das Fenster "Ihre Lizenzen im Überblick" öffnen \[](#page-253-0)*[▶](#page-253-0)*[Seite 45 - SIDEXIS XG\]](#page-253-0)*.
- 1. Klicken Sie im Fenster **Ihre Lizenzen im Überblick** auf die Schaltfläche **Lizenzaktivierung**.
	- ▶ Der Bereich **Ihre Lizenzen im Überblick** klappt auf:

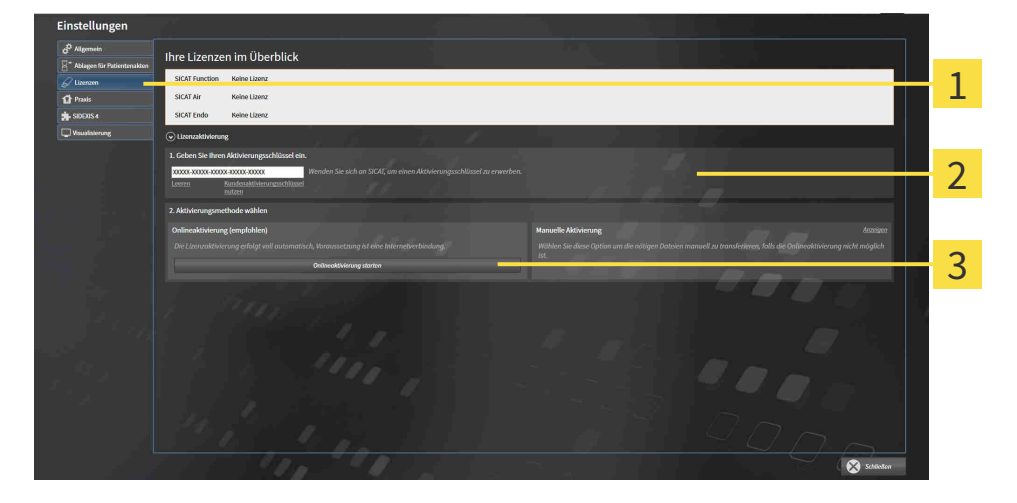

- Schaltfläche **Lizenzaktivierung**
- Bereich **Geben Sie Ihren Aktivierungsschlüssel ein**
- 3 Schaltfläche **Onlineaktivierung starten**
- 2. Geben Sie in das Feld **Geben Sie Ihren Aktivierungsschlüssel ein** Ihren Aktivierungsschlüssel ein.
- 3. Klicken Sie auf die Schaltfläche **Onlineaktivierung starten**.
- 4. Wenn sich ein **Windows Firewall**-Fenster öffnet, erlauben Sie der SICAT Suite den Zugriff auf das Internet.
- ▶ Erworbene Lizenzen für installierte Applikationen oder einzelne Funktionen werden Ihrem Lizenzpool entnommen und in der SICAT Suite auf dem aktuellen Computer aktiviert.
- ▶ Das [Benachrichtigungsfenster](#page-411-0) öffnet sich und zeigt die folgende Nachricht: **Die Lizenz wurde erfolgreich aktiviert**.

#### **Neustart erforderlich**

**HINWEIS** Wenn die an SIDEXIS angebundene Version einer SICAT-Applikation nach einer Lizenzänderung einen Neustart benötigt, öffnet die SICAT Suite ein entsprechendes Hinweisfenster. Um eine SICAT-Applikation erneut zu aktivieren, können Sie Ihren Aktivierungsschlüssel benutzen, indem Sie im Bereich **Geben Sie Ihren Aktivierungsschlüssel ein** auf die Schaltfläche **Kundenaktivierungsschlüssel nutzen** klicken. Um das Feld mit dem aktuellen Lizenzschlüssel zu leeren, können Sie auf die Schaltfläche **Leeren** klicken.

### <span id="page-256-0"></span>18.3 LIZENZEN MANUELL ODER OHNE AKTIVE INTERNETVERBINDUNG AKTIVIEREN

#### **Warenkorb muss leer sein**

**HINWEIS** Der Warenkorb muss leer sein, bevor Sie Änderungen an Lizenzen vornehmen können.

Um Lizenzen manuell oder ohne eine aktive Internetverbindung zu aktivieren, gehen Sie wie folgt vor:

- ☑ Mindestens einer SICAT-Applikation oder einer einzelnen Funktion fehlt eine aktivierte Lizenz.
- ☑ Das Fenster **Ihre Lizenzen im Überblick** ist bereits geöffnet. Informationen dazu finden Sie unter *[Das Fenster "Ihre Lizenzen im Überblick" öffnen \[](#page-253-0)*[▶](#page-253-0)*[Seite 45 - SIDEXIS XG\]](#page-253-0)*.
- 1. Klicken Sie im Fenster **Ihre Lizenzen im Überblick** auf **Lizenzaktivierung**.
	- ▶ Der Bereich **Lizenzaktivierung** klappt auf.
- 2. Klicken Sie im Bereich **Manuelle Aktivierung** auf **Anzeigen**.
	- ▶ Der Bereich **Manuelle Aktivierung** klappt auf:

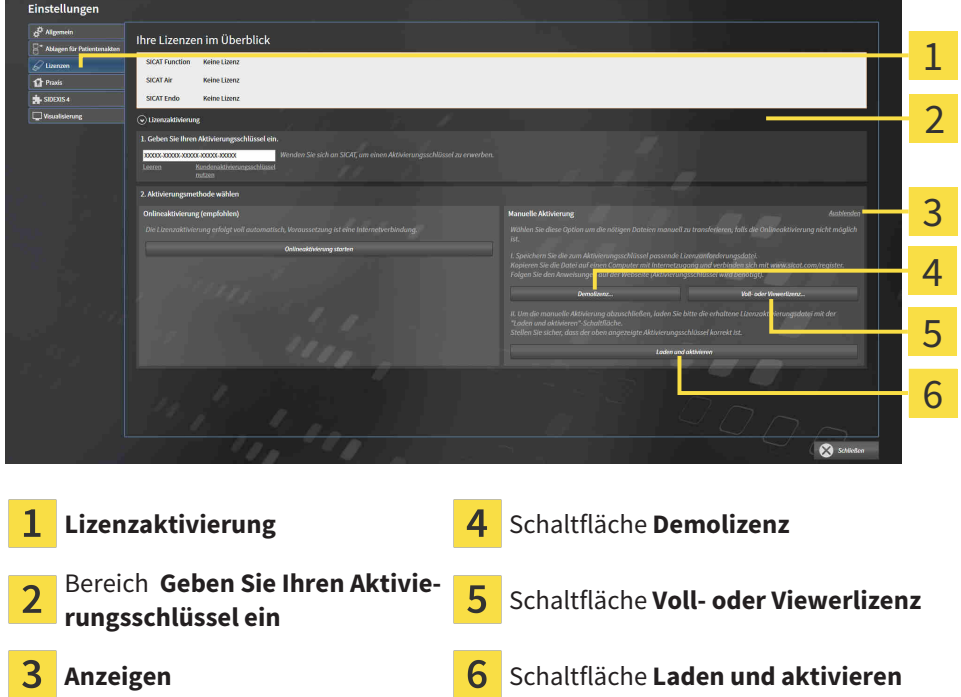

- 3. Wenn Sie eine Volllizenz aktivieren möchten, klicken Sie auf die Schaltfläche **Voll- oder Viewerlizenz**.
- 4. Wenn Sie eine Demolizenz aktivieren möchten, klicken Sie auf die Schaltfläche **Demolizenz**.
	- ▶ Ein Windows-Datei-Explorer-Fenster öffnet sich.
- 5. Wählen Sie den gewünschten Ordner für die Lizenzanforderungsdatei und klicken Sie auf **OK**.
	- ▶ Eine Lizenzanforderungsdatei mit der Dateiendung **WibuCmRaC** wird generiert und im ausgewählten Ordner gespeichert.
- 6. Kopieren Sie die Lizenzanforderungsdatei auf einen Computer mit einer aktiven Internetverbindung, beispielsweise unter Zuhilfenahme eines USB-Sticks.
- 7. Öffnen Sie auf dem Computer mit der aktiven Internetverbindung einen Webbrowser und öffnen Sie die Internetseite [http://www.sicat.com/register.](http://www.sicat.com/register)
- 8. Befolgen Sie die Anweisungen auf der Aktivierungs-Internetseite.
	- ▶ Erworbene Lizenzen für installierte Applikationen oder einzelne Funktionen werden Ihrem Lizenzpool entnommen.
	- ▶ Der SICAT-Lizenzserver generiert eine Lizenzaktivierungsdatei mit der Dateiendung **WibuCm-RaU**, die Sie auf Ihren Computer herunterladen müssen.
- 9. Kopieren Sie die heruntergeladene Lizenzaktivierungsdatei zurück auf den Computer, auf dem die SICAT Suite läuft.
- 10. Überprüfen Sie, dass im Feld **Geben Sie Ihren Aktivierungsschlüssel ein** der korrekte Schlüssel steht.
- 11. Klicken Sie im Fenster **Ihre Lizenzen im Überblick** auf die Schaltfläche **Laden und aktivieren**.
	- ▶ Ein Windows-Datei-Explorer-Fenster öffnet sich.
- 12. Browsen Sie zur Lizenzaktivierungsdatei, wählen Sie diese aus und klicken Sie auf **OK**.
- ▶ Die Lizenz in der Lizenzaktivierungsdatei wird in der SICAT Suite auf dem aktuellen Computer installiert.
- ▶ Das [Benachrichtigungsfenster](#page-411-0) öffnet sich und zeigt die folgende Nachricht: **Die Lizenz wurde erfolgreich aktiviert**.

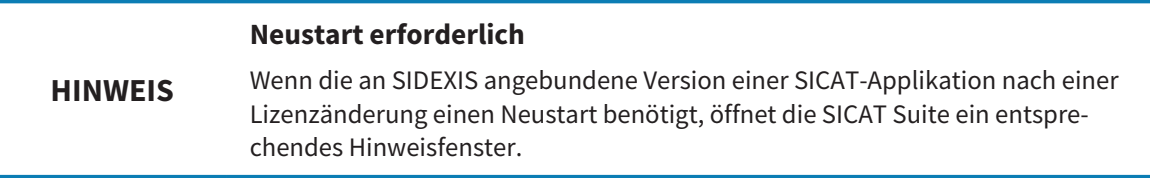

# <span id="page-258-0"></span>18.4 LIZENZEN IN DEN LIZENZPOOL ZURÜCKGEBEN

#### **Warenkorb muss leer sein**

**HINWEIS** Der Warenkorb muss leer sein, bevor Sie Änderungen an Lizenzen vornehmen können.

Um eine Volllizenz zu deaktivieren und diese in den Lizenzpool zurückzugeben, gehen Sie wie folgt vor:

- ☑ Sie haben bereits die Volllizenz einer SICAT-Applikation aktiviert.
- ☑ Der Computer, auf dem die SICAT Suite läuft, verfügt über eine aktive Internetverbindung.
- ☑ Das Fenster **Ihre Lizenzen im Überblick** ist bereits geöffnet. Informationen dazu finden Sie unter *[Das Fenster "Ihre Lizenzen im Überblick" öffnen \[](#page-253-0)*[▶](#page-253-0)*[Seite 45 - SIDEXIS XG\]](#page-253-0)*.

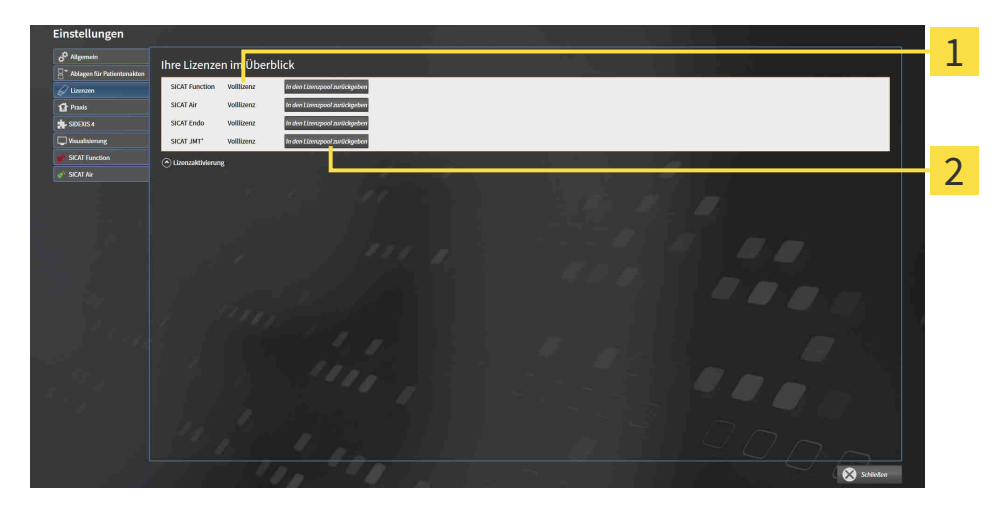

- Lizenzstatus der SICAT-Applikationen und einzelner Funktionen 1
- Schaltfläche **In den Lizenzpool zurückgeben**
- Klicken Sie im Fenster **Ihre Lizenzen im Überblick** in der Reihe der gewünschten SICAT-Applikation oder einer einzelnen Funktion auf die Schaltfläche **In den Lizenzpool zurückgeben**.
- ▶ Die ausgewählte Lizenz wird in Ihren Lizenzpool zurückgegeben und steht erneut für die Aktivierung zur Verfügung.
- ▶ Das [Benachrichtigungsfenster](#page-411-0) öffnet sich und zeigt die folgende Nachricht: **Die Lizenz wurde erfolgreich in den Lizenzpool zurückgegeben**.
- ▶ Ohne eine Lizenz steht eine Applikation nur noch im Viewer-Modus zur Verfügung. Wenn die Lizenzen aller SICAT-Applikationen in Ihren Lizenzpool zurückgegeben wurden, schaltet die SICAT Suite vollständig in den Viewer-Modus.

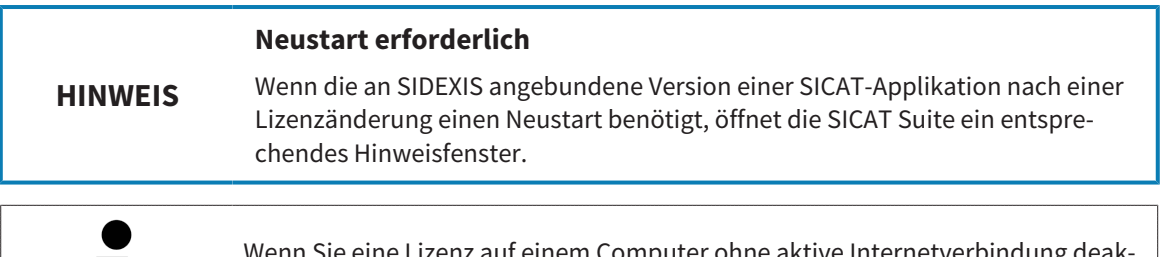

Wenn Sie eine Lizenz auf einem Computer ohne aktive Internetverbindung deaktivieren möchten, kontaktieren Sie bitte den SICAT-Support.

### 18.5 VOUCHER-CODES EINLÖSEN

- 1. Öffnen Sie auf dem Computer mit der aktiven Internetverbindung einen Webbrowser und öffnen Sie die Internetseite <http://www.sicat.com>.
- 2. Klicken Sie auf den Link zum SICAT Portal.
	- ▶ Das SICAT Portal öffnet sich.
- 3. Falls nicht bereits geschehen, melden Sie sich mit Ihrem Benutzernamen und Ihrem Passwort im SICAT Portal an.
- 4. Klicken Sie in der Accountverwaltung auf den Eintrag zum Verwalten Ihrer Lizenzen.
- 5. Geben Sie Ihren Voucher Code ein und bestätigen Sie den Code.
	- ▶ Das SICAT Portal generiert einen Lizenzschlüssel und fügt den Lizenzschlüssel zu Ihrem Aktivierungsschlüssel hinzu.
- 6. Starten Sie die SICAT Suite und aktivieren Sie die Lizenz.

Informationen dazu finden Sie unter *[Lizenzen mit Hilfe einer aktiven Internetverbindung aktivieren \[](#page-254-0)*[▶](#page-254-0)*[Sei](#page-254-0)[te 46 - SIDEXIS XG\]](#page-254-0)* und *[Lizenzen manuell oder ohne aktive Internetverbindung aktivieren \[](#page-256-0)*[▶](#page-256-0)*[Seite 48 -](#page-256-0) [SIDEXIS XG\]](#page-256-0)*.

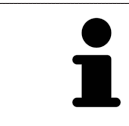

Weitere Hilfe finden Sie in der FAQ auf dem SICAT Portal.

# *19 DIE BENUTZEROBERFLÄCHE VON SICAT FUNCTION*

Die Benutzeroberfläche von SICAT Function besteht aus den folgenden Teilen:

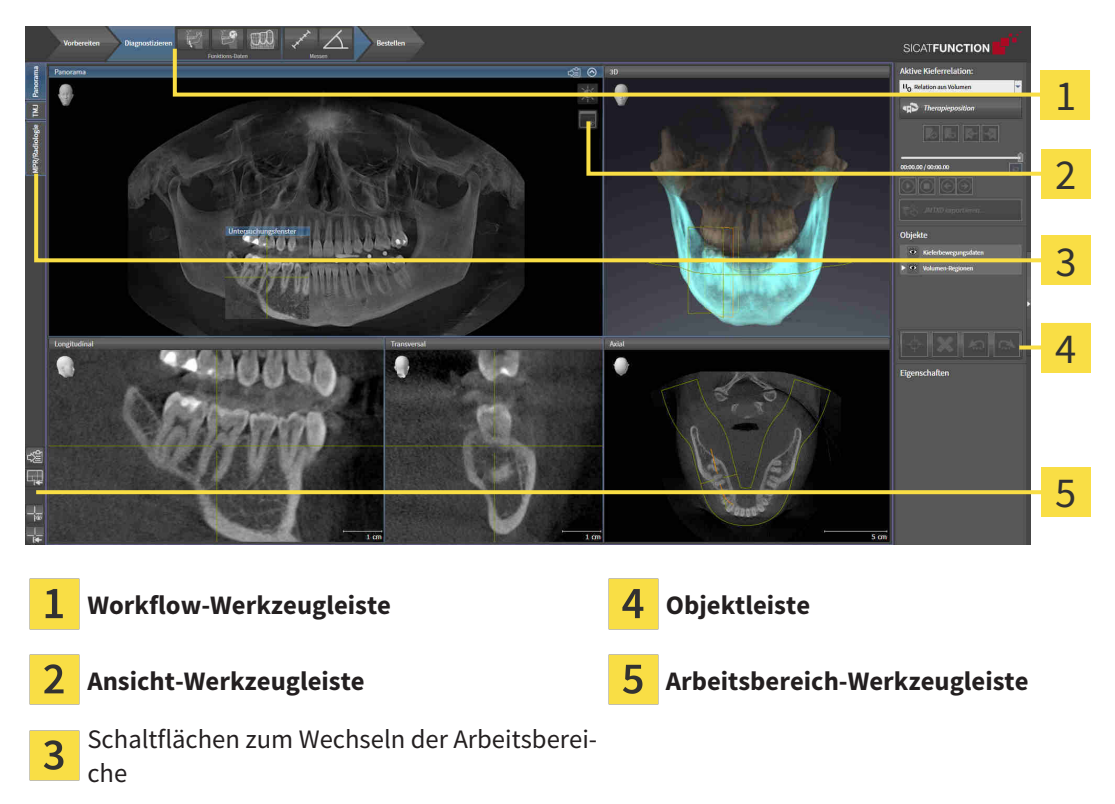

- Die **Workflow-Werkzeugleiste** besteht aus verschiedenen Workflow-Schritten, welche die Hauptwerkzeuge des Applikations-Workflows enthalten. Dies beinhaltet Werkzeuge, mit denen Sie Diagnoseobjekte und Planungsobjekte hinzufügen und importieren können. Informationen dazu finden Sie unter *[Workflow-Werkzeugleiste \[](#page-261-0)*[▶](#page-261-0)*[Seite 53 - SIDEXIS XG\]](#page-261-0)*.
- Die **Arbeitsbereich-Region** ist der Teil der Benutzeroberfläche unterhalb der **Workflow-Werkzeugleiste**. Sie zeigt den aktiven Arbeitsbereich von SICAT Function. Jeder Arbeitsbereich enthält eine bestimmte Zusammenstellung von Ansichten. Informationen dazu finden Sie unter *[Arbeitsbereiche](#page-269-0) [\[](#page-269-0)*[▶](#page-269-0)*[Seite 61 - SIDEXIS XG\]](#page-269-0)*.
- Nur die aktive Ansicht zeigt die **Ansicht-Werkzeugleiste**. Sie enthält Werkzeuge, um die Darstellung der dazugehörigen Ansicht anzupassen. Informationen dazu finden Sie unter *[Anpassung der Ansich](#page-279-0)[ten \[](#page-279-0)*[▶](#page-279-0)*[Seite 71 - SIDEXIS XG\]](#page-279-0)* und *[Anpassung der 3D-Ansicht \[](#page-293-0)*[▶](#page-293-0)*[Seite 85 - SIDEXIS XG\]](#page-293-0)*.
- Die **Objektleiste** enthält Werkzeuge, um Diagnoseobjekte und Planungsobjekte zu verwalten. Informationen dazu finden Sie unter *[Objektleiste \[](#page-263-0)*[▶](#page-263-0)*[Seite 55 - SIDEXIS XG\]](#page-263-0)*.
- Die **Arbeitsbereich-Werkzeugleiste** enthält Werkzeuge, um allgemeine Einstellungen von Arbeitsbereichen und allen enthaltenen Ansichten zu ändern und um den Inhalt von Arbeitsbereichen zu dokumentieren. Informationen dazu finden Sie unter *[Fadenkreuze und Rahmen bewegen, ausblen](#page-287-0)[den und einblenden \[](#page-287-0)*[▶](#page-287-0)*[Seite 79 - SIDEXIS XG\]](#page-287-0)*, *[Ansichten zurücksetzen \[](#page-291-0)*[▶](#page-291-0)*[Seite 83 - SIDEXIS XG\]](#page-291-0)*, *[Lay](#page-276-0)[out von Arbeitsbereichen anpassen und zurücksetzen \[](#page-276-0)*[▶](#page-276-0)*[Seite 68 - SIDEXIS XG\]](#page-276-0)* und *[Screenshots von](#page-277-0) [Arbeitsbereichen erstellen \[](#page-277-0)*[▶](#page-277-0)*[Seite 69 - SIDEXIS XG\]](#page-277-0)*.

### 19.1 WORKFLOW-WERKZEUGLEISTE

<span id="page-261-0"></span>In SICAT Function besteht die **Workflow-Werkzeugleiste** aus drei Workflow-Schritten:

- 1. **Vorbereiten**
- 2. **Diagnostizieren**
- 3. **Bestellen**

#### WORKFLOW-SCHRITTE AUFKLAPPEN UND ZUKLAPPEN

Sie können die Workflow-Schritte aufklappen und zuklappen, indem Sie auf diese klicken.

#### 1. WORKFLOW-SCHRITT "VORBEREITEN"

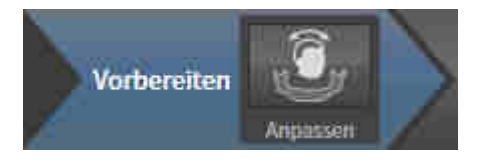

Im Workflow-Schritt **Vorbereiten** steht das folgende Werkzeug zur Verfügung:

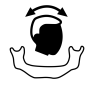

■ **Volumenausrichtung und Panoramabereich anpassen** - Informationen dazu finden Sie unter *[Vo](#page-305-0)[lumenausrichtung anpassen \[](#page-305-0)*[▶](#page-305-0)*[Seite 97 - SIDEXIS XG\]](#page-305-0)* und *[Panoramabereich anpassen \[](#page-310-0)*[▶](#page-310-0)*[Seite 102 -](#page-310-0) [SIDEXIS XG\]](#page-310-0)*.

#### 2. WORKFLOW-SCHRITT "DIAGNOSTIZIEREN"

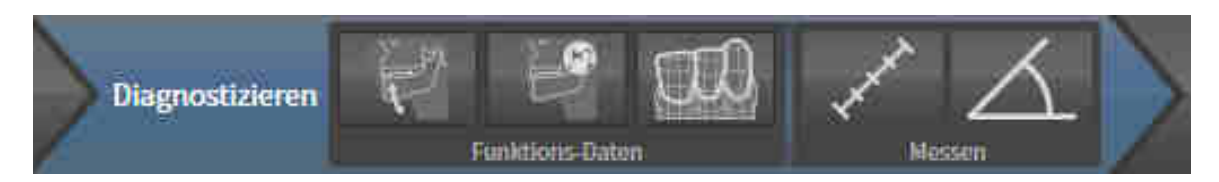

Im Workflow-Schritt **Diagnostizieren** stehen die folgenden Werkzeuge zur Verfügung:

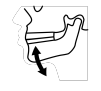

■ **Kieferbewegungsdaten importieren und registrieren** - Informationen dazu finden Sie unter *[Kie](#page-315-0)[ferbewegungsdaten von Geräten für Kieferbewegungsdaten importieren und registrieren \[](#page-315-0)*[▶](#page-315-0)*[Seite 107 -](#page-315-0) [SIDEXIS XG\]](#page-315-0)*.

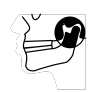

■ **Unterkiefer und Kondylen segmentieren** - Informationen dazu finden Sie unter *[Segmentierung](#page-320-0) [\[](#page-320-0)*[▶](#page-320-0)*[Seite 112 - SIDEXIS XG\]](#page-320-0)*.

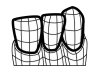

■ **Optische Abdrücke importieren und registrieren** - Informationen dazu finden Sie unter *[Optische](#page-327-0) [Abdrücke importieren und registrieren \[](#page-327-0)*[▶](#page-327-0)*[Seite 119 - SIDEXIS XG\]](#page-327-0)*.

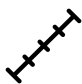

■ **Distanzmessung hinzufügen (D)** - Informationen dazu finden Sie unter *[Distanzmessungen hinzufü](#page-358-0)[gen \[](#page-358-0)*[▶](#page-358-0)*[Seite 150 - SIDEXIS XG\]](#page-358-0)*.

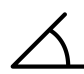

■ **Winkelmessung hinzufügen (A)** - Informationen dazu finden Sie unter *[Winkelmessungen hinzufü](#page-359-0)[gen \[](#page-359-0)*[▶](#page-359-0)*[Seite 151 - SIDEXIS XG\]](#page-359-0)*.

#### 3. WORKFLOW-SCHRITT "BESTELLEN"

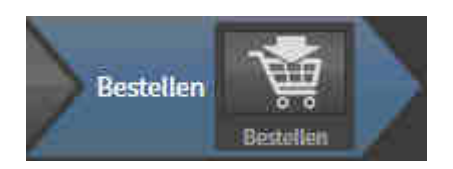

Im Workflow-Schritt **Bestellen** steht das folgende Werkzeug zur Verfügung:

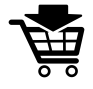

■ **Therapieschiene bestellen** - Informationen dazu finden Sie unter *[Therapieschienen in den Waren](#page-370-0)[korb legen \[](#page-370-0)*[▶](#page-370-0)*[Seite 162 - SIDEXIS XG\]](#page-370-0)*.

### 19.2 OBJEKTLEISTE

<span id="page-263-0"></span>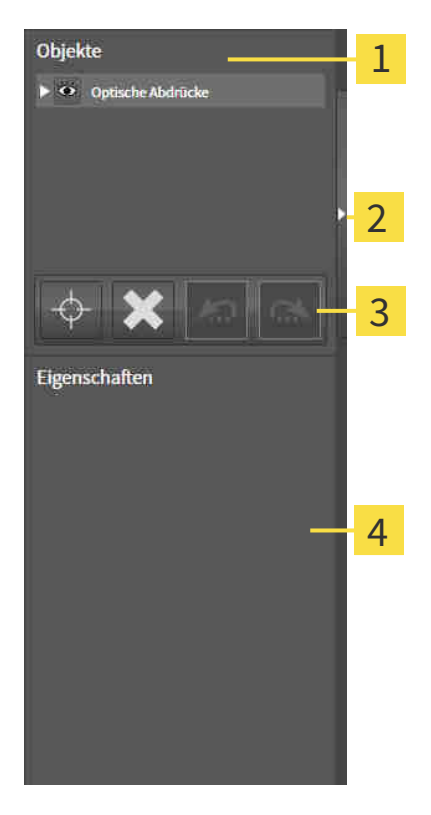

- 1 **Objekt-Browser**
- Schaltfläche **Objektleiste ausblenden** oder Schaltfläche **Objektleiste einblenden**
- **Objekt-Werkzeugleiste** 3
- Bereich **Eigenschaften**

Die **Objektleiste** enthält die folgenden Elemente:

- Der Objekt-Browser zeigt eine kategorisierte Liste aller Diagnoseobjekte und Planungsobjekte, die Sie der aktuellen Studie hinzugefügt oder zu dieser importiert haben. Der **Objekt-Browser** gruppiert Objekte automatisch. Beispielsweise enthält die Gruppe **Messungen** alle Messobjekte. Sie können Objektgruppen zuklappen oder aufklappen, Objekte und Objektgruppen aktivieren und Objekte und Objektgruppen ausblenden und einblenden. Informationen dazu finden Sie unter *[Objekte mit](#page-264-0) [dem Objekt-Browser verwalten \[](#page-264-0)*[▶](#page-264-0)*[Seite 56 - SIDEXIS XG\]](#page-264-0)*.
- Die **Objekt-Werkzeugleiste** enthält Werkzeuge, um auf Objekte zu fokussieren, Objekte oder Objektgruppen zu entfernen und Objektaktionen oder Objektgruppenaktionen rückgängig zu machen oder erneut durchzuführen. Informationen dazu finden Sie unter *[Objekte mit der Objekt-Werkzeu](#page-266-0)[gleiste verwalten \[](#page-266-0)*[▶](#page-266-0)*[Seite 58 - SIDEXIS XG\]](#page-266-0)*.
- Der Bereich **Eigenschaften** zeigt Details des aktiven Objektes.

Sie können Sichtbarkeit der **Objektleiste** mit zwei Schaltflächen auf der rechten Seite der **Objektleiste** ändern: **Objektleiste ausblenden** und **Objektleiste einblenden**

Die Objekte, die in SICAT Function zur Verfügung stehen, finden Sie unter *[SICAT Function-Objekte \[](#page-267-0)*[▶](#page-267-0)*[Sei](#page-267-0)[te 59 - SIDEXIS XG\]](#page-267-0)*.

### <span id="page-264-0"></span>19.3 OBJEKTE MIT DEM OBJEKT-BROWSER VERWALTEN

#### OBJEKTGRUPPEN ZUKLAPPEN UND AUFKLAPPEN

Um eine Objektgruppe zuzuklappen und aufzuklappen, gehen Sie wie folgt vor:

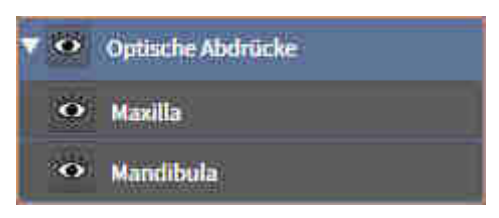

- ☑ Die gewünschte Objektgruppe ist aktuell aufgeklappt.
- 
- 1. Klicken Sie neben der gewünschten Objektgruppe auf das Symbol **Zuklappen**. ▶ Die Objektgruppe klappt zu.

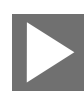

- 2. Klicken Sie neben der gewünschten Objektgruppe auf das Symbol **Aufklappen**.
- ▶ Die Objektgruppe klappt auf.

#### OBJEKTE UND OBJEKTGRUPPEN AKTIVIEREN

Einige Werkzeuge stehen nur für aktive Objekte oder Objektgruppen zur Verfügung.

Um ein Objekt oder eine Objektgruppe zu aktivieren, gehen Sie wie folgt vor:

☑ Das gewünschte Objekt oder die gewünschte Objektgruppe ist aktuell deaktiviert.

- Klicken Sie auf das gewünschte Objekt oder die gewünschte Objektgruppe.
- ▶ SICAT Function deaktiviert ein zuvor aktiviertes Objekt oder eine zuvor aktivierte Objektgruppe.
- ▶ SICAT Function aktiviert das gewünschte Objekt oder die gewünschte Objektgruppe.
- ▶ SICAT Function hebt das Objekt oder die Objektgruppe im **Objekt-Browser** und in den Ansichten farblich hervor.

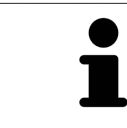

In den 2D-Ansichten können Sie bestimmte Objekte ebenfalls aktivieren, indem Sie auf die Objekte klicken.

#### OBJEKTE UND OBJEKTGRUPPEN AUSBLENDEN UND EINBLENDEN

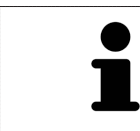

Diese Funktion steht nur für bestimmte Objekttypen zur Verfügung.

Um ein Objekt oder eine Objektgruppe auszublenden und einzublenden, gehen Sie wie folgt vor:

☑ Das gewünschte Objekt oder die gewünschte Objektgruppe ist aktuell eingeblendet.

1. Klicken Sie neben dem gewünschten Objekt oder der gewünschten Objektgruppe auf das Symbol **Eingeblendet** oder das Symbol **Einige eingeblendet**.

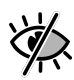

- ▶ SICAT Function blendet das Objekt oder die Objektgruppe aus.
- ▶ SICAT Function zeigt neben dem Objekt oder der Objektgruppe das Symbol **Ausgeblendet** an.

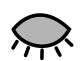

- 2. Klicken Sie neben dem gewünschten Objekt oder der gewünschten Objektgruppe auf das Symbol **Ausgeblendet**.
- ▶ SICAT Function blendet das Objekt oder die Objektgruppe ein.
- ▶ SICAT Function zeigt neben dem Objekt oder der Objektgruppe das Symbol **Eingeblendet** an.

# <span id="page-266-0"></span>19.4 OBJEKTE MIT DER OBJEKT-WERKZEUGLEISTE VERWALTEN

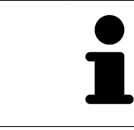

Diese Funktionen stehen nur für bestimmte Objekttypen zur Verfügung.

### AUF OBJEKTE FOKUSSIEREN

Benutzen Sie diese Funktion, um Objekte in den Ansichten zu finden.

Um auf ein Objekt zu fokussieren, gehen Sie wie folgt vor:

☑ Das gewünschte Objekt ist bereits aktiv. Informationen dazu finden Sie unter *[Objekte mit dem Ob](#page-264-0)[jekt-Browser verwalten \[](#page-264-0)*[▶](#page-264-0)*[Seite 56 - SIDEXIS XG\]](#page-264-0)*.

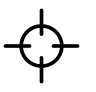

- Klicken Sie auf das Symbol **Aktives Objekt fokussieren (F)**.
- ▶ SICAT Function verschiebt den Fokuspunkt der Ansichten auf das aktive Objekt.
- ▶ SICAT Function zeigt das aktive Obiekt in den Ansichten an.

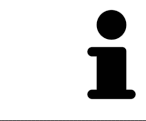

Sie können ebenfalls auf Objekte fokussieren, indem Sie auf diese im **Objekt-Browser** oder in einer Ansicht mit Ausnahme der **3D**-Ansicht doppelt klicken.

#### OBJEKTE UND OBJEKTGRUPPEN ENTFERNEN

Um ein Objekt oder eine Objektgruppe zu entfernen, gehen Sie wie folgt vor:

☑ Das gewünschte Objekt oder die gewünschte Objektgruppe ist bereits aktiv. Informationen dazu finden Sie unter *[Objekte mit dem Objekt-Browser verwalten \[](#page-264-0)*[▶](#page-264-0)*[Seite 56 - SIDEXIS XG\]](#page-264-0)*.

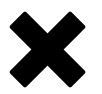

- Klicken Sie auf das Symbol **Aktives Objekt/Aktive Gruppe entfernen (Entf)**.
- ▶ SICAT Function entfernt das Objekt oder die Objektgruppe.

#### OBJEKTAKTIONEN RÜCKGÄNGIG MACHEN UND ERNEUT DURCHFÜHREN

Um die letzte Objektaktion oder Gruppenaktion rückgängig zu machen und erneut durchzuführen, gehen Sie wie folgt vor:

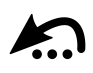

- 1. Klicken Sie auf das Symbol **Letzte Objekt-/Gruppenaktion rückgängig machen (Strg+Z)**.
	- ▶ SICAT Function macht die letzte Objektaktion oder Gruppenaktion rückgängig.

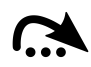

- 2. Klicken Sie auf das Symbol **Objekt-/Gruppenaktion erneut durchführen (Strg+Y)**.
- ▶ SICAT Function führt die letzte rückgängig gemachte Objektaktion oder Gruppenaktion erneut durch.

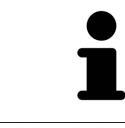

Rückgängig machen und erneut durchführen stehen nur so lange zur Verfügung, wie eine Studie in einer SICAT-Applikation geöffnet ist.

### 19.5 SICAT FUNCTION-OBJEKTE

<span id="page-267-0"></span>Im **Objekt-Browser** gruppiert SICAT Function applikationsspezifische Objekte wie folgt:

- **Kieferbewegungsdaten**
- **Volumen-Regionen**
	- **Mandibula**
- **Optische Abdrücke**

#### KIEFERBEWEGUNGSDATEN-OBJEKT

<> Kieferbewegungsdaten

Nachdem Sie Kieferbewegungsdaten importiert haben, zeigt SICAT Function ein **Kieferbewegungsdaten**-Objekt im **Objekt-Browser** an.

#### VOLUMEN-REGIONEN-OBJEKT UND MANDIBULA-OBJEKT

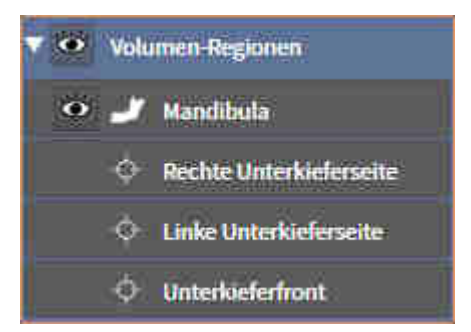

Nachdem Sie den Unterkiefer segmentiert haben, zeigt SICAT Function ein **Volumen-Regionen**-Objekt im **Objekt-Browser** an. Das **Volumen-Regionen**-Objekt enthält das **Mandibula**-Objekt. Das **Mandibula**-Objekt enthält die folgenden Unter-Objekte:

- **Linke Unterkieferseite**
- **Rechte Unterkieferseite**
- **Unterkieferfront**

Wenn Sie auf eines der Unter-Objekte fokussieren, fokussiert SICAT Function alle 2D-Ansichten auf das ausgewählte Objekt.

### OPTISCHE ABDRÜCKE-OBJEKT

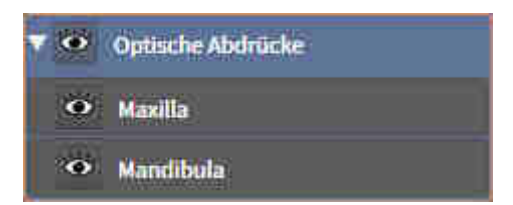

Nachdem Sie optische Abdrücke importiert und registriert haben, zeigt SICAT Function ein **Optische Abdrücke**-Objekt im **Objekt-Browser** an. Ein **Optische Abdrücke**-Objekt enthält die folgenden Unter-Objekte:

- **Maxilla**
- **Mandibula**

Wenn Sie auf eines der Unter-Objekte fokussieren, fokussiert SICAT Function alle 2D-Ansichten auf das ausgewählte Objekt.

Wenn Sie ein **Maxilla**-Objekt oder ein **Mandibula**-Objekt entfernen, löscht SICAT Function alle vorhandenen optischen Abdrücke aus der Studie.

# <span id="page-269-0"></span>*20 ARBEITSBEREICHE*

SICAT-Applikationen stellen Studien in verschiedenen Ansichten dar und ordnen Zusammenstellungen von Ansichten in Arbeitsbereichen an.

In SICAT Function gibt es drei verschiedene Arbeitsbereiche:

- **Panorama**-Arbeitsbereich Informationen dazu finden Sie unter *[Übersicht über den Panorama-](#page-270-0)[Arbeitsbereich \[](#page-270-0)*[▶](#page-270-0)*[Seite 62 - SIDEXIS XG\]](#page-270-0)*.
- **TMJ**-Arbeitsbereich Informationen dazu finden Sie unter *[Übersicht über den TMJ-Arbeitsbereich](#page-272-0) [\[](#page-272-0)*[▶](#page-272-0)*[Seite 64 - SIDEXIS XG\]](#page-272-0)*.
- **MPR/Radiologie**-Arbeitsbereich Informationen dazu finden Sie unter *[Übersicht über den MPR/Ra](#page-274-0)[diologie-Arbeitsbereich \[](#page-274-0)*[▶](#page-274-0)*[Seite 66 - SIDEXIS XG\]](#page-274-0)*.

Die folgenden Aktionen stehen für Arbeitsbereiche und die enthaltenen Ansichten zur Verfügung:

- *[Aktiven Arbeitsbereich wechseln \[](#page-275-0)*[▶](#page-275-0)*[Seite 67 SIDEXIS XG\]](#page-275-0)*.
- *[Layout von Arbeitsbereichen anpassen und zurücksetzen \[](#page-276-0)*[▶](#page-276-0)*[Seite 68 SIDEXIS XG\]](#page-276-0)*.
- *[Anpassung der Ansichten \[](#page-279-0)*[▶](#page-279-0)*[Seite 71 SIDEXIS XG\]](#page-279-0)*.
- Es gibt zusätzliche Möglichkeiten, die **3D**-Ansicht anzupassen. Informationen dazu finden Sie unter *[Anpassung der 3D-Ansicht \[](#page-293-0)*[▶](#page-293-0)*[Seite 85 - SIDEXIS XG\]](#page-293-0)*.
- Sie können den Inhalt des aktiven Arbeitsbereichs dokumentieren. Informationen dazu finden Sie unter *[Screenshots von Arbeitsbereichen erstellen \[](#page-277-0)*[▶](#page-277-0)*[Seite 69 - SIDEXIS XG\]](#page-277-0)*.

# 20.1 ÜBERSICHT ÜBER DEN PANORAMA-ARBEITSBEREICH

<span id="page-270-0"></span>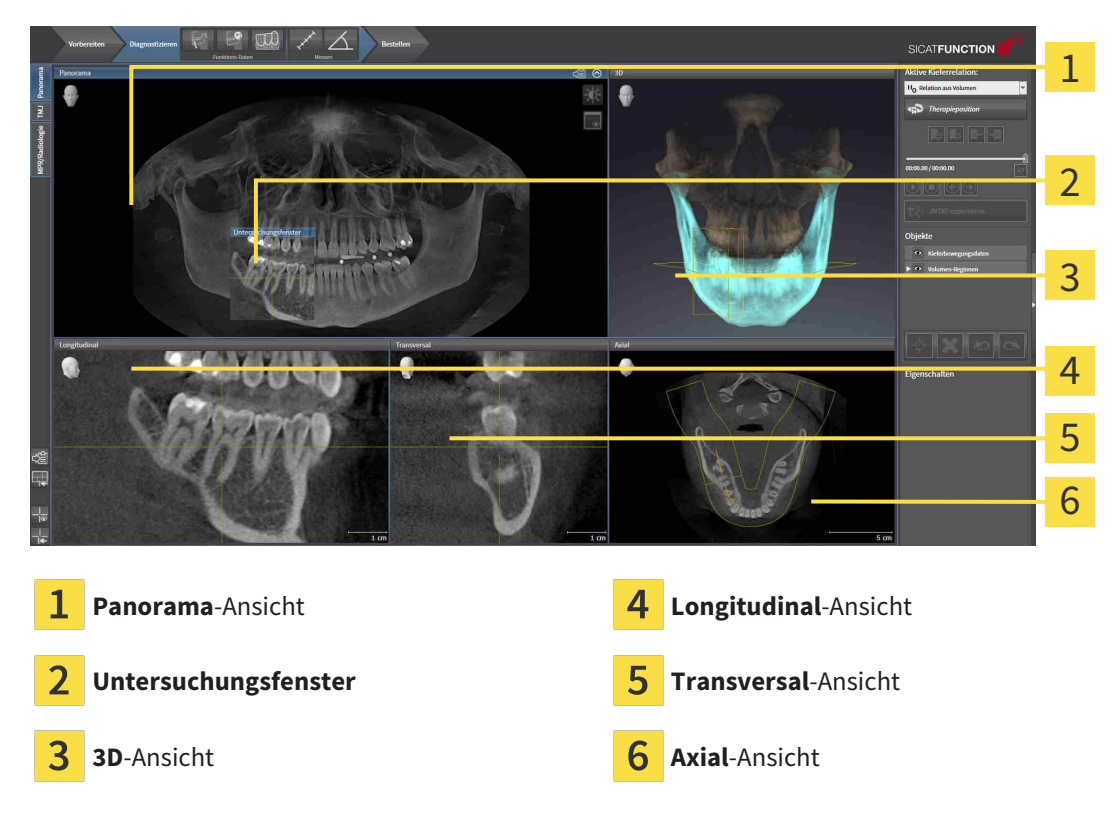

#### PANORAMA-ANSICHT

Die **Panorama**-Ansicht entspricht einem virtuellen Orthopantomogramm (OPG). Sie zeigt eine orthogonale Projektion auf die Panoramakurve mit einer bestimmten Dicke. Sie können die Panoramakurve und die Dicke an beide Kiefer anpassen. Informationen dazu finden Sie unter *[Panoramabereich anpas](#page-310-0)[sen \[](#page-310-0)*[▶](#page-310-0)*[Seite 102 - SIDEXIS XG\]](#page-310-0)*.

### UNTERSUCHUNGSFENSTER

Das **Untersuchungsfenster** ist in die **Panorama**-Ansicht eingebettet. Es fügt der **Panorama**-Ansicht die dritte Dimension hinzu, indem es Schichten parallel zur Panoramakurve zeigt. Sie können das **Untersuchungsfenster** ausblenden und einblenden. Informationen dazu finden Sie unter *[Untersuchungsfenster](#page-289-0) [verschieben, ausblenden und einblenden \[](#page-289-0)*[▶](#page-289-0)*[Seite 81 - SIDEXIS XG\]](#page-289-0)*.

#### 3D-ANSICHT

Die **3D**-Ansicht zeigt eine 3D-Darstellung der geöffneten Studie.

#### LONGITUDINAL-ANSICHT

Die **Longitudinal**-Ansicht zeigt Schichten, die tangential zur Panoramakurve sind.

#### TRANSVERSAL-ANSICHT

Die **Transversal**-Ansicht zeigt Schichten, die orthogonal zur Panoramakurve sind.

### AXIAL-ANSICHT

Standardmäßig zeigt die **Axial**-Ansicht Schichten von oben. Sie können die Blickrichtung der **Axial**-Ansicht umschalten. Informationen dazu finden Sie unter *[Visualisierungseinstellungen ändern \[](#page-390-0)*[▶](#page-390-0)*[Seite 182 -](#page-390-0) [SIDEXIS XG\]](#page-390-0)*.

Funktionen der Ansichten finden Sie unter *[Anpassung der Ansichten \[](#page-279-0)*[▶](#page-279-0)*[Seite 71 - SIDEXIS XG\]](#page-279-0)* und *[Anpas](#page-293-0)[sung der 3D-Ansicht \[](#page-293-0)*[▶](#page-293-0)*[Seite 85 - SIDEXIS XG\]](#page-293-0)*.

### 20.2 ÜBERSICHT ÜBER DEN TMJ-ARBEITSBEREICH

<span id="page-272-0"></span>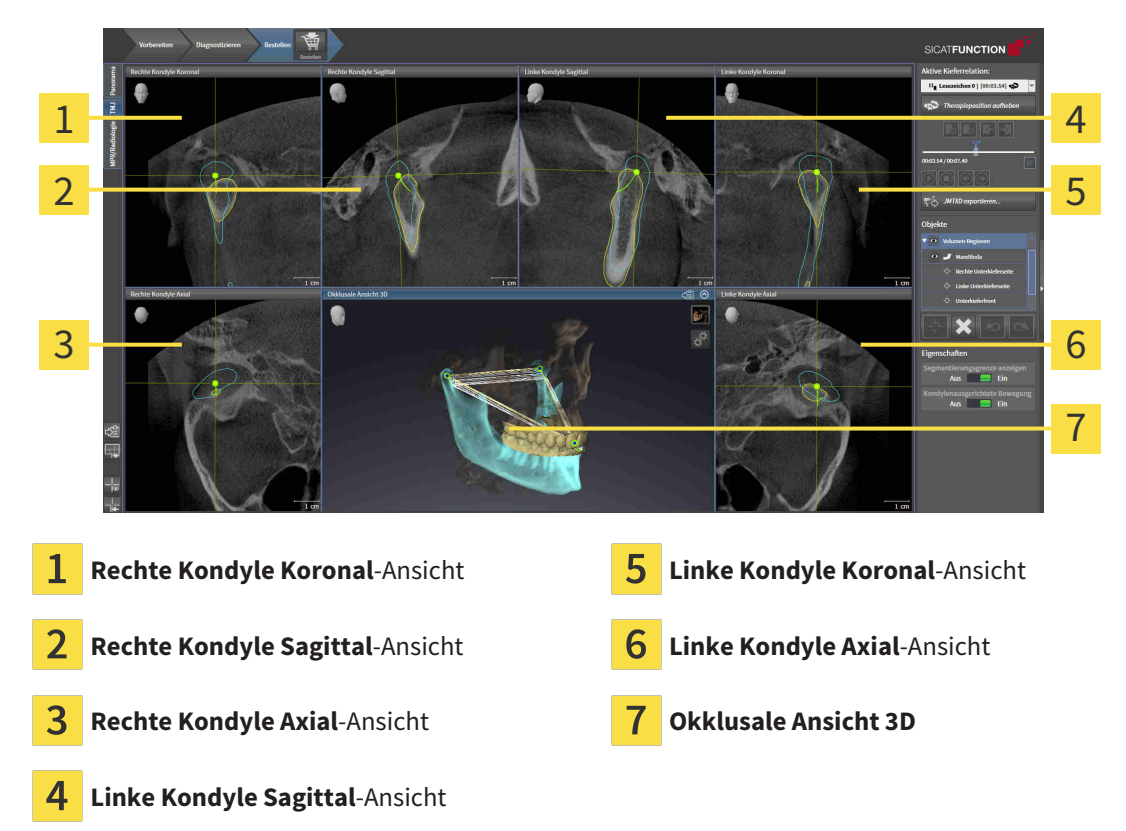

Sie können die individuelle anatomische Artikulation eines Patienten im JMT-Bereich auswählen und in den Ansichten befunden. Informationen zum JMT-Bereich finden Sie unter *[Mit Kieferbewegungen intera](#page-337-0)[gieren \[](#page-337-0)*[▶](#page-337-0)*[Seite 129 - SIDEXIS XG\]](#page-337-0)*.

Der **TMJ**-Arbeitsbereich zeigt die linke und die rechte Kondyle gleichzeitig an. Dies ermöglicht den direkten Vergleich beider Kiefergelenke. Mit dem Vergleich können Sie Asymmetrien bezüglich der Bewegung und Morphologie der Kiefergelenke identifizieren.

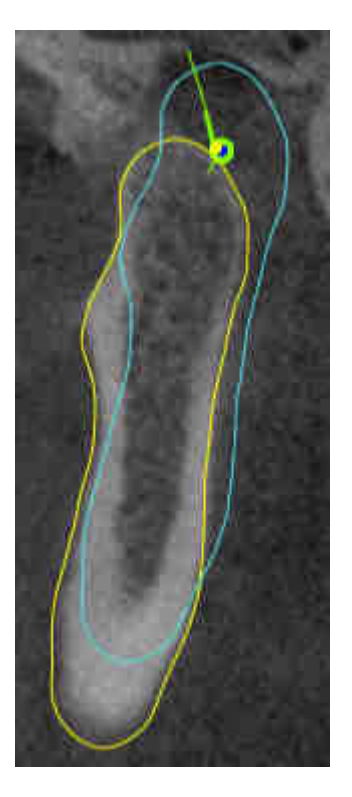

#### SICAT Function kennzeichnet die bewegten Kondylen unterschiedlich:

- Bewegte Kondylen in den Schichtansichten zeigt SICAT Function als blaue Kontur an.
- Die Segmentierungsgrenze in den Schichtansichten zeigt SICAT Function als gelbe Kontur an.
- Bewegte Kondylen in der 3D-Ansicht zeigt SICAT Function als blaues 3D-Objekt an.

Um linkes Kiefergelenk und rechtes Kiefergelenk besser vergleichen zu können, sollten die Ansichten an der Mediansagittal-Ebene (Spiegelsymmetrieebene) des Kopfes ausgerichtet sein. Um Fehlpositionierungen während der 3D-Röntgenaufnahme auszugleichen, verwenden Sie die Funktion **Volumenausrichtung anpassen**. Informationen dazu finden Sie unter *[Volumenausrichtung anpassen \[](#page-305-0)*[▶](#page-305-0)*[Seite 97 -](#page-305-0) [SIDEXIS XG\]](#page-305-0)*. Stellen Sie bei der Volumenausrichtung sicher, dass die Kiefergelenke möglichst symmetrisch zur Mediansagittal-Ebene liegen.

Für die Analyse von Kieferbewegungsdaten und Volumen-Regionen gibt es im **TMJ**-Arbeitsbereich zusätzliche Optionen. Informationen dazu finden Sie unter *[Funktionen im TMJ-Arbeitsbereich \[](#page-343-0)*[▶](#page-343-0)*[Seite 135 -](#page-343-0) [SIDEXIS XG\]](#page-343-0)*, *[Bonwilldreieck verwenden \[](#page-346-0)*[▶](#page-346-0)*[Seite 138 - SIDEXIS XG\]](#page-346-0)*, *[Segmentierungsgrenze anzeigen \[](#page-347-0)*[▶](#page-347-0)*[Sei](#page-347-0)[te 139 - SIDEXIS XG\]](#page-347-0)* und *[Kondylen-ausgerichtete Bewegung anzeigen \[](#page-348-0)*[▶](#page-348-0)*[Seite 140 - SIDEXIS XG\]](#page-348-0)*.

# <span id="page-274-0"></span>20.3 ÜBERSICHT ÜBER DEN MPR/RADIOLOGIE-ARBEITSBEREICH

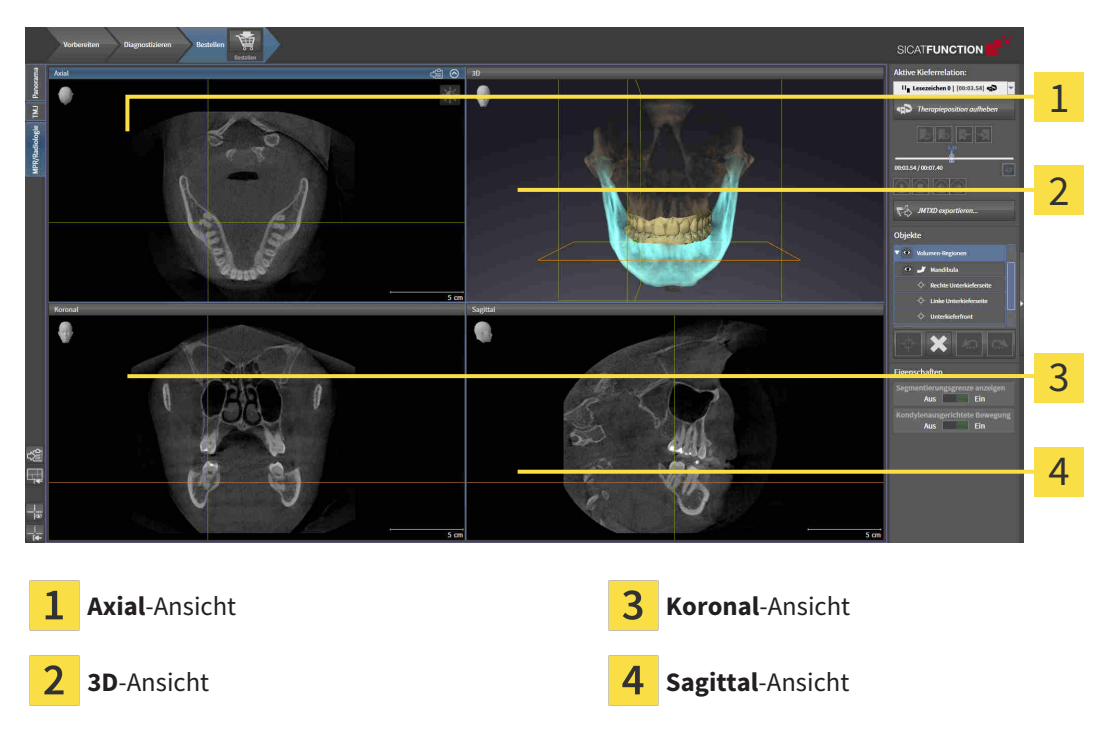

#### AXIAL-ANSICHT

Standardmäßig zeigt die **Axial**-Ansicht Schichten von oben. Sie können die Blickrichtung der **Axial**-Ansicht umschalten. Informationen dazu finden Sie unter *[Visualisierungseinstellungen ändern \[](#page-390-0)*[▶](#page-390-0)*[Seite 182 -](#page-390-0) [SIDEXIS XG\]](#page-390-0)*.

#### 3D-ANSICHT

Die **3D**-Ansicht zeigt eine 3D-Darstellung der geöffneten Studie.

#### KORONAL-ANSICHT

Die **Koronal**-Ansicht zeigt Schichten von vorne.

#### SAGITTAL-ANSICHT

Standardmäßig zeigt die **Sagittal**-Ansicht Schichten von rechts. Sie können die Blickrichtung der **Sagittal**-Ansicht umschalten. Informationen dazu finden Sie unter *[Visualisierungseinstellungen ändern \[](#page-390-0)*[▶](#page-390-0)*[Sei](#page-390-0)[te 182 - SIDEXIS XG\]](#page-390-0)*.

Funktionen der Ansichten finden Sie unter *[Anpassung der Ansichten \[](#page-279-0)*[▶](#page-279-0)*[Seite 71 - SIDEXIS XG\]](#page-279-0)* und *[Anpas](#page-293-0)[sung der 3D-Ansicht \[](#page-293-0)*[▶](#page-293-0)*[Seite 85 - SIDEXIS XG\]](#page-293-0)*.

### 20.4 AKTIVEN ARBEITSBEREICH WECHSELN

<span id="page-275-0"></span>Um den aktiven Arbeitsbereich zu wechseln, gehen Sie wie folgt vor:

- IPR/Radiologie TMJ Panorama
- Klicken Sie in der oberen linken Ecke der Arbeitsbereich-Region auf den Reiter des gewünschten Arbeitsbereichs.

▶ Der ausgewählte Arbeitsbereich öffnet sich.

## <span id="page-276-0"></span>20.5 LAYOUT VON ARBEITSBEREICHEN ANPASSEN UND ZURÜCKSETZEN

#### DAS LAYOUT DES AKTIVEN ARBEITSBEREICHS ANPASSEN

Um das Layout des aktiven Arbeitsbereichs anzupassen, gehen Sie wie folgt vor:

- 1. Bewegen Sie den Mauszeiger über die Grenze zwischen zwei oder mehreren Ansichten.
	- ▶ Der Mauszeiger ändert sich:

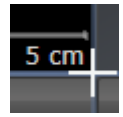

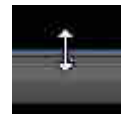

- 2. Klicken Sie mit der linken Maustaste und halten Sie die linke Maustaste gedrückt.
- 3. Bewegen Sie die Maus.
	- ▶ Die Position der Grenze verändert sich.
	- ▶ Die Größen der Ansichten auf allen Seiten der Grenze ändern sich.
- 4. Lassen Sie die linke Maustaste los.
- ▶ SICAT Function behält die aktuelle Position der Grenze und die aktuellen Größen der Ansichten auf allen Seiten der Grenze bei.

### DAS LAYOUT DES AKTIVEN ARBEITSBEREICHS ZURÜCKSETZEN

Um das Layout des aktiven Arbeitsbereichs zurückzusetzen, gehen Sie wie folgt vor:

- Klicken Sie in der **Arbeitsbereich-Werkzeugleiste** auf das Symbol **Layout des aktiven Arbeitsbereichs zurücksetzen**.
- ▶ SICAT Function setzt den aktiven Arbeitsbereich auf das Standard-Layout zurück. Dies bedeutet, dass die Software alle Ansichten in ihren Standardgrößen anzeigt.

### 20.6 SCREENSHOTS VON ARBEITSBEREICHEN ERSTELLEN

<span id="page-277-0"></span>Zu Dokumentationszwecken können Sie Screenshots der Arbeitsbereiche in die Windows-Zwischenablage kopieren.

### SCREENSHOT EINES ARBEITSBEREICHS IN DIE WINDOWS-ZWISCHENABLAGE KOPIEREN

Um einen Screenshot eines Arbeitsbereichs in die Windows-Zwischenablage zu kopieren, gehen Sie wie folgt vor:

☑ Der gewünschte Arbeitsbereich ist bereits aktiv. Informationen dazu finden Sie unter *[Aktiven Arbeits](#page-275-0)[bereich wechseln \[](#page-275-0)*[▶](#page-275-0)*[Seite 67 - SIDEXIS XG\]](#page-275-0)*.

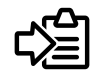

■ Klicken Sie in der Arbeitsbereich-Werkzeugleiste auf das Symbol **Screenshot des aktiven Arbeitsbereichs in die Zwischenablage kopieren**.

▶ SICAT Function kopiert einen Screenshot des Arbeitsbereichs in die Windows-Zwischenablage.

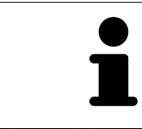

Sie können Screenshots aus der Zwischenablage in vielen Anwendungen einfügen, beispielsweise Bildbearbeitungssoftware und Textverarbeitungen. In den meisten Anwendungen ist das Tastaturkürzel zum Einfügen Strg+V.

# *21 ANSICHTEN*

Ansichten sind in Arbeitsbereichen enthalten. Eine Beschreibung der verschiedenen Arbeitsbereiche und Ansichten finden Sie unter *[Arbeitsbereiche \[](#page-269-0)*[▶](#page-269-0)*[Seite 61 - SIDEXIS XG\]](#page-269-0)*.

Sie können die Ansichten anpassen. Informationen dazu finden Sie unter *[Anpassung der Ansichten](#page-279-0) [\[](#page-279-0)*[▶](#page-279-0)*[Seite 71 - SIDEXIS XG\]](#page-279-0)* und *[Anpassung der 3D-Ansicht \[](#page-293-0)*[▶](#page-293-0)*[Seite 85 - SIDEXIS XG\]](#page-293-0)*.

### 21.1 ANPASSUNG DER ANSICHTEN

<span id="page-279-0"></span>Einige Werkzeuge zur Anpassung der Ansichten stehen nur für die aktive Ansicht zur Verfügung. Wie Sie eine Ansicht aktivieren, finden Sie unter *[Aktive Ansicht wechseln \[](#page-281-0)*[▶](#page-281-0)*[Seite 73 - SIDEXIS XG\]](#page-281-0)*.

Eine aktive Ansicht enthält die folgenden Elemente:

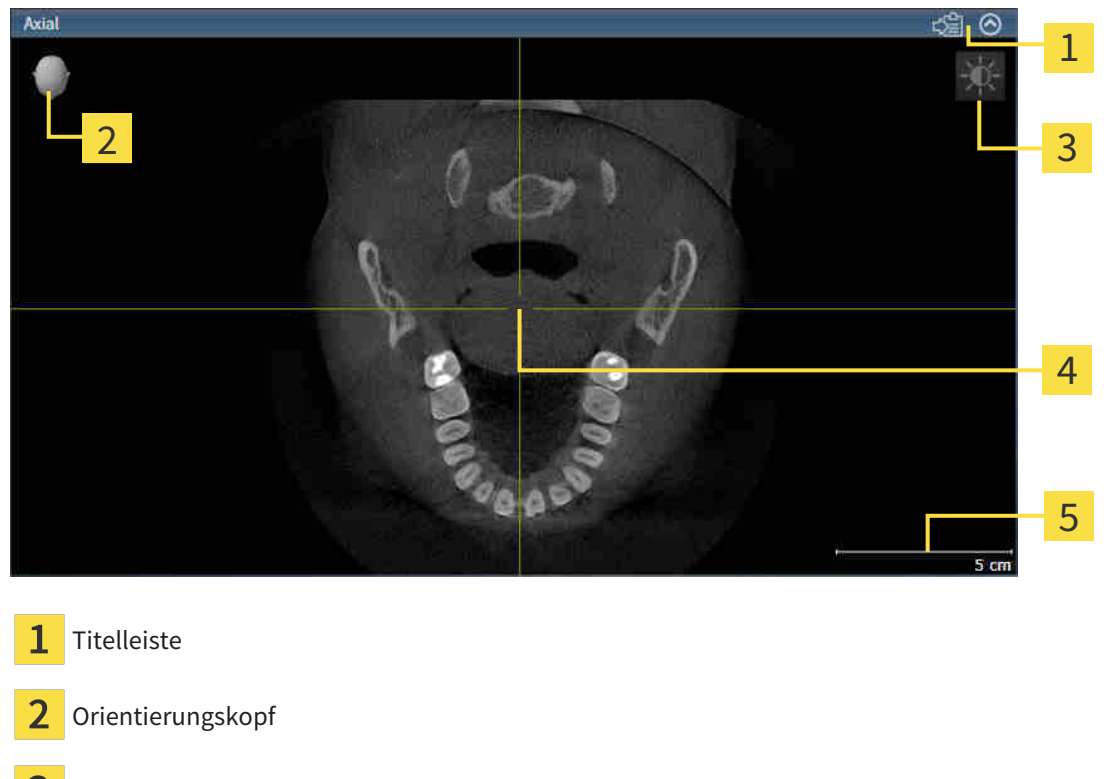

- Ansicht-Werkzeugleiste
- Fadenkreuz
- 5 Maßstab

2D-Schichtansichten zeigen [Fadenkreuze.](#page-411-1) Fadenkreuze sind Schnittlinien mit anderen Schichtansichten. SICAT Function synchronisiert alle Schichtansichten miteinander. Dies bedeutet, dass alle Fadenkreuze auf dieselbe Position innerhalb der 3D-Röntgendaten zeigen. Damit können Sie anatomische Strukturen über die Ansichten hinweg zuordnen.

Die **3D**-Ansicht zeigt [Rahmen](#page-411-2), welche die aktuellen Positionen der 2D-Schichtansichten darstellen.

Um die Ansichten anzupassen, stehen die folgenden Aktionen zur Verfügung:

- *[Aktive Ansicht wechseln \[](#page-281-0)*[▶](#page-281-0)*[Seite 73 SIDEXIS XG\]](#page-281-0)*
- *[Ansichten maximieren und wiederherstellen \[](#page-282-0)[▶](#page-282-0) [Seite 74 SIDEXIS XG\]](#page-282-0)*
- *[Die Helligkeit und den Kontrast der 2D-Ansichten anpassen und zurücksetzen \[](#page-283-0)*[▶](#page-283-0)*[Seite 75 SIDEXIS XG\]](#page-283-0)*
- *[Ansichten zoomen und Ausschnitte verschieben \[](#page-285-0)*[▶](#page-285-0)*[Seite 77 SIDEXIS XG\]](#page-285-0)*
- *[Durch die Schichten in den 2D-Schichtansichten scrollen \[](#page-286-0)*[▶](#page-286-0)*[Seite 78 SIDEXIS XG\]](#page-286-0)*
- *[Fadenkreuze und Rahmen bewegen, ausblenden und einblenden \[](#page-287-0)*[▶](#page-287-0)*[Seite 79 SIDEXIS XG\]](#page-287-0)*
- *[Untersuchungsfenster verschieben, ausblenden und einblenden \[](#page-289-0)*[▶](#page-289-0)*[Seite 81 SIDEXIS XG\]](#page-289-0)*
- *[Ansichten zurücksetzen \[](#page-291-0)*[▶](#page-291-0)*[Seite 83 SIDEXIS XG\]](#page-291-0)*

Es gibt zusätzliche Möglichkeiten, die **3D**-Ansicht anzupassen. Informationen dazu finden Sie unter *[An](#page-293-0)[passung der 3D-Ansicht \[](#page-293-0)*[▶](#page-293-0)*[Seite 85 - SIDEXIS XG\]](#page-293-0)*.

Sie können den Inhalt einer aktiven Ansicht dokumentieren. Informationen dazu finden Sie unter *[Screenshots von Ansichten erstellen \[](#page-292-0)*[▶](#page-292-0)*[Seite 84 - SIDEXIS XG\]](#page-292-0)*.

### 21.2 AKTIVE ANSICHT WECHSELN

<span id="page-281-0"></span>Nur die aktive Ansicht zeigt die **Ansicht-Werkzeugleiste** und die Titelleiste.

Um eine Ansicht zu aktivieren, gehen Sie wie folgt vor:

1. Bewegen Sie den Mauszeiger über die gewünschte Ansicht:

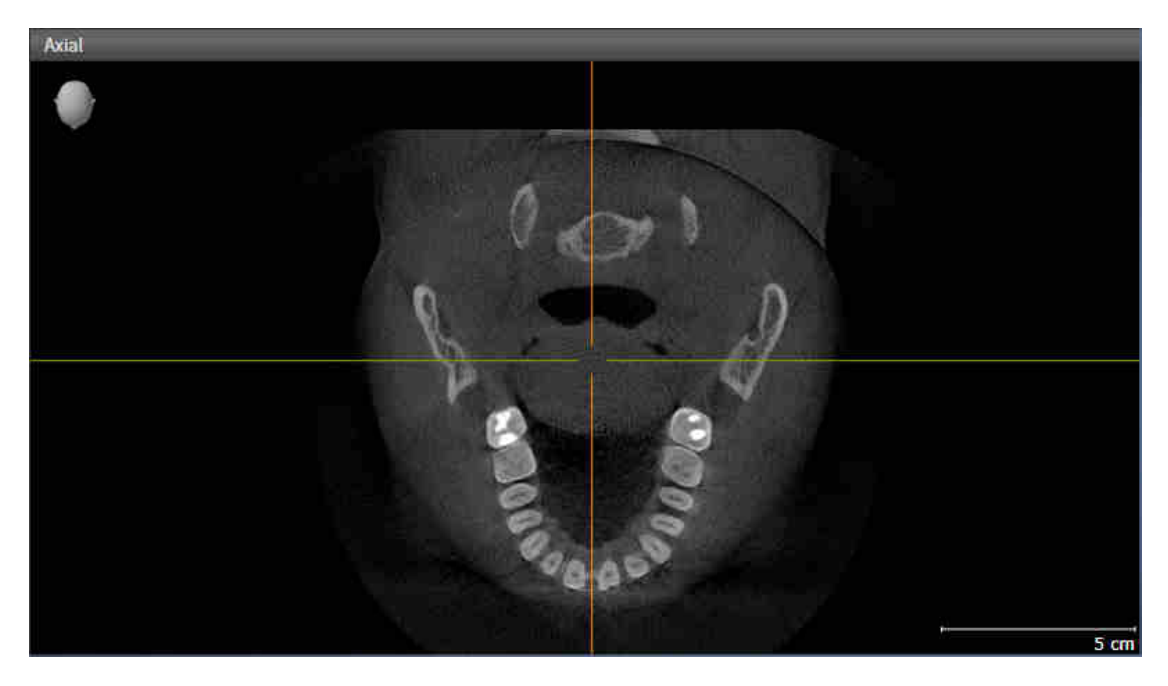

- 2. Klicken Sie in die gewünschte Ansicht.
- ▶ SICAT Function aktiviert die Ansicht:

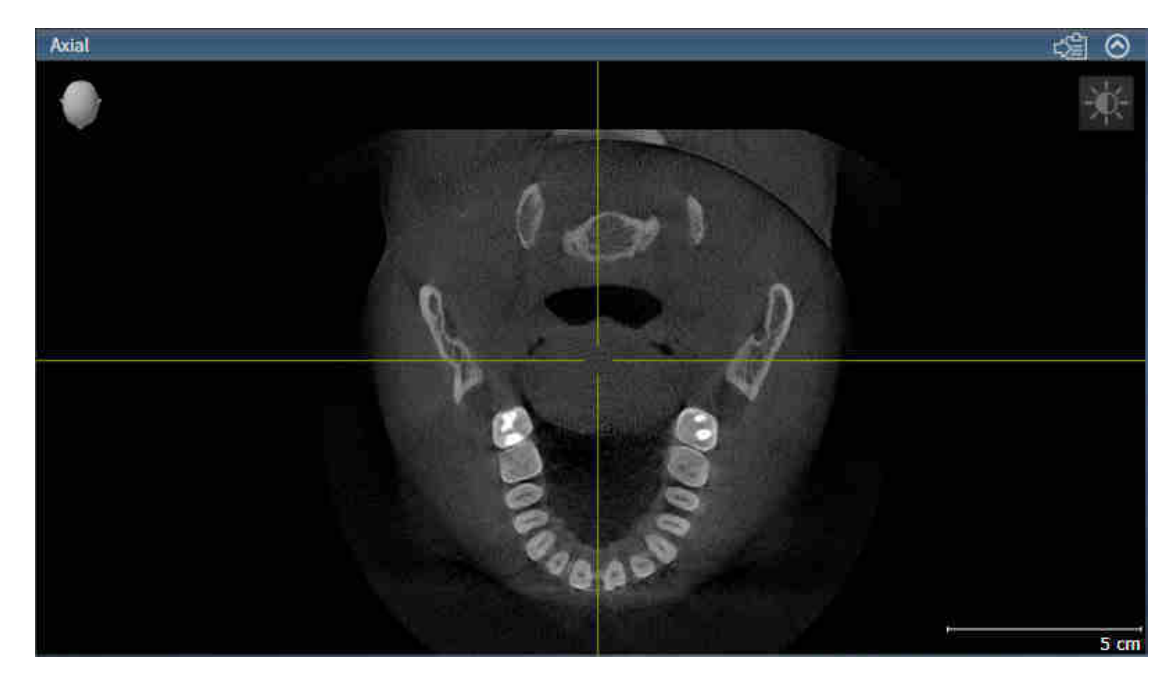

Sie erkennen die aktivierte Ansicht an der orangefarbenen Titelleiste.

### 21.3 ANSICHTEN MAXIMIEREN UND WIEDERHERSTELLEN

<span id="page-282-0"></span>Um eine Ansicht zu maximieren und ihre vorherige Größe wiederherzustellen, gehen Sie wie folgt vor:

- ☑ Die gewünschte Ansicht ist bereits aktiv. Informationen dazu finden Sie unter *[Aktive Ansicht wech](#page-281-0)[seln \[](#page-281-0)*[▶](#page-281-0)*[Seite 73 - SIDEXIS XG\]](#page-281-0)*.
- ☑ Die gewünschte Ansicht ist nicht maximiert.

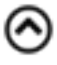

- 1. Klicken Sie in der Titelleiste der gewünschten Ansicht auf das Symbol **Maximieren**.
	- ▶ SICAT Function maximiert die Ansicht.
- 2. Klicken Sie in der Titelleiste der maximierten Ansicht auf das Symbol **Wiederherstellen**.
	- ▶ SICAT Function stellt die vorherige Größe der Ansicht wieder her.

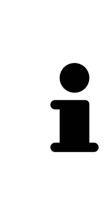

- Um Ansichten zu maximieren und deren vorherige Größe wiederherzustellen, stehen die folgenden Alternativen zur Verfügung:
- Um eine Ansicht zu maximieren, können Sie ebenfalls auf die Titelzeile der gewünschten Ansicht doppelklicken.
- Um die vorherige Größe einer Ansicht wiederherzustellen, können Sie ebenfalls auf die Titelzeile der maximierten Ansicht doppelklicken.

### <span id="page-283-0"></span>21.4 DIE HELLIGKEIT UND DEN KONTRAST DER 2D-ANSICHTEN ANPASSEN UND ZURÜCKSETZEN

Um die Helligkeit und den Kontrast einer 2D-Ansicht anzupassen, gehen Sie wie folgt vor:

☑ Die gewünschte 2D-Ansicht ist bereits aktiv. Informationen dazu finden Sie unter *[Aktive Ansicht](#page-281-0) [wechseln \[](#page-281-0)*[▶](#page-281-0)*[Seite 73 - SIDEXIS XG\]](#page-281-0)*.

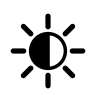

- 1. Bewegen Sie den Mauszeiger in der **Ansicht-Werkzeugleiste** der 2D-Ansicht über das Symbol **Helligkeit und Kontrast anpassen**.
	- ▶ Das transparente Fenster **Helligkeit und Kontrast anpassen** öffnet sich:

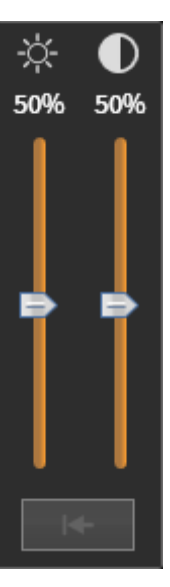

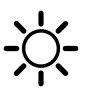

- 2. Bewegen Sie den Mauszeiger über den **Helligkeit**-Schieberegler.
- 3. Klicken und halten Sie die linke Maustaste gedrückt und bewegen Sie den Mauszeiger nach oben oder nach unten.
	- ▶ SICAT Function passt die Helligkeit der 2D-Ansicht entsprechend der Position des **Helligkeit**-Schiebereglers an.
- 4. Lassen Sie die linke Maustaste los.
	- ▶ SICAT Function behält die aktuelle Helligkeit der 2D-Ansicht bei.

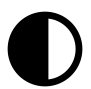

- 5. Bewegen Sie den Mauszeiger über den **Kontrast**-Schieberegler.
- 6. Klicken Sie mit der linken Maustaste und halten Sie die linke Maustaste gedrückt und bewegen Sie den Mauszeiger nach oben oder nach unten.
	- ▶ SICAT Function passt den Kontrast der 2D-Ansicht entsprechend der Position des **Kontrast**-Schiebereglers an.
- 7. Lassen Sie die linke Maustaste los.
	- ▶ SICAT Function behält den aktuellen Kontrast der 2D-Ansicht bei.
- 8. Bewegen Sie den Mauszeiger aus dem transparenten Fenster **Helligkeit und Kontrast anpassen** heraus.
- ▶ Das transparente Fenster **Helligkeit und Kontrast anpassen** schließt sich.

Um die Helligkeit und den Kontrast der 2D-Ansicht auf die Standardwerte zurückzusetzen, können Sie auf das Symbol **Helligkeit und Kontrast zurücksetzen** klicken.

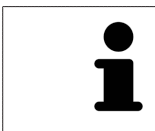

Die Helligkeit und der Kontrast aller 2D-Schichtansichten sind miteinander gekoppelt.

### <span id="page-285-0"></span>21.5 ANSICHTEN ZOOMEN UND AUSSCHNITTE VERSCHIEBEN

#### EINE ANSICHT ZOOMEN

Zoomen vergrößert oder verkleinert den Inhalt einer Ansicht.

Um eine Ansicht zu zoomen, gehen Sie wie folgt vor:

- 1. Bewegen Sie den Mauszeiger über die gewünschte Ansicht.
- 2. Drehen Sie das Mausrad vorwärts.
	- ▶ Die Ansicht zoomt hinein.
- 3. Drehen Sie das Mausrad rückwärts.
- ▶ Die Ansicht zoomt heraus.

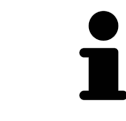

Sie können alternativ auf das Mausrad klicken und die Maus nach oben oder unten bewegen, um hinein oder heraus zu zoomen.

### DEN AUSSCHNITT EINER ANSICHT VERSCHIEBEN

Um den Ausschnitt einer Ansicht zu verschieben, gehen Sie wie folgt vor:

- 1. Bewegen Sie den Mauszeiger über die gewünschte Ansicht.
- 2. Klicken und halten Sie die rechte Maustaste gedrückt.
	- ▶ Der Mauszeiger ändert sich.
- 3. Bewegen Sie die Maus.
	- ▶ Der Ausschnitt der Ansicht verschiebt sich entsprechend der Bewegung des Mauszeigers.
- 4. Lassen Sie die rechte Maustaste los.
- ▶ SICAT Function behält den aktuellen Ausschnitt der Ansicht bei.

## <span id="page-286-0"></span>21.6 DURCH DIE SCHICHTEN IN DEN 2D-SCHICHTANSICHTEN **SCROLLEN**

Um durch die Schichten in einer 2D-Schichtansicht zu scrollen, gehen Sie wie folgt vor:

- 1. Bewegen Sie den Mauszeiger über die gewünschte 2D-Schichtansicht.
- 2. Klicken und halten Sie die linke Maustaste gedrückt.
	- ▶ Der Mauszeiger wird zu einem zweidirektionalen Pfeil.
- 3. Bewegen Sie die Maus nach oben oder unten.
	- ▶ Schichten mit Ausnahme der **Transversal**-Schicht bewegen sich parallel.
	- ▶ Die **Transversal**-Schicht bewegt sich entlang der Panoramakurve.
	- ▶ SICAT Function passt die Schichten und die Fadenkreuze anderer Ansichten entsprechend des aktuellen Fokuspunktes an.
	- ▶ SICAT Function passt die Rahmen in der **3D**-Ansicht entsprechend des aktuellen Fokuspunktes an.
- 4. Lassen Sie die linke Maustaste los.
- $\blacktriangleright$  SICAT Function behält die aktuelle Schicht bei.

## <span id="page-287-0"></span>21.7 FADENKREUZE UND RAHMEN BEWEGEN, AUSBLENDEN UND EINBLENDEN

### EIN FADENKREUZ BEWEGEN

Um das Fadenkreuz in einer 2D-Schichtansicht zu bewegen, gehen Sie wie folgt vor: ☑ Alle Fadenkreuze und Rahmen sind aktuell eingeblendet.

- 1. Bewegen Sie den Mauszeiger in der gewünschten Ansicht über die Mitte des Fadenkreuzes.
	- ▶ Der Mauszeiger wird zu einem Fadenkreuz:

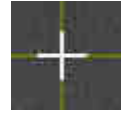

- 2. Klicken und halten Sie die linke Maustaste gedrückt.
- 3. Bewegen Sie die Maus.
	- ▶ Das Fadenkreuz der Ansicht folgt der Bewegung der Maus.
	- ▶ SICAT Function passt die Schichten und die Fadenkreuze anderer Ansichten entsprechend des aktuellen Fokuspunktes an.
	- ▶ SICAT Function passt die Rahmen in der **3D**-Ansicht entsprechend des aktuellen Fokuspunktes an.
- 4. Lassen Sie die linke Maustaste los.
- ▶ SICAT Function behält die aktuelle Fadenkreuzposition bei.

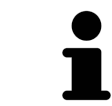

Um das Fadenkreuz sofort auf die Position des Mauszeigers zu verschieben, können Sie ebenfalls in einer 2D-Ansicht doppelklicken.
#### FADENKREUZE UND RAHMEN AUSBLENDEN UND EINBLENDEN

Um alle Fadenkreuze und Rahmen auszublenden und einzublenden, gehen Sie wie folgt vor: ☑ Alle Fadenkreuze und Rahmen sind aktuell eingeblendet.

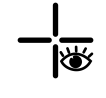

- 1. Klicken Sie in der **Arbeitsbereich-Werkzeugleiste** auf das Symbol **Fadenkreuze und Rahmen ausblenden**.
	- ▶ SICAT Function blendet die Fadenkreuze in allen 2D-Schichtansichten aus.
	- ▶ SICAT Function blendet die Rahmen in der **3D**-Ansicht aus.

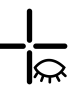

- 2. Klicken Sie auf das Symbol **Fadenkreuze und Rahmen einblenden**.
	- ▶ SICAT Function blendet die Fadenkreuze in allen 2D-Schichtansichten ein.
	- ▶ SICAT Function blendet die Rahmen in der **3D**-Ansicht ein.

# 21.8 UNTERSUCHUNGSFENSTER VERSCHIEBEN, AUSBLENDEN UND EINBLENDEN

#### UNTERSUCHUNGSFENSTER VERSCHIEBEN

Um das **Untersuchungsfenster** zu verschieben, gehen Sie wie folgt vor:

- ☑ Der Arbeitsbereich **Panorama** ist bereits geöffnet. Informationen dazu finden Sie unter *[Aktiven](#page-275-0) [Arbeitsbereich wechseln \[](#page-275-0)*[▶](#page-275-0)*[Seite 67 - SIDEXIS XG\]](#page-275-0)*.
- ☑ Das **Untersuchungsfenster** ist bereits eingeblendet:

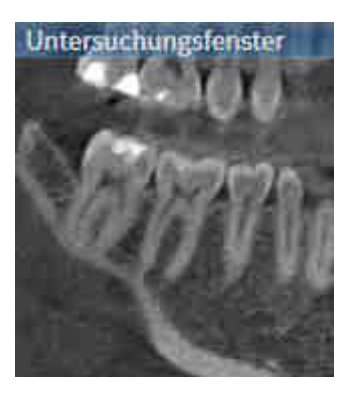

- 1. Bewegen Sie in der **Panorama**-Ansicht den Mauszeiger über die **Untersuchungsfenster**-Titelleiste. ▶ Der Mauszeiger wird zu einer Hand.
- 2. Klicken und halten Sie die linke Maustaste gedrückt.
- 3. Bewegen Sie die Maus.
	- ▶ Das **Untersuchungsfenster** folgt der Bewegung des Mauszeigers.
	- ▶ SICAT Function passt die Schichten und die Fadenkreuze anderer Ansichten entsprechend des aktuellen Fokuspunktes an.
	- ▶ SICAT Function passt die Rahmen in der **3D**-Ansicht entsprechend des aktuellen Fokuspunktes an.
- 4. Lassen Sie die linke Maustaste los.
- ▶ SICAT Function behält die aktuelle **Untersuchungsfenster**-Position bei.

### UNTERSUCHUNGSFENSTER AUSBLENDEN UND EINBLENDEN

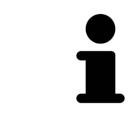

Das Symbol, welches anzeigt, ob das **Untersuchungsfenster** eingebendet oder ausgeblendet ist, ist gleichzeitig Statusanzeige und Schalter.

Um das **Untersuchungsfenster** auszublenden und einzublenden, gehen Sie wie folgt vor:

- ☑ Der Arbeitsbereich **Panorama** ist bereits geöffnet. Informationen dazu finden Sie unter *[Aktiven](#page-275-0) [Arbeitsbereich wechseln \[](#page-275-0)*[▶](#page-275-0)*[Seite 67 - SIDEXIS XG\]](#page-275-0)*.
- ☑ Das **Untersuchungsfenster** ist bereits eingeblendet.
- 迷
- 1. Klicken Sie in der **Ansicht-Werkzeugleiste** der **Panorama**-Ansicht auf das Symbol **Untersuchungsfenster ausblenden**.
	- ▶ SICAT Function blendet das **Untersuchungsfenster** aus.

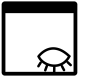

- 2. Klicken Sie in der **Ansicht-Werkzeugleiste** der **Panorama**-Ansicht auf das Symbol **Untersuchungsfenster einblenden**.
	- ▶ SICAT Function blendet das **Untersuchungsfenster** ein.

# 21.9 ANSICHTEN ZURÜCKSETZEN

Um alle Ansichten zurückzusetzen, gehen Sie wie folgt vor:

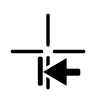

- Klicken Sie in der **Arbeitsbereich-Werkzeugleiste** auf das Symbol **Ansichten zurücksetzen**.
- ▶ SICAT Function setzt alle Ansichten auf die Standardwerte für den Zoom, die Verschiebung der Ausschnitte, das Scrollen, die Verschiebung der Fadenkreuze und die **Untersuchungsfenster**-Verschiebung zurück.
- ▶ SICAT Function setzt die Blickrichtung der **3D**-Ansicht auf den Standardwert zurück.

### 21.10 SCREENSHOTS VON ANSICHTEN ERSTELLEN

Zu Dokumentationszwecken können Sie Screenshots der Ansichten erstellen und auf die folgenden Arten ausgeben:

- In die aktuelle SIDEXIS XG-Untersuchung exportieren.
- In die Windows-Zwischenablage kopieren.

### SCREENSHOT EINER ANSICHT IN DIE AKTUELLE SIDEXIS-UNTERSUCHUNG EXPORTIEREN

Um einen Screenshot einer Ansicht in die aktuelle SIDEXIS-Untersuchung zu exportieren, gehen Sie wie folgt vor:

☑ Die gewünschte Ansicht ist bereits aktiv. Informationen dazu finden Sie unter *[Aktive Ansicht wech](#page-281-0)[seln \[](#page-281-0)*[▶](#page-281-0)*[Seite 73 - SIDEXIS XG\]](#page-281-0)*.

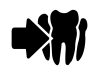

- Klicken Sie in der Titelleiste der Ansicht auf das Symbol **Screenshot in die aktuelle SIDEXIS-Untersuchung exportieren**.
- ▶ SICAT Function exportiert einen Screenshot der Ansicht in die aktuelle SIDEXIS-Untersuchung.

Wenn Sie aus SIDEXIS XG heraus einen Screenshot öffnen, den Sie in einer SICAT-Applikation erstellt haben, startet die SICAT-Applikation mit der dazugehörigen Studie.

### SCREENSHOT EINER ANSICHT IN DIE WINDOWS-ZWISCHENABLAGE KOPIEREN

Um einen Screenshot einer Ansicht in die Windows-Zwischenablage zu kopieren, gehen Sie wie folgt vor:

☑ Die gewünschte Ansicht ist bereits aktiv. Informationen dazu finden Sie unter *[Aktive Ansicht wech](#page-281-0)[seln \[](#page-281-0)*[▶](#page-281-0)*[Seite 73 - SIDEXIS XG\]](#page-281-0)*.

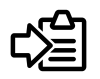

- Klicken Sie in der Titelleiste der Ansicht auf das Symbol **Screenshot in die Zwischenablage kopieren (Strg+C)**.
- ▶ SICAT Function kopiert einen Screenshot der Ansicht in die Windows-Zwischenablage.

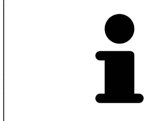

Sie können Screenshots aus der Zwischenablage in vielen Anwendungen einfügen, beispielsweise Bildbearbeitungssoftware und Textverarbeitungen. In den meisten Anwendungen ist das Tastaturkürzel zum Einfügen Strg+V.

# <span id="page-293-0"></span>*22 ANPASSUNG DER 3D-ANSICHT*

Sie können jederzeit die Blickrichtung der **3D**-Ansicht ändern. Informationen dazu finden Sie unter *[Blick](#page-294-0)[richtung der 3D-Ansicht ändern \[](#page-294-0)*[▶](#page-294-0)*[Seite 86 - SIDEXIS XG\]](#page-294-0)*.

Um die **3D**-Ansicht zu konfigurieren, stehen die folgenden Aktionen zur Verfügung:

- *[Darstellungsart der 3D-Ansicht umschalten \[](#page-298-0)*[▶](#page-298-0)*[Seite 90 SIDEXIS XG\]](#page-298-0)*
- *[Aktive Darstellungsart der 3D-Ansicht konfigurieren \[](#page-299-0)*[▶](#page-299-0)*[Seite 91 SIDEXIS XG\]](#page-299-0)*

■ *[Ausschnitt verschieben \[](#page-301-0)*[▶](#page-301-0)*[Seite 93 - SIDEXIS XG\]](#page-301-0)*

### 22.1 BLICKRICHTUNG DER 3D-ANSICHT ÄNDERN

<span id="page-294-0"></span>Es gibt zwei Möglichkeiten, die Blickrichtung der **3D**-Ansicht zu ändern:

- Interaktiv ändern
- Standard-Blickrichtung auswählen

#### BLICKRICHTUNG DER 3D-ANSICHT INTERAKTIV ÄNDERN

Um die Blickrichtung der **3D**-Ansicht interaktiv zu ändern, gehen Sie wie folgt vor:

- 1. Bewegen Sie den Mauszeiger über die **3D**-Ansicht.
- 2. Klicken und halten Sie die linke Maustaste gedrückt.
	- ▶ Der Mauszeiger wird zu einer Hand.
- 3. Bewegen Sie die Maus.
	- ▶ Die Blickrichtung ändert sich entsprechend der Bewegung der Maus.
- 4. Lassen Sie die linke Maustaste los.
- ▶ SICAT Function behält die aktuelle Blickrichtung der **3D**-Ansicht bei.

#### STANDARD-BLICKRICHTUNG AUSWÄHLEN

Um in der **3D**-Ansicht eine Standard-Blickrichtung auszuwählen, gehen Sie wie folgt vor:

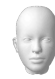

- 1. Bewegen Sie den Mauszeiger in der linken oberen Ecke der **3D**-Ansicht über das Orientierungskopf-Symbol.
	- ▶ Das transparente Fenster **Blickrichtung** öffnet sich:

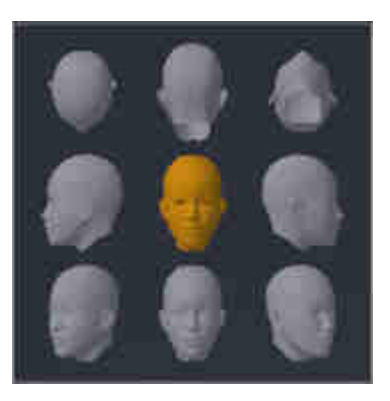

- ▶ In der Mitte des transparenten Fensters **Blickrichtung** zeigt der hervorgehobene Orientierungskopf die aktuelle Blickrichtung an.
- 2. Klicken Sie auf das Orientierungskopf-Symbol, welches die gewünschte Standard-Blickrichtung zeigt.
	- ▶ Die Blickrichtung der **3D**-Ansicht ändert sich entsprechend Ihrer Auswahl.
- 3. Bewegen Sie den Mauszeiger aus dem transparenten Fenster **Blickrichtung** heraus.
- ▶ Das transparente Fenster **Blickrichtung** schließt sich.

### 22.2 DARSTELLUNGSARTEN DER 3D-ANSICHT

Allgemeine Informationen über die **3D**-Ansicht finden Sie unter *[Anpassung der 3D-Ansicht \[](#page-293-0)*[▶](#page-293-0)*[Seite 85 -](#page-293-0) [SIDEXIS XG\]](#page-293-0)*.

SICAT Function bietet insgesamt zwei verschiedene Darstellungsarten für die **3D**-Ansicht:

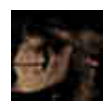

■ Die **Übersicht**-Darstellungsart zeigt eine Übersicht der gesamten 3D-Röntgenaufnahme.

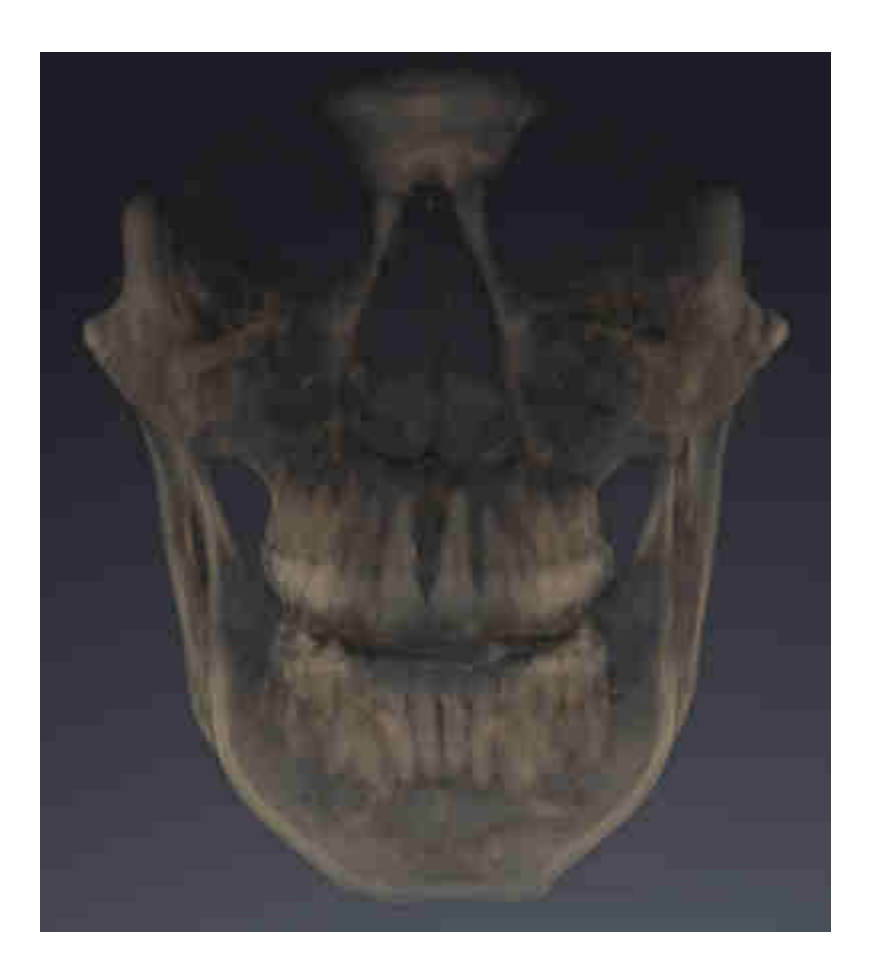

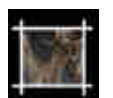

■ Die **Ausschnitt**-Darstellungsart zeigt ausschließlich einen verschiebbaren Ausschnitt der 3D-Röntgenaufnahme.

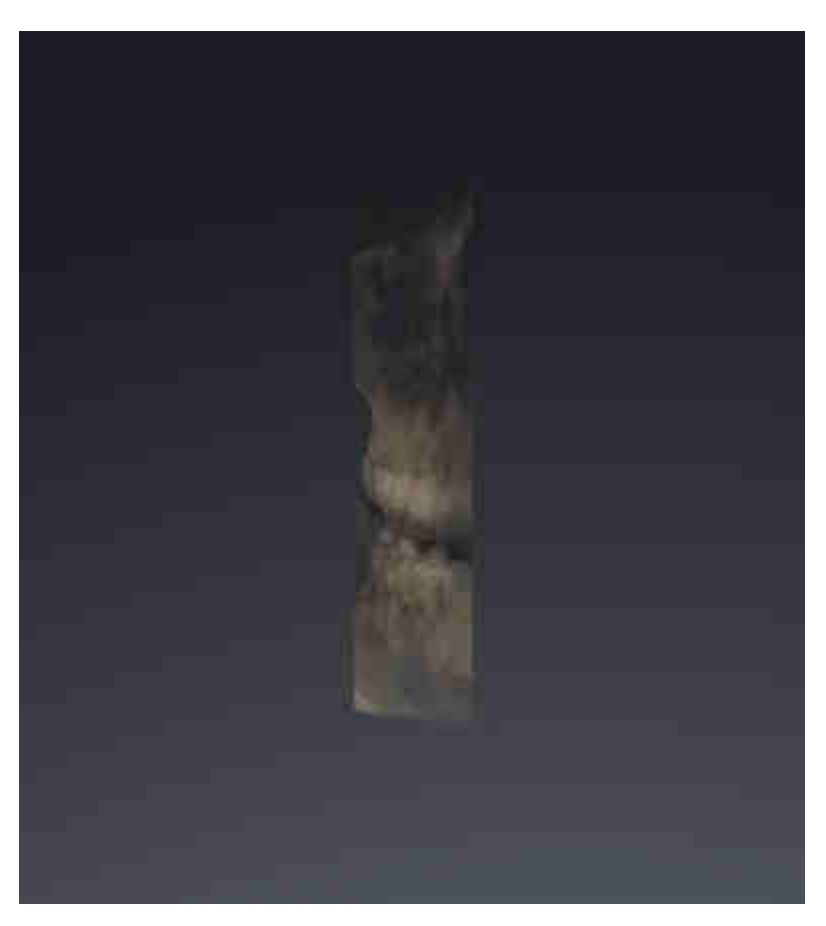

Wie Sie eine Darstellungsart der **3D**-Ansicht aktivieren können, finden Sie unter *[Darstellungsart der 3D-](#page-298-0)[Ansicht umschalten \[](#page-298-0)*[▶](#page-298-0)*[Seite 90 - SIDEXIS XG\]](#page-298-0)*.

Wie Sie die aktive Darstellungsart konfigurieren können, finden Sie unter *[Aktive Darstellungsart der 3D-](#page-299-0)[Ansicht konfigurieren \[](#page-299-0)*[▶](#page-299-0)*[Seite 91 - SIDEXIS XG\]](#page-299-0)*.

### 22.3 DARSTELLUNGSART DER 3D-ANSICHT UMSCHALTEN

<span id="page-298-0"></span>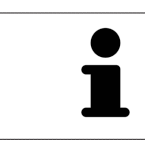

Alle Darstellungsarten stehen in allen Arbeitsbereichen zur Verfügung.

Um die Darstellungsart der **3D**-Ansicht umzuschalten, gehen Sie wie folgt vor:

- ☑ Die **3D**-Ansicht ist bereits aktiv. Informationen dazu finden Sie unter *[Aktive Ansicht wechseln \[](#page-281-0)*[▶](#page-281-0)*[Seite](#page-281-0) [73 - SIDEXIS XG\]](#page-281-0)*.
- 1. Bewegen Sie den Mauszeiger in der **Ansicht-Werkzeugleiste** der **3D**-Ansicht über das Symbol **Darstellungsart umschalten**.
	- ▶ Das transparente Fenster **Darstellungsart umschalten** öffnet sich:

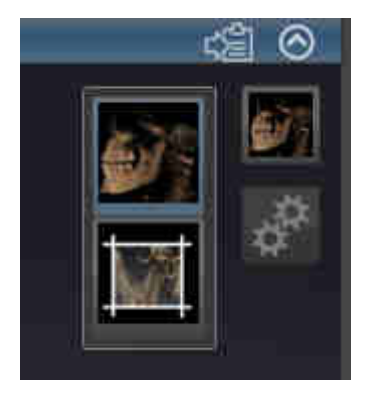

- 2. Klicken Sie auf das Symbol der gewünschten Darstellungsart.
	- ▶ SICAT Function aktiviert die gewünschte Darstellungsart.
- 3. Bewegen Sie den Mauszeiger aus dem transparenten Fenster **Darstellungsart umschalten** heraus.
- ▶ Das transparente Fenster **Darstellungsart umschalten** schließt sich.

# <span id="page-299-0"></span>22.4 AKTIVE DARSTELLUNGSART DER 3D-ANSICHT KONFIGURIEREN

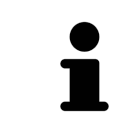

Nur konfigurierbare Darstellungsarten zeigen das Symbol **Aktive Darstellungsart konfigurieren** an. Das transparente Fenster **Aktive Darstellungsart konfigurieren** zeigt nur die Einstellungen, welche für die aktive Darstellungsart relevant sind.

Um die aktive Darstellungsart der **3D**-Ansicht zu konfigurieren, gehen Sie wie folgt vor:

- ☑ Die **3D**-Ansicht ist bereits aktiv. Informationen dazu finden Sie unter *[Aktive Ansicht wechseln \[](#page-281-0)*[▶](#page-281-0)*[Seite](#page-281-0) [73 - SIDEXIS XG\]](#page-281-0)*.
- ☑ Die gewünschte Darstellungsart ist bereits aktiv. Informationen dazu finden Sie unter *[Darstellungs](#page-298-0)[art der 3D-Ansicht umschalten \[](#page-298-0)*[▶](#page-298-0)*[Seite 90 - SIDEXIS XG\]](#page-298-0)*.
- ☑ Die aktive Darstellungsart ist konfigurierbar.

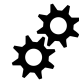

- 1. Bewegen Sie den Mauszeiger in der **Ansicht-Werkzeugleiste** der **3D**-Ansicht über das Symbol **Aktive Darstellungsart konfigurieren**.
	- ▶ Das transparente Fenster **Aktive Darstellungsart konfigurieren** öffnet sich:

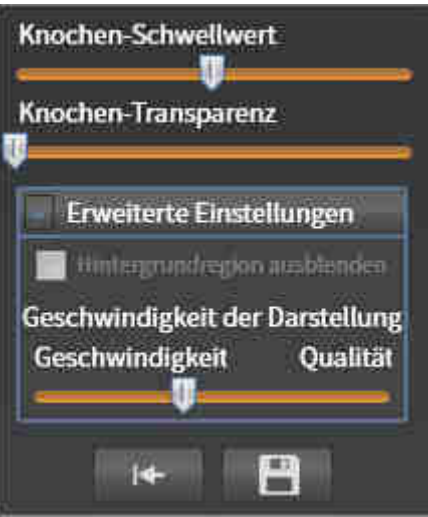

- 2. Bewegen Sie die gewünschten Schieberegler.
	- ▶ SICAT Function passt die **3D**-Ansicht entsprechend der Position der Schieberegler an.
- 3. Falls verfügbar, klicken Sie neben **Erweiterte Einstellungen** auf das Pfeil-Symbol. ▶ Der Bereich **Erweiterte Einstellungen** klappt auf.
- 4. Aktivieren oder deaktivieren Sie die verfügbaren Kontrollkästchen.
	- ▶ SICAT Function passt die **3D**-Ansicht entsprechend des Zustands der Kontrollkästchen an.
- 5. Bewegen Sie die gewünschten Schieberegler.
	- ▶ SICAT Function passt die **3D**-Ansicht entsprechend der Position der Schieberegler an.
- 6. Bewegen Sie den Mauszeiger aus dem transparenten Fenster **Aktive Darstellungsart konfigurieren** heraus.
- ▶ Das transparente Fenster **Aktive Darstellungsart konfigurieren** schließt sich.

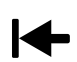

Sie können die Einstellungen auf die Voreinstellungen zurücksetzen, indem Sie auf die Schaltfläche **Konfiguration der aktiven Darstellungsart auf Voreinstellung zurücksetzen** klicken.

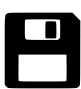

Sie können die aktuellen Einstellungen als Voreinstellungen speichern, indem Sie auf die Schaltfläche **Konfiguration der aktiven Darstellungsart als Voreinstellung speichern** klicken.

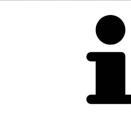

Falls verfügbar, positionieren Sie den **Geschwindigkeit der Darstellung**-Schieberegler auf langsamen Computern weiter links.

# 22.5 AUSSCHNITT VERSCHIEBEN

<span id="page-301-0"></span>Allgemeine Informationen über die **3D**-Ansicht finden Sie unter *[Anpassung der 3D-Ansicht \[](#page-293-0)*[▶](#page-293-0)*[Seite 85 -](#page-293-0) [SIDEXIS XG\]](#page-293-0)*.

Mit der **Ausschnitt**-Darstellungsart können Sie Teile des Volumens in der **3D**-Ansicht ausblenden. SICAT Function stellt dann nur eine Ausschnittsscheibe des Volumens dar, deren Position SICAT Function mit dem Fadenkreuz synchronisiert. Um die Ausschnittsscheibe zu verschieben, gehen Sie wie folgt vor:

☑ Sie haben die **Ausschnitt**-Darstellungsart bereits aktiviert. Informationen dazu finden Sie unter *[Dar](#page-298-0)[stellungsart der 3D-Ansicht umschalten \[](#page-298-0)*[▶](#page-298-0)*[Seite 90 - SIDEXIS XG\]](#page-298-0)*.

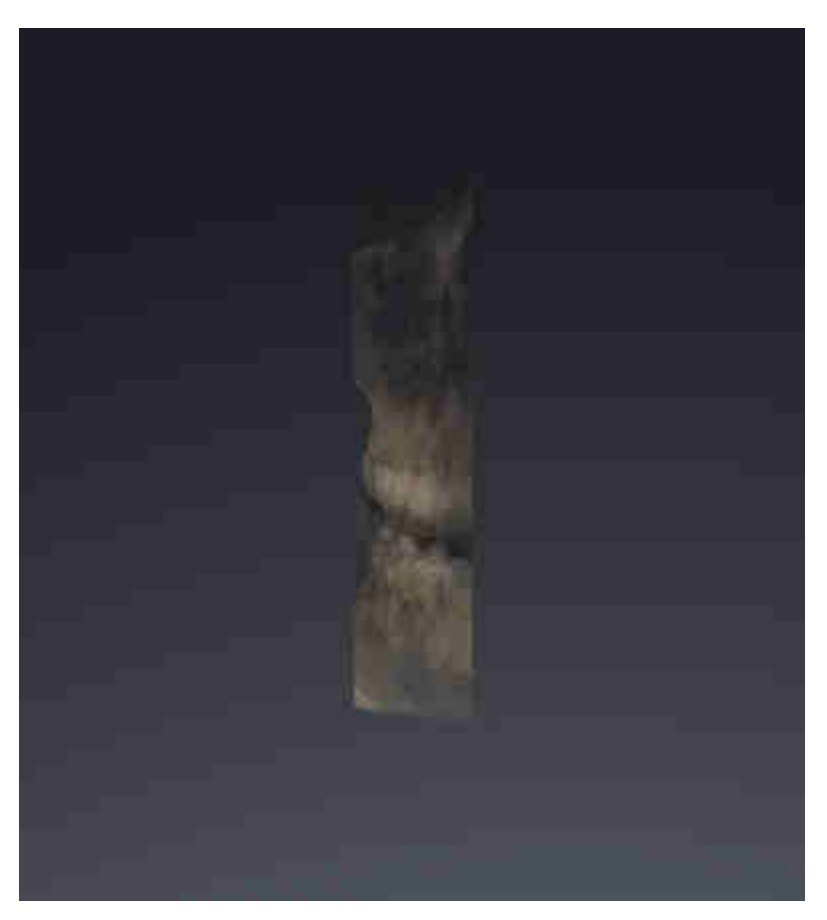

- Scrollen Sie in der **Axial**-Ansicht, **Koronal**-Ansicht oder **Sagittal**-Ansicht zur gewünschten Schicht. Informationen dazu finden Sie unter *[Durch die Schichten in den 2D-Schichtansichten](#page-286-0) [scrollen \[](#page-286-0)*[▶](#page-286-0)*[Seite 78 - SIDEXIS XG\]](#page-286-0)*.
- ▶ SICAT Function verschiebt die Ausschnittsscheibe entsprechend der ausgewählten Schicht:

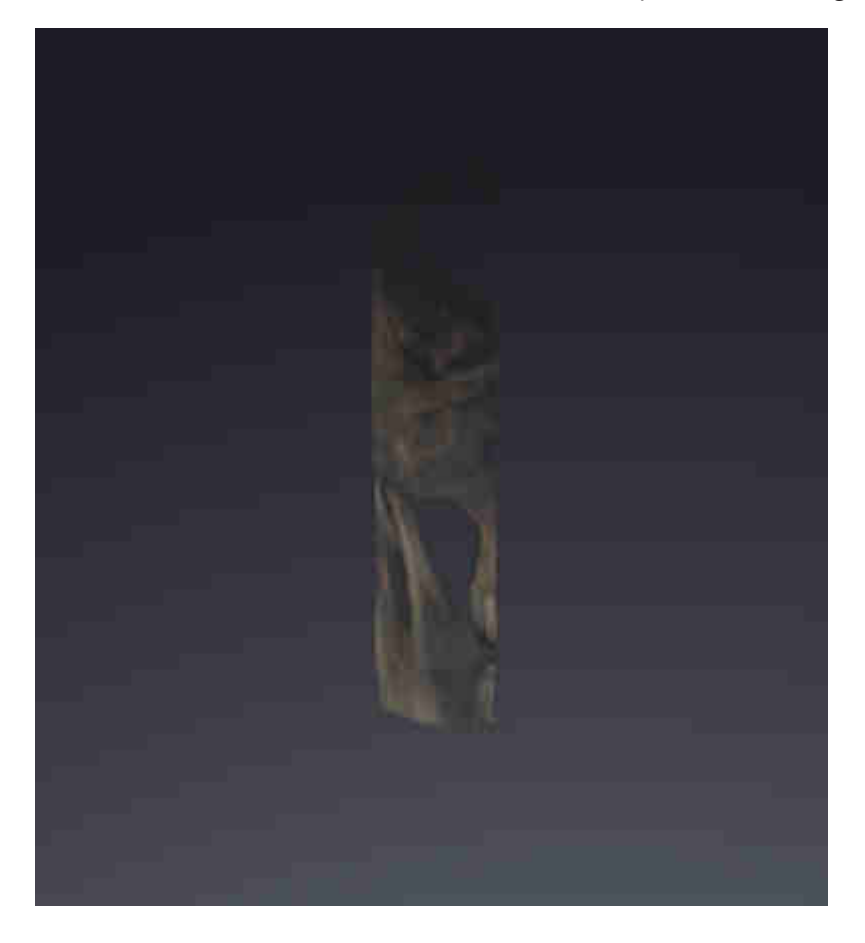

# <span id="page-303-0"></span>*23 VOLUMENAUSRICHTUNG UND PANORAMABEREICH*

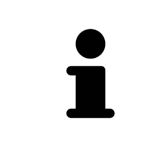

Falls eine Anpassung der Volumenausrichtung erforderlich ist, führen Sie diese zu Beginn Ihrer Arbeit mit der 3D-Röntgenaufnahme durch. Wenn Sie die Volumenausrichtung später anpassen, müssen Sie Teile Ihrer Diagnose oder Planung unter Umständen wiederholen.

### VOLUMENAUSRICHTUNG

Sie können die Volumenausrichtung für alle Ansichten anpassen, indem Sie das Volumen um die drei Hauptachsen drehen. Dies kann in den folgenden Fällen notwendig sein:

- Nicht optimale Positionierung des Patienten bei der 3D-Röntgenaufnahme
- Ausrichtung nach Anwendungsfall, beispielsweise Ausrichtung der axialen Schichten parallel zur Frankfurter Horizontalen oder parallel zur Okklusionsebene
- Optimierung der Panorama-Ansicht

Wenn Sie die Volumenausrichtung in SICAT Function anpassen, übernehmen alle anderen SICAT-Applikationen Ihre Anpassungen.

Wie Sie die Volumenausrichtung anpassen können, finden Sie unter *[Volumenausrichtung anpassen](#page-305-0) [\[](#page-305-0)*[▶](#page-305-0)*[Seite 97 - SIDEXIS XG\]](#page-305-0)*.

### PANORAMABEREICH

SICAT Function berechnet die **Panorama**-Ansicht auf Grundlage des Volumens und des Panoramabereichs. Um die **Panorama**-Ansicht zu optimieren, sollten Sie den Panoramabereich an beide Kiefer des Patienten anpassen. Dies ist wichtig für eine effektive und effiziente Diagnose und Behandlungsplanung.

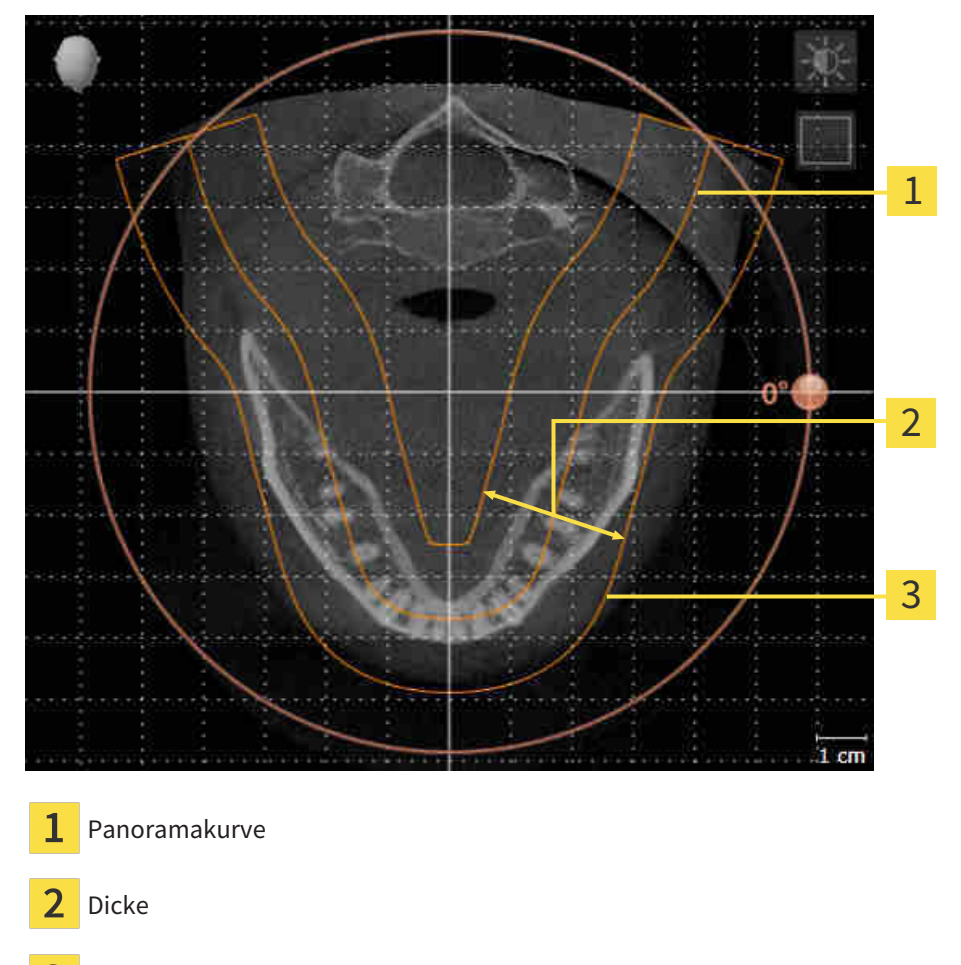

Panoramabereich

Der Panoramabereich ist durch die zwei folgenden Komponenten festgelegt:

- Form und Position der Panoramakurve
- Dicke des Panoramabereichs

Für eine optimale Anpassung des Panoramabereichs, müssen die beiden folgenden Bedingungen erfüllt sein:

- Der Panoramabereich muss alle Zähne und beide Kiefer vollständig enthalten.
- Der Panoramabereich sollte so dünn wie möglich sein.

Wenn Sie den Panoramabereich in SICAT Function anpassen, übernehmen alle anderen SICAT-Applikationen Ihre Anpassungen.

Wie Sie den Panoramabereich anpassen können, finden Sie unter *[Panoramabereich anpassen \[](#page-310-0)*[▶](#page-310-0)*[Seite](#page-310-0) [102 - SIDEXIS XG\]](#page-310-0)*.

### 23.1 VOLUMENAUSRICHTUNG ANPASSEN

<span id="page-305-0"></span>Allgemeine Informationen über die Volumenausrichtung finden Sie unter *[Volumenausrichtung und Pan](#page-303-0)[oramabereich \[](#page-303-0)*[▶](#page-303-0)*[Seite 95 - SIDEXIS XG\]](#page-303-0)*.

Die Anpassung der Volumenausrichtung besteht aus den folgenden Schritten:

- Das Fenster **Volumenausrichtung und Panoramabereich anpassen** öffnen
- Volumen in der **Koronal**-Ansicht drehen
- Volumen in der **Sagittal**-Ansicht drehen
- Volumen in der **Axial**-Ansicht drehen

### DAS FENSTER "VOLUMENAUSRICHTUNG UND PANORAMABEREICH ANPASSEN" ÖFFNEN

☑ Der Workflow-Schritt **Vorbereiten** ist bereits aufgeklappt.

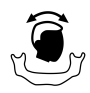

■ Klicken Sie auf das Symbol **Volumenausrichtung und Panoramabereich anpassen**.

▶ Das Fenster **Volumenausrichtung und Panoramabereich anpassen** öffnet sich:

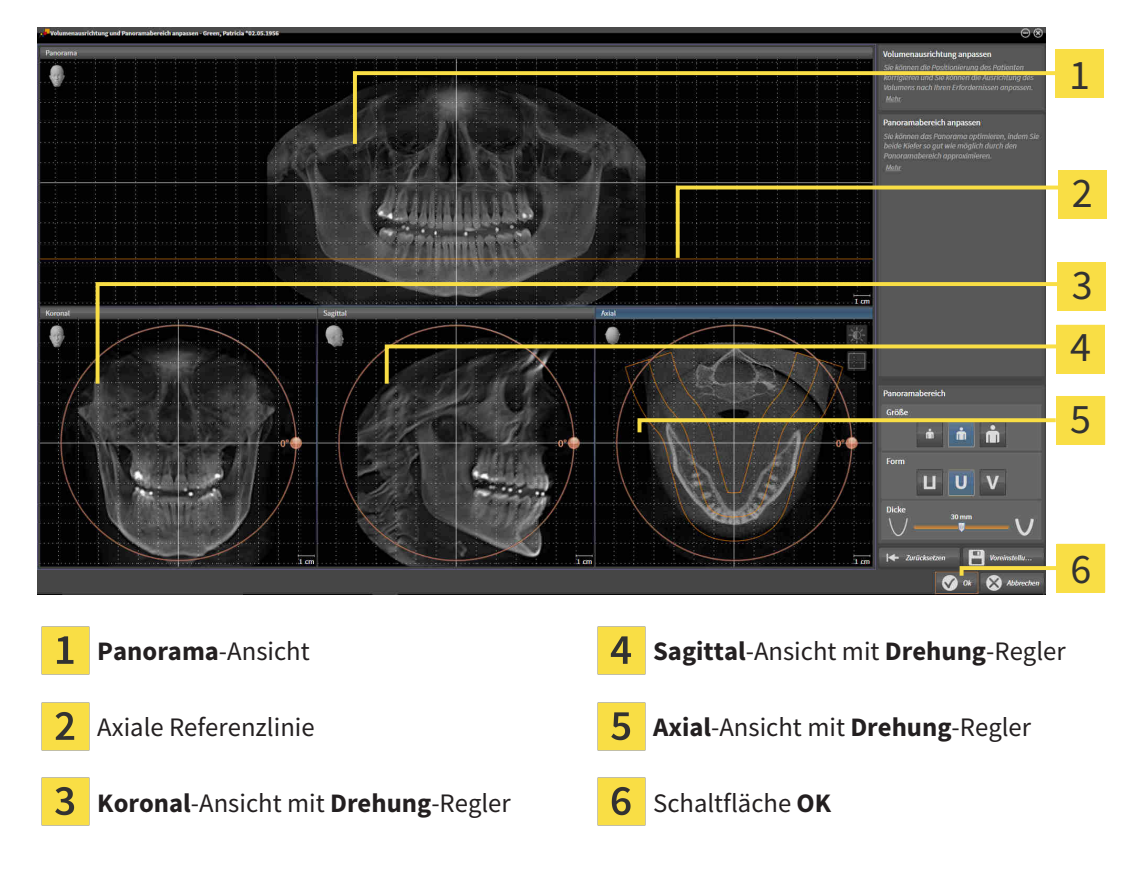

#### VOLUMEN IN DER KORONAL-ANSICHT DREHEN

1. Aktivieren Sie die **Koronal**-Ansicht:

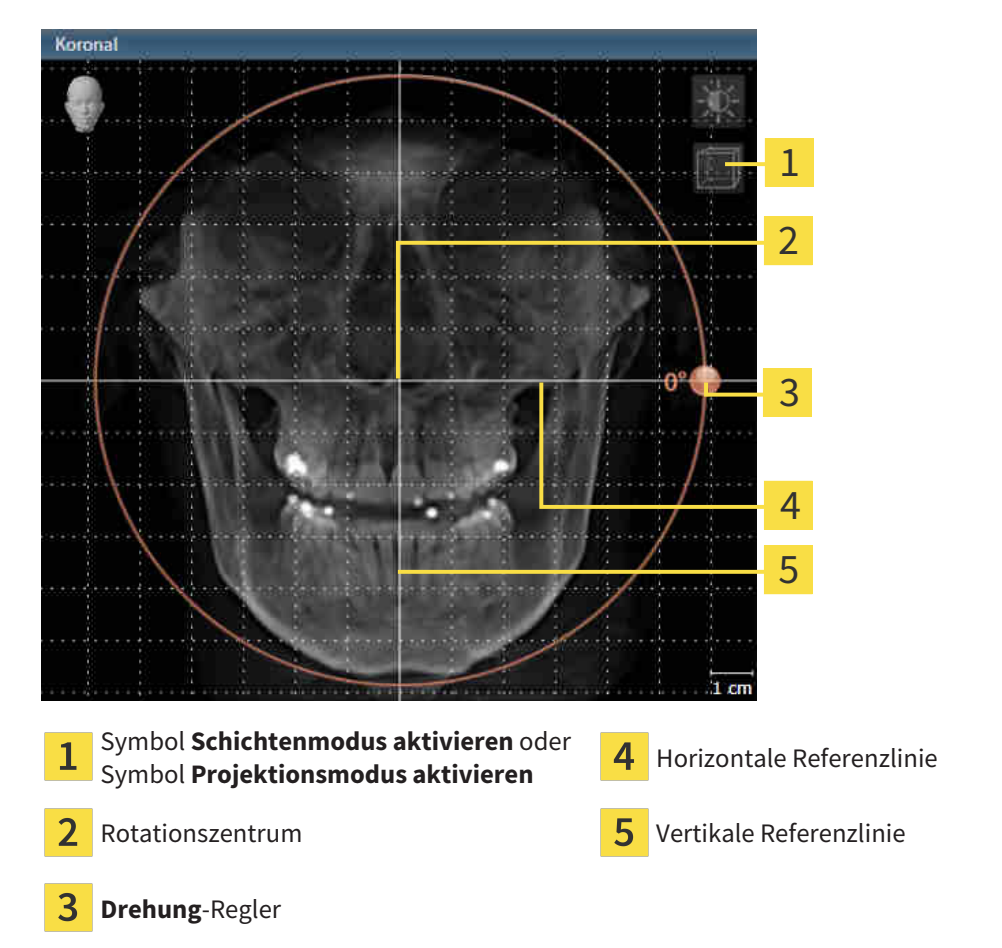

- 2. Stellen Sie sicher, dass der Projektionsmodus aktiv ist. Falls erforderlich, klicken Sie auf das Symbol **Projektionsmodus aktivieren**.
- 3. Bewegen Sie den Mauszeiger über den **Drehung**-Regler.
- 4. Klicken und halten Sie die linke Maustaste gedrückt.
- 5. Bewegen Sie den **Drehung**-Regler entlang des Kreises in die gewünschte Richtung.
	- ▶ SICAT Function dreht das Volumen in der **Koronal**-Ansicht kreisförmig um das Rotationszentrum und in den übrigen Ansichten entsprechend.
- 6. Wenn Sie die gewünschte Drehung des Volumens eingestellt haben, lassen Sie die linke Maustaste los. Orientieren Sie sich an der horizontalen Referenzlinie, der vertikalen Referenzlinie und dem Gitter.

### VOLUMEN IN DER SAGITTAL-ANSICHT DREHEN

1. Aktivieren Sie die **Sagittal**-Ansicht:

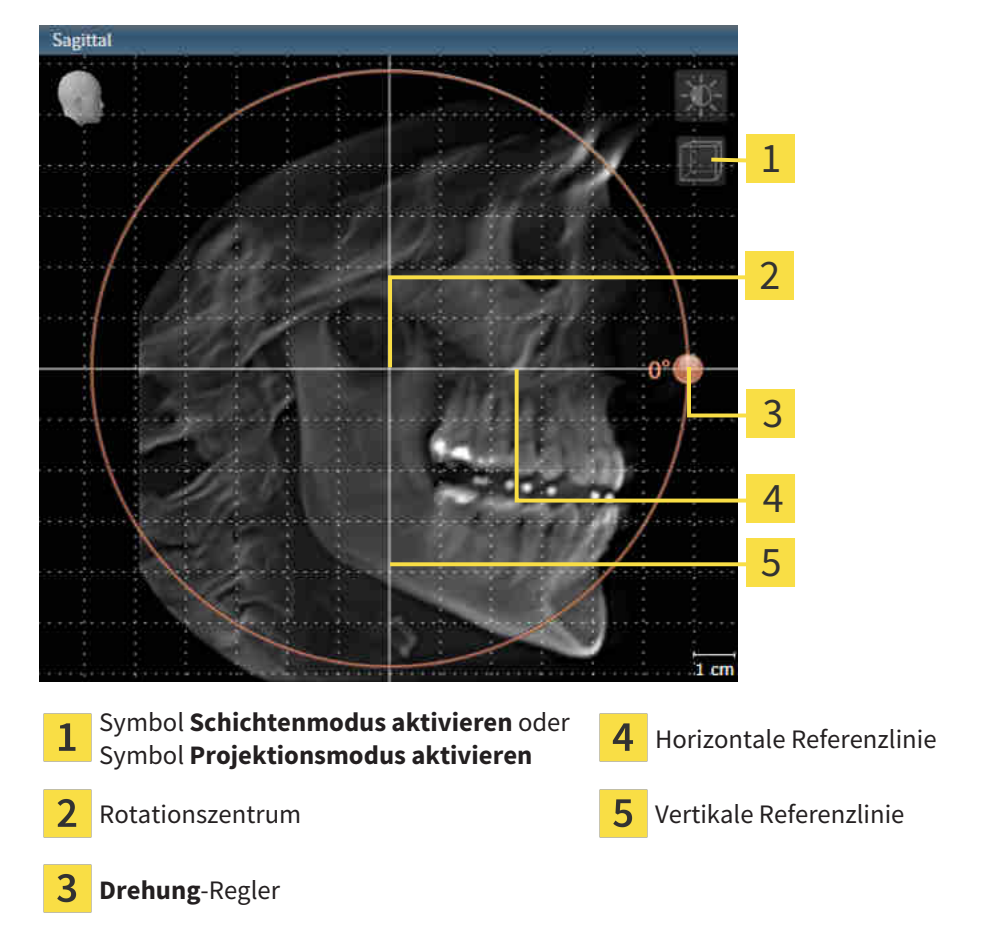

- 2. Stellen Sie sicher, dass der Projektionsmodus aktiv ist. Falls erforderlich, klicken Sie auf das Symbol **Projektionsmodus aktivieren**.
- 3. Bewegen Sie den Mauszeiger über den **Drehung**-Regler.
- 4. Klicken und halten Sie die linke Maustaste gedrückt.
- 5. Bewegen Sie den **Drehung**-Regler entlang des Kreises in die gewünschte Richtung.
	- ▶ SICAT Function dreht das Volumen in der **Sagittal**-Ansicht kreisförmig um das Rotationszentrum und in den übrigen Ansichten entsprechend.
- 6. Wenn Sie die gewünschte Drehung des Volumens eingestellt haben, lassen Sie die linke Maustaste los. Orientieren Sie sich an der horizontalen Referenzlinie, der vertikalen Referenzlinie und dem Gitter.

#### VOLUMEN IN DER AXIAL-ANSICHT DREHEN

1. Aktivieren Sie die **Axial**-Ansicht:

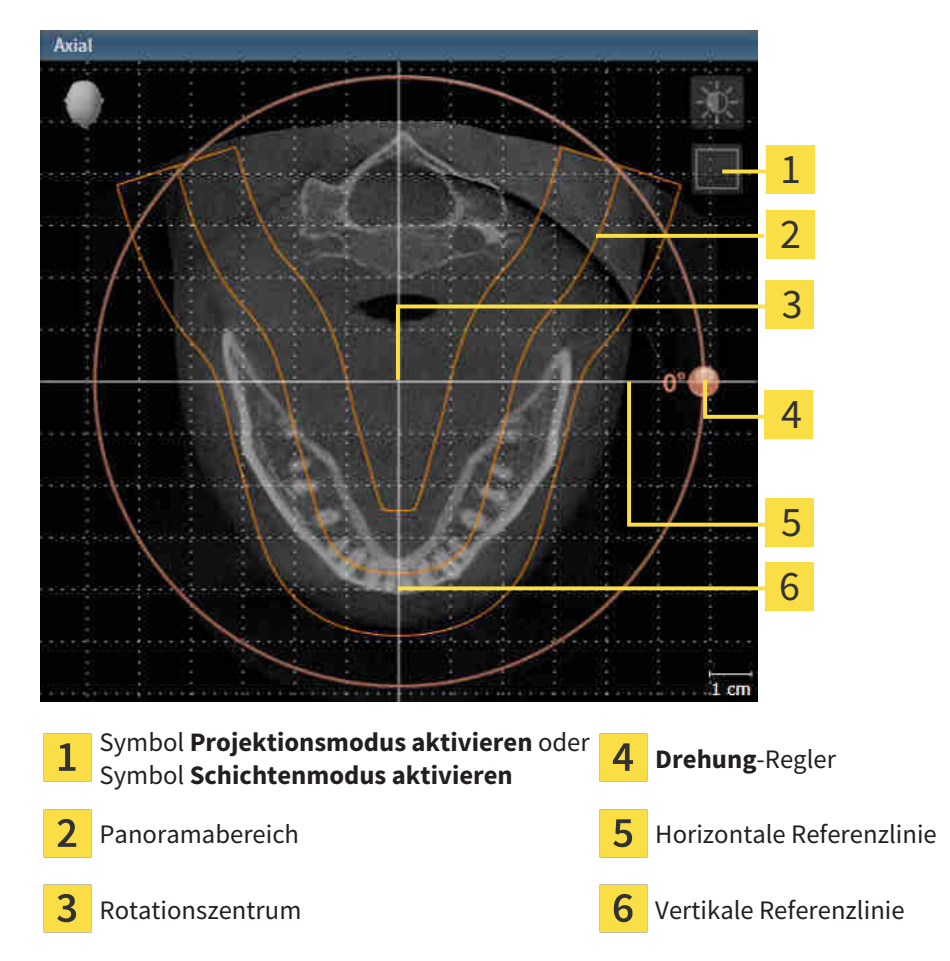

- 2. Stellen Sie sicher, dass der Schichtenmodus aktiv ist. Falls erforderlich, klicken Sie auf das Symbol **Schichtenmodus aktivieren**.
- 3. Scrollen Sie zu einer Schicht mit den Wurzeln der Mandibula-Zähne, indem Sie beispielsweise in der Panorama-Ansicht mit der linken Maustaste auf die axiale Referenzlinie klicken und die Maus bei gedrückter linker Maustaste nach oben oder nach unten bewegen.
- 4. Falls erforderlich, verschieben Sie in der **Axial**-Ansicht den Panoramabereich, indem Sie mit der linken Maustaste auf den Panoramabereich klicken und die Maus bei gedrückter linker Maustaste bewegen. SICAT Function verschiebt das Rotationszentrum, die horizontale Referenzlinie und die vertikale Referenzlinie entsprechend.
- 5. Bewegen Sie den Mauszeiger über den **Drehung**-Regler.
- 6. Klicken und halten Sie die linke Maustaste gedrückt.
- 7. Bewegen Sie den **Drehung**-Regler entlang des Kreises in die gewünschte Richtung.
	- ▶ SICAT Function dreht das Volumen in der **Axial**-Ansicht kreisförmig um das Rotationszentrum und in den übrigen Ansichten entsprechend.
- 8. Wenn Sie die gewünschte Drehung des Volumens eingestellt haben, lassen Sie die linke Maustaste los. Orientieren Sie sich an dem Panoramabereich, der horizontalen Referenzlinie, der vertikalen Referenzlinie und dem Gitter.
- 9. Um Ihre Anpassungen zu speichern, klicken Sie auf **OK**.
	- ▶ Wenn die Anpassung der Volumenausrichtung Auswirkungen auf bestehende Objekte in SICAT-Applikationen hat, öffnet SICAT Function ein Hinweisfenster, das Sie über die genauen Auswirkungen informiert.
- 10. Wenn Sie die Anpassung der Volumenausrichtung dennoch durchführen möchten, klicken Sie im Hinweisfenster auf die Schaltfläche **Anpassen**.
- ▶ SICAT Function speichert die angepasste Volumenausrichtung und stellt das Volumen in allen Ansichten entsprechend ausgerichtet dar.

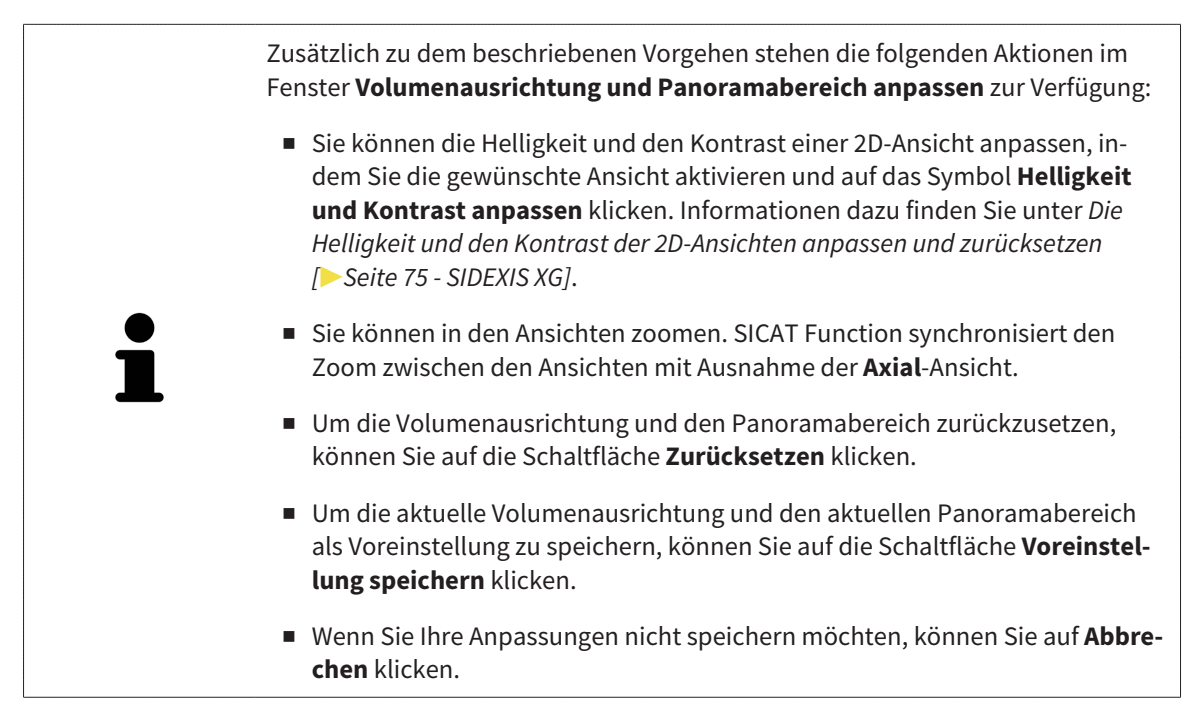

### 23.2 PANORAMABEREICH ANPASSEN

<span id="page-310-0"></span>Allgemeine Informationen über den Panoramabereich finden Sie unter *[Volumenausrichtung und Panora](#page-303-0)[mabereich \[](#page-303-0)*[▶](#page-303-0)*[Seite 95 - SIDEXIS XG\]](#page-303-0)*.

Die Anpassung des Panoramabereichs besteht aus den folgenden Schritten:

- Das Fenster Volumenausrichtung und Panoramabereich anpassen öffnen
- Schichtposition der **Axial**-Ansicht anpassen
- Panoramabereich verschieben
- Volumen in der **Axial**-Ansicht drehen
- **Größe**, **Form** und **Dicke** des Panoramabereichs anpassen

### DAS FENSTER "VOLUMENAUSRICHTUNG UND PANORAMABEREICH ANPASSEN" ÖFFNEN

☑ Der Workflow-Schritt **Vorbereiten** ist bereits aufgeklappt.

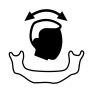

■ Klicken Sie auf das Symbol **Volumenausrichtung und Panoramabereich anpassen**.

▶ Das Fenster **Volumenausrichtung und Panoramabereich anpassen** öffnet sich:

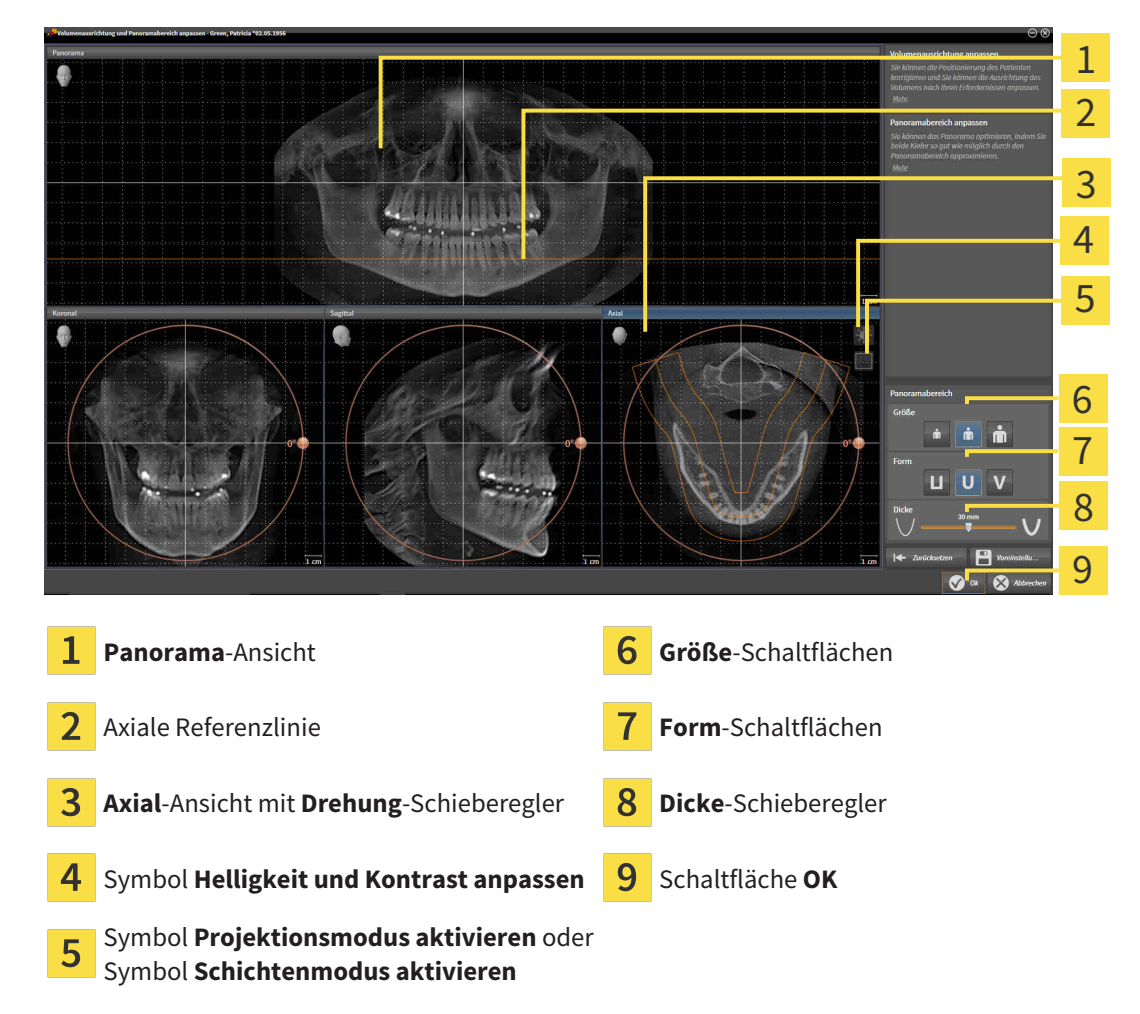

### SCHICHTPOSITION DER AXIAL-ANSICHT ANPASSEN

- 
- 1. Stellen Sie sicher, dass in der **Axial**-Ansicht der Schichtenmodus aktiv ist. Falls erforderlich, klicken Sie auf das Symbol **Schichtenmodus aktivieren**.
- 2. Bewegen Sie in der **Panorama**-Ansicht den Mauszeiger über die axiale Referenzlinie. Die axiale Referenzlinie stellt die aktuelle Schichtposition der **Axial**-Ansicht dar.
- 3. Klicken und halten Sie die linke Maustaste gedrückt.
- 4. Bewegen Sie die Maus nach oben oder unten.
	- ▶ Die Schicht der **Axial**-Ansicht passt sich entsprechend der Position der axialen Referenzlinie in der **Panorama**-Ansicht an.
- 5. Wenn sich die axiale Referenzlinie auf den Wurzeln der Mandibula-Zähne befindet, lassen Sie die linke Maustaste los.
	- ▶ Die **Axial**-Ansicht behält die aktuelle Schicht bei.

#### PANORAMABEREICH VERSCHIEBEN

- 1. Bewegen Sie in der **Axial**-Ansicht den Mauszeiger über den Panoramabereich.
- 2. Klicken und halten Sie die linke Maustaste gedrückt.
	- ▶ Der Mauszeiger ändert sich.
- 3. Bewegen Sie die Maus.
	- ▶ SICAT Function verschiebt den Panoramabereich entsprechend der Position des Mauszeigers.
- 4. Wenn die zentrale Kurve des Panoramabereichs den Wurzeln der Mandibula-Zähne folgt, lassen Sie die linke Maustaste los.
	- ▶ Der Panoramabereich behält seine aktuelle Position bei.

#### VOLUMEN IN DER AXIAL-ANSICHT DREHEN

- 1. Bewegen Sie in der **Axial**-Ansicht den Mauszeiger über den **Drehung**-Regler.
- 2. Klicken und halten Sie die linke Maustaste gedrückt.
- 3. Bewegen Sie den **Drehung**-Regler entlang des Kreises in die gewünschte Richtung.
	- ▶ SICAT Function dreht das Volumen entsprechend in der **Axial**-Ansicht kreisförmig um das Rotationszentrum und in den übrigen Ansichten entsprechend.
- 4. Wenn die Wurzeln der Mandibula-Zähne der zentralen Kurve des Panoramabereichs folgen, lassen Sie die linke Maustaste los.

### GRÖSSE, FORM UND DICKE DES PANORAMABEREICHS ANPASSEN

1. Wählen Sie die **Größe** des Panoramabereichs, die am besten der Mandibula des Patienten entspricht, indem Sie auf die entsprechende **Größe**-Schaltfläche klicken.

- 
- 2. Wählen Sie die **Form** des Panoramabereichs, die am besten der Mandibula des Patienten entspricht, indem Sie auf die entsprechende **Form**-Schaltfläche klicken.
- 
- 3. Stellen Sie sicher, dass in der **Axial**-Ansicht der Projektionsmodus aktiv ist. Falls erforderlich, klicken Sie auf das Symbol **Projektionsmodus aktivieren**.
- 
- 4. Wählen Sie die **Dicke** des Panoramabereichs, indem Sie den **Dicke**-Schieberegler verschieben. Stellen Sie sicher, dass der Panoramabereich alle Zähne und beide Kiefer vollständig enthält. Halten Sie die Dicke so gering wie möglich.
- 5. Um Ihre Anpassungen zu speichern, klicken Sie auf **OK**.
- ▶ SICAT Function speichert die angepasste Volumenausrichtung und den angepassten Panoramabereich und stellt die **Panorama**-Ansicht entsprechend dar.

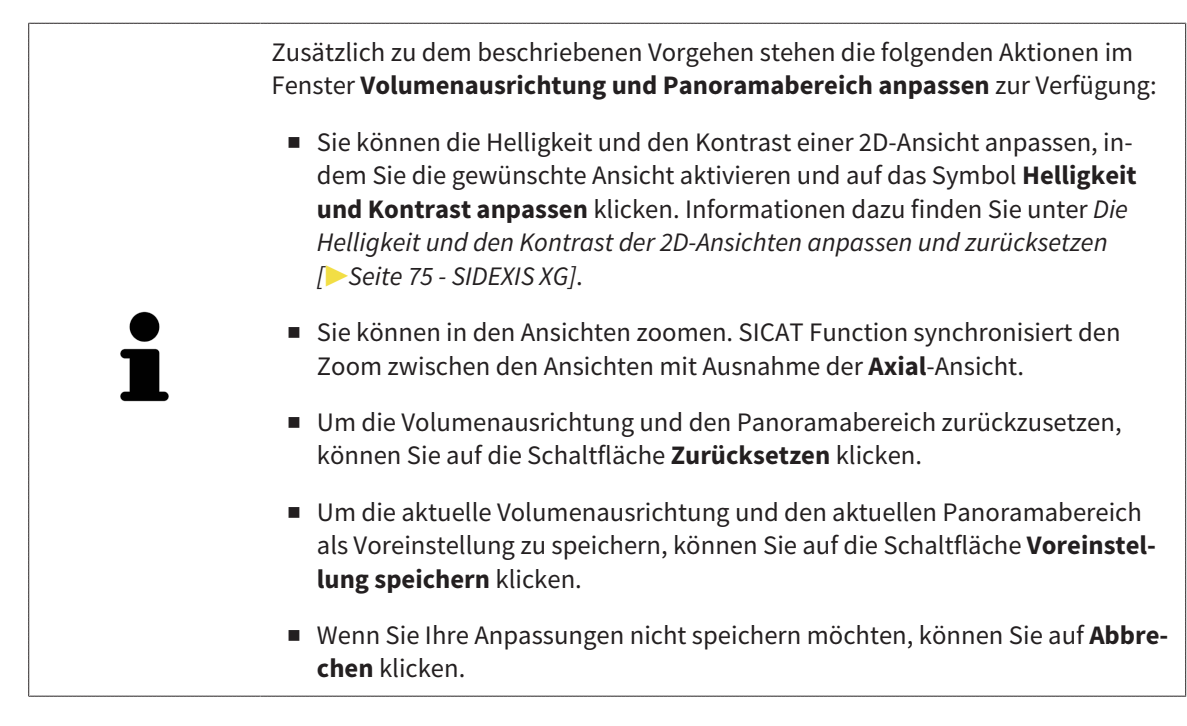

# <span id="page-313-0"></span>*24 KIEFERBEWEGUNGSDATEN*

Patientenspezifische Kieferbewegungen und Kieferpositionen stellen Informationen bezüglich der Kaudynamik des Patienten zur Verfügung. Sie können diese Informationen für die Analyse und Diagnose des Patienten benutzen. Darüber hinaus können Sie diese Daten in die Therapieplanung des Patienten integrieren.

SICAT Function visualisiert patientenspezifische Kieferbewegungen und Kieferpositionen. Die Applikation unterstützt die folgenden Quellen von Kieferbewegungsdaten:

- Bewegungsdaten von Kieferbewegungsaufnahme-Geräten (JMT)
- Statische Positionen von Kieferbewegungsaufnahme-Geräten
- Bukkale Bisspositionen, die mit einer intraoralen Kamera aufgenommen wurden

Eine Liste der kompatiblen Kieferbewegungsaufnahme-Geräte finden Sie unter *[Kompatible Kieferbewe](#page-314-0)[gungsaufnahme-Geräte \[](#page-314-0)*[▶](#page-314-0)*[Seite 106 - SIDEXIS XG\]](#page-314-0)*.

Sie können bukkale Bisspositionen zusammen mit optischen Abdrücken importieren. Informationen dazu finden Sie unter *[Optische Abdrücke \[](#page-326-0)*[▶](#page-326-0)*[Seite 118 - SIDEXIS XG\]](#page-326-0)*.

Neben dem Import von Kieferbewegungsdaten müssen Sie weitere Schritte durchführen, um die Darstellung von Kieferbewegungsdaten vorzubereiten. Informationen dazu finden Sie unter *[Der Standard-](#page-240-0)[Workflow von SICAT Function \[](#page-240-0)*[▶](#page-240-0)*[Seite 32 - SIDEXIS XG\]](#page-240-0)*.

Nachdem Sie alle benötigten Daten vorbereitet haben, stehen die folgenden Aktionen für Kieferbewegungsdaten zur Verfügung:

- *[Mit Kieferbewegungen interagieren \[](#page-337-0)*[▶](#page-337-0)*[Seite 129 SIDEXIS XG\]](#page-337-0)*
- *[Darstellung von Bewegungsspuren in der 3D-Ansicht \[](#page-340-0)*[▶](#page-340-0)*[Seite 132 SIDEXIS XG\]](#page-340-0)*
- *[Bewegungsspuren mit dem Untersuchungsfenster anpassen \[](#page-341-0)*[▶](#page-341-0)*[Seite 133 SIDEXIS XG\]](#page-341-0)*
- *[Bewegungsspuren mit dem Fadenkreuz in einer Schichtansicht anpassen \[](#page-342-0)*[▶](#page-342-0)*[Seite 134 SIDEXIS XG\]](#page-342-0)*

Darstellungsgenauigkeit für Kieferbewegungsdaten < 0,6 mm

### 24.1 KOMPATIBLE KIEFERBEWEGUNGSAUFNAHME-GERÄTE

<span id="page-314-0"></span>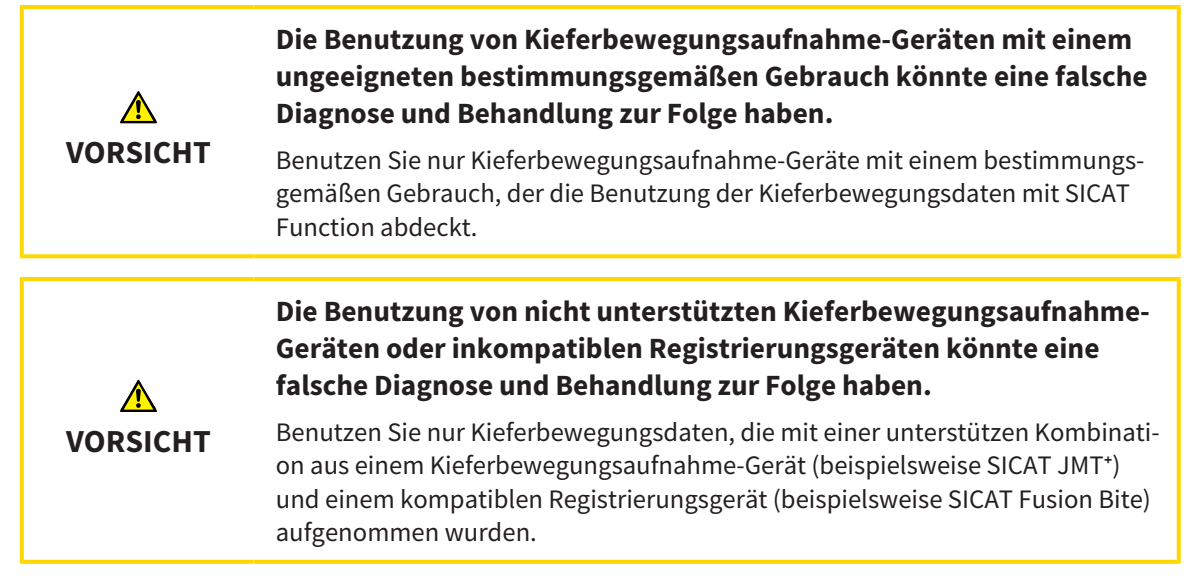

Stellen Sie sicher, dass Sie Kieferbewegungsdaten nur mit einem kompatiblen Kieferbewegungsaufnahme-Gerät in Kombination mit einem unterstützen Registrierungsgerät aufnehmen. Importieren Sie nur solche Kieferbewegungsdaten nach SICAT Function, die von kompatiblen Kieferbewegungsaufnahme-Geräten stammen. Sie können nur Kieferbewegungsaufnahmedaten nach SICAT Function importieren, die mit Kieferbewegungsaufnahme-Geräten aufgenommen wurden, welche die SICAT JTI-Format V1.0- Schnittstelle unterstützen.

SICAT Function unterstützt aktuell die folgenden Kombinationen von Kieferbewegungsaufnahme-Geräten und Kieferbewegungsregistrierungs-Geräten:

■ SICAT JMT<sup>+</sup> in Kombination mit einem SICAT Fusion Bite, Hersteller: SICAT GmbH & Co. KG, Brunnenallee 6, 53177 Bonn

# 24.2 KIEFERBEWEGUNGSDATEN VON GERÄTEN FÜR KIEFERBEWEGUNGSDATEN IMPORTIEREN UND REGISTRIEREN

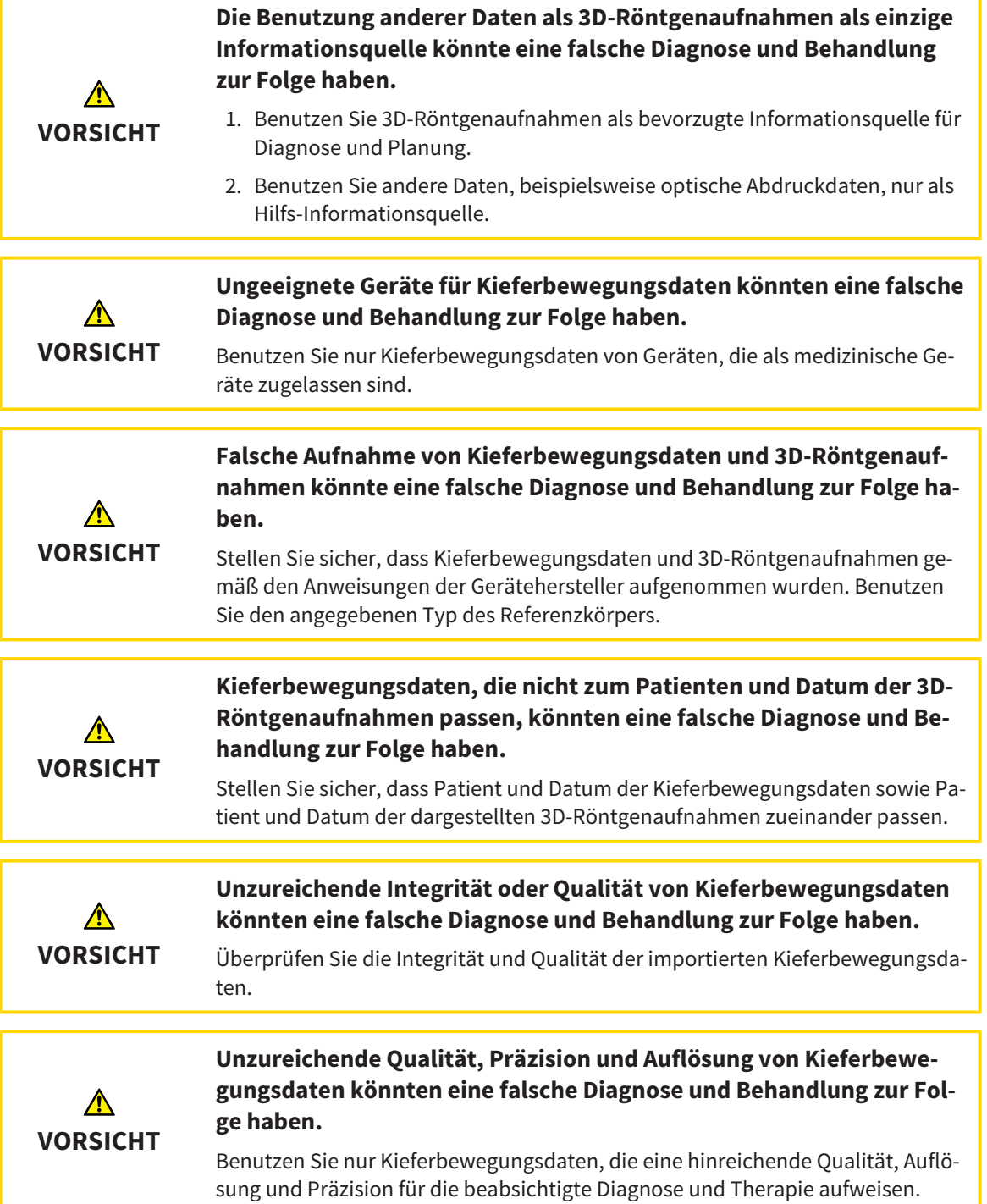

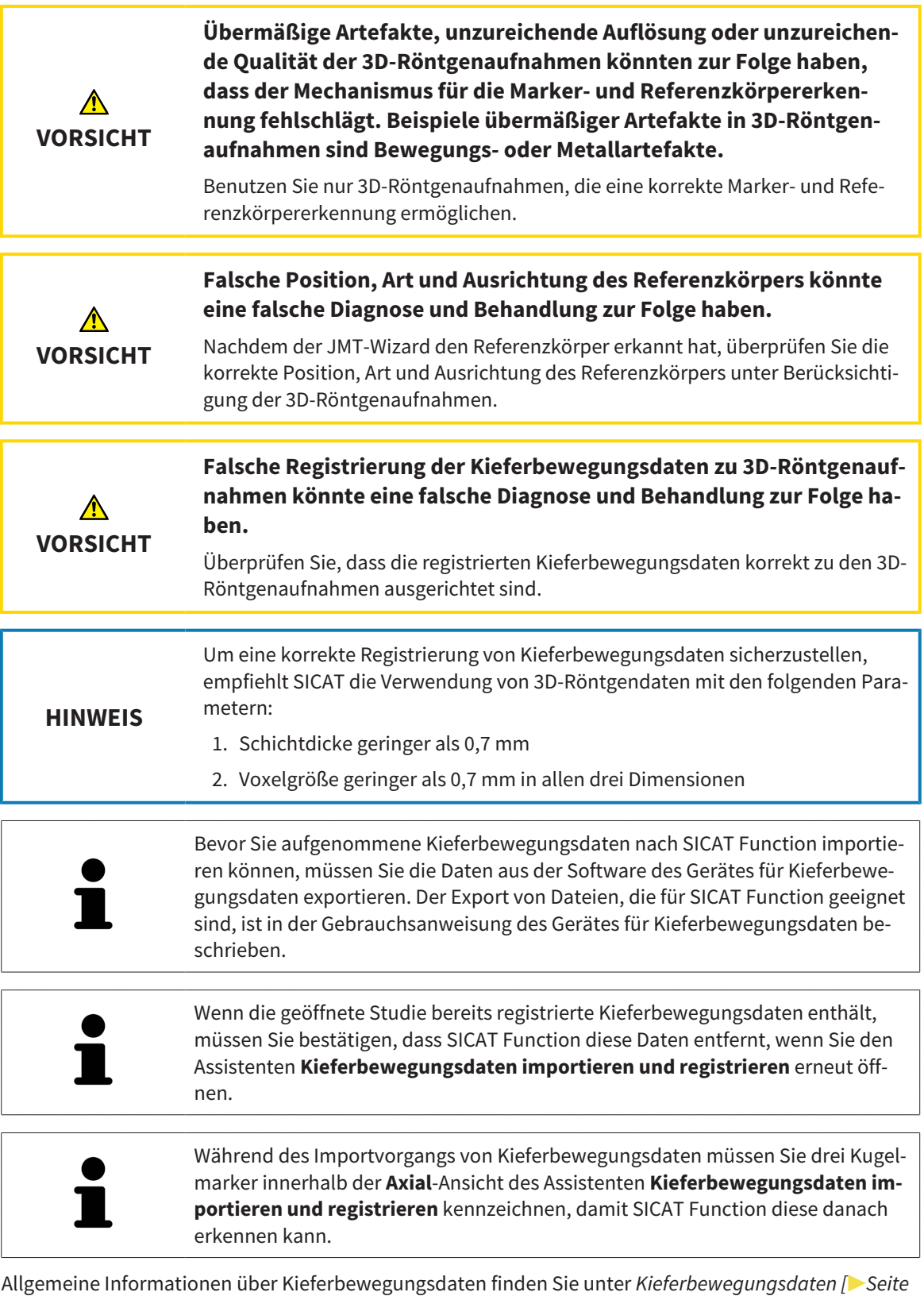

*[105 - SIDEXIS XG\]](#page-313-0)*.

Um Kieferbewegungsdaten zu importieren und zu registrieren, gehen Sie wie folgt vor:

☑ Der Workflow-Schritt **Diagnostizieren** ist bereits aufgeklappt. Informationen dazu finden Sie unter *[Workflow-Werkzeugleiste \[](#page-261-0)*[▶](#page-261-0)*[Seite 53 - SIDEXIS XG\]](#page-261-0)*.

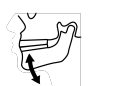

- 1. Klicken Sie auf das Symbol **Kieferbewegungsdaten importieren und registrieren**.
	- ▶ Der Assistent **Kieferbewegungsdaten importieren und registrieren** mit dem Schritt **Importieren** öffnet sich.
- 2. Klicken Sie im Assistenten **Kieferbewegungsdaten importieren und registrieren** auf die Schaltfläche **Durchsuchen**.
	- ▶ Das Fenster **Lade JMT Export-Datei** öffnet sich.
- 3. Wechseln Sie im Fenster **Lade JMT Export-Datei** zur gewünschten Datei mit den Kieferbewegungsdaten, wählen Sie die Datei und klicken Sie auf **Öffnen**.
	- ▶ Das Fenster **Lade JMT Export-Datei** schließt sich und SICAT Function überträgt den Pfad zur gewünschten Datei mit den Kieferbewegungsdaten in das Feld **Pfad**.
	- ▶ Die **Bissgabel**-Ansicht zeigt eine Vorschau der Bissgabel, die während der Aufnahme der Kieferbewegungsdaten benutzt wurde.
	- ▶ Der Bereich **Patient** und der Bereich **Aufnahme** zeigen Informationen aus der Datei mit den Kieferbewegungsdaten:

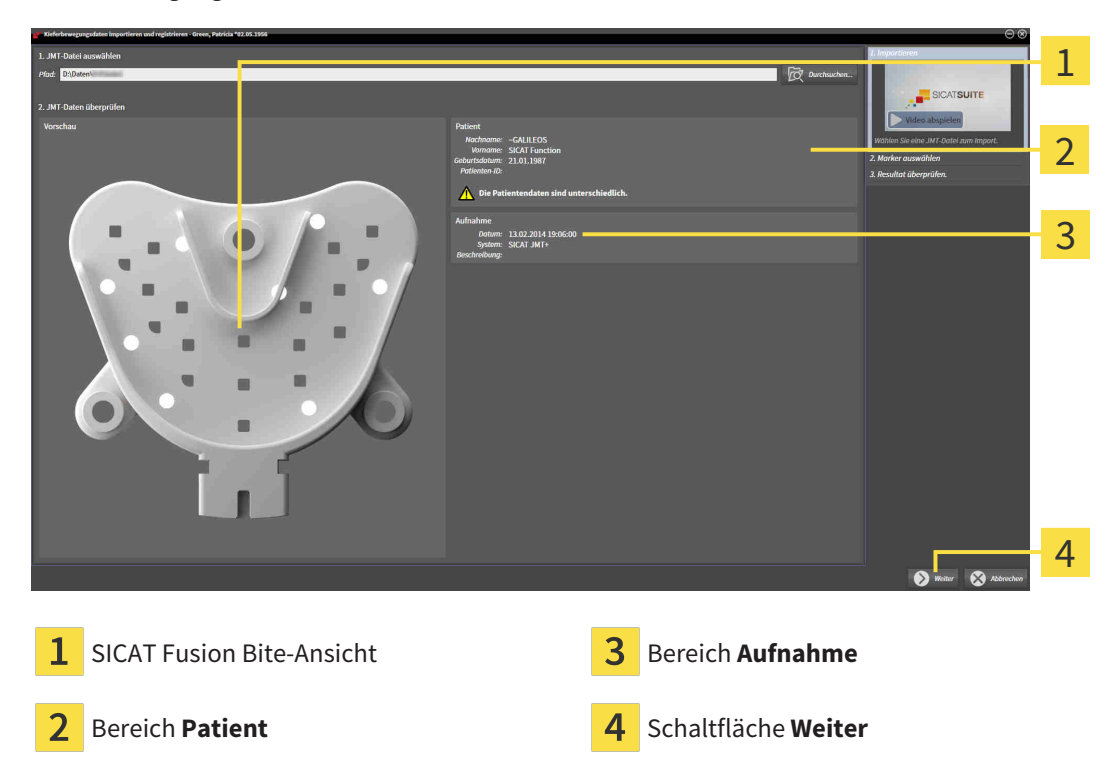

- 4. Stellen Sie sicher, dass die Datei mit den Kieferbewegungsdaten zur aktiven Studie passt.
- 5. Klicken Sie auf **Weiter**.

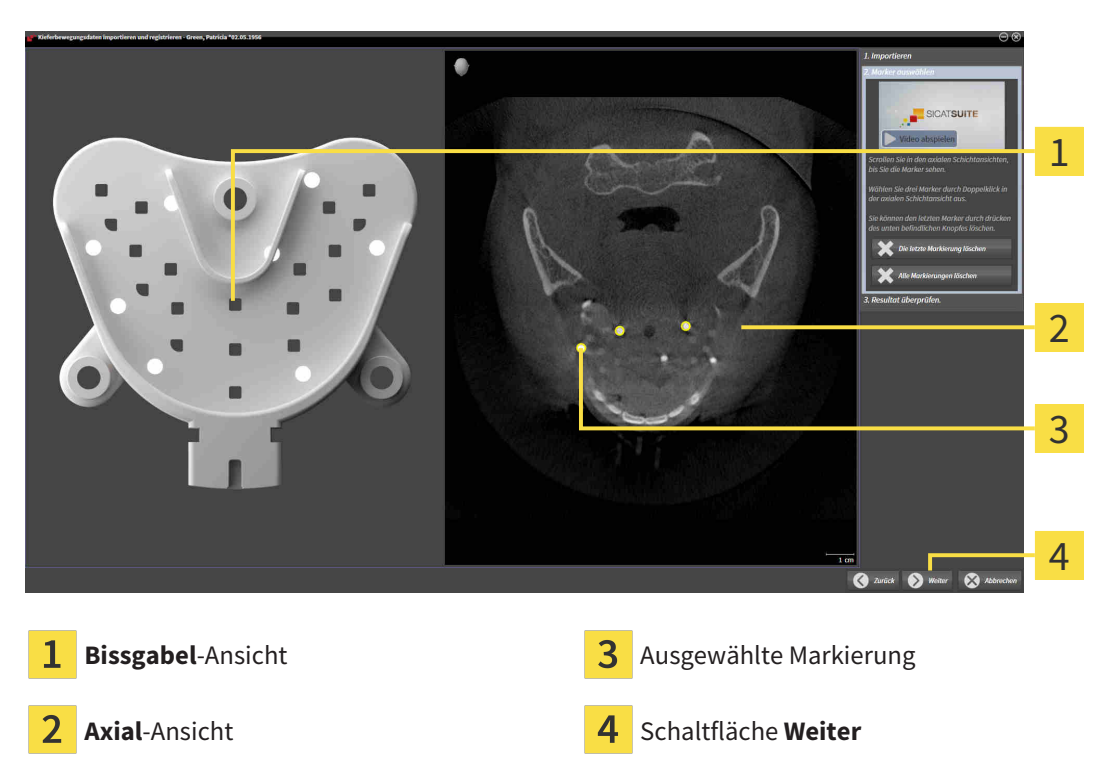

▶ Der Schritt **Marker auswählen** öffnet sich:

- 6. Scrollen Sie durch die axialen Schichten, bis die **Axial**-Schichtansicht mindestens einen Kugelmarker zeigt.
- 7. Klicken Sie in der **Axial**-Schichtansicht doppelt auf einen Kugelmarker.
	- ▶ SICAT Function markiert den Kugelmarker.
- 8. Wiederholen Sie den letzten Schritt, bis drei Kugelmarker markiert sind.

- 9. Klicken Sie auf **Weiter**.
	- ▶ SICAT Function registriert die Kieferbewegungsdaten.

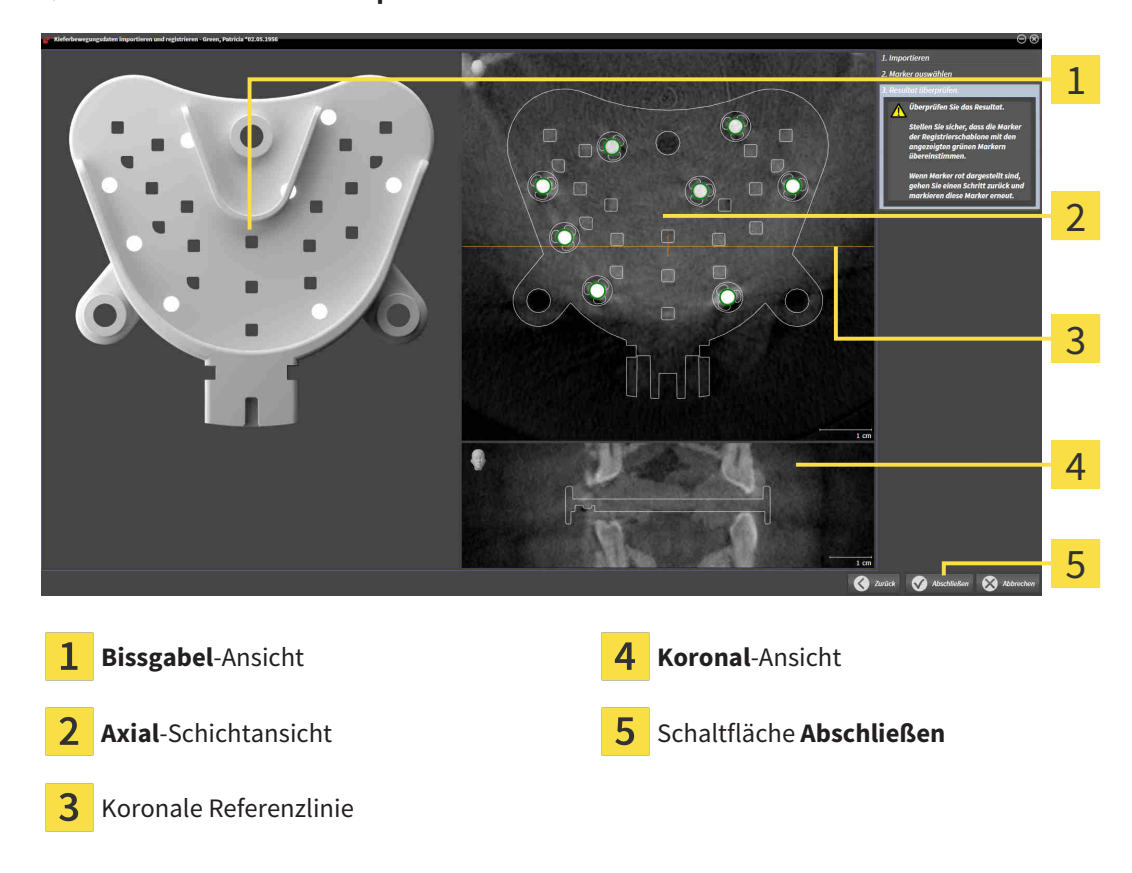

▶ Der Schritt **Resultat überprüfen** öffnet sich:

- 10. Stellen Sie sicher, dass die Kugelmarker auf der **Bissgabel** und in der **Axial**-Schichtansicht übereinstimmen.
- 11. Stellen Sie in der **Koronal**-Ansicht sicher, dass SICAT Function die Lage der Bissgabel korrekt erkannt hat. Bewegen Sie die koronale Referenzlinie in der **Axial**-Ansicht oder scrollen Sie in der **Koronal**-Ansicht durch die Schichten.
- 12. Klicken Sie auf **Abschließen**.
- ▶ SICAT Function importiert die registrierten Kieferbewegungsdaten.
- ▶ Der Assistent **Kieferbewegungsdaten importieren und registrieren** schließt sich.
- ▶ SICAT Function zeigt im **Objekt-Browser** ein **Kieferbewegungsdaten**-Objekt an. Informationen dazu finden Sie unter *[SICAT Function-Objekte \[](#page-267-0)*[▶](#page-267-0)*[Seite 59 - SIDEXIS XG\]](#page-267-0)*.

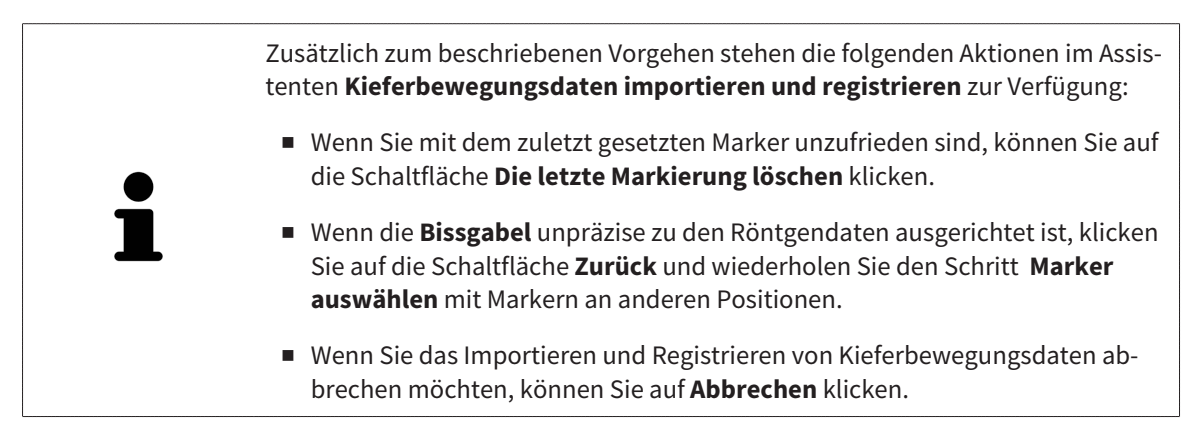

# <span id="page-320-0"></span>*25 SEGMENTIERUNG*

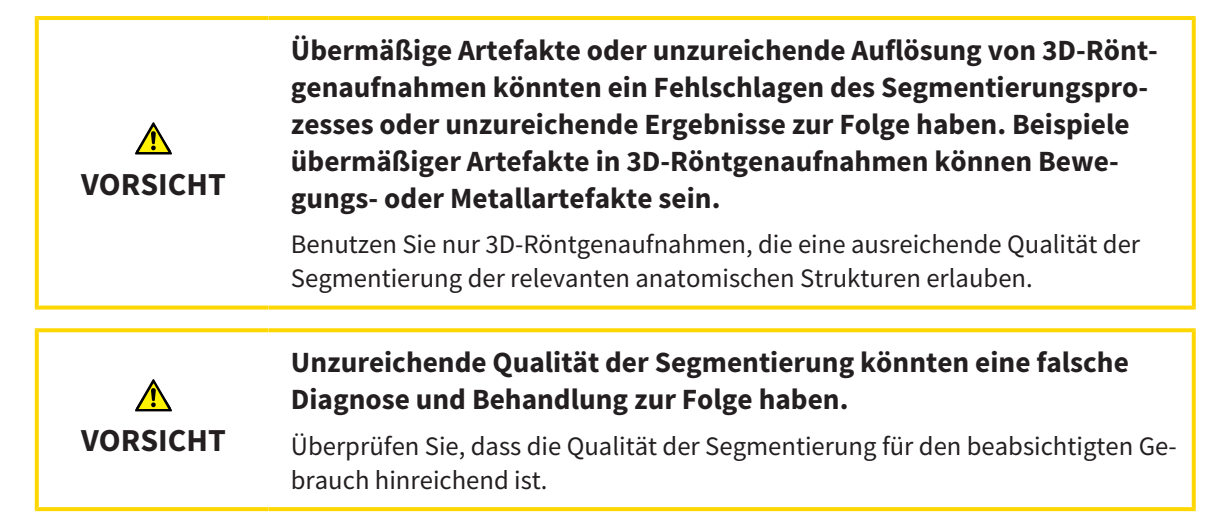

Um die Bewegung der Mandibula darzustellen, müssen Sie die Grenze zwischen der Mandibula und dem Hintergrund festlegen. Dies wird Segmentierung genannt. Mit dem Assistent **Segmentierung Unterkiefer** können Sie sowohl die Mandibula als auch die Fossa des Patienten segmentieren. In SICAT Function ist die Segmentierung ein semi-automatischer Prozess.

Semi-automatischer Prozess bedeutet, dass Sie Teile der Mandibula und der Fossa manuell mit den Zeichenwerkzeugen im Assistenten **Segmentierung Unterkiefer** kennzeichnen müssen. Nach einer Markierung kennzeichnet der Segmentierungsassistent ähnliche Bereiche automatisch.

Die folgenden Aktionen stehen für die Segmentierung der Mandibula und der Fossa zur Verfügung:

- *[Die Mandibula segmentieren \[](#page-321-0)*[▶](#page-321-0)*[Seite 113 SIDEXIS XG\]](#page-321-0)*
- *[Die Fossa segmentieren \[](#page-323-0)*[▶](#page-323-0)*[Seite 115 SIDEXIS XG\]](#page-323-0)*

Nach der Segmentierung der Mandibula können Sie die folgenden Aktionen durchführen:

- Visualisieren und abspielen individueller anatomischer Bewegungen des Patienten in der **3D**-Ansicht. Informationen dazu finden Sie unter *[Mit Kieferbewegungen interagieren \[](#page-337-0)*[▶](#page-337-0)*[Seite 129 - SIDEXIS](#page-337-0) [XG\]](#page-337-0)*.
- Visualisierung individueller anatomischer Bewegungsspuren des Patienten in der **3D**-Ansicht. Informationen dazu finden Sie unter *[Darstellung von Bewegungsspuren in der 3D-Ansicht \[](#page-340-0)*[▶](#page-340-0)*[Seite 132 -](#page-340-0) [SIDEXIS XG\]](#page-340-0)*.
- Visualisierung der bewegten Kiefergelenke im **TMJ**-Arbeitsbereich. Informationen dazu finden Sie unter *[Funktionen im TMJ-Arbeitsbereich \[](#page-343-0)*[▶](#page-343-0)*[Seite 135 - SIDEXIS XG\]](#page-343-0)*.

### 25.1 DIE MANDIBULA SEGMENTIEREN

<span id="page-321-0"></span>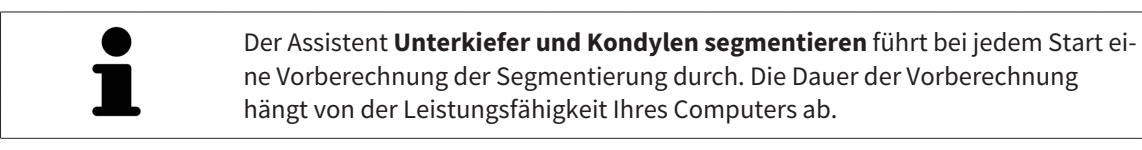

Die Segmentierung von SICAT Function arbeitet mit Bereichen statt mit anatomischen Konturen. Daher ist es nur selten notwendig, dass Sie anatomische Konturen exakt nachzeichnen. Markieren Sie stattdessen zusammenhängende Bereiche, indem Sie Striche innerhalb der Bereiche setzen.

Allgemeine Informationen über die Segmentierung finden Sie unter *[Segmentierung \[](#page-320-0)*[▶](#page-320-0)*[Seite 112 - SIDEXIS](#page-320-0) [XG\]](#page-320-0)*.

Um die Mandibula zu segmentieren, gehen Sie wie folgt vor:

☑ Der Workflow-Schritt **Diagnostizieren** ist bereits aufgeklappt. Informationen dazu finden Sie unter *[Workflow-Werkzeugleiste \[](#page-261-0)*[▶](#page-261-0)*[Seite 53 - SIDEXIS XG\]](#page-261-0)*.

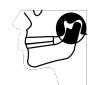

- 1. Klicken Sie auf das Symbol **Unterkiefer und Kondylen segmentieren**.
	- ▶ Der Assistent **Segmentierung Unterkiefer** öffnet sich:

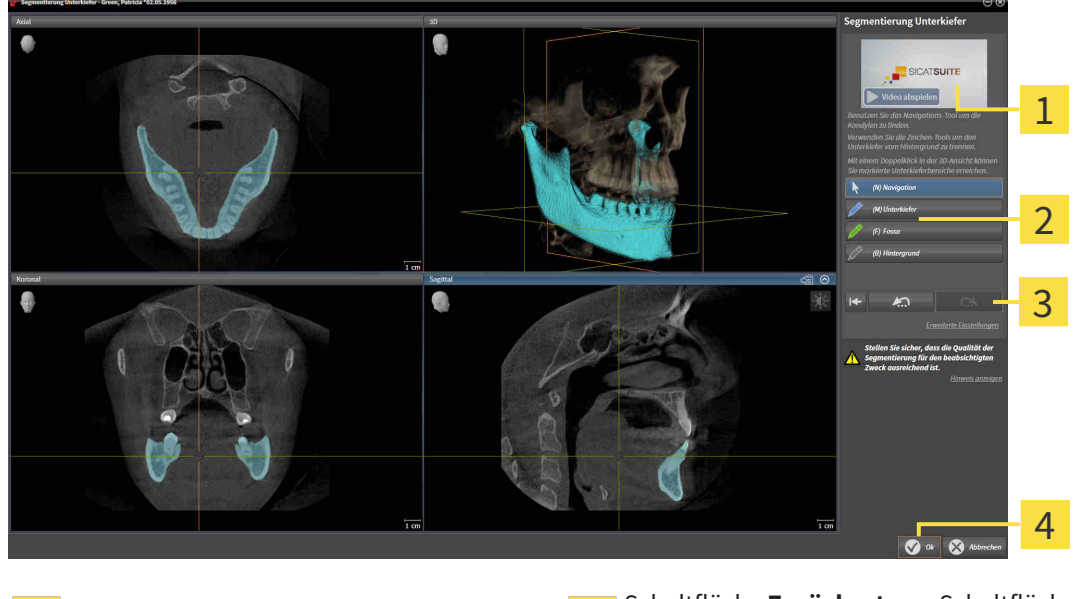

- Beispielvideo **Schaltfläche Zurücksetzen**, Schaltfläche **Zurücksetzen**, Schaltfläche **Rückgängig** und Schaltfläche **Wiederholen** Bereich **Zeichenwerkzeuge** Manuel **4** Schaltfläche **OK** 
	- ▶ Der Assistent **Segmentierung Unterkiefer** führt eine Vorberechnung der Segmentierung durch.
- 2. Passen Sie die **Axial**-Ansicht, **Koronal**-Ansicht, oder **Sagittal**-Ansicht so an, dass die Mandibula und die Fossa sichtbar sind.

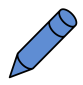

- 3. Klicken Sie auf die Schaltfläche **Unterkiefer**.
- 4. Bewegen Sie den Mauszeiger in der gewünschten 2D-Schichtansicht über die Mandibula. ▶ Der Mauszeiger wird zu einem Stift.
- 5. Klicken und halten Sie die linke Maustaste gedrückt.
- 6. Folgen Sie mit dem Mauszeiger der inneren Region der Mandibula.
	- ▶ SICAT Function zeigt Ihre Markierung durch eine blaue Linie an.
- 7. Lassen Sie die linke Maustaste los.
	- ▶ SICAT Function segmentiert die Mandibula anhand Ihrer Markierung.
- 8. Wenn Sie zusätzliche Bereiche zur Mandibula hinzufügen möchten, klicken Sie auf das Symbol **Navigation**, navigieren Sie innerhalb einer 2D-Ansicht zu den gewünschten Strukturen und markieren Sie diese wie zuvor beschrieben.
- 9. Wenn die Segmentierung Ihren Anforderungen entspricht, klicken Sie auf die Schaltfläche **OK**.
- ▶ Der Assistent **Segmentierung Unterkiefer** schließt sich.
- ▶ SICAT Function zeigt im **Objekt-Browser** ein **Volumen-Regionen**-Objekt an. Informationen dazu finden Sie unter *[SICAT Function-Objekte \[](#page-267-0)*[▶](#page-267-0)*[Seite 59 - SIDEXIS XG\]](#page-267-0)*.
- ▶ Die **3D**-Ansicht zeigt das Segmentierungsergebnis.

Sie können das **Hintergrund**-Zeichenwerkzeug benutzen, um Bereiche entweder als Hintergrund zu kennzeichnen oder zu große Bereiche der semi-automatischen Segmentierung zu korrigieren.

Sie können die Segmentierung auch zu einem späteren Zeitpunkt fortsetzen oder verbessern.

Sie können durch die 2D-Schichtansichten scrollen, indem Sie in den Modus **Navigation** wechseln.

Zusätzlich zum beschriebenen Vorgehen stehen die folgenden Aktionen im Fenster **Unterkiefer und Kondylen segmentieren** zur Verfügung:

- Im Fenster Unterkiefer und Kondylen segmentieren gibt es spezielle Tastaturkürzel. Informationen dazu finden Sie unter *[Tastaturkürzel \[](#page-400-0)*[▶](#page-400-0)*[Seite 192 -](#page-400-0) [SIDEXIS XG\]](#page-400-0)*.
- Wenn Sie in der **3D**-Ansicht auf eine Position doppelt klicken, die zum segmentierten Bereich gehört, zeigen alle 2D-Schichtansichten die dazugehörige Schicht an. Zusätzlich zentriert SICAT Function die Fadenkreuze auf die Position. Verwenden Sie diese Navigationshilfe um beispielsweise ausgelaufene Bereiche zu korrigieren oder Löcher zu schließen.
- Wenn die Segmentierung nicht den anatomischen Gegebenheiten entspricht, können Sie auf die Schaltfläche **Rückgängig** klicken.
- Wenn Sie eine rückgängig gemachte Aktion wiederherstellen möchten, können Sie auf die Schaltfläche **Wiederholen** klicken.
- Wenn Sie alle Arbeitsschritte rückgängig machen möchten, können Sie auf die Schaltfläche **Zurücksetzen** klicken.
- In seltenen Fällen kann es vorkommen, dass die Vorberechnung des Datensatzes kein optimales Ergebnis liefert. Sie können in einem solchen Fall auf **Erweiterte Einstellungen** klicken und das Kontrollkästchen **Hintergrund automatisch erkennen** deaktivieren. Sie können danach Bereiche mit mindestens einem Zeichenstrich mit dem **Hintergrund**-Zeichenwerkzeug markieren, die nicht zum Mandibulaknochen oder zur Fossa gehören.

■ Wenn Sie die Segmentierung der Kondylen und des Mandibulabereichs abbrechen möchten, können Sie auf **Abbrechen** klicken.

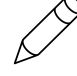

# 25.2 DIE FOSSA SEGMENTIEREN

<span id="page-323-0"></span>Durch die Einführung des **TMJ**-Arbeitsbereiches ist eine Segmentierung der Fossa in den meisten Fällen nicht mehr zwingend notwendig. Verwenden Sie den **TMJ**-Arbeitsbereich, um die dynamische Kondylus-Fossa-Relation auch ohne Segmentierung der Fossa zu beurteilen.

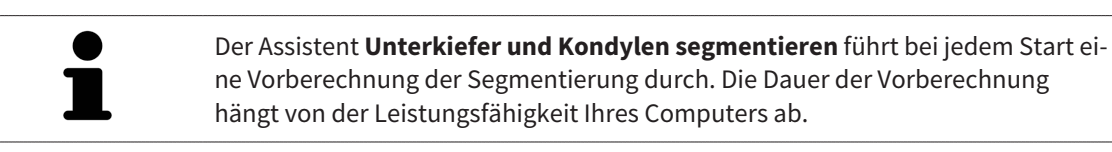

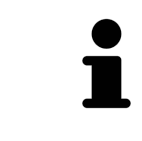

Die Segmentierung von SICAT Function arbeitet mit Bereichen statt mit anatomischen Konturen. Daher ist es nur selten notwendig, dass Sie anatomische Konturen exakt nachzeichnen. Markieren Sie stattdessen zusammenhängende Bereiche, indem Sie Striche innerhalb der Bereiche setzen.

Allgemeine Informationen über die Segmentierung finden Sie unter *[Segmentierung \[](#page-320-0)*[▶](#page-320-0)*[Seite 112 - SIDEXIS](#page-320-0) [XG\]](#page-320-0)*.

Um die Fossa zu segmentieren, gehen Sie wie folgt vor:

☑ Der Workflow-Schritt **Diagnostizieren** ist bereits aufgeklappt. Informationen dazu finden Sie unter *[Workflow-Werkzeugleiste \[](#page-261-0)*[▶](#page-261-0)*[Seite 53 - SIDEXIS XG\]](#page-261-0)*.

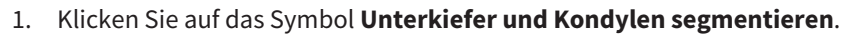

▶ Der Assistent **Segmentierung Unterkiefer** öffnet sich:

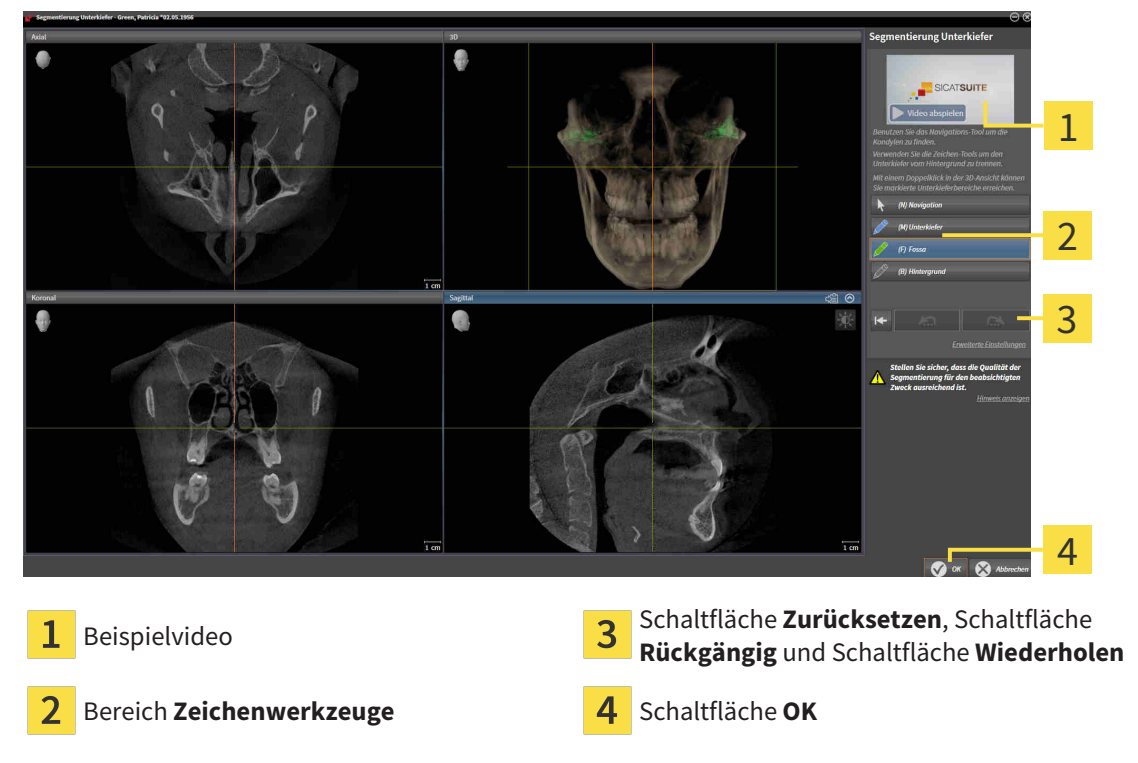

- ▶ Der Assistent **Segmentierung Unterkiefer** führt eine Vorberechnung der Segmentierung durch.
- 2. Passen Sie die **Axial**-Ansicht, **Koronal**-Ansicht, oder **Sagittal**-Ansicht so an, dass die Mandibula und die Fossa sichtbar sind.

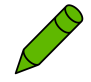

- 3. Klicken Sie auf die Schaltfläche **Fossa**.
- 4. Bewegen Sie den Mauszeiger in der gewünschten 2D-Schichtansicht über die Fossa.
- ▶ Der Mauszeiger wird zu einem Stift.
- 5. Klicken und halten Sie die linke Maustaste gedrückt.
- 6. Folgen Sie mit dem Mauszeiger der inneren Region der Fossa.
	- ▶ SICAT Function zeigt Ihre Markierung durch eine grüne Linie an.
- 7. Lassen Sie die linke Maustaste los.
	- ▶ SICAT Function segmentiert die Fossa anhand Ihrer Markierung.
- 8. Wenn Sie zusätzliche Bereiche zur Fossa hinzufügen möchten, klicken Sie auf das Symbol **Navigation**, navigieren Sie innerhalb einer 2D-Ansicht zu den gewünschten Strukturen und markieren Sie diese wie zuvor beschrieben.
- 9. Wenn die Segmentierung Ihren Anforderungen entspricht, klicken Sie auf die Schaltfläche **OK**.
- ▶ Der Assistent **Segmentierung Unterkiefer** schließt sich.
- ▶ SICAT Function zeigt im **Objekt-Browser** ein **Volumen-Regionen**-Objekt an. Informationen dazu finden Sie unter *[SICAT Function-Objekte \[](#page-267-0)*[▶](#page-267-0)*[Seite 59 - SIDEXIS XG\]](#page-267-0)*.
- ▶ Die **3D**-Ansicht zeigt das Segmentierungsergebnis.

Sie können das **Hintergrund**-Zeichenwerkzeug benutzen, um Bereiche entweder als Hintergrund zu kennzeichnen oder zu große Bereiche der semi-automatischen Segmentierung zu korrigieren.

Sie können die Segmentierung auch zu einem späteren Zeitpunkt fortsetzen oder verbessern.

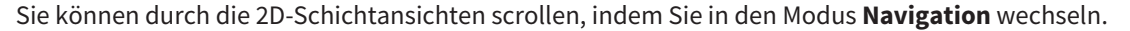

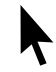

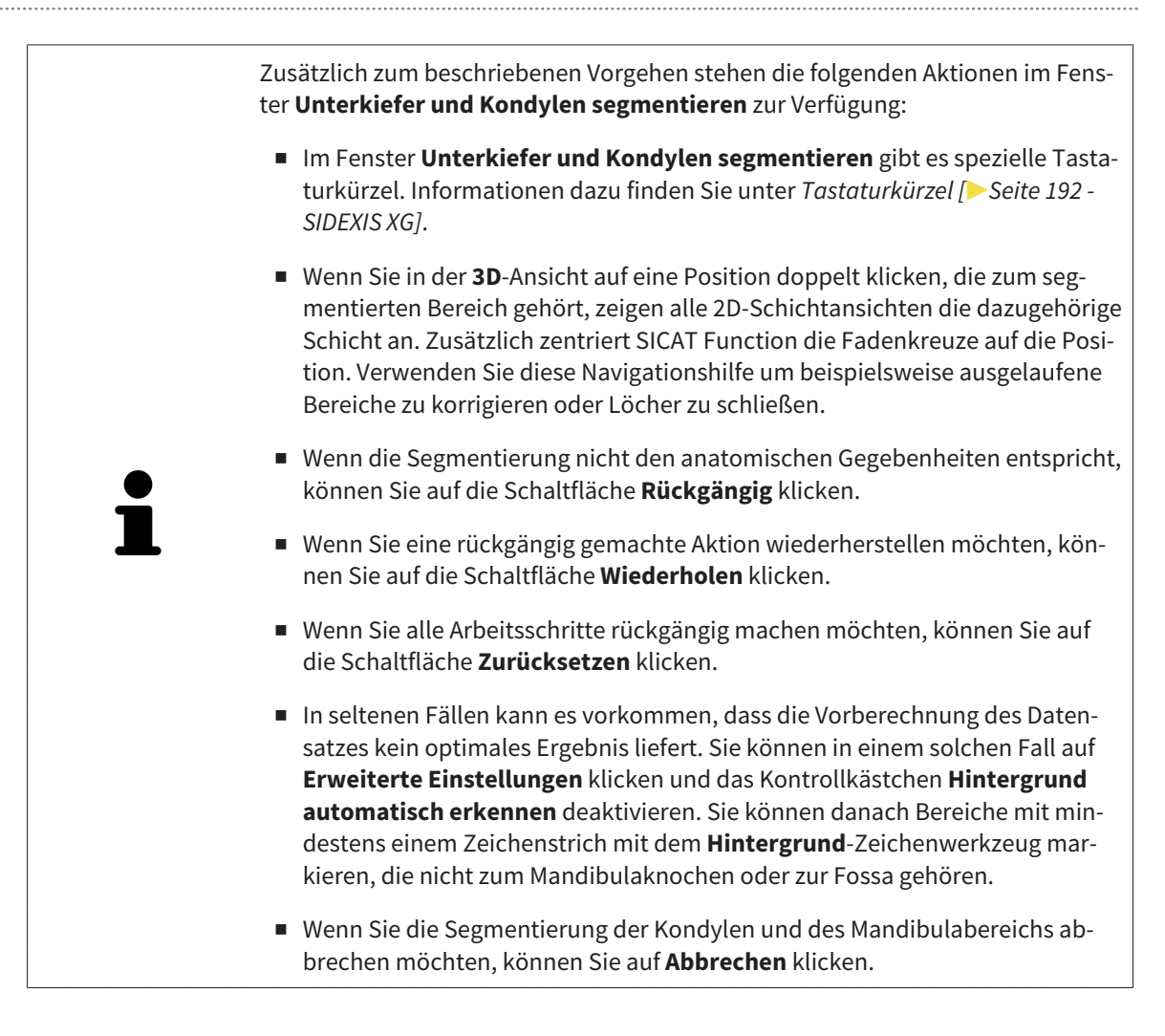

# <span id="page-326-0"></span>*26 OPTISCHE ABDRÜCKE*

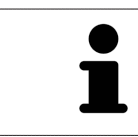

Sie können optische Abdrücke nur zu Röntgendaten importieren und registrieren, die von Sirona 3D-Röntgengeräten erstellt wurden.

SICAT Function kann zueinander passende Röntgendaten und [optische Abdrücke](#page-411-0) desselben Patienten gleichzeitig darstellen. Die kombinierte Darstellung stellt zusätzliche Informationen für Analyse und Diagnose zur Verfügung. Darüber hinaus basiert die Therapieumsetzung auf optischen Abdrücken.

Die folgenden Aktionen sind erforderlich, um Daten mit optischen Abdrücken in SICAT Function zu benutzen:

- Import einer Datei mit optischen Abdrücken bestehend aus Unterkiefer-Aufnahme und Oberkiefer-Aufnahme, die Daten mit optischen Abdrücken von einem optischen Abdrucksystem enthält, beispielsweise CEREC mit einer Open GALILEOS-Lizenz
- [Registrierung](#page-411-1) optischer Abdrücke zu Röntgendaten

SICAT Function unterstützt die folgenden Datei-Formate für optische Abdrücke:

- [SIXD](#page-411-2)-Dateien, die einen optischen Abdruck der Maxilla und einen optischen Abdruck der Mandibula enthalten
- [SSI](#page-411-3)-Dateien, die einen optischen Abdruck der Maxilla und einen optischen Abdruck der Mandibula enthalten
- [STL](#page-411-4)-Dateien, die einen optischen Abdruck der Maxilla oder einen optischen Abdruck der Mandibula enthalten (**SICAT Suite STL Import**-Lizenz erforderlich)

Die folgenden Werkzeuge stehen für optische Abdrücke zur Verfügung:

- *[Optische Abdrücke importieren und registrieren \[](#page-327-0)*[▶](#page-327-0)*[Seite 119 SIDEXIS XG\]](#page-327-0)*
- *[Optische Abdrücke aus anderen SICAT-Applikationen wiederverwenden \[](#page-334-0)*[▶](#page-334-0)*[Seite 126 SIDEXIS XG\]](#page-334-0)*
- Optische Abdrücke aktivieren, ausblenden und einblenden Informationen dazu finden Sie unter *[Objekte mit dem Objekt-Browser verwalten \[](#page-264-0)*[▶](#page-264-0)*[Seite 56 - SIDEXIS XG\]](#page-264-0)*.
- Auf optische Abdrücke fokussieren und optische Abdrücke entfernen Informationen dazu finden Sie unter *[Objekte mit der Objekt-Werkzeugleiste verwalten \[](#page-266-0)*[▶](#page-266-0)*[Seite 58 - SIDEXIS XG\]](#page-266-0)*.

Optische Abdrücke im STL-Format erfordern zusätzliche Schritte beim Import. Informationen dazu finden Sie unter *[Zusätzliche Schritte bei optischen Abdrücken im STL-Format \[](#page-333-0)*[▶](#page-333-0)*[Seite 125 - SIDEXIS XG\]](#page-333-0)*.

# 26.1 OPTISCHE ABDRÜCKE IMPORTIEREN UND REGISTRIEREN

<span id="page-327-0"></span>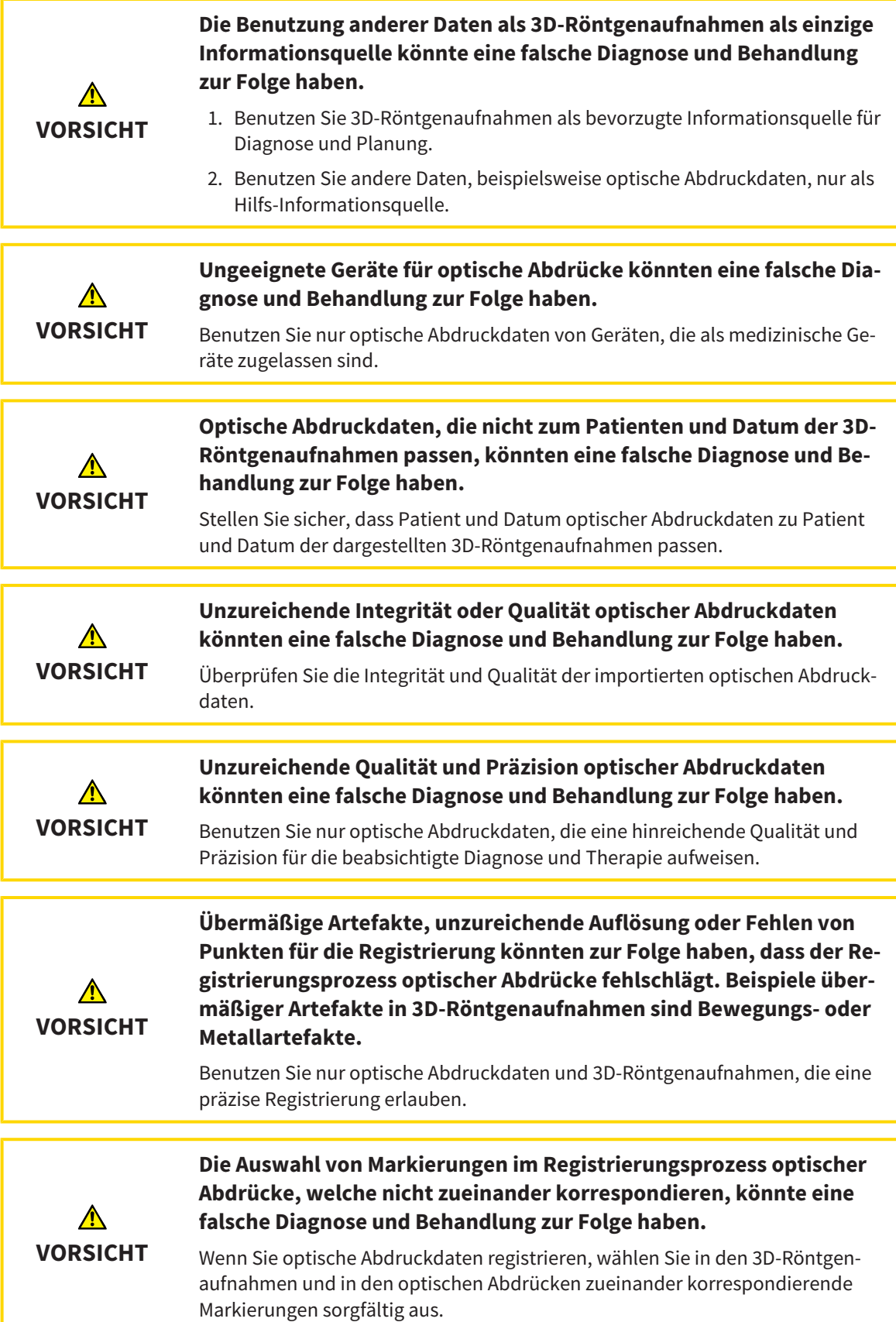

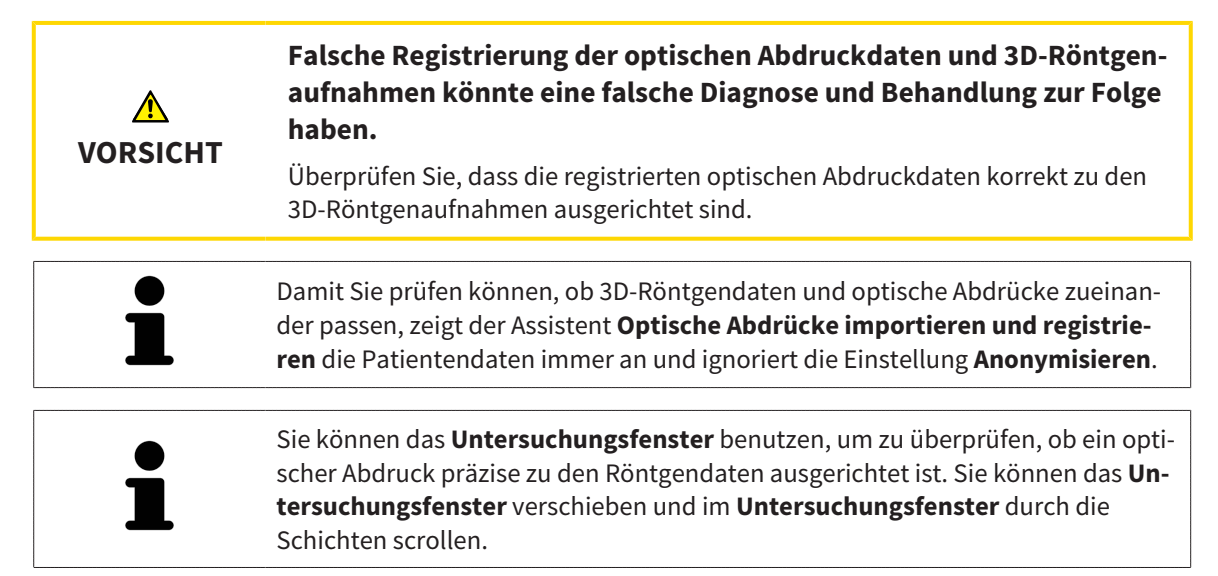

Allgemeine Informationen über optische Abdrücke finden Sie unter *[Optische Abdrücke \[](#page-326-0)*[▶](#page-326-0)*[Seite 118 -](#page-326-0) [SIDEXIS XG\]](#page-326-0)*.

Um optische Abdrücke zu importieren und zu registrieren, gehen Sie wie folgt vor:

- ☑ Der Workflow-Schritt **Diagnostizieren** ist bereits aufgeklappt.
- 1. Klicken Sie auf das Symbol **Optische Abdrücke importieren und registrieren**.
	- ▶ Der Assistent **Optische Abdrücke importieren und registrieren** mit dem Schritt **Importieren** öffnet sich.
- 2. Klicken Sie auf die Schaltfläche **Durchsuchen**.
	- ▶ Das Fenster **Datei mit optischen Abdrücken öffnen** öffnet sich.
- 3. Wechseln Sie im Fenster **Datei mit optischen Abdrücken öffnen** zur gewünschten Datei mit optischen Abdrücken, wählen Sie die Datei und klicken Sie auf **Öffnen**.
	- ▶ Das Fenster **Datei mit optischen Abdrücken öffnen** schließt sich.

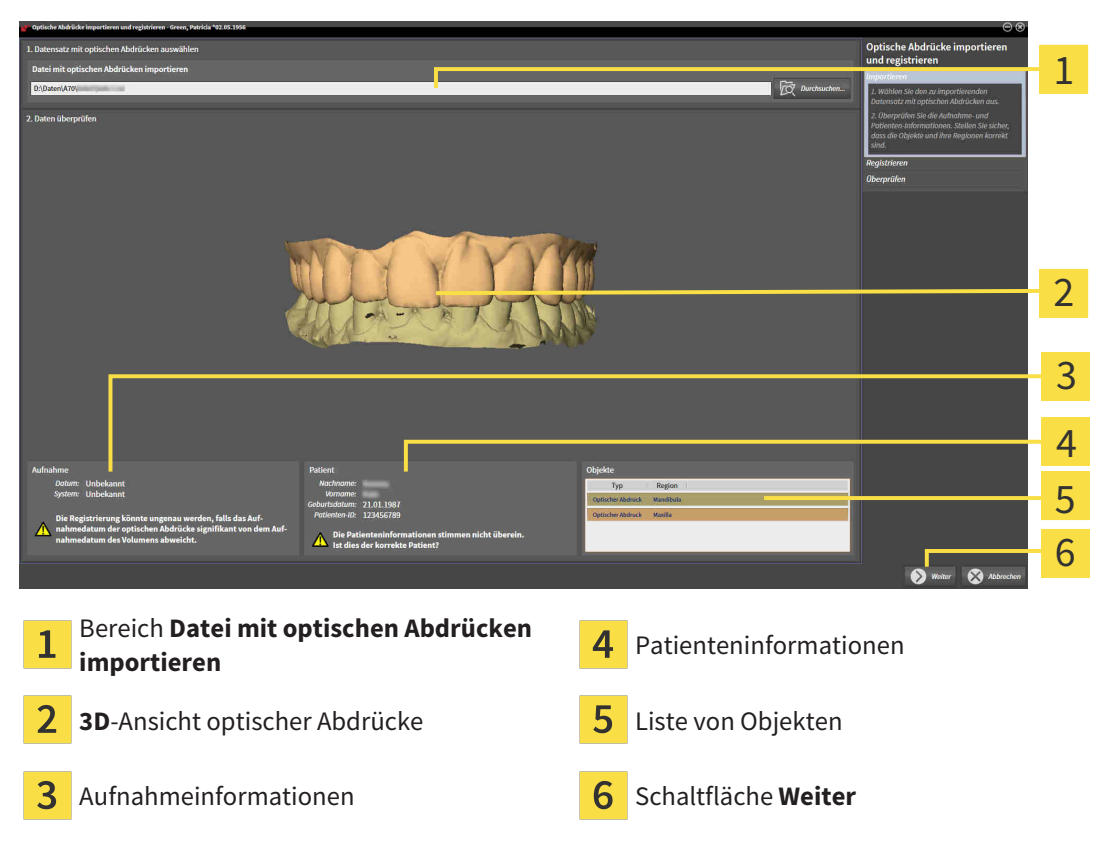

▶ SICAT Function öffnet die gewählte Datei mit optischen Abdrücken:

- 4. Überprüfen Sie die Aufnahmeinformationen und die Patienteninformationen.
- 5. Stellen Sie sicher, dass die Objekte und deren Regionen korrekt sind. Die Hintergrundfarbe in der Liste der Objekte entspricht der Farbe der Objekte in der **3D**-Ansicht.
- 6. Klicken Sie auf **Weiter**.

▶ Wenn die Patientendaten in der 3D-Röntgenaufnahme und im optischen Abdruck voneinander abweichen, öffnet SICAT Function das Fenster **Unterschiedliche Patienteninformationen**:

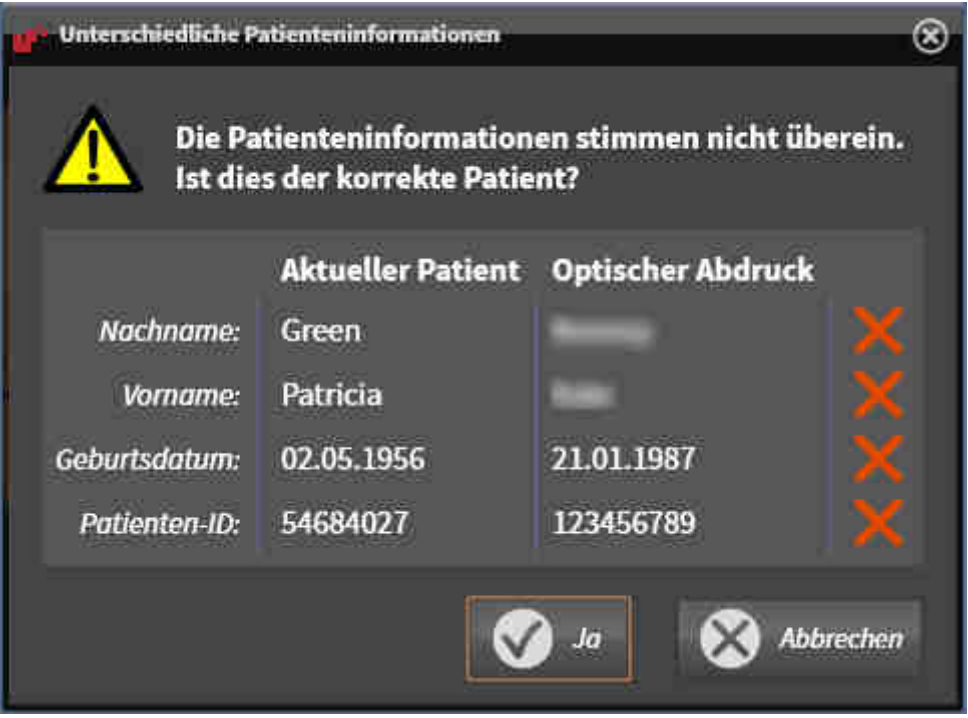

- 7. Vergleichen Sie die Patienteninformationen. Wenn Sie sicher sind, dass der optische Abdruck zum aktuellen Patienten passt, klicken Sie auf die Schaltfläche **Ja**.
	- 1  $\overline{\mathcal{L}}$ 3 4 5 6 Symbol **Helligkeit und Kontrast anpassen 4** Schaltfläche Aktives Marker-Paar entfer-1 **nen Panorama**-Ansicht **3D-Ansicht 3D-Ansicht**, welche den ersten optischen Abdruck zeigt Schaltfläche **Panoramabereich anpassen 6** Schaltfläche Weiter 3
- ▶ Der Schritt **Registrieren** öffnet sich für den ersten optischen Abdruck:

- 8. Klicken Sie für den ersten optischen Abdruck doppelt auf denselben Zahn sowohl in der **Panorama**-Ansicht als auch auf der vestibulären Seite des optischen Abdrucks in der **3D**-Ansicht. Achten Sie auf einen großen Abstand zwischen den einzelnen Zähnen und markieren Sie nur Zähne ohne Metallartefakte. Wiederholen Sie diesen Schritt, bis Sie mindestens drei übereinstimmende Zähne in beiden Ansichten gekennzeichnet haben.
	- ▶ Markierungen mit verschiedenen Farben und Nummern in beiden Ansichten zeigen zugeordnete Zähne des ersten optischen Abdrucks.
- 9. Klicken Sie auf **Weiter**.
	- ▶ SICAT Function berechnet die Registrierung des ersten optischen Abdrucks mit den Röntgendaten.

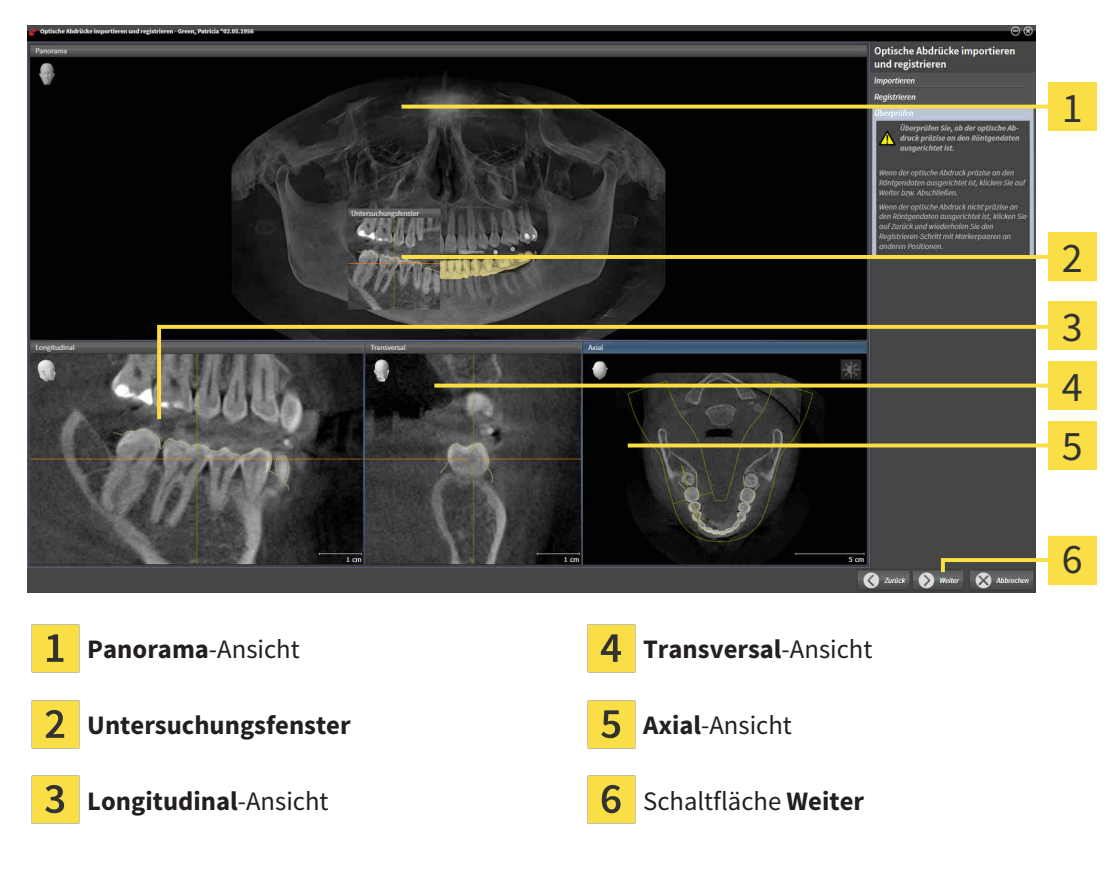

▶ Der Schritt **Überprüfen** öffnet sich für den ersten optischen Abdruck:

- 10. Überprüfen Sie in den 2D-Schichtansichten, ob der optische Abdruck präzise zu den Röntgendaten ausgerichtet ist. Scrollen Sie durch die Schichten und überprüfen Sie die dargestellten Konturen.
- 11. Wenn der optische Abdruck unpräzise zu den Röntgendaten ausgerichtet ist, klicken Sie auf die Schaltfläche **Zurück** und wiederholen Sie den Schritt **Registrieren** mit Marker-Paaren an anderen Positionen.
- 12. Wenn der erste optische Abdruck präzise zu den Röntgendaten ausgerichtet ist, klicken Sie auf die Schaltfläche **Weiter**.
	- ▶ Der Schritt **Registrieren** öffnet sich für den zweiten optischen Abdruck.
- 13. Klicken Sie für den zweiten optischen Abdruck doppelt auf denselben Zahn sowohl in der **Panorama**-Ansicht als auch auf der vestibulären Seite des optischen Abdrucks in der **3D**-Ansicht. Achten Sie auf einen großen Abstand zwischen den einzelnen Zähnen und markieren Sie möglichst nur Zähne ohne Metallartefakte. Wiederholen Sie diesen Schritt, bis Sie mindestens drei übereinstimmende Zähne in beiden Ansichten gekennzeichnet haben. Sie können die Genauigkeit der Registrierung verbessern, indem Sie bis zu fünf Zähne kennzeichnen.
- ▶ Markierungen mit verschiedenen Farben und Nummern in beiden Ansichten zeigen zugeordnete Zähne des zweiten optischen Abdrucks.
- 14. Klicken Sie auf **Weiter**.
	- ▶ SICAT Function berechnet die Registrierung des zweiten optischen Abdrucks mit den Röntgendaten.
	- ▶ Der Schritt **Überprüfen** öffnet sich für den zweiten optischen Abdruck.
- 15. Überprüfen Sie in den 2D-Schichtansichten, ob der optische Abdruck präzise zu den Röntgendaten ausgerichtet ist. Scrollen Sie durch die Schichten und überprüfen Sie die dargestellten Konturen.
- 16. Wenn der optische Abdruck unpräzise zu den Röntgendaten ausgerichtet ist, klicken Sie auf die Schaltfläche **Zurück** und wiederholen Sie den Schritt **Registrieren** mit Marker-Paaren an anderen Positionen. Sie können die Genauigkeit der Registrierung verbessern, indem Sie bis zu fünf Zähne kennzeichnen.
- 17. Wenn der zweite optische Abdruck präzise zu den Röntgendaten ausgerichtet ist, klicken Sie auf die Schaltfläche **Abschließen**.
- ▶ Der Assistent **Optische Abdrücke importieren und registrieren** schließt sich.
- ▶ SICAT Function fügt die ausgewählten optischen Abdrücke zum **Objekt-Browser** hinzu.
- ▶ SICAT Function zeigt die registrierten optischen Abdrücke an.

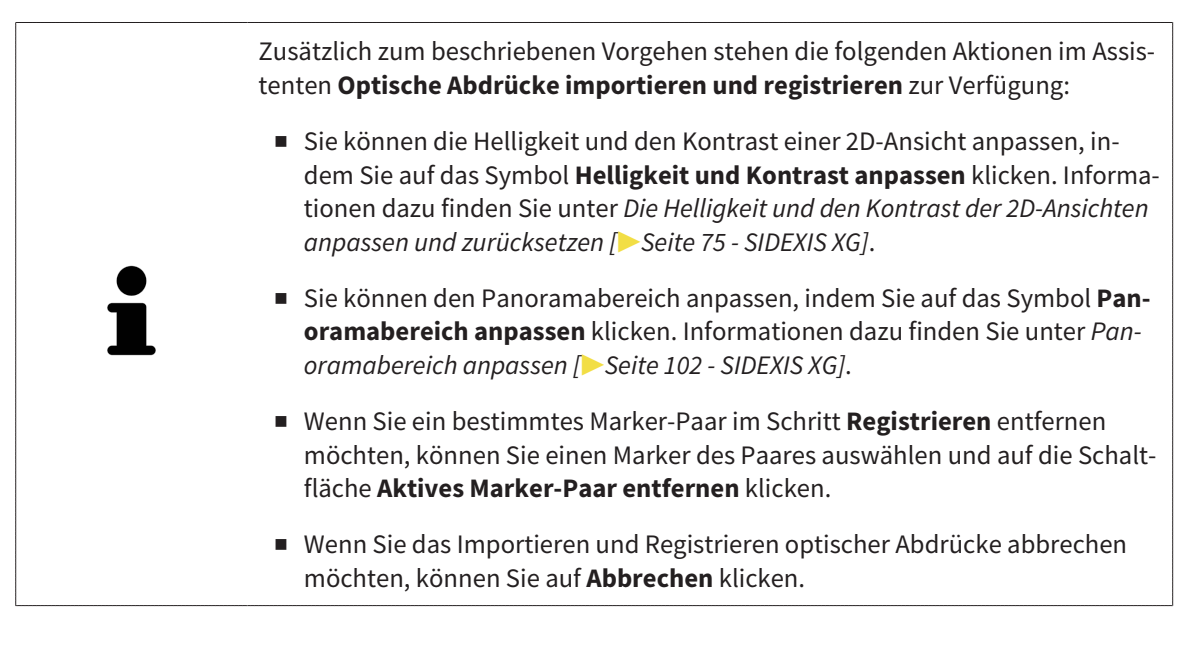

# <span id="page-333-0"></span>26.2 ZUSÄTZLICHE SCHRITTE BEI OPTISCHEN ABDRÜCKEN IM STL-FORMAT

STL-Dateien enthalten keine Informationen zu Position und Orientierung optischer Abdrücke. Deshalb müssen Sie Position und Orientierung falls erforderlich anpassen:

- ☑ Sie haben bereits eine **SICAT Suite STL Import**-Lizenz aktiviert.
- 1. Öffnen Sie die optischen Abdrücke aus einer Datei im STL-Format. Informationen dazu finden Sie unter *[Optische Abdrücke importieren und registrieren \[](#page-327-0)*[▶](#page-327-0)*[Seite 119 - SIDEXIS XG\]](#page-327-0)*.
	- ▶ Das Fenster **STL Import-Assistent** öffnet sich:

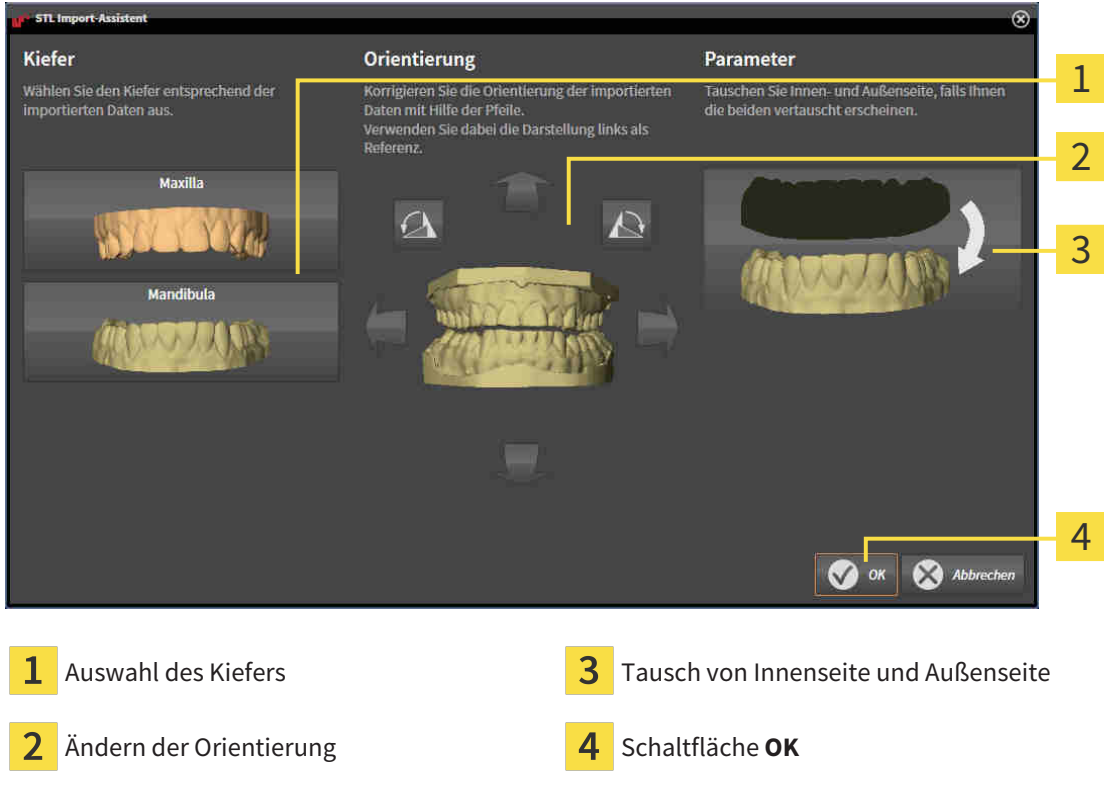

2. Wählen Sie im Bereich **Kiefer** aus, ob der optische Abdruck die **Maxilla** oder die **Mandibula** enthält, indem Sie auf das entsprechende Symbol klicken.

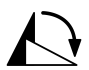

- 3. Falls erforderlich, ändern Sie zur groben Vorpositionierung die Orientierung der optischen Abdrücke, indem Sie im Bereich **Orientierung** auf die Pfeil-Symbole oder auf die Rotation-Symbole klicken.
- 4. Falls erforderlich, tauschen Sie die Innenseite und die Außenseite der optischen Abdrücke, indem Sie im Bereich **Parameter** auf die Darstellung der optischen Abdrücke klicken.
- 5. Klicken Sie auf die Schaltfläche **OK**.
- 6. Falls erforderlich, wiederholen Sie die Schritte für eine zweite STL-Datei. SICAT Function ordnet die zweite STL-Datei automatisch dem jeweils anderen Kiefer zu.
	- ▶ SICAT Function zeigt die importierten optischen Abdrücke im Assistenten **Optische Abdrücke importieren und registrieren** an.
- 7. Fahren Sie mit der Registrierung der optischen Abdrücke fort. Informationen dazu finden Sie unter *[Optische Abdrücke importieren und registrieren \[](#page-327-0)*[▶](#page-327-0)*[Seite 119 - SIDEXIS XG\]](#page-327-0)*.

# <span id="page-334-0"></span>26.3 OPTISCHE ABDRÜCKE AUS ANDEREN SICAT-APPLIKATIONEN WIEDERVERWENDEN

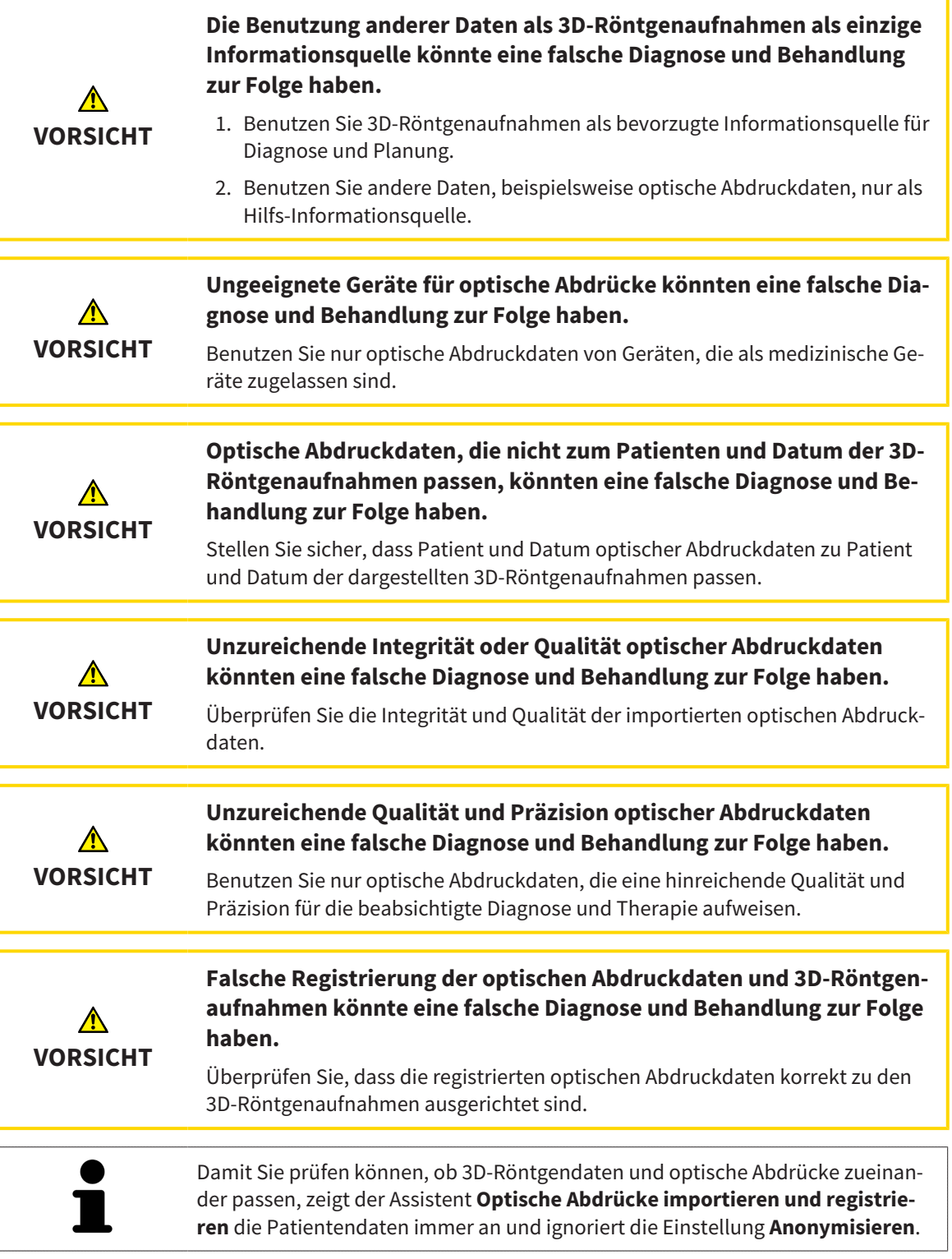

Allgemeine Informationen über optische Abdrücke finden Sie unter *[Optische Abdrücke \[](#page-326-0)*[▶](#page-326-0)*[Seite 118 -](#page-326-0) [SIDEXIS XG\]](#page-326-0)*.

Um optische Abdrücke aus einer anderen SICAT-Applikation wiederzuverwenden, gehen Sie wie folgt vor:

☑ Der Workflow-Schritt **Diagnostizieren** ist bereits aufgeklappt.

- ☑ Sie haben zu der geöffneten Studie in einer anderen SICAT-Applikation bereits optische Abdrücke importiert, die Sie noch nicht in SICAT Function verwenden.
- 1. Klicken Sie auf das Symbol **Optische Abdrücke importieren und registrieren**.
	- ▶ Der Assistent **Optische Abdrücke importieren und registrieren** mit dem Schritt **Importieren** öffnet sich.
- 2. Klicken Sie im Bereich **Optische Abdrücke aus anderen SICAT-Applikationen wiederverwenden** auf die Zeile mit den gewünschten optischen Abdrücken.
- 3. SICAT Function zeigt die ausgewählten optischen Abdrücke an:

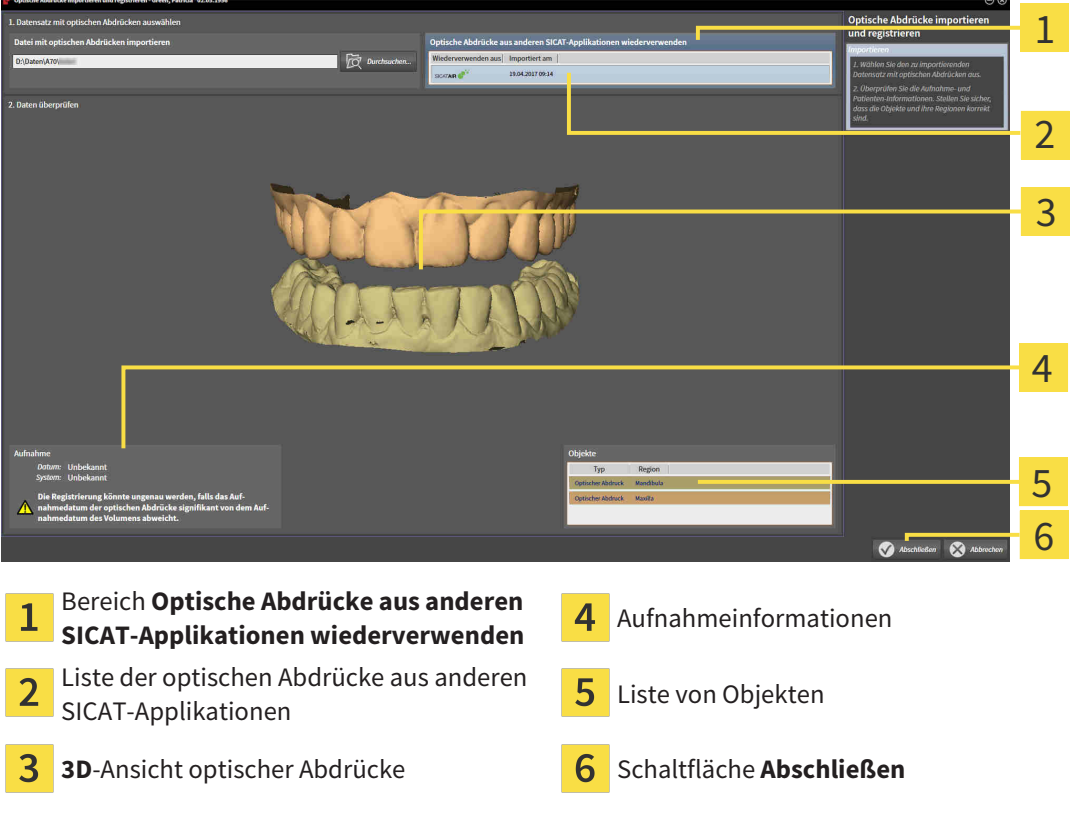

- 4. Überprüfen Sie die Aufnahmeinformationen und die Patienteninformationen. Stellen Sie sicher, dass die Objekte und deren Regionen korrekt sind. Die Hintergrundfarbe in der Liste der Objekte entspricht der Farbe der Objekte in der **3D**-Ansicht.
- 5. Klicken Sie auf die Schaltfläche **Abschließen**.
- ▶ Der Assistent **Optische Abdrücke importieren und registrieren** schließt sich.
- ▶ SICAT Function fügt die ausgewählten optischen Abdrücke zum **Objekt-Browser** hinzu.
- ▶ SICAT Function zeigt die ausgewählten optischen Abdrücke an.

Wenn Sie die Übernahme optischer Abdrücke aus einer anderen SICAT-Applikation abbrechen möchten, können Sie auf **Abbrechen** klicken.

# *27 ANATOMISCHE ARTIKULATION*

SICAT Function visualisiert die anatomische Artikulation eines Patienten, indem die Software 3D-Röntgendaten mit Bewegungsdaten von einem Messgerät für Kieferbewegungsaufnahmen in Übereinstimmung bringt. Dies wird anatomische Artikulation genannt. Nach der Segmentierung des Unterkiefers können Sie alle Bewegungen des Patienten bis in die Kiefergelenke nachvollziehen.

SICAT Function benötigt die folgenden Daten für die anatomische Artikulation:

- Segmentierte 3D-Röntgendaten Informationen dazu finden Sie unter *[Segmentierung \[](#page-320-0)*[▶](#page-320-0)*[Seite 112 -](#page-320-0) [SIDEXIS XG\]](#page-320-0)*.
- Registrierte Kieferbewegungsdaten Informationen dazu finden Sie unter *[Kieferbewegungsdaten](#page-313-0) [\[](#page-313-0)*[▶](#page-313-0)*[Seite 105 - SIDEXIS XG\]](#page-313-0)*.

SICAT Function kann optische Abdrücke als zusätzliche Informationsquelle benutzen. Beispielsweise können Sie mit optischen Abdrücken die Kieferbewegungen eines Patienten vor dem Schlussbiss analysieren. Informationen dazu finden Sie unter *[Optische Abdrücke \[](#page-326-0)*[▶](#page-326-0)*[Seite 118 - SIDEXIS XG\]](#page-326-0)*.

Sie können die individuellen Bewegungen eines Patienten mit diesen Werkzeugen befunden:

- JMT-Bereich Informationen dazu finden Sie unter *[Mit Kieferbewegungen interagieren \[](#page-337-0)*[▶](#page-337-0)*[Seite 129 -](#page-337-0) [SIDEXIS XG\]](#page-337-0)*. Sie können die Wiedergabe-Schaltflächen im JMT-Bereich benutzen, um die individuelle Bewegung der Mandibula eines Patienten innerhalb der **3D**-Ansicht wiederzugeben. Zusätzlich können Sie mit einer Schaltfläche im JMT-Bereich Kieferbewegungsdaten exportieren.
- **3D**-Ansicht Informationen dazu finden Sie unter *Anpassung der 3D-Ansicht* [[▶](#page-293-0) [Seite 85 SIDEXIS XG\]](#page-293-0).
- **Untersuchungsfenster** Informationen dazu finden Sie unter *[Untersuchungsfenster verschieben,](#page-289-0) [ausblenden und einblenden \[](#page-289-0)*[▶](#page-289-0)*[Seite 81 - SIDEXIS XG\]](#page-289-0)*.

Um individuelle Bewegungen der Mandibula eines Patienten zu befunden, können Sie das Fadenkreuz mit einem Doppelklick in einer 2D-Schichtansicht auf der ausgewählten Position auf der Mandibula platzieren. SICAT Function zeigt danach in der **3D**-Ansicht die entsprechende Bewegungsspur an der ausgewählten Position an. Informationen dazu finden Sie unter *[Fadenkreuze und Rahmen bewegen, ausblen](#page-287-0)[den und einblenden \[](#page-287-0)*[▶](#page-287-0)*[Seite 79 - SIDEXIS XG\]](#page-287-0)*.

Alternativ können Sie das **Untersuchungsfenster** auf der ausgewählten Position auf der Mandibula platzieren. Informationen dazu finden Sie unter *[Darstellung von Bewegungsspuren in der 3D-Ansicht](#page-340-0) [\[](#page-340-0)*[▶](#page-340-0)*[Seite 132 - SIDEXIS XG\]](#page-340-0)*.

In der **3D**-Ansicht zeigt SICAT Function mit verschiedenen Farben, ob die ausgewählte Position auf oder außerhalb der segmentierten Mandibula liegt. Informationen dazu finden Sie unter *[Bewegungsspuren](#page-341-0) [mit dem Untersuchungsfenster anpassen \[](#page-341-0)*[▶](#page-341-0)*[Seite 133 - SIDEXIS XG\]](#page-341-0)* und *[Bewegungsspuren mit dem Faden](#page-342-0)[kreuz in einer Schichtansicht anpassen \[](#page-342-0)*[▶](#page-342-0)*[Seite 134 - SIDEXIS XG\]](#page-342-0)*.

## 27.1 MIT KIEFERBEWEGUNGEN INTERAGIEREN

<span id="page-337-0"></span>Um Kieferbewegungen zu verwalten, enthält SICAT Function den JMT-Bereich:

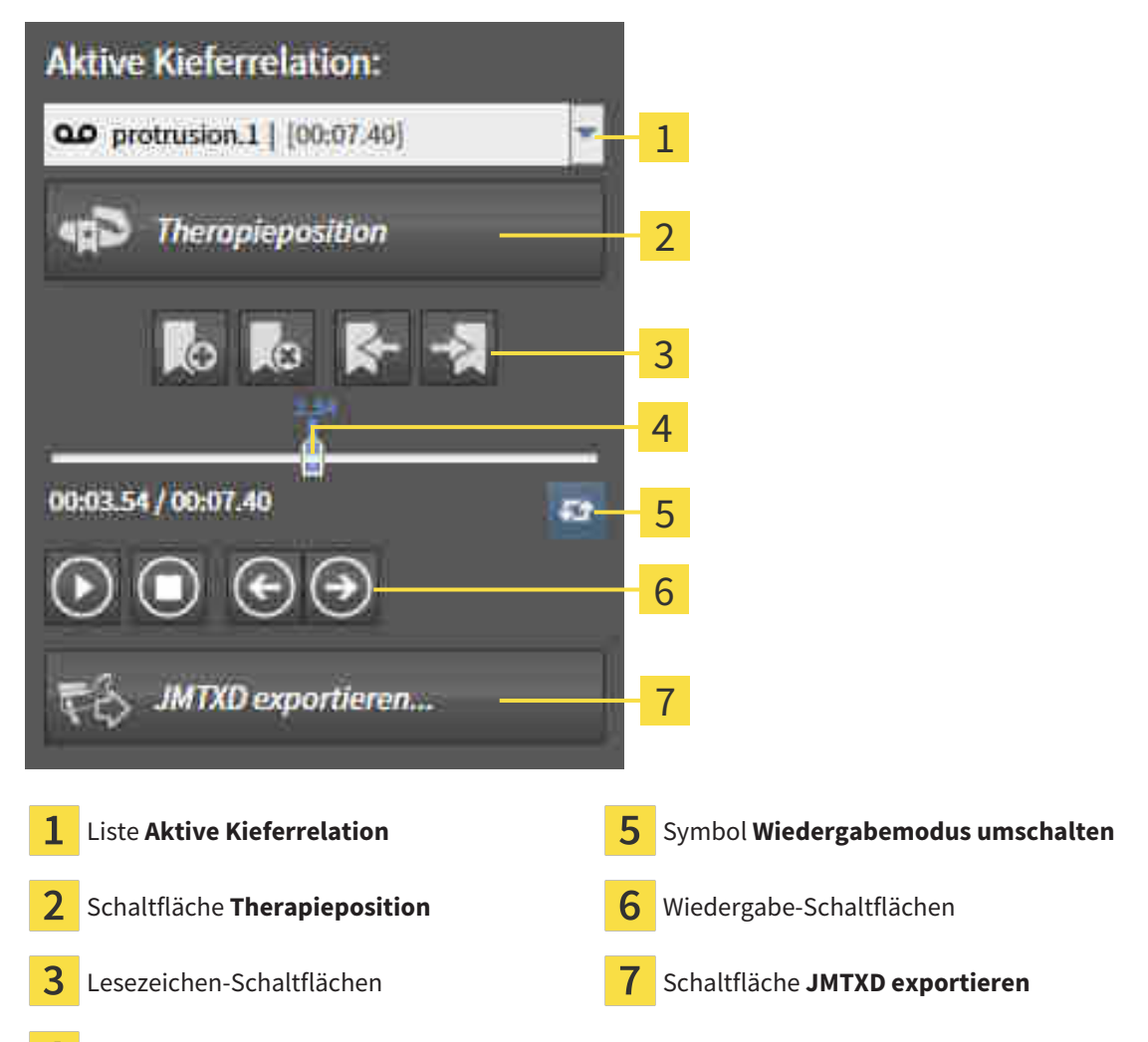

 $\overline{4}$ Zeitachse mit Schieberegler

Sie können im JMT-Bereich die folgenden Aktionen durchführen:

- Statische Kieferrelationen oder Kieferbewegungen auswählen.
- Mit Kieferbewegungen interagieren.
- Lesezeichen verwalten.
- Eine Therapieposition festlegen. Informationen dazu finden Sie unter *Eine Therapieposition festle [gen \[](#page-368-0)*[▶](#page-368-0)*[Seite 160 - SIDEXIS XG\]](#page-368-0)*.
- Kieferbewegungsdaten exportieren.

#### STATISCHE KIEFERRELATIONEN ODER KIEFERBEWEGUNGEN AUSWÄHLEN

Um eine **Statische Kieferrelation** oder eine **Dynamische Kieferrelation** auszuwählen, gehen Sie wie folgt vor:

- 1. Klicken Sie auf die Liste **Aktive Kieferrelation**.
	- ▶ Die Liste **Aktive Kieferrelation** öffnet sich.

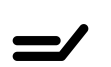

OΟ

- 2. Wählen Sie die gewünschte **Statische Kieferrelation** oder **Dynamische Kieferrelation**.
- ▶ Die Liste **Aktive Kieferrelation** schließt sich.
- ▶ Der JMT-Bereich zeigt die Bezeichnung der ausgewählten Kieferrelation.
- ▶ Die **3D**-Ansicht zeigt die ausgewählte Kieferrelation.

#### MIT KIEFERBEWEGUNGEN INTERAGIEREN

Um mit Kieferbewegungen zu interagieren, gehen Sie wie folgt vor:

- ☑ Kieferbewegungsdaten wurden bereits importiert. Informationen dazu finden Sie unter *[Kieferbewe](#page-315-0)[gungsdaten von Geräten für Kieferbewegungsdaten importieren und registrieren \[](#page-315-0)*[▶](#page-315-0)*[Seite 107 - SIDEXIS](#page-315-0) [XG\]](#page-315-0)*.
- 
- 1. Um die Wiedergabe zu starten, klicken Sie auf das Symbol **Start**.
- 2. Um die Wiedergabe zu stoppen, klicken Sie auf das Symbol **Stopp**.
- 3. Um ein Frame vorwärts zu springen, klicken Sie auf das Symbol **Vorwärts springen**.
- 
- 4. Um ein Frame rückwärts zu springen, klicken Sie auf das Symbol **Rückwärts springen**.
- 
- 5. Um den Wiedergabemodus zwischen einzeln und endlos umzuschalten, klicken Sie auf das Symbol **Wiedergabemodus umschalten**.
- 6. Um die Position auf der Zeitachse manuell zu verändern, klicken Sie im JMT-Bereich auf den Schieberegler, bewegen Sie die Maus und lassen Sie die linke Maustaste an der gewünschten Position los.

#### LESEZEICHEN IM JMT-BEREICH VERWALTEN

Um Lesezeichen im JMT-Bereich zu verwalten, gehen Sie wie folgt vor:

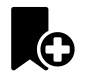

1. Um ein Lesezeichen an der aktuellen Position auf der Zeitachse hinzuzufügen, klicken Sie auf das Symbol **Lesezeichen hinzufügen**.

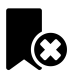

2. Um ein Lesezeichen an der aktuellen Position auf der Zeitachse zu löschen, klicken Sie auf das Symbol **Lesezeichen löschen**.

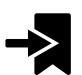

3. Um den Schieberegler auf die Position des nächsten Lesezeichens zu verschieben, klicken Sie auf das Symbol **Zum nächsten Lesezeichen springen**.

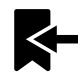

4. Um den Schieberegler auf die Position des vorherigen Lesezeichens zu verschieben, klicken Sie auf das Symbol **Zum vorherigen Lesezeichen springen**.

In den folgenden Fällen können Sie ein Lesezeichen nicht löschen:

- Sie haben ein Lesezeichen als Therapieposition festgelegt, zu der sich eine Bestellung im Warenkorb befindet. Um das Lesezeichen zu löschen schließen Sie die Bestellung ab oder löschen Sie die Bestellung.
- Sie haben ein Lesezeichen als aktive Kieferrelation ausgewählt. Um das Lesezeichen zu löschen wählen Sie die entsprechende Bewegungsspur oder statische Kieferrelation aus und klicken Sie auf das Symbol **Zum nächsten Lesezeichen springen**.

#### KIEFERBEWEGUNGSDATEN EXPORTIEREN

Um Kieferbewegungsdaten zu exportieren, gehen Sie wie folgt vor:

- ☑ Sie haben bereits Kieferbewegungsdaten importiert und registriert.
- ☑ Sie haben bereits optische Abdrücke beider Kiefer importiert und registriert.

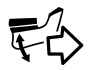

- 1. Klicken Sie auf die Schaltfläche **JMTXD exportieren**.
	- ▶ Ein Windows-Datei-Explorer-Fenster öffnet sich.
- 2. Wählen Sie ein Zielverzeichnis aus und ändern Sie falls erforderlich den Dateinamen.
- 3. Klicken Sie auf die Schaltfläche **Speichern**.
- ▶ SICAT Function schließt das Windows-Datei-Explorer-Fenster.
- ▶ SICAT Function exportiert die Kieferbewegungsdaten und die optischen Abdrücke in die angegebene Datei (JMTXD-Dateiformat, Kompatibilität mit CEREC 4.4 und InLab15).

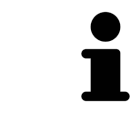

Sie können Kieferbewegungsdaten anonymisiert exportieren, wenn Sie die Anonymisierung zuvor in den Einstellungen aktivieren.

# <span id="page-340-0"></span>27.2 DARSTELLUNG VON BEWEGUNGSSPUREN IN DER 3D-ANSICHT

Bewegungsspuren zeigen den räumlichen Bewegungsverlauf eines einzelnen Punktes der Mandibula. Sie ähneln der Darstellung von herkömmlichen achsbezogenen Kondylographie-Systemen. Der Punkt, dessen Bewegungsspur angezeigt wird, wird Spurpunkt genannt. In SICAT Function können Sie Spurpunkte frei wählen. Sie können individuelle Bewegungen eines Patienten im JMT-Bereich auswählen und in der **3D**-Ansicht befunden. Allgemeine Informationen über den JMT-Bereich finden Sie unter *[Mit](#page-337-0) [Kieferbewegungen interagieren \[](#page-337-0)*[▶](#page-337-0)*[Seite 129 - SIDEXIS XG\]](#page-337-0)*.

Um Bewegungsspuren in der **3D**-Ansicht darzustellen, müssen Sie die folgenden Schritte durchführen:

- Registrieren Sie die Kieferbewegungsdaten mit den 3D-Röntgendaten Informationen dazu finden Sie unter *[Kieferbewegungsdaten \[](#page-313-0)*[▶](#page-313-0)*[Seite 105 - SIDEXIS XG\]](#page-313-0)*.
- Segmentieren Sie die 3D-Röntgendaten Informationen dazu finden Sie unter *Segmentierung* [[▶](#page-320-0) [Sei](#page-320-0)*[te 112 - SIDEXIS XG\]](#page-320-0)*.

Nachdem Sie die Kieferbewegungsdaten importiert und die 3D-Röntgendaten segmentiert haben, zeigt die **3D**-Ansicht zunächst die originalen Relationen der 3D-Röntgenaufnahme. Wenn Sie eine aufgenommene Bewegung auswählen, zeigt die **3D**-Ansicht Bewegungsspuren.

SICAT Function kennzeichnet die Position der Bewegungsspuren durch verschiedene Farben:

- Wenn sich die Bewegungsspuren auf der Mandibula des Patienten befinden, kennzeichnet SICAT Function diese grün.
- Wenn sich die Bewegungsspuren nicht auf der Mandibula des Patienten befinden, kennzeichnet SICAT Function diese rot.

Sie können die Bewegungsspuren auf der Mandibula des Patienten platzieren. Informationen dazu finden Sie unter *[Bewegungsspuren mit dem Untersuchungsfenster anpassen \[](#page-341-0)*[▶](#page-341-0)*[Seite 133 - SIDEXIS XG\]](#page-341-0)* und *[Bewegungsspuren mit dem Fadenkreuz in einer Schichtansicht anpassen \[](#page-342-0)*[▶](#page-342-0)*[Seite 134 - SIDEXIS XG\]](#page-342-0)*.

Sie können eine Darstellungsart für die **3D**-Ansicht auswählen und diese gemäß Ihrer Bedürfnisse anpassen. Informationen dazu finden Sie unter *[Anpassung der 3D-Ansicht \[](#page-293-0)*[▶](#page-293-0)*[Seite 85 - SIDEXIS XG\]](#page-293-0)*.

Sie können die Verbindung drei verschiedener Spurpunkte anzeigen lassen. Informationen dazu finden Sie unter *[Bonwilldreieck verwenden \[](#page-346-0)*[▶](#page-346-0)*[Seite 138 - SIDEXIS XG\]](#page-346-0)*.

Sie können die Segmentierungsgrenze einblenden und ausblenden. Informationen dazu finden Sie unter *[Segmentierungsgrenze anzeigen \[](#page-347-0)*[▶](#page-347-0)*[Seite 139 - SIDEXIS XG\]](#page-347-0)*.

Sie können die Kondylenzentrische Bewegung anzeigen lassen. Informationen dazu finden Sie unter *[Kondylen-ausgerichtete Bewegung anzeigen \[](#page-348-0)*[▶](#page-348-0)*[Seite 140 - SIDEXIS XG\]](#page-348-0)*.

# <span id="page-341-0"></span>27.3 BEWEGUNGSSPUREN MIT DEM UNTERSUCHUNGSFENSTER ANPASSEN

Um das **Untersuchungsfenster** zu benutzen um die individuelle Bewegung des Patienten überall auf der Mandibula zu analysieren, gehen Sie wie folgt vor:

- ☑ Der **Panorama**-Arbeitsbereich ist bereits aktiv. Informationen dazu finden Sie unter *[Aktiven Arbeits](#page-275-0)[bereich wechseln \[](#page-275-0)*[▶](#page-275-0)*[Seite 67 - SIDEXIS XG\]](#page-275-0)*.
- ☑ Die **Panorama**-Ansicht ist bereits aktiv. Informationen dazu finden Sie unter *[Aktive Ansicht wechseln](#page-281-0) [\[](#page-281-0)*[▶](#page-281-0)*[Seite 73 - SIDEXIS XG\]](#page-281-0)*.
- ☑ Das **Untersuchungsfenster** ist bereits eingeblendet. Informationen dazu finden Sie unter *[Untersu](#page-289-0)[chungsfenster verschieben, ausblenden und einblenden \[](#page-289-0)*[▶](#page-289-0)*[Seite 81 - SIDEXIS XG\]](#page-289-0)*.
	- Bewegen Sie das **Untersuchungsfenster** zur gewünschten anatomischen Region:

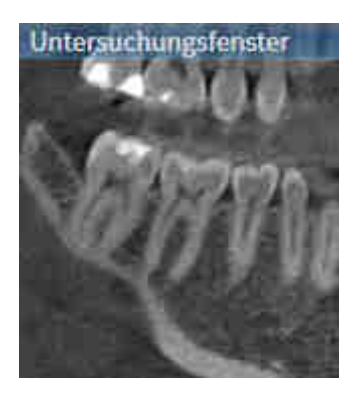

- ▶ SICAT Function aktualisiert die Position der Bewegungsspuren in der **3D**-Ansicht entsprechend der **Untersuchungsfenster**-Position. Der aktuelle Spurpunkt befindet sich im Fadenkreuz des Untersuchungsfensters.
- ▶ Die Bewegungsspuren befinden sich an der neuen Position.

Wenn sich der Spurpunkt außerhalb der Mandibula des Patienten befindet, können Sie die Bewegungsspuren auf der Mandibula des Patienten positionieren. Informationen dazu finden Sie unter *[Bewegungs](#page-342-0)[spuren mit dem Fadenkreuz in einer Schichtansicht anpassen \[](#page-342-0)*[▶](#page-342-0)*[Seite 134 - SIDEXIS XG\]](#page-342-0)*.

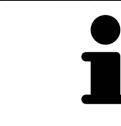

Um das **Untersuchungsfenster** sofort zur gewünschten anatomischen Region zu verschieben, können Sie ebenfalls in der **Panorama**-Ansicht auf die gewünschte Position doppelt klicken.

# <span id="page-342-0"></span>27.4 BEWEGUNGSSPUREN MIT DEM FADENKREUZ IN EINER SCHICHTANSICHT ANPASSEN

Um Fadenkreuze zu benutzen um die individuelle Bewegung des Patienten überall auf der Mandibula zu analysieren, gehen Sie wie folgt vor:

- ☑ Die Fadenkreuze sind aktuell in den 2D-Schichtansichten eingeblendet. Informationen dazu finden Sie unter *[Fadenkreuze und Rahmen bewegen, ausblenden und einblenden \[](#page-287-0)*[▶](#page-287-0)*[Seite 79 - SIDEXIS XG\]](#page-287-0)*.
- 1. Aktivieren Sie die gewünschte 2D-Schichtansicht. Informationen dazu finden Sie unter *[Aktive An](#page-281-0)[sicht wechseln \[](#page-281-0)*[▶](#page-281-0)*[Seite 73 - SIDEXIS XG\]](#page-281-0)*.
- 2. Bewegen Sie das Fadenkreuz zur gewünschten anatomischen Region. Informationen dazu finden Sie unter *[Fadenkreuze und Rahmen bewegen, ausblenden und einblenden \[](#page-287-0)*[▶](#page-287-0)*[Seite 79 - SIDEXIS XG\]](#page-287-0)*.

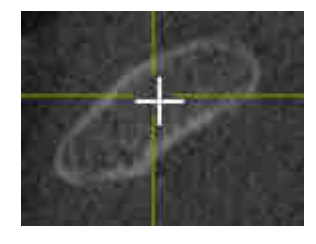

▶ SICAT Function aktualisiert die Position der Bewegungsspuren in der **3D**-Ansicht auf die Position des Fadenkreuzes.

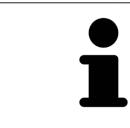

In der **3D**-Ansicht kennzeichnet SICAT Function die Bewegungsspuren rot, wenn Sie eine Position außerhalb der Mandibula des Patienten auswählen.

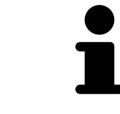

Um das Fadenkreuz sofort auf die Position des Mauszeigers zu verschieben, können Sie ebenfalls in einer 2D-Ansicht doppelklicken.

# <span id="page-343-0"></span>*28 FUNKTIONEN IM TMJ-ARBEITSBEREICH*

Der **TMJ**-Arbeitsbereich unterstützt Sie bei der Diagnose und Behandlungsplanung von Craniomandibulären Dysfunktionen. Im **TMJ**-Arbeitsbereich können Sie linkes und rechtes Kiefergelenk bezüglich Morphologie und Bewegung vergleichen.

Im **TMJ**-Arbeitsbereich können Sie für jede Bewegung gleichzeitig drei verschiedene Bewegungsspuren anzeigen:

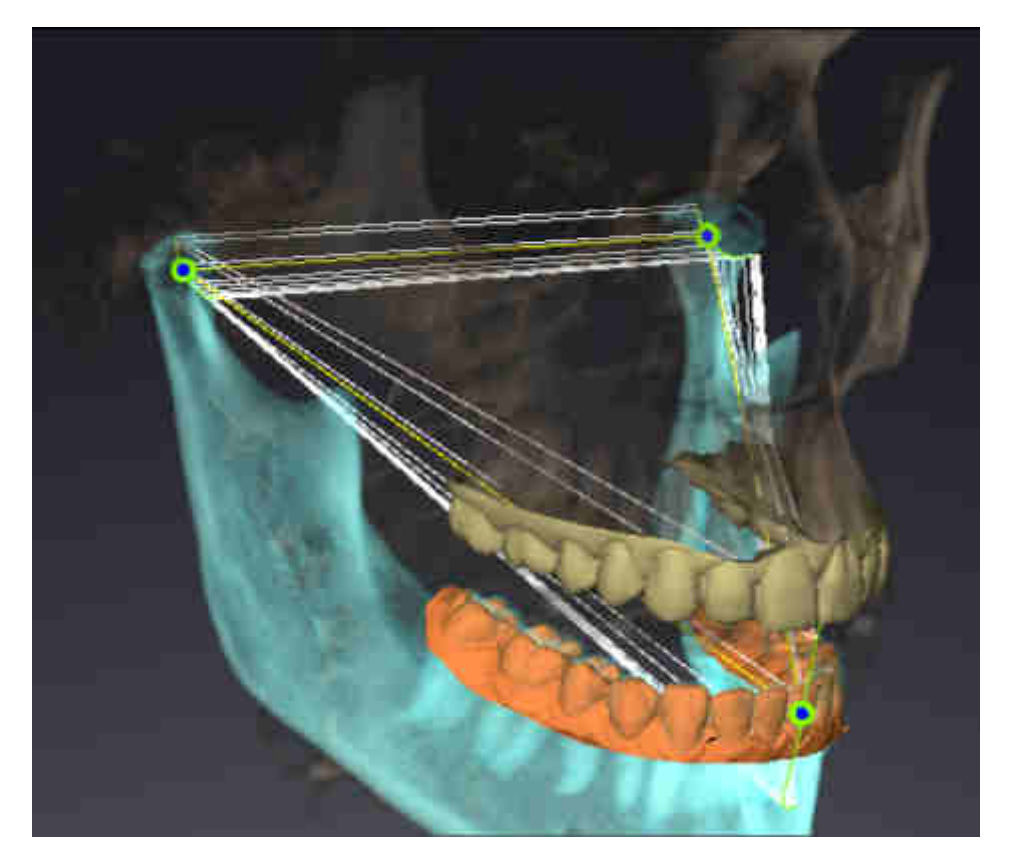

- Spur für die linke Kondyle
- Spur für die rechte Kondyle
- Spur für einen Punkt auf der Okklusion, beispielsweise Inter-Inzisalpunkt

Sie können die Spurpunkte für die linke und rechte Kondyle in den Schichtansichten des **TMJ**-Arbeitsbereiches verschieben. Informationen dazu finden Sie unter *[Spurpunkte verschieben \[](#page-344-0)*[▶](#page-344-0)*[Seite 136 - SIDEXIS](#page-344-0) [XG\]](#page-344-0)*.

In der **3D**-Ansicht können Sie den Spurpunkt des Inter-Inzisalpunktes durch Doppelklick setzen. Informationen dazu finden Sie unter *[Inter-Inzisalpunkt setzen \[](#page-345-0)*[▶](#page-345-0)*[Seite 137 - SIDEXIS XG\]](#page-345-0)*.

Für die Befundung der individuellen anatomischen Artikulation eines Patienten gibt es im **TMJ**-Arbeitsbereich zusätzliche Optionen. Informationen dazu finden Sie unter *[Segmentierungsgrenze anzeigen](#page-347-0) [\[](#page-347-0)*[▶](#page-347-0)*[Seite 139 - SIDEXIS XG\]](#page-347-0)*, *[Kondylen-ausgerichtete Bewegung anzeigen \[](#page-348-0)*[▶](#page-348-0)*[Seite 140 - SIDEXIS XG\]](#page-348-0)* und *[Bon](#page-346-0)[willdreieck verwenden \[](#page-346-0)*[▶](#page-346-0)*[Seite 138 - SIDEXIS XG\]](#page-346-0)*. Das Bonwilldreieck können Sie ebenfalls zum Auslesen von Artikulatorwerten verwenden. Informationen dazu finden Sie unter *[Artikulatorwerte \[](#page-349-0)*[▶](#page-349-0)*[Seite 141 -](#page-349-0) [SIDEXIS XG\]](#page-349-0)*.

## 28.1 SPURPUNKTE VERSCHIEBEN

<span id="page-344-0"></span>SICAT Function zeigt Spuren von korrespondierenden Spurpunkten der linken und der rechten Kondyle gleichzeitig an. Mit den Spuren können Sie die gesamte Bewegung der Gelenke miteinander vergleichen.

Um die Spurpunkte für die linke und rechte Kondyle in den Schichtansichten zu verschieben, gehen Sie wie folgt vor:

- ☑ Sie haben bereits den **TMJ**-Arbeitsbereich geöffnet. Allgemeine Informationen über den **TMJ**-Arbeitsbereich finden Sie unter *[Funktionen im TMJ-Arbeitsbereich \[](#page-343-0)*[▶](#page-343-0)*[Seite 135 - SIDEXIS XG\]](#page-343-0)* und *[Übersicht über den TMJ-Arbeitsbereich \[](#page-272-0)*[▶](#page-272-0)*[Seite 64 - SIDEXIS XG\]](#page-272-0)*.
- ☑ Sie haben bereits eine dynamische Kieferrelation ausgewählt.
- 1. Bewegen Sie den Mauszeiger über den gewünschten Spurpunkt.
- 2. Klicken und halten Sie die linke Maustaste gedrückt.
- 3. Bewegen Sie den Mauszeiger zur gewünschten Position des Spurpunkts.
- 4. Lassen Sie die linke Maustaste los.
	- ▶ SICAT Function verschiebt die Spurpunkte für die linke und rechte Kondyle in den Schichtansichten auf die ausgewählte Position:

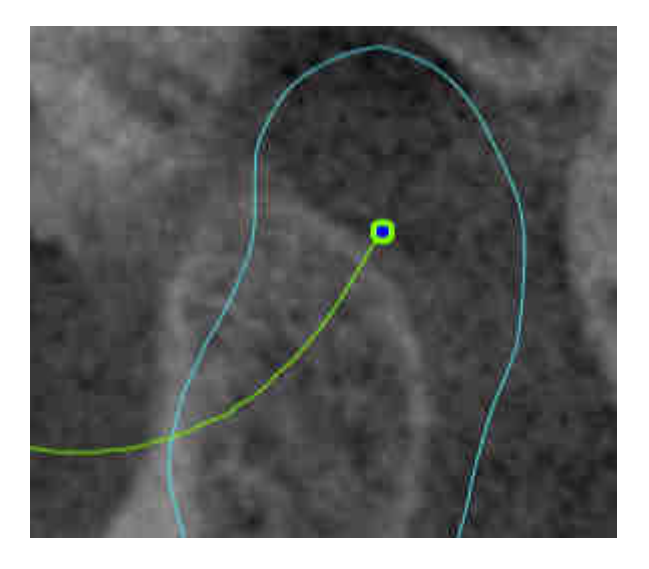

## 28.2 INTER-INZISALPUNKT SETZEN

<span id="page-345-0"></span>Um in der **3D**-Ansicht den Spurpunkt des Inter-Inzisalpunktes zu setzen, gehen Sie wie folgt vor:

- ☑ Sie haben bereits den **TMJ**-Arbeitsbereich geöffnet. Allgemeine Informationen über den **TMJ**-Arbeitsbereich finden Sie unter *[Funktionen im TMJ-Arbeitsbereich \[](#page-343-0)*[▶](#page-343-0)*[Seite 135 - SIDEXIS XG\]](#page-343-0)* und *[Übersicht über den TMJ-Arbeitsbereich \[](#page-272-0)*[▶](#page-272-0)*[Seite 64 - SIDEXIS XG\]](#page-272-0)*.
- ☑ Sie haben bereits eine dynamische Kieferrelation ausgewählt.
	- Bewegen Sie den Mauszeiger in der **3D**-Ansicht auf die gewünschte Position und klicken Sie doppelt mit der linken Maustaste.
	- ▶ SICAT Function verwendet die ausgewählte Position auf den digitalen Zahnabdrücken als Spurpunkt:

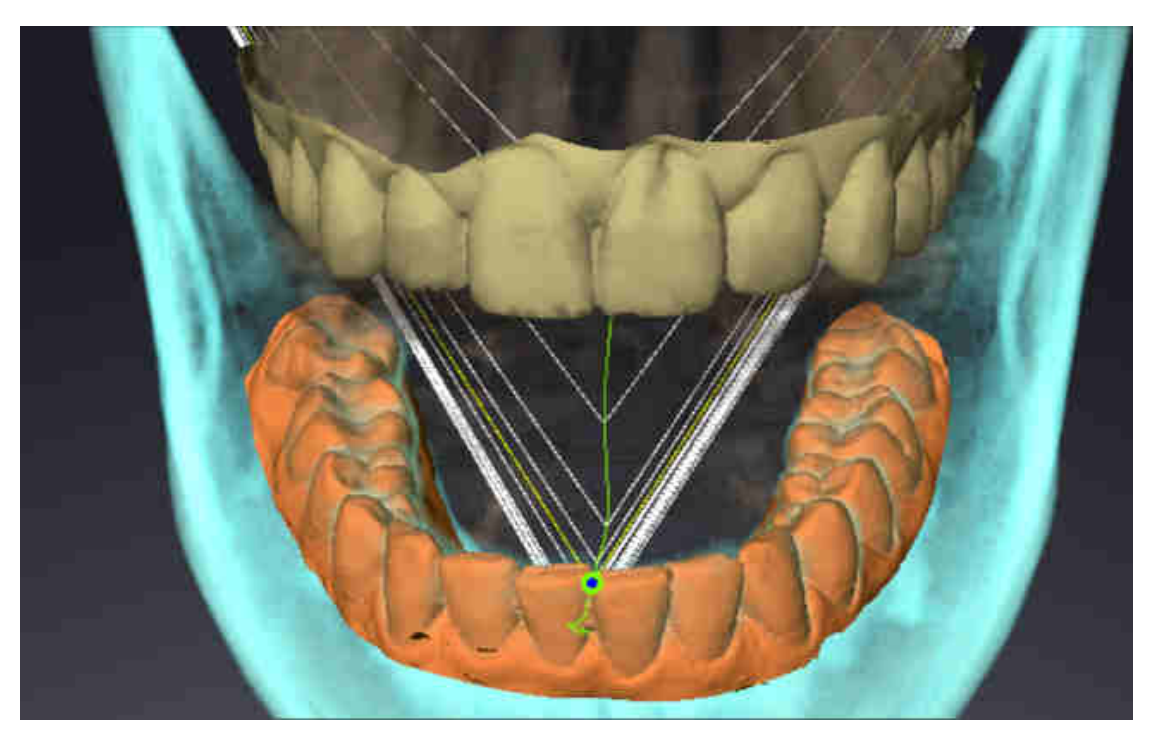

Bei frontaler Sicht auf den Inter-Inzisalpunkt können Sie Lateralbewegungen des Unterkiefers identifizieren und näher betrachten.

# <span id="page-346-0"></span>28.3 BONWILLDREIECK VERWENDEN

### DAS BONWILLDREIECK ANZEIGEN

Mit dem **Bonwilldreieck** zeigt SICAT Function die Verbindung der drei Spurpunkte an. Dadurch können Sie Asymmetrien und Sprünge in den Bewegungen einfacher identifizieren.

Um das **Bonwilldreieck** anzuzeigen, gehen Sie wie folgt vor:

- ☑ Sie haben bereits den **TMJ**-Arbeitsbereich geöffnet. Allgemeine Informationen über den **TMJ**-Arbeitsbereich finden Sie unter *[Funktionen im TMJ-Arbeitsbereich \[](#page-343-0)*[▶](#page-343-0)*[Seite 135 - SIDEXIS XG\]](#page-343-0)* und *[Übersicht über den TMJ-Arbeitsbereich \[](#page-272-0)*[▶](#page-272-0)*[Seite 64 - SIDEXIS XG\]](#page-272-0)*.
- ☑ Sie haben bereits eine dynamische Kieferrelation ausgewählt.
	- Klicken Sie im **Objekt-Browser** auf **Kieferbewegungsdaten**.
	- ▶ SICAT Function zeigt unter **Eigenschaften** das **Bonwilldreieck** an:

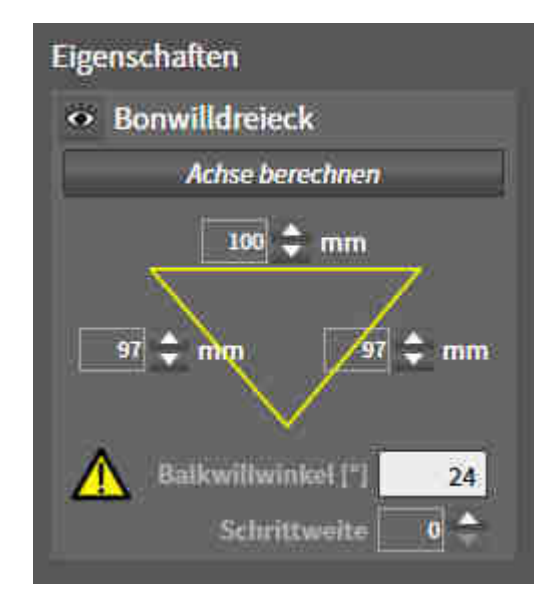

#### DAS BONWILLDREIECK KONFIGURIEREN

Um die Schrittweite des Bonwilldreiecks einzustellen, gehen Sie wie folgt vor:

- 1. Klicken Sie im **Objekt-Browser** auf **Kieferbewegungsdaten**.
- 2. Klicken Sie im Bereich **Eigenschaften** neben **Schrittweite** auf eine der Pfeiltasten.
- ▶ SICAT Function ändert den Wert des Feldes **Schrittweite**.
- ▶ Die **3D**-Ansicht zeigt die gewählte Schrittweite des Bonwilldreiecks an.

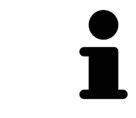

Stellen Sie die Schrittweite so ein, dass Sie mögliche Asymmetrien in der Bewegung gut erkennen können.

### 28.4 SEGMENTIERUNGSGRENZE ANZEIGEN

<span id="page-347-0"></span>Wenn Sie die Segmentierungsgrenze einschalten, können Sie die Güte der Segmentierung mit den 3D-Röntgenaufnahmen vergleichen. Wenn die Segmentierungsgrenze von den 3D-Röntgenaufnahmen abweicht, können Sie die Segmentierung im Fenster **Unterkiefer und Kondylen segmentieren** korrigieren.

Die blaue Kontur zeigt die Position der Kondylen anhand der aktuellen Bewegung. Dadurch ist die blaue Kontur typischerweise nicht deckungsgleich mit den 3D-Röntgenaufnahmen und eignet sich nicht zur Überprüfung der Segmentierungsgüte. Verwenden Sie stattdessen die gelbe Kontur zur Überprüfung der Segmentierungsgrenze.

Um die Segmentierungsgrenze anzuzeigen, gehen Sie wie folgt vor:

- ☑ Sie haben bereits den **TMJ**-Arbeitsbereich geöffnet. Allgemeine Informationen über den **TMJ**-Arbeitsbereich finden Sie unter *[Funktionen im TMJ-Arbeitsbereich \[](#page-343-0)*[▶](#page-343-0)*[Seite 135 - SIDEXIS XG\]](#page-343-0)* und *[Übersicht über den TMJ-Arbeitsbereich \[](#page-272-0)*[▶](#page-272-0)*[Seite 64 - SIDEXIS XG\]](#page-272-0)*.
- ☑ Sie haben bereits eine dynamische Kieferrelation oder eine statische Kieferrelation ausgewählt.
- 1. Klicken Sie im **Objekt-Browser** auf **Volumen-Regionen**.
	- ▶ SICAT Function zeigt unter **Eigenschaften** die Option **Segmentierungsgrenze anzeigen** an:

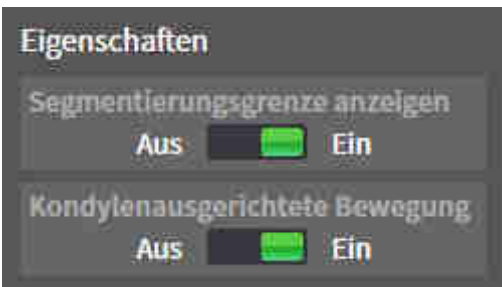

- 2. Verschieben Sie den Schieberegler der Option **Segmentierungsgrenze anzeigen** auf die Position **Ein**.
	- ▶ Die 2D-Ansichten zeigen die Segmentierungsgrenze als gelbe Kontur an.

SICAT Function kennzeichnet die segmentierte Position der Artikulation durch verschiedene Farben:

- Die Kondyle in Bewegung an der segmentierten Position kennzeichnet SICAT Function blau.
- Die ursprüngliche Segmentierung der 3D-Röntgenaufnahmen zeigt SICAT Function durch eine Kontrolllinie an. SICAT Function kennzeichnet die Kontrolllinie gelb.

### 28.5 KONDYLEN-AUSGERICHTETE BEWEGUNG ANZEIGEN

<span id="page-348-0"></span>Mit Hilfe der Kondylen-ausgerichteten Bewegung können Sie bewegte Kondylen in Relation zur Fossa anzeigen. Wenn die Kondylen-ausgerichtete Bewegung aktiviert ist, sind alle Punkte der Kondyle während der gesamten Bewegung in den Schichtansichten des **TMJ**-Arbeitsbereichs sichtbar. Wenn die Kondylen-ausgerichtete Bewegung deaktiviert ist, sind alle Punkte der Fossa während der gesamten Bewegung in den Schichtansichten des **TMJ**-Arbeitsbereichs sichtbar.

Um die Kondylen-ausgerichtete Bewegung anzuzeigen, gehen Sie wie folgt vor:

- ☑ Sie haben bereits den **TMJ**-Arbeitsbereich geöffnet. Allgemeine Informationen über den **TMJ**-Arbeitsbereich finden Sie unter *[Funktionen im TMJ-Arbeitsbereich \[](#page-343-0)*[▶](#page-343-0)*[Seite 135 - SIDEXIS XG\]](#page-343-0)* und *[Übersicht über den TMJ-Arbeitsbereich \[](#page-272-0)*[▶](#page-272-0)*[Seite 64 - SIDEXIS XG\]](#page-272-0)*.
- ☑ Sie haben bereits eine dynamische Kieferrelation oder eine statische Kieferrelation ausgewählt.
- 1. Klicken Sie im **Objekt-Browser** auf **Volumen-Regionen**.
	- ▶ SICAT Function zeigt unter **Eigenschaften** die Option **Kondylenausgerichtete Bewegung** an:

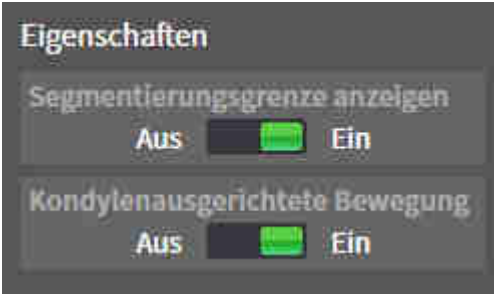

- 2. Verschieben Sie den Schieberegler der Option **Kondylenausgerichtete Bewegung** auf die Position **Ein**.
	- ▶ Die **3D**-Ansicht zeigt die Kondylen-ausgerichtete Bewegung an.

# <span id="page-349-0"></span>*29 ARTIKULATORWERTE*

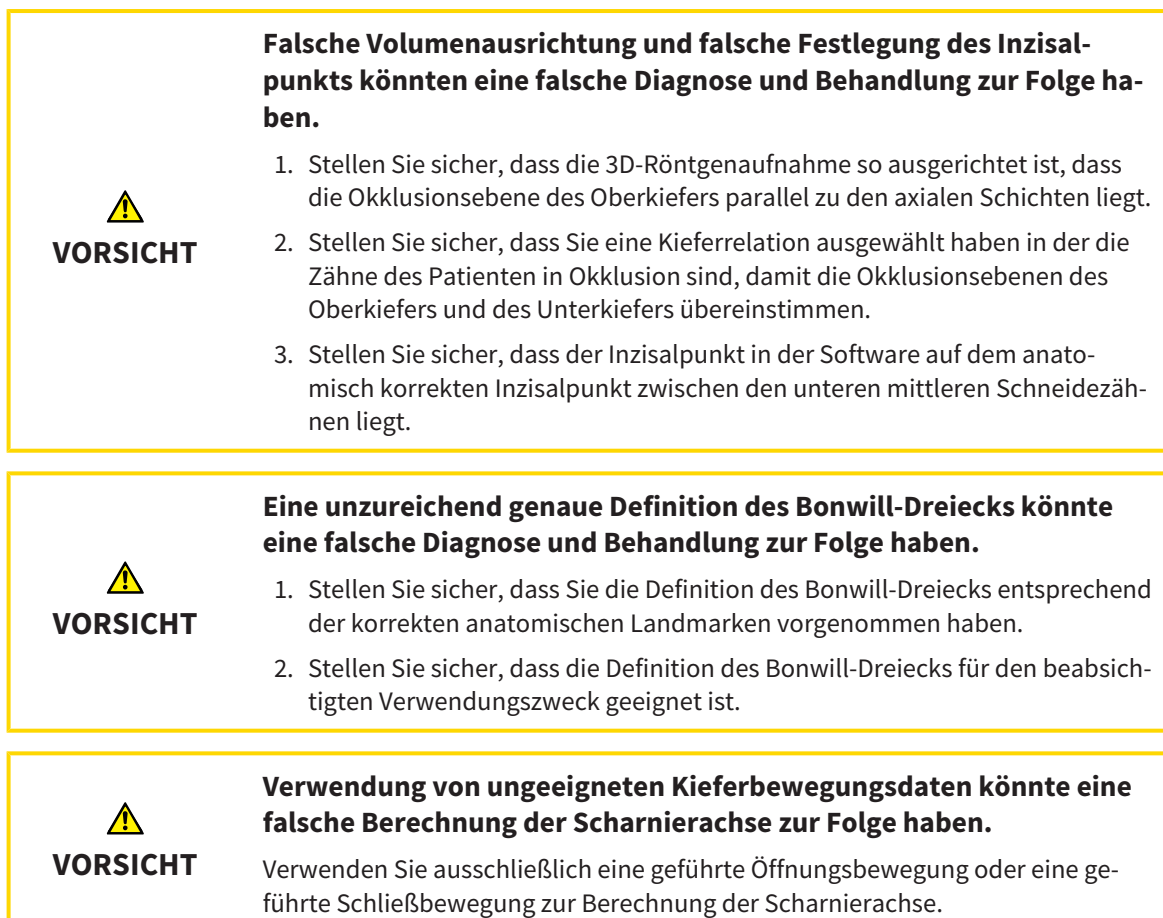

SICAT Function unterstützt Sie bei der Ermittlung patientenindividueller Artikulatorwerte. Durch Übertragung der Werte auf einen Artikulator können Sie individuelle Restaurationen konstruieren und fertigen. Derzeit ist die Ermittlung der Parameter für Artikulatoren optimiert, welche die Okklusionsebene als Referenzebene verwenden.

Ein Beispiel für einen Artikulator, der die Okklusionsebene als Referenzebene verwendet, ist der virtuelle Artikulator der CEREC-Software (Dentsply Sirona). Informationen, wie Sie den CEREC-Artikulator mit den individuellen Werten programmieren, finden Sie in der Gebrauchsanweisung von CEREC.

### ERFORDERLICHE KIEFERBEWEGUNGSAUFNAHMEN

Sie können die meisten Artikulatorwerte anhand von Kieferbewegungsaufzeichnungen ermitteln. Zur Ermittlung der Werte benötigen Sie Kieferbewegungsaufnahmen von einem bestimmten Typ:

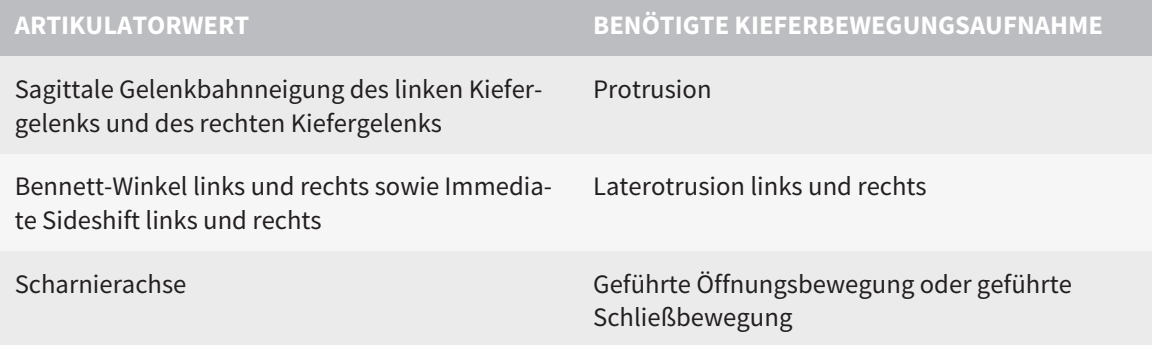

### WERTE FÜR DEN CEREC-ARTIKULATOR

Mit SICAT Function können Sie die folgenden Werte für den CEREC-Artikulator ermitteln:

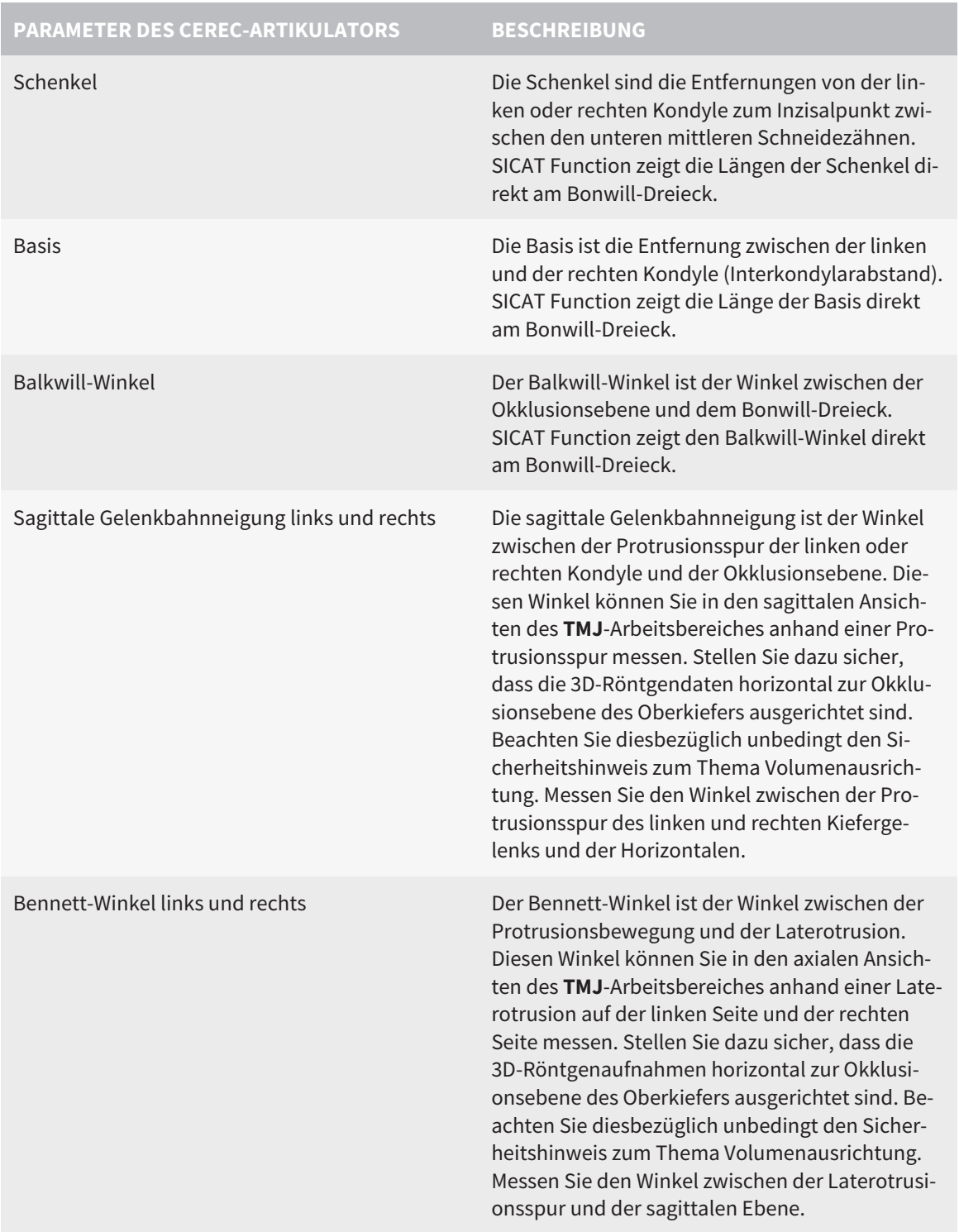

Immediate Sideshift links und rechts

### SICHTBARKEIT DER KONDYLEN IN DER 3D-RÖNTGENAUFNAHME

Die Artikulatorwerte können Sie überwiegend anhand von Kieferbewegungsaufzeichnungen ermitteln. Lediglich den Intercondylarabstand ("Basis"-Länge des Bonwill-Dreiecks im CEREC-Artikulator) können Sie nicht allein aus Kieferbewegungsdaten bestimmen.

Sind die Kiefergelenke in der 3D-Röntgenaufnahme nicht sichtbar, können Sie die Lage des "Basis"- Schenkels des Bonwill-Dreiecks anhand der Scharnierachse ermitteln. Die Scharnierachse können Sie anhand einer geführten Öffnungsbewegung oder Schließbewegung bestimmen. Wichtig ist dabei, dass der Unterkiefer eine reine Rotationsbewegung beschreibt und nicht nach vorne wandert.

Den Intercondylarabstand können Sie aber anhand der 3D Röntgenaufnahme ermitteln. Welche Kieferbewegungsdaten Sie für welchen Artikulatorwert benötigen, entnehmen Sie bitte der folgenden Tabelle:

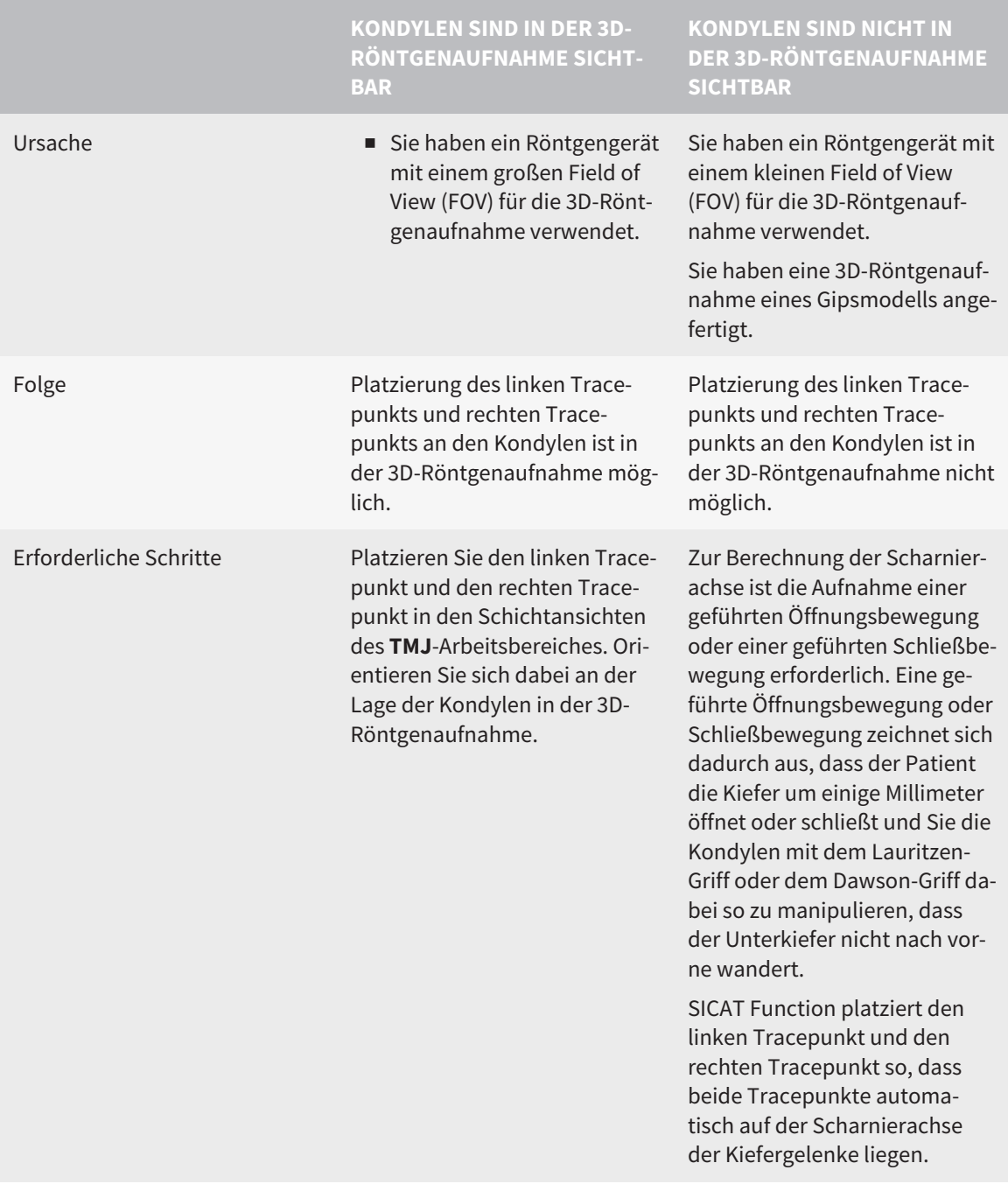

### DAS BONWILL-DREIECK IN SICAT FUNCTION

Das Bonwill-Dreieck in SICAT Function unterstützt Sie bei der Ermittlung der folgenden Artikulatorwerte:

- Schenkel links und rechts [mm]
- Basis [mm]
- Balkwill-Winkel [°]

Voraussetzung dafür ist, dass die drei Eckpunkte des Bonwill-Dreiecks korrekt platziert sind:

- Tracepunkt links
- Tracepunkt rechts
- Inzisalpunkt

Sie können im **TMJ**-Arbeitsbereich in der **3D**-Ansicht den Inzisalpunkt platzieren, indem Sie auf den anatomisch korrekten Punkt doppelklicken. Die Platzierung sowohl des linken Tracepunktes als auch des rechten Tracepunktes unterscheidet sich je nachdem, ob die Kondylen in der 3D-Röntgenaufnahme sichtbar sind, oder nicht.

Wie Sie die Artikulatorwerte auslesen können, finden Sie unter *[Artikulatorwerte auslesen bei sichtbaren](#page-353-0) [Kondylen \[](#page-353-0)*[▶](#page-353-0)*[Seite 145 - SIDEXIS XG\]](#page-353-0)* oder unter *[Artikulatorwerte auslesen bei nicht sichtbaren Kondylen](#page-355-0) [\[](#page-355-0)*[▶](#page-355-0)*[Seite 147 - SIDEXIS XG\]](#page-355-0)*.

# <span id="page-353-0"></span>29.1 ARTIKULATORWERTE AUSLESEN BEI SICHTBAREN KONDYLEN

### EINSTELLEN DES BONWILL-DREIECKS BEI SICHTBAREN KONDYLEN

Verwenden Sie für die folgenden Schritte die Schichtansichten im **TMJ**-Arbeitsbereich:

- 1. Klicken Sie auf den linken Tracepunkt oder den rechten Tracepunkt, halten Sie die linke Maustaste gedrückt und platzieren Sie den Tracepunkt in der jeweiligen Kondyle.
- 2. Platzieren Sie den Inzisalpunkt zwischen die Unterkiefer-Schneidezähne, indem Sie doppelt an die anatomisch korrekte Position klicken. Wenn Sie keinen Inzisalpunkt zwischen den Unterkiefer-Schneidezähnen sehen können, wählen Sie eine Öffnungsbewegung und öffnen Sie die Kiefer ein wenig. Informationen dazu, wie Sie eine bestimmte Position innerhalb einer Kieferbewegungsaufnahme auswählen können, finden Sie unter *[Mit Kieferbewegungen interagieren \[](#page-337-0)*[▶](#page-337-0)*[Seite 129 -](#page-337-0) [SIDEXIS XG\]](#page-337-0)*.

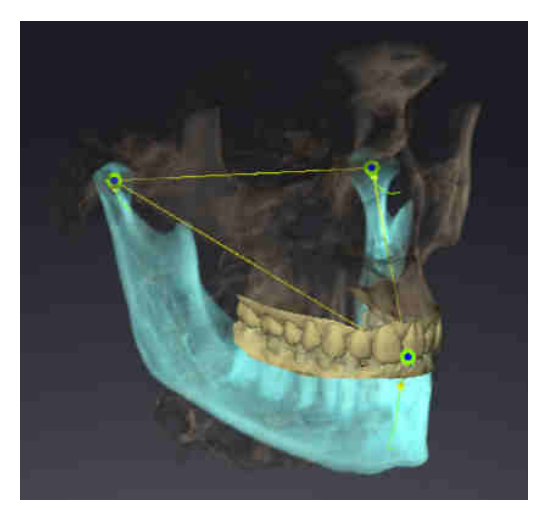

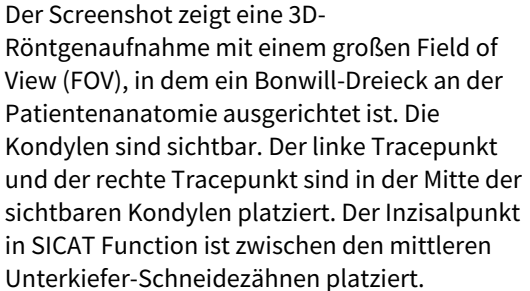

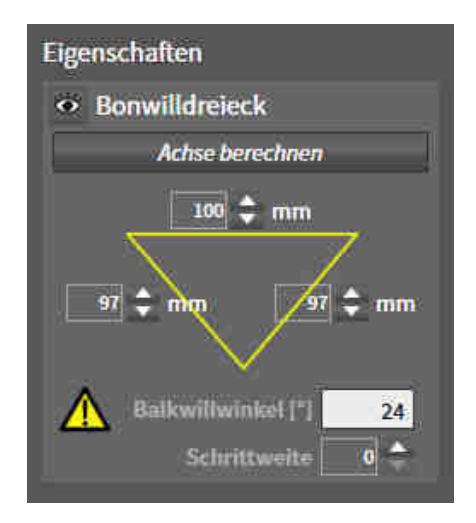

SICAT Function zeigt die Längen der Schenkel des Bonwill-Dreiecks in mm an. Sie können die Werte direkt für den Artikulator notieren. SICAT Function zeigt ebenfalls den Balkwill-Winkel an. Der Balkwill-Winkel gilt nur für geschlossene Kiefer.

### ERMITTELN DER ARTIKULATORWERTE BEI SICHTBAREN KONDYLEN

Um die Artikulatorwerte zu ermitteln, gehen Sie wie folgt vor:

- ☑ Sie haben die 3D-Röntgenaufnahme so ausgerichtet, dass die Okklusionsebene des Oberkiefers horizontal ausgerichtet ist und die Kiefer möglichst symmetrisch zur Mediansagittalebene ausgerichtet sind. Diese korrekten Ausrichtungen sind notwendig, damit Sie die Daten korrekt erfassen und in den Artikulator übertragen können. Informationen dazu finden Sie unter *[Volumenausrichtung und](#page-303-0) [Panoramabereich \[](#page-303-0)*[▶](#page-303-0)*[Seite 95 - SIDEXIS XG\]](#page-303-0)*.
- ☑ Sie haben bereits Kieferbewegungsdaten importiert. Informationen dazu finden Sie unter *[Kieferbe](#page-313-0)[wegungsdaten \[](#page-313-0)*[▶](#page-313-0)*[Seite 105 - SIDEXIS XG\]](#page-313-0)*.
- ☑ Der **TMJ**-Arbeitsbereich ist bereits geöffnet. Informationen dazu finden Sie unter *[Übersicht über den](#page-272-0) [TMJ-Arbeitsbereich \[](#page-272-0)*[▶](#page-272-0)*[Seite 64 - SIDEXIS XG\]](#page-272-0)*.
- ☑ Sie haben in der Liste **Aktive Kieferrelation** bereits eine Dynamische Kieferrelation ausgewählt. Informationen dazu finden Sie unter *[Mit Kieferbewegungen interagieren \[](#page-337-0)*[▶](#page-337-0)*[Seite 129 - SIDEXIS XG\]](#page-337-0)*.
- 1. Wählen Sie im **Objekt-Browser** das Objekt **Kieferbewegungsdaten** aus.
	- ▶ Im Bereich **Eigenschaften** zeigt SICAT Function das Bonwill-Dreieck an.
- 2. Setzen Sie den Inzisalpunkt in der **3D**-Ansicht zwischen die unteren mittleren Schneidezähne, indem Sie an der anatomisch korrekten Position auf den segmentierten Unterkiefer oder auf die optischen Abdrücke doppelklicken. Sollte der Inzisalpunkt der Unterkiefer-Schneidezähne verdeckt sein, öffnen Sie die Kiefer durch Abspielen der Bewegung, bis die Unterkiefer-Schneidezähne sichtbar sind. Platzieren Sie den Inzisalpunkt durch Doppelklick und schließen Sie die Kiefer wieder.
- 3. Setzen Sie den linken Tracepunkt und den rechten Tracepunkt in die Mitte der Kondylen, indem Sie die Tracepunkte in den koronalen, sagittalen und axialen Ansichten verschieben.
- 4. Stellen Sie sicher, dass die Längen der Schenkel symmetrisch sind.
- 5. Notieren Sie sich die Werte Basis-Wert, Schenkel-Wert (dieser Wert ist nun für beide Seiten identisch) und Balkwill-Winkel.
- 6. Wählen Sie bei der ausgewählten Protrusionsbewegung einen Zeitpunkt, an dem die Kiefer geschlossen sind. Informationen dazu, wie Sie eine bestimmte Position innerhalb einer Kieferbewegungsaufnahme auswählen können, finden Sie unter *[Mit Kieferbewegungen interagieren \[](#page-337-0)*[▶](#page-337-0)*[Seite](#page-337-0) [129 - SIDEXIS XG\]](#page-337-0)*.
- 7. Stellen Sie sicher, dass die Zahnreihen geschlossen sind.
- 8. Messen Sie mit dem Werkzeug **Winkelmessung hinzufügen (A)** in den sagittalen Ansichten die Kondylenbahnneigung im linken Kiefergelenk und im rechten Kiefergelenk. Notieren Sie sich die Werte.
- 9. Wählen Sie die Laterotrusion nach links aus. Messen Sie mit dem Werkzeug **Winkelmessung hinzufügen (A)** in den axialen Ansichten den Bennett-Winkel im rechten Kiefergelenk. Notieren Sie sich den Wert.
- 10. Falls vorhanden, messen Sie den Immediate Sideshift im rechten Kiefergelenk. Notieren Sie sich den Wert.
- 11. Wählen Sie die Laterotrusion nach rechts aus. Messen Sie mit dem Werkzeug **Winkelmessung hinzufügen (A)** in den axialen Ansichten den Bennett-Winkel im linken Kiefergelenk. Notieren Sie sich den Wert.
- 12. Falls vorhanden, messen Sie den Immediate Sideshift im linken Kiefergelenk. Notieren Sie sich den Wert.

# <span id="page-355-0"></span>29.2 ARTIKULATORWERTE AUSLESEN BEI NICHT SICHTBAREN KONDYLEN

### EINSTELLEN DES BONWILL-DREIECKS BEI NICHT SICHTBAREN KONDYLEN

Gehen Sie wie folgt vor:

- 1. Wählen Sie aus der Liste **Aktive Kieferrelation** eine geführte Öffnungsbewegung oder geführte Schließbewegung aus.
- 2. Klicken Sie auf die Schaltfläche **Achse berechnen**.
- ▶ SICAT Function zeigt die berechnete Achse als gestrichelte Linie in der **3D**-Ansicht. SICAT Function platziert den linken Trace-Punkt und den rechten Trace-Punkt automatisch so, dass im **TMJ**-Arbeitsbereich beide Trace-Punkte auf der berechneten Scharnierachse liegen.
- ▶ Wenn Sie im **Objekt-Browser** das Objekt **Kieferbewegungsdaten** auswählen, zeigt SICAT Function die berechnete Achse im Bereich **Eigenschaften**.

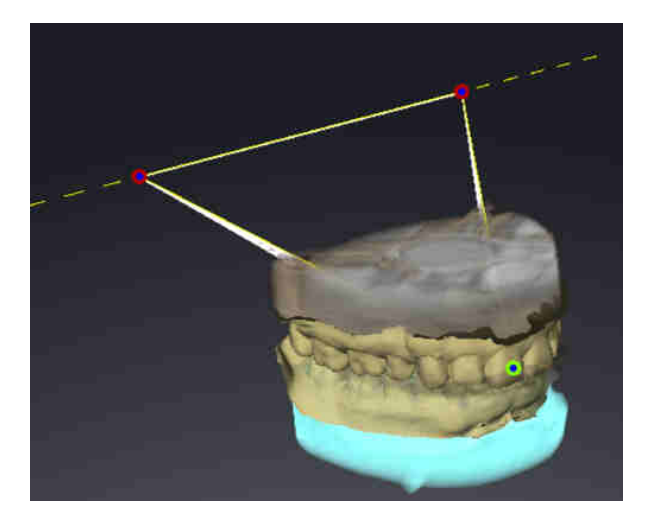

Der Screenshot zeigt als Beispiel einen Gipsmodell-Scan, bei dem die Kondylen nicht sichtbar sind. Die Scharnierachse wurde aus einer geführten Öffnungsbewegung ermittelt. Die gestrichelte Linie deutet die berechnete Achse an. SICAT Function hat den linken Tracepunkt und den rechten Tracepunkt automatisch so platziert, dass beide Tracepunkte auf der berechneten Achse liegen. Der Inzisalpunkt in SICAT Function ist zwischen den mittleren Unterkiefer-Schneidezähnen platziert.

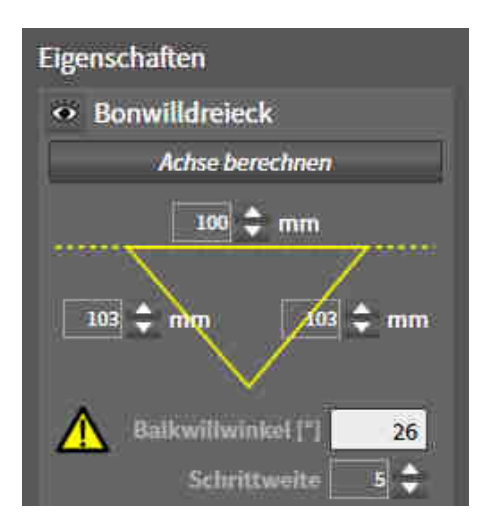

SICAT Function zeigt die Längen der Schenkel des Bonwill-Dreiecks in mm an. Sie können die Werte direkt für den Artikulator notieren. SICAT Function zeigt ebenfalls den Balkwill-Winkel an. Der Balkwill-Winkel gilt nur für geschlossene Kiefer.

### ERMITTELN DER ARTIKULATORWERTE BEI NICHT SICHTBAREN KONDYLEN

Um die Artikulatorwerte zu ermitteln, gehen Sie wie folgt vor:

☑ Sie haben die 3D-Röntgenaufnahme so ausgerichtet, dass die Okklusionsebene des Oberkiefers horizontal ausgerichtet ist und die Kiefer möglichst symmetrisch zur Mediansagittalebene ausgerichtet sind. Diese korrekten Ausrichtungen sind notwendig, damit Sie die Daten korrekt erfassen und in den Artikulator übertragen können. Informationen dazu finden Sie unter *[Volumenausrichtung und](#page-303-0) [Panoramabereich \[](#page-303-0)*[▶](#page-303-0)*[Seite 95 - SIDEXIS XG\]](#page-303-0)*.

- ☑ Sie haben bereits Kieferbewegungsdaten importiert. Informationen dazu finden Sie unter *[Kieferbe](#page-313-0)[wegungsdaten \[](#page-313-0)*[▶](#page-313-0)*[Seite 105 - SIDEXIS XG\]](#page-313-0)*.
- ☑ Der **TMJ**-Arbeitsbereich ist bereits geöffnet. Informationen dazu finden Sie unter *[Übersicht über den](#page-272-0) [TMJ-Arbeitsbereich \[](#page-272-0)*[▶](#page-272-0)*[Seite 64 - SIDEXIS XG\]](#page-272-0)*.
- ☑ Sie haben in der Liste **Aktive Kieferrelation** bereits eine Dynamische Kieferrelation ausgewählt. Informationen dazu finden Sie unter *[Mit Kieferbewegungen interagieren \[](#page-337-0)*[▶](#page-337-0)*[Seite 129 - SIDEXIS XG\]](#page-337-0)*.
- 1. Wählen Sie im **Objekt-Browser** das Objekt **Kieferbewegungsdaten** aus.

▶ Im Bereich **Eigenschaften** zeigt SICAT Function das Bonwill-Dreieck an.

- 2. Setzen Sie den Inzisalpunkt in der **3D**-Ansicht zwischen die unteren mittleren Schneidezähne, indem Sie an der anatomisch korrekten Position auf den segmentierten Unterkiefer oder auf die optischen Abdrücke doppelklicken. Sollte der Inzisalpunkt der Unterkiefer-Schneidezähne verdeckt sein, öffnen Sie die Kiefer durch Abspielen der Bewegung, bis die Unterkiefer-Schneidezähne sichtbar sind. Platzieren Sie den Inzisalpunkt durch Doppelklick und schließen Sie die Kiefer wieder.
- 3. Wählen Sie aus der Liste **Aktive Kieferrelation** eine geführte Öffnungsbewegung oder eine geführte Schließbewegung aus.
- 4. Klicken Sie im Bereich **Eigenschaften** auf die Schaltfläche **Achse berechnen**. Falls erforderlich, setzen Sie die Länge der Basis auf den Durchschnittswert von 100 mm.
- 5. Stellen Sie sicher, dass die Längen der Schenkel symmetrisch sind.
- 6. Wählen Sie im **Objekt-Browser** das Objekt **Kieferbewegungsdaten** aus.
	- ▶ SICAT Function zeigt im Bereich **Eigenschaften** die Werte für Basis, Schenkel und Balkwill-Winkel.
- 7. Notieren Sie sich die Werte Basis-Wert, Schenkel-Wert (für die Programmierung des Artikulators müssen die beiden Werte rechts und links identisch sein) und Balkwill-Winkel.
- 8. Wählen Sie eine Protrusionsbewegung aus. Wählen Sie bei der Protrusionsbewegung einen Zeitpunkt, an dem die Kiefer geschlossen sind. Informationen dazu, wie Sie eine bestimmte Position innerhalb einer Kieferbewegungsaufnahme auswählen können, finden Sie unter *[Mit Kieferbewe](#page-337-0)[gungen interagieren \[](#page-337-0)*[▶](#page-337-0)*[Seite 129 - SIDEXIS XG\]](#page-337-0)*.
- 9. Stellen Sie sicher, dass die Zahnreihen geschlossen sind.
- 10. Messen Sie mit dem Werkzeug **Winkelmessung hinzufügen (A)** in den sagittalen Ansichten die Kondylenbahnneigung im linken Kiefergelenk und im rechten Kiefergelenk. Notieren Sie sich die Werte.
- 11. Wählen Sie die Laterotrusion nach links aus. Messen Sie mit dem Werkzeug **Winkelmessung hinzufügen (A)** in den axialen Ansichten den Bennett-Winkel im rechten Kiefergelenk. Notieren Sie sich den Wert.
- 12. Falls vorhanden, messen Sie den Immediate Sideshift im rechten Kiefergelenk. Notieren Sie sich den Wert.
- 13. Wählen Sie die Laterotrusion nach rechts aus. Messen Sie mit dem Werkzeug **Winkelmessung hinzufügen (A)** in den axialen Ansichten den Bennett-Winkel im linken Kiefergelenk. Notieren Sie sich den Wert.
- 14. Falls vorhanden, messen Sie den Immediate Sideshift im linken Kiefergelenk. Notieren Sie sich den Wert.

# *30 DISTANZ- UND WINKELMESSUNGEN*

Es gibt zwei verschiedene Arten von Messungen in SICAT Function:

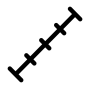

Distanzmessungen

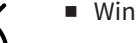

■ Winkelmessungen

Die Werkzeuge um Messungen hinzuzufügen befinden sich im Schritt **Diagnostizieren** der **Workflow-Werkzeugleiste**. Sie können Messungen in allen 2D-Schichtansichten hinzufügen. Jedes Mal, wenn Sie eine Messung hinzufügen, fügt SICAT Function diese ebenfalls der Gruppe **Messungen** im **Objekt-Browser** hinzu.

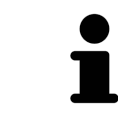

Im **Untersuchungsfenster** können Sie keine Messobjekte hinzufügen.

Die folgenden Aktionen stehen für Messungen zur Verfügung:

- *[Distanzmessungen hinzufügen \[](#page-358-0)*[▶](#page-358-0)*[Seite 150 SIDEXIS XG\]](#page-358-0)*
- *[Winkelmessungen hinzufügen \[](#page-359-0)*[▶](#page-359-0)*[Seite 151 SIDEXIS XG\]](#page-359-0)*
- *[Messungen, einzelne Messpunkte und Messwerte verschieben \[](#page-361-0)*[▶](#page-361-0)*[Seite 153 SIDEXIS XG\]](#page-361-0)*
- Messungen aktivieren, ausblenden und einblenden Informationen dazu finden Sie unter *[Objekte](#page-264-0) [mit dem Objekt-Browser verwalten \[](#page-264-0)*[▶](#page-264-0)*[Seite 56 - SIDEXIS XG\]](#page-264-0)*.
- Auf Messungen fokussieren, Messungen entfernen und Messaktionen rückgängig machen und erneut durchführen - Informationen dazu finden Sie unter *[Objekte mit der Objekt-Werkzeugleiste ver](#page-266-0)[walten \[](#page-266-0)*[▶](#page-266-0)*[Seite 58 - SIDEXIS XG\]](#page-266-0)*.

### 30.1 DISTANZMESSUNGEN HINZUFÜGEN

<span id="page-358-0"></span>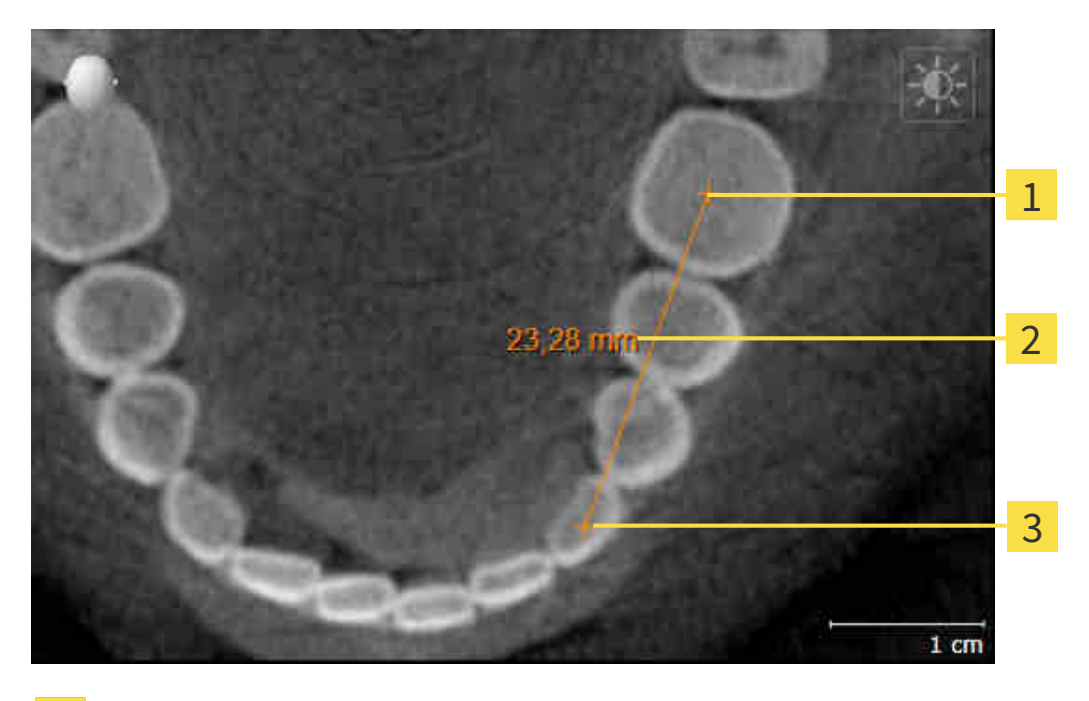

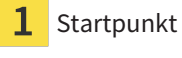

Messwert

Endpunkt 3

Um eine Distanzmessung hinzuzufügen, gehen Sie wie folgt vor:

☑ Der Workflow-Schritt **Diagnostizieren** ist bereits aufgeklappt.

- 1. Klicken Sie im Workflow-Schritt **Diagnostizieren** auf das Symbol **Distanzmessung hinzufügen (D)**.
	- ▶ SICAT Function fügt eine neue Distanzmessung zum **Objekt-Browser** hinzu.
- 2. Bewegen Sie den Mauszeiger über die gewünschte 2D-Schichtansicht.
	- ▶ Der Mauszeiger wird zu einem Kreuz.
- 3. Klicken Sie auf den Startpunkt der Distanzmessung.
	- ▶ SICAT Function stellt den Startpunkt durch ein kleines Kreuz dar.
	- ▶ SICAT Function zeigt eine Distanzlinie zwischen dem Startpunkt und dem Mauszeiger an.
	- ▶ SICAT Function zeigt die aktuelle Distanz zwischen dem Startpunkt und dem Mauszeiger in der Mitte der Distanzlinie und im **Objekt-Browser** an.
- 4. Bewegen Sie den Mauszeiger zum Endpunkt der Distanzmessung und klicken Sie mit der linken Maustaste.
- ▶ SICAT Function stellt den Endpunkt durch ein kleines Kreuz dar.

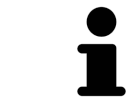

Sie können das Hinzufügen von Messungen jederzeit abbrechen, indem Sie **ESC** drücken.

### 30.2 WINKELMESSUNGEN HINZUFÜGEN

<span id="page-359-0"></span>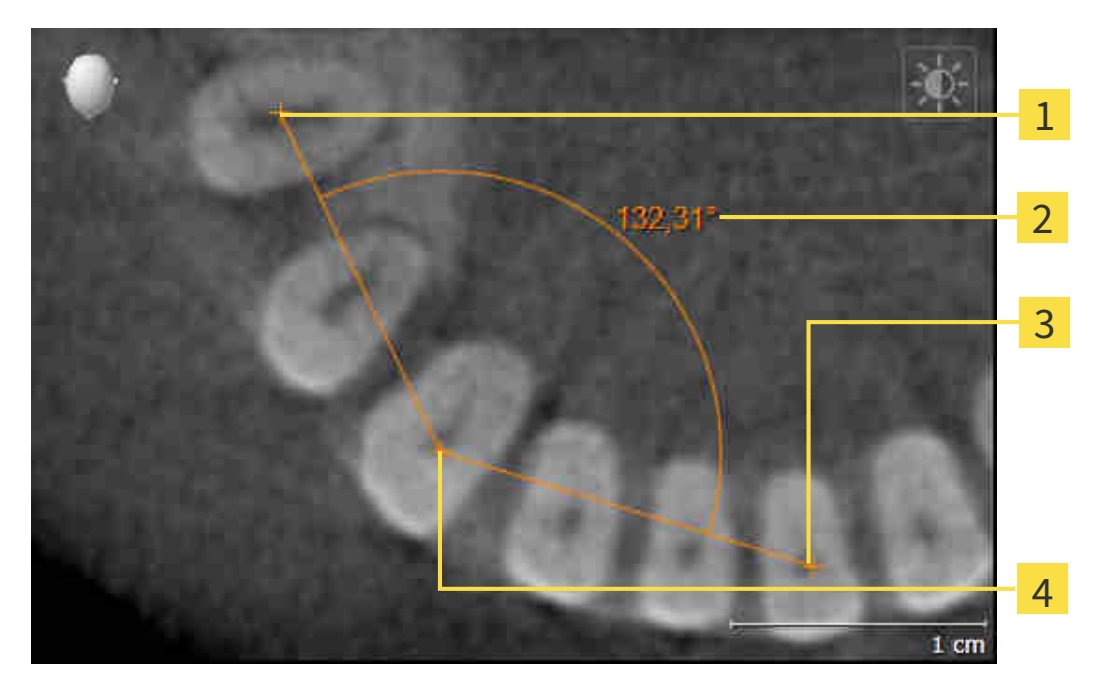

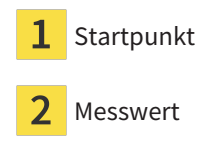

- Endpunkt
- Scheitelpunkt

Um eine Winkelmessung hinzuzufügen, gehen Sie wie folgt vor:

☑ Der Workflow-Schritt **Diagnostizieren** ist bereits aufgeklappt.

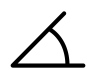

- 1. Klicken Sie im Workflow-Schritt **Diagnostizieren** auf das Symbol **Winkelmessung hinzufügen (A)**. ▶ SICAT Function fügt eine neue Winkelmessung zum **Objekt-Browser** hinzu.
- 2. Bewegen Sie den Mauszeiger über die gewünschte 2D-Schichtansicht.
	- ▶ Der Mauszeiger wird zu einem Kreuz.
- 3. Klicken Sie auf den Startpunkt der Winkelmessung.
	- ▶ SICAT Function stellt den Startpunkt durch ein kleines Kreuz dar.
	- ▶ SICAT Function zeigt den ersten Schenkel der Winkelmessung durch eine Linie vom Startpunkt zum Mauszeiger an.
- 4. Bewegen Sie den Mauszeiger zum Scheitelpunkt der Winkelmessung und klicken Sie mit der linken Maustaste.
	- ▶ SICAT Function stellt den Scheitelpunkt durch ein kleines Kreuz dar.
	- ▶ SICAT Function zeigt den zweiten Schenkel der Winkelmessung durch eine Linie vom Scheitelpunkt zum Mauszeiger an.
	- ▶ SICAT Function zeigt den aktuellen Winkel zwischen den beiden Schenkeln der Winkelmessung und im **Objekt-Browser** an.
5. Bewegen Sie den Mauszeiger zum Endpunkt des zweiten Schenkels und klicken Sie mit der linken Maustaste.

▶ SICAT Function stellt den Endpunkt durch ein kleines Kreuz dar.

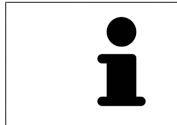

Sie können das Hinzufügen von Messungen jederzeit abbrechen, indem Sie **ESC** drücken.

## 30.3 MESSUNGEN, EINZELNE MESSPUNKTE UND MESSWERTE **VERSCHIEBEN**

#### MESSUNGEN VERSCHIEBEN

Um eine Messung zu verschieben, gehen Sie wie folgt vor:

- ☑ SICAT Function zeigt die gewünschte Messung bereits in einer 2D-Schichtansicht an. Informationen dazu finden Sie unter *[Objekte mit dem Objekt-Browser verwalten \[](#page-264-0)*[▶](#page-264-0)*[Seite 56 - SIDEXIS XG\]](#page-264-0)* und *[Objek](#page-266-0)[te mit der Objekt-Werkzeugleiste verwalten \[](#page-266-0)*[▶](#page-266-0)*[Seite 58 - SIDEXIS XG\]](#page-266-0)*.
- 1. Bewegen Sie den Mauszeiger über eine Linie der Messung.
	- ▶ Der Mauszeiger wird zu einem Kreuz.
- 2. Klicken und halten Sie die linke Maustaste gedrückt.
- 3. Bewegen Sie den Mauszeiger zur gewünschten Position der Messung.
	- ▶ Die Messung folgt der Bewegung des Mauszeigers.
- 4. Lassen Sie die linke Maustaste los.
- ▶ SICAT Function behält die aktuelle Position der Messung bei.

#### EINZELNE MESSPUNKTE VERSCHIEBEN

Um einen einzelnen Messpunkt zu verschieben, gehen Sie wie folgt vor:

- ☑ SICAT Function zeigt die gewünschte Messung bereits in einer 2D-Schichtansicht an. Informationen dazu finden Sie unter *[Objekte mit dem Objekt-Browser verwalten \[](#page-264-0)*[▶](#page-264-0)*[Seite 56 - SIDEXIS XG\]](#page-264-0)* und *[Objek](#page-266-0)[te mit der Objekt-Werkzeugleiste verwalten \[](#page-266-0)*[▶](#page-266-0)*[Seite 58 - SIDEXIS XG\]](#page-266-0)*.
- 1. Bewegen Sie den Mauszeiger über den gewünschten Messpunkt.
	- ▶ Der Mauszeiger wird zu einem Kreuz.
- 2. Klicken und halten Sie die linke Maustaste gedrückt.
- 3. Bewegen Sie den Mauszeiger zur gewünschten Position des Messpunktes.
	- ▶ Der Messpunkt folgt der Bewegung des Mauszeigers.
	- ▶ Der Messwert ändert sich, während Sie die Maus bewegen.
- 4. Lassen Sie die linke Maustaste los.
- ▶ SICAT Function behält die aktuelle Position des Messpunktes bei.

#### MESSWERTE VERSCHIEBEN

Um einen Messwert zu verschieben, gehen Sie wie folgt vor:

- ☑ SICAT Function zeigt die gewünschte Messung bereits in einer 2D-Schichtansicht an. Informationen dazu finden Sie unter *[Objekte mit dem Objekt-Browser verwalten \[](#page-264-0)*[▶](#page-264-0)*[Seite 56 - SIDEXIS XG\]](#page-264-0)* und *[Objek](#page-266-0)[te mit der Objekt-Werkzeugleiste verwalten \[](#page-266-0)*[▶](#page-266-0)*[Seite 58 - SIDEXIS XG\]](#page-266-0)*.
- 1. Bewegen Sie den Mauszeiger über den gewünschten Messwert.
	- ▶ Der Mauszeiger wird zu einem Kreuz.
- 2. Klicken und halten Sie die linke Maustaste gedrückt.
- 3. Bewegen Sie den Mauszeiger zur gewünschten Position des Messwertes.
	- ▶ Der Messwert folgt der Bewegung des Mauszeigers.
	- ▶ SICAT Function zeigt eine gepunktete Linie zwischen dem Messwert und der dazugehörigen Messung an.
- 4. Lassen Sie die linke Maustaste los.
- $\triangleright$  SICAT Function behält die aktuelle Position des Messwertes bei.

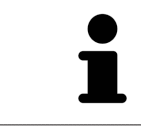

Nachdem Sie den Wert einer Messung verschoben haben, legt SICAT Function den Wert an einer absoluten Position fest. Um den Wert wieder relativ zur Messung zu positionieren, können Sie doppelt auf den Wert klicken.

# *31 DATENEXPORT*

Sie können Daten exportieren.

Sie können die aktuell geöffneten Patientendaten und Volumendaten exportieren.

Dabei handelt es sich dabei um die Studie, welche aus SIDEXIS XG heraus geöffnet wurde.

#### **Wiederimport exportierter Daten**

**HINWEIS** Sie können Daten, die zuvor aus SICAT Suite als SIDEXIS XG-Plug-In exportiert wurden, nur in die Standalone-Version der SICAT Suite importieren.

Die SICAT Suite kann die folgenden Daten exportieren:

- Patientenakten (DICOM)
- 3D-Studien
- Dokumente

Exportierte Daten können die folgenden Elemente enthalten:

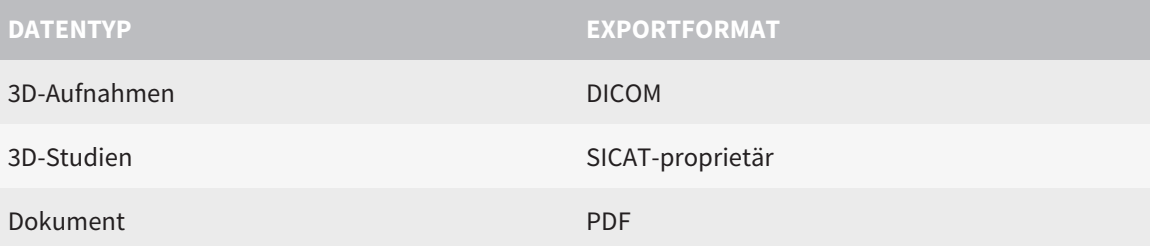

Die SICAT Suite exportiert 3D-Aufnahmen und Studien entweder in ZIP-Archive oder in DICOM-Verzeichnisse. Falls erforderlich, kann die SICAT Suite Patientendaten für den Export anonymisieren.

Um Daten zu exportieren, führen Sie die folgenden Aktionen in der angegebenen Reihenfolge durch:

- Öffnen Sie das Fenster **Daten weitergeben**. Informationen dazu finden Sie unter *[Das Fenster "Daten](#page-364-0) [weitergeben" öffnen \[](#page-364-0)*[▶](#page-364-0)*[Seite 156 - SIDEXIS XG\]](#page-364-0)*.
- Exportieren Sie die gewünschten Daten. Informationen dazu finden Sie unter *[Daten exportieren](#page-365-0) [\[](#page-365-0)*[▶](#page-365-0)*[Seite 157 - SIDEXIS XG\]](#page-365-0)*.

# 31.1 DAS FENSTER "DATEN WEITERGEBEN" ÖFFNEN

<span id="page-364-0"></span>Um Daten zu exportieren, müssen Sie zunächst das Fenster **Daten weitergeben** öffnen.

Um das Fenster **Daten weitergeben** in der SICAT Suite als SIDEXIS XG-Plug-In zu öffnen, gehen Sie wie folgt vor:

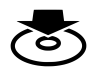

■ Klicken Sie in der **Navigationsleiste** auf das Symbol **Daten weitergeben**.

▶ Das Fenster **Daten weitergeben** öffnet sich.

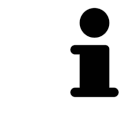

Die SICAT Suite exportiert nur die ausgewählten 3D-Röntgenaufnahmen und Planungsprojekte der aktiven Patientenakte.

Fahren Sie fort mit *[Daten exportieren \[](#page-365-0)*[▶](#page-365-0)*[Seite 157 - SIDEXIS XG\]](#page-365-0)*.

### 31.2 DATEN EXPORTIEREN

<span id="page-365-0"></span>Um Studien zu exportieren, gehen Sie wie folgt vor:

☑ Das Fenster **Daten weitergeben** ist bereits geöffnet. Informationen dazu finden Sie unter *[Das Fens](#page-364-0)[ter "Daten weitergeben" öffnen \[](#page-364-0)*[▶](#page-364-0)*[Seite 156 - SIDEXIS XG\]](#page-364-0)*.

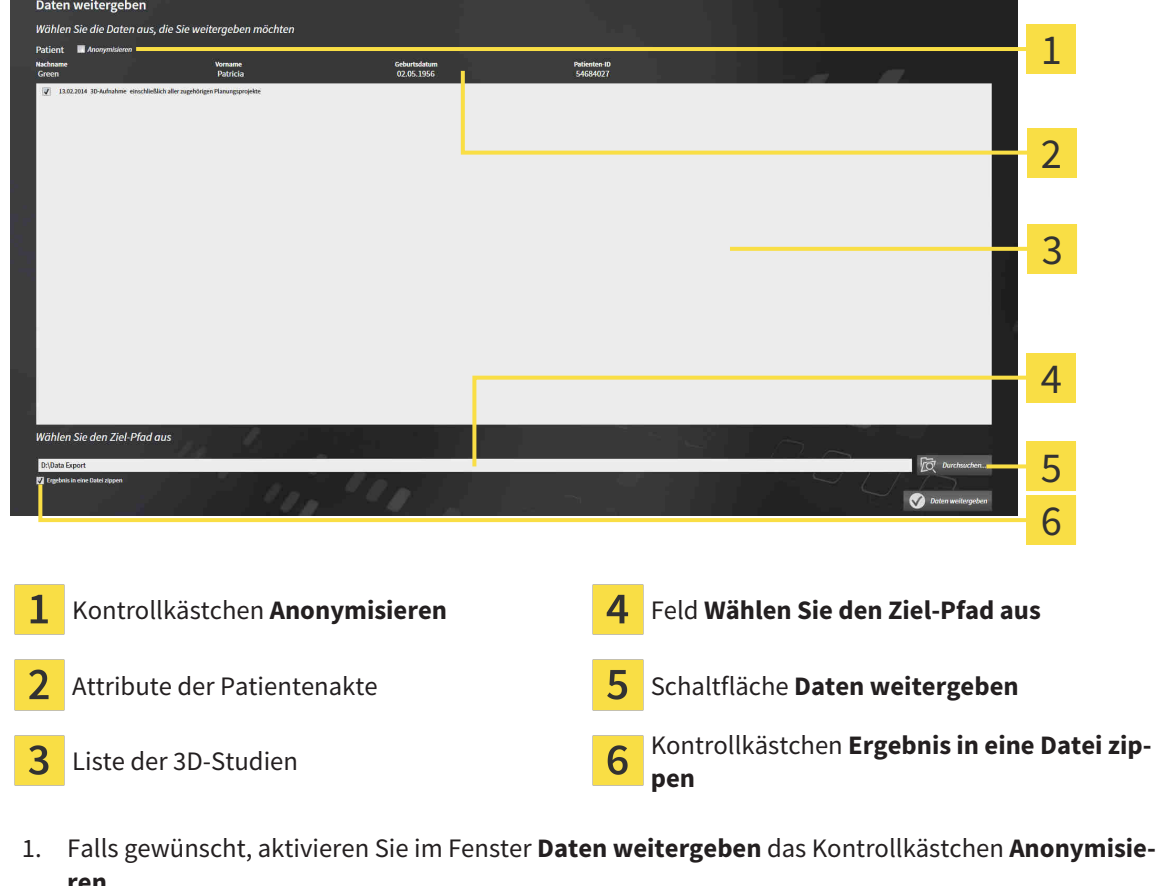

- ▶ Die Attribute der exportierten Patientenakte ändern sich auf **Patient** für **Nachname**, **Anonymer** für **Vorname** und **01.01.** mit Geburtsjahr für **Geburtsdatum**. Die Attribute der Patientenakte in der Patientenaktenablage bleiben unverändert.
- 2. Stellen Sie sicher, dass die gewünschten 3D-Studien des gewünschten Patienten ausgewählt sind.

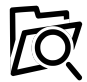

3. Klicken Sie auf die Schaltfläche **Durchsuchen**.

▶ Das Fenster **Ordner Suchen** öffnet sich.

- 4. Wählen Sie im Fenster **Ordner Suchen** einen Zielordner und klicken Sie auf **OK**.
	- ▶ Das Fenster **Ordner Suchen** schließt sich und die SICAT Suite überträgt den Pfad zum gewünschten Ordner in das Feld **Wählen Sie den Ziel-Pfad aus**.
- 5. Aktivieren oder deaktivieren Sie das Kontrollkästchen **Ergebnis in eine Datei zippen**.

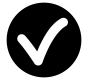

- 6. Klicken Sie auf die Schaltfläche **Daten weitergeben**.
- ▶ Die SICAT Suite exportiert die ausgewählten Studien in eine ZIP-Datei oder in den ausgewählten Ordner.

Sowohl ZIP-Dateien als auch Ordner enthalten die 3D-Röntgenaufnahmen im DICOM-Format und Planungsdaten in einem proprietären Dateiformat. Die 3D-Röntgenaufnahmen können Sie mit jedem DI-COM-Viewer ansehen, die Planungsdaten mit der dazugehörigen SICAT-Applikation.

# <span id="page-367-0"></span>*32 BESTELLPROZESS*

Um das gewünschte Produkt zu bestellen, gehen Sie wie folgt vor:

- Legen Sie in SICAT Function eine Therapieposition fest und legen Sie die gewünschten Planungsdaten für Therapieschienen in den Warenkorb. Informationen dazu finden Sie unter *[Eine Therapie](#page-368-0)[position festlegen \[](#page-368-0)*[▶](#page-368-0)*[Seite 160 - SIDEXIS XG\]](#page-368-0)* und *[Therapieschienen in den Warenkorb legen \[](#page-370-0)*[▶](#page-370-0)*[Seite](#page-370-0) [162 - SIDEXIS XG\]](#page-370-0)*.
- Überprüfen Sie den Warenkorb und starten Sie die Bestellung. Informationen dazu finden Sie unter *[Warenkorb überprüfen und Bestellung abschließen \[](#page-375-0)*[▶](#page-375-0)*[Seite 167 - SIDEXIS XG\]](#page-375-0)*.
- Schließen Sie die Bestellung entweder direkt auf dem Computer ab, auf dem die SICAT Suite läuft, oder auf einem anderen Computer mit einer aktiven Internetverbindung. Informationen dazu finden Sie unter *[Bestellung mit Hilfe einer aktiven Internetverbindung abschließen \[](#page-376-0)*[▶](#page-376-0)*[Seite 168 - SIDEXIS XG\]](#page-376-0)* oder unter *[Bestellung ohne aktive Internetverbindung abschließen \[](#page-380-0)*[▶](#page-380-0)*[Seite 172 - SIDEXIS XG\]](#page-380-0)*.

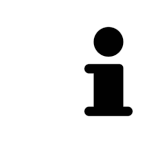

Sie können Bestellungen zum Warenkorb hinzufügen, die zu derselben 3D-Röntgenaufnahme gehören. Sie sollten den Bestellvorgang danach vollständig durchführen, da der Inhalt des Warenkorbs beim Beenden der SICAT Suite verloren geht.

### 32.1 EINE THERAPIEPOSITION FESTLEGEN

<span id="page-368-0"></span>Um eine Therapieposition festzulegen, gehen Sie wie folgt vor:

- ☑ Sie haben bereits Kieferbewegungsdaten importiert. Informationen dazu finden Sie unter *[Kieferbe](#page-315-0)[wegungsdaten von Geräten für Kieferbewegungsdaten importieren und registrieren \[](#page-315-0)*[▶](#page-315-0)*[Seite 107 -](#page-315-0) [SIDEXIS XG\]](#page-315-0)*.
- ☑ Sie haben bereits optische Abdrücke importiert. Informationen dazu finden Sie unter *[Optische Ab](#page-327-0)[drücke importieren und registrieren \[](#page-327-0)*[▶](#page-327-0)*[Seite 119 - SIDEXIS XG\]](#page-327-0)* und unter *[Optische Abdrücke aus ande](#page-334-0)[ren SICAT-Applikationen wiederverwenden \[](#page-334-0)*[▶](#page-334-0)*[Seite 126 - SIDEXIS XG\]](#page-334-0)*.
- 1. Wenn Sie eine Therapieposition basierend auf einer statischen Kieferrelation festlegen möchten, wählen Sie eine statische Kieferrelation aus der Liste **Aktive Kieferrelation**. Informationen dazu finden Sie unter *[Mit Kieferbewegungen interagieren \[](#page-337-0)*[▶](#page-337-0)*[Seite 129 - SIDEXIS XG\]](#page-337-0)*.
- 2. Wenn Sie eine Therapieposition basierend auf einer Kieferbewegung festlegen möchten, wählen Sie eine Kieferbewegung aus der Liste **Aktive Kieferrelation** und springen Sie an die gewünschte Position. Informationen dazu finden Sie unter *[Mit Kieferbewegungen interagieren \[](#page-337-0)*[▶](#page-337-0)*[Seite 129 -](#page-337-0) [SIDEXIS XG\]](#page-337-0)*.

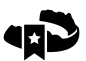

- 3. Klicken Sie auf die Schaltfläche **Therapieposition**.
- ▶ Wenn Sie eine Therapieposition ausgewählt haben, die auf einer Kieferbewegung basiert, legt SICAT Function ein Lesezeichen an der entsprechenden Position an.
- ▶ Die Schaltfläche **Therapieposition** wird zur Schaltfläche **Therapieposition aufheben**.
- ▶ SICAT Function speichert die ausgewählte Therapieposition für die Bestellung der Therapieschiene.

#### EINE THERAPIEPOSITION AUFHEBEN

Um eine festgelegte Therapieposition aufzuheben, gehen Sie wie folgt vor:

☑ Sie haben die statische Kieferrelation oder das Lesezeichen einer Kieferbewegung ausgewählt, worauf die festgelegte Therapieposition basiert.

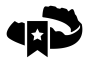

- 1. Klicken Sie auf die Schaltfläche **Therapieposition aufheben**.
	- ▶ SICAT Function öffnet ein Benachrichtigungsfenster mit dem folgenden Inhalt: **Möchten Sie wirklich die Therapieposition aufheben**
- 2. Wenn Sie die Therapieposition tatsächlich aufheben möchten, klicken Sie auf **Fortsetzen**.

### EINE THERAPIEPOSITION ÜBERSCHREIBEN

Um eine festgelegte Therapieposition zu überschreiben, gehen Sie wie folgt vor:

- ☑ Sie haben bereits eine Therapieposition festgelegt.
- 1. Wählen Sie eine statische Kieferrelation oder eine Position einer Kieferbewegung aus, die nicht der festgelegten Therapieposition entspricht.

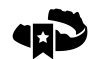

- 2. Klicken Sie auf die Schaltfläche **Therapieposition**.
	- ▶ SICAT Function öffnet ein Benachrichtigungsfenster mit dem folgenden Inhalt: **Es wurde bereits eine Therapieposition festgelegt. Wenn Sie fortfahren wird die Position überschrieben**
- 3. Wenn Sie die Therapieposition tatsächlich überschreiben möchten, klicken Sie auf **Fortsetzen**.

Fahren Sie fort mit *[Therapieschienen in den Warenkorb legen \[](#page-370-0)*[▶](#page-370-0)*[Seite 162 - SIDEXIS XG\]](#page-370-0)*.

### 32.2 THERAPIESCHIENEN IN DEN WARENKORB LEGEN

<span id="page-370-0"></span>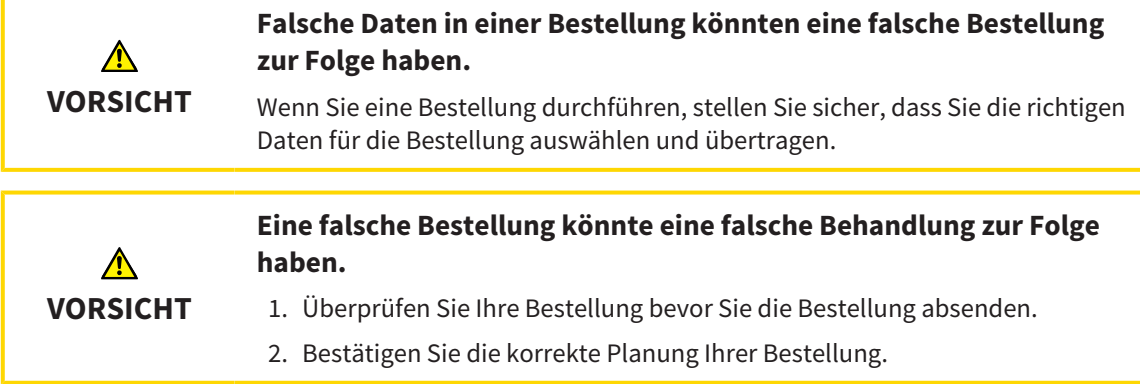

Allgemeine Informationen über den Bestellprozess finden Sie unter *[Bestellprozess \[](#page-367-0)*[▶](#page-367-0)*[Seite 159 - SIDEXIS](#page-367-0) [XG\]](#page-367-0)*.

In SICAT Function legen Sie im ersten Teil des Bestellprozesses eine Therapieschiene in den Warenkorb. Damit Sie eine Therapieschiene in den Warenkorb legen können, müssen Sie bestimmte Voraussetzungen erfüllen. Wenn Sie nicht alle Voraussetzungen erfüllt haben, weist Sie SICAT Function darauf hin.

#### WENN DIE VORAUSSETZUNGEN NICHT ERFÜLLT SIND

- ☑ Der Workflow-Schritt **Bestellen** ist bereits aufgeklappt. Informationen dazu finden Sie unter *[Work](#page-261-0)[flow-Werkzeugleiste \[](#page-261-0)*[▶](#page-261-0)*[Seite 53 - SIDEXIS XG\]](#page-261-0)*.
- 1. Klicken Sie auf das Symbol **Therapieschiene bestellen**.
	- ▶ Das Fenster **Bestellung unvollständig** öffnet sich:

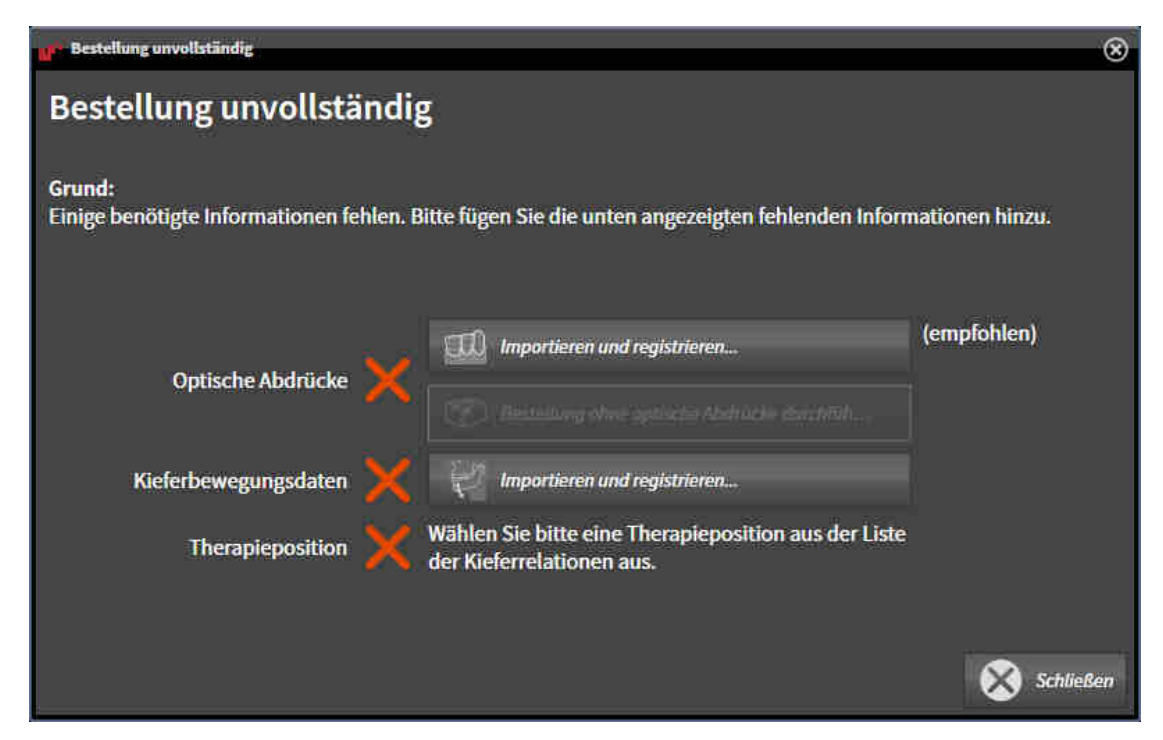

2. Falls Sie noch keine optischen Abdrücke importiert haben, klicken Sie auf die Schaltfläche **Importieren und registrieren** und importieren Sie zur 3D-Röntgenaufnahme passende optische Abdrücke. Informationen dazu finden Sie unter *[Optische Abdrücke importieren und registrieren \[](#page-327-0)*[▶](#page-327-0)*[Sei](#page-327-0)[te 119 - SIDEXIS XG\]](#page-327-0)*.

3. Falls Sie noch keine Kieferbewegungsdaten importiert haben, klicken Sie auf die Schaltfläche **Importieren und registrieren** und importieren Sie Kieferbewegungsdaten. Informationen dazu finden Sie unter *[Kieferbewegungsdaten von Geräten für Kieferbewegungsdaten importieren und regis](#page-315-0)[trieren \[](#page-315-0)*[▶](#page-315-0)*[Seite 107 - SIDEXIS XG\]](#page-315-0)*.

4. Falls Sie noch keine Therapieposition festgelegt haben, schließen Sie das Fenster **Bestellung unvollständig** und legen Sie eine Therapieposition fest. Informationen dazu finden Sie unter *[Eine](#page-368-0) [Therapieposition festlegen \[](#page-368-0)*[▶](#page-368-0)*[Seite 160 - SIDEXIS XG\]](#page-368-0)*.

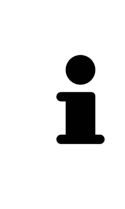

Unter Umständen müssen Sie die Ausrichtung des Volumens und die Panoramakurve anpassen, bevor Sie optische Abdrücke importieren. Sie können das Fenster **Volumenausrichtung und Panoramabereich anpassen** direkt aus dem Fenster **Optische Abdrücke importieren und registrieren** im Schritt **Registrieren** heraus aufrufen, indem Sie auf die Schaltfläche **Panoramabereich anpassen** klicken. Informationen dazu finden Sie unter *[Panoramabereich anpassen \[](#page-310-0)*[▶](#page-310-0)*[Seite](#page-310-0) [102 - SIDEXIS XG\]](#page-310-0)*.

Wenn Sie statt optischer Abdrücke Gipsabdrücke an SICAT senden möchten, können Sie Therapieschienen auch ohne optische Abdrücke in den Warenkorb legen, indem Sie auf die Schaltfläche **Bestellung ohne optische Abdrücke durchführen (Gipsmodelle notwendig)** im Fenster **Bestellung unvollständig** klicken. Danach zeigt der Schritt **Therapieschiene bestellen** die Information **Diese Bestellung beinhaltet keine optischen Abdrücke. Bitte senden Sie die entsprechenden Gipsmodelle an SICAT**.

#### WENN DIE VORAUSSETZUNGEN ERFÜLLT SIND

- ☑ Sie haben bereits optische Abdrücke importiert.
- ☑ Sie haben bereits Kieferbewegungsdaten importiert.
- ☑ Sie haben bereits eine Therapieposition festgelegt.
- ☑ Der Workflow-Schritt **Bestellen** ist bereits aufgeklappt. Informationen dazu finden Sie unter *[Work](#page-261-0)[flow-Werkzeugleiste \[](#page-261-0)*[▶](#page-261-0)*[Seite 53 - SIDEXIS XG\]](#page-261-0)*.

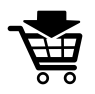

- Klicken Sie auf das Symbol Therapieschiene bestellen.
- ▶ Das Fenster **Therapieschiene bestellen** öffnet sich.

### ÜBERPRÜFEN SIE IHRE BESTELLUNG IM FENSTER "THERAPIESCHIENE BESTELLEN"

☑ Das Fenster **Therapieschiene bestellen** ist bereits geöffnet:

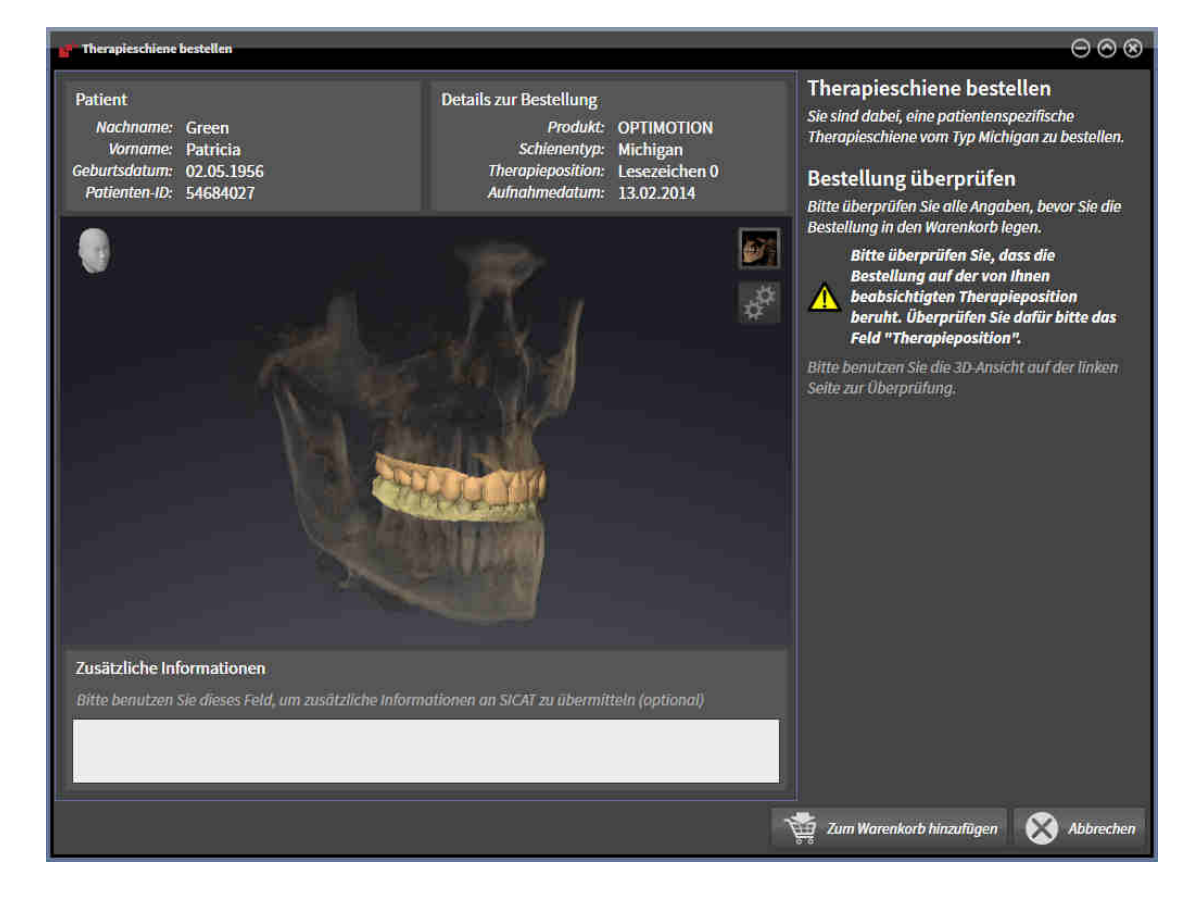

- 1. Überprüfen Sie im Bereich **Patient** und im Bereich **Details zur Bestellung**, dass die Patienteninformationen und die Aufnahmeinformationen korrekt sind.
- 2. Überprüfen Sie in der **3D**-Ansicht, dass die Therapieposition korrekt ist.
- 3. Falls gewünscht, geben Sie im Feld **Zusätzliche Informationen** zusätzliche Informationen für SICAT ein.

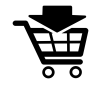

- 4. Klicken Sie auf die Schaltfläche **In den Warenkorb**.
- ▶ SICAT Function legt die gewünschten Planungsdaten für Therapieschienen in den SICAT Suite-Warenkorb.
- ▶ Das Fenster **Therapieschiene bestellen** schließt sich.
- ▶ SICAT Function öffnet den SICAT Suite-Warenkorb.

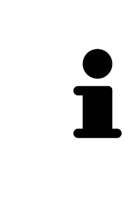

Solange eine Bestellung im Warenkorb liegt, können Sie optische Abdrücke, Kieferbewegungsdaten und die Therapieposition einer Planung nicht mehr überschreiben. Dies ist erst wieder möglich, wenn Sie die Bestellung abgeschlossen oder gelöscht haben. Wenn Sie die optischen Abdrücke, Kieferbewegungsdaten oder die Therapieposition einer Planung überschreiben oder löschen, können Sie dieselbe Therapieschiene nicht noch einmal bestellen.

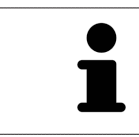

Sie können die Bestellung abbrechen, indem Sie auf **Abbrechen** klicken.

Fahren Sie fort mit *[Warenkorb überprüfen und Bestellung abschließen \[](#page-375-0)*[▶](#page-375-0)*[Seite 167 - SIDEXIS XG\]](#page-375-0)*.

# 32.3 DEN WARENKORB ÖFFNEN

<span id="page-374-0"></span>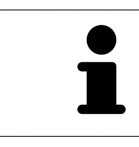

Das Symbol **Warenkorb** zeigt die Anzahl der Elemente im Warenkorb an.

☑ Der Warenkorb enthält mindestens ein Produkt.

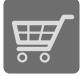

■ Falls der Warenkorb nicht bereits geöffnet ist, klicken Sie in der **Navigationsleiste** auf die Schaltfläche **Warenkorb**.

▶ Das Fenster **Warenkorb** öffnet sich.

Fahren Sie mit der folgenden Aktion fort:

■ *[Warenkorb überprüfen und Bestellung abschließen \[](#page-375-0)*[▶](#page-375-0)*[Seite 167 - SIDEXIS XG\]](#page-375-0)*

## <span id="page-375-0"></span>32.4 WARENKORB ÜBERPRÜFEN UND BESTELLUNG ABSCHLIESSEN

☑ Das Fenster **Warenkorb** ist bereits geöffnet. Informationen dazu finden Sie unter *[Den Warenkorb öff](#page-374-0)[nen \[](#page-374-0)*[▶](#page-374-0)*[Seite 166 - SIDEXIS XG\]](#page-374-0)*.

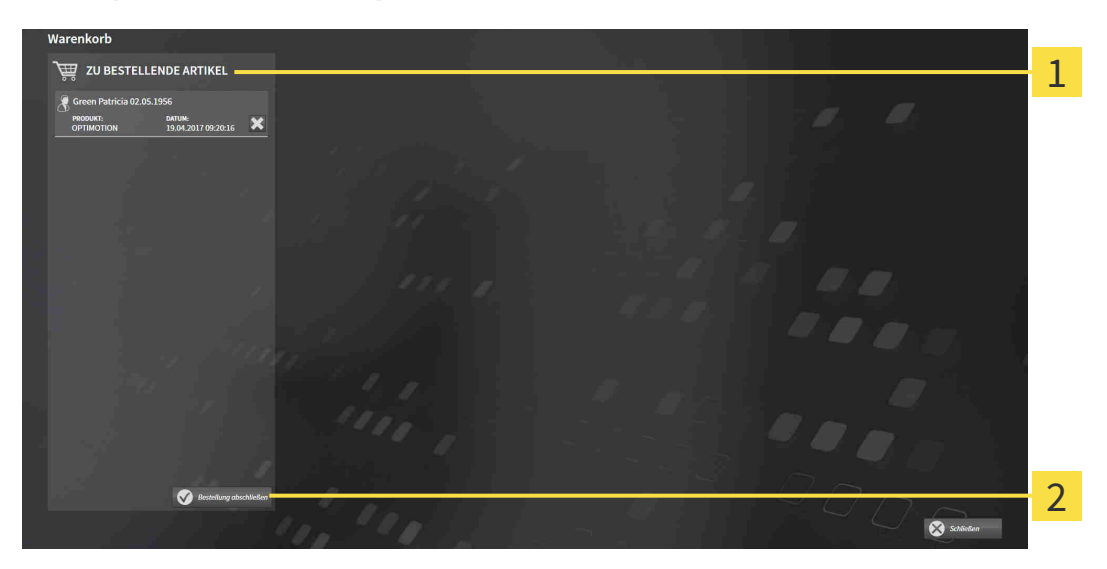

- $\overline{1}$ Liste **ZU BESTELLENDE ARTIKEL**
- $\overline{2}$ Schaltfläche **Bestellung abschließen**
- 1. Überprüfen Sie im Fenster **Warenkorb**, ob die gewünschten Produkte enthalten sind.
- 2. Klicken Sie auf die Schaltfläche **Bestellung abschließen**.
- ▶ Die SICAT Suite setzt den Status der Bestellungen auf **In Vorbereitung** und baut über den SICAT WebConnector eine Verbindung zum SICAT-Server auf.
- ▶ Änderungen an der Bestellung sind mit aktiver Internetverbindung nur noch im SICAT Portal möglich.

Fahren Sie mit einer der folgenden Aktionen fort:

- *[Bestellung mit Hilfe einer aktiven Internetverbindung abschließen \[](#page-376-0)*[▶](#page-376-0)*[Seite 168 SIDEXIS XG\]](#page-376-0)*
- *[Bestellung ohne aktive Internetverbindung abschließen \[](#page-380-0)*[▶](#page-380-0)*[Seite 172 SIDEXIS XG\]](#page-380-0)*

# <span id="page-376-0"></span>32.5 BESTELLUNG MIT HILFE EINER AKTIVEN INTERNETVERBINDUNG ABSCHLIESSEN

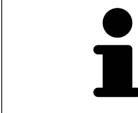

Unter bestimmten Versionen von Windows müssen Sie einen Standardbrowser einstellen, damit der Bestellvorgang funktioniert.

- ☑ Der Computer, auf dem die SICAT Suite läuft, verfügt über eine aktive Internetverbindung.
- ☑ Das SICAT Portal wurde automatisch in Ihrem Browser geöffnet.
- 1. Falls nicht bereits geschehen, melden Sie sich mit Ihrem Benutzernamen und Ihrem Passwort im SICAT Portal an.
	- ▶ Die Bestellübersicht öffnet sich und zeigt die enthaltenen Produkte sowie die dazugehörigen Preise nach Patienten gruppiert an.
- 2. Folgen Sie den Anweisungen unter *[Bestellschritte im SICAT Portal durchführen \[](#page-377-0)*[▶](#page-377-0)*[Seite 169 SIDEXIS](#page-377-0) [XG\]](#page-377-0)*.
- ▶ Die SICAT Suite bereitet die Bestelldaten für das Hochladen vor.
- ▶ Sobald die Vorbereitungen abgeschlossen sind, überträgt der SICAT WebConnector die Bestelldaten über eine verschlüsselte Verbindung auf den SICAT-Server.
- ▶ Im Warenkorb ändert sich der Status der Bestellung auf **Hochladend**.

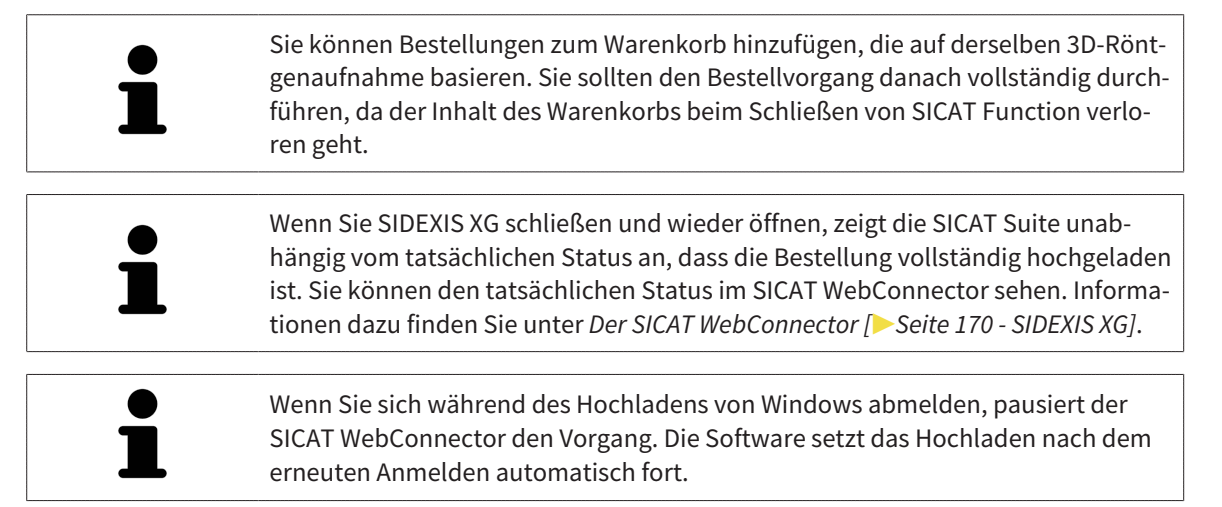

## 32.6 BESTELLSCHRITTE IM SICAT PORTAL DURCHFÜHREN

<span id="page-377-0"></span>Nachdem Sie die Bestellschritte in der SICAT Suite durchgeführt haben, öffnet sich das [SICAT Portal](#page-411-0) in Ihrem Standard-Webbrowser. Im SICAT Portal können Sie Ihre Bestellungen anpassen, qualifizierte Anbieter für die Fertigung auswählen und die Preise der Produkte sehen.

Um die Bestellschritte im SICAT Portal durchzuführen, gehen Sie wie folgt vor:

- 1. Falls nicht bereits geschehen, melden Sie sich mit Ihrem Benutzernamen und Ihrem Passwort im SICAT Portal an.
- 2. Überprüfen Sie, ob die gewünschten Produkte enthalten sind.
- 3. Falls erforderlich, entfernen Sie Patienten und somit auch alle dazugehörigen Produkte aus der Bestellübersicht. Beim Abschluss der Bestellung übernimmt die SICAT Suite die Änderungen, die Sie im SICAT Portal vorgenommen haben.
- 4. Überprüfen Sie, ob die Rechnungsanschrift und die Lieferanschrift stimmen. Falls erforderlich, ändern Sie diese.
- 5. Wählen Sie die gewünschte Versandmethode.
- 6. Akzeptieren Sie die Allgemeinen Geschäftsbedingungen und schicken Sie die Bestellung ab.

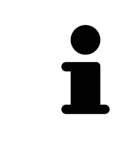

Sie können Patienten und alle dazugehörigen Schienen aus dem SICAT Portal entfernen, indem Sie einen Patienten auswählen und auf die Schaltfläche zum Entfernen von Patienten klicken. Im Warenkorb haben Sie danach wieder vollen Zugriff auf die Zusammenstellung der Produkte.

# 32.7 DER SICAT WEBCONNECTOR

<span id="page-378-0"></span>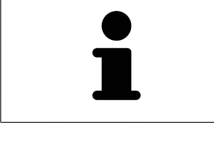

Der SICAT WebConnector benötigt bestimmte Ports für die Kommunikation mit dem SICAT-Server. Informationen dazu finden Sie unter *[Systemanforderungen](#page-216-0) [\[](#page-216-0)*[▶](#page-216-0)*[Seite 8 - SIDEXIS XG\]](#page-216-0)*.

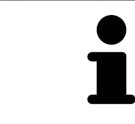

Unter bestimmten Versionen von Windows müssen Sie einen Standardbrowser einstellen, damit der Bestellvorgang funktioniert.

Wenn der Computer, auf dem die SICAT Suite läuft, über eine aktive Internetverbindung verfügt, überträgt die SICAT Suite Ihre Bestellungen im Hintergrund verschlüsselt über den SICAT WebConnector. SICAT Function zeigt den Status der Übertragungen direkt im Warenkorb an und kann den SICAT Web-Connector pausieren. Der SICAT WebConnector setzt die Übertragung auch dann fort, wenn Sie die SICAT Suite geschlossen haben. Kann das Hochladen nicht wie gewünscht durchgeführt werden, können Sie die Bedienoberfläche des SICAT WebConnectors öffnen.

### FENSTER "SICAT SUITE WEBCONNECTOR" ÖFFNEN

■ Klicken Sie im Benachrichtigungsbereich der Taskleiste auf das Symbol **SICAT Suite Web-Connector**.

#### ▶ Das Fenster **SICAT Suite WebConnector** öffnet sich:

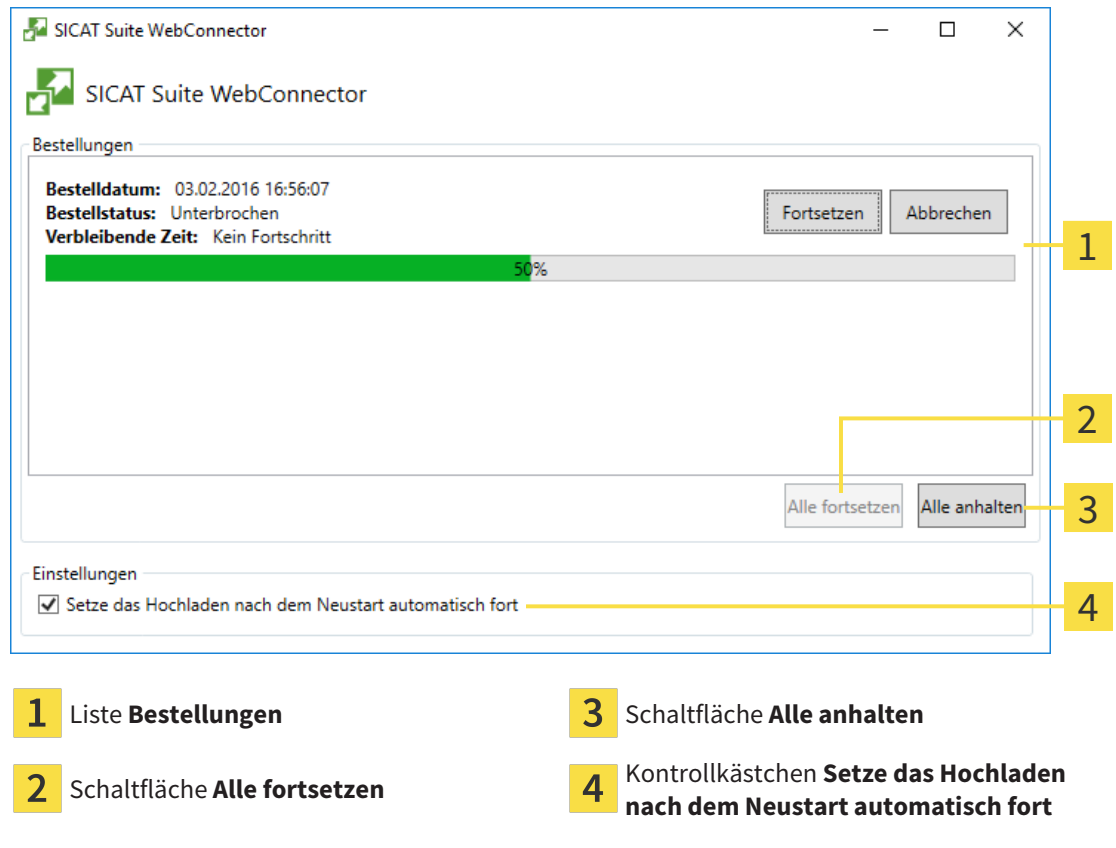

Die Liste **Bestellungen** zeigt die Warteschlange der Bestellungen an.

#### HOCHLADEN UNTERBRECHEN UND FORTSETZEN

Sie können den Hochlade-Vorgang unterbrechen. Dies kann beispielsweise sinnvoll sein, wenn Ihre Internetverbindung überlastet ist. Die Einstellungen wirken sich nur auf Hochlade-Vorgänge im SICAT WebConnector aus. Hochlade-Vorgänge per Webbrowser sind nicht davon betroffen.

☑ Das Fenster **SICAT Suite WebConnector** ist bereits geöffnet.

- 1. Klicken Sie auf die Schaltfläche **Alle anhalten**.
	- ▶ Der SICAT WebConnector unterbricht das Hochladen aller Bestellungen.
- 2. Klicken Sie auf die Schaltfläche **Alle fortsetzen**.
	- ▶ Der SICAT WebConnector setzt das Hochladen aller Bestellungen fort.

#### DAS AUTOMATISCHE FORTSETZEN NACH EINEM NEUSTART DEAKTIVIEREN

Sie können verhindern, dass der SICAT WebConnector das Hochladen nach einem Windows-Neustart automatisch fortsetzt.

☑ Das Fenster **SICAT Suite WebConnector** ist bereits geöffnet.

- Deaktivieren Sie das Kontrollkästchen **Setze das Hochladen nach dem Neustart automatisch fort**.
- ▶ Wenn Sie Ihren Computer neu starten, setzt der SICAT WebConnector das Hochladen Ihrer Bestellungen nicht mehr automatisch fort.

## <span id="page-380-0"></span>32.8 BESTELLUNG OHNE AKTIVE INTERNETVERBINDUNG ABSCHLIESSEN

Wenn der Computer, auf dem die SICAT Suite läuft, keine Verbindung zum SICAT-Server aufbauen kann, öffnet die SICAT Suite das Fenster **Fehler beim Verbinden mit dem SICAT Server**. Das Fenster zeigt Ihnen eine der folgenden Ursachen für das Problem an:

- Es steht keine Internetverbindung zur Verfügung. Der SICAT WebConnector kann keine Verbin**dung zum SICAT Server herstellen**
- **Das SICAT-Portal ist nicht erreichbar**
- **Der Dienst "SICATWebConnector" ist nicht installiert**
- **Der Dienst "SICATWebConnector" ist nicht gestartet**
- **Ein unbekannter Fehler ist aufgetreten. Der SICAT WebConnector kann keine Verbindung zum SICAT Server herstellen**

Dieses Kapitel zeigt lediglich die Screenshots für den Fall, dass keine Internetverbindung zur Verfügung steht.

Unter der Ursache finden Sie mögliche Schritte, wie Sie das Problem beseitigen können.

Alternativ zur Fehlerbehebung können Sie eine Bestellung über einen Webbrowser auf einem anderen Computer mit aktiver Internetverbindung hochladen. Für die Bestellung per Webbrowser exportiert die SICAT Suite alle Produkte im Warenkorb auf einmal und legt einen Unterordner pro Patient an. In jedem Unterordner befinden sich eine XML-Datei mit den Informationen zur Bestellung und ein ZIP-Archiv mit den Daten, die SICAT zur Produktion benötigt. Im SICAT Portal können Sie dann nacheinander die XML-Datei und das ZIP-Archiv hochladen. Die Übertragung findet verschlüsselt statt.

Um die Bestellung ohne aktive Internetverbindung abzuschließen, gehen Sie wie folgt vor:

- ☑ Der Computer, auf dem die SICAT Suite läuft, verfügt über keine aktive Internetverbindung.
- ☑ Ein Fenster zeigt folgende Meldung an: **Fehler beim Verbinden mit dem SICAT Server**

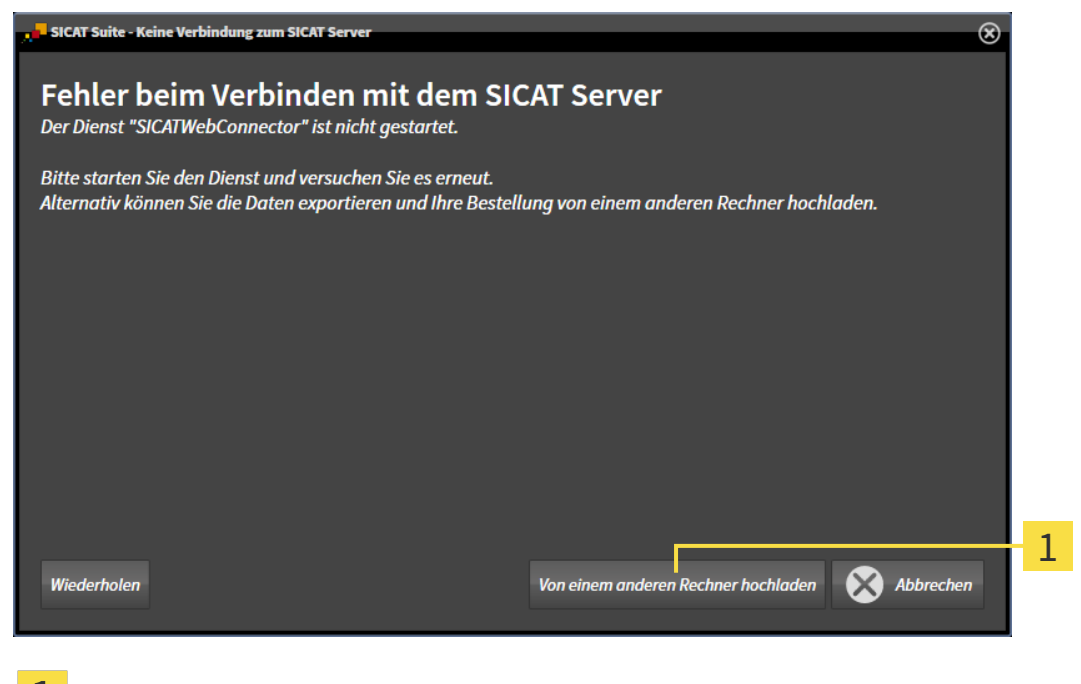

Schaltfläche **Von einem anderen Rechner hochladen**

1. Klicken Sie auf die Schaltfläche **Von einem anderen Rechner hochladen**.

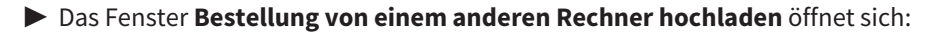

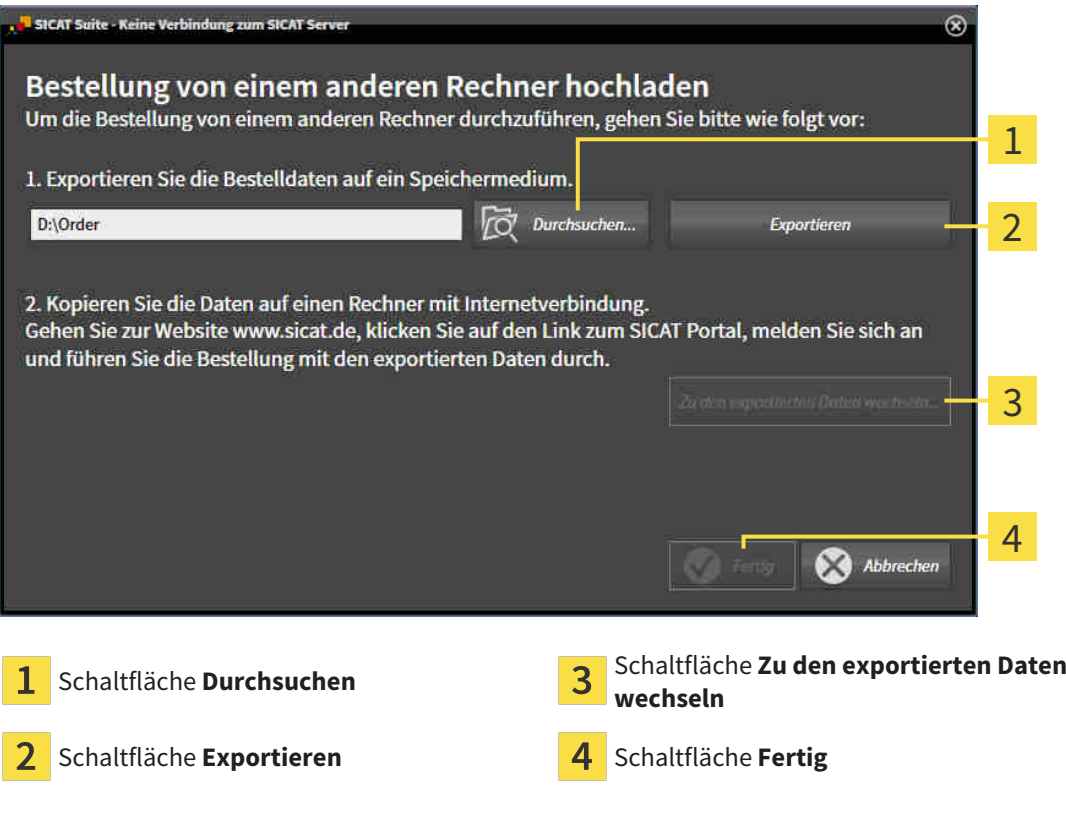

- 2. Klicken Sie auf die Schaltfläche **Durchsuchen**.
	- ▶ Ein Windows-Datei-Explorer-Fenster öffnet sich.
- 3. Wählen Sie ein bestehendes Verzeichnis oder erstellen Sie ein neues Verzeichnis und klicken Sie auf **OK**. Beachten Sie bitte, dass der Pfad zum Verzeichnis nicht länger als 160 Zeichen sein darf.
- 4. Klicken Sie auf die Schaltfläche **Exportieren**.

- ▶ Die SICAT Suite exportiert alle Daten, die für die Bestellung des Warenkorbinhalts notwendig sind, in den angegebenen Ordner. Dabei legt die SICAT Suite für jeden Patienten einen Unterordner an.
- 5. Klicken Sie auf die Schaltfläche **Zu den exportierten Daten wechseln**.

▶ Ein Windows-Datei-Explorer-Fenster öffnet sich und zeigt das Verzeichnis mit den exportierten Daten:

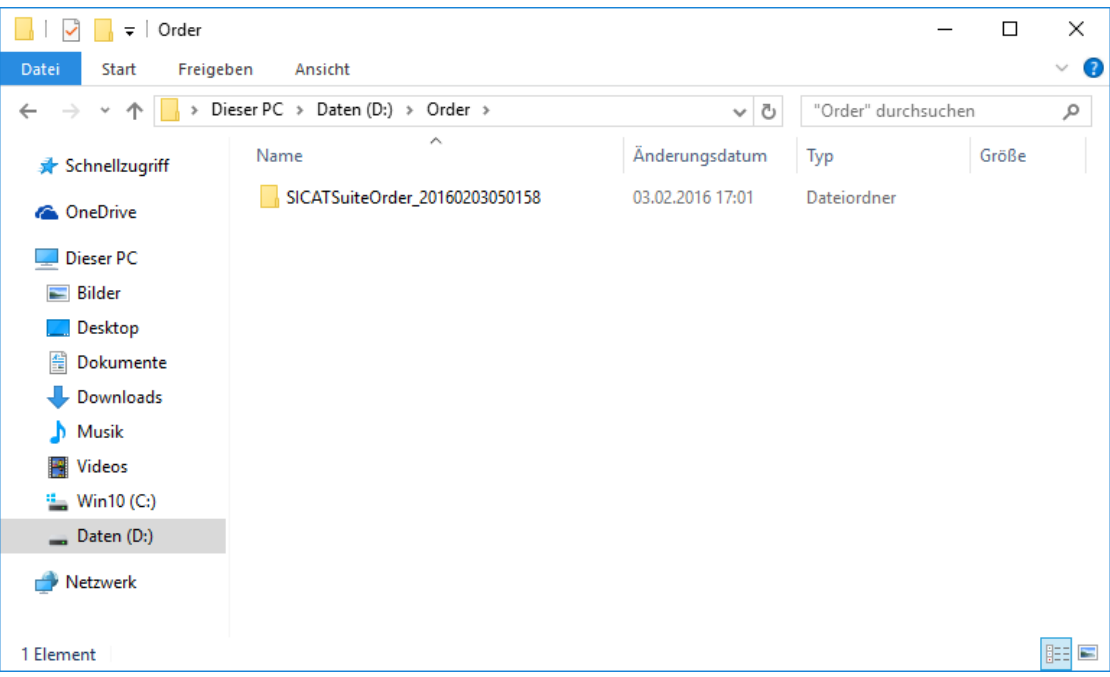

- 6. Kopieren Sie den Ordner, der die Daten der gewünschten Schiene enthält, auf einen Computer mit einer aktiven Internetverbindung, beispielsweise unter Zuhilfenahme eines USB-Sticks.
- 7. Klicken Sie im Fenster **Bestellung von einem anderen Rechner hochladen** auf **Fertig**.
	- ▶ Die SICAT Suite schließt das Fenster **Bestellung von einem anderen Rechner hochladen**.
	- ▶ Die SICAT Suite entfernt alle in der Bestellung enthaltenen Produkte aus dem Warenkorb.
- 8. Öffnen Sie auf dem Computer mit der aktiven Internetverbindung einen Webbrowser und öffnen Sie die Internetseite [http://www.sicat.de](http://www.sicat.com/register).
- 9. Klicken Sie auf den Link zum SICAT Portal.

▶ Das SICAT Portal öffnet sich.

- 10. Falls nicht bereits geschehen, melden Sie sich mit Ihrem Benutzernamen und Ihrem Passwort im SICAT Portal an.
- 11. Klicken Sie auf den Link zum Hochladen der Bestellung.
- 12. Wählen Sie die gewünschte Bestellung auf dem Computer mit der aktiven Internetverbindung aus. Dabei handelt es sich um eine XML-Datei, deren Dateiname mit **SICATSuiteOrder** beginnt.
	- ▶ Die Bestellübersicht öffnet sich und zeigt den enthaltenen Patienten, das dazugehörige Produkt und den Preis an.
- 13. Folgen Sie den Anweisungen unter *[Bestellschritte im SICAT Portal durchführen \[](#page-377-0)*[▶](#page-377-0)*[Seite 169 SIDEXIS](#page-377-0) [XG\]](#page-377-0)*.
- 14. Klicken Sie auf den Link zum Hochladen der Planungsdaten des Produkts.
- 15. Wählen Sie die passenden Produktdaten auf dem Computer mit der aktiven Internetverbindung aus. Dabei handelt es sich um ein ZIP-Archiv, das sich im selben Ordner wie die zuvor hochgeladene XML-Datei befindet und dessen Dateiname mit **SICATSuiteExport** beginnt.
- ▶ Wenn Sie die Bestellung durchgeführt haben, überträgt Ihr Browser das Archiv mit den Produktdaten über eine verschlüsselte Verbindung auf den SICAT-Server.

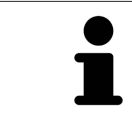

Die SICAT Suite löscht exportierte Daten nicht automatisch. Wenn ein Bestellprozess abgeschlossen ist, sollten Sie exportierte Daten aus Sicherheitsgründen manuell löschen.

# *33 EINSTELLUNGEN*

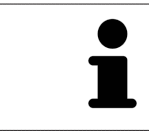

Die an SIDEXIS angebundenen Versionen der SICAT Suite übernehmen viele Einstellungen von SIDEXIS. Sie können die Werte solcher Einstellungen in SICAT Function ansehen, aber nur in den SIDEXIS-Einstellungen ändern.

Sie können allgemeine Einstellungen im Fenster **Einstellungen** ändern oder ansehen. Nachdem Sie auf das Symbol **Einstellungen** geklickt haben, zeigt die Optionsleiste auf der linken Seite des Fensters **Einstellungen** die folgenden Reiter:

- **Allgemein** Informationen dazu finden Sie unter *Allgemeine Einstellungen verwenden* [[▶](#page-385-0) [Seite 177 -](#page-385-0) *[SIDEXIS XG\]](#page-385-0)*.
- **Lizenzen** Informationen dazu finden Sie unter *[Lizenzen \[](#page-251-0)*[▶](#page-251-0)*[Seite 43 SIDEXIS XG\]](#page-251-0)*.
- **Praxis** das Logo und den Informationstext Ihrer Praxis ansehen oder ändern, beispielsweise für die Verwendung auf Ausdrucken. Informationen dazu finden Sie unter *[Praxis-Informationen verwenden](#page-389-0) [\[](#page-389-0)*[▶](#page-389-0)*[Seite 181 - SIDEXIS XG\]](#page-389-0)*.
- **Visualisierung** die allgemeinen Visualisierungseinstellungen ändern. Informationen dazu finden Sie unter *[Visualisierungseinstellungen ändern \[](#page-390-0)*[▶](#page-390-0)*[Seite 182 - SIDEXIS XG\]](#page-390-0)*.
- **SICAT Function** die applikationsspezifischen Einstellungen von SICAT Function ändern. Informationen dazu finden Sie unter *[SICAT Function-Einstellungen ändern \[](#page-392-0)*[▶](#page-392-0)*[Seite 184 - SIDEXIS XG\]](#page-392-0)*.

Wenn Sie Einstellungen ändern, übernimmt SICAT Function die Änderungen sofort und speichert die Einstellungen in Ihrem Benutzerprofil.

## 33.1 ALLGEMEINE EINSTELLUNGEN VERWENDEN

<span id="page-385-0"></span>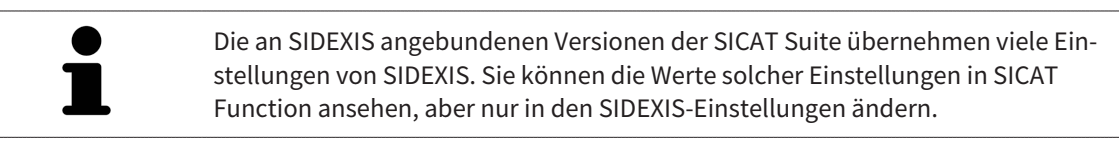

Um die allgemeinen Einstellungen zu öffnen, gehen Sie wie folgt vor:

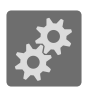

- 1. Klicken Sie in der **Navigationsleiste** auf das Symbol **Einstellungen**.
	- ▶ Das Fenster **Einstellungen** öffnet sich.

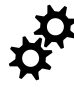

- 2. Klicken Sie auf den Reiter **Allgemein**.
	- ▶ Das Fenster **Allgemein** öffnet sich:

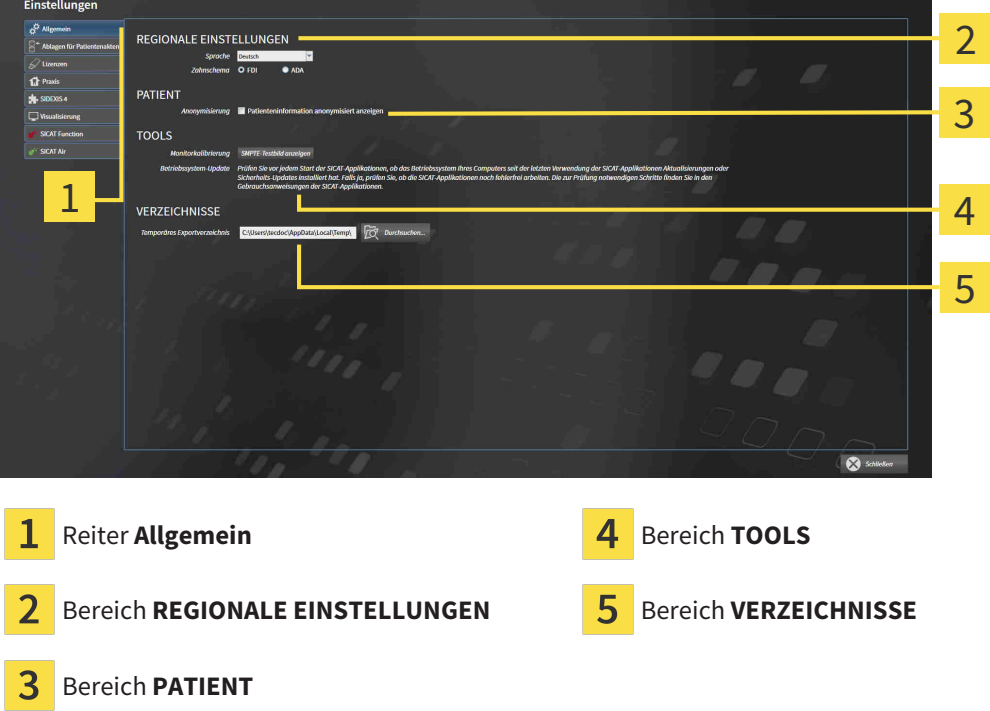

SICAT Function übernimmt folgende Einstellungen von SIDEXIS, die Sie sich hier ansehen können:

- Im Bereich **REGIONALE EINSTELLUNGEN** können Sie in der Liste **Sprache** die Sprache der Benutzeroberfläche ansehen.
- Im Bereich **REGIONALE EINSTELLUNGEN** können Sie unter **Zahnschema** das aktuelle Zahnschema ansehen.
- Im Bereich PATIENT können Sie den Zustand des Kontrollkästchens Patienteninformation anony**misiert anzeigen** ansehen. Wenn das Kontrollkästchen aktiviert ist, übernimmt SICAT Function die anonymisierten Patientendaten von SIDEXIS.

Sie können folgende Einstellung ändern:

■ Im Bereich **VERZEICHNISSE** können Sie im Feld **Temporäres Exportverzeichnis** einen Ordner angeben, in dem die SICAT Suite Bestelldaten speichert. Auf diesen Ordner müssen Sie Vollzugriff haben.

Neben dem Ansehen oder Ändern allgemeiner Einstellungen können Sie das SMPTE-Testbild öffnen, um Ihren Monitor zu kalibrieren:

■ Klicken Sie unter **TOOLS**, **Monitorkalibrierung**, auf die Schaltfläche **SMPTE-Testbild anzeigen**, um Ihren Monitor zu kalibrieren. Informationen dazu finden Sie unter *[Monitorkalibrierung mit](#page-387-0) [dem SMPTE-Testbild \[](#page-387-0)*[▶](#page-387-0)*[Seite 179 - SIDEXIS XG\]](#page-387-0)*.

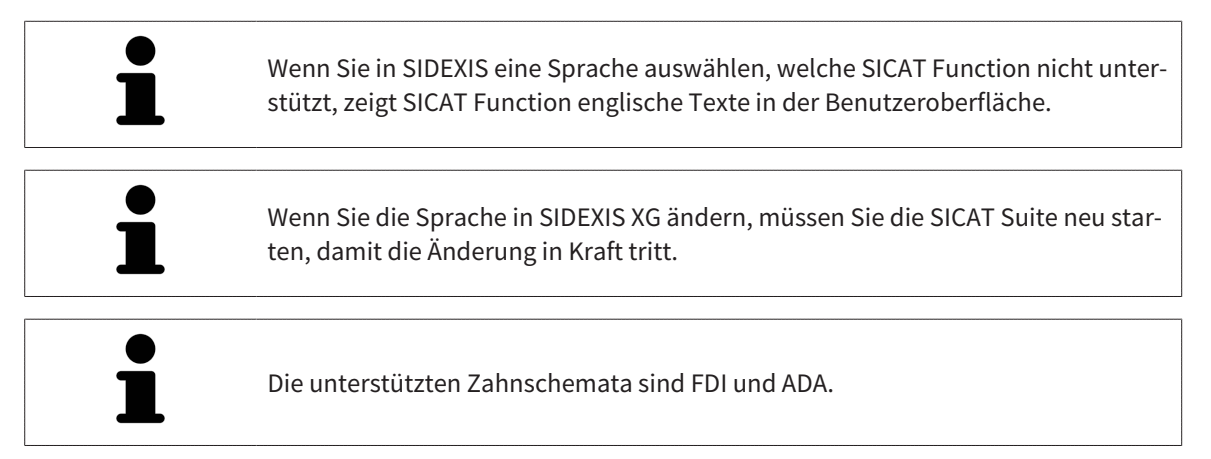

## 33.2 MONITORKALIBRIERUNG MIT DEM SMPTE-TESTBILD

<span id="page-387-0"></span>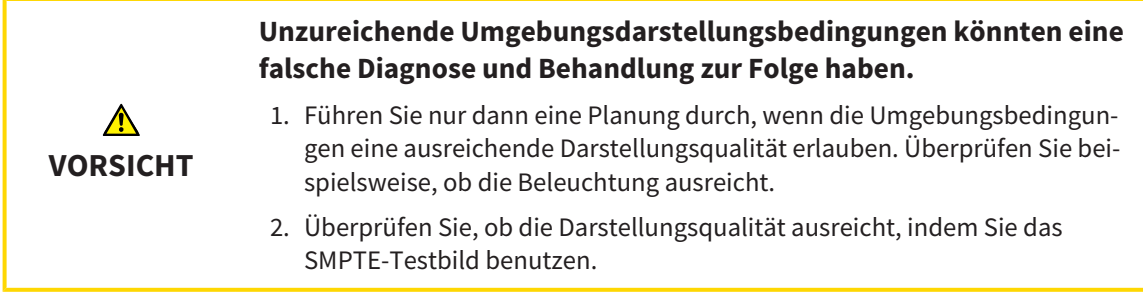

Vier Haupteigenschaften bestimmen die Eignung Ihres Monitors, Daten in SICAT-Applikationen anzuzeigen:

- Helligkeit
- Kontrast
- Ortsauflösung (Linearität)
- Verzerrung (Aliasing)

Das [SMPTE](#page-411-3)-Testbild ist ein Referenzbild, das Ihnen dabei hilft, die Eigenschaften Ihres Monitors zu überprüfen:

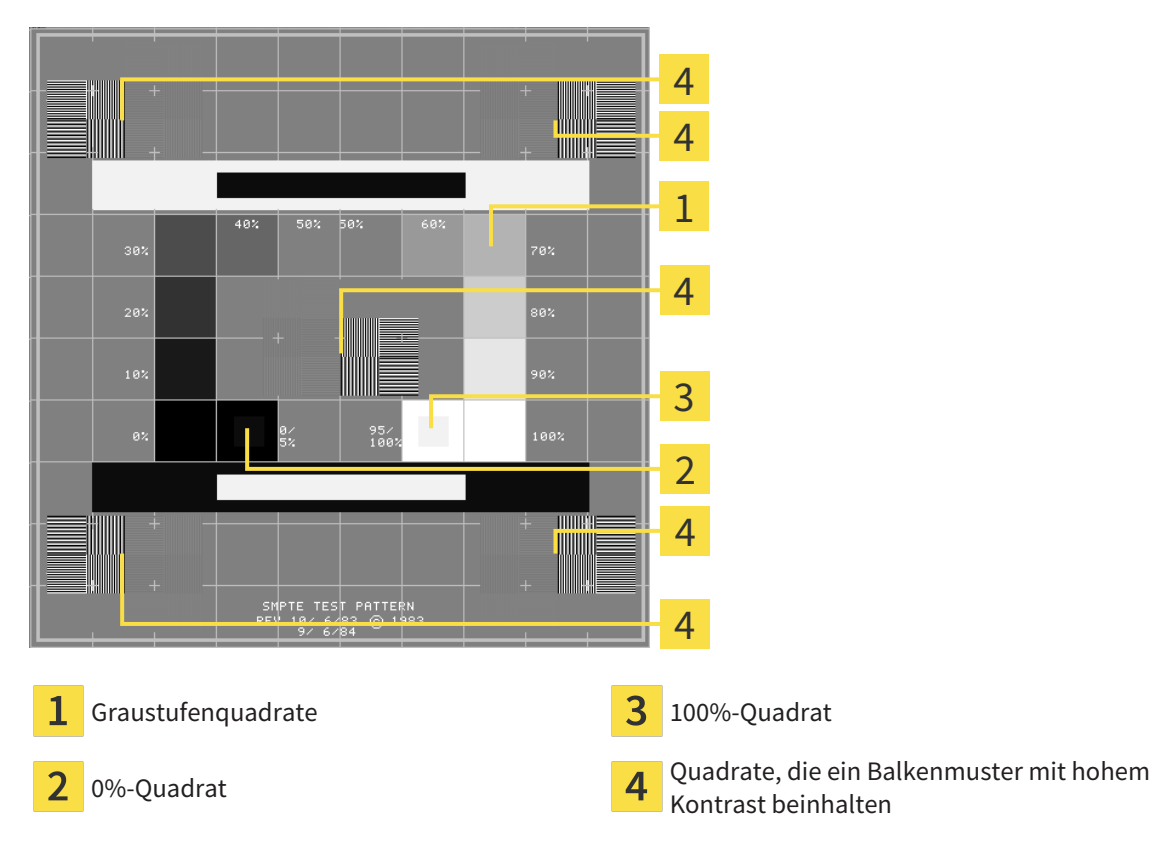

### HELLIGKEIT UND KONTRAST ÜBERPRÜFEN

In der Mitte des SMPTE-Testbilds zeigt eine Reihe von Quadraten den Graustufenverlauf von schwarz (0% Helligkeit) zu weiß (100% Helligkeit):

- Das 0%-Quadrat enthält ein kleineres Quadrat, um den Helligkeitsunterschied zwischen 0% und 5% zu zeigen.
- Das 100%-Quadrat enthält ein kleineres Quadrat, um den Helligkeitsunterschied zwischen 95% und 100% zu zeigen.

Um Ihren Monitor zu überprüfen oder einzustellen, gehen Sie wie folgt vor:

☑ Das SMPTE-Testbild ist bereits geöffnet.

■ Prüfen Sie, ob Sie im 0%-Quadrat und im 100%-Quadrat den visuellen Unterschied zwischen dem inneren Quadrat und dem äußeren Quadrat sehen können. Falls notwendig, ändern Sie die Einstellungen Ihres Monitors.

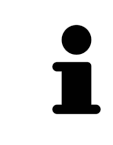

Viele Monitore können nur den Helligkeitsunterschied im 100%-Quadrat, aber nicht im 0%-Quadrat anzeigen. Sie können das Umgebungslicht reduzieren, um die Unterscheidbarkeit der verschiedenen Helligkeitsstufen im 0%-Quadrat zu verbessern.

#### ORTSAUFLÖSUNG UND VERZERRUNG ÜBERPRÜFEN

In den Ecken und in der Mitte des SMPTE-Testbilds zeigen 6 Quadrate ein Balkenmuster mit hohem Kontrast. Bezüglich der Ortsauflösung und der Verzerrung sollten Sie in der Lage sein, zwischen unterschiedlich breiten, wechselnden schwarzen und weißen, horizontalen und vertikalen Linien zu unterscheiden:

- Von breit zu schmal (6 Pixel, 4 Pixel, 2 Pixel)
- Horizontal und vertikal

Um Ihren Monitor zu überprüfen oder einzustellen, gehen Sie wie folgt vor:

■ Prüfen Sie in den 6 Quadraten, die ein Balkenmuster mit hohem Kontrast zeigen, ob Sie alle Linien unterscheiden können. Falls notwendig, ändern Sie die Einstellungen Ihres Monitors.

#### SMPTE-TESTBILD SCHLIESSEN

Um das SMPTE-Testbild zu schließen, gehen Sie wie folgt vor:

- Drücken Sie die Taste **ESC**.
- ▶ Das SMPTE-Testbild schließt sich.

## 33.3 PRAXIS-INFORMATIONEN VERWENDEN

<span id="page-389-0"></span>Die an SIDEXIS angebundenen Versionen der SICAT Suite übernehmen das Praxislogo und den Informationstext von SIDEXIS. Daher können Sie lediglich die Werte dieser Einstellungen in den SICAT Suite-Einstellungen ansehen. Bitte nehmen Sie gewünschte Änderungen dieser Einstellungen in SIDEXIS vor.

Die Applikationen der SICAT Suite benutzen die hier angezeigten Informationen, um Ausdrucke oder PDF-Dateien zu individualisieren.

Um die Praxis-Informationen zu öffnen, gehen Sie wie folgt vor:

- 1. Klicken Sie in der **Navigationsleiste** auf das Symbol **Einstellungen**.
	- ▶ Das Fenster **Einstellungen** öffnet sich.
- 2. Klicken Sie auf den Reiter **Praxis**.
	- ▶ Das Fenster **PRAXIS** öffnet sich:

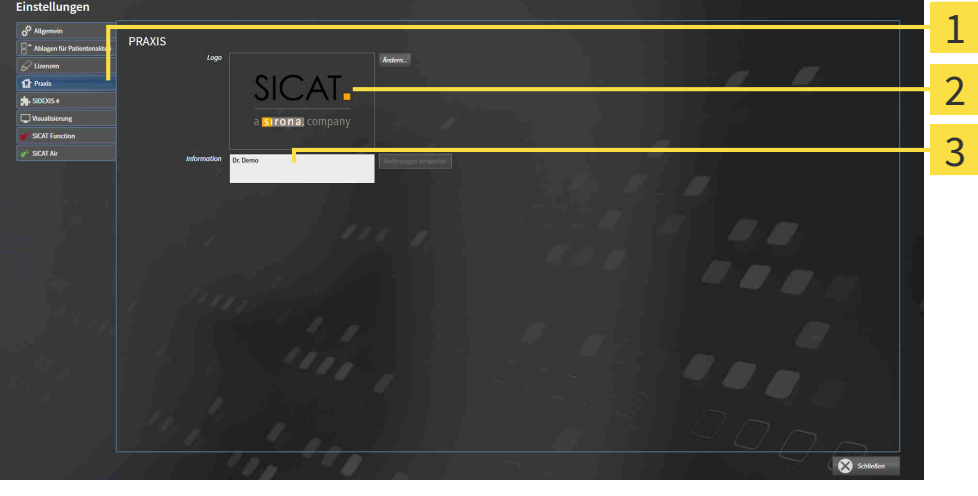

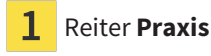

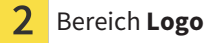

3 Bereich **Information**

Sie können die folgenden Einstellungen ansehen:

- Im Bereich **Logo** können Sie das Logo Ihrer Praxis ansehen.
- Im Bereich **Information** können Sie einen Text ansehen, der Ihre Praxis identifiziert, beispielsweise den Namen und die Anschrift.

# 33.4 VISUALISIERUNGSEINSTELLUNGEN ÄNDERN

<span id="page-390-0"></span>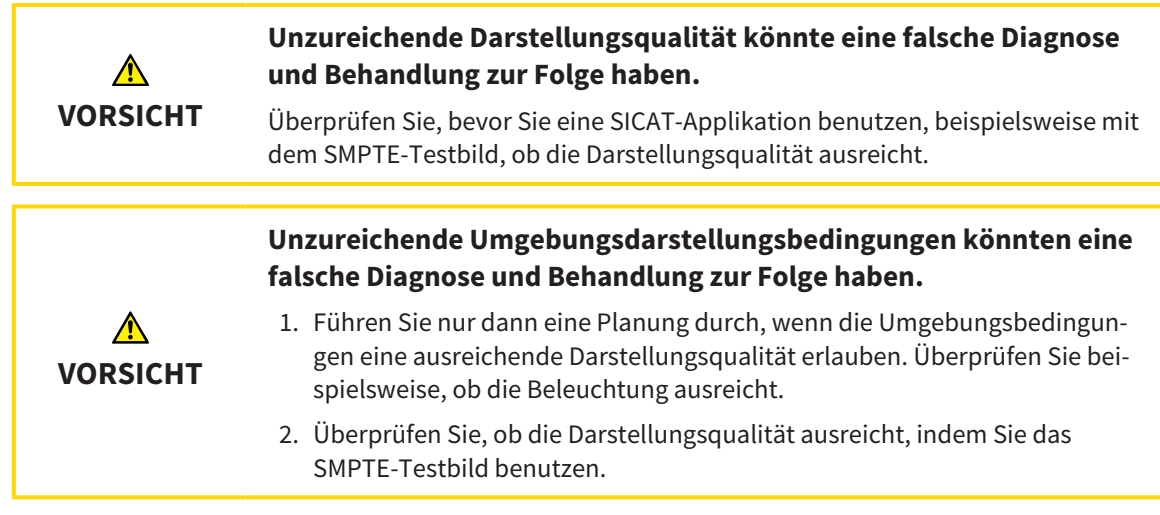

Visualisierungseinstellungen bestimmen die Visualisierung des Volumens, der Diagnoseobjekte und der Planungsobjekte in allen SICAT-Applikationen.

Um das Fenster **Visualisierung** zu öffnen, gehen Sie wie folgt vor:

- 1. Klicken Sie auf das Symbol **Einstellungen**.
	- ▶ Das Fenster **Einstellungen** öffnet sich.
- 2. Klicken Sie auf den Reiter **Visualisierung**.
	- ▶ Das Fenster **Visualisierung** öffnet sich:

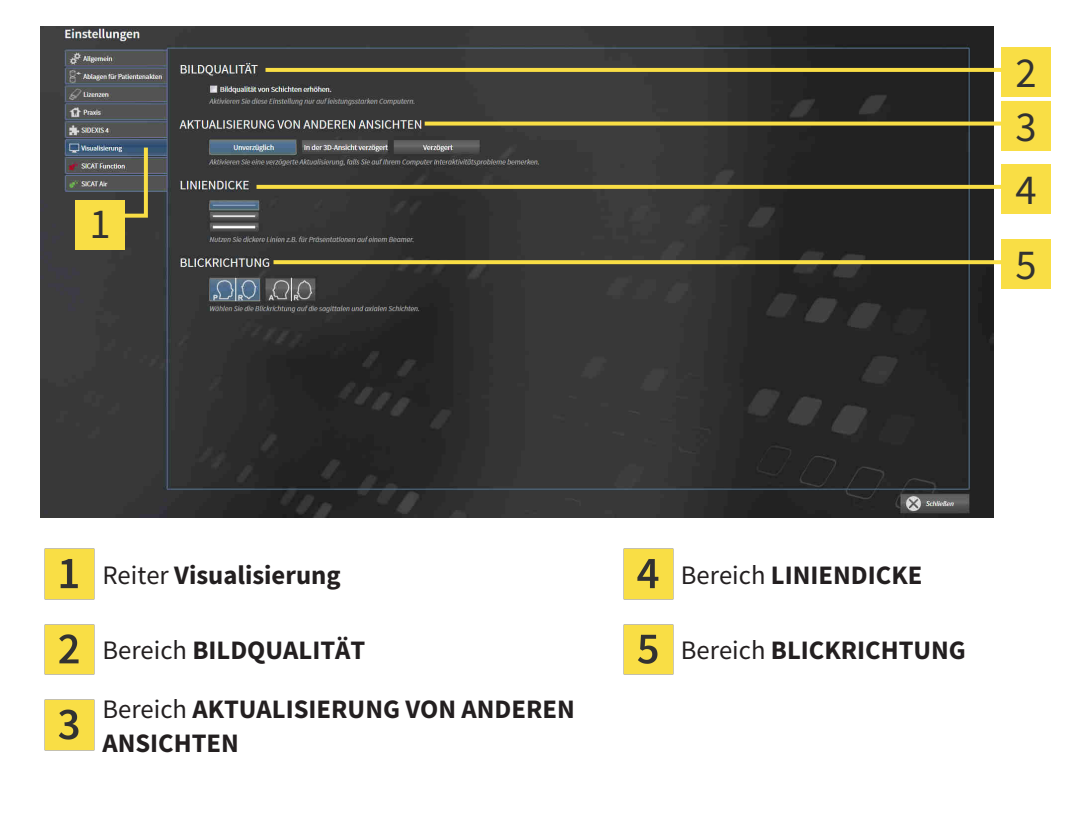

Die Einstellungen sind:

- **Bildqualität von Schichten erhöhen** Verbessert die Darstellungsqualität von Schichten, indem die Software benachbarte Schichten mittelt. Aktivieren Sie diese Einstellung nur auf leistungsstarken Computern.
- **AKTUALISIERUNG VON ANDEREN ANSICHTEN** Verzögerte Aktualisierung verbessert die Interaktivität der aktiven Ansicht auf Kosten einer verzögerten Aktualisierung anderer Ansichten. Aktivieren Sie verzögerte Aktualisierung nur, wenn Sie Probleme mit der Interaktivität auf Ihrem Computer feststellen.
- **LINIENDICKE** Ändert die Dicke von Linien. Dickere Linien sind nützlich für Präsentationen auf Beamern.
- **BLICKRICHTUNG** Schaltet die Blickrichtungen der **Axial**-Schichtansicht und der **Sagittal**-Schichtansicht um.

# 33.5 SICAT FUNCTION-EINSTELLUNGEN ÄNDERN

<span id="page-392-0"></span>SICAT Function-Einstellungen bestimmen die Synchronisation von Panning und Zooming im **TMJ**-Arbeitsbereich von SICAT Function.

Um die SICAT Function-Einstellungen zu ändern, gehen Sie wie folgt vor:

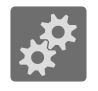

- 1. Klicken Sie auf das Symbol **Einstellungen**.
	- ▶ Das Fenster **Einstellungen** öffnet sich.

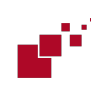

- 2. Klicken Sie auf den Reiter **SICAT Function**.
	- ▶ Das Fenster **SICAT Function** öffnet sich:

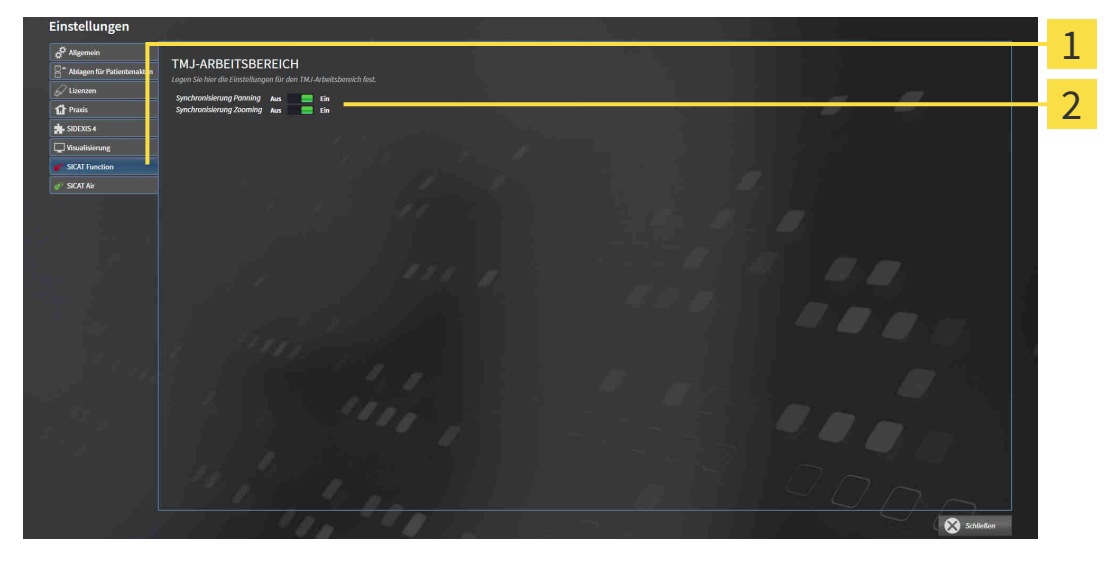

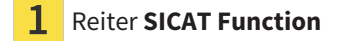

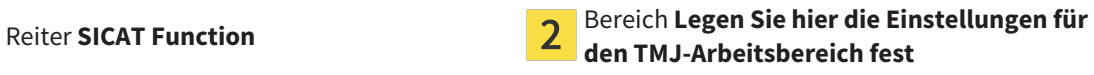

Die Einstellungen sind:

- **Synchronisierung Panning**
- **Synchronisierung Zooming**

Mit den Einstellungen können Sie aktivieren oder deaktivieren, dass SICAT Function das Panning oder den Zoom der Ansichten im **TMJ**-Arbeitsbereich zwischen linker und rechter Kondyle synchronisiert.

# *34 SUPPORT*

SICAT bietet Ihnen die folgenden Support-Möglichkeiten an:

- PDF-Dokumente
- Kontaktinformationen
- Informationen zur installierten SICAT Suite und den installierten SICAT-Applikationen

Fahren Sie mit der folgenden Aktion fort:

■ *[Support-Möglichkeiten öffnen \[](#page-394-0)*[▶](#page-394-0)*[Seite 186 - SIDEXIS XG\]](#page-394-0)*

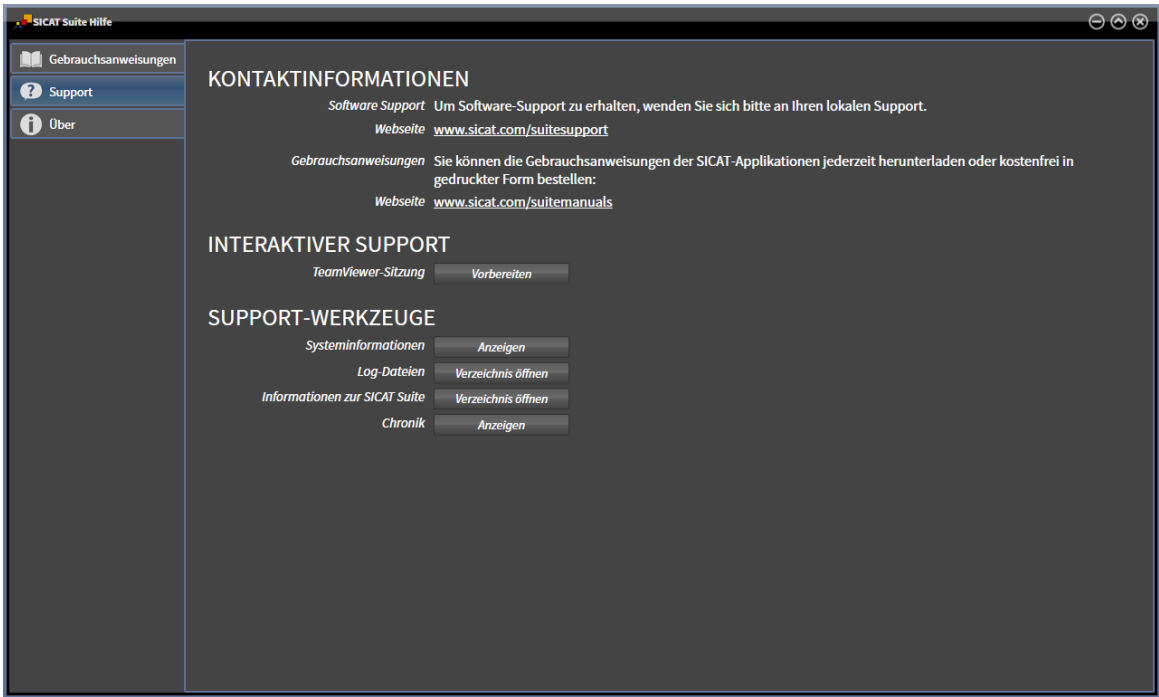

# 34.1 SUPPORT-MÖGLICHKEITEN ÖFFNEN

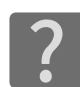

<span id="page-394-0"></span>Sie können das Fenster **Support** öffnen, indem Sie auf das Symbol **Support** in der **Navigationsleiste** klicken oder die Taste F1 drücken.

Das SICAT Suite **Support**-Fenster besteht aus den folgenden Reitern:

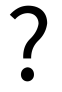

■ **Gebrauchsanweisung** - Informationen dazu finden Sie unter *[Gebrauchsanweisungen öffnen \[](#page-250-0)*[▶](#page-250-0)*[Seite](#page-250-0) [42 - SIDEXIS XG\]](#page-250-0)*.

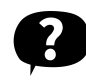

■ **Support** - Informationen dazu finden Sie unter *Kontaktinformationen und Support-Werkzeuge* [[▶](#page-395-0) [Sei](#page-395-0)*[te 187 - SIDEXIS XG\]](#page-395-0)*.

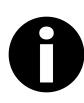

■ **Info** - Informationen dazu finden Sie unter *[Info \[](#page-396-0)*[▶](#page-396-0)*[Seite 188 - SIDEXIS XG\]](#page-396-0)*.

# 34.2 KONTAKTINFORMATIONEN UND SUPPORT-WERKZEUGE

<span id="page-395-0"></span>Das Fenster **Support** enthält alle relevanten Informationen und Tools, damit der SICAT-Support Sie unterstützen kann:

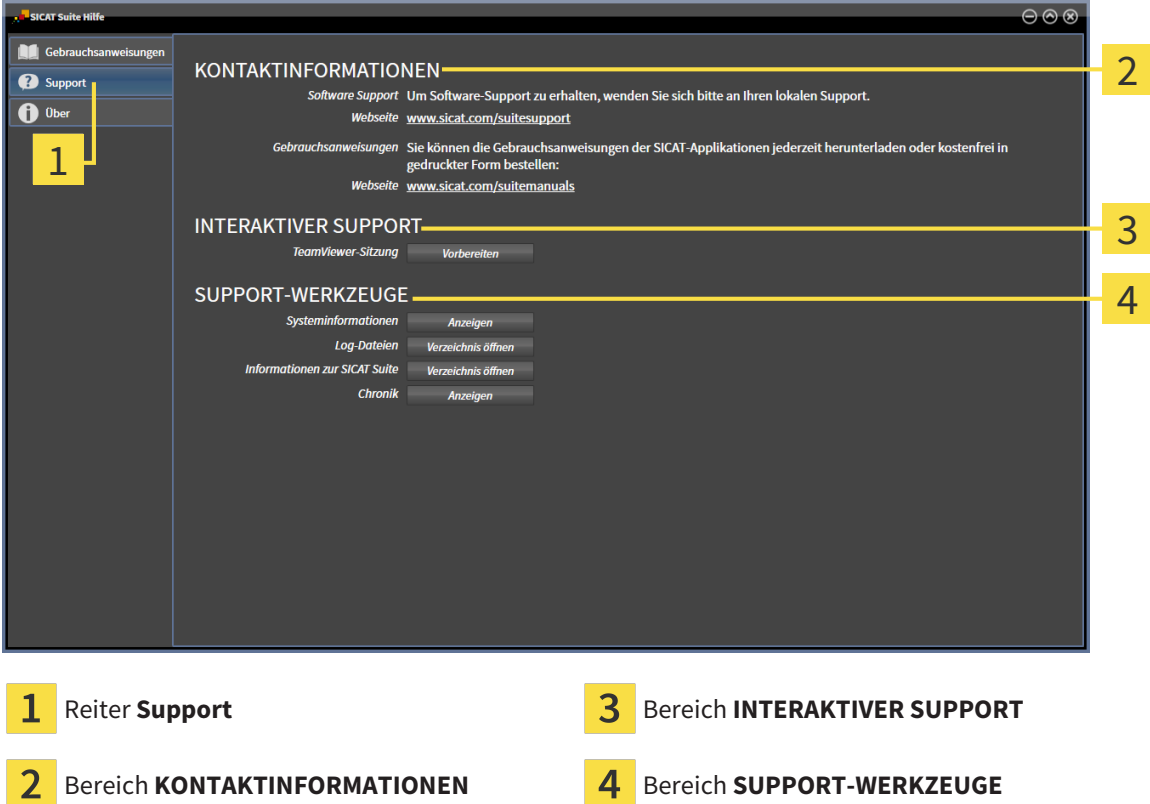

Im Bereich **KONTAKTINFORMATIONEN** finden Sie Informationen, wie Sie Gebrauchsanweisungen erhalten können.

Die folgenden Werkzeuge stehen im Bereich **INTERAKTIVER SUPPORT** zur Verfügung:

■ Nach einem Klick im Bereich **TeamViewer-Sitzung** auf die Schaltfläche **Vorbereiten** öffnet SICAT Function eine TeamViewer-Sitzung.

TeamViewer ist eine Software, die es erlaubt, Maus- und Tastaturkommandos fernzusteuern und den Bildschirminhalt eines Computers über eine aktive Internetverbindung zu übertragen. TeamViewer stellt nur mit Ihrer ausdrücklichen Genehmigung eine Verbindung her. Dazu übermitteln Sie dem SICAT Support eine TeamViewer-ID und ein Passwort. Dies ermöglicht dem SICAT-Support Ihnen direkt vor Ort zu helfen.

Die folgenden Werkzeuge stehen im Bereich **SUPPORT-WERKZEUGE** zur Verfügung:

- Nach einem Klick im Bereich **Systeminformationen** auf die Schaltfläche **Anzeigen** öffnet SICAT Function die Systeminformationen des Betriebssystems.
- Nach einem Klick im Bereich **Log-Dateien** auf die Schaltfläche **Verzeichnis öffnen** öffnet SICAT Function das Log-Verzeichnis der SICAT Suite in einem Windows-Datei-Explorer-Fenster.
- Nach einem Klick im Bereich Informationen zur SICAT Suite auf die Schaltfläche Verzeichnis öff**nen** exportiert SICAT Function Informationen über die aktuelle Installation in eine Textdatei.
- Nach einem Klick im Bereich **Informationen zur SICAT Suite** auf die Schaltfläche **Benachrichtigungen anzeigen** zeigt SICAT Function das Benachrichtigungsfenster an.
## 34.3 INFO

<span id="page-396-0"></span>Das Fenster **Info** zeigt in mehreren Reitern Informationen über die SICAT Suite und alle installierten SICAT-Applikationen:

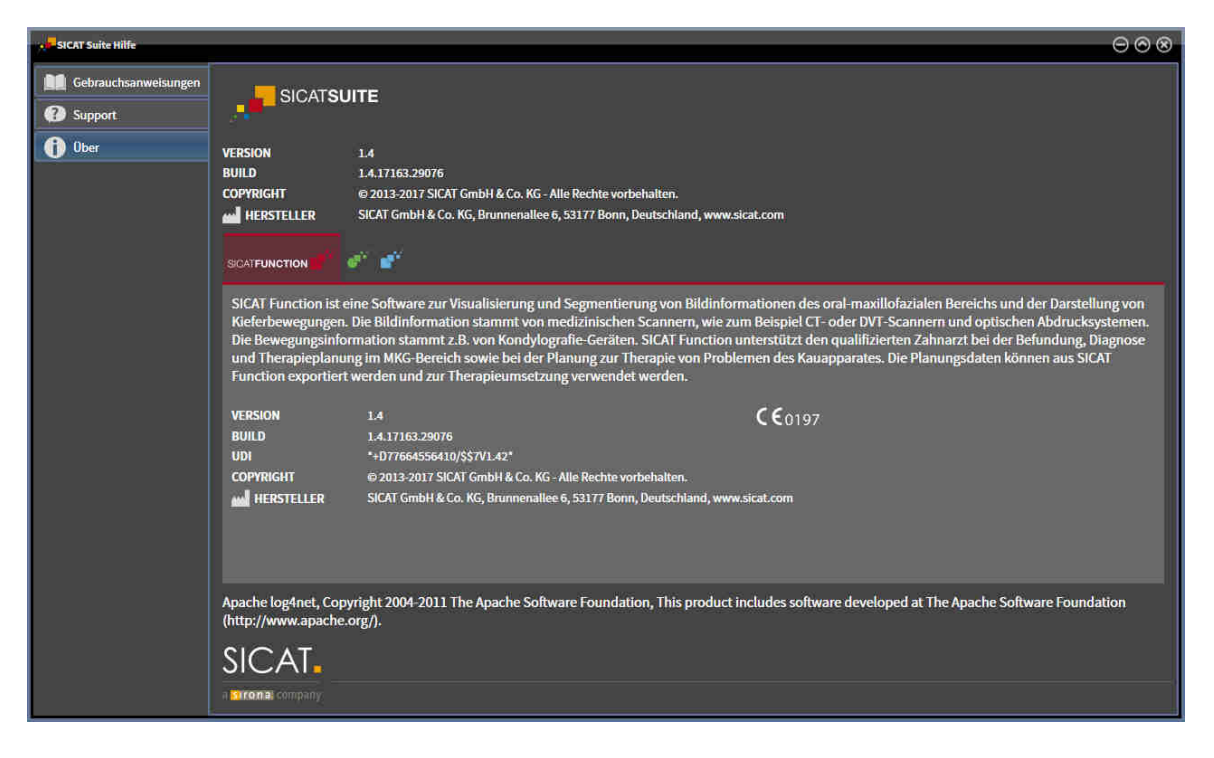

# *35 DATEN SCHREIBGESCHÜTZT ÖFFNEN*

<span id="page-397-0"></span>Sie können Daten schreibgeschützt öffnen.

Welche Daten Sie in SICAT Function als SIDEXIS XG-Plug-In ansehen können, ohne Änderungen vornehmen und speichern zu können, hängt vom Lizenzstatus und der Verwendung der aktuellen 3D-Röntgenaufnahme ab:

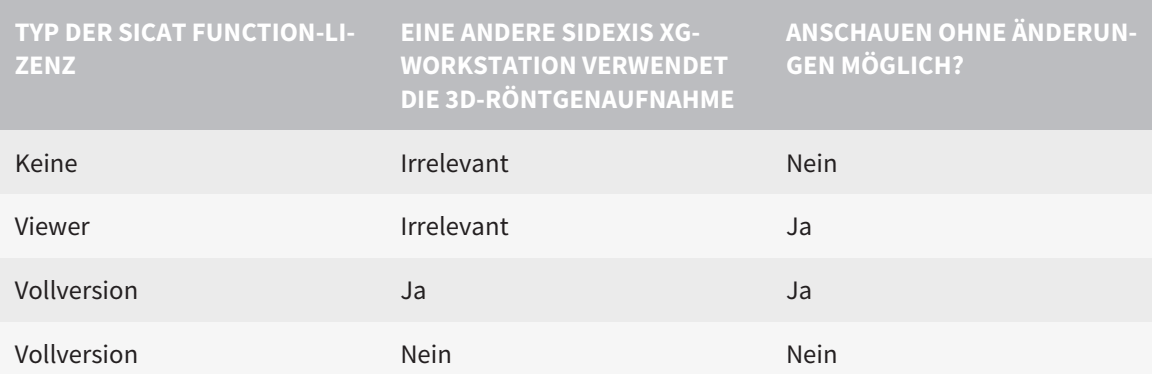

Sie können SICAT Function-Studien in folgenden Fällen auch ohne Viewer-Lizenz ansehen:

- Exportieren Sie aus SIDEXIS 4 heraus SICAT Function-Studien und importieren Sie die Daten auf einem anderen Computer nach SIDEXIS. SICAT Function muss auf diesem Computer installiert sein.
- Erstellen Sie aus SIDEXIS 4 heraus ein Wrap&Go-Paket, das SICAT Function-Studien enthält. Installieren Sie das Wrap&Go-Paket auf einem anderen Computer. Installieren Sie danach SICAT Function.

Sie können in beiden Fällen keine Änderungen an der Planung vornehmen oder speichern.

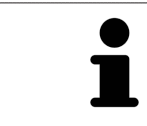

Weitere Informationen über die Multi-Workstation-Unterstützung von SIDEXIS XG finden Sie in der SIDEXIS XG-Gebrauchsanweisung.

Um Daten zu öffnen, ohne Änderungen vornehmen und speichern zu können, gehen Sie wie folgt vor:

- 1. Starten Sie die SICAT Suite zusammen mit einer 3D-Röntgenaufnahme aus Sirona SIDEXIS XG. Informationen dazu finden Sie unter *[Die SICAT Suite starten \[](#page-246-0)*[▶](#page-246-0)*[Seite 38 - SIDEXIS XG\]](#page-246-0)*.
	- ▶ Die SICAT Suite öffnet die 3D-Röntgenaufnahme und die Planungsprojekte aus der aktuellen SIDEXIS XG-Untersuchung.
	- ▶ Wenn eine andere SIDEXIS XG-Workstation die aktuelle 3D-Röntgenaufnahme verwendet, öffnet sich ein Fenster und zeigt die folgende Nachricht: **Die Patientenakte wird von einem anderen Benutzer bearbeitet und kann nur im Lesemodus geöffnet werden**
- 2. Klicken Sie im Nachrichtenfenster auf die Schaltfläche **Im Lesemodus öffnen**.
- ▶ Die SICAT Suite öffnet die 3D-Röntgenaufnahme und die Planungsprojekte aus der aktuellen SIDEXIS XG-Untersuchung.

Die folgenden Bedingungen müssen erfüllt sein, damit Sie die Volumenausrichtung und die Panoramakurve anpassen können: ■ Sie haben eine Lizenz aktiviert, mit der Sie 3D-Röntgenaufnahmen oder SICAT Function-Studien öffnen können. Informationen dazu finden Sie unter *[Lizenzen \[](#page-251-0)*[▶](#page-251-0)*[Seite 43 - SIDEXIS XG\]](#page-251-0)*. ■ Es gibt für die 3D-Röntgenaufnahme in keiner dazugehörigen schreibgeschützten Studie von SICAT Function oder einer anderen SICAT-Applikation Objekte, die von einer Änderung der Volumenausrichtung oder der Panoramakurve betroffen wären. Wenn die Bedingungen nicht zutreffen, deaktiviert SICAT Function im Fenster **Volumenausrichtung und Panoramabereich anpassen** die Schaltflächen und Kontrollelemente, die Sie für Veränderungen der Volumenausrichtung oder der Panoramakurve verwenden könnten.

# *36 DIE SICAT SUITE SCHLIESSEN*

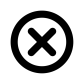

<span id="page-399-0"></span>■ Klicken Sie in der rechten oberen Ecke von SICAT Function auf die Schaltfläche **Schließen**.

- ▶ Alle SICAT-Applikationen schließen sich.
- ▶ SIDEXIS speichert die geänderten Planungsprojekte aller SICAT-Applikationen, die als Vollversion laufen.

# *37 TASTATURKÜRZEL*

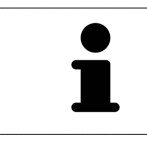

Wenn Sie den Mauszeiger über bestimmte Funktionen bewegen, zeigt SICAT Function neben der Bezeichnung der Funktion das Tastaturkürzel in Klammern an.

<span id="page-400-0"></span>Die folgenden Tastaturkürzel stehen in allen SICAT-Applikationen zur Verfügung:

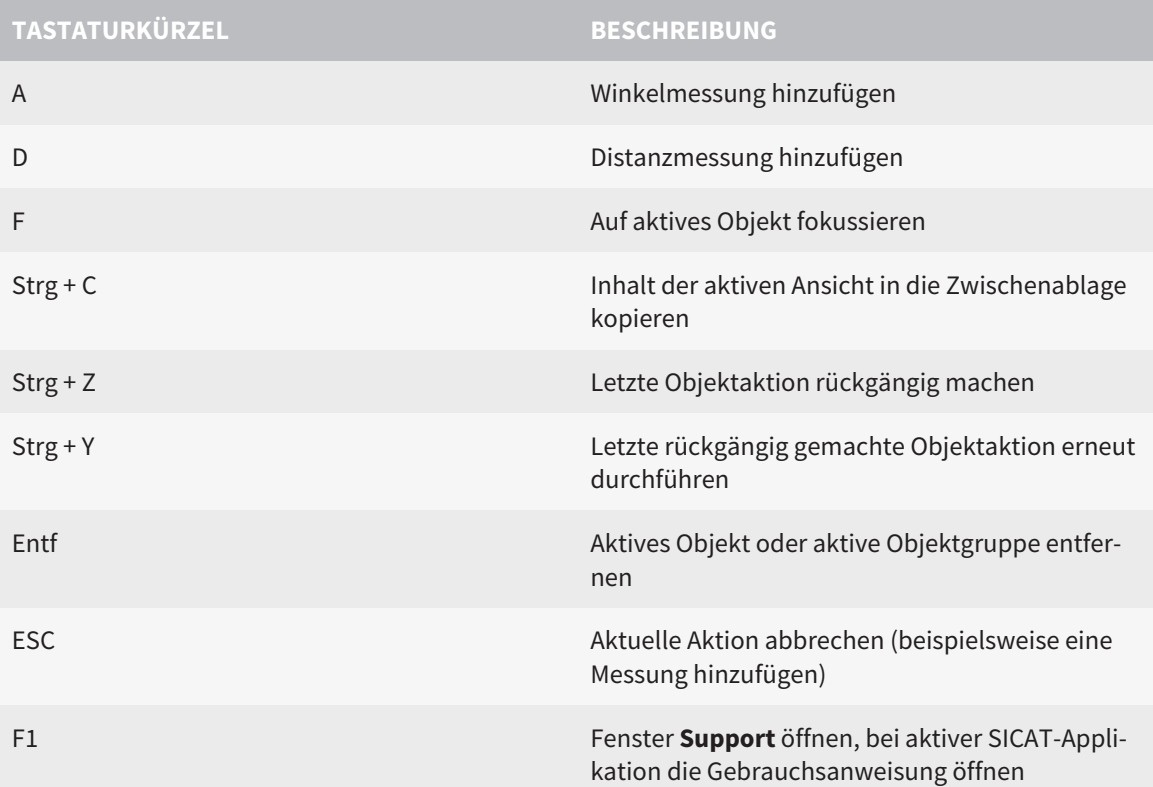

Die folgenden Tastaturkürzel stehen im Fenster **Segmentierung Unterkiefer** von SICAT Function zur Verfügung:

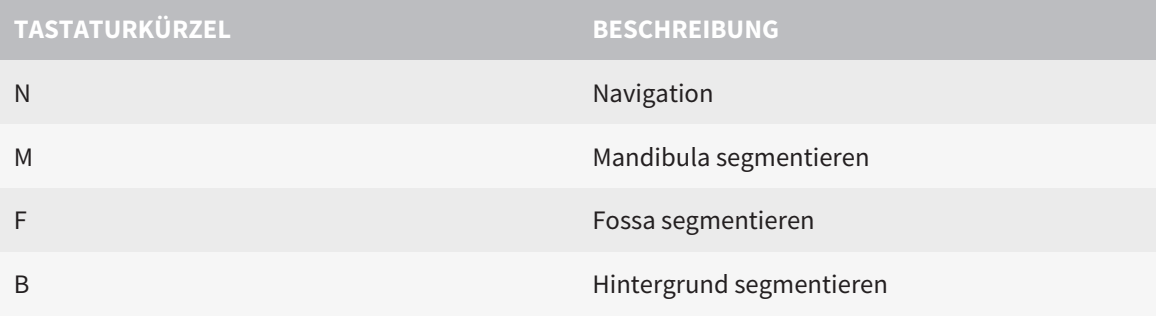

# *38 DIE SICAT SUITE DEINSTALLIEREN*

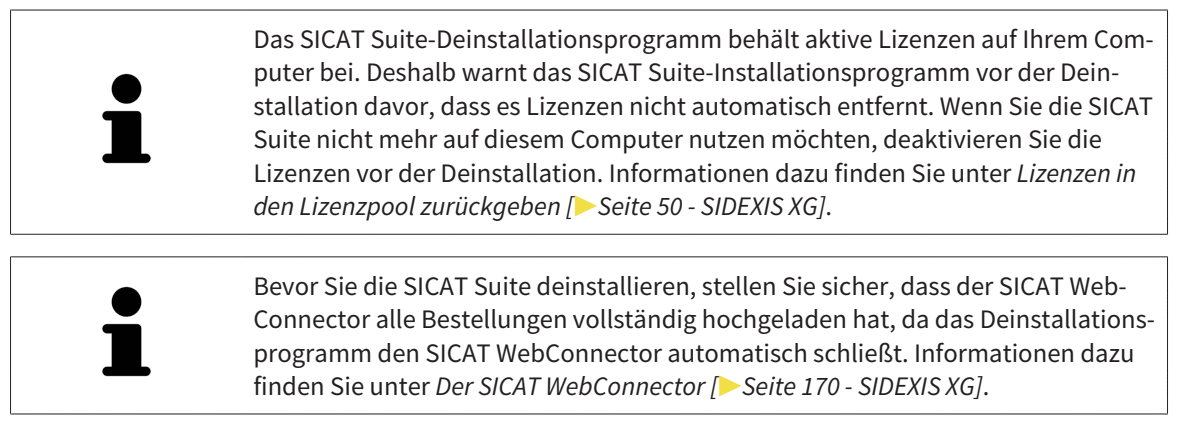

<span id="page-401-0"></span>Um die SICAT Suite zu deinstallieren, gehen Sie wie folgt vor:

☑ Der SICAT WebConnector hat alle Bestellungen erfolgreich hochgeladen.

- 1. Klicken Sie in der Windows-**Systemsteuerung** auf **Programme und Funktionen**.
	- ▶ Das Fenster **Programme und Funktionen** öffnet sich.
- 2. Wählen Sie aus der Liste den Eintrag **SICAT Suite**, wobei dieser die Version der SICAT Suite enthält.
- 3. Klicken Sie auf die Schaltfläche **Deinstallieren**.
	- ▶ Das Deinstallationsprogramm startet und das Fenster **FORTSCHRITT** öffnet sich:

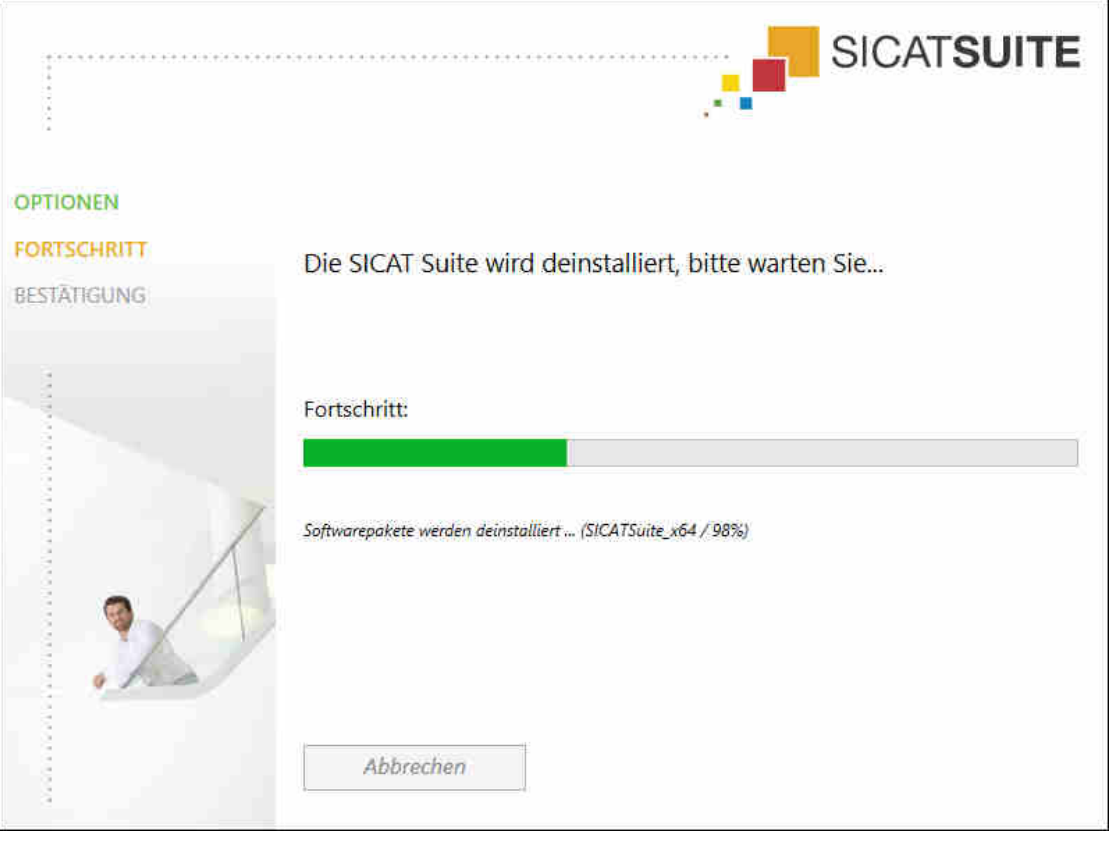

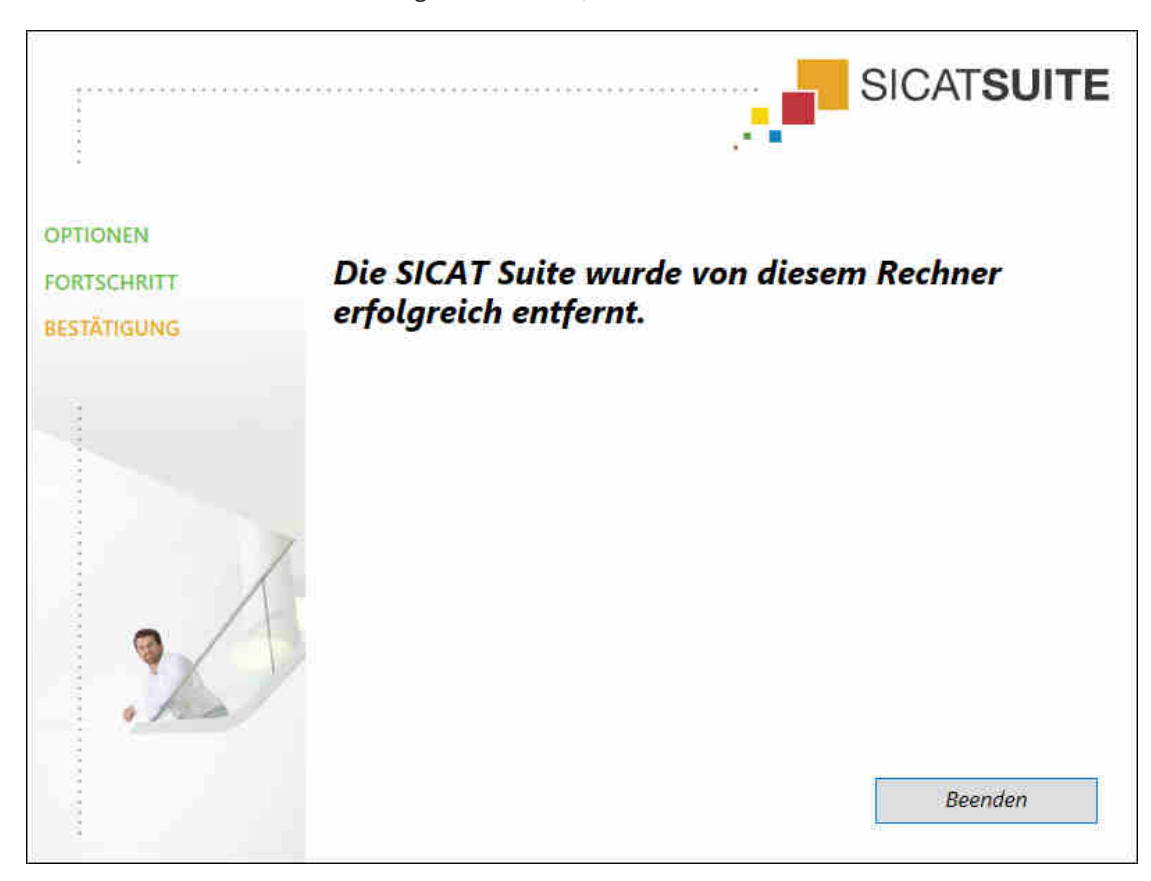

▶ Nachdem die Deinstallation abgeschlossen ist, öffnet sich das Fenster **BESTÄTIGUNG**:

- 4. Klicken Sie auf die Schaltfläche **Beenden**.
- ▶ Das SICAT Suite-Deinstallationsprogramm schließt sich.

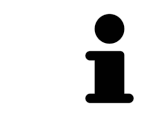

Um das SICAT Suite-Deinstallationsprogramm zu öffnen, können sie auch das SICAT-Suite Installationsprogramm auf einem Computer starten, auf dem die SICAT Suite bereits installiert ist.

Das SICAT Suite-Deinstallationsprogramm ruft die Deinstallationsprogramme einiger Software-Voraussetzungen auf, die zusammen mit der SICAT Suite installiert wurden. Wenn andere installierte Anwendungen die Software-Voraussetzungen weiterhin benötigen, bleiben diese erhalten.

# *39 SICHERHEITSHINWEISE*

## 3D-RÖNTGENAUFNAHMEN

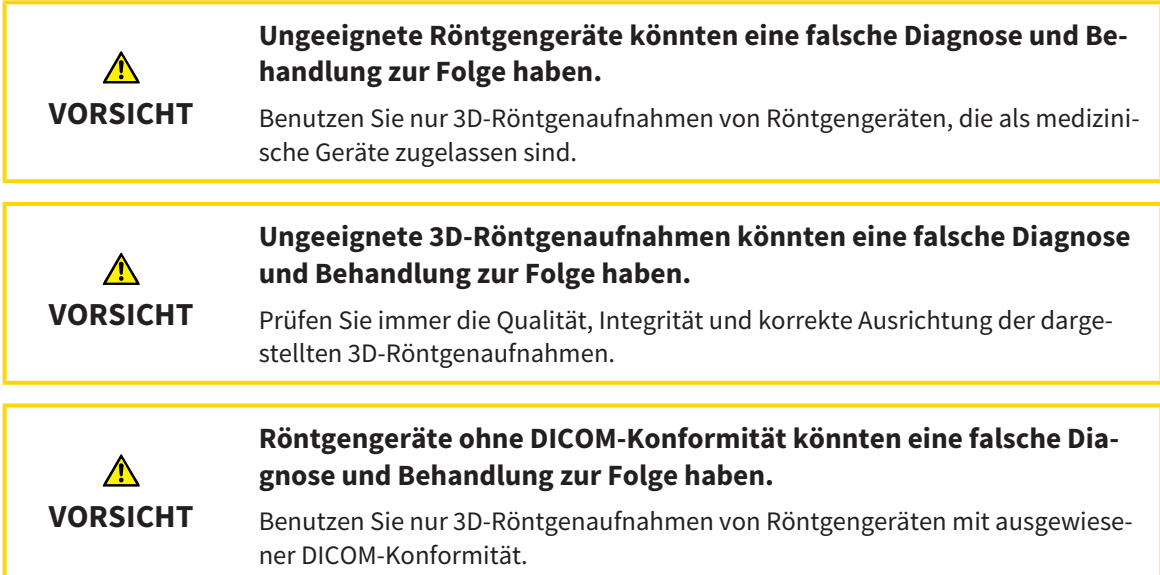

#### DARSTELLUNGSBEDINGUNGEN

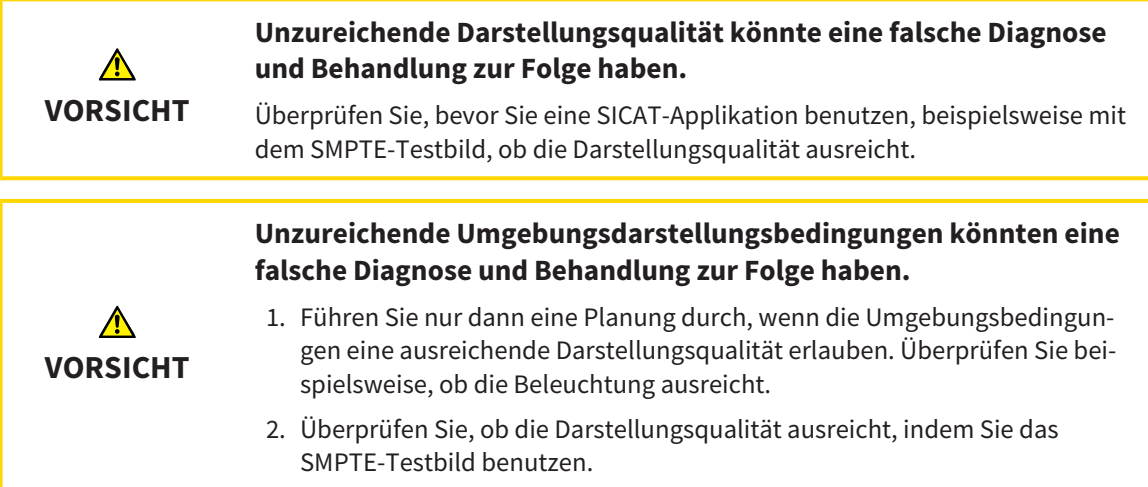

#### DATENVERWALTUNG

**Eine falsche Zuordnung von Patientenname oder 3D-Röntgenaufnahme könnte die Verwechslung von Patientenaufnahmen zur Folge** ⚠ **haben. VORSICHT** Überprüfen Sie, dass die 3D-Röntgenaufnahme, welche importiert werden soll oder bereits in einer SICAT-Applikation geladen ist, dem korrekten Namen des Patienten und den korrekten Aufnahmeinformationen zugeordnet ist.

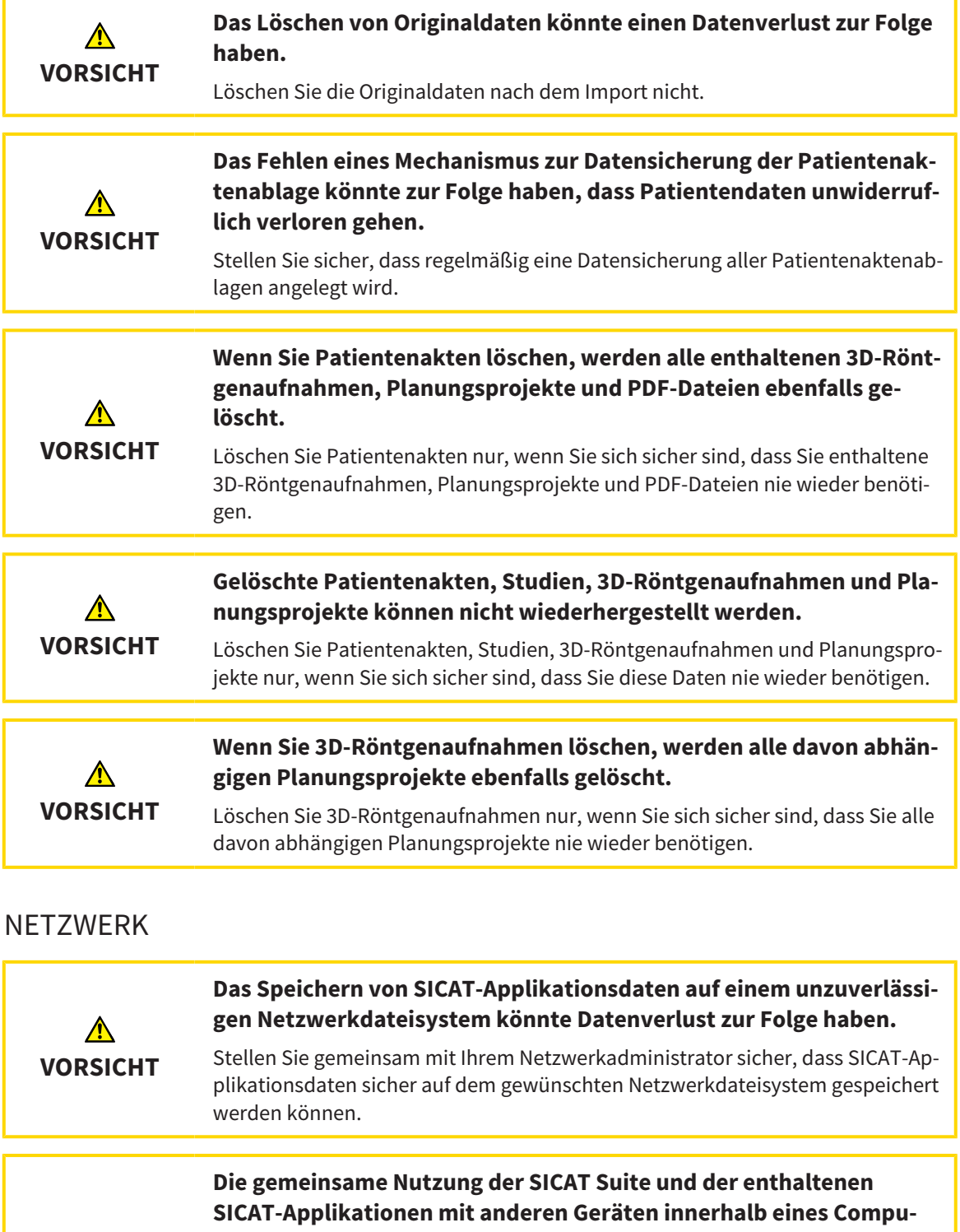

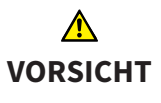

**ternetzwerks oder Speichernetzwerks könnte zuvor unbekannte Risiken für Patienten, Benutzer und andere Personen zur Folge haben.**

Stellen Sie sicher, dass innerhalb Ihrer Organisation Regeln aufgestellt werden, um Risiken in Bezug auf Ihr Netzwerk zu bestimmen, zu analysieren und zu beurteilen.

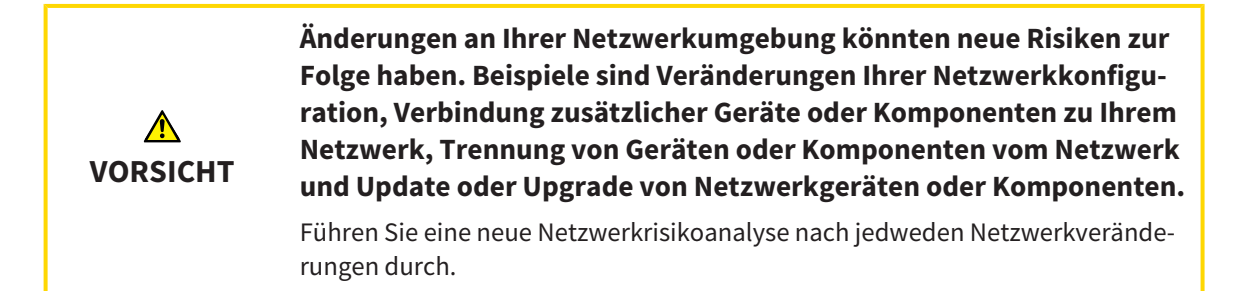

### QUALIFIKATION DES BEDIENPERSONALS

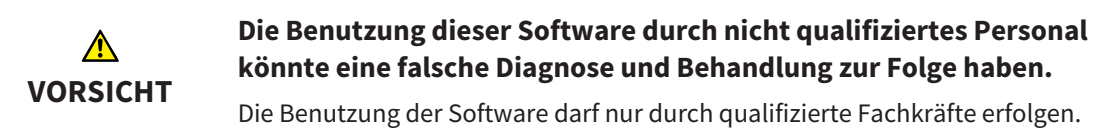

#### **SICHERHEIT**

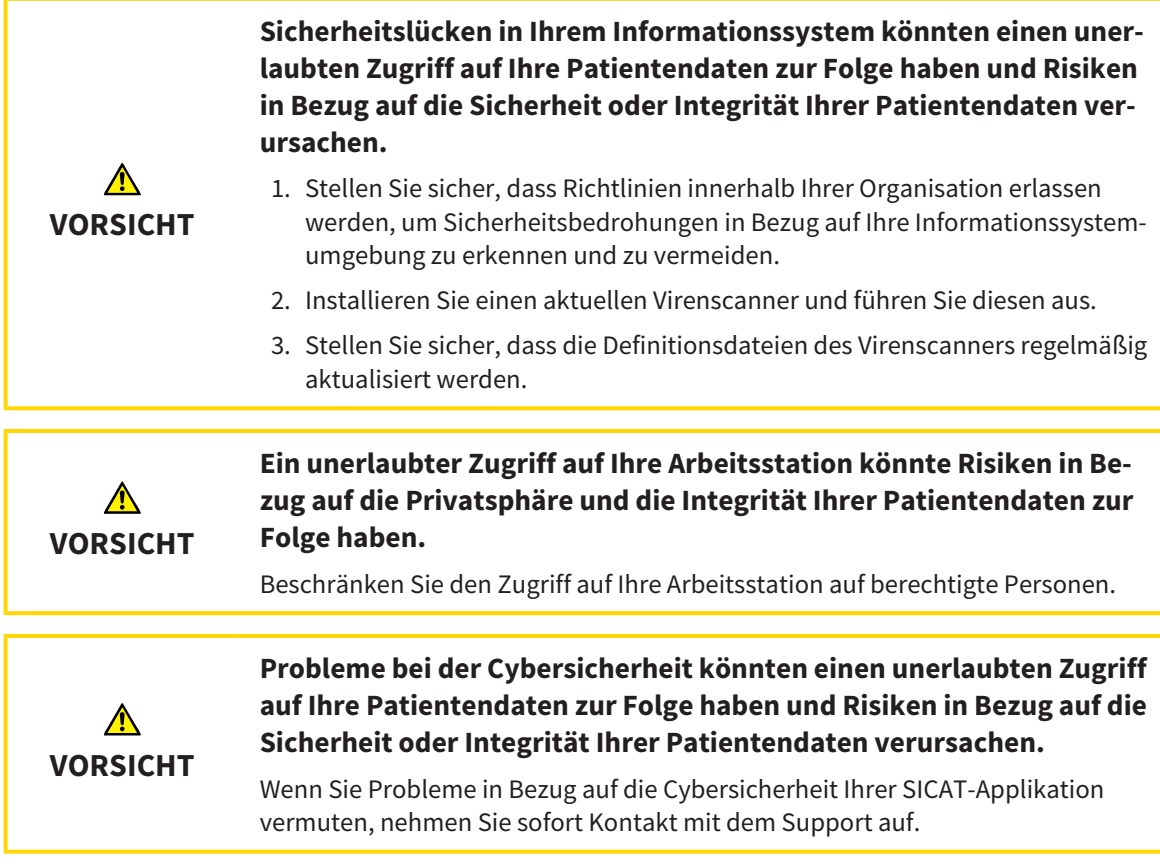

#### SOFTWAREINSTALLATION

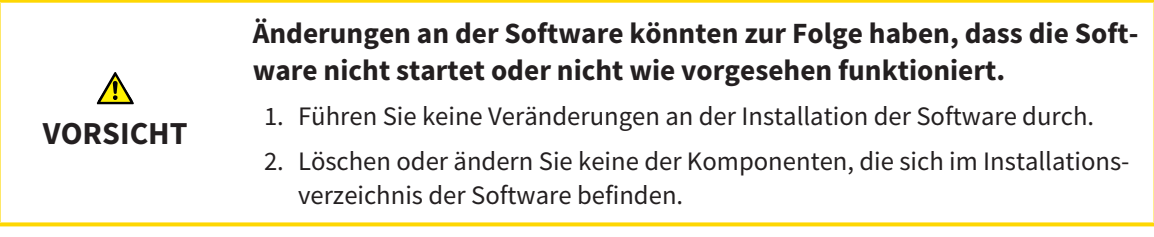

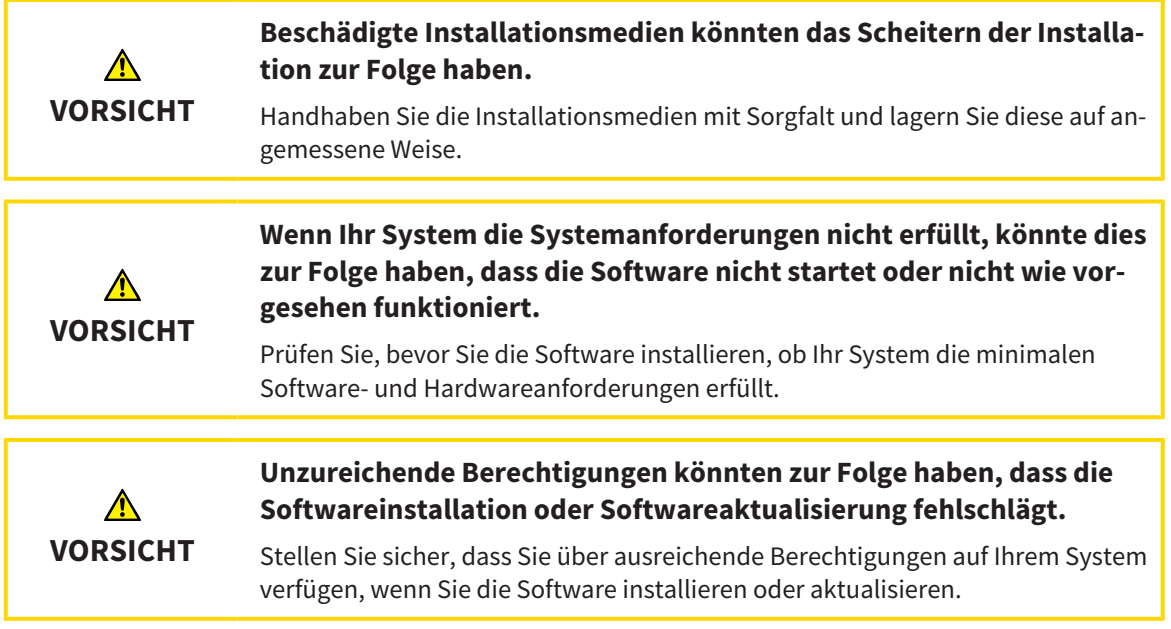

### BESTELLUNGEN

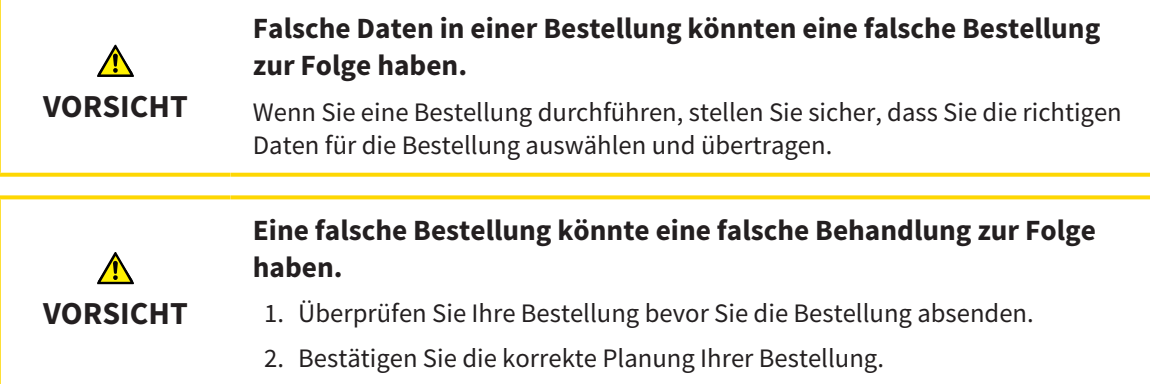

### KIEFERBEWEGUNGSDATEN

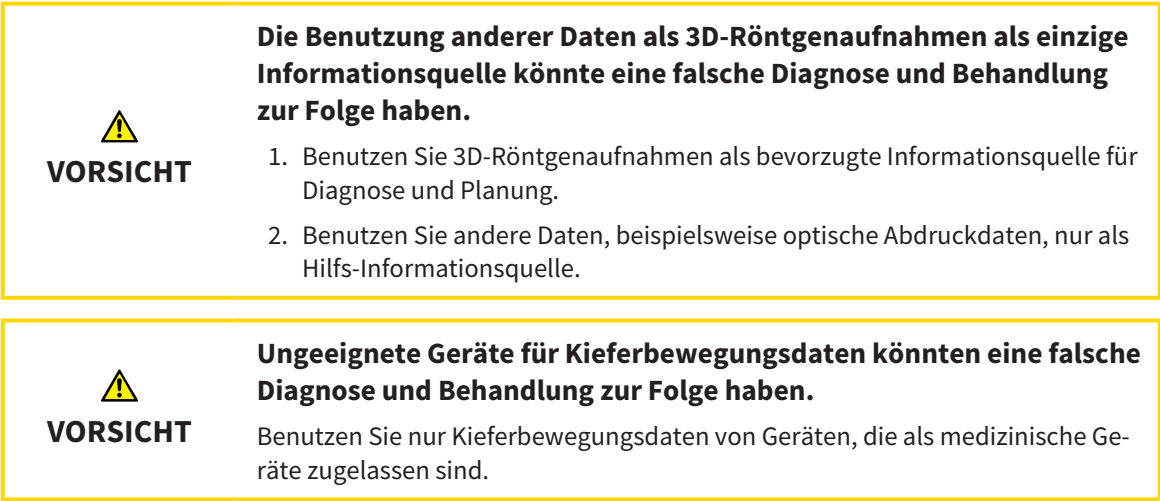

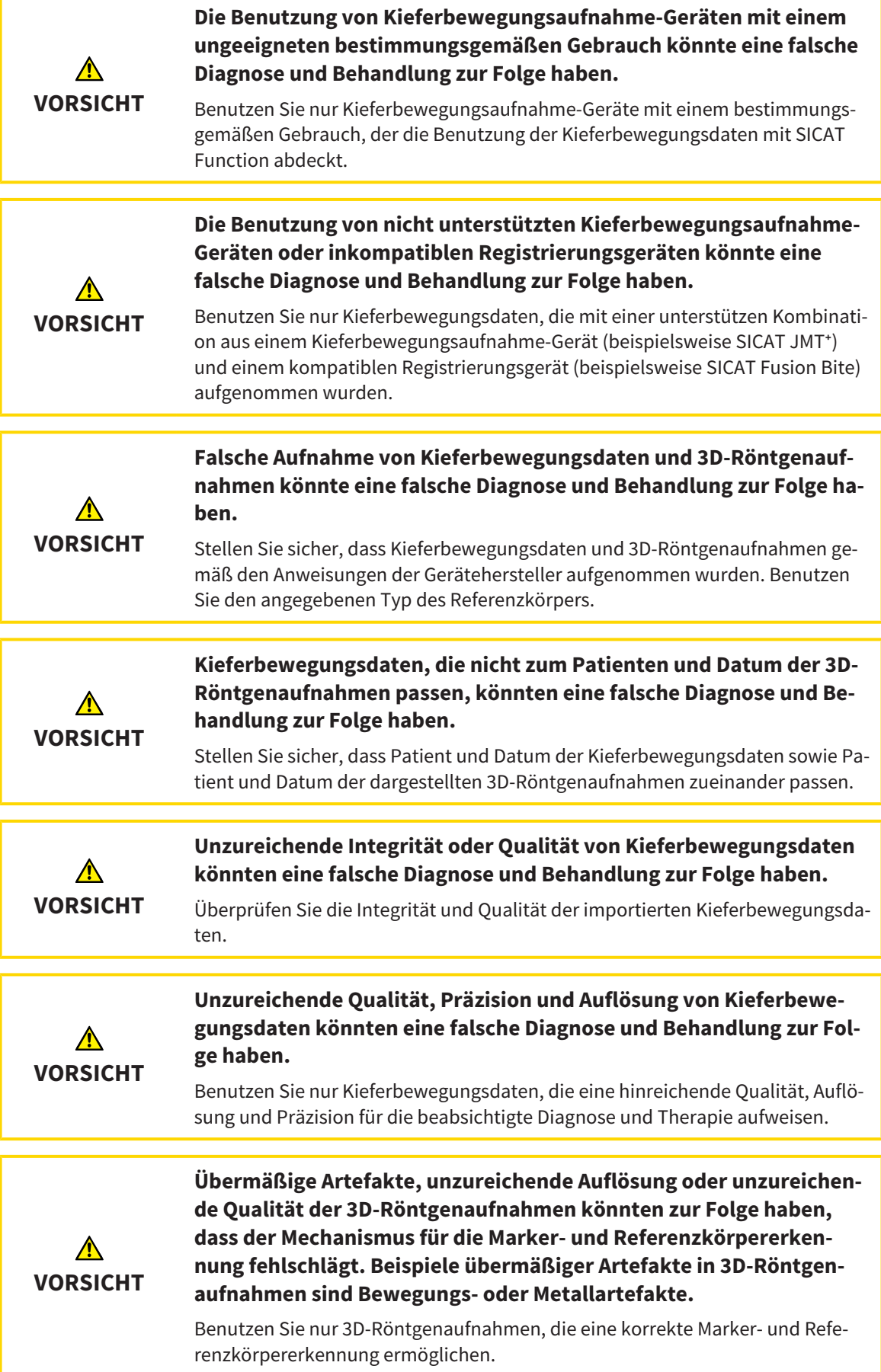

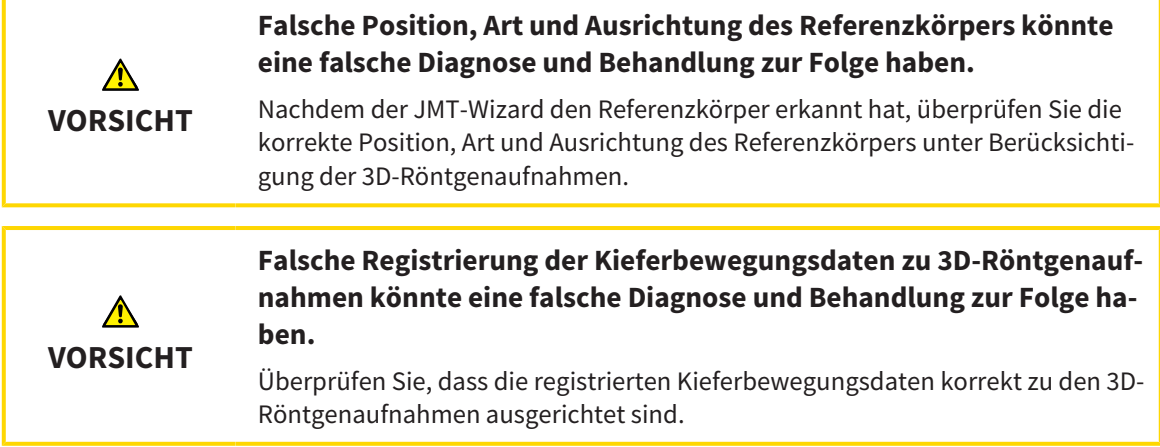

## OPTISCHE ABDRÜCKE

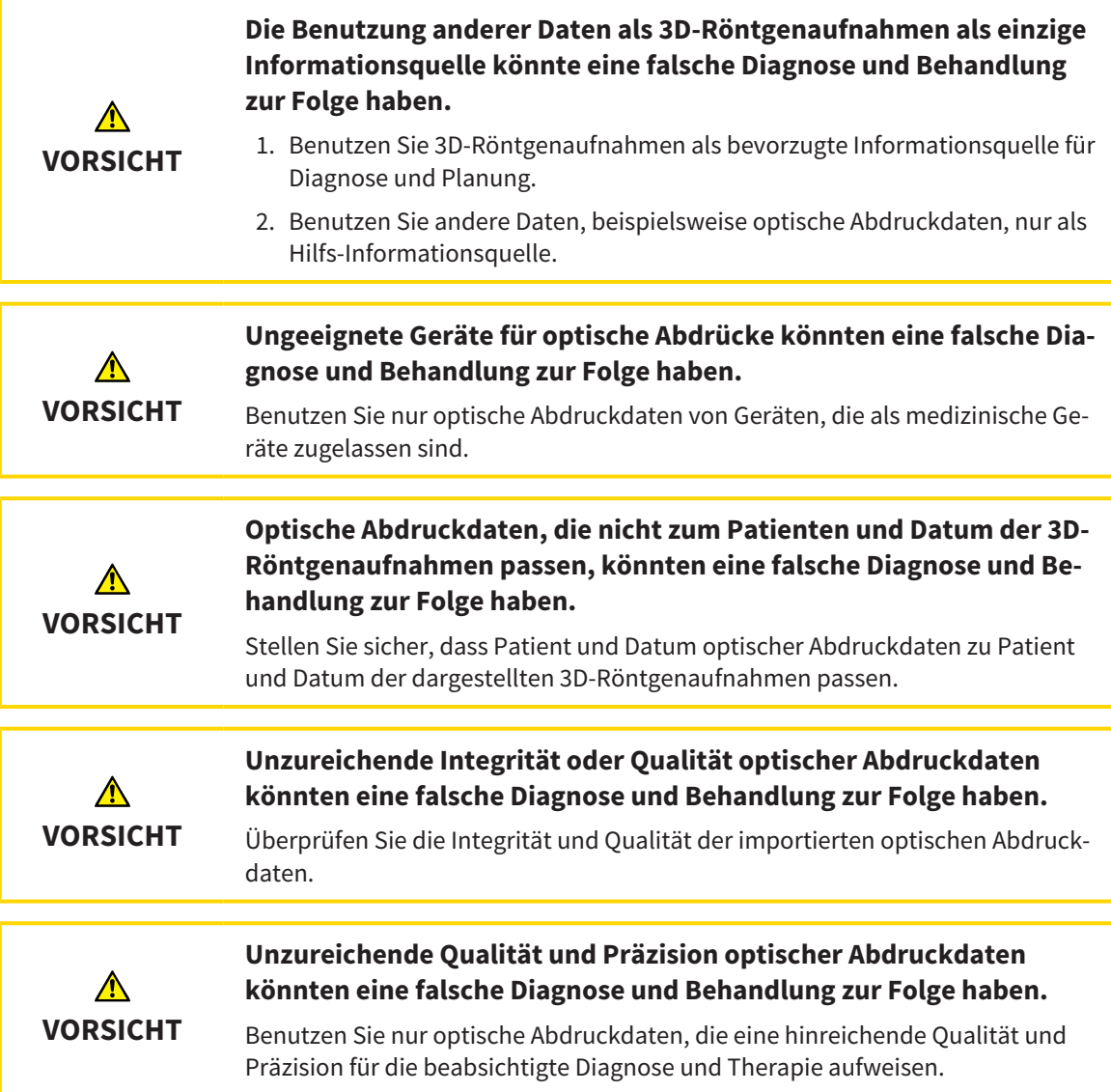

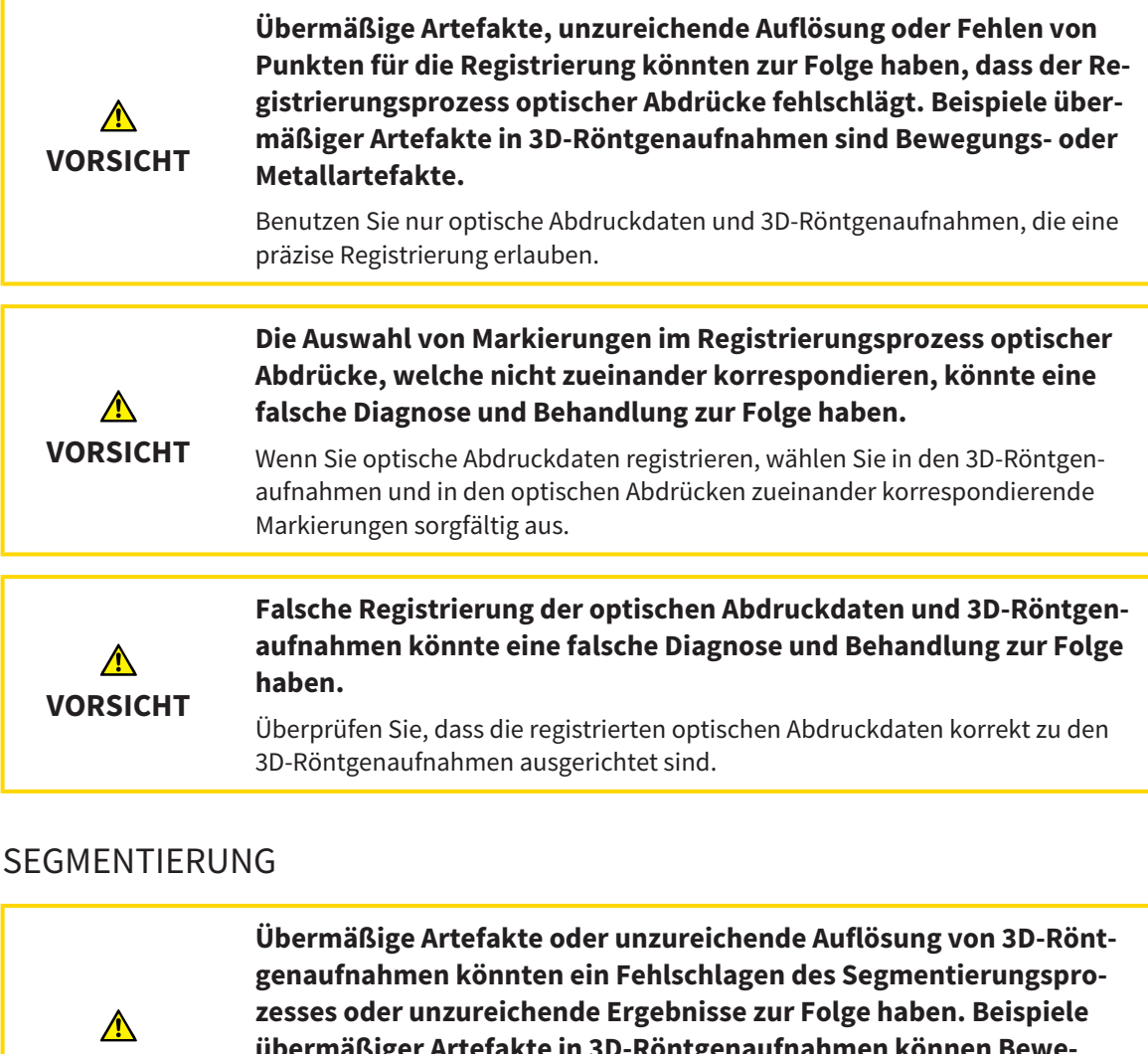

**VORSICHT übermäßiger Artefakte in 3D-Röntgenaufnahmen können Bewegungs- oder Metallartefakte sein.** Benutzen Sie nur 3D-Röntgenaufnahmen, die eine ausreichende Qualität der Segmentierung der relevanten anatomischen Strukturen erlauben.

**Unzureichende Qualität der Segmentierung könnten eine falsche**  $\bigwedge$ **Diagnose und Behandlung zur Folge haben. VORSICHT** Überprüfen Sie, dass die Qualität der Segmentierung für den beabsichtigten Gebrauch hinreichend ist.

# *40 GENAUIGKEIT*

Die folgende Tabelle zeigt die Genauigkeitswerte in allen SICAT-Applikationen:

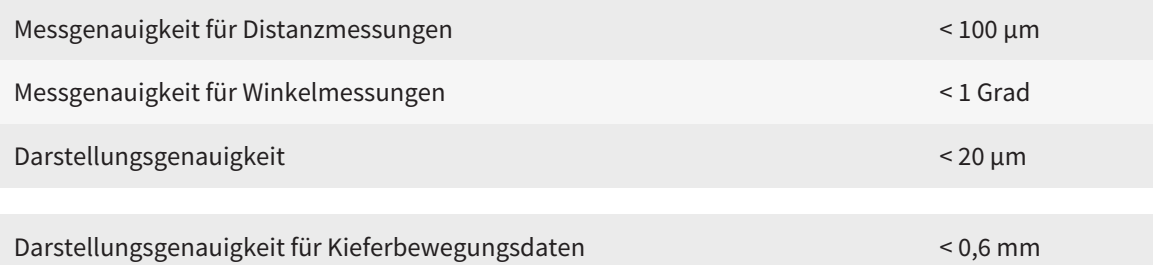

## *GLOSSAR*

#### ADA

American Dental Association (Amerikanische Dentalgesellschaft)

#### Applikation

SICAT-Applikationen sind Programme, die zur SICAT Suite gehören.

#### Benachrichtigungsfenster

Das Benachrichtigungsfenster zeigt am unteren rechten Bildschirmrand Meldungen zu abgeschlossenen Vorgängen an.

#### Bissgabel

Eine Bissgabel ist eine Aufbissplatte mit radiopaken Kugelmarkern, die SICAT benutzt, um Daten von 3D-Röntgenaufnahmen und Kieferbewegungsdaten in Übereinstimmung zu bringen.

#### Fadenkreuze

Fadenkreuze sind Schnittlinien mit anderen Schichtansichten.

#### FDI

Fédération Dentaire Internationale, Weltdentalverband

#### Navigationsleiste

Die Navigationsleiste im oberen Teil der SICAT Suite enthält die wichtigsten Symbole der SICAT Suite. Wenn eine Patientenakte aktiv ist, erlaubt die Navigationsleiste, zwischen der Patientenakte und verschiedenen Applikationen zu wechseln.

#### Optische Abdrücke

Ein optischer Abdruck ist das Ergebnis einer 3D-Oberflächenaufnahme von Zähnen, Abdruckmaterialien oder Gipsmodellen.

#### Rahmen

In der 3D-Ansicht zeigen Rahmen die Positionen der 2D-Schichtansichten.

#### Registrierung

Räumliche Ausrichtung

#### SICAT JMT<sup>+</sup>

Das SICAT JMT<sup>+</sup> speichert die Bewegungen des Unterkiefers.

#### SICAT Portal

Das SICAT Portal ist eine Internetseite, auf der Sie unter anderem Schienen bei SICAT bestellen können.

#### SIXD

Dateiformat, um optische Abdrücke auszutauschen.

#### SMPTE

Society of Motion Picture and Television Engineers (Gesellschaft der Film- und Fernsehingenieure)

#### SSI

Dateiformat, um optische Abdrücke auszutauschen.

#### STL

Surface Tessellation Language, Standard-Dateiformat, um Mesh-Daten auszutauschen, die beispielsweise optische Abdrücke enthalten können.

# *STICHWORTVERZEICHNIS*

# Numerisch<br><sub>3D-Ansicht</sub>

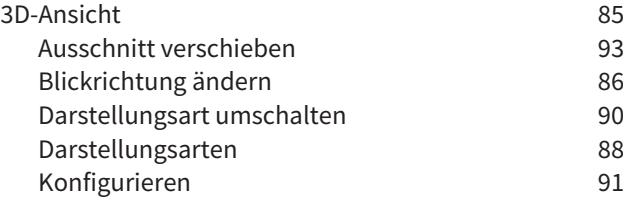

#### A

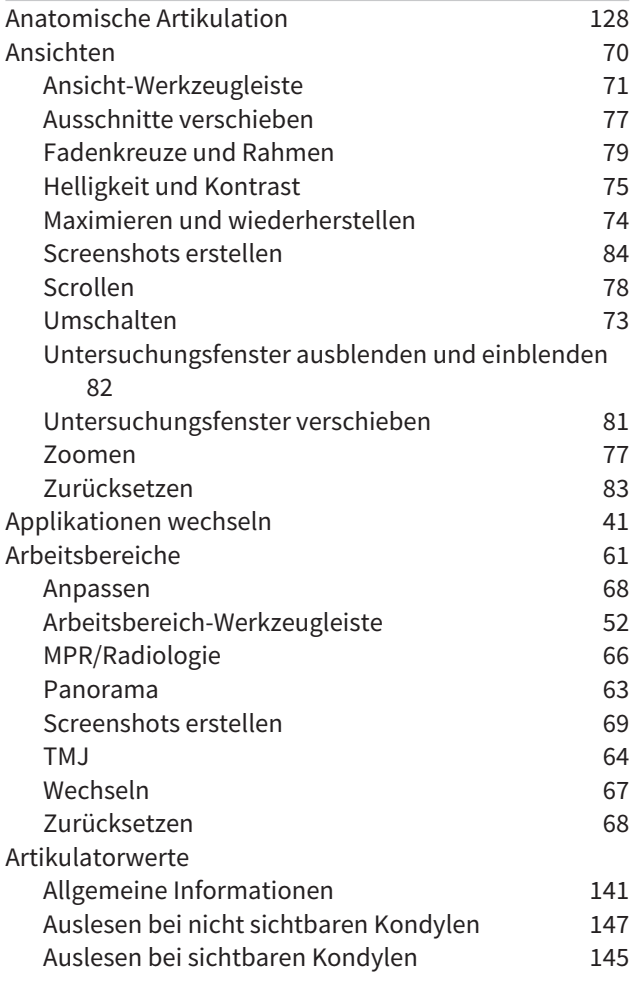

### B

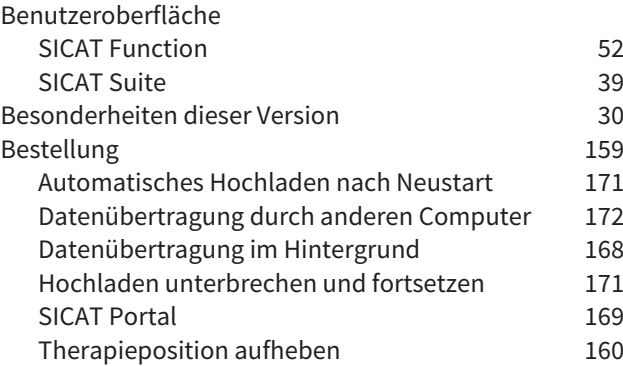

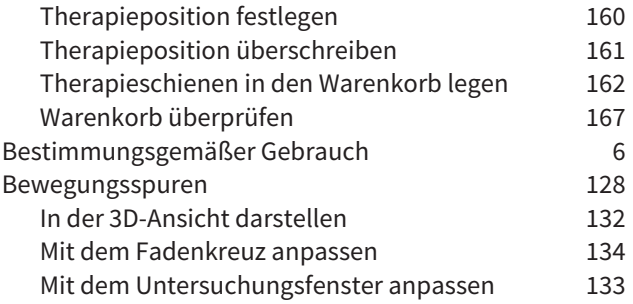

### C

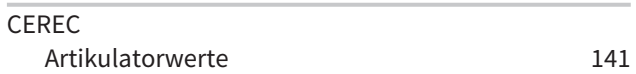

#### D

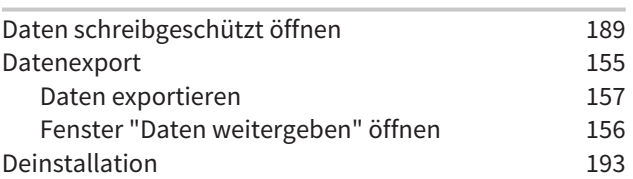

### E

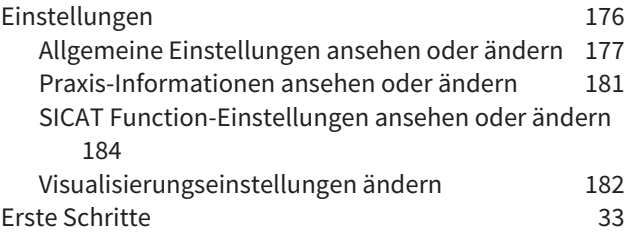

### F

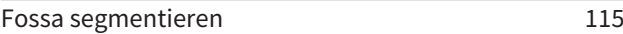

#### G

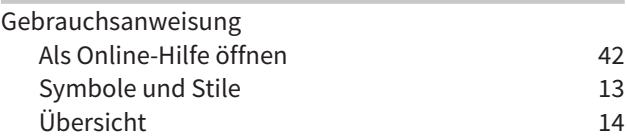

## I

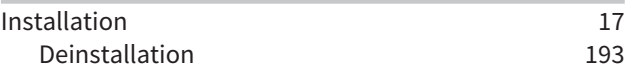

#### J

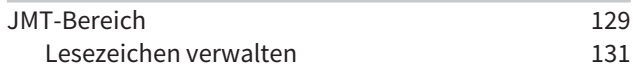

## K

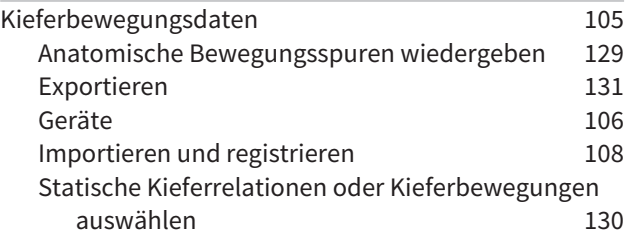

### L

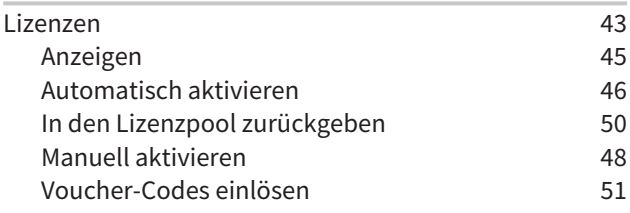

### M

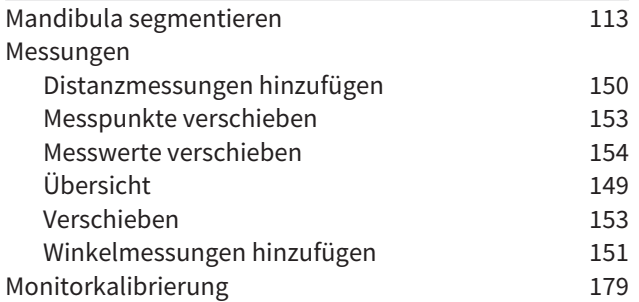

## O

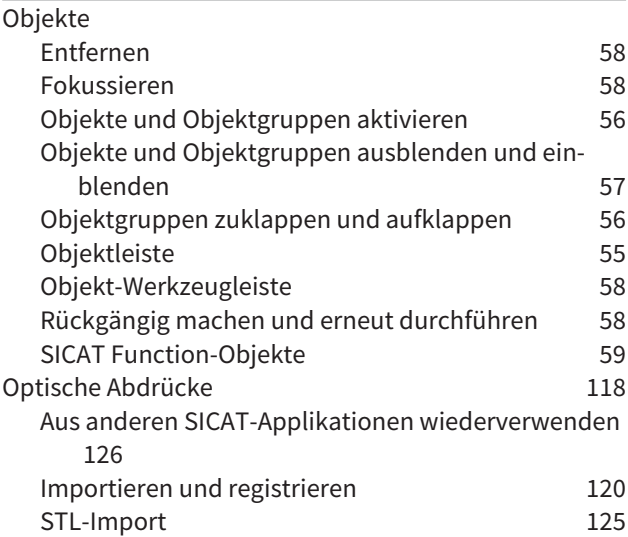

### P

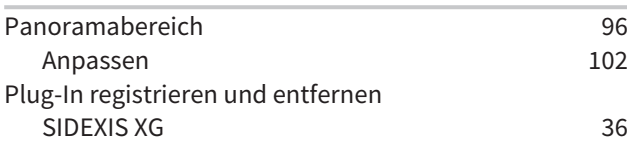

### S

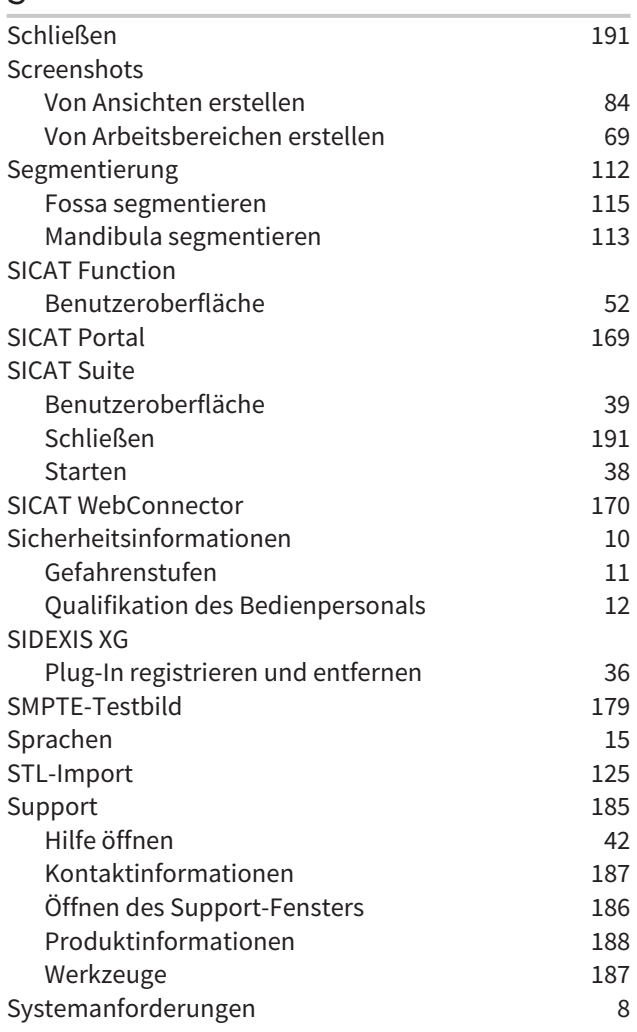

## T

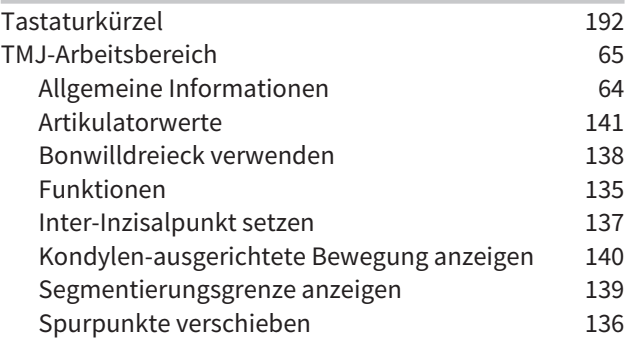

### U

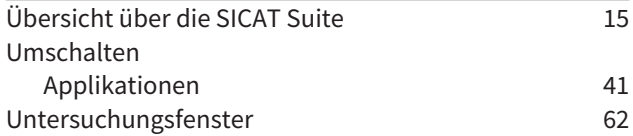

#### V

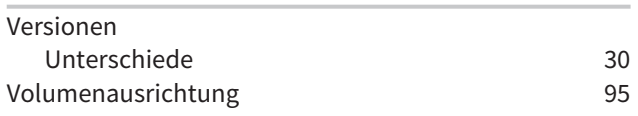

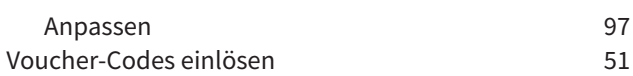

#### W

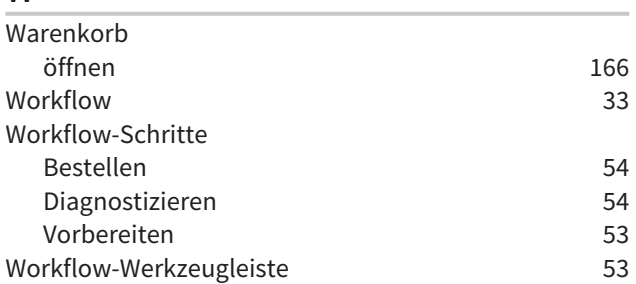

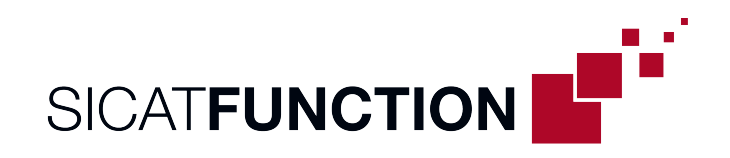

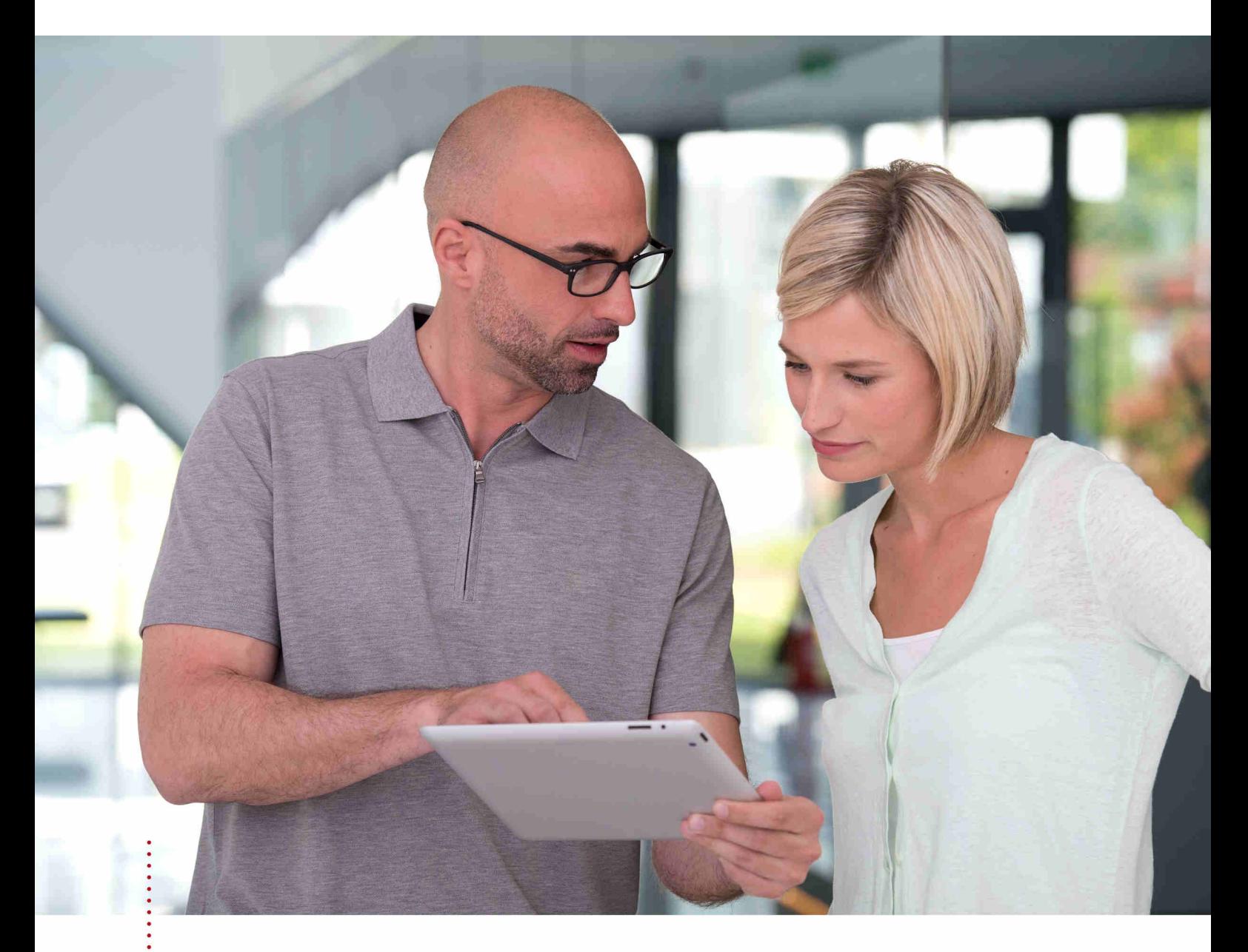

*SICAT FUNCTION VERSION 1.4*

Gebrauchsanweisung | Deutsch | Standalone

# **INHALTSVERZEICHNIS - Standalone**

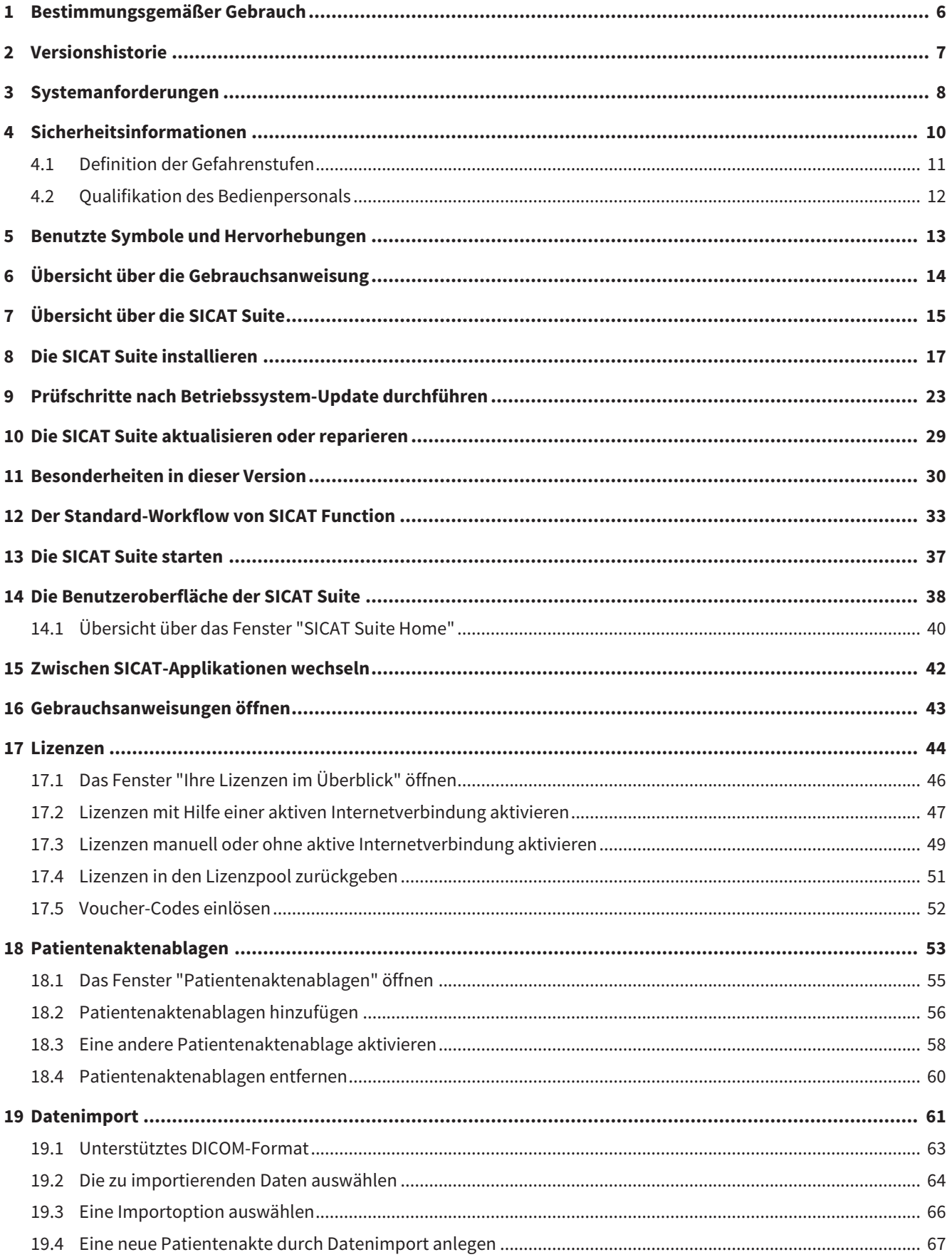

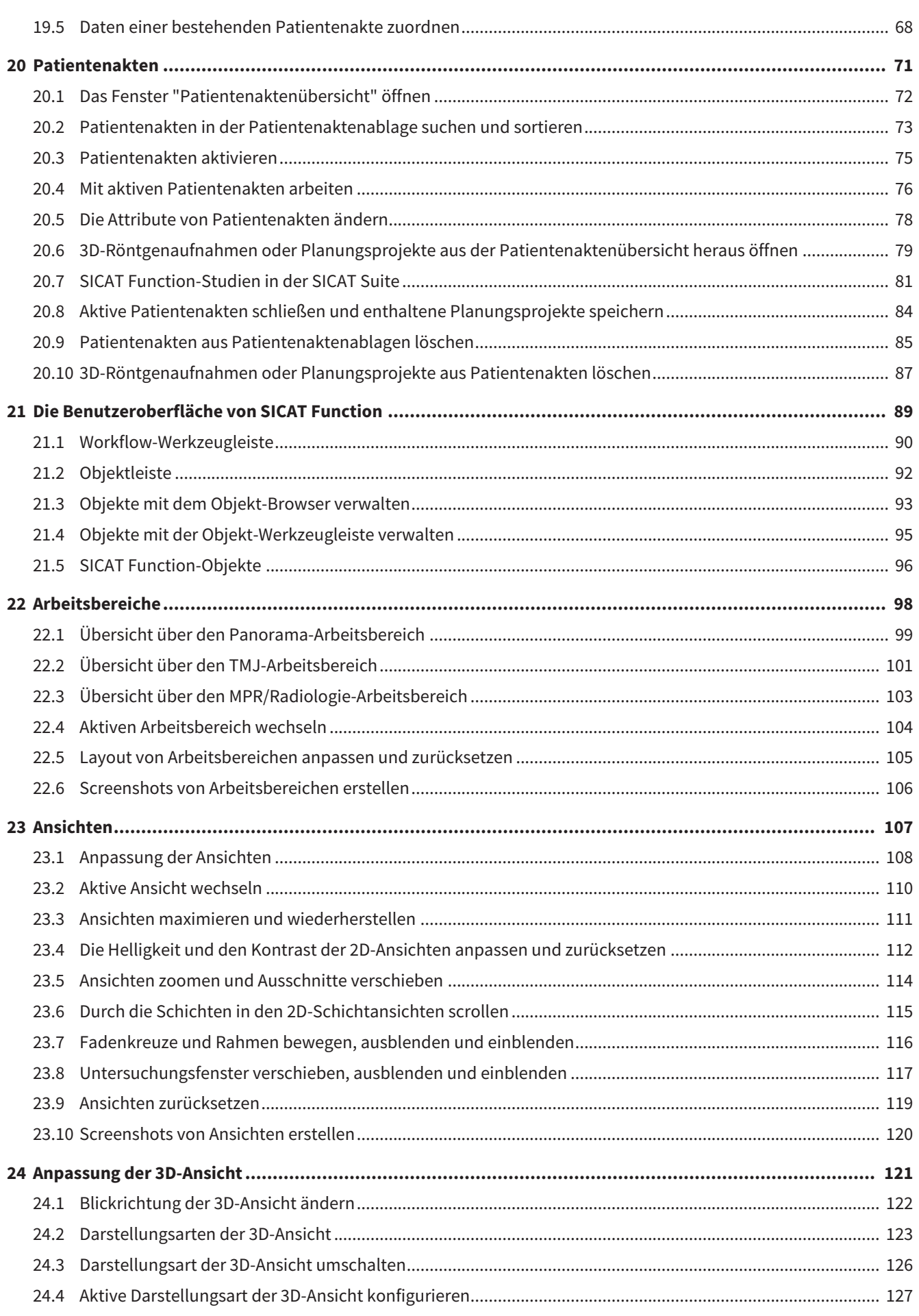

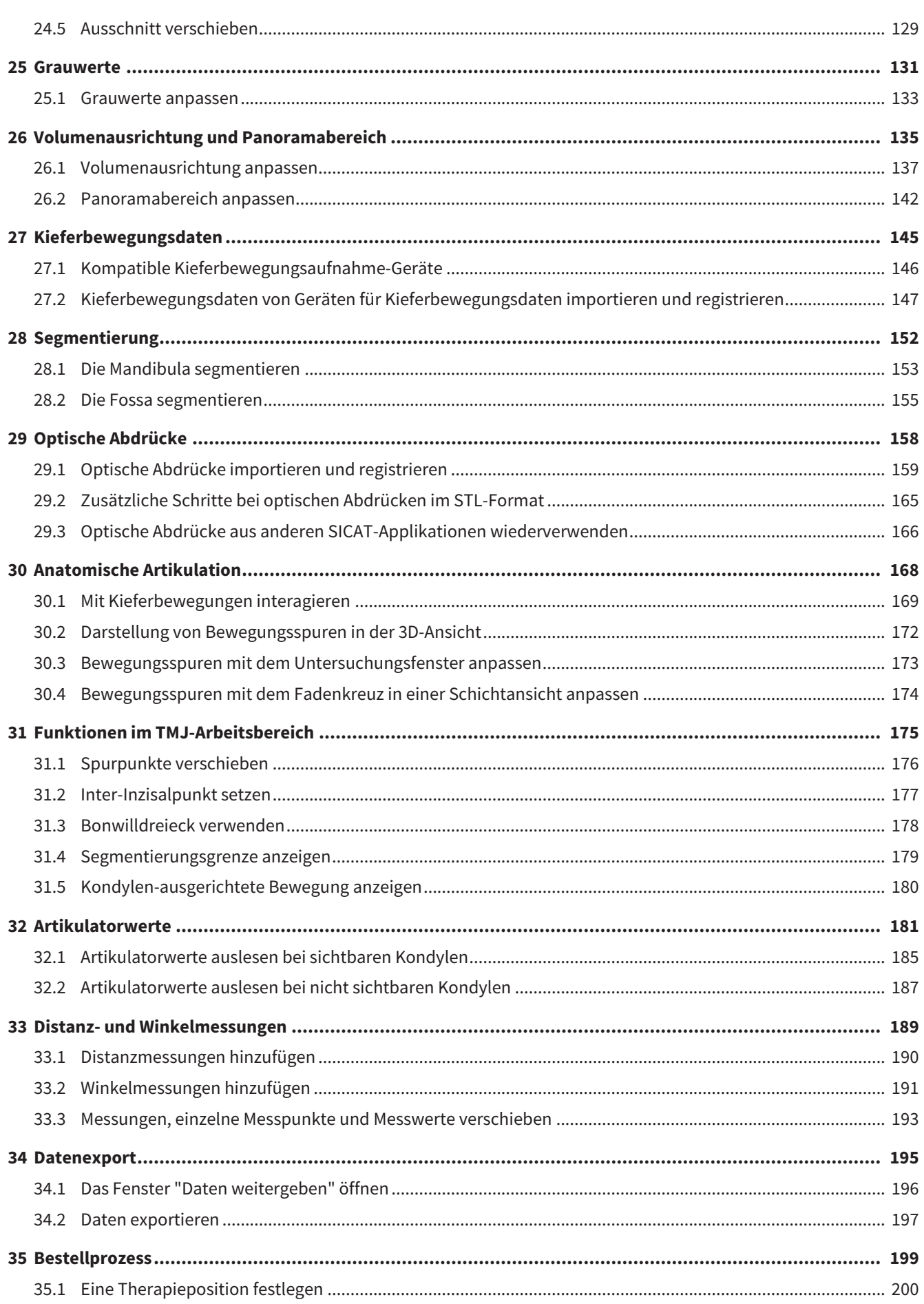

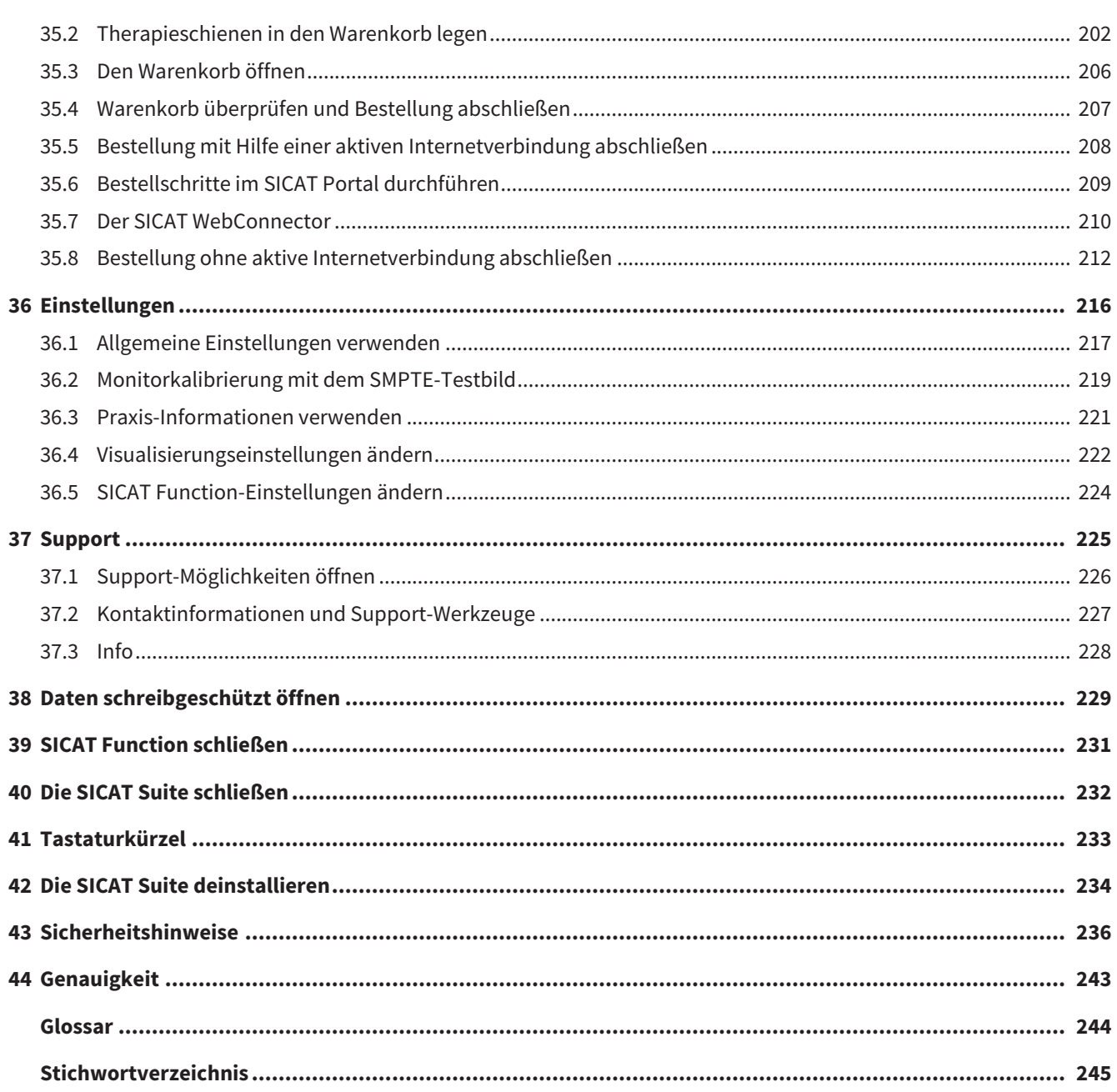

# <span id="page-420-0"></span>*1 BESTIMMUNGSGEMÄSSER GEBRAUCH*

SICAT Function ist eine Software zur Visualisierung und Segmentierung von Bildinformationen des oralmaxillofazialen Bereichs und der Darstellung von Kieferbewegungen.

Die Bildinformation stammt von medizinischen Scannern, wie zum Beispiel CT- oder DVT-Scannern und optischen Abdrucksystemen. Die Bewegungsinformation stammt z.B. von Kondylografie-Geräten.

SICAT Function unterstützt den qualifizierten Zahnarzt bei der Befundung, Diagnose und Therapieplanung im MKG-Bereich sowie bei der Planung zur Therapie von Problemen des Kauapparates.

Die Planungsdaten können aus SICAT Function exportiert werden und zur Therapieumsetzung verwendet werden.

# <span id="page-421-0"></span>*2 VERSIONSHISTORIE*

### VERSION 1.4

- SICAT-Applikationen benötigen aus zulassungsrechtlichen Gründen auch für den Viewer-Modus eine Lizenz. Applikationen ohne eine Lizenz sind nicht verfügbar. SICAT fügt automatisch Viewer-Lizenzen von Applikationen, die in Ihrem Land zugelassen sind, zu Ihrem Kundenaktivierungsschlüssel hinzu. Sie können die Viewer-Lizenzen aktivieren, indem Sie eine beliebige Lizenz deaktivieren und wieder aktivieren. Informationen dazu finden Sie unter *[Lizenzen \[](#page-458-0)*[▶](#page-458-0)*[Seite 44 - Standalone\]](#page-458-0)*.
- Die Gebrauchsanweisungen stehen auch in der Standalone-Version und beim SIDEXIS XG-Plug-In in Form von PDF-Dateien zur Verfügung.
- SICAT Function kann eine virtuelle Achse anhand der Kieferbewegungsdaten berechnen.
- SICAT Function zeigt die Längen der Schenkel des Bonwill-Dreiecks an.

### VERSION 1.3

- SIDEXIS 4-Modul
- Unterstützung der Sprachen Italienisch, Spanisch, Portugiesisch, Niederländisch und Russisch
- Die Versionsnummer von SICAT Function entspricht jetzt der Versionsnummer der SICAT Suite.
- Bestellung von Therapieschienen ist alternativ durch Herstellung eines Gipsmodells möglich.
- **TMJ-**Arbeitsbereich, der die Bewegungen segmentierter Kondylen zeigt.
- Segmentierung kann nach dem Schließen des Segmentierungs-Fensters weiterbearbeitet werden.

#### VERSION 1.1

- Unterstützung der Sprachen Französisch und Japanisch
- Volumenausrichtungskorrektur
- Bestellung von OPTIMOTION Therapieschienen
- Änderung des Formats für Kieferbewegungsdaten auf .jmt-Dateien
- Export von optischen Abdrücken mit integrierten Bewegungsspuren

#### VERSION 1.0

- Initiales Release
- Unterstützung der Sprachen Englisch und Deutsch

# <span id="page-422-0"></span>*3 SYSTEMANFORDERUNGEN*

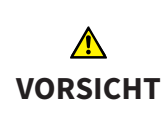

**Wenn Ihr System die Systemanforderungen nicht erfüllt, könnte dies zur Folge haben, dass die Software nicht startet oder nicht wie vorgesehen funktioniert.**

Prüfen Sie, bevor Sie die Software installieren, ob Ihr System die minimalen Software- und Hardwareanforderungen erfüllt.

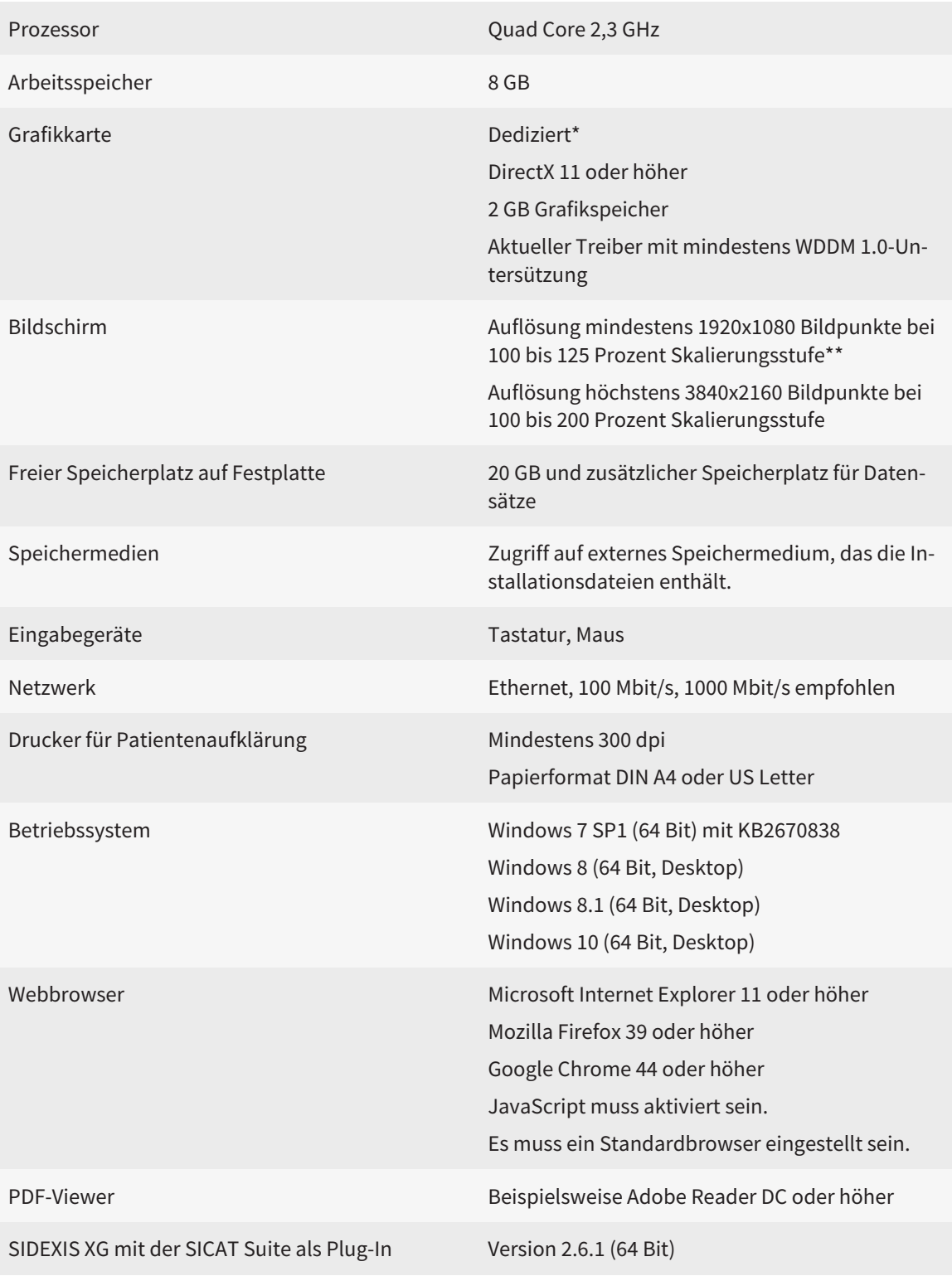

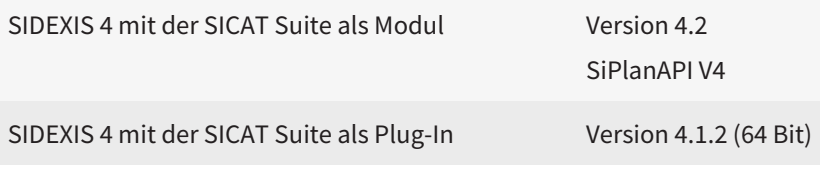

\*Die SICAT Suite unterstützt nur dedizierte Grafikkarten ab dem Leistungsniveau der NVIDIA GeForce 960 GTX. Integrierte Grafikkarten werden nicht unterstützt.

\*\*Die Kombination aus einer niedrigen Bildschirmauflösung und einer hohen Skalierungsstufe kann dazu führen, dass die Software bestimmte Teile der Oberfläche unvollständig anzeigt.

Der Bildschirm muss so eingestellt sein, dass er das SMPTE-Testbild korrekt anzeigt. Informationen dazu finden Sie unter *[Monitorkalibrierung mit dem SMPTE-](#page-633-0)[Testbild \[](#page-633-0)*[▶](#page-633-0)*[Seite 219 - Standalone\]](#page-633-0)*.

### SOFTWARE-VORAUSSETZUNGEN

Die SICAT Suite benötigt die folgenden Software-Komponenten und installiert diese, falls sie nicht bereits verfügbar sind:

- Microsoft .NET Framework 4.5
- CodeMeter Lizenzverwaltungssoftware 6.30d
- SQL Server Compact Edition 4.0
- SICAT WebConnector

Der SICAT WebConnector benötigt bestimmte Ports für die Kommunikation mit dem SICAT-Server. Die Ports müssen in Ihrer Firewall freigegeben sein:

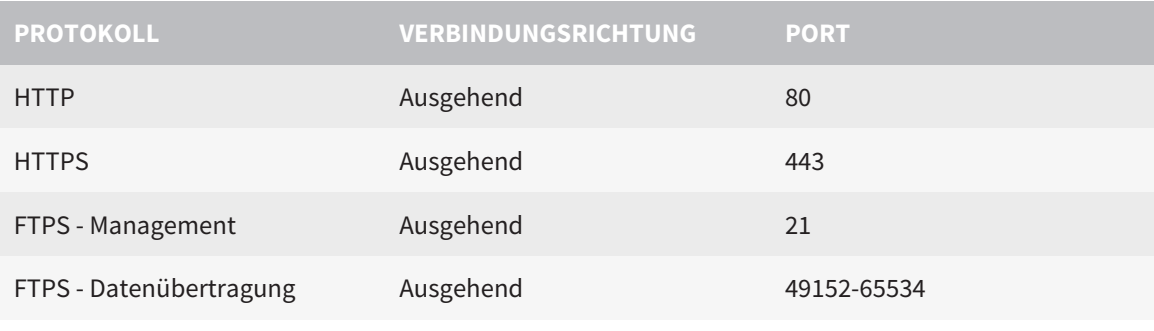

Sie können Bestellungen auch ohne den SICAT WebConnector durchführen. Informationen dazu finden Sie unter *[Bestellprozess \[](#page-613-0)*[▶](#page-613-0)*[Seite 199 - Standalone\]](#page-613-0)*.

# <span id="page-424-0"></span>*4 SICHERHEITSINFORMATIONEN*

Es ist wichtig, dass Sie die folgenden sicherheitsrelevanten Kapitel lesen:

- *[Definition der Gefahrenstufen \[](#page-425-0)*[▶](#page-425-0)*[Seite 11 Standalone\]](#page-425-0)*
- *[Qualifikation des Bedienpersonals \[](#page-426-0)*[▶](#page-426-0)*[Seite 12 Standalone\]](#page-426-0)*
- *[Sicherheitshinweise \[](#page-650-0)*[▶](#page-650-0)*[Seite 236 Standalone\]](#page-650-0)*

## <span id="page-425-0"></span>4.1 DEFINITION DER GEFAHRENSTUFEN

Diese Gebrauchsanweisung verwendet die folgenden Sicherheitskennzeichnungen, um Verletzungen von Bedienpersonal oder Patienten zu vermeiden und materiellen Schaden abzuwenden:

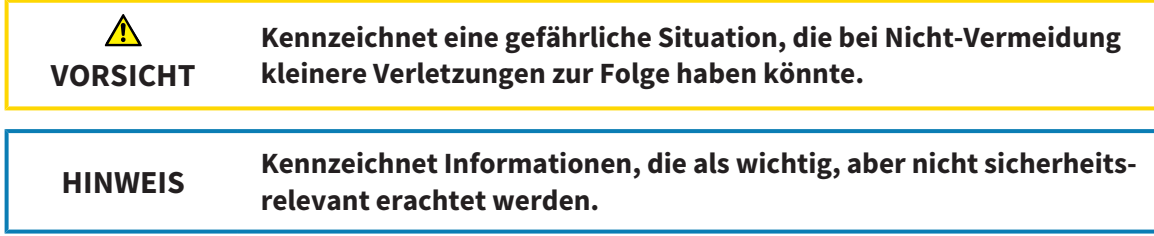

## <span id="page-426-0"></span>4.2 QUALIFIKATION DES BEDIENPERSONALS

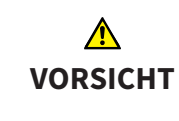

**Die Benutzung dieser Software durch nicht qualifiziertes Personal könnte eine falsche Diagnose und Behandlung zur Folge haben.**

Die Benutzung der Software darf nur durch qualifizierte Fachkräfte erfolgen.

Nur ausgebildetes oder ordnungsgemäß geschultes Personal darf die Software benutzen.

Falls Sie eine Ausbildung oder ein Training durchlaufen oder diese Software im Rahmen eines allgemeinen Trainings benutzen, dürfen Sie die Software nur unter permanenter Aufsicht einer qualifizierten Person benutzen.

Sie müssen die folgenden Voraussetzungen erfüllen, um die Software zu benutzen:

- Sie haben die Gebrauchsanweisung gelesen.
- Sie sind mit der grundsätzlichen Struktur und den Funktionen der Software vertraut.
- Sie sind in der Lage, Fehlfunktionen der Software zu erkennen und angemessene Schritte einzuleiten, falls dies erforderlich ist.

# <span id="page-427-0"></span>*5 BENUTZTE SYMBOLE UND HERVORHEBUNGEN*

### SYMBOLE

Diese Gebrauchsanweisung verwendet das folgende Symbol:

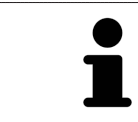

Das Hinweissymbol kennzeichnet zusätzliche Informationen wie beispielsweise alternative Herangehensweisen.

### **HERVORHEBUNGEN**

Texte und Bezeichnungen von Elementen, welche die SICAT Suite darstellt, sind durch **fette** Schrift hervorgehoben. Dies umfasst die folgenden Objekte in der Benutzeroberfläche:

- Bezeichnungen von Bereichen
- Bezeichnungen von Schaltflächen
- Bezeichnungen von Symbolen
- Texte von Hinweisen und Nachrichten auf dem Bildschirm

#### HANDLUNGSANWEISUNGEN

Handlungsanweisungen sind als nummerierte Listen geschrieben:

- ☑ Voraussetzungen sind mit diesem Symbol gekennzeichnet.
- 1. Schritte sind mit Nummern gekennzeichnet.
	- ▶ Zwischenergebnisse sind mit diesem Symbol gekennzeichnet und eingerückt.
- 2. Nach Zwischenergebnissen folgen weitere Schritte.
- ▶ Endergebnisse sind mit diesem Symbol gekennzeichnet.
	- Eine Anweisung, die nur aus einem Schritt besteht, ist mit diesem Symbol gekennzeichnet.

# <span id="page-428-0"></span>*6 ÜBERSICHT ÜBER DIE GEBRAUCHSANWEISUNG*

SICAT Function ist neben anderen Applikationen ein Teil der SICAT Suite.

Die SICAT Suite bildet den Rahmen, in dem die SICAT-Applikationen laufen. Die Installation der Applikationen findet daher zusammen mit der SICAT Suite statt. Informationen dazu finden Sie unter *[Die SICAT](#page-431-0) [Suite installieren \[](#page-431-0)*[▶](#page-431-0)*[Seite 17 - Standalone\]](#page-431-0)*.

Aktuell steht die SICAT Suite in drei Varianten zur Verfügung. Einige Bedienschritte unterscheiden sich je nach Variante. Deshalb behandelt diese Gebrauchsanweisung die Varianten getrennt:

- SIDEXIS 4-Modul
- SIDEXIS XG-Plug-In
- Standalone-Version

Sie müssen sich nicht für eine Variante entscheiden, wenn Sie die SICAT Suite installieren.

Die Deinstallation der Applikationen findet ebenfalls zusammen mit der SICAT Suite statt. Informationen dazu finden Sie unter *[Die SICAT Suite deinstallieren \[](#page-648-0)*[▶](#page-648-0)*[Seite 234 - Standalone\]](#page-648-0)*.

# <span id="page-429-0"></span>*7 ÜBERSICHT ÜBER DIE SICAT SUITE*

Die SICAT Suite besteht aus den folgenden Teilen:

- SICAT Function den bestimmungsgemäßen Gebrauch von SICAT Function finden Sie in der SICAT Function-Gebrauchsanweisung.
- SICAT Air den bestimmungsgemäßen Gebrauch von SICAT Air finden Sie in der SICAT Air-Gebrauchsanweisung.
- SICAT Endo den bestimmungsgemäßen Gebrauch von SICAT Endo finden Sie in der SICAT Endo-Gebrauchsanweisung.

#### **SPRACHEN**

Die SICAT Suite unterstützt die folgenden Sprachen in der Benutzeroberfläche:

- Englisch
- Deutsch
- Französisch
- Japanisch
- Spanisch
- Italienisch
- Niederländisch
- Portugiesisch
- Russisch

#### LIZENZIERUNG

Um eine SICAT-Applikation oder eine einzelne Funktion zu aktivieren, sind die folgenden Schritte erforderlich:

- Sie nehmen Kontakt mit Ihrem Vertriebspartner vor Ort auf.
- Sie erhalten einen Voucher-Code.
- Sie generieren aus dem Voucher-Code einen Lizenzschlüssel im SICAT Portal (erreichbar über die SICAT-Homepage).
- SICAT fügt den Lizenzschlüssel Ihrem Aktivierungsschlüssel hinzu.
- Sie aktivieren mit Ihrem Aktivierungsschlüssel SICAT-Applikationen oder einzelne Funktionen auf Computern, auf denen die SICAT Suite installiert ist.

### VOLLVERSION UND VIEWER-MODUS

Die SICAT Suite kann in zwei verschiedenen Modi starten:

- Wenn Sie die Viewer-Lizenz mindestens einer SICAT-Applikation aktiviert haben, startet die SICAT Suite im Viewer-Modus.
- Wenn Sie die Vollversions-Lizenz mindestens einer SICAT-Applikation aktiviert haben, startet die SICAT Suite als Vollversion.

Allgemein gilt:

- [Applikationen](#page-658-1) mit aktivierter Vollversions-Lizenz starten als Vollversion.
- Applikationen mit aktivierter Viewer-Lizenz starten im Viewer-Modus.
- Applikationen ohne aktivierte Lizenz starten nicht.
- Sie müssen sich nicht für einen Modus entscheiden, wenn Sie die SICAT Suite installieren.

# <span id="page-431-0"></span>*8 DIE SICAT SUITE INSTALLIEREN*

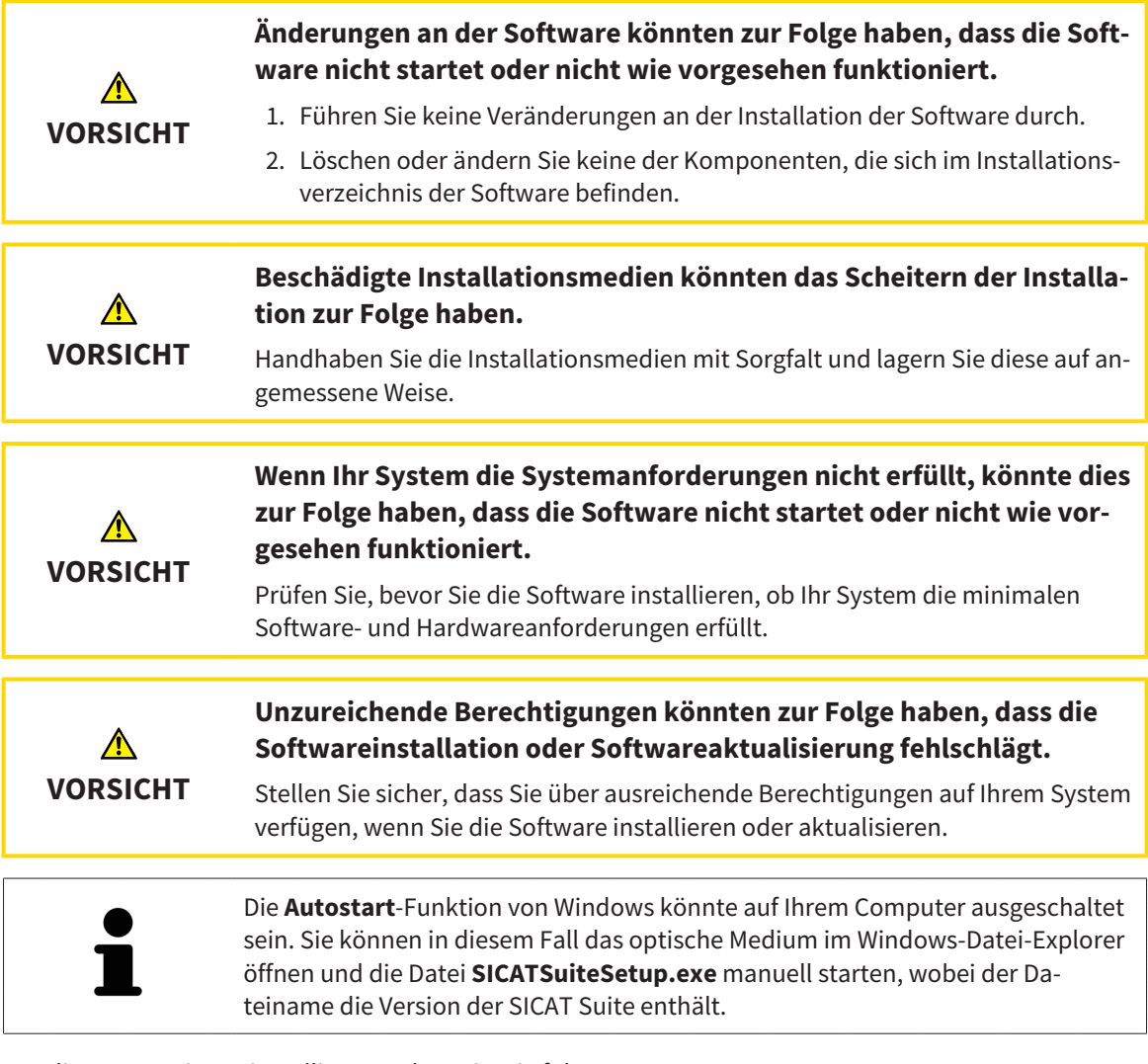

Um die SICAT Suite zu installieren, gehen Sie wie folgt vor:

- ☑ Ihr Computer erfüllt die Systemanforderungen. Informationen dazu finden Sie unter *[Systemanforde](#page-422-0)[rungen \[](#page-422-0)*[▶](#page-422-0)*[Seite 8 - Standalone\]](#page-422-0)*.
- 1. Legen Sie das SICAT Suite-Installationsmedium in das optische Laufwerk Ihres Computers.
	- ▶ Das Fenster **Autostart** öffnet sich.

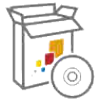

- 2. Wählen Sie im Fenster **Autostart** die Option **SICATSuiteSetup.exe ausführen**, wobei der Dateiname die Version der SICAT Suite enthält.
	- ▶ Die Software-Voraussetzungen werden installiert, falls diese nicht bereits auf Ihrem Computer verfügbar sind.
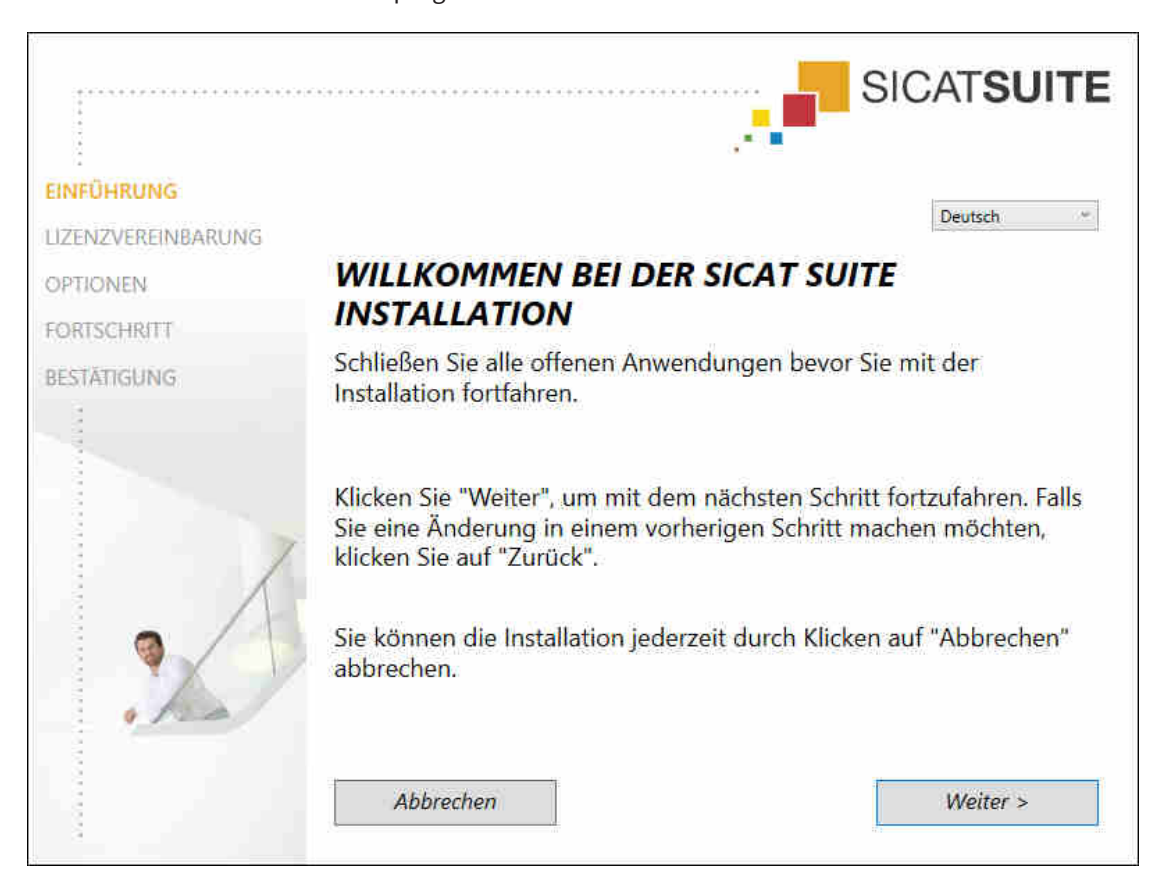

▶ Das SICAT Suite-Installationsprogramm startet und das Fenster **EINFÜHRUNG** öffnet sich:

3. Wählen Sie in der oberen rechten Ecke des Fensters **EINFÜHRUNG** die gewünschte Sprache des SICAT Suite-Installationsprogramms und klicken Sie auf **Weiter**.

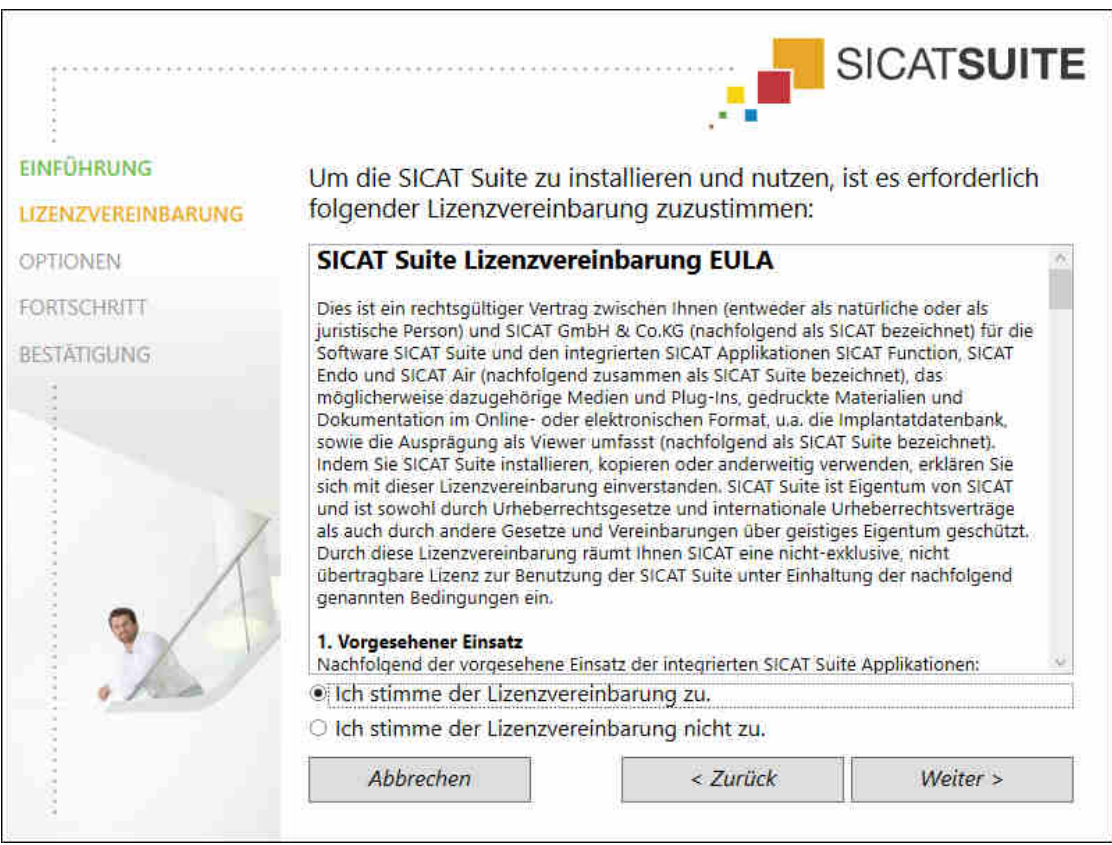

▶ Das Fenster **LIZENZVEREINBARUNG** öffnet sich:

4. Lesen Sie den Endbenutzer-Lizenzvertrag vollständig, wählen Sie das Kontrollkästchen **Ich stimme der Lizenzvereinbarung zu** und klicken Sie auf **Weiter**.

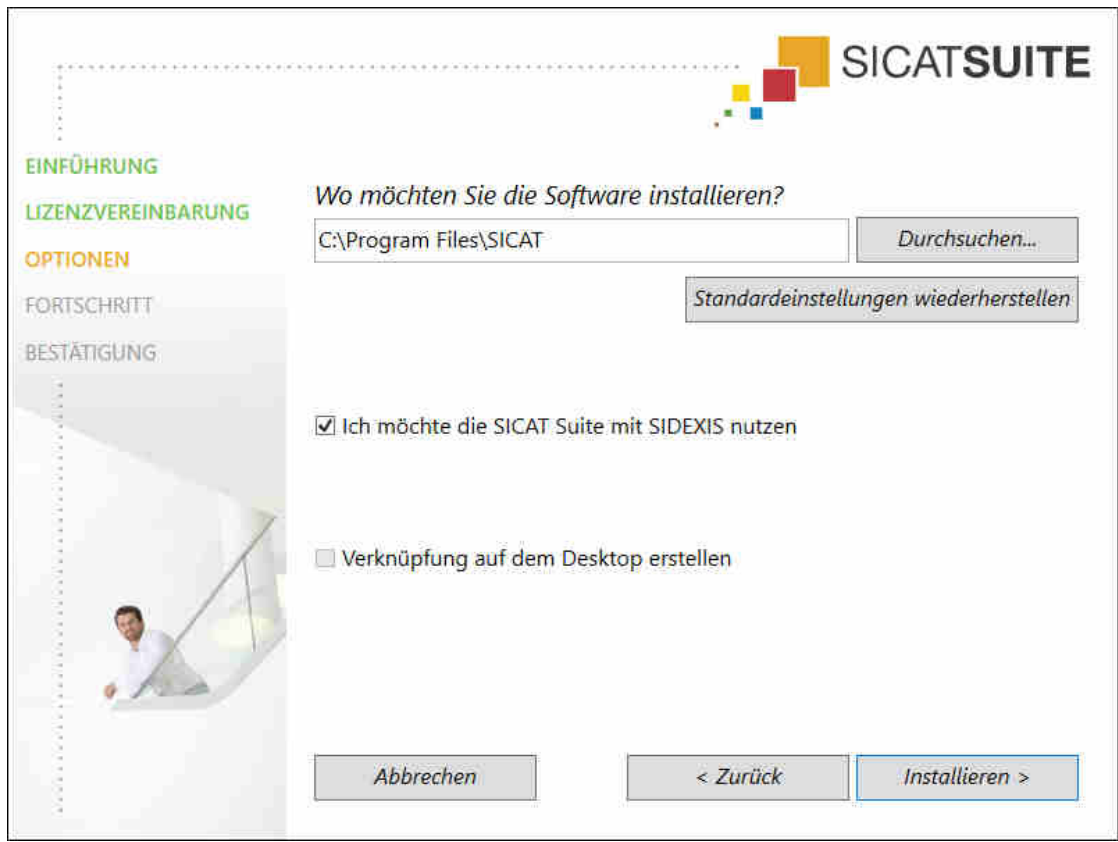

#### ▶ Das Fenster **OPTIONEN** öffnet sich:

- 5. Um den Ordner auf der Festplatte zu ändern, in den das SICAT Suite-Installationsprogramm die SICAT Suite installiert, klicken Sie auf die Schaltfläche **Durchsuchen**.
	- ▶ Das Fenster **Ordner auswählen** öffnet sich.
- 6. Browsen Sie zum gewünschten Ordner, in dem das SICAT Suite-Installationsprogramm das Verzeichnis "SICAT Suite" anlegen soll, und klicken Sie auf **OK**.
	- ▶ Das SICAT Suite-Installationsprogramm fügt den Pfad zum ausgewählten Ordner in das Feld **Wo möchten Sie die Software installieren** ein.
- 7. Wenn SIDEXIS XG oder SIDEXIS 4 auf Ihrem Computer installiert ist, steht das Kontrollkästchen **Ich möchte die SICAT Suite mit SIDEXIS nutzen** zur Verfügung. Sie können die SICAT Suite während der Installation oder später manuell als SIDEXIS XG-Plug-In oder SIDEXIS 4-Modul registrieren.
	- ▶ Wenn das Kontrollkästchen **Ich möchte die SICAT Suite mit SIDEXIS nutzen** aktiviert ist, steht das Kontrollkästchen **Verknüpfung auf dem Desktop erstellen** nicht zur Verfügung.
- 8. Falls verfügbar, aktivieren oder deaktivieren Sie das Kontrollkästchen **Verknüpfung auf dem Desktop erstellen**.
- 9. Klicken Sie auf die Schaltfläche **Installieren**.

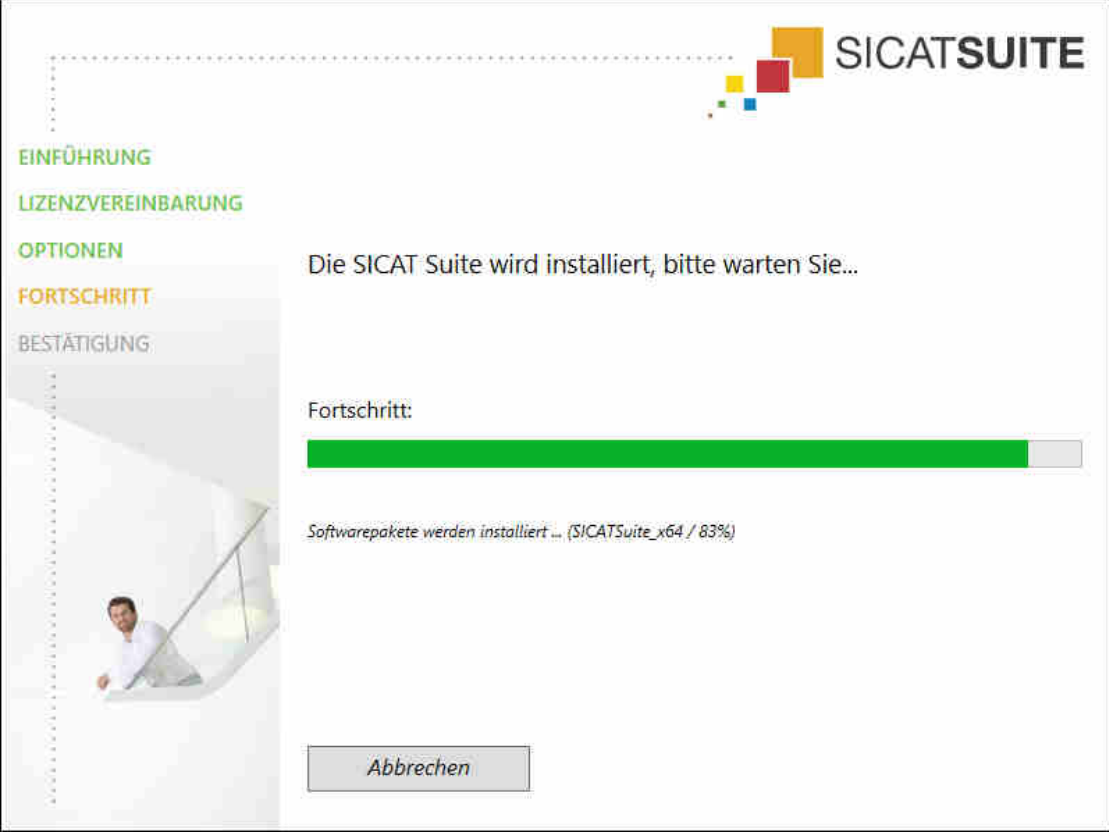

▶ Das Fenster **FORTSCHRITT** öffnet sich:

- ▶ Die SICAT Suite und die verbleibenden Software-Voraussetzungen werden installiert.
- ▶ Nachdem die Installation abgeschlossen ist, öffnet sich das Fenster **BESTÄTIGUNG**:

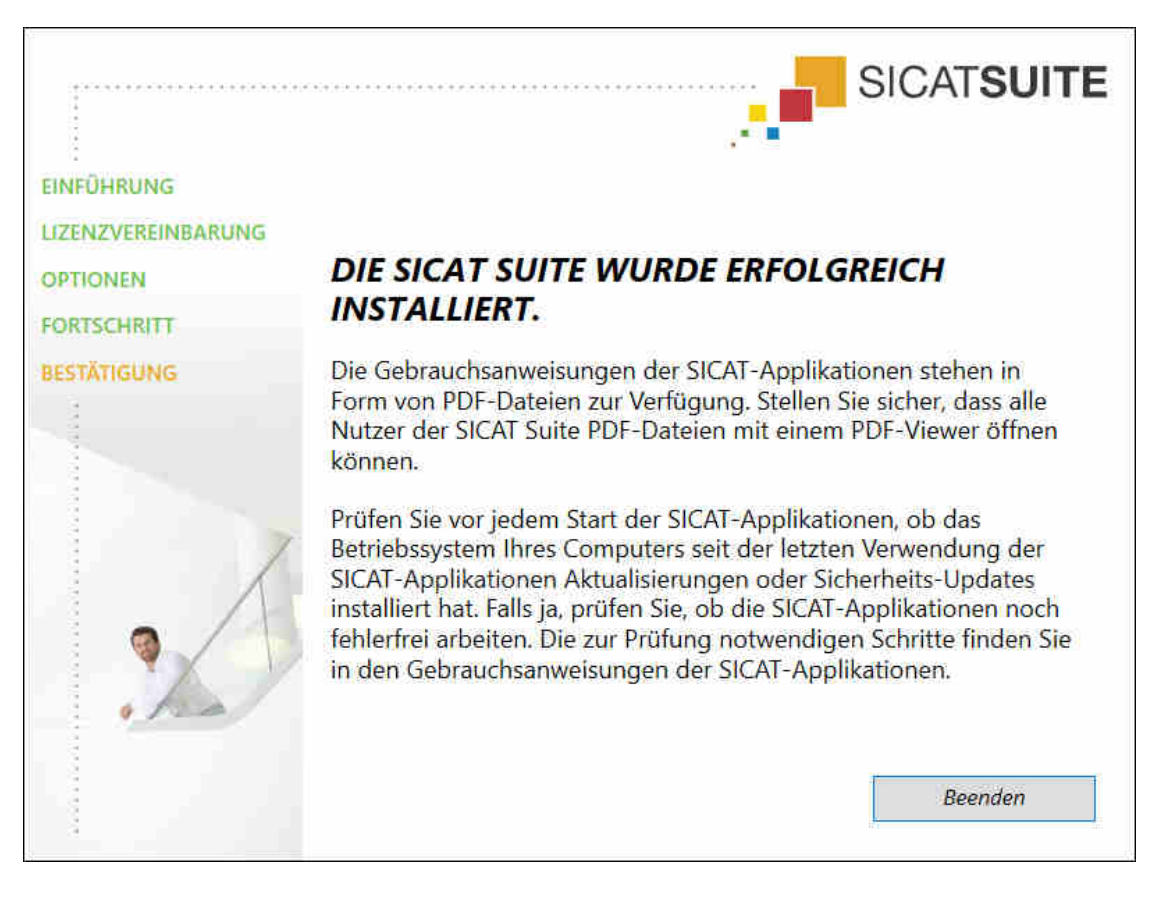

- 10. Klicken Sie auf die Schaltfläche **Beenden**.
- ▶ Das SICAT Suite-Installationsprogramm schließt sich.

# *9 PRÜFSCHRITTE NACH BETRIEBSSYSTEM-UPDATE DURCHFÜHREN*

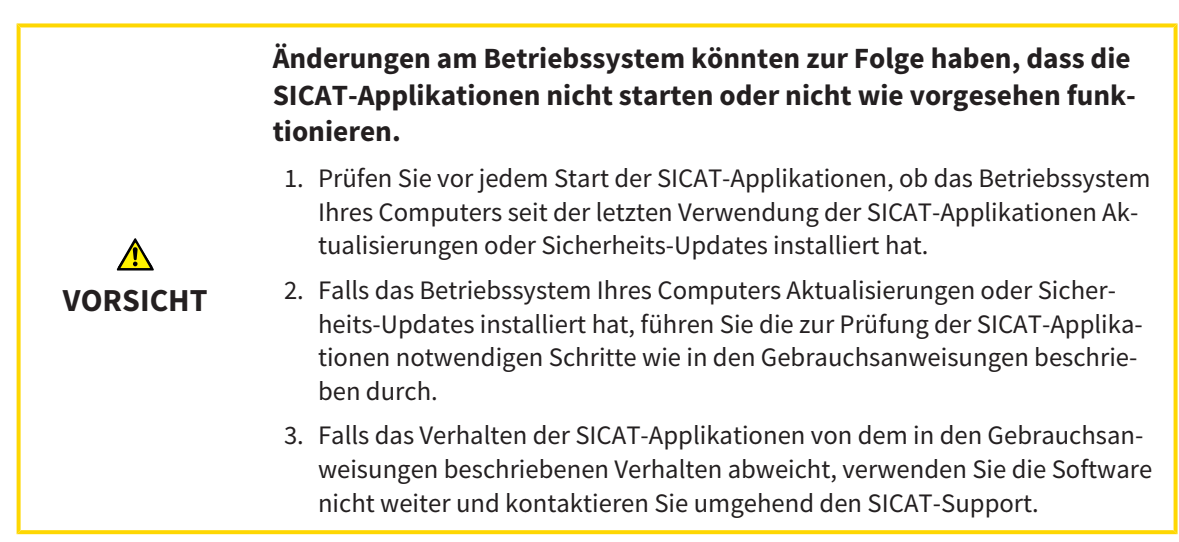

Wenn das Betriebssystem Ihres Computers Aktualisierungen installiert hat, müssen Sie den fehlerfreien Betrieb von SICAT Function sicherstellen. Führen Sie die folgenden Prüfschritte durch. Wenn Sie bei einem Prüfschritt Abweichungen feststellen, verhindern Sie die weitere Verwendung von SICAT Function auf dem betroffenen Computer und kontaktieren Sie den SICAT-Support.

#### VORBEREITUNGEN

- 1. Um sicherzustellen, dass niemand unbeabsichtigte Veränderungen vorgenommen hat, löschen Sie den Patienten "Axx Patient".
- 2. Importieren Sie den Referenzdatensatz aus der Datei "SICATSuite\_ReferenceDataset\_1.4.zip". Sie finden den Datensatz auf dem Installationsmedium der SICAT Suite.
- 3. Öffnen Sie den Referenzdatensatz "Patient Axx" in SICAT Function.

#### UNTERKIEFERSEGMENTIERUNG

- 1. Stellen Sie sicher, dass der **Panorama**-Arbeitsbereich aktiv ist.
- 2. Setzen Sie die Ansichten auf die Standardwerte zurück.
- 3. Stellen Sie sicher, dass die **3D**-Ansicht die 3D-Röntgenaufnahme von vorne zeigt.
- 4. Stellen Sie den Anzeige-Modus auf **Hintergrundregion ausblenden**.
- 5. Wählen Sie aus der Liste **Aktive Kieferrelation** das Element "lateral\_lt.1" aus.

6. Vergleichen Sie die **3D**-Ansicht mit dem folgenden Screenshot. Überprüfen Sie insbesondere die Darstellung der Unterkiefersegmentierung und der optischen Abdrücke.

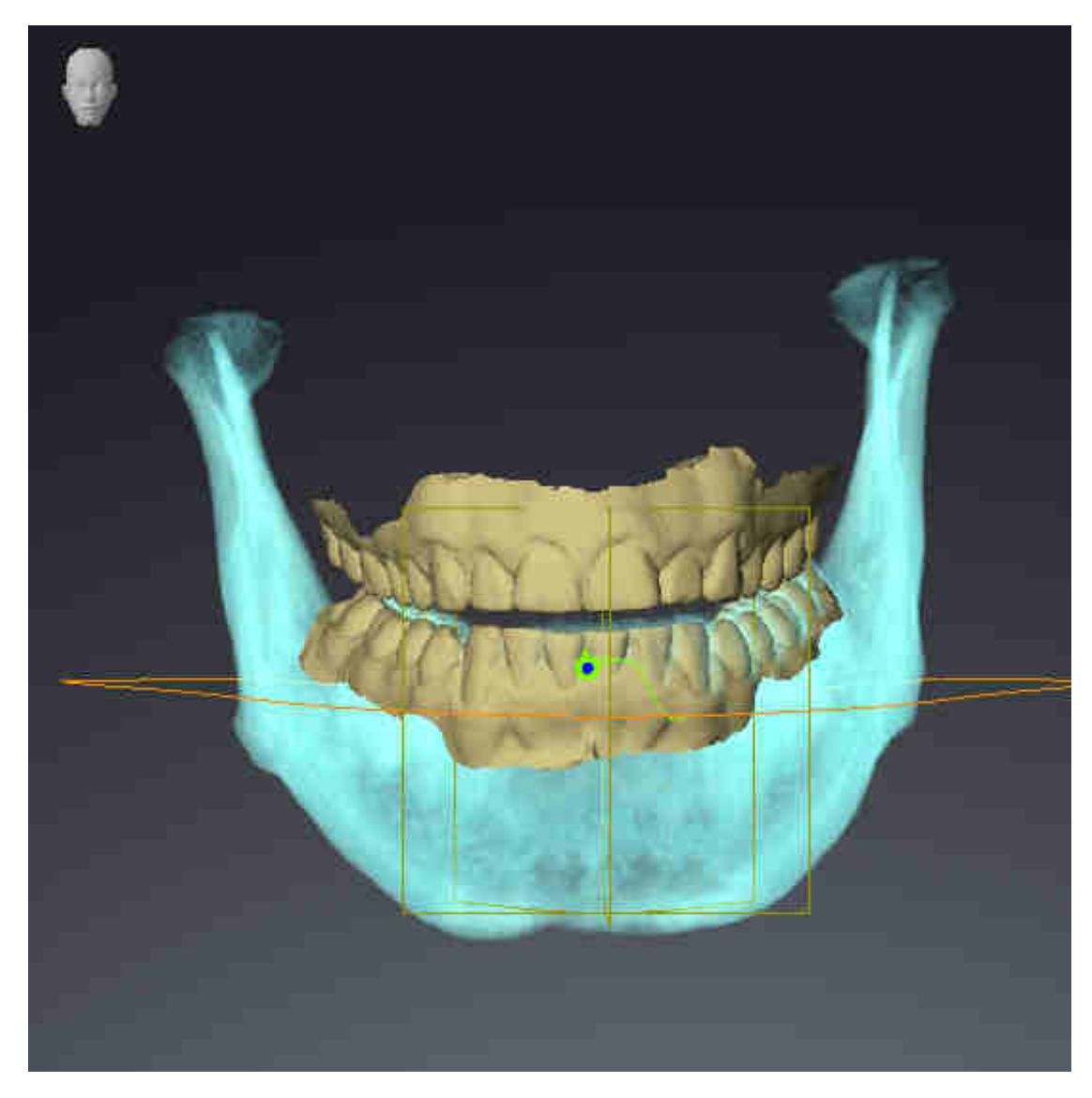

#### KIEFERBEWEGUNGSDATEN

- 1. Stellen Sie sicher, dass der **TMJ**-Arbeitsbereich aktiv ist.
- 2. Stellen Sie sicher, dass die Werte für **Helligkeit** und **Kontrast** jeweils dem Standardwert von 50 % entsprechen.
- 3. Wählen Sie aus der Liste **Aktive Kieferrelation** das Element "lateral\_lt.1" aus.
- 4. Wählen Sie im **Objekt-Browser** unter **Volumen-Regionen** > **Mandibula** das Element **Rechte Unterkieferseite** aus und fokussieren Sie es.
- 5. Wählen Sie im **Objekt-Browser** unter **Volumen-Regionen** > **Mandibula** das Element **Linke Unterkieferseite** aus und fokussieren Sie es.
- 6. Wählen Sie im **Objekt-Browser** das Element **Volumen-Regionen** aus.
- 7. Aktivieren Sie im Bereich **Eigenschaften** die Option **Segmentierungsgrenze anzeigen**.

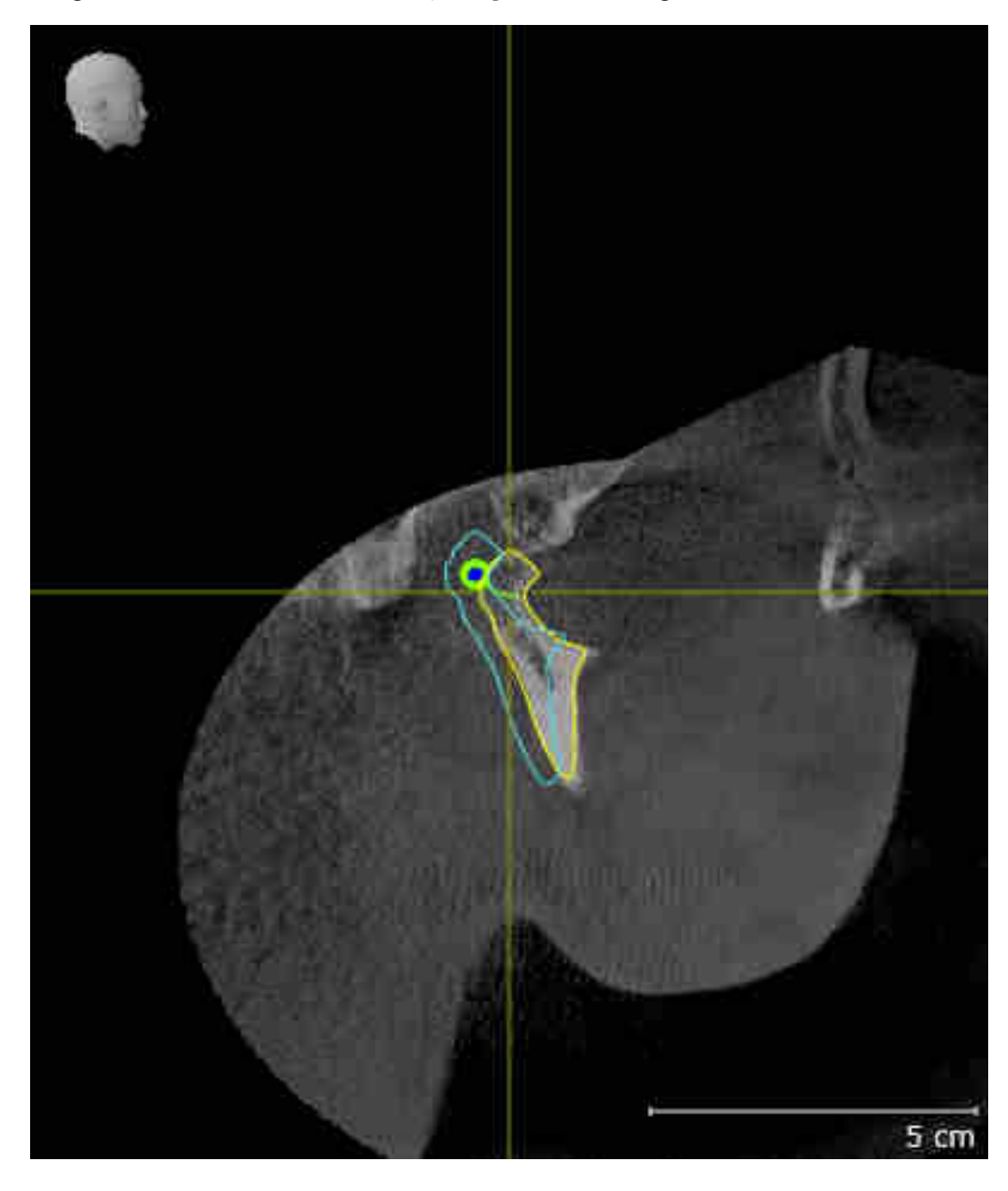

8. Vergleichen Sie die Ansicht **Rechte Kondyle Sagittal** mit dem folgenden Screenshot:

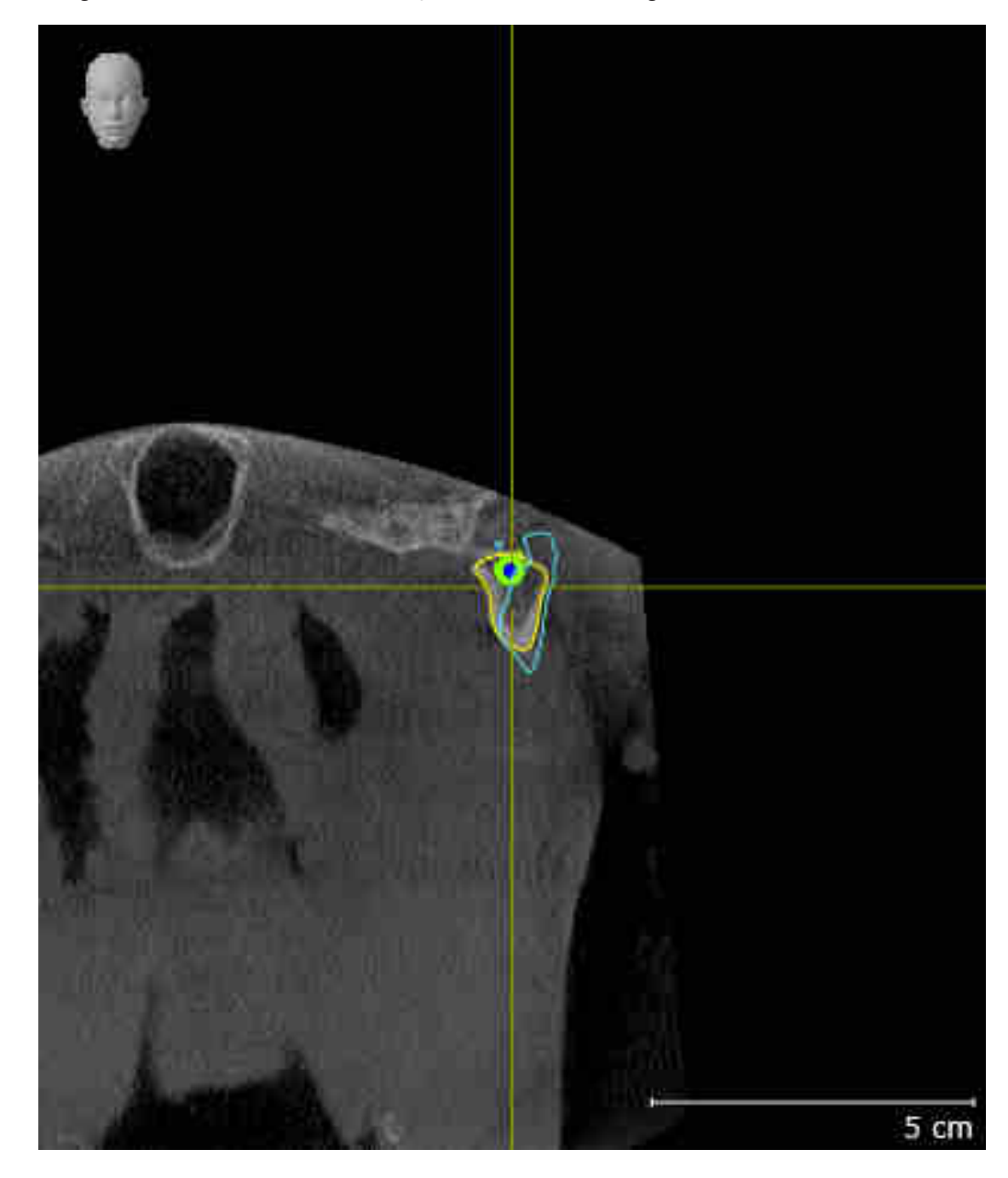

9. Vergleichen Sie die Ansicht **Linke Kondyle Koronal** mit dem folgenden Screenshot:

### BONWILLDREIECK

- 1. Stellen Sie sicher, dass der **TMJ**-Arbeitsbereich aktiv ist.
- 2. Stellen Sie sicher, dass die **3D**-Ansicht die 3D-Röntgenaufnahme von vorne zeigt.
- 3. Wählen Sie im **Objekt-Browser** das Element **Kieferbewegungsdaten** aus.
- 4. Aktivieren Sie im Bereich **Eigenschaften** die Option **Bonwilldreieck**. Stellen Sie sicher, dass der Wert für **Schrittweite** "5" ist.
- 5. Wählen Sie aus der Liste **Aktive Kieferrelation** das Element "chewing.1" aus.
- 6. Stellen Sie den Anzeige-Modus der **3D**-Ansicht auf **Hintergrundregion ausblenden**.
- 7. Blenden Sie die optischen Abdrücke aus.
- 8. Vergleichen Sie die **3D**-Ansicht mit dem folgenden Screenshot. Überprüfen Sie insbesondere die Darstellung des Bonwilldreiecks und der verfügbaren Verfolgungspunkte.

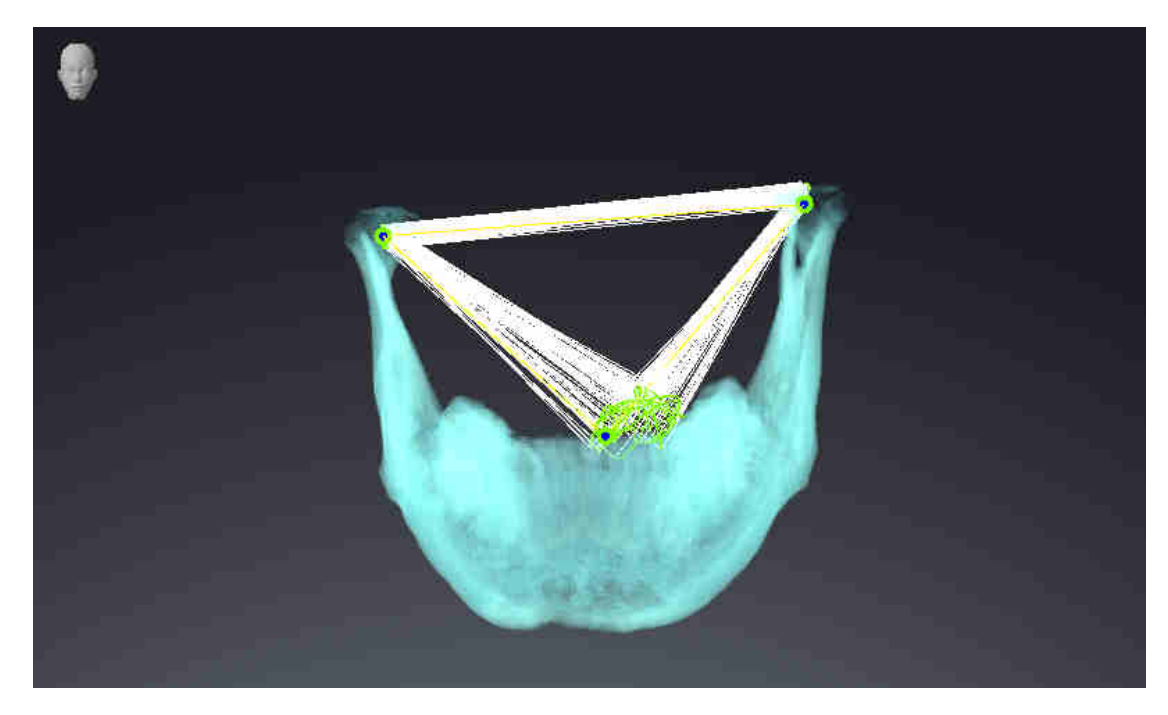

#### MESSUNGEN

1. Stellen Sie sicher, dass der **MPR/Radiologie**-Arbeitsbereich aktiv ist.

- 2. Stellen Sie sicher, dass in der **Axial**-Ansicht die Werte für **Helligkeit** und **Kontrast** jeweils dem Standardwert von 50 % entsprechen.
- 3. Wählen Sie im **Objekt-Browser** unter **Messungen** das Element "20,99 mm" aus und fokussieren Sie es.

4. Vergleichen Sie die **Axial**-Ansicht mit dem folgenden Screenshot. Überprüfen Sie insbesondere die Darstellung der Messobjekte (20,99 mm, 20,05 mm, 74,57 mm und 29,43°).

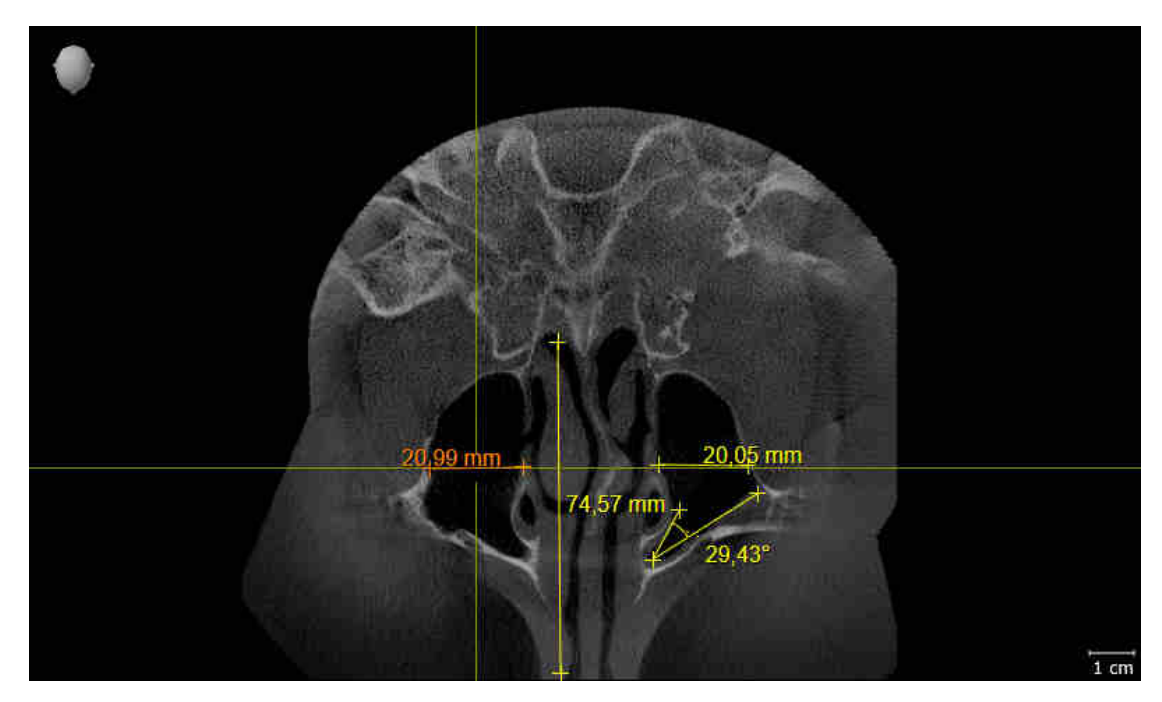

#### PANORAMAANSICHT

- 1. Stellen Sie sicher, dass der **Panorama**-Arbeitsbereich aktiv ist.
- 2. Setzen Sie die Ansichten auf die Standardwerte zurück.
- 3. Vergleichen Sie die **Panorama**-Ansicht mit dem folgenden Screenshot. Überprüfen Sie insbesondere die Darstellung der **Panorama**-Ansicht und des Untersuchungsfensters.

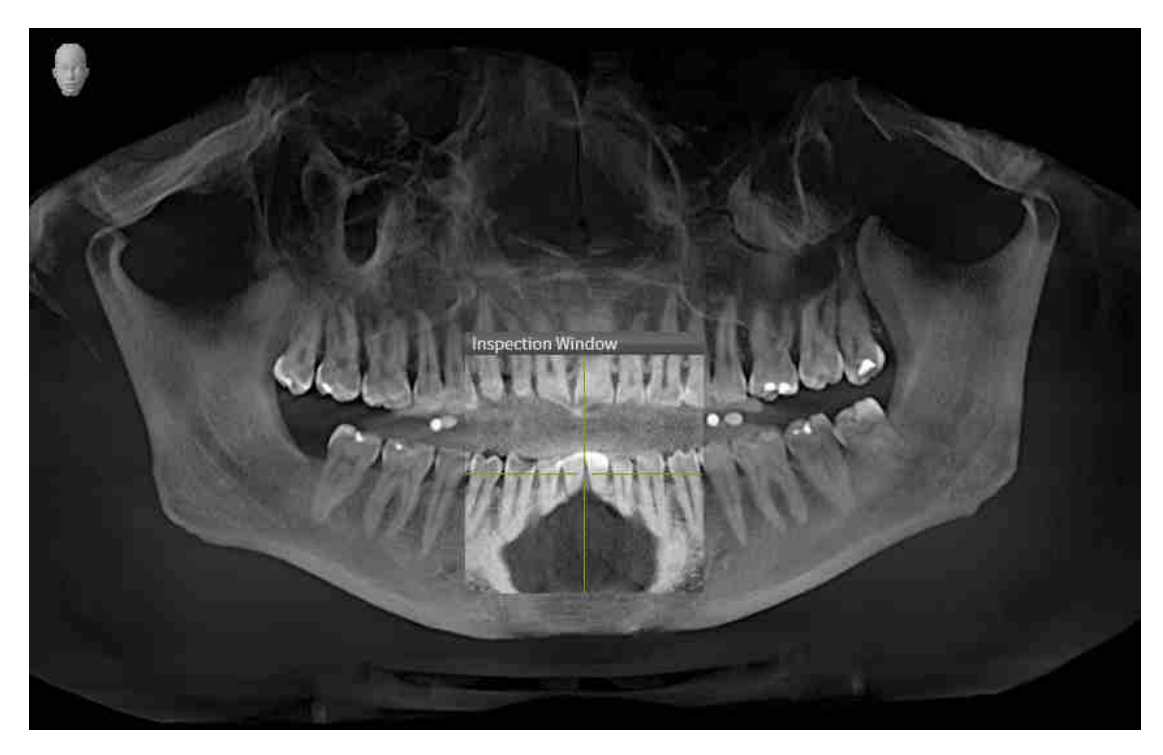

# *10 DIE SICAT SUITE AKTUALISIEREN ODER REPARIEREN*

### DIE SICAT SUITE AKTUALISIEREN

Sie können die SICAT Suite aktualisieren, indem Sie das SICAT Suite-Installationsprogramm starten und auf die Schaltfläche **Aktualisieren** klicken. Das Installationsprogramm deinstalliert dafür zunächst die alte Version der SICAT Suite. Alle Daten und Einstellungen bleiben erhalten.

> Eine neue Version der Standalone-Version der SICAT Suite benötigt aktualisierte Patientenaktenablagen. Beim ersten Start der neuen Version oder wenn Sie eine veraltete Patientenaktenablage aktivieren, fragt die SICAT Suite, ob Sie die Patientenaktenablage aktualisieren möchten. Wenn Sie die Meldung bestätigen, aktualisiert die SICAT Suite die Patientenaktenablage automatisch. **VORSICHT! Sie können aktualisierte Patientenaktenablagen nicht mehr mit älteren Versionen der SICAT Suite benutzen.**

> Wenn Sie SIDEXIS XG auf SIDEXIS 4.1.3 oder höher aktualisieren und die SICAT Suite danach aktualisieren, registriert der SICAT Suite-Installer die SICAT Suite als SIDEXIS 4-Modul. Wenn Sie eine 3D-Röntgenaufnahme öffnen, prüft die SICAT Suite, ob zu dieser 3D-Röntgenaufnahme Studien in SIDEXIS XG vorhanden sind und übernimmt diese von SIDEXIS XG nach SIDEXIS 4.

### DIE SICAT SUITE REPARIEREN

Sie können die SICAT Suite reparieren, indem Sie das SICAT Suite-Installationsprogramm starten und auf die Schaltfläche **Reparieren** klicken. Alle Daten und Einstellungen bleiben erhalten.

Sowohl die Aktualisierung als auch die Reparatur der SICAT Suite verwenden das SICAT Suite-Installationsprogramm. Informationen dazu finden Sie unter *[Die SICAT Suite installieren \[](#page-431-0)*[▶](#page-431-0)*[Seite 17 - Standalone\]](#page-431-0)*.

# *11 BESONDERHEITEN IN DIESER VERSION*

Je nachdem, ob Sie SICAT Function einzeln oder an andere Software angebunden verwenden, gibt es Unterschiede in bestimmten Bereichen.

### PATIENTENDATEN UND VOLUMENDATEN

Die Standalone-Version der SICAT Suite enthält eine eigene zentrale Verwaltung von Patientenakten und Volumendaten. Das Konzept der Patientenakten in der Standalone-Version der SICAT Suite kann mit klassischen Patientenakten verglichen werden:

- Patientenakten werden in Patientenaktenablagen gespeichert, die mit Aktenschränken verglichen werden können.
- Eine Patientenakte zu aktivieren kann damit verglichen werden, eine Patientenakte aus einem Aktenschrank zu entnehmen und sie auf Ihren Tisch zu legen.
- Patientendaten aus der Patientenakte in SICAT-Applikationen zu öffnen kann damit verglichen werden, Blätter aus der Patientenakte zu entnehmen.
- Das Hinzufügen von 3D-Röntgenaufnahmen zu einer Patientenakte kann damit verglichen werden, 2D-Röntgenaufnahmen einer klassischen Patientenakte hinzuzufügen.
- Eine 3D-Röntgenaufnahme kann die Grundlage mehrerer Planungsprojekte sein. Planungsprojekte sind ebenfalls Teil einer Patientenakte.
- Eine 3D-Röntgenaufnahme zusammen mit den dazugehörigen Planungsprojekten wird als Studie bezeichnet.

Informationen zur Verwaltung von Patientenaktenablagen finden Sie unter *[Patientenaktenablagen](#page-467-0) [\[](#page-467-0)*[▶](#page-467-0)*[Seite 53 - Standalone\]](#page-467-0)*. Informationen zur Verwaltung von Patientenakten finden Sie unter *[Patienten](#page-485-0)[akten \[](#page-485-0)*[▶](#page-485-0)*[Seite 71 - Standalone\]](#page-485-0)*.

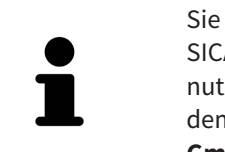

Sie sollten zusätzlich zu den Patientendaten auch die Benutzereinstellungen der SICAT-Applikationen sichern. Sie finden die Benutzereinstellungen für jeden Benutzer separat in zwei Verzeichnissen. Sie können diese Verzeichnisse öffnen, indem Sie **%appdata%\SICAT GmbH & Co. KG** und **%localappdata%\SICAT GmbH & Co. KG** in die Adressleiste des Windows-Datei-Explorers eingeben.

### EINSTELLUNGEN

In der Standalone-Version verwaltet die SICAT Suite alle Einstellungen selbst. Informationen dazu finden Sie unter *[Einstellungen \[](#page-630-0)*[▶](#page-630-0)*[Seite 216 - Standalone\]](#page-630-0)*.

### LIZENZEN

Die Standalone-Version und die an andere Software angebundenen Versionen der SICAT Suite benutzen dieselben Lizenzen. Sie müssen sich nicht für eine Version entscheiden, wenn Sie die SICAT Suite installieren.

## STUDIEN MIT ODER OHNE SCHREIBRECHTE ÖFFNEN

Damit Sie Änderungen an SICAT Function-Studien vornehmen und speichern können, müssen die folgenden Bedingungen erfüllt sein:

- Es muss eine SICAT Function-Vollversions-Lizenz aktiviert sein.
- Es muss eine [Patientenaktenablage](#page-658-0) aktiv sein.

Ansonsten können Sie keine Änderungen an SICAT Function-Studien vornehmen und speichern. Wenn Sie eine SICAT Function-Viewer-Lizenz aktiviert haben, können Sie 3D-Röntgenaufnahmen und SICAT Function-Studien ansehen.

Die folgende Tabelle zeigt, welche Funktionen zur Verfügung stehen, wenn eine Lizenz einer SICAT-Applikation und eine Patientenaktenablage aktiviert sind:

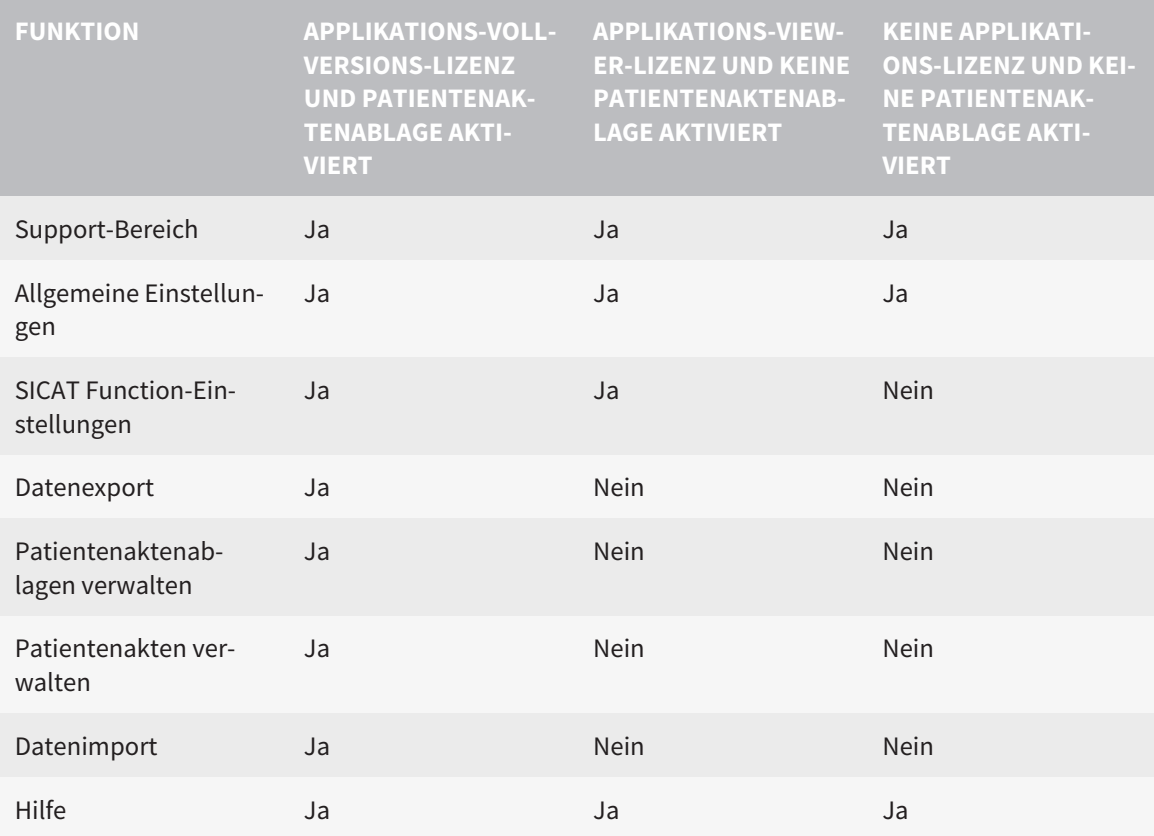

Die folgende Tabelle zeigt, welche Funktionen zur Verfügung stehen, wenn eine SICAT Function-Lizenz und eine Patientenaktenablage aktiviert sind:

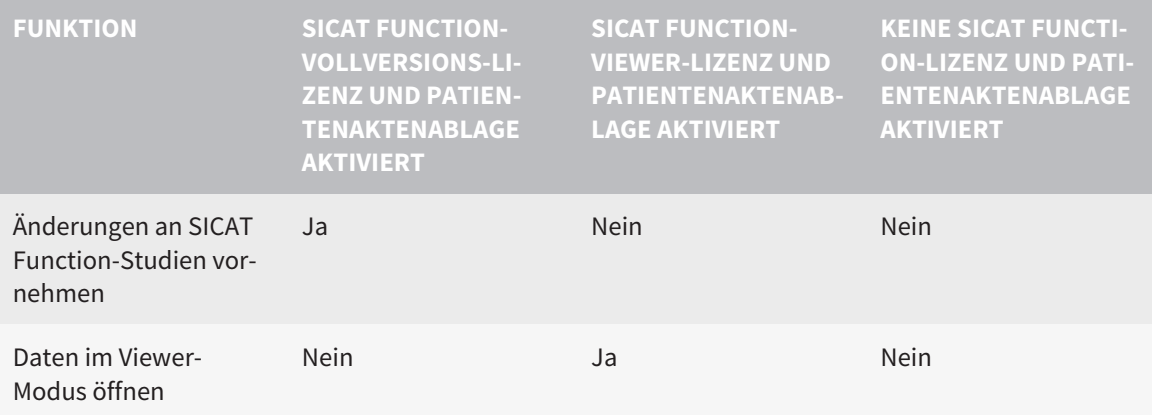

Unter bestimmten Bedingungen können Sie Änderungen an SICAT Function-Studien trotz aktivierter Applikationslizenz weder vornehmen, noch speichern. Ursache kann beispielsweise ein laufender Bestellprozess sein.

In der Standalone-Version beeinflusst der Lizenzstatus ebenfalls die verfügbaren Funktionen im Fenster **SICAT Suite Home**. Informationen dazu finden Sie unter *[Übersicht über das Fenster "SICAT Suite](#page-454-0) [Home" \[](#page-454-0)*[▶](#page-454-0)*[Seite 40 - Standalone\]](#page-454-0)*.

Weitere Informationen finden Sie unter *[Daten schreibgeschützt öffnen \[](#page-643-0)*[▶](#page-643-0)*[Seite 229 - Standalone\]](#page-643-0)*.

# *12 DER STANDARD-WORKFLOW VON SICAT FUNCTION*

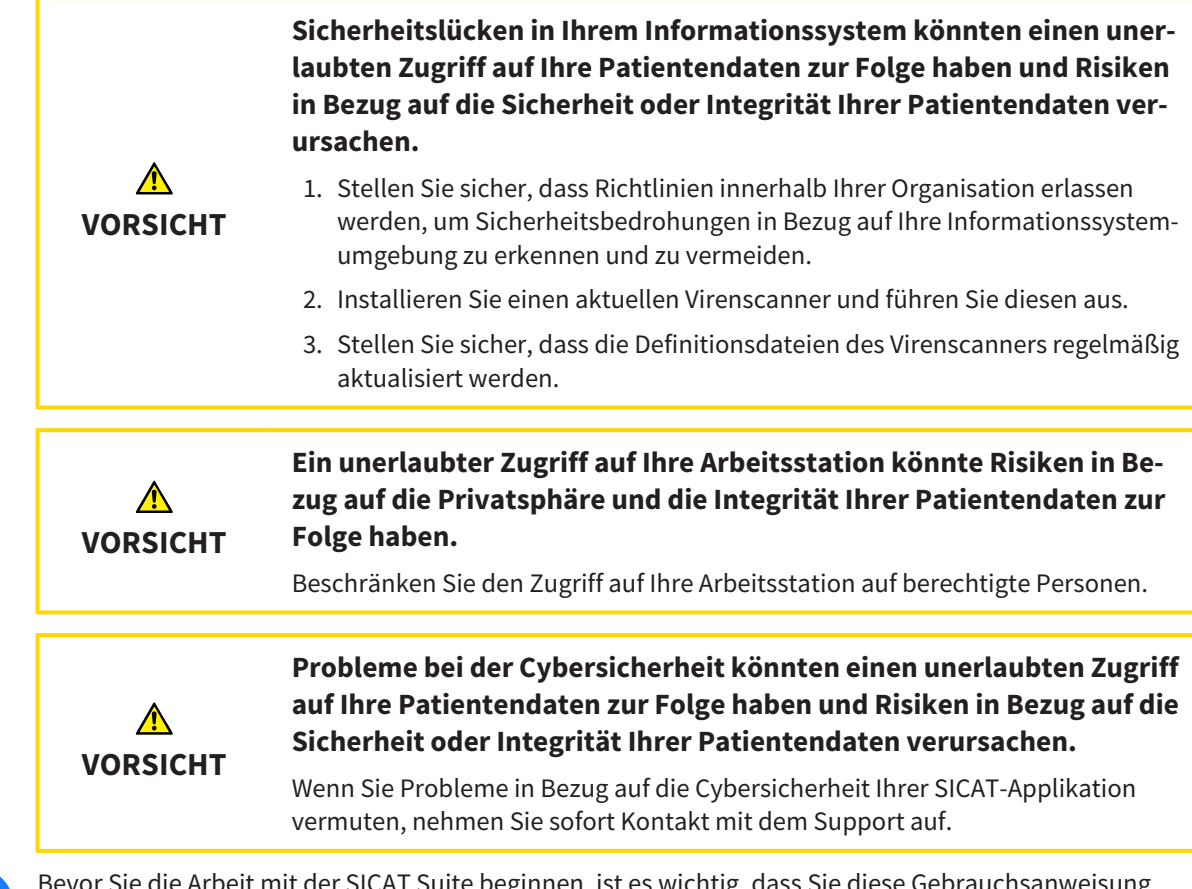

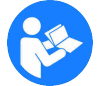

mit der SICAT Suite beginnen, ist es wichtig, dass Sie diese Gebrauchsanweisung und insbesondere alle Sicherheitshinweise vollständig gelesen haben. Halten Sie diese Gebrauchsanweisung für zukünftige Informationsrecherchen griffbereit.

## **DATENSÄTZE**

SICAT Function kombiniert drei verschiedene Datensätze:

- 3D-Röntgenaufnahmen, beispielsweise von einem Sirona GALILEOS
- Kieferbewegungsdaten, beispielsweise von einem [SICAT JMT](#page-658-1)<sup>+</sup>-System
- Digitale [optische Abdrücke,](#page-658-2) beispielsweise von einem Sirona CEREC

### INSTALLATION

Wie Sie die SICAT Suite installieren, finden Sie unter *[Die SICAT Suite installieren \[](#page-431-0)*[▶](#page-431-0)*[Seite 17 - Standalone\]](#page-431-0)*.

### VOLLVERSION FREISCHALTEN

- 1. Wenn Sie eine Lizenz für SICAT Function erworben haben, aktivieren Sie die Lizenz, um die Vollversion freizuschalten. Informationen dazu finden Sie unter *[Lizenzen \[](#page-458-0)*[▶](#page-458-0)*[Seite 44 - Standalone\]](#page-458-0)*.
- 2. Um Ihre Daten speichern zu können, legen Sie mindestens eine Patientenaktenablage an und aktivieren Sie diese. Informationen dazu finden Sie unter *[Patientenaktenablagen \[](#page-467-0)*[▶](#page-467-0)*[Seite 53 - Standa](#page-467-0)[lone\]](#page-467-0)*.

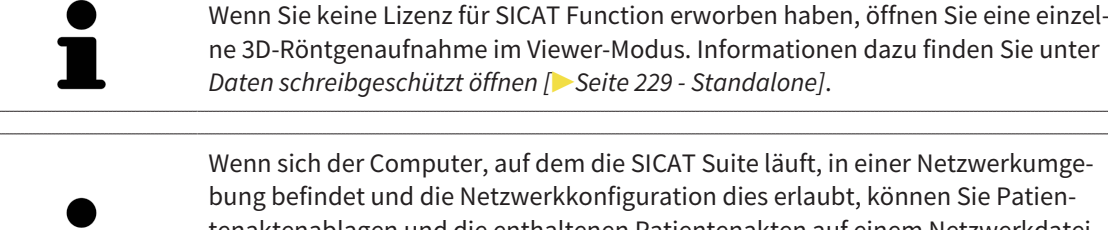

tenaktenablagen und die enthaltenen Patientenakten auf einem Netzwerkdateisystem speichern. Üblicherweise muss das Netzwerkdateisystem dafür das NFS-Protokoll oder das SMB-Protokoll unterstützen. Informationen dazu finden Sie unter *[Patientenaktenablagen \[](#page-467-0)*[▶](#page-467-0)*[Seite 53 - Standalone\]](#page-467-0)*.

### START

Wie Sie die SICAT Suite starten, finden Sie unter *[Die SICAT Suite starten \[](#page-451-0)*[▶](#page-451-0)*[Seite 37 - Standalone\]](#page-451-0)*.

#### EINSTELLUNGEN

Ändern Sie die gewünschten Einstellungen im Bereich **Einstellungen**. Informationen dazu finden Sie unter *[Einstellungen \[](#page-630-0)*[▶](#page-630-0)*[Seite 216 - Standalone\]](#page-630-0)*.

### DATENSÄTZE AUFNEHMEN

- 1. Während der Patient den [SICAT Fusion Bite](#page-658-3) trägt, fertigen Sie eine 3D-Röntgenaufnahme des Patienten an. Informationen dazu finden Sie in den SICAT JMT<sup>+</sup> Quick-Guides.
- 2. Nehmen Sie patientenspezifische Kieferbewegungsdaten auf. Informationen dazu finden Sie in den SICAT JMT<sup>+</sup>-Gebrauchsanweisungen.
- 3. Erstellen Sie digitale optische Abdrücke der Maxilla und der Mandibula. Informationen dazu finden Sie in der Gebrauchsanweisung des jeweiligen Geräts.

### DATENSATZ ÖFFNEN

- 1. Importieren Sie die 3D-Röntgenaufnahme in die Patientenaktenablage. Informationen dazu finden Sie unter *[Datenimport \[](#page-475-0)*[▶](#page-475-0)*[Seite 61 - Standalone\]](#page-475-0)*.
- 2. Um nach [Patientenakten](#page-658-4) zu suchen und importierte Daten zu verwalten, folgen Sie den Anweisungen unter *[Patientenakten \[](#page-485-0)*[▶](#page-485-0)*[Seite 71 - Standalone\]](#page-485-0)*.
- 3. Um mit Daten aus Patientenakten zu arbeiten, öffnen Sie eine Patientenakte in SICAT Function. Informationen dazu finden Sie unter *[3D-Röntgenaufnahmen oder Planungsprojekte aus der Patienten](#page-493-0)[aktenübersicht heraus öffnen \[](#page-493-0)*[▶](#page-493-0)*[Seite 79 - Standalone\]](#page-493-0)*.

### ARBEITSSCHRITTE IN SICAT FUNCTION

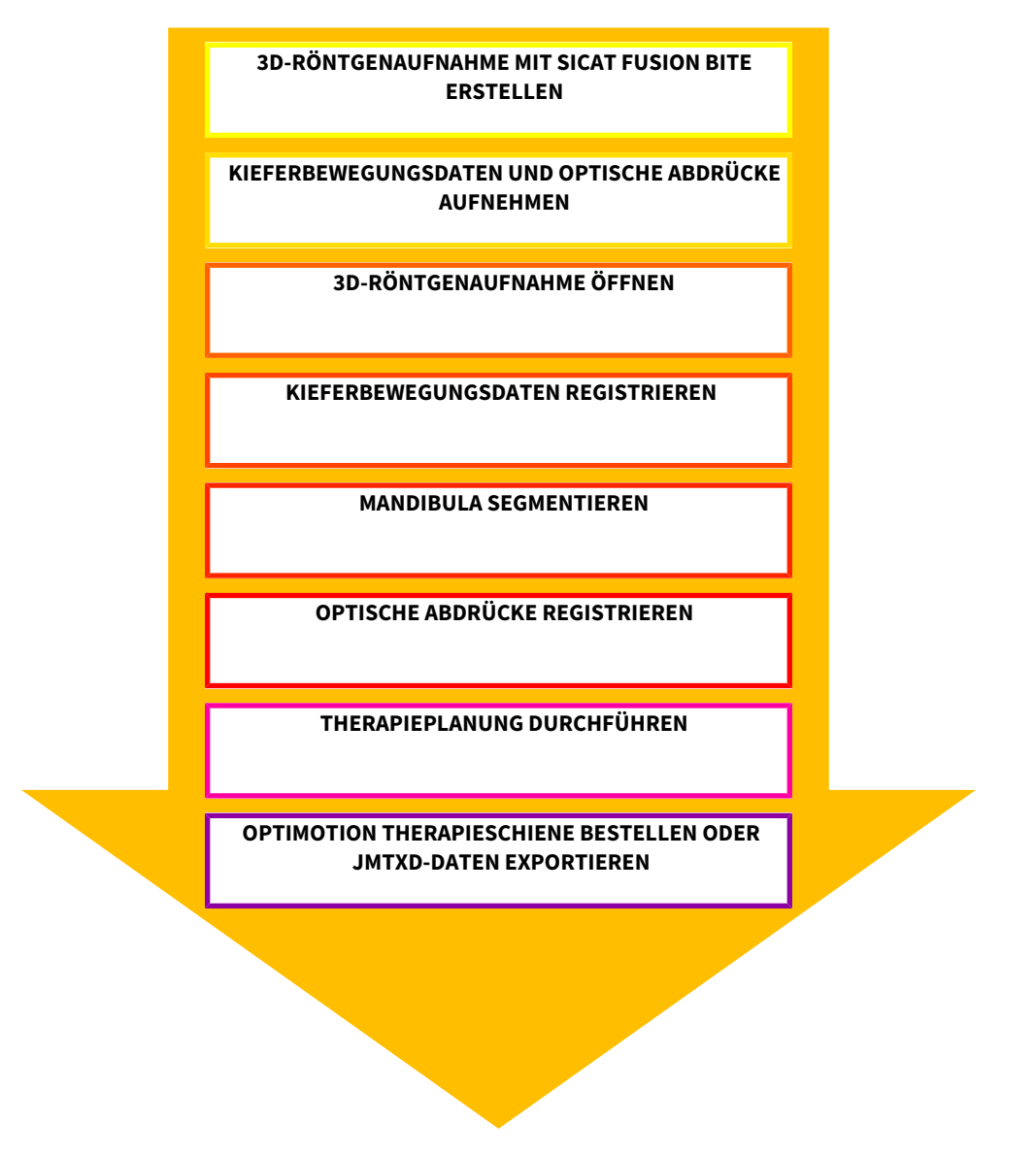

### DATENSATZ IN SICAT FUNCTION BEARBEITEN

- 1. Falls erforderlich, passen Sie die Volumenausrichtung und den Panoramabereich an. Informationen dazu finden Sie unter *[Volumenausrichtung und Panoramabereich \[](#page-549-0)*[▶](#page-549-0)*[Seite 135 - Standalone\]](#page-549-0)*.
- 2. Importieren und registrieren Sie die Kieferbewegungsdaten in SICAT Function. Informationen dazu finden Sie unter *[Kieferbewegungsdaten von Geräten für Kieferbewegungsdaten importieren und re](#page-561-0)[gistrieren \[](#page-561-0)*[▶](#page-561-0)*[Seite 147 - Standalone\]](#page-561-0)*.
- 3. Segmentieren Sie die Mandibula und gegebenenfalls die Fossa. Informationen dazu finden Sie unter *[Die Mandibula segmentieren \[](#page-567-0)*[▶](#page-567-0)*[Seite 153 - Standalone\]](#page-567-0)* und *[Die Fossa segmentieren \[](#page-569-0)*[▶](#page-569-0)*[Seite 155 -](#page-569-0) [Standalone\]](#page-569-0)*.

▶ SICAT Function visualisiert die importierten Kieferbewegungsdaten in der **3D**-Ansicht.

4. Importieren und registrieren Sie die optischen Abdrücke mit den 3D-Röntgendaten. Informationen dazu finden Sie unter *[Optische Abdrücke importieren und registrieren \[](#page-573-0)*[▶](#page-573-0)*[Seite 159 - Standalone\]](#page-573-0)*.

- 5. Beurteilen Sie die Kieferbewegungen im **TMJ**-Arbeitsbereich. Informationen dazu finden Sie unter *[Übersicht über den TMJ-Arbeitsbereich \[](#page-515-0)*[▶](#page-515-0)*[Seite 101 - Standalone\]](#page-515-0)* und *[Funktionen im TMJ-Arbeits](#page-589-0)[bereich \[](#page-589-0)*[▶](#page-589-0)*[Seite 175 - Standalone\]](#page-589-0)*. Benutzen Sie die anatomischen Bewegungsspuren als Hilfsmittel, insbesondere, wenn Sie keine Segmentierung vorgenommen haben. Informationen dazu finden Sie unter *[Darstellung von Bewegungsspuren in der 3D-Ansicht \[](#page-586-0)*[▶](#page-586-0)*[Seite 172 - Standalone\]](#page-586-0)*, *[Bewe](#page-587-0)[gungsspuren mit dem Untersuchungsfenster anpassen \[](#page-587-0)*[▶](#page-587-0)*[Seite 173 - Standalone\]](#page-587-0)*, *[Bewegungsspuren](#page-588-0) [mit dem Fadenkreuz in einer Schichtansicht anpassen \[](#page-588-0)*[▶](#page-588-0)*[Seite 174 - Standalone\]](#page-588-0)* und *[Mit Kieferbewe](#page-583-0)[gungen interagieren \[](#page-583-0)*[▶](#page-583-0)*[Seite 169 - Standalone\]](#page-583-0)*.
- 6. Legen Sie eine Therapieposition für die OPTIMOTION-Therapieschiene fest. Informationen dazu finden Sie unter *[Eine Therapieposition festlegen \[](#page-614-0)*[▶](#page-614-0)*[Seite 200 - Standalone\]](#page-614-0)*.
- 7. Bestellen Sie eine OPTIMOTION-Therapieschiene. Informationen dazu finden Sie unter *[Bestellpro](#page-613-0)[zess \[](#page-613-0)*[▶](#page-613-0)*[Seite 199 - Standalone\]](#page-613-0)*.
- 8. Exportieren Sie Daten, um beispielsweise eine zweite Meinung einzuholen. Informationen dazu finden Sie unter *[Datenexport \[](#page-609-0)*[▶](#page-609-0)*[Seite 195 - Standalone\]](#page-609-0)*.

#### DIE ARBEIT MIT DEM DATENSATZ BEENDEN ODER UNTERBRECHEN

■ Um Ihre Arbeit zu beenden oder zu unterbrechen, speichern Sie diese, indem Sie die aktive Patientenakte schließen. Informationen dazu finden Sie unter *[Die SICAT Suite schließen \[](#page-646-0)*[▶](#page-646-0)*[Seite 232 -](#page-646-0) [Standalone\]](#page-646-0)*.

### GEBRAUCHSANWEISUNG UND SUPPORT

Die Gebrauchsanweisung finden Sie im Fenster **SICAT Suite Hilfe**. Informationen dazu finden Sie unter *[Gebrauchsanweisungen öffnen \[](#page-457-0)*[▶](#page-457-0)*[Seite 43 - Standalone\]](#page-457-0)*.

Weitere Unterstützung finden Sie im Bereich **Support**. Informationen dazu finden Sie unter *[Support](#page-639-0) [\[](#page-639-0)*[▶](#page-639-0)*[Seite 225 - Standalone\]](#page-639-0)*.

# <span id="page-451-0"></span>*13 DIE SICAT SUITE STARTEN*

Um SICAT Function zu starten, müssen Sie zunächst die SICAT Suite starten.

Um die SICAT Suite zu starten, gehen Sie wie folgt vor:

☑ Die SICAT Suite wurde bereits erfolgreich installiert. Informationen dazu finden Sie unter *[Die SICAT](#page-431-0) [Suite installieren \[](#page-431-0)*[▶](#page-431-0)*[Seite 17 - Standalone\]](#page-431-0)*.

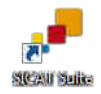

- Wenn eine Desktop-Verknüpfung bei der Installation erstellt wurde, klicken Sie auf dem Windows-Desktop auf das Symbol **SICAT Suite**.
- ▶ Die SICAT Suite startet und das Fenster **SICAT Suite Home** öffnet sich. Informationen dazu finden Sie unter *[Übersicht über das Fenster "SICAT Suite Home" \[](#page-454-0)*[▶](#page-454-0)*[Seite 40 - Standalone\]](#page-454-0)*.

Sie können die SICAT Suite ebenfalls starten, indem Sie die **Windows**-Taste drücken, **SICAT Suite** eingeben und auf das Symbol **SICAT Suite** klicken.

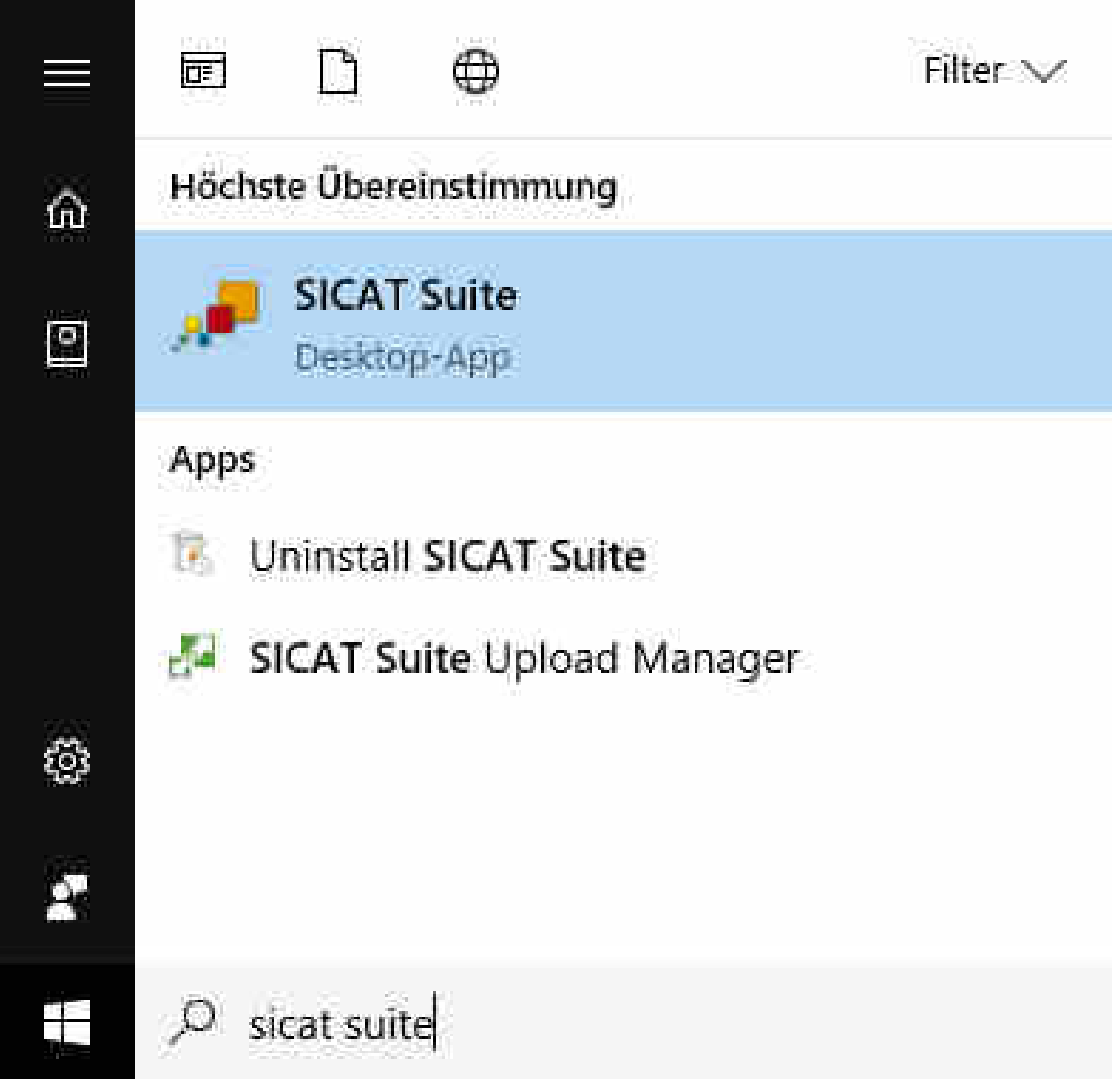

# *14 DIE BENUTZEROBERFLÄCHE DER SICAT SUITE*

Die Benutzeroberfläche der SICAT Suite besteht aus den folgenden Teilen:

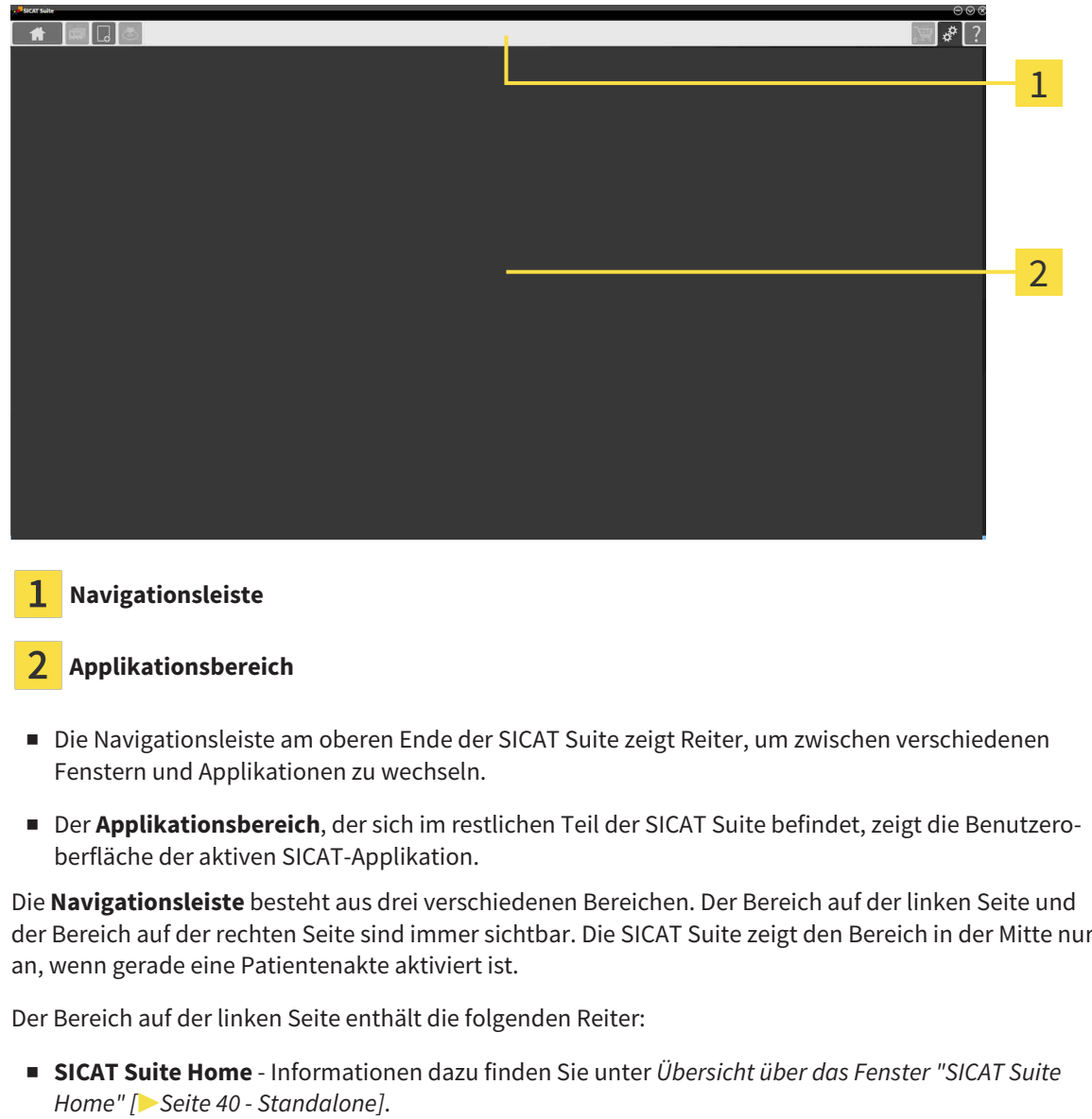

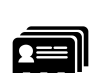

■ **Patientenakten** - Informationen dazu finden Sie unter *[Patientenakten \[](#page-485-0)*[▶](#page-485-0)*[Seite 71 - Standalone\]](#page-485-0)*.

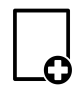

■ Neue Daten hinzufügen - Informationen dazu finden Sie unter *[Datenimport \[](#page-475-0)[▶](#page-475-0) [Seite 61 - Standalo](#page-475-0)[ne\]](#page-475-0)*.

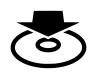

■ **Daten weitergeben** - Informationen dazu finden Sie unter *[Datenexport \[](#page-609-0)*[▶](#page-609-0)*[Seite 195 - Standalone\]](#page-609-0)*.

Der Bereich in der Mitte enthält die folgenden Reiter:

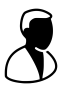

- **Aktive Patientenakte** Informationen dazu finden Sie unter *[Mit aktiven Patientenakten arbeiten](#page-490-0) [\[](#page-490-0)*[▶](#page-490-0)*[Seite 76 - Standalone\]](#page-490-0)*.
- **Applikationen** Informationen dazu finden Sie unter *Zwischen SICAT-Applikationen wechseln* [[▶](#page-456-0) [Sei](#page-456-0)*[te 42 - Standalone\]](#page-456-0)*.

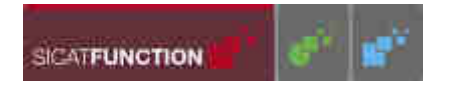

Der Bereich auf der rechten Seite enthält die folgenden Reiter:

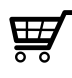

■ **Warenkorb** - Informationen dazu finden Sie unter *[Bestellprozess \[](#page-613-0)*[▶](#page-613-0)*[Seite 199 - Standalone\]](#page-613-0)*.

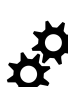

■ **Einstellungen** - Informationen dazu finden Sie unter *[Einstellungen \[](#page-630-0)*[▶](#page-630-0)*[Seite 216 - Standalone\]](#page-630-0)*.

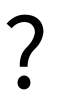

■ **Support** - Informationen dazu finden Sie unter *[Support \[](#page-639-0)*[▶](#page-639-0)*[Seite 225 - Standalone\]](#page-639-0)*.

# 14.1 ÜBERSICHT ÜBER DAS FENSTER "SICAT SUITE HOME"

<span id="page-454-0"></span>Das Fenster **SICAT Suite Home** begrüßt Sie, wenn Sie die Standalone-Version der SICAT Suite starten:

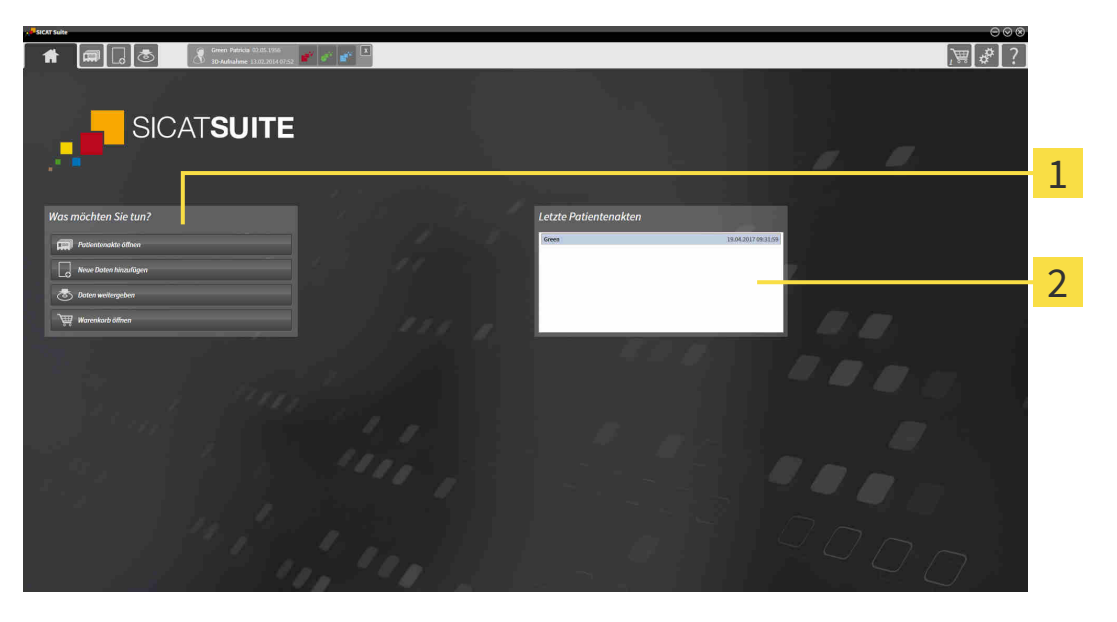

Bereich **Was möchten Sie tun**

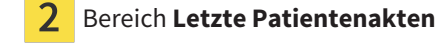

Sie können jederzeit zu diesem Fenster zurückkehren, indem Sie auf das Symbol **SICAT Suite Home** klicken. Der Inhalt des Fensters **SICAT Suite Home** hängt von folgenden Parametern ab:

- Aktivierungszustand und Art der Lizenzen
- Zustand der Patientenaktenablagen

Wenn keine Lizenz aktiviert ist, zeigt das Fenster **SICAT Suite Home** lediglich einen Hinweistext und die Schaltfläche **Lizenz aktivieren** an.

Wenn die Viewer-Lizenz mindestens einer SICAT-Applikation aktiviert ist, aber keine Vollversions-Lizenz einer SICAT-Applikation aktiviert ist, läuft die SICAT Suite im Viewer-Modus. In diesem Modus können Sie keine Verbindung zu Patientenaktenablagen herstellen, keine Patientenaktenablagen anlegen und die Funktionen zum Importieren, Editieren und Speichern von Patientendaten stehen nicht zur Verfügung. Daher stehen nur die Schaltfläche **Neue Daten ansehen** und die Schaltfläche **Lizenz aktivieren** im Fenster **SICAT Suite Home** zur Verfügung.

Wenn eine Vollversions-Lizenz aktiviert, aber keine Patientenaktenablage in der SICAT Suite angelegt und aktiviert ist, können Sie Patientenaktenablagen anlegen, aber die Funktionen zum Importieren, Editieren und Speichern von Patientendaten stehen nicht zur Verfügung. Daher stehen nur die Schaltfläche **Neue Daten ansehen** und die Schaltfläche **Patientenaktenablage einrichten** im Fenster **SICAT Suite Home** zur Verfügung.

Wenn eine Vollversions-Lizenz aktiviert ist und eine Patientenaktenablage in der SICAT Suite angelegt und aktiviert ist, stehen die folgenden Schaltflächen im Fenster **SICAT Suite Home** im Bereich **Was möchten Sie tun** zur Verfügung:

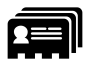

■ **Öffnen** - Informationen dazu finden Sie unter *[Patientenakten \[](#page-485-0)*[▶](#page-485-0)*[Seite 71 - Standalone\]](#page-485-0)*.

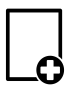

■ Neue Daten hinzufügen - Informationen dazu finden Sie unter *Datenimport* [[▶](#page-475-0) [Seite 61 - Standalo](#page-475-0)*[ne\]](#page-475-0)*.

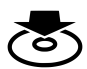

■ **Daten weitergeben** - Informationen dazu finden Sie unter *[Datenexport \[](#page-609-0)*[▶](#page-609-0)*[Seite 195 - Standalone\]](#page-609-0)*.

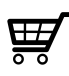

- **Warenkorb** Informationen dazu finden Sie unter *[Bestellprozess \[](#page-613-0)*[▶](#page-613-0)*[Seite 199 Standalone\]](#page-613-0)*.
- Zusätzlich zeigt der Bereich **Letzte Patientenakten** eine Liste der zuletzt geöffneten Patientenakten. Sie können auf diese Patientenakten doppelklicken, um sie zu öffnen.

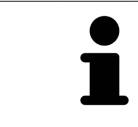

Wenn die Einstellung **Patienteninformation anonymisiert anzeigen** aktiv ist, blendet das Fenster **SICAT Suite Home** den Bereich **Letzte Patientenakten** aus.

# <span id="page-456-0"></span>*15 ZWISCHEN SICAT-APPLIKATIONEN WECHSELN*

Um zwischen SICAT-Applikationen zu wechseln, gehen Sie wie folgt vor:

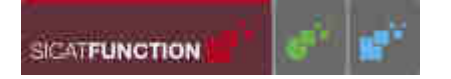

- Klicken Sie in der **Navigationsleiste** auf die Schaltfläche, welche die Bezeichnung der gewünschten SICAT-Applikation trägt.
- ▶ Die SICAT Suite wechselt zur ausgewählten Applikation.

# <span id="page-457-0"></span>*16 GEBRAUCHSANWEISUNGEN ÖFFNEN*

Die Gebrauchsanweisungen der SICAT-Applikationen sind über das Fenster **Support** in Form von PDF-Dateien verfügbar.

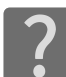

Sie können das Fenster **Support** öffnen, indem Sie auf das Symbol **Support** in der **Navigationsleiste** klicken oder die Taste F1 drücken.

Das Fenster **Support** sieht wie folgt aus:

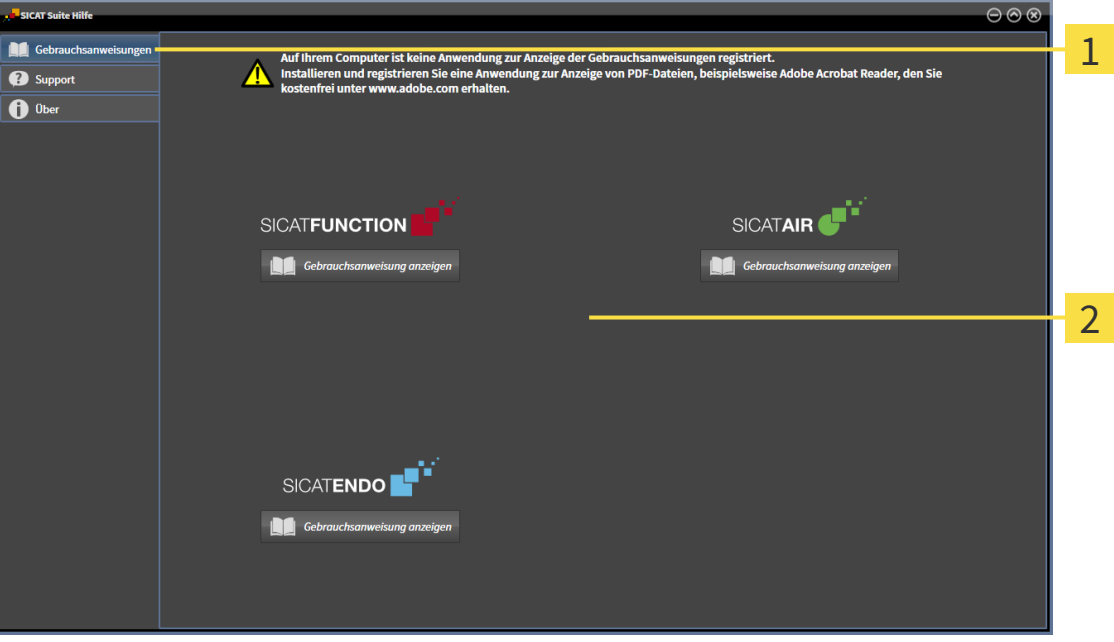

1 Reiter **Gebrauchsanweisung**

#### $\overline{2}$ Fenster **Gebrauchsanweisung**

Sie können die gewünschte Hilfe öffnen, indem Sie auf die Schaltfläche **Gebrauchsanweisung anzeigen** klicken.

# <span id="page-458-0"></span>*17 LIZENZEN*

Die SICAT Suite zeigt ausschließlich SICAT-Applikationen an, für die Sie eine Lizenz aktiviert haben.

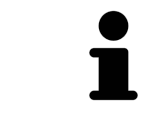

Wenn in der SICAT Suite die Funktionen **Neue Daten hinzufügen** oder **Neue Daten ansehen** aufgrund aktivierter Lizenzen zur Verfügung stehen, können Sie zuvor exportierte Datensätze auch ohne aktivierte SICAT Function-Lizenz ansehen.

Folgenden Arten von Lizenzen existieren:

- Eine Viewer-Lizenz, mit der Sie eine Applikation zeitlich unbefristet im Viewer-Modus verwenden können.
- Eine Demo-Lizenz, mit der Sie einen zeitlich befristeten Zugriff auf die Vollversionen einer oder mehrerer SICAT-Applikationen erhalten.
- Eine Vollversions-Lizenz, mit der Sie einen zeitlich unbefristeten Zugriff auf die Vollversionen einer oder mehrerer SICAT-Applikationen erhalten.

Um eine SICAT-Applikation oder eine einzelne Funktion zu aktivieren, sind die folgenden Schritte erforderlich:

- Sie nehmen Kontakt mit Ihrem Vertriebspartner vor Ort auf.
- Sie erhalten einen Voucher-Code.
- Sie generieren aus dem Voucher-Code einen Lizenzschlüssel im SICAT Portal (erreichbar über die SICAT-Homepage).
- SICAT fügt den Lizenzschlüssel Ihrem Aktivierungsschlüssel hinzu.
- Sie aktivieren mit Ihrem Aktivierungsschlüssel SICAT-Applikationen oder einzelne Funktionen auf Computern, auf denen die SICAT Suite installiert ist.

Folgendes gilt für die Aktivierung und die Deaktivierung von Lizenzen:

- Sie erhalten ausschließlich Lizenzschlüssel von SICAT-Applikationen, die in Ihrem Land zugelassen sind.
- Wenn Sie einen Aktivierungsschlüssel auf einem Computer aktivieren, wird jeweils eine Lizenz enthaltener SICAT-Applikationen oder enthaltener Funktionen an den Computer gebunden. Die Lizenzen stehen nicht mehr für die Aktivierung auf einem anderen Computer zur Verfügung.
- Sie können Lizenzen unabhängig voneinander für jede SICAT-Applikation oder einzelne Funktion deaktivieren. Zurückgegebene Lizenzen stehen für eine erneute Aktivierung auf demselben oder anderen Computern zur Verfügung.
- Wenn Sie die Vollversions-Lizenz einer SICAT-Applikation zurückgeben, erhalten Sie automatisch eine Viewer-Lizenz, sofern die Applikation in Ihrem Land zugelassen ist.
- Wenn Sie eine Vollversions-Lizenz aktivieren, erhalten Sie automatisch Viewer-Lizenzen für alle Applikationen, die in Ihrem Land zugelassen sind.

Wie Sie einen Voucher-Code in einen Aktivierungsschlüssel umwandeln können, finden Sie unter *[Vou](#page-466-0)[cher-Codes einlösen \[](#page-466-0)*[▶](#page-466-0)*[Seite 52 - Standalone\]](#page-466-0)*.

Einen Überblick über die Lizenzen, die auf Ihrem Computer aktiviert sind, erhalten Sie im Fenster **Ihre Lizenzen im Überblick**. Bei Demo-Lizenzen zeigt die SICAT Suite das Ablaufdatum der Lizenzen an. Informationen dazu finden Sie unter *[Das Fenster "Ihre Lizenzen im Überblick" öffnen \[](#page-460-0)*[▶](#page-460-0)*[Seite 46 - Standa](#page-460-0)[lone\]](#page-460-0)*.

Sie können Lizenzen auf zwei Wegen aktivieren:

- Wenn der Computer, auf dem die SICAT Suite läuft, über eine aktive Internetverbindung verfügt, kann die Lizenzaktivierung automatisch durchgeführt werden. Informationen dazu finden Sie unter *[Lizenzen mit Hilfe einer aktiven Internetverbindung aktivieren \[](#page-461-0)*[▶](#page-461-0)*[Seite 47 - Standalone\]](#page-461-0)*.
- Auf Wunsch oder wenn der Computer, auf dem die SICAT Suite läuft, über keine aktive Internetverbindung verfügt, können Sie die Lizenzaktivierung manuell durchführen, indem Sie Lizenzanforderungsdateien benutzen. Sie müssen solche Lizenzanforderungsdateien auf die SICAT-Internetseite hochladen. Im Gegenzug erhalten Sie eine Lizenzaktivierungsdatei, die Sie in der SICAT Suite aktivieren müssen. Informationen dazu finden Sie unter *[Lizenzen manuell oder ohne aktive Internetver](#page-463-0)[bindung aktivieren \[](#page-463-0)*[▶](#page-463-0)*[Seite 49 - Standalone\]](#page-463-0)*.

Sie können Lizenzen für jede Applikation oder Funktion einzeln deaktivieren. Nachdem Sie eine Lizenz deaktiviert haben, können Sie denselben oder einen anderen Aktivierungsschlüssel eingeben. Zurückgegebene Lizenzen stehen für die Aktivierung auf demselben oder anderen Computern zur Verfügung. Informationen dazu finden Sie unter *[Lizenzen in den Lizenzpool zurückgeben \[](#page-465-0)*[▶](#page-465-0)*[Seite 51 - Standalone\]](#page-465-0)*.

# 17.1 DAS FENSTER "IHRE LIZENZEN IM ÜBERBLICK" ÖFFNEN

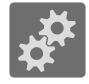

- <span id="page-460-0"></span>1. Klicken Sie in der **Navigationsleiste** auf das Symbol **Einstellungen**.
	- ▶ Das Fenster **Einstellungen** öffnet sich.

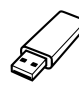

- 2. Klicken Sie auf den Reiter **Lizenzen**.
	- ▶ Das Fenster **Ihre Lizenzen im Überblick** öffnet sich:

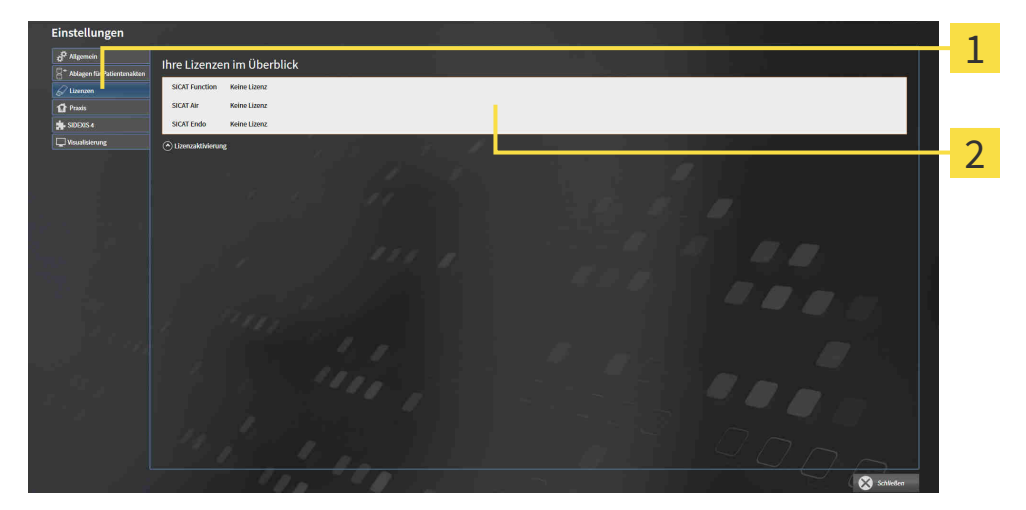

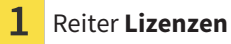

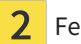

### Fenster **Ihre Lizenzen im Überblick**

Fahren Sie mit einer der folgenden Aktionen fort:

- *[Lizenzen mit Hilfe einer aktiven Internetverbindung aktivieren \[](#page-461-0)*[▶](#page-461-0)*[Seite 47 Standalone\]](#page-461-0)*
- *[Lizenzen manuell oder ohne aktive Internetverbindung aktivieren \[](#page-463-0)*[▶](#page-463-0)*[Seite 49 Standalone\]](#page-463-0)*
- *[Lizenzen in den Lizenzpool zurückgeben \[](#page-465-0)*[▶](#page-465-0)*[Seite 51 Standalone\]](#page-465-0)*

# <span id="page-461-0"></span>17.2 LIZENZEN MIT HILFE EINER AKTIVEN INTERNETVERBINDUNG AKTIVIEREN

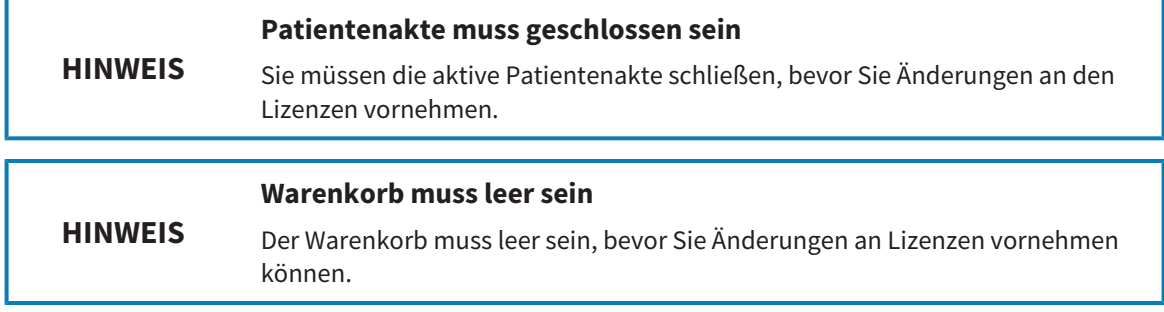

Um den Aktivierungsprozess zu starten, gehen Sie wie folgt vor:

- ☑ Mindestens einer SICAT-Applikation oder einer einzelnen Funktion fehlt eine aktivierte Lizenz.
- ☑ Der Computer, auf dem die SICAT Suite läuft, verfügt über eine aktive Internetverbindung.
- ☑ Das Fenster **Ihre Lizenzen im Überblick** ist bereits geöffnet. Informationen dazu finden Sie unter *[Das Fenster "Ihre Lizenzen im Überblick" öffnen \[](#page-460-0)*[▶](#page-460-0)*[Seite 46 - Standalone\]](#page-460-0)*.
- 1. Klicken Sie im Fenster **Ihre Lizenzen im Überblick** auf die Schaltfläche **Lizenzaktivierung**.

▶ Der Bereich **Ihre Lizenzen im Überblick** klappt auf:

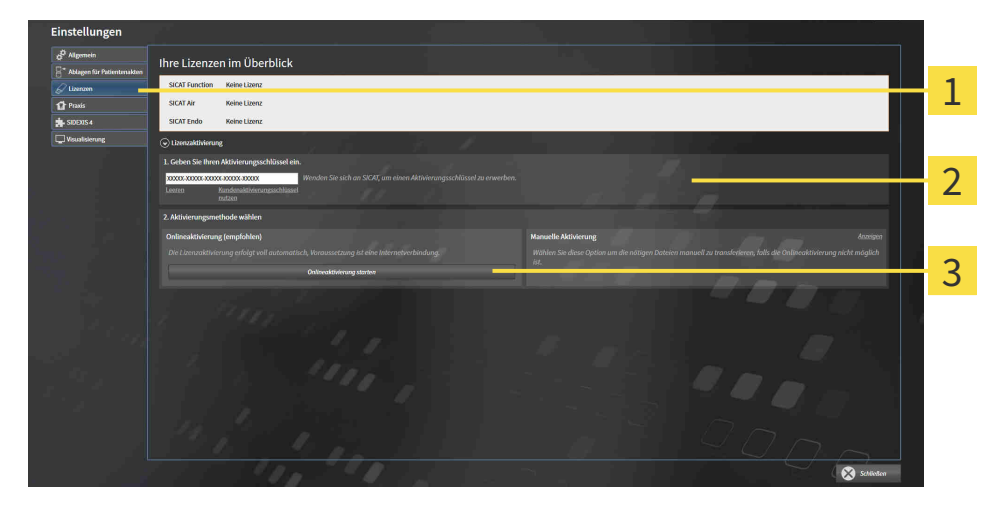

1 Schaltfläche **Lizenzaktivierung**

Bereich **Geben Sie Ihren Aktivierungsschlüssel ein**

- 3 Schaltfläche **Onlineaktivierung starten**
- 2. Geben Sie in das Feld **Geben Sie Ihren Aktivierungsschlüssel ein** Ihren Aktivierungsschlüssel ein.
- 3. Klicken Sie auf die Schaltfläche **Onlineaktivierung starten**.
- 4. Wenn sich ein **Windows Firewall**-Fenster öffnet, erlauben Sie der SICAT Suite den Zugriff auf das Internet.
- ▶ Erworbene Lizenzen für installierte Applikationen oder einzelne Funktionen werden Ihrem Lizenzpool entnommen und in der SICAT Suite auf dem aktuellen Computer aktiviert.
- ▶ Das [Benachrichtigungsfenster](#page-658-6) öffnet sich und zeigt die folgende Nachricht: **Die Lizenz wurde erfolgreich aktiviert**.

Um eine SICAT-Applikation erneut zu aktivieren, können Sie Ihren Aktivierungsschlüssel benutzen, indem Sie im Bereich **Geben Sie Ihren Aktivierungsschlüssel ein** auf die Schaltfläche **Kundenaktivierungsschlüssel nutzen** klicken. Um das Feld mit dem aktuellen Lizenzschlüssel zu leeren, können Sie auf die Schaltfläche **Leeren** klicken.

# <span id="page-463-0"></span>17.3 LIZENZEN MANUELL ODER OHNE AKTIVE INTERNETVERBINDUNG AKTIVIEREN

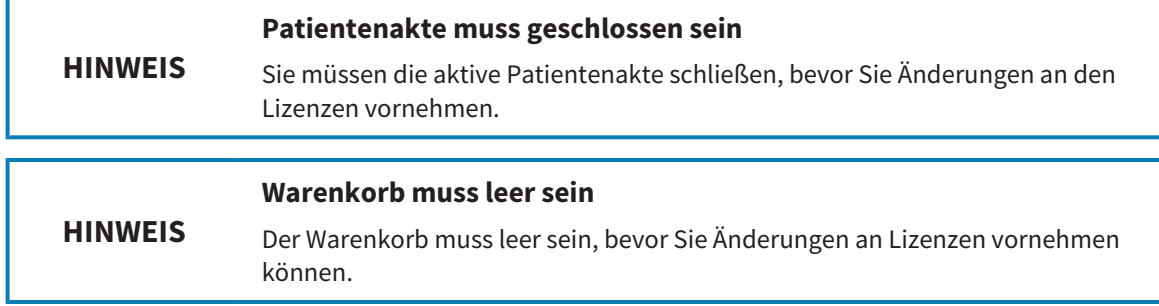

Um Lizenzen manuell oder ohne eine aktive Internetverbindung zu aktivieren, gehen Sie wie folgt vor:

- ☑ Mindestens einer SICAT-Applikation oder einer einzelnen Funktion fehlt eine aktivierte Lizenz.
- ☑ Das Fenster **Ihre Lizenzen im Überblick** ist bereits geöffnet. Informationen dazu finden Sie unter *[Das Fenster "Ihre Lizenzen im Überblick" öffnen \[](#page-460-0)*[▶](#page-460-0)*[Seite 46 - Standalone\]](#page-460-0)*.
- 1. Klicken Sie im Fenster **Ihre Lizenzen im Überblick** auf **Lizenzaktivierung**.
	- ▶ Der Bereich **Lizenzaktivierung** klappt auf.
- 2. Klicken Sie im Bereich **Manuelle Aktivierung** auf **Anzeigen**.

▶ Der Bereich **Manuelle Aktivierung** klappt auf:

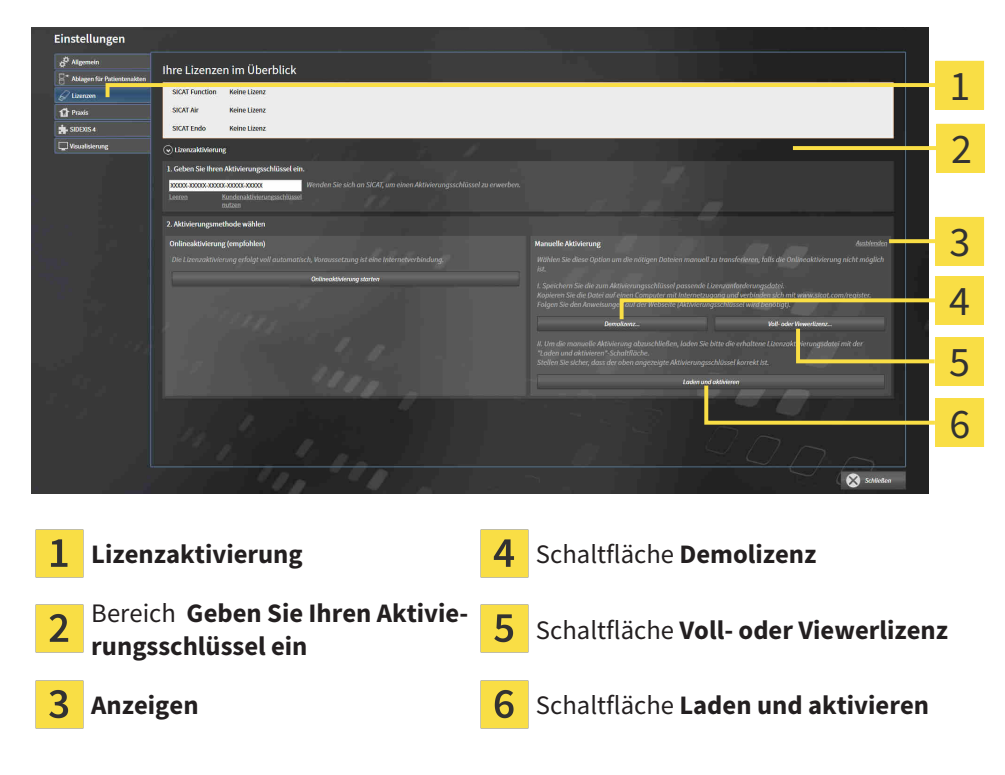

- 3. Wenn Sie eine Volllizenz aktivieren möchten, klicken Sie auf die Schaltfläche **Voll- oder Viewerlizenz**.
- 4. Wenn Sie eine Demolizenz aktivieren möchten, klicken Sie auf die Schaltfläche **Demolizenz**. ▶ Ein Windows-Datei-Explorer-Fenster öffnet sich.
- 5. Wählen Sie den gewünschten Ordner für die Lizenzanforderungsdatei und klicken Sie auf **OK**.
- ▶ Eine Lizenzanforderungsdatei mit der Dateiendung **WibuCmRaC** wird generiert und im ausgewählten Ordner gespeichert.
- 6. Kopieren Sie die Lizenzanforderungsdatei auf einen Computer mit einer aktiven Internetverbindung, beispielsweise unter Zuhilfenahme eines USB-Sticks.
- 7. Öffnen Sie auf dem Computer mit der aktiven Internetverbindung einen Webbrowser und öffnen Sie die Internetseite [http://www.sicat.com/register.](http://www.sicat.com/register)
- 8. Befolgen Sie die Anweisungen auf der Aktivierungs-Internetseite.
	- ▶ Erworbene Lizenzen für installierte Applikationen oder einzelne Funktionen werden Ihrem Lizenzpool entnommen.
	- ▶ Der SICAT-Lizenzserver generiert eine Lizenzaktivierungsdatei mit der Dateiendung **WibuCm-RaU**, die Sie auf Ihren Computer herunterladen müssen.
- 9. Kopieren Sie die heruntergeladene Lizenzaktivierungsdatei zurück auf den Computer, auf dem die SICAT Suite läuft.
- 10. Überprüfen Sie, dass im Feld **Geben Sie Ihren Aktivierungsschlüssel ein** der korrekte Schlüssel steht.
- 11. Klicken Sie im Fenster **Ihre Lizenzen im Überblick** auf die Schaltfläche **Laden und aktivieren**.
	- ▶ Ein Windows-Datei-Explorer-Fenster öffnet sich.
- 12. Browsen Sie zur Lizenzaktivierungsdatei, wählen Sie diese aus und klicken Sie auf **OK**.
- ▶ Die Lizenz in der Lizenzaktivierungsdatei wird in der SICAT Suite auf dem aktuellen Computer installiert.
- ▶ Das [Benachrichtigungsfenster](#page-658-6) öffnet sich und zeigt die folgende Nachricht: **Die Lizenz wurde erfolgreich aktiviert**.

# 17.4 LIZENZEN IN DEN LIZENZPOOL ZURÜCKGEBEN

<span id="page-465-0"></span>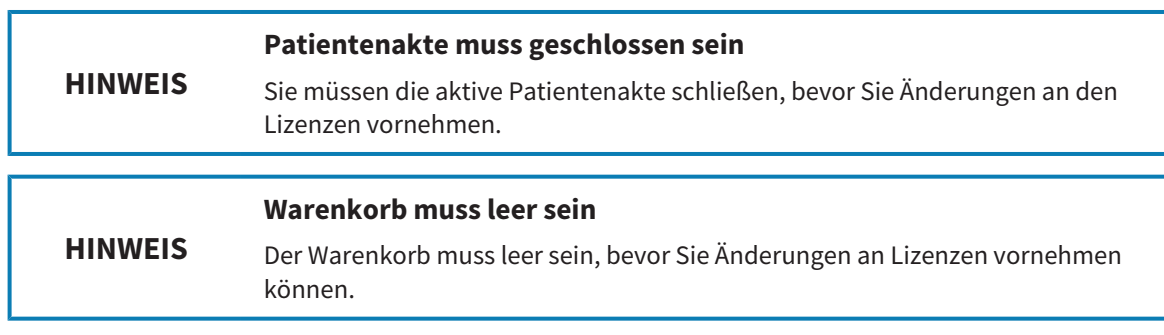

Um eine Volllizenz zu deaktivieren und diese in den Lizenzpool zurückzugeben, gehen Sie wie folgt vor:

- ☑ Sie haben bereits die Volllizenz einer SICAT-Applikation aktiviert.
- ☑ Der Computer, auf dem die SICAT Suite läuft, verfügt über eine aktive Internetverbindung.
- ☑ Das Fenster **Ihre Lizenzen im Überblick** ist bereits geöffnet. Informationen dazu finden Sie unter *[Das Fenster "Ihre Lizenzen im Überblick" öffnen \[](#page-460-0)*[▶](#page-460-0)*[Seite 46 - Standalone\]](#page-460-0)*.

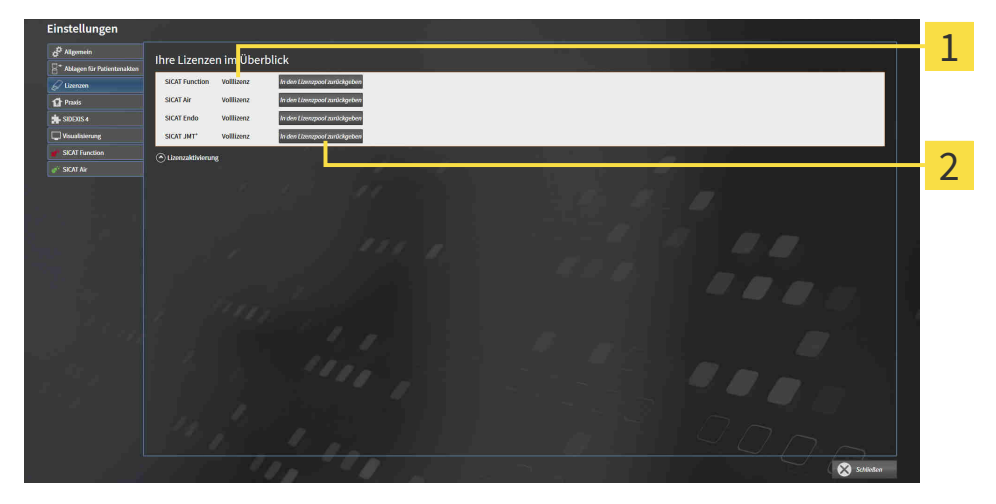

Lizenzstatus der SICAT-Applikationen und einzelner Funktionen 1

Schaltfläche **In den Lizenzpool zurückgeben** 2

- Klicken Sie im Fenster **Ihre Lizenzen im Überblick** in der Reihe der gewünschten SICAT-Applikation oder einer einzelnen Funktion auf die Schaltfläche **In den Lizenzpool zurückgeben**.
- ▶ Die ausgewählte Lizenz wird in Ihren Lizenzpool zurückgegeben und steht erneut für die Aktivierung zur Verfügung.
- ▶ Das [Benachrichtigungsfenster](#page-658-6) öffnet sich und zeigt die folgende Nachricht: **Die Lizenz wurde erfolgreich in den Lizenzpool zurückgegeben**.
- ▶ Ohne eine Lizenz steht eine Applikation nur noch im Viewer-Modus zur Verfügung. Wenn die Lizenzen aller SICAT-Applikationen in Ihren Lizenzpool zurückgegeben wurden, schaltet die SICAT Suite vollständig in den Viewer-Modus.

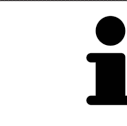

Wenn Sie eine Lizenz auf einem Computer ohne aktive Internetverbindung deaktivieren möchten, kontaktieren Sie bitte den SICAT-Support.

# 17.5 VOUCHER-CODES EINLÖSEN

- <span id="page-466-0"></span>1. Öffnen Sie auf dem Computer mit der aktiven Internetverbindung einen Webbrowser und öffnen Sie die Internetseite <http://www.sicat.com>.
- 2. Klicken Sie auf den Link zum SICAT Portal.
	- ▶ Das SICAT Portal öffnet sich.
- 3. Falls nicht bereits geschehen, melden Sie sich mit Ihrem Benutzernamen und Ihrem Passwort im SICAT Portal an.
- 4. Klicken Sie in der Accountverwaltung auf den Eintrag zum Verwalten Ihrer Lizenzen.
- 5. Geben Sie Ihren Voucher Code ein und bestätigen Sie den Code.
	- ▶ Das SICAT Portal generiert einen Lizenzschlüssel und fügt den Lizenzschlüssel zu Ihrem Aktivierungsschlüssel hinzu.
- 6. Starten Sie die SICAT Suite und aktivieren Sie die Lizenz.

Informationen dazu finden Sie unter *[Lizenzen mit Hilfe einer aktiven Internetverbindung aktivieren \[](#page-461-0)*[▶](#page-461-0)*[Sei](#page-461-0)[te 47 - Standalone\]](#page-461-0)* und *[Lizenzen manuell oder ohne aktive Internetverbindung aktivieren \[](#page-463-0)*[▶](#page-463-0)*[Seite 49 -](#page-463-0) [Standalone\]](#page-463-0)*.

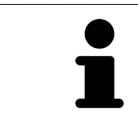

Weitere Hilfe finden Sie in der FAQ auf dem SICAT Portal.

# <span id="page-467-0"></span>*18 PATIENTENAKTENABLAGEN*

### SICHERUNG

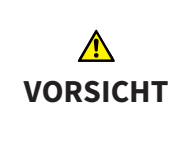

**Das Fehlen eines Mechanismus zur Datensicherung der Patientenaktenablage könnte zur Folge haben, dass Patientendaten unwiderruflich verloren gehen.**

Stellen Sie sicher, dass regelmäßig eine Datensicherung aller Patientenaktenablagen angelegt wird.

Sie sind selbst für die Sicherung der Patientendaten in den Patientenaktenablagen verantwortlich. Wo die Patientenaktenablagen liegen, können Sie in den Einstellungen unter **Ablagen für Patientenakten** sehen. Wenn Sie Patientenaktenablagen aus der Liste **Ihre Ablagen für Patientenakten** entfernt haben, zeigt die SICAT Suite entsprechende Patientenaktenablagen nicht mehr an, obwohl diese noch auf dem entsprechenden Datenträger vorhanden sind.

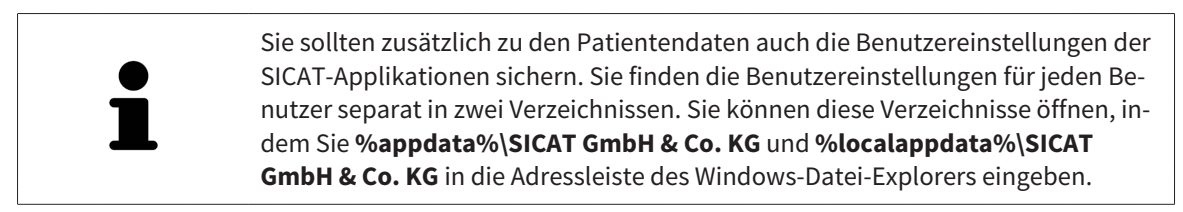

### **DATENSICHERHEIT**

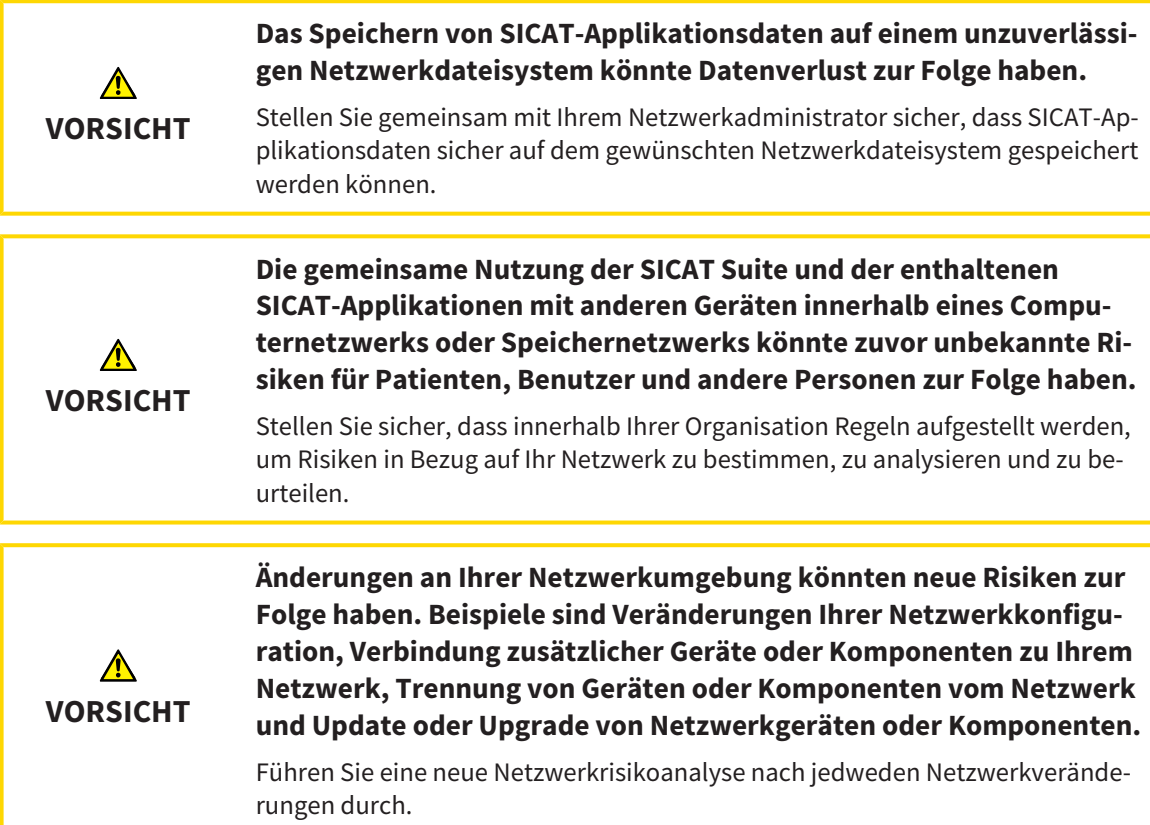
### ALLGEMEINE INFORMATIONEN

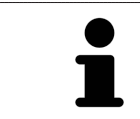

Die Verwaltung von Patientenaktenablagen steht nur zur Verfügung, wenn eine Applikationslizenz in der SICAT Suite aktiviert ist.

Eine neue Version der Standalone-Version der SICAT Suite benötigt aktualisierte Patientenaktenablagen. Beim ersten Start der neuen Version oder wenn Sie eine veraltete Patientenaktenablage aktivieren, fragt die SICAT Suite, ob Sie die Patientenaktenablage aktualisieren möchten. Wenn Sie die Meldung bestätigen, aktualisiert die SICAT Suite die Patientenaktenablage automatisch. **VORSICHT! Sie können aktualisierte Patientenaktenablagen nicht mehr mit älteren Versionen der SICAT Suite benutzen.**

Die SICAT Suite verwaltet Patientendaten wie folgt:

- Alle [3D-Aufnahmen](#page-658-0) eines Patienten und alle dazugehörigen [Planungsprojekte](#page-658-1) sind in Patientenakten organisiert.
- Patientenakten werden in Patientenaktenablagen gespeichert.
- Patientenaktenablagen werden in Ordnern auf einem lokalen Dateisystem oder einem Netzwerkdateisystem gespeichert.

Die SICAT Suite benötigt mindestens eine [Patientenaktenablage,](#page-658-2) um als Vollversion zu laufen. Es können mehrere Patientenaktenablagen verwaltet werden. Es kann aber zu einem Zeitpunkt immer nur eine Patientenaktenablage gleichzeitig aktiv sein. Auf Patientenaktenablagen sowohl auf einem lokalen Dateisystem als auch einem Netzwerkdateisystem kann nur eine SICAT Suite gleichzeitig zugreifen. Sie können ausschließlich Patientenakten aus der aktiven Patientenaktenablage editieren und speichern.

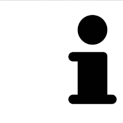

Patientenaktenablagen auf Netzwerkdateisystemen benötigen eine Netzwerkverbindung mit einer bestimmten Mindestbandbreite. Informationen dazu finden Sie unter *[Systemanforderungen \[](#page-422-0)*[▶](#page-422-0)*[Seite 8 - Standalone\]](#page-422-0)*.

Die folgenden Aktionen stehen zur Verwaltung von Patientenaktenablagen zur Verfügung:

- *[Das Fenster "Patientenaktenablagen" öffnen \[](#page-469-0)*[▶](#page-469-0)*[Seite 55 Standalone\]](#page-469-0)*
- *[Patientenaktenablagen hinzufügen \[](#page-470-0)*[▶](#page-470-0)*[Seite 56 Standalone\]](#page-470-0)*
- *[Eine andere Patientenaktenablage aktivieren \[](#page-472-0)*[▶](#page-472-0)*[Seite 58 Standalone\]](#page-472-0)*
- *[Patientenaktenablagen entfernen \[](#page-474-0)*[▶](#page-474-0)*[Seite 60 Standalone\]](#page-474-0)*

## 18.1 DAS FENSTER "PATIENTENAKTENABLAGEN" ÖFFNEN

<span id="page-469-0"></span>Um das Fenster **Ablagen für Patientenakten** zu öffnen, gehen Sie wie folgt vor:

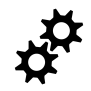

- 1. Klicken Sie in der **Navigationsleiste** auf das Symbol **Einstellungen**.
	- ▶ Das Fenster **Einstellungen** öffnet sich.

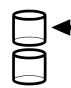

- 2. Klicken Sie auf den Reiter **Ablagen für Patientenakten**.
	- ▶ Das Fenster **Ablagen für Patientenakten** öffnet sich:

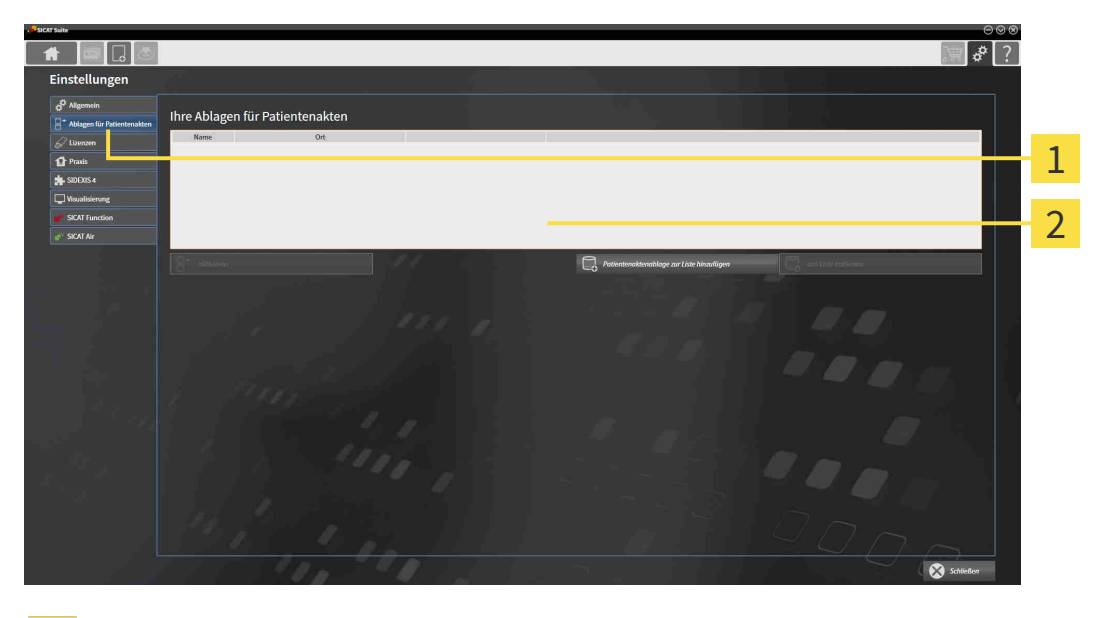

 $\mathbf{1}$ Reiter **Ablagen für Patientenakten**

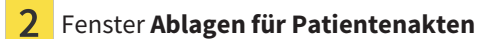

Fahren Sie mit einer der folgenden Aktionen fort:

- *[Patientenaktenablagen hinzufügen \[](#page-470-0)*[▶](#page-470-0)*[Seite 56 Standalone\]](#page-470-0)*
- *[Eine andere Patientenaktenablage aktivieren \[](#page-472-0)*[▶](#page-472-0)*[Seite 58 Standalone\]](#page-472-0)*
- *[Patientenaktenablagen entfernen \[](#page-474-0)*[▶](#page-474-0)*[Seite 60 Standalone\]](#page-474-0)*

### 18.2 PATIENTENAKTENABLAGEN HINZUFÜGEN

<span id="page-470-0"></span>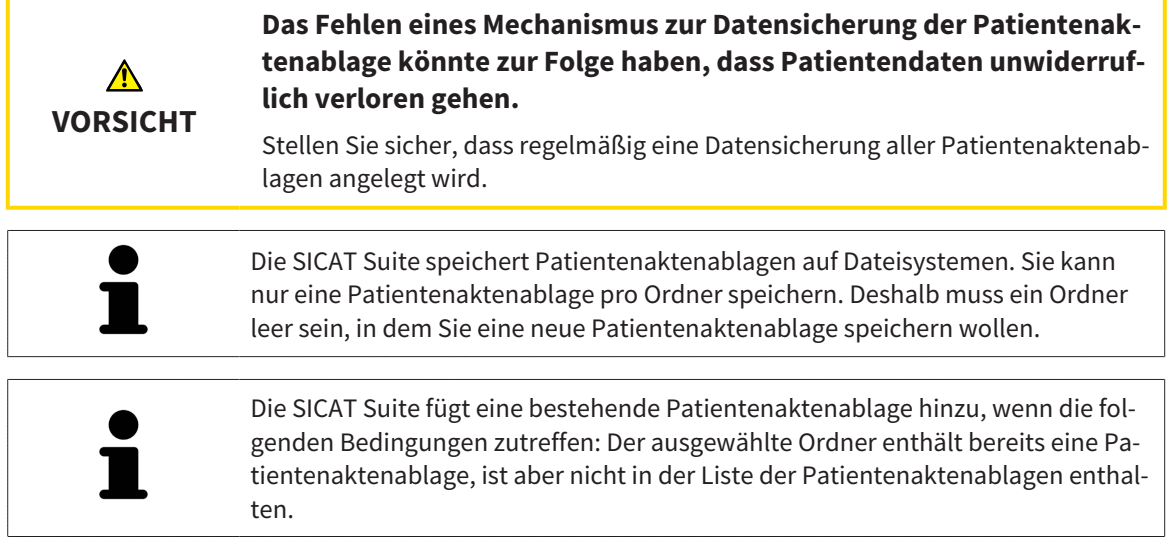

Um eine neue Patientenaktenablage anzulegen oder eine bestehende Patientenaktenablage hinzuzufügen, gehen Sie wie folgt vor:

☑ Das Fenster **Ablagen für Patientenakten** ist bereits geöffnet. Informationen dazu finden Sie unter *[Das Fenster "Patientenaktenablagen" öffnen \[](#page-469-0)*[▶](#page-469-0)*[Seite 55 - Standalone\]](#page-469-0)*.

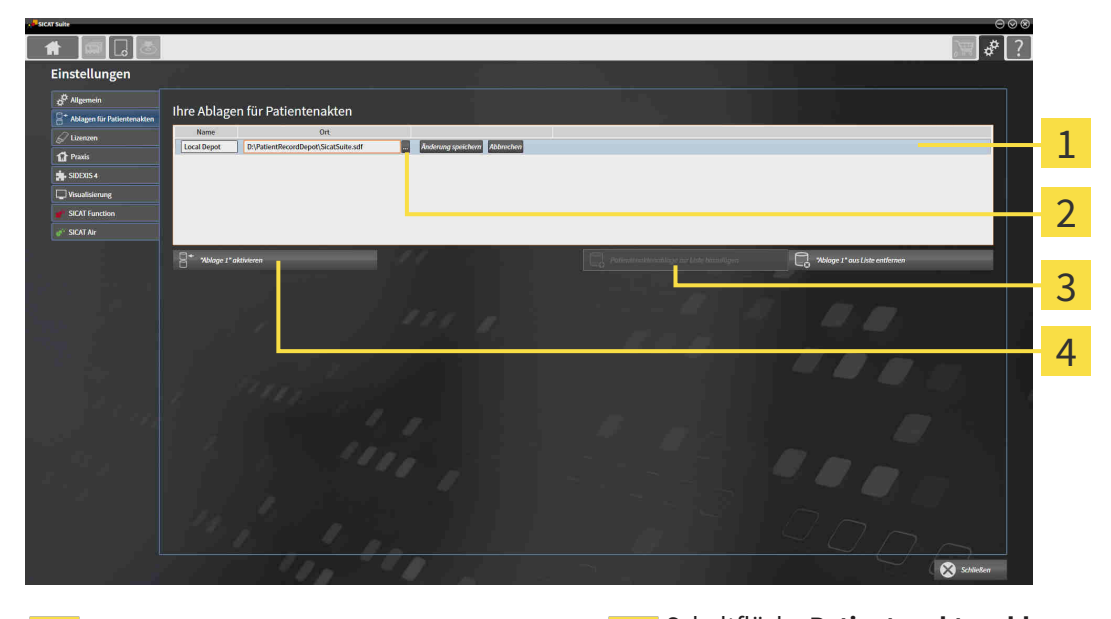

 $\mathbf{1}$ 

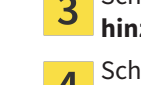

Zeile der neuen Patientenaktenablage Schaltfläche **Patientenaktenablage zur Liste hinzufügen**

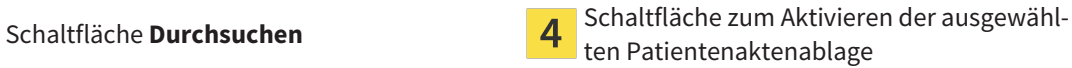

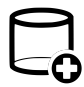

 $\mathbf 2$ 

- 1. Klicken Sie im Fenster **Ablagen für Patientenakten** auf die Schaltfläche **Patientenaktenablage zur Liste hinzufügen**.
	- ▶ Die SICAT Suite fügt der Liste **Ihre Ablagen für Patientenakten** eine neue Zeile für die neue Patientenaktenablage hinzu.
- 2. Klicken Sie in der Zeile der neuen Patientenaktenablage auf die Schaltfläche **Durchsuchen**.
	- ▶ Das Fenster **Durchsuchen** öffnet sich.
- 3. Wählen Sie im Fenster **Durchsuchen** den gewünschten Ordner und klicken Sie auf **OK**.
	- ▶ Das Fenster **Durchsuchen** schließt sich und die SICAT Suite fügt den Pfad zu dem gewünschten Ordner zur Zeile der neuen Patientenaktenablage hinzu.
- 4. Klicken Sie in der Zeile der neuen Patientenaktenablage in das Feld **Name** und geben Sie einen wiedererkennbaren Namen für die neue Patientenaktenablage ein.
- 5. Klicken Sie, während die neue Patientenaktenablage immer noch ausgewählt ist, auf **Änderung speichern**.
	- ▶ Wenn gerade eine Patientenakte aktiv ist, öffnet sich eine Bestätigungsmeldung.
- 6. Klicken Sie in der Bestätigungsmeldung auf die Schaltfläche **Patientenaktenablage wechseln (Patientenakte wird geschlossen)**.
- ▶ Die SICAT Suite aktiviert die neue Patientenaktenablage. Der Schriftstil der dazugehörigen Zeile ändert sich zu fett.
- ▶ Die SICAT Suite deaktiviert die Patientenaktenablage, welche zuvor aktiv war. Der Schriftstil der dazugehörigen Zeile ändert sich zu normal.

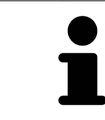

Sie können auf **Abbrechen** klicken, um das Hinzufügen einer Patientenaktenablage abzubrechen.

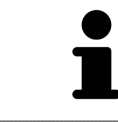

Sie können eine angelegte Patientenaktenablage an einer SDF-Datei im jeweiligen Ordner erkennen.

### 18.3 EINE ANDERE PATIENTENAKTENABLAGE AKTIVIEREN

<span id="page-472-0"></span>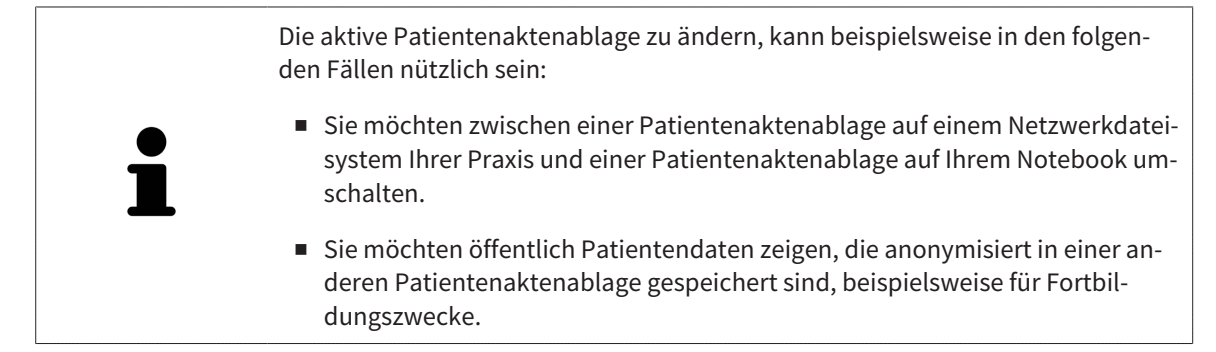

Um eine andere Patientenaktenablage zu aktivieren, gehen Sie wie folgt vor:

- ☑ Es ist keine Patientenakte aktiv. Wenn eine Patientenakte aktiv ist, schließt die SICAT Suite diese automatisch.
- ☑ Die Patientenaktenablage, die Sie aktivieren wollen, ist in keiner SICAT Suite auf einem anderen Computer geöffnet.
- ☑ Das Fenster **Ablagen für Patientenakten** ist bereits geöffnet. Informationen dazu finden Sie unter *[Das Fenster "Patientenaktenablagen" öffnen \[](#page-469-0)*[▶](#page-469-0)*[Seite 55 - Standalone\]](#page-469-0)*.

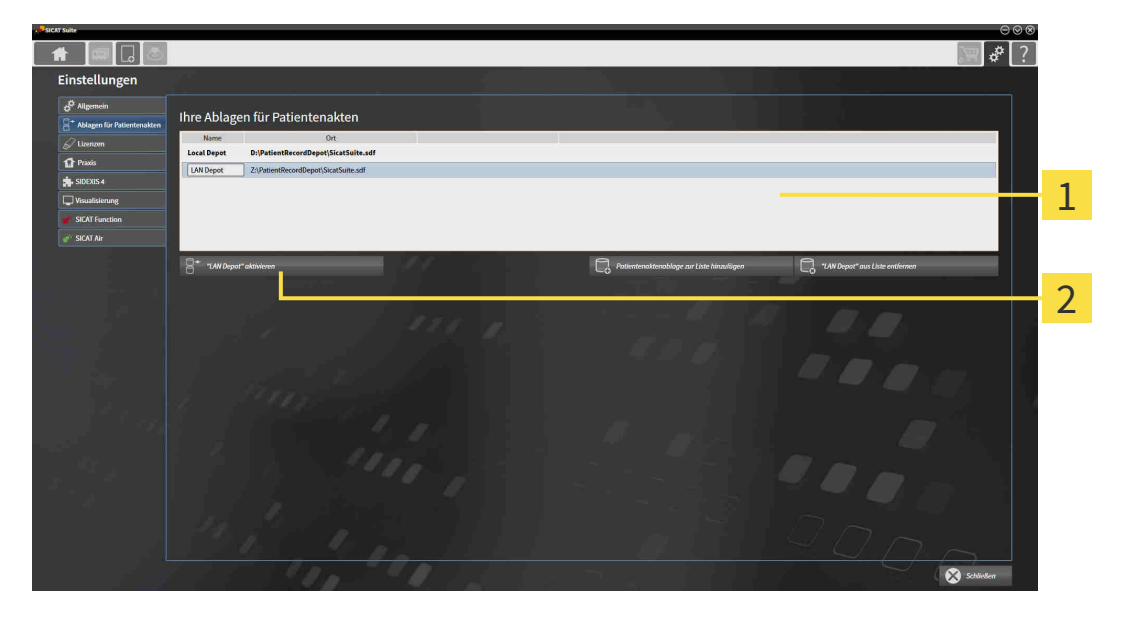

#### 1 Liste **Ihre Ablagen für Patientenakten**

- $\mathcal{P}$ Schaltfläche zum Aktivieren der ausgewählten Patientenaktenablage
- 1. Klicken Sie im Fenster **Ablagen für Patientenakten** in der Liste **Ihre Ablagen für Patientenakten** auf die gewünschte Patientenaktenablage.
- 
- 2. Klicken Sie auf die Schaltfläche zum Aktivieren der ausgewählten Patientenaktenablage.
	- ▶ Wenn gerade eine Patientenakte aktiv ist, öffnet sich eine Bestätigungsmeldung.
- 3. Klicken Sie in der Bestätigungsmeldung auf die Schaltfläche **Patientenaktenablage wechseln (Patientenakte wird geschlossen)**.
- ▶ Die SICAT Suite aktiviert die ausgewählte Patientenaktenablage.

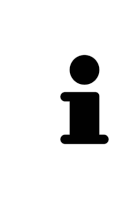

Eine neue Version der Standalone-Version der SICAT Suite benötigt aktualisierte Patientenaktenablagen. Beim ersten Start der neuen Version oder wenn Sie eine veraltete Patientenaktenablage aktivieren, fragt die SICAT Suite, ob Sie die Patientenaktenablage aktualisieren möchten. Wenn Sie die Meldung bestätigen, aktualisiert die SICAT Suite die Patientenaktenablage automatisch. **VORSICHT! Sie können aktualisierte Patientenaktenablagen nicht mehr mit älteren Versionen der SICAT Suite benutzen.**

### 18.4 PATIENTENAKTENABLAGEN ENTFERNEN

<span id="page-474-0"></span>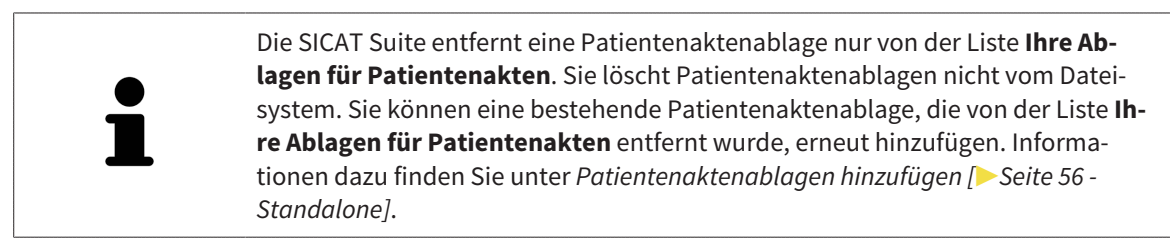

Um eine Patientenaktenablage von der Liste **Ihre Ablagen für Patientenakten** zu entfernen, gehen Sie wie folgt vor:

- ☑ Es ist keine Patientenakte geöffnet.
- ☑ Das Fenster **Ablagen für Patientenakten** ist bereits geöffnet. Informationen dazu finden Sie unter *[Das Fenster "Patientenaktenablagen" öffnen \[](#page-469-0)*[▶](#page-469-0)*[Seite 55 - Standalone\]](#page-469-0)*.

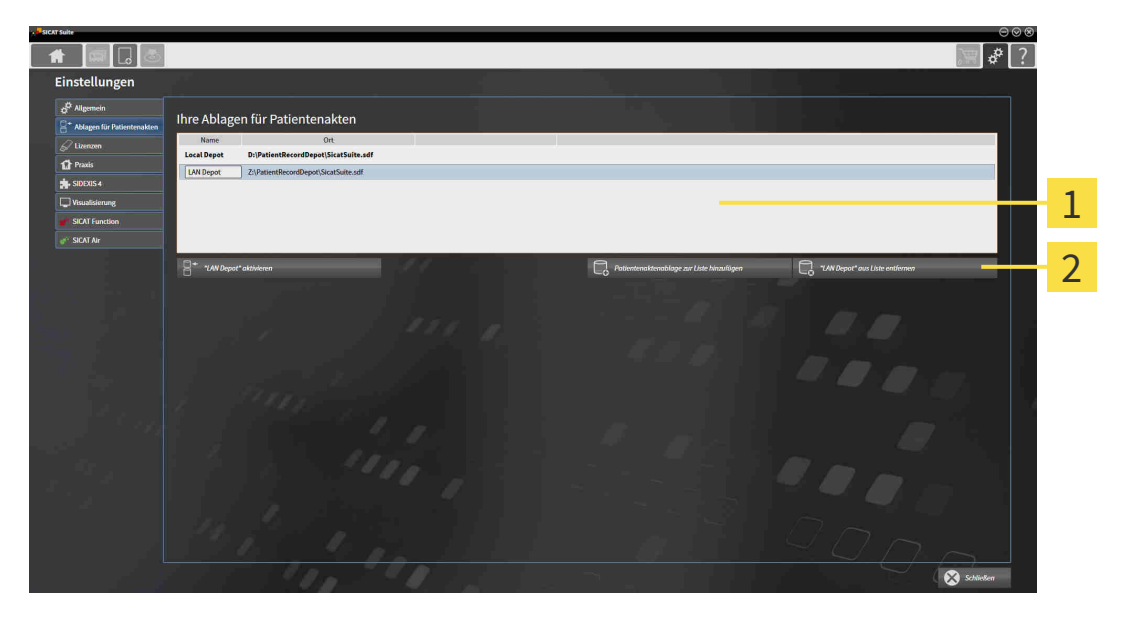

#### $\mathbf{1}$ Liste **Ihre Ablagen für Patientenakten**

- $\overline{2}$ Schaltfläche zum Entfernen der ausgewählten Patientenaktenablage
- 1. Klicken Sie im Fenster **Ablagen für Patientenakten** in der Liste **Ihre Ablagen für Patientenakten** auf die gewünschte Patientenaktenablage.
- 
- 2. Klicken Sie auf die Schaltfläche zum Entfernen der ausgewählten Patientenaktenablage.
- ▶ Die SICAT Suite entfernt die ausgewählte Patientenaktenablage von der Liste **Ihre Ablagen für Patientenakten**.

# <span id="page-475-0"></span>*19 DATENIMPORT*

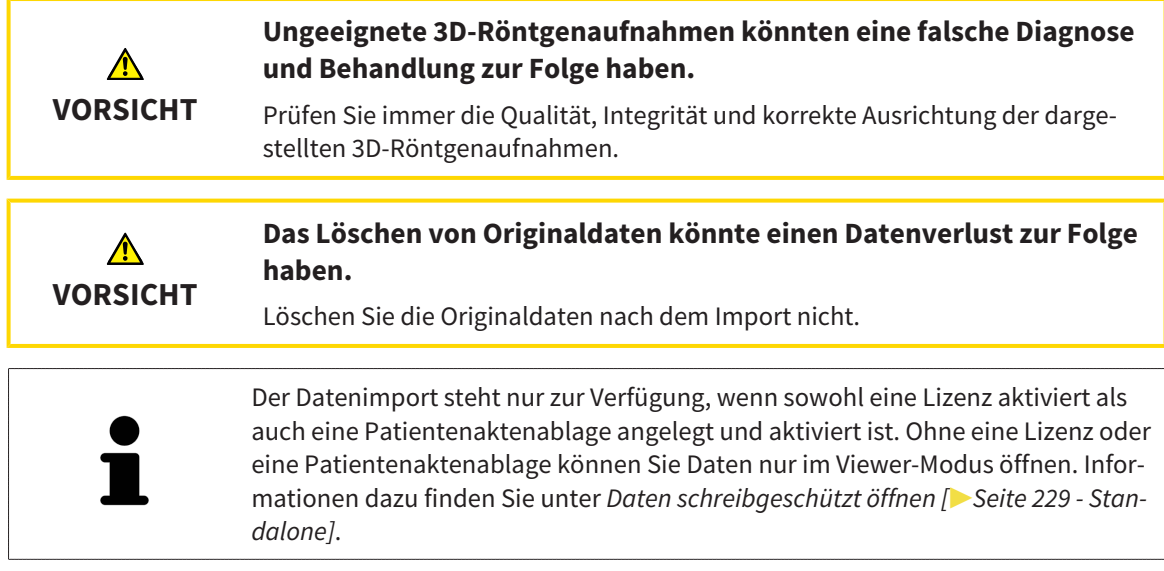

Die SICAT Suite kann 3D-Röntgenaufnahmen aus den folgenden Datenformaten importieren:

- SICAT Suite DICOM-Daten
- 3D-Röntgenaufnahmen (DICOM, Informationen dazu finden Sie unter *[Unterstütztes DICOM-Format](#page-477-0) [\[](#page-477-0)*[▶](#page-477-0)*[Seite 63 - Standalone\]](#page-477-0)*)
- SICAT Implant-Daten
- SICAT Bohrschablonen-Bestelldaten
- GALILEOS Wrap&Go-Daten

Zwei Einstellungen bestimmen die Art und Weise, wie die SICAT Suite 3D-Röntgenaufnahmen in die aktive Patientenaktenablage importiert:

- Die Importeinstellungen bestimmen, ob die SICAT Suite eine 3D-Röntgenaufnahme importiert, nicht importiert, eine bestehende 3D-Röntgenaufnahme überschreibt oder ein Duplikat erstellt.
- Die Zuordnungseinstellungen bestimmen die Patientenakte, der die SICAT Suite eine importierte 3D-Röntgenaufnahme zuordnet.

Wenn in einem Datensatz Studien der SICAT-Applikationen vorhanden sind, importiert die SICAT Suite die Studien zusammen mit den 3D-Röntgenaufnahmen.

### IMPORT-EINSTELLUNGEN FÜR 3D-RÖNTGENAUFNAHMEN

Wenn Patientenakten in der aktiven Patientenaktenablage enthalten sind, können Sie unterschiedliche Importeinstellungen für 3D-Röntgenaufnahmen wählen. Die verfügbaren Import-Einstellungen hängen davon ab, ob die ID der zu importierenden Daten der ID einer Patientenakte in der aktiven Patientenaktenablage entspricht oder nicht.

Sie können eine Import-Einstellung einzeln für jede 3D-Röntgenaufnahme auswählen:

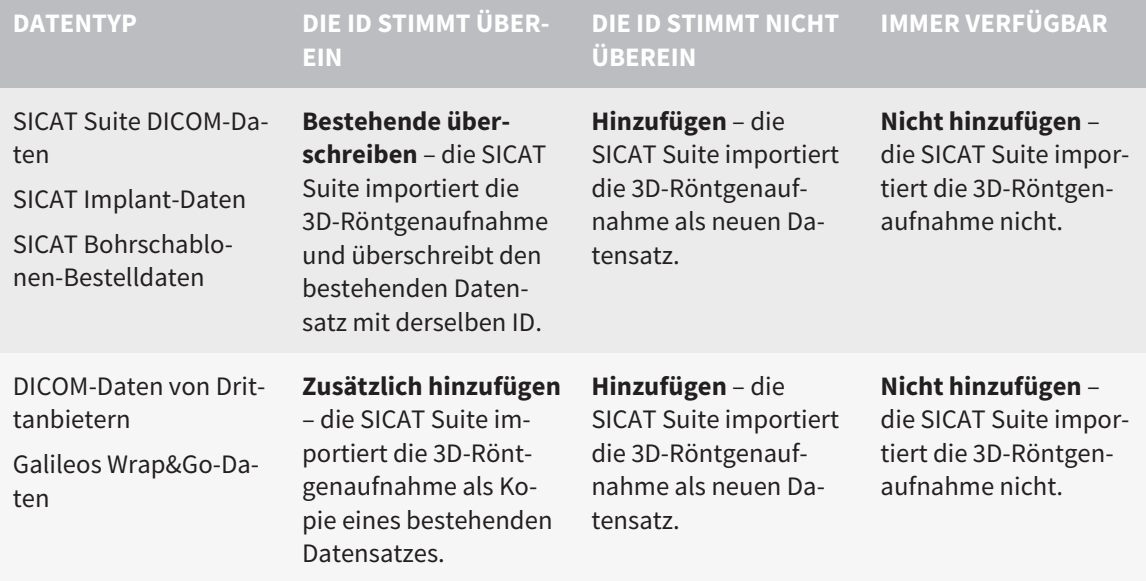

### ATTRIBUTVERGLEICH FÜR DIE PATIENTENAKTENZUORDNUNG

Die SICAT Suite analysiert verschiedene Attribute der zu importierenden Daten. Diese Attribute sind:

- Nachname
- Vorname
- Geburtsdatum
- Patienten-ID, beispielsweise die Sozialversicherungsnummer oder eine interne Patienten-ID Ihrer Praxis

### EINSTELLUNGEN FÜR DIE PATIENTENAKTENZUORDNUNG

Die folgende Liste zeigt die Importoption, welche die SICAT Suite in Abhängigkeit des Attributvergleichs vorschlägt:

- Alle Attribute der zu importierenden Daten entsprechen den Attributen einer Patientenakte in der aktiven Patientenaktenablage: Die SICAT Suite schlägt die Option **Zu bestehender Patientenakte hinzufügen** und die passende Patientenakte vor.
- Nicht alle Attribute der zu importierenden Daten entsprechen den Attributen einer Patientenakte in der aktiven Patientenaktenablage: Die SICAT Suite schlägt die Option **Neue Patientenakte anlegen** vor.

In beiden Fällen können Sie die Daten manuell einer anderen Patientenakte zuordnen.

Um Daten zu importieren, führen Sie die folgenden Aktionen in der angegebenen Reihenfolge durch:

- *[Die zu importierenden Daten auswählen \[](#page-478-0)*[▶](#page-478-0)*[Seite 64 Standalone\]](#page-478-0)*
- *[Eine Importoption auswählen \[](#page-480-0)*[▶](#page-480-0)*[Seite 66 Standalone\]](#page-480-0)*
- *[Daten einer bestehenden Patientenakte zuordnen \[](#page-482-0)*[▶](#page-482-0)*[Seite 68 Standalone\]](#page-482-0)*

oder

■ *[Eine neue Patientenakte durch Datenimport anlegen \[](#page-481-0)*[▶](#page-481-0)*[Seite 67 - Standalone\]](#page-481-0)*

### 19.1 UNTERSTÜTZTES DICOM-FORMAT

<span id="page-477-0"></span>Beim Importieren von DICOM-Datensätzen unterstützt die SICAT Suite Datensätze, die folgende Kriterien erfüllen:

- Datensatz liegt im Format DICOM 3.0 vor.
- Datensatz enthält nur parallele Schichten.
- Datensatz ist unkomprimiert, JPEG-komprimiert oder JPEG 2000-komprimiert.
- Datensatz entspricht einem der unterstützten Typen aus der nächsten Liste.

Die unterstützten Datensatztypen sind:

- CT Image
- Digital X-Ray Image
- Digital Intraoral X-Ray Image
- X-Ray 3D Craniofacial Image
- Secondary Capture Image (grayscale) (nur für Modalität CT)
- Multiframe Grayscale Word Secondary Capture Image (nur für Modalität CT)

Weitere Kriterien entnehmen Sie bitte dem DICOM Conformance Statement, das Ihnen SICAT auf Anfrage gerne zur Verfügung stellt. Die notwendigen Kontaktdaten finden Sie auf der Rückseite.

### 19.2 DIE ZU IMPORTIERENDEN DATEN AUSWÄHLEN

<span id="page-478-0"></span>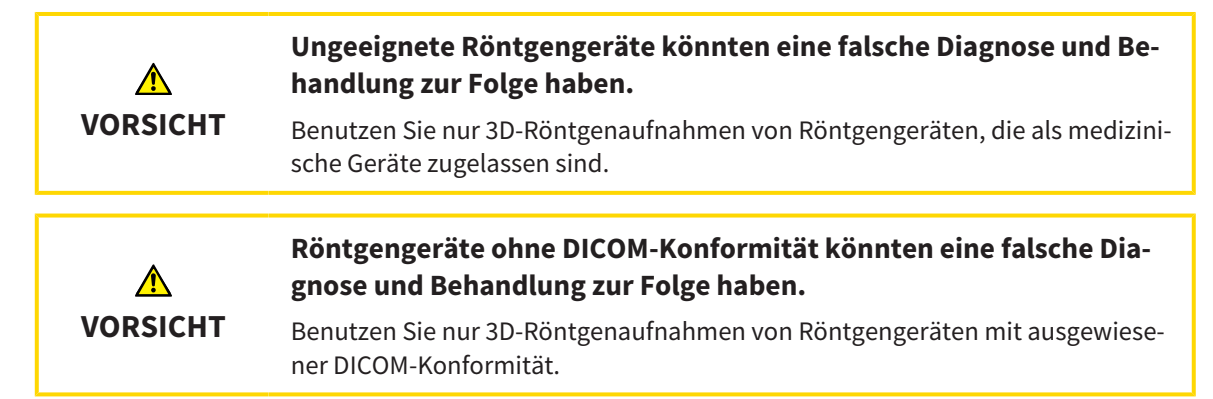

Um Daten in die aktive Patientenaktenablage zu importieren, gehen Sie wie folgt vor:

### 1. Klicken Sie in der **Navigationsleiste** auf das Symbol **Neue Daten**.

▶ Das Fenster **Neue Daten** öffnet sich:

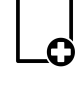

- $\blacksquare$  $\mathbb{R}[\mathbb{R}]$ Neue Dater 1  $\overline{2}$ 3  $\overline{\mathcal{A}}$ Feld **Wo befinden sich die Daten** Liste **Gefundene Daten** 2 Schaltfläche **Durchsuchen** Schaltfläche **Hinzufügen**
- 
- 2. Klicken Sie auf die Schaltfläche **Durchsuchen**.
	- ▶ Das Fenster **Datei oder Verzeichnis auswählen** öffnet sich.
- 3. Wählen Sie im Fenster **Datei oder Verzeichnis auswählen** die gewünschte Datei oder den gewünschten Ordner und klicken Sie auf **OK**.
- ▶ Die SICAT Suite schließt das Fenster **Datei oder Verzeichnis auswählen** und überträgt den Pfad zur ausgewählten Datei oder zum ausgewählten Ordner in das Feld **Wo befinden sich die Daten**.
- ▶ Wenn Sie eine kompatible Datei ausgewählt haben, zeigt die SICAT Suite die Dateiinhalte in der Liste **Gefundene Daten** an.
- ▶ Wenn Sie einen Ordner ausgewählt haben, durchsucht die SICAT Suite den Ordner und alle Unterordner. Kompatible Dateien, die in einem der durchsuchten Ordner enthalten sind, zeigt die SICAT Suite in der Liste **Gefundene Daten** an.

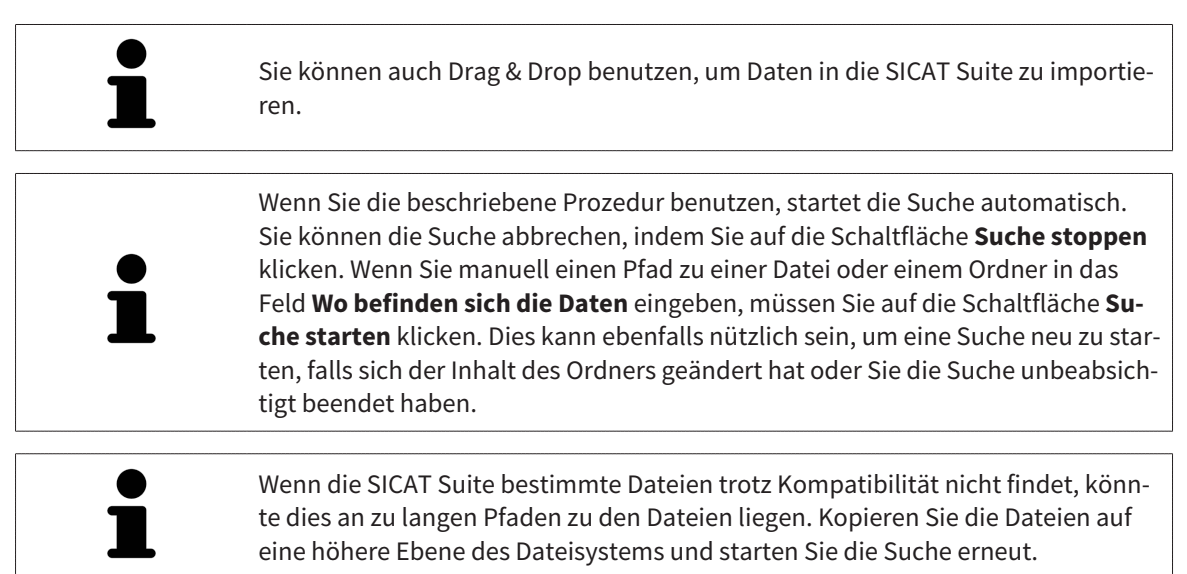

Fahren Sie fort mit *[Eine Importoption auswählen \[](#page-480-0)*[▶](#page-480-0)*[Seite 66 - Standalone\]](#page-480-0)*.

## 19.3 EINE IMPORTOPTION AUSWÄHLEN

<span id="page-480-0"></span>Um eine Importoption für jede Studie auszuwählen, gehen Sie wie folgt vor:

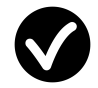

1. Wählen Sie aus der Liste **Gefundene Daten** die gewünschte Studie und klicken Sie auf die Schaltfläche **Hinzufügen**.

▶ Das Fenster **Hinzufügen** öffnet sich:

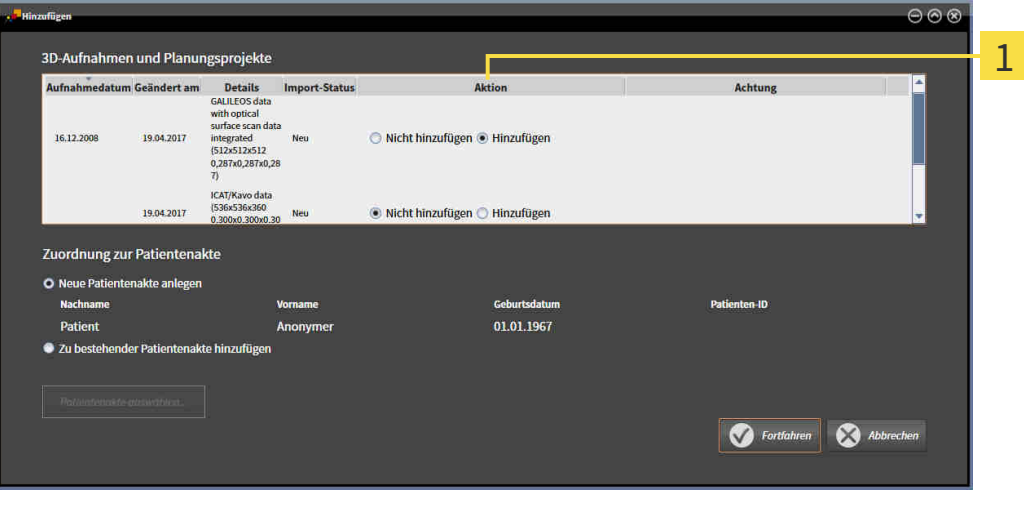

#### 1 Spalte **Aktion**

- 2. Wählen Sie im Fenster **Hinzufügen** aus der Spalte **Aktion** einen der folgenden Einträge für jede [Studie](#page-658-3) aus: **Nicht hinzufügen**, **Zusätzlich hinzufügen**, **Hinzufügen** oder **Bestehende überschreiben**. Eine detaillierte Beschreibung zu den Optionen finden Sie unter *[Datenimport \[](#page-475-0)*[▶](#page-475-0)*[Seite 61 -](#page-475-0) [Standalone\]](#page-475-0)*.
- ▶ Für alle Studien ist einzeln festgelegt, ob Sie diese importieren oder nicht importieren möchten.

Fahren Sie mit einer der folgenden Aktionen fort:

- *[Daten einer bestehenden Patientenakte zuordnen \[](#page-482-0)*[▶](#page-482-0)*[Seite 68 Standalone\]](#page-482-0)*
- *[Eine neue Patientenakte durch Datenimport anlegen \[](#page-481-0)*[▶](#page-481-0)*[Seite 67 Standalone\]](#page-481-0)*

## <span id="page-481-0"></span>19.4 EINE NEUE PATIENTENAKTE DURCH DATENIMPORT ANLEGEN

Sie können eine neue Patientenakte durch Datenimport anlegen, wenn es noch keine Patientenakte mit derselben Attributkombination in der aktiven Patientenaktenablage gibt.

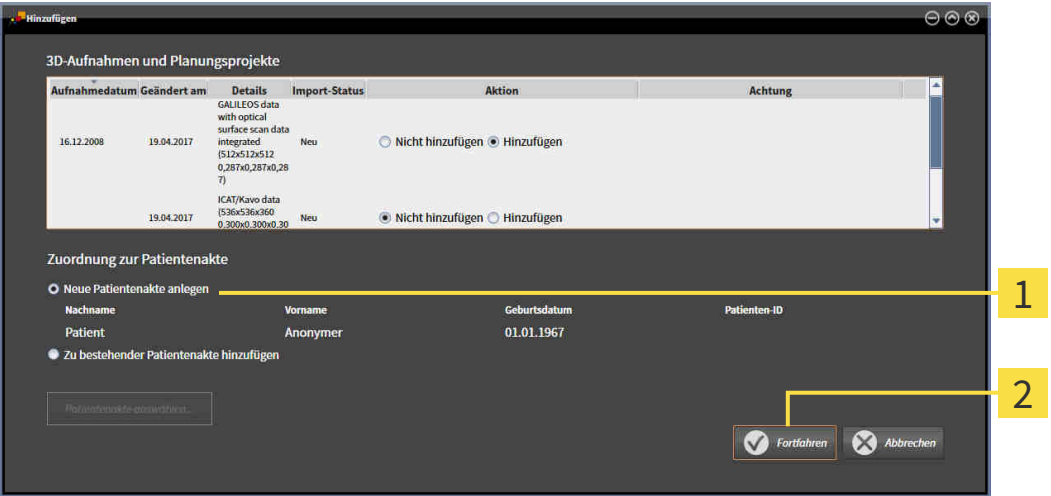

#### $\mathbf{1}$ Option **Neue Patientenakte anlegen**

 $\overline{\mathbf{z}}$ Schaltfläche **Fortfahren**

 Um Daten, die Sie importieren möchten, einer neuen Patientenakte zuzuordnen, gehen Sie wie folgt vor:

- Wählen Sie im Bereich **Zuordnung zur Patientenakte** die Option **Neue Patientenakte anlegen** und klicken Sie auf die Schaltfläche **Fortfahren**.
- ▶ Die SICAT Suite legt eine neue Patientenakte mit den Attributen der ausgewählten Daten an.
- ▶ Die SICAT Suite importiert die ausgewählten Daten und ordnet diese der neuen Patientenakte zu.
- ▶ Das Fenster **Patientenaktenübersicht** öffnet sich und die SICAT Suite hebt die importierte Patientenakte in der Liste **Patientenakten** hervor. Informationen dazu finden Sie unter *[Patientenakten](#page-485-0) [\[](#page-485-0)*[▶](#page-485-0)*[Seite 71 - Standalone\]](#page-485-0)*.

**VORSICHT**

 $\mathbf{\Lambda}$ 

## <span id="page-482-0"></span>19.5 DATEN EINER BESTEHENDEN PATIENTENAKTE ZUORDNEN

**Eine falsche Zuordnung von Patientenname oder 3D-Röntgenaufnahme könnte die Verwechslung von Patientenaufnahmen zur Folge haben.**

Überprüfen Sie, dass die 3D-Röntgenaufnahme, welche importiert werden soll oder bereits in einer SICAT-Applikation geladen ist, dem korrekten Namen des Patienten und den korrekten Aufnahmeinformationen zugeordnet ist.

Die SICAT Suite wählt die Option **Zu bestehender Patientenakte hinzufügen** automatisch mit der dazugehörigen Patientenakte aus, wenn die folgende Bedingung zutrifft: alle Attribute der zu importierenden Daten entsprechen den Attributen einer Patientenakte in der aktiven Patientenaktenablage.

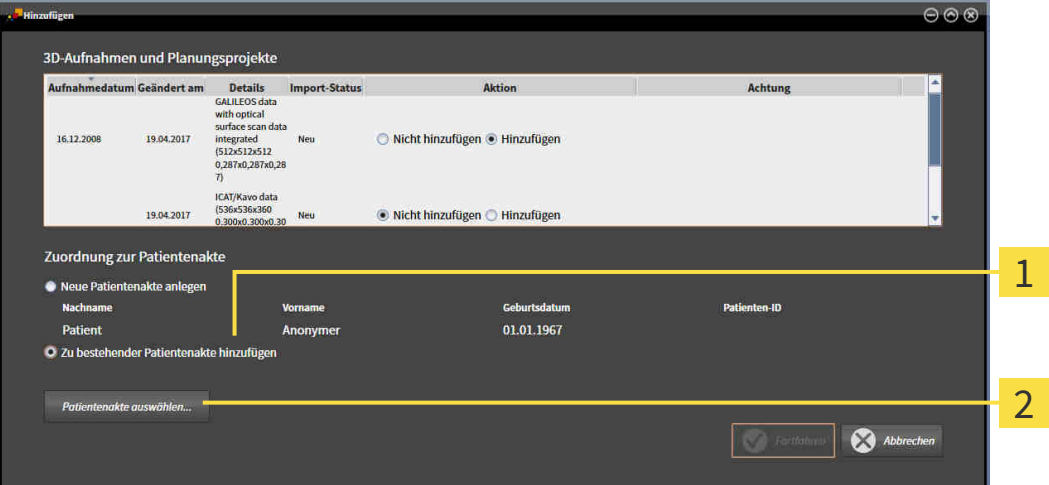

#### $\mathbf{1}$ Option **Zu bestehender Patientenakte hinzufügen**

#### Schaltfläche **Patientenakte auswählen**  $\mathcal{P}$

Um Daten, die Sie importieren möchten, manuell einer bestehenden Patientenakte zuzuordnen, gehen Sie wie folgt vor:

- ☑ Die aktive Patientenaktenablage enthält mindestens eine Patientenakte.
- 1. Wählen Sie im Bereich **Zuordnung zur Patientenakte** die Option **Zu bestehender Patientenakte hinzufügen** und klicken Sie auf die Schaltfläche **Patientenakte auswählen**.

▶ Das Fenster **Patientenakte auswählen** öffnet sich und zeigt eine Liste der bereits vorhandenen Patientenakten:

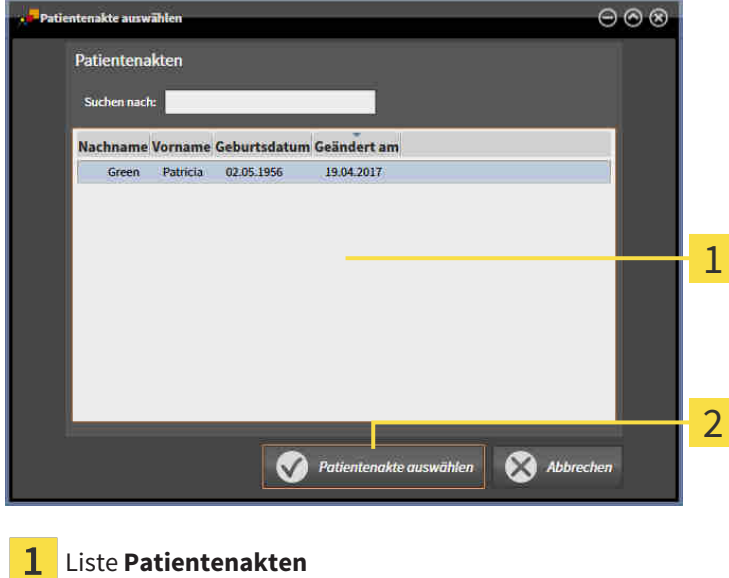

- Schaltfläche **Patientenakte auswählen**
- 2. Klicken Sie auf die gewünschte Patientenakte und klicken Sie auf die Schaltfläche **Patientenakte auswählen**.
	- ▶ Das Fenster **Patientenakte auswählen** schließt sich.
	- ▶ Das Fenster **Hinzufügen** zeigt die Attribute der ausgewählten Patientenakte.

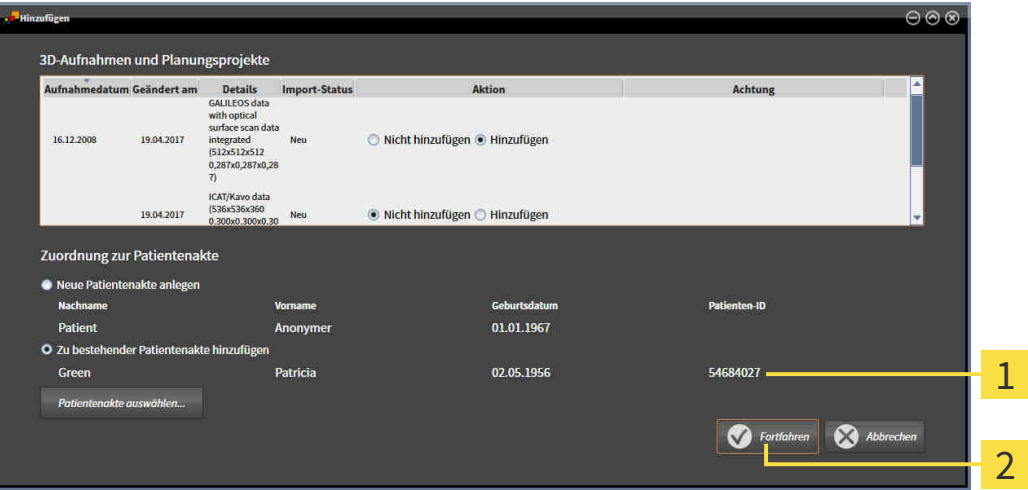

1 Attribute der ausgewählten Patientenakte

Schaltfläche **Fortfahren**

3. Klicken Sie im Fenster **Hinzufügen** auf die Schaltfläche **Fortfahren**.

4. Wenn die Attribute der zu importierenden Daten nicht den Attributen der ausgewählten Patientenakte entsprechen, erscheint eine Warnmeldung:

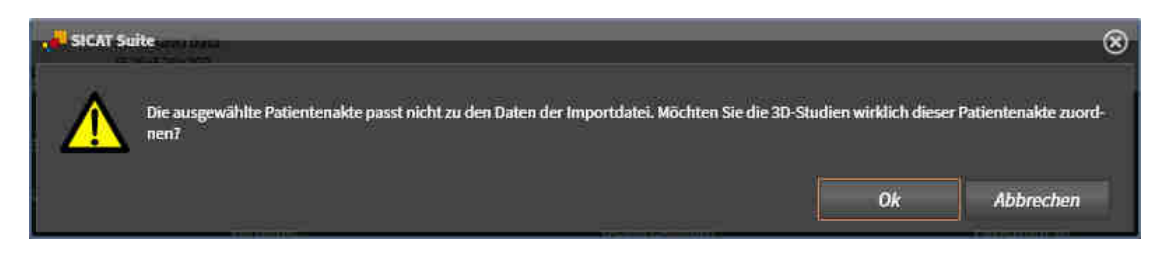

- 5. Wenn Sie die die Daten trotzdem importieren wollen, klicken Sie auf **OK**.
- ▶ Die SICAT Suite importiert die ausgewählten Daten und ordnet diese einer bestehenden Patientenakte zu.
- ▶ Das Fenster **Patientenaktenübersicht** öffnet sich und die SICAT Suite hebt die importierte Patientenakte in der Liste **Patientenakten** hervor. Informationen dazu finden Sie unter *[Patientenakten](#page-485-0) [\[](#page-485-0)*[▶](#page-485-0)*[Seite 71 - Standalone\]](#page-485-0)*.

# <span id="page-485-0"></span>*20 PATIENTENAKTEN*

Patientenakten können mehrere 3D-Studien enthalten. Eine Studie besteht aus einer 3D-Röntgenaufnahme und den dazugehörigen Planungsprojekten. Außerdem können Patientenakten während der Planung erzeugte Dokumente enthalten.

Die folgenden Aktionen stehen zur Verwaltung von Patientenakten zur Verfügung:

- *[Das Fenster "Patientenaktenübersicht" öffnen \[](#page-486-0)*[▶](#page-486-0)*[Seite 72 Standalone\]](#page-486-0)*
- *[Patientenakten in der Patientenaktenablage suchen und sortieren \[](#page-487-0)*[▶](#page-487-0)*[Seite 73 Standalone\]](#page-487-0)*
- *[Patientenakten aktivieren \[](#page-489-0)*[▶](#page-489-0)*[Seite 75 Standalone\]](#page-489-0)*
- [3D-Röntgenaufnahmen oder Planungsprojekte aus der Patientenaktenübersicht heraus öffnen \[](#page-493-0)[▶](#page-493-0) [Sei](#page-493-0)*[te 79 - Standalone\]](#page-493-0)*
- *[Mit aktiven Patientenakten arbeiten \[](#page-490-0)*[▶](#page-490-0)*[Seite 76 Standalone\]](#page-490-0)*
- *[Die Attribute von Patientenakten ändern \[](#page-492-0)*[▶](#page-492-0)*[Seite 78 Standalone\]](#page-492-0)*
- *[Patientenakten aus Patientenaktenablagen löschen \[](#page-499-0)*[▶](#page-499-0)*[Seite 85 Standalone\]](#page-499-0)*
- *[3D-Röntgenaufnahmen oder Planungsprojekte aus Patientenakten löschen \[](#page-501-0)*[▶](#page-501-0)*[Seite 87 Standalone\]](#page-501-0)*

Zusätzlich stehen Aktionen zum Import von Daten zu und zum Export von Daten aus Patientenakten zur Verfügung:

- *[Datenimport \[](#page-475-0)*[▶](#page-475-0)*[Seite 61 Standalone\]](#page-475-0)*
- *[Datenexport \[](#page-609-0)*[▶](#page-609-0)*[Seite 195 Standalone\]](#page-609-0)*

## 20.1 DAS FENSTER "PATIENTENAKTENÜBERSICHT" ÖFFNEN

<span id="page-486-0"></span>Um das Fenster **Patientenaktenübersicht** zu öffnen, gehen Sie wie folgt vor:

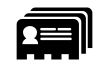

- Klicken Sie in der **Navigationsleiste** auf das Symbol **Patientenakten**.
- ▶ Das Fenster **Patientenaktenübersicht** öffnet sich:

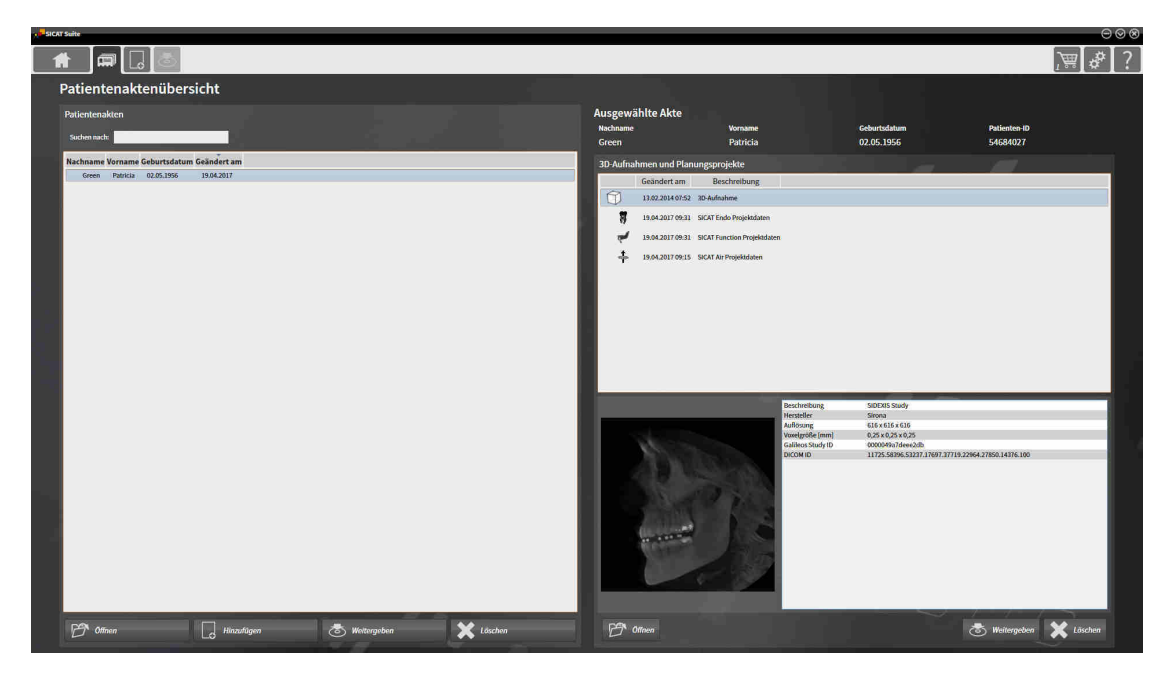

Fahren Sie mit einer der folgenden Aktionen fort:

- *[Patientenakten in der Patientenaktenablage suchen und sortieren \[](#page-487-0)*[▶](#page-487-0)*[Seite 73 Standalone\]](#page-487-0)*
- *[Patientenakten aktivieren \[](#page-489-0)*[▶](#page-489-0)*[Seite 75 Standalone\]](#page-489-0)*
- [3D-Röntgenaufnahmen oder Planungsprojekte aus der Patientenaktenübersicht heraus öffnen \[](#page-493-0)[▶](#page-493-0) [Sei](#page-493-0)*[te 79 - Standalone\]](#page-493-0)*
- *[Mit aktiven Patientenakten arbeiten \[](#page-490-0)*[▶](#page-490-0)*[Seite 76 Standalone\]](#page-490-0)*
- *[Die Attribute von Patientenakten ändern \[](#page-492-0)*[▶](#page-492-0)*[Seite 78 Standalone\]](#page-492-0)*
- *[Patientenakten aus Patientenaktenablagen löschen \[](#page-499-0)*[▶](#page-499-0)*[Seite 85 Standalone\]](#page-499-0)*
- *[3D-Röntgenaufnahmen oder Planungsprojekte aus Patientenakten löschen \[](#page-501-0)*[▶](#page-501-0)*[Seite 87 Standalone\]](#page-501-0)*

## <span id="page-487-0"></span>20.2 PATIENTENAKTEN IN DER PATIENTENAKTENABLAGE SUCHEN UND SORTIEREN

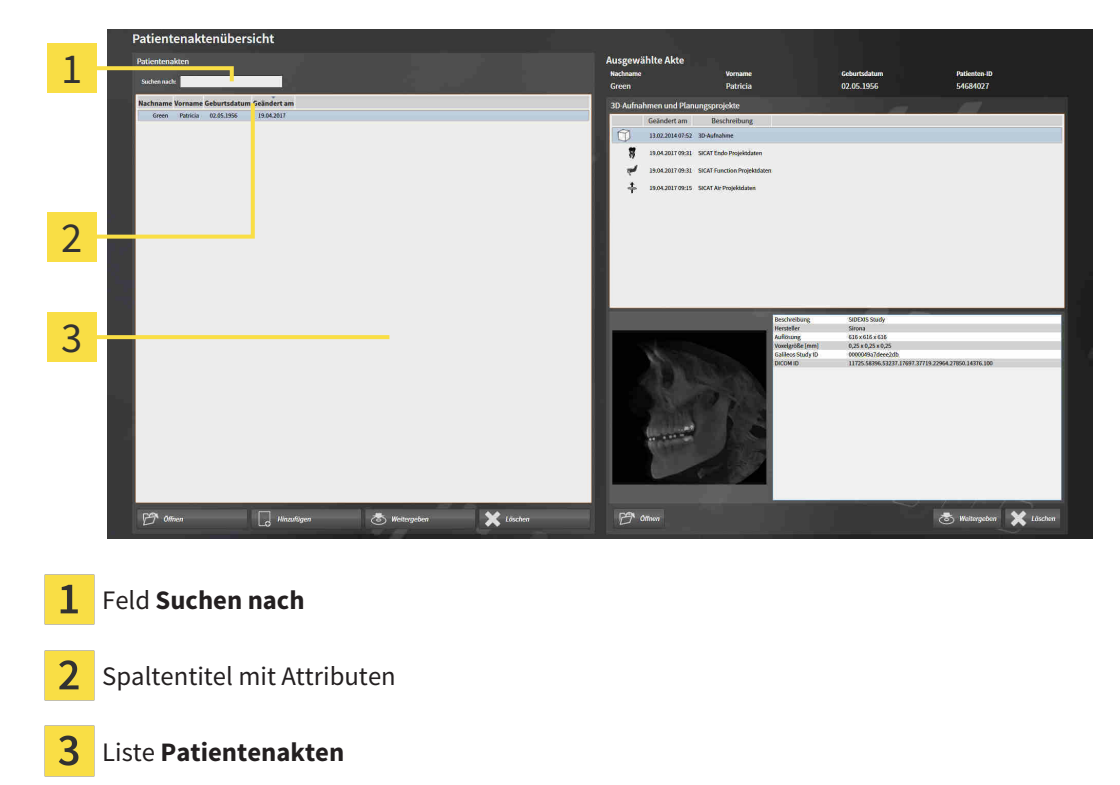

### NACH PATIENTENAKTEN SUCHEN

Die SICAT Suite durchsucht die Attribute aller Patientenakten nach dem eingegebenen Suchtext.

Um nach einer Patientenakte zu suchen, gehen Sie wie folgt vor:

- ☑ Das Fenster **Patientenaktenübersicht** ist bereits geöffnet. Informationen dazu finden Sie unter *[Das](#page-486-0) [Fenster "Patientenaktenübersicht" öffnen \[](#page-486-0)*[▶](#page-486-0)*[Seite 72 - Standalone\]](#page-486-0)*.
	- Geben Sie in das Feld **Suchen nach** den gewünschten Suchtext ein.
- ▶ Die Liste **Patientenakten** zeigt alle Patientenakten, die den eingegebenen Suchtext in einem Attribut enthalten.

Die SICAT Suite beginnt mit der Suche, sobald Sie mit dem Tippen anfangen.

### PATIENTENAKTEN NACH ATTRIBUTEN SORTIEREN

Sie können Patientenakten nach den folgenden Attributen sortieren:

- **Nachname**
- **Vorname**
- **Geburtsdatum**
- **Geändert am**

Um Patientenakten nach Attributen zu sortieren, gehen Sie wie folgt vor:

☑ Das Fenster **Patientenaktenübersicht** ist bereits geöffnet. Informationen dazu finden Sie unter *[Das](#page-486-0) [Fenster "Patientenaktenübersicht" öffnen \[](#page-486-0)*[▶](#page-486-0)*[Seite 72 - Standalone\]](#page-486-0)*.

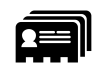

1. Klicken Sie in der Liste **Patientenakten** auf den Spaltentitel des gewünschten Attributs.

▶ Die SICAT Suite sortiert die Liste **Patientenakten** in Reihenfolge des gewünschten Attributs.

- 2. Klicken Sie in der Liste **Patientenakten** noch einmal auf den Spaltentitel des gewünschten Attributs.
	- ▶ Die SICAT Suite sortiert die Liste **Patientenakten** in umgekehrter Reihenfolge des gewünschten Attributs.

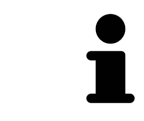

Standardmäßig sind Patientenakten in absteigender Reihenfolge des Änderungsdatums sortiert.

## 20.3 PATIENTENAKTEN AKTIVIEREN

<span id="page-489-0"></span>Um mit einer Patientenakte zu arbeiten, aktivieren Sie diese wie folgt:

☑ Das Fenster **Patientenaktenübersicht** ist bereits geöffnet. Informationen dazu finden Sie unter *[Das](#page-486-0) [Fenster "Patientenaktenübersicht" öffnen \[](#page-486-0)*[▶](#page-486-0)*[Seite 72 - Standalone\]](#page-486-0)*.

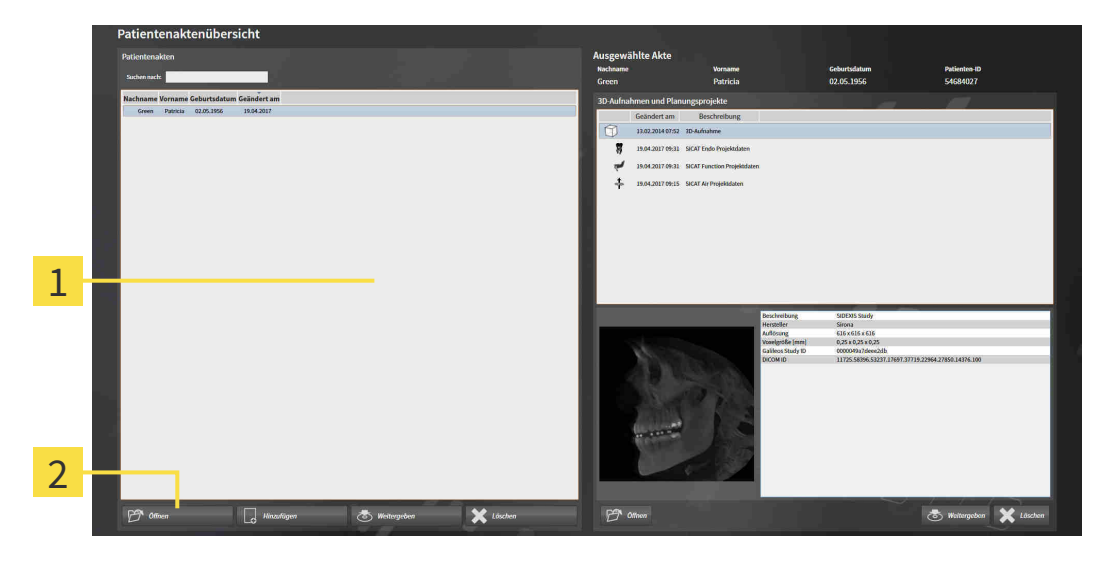

#### $\mathbf{1}$ Liste **Patientenakten**

- $\overline{2}$ Schaltfläche zum Aktivieren der ausgewählten Patientenakte
- 1. Wählen Sie aus der Liste **Patientenakten** die gewünschte Patientenakte.
- 2. Klicken Sie auf die Schaltfläche zum Aktivieren der ausgewählten Patientenakte.
- ▶ Die SICAT Suite aktiviert die ausgewählte Patientenakte.

Fahren Sie fort mit *[Mit aktiven Patientenakten arbeiten \[](#page-490-0)*[▶](#page-490-0)*[Seite 76 - Standalone\]](#page-490-0)*.

### 20.4 MIT AKTIVEN PATIENTENAKTEN ARBEITEN

<span id="page-490-0"></span>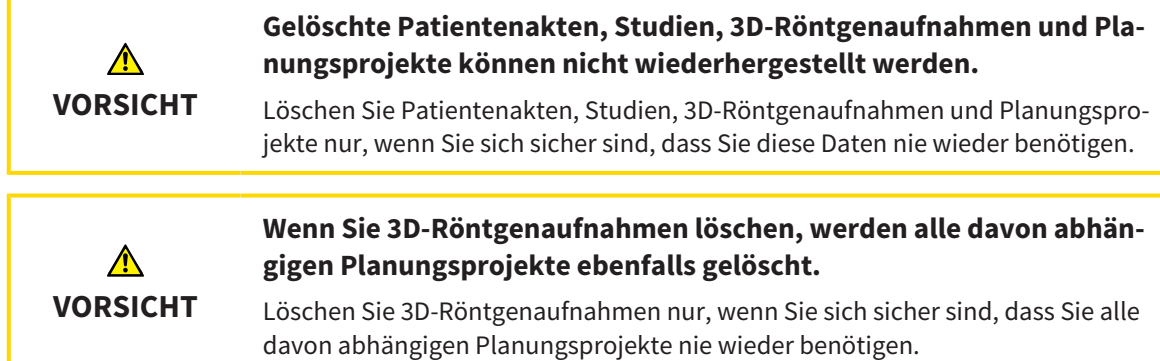

Um mit einer aktiven Patientenakte zu arbeiten, gehen Sie wie folgt vor:

☑ Eine Patientenakte ist bereits aktiv. Informationen dazu finden Sie unter *[Patientenakten aktivieren](#page-489-0) [\[](#page-489-0)*[▶](#page-489-0)*[Seite 75 - Standalone\]](#page-489-0)*.

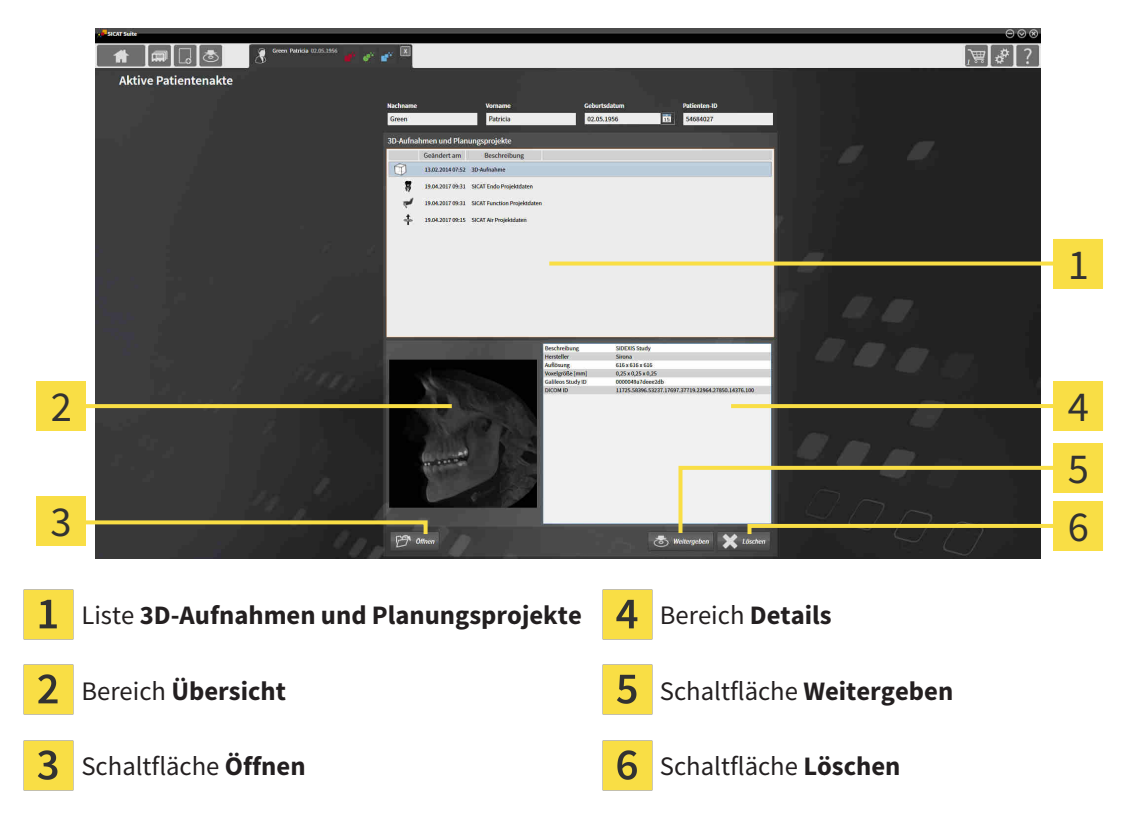

- 1. Wählen Sie im Fenster **Aktive Patientenakte** aus der Liste **3D-Aufnahmen und Planungsprojekte** die gewünschte 3D-Röntgenaufnahme oder das gewünschte Planungsprojekt.
	- ▶ Der Bereich **Übersicht** zeigt eine Vorschau der ausgewählten 3D-Röntgenaufnahme oder des ausgewählten Planungsprojekts.
	- ▶ Der Bereich **Details** zeigt Details der ausgewählten 3D-Röntgenaufnahme oder des ausgewählten Planungsprojekts, beispielsweise DICOM-Metadaten.
- 2. Um die ausgewählte 3D-Röntgenaufnahme in einer SICAT-Applikation oder das ausgewählte Planungsprojekt der dazugehörigen SICAT-Applikation zu öffnen, klicken Sie auf die Schaltfläche **Öffnen**.

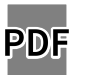

- 3. Um das ausgewählte Dokument im Standard-PDF-Viewer zu öffnen, klicken Sie auf die Schaltfläche **Öffnen**.
- 4. Um die ausgewählte Studie aus der aktiven Patientenakte zu exportieren, klicken Sie auf die Schaltfläche **Weitergeben**. Informationen dazu finden Sie unter *[Datenexport \[](#page-609-0)*[▶](#page-609-0)*[Seite 195 - Standa](#page-609-0)[lone\]](#page-609-0)*.
- 5. Um die ausgewählte 3D-Röntgenaufnahme oder das ausgewählte Planungsprojekt aus der aktiven Patientenakte zu löschen, klicken Sie auf die Schaltfläche **Löschen**. Informationen dazu finden Sie unter *[3D-Röntgenaufnahmen oder Planungsprojekte aus Patientenakten löschen \[](#page-501-0)*[▶](#page-501-0)*[Seite 87 - Stan](#page-501-0)[dalone\]](#page-501-0)*.
- 6. Wie Sie die Attribute der aktiven Patientenakte ändern, finden Sie unter *[Die Attribute von Patienten](#page-492-0)[akten ändern \[](#page-492-0)*[▶](#page-492-0)*[Seite 78 - Standalone\]](#page-492-0)*.

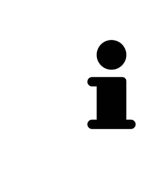

Wenn Sie eine 3D-Röntgenaufnahme ohne dazugehörige Studie öffnen und nur die Lizenz einer SICAT-Applikation aktiviert haben, startet diese SICAT-Applikation. Wenn Sie eine 3D-Röntgenaufnahme mit mehreren dazugehörigen Studien öffnen und Lizenzen mehrerer SICAT-Applikationen aktiviert haben, startet die Applikation, deren Studie zuletzt geändert wurde.

### 20.5 DIE ATTRIBUTE VON PATIENTENAKTEN ÄNDERN

<span id="page-492-0"></span>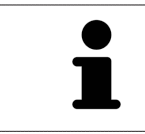

Die Attributkombination jeder Patientenakte in der aktiven Patientenaktenablage muss eindeutig sein.

Sie können die folgenden Attribute einer Patientenakte ändern:

- **Nachname**
- **Vorname**
- **Geburtsdatum**
- **Patienten-ID**

Um die Attribute von Patientenakten zu ändern, gehen Sie wie folgt vor:

☑ Eine Patientenakte ist bereits aktiv. Informationen dazu finden Sie unter *[Patientenakten aktivieren](#page-489-0) [\[](#page-489-0)*[▶](#page-489-0)*[Seite 75 - Standalone\]](#page-489-0)*.

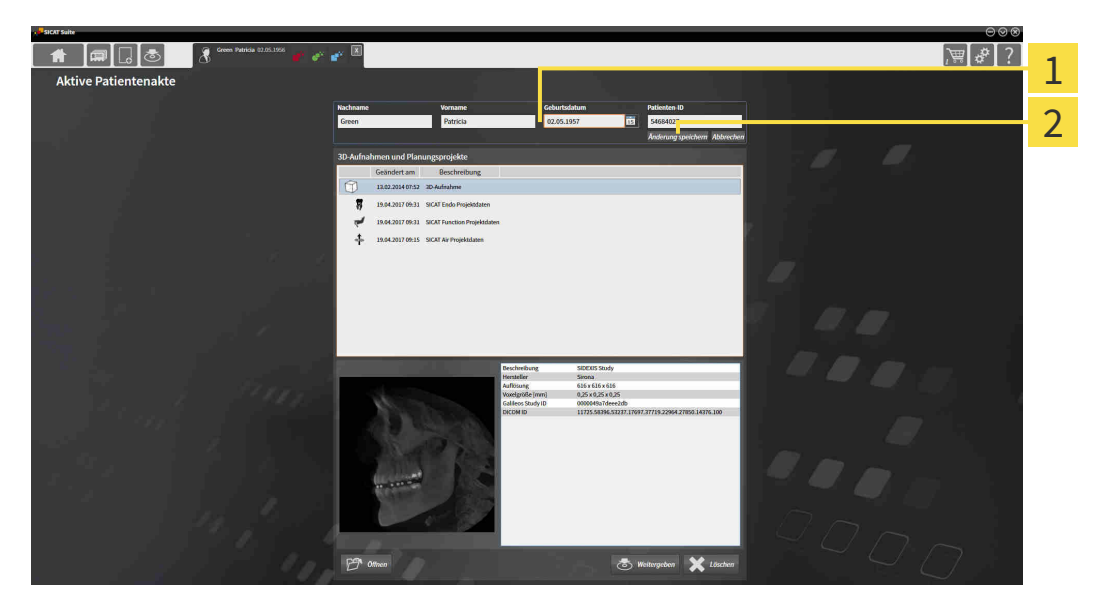

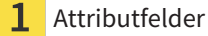

2 Schaltfläche **Änderung speichern**

- 1. Tippen Sie im Fenster **Aktive Patientenakte** die gewünschten Werte in die Felder der Attribute.
- 2. Klicken Sie auf die Schaltfläche **Änderung speichern**.
- ▶ Die SICAT Suite speichert Ihre Änderungen.

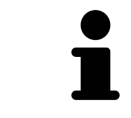

Die Patienten-ID entspricht nicht der DICOM-ID. Sie können jede gewünschte ID als Patienten-ID eingeben, beispielsweise die Sozialversicherungsnummer oder eine interne Patienten-ID Ihrer Praxis.

## <span id="page-493-0"></span>20.6 3D-RÖNTGENAUFNAHMEN ODER PLANUNGSPROJEKTE AUS DER PATIENTENAKTENÜBERSICHT HERAUS ÖFFNEN

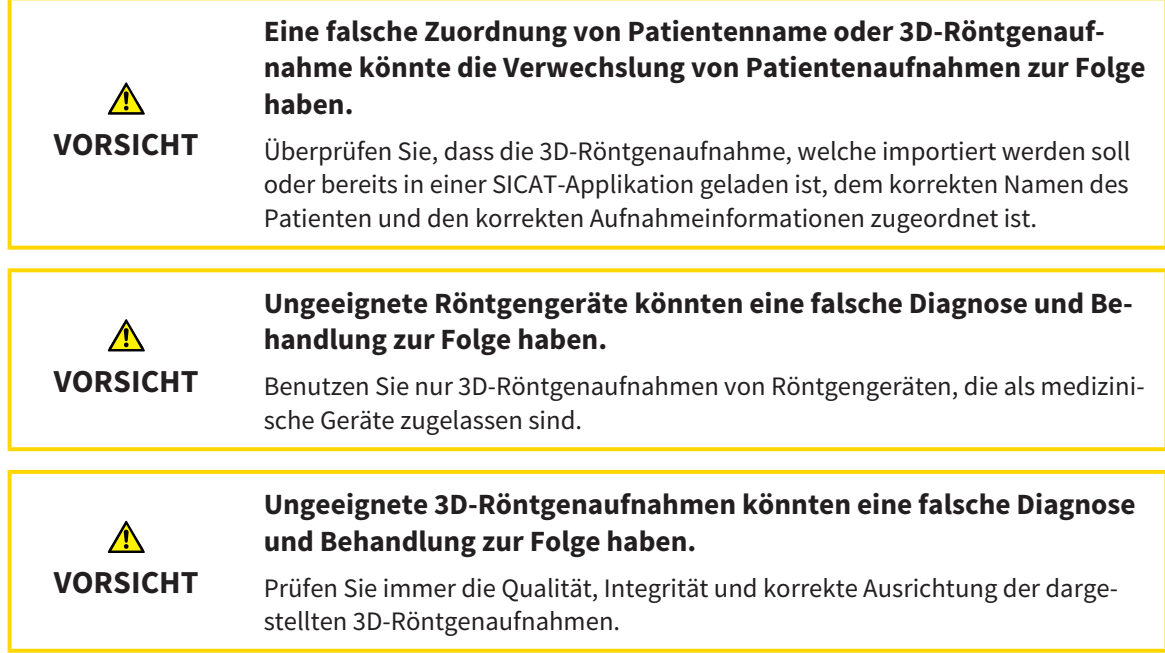

Um eine 3D-Röntgenaufnahme oder ein Planungsprojekt aus der **Patientenaktenübersicht** heraus zu öffnen, gehen Sie wie folgt vor:

☑ Das Fenster **Patientenaktenübersicht** ist bereits geöffnet. Informationen dazu finden Sie unter *[Das](#page-486-0) [Fenster "Patientenaktenübersicht" öffnen \[](#page-486-0)*[▶](#page-486-0)*[Seite 72 - Standalone\]](#page-486-0)*.

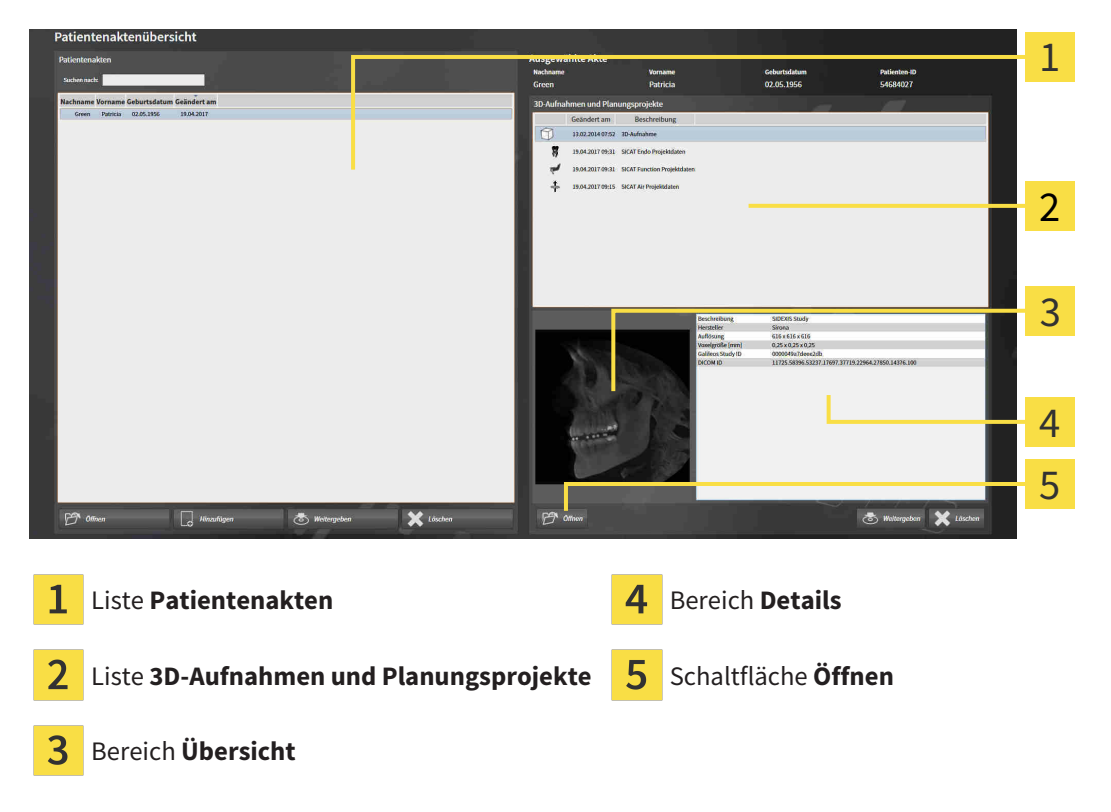

1. Wählen Sie im Fenster **Patientenaktenübersicht** aus der Liste **Patientenakten** die gewünschte Patientenakte.

- ▶ Im Bereich **Ausgewählte Akte** zeigt die Liste **3D-Aufnahmen und Planungsprojekte** alle 3D-Röntgenaufnahmen, Planungsprojekte und PDF-Dateien der ausgewählten Patientenakte.
- 2. Wählen Sie aus der Liste **3D-Aufnahmen und Planungsprojekte** den gewünschten Datensatz oder das gewünschte Dokument.
	- ▶ Die Bereiche **Übersicht** und **Details** zeigen Informationen zum ausgewählten Datensatz oder Dokument.

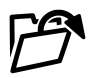

3. Klicken Sie auf die Schaltfläche **Öffnen**.

▶ Wenn Sie einen Datensatz ausgewählt haben, wird dieser in einer SICAT-Applikation geöffnet.

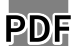

▶ Wenn Sie ein Dokument ausgewählt haben, wird dieses im Standard-PDF-Viewer geöffnet.

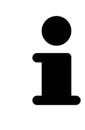

Wenn Sie eine 3D-Röntgenaufnahme ohne dazugehörige Studie öffnen und nur die Lizenz einer SICAT-Applikation aktiviert haben, startet diese SICAT-Applikation. Wenn Sie eine 3D-Röntgenaufnahme mit mehreren dazugehörigen Studien öffnen und Lizenzen mehrerer SICAT-Applikationen aktiviert haben, startet die Applikation, deren Studie zuletzt geändert wurde.

### 20.7 SICAT FUNCTION-STUDIEN IN DER SICAT SUITE

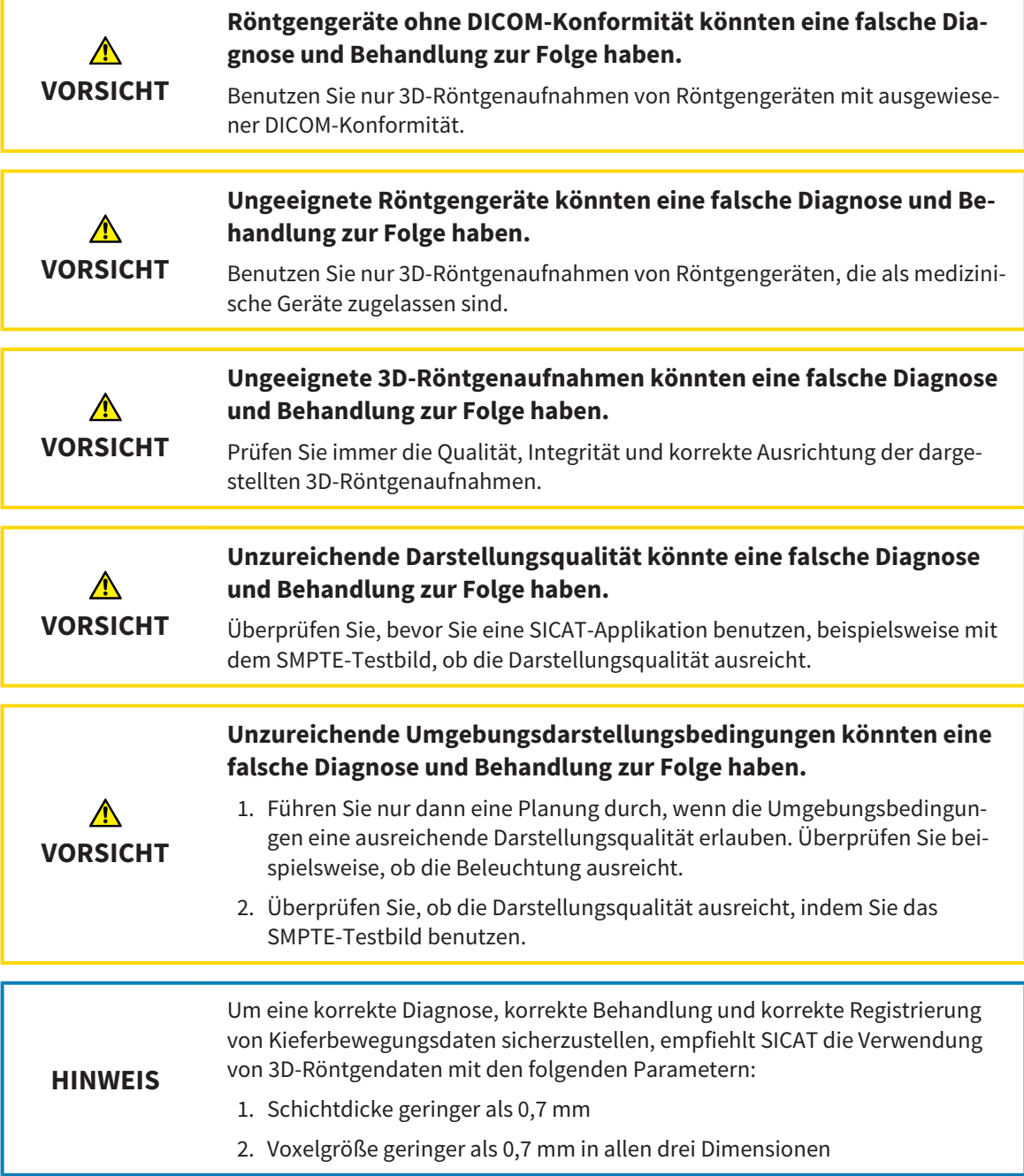

Die **Patientenaktenübersicht** zeigt Informationen zu SICAT Function[-Studien](#page-658-3) an, wenn die folgenden Bedingungen erfüllt sind:

- Sie verwenden die SICAT Suite als Standalone-Version.
- Sie haben eine SICAT Function-Studie im Bereich 3D-Aufnahmen und Planungsprojekte ausgewählt:

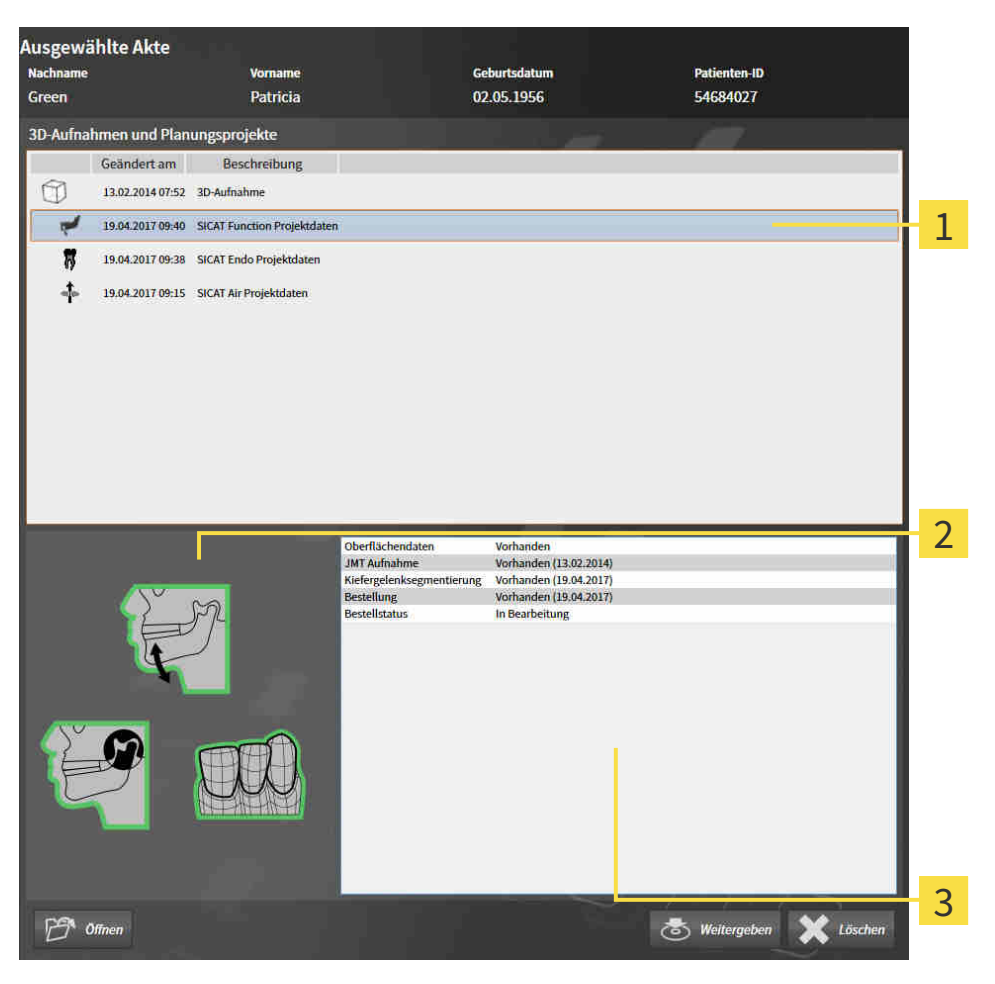

Ausgewählte SICAT Function-Studie

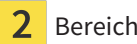

Bereich **Übersicht**

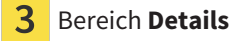

### Der Bereich **Übersicht** zeigt die folgenden Elemente:

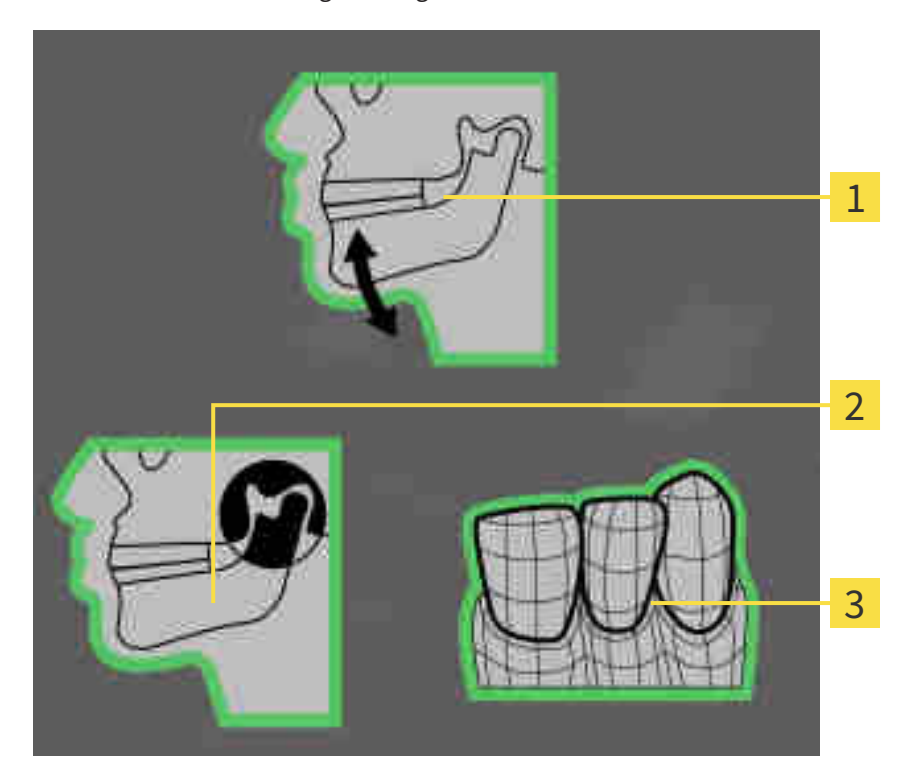

- Kieferbewegungsdaten 1
- 2 Segmentierung
- 3 Optische Abdrücke

Eine grüne Umrahmung bedeutet, dass das jeweilige Element in der Studie vorhanden ist. Der Bereich **Details** zeigt die folgenden Informationen:

- Verfügbarkeit optischer Abdrücke
- Verfügbarkeit von Kieferbewegungsdaten mit Aufnahmedatum
- Verfügbarkeit einer Kiefergelenkssegmentierung mit Erstellungsdatum
- Verfügbarkeit einer Bestellung mit Status und Datum

## 20.8 AKTIVE PATIENTENAKTEN SCHLIESSEN UND ENTHALTENE PLANUNGSPROJEKTE SPEICHERN

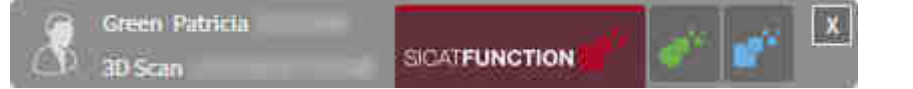

Um eine aktive Patientenakte zu schließen und enthaltene Planungsprojekte zu speichern, gehen Sie wie folgt vor:

- $\mathbf{X}$
- Klicken Sie im Bereich der aktiven Patientenakte auf die Schaltfläche **Schließen**.
- ▶ Die SICAT Suite schließt die aktive Patientenakte und speichert an Planungsprojekten vorgenommene Änderungen.

### <span id="page-499-0"></span>20.9 PATIENTENAKTEN AUS PATIENTENAKTENABLAGEN LÖSCHEN

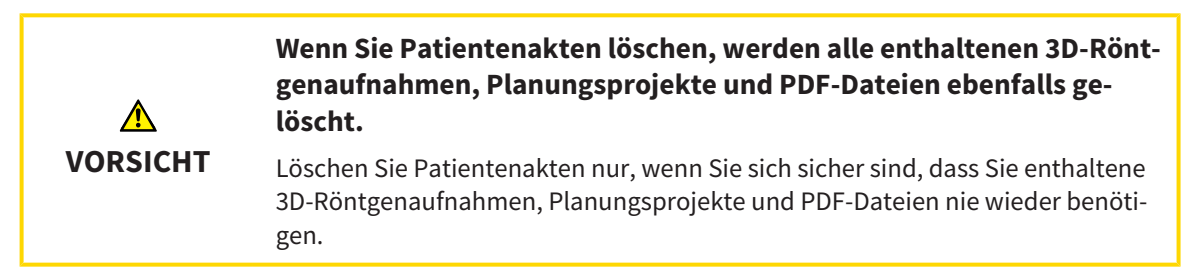

Um eine Patientenakte und alle enthaltenen 3D-Aufnahmen und Planungsprojekte zu löschen, gehen Sie wie folgt vor:

☑ Das Fenster **Patientenaktenübersicht** ist bereits geöffnet. Informationen dazu finden Sie unter *[Das](#page-486-0) [Fenster "Patientenaktenübersicht" öffnen \[](#page-486-0)*[▶](#page-486-0)*[Seite 72 - Standalone\]](#page-486-0)*.

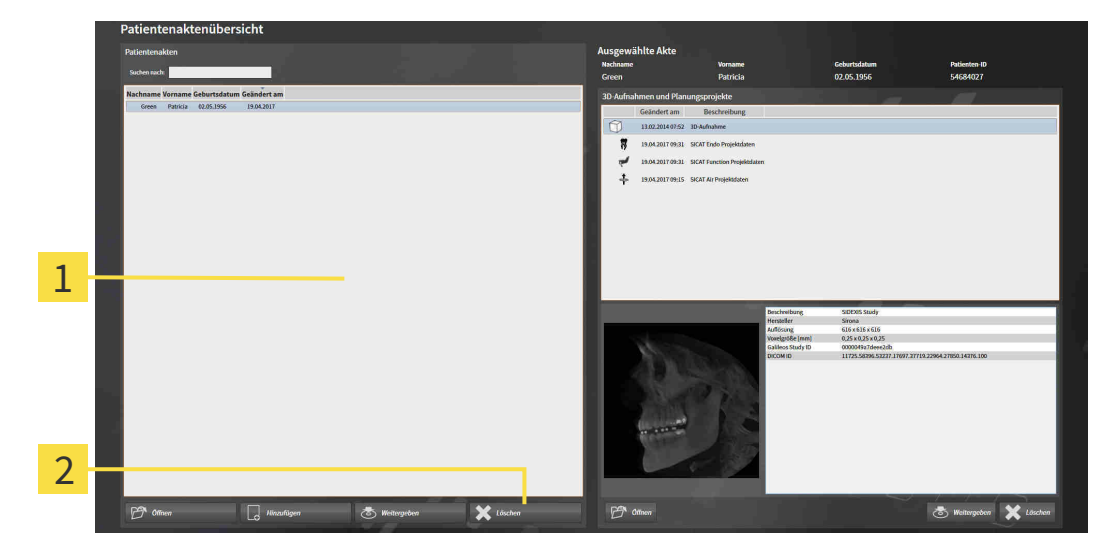

#### 1 Liste **Patientenakten**

- $\mathbf 2$ Schaltfläche zum Löschen der ausgewählten Patientenakte
- 1. Wählen Sie im Fenster **Patientenaktenübersicht** aus der Liste **Patientenakten** die gewünschte Patientenakte.

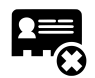

- 2. Klicken Sie auf die Schaltfläche zum Löschen der ausgewählten Patientenakte.
	- ▶ Eine Bestätigungsmeldung öffnet sich:

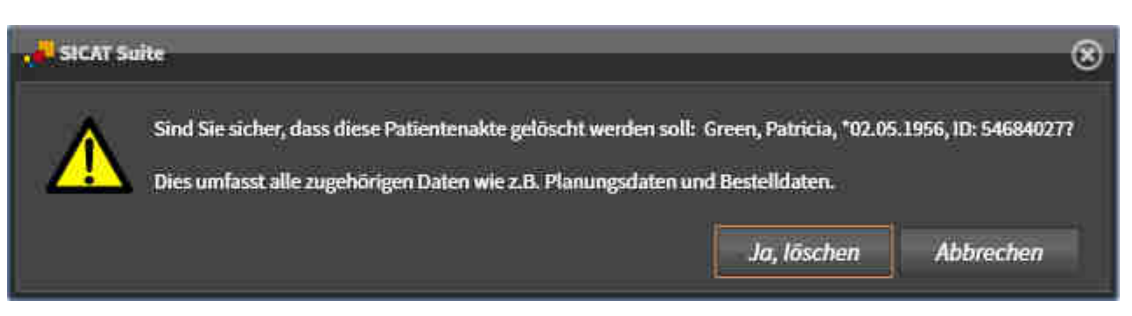

- 3. Wenn Sie die ausgewählten Daten löschen möchten, klicken Sie in der Bestätigungsmeldung auf **Ja, löschen**.
- ▶ Die SICAT Suite löscht die ausgewählte Patientenakte und alle enthaltenen 3D-Aufnahmen und Planungsprojekte aus der aktiven Patientenaktenablage und entfernt diese von der Liste **Patientenakten**.

## <span id="page-501-0"></span>20.10 3D-RÖNTGENAUFNAHMEN ODER PLANUNGSPROJEKTE AUS PATIENTENAKTEN LÖSCHEN

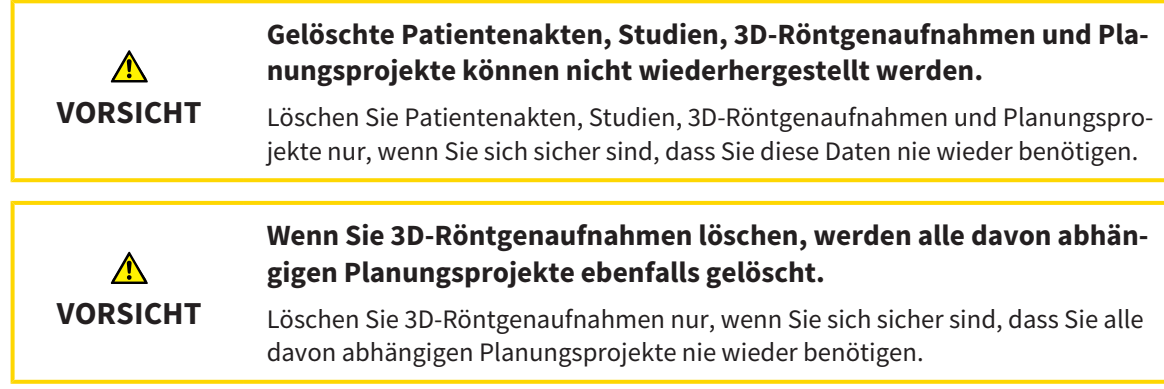

Um eine 3D-Röntgenaufnahme oder ein Planungsprojekt aus einer Patientenakte zu löschen, gehen Sie wie folgt vor:

☑ Das Fenster **Patientenaktenübersicht** ist bereits geöffnet. Informationen dazu finden Sie unter *[Das](#page-486-0) [Fenster "Patientenaktenübersicht" öffnen \[](#page-486-0)*[▶](#page-486-0)*[Seite 72 - Standalone\]](#page-486-0)*.

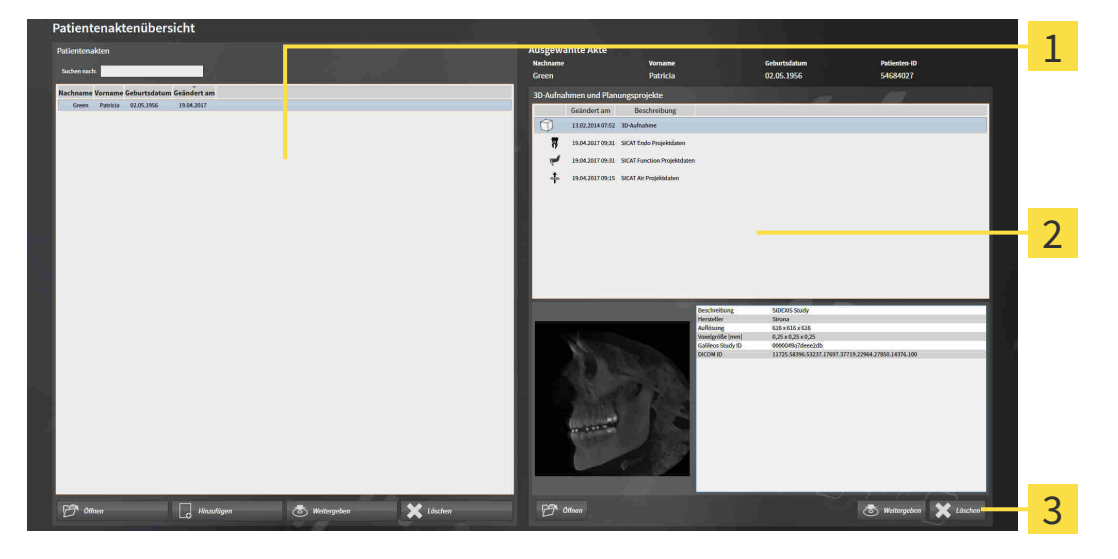

- 1 Liste **Patientenakten**
- 

Liste **3D-Aufnahmen und Planungsprojekte**

- Schaltfläche **Löschen** 3
- 1. Wählen Sie im Fenster **Patientenaktenübersicht** aus der Liste **Patientenakten** die gewünschte Patientenakte.
	- ▶ Im Bereich **Ausgewählte Akte** zeigt die Liste **3D-Aufnahmen und Planungsprojekte** alle 3D-Röntgenaufnahmen und Planungsprojekte der ausgewählten Patientenakte.
- 2. Wählen Sie aus der Liste **3D-Aufnahmen und Planungsprojekte** die gewünschte 3D-Röntgenaufnahme oder das gewünschte Planungsprojekt.

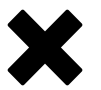

3. Klicken Sie auf die Schaltfläche **Löschen**.

▶ Eine Bestätigungsmeldung öffnet sich:

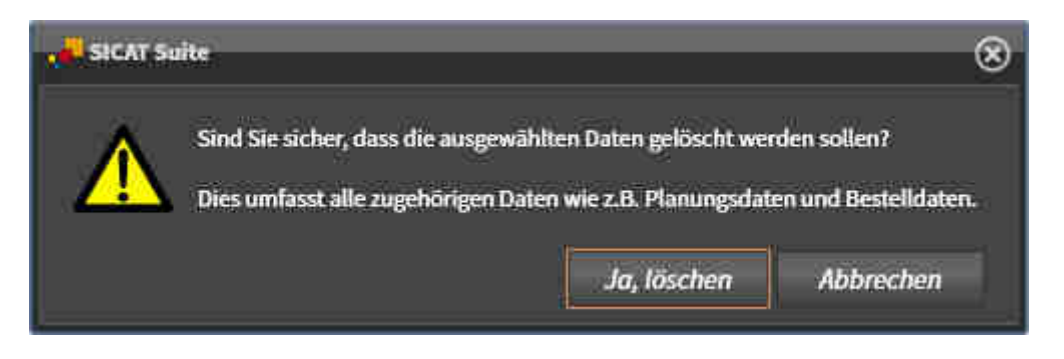

- 4. Wenn Sie die ausgewählten Daten löschen möchten, klicken Sie in der Bestätigungsmeldung auf **Ja, löschen**.
- ▶ Die SICAT Suite löscht die ausgewählte 3D-Röntgenaufnahme oder das ausgewählte Planungsprojekt aus der Patientenakte und aus der Liste **3D-Aufnahmen und Planungsprojekte**.

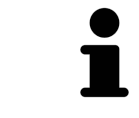

Sie können 3D-Aufnahmen oder Planungsprojekte ebenfalls im Fenster **Aktive Patientenakte** aus Patientenakten löschen. Informationen dazu finden Sie unter *[Mit aktiven Patientenakten arbeiten \[](#page-490-0)*[▶](#page-490-0)*[Seite 76 - Standalone\]](#page-490-0)*.

# *21 DIE BENUTZEROBERFLÄCHE VON SICAT FUNCTION*

Die Benutzeroberfläche von SICAT Function besteht aus den folgenden Teilen:

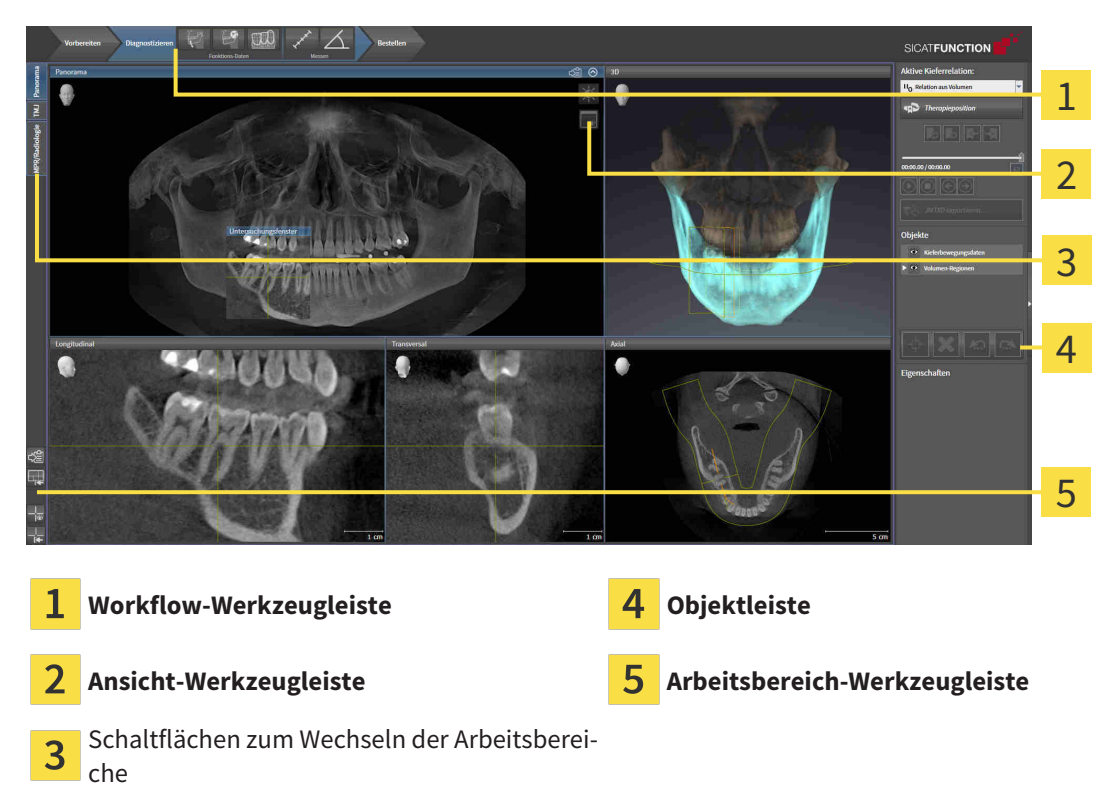

- Die **Workflow-Werkzeugleiste** besteht aus verschiedenen Workflow-Schritten, welche die Hauptwerkzeuge des Applikations-Workflows enthalten. Dies beinhaltet Werkzeuge, mit denen Sie Diagnoseobjekte und Planungsobjekte hinzufügen und importieren können. Informationen dazu finden Sie unter *[Workflow-Werkzeugleiste \[](#page-504-0)*[▶](#page-504-0)*[Seite 90 - Standalone\]](#page-504-0)*.
- Die **Arbeitsbereich-Region** ist der Teil der Benutzeroberfläche unterhalb der **Workflow-Werkzeugleiste**. Sie zeigt den aktiven Arbeitsbereich von SICAT Function. Jeder Arbeitsbereich enthält eine bestimmte Zusammenstellung von Ansichten. Informationen dazu finden Sie unter *[Arbeitsbereiche](#page-512-0) [\[](#page-512-0)*[▶](#page-512-0)*[Seite 98 - Standalone\]](#page-512-0)*.
- Nur die aktive Ansicht zeigt die **Ansicht-Werkzeugleiste**. Sie enthält Werkzeuge, um die Darstellung der dazugehörigen Ansicht anzupassen. Informationen dazu finden Sie unter *[Anpassung der Ansich](#page-522-0)[ten \[](#page-522-0)*[▶](#page-522-0)*[Seite 108 - Standalone\]](#page-522-0)* und *[Anpassung der 3D-Ansicht \[](#page-535-0)*[▶](#page-535-0)*[Seite 121 - Standalone\]](#page-535-0)*.
- Die Objektleiste enthält Werkzeuge, um Diagnoseobjekte und Planungsobjekte zu verwalten. Informationen dazu finden Sie unter *[Objektleiste \[](#page-506-0)*[▶](#page-506-0)*[Seite 92 - Standalone\]](#page-506-0)*.
- Die **Arbeitsbereich-Werkzeugleiste** enthält Werkzeuge, um allgemeine Einstellungen von Arbeitsbereichen und allen enthaltenen Ansichten zu ändern und um den Inhalt von Arbeitsbereichen zu dokumentieren. Informationen dazu finden Sie unter *[Fadenkreuze und Rahmen bewegen, ausblen](#page-530-0)[den und einblenden \[](#page-530-0)*[▶](#page-530-0)*[Seite 116 - Standalone\]](#page-530-0)*, *[Ansichten zurücksetzen \[](#page-533-0)*[▶](#page-533-0)*[Seite 119 - Standalone\]](#page-533-0)*, *[Layout von Arbeitsbereichen anpassen und zurücksetzen \[](#page-519-0)*[▶](#page-519-0)*[Seite 105 - Standalone\]](#page-519-0)* und *[Screenshots](#page-520-0) [von Arbeitsbereichen erstellen \[](#page-520-0)*[▶](#page-520-0)*[Seite 106 - Standalone\]](#page-520-0)*.
### 21.1 WORKFLOW-WERKZEUGLEISTE

In SICAT Function besteht die **Workflow-Werkzeugleiste** aus drei Workflow-Schritten:

- 1. **Vorbereiten**
- 2. **Diagnostizieren**
- 3. **Bestellen**

#### WORKFLOW-SCHRITTE AUFKLAPPEN UND ZUKLAPPEN

Sie können die Workflow-Schritte aufklappen und zuklappen, indem Sie auf diese klicken.

### 1. WORKFLOW-SCHRITT "VORBEREITEN"

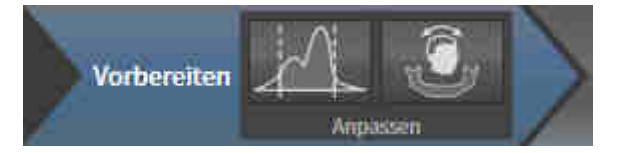

Im Workflow-Schritt **Vorbereiten** stehen die folgenden Werkzeuge zur Verfügung:

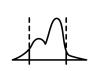

■ **Grauwerte anpassen** - Informationen dazu finden Sie unter *Grauwerte anpassen* [[▶](#page-547-0) [Seite 133 - Stan](#page-547-0)*[dalone\]](#page-547-0)*. Dieses Werkzeug ist nur bei Volumen von Nicht-Sirona-Geräten verfügbar und erforderlich.

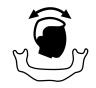

■ **Volumenausrichtung und Panoramabereich anpassen** - Informationen dazu finden Sie unter *[Vo](#page-551-0)[lumenausrichtung anpassen \[](#page-551-0)*[▶](#page-551-0)*[Seite 137 - Standalone\]](#page-551-0)* und *[Panoramabereich anpassen \[](#page-556-0)*[▶](#page-556-0)*[Seite 142 -](#page-556-0) [Standalone\]](#page-556-0)*.

### 2. WORKFLOW-SCHRITT "DIAGNOSTIZIEREN"

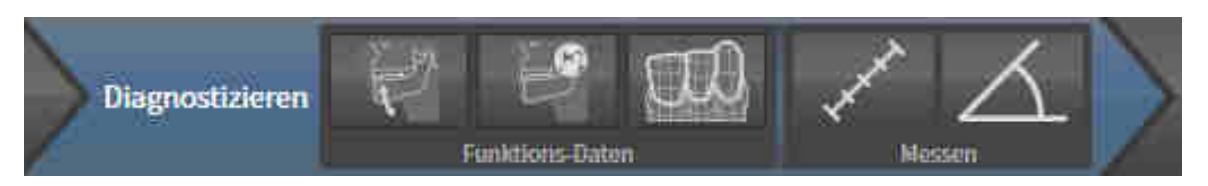

Im Workflow-Schritt **Diagnostizieren** stehen die folgenden Werkzeuge zur Verfügung:

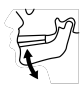

■ **Kieferbewegungsdaten importieren und registrieren** - Informationen dazu finden Sie unter *[Kie](#page-561-0)[ferbewegungsdaten von Geräten für Kieferbewegungsdaten importieren und registrieren \[](#page-561-0)*[▶](#page-561-0)*[Seite 147 -](#page-561-0) [Standalone\]](#page-561-0)*.

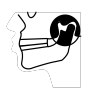

■ **Unterkiefer und Kondylen segmentieren** - Informationen dazu finden Sie unter *[Segmentierung](#page-566-0) [\[](#page-566-0)*[▶](#page-566-0)*[Seite 152 - Standalone\]](#page-566-0)*.

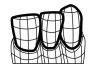

■ **Optische Abdrücke importieren und registrieren** - Informationen dazu finden Sie unter *[Optische](#page-573-0) [Abdrücke importieren und registrieren \[](#page-573-0)*[▶](#page-573-0)*[Seite 159 - Standalone\]](#page-573-0)*.

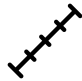

■ **Distanzmessung hinzufügen (D)** - Informationen dazu finden Sie unter *[Distanzmessungen hinzufü](#page-604-0)[gen \[](#page-604-0)*[▶](#page-604-0)*[Seite 190 - Standalone\]](#page-604-0)*.

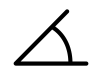

■ **Winkelmessung hinzufügen (A)** - Informationen dazu finden Sie unter *[Winkelmessungen hinzufü](#page-605-0)[gen \[](#page-605-0)*[▶](#page-605-0)*[Seite 191 - Standalone\]](#page-605-0)*.

#### 3. WORKFLOW-SCHRITT "BESTELLEN"

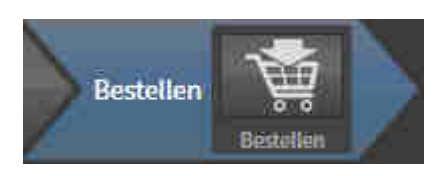

Im Workflow-Schritt **Bestellen** steht das folgende Werkzeug zur Verfügung:

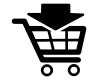

■ **Therapieschiene bestellen** - Informationen dazu finden Sie unter *[Therapieschienen in den Waren](#page-616-0)[korb legen \[](#page-616-0)*[▶](#page-616-0)*[Seite 202 - Standalone\]](#page-616-0)*.

### 21.2 OBJEKTLEISTE

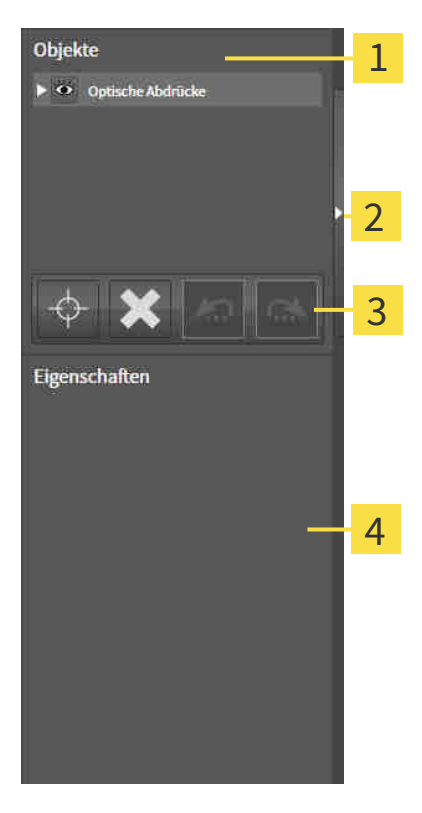

#### **Objekt-Browser**

Schaltfläche **Objektleiste ausblenden** oder Schaltfläche **Objektleiste einblenden**

**Objekt-Werkzeugleiste**

#### Bereich **Eigenschaften**

Die **Objektleiste** enthält die folgenden Elemente:

- Der **Objekt-Browser** zeigt eine kategorisierte Liste aller Diagnoseobjekte und Planungsobjekte, die Sie der aktuellen Studie hinzugefügt oder zu dieser importiert haben. Der **Objekt-Browser** gruppiert Objekte automatisch. Beispielsweise enthält die Gruppe **Messungen** alle Messobjekte. Sie können Objektgruppen zuklappen oder aufklappen, Objekte und Objektgruppen aktivieren und Objekte und Objektgruppen ausblenden und einblenden. Informationen dazu finden Sie unter *[Objekte mit](#page-507-0) [dem Objekt-Browser verwalten \[](#page-507-0)*[▶](#page-507-0)*[Seite 93 - Standalone\]](#page-507-0)*.
- Die **Objekt-Werkzeugleiste** enthält Werkzeuge, um auf Objekte zu fokussieren, Objekte oder Objektgruppen zu entfernen und Objektaktionen oder Objektgruppenaktionen rückgängig zu machen oder erneut durchzuführen. Informationen dazu finden Sie unter *[Objekte mit der Objekt-Werkzeu](#page-509-0)[gleiste verwalten \[](#page-509-0)*[▶](#page-509-0)*[Seite 95 - Standalone\]](#page-509-0)*.
- Der Bereich **Eigenschaften** zeigt Details des aktiven Objektes.

Sie können Sichtbarkeit der **Objektleiste** mit zwei Schaltflächen auf der rechten Seite der **Objektleiste** ändern: **Objektleiste ausblenden** und **Objektleiste einblenden**

Die Objekte, die in SICAT Function zur Verfügung stehen, finden Sie unter *[SICAT Function-Objekte \[](#page-510-0)*[▶](#page-510-0)*[Sei](#page-510-0)[te 96 - Standalone\]](#page-510-0)*.

### <span id="page-507-0"></span>21.3 OBJEKTE MIT DEM OBJEKT-BROWSER VERWALTEN

#### OBJEKTGRUPPEN ZUKLAPPEN UND AUFKLAPPEN

Um eine Objektgruppe zuzuklappen und aufzuklappen, gehen Sie wie folgt vor:

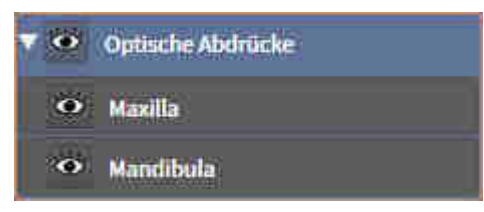

☑ Die gewünschte Objektgruppe ist aktuell aufgeklappt.

- 
- 1. Klicken Sie neben der gewünschten Objektgruppe auf das Symbol **Zuklappen**.
	- ▶ Die Objektgruppe klappt zu.

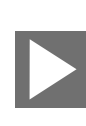

- 2. Klicken Sie neben der gewünschten Objektgruppe auf das Symbol **Aufklappen**.
- ▶ Die Objektgruppe klappt auf.

### OBJEKTE UND OBJEKTGRUPPEN AKTIVIEREN

Einige Werkzeuge stehen nur für aktive Objekte oder Objektgruppen zur Verfügung.

Um ein Objekt oder eine Objektgruppe zu aktivieren, gehen Sie wie folgt vor:

☑ Das gewünschte Objekt oder die gewünschte Objektgruppe ist aktuell deaktiviert.

- Klicken Sie auf das gewünschte Objekt oder die gewünschte Objektgruppe.
- ▶ SICAT Function deaktiviert ein zuvor aktiviertes Objekt oder eine zuvor aktivierte Objektgruppe.
- ▶ SICAT Function aktiviert das gewünschte Objekt oder die gewünschte Objektgruppe.
- ▶ SICAT Function hebt das Objekt oder die Objektgruppe im **Objekt-Browser** und in den Ansichten farblich hervor.

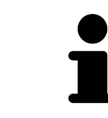

In den 2D-Ansichten können Sie bestimmte Objekte ebenfalls aktivieren, indem Sie auf die Objekte klicken.

### OBJEKTE UND OBJEKTGRUPPEN AUSBLENDEN UND EINBLENDEN

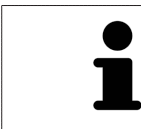

Diese Funktion steht nur für bestimmte Objekttypen zur Verfügung.

Um ein Objekt oder eine Objektgruppe auszublenden und einzublenden, gehen Sie wie folgt vor:

☑ Das gewünschte Objekt oder die gewünschte Objektgruppe ist aktuell eingeblendet.

1. Klicken Sie neben dem gewünschten Objekt oder der gewünschten Objektgruppe auf das Symbol **Eingeblendet** oder das Symbol **Einige eingeblendet**.

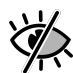

- ▶ SICAT Function blendet das Objekt oder die Objektgruppe aus.
- ▶ SICAT Function zeigt neben dem Objekt oder der Objektgruppe das Symbol **Ausgeblendet** an.

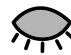

- 2. Klicken Sie neben dem gewünschten Objekt oder der gewünschten Objektgruppe auf das Symbol **Ausgeblendet**.
- ▶ SICAT Function blendet das Objekt oder die Objektgruppe ein.
- ▶ SICAT Function zeigt neben dem Objekt oder der Objektgruppe das Symbol **Eingeblendet** an.

## <span id="page-509-0"></span>21.4 OBJEKTE MIT DER OBJEKT-WERKZEUGLEISTE VERWALTEN

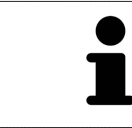

Diese Funktionen stehen nur für bestimmte Objekttypen zur Verfügung.

#### AUF OBJEKTE FOKUSSIEREN

Benutzen Sie diese Funktion, um Objekte in den Ansichten zu finden.

Um auf ein Objekt zu fokussieren, gehen Sie wie folgt vor:

☑ Das gewünschte Objekt ist bereits aktiv. Informationen dazu finden Sie unter *[Objekte mit dem Ob](#page-507-0)[jekt-Browser verwalten \[](#page-507-0)*[▶](#page-507-0)*[Seite 93 - Standalone\]](#page-507-0)*.

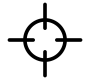

- Klicken Sie auf das Symbol **Aktives Objekt fokussieren (F)**.
- ▶ SICAT Function verschiebt den Fokuspunkt der Ansichten auf das aktive Objekt.
- ▶ SICAT Function zeigt das aktive Obiekt in den Ansichten an.

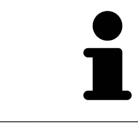

Sie können ebenfalls auf Objekte fokussieren, indem Sie auf diese im **Objekt-Browser** oder in einer Ansicht mit Ausnahme der **3D**-Ansicht doppelt klicken.

#### OBJEKTE UND OBJEKTGRUPPEN ENTFERNEN

Um ein Objekt oder eine Objektgruppe zu entfernen, gehen Sie wie folgt vor:

☑ Das gewünschte Objekt oder die gewünschte Objektgruppe ist bereits aktiv. Informationen dazu finden Sie unter *[Objekte mit dem Objekt-Browser verwalten \[](#page-507-0)*[▶](#page-507-0)*[Seite 93 - Standalone\]](#page-507-0)*.

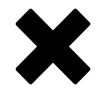

- Klicken Sie auf das Symbol **Aktives Objekt/Aktive Gruppe entfernen (Entf)**.
- ▶ SICAT Function entfernt das Objekt oder die Objektgruppe.

#### OBJEKTAKTIONEN RÜCKGÄNGIG MACHEN UND ERNEUT DURCHFÜHREN

Um die letzte Objektaktion oder Gruppenaktion rückgängig zu machen und erneut durchzuführen, gehen Sie wie folgt vor:

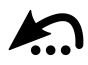

- 1. Klicken Sie auf das Symbol **Letzte Objekt-/Gruppenaktion rückgängig machen (Strg+Z)**.
	- ▶ SICAT Function macht die letzte Objektaktion oder Gruppenaktion rückgängig.

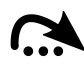

- 2. Klicken Sie auf das Symbol **Objekt-/Gruppenaktion erneut durchführen (Strg+Y)**.
- ▶ SICAT Function führt die letzte rückgängig gemachte Objektaktion oder Gruppenaktion erneut durch.

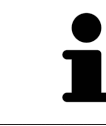

Rückgängig machen und erneut durchführen stehen nur so lange zur Verfügung, wie eine Studie in einer SICAT-Applikation geöffnet ist.

## 21.5 SICAT FUNCTION-OBJEKTE

<span id="page-510-0"></span>Im **Objekt-Browser** gruppiert SICAT Function applikationsspezifische Objekte wie folgt:

- **Kieferbewegungsdaten**
- **Volumen-Regionen**
	- **Mandibula**
- **Optische Abdrücke**

### KIEFERBEWEGUNGSDATEN-OBJEKT

<> Kieferbewegungsdaten

Nachdem Sie Kieferbewegungsdaten importiert haben, zeigt SICAT Function ein **Kieferbewegungsdaten**-Objekt im **Objekt-Browser** an.

#### VOLUMEN-REGIONEN-OBJEKT UND MANDIBULA-OBJEKT

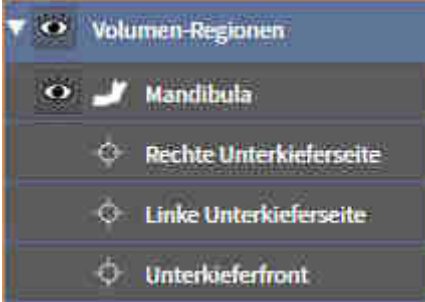

Nachdem Sie den Unterkiefer segmentiert haben, zeigt SICAT Function ein **Volumen-Regionen**-Objekt im **Objekt-Browser** an. Das **Volumen-Regionen**-Objekt enthält das **Mandibula**-Objekt. Das **Mandibula**-Objekt enthält die folgenden Unter-Objekte:

- **Linke Unterkieferseite**
- **Rechte Unterkieferseite**
- **Unterkieferfront**

Wenn Sie auf eines der Unter-Objekte fokussieren, fokussiert SICAT Function alle 2D-Ansichten auf das ausgewählte Objekt.

### OPTISCHE ABDRÜCKE-OBJEKT

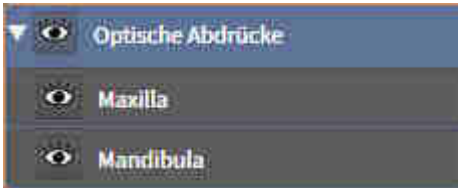

Nachdem Sie optische Abdrücke importiert und registriert haben, zeigt SICAT Function ein **Optische Abdrücke**-Objekt im **Objekt-Browser** an. Ein **Optische Abdrücke**-Objekt enthält die folgenden Unter-Objekte:

- **Maxilla**
- **Mandibula**

Wenn Sie auf eines der Unter-Objekte fokussieren, fokussiert SICAT Function alle 2D-Ansichten auf das ausgewählte Objekt.

Wenn Sie ein **Maxilla**-Objekt oder ein **Mandibula**-Objekt entfernen, löscht SICAT Function alle vorhandenen optischen Abdrücke aus der Studie.

# <span id="page-512-0"></span>*22 ARBEITSBEREICHE*

SICAT-Applikationen stellen Studien in verschiedenen Ansichten dar und ordnen Zusammenstellungen von Ansichten in Arbeitsbereichen an.

In SICAT Function gibt es drei verschiedene Arbeitsbereiche:

- **Panorama**-Arbeitsbereich Informationen dazu finden Sie unter *[Übersicht über den Panorama-](#page-513-0)[Arbeitsbereich \[](#page-513-0)*[▶](#page-513-0)*[Seite 99 - Standalone\]](#page-513-0)*.
- **TMJ**-Arbeitsbereich Informationen dazu finden Sie unter *[Übersicht über den TMJ-Arbeitsbereich](#page-515-0) [\[](#page-515-0)*[▶](#page-515-0)*[Seite 101 - Standalone\]](#page-515-0)*.
- **MPR/Radiologie**-Arbeitsbereich Informationen dazu finden Sie unter *[Übersicht über den MPR/Ra](#page-517-0)[diologie-Arbeitsbereich \[](#page-517-0)*[▶](#page-517-0)*[Seite 103 - Standalone\]](#page-517-0)*.

Die folgenden Aktionen stehen für Arbeitsbereiche und die enthaltenen Ansichten zur Verfügung:

- *[Aktiven Arbeitsbereich wechseln \[](#page-518-0)*[▶](#page-518-0)*[Seite 104 Standalone\]](#page-518-0)*.
- *[Layout von Arbeitsbereichen anpassen und zurücksetzen \[](#page-519-0)*[▶](#page-519-0)*[Seite 105 Standalone\]](#page-519-0)*.
- *[Anpassung der Ansichten \[](#page-522-0)*[▶](#page-522-0)*[Seite 108 Standalone\]](#page-522-0)*.
- Es gibt zusätzliche Möglichkeiten, die **3D**-Ansicht anzupassen. Informationen dazu finden Sie unter *[Anpassung der 3D-Ansicht \[](#page-535-0)*[▶](#page-535-0)*[Seite 121 - Standalone\]](#page-535-0)*.
- Sie können den Inhalt des aktiven Arbeitsbereichs dokumentieren. Informationen dazu finden Sie unter *[Screenshots von Arbeitsbereichen erstellen \[](#page-520-0)*[▶](#page-520-0)*[Seite 106 - Standalone\]](#page-520-0)*.

# 22.1 ÜBERSICHT ÜBER DEN PANORAMA-ARBEITSBEREICH

<span id="page-513-0"></span>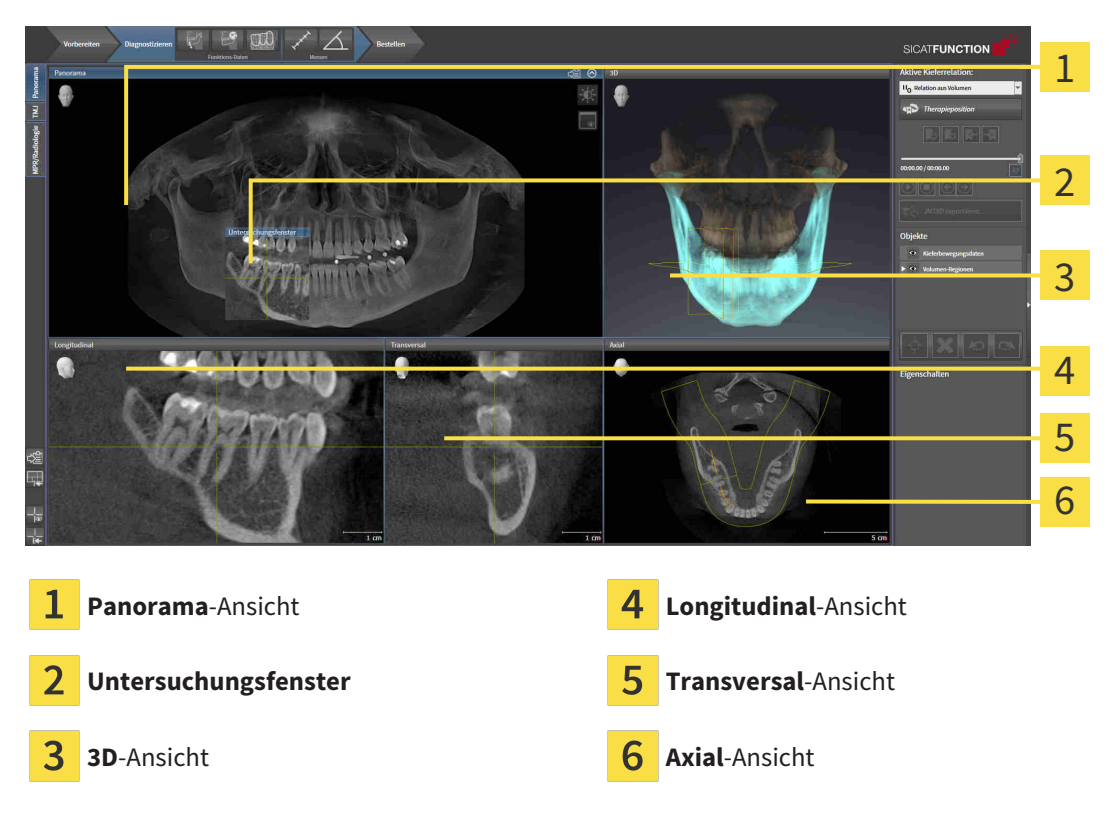

### PANORAMA-ANSICHT

Die **Panorama**-Ansicht entspricht einem virtuellen Orthopantomogramm (OPG). Sie zeigt eine orthogonale Projektion auf die Panoramakurve mit einer bestimmten Dicke. Sie können die Panoramakurve und die Dicke an beide Kiefer anpassen. Informationen dazu finden Sie unter *[Panoramabereich anpas](#page-556-0)[sen \[](#page-556-0)*[▶](#page-556-0)*[Seite 142 - Standalone\]](#page-556-0)*.

### UNTERSUCHUNGSFENSTER

Das **Untersuchungsfenster** ist in die **Panorama**-Ansicht eingebettet. Es fügt der **Panorama**-Ansicht die dritte Dimension hinzu, indem es Schichten parallel zur Panoramakurve zeigt. Sie können das **Untersuchungsfenster** ausblenden und einblenden. Informationen dazu finden Sie unter *[Untersuchungsfenster](#page-531-0) [verschieben, ausblenden und einblenden \[](#page-531-0)*[▶](#page-531-0)*[Seite 117 - Standalone\]](#page-531-0)*.

### 3D-ANSICHT

Die **3D**-Ansicht zeigt eine 3D-Darstellung der geöffneten Studie.

### LONGITUDINAL-ANSICHT

Die **Longitudinal**-Ansicht zeigt Schichten, die tangential zur Panoramakurve sind.

### TRANSVERSAL-ANSICHT

Die **Transversal**-Ansicht zeigt Schichten, die orthogonal zur Panoramakurve sind.

### AXIAL-ANSICHT

Standardmäßig zeigt die **Axial**-Ansicht Schichten von oben. Sie können die Blickrichtung der **Axial**-Ansicht umschalten. Informationen dazu finden Sie unter *[Visualisierungseinstellungen ändern \[](#page-636-0)*[▶](#page-636-0)*[Seite 222 -](#page-636-0) [Standalone\]](#page-636-0)*.

Funktionen der Ansichten finden Sie unter *[Anpassung der Ansichten \[](#page-522-0)*[▶](#page-522-0)*[Seite 108 - Standalone\]](#page-522-0)* und *[An](#page-535-0)[passung der 3D-Ansicht \[](#page-535-0)*[▶](#page-535-0)*[Seite 121 - Standalone\]](#page-535-0)*.

## 22.2 ÜBERSICHT ÜBER DEN TMJ-ARBEITSBEREICH

<span id="page-515-0"></span>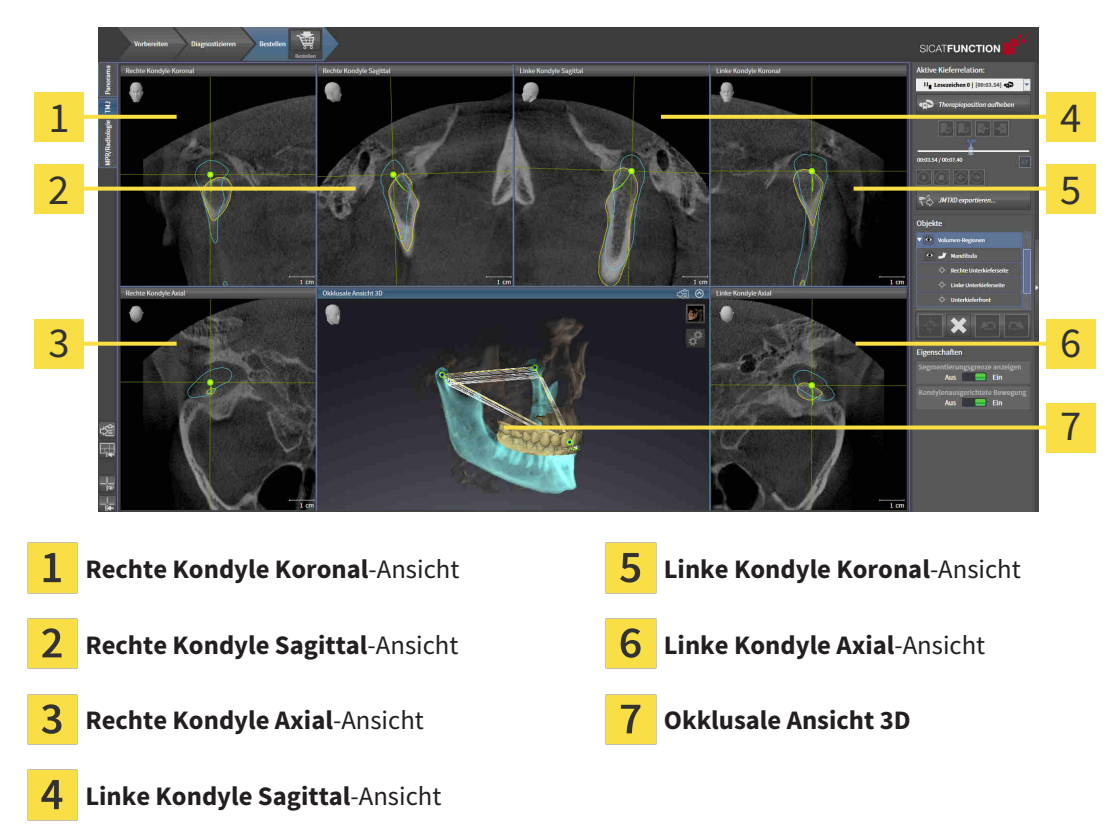

Sie können die individuelle anatomische Artikulation eines Patienten im JMT-Bereich auswählen und in den Ansichten befunden. Informationen zum JMT-Bereich finden Sie unter *[Mit Kieferbewegungen intera](#page-583-0)[gieren \[](#page-583-0)*[▶](#page-583-0)*[Seite 169 - Standalone\]](#page-583-0)*.

Der **TMJ**-Arbeitsbereich zeigt die linke und die rechte Kondyle gleichzeitig an. Dies ermöglicht den direkten Vergleich beider Kiefergelenke. Mit dem Vergleich können Sie Asymmetrien bezüglich der Bewegung und Morphologie der Kiefergelenke identifizieren.

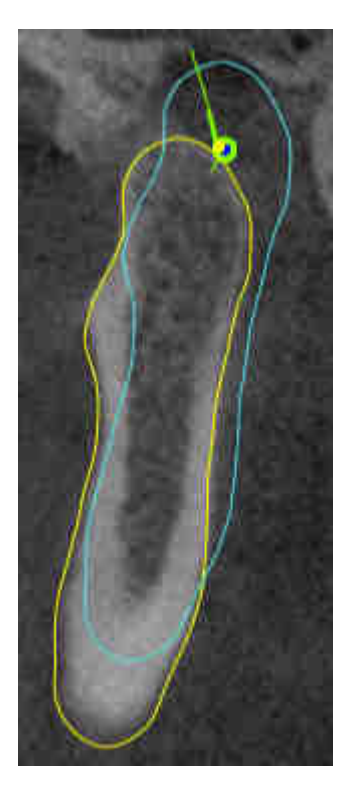

#### SICAT Function kennzeichnet die bewegten Kondylen unterschiedlich:

- Bewegte Kondylen in den Schichtansichten zeigt SICAT Function als blaue Kontur an.
- Die Segmentierungsgrenze in den Schichtansichten zeigt SICAT Function als gelbe Kontur an.
- Bewegte Kondylen in der **3D**-Ansicht zeigt SICAT Function als blaues 3D-Objekt an.

Um linkes Kiefergelenk und rechtes Kiefergelenk besser vergleichen zu können, sollten die Ansichten an der Mediansagittal-Ebene (Spiegelsymmetrieebene) des Kopfes ausgerichtet sein. Um Fehlpositionierungen während der 3D-Röntgenaufnahme auszugleichen, verwenden Sie die Funktion **Volumenausrichtung anpassen**. Informationen dazu finden Sie unter *[Volumenausrichtung anpassen \[](#page-551-0)*[▶](#page-551-0)*[Seite 137 -](#page-551-0) [Standalone\]](#page-551-0)*. Stellen Sie bei der Volumenausrichtung sicher, dass die Kiefergelenke möglichst symmetrisch zur Mediansagittal-Ebene liegen.

Für die Analyse von Kieferbewegungsdaten und Volumen-Regionen gibt es im **TMJ**-Arbeitsbereich zusätzliche Optionen. Informationen dazu finden Sie unter *[Funktionen im TMJ-Arbeitsbereich \[](#page-589-0)*[▶](#page-589-0)*[Seite 175 -](#page-589-0) [Standalone\]](#page-589-0)*, *[Bonwilldreieck verwenden \[](#page-592-0)*[▶](#page-592-0)*[Seite 178 - Standalone\]](#page-592-0)*, *[Segmentierungsgrenze anzeigen](#page-593-0) [\[](#page-593-0)*[▶](#page-593-0)*[Seite 179 - Standalone\]](#page-593-0)* und *[Kondylen-ausgerichtete Bewegung anzeigen \[](#page-594-0)*[▶](#page-594-0)*[Seite 180 - Standalone\]](#page-594-0)*.

# <span id="page-517-0"></span>22.3 ÜBERSICHT ÜBER DEN MPR/RADIOLOGIE-ARBEITSBEREICH

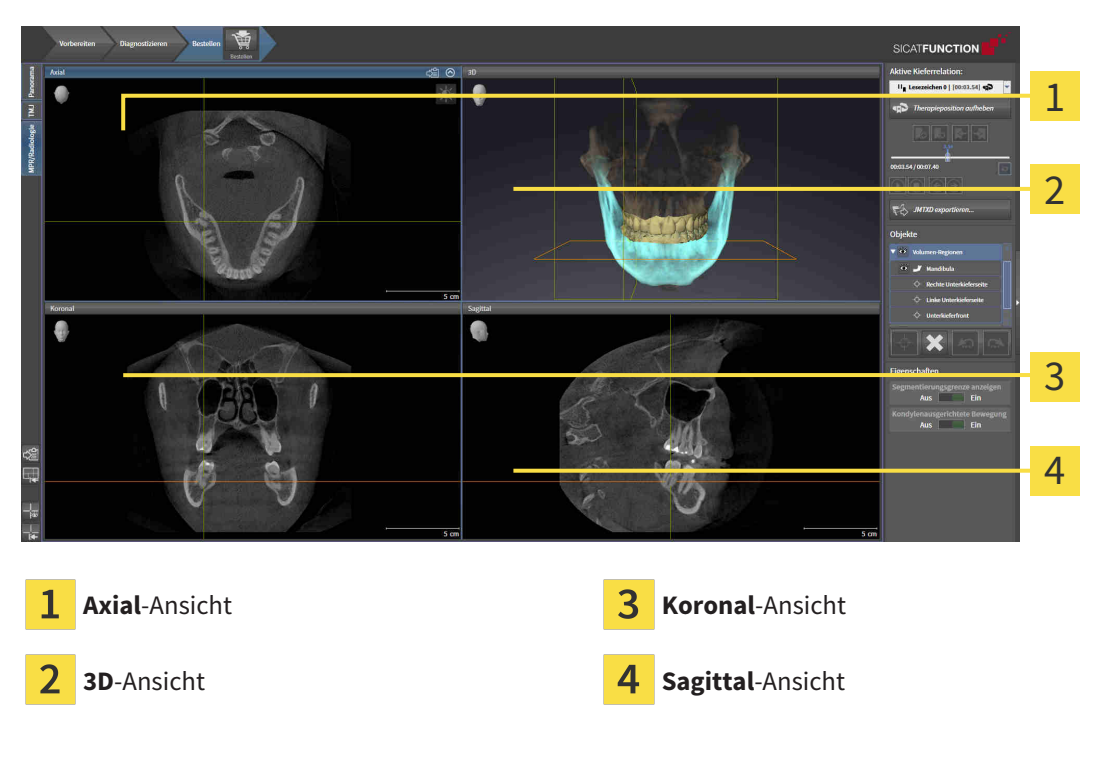

### AXIAL-ANSICHT

Standardmäßig zeigt die **Axial**-Ansicht Schichten von oben. Sie können die Blickrichtung der **Axial**-Ansicht umschalten. Informationen dazu finden Sie unter *[Visualisierungseinstellungen ändern \[](#page-636-0)*[▶](#page-636-0)*[Seite 222 -](#page-636-0) [Standalone\]](#page-636-0)*.

### 3D-ANSICHT

Die **3D**-Ansicht zeigt eine 3D-Darstellung der geöffneten Studie.

### KORONAL-ANSICHT

Die **Koronal**-Ansicht zeigt Schichten von vorne.

### SAGITTAL-ANSICHT

Standardmäßig zeigt die **Sagittal**-Ansicht Schichten von rechts. Sie können die Blickrichtung der **Sagittal**-Ansicht umschalten. Informationen dazu finden Sie unter *[Visualisierungseinstellungen ändern \[](#page-636-0)*[▶](#page-636-0)*[Sei](#page-636-0)[te 222 - Standalone\]](#page-636-0)*.

Funktionen der Ansichten finden Sie unter *[Anpassung der Ansichten \[](#page-522-0)*[▶](#page-522-0)*[Seite 108 - Standalone\]](#page-522-0)* und *[An](#page-535-0)[passung der 3D-Ansicht \[](#page-535-0)*[▶](#page-535-0)*[Seite 121 - Standalone\]](#page-535-0)*.

# 22.4 AKTIVEN ARBEITSBEREICH WECHSELN

<span id="page-518-0"></span>Um den aktiven Arbeitsbereich zu wechseln, gehen Sie wie folgt vor:

■ Klicken Sie in der oberen linken Ecke der Arbeitsbereich-Region auf den Reiter des gewünschten Arbeitsbereichs.

▶ Der ausgewählte Arbeitsbereich öffnet sich.

MPR/Radiologie TMJ Panorama

# <span id="page-519-0"></span>22.5 LAYOUT VON ARBEITSBEREICHEN ANPASSEN UND ZURÜCKSETZEN

### DAS LAYOUT DES AKTIVEN ARBEITSBEREICHS ANPASSEN

Um das Layout des aktiven Arbeitsbereichs anzupassen, gehen Sie wie folgt vor:

- 1. Bewegen Sie den Mauszeiger über die Grenze zwischen zwei oder mehreren Ansichten.
	- ▶ Der Mauszeiger ändert sich:

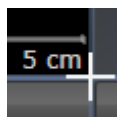

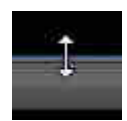

- 2. Klicken Sie mit der linken Maustaste und halten Sie die linke Maustaste gedrückt.
- 3. Bewegen Sie die Maus.
	- ▶ Die Position der Grenze verändert sich.
	- ▶ Die Größen der Ansichten auf allen Seiten der Grenze ändern sich.
- 4. Lassen Sie die linke Maustaste los.
- ▶ SICAT Function behält die aktuelle Position der Grenze und die aktuellen Größen der Ansichten auf allen Seiten der Grenze bei.

### DAS LAYOUT DES AKTIVEN ARBEITSBEREICHS ZURÜCKSETZEN

Um das Layout des aktiven Arbeitsbereichs zurückzusetzen, gehen Sie wie folgt vor:

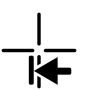

- Klicken Sie in der **Arbeitsbereich-Werkzeugleiste** auf das Symbol **Layout des aktiven Arbeitsbereichs zurücksetzen**.
- ▶ SICAT Function setzt den aktiven Arbeitsbereich auf das Standard-Layout zurück. Dies bedeutet, dass die Software alle Ansichten in ihren Standardgrößen anzeigt.

### 22.6 SCREENSHOTS VON ARBEITSBEREICHEN ERSTELLEN

<span id="page-520-0"></span>Zu Dokumentationszwecken können Sie Screenshots der Arbeitsbereiche in die Windows-Zwischenablage kopieren.

### SCREENSHOT EINES ARBEITSBEREICHS IN DIE WINDOWS-ZWISCHENABLAGE KOPIEREN

Um einen Screenshot eines Arbeitsbereichs in die Windows-Zwischenablage zu kopieren, gehen Sie wie folgt vor:

☑ Der gewünschte Arbeitsbereich ist bereits aktiv. Informationen dazu finden Sie unter *[Aktiven Arbeits](#page-518-0)[bereich wechseln \[](#page-518-0)*[▶](#page-518-0)*[Seite 104 - Standalone\]](#page-518-0)*.

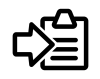

■ Klicken Sie in der Arbeitsbereich-Werkzeugleiste auf das Symbol **Screenshot des aktiven Arbeitsbereichs in die Zwischenablage kopieren**.

▶ SICAT Function kopiert einen Screenshot des Arbeitsbereichs in die Windows-Zwischenablage.

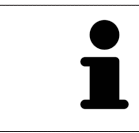

Sie können Screenshots aus der Zwischenablage in vielen Anwendungen einfügen, beispielsweise Bildbearbeitungssoftware und Textverarbeitungen. In den meisten Anwendungen ist das Tastaturkürzel zum Einfügen Strg+V.

# *23 ANSICHTEN*

Ansichten sind in Arbeitsbereichen enthalten. Eine Beschreibung der verschiedenen Arbeitsbereiche und Ansichten finden Sie unter *[Arbeitsbereiche \[](#page-512-0)*[▶](#page-512-0)*[Seite 98 - Standalone\]](#page-512-0)*.

Sie können die Ansichten anpassen. Informationen dazu finden Sie unter *[Anpassung der Ansichten](#page-522-0) [\[](#page-522-0)*[▶](#page-522-0)*[Seite 108 - Standalone\]](#page-522-0)* und *[Anpassung der 3D-Ansicht \[](#page-535-0)*[▶](#page-535-0)*[Seite 121 - Standalone\]](#page-535-0)*.

### 23.1 ANPASSUNG DER ANSICHTEN

<span id="page-522-0"></span>Einige Werkzeuge zur Anpassung der Ansichten stehen nur für die aktive Ansicht zur Verfügung. Wie Sie eine Ansicht aktivieren, finden Sie unter *[Aktive Ansicht wechseln \[](#page-524-0)*[▶](#page-524-0)*[Seite 110 - Standalone\]](#page-524-0)*.

Eine aktive Ansicht enthält die folgenden Elemente:

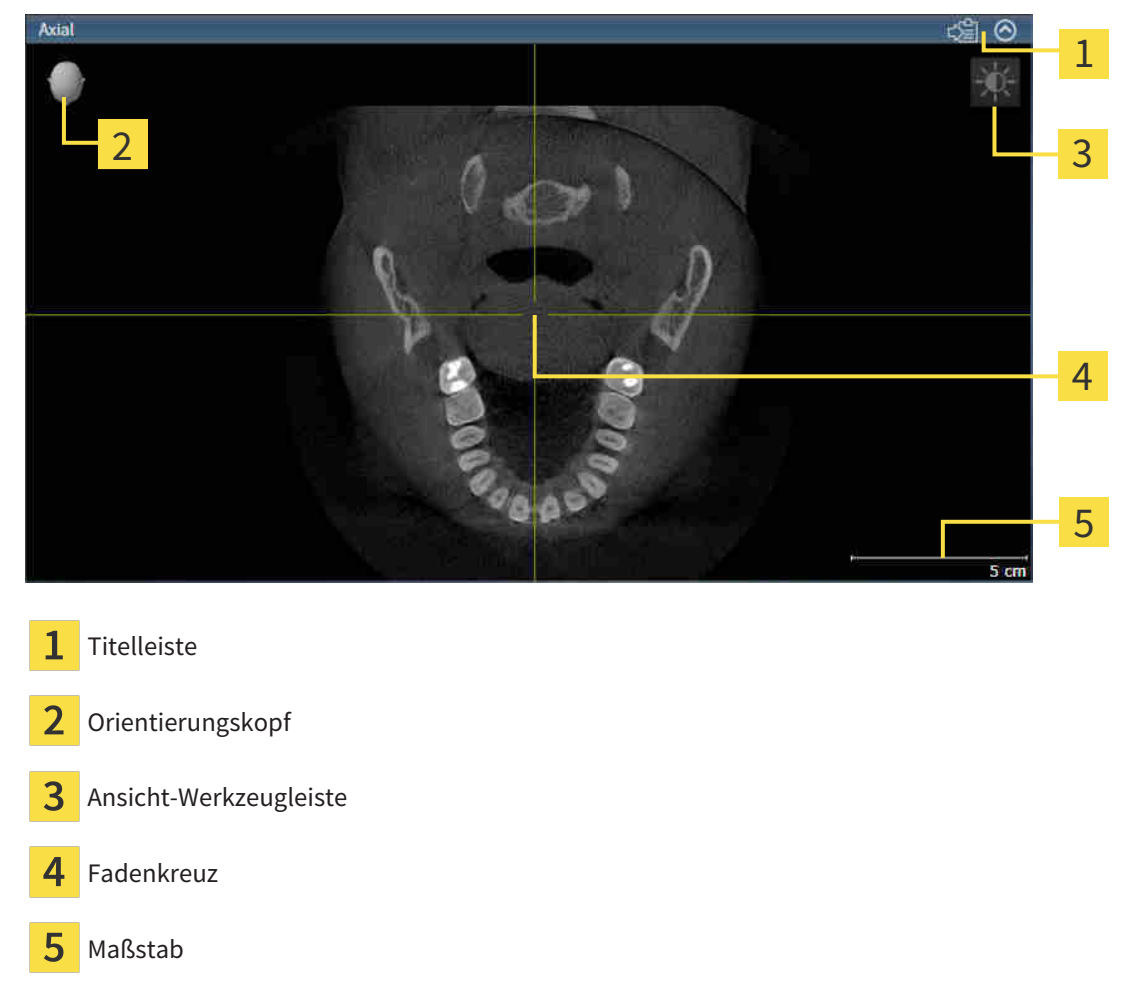

2D-Schichtansichten zeigen [Fadenkreuze](#page-658-0). Fadenkreuze sind Schnittlinien mit anderen Schichtansichten. SICAT Function synchronisiert alle Schichtansichten miteinander. Dies bedeutet, dass alle Fadenkreuze auf dieselbe Position innerhalb der 3D-Röntgendaten zeigen. Damit können Sie anatomische Strukturen über die Ansichten hinweg zuordnen.

Die **3D**-Ansicht zeigt [Rahmen](#page-658-1), welche die aktuellen Positionen der 2D-Schichtansichten darstellen.

Um die Ansichten anzupassen, stehen die folgenden Aktionen zur Verfügung:

- *[Aktive Ansicht wechseln \[](#page-524-0)*[▶](#page-524-0)*[Seite 110 Standalone\]](#page-524-0)*
- *Ansichten maximieren und wiederherstellen* [[▶](#page-525-0) [Seite 111 Standalone\]](#page-525-0)
- *[Die Helligkeit und den Kontrast der 2D-Ansichten anpassen und zurücksetzen \[](#page-526-0)*[▶](#page-526-0)*[Seite 112 Standalo](#page-526-0)[ne\]](#page-526-0)*
- *Ansichten zoomen und Ausschnitte verschieben* [[▶](#page-528-0) [Seite 114 Standalone\]](#page-528-0)
- *[Durch die Schichten in den 2D-Schichtansichten scrollen \[](#page-529-0)*[▶](#page-529-0)*[Seite 115 Standalone\]](#page-529-0)*
- *Fadenkreuze und Rahmen bewegen, ausblenden und einblenden* [[▶](#page-530-0) [Seite 116 Standalone\]](#page-530-0)
- *[Untersuchungsfenster verschieben, ausblenden und einblenden \[](#page-531-0)*[▶](#page-531-0)*[Seite 117 Standalone\]](#page-531-0)*
- *[Ansichten zurücksetzen \[](#page-533-0)*[▶](#page-533-0)*[Seite 119 Standalone\]](#page-533-0)*

Es gibt zusätzliche Möglichkeiten, die **3D**-Ansicht anzupassen. Informationen dazu finden Sie unter *[An](#page-535-0)[passung der 3D-Ansicht \[](#page-535-0)*[▶](#page-535-0)*[Seite 121 - Standalone\]](#page-535-0)*.

Sie können den Inhalt einer aktiven Ansicht dokumentieren. Informationen dazu finden Sie unter *[Screenshots von Ansichten erstellen \[](#page-534-0)*[▶](#page-534-0)*[Seite 120 - Standalone\]](#page-534-0)*.

# 23.2 AKTIVE ANSICHT WECHSELN

<span id="page-524-0"></span>Nur die aktive Ansicht zeigt die **Ansicht-Werkzeugleiste** und die Titelleiste.

Um eine Ansicht zu aktivieren, gehen Sie wie folgt vor:

1. Bewegen Sie den Mauszeiger über die gewünschte Ansicht:

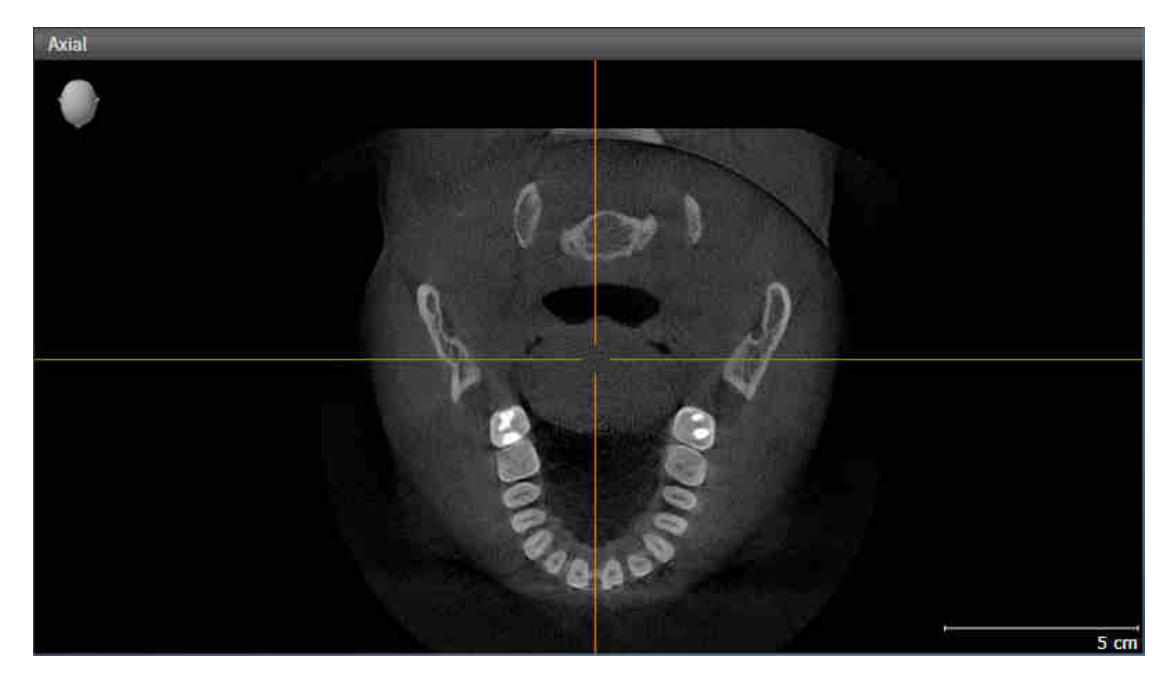

- 2. Klicken Sie in die gewünschte Ansicht.
- ▶ SICAT Function aktiviert die Ansicht:

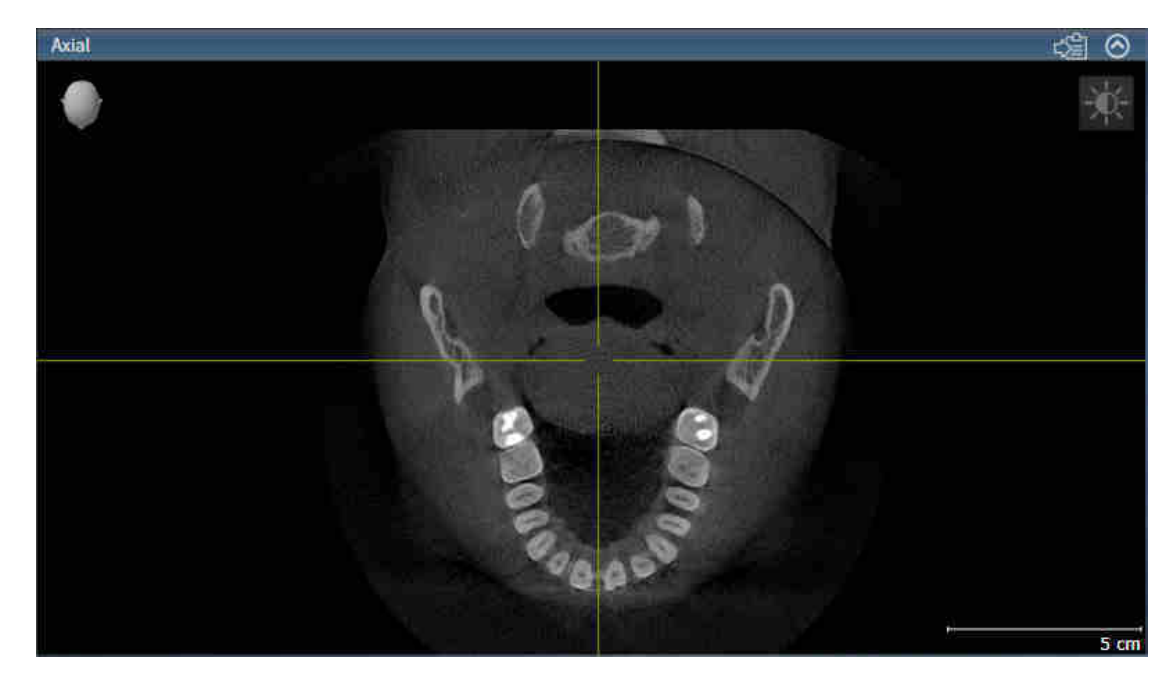

Sie erkennen die aktivierte Ansicht an der orangefarbenen Titelleiste.

### 23.3 ANSICHTEN MAXIMIEREN UND WIEDERHERSTELLEN

<span id="page-525-0"></span>Um eine Ansicht zu maximieren und ihre vorherige Größe wiederherzustellen, gehen Sie wie folgt vor:

- ☑ Die gewünschte Ansicht ist bereits aktiv. Informationen dazu finden Sie unter *[Aktive Ansicht wech](#page-524-0)[seln \[](#page-524-0)*[▶](#page-524-0)*[Seite 110 - Standalone\]](#page-524-0)*.
- ☑ Die gewünschte Ansicht ist nicht maximiert.

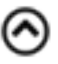

- 1. Klicken Sie in der Titelleiste der gewünschten Ansicht auf das Symbol **Maximieren**. ▶ SICAT Function maximiert die Ansicht.
- 2. Klicken Sie in der Titelleiste der maximierten Ansicht auf das Symbol **Wiederherstellen**.
	- ▶ SICAT Function stellt die vorherige Größe der Ansicht wieder her.

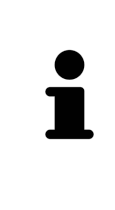

- Um Ansichten zu maximieren und deren vorherige Größe wiederherzustellen, stehen die folgenden Alternativen zur Verfügung:
- Um eine Ansicht zu maximieren, können Sie ebenfalls auf die Titelzeile der gewünschten Ansicht doppelklicken.
- Um die vorherige Größe einer Ansicht wiederherzustellen, können Sie ebenfalls auf die Titelzeile der maximierten Ansicht doppelklicken.

# <span id="page-526-0"></span>23.4 DIE HELLIGKEIT UND DEN KONTRAST DER 2D-ANSICHTEN ANPASSEN UND ZURÜCKSETZEN

Um die Helligkeit und den Kontrast einer 2D-Ansicht anzupassen, gehen Sie wie folgt vor:

☑ Die gewünschte 2D-Ansicht ist bereits aktiv. Informationen dazu finden Sie unter *[Aktive Ansicht](#page-524-0) [wechseln \[](#page-524-0)*[▶](#page-524-0)*[Seite 110 - Standalone\]](#page-524-0)*.

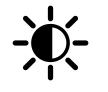

1. Bewegen Sie den Mauszeiger in der **Ansicht-Werkzeugleiste** der 2D-Ansicht über das Symbol **Helligkeit und Kontrast anpassen**.

▶ Das transparente Fenster **Helligkeit und Kontrast anpassen** öffnet sich:

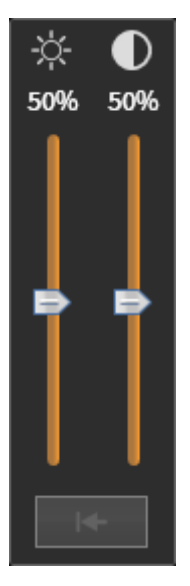

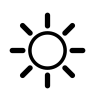

- 2. Bewegen Sie den Mauszeiger über den **Helligkeit**-Schieberegler.
- 3. Klicken und halten Sie die linke Maustaste gedrückt und bewegen Sie den Mauszeiger nach oben oder nach unten.
	- ▶ SICAT Function passt die Helligkeit der 2D-Ansicht entsprechend der Position des **Helligkeit**-Schiebereglers an.
- 4. Lassen Sie die linke Maustaste los.
	- ▶ SICAT Function behält die aktuelle Helligkeit der 2D-Ansicht bei.

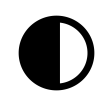

- 5. Bewegen Sie den Mauszeiger über den **Kontrast**-Schieberegler.
- 6. Klicken Sie mit der linken Maustaste und halten Sie die linke Maustaste gedrückt und bewegen Sie den Mauszeiger nach oben oder nach unten.
	- ▶ SICAT Function passt den Kontrast der 2D-Ansicht entsprechend der Position des **Kontrast**-Schiebereglers an.
- 7. Lassen Sie die linke Maustaste los.
	- ▶ SICAT Function behält den aktuellen Kontrast der 2D-Ansicht bei.
- 8. Bewegen Sie den Mauszeiger aus dem transparenten Fenster **Helligkeit und Kontrast anpassen** heraus.
- ▶ Das transparente Fenster **Helligkeit und Kontrast anpassen** schließt sich.

Um die Helligkeit und den Kontrast der 2D-Ansicht auf die Standardwerte zurückzusetzen, können Sie auf das Symbol **Helligkeit und Kontrast zurücksetzen** klicken.

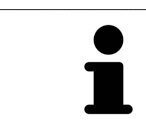

Die Helligkeit und der Kontrast aller 2D-Schichtansichten sind miteinander gekoppelt.

# <span id="page-528-0"></span>23.5 ANSICHTEN ZOOMEN UND AUSSCHNITTE VERSCHIEBEN

### EINE ANSICHT ZOOMEN

Zoomen vergrößert oder verkleinert den Inhalt einer Ansicht.

Um eine Ansicht zu zoomen, gehen Sie wie folgt vor:

- 1. Bewegen Sie den Mauszeiger über die gewünschte Ansicht.
- 2. Drehen Sie das Mausrad vorwärts.
	- ▶ Die Ansicht zoomt hinein.
- 3. Drehen Sie das Mausrad rückwärts.
- ▶ Die Ansicht zoomt heraus.

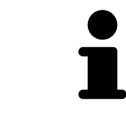

Sie können alternativ auf das Mausrad klicken und die Maus nach oben oder unten bewegen, um hinein oder heraus zu zoomen.

### DEN AUSSCHNITT EINER ANSICHT VERSCHIEBEN

Um den Ausschnitt einer Ansicht zu verschieben, gehen Sie wie folgt vor:

- 1. Bewegen Sie den Mauszeiger über die gewünschte Ansicht.
- 2. Klicken und halten Sie die rechte Maustaste gedrückt.
	- ▶ Der Mauszeiger ändert sich.
- 3. Bewegen Sie die Maus.
	- ▶ Der Ausschnitt der Ansicht verschiebt sich entsprechend der Bewegung des Mauszeigers.
- 4. Lassen Sie die rechte Maustaste los.
- ▶ SICAT Function behält den aktuellen Ausschnitt der Ansicht bei.

# <span id="page-529-0"></span>23.6 DURCH DIE SCHICHTEN IN DEN 2D-SCHICHTANSICHTEN **SCROLLEN**

Um durch die Schichten in einer 2D-Schichtansicht zu scrollen, gehen Sie wie folgt vor:

- 1. Bewegen Sie den Mauszeiger über die gewünschte 2D-Schichtansicht.
- 2. Klicken und halten Sie die linke Maustaste gedrückt.
	- ▶ Der Mauszeiger wird zu einem zweidirektionalen Pfeil.
- 3. Bewegen Sie die Maus nach oben oder unten.
	- ▶ Schichten mit Ausnahme der **Transversal**-Schicht bewegen sich parallel.
	- ▶ Die **Transversal**-Schicht bewegt sich entlang der Panoramakurve.
	- ▶ SICAT Function passt die Schichten und die Fadenkreuze anderer Ansichten entsprechend des aktuellen Fokuspunktes an.
	- ▶ SICAT Function passt die Rahmen in der **3D**-Ansicht entsprechend des aktuellen Fokuspunktes an.
- 4. Lassen Sie die linke Maustaste los.
- $\blacktriangleright$  SICAT Function behält die aktuelle Schicht bei.

# <span id="page-530-0"></span>23.7 FADENKREUZE UND RAHMEN BEWEGEN, AUSBLENDEN UND EINBLENDEN

### EIN FADENKREUZ BEWEGEN

Um das Fadenkreuz in einer 2D-Schichtansicht zu bewegen, gehen Sie wie folgt vor: ☑ Alle Fadenkreuze und Rahmen sind aktuell eingeblendet.

- 1. Bewegen Sie den Mauszeiger in der gewünschten Ansicht über die Mitte des Fadenkreuzes.
	- ▶ Der Mauszeiger wird zu einem Fadenkreuz:

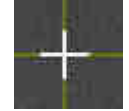

- 2. Klicken und halten Sie die linke Maustaste gedrückt.
- 3. Bewegen Sie die Maus.
	- ▶ Das Fadenkreuz der Ansicht folgt der Bewegung der Maus.
	- ▶ SICAT Function passt die Schichten und die Fadenkreuze anderer Ansichten entsprechend des aktuellen Fokuspunktes an.
	- ▶ SICAT Function passt die Rahmen in der **3D**-Ansicht entsprechend des aktuellen Fokuspunktes an.
- 4. Lassen Sie die linke Maustaste los.
- ▶ SICAT Function behält die aktuelle Fadenkreuzposition bei.

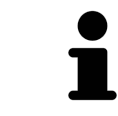

Um das Fadenkreuz sofort auf die Position des Mauszeigers zu verschieben, können Sie ebenfalls in einer 2D-Ansicht doppelklicken.

### FADENKREUZE UND RAHMEN AUSBLENDEN UND EINBLENDEN

Um alle Fadenkreuze und Rahmen auszublenden und einzublenden, gehen Sie wie folgt vor:

☑ Alle Fadenkreuze und Rahmen sind aktuell eingeblendet.

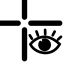

1. Klicken Sie in der **Arbeitsbereich-Werkzeugleiste** auf das Symbol **Fadenkreuze und Rahmen ausblenden**.

- ▶ SICAT Function blendet die Fadenkreuze in allen 2D-Schichtansichten aus.
- ▶ SICAT Function blendet die Rahmen in der **3D**-Ansicht aus.

- 2. Klicken Sie auf das Symbol **Fadenkreuze und Rahmen einblenden**.
	- ▶ SICAT Function blendet die Fadenkreuze in allen 2D-Schichtansichten ein.
	- ▶ SICAT Function blendet die Rahmen in der **3D**-Ansicht ein.

# <span id="page-531-0"></span>23.8 UNTERSUCHUNGSFENSTER VERSCHIEBEN, AUSBLENDEN UND EINBLENDEN

### UNTERSUCHUNGSFENSTER VERSCHIEBEN

Um das **Untersuchungsfenster** zu verschieben, gehen Sie wie folgt vor:

- ☑ Der Arbeitsbereich **Panorama** ist bereits geöffnet. Informationen dazu finden Sie unter *[Aktiven](#page-518-0) [Arbeitsbereich wechseln \[](#page-518-0)*[▶](#page-518-0)*[Seite 104 - Standalone\]](#page-518-0)*.
- ☑ Das **Untersuchungsfenster** ist bereits eingeblendet:

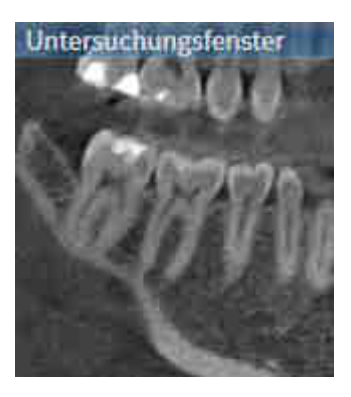

- 1. Bewegen Sie in der **Panorama**-Ansicht den Mauszeiger über die **Untersuchungsfenster**-Titelleiste. ▶ Der Mauszeiger wird zu einer Hand.
- 2. Klicken und halten Sie die linke Maustaste gedrückt.
- 3. Bewegen Sie die Maus.
	- ▶ Das **Untersuchungsfenster** folgt der Bewegung des Mauszeigers.
	- ▶ SICAT Function passt die Schichten und die Fadenkreuze anderer Ansichten entsprechend des aktuellen Fokuspunktes an.
	- ▶ SICAT Function passt die Rahmen in der **3D**-Ansicht entsprechend des aktuellen Fokuspunktes an.
- 4. Lassen Sie die linke Maustaste los.
- ▶ SICAT Function behält die aktuelle **Untersuchungsfenster**-Position bei.

### UNTERSUCHUNGSFENSTER AUSBLENDEN UND EINBLENDEN

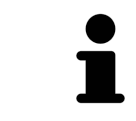

Das Symbol, welches anzeigt, ob das **Untersuchungsfenster** eingebendet oder ausgeblendet ist, ist gleichzeitig Statusanzeige und Schalter.

Um das **Untersuchungsfenster** auszublenden und einzublenden, gehen Sie wie folgt vor:

- ☑ Der Arbeitsbereich **Panorama** ist bereits geöffnet. Informationen dazu finden Sie unter *[Aktiven](#page-518-0) [Arbeitsbereich wechseln \[](#page-518-0)*[▶](#page-518-0)*[Seite 104 - Standalone\]](#page-518-0)*.
- ☑ Das **Untersuchungsfenster** ist bereits eingeblendet.
- 迷
- 1. Klicken Sie in der **Ansicht-Werkzeugleiste** der **Panorama**-Ansicht auf das Symbol **Untersuchungsfenster ausblenden**.
	- ▶ SICAT Function blendet das **Untersuchungsfenster** aus.

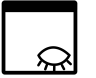

- 2. Klicken Sie in der **Ansicht-Werkzeugleiste** der **Panorama**-Ansicht auf das Symbol **Untersuchungsfenster einblenden**.
	- ▶ SICAT Function blendet das **Untersuchungsfenster** ein.

# 23.9 ANSICHTEN ZURÜCKSETZEN

<span id="page-533-0"></span>Um alle Ansichten zurückzusetzen, gehen Sie wie folgt vor:

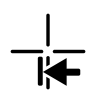

- Klicken Sie in der **Arbeitsbereich-Werkzeugleiste** auf das Symbol **Ansichten zurücksetzen**.
- ▶ SICAT Function setzt alle Ansichten auf die Standardwerte für den Zoom, die Verschiebung der Ausschnitte, das Scrollen, die Verschiebung der Fadenkreuze und die **Untersuchungsfenster**-Verschiebung zurück.
- ▶ SICAT Function setzt die Blickrichtung der **3D**-Ansicht auf den Standardwert zurück.

### 23.10 SCREENSHOTS VON ANSICHTEN ERSTELLEN

<span id="page-534-0"></span>Zu Dokumentationszwecken können Sie Screenshots der Ansichten erstellen und auf die folgenden Arten ausgeben:

■ In die Windows-Zwischenablage kopieren.

### SCREENSHOT EINER ANSICHT IN DIE WINDOWS-ZWISCHENABLAGE KOPIEREN

Um einen Screenshot einer Ansicht in die Windows-Zwischenablage zu kopieren, gehen Sie wie folgt vor:

☑ Die gewünschte Ansicht ist bereits aktiv. Informationen dazu finden Sie unter *[Aktive Ansicht wech](#page-524-0)[seln \[](#page-524-0)*[▶](#page-524-0)*[Seite 110 - Standalone\]](#page-524-0)*.

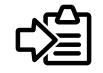

■ Klicken Sie in der Titelleiste der Ansicht auf das Symbol **Screenshot in die Zwischenablage kopieren (Strg+C)**.

▶ SICAT Function kopiert einen Screenshot der Ansicht in die Windows-Zwischenablage.

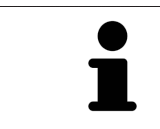

Sie können Screenshots aus der Zwischenablage in vielen Anwendungen einfügen, beispielsweise Bildbearbeitungssoftware und Textverarbeitungen. In den meisten Anwendungen ist das Tastaturkürzel zum Einfügen Strg+V.

# <span id="page-535-0"></span>*24 ANPASSUNG DER 3D-ANSICHT*

Sie können jederzeit die Blickrichtung der **3D**-Ansicht ändern. Informationen dazu finden Sie unter *[Blick](#page-536-0)[richtung der 3D-Ansicht ändern \[](#page-536-0)*[▶](#page-536-0)*[Seite 122 - Standalone\]](#page-536-0)*.

Um die **3D**-Ansicht zu konfigurieren, stehen die folgenden Aktionen zur Verfügung:

- *[Darstellungsart der 3D-Ansicht umschalten \[](#page-540-0)*[▶](#page-540-0)*[Seite 126 Standalone\]](#page-540-0)*
- *[Aktive Darstellungsart der 3D-Ansicht konfigurieren \[](#page-541-0)*[▶](#page-541-0)*[Seite 127 Standalone\]](#page-541-0)*

■ *[Ausschnitt verschieben \[](#page-543-0)*[▶](#page-543-0)*[Seite 129 - Standalone\]](#page-543-0)*

## 24.1 BLICKRICHTUNG DER 3D-ANSICHT ÄNDERN

<span id="page-536-0"></span>Es gibt zwei Möglichkeiten, die Blickrichtung der **3D**-Ansicht zu ändern:

- Interaktiv ändern
- Standard-Blickrichtung auswählen

#### BLICKRICHTUNG DER 3D-ANSICHT INTERAKTIV ÄNDERN

Um die Blickrichtung der **3D**-Ansicht interaktiv zu ändern, gehen Sie wie folgt vor:

- 1. Bewegen Sie den Mauszeiger über die **3D**-Ansicht.
- 2. Klicken und halten Sie die linke Maustaste gedrückt.
	- ▶ Der Mauszeiger wird zu einer Hand.
- 3. Bewegen Sie die Maus.
	- ▶ Die Blickrichtung ändert sich entsprechend der Bewegung der Maus.
- 4. Lassen Sie die linke Maustaste los.
- ▶ SICAT Function behält die aktuelle Blickrichtung der **3D**-Ansicht bei.

#### STANDARD-BLICKRICHTUNG AUSWÄHLEN

Um in der **3D**-Ansicht eine Standard-Blickrichtung auszuwählen, gehen Sie wie folgt vor:

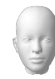

- 1. Bewegen Sie den Mauszeiger in der linken oberen Ecke der **3D**-Ansicht über das Orientierungskopf-Symbol.
	- ▶ Das transparente Fenster **Blickrichtung** öffnet sich:

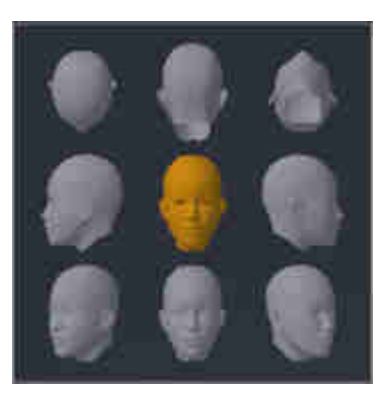

- ▶ In der Mitte des transparenten Fensters **Blickrichtung** zeigt der hervorgehobene Orientierungskopf die aktuelle Blickrichtung an.
- 2. Klicken Sie auf das Orientierungskopf-Symbol, welches die gewünschte Standard-Blickrichtung zeigt.
	- ▶ Die Blickrichtung der **3D**-Ansicht ändert sich entsprechend Ihrer Auswahl.
- 3. Bewegen Sie den Mauszeiger aus dem transparenten Fenster **Blickrichtung** heraus.
- ▶ Das transparente Fenster **Blickrichtung** schließt sich.

### 24.2 DARSTELLUNGSARTEN DER 3D-ANSICHT

Allgemeine Informationen über die **3D**-Ansicht finden Sie unter *[Anpassung der 3D-Ansicht \[](#page-535-0)*[▶](#page-535-0)*[Seite 121 -](#page-535-0) [Standalone\]](#page-535-0)*.

SICAT Function bietet insgesamt zwei verschiedene Darstellungsarten für die **3D**-Ansicht:

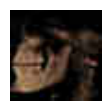

■ Die **Übersicht**-Darstellungsart zeigt eine Übersicht der gesamten 3D-Röntgenaufnahme.

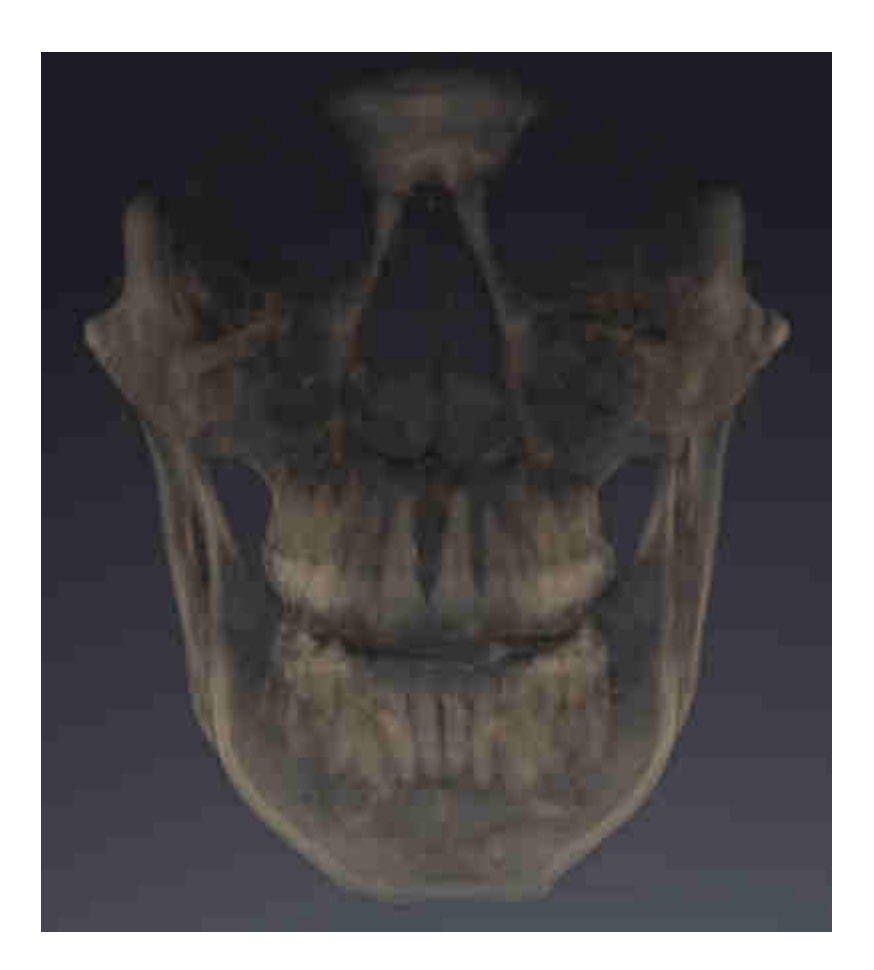

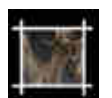

■ Die **Ausschnitt**-Darstellungsart zeigt ausschließlich einen verschiebbaren Ausschnitt der 3D-Röntgenaufnahme.

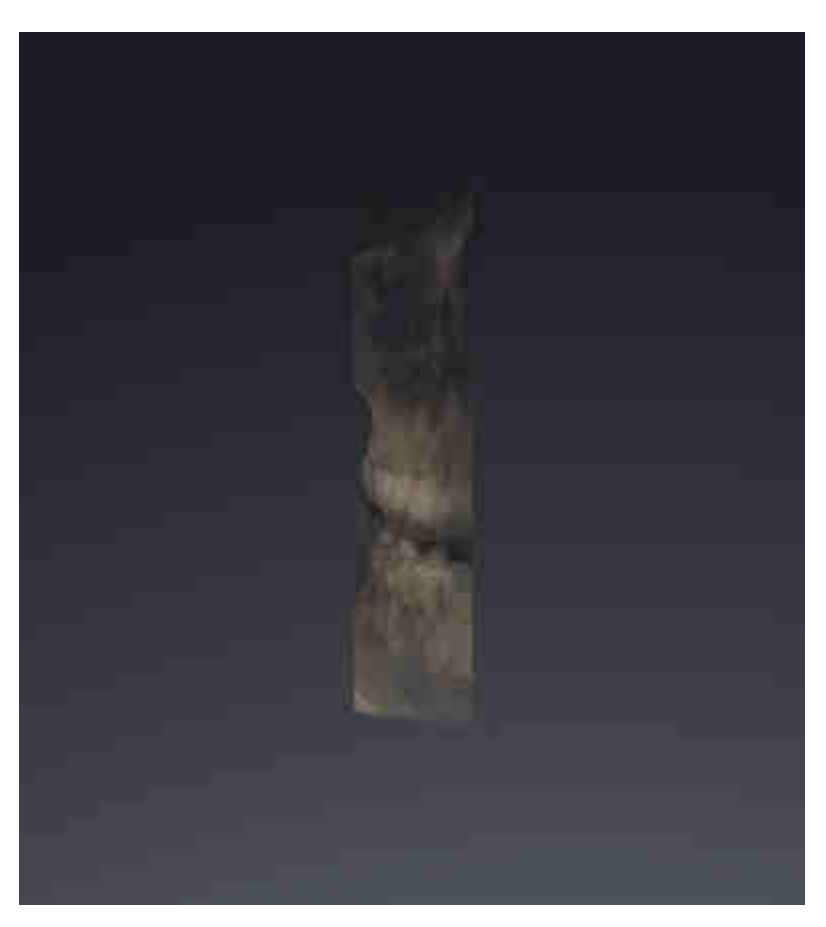

Wie Sie eine Darstellungsart der **3D**-Ansicht aktivieren können, finden Sie unter *[Darstellungsart der 3D-](#page-540-0)[Ansicht umschalten \[](#page-540-0)*[▶](#page-540-0)*[Seite 126 - Standalone\]](#page-540-0)*.

Wie Sie die aktive Darstellungsart konfigurieren können, finden Sie unter *[Aktive Darstellungsart der 3D-](#page-541-0)[Ansicht konfigurieren \[](#page-541-0)*[▶](#page-541-0)*[Seite 127 - Standalone\]](#page-541-0)*.
### 24.3 DARSTELLUNGSART DER 3D-ANSICHT UMSCHALTEN

<span id="page-540-0"></span>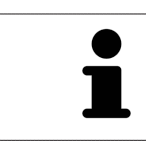

Alle Darstellungsarten stehen in allen Arbeitsbereichen zur Verfügung.

Um die Darstellungsart der **3D**-Ansicht umzuschalten, gehen Sie wie folgt vor:

- ☑ Die **3D**-Ansicht ist bereits aktiv. Informationen dazu finden Sie unter *[Aktive Ansicht wechseln \[](#page-524-0)*[▶](#page-524-0)*[Seite](#page-524-0) [110 - Standalone\]](#page-524-0)*.
- 1. Bewegen Sie den Mauszeiger in der **Ansicht-Werkzeugleiste** der **3D**-Ansicht über das Symbol **Darstellungsart umschalten**.
	- ▶ Das transparente Fenster **Darstellungsart umschalten** öffnet sich:

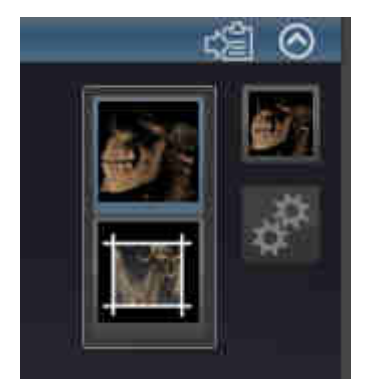

- 2. Klicken Sie auf das Symbol der gewünschten Darstellungsart.
	- ▶ SICAT Function aktiviert die gewünschte Darstellungsart.
- 3. Bewegen Sie den Mauszeiger aus dem transparenten Fenster **Darstellungsart umschalten** heraus.
- ▶ Das transparente Fenster **Darstellungsart umschalten** schließt sich.

## <span id="page-541-0"></span>24.4 AKTIVE DARSTELLUNGSART DER 3D-ANSICHT KONFIGURIEREN

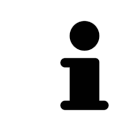

Nur konfigurierbare Darstellungsarten zeigen das Symbol **Aktive Darstellungsart konfigurieren** an. Das transparente Fenster **Aktive Darstellungsart konfigurieren** zeigt nur die Einstellungen, welche für die aktive Darstellungsart relevant sind.

Um die aktive Darstellungsart der **3D**-Ansicht zu konfigurieren, gehen Sie wie folgt vor:

- ☑ Die **3D**-Ansicht ist bereits aktiv. Informationen dazu finden Sie unter *[Aktive Ansicht wechseln \[](#page-524-0)*[▶](#page-524-0)*[Seite](#page-524-0) [110 - Standalone\]](#page-524-0)*.
- ☑ Die gewünschte Darstellungsart ist bereits aktiv. Informationen dazu finden Sie unter *[Darstellungs](#page-540-0)[art der 3D-Ansicht umschalten \[](#page-540-0)*[▶](#page-540-0)*[Seite 126 - Standalone\]](#page-540-0)*.
- ☑ Die aktive Darstellungsart ist konfigurierbar.

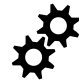

- 1. Bewegen Sie den Mauszeiger in der **Ansicht-Werkzeugleiste** der **3D**-Ansicht über das Symbol **Aktive Darstellungsart konfigurieren**.
	- ▶ Das transparente Fenster **Aktive Darstellungsart konfigurieren** öffnet sich:

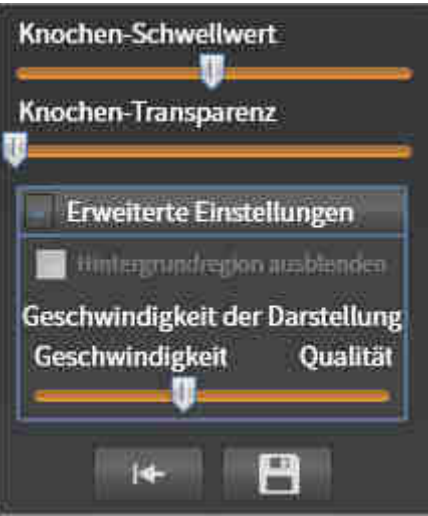

- 2. Bewegen Sie die gewünschten Schieberegler.
	- ▶ SICAT Function passt die **3D**-Ansicht entsprechend der Position der Schieberegler an.
- 3. Falls verfügbar, klicken Sie neben **Erweiterte Einstellungen** auf das Pfeil-Symbol. ▶ Der Bereich **Erweiterte Einstellungen** klappt auf.
- 4. Aktivieren oder deaktivieren Sie die verfügbaren Kontrollkästchen.
	- ▶ SICAT Function passt die **3D**-Ansicht entsprechend des Zustands der Kontrollkästchen an.
- 5. Bewegen Sie die gewünschten Schieberegler.
	- ▶ SICAT Function passt die **3D**-Ansicht entsprechend der Position der Schieberegler an.
- 6. Bewegen Sie den Mauszeiger aus dem transparenten Fenster **Aktive Darstellungsart konfigurieren** heraus.
- ▶ Das transparente Fenster **Aktive Darstellungsart konfigurieren** schließt sich.

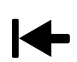

Sie können die Einstellungen auf die Voreinstellungen zurücksetzen, indem Sie auf die Schaltfläche **Konfiguration der aktiven Darstellungsart auf Voreinstellung zurücksetzen** klicken.

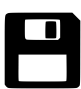

Sie können die aktuellen Einstellungen als Voreinstellungen speichern, indem Sie auf die Schaltfläche **Konfiguration der aktiven Darstellungsart als Voreinstellung speichern** klicken.

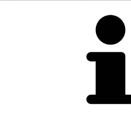

Falls verfügbar, positionieren Sie den **Geschwindigkeit der Darstellung**-Schieberegler auf langsamen Computern weiter links.

## 24.5 AUSSCHNITT VERSCHIEBEN

Allgemeine Informationen über die **3D**-Ansicht finden Sie unter *[Anpassung der 3D-Ansicht \[](#page-535-0)*[▶](#page-535-0)*[Seite 121 -](#page-535-0) [Standalone\]](#page-535-0)*.

Mit der **Ausschnitt**-Darstellungsart können Sie Teile des Volumens in der **3D**-Ansicht ausblenden. SICAT Function stellt dann nur eine Ausschnittsscheibe des Volumens dar, deren Position SICAT Function mit dem Fadenkreuz synchronisiert. Um die Ausschnittsscheibe zu verschieben, gehen Sie wie folgt vor:

☑ Sie haben die **Ausschnitt**-Darstellungsart bereits aktiviert. Informationen dazu finden Sie unter *[Dar](#page-540-0)[stellungsart der 3D-Ansicht umschalten \[](#page-540-0)*[▶](#page-540-0)*[Seite 126 - Standalone\]](#page-540-0)*.

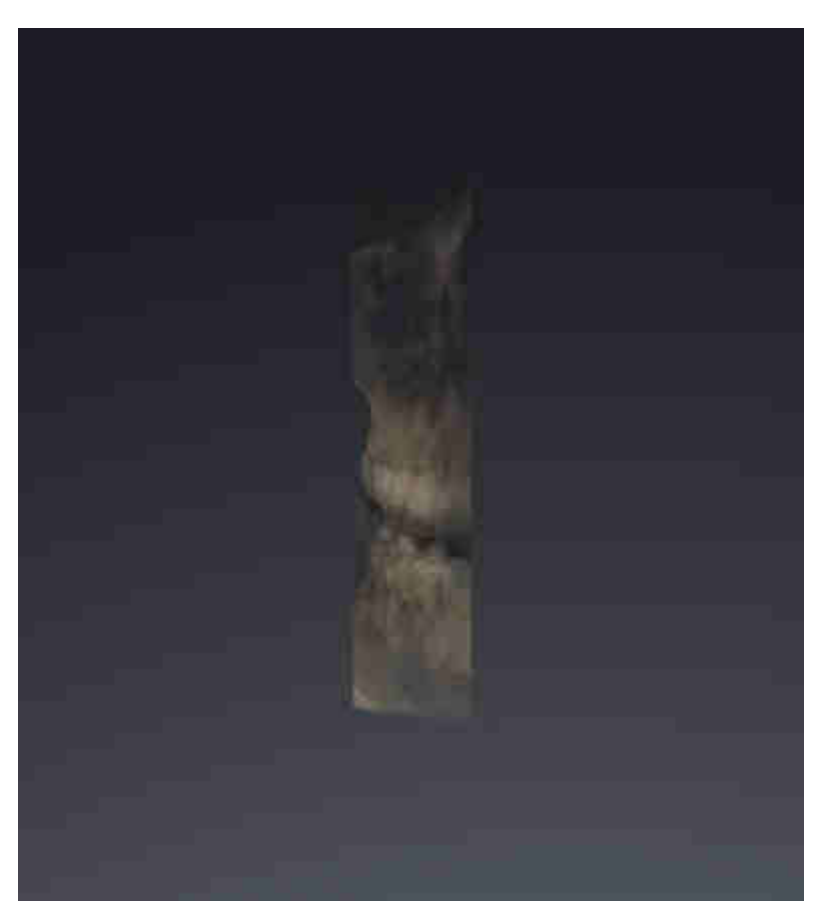

- Scrollen Sie in der **Axial**-Ansicht, **Koronal**-Ansicht oder **Sagittal**-Ansicht zur gewünschten Schicht. Informationen dazu finden Sie unter *[Durch die Schichten in den 2D-Schichtansichten](#page-529-0) [scrollen \[](#page-529-0)*[▶](#page-529-0)*[Seite 115 - Standalone\]](#page-529-0)*.
- ▶ SICAT Function verschiebt die Ausschnittsscheibe entsprechend der ausgewählten Schicht:

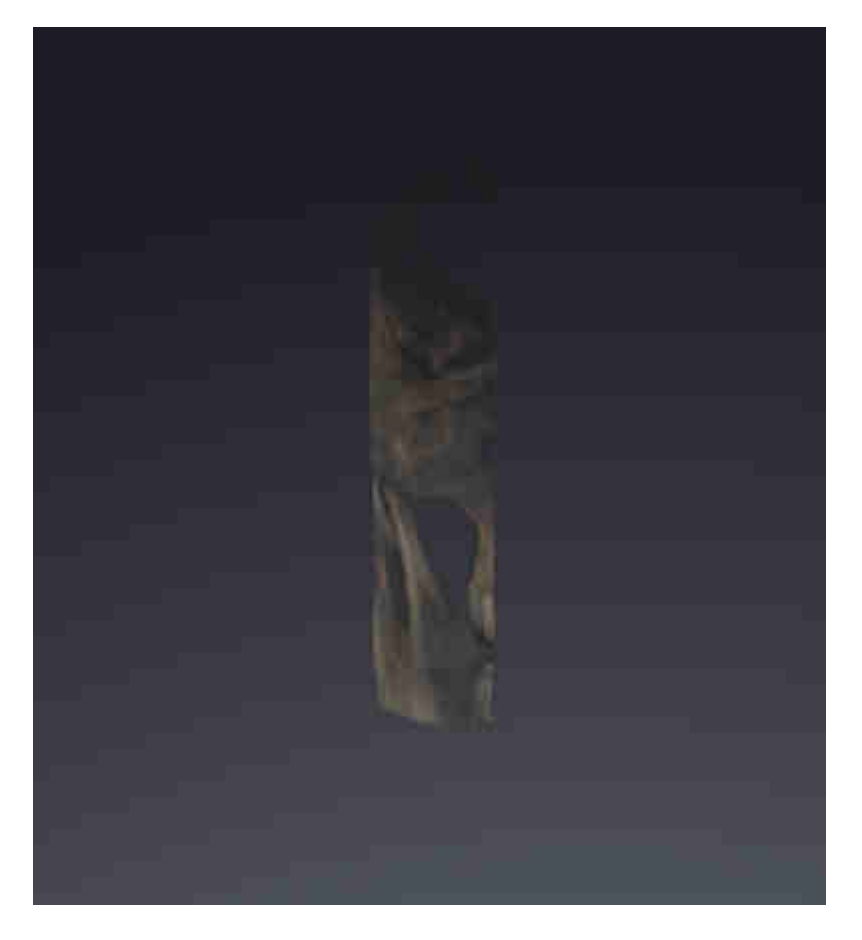

# <span id="page-545-0"></span>*25 GRAUWERTE*

Sie können die Grauwerte nur für Volumen anpassen, die von Nicht-Sirona-3D-Röntgengeräten erstellt wurden.

Wenn die Darstellung des Volumens unzureichend ist, können Sie die Grauwerte des Volumens im Fenster **Grauwerte anpassen** anpassen:

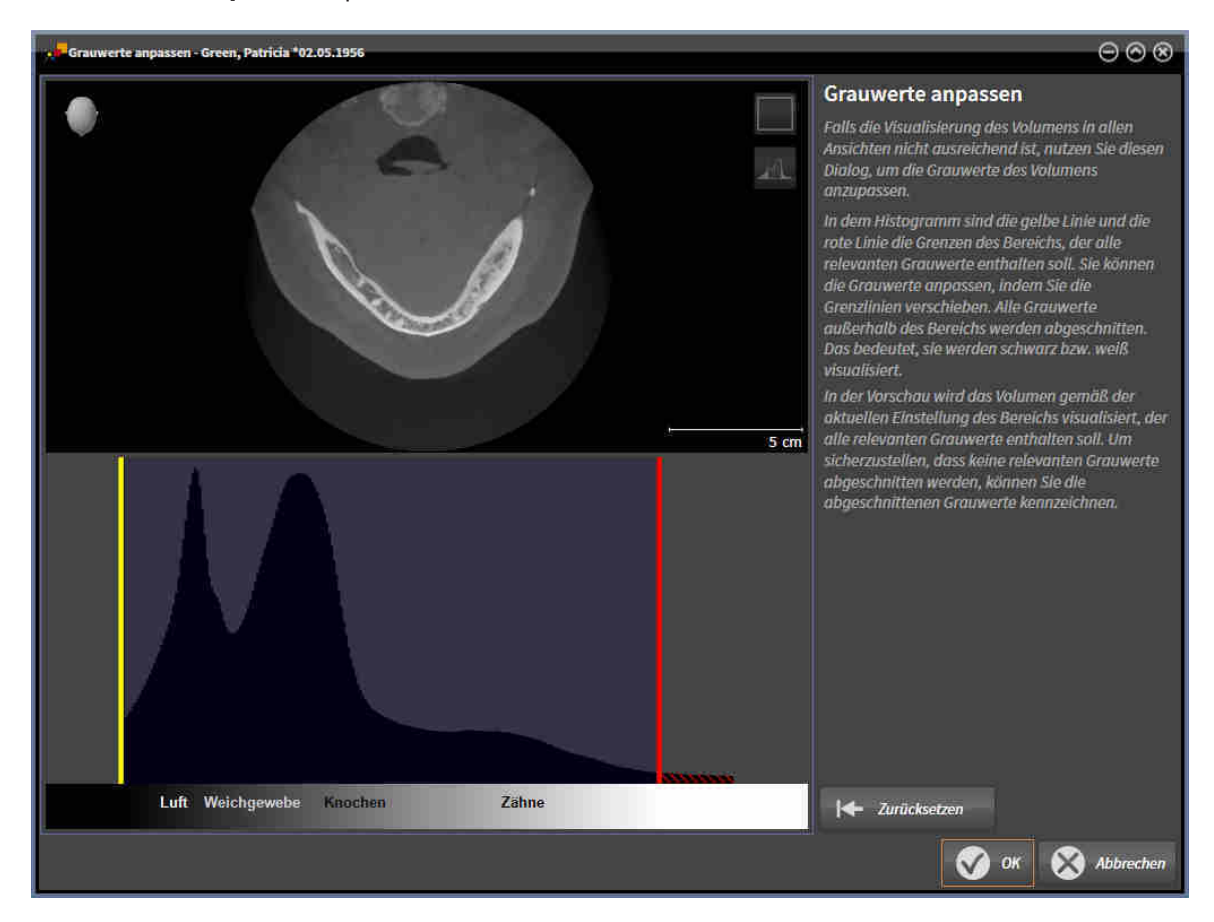

Das Fenster **Grauwerte anpassen** besteht aus zwei Teilen:

- Der obere Teil zeigt eine **Axial**-Schichtansicht oder eine **Koronal**-Projektionsansicht.
- Der untere Teil zeigt ein Histogramm mit der Häufigkeitsverteilung der Grauwerte.

Im Histogramm stellen die gelbe Linie und die rote Linie die Grenzen des Bereichs dar, der alle relevanten Grauwerte enthalten sollte. Sie können die Grauwerte anpassen, indem Sie die Grenzen verschieben. SICAT Function schneidet alle Grauwerte außerhalb des Bereichs ab. Dies bedeutet, dass die Software diese entweder schwarz oder weiß darstellt.

SICAT Function stellt das Volumen in der **Axial**-Schichtansicht oder in der **Koronal**-Projektionsansicht entsprechend des Bereichs dar, der alle relevanten Grauwerte enthalten sollte. Um sicherzustellen, dass SICAT Function keine relevanten Bildinformationen versteckt, kann die Software abgeschnittene Grauwerte kennzeichnen.

In der **Axial**-Schichtansicht können Sie durch die Schichten scrollen und diese einzeln auf abgeschnittene Grauwerte überprüfen.

In der **Koronal**-Projektionsansicht können Sie alle Schichten auf einmal auf abgeschnittene Grauwerte überprüfen.

Passen Sie die Grauwerte nur an, wenn die Darstellung des Volumens in allen Ansichten unzureichend ist. Informationen dazu finden Sie unter *[Grauwerte anpassen \[](#page-547-0)*[▶](#page-547-0)*[Seite 133 - Standalone\]](#page-547-0)*.

Um beispielsweise bestimmte anatomische Strukturen hervorzuheben, können Sie die Helligkeit und den Kontrast der 2D-Ansichten temporär anpassen. Informationen dazu finden Sie unter *[Die Helligkeit](#page-526-0) [und den Kontrast der 2D-Ansichten anpassen und zurücksetzen \[](#page-526-0)*[▶](#page-526-0)*[Seite 112 - Standalone\]](#page-526-0)*.

Sie können außerdem die Darstellung der **3D**-Ansicht anpassen. Informationen dazu finden Sie unter *[Darstellungsart der 3D-Ansicht umschalten \[](#page-540-0)*[▶](#page-540-0)*[Seite 126 - Standalone\]](#page-540-0)*, *[Aktive Darstellungsart der 3D-An](#page-541-0)[sicht konfigurieren \[](#page-541-0)*[▶](#page-541-0)*[Seite 127 - Standalone\]](#page-541-0)* und Ausschnitt-Modus der 3D-Ansicht umschalten.

### 25.1 GRAUWERTE ANPASSEN

<span id="page-547-0"></span>Allgemeine Informationen über Grauwerte finden Sie unter *[Grauwerte \[](#page-545-0)*[▶](#page-545-0)*[Seite 131 - Standalone\]](#page-545-0)*.

- Um die Grauwerte des Volumens anzupassen, gehen Sie wie folgt vor:
- ☑ Der Workflow-Schritt **Vorbereiten** ist bereits aufgeklappt.

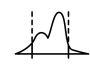

- 1. Klicken Sie auf das Symbol **Grauwerte anpassen**.
	- ▶ Das Fenster **Grauwerte anpassen** öffnet sich:

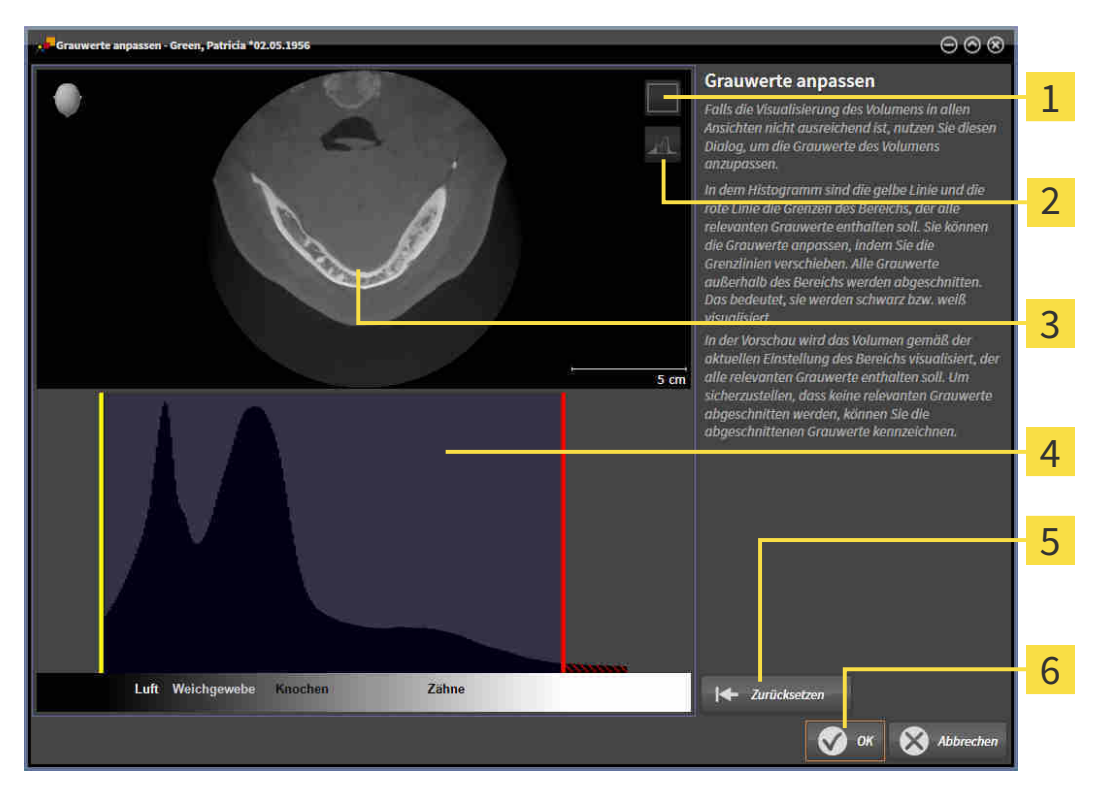

- Symbol **Koronalen Projektionsmodus aktivieren** oder Symbol **Axialen Schichtenmodus ak-** $\mathbf{1}$ **tivieren**
- Symbol **Abgeschnittene Grauwerte nicht kennzeichnen** oder Symbol **Abgeschnittene**  $\overline{2}$ **Grauwerte kennzeichnen**
- 3 **Axial**-Schichtansicht oder **Koronal**-Projektionsansicht
- Histogramm
	- Schaltfläche **Zurücksetzen**
- 6 Schaltfläche **OK**
- 2. Stellen Sie sicher, dass der axiale Schichtenmodus aktiv ist. Falls erforderlich, klicken Sie auf das Symbol **Axialen Schichtenmodus aktivieren**.
- 3. Um die untere Grenze des Bereichs anzupassen, der alle relevanten Grauwerte enthalten sollte, verschieben Sie die gelbe Linie.
	- ▶ SICAT Function passt in der **Axial**-Schichtansicht alle Grauwerte dementsprechend an.
	- ▶ SICAT Function kennzeichnet alle Grauwerte unterhalb des niedrigsten relevanten Grauwertes gelb.
- 4. Scrollen Sie durch die axialen Schichten. Stellen Sie sicher, dass alle relevanten Grauwerte nicht gelb gekennzeichnet sind. Falls erforderlich, verschieben Sie die gelbe Linie noch einmal.
- 5. Um die obere Grenze des Bereichs anzupassen, der alle relevanten Grauwerte enthalten sollte, verschieben Sie die rote Linie.
	- ▶ SICAT Function passt in der **Axial**-Schichtansicht alle Grauwerte dementsprechend an.
	- ▶ SICAT Function kennzeichnet alle Grauwerte oberhalb des höchsten relevanten Grauwertes rot.
- 6. Scrollen Sie durch die axialen Schichten. Stellen Sie sicher, dass alle relevanten Grauwerte nicht rot gekennzeichnet sind. Falls erforderlich, verschieben Sie die rote Linie noch einmal.
- 7. Klicken Sie auf **OK**.
- ▶ Das Fenster **Grauwerte anpassen** schließt sich und SICAT Function stellt das Volumen in allen Ansichten entsprechend der angepassten Grauwerte dar.

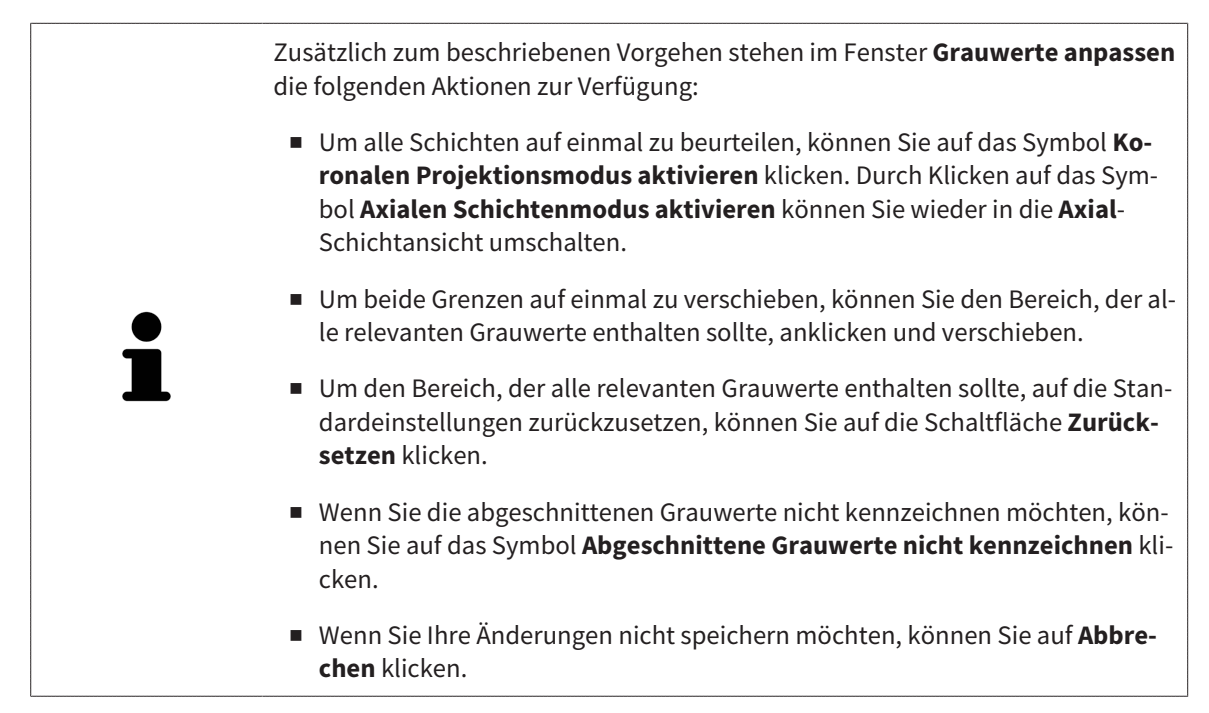

# <span id="page-549-0"></span>*26 VOLUMENAUSRICHTUNG UND PANORAMABEREICH*

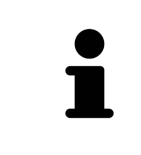

Falls eine Anpassung der Volumenausrichtung erforderlich ist, führen Sie diese zu Beginn Ihrer Arbeit mit der 3D-Röntgenaufnahme durch. Wenn Sie die Volumenausrichtung später anpassen, müssen Sie Teile Ihrer Diagnose oder Planung unter Umständen wiederholen.

#### VOLUMENAUSRICHTUNG

Sie können die Volumenausrichtung für alle Ansichten anpassen, indem Sie das Volumen um die drei Hauptachsen drehen. Dies kann in den folgenden Fällen notwendig sein:

- Nicht optimale Positionierung des Patienten bei der 3D-Röntgenaufnahme
- Ausrichtung nach Anwendungsfall, beispielsweise Ausrichtung der axialen Schichten parallel zur Frankfurter Horizontalen oder parallel zur Okklusionsebene
- Optimierung der Panorama-Ansicht

Wenn Sie die Volumenausrichtung in SICAT Function anpassen, übernehmen alle anderen SICAT-Applikationen Ihre Anpassungen.

Wie Sie die Volumenausrichtung anpassen können, finden Sie unter *[Volumenausrichtung anpassen](#page-551-0) [\[](#page-551-0)*[▶](#page-551-0)*[Seite 137 - Standalone\]](#page-551-0)*.

#### PANORAMABEREICH

SICAT Function berechnet die **Panorama**-Ansicht auf Grundlage des Volumens und des Panoramabereichs. Um die **Panorama**-Ansicht zu optimieren, sollten Sie den Panoramabereich an beide Kiefer des Patienten anpassen. Dies ist wichtig für eine effektive und effiziente Diagnose und Behandlungsplanung.

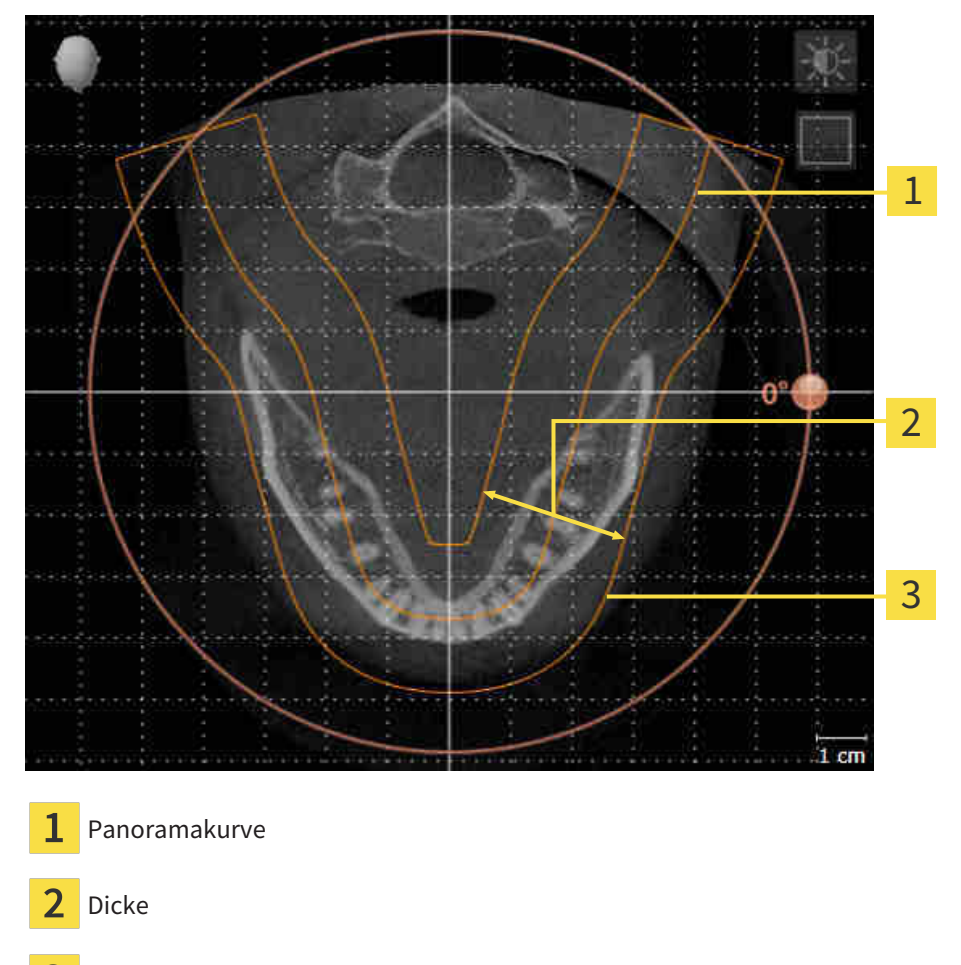

Panoramabereich

Der Panoramabereich ist durch die zwei folgenden Komponenten festgelegt:

- Form und Position der Panoramakurve
- Dicke des Panoramabereichs

Für eine optimale Anpassung des Panoramabereichs, müssen die beiden folgenden Bedingungen erfüllt sein:

- Der Panoramabereich muss alle Zähne und beide Kiefer vollständig enthalten.
- Der Panoramabereich sollte so dünn wie möglich sein.

Wenn Sie den Panoramabereich in SICAT Function anpassen, übernehmen alle anderen SICAT-Applikationen Ihre Anpassungen.

Wie Sie den Panoramabereich anpassen können, finden Sie unter *[Panoramabereich anpassen \[](#page-556-0)*[▶](#page-556-0)*[Seite](#page-556-0) [142 - Standalone\]](#page-556-0)*.

### 26.1 VOLUMENAUSRICHTUNG ANPASSEN

<span id="page-551-0"></span>Allgemeine Informationen über die Volumenausrichtung finden Sie unter *[Volumenausrichtung und Pan](#page-549-0)[oramabereich \[](#page-549-0)*[▶](#page-549-0)*[Seite 135 - Standalone\]](#page-549-0)*.

Die Anpassung der Volumenausrichtung besteht aus den folgenden Schritten:

- Das Fenster **Volumenausrichtung und Panoramabereich anpassen** öffnen
- Volumen in der **Koronal**-Ansicht drehen
- Volumen in der **Sagittal**-Ansicht drehen
- Volumen in der **Axial**-Ansicht drehen

#### DAS FENSTER "VOLUMENAUSRICHTUNG UND PANORAMABEREICH ANPASSEN" ÖFFNEN

☑ Der Workflow-Schritt **Vorbereiten** ist bereits aufgeklappt.

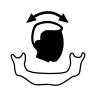

■ Klicken Sie auf das Symbol **Volumenausrichtung und Panoramabereich anpassen**.

▶ Das Fenster **Volumenausrichtung und Panoramabereich anpassen** öffnet sich:

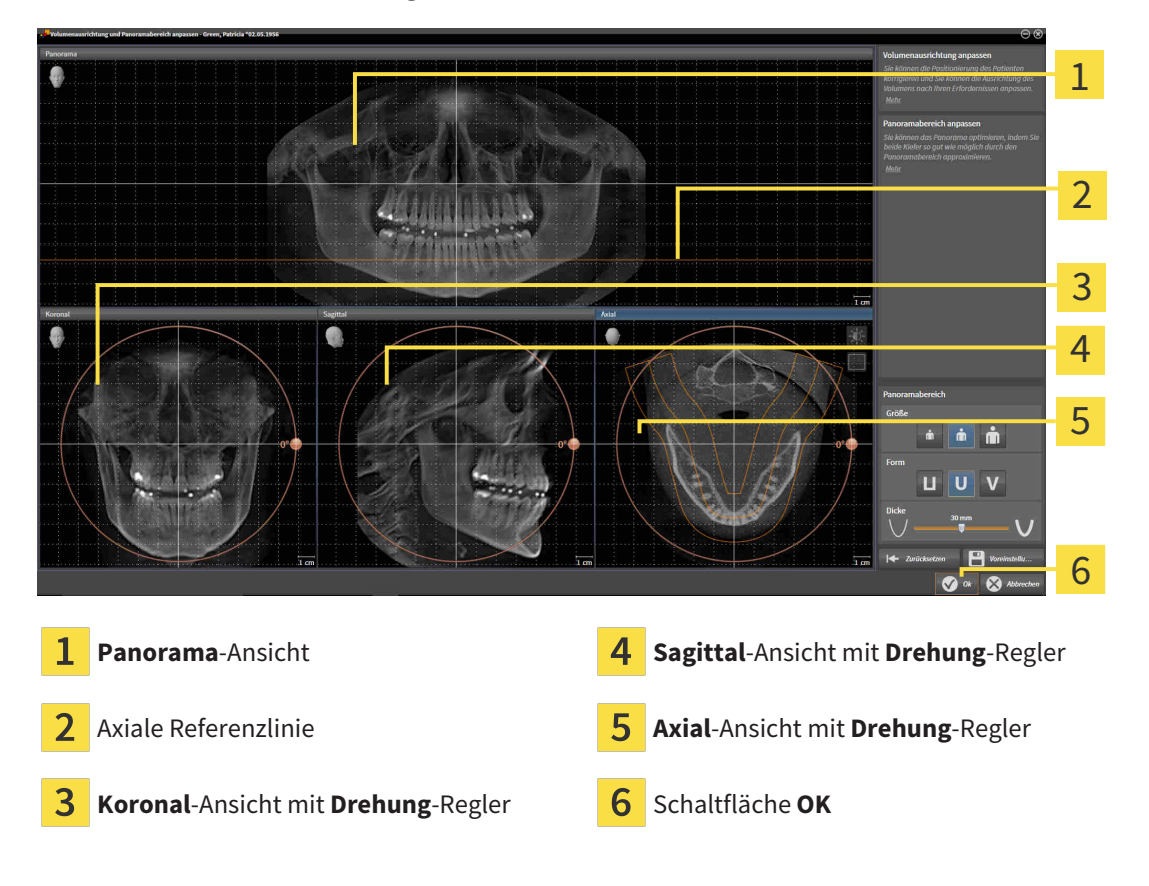

#### VOLUMEN IN DER KORONAL-ANSICHT DREHEN

1. Aktivieren Sie die **Koronal**-Ansicht:

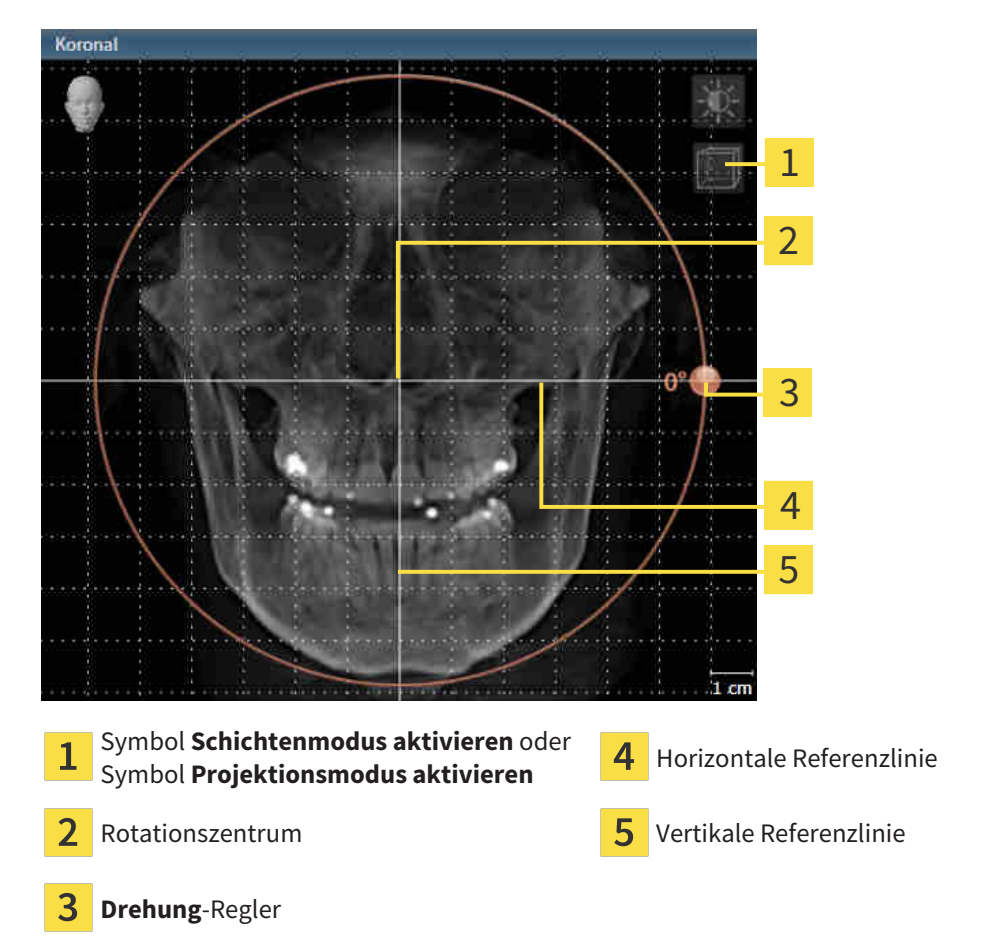

- 2. Stellen Sie sicher, dass der Projektionsmodus aktiv ist. Falls erforderlich, klicken Sie auf das Symbol **Projektionsmodus aktivieren**.
- 3. Bewegen Sie den Mauszeiger über den **Drehung**-Regler.
- 4. Klicken und halten Sie die linke Maustaste gedrückt.
- 5. Bewegen Sie den **Drehung**-Regler entlang des Kreises in die gewünschte Richtung.
	- ▶ SICAT Function dreht das Volumen in der **Koronal**-Ansicht kreisförmig um das Rotationszentrum und in den übrigen Ansichten entsprechend.
- 6. Wenn Sie die gewünschte Drehung des Volumens eingestellt haben, lassen Sie die linke Maustaste los. Orientieren Sie sich an der horizontalen Referenzlinie, der vertikalen Referenzlinie und dem Gitter.

#### VOLUMEN IN DER SAGITTAL-ANSICHT DREHEN

- 1 2 3 4 5
- 1. Aktivieren Sie die **Sagittal**-Ansicht:

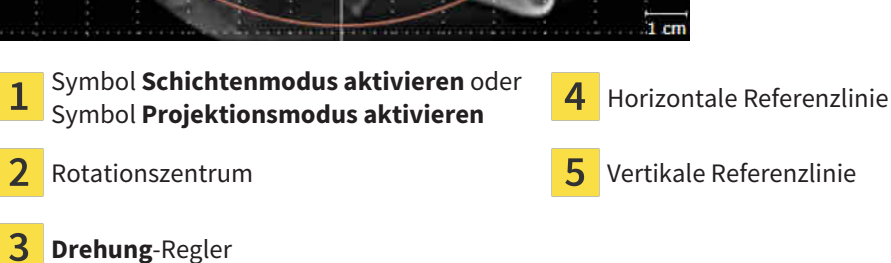

- 2. Stellen Sie sicher, dass der Projektionsmodus aktiv ist. Falls erforderlich, klicken Sie auf das Symbol **Projektionsmodus aktivieren**.
- 3. Bewegen Sie den Mauszeiger über den **Drehung**-Regler.
- 4. Klicken und halten Sie die linke Maustaste gedrückt.
- 5. Bewegen Sie den **Drehung**-Regler entlang des Kreises in die gewünschte Richtung.
	- ▶ SICAT Function dreht das Volumen in der **Sagittal**-Ansicht kreisförmig um das Rotationszentrum und in den übrigen Ansichten entsprechend.
- 6. Wenn Sie die gewünschte Drehung des Volumens eingestellt haben, lassen Sie die linke Maustaste los. Orientieren Sie sich an der horizontalen Referenzlinie, der vertikalen Referenzlinie und dem Gitter.

#### VOLUMEN IN DER AXIAL-ANSICHT DREHEN

1. Aktivieren Sie die **Axial**-Ansicht:

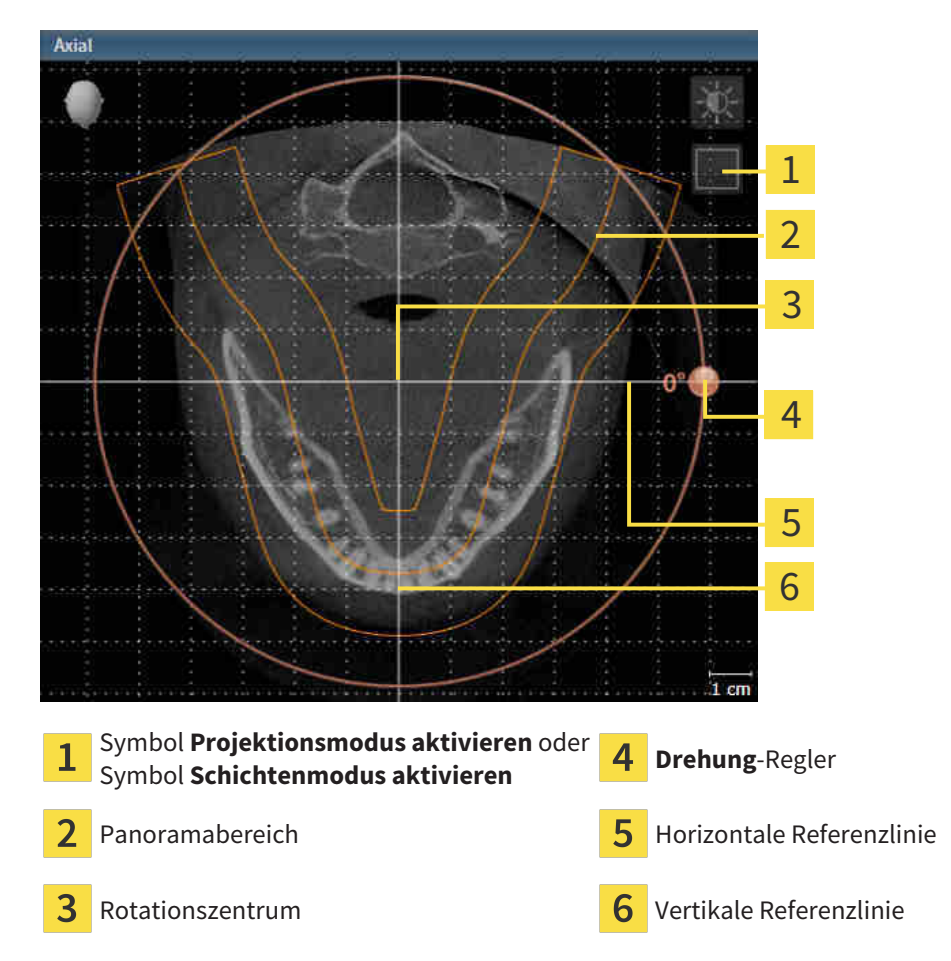

- 2. Stellen Sie sicher, dass der Schichtenmodus aktiv ist. Falls erforderlich, klicken Sie auf das Symbol **Schichtenmodus aktivieren**.
- 3. Scrollen Sie zu einer Schicht mit den Wurzeln der Mandibula-Zähne, indem Sie beispielsweise in der Panorama-Ansicht mit der linken Maustaste auf die axiale Referenzlinie klicken und die Maus bei gedrückter linker Maustaste nach oben oder nach unten bewegen.
- 4. Falls erforderlich, verschieben Sie in der **Axial**-Ansicht den Panoramabereich, indem Sie mit der linken Maustaste auf den Panoramabereich klicken und die Maus bei gedrückter linker Maustaste bewegen. SICAT Function verschiebt das Rotationszentrum, die horizontale Referenzlinie und die vertikale Referenzlinie entsprechend.
- 5. Bewegen Sie den Mauszeiger über den **Drehung**-Regler.
- 6. Klicken und halten Sie die linke Maustaste gedrückt.
- 7. Bewegen Sie den **Drehung**-Regler entlang des Kreises in die gewünschte Richtung.
	- ▶ SICAT Function dreht das Volumen in der **Axial**-Ansicht kreisförmig um das Rotationszentrum und in den übrigen Ansichten entsprechend.
- 8. Wenn Sie die gewünschte Drehung des Volumens eingestellt haben, lassen Sie die linke Maustaste los. Orientieren Sie sich an dem Panoramabereich, der horizontalen Referenzlinie, der vertikalen Referenzlinie und dem Gitter.
- 9. Um Ihre Anpassungen zu speichern, klicken Sie auf **OK**.
	- ▶ Wenn die Anpassung der Volumenausrichtung Auswirkungen auf bestehende Objekte in SICAT-Applikationen hat, öffnet SICAT Function ein Hinweisfenster, das Sie über die genauen Auswirkungen informiert.
- 10. Wenn Sie die Anpassung der Volumenausrichtung dennoch durchführen möchten, klicken Sie im Hinweisfenster auf die Schaltfläche **Anpassen**.
- ▶ SICAT Function speichert die angepasste Volumenausrichtung und stellt das Volumen in allen Ansichten entsprechend ausgerichtet dar.

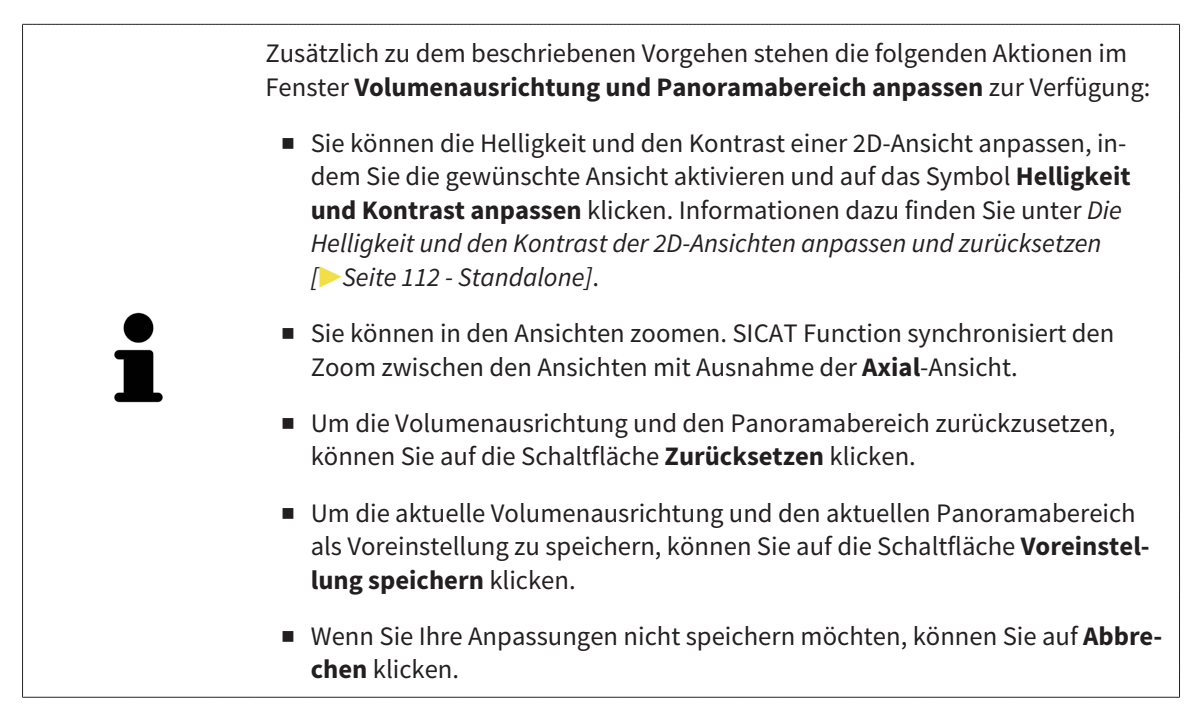

### 26.2 PANORAMABEREICH ANPASSEN

<span id="page-556-0"></span>Allgemeine Informationen über den Panoramabereich finden Sie unter *[Volumenausrichtung und Panora](#page-549-0)[mabereich \[](#page-549-0)*[▶](#page-549-0)*[Seite 135 - Standalone\]](#page-549-0)*.

Die Anpassung des Panoramabereichs besteht aus den folgenden Schritten:

- Das Fenster Volumenausrichtung und Panoramabereich anpassen öffnen
- Schichtposition der **Axial**-Ansicht anpassen
- Panoramabereich verschieben
- Volumen in der **Axial**-Ansicht drehen
- **Größe**, **Form** und **Dicke** des Panoramabereichs anpassen

#### DAS FENSTER "VOLUMENAUSRICHTUNG UND PANORAMABEREICH ANPASSEN" ÖFFNEN

☑ Der Workflow-Schritt **Vorbereiten** ist bereits aufgeklappt.

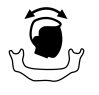

■ Klicken Sie auf das Symbol **Volumenausrichtung und Panoramabereich anpassen**.

▶ Das Fenster **Volumenausrichtung und Panoramabereich anpassen** öffnet sich:

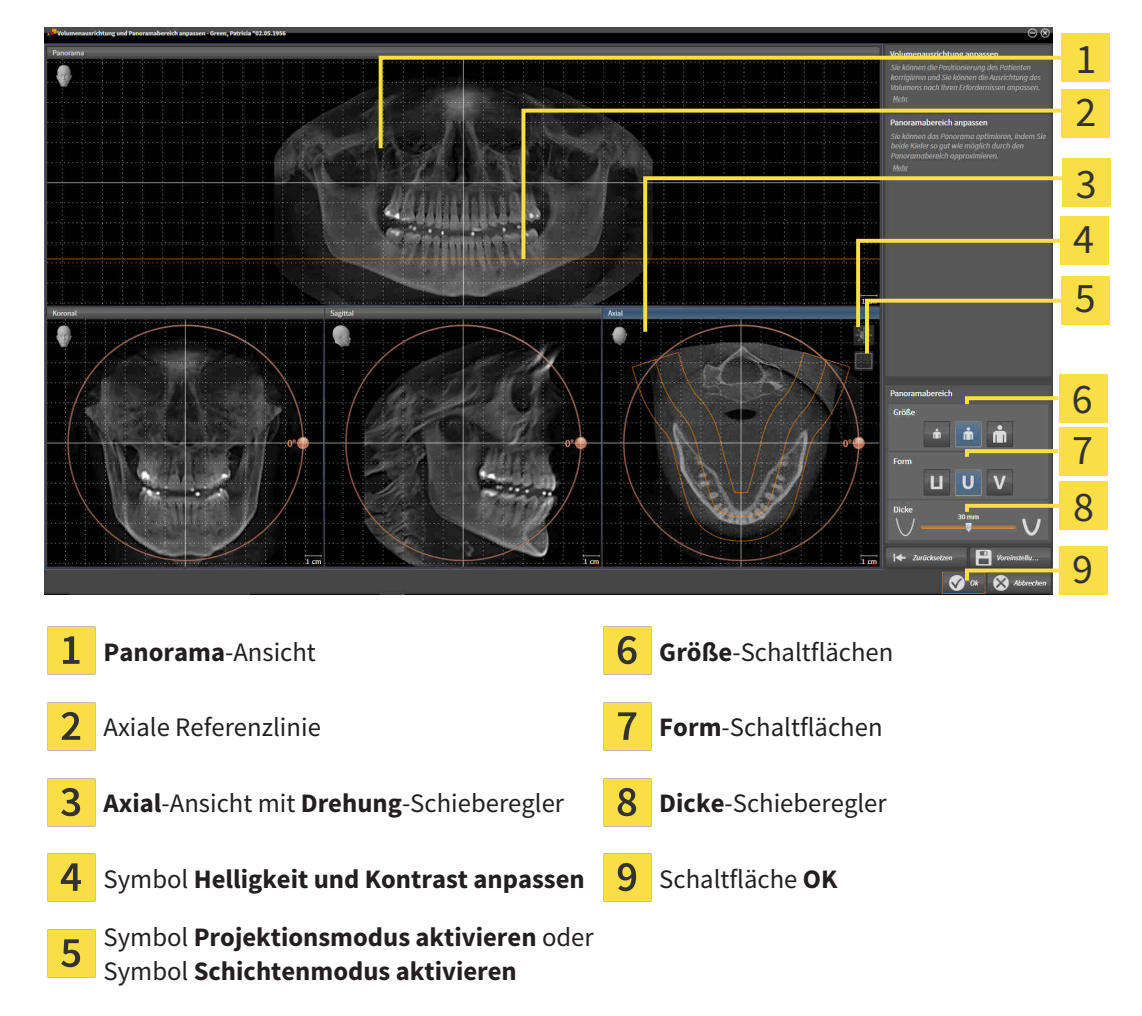

#### SCHICHTPOSITION DER AXIAL-ANSICHT ANPASSEN

- 
- 1. Stellen Sie sicher, dass in der **Axial**-Ansicht der Schichtenmodus aktiv ist. Falls erforderlich, klicken Sie auf das Symbol **Schichtenmodus aktivieren**.
- 2. Bewegen Sie in der **Panorama**-Ansicht den Mauszeiger über die axiale Referenzlinie. Die axiale Referenzlinie stellt die aktuelle Schichtposition der **Axial**-Ansicht dar.
- 3. Klicken und halten Sie die linke Maustaste gedrückt.
- 4. Bewegen Sie die Maus nach oben oder unten.
	- ▶ Die Schicht der **Axial**-Ansicht passt sich entsprechend der Position der axialen Referenzlinie in der **Panorama**-Ansicht an.
- 5. Wenn sich die axiale Referenzlinie auf den Wurzeln der Mandibula-Zähne befindet, lassen Sie die linke Maustaste los.
	- ▶ Die **Axial**-Ansicht behält die aktuelle Schicht bei.

#### PANORAMABEREICH VERSCHIEBEN

- 1. Bewegen Sie in der **Axial**-Ansicht den Mauszeiger über den Panoramabereich.
- 2. Klicken und halten Sie die linke Maustaste gedrückt.
	- ▶ Der Mauszeiger ändert sich.
- 3. Bewegen Sie die Maus.
	- ▶ SICAT Function verschiebt den Panoramabereich entsprechend der Position des Mauszeigers.
- 4. Wenn die zentrale Kurve des Panoramabereichs den Wurzeln der Mandibula-Zähne folgt, lassen Sie die linke Maustaste los.
	- ▶ Der Panoramabereich behält seine aktuelle Position bei.

#### VOLUMEN IN DER AXIAL-ANSICHT DREHEN

- 1. Bewegen Sie in der **Axial**-Ansicht den Mauszeiger über den **Drehung**-Regler.
- 2. Klicken und halten Sie die linke Maustaste gedrückt.
- 3. Bewegen Sie den **Drehung**-Regler entlang des Kreises in die gewünschte Richtung.
	- ▶ SICAT Function dreht das Volumen entsprechend in der **Axial**-Ansicht kreisförmig um das Rotationszentrum und in den übrigen Ansichten entsprechend.
- 4. Wenn die Wurzeln der Mandibula-Zähne der zentralen Kurve des Panoramabereichs folgen, lassen Sie die linke Maustaste los.

#### GRÖSSE, FORM UND DICKE DES PANORAMABEREICHS ANPASSEN

1. Wählen Sie die **Größe** des Panoramabereichs, die am besten der Mandibula des Patienten entspricht, indem Sie auf die entsprechende **Größe**-Schaltfläche klicken.

- 
- 2. Wählen Sie die **Form** des Panoramabereichs, die am besten der Mandibula des Patienten entspricht, indem Sie auf die entsprechende **Form**-Schaltfläche klicken.
- 
- 3. Stellen Sie sicher, dass in der **Axial**-Ansicht der Projektionsmodus aktiv ist. Falls erforderlich, klicken Sie auf das Symbol **Projektionsmodus aktivieren**.
- 
- 4. Wählen Sie die **Dicke** des Panoramabereichs, indem Sie den **Dicke**-Schieberegler verschieben. Stellen Sie sicher, dass der Panoramabereich alle Zähne und beide Kiefer vollständig enthält. Halten Sie die Dicke so gering wie möglich.
- 5. Um Ihre Anpassungen zu speichern, klicken Sie auf **OK**.
- ▶ SICAT Function speichert die angepasste Volumenausrichtung und den angepassten Panoramabereich und stellt die **Panorama**-Ansicht entsprechend dar.

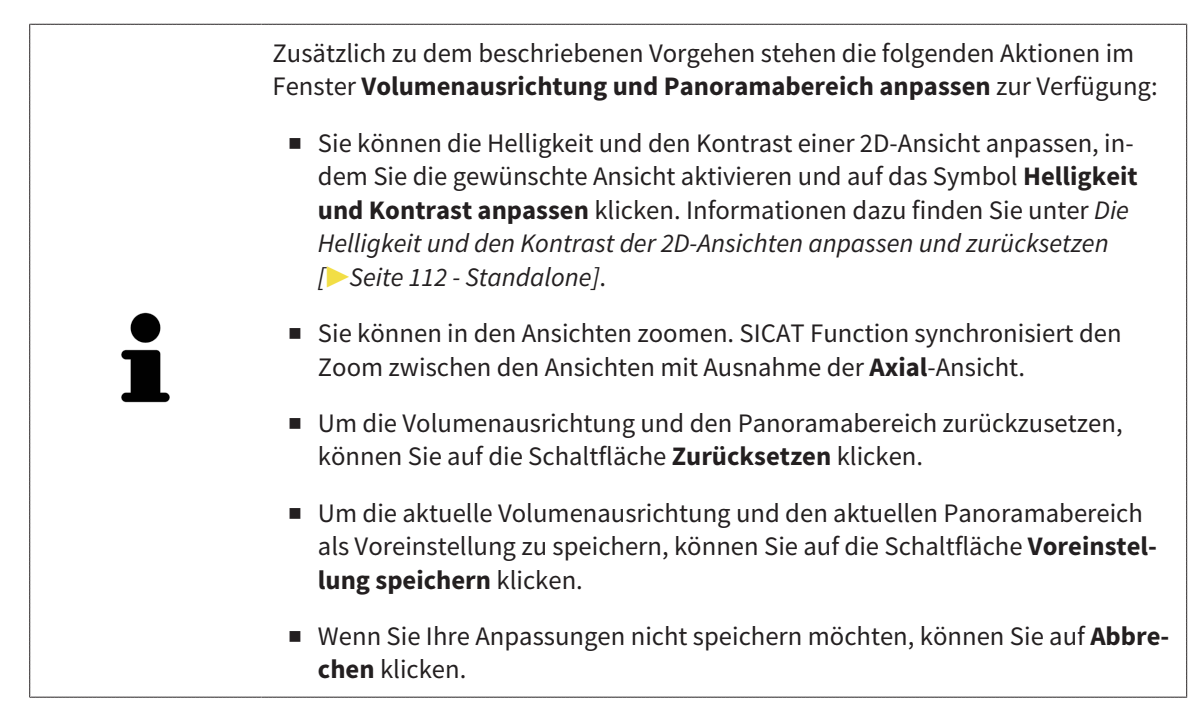

# <span id="page-559-0"></span>*27 KIEFERBEWEGUNGSDATEN*

Patientenspezifische Kieferbewegungen und Kieferpositionen stellen Informationen bezüglich der Kaudynamik des Patienten zur Verfügung. Sie können diese Informationen für die Analyse und Diagnose des Patienten benutzen. Darüber hinaus können Sie diese Daten in die Therapieplanung des Patienten integrieren.

SICAT Function visualisiert patientenspezifische Kieferbewegungen und Kieferpositionen. Die Applikation unterstützt die folgenden Quellen von Kieferbewegungsdaten:

- Bewegungsdaten von Kieferbewegungsaufnahme-Geräten (JMT)
- Statische Positionen von Kieferbewegungsaufnahme-Geräten
- Bukkale Bisspositionen, die mit einer intraoralen Kamera aufgenommen wurden

Eine Liste der kompatiblen Kieferbewegungsaufnahme-Geräte finden Sie unter *[Kompatible Kieferbewe](#page-560-0)[gungsaufnahme-Geräte \[](#page-560-0)*[▶](#page-560-0)*[Seite 146 - Standalone\]](#page-560-0)*.

Sie können bukkale Bisspositionen zusammen mit optischen Abdrücken importieren. Informationen dazu finden Sie unter *[Optische Abdrücke \[](#page-572-0)*[▶](#page-572-0)*[Seite 158 - Standalone\]](#page-572-0)*.

Neben dem Import von Kieferbewegungsdaten müssen Sie weitere Schritte durchführen, um die Darstellung von Kieferbewegungsdaten vorzubereiten. Informationen dazu finden Sie unter *[Der Standard-](#page-447-0)[Workflow von SICAT Function \[](#page-447-0)*[▶](#page-447-0)*[Seite 33 - Standalone\]](#page-447-0)*.

Nachdem Sie alle benötigten Daten vorbereitet haben, stehen die folgenden Aktionen für Kieferbewegungsdaten zur Verfügung:

- *[Mit Kieferbewegungen interagieren \[](#page-583-0)*[▶](#page-583-0)*[Seite 169 Standalone\]](#page-583-0)*
- *[Darstellung von Bewegungsspuren in der 3D-Ansicht \[](#page-586-0)*[▶](#page-586-0)*[Seite 172 Standalone\]](#page-586-0)*
- *[Bewegungsspuren mit dem Untersuchungsfenster anpassen \[](#page-587-0)*[▶](#page-587-0)*[Seite 173 Standalone\]](#page-587-0)*
- *[Bewegungsspuren mit dem Fadenkreuz in einer Schichtansicht anpassen \[](#page-588-0)*[▶](#page-588-0)*[Seite 174 Standalone\]](#page-588-0)*

Darstellungsgenauigkeit für Kieferbewegungsdaten < 0,6 mm

### 27.1 KOMPATIBLE KIEFERBEWEGUNGSAUFNAHME-GERÄTE

<span id="page-560-0"></span>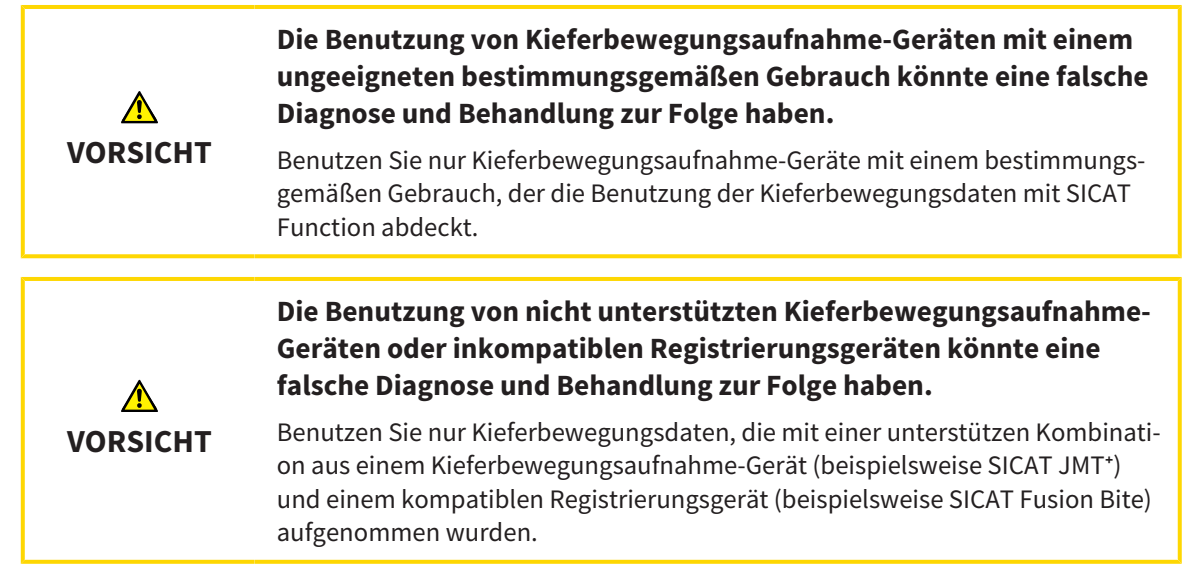

Stellen Sie sicher, dass Sie Kieferbewegungsdaten nur mit einem kompatiblen Kieferbewegungsaufnahme-Gerät in Kombination mit einem unterstützen Registrierungsgerät aufnehmen. Importieren Sie nur solche Kieferbewegungsdaten nach SICAT Function, die von kompatiblen Kieferbewegungsaufnahme-Geräten stammen. Sie können nur Kieferbewegungsaufnahmedaten nach SICAT Function importieren, die mit Kieferbewegungsaufnahme-Geräten aufgenommen wurden, welche die SICAT JTI-Format V1.0- Schnittstelle unterstützen.

SICAT Function unterstützt aktuell die folgenden Kombinationen von Kieferbewegungsaufnahme-Geräten und Kieferbewegungsregistrierungs-Geräten:

■ SICAT JMT<sup>+</sup> in Kombination mit einem SICAT Fusion Bite, Hersteller: SICAT GmbH & Co. KG, Brunnenallee 6, 53177 Bonn

## 27.2 KIEFERBEWEGUNGSDATEN VON GERÄTEN FÜR KIEFERBEWEGUNGSDATEN IMPORTIEREN UND REGISTRIEREN

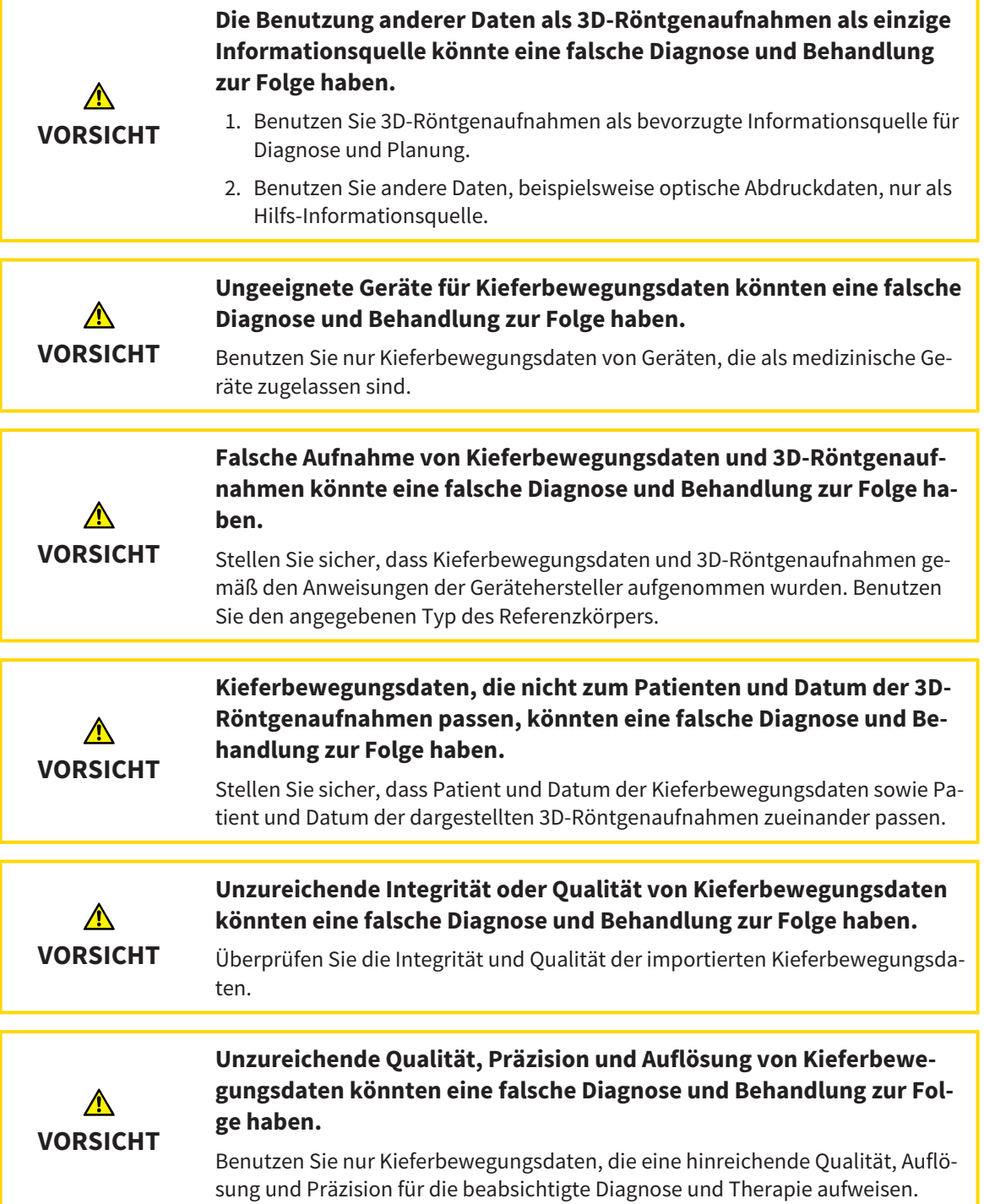

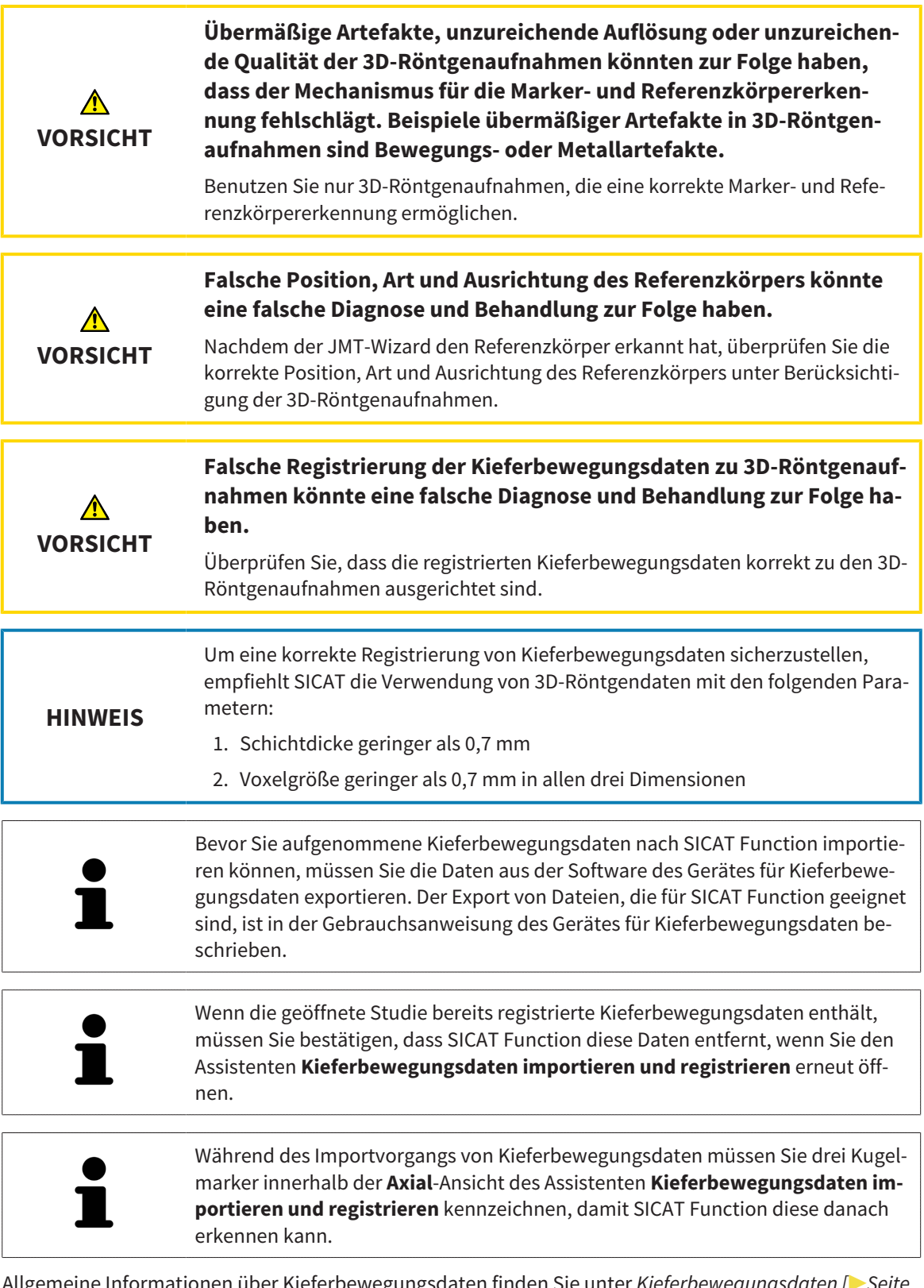

Allgemeine Informationen über Kieferbewegungsdaten finden Sie unter *[Kieferbewegungsdaten \[](#page-559-0)*[▶](#page-559-0)*[Seite](#page-559-0) [145 - Standalone\]](#page-559-0)*.

Um Kieferbewegungsdaten zu importieren und zu registrieren, gehen Sie wie folgt vor:

☑ Der Workflow-Schritt **Diagnostizieren** ist bereits aufgeklappt. Informationen dazu finden Sie unter *[Workflow-Werkzeugleiste \[](#page-504-0)*[▶](#page-504-0)*[Seite 90 - Standalone\]](#page-504-0)*.

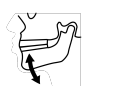

- 1. Klicken Sie auf das Symbol **Kieferbewegungsdaten importieren und registrieren**.
	- ▶ Der Assistent **Kieferbewegungsdaten importieren und registrieren** mit dem Schritt **Importieren** öffnet sich.
- 2. Klicken Sie im Assistenten **Kieferbewegungsdaten importieren und registrieren** auf die Schaltfläche **Durchsuchen**.
	- ▶ Das Fenster **Lade JMT Export-Datei** öffnet sich.
- 3. Wechseln Sie im Fenster **Lade JMT Export-Datei** zur gewünschten Datei mit den Kieferbewegungsdaten, wählen Sie die Datei und klicken Sie auf **Öffnen**.
	- ▶ Das Fenster **Lade JMT Export-Datei** schließt sich und SICAT Function überträgt den Pfad zur gewünschten Datei mit den Kieferbewegungsdaten in das Feld **Pfad**.
	- ▶ Die **Bissgabel**-Ansicht zeigt eine Vorschau der Bissgabel, die während der Aufnahme der Kieferbewegungsdaten benutzt wurde.
	- ▶ Der Bereich **Patient** und der Bereich **Aufnahme** zeigen Informationen aus der Datei mit den Kieferbewegungsdaten:

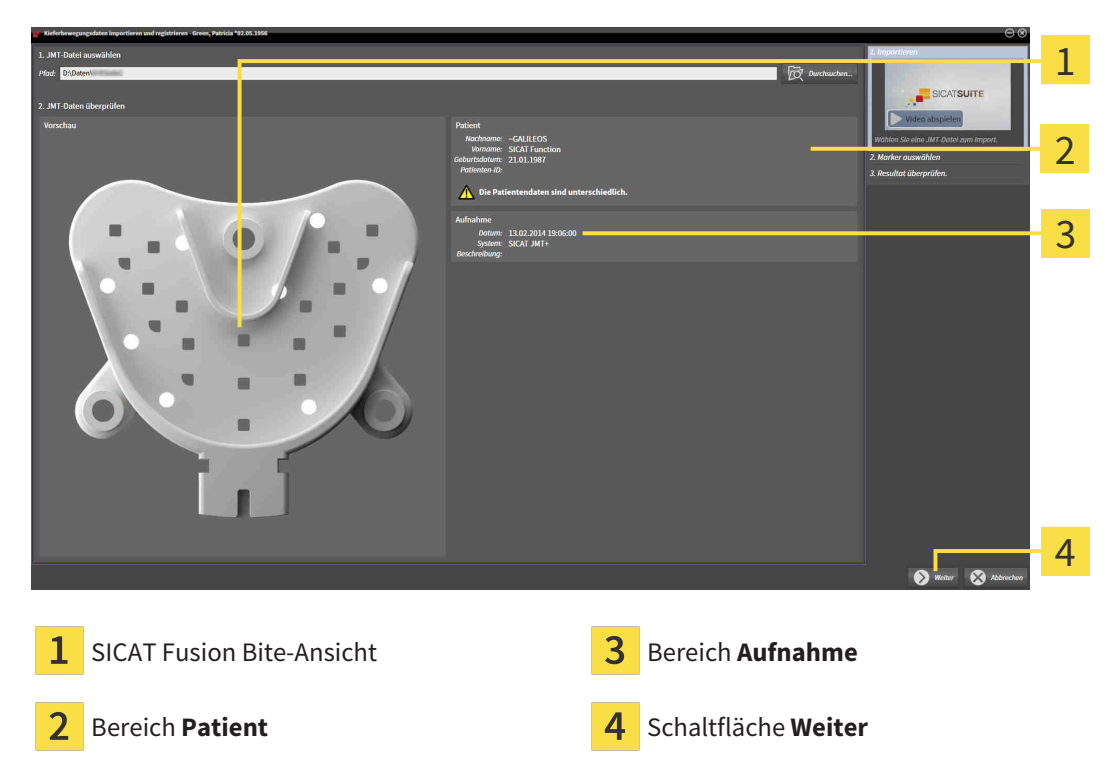

- 4. Stellen Sie sicher, dass die Datei mit den Kieferbewegungsdaten zur aktiven Studie passt.
- 5. Klicken Sie auf **Weiter**.

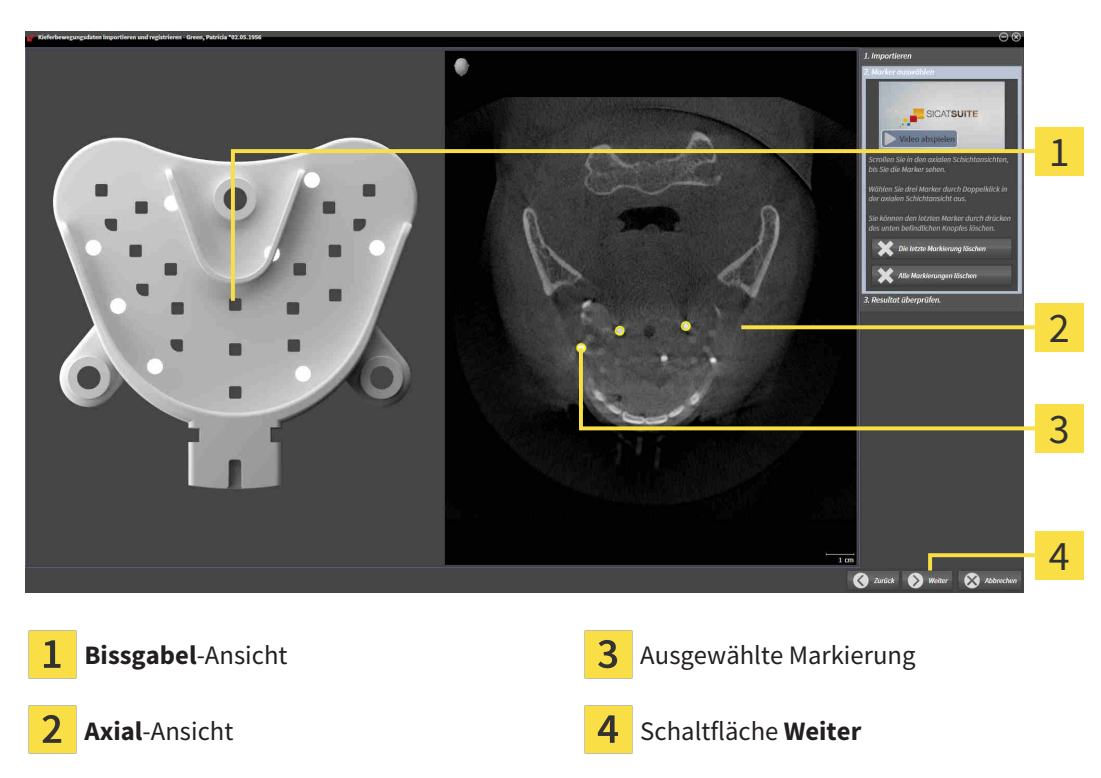

▶ Der Schritt **Marker auswählen** öffnet sich:

- 6. Scrollen Sie durch die axialen Schichten, bis die **Axial**-Schichtansicht mindestens einen Kugelmarker zeigt.
- 7. Klicken Sie in der **Axial**-Schichtansicht doppelt auf einen Kugelmarker.
	- ▶ SICAT Function markiert den Kugelmarker.
- 8. Wiederholen Sie den letzten Schritt, bis drei Kugelmarker markiert sind.

- 9. Klicken Sie auf **Weiter**.
	- ▶ SICAT Function registriert die Kieferbewegungsdaten.

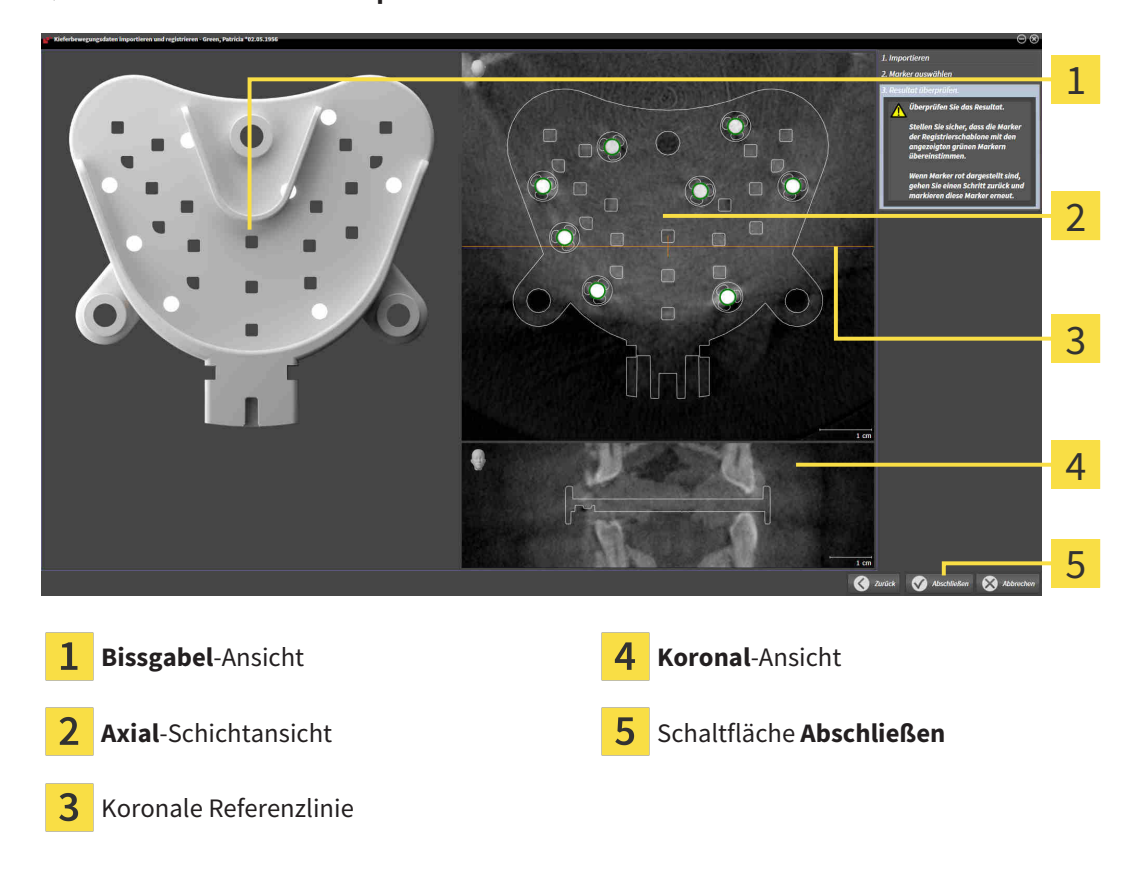

▶ Der Schritt **Resultat überprüfen** öffnet sich:

- 10. Stellen Sie sicher, dass die Kugelmarker auf der **Bissgabel** und in der **Axial**-Schichtansicht übereinstimmen.
- 11. Stellen Sie in der **Koronal**-Ansicht sicher, dass SICAT Function die Lage der Bissgabel korrekt erkannt hat. Bewegen Sie die koronale Referenzlinie in der **Axial**-Ansicht oder scrollen Sie in der **Koronal**-Ansicht durch die Schichten.
- 12. Klicken Sie auf **Abschließen**.
- ▶ SICAT Function importiert die registrierten Kieferbewegungsdaten.
- ▶ Der Assistent **Kieferbewegungsdaten importieren und registrieren** schließt sich.
- ▶ SICAT Function zeigt im **Objekt-Browser** ein **Kieferbewegungsdaten**-Objekt an. Informationen dazu finden Sie unter *[SICAT Function-Objekte \[](#page-510-0)*[▶](#page-510-0)*[Seite 96 - Standalone\]](#page-510-0)*.

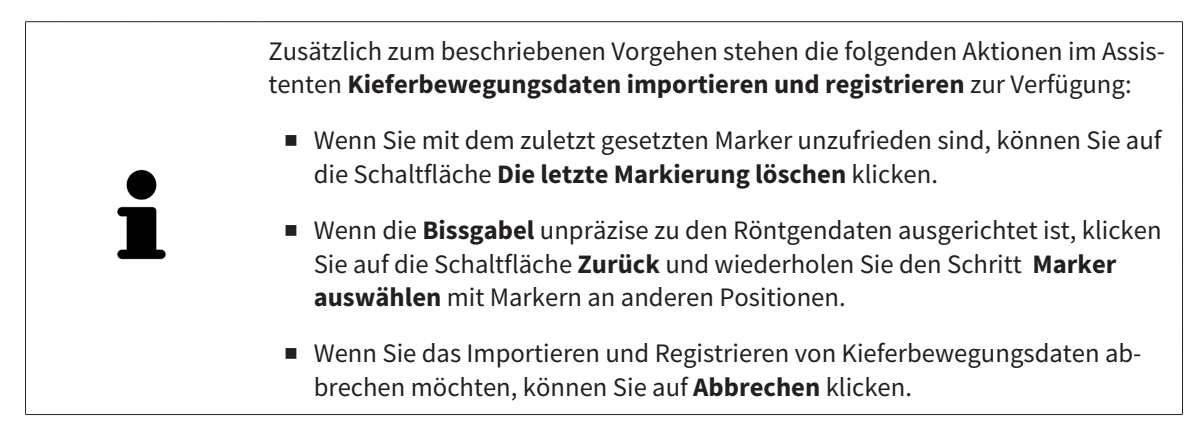

## <span id="page-566-0"></span>*28 SEGMENTIERUNG*

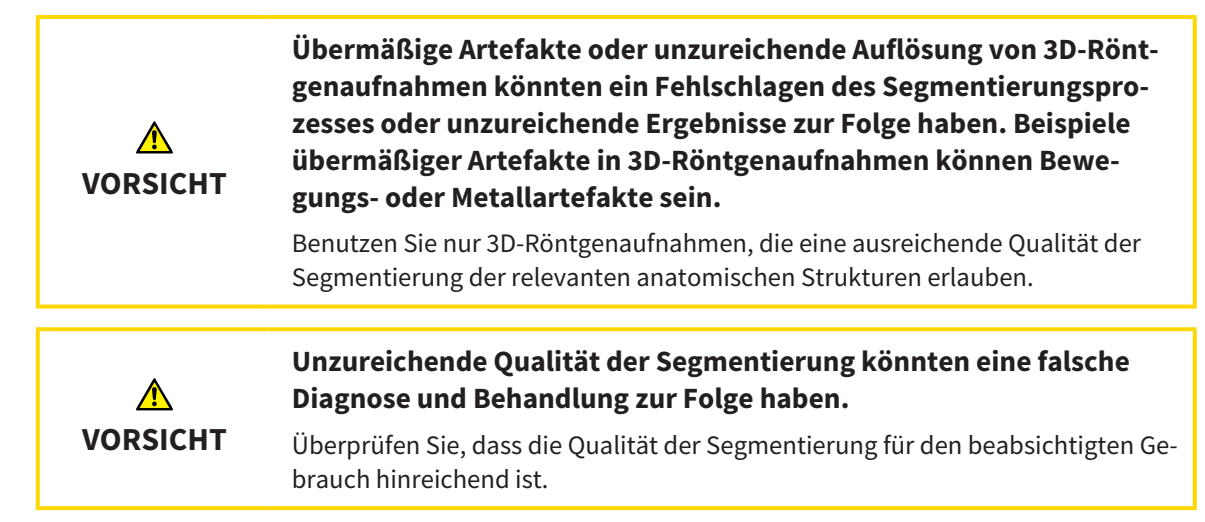

Um die Bewegung der Mandibula darzustellen, müssen Sie die Grenze zwischen der Mandibula und dem Hintergrund festlegen. Dies wird Segmentierung genannt. Mit dem Assistent **Segmentierung Unterkiefer** können Sie sowohl die Mandibula als auch die Fossa des Patienten segmentieren. In SICAT Function ist die Segmentierung ein semi-automatischer Prozess.

Semi-automatischer Prozess bedeutet, dass Sie Teile der Mandibula und der Fossa manuell mit den Zeichenwerkzeugen im Assistenten **Segmentierung Unterkiefer** kennzeichnen müssen. Nach einer Markierung kennzeichnet der Segmentierungsassistent ähnliche Bereiche automatisch.

Die folgenden Aktionen stehen für die Segmentierung der Mandibula und der Fossa zur Verfügung:

- *[Die Mandibula segmentieren \[](#page-567-0)*[▶](#page-567-0)*[Seite 153 Standalone\]](#page-567-0)*
- *[Die Fossa segmentieren \[](#page-569-0)*[▶](#page-569-0)*[Seite 155 Standalone\]](#page-569-0)*

Nach der Segmentierung der Mandibula können Sie die folgenden Aktionen durchführen:

- Visualisieren und abspielen individueller anatomischer Bewegungen des Patienten in der **3D**-Ansicht. Informationen dazu finden Sie unter *[Mit Kieferbewegungen interagieren \[](#page-583-0)*[▶](#page-583-0)*[Seite 169 - Standa](#page-583-0)[lone\]](#page-583-0)*.
- Visualisierung individueller anatomischer Bewegungsspuren des Patienten in der **3D**-Ansicht. Informationen dazu finden Sie unter *[Darstellung von Bewegungsspuren in der 3D-Ansicht \[](#page-586-0)*[▶](#page-586-0)*[Seite 172 -](#page-586-0) [Standalone\]](#page-586-0)*.
- Visualisierung der bewegten Kiefergelenke im **TMJ**-Arbeitsbereich. Informationen dazu finden Sie unter *[Funktionen im TMJ-Arbeitsbereich \[](#page-589-0)*[▶](#page-589-0)*[Seite 175 - Standalone\]](#page-589-0)*.

### 28.1 DIE MANDIBULA SEGMENTIEREN

<span id="page-567-0"></span>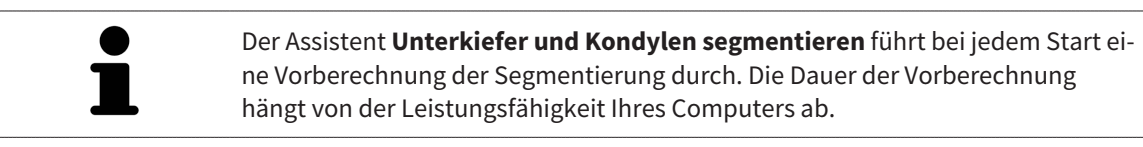

Die Segmentierung von SICAT Function arbeitet mit Bereichen statt mit anatomischen Konturen. Daher ist es nur selten notwendig, dass Sie anatomische Konturen exakt nachzeichnen. Markieren Sie stattdessen zusammenhängende Bereiche, indem Sie Striche innerhalb der Bereiche setzen.

Allgemeine Informationen über die Segmentierung finden Sie unter *[Segmentierung \[](#page-566-0)*[▶](#page-566-0)*[Seite 152 - Stan](#page-566-0)[dalone\]](#page-566-0)*.

Um die Mandibula zu segmentieren, gehen Sie wie folgt vor:

☑ Der Workflow-Schritt **Diagnostizieren** ist bereits aufgeklappt. Informationen dazu finden Sie unter *[Workflow-Werkzeugleiste \[](#page-504-0)*[▶](#page-504-0)*[Seite 90 - Standalone\]](#page-504-0)*.

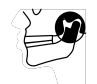

- 1. Klicken Sie auf das Symbol **Unterkiefer und Kondylen segmentieren**.
	- ▶ Der Assistent **Segmentierung Unterkiefer** öffnet sich:

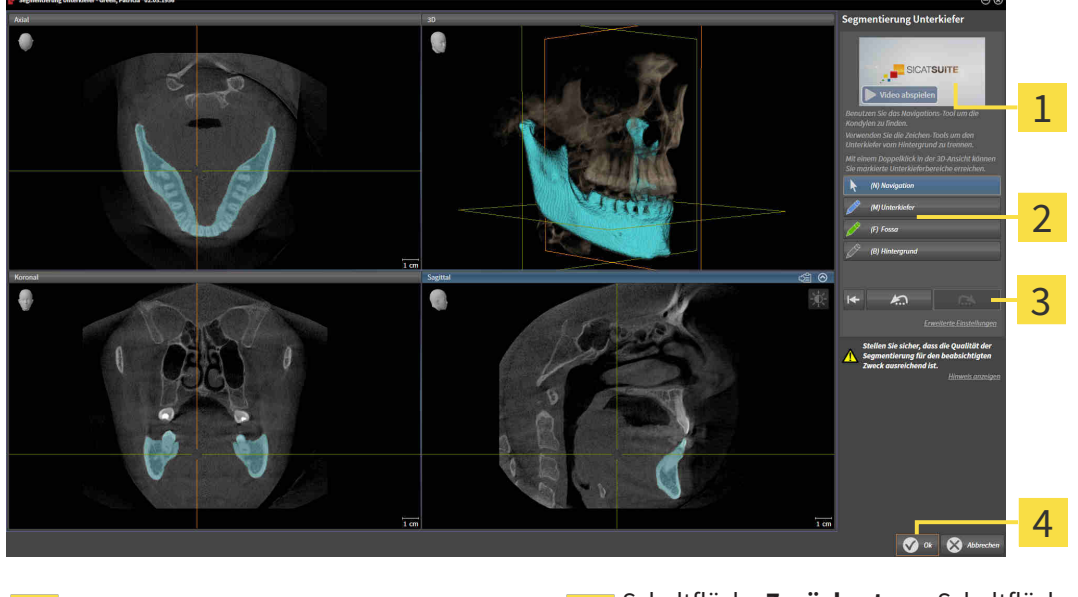

- Beispielvideo **Schaltfläche Zurücksetzen**, Schaltfläche **Zurücksetzen**, Schaltfläche **Rückgängig** und Schaltfläche **Wiederholen** Bereich **Zeichenwerkzeuge** Manuel **4** Schaltfläche **OK** 
	- ▶ Der Assistent **Segmentierung Unterkiefer** führt eine Vorberechnung der Segmentierung durch.
- 2. Passen Sie die **Axial**-Ansicht, **Koronal**-Ansicht, oder **Sagittal**-Ansicht so an, dass die Mandibula und die Fossa sichtbar sind.

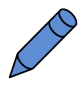

- 3. Klicken Sie auf die Schaltfläche **Unterkiefer**.
- 4. Bewegen Sie den Mauszeiger in der gewünschten 2D-Schichtansicht über die Mandibula. ▶ Der Mauszeiger wird zu einem Stift.
- 5. Klicken und halten Sie die linke Maustaste gedrückt.
- 6. Folgen Sie mit dem Mauszeiger der inneren Region der Mandibula.
	- ▶ SICAT Function zeigt Ihre Markierung durch eine blaue Linie an.
- 7. Lassen Sie die linke Maustaste los.
	- ▶ SICAT Function segmentiert die Mandibula anhand Ihrer Markierung.
- 8. Wenn Sie zusätzliche Bereiche zur Mandibula hinzufügen möchten, klicken Sie auf das Symbol **Navigation**, navigieren Sie innerhalb einer 2D-Ansicht zu den gewünschten Strukturen und markieren Sie diese wie zuvor beschrieben.
- 9. Wenn die Segmentierung Ihren Anforderungen entspricht, klicken Sie auf die Schaltfläche **OK**.
- ▶ Der Assistent **Segmentierung Unterkiefer** schließt sich.
- ▶ SICAT Function zeigt im **Objekt-Browser** ein **Volumen-Regionen**-Objekt an. Informationen dazu finden Sie unter *[SICAT Function-Objekte \[](#page-510-0)*[▶](#page-510-0)*[Seite 96 - Standalone\]](#page-510-0)*.
- ▶ Die **3D**-Ansicht zeigt das Segmentierungsergebnis.

Sie können das **Hintergrund**-Zeichenwerkzeug benutzen, um Bereiche entweder als Hintergrund zu kennzeichnen oder zu große Bereiche der semi-automatischen Segmentierung zu korrigieren.

Sie können die Segmentierung auch zu einem späteren Zeitpunkt fortsetzen oder verbessern.

Sie können durch die 2D-Schichtansichten scrollen, indem Sie in den Modus **Navigation** wechseln.

Zusätzlich zum beschriebenen Vorgehen stehen die folgenden Aktionen im Fenster **Unterkiefer und Kondylen segmentieren** zur Verfügung:

- Im Fenster Unterkiefer und Kondylen segmentieren gibt es spezielle Tastaturkürzel. Informationen dazu finden Sie unter *[Tastaturkürzel \[](#page-647-0)*[▶](#page-647-0)*[Seite 233 -](#page-647-0) [Standalone\]](#page-647-0)*.
- Wenn Sie in der **3D**-Ansicht auf eine Position doppelt klicken, die zum segmentierten Bereich gehört, zeigen alle 2D-Schichtansichten die dazugehörige Schicht an. Zusätzlich zentriert SICAT Function die Fadenkreuze auf die Position. Verwenden Sie diese Navigationshilfe um beispielsweise ausgelaufene Bereiche zu korrigieren oder Löcher zu schließen.
- Wenn die Segmentierung nicht den anatomischen Gegebenheiten entspricht, können Sie auf die Schaltfläche **Rückgängig** klicken.
- Wenn Sie eine rückgängig gemachte Aktion wiederherstellen möchten, können Sie auf die Schaltfläche **Wiederholen** klicken.
- Wenn Sie alle Arbeitsschritte rückgängig machen möchten, können Sie auf die Schaltfläche **Zurücksetzen** klicken.
- In seltenen Fällen kann es vorkommen, dass die Vorberechnung des Datensatzes kein optimales Ergebnis liefert. Sie können in einem solchen Fall auf **Erweiterte Einstellungen** klicken und das Kontrollkästchen **Hintergrund automatisch erkennen** deaktivieren. Sie können danach Bereiche mit mindestens einem Zeichenstrich mit dem **Hintergrund**-Zeichenwerkzeug markieren, die nicht zum Mandibulaknochen oder zur Fossa gehören.

■ Wenn Sie die Segmentierung der Kondylen und des Mandibulabereichs abbrechen möchten, können Sie auf **Abbrechen** klicken.

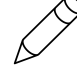

## 28.2 DIE FOSSA SEGMENTIEREN

<span id="page-569-0"></span>Durch die Einführung des **TMJ**-Arbeitsbereiches ist eine Segmentierung der Fossa in den meisten Fällen nicht mehr zwingend notwendig. Verwenden Sie den **TMJ**-Arbeitsbereich, um die dynamische Kondylus-Fossa-Relation auch ohne Segmentierung der Fossa zu beurteilen.

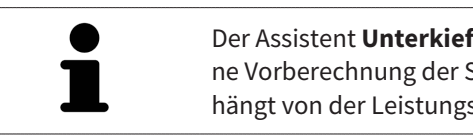

Der Assistent **Unterkiefer und Kondylen segmentieren** führt bei jedem Start eine Vorberechnung der Segmentierung durch. Die Dauer der Vorberechnung hängt von der Leistungsfähigkeit Ihres Computers ab.

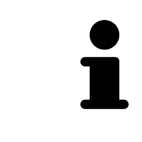

Die Segmentierung von SICAT Function arbeitet mit Bereichen statt mit anatomischen Konturen. Daher ist es nur selten notwendig, dass Sie anatomische Konturen exakt nachzeichnen. Markieren Sie stattdessen zusammenhängende Bereiche, indem Sie Striche innerhalb der Bereiche setzen.

Allgemeine Informationen über die Segmentierung finden Sie unter *[Segmentierung \[](#page-566-0)*[▶](#page-566-0)*[Seite 152 - Stan](#page-566-0)[dalone\]](#page-566-0)*.

Um die Fossa zu segmentieren, gehen Sie wie folgt vor:

☑ Der Workflow-Schritt **Diagnostizieren** ist bereits aufgeklappt. Informationen dazu finden Sie unter *[Workflow-Werkzeugleiste \[](#page-504-0)*[▶](#page-504-0)*[Seite 90 - Standalone\]](#page-504-0)*.

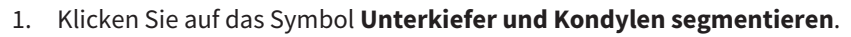

▶ Der Assistent **Segmentierung Unterkiefer** öffnet sich:

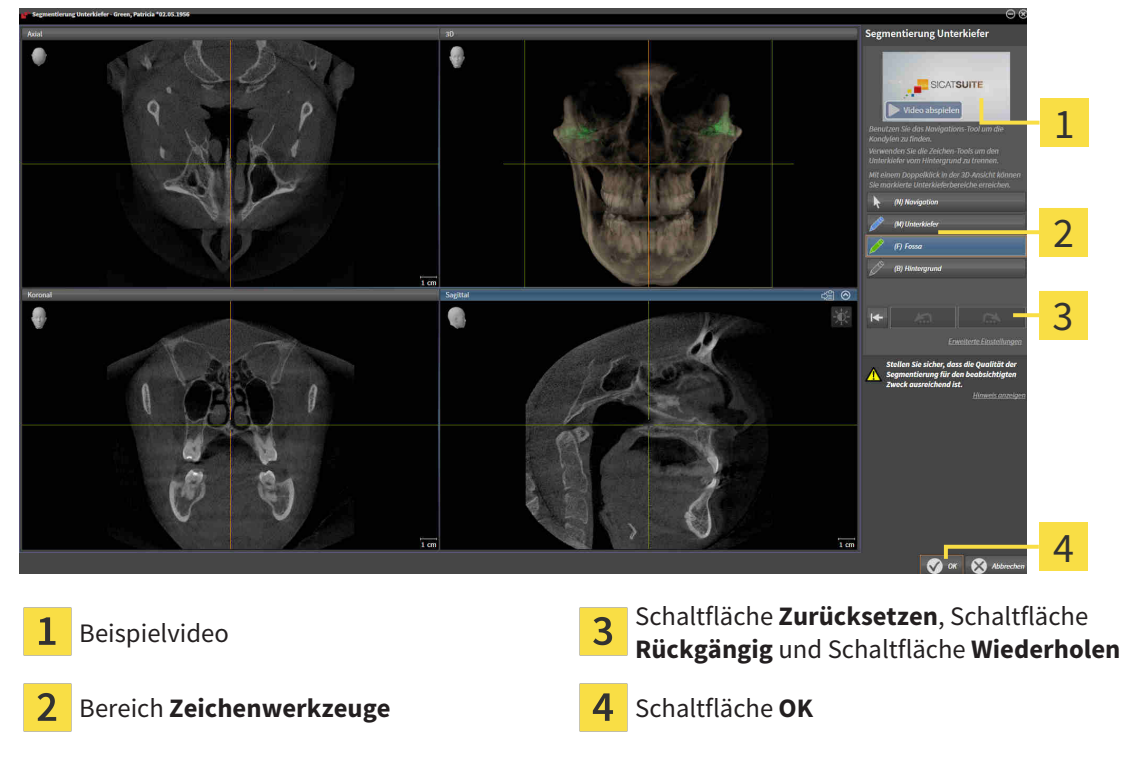

- ▶ Der Assistent **Segmentierung Unterkiefer** führt eine Vorberechnung der Segmentierung durch.
- 2. Passen Sie die **Axial**-Ansicht, **Koronal**-Ansicht, oder **Sagittal**-Ansicht so an, dass die Mandibula und die Fossa sichtbar sind.

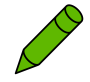

- 3. Klicken Sie auf die Schaltfläche **Fossa**.
- 4. Bewegen Sie den Mauszeiger in der gewünschten 2D-Schichtansicht über die Fossa.
- ▶ Der Mauszeiger wird zu einem Stift.
- 5. Klicken und halten Sie die linke Maustaste gedrückt.
- 6. Folgen Sie mit dem Mauszeiger der inneren Region der Fossa.
	- ▶ SICAT Function zeigt Ihre Markierung durch eine grüne Linie an.
- 7. Lassen Sie die linke Maustaste los.
	- ▶ SICAT Function segmentiert die Fossa anhand Ihrer Markierung.
- 8. Wenn Sie zusätzliche Bereiche zur Fossa hinzufügen möchten, klicken Sie auf das Symbol **Navigation**, navigieren Sie innerhalb einer 2D-Ansicht zu den gewünschten Strukturen und markieren Sie diese wie zuvor beschrieben.
- 9. Wenn die Segmentierung Ihren Anforderungen entspricht, klicken Sie auf die Schaltfläche **OK**.
- ▶ Der Assistent **Segmentierung Unterkiefer** schließt sich.
- ▶ SICAT Function zeigt im **Objekt-Browser** ein **Volumen-Regionen**-Objekt an. Informationen dazu finden Sie unter *[SICAT Function-Objekte \[](#page-510-0)*[▶](#page-510-0)*[Seite 96 - Standalone\]](#page-510-0)*.
- ▶ Die **3D**-Ansicht zeigt das Segmentierungsergebnis.

Sie können das **Hintergrund**-Zeichenwerkzeug benutzen, um Bereiche entweder als Hintergrund zu kennzeichnen oder zu große Bereiche der semi-automatischen Segmentierung zu korrigieren.

Sie können die Segmentierung auch zu einem späteren Zeitpunkt fortsetzen oder verbessern.

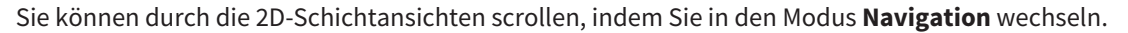

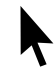

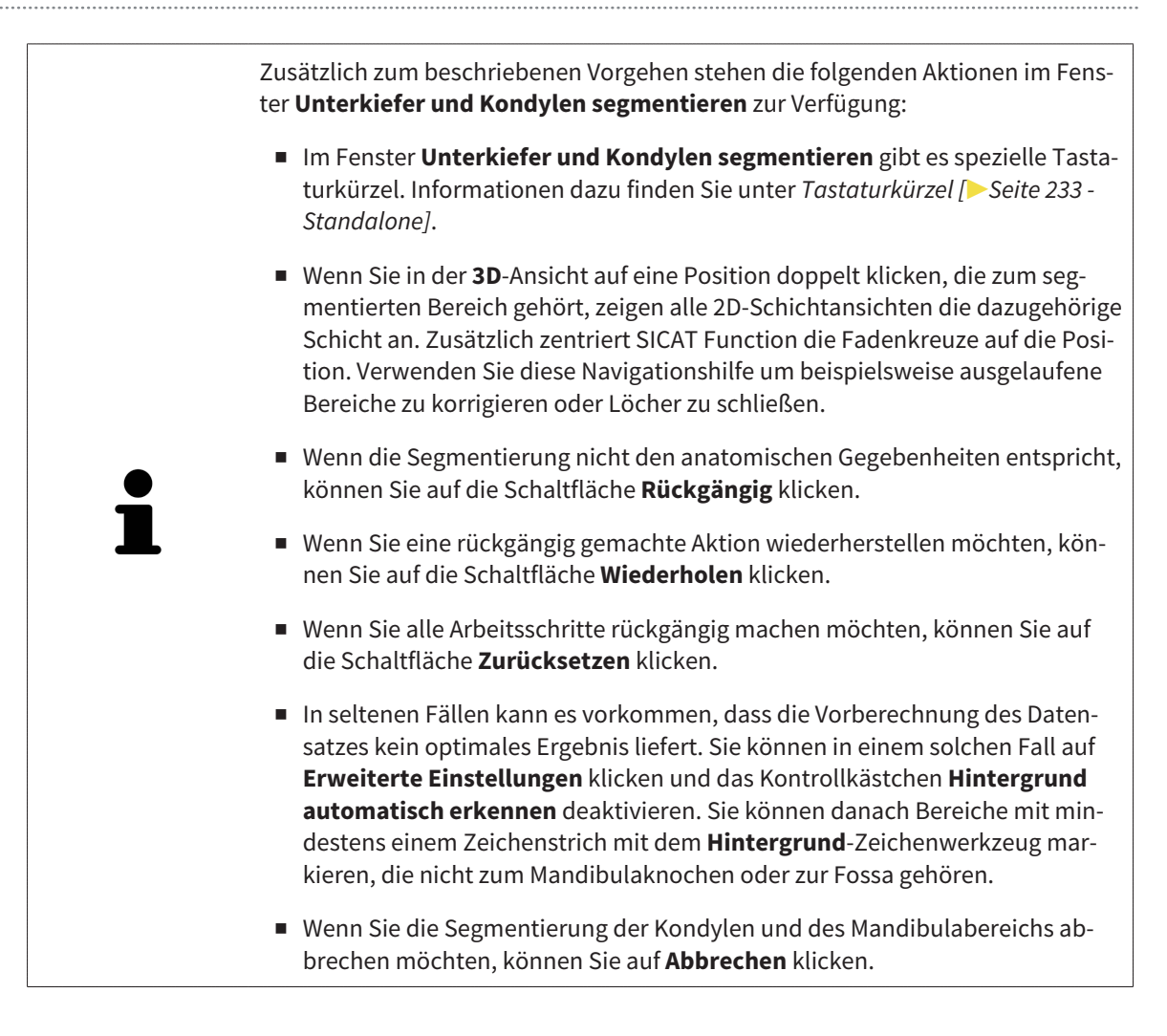

# <span id="page-572-0"></span>*29 OPTISCHE ABDRÜCKE*

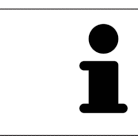

Sie können optische Abdrücke nur zu Röntgendaten importieren und registrieren, die von Sirona 3D-Röntgengeräten erstellt wurden.

SICAT Function kann zueinander passende Röntgendaten und [optische Abdrücke](#page-658-0) desselben Patienten gleichzeitig darstellen. Die kombinierte Darstellung stellt zusätzliche Informationen für Analyse und Diagnose zur Verfügung. Darüber hinaus basiert die Therapieumsetzung auf optischen Abdrücken.

Die folgenden Aktionen sind erforderlich, um Daten mit optischen Abdrücken in SICAT Function zu benutzen:

- Import einer Datei mit optischen Abdrücken bestehend aus Unterkiefer-Aufnahme und Oberkiefer-Aufnahme, die Daten mit optischen Abdrücken von einem optischen Abdrucksystem enthält, beispielsweise CEREC mit einer Open GALILEOS-Lizenz
- [Registrierung](#page-658-1) optischer Abdrücke zu Röntgendaten

SICAT Function unterstützt die folgenden Datei-Formate für optische Abdrücke:

- [SIXD](#page-658-2)-Dateien, die einen optischen Abdruck der Maxilla und einen optischen Abdruck der Mandibula enthalten
- [SSI](#page-658-3)-Dateien, die einen optischen Abdruck der Maxilla und einen optischen Abdruck der Mandibula enthalten
- [STL](#page-658-4)-Dateien, die einen optischen Abdruck der Maxilla oder einen optischen Abdruck der Mandibula enthalten (**SICAT Suite STL Import**-Lizenz erforderlich)

Die folgenden Werkzeuge stehen für optische Abdrücke zur Verfügung:

- *[Optische Abdrücke importieren und registrieren \[](#page-573-0)*[▶](#page-573-0)*[Seite 159 Standalone\]](#page-573-0)*
- *[Optische Abdrücke aus anderen SICAT-Applikationen wiederverwenden \[](#page-580-0)*[▶](#page-580-0)*[Seite 166 Standalone\]](#page-580-0)*
- Optische Abdrücke aktivieren, ausblenden und einblenden Informationen dazu finden Sie unter *[Objekte mit dem Objekt-Browser verwalten \[](#page-507-0)*[▶](#page-507-0)*[Seite 93 - Standalone\]](#page-507-0)*.
- Auf optische Abdrücke fokussieren und optische Abdrücke entfernen Informationen dazu finden Sie unter *[Objekte mit der Objekt-Werkzeugleiste verwalten \[](#page-509-0)*[▶](#page-509-0)*[Seite 95 - Standalone\]](#page-509-0)*.

Optische Abdrücke im STL-Format erfordern zusätzliche Schritte beim Import. Informationen dazu finden Sie unter *[Zusätzliche Schritte bei optischen Abdrücken im STL-Format \[](#page-579-0)*[▶](#page-579-0)*[Seite 165 - Standalone\]](#page-579-0)*.

## 29.1 OPTISCHE ABDRÜCKE IMPORTIEREN UND REGISTRIEREN

<span id="page-573-0"></span>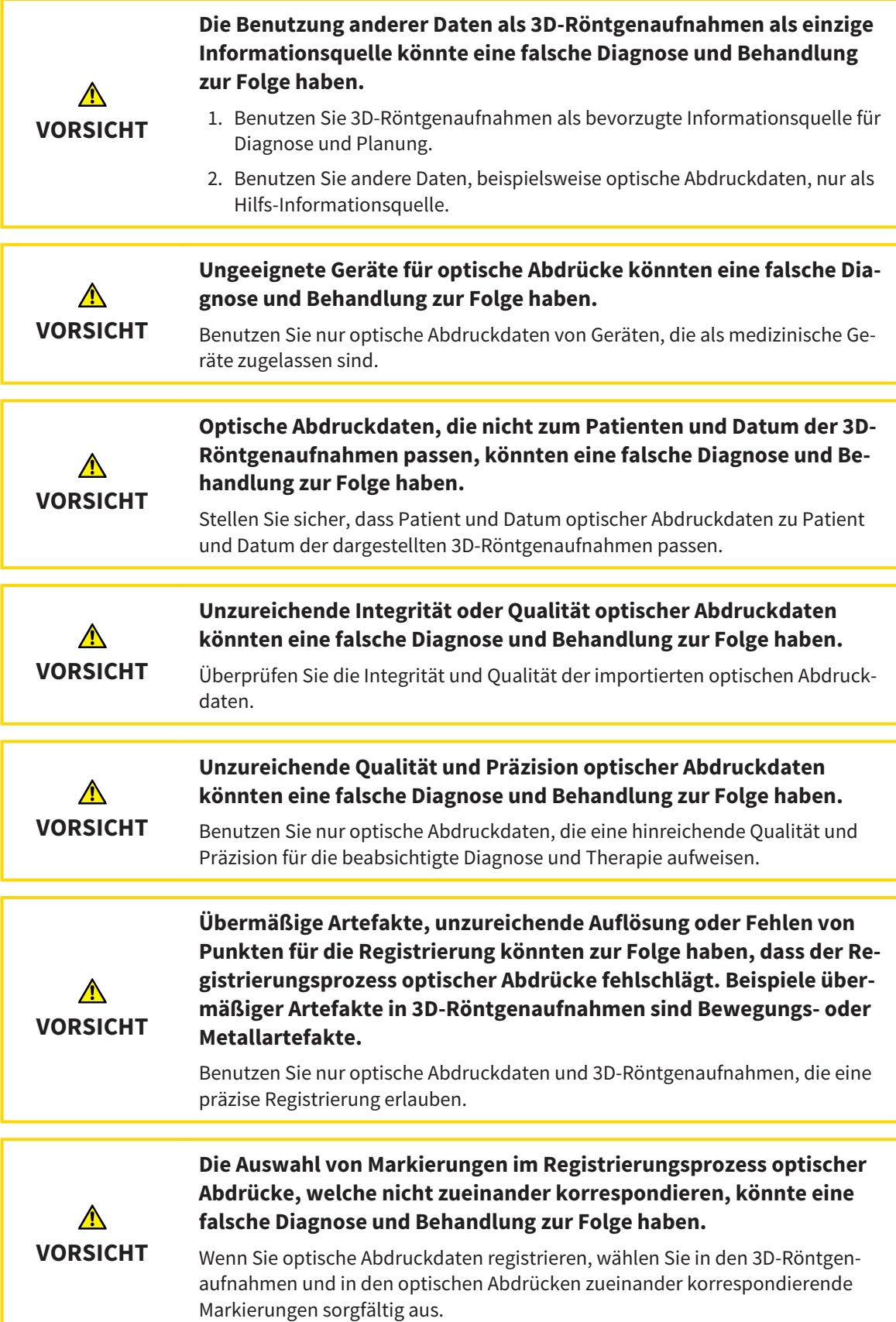

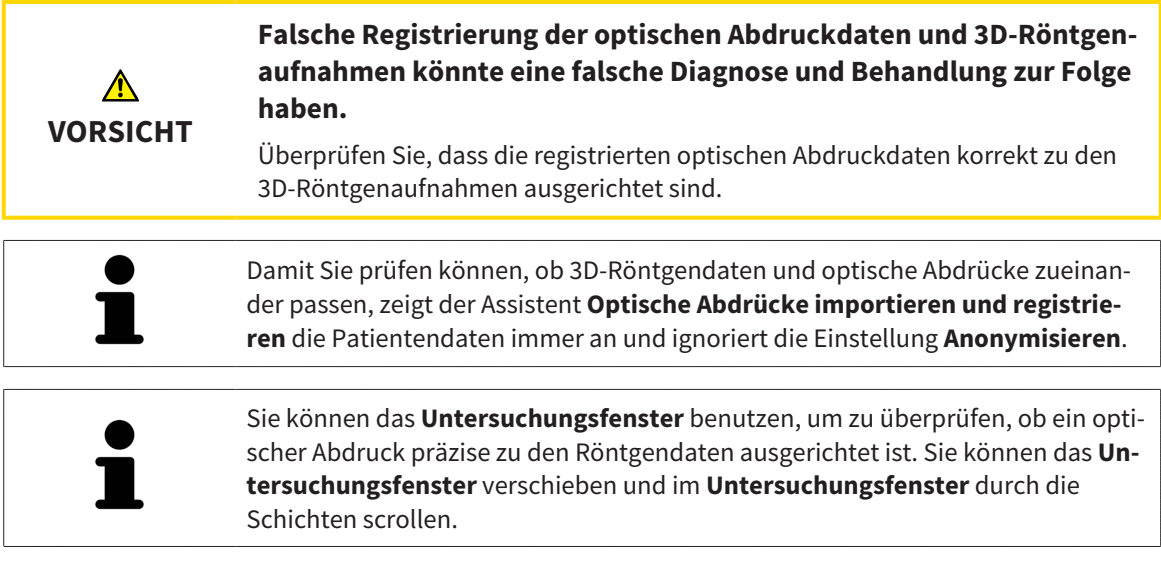

Allgemeine Informationen über optische Abdrücke finden Sie unter *[Optische Abdrücke \[](#page-572-0)*[▶](#page-572-0)*[Seite 158 -](#page-572-0) [Standalone\]](#page-572-0)*.

Um optische Abdrücke zu importieren und zu registrieren, gehen Sie wie folgt vor:

- ☑ Der Workflow-Schritt **Diagnostizieren** ist bereits aufgeklappt.
- 1. Klicken Sie auf das Symbol **Optische Abdrücke importieren und registrieren**.
	- ▶ Der Assistent **Optische Abdrücke importieren und registrieren** mit dem Schritt **Importieren** öffnet sich.
- 2. Klicken Sie auf die Schaltfläche **Durchsuchen**.
	- ▶ Das Fenster **Datei mit optischen Abdrücken öffnen** öffnet sich.
- 3. Wechseln Sie im Fenster **Datei mit optischen Abdrücken öffnen** zur gewünschten Datei mit optischen Abdrücken, wählen Sie die Datei und klicken Sie auf **Öffnen**.
	- ▶ Das Fenster **Datei mit optischen Abdrücken öffnen** schließt sich.

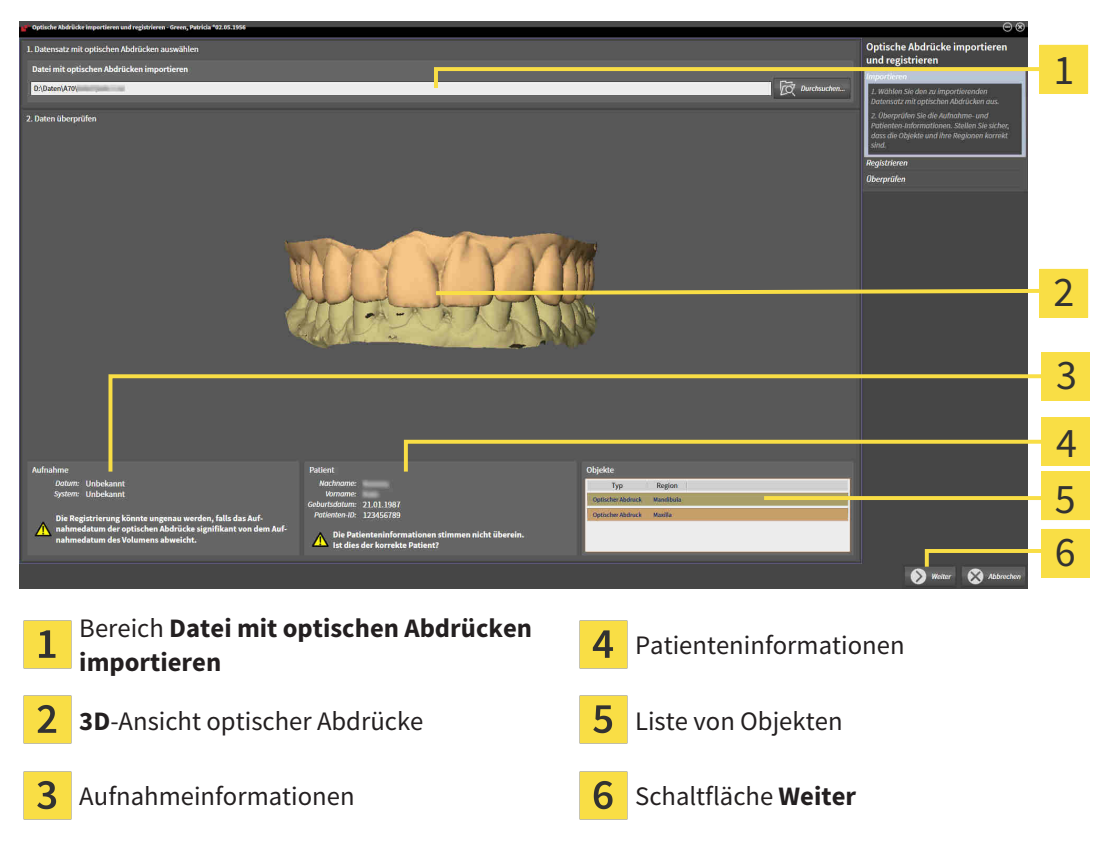

▶ SICAT Function öffnet die gewählte Datei mit optischen Abdrücken:

- 4. Überprüfen Sie die Aufnahmeinformationen und die Patienteninformationen.
- 5. Stellen Sie sicher, dass die Objekte und deren Regionen korrekt sind. Die Hintergrundfarbe in der Liste der Objekte entspricht der Farbe der Objekte in der **3D**-Ansicht.
- 6. Klicken Sie auf **Weiter**.
▶ Wenn die Patientendaten in der 3D-Röntgenaufnahme und im optischen Abdruck voneinander abweichen, öffnet SICAT Function das Fenster **Unterschiedliche Patienteninformationen**:

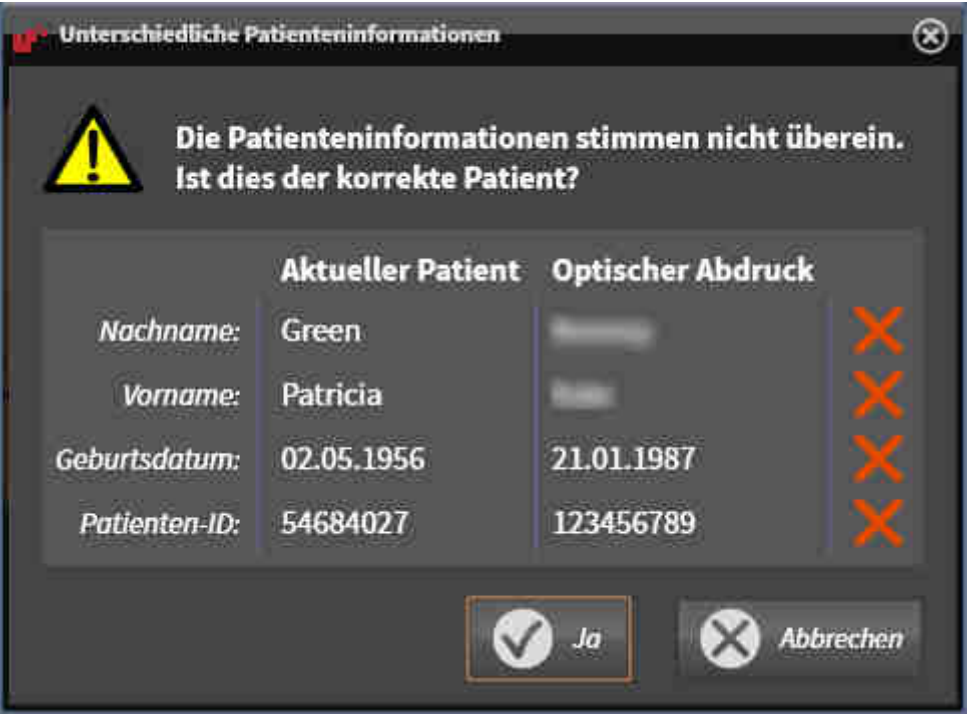

- 7. Vergleichen Sie die Patienteninformationen. Wenn Sie sicher sind, dass der optische Abdruck zum aktuellen Patienten passt, klicken Sie auf die Schaltfläche **Ja**.
	- 1  $\overline{\mathcal{L}}$ 3 4 5 6 Symbol **Helligkeit und Kontrast anpassen 4** Schaltfläche Aktives Marker-Paar entfer-1 **nen Panorama**-Ansicht **3D-Ansicht 3D-Ansicht**, welche den ersten optischen Abdruck zeigt Schaltfläche **Panoramabereich anpassen 6** Schaltfläche Weiter 3
- ▶ Der Schritt **Registrieren** öffnet sich für den ersten optischen Abdruck:

- 8. Klicken Sie für den ersten optischen Abdruck doppelt auf denselben Zahn sowohl in der **Panorama**-Ansicht als auch auf der vestibulären Seite des optischen Abdrucks in der **3D**-Ansicht. Achten Sie auf einen großen Abstand zwischen den einzelnen Zähnen und markieren Sie nur Zähne ohne Metallartefakte. Wiederholen Sie diesen Schritt, bis Sie mindestens drei übereinstimmende Zähne in beiden Ansichten gekennzeichnet haben.
	- ▶ Markierungen mit verschiedenen Farben und Nummern in beiden Ansichten zeigen zugeordnete Zähne des ersten optischen Abdrucks.
- 9. Klicken Sie auf **Weiter**.
	- ▶ SICAT Function berechnet die Registrierung des ersten optischen Abdrucks mit den Röntgendaten.

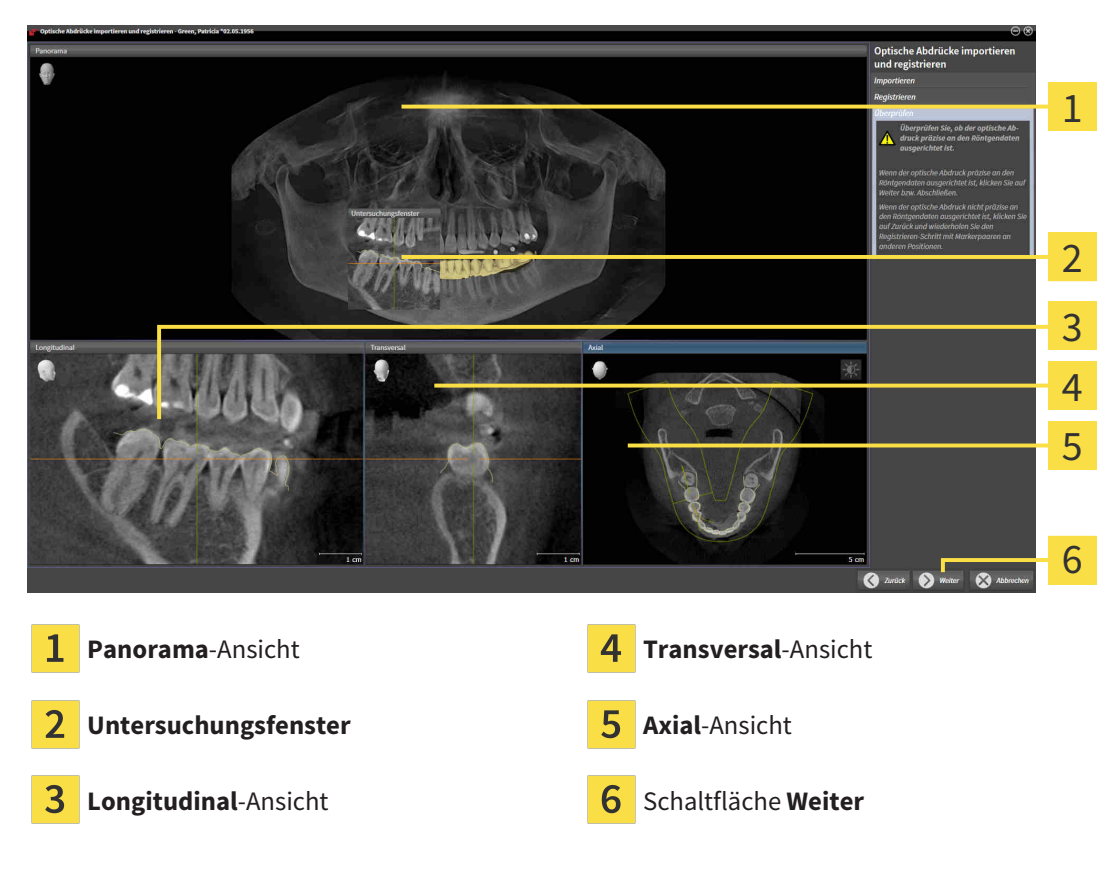

▶ Der Schritt **Überprüfen** öffnet sich für den ersten optischen Abdruck:

- 10. Überprüfen Sie in den 2D-Schichtansichten, ob der optische Abdruck präzise zu den Röntgendaten ausgerichtet ist. Scrollen Sie durch die Schichten und überprüfen Sie die dargestellten Konturen.
- 11. Wenn der optische Abdruck unpräzise zu den Röntgendaten ausgerichtet ist, klicken Sie auf die Schaltfläche **Zurück** und wiederholen Sie den Schritt **Registrieren** mit Marker-Paaren an anderen Positionen.
- 12. Wenn der erste optische Abdruck präzise zu den Röntgendaten ausgerichtet ist, klicken Sie auf die Schaltfläche **Weiter**.
	- ▶ Der Schritt **Registrieren** öffnet sich für den zweiten optischen Abdruck.
- 13. Klicken Sie für den zweiten optischen Abdruck doppelt auf denselben Zahn sowohl in der **Panorama**-Ansicht als auch auf der vestibulären Seite des optischen Abdrucks in der **3D**-Ansicht. Achten Sie auf einen großen Abstand zwischen den einzelnen Zähnen und markieren Sie möglichst nur Zähne ohne Metallartefakte. Wiederholen Sie diesen Schritt, bis Sie mindestens drei übereinstimmende Zähne in beiden Ansichten gekennzeichnet haben. Sie können die Genauigkeit der Registrierung verbessern, indem Sie bis zu fünf Zähne kennzeichnen.
- ▶ Markierungen mit verschiedenen Farben und Nummern in beiden Ansichten zeigen zugeordnete Zähne des zweiten optischen Abdrucks.
- 14. Klicken Sie auf **Weiter**.
	- ▶ SICAT Function berechnet die Registrierung des zweiten optischen Abdrucks mit den Röntgendaten.
	- ▶ Der Schritt **Überprüfen** öffnet sich für den zweiten optischen Abdruck.
- 15. Überprüfen Sie in den 2D-Schichtansichten, ob der optische Abdruck präzise zu den Röntgendaten ausgerichtet ist. Scrollen Sie durch die Schichten und überprüfen Sie die dargestellten Konturen.
- 16. Wenn der optische Abdruck unpräzise zu den Röntgendaten ausgerichtet ist, klicken Sie auf die Schaltfläche **Zurück** und wiederholen Sie den Schritt **Registrieren** mit Marker-Paaren an anderen Positionen. Sie können die Genauigkeit der Registrierung verbessern, indem Sie bis zu fünf Zähne kennzeichnen.
- 17. Wenn der zweite optische Abdruck präzise zu den Röntgendaten ausgerichtet ist, klicken Sie auf die Schaltfläche **Abschließen**.
- ▶ Der Assistent **Optische Abdrücke importieren und registrieren** schließt sich.
- ▶ SICAT Function fügt die ausgewählten optischen Abdrücke zum **Objekt-Browser** hinzu.
- ▶ SICAT Function zeigt die registrierten optischen Abdrücke an.

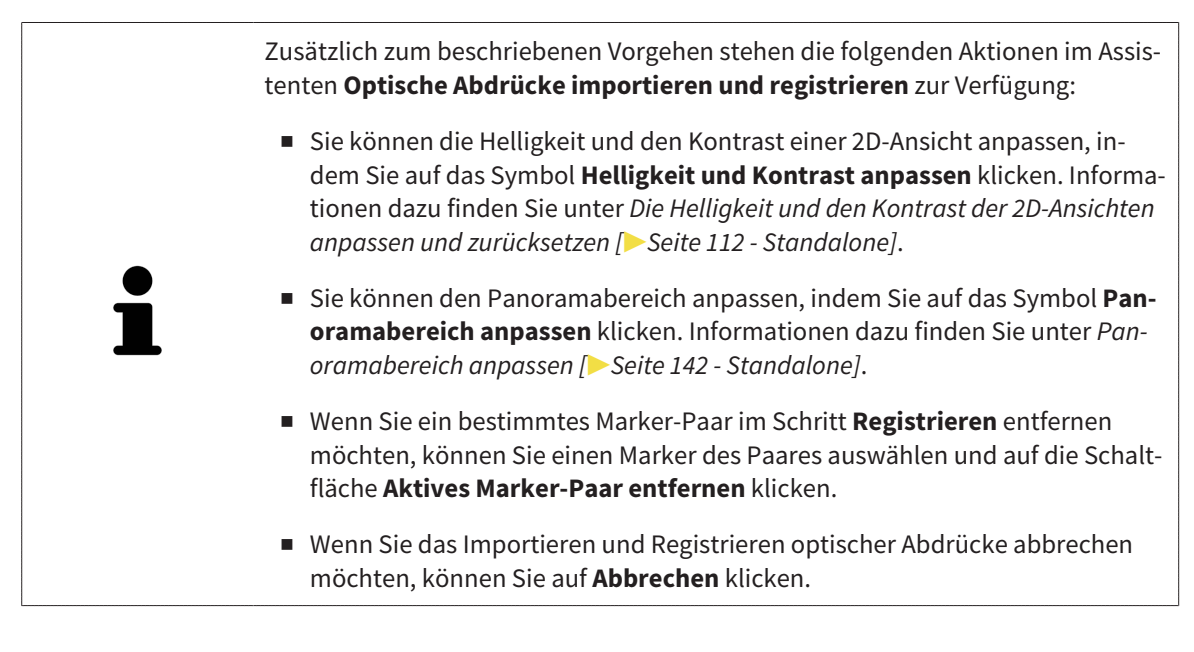

# 29.2 ZUSÄTZLICHE SCHRITTE BEI OPTISCHEN ABDRÜCKEN IM STL-FORMAT

STL-Dateien enthalten keine Informationen zu Position und Orientierung optischer Abdrücke. Deshalb müssen Sie Position und Orientierung falls erforderlich anpassen:

- ☑ Sie haben bereits eine **SICAT Suite STL Import**-Lizenz aktiviert.
- 1. Öffnen Sie die optischen Abdrücke aus einer Datei im STL-Format. Informationen dazu finden Sie unter *[Optische Abdrücke importieren und registrieren \[](#page-573-0)*[▶](#page-573-0)*[Seite 159 - Standalone\]](#page-573-0)*.
	- ▶ Das Fenster **STL Import-Assistent** öffnet sich:

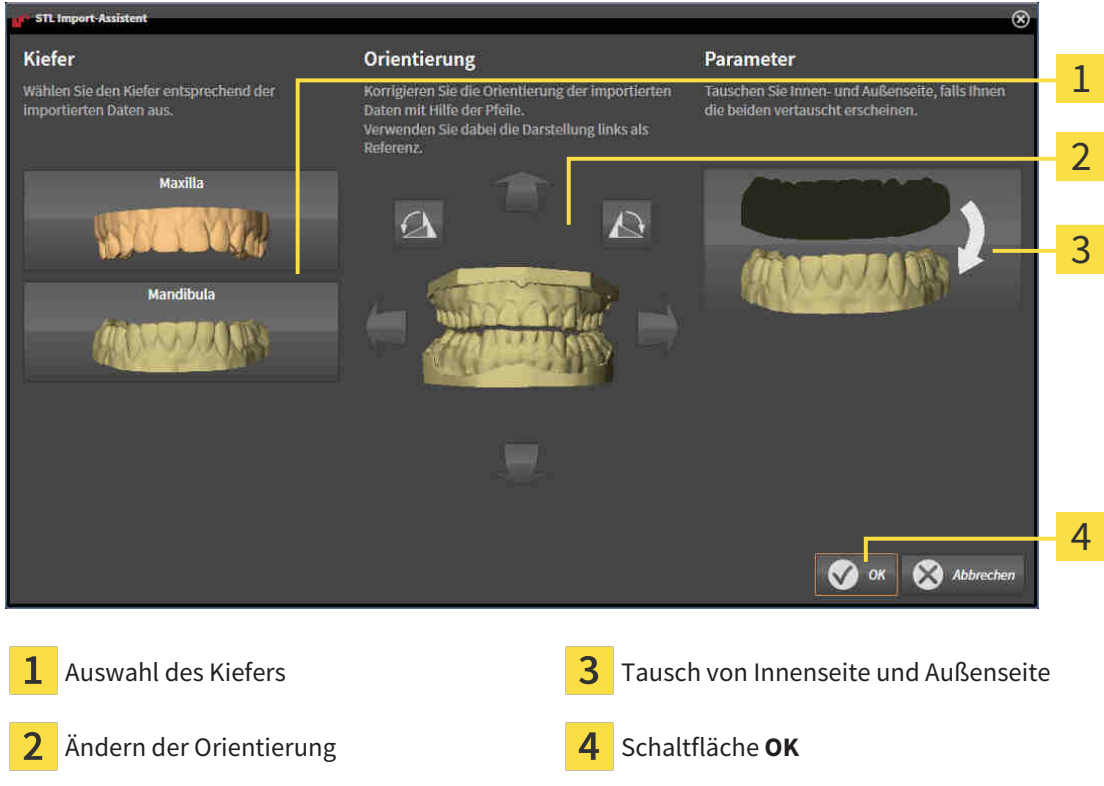

2. Wählen Sie im Bereich **Kiefer** aus, ob der optische Abdruck die **Maxilla** oder die **Mandibula** enthält, indem Sie auf das entsprechende Symbol klicken.

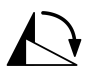

- 3. Falls erforderlich, ändern Sie zur groben Vorpositionierung die Orientierung der optischen Abdrücke, indem Sie im Bereich **Orientierung** auf die Pfeil-Symbole oder auf die Rotation-Symbole klicken.
- 4. Falls erforderlich, tauschen Sie die Innenseite und die Außenseite der optischen Abdrücke, indem Sie im Bereich **Parameter** auf die Darstellung der optischen Abdrücke klicken.
- 5. Klicken Sie auf die Schaltfläche **OK**.
- 6. Falls erforderlich, wiederholen Sie die Schritte für eine zweite STL-Datei. SICAT Function ordnet die zweite STL-Datei automatisch dem jeweils anderen Kiefer zu.
	- ▶ SICAT Function zeigt die importierten optischen Abdrücke im Assistenten **Optische Abdrücke importieren und registrieren** an.
- 7. Fahren Sie mit der Registrierung der optischen Abdrücke fort. Informationen dazu finden Sie unter *[Optische Abdrücke importieren und registrieren \[](#page-573-0)*[▶](#page-573-0)*[Seite 159 - Standalone\]](#page-573-0)*.

# 29.3 OPTISCHE ABDRÜCKE AUS ANDEREN SICAT-APPLIKATIONEN WIEDERVERWENDEN

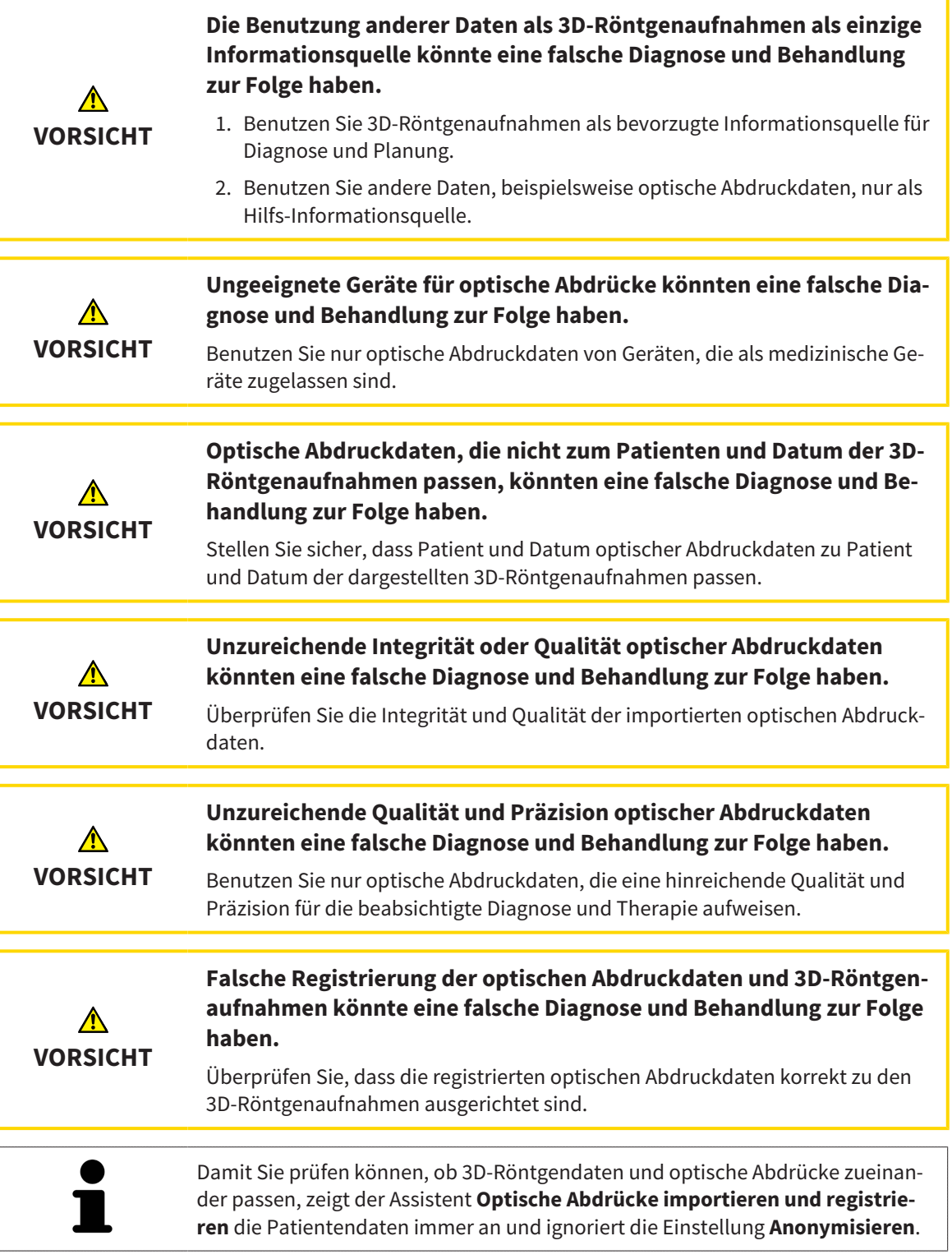

Allgemeine Informationen über optische Abdrücke finden Sie unter *[Optische Abdrücke \[](#page-572-0)*[▶](#page-572-0)*[Seite 158 -](#page-572-0) [Standalone\]](#page-572-0)*.

Um optische Abdrücke aus einer anderen SICAT-Applikation wiederzuverwenden, gehen Sie wie folgt vor:

☑ Der Workflow-Schritt **Diagnostizieren** ist bereits aufgeklappt.

- ☑ Sie haben zu der geöffneten Studie in einer anderen SICAT-Applikation bereits optische Abdrücke importiert, die Sie noch nicht in SICAT Function verwenden.
- 1. Klicken Sie auf das Symbol **Optische Abdrücke importieren und registrieren**.
	- ▶ Der Assistent **Optische Abdrücke importieren und registrieren** mit dem Schritt **Importieren** öffnet sich.
- 2. Klicken Sie im Bereich **Optische Abdrücke aus anderen SICAT-Applikationen wiederverwenden** auf die Zeile mit den gewünschten optischen Abdrücken.
- 3. SICAT Function zeigt die ausgewählten optischen Abdrücke an:

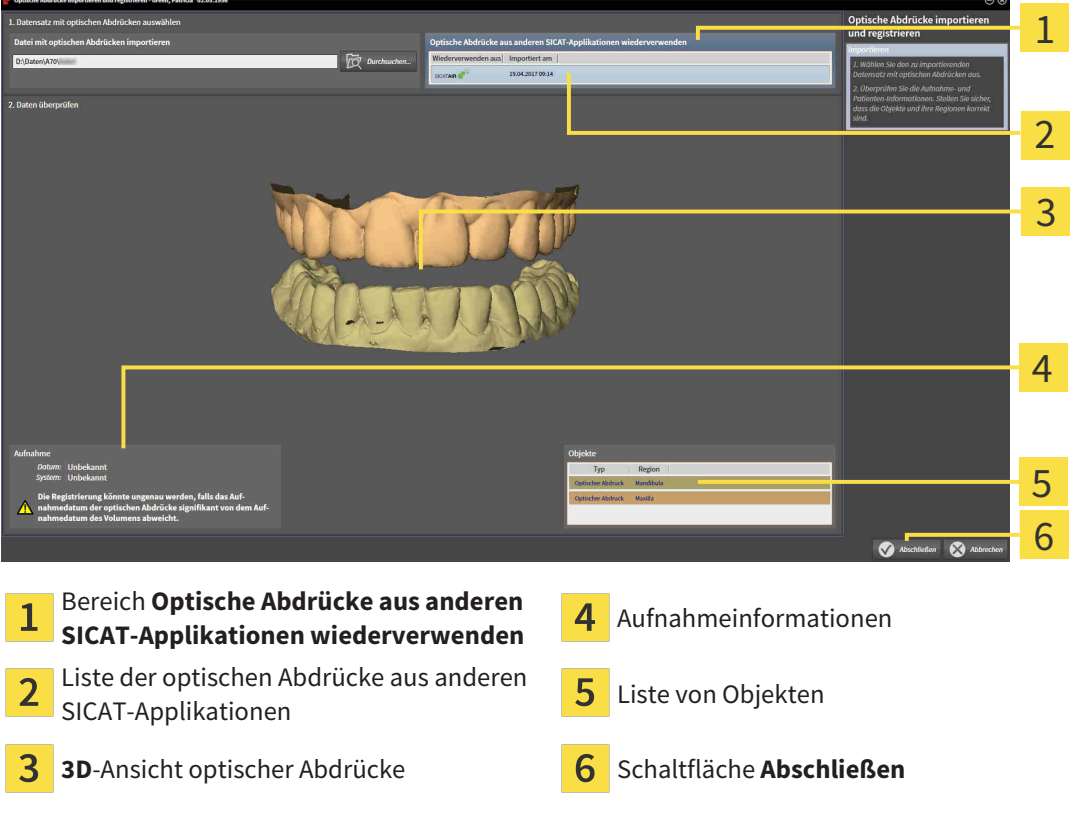

- 4. Überprüfen Sie die Aufnahmeinformationen und die Patienteninformationen. Stellen Sie sicher, dass die Objekte und deren Regionen korrekt sind. Die Hintergrundfarbe in der Liste der Objekte entspricht der Farbe der Objekte in der **3D**-Ansicht.
- 5. Klicken Sie auf die Schaltfläche **Abschließen**.
- ▶ Der Assistent **Optische Abdrücke importieren und registrieren** schließt sich.
- ▶ SICAT Function fügt die ausgewählten optischen Abdrücke zum **Objekt-Browser** hinzu.
- ▶ SICAT Function zeigt die ausgewählten optischen Abdrücke an.

Wenn Sie die Übernahme optischer Abdrücke aus einer anderen SICAT-Applikation abbrechen möchten, können Sie auf **Abbrechen** klicken.

# *30 ANATOMISCHE ARTIKULATION*

SICAT Function visualisiert die anatomische Artikulation eines Patienten, indem die Software 3D-Röntgendaten mit Bewegungsdaten von einem Messgerät für Kieferbewegungsaufnahmen in Übereinstimmung bringt. Dies wird anatomische Artikulation genannt. Nach der Segmentierung des Unterkiefers können Sie alle Bewegungen des Patienten bis in die Kiefergelenke nachvollziehen.

SICAT Function benötigt die folgenden Daten für die anatomische Artikulation:

- Segmentierte 3D-Röntgendaten Informationen dazu finden Sie unter *[Segmentierung \[](#page-566-0)*[▶](#page-566-0)*[Seite 152 -](#page-566-0) [Standalone\]](#page-566-0)*.
- Registrierte Kieferbewegungsdaten Informationen dazu finden Sie unter *[Kieferbewegungsdaten](#page-559-0) [\[](#page-559-0)*[▶](#page-559-0)*[Seite 145 - Standalone\]](#page-559-0)*.

SICAT Function kann optische Abdrücke als zusätzliche Informationsquelle benutzen. Beispielsweise können Sie mit optischen Abdrücken die Kieferbewegungen eines Patienten vor dem Schlussbiss analysieren. Informationen dazu finden Sie unter *[Optische Abdrücke \[](#page-572-0)*[▶](#page-572-0)*[Seite 158 - Standalone\]](#page-572-0)*.

Sie können die individuellen Bewegungen eines Patienten mit diesen Werkzeugen befunden:

- JMT-Bereich Informationen dazu finden Sie unter *[Mit Kieferbewegungen interagieren \[](#page-583-0)*[▶](#page-583-0)*[Seite 169 -](#page-583-0) [Standalone\]](#page-583-0)*. Sie können die Wiedergabe-Schaltflächen im JMT-Bereich benutzen, um die individuelle Bewegung der Mandibula eines Patienten innerhalb der **3D**-Ansicht wiederzugeben. Zusätzlich können Sie mit einer Schaltfläche im JMT-Bereich Kieferbewegungsdaten exportieren.
- **3D**-Ansicht Informationen dazu finden Sie unter *Anpassung der 3D-Ansicht* [[▶](#page-535-0) [Seite 121 Standalo](#page-535-0)*[ne\]](#page-535-0)*.
- **Untersuchungsfenster** Informationen dazu finden Sie unter *[Untersuchungsfenster verschieben,](#page-531-0) [ausblenden und einblenden \[](#page-531-0)*[▶](#page-531-0)*[Seite 117 - Standalone\]](#page-531-0)*.

Um individuelle Bewegungen der Mandibula eines Patienten zu befunden, können Sie das Fadenkreuz mit einem Doppelklick in einer 2D-Schichtansicht auf der ausgewählten Position auf der Mandibula platzieren. SICAT Function zeigt danach in der **3D**-Ansicht die entsprechende Bewegungsspur an der ausgewählten Position an. Informationen dazu finden Sie unter *[Fadenkreuze und Rahmen bewegen, ausblen](#page-530-0)[den und einblenden \[](#page-530-0)*[▶](#page-530-0)*[Seite 116 - Standalone\]](#page-530-0)*.

Alternativ können Sie das **Untersuchungsfenster** auf der ausgewählten Position auf der Mandibula platzieren. Informationen dazu finden Sie unter *[Darstellung von Bewegungsspuren in der 3D-Ansicht](#page-586-0) [\[](#page-586-0)*[▶](#page-586-0)*[Seite 172 - Standalone\]](#page-586-0)*.

In der **3D**-Ansicht zeigt SICAT Function mit verschiedenen Farben, ob die ausgewählte Position auf oder außerhalb der segmentierten Mandibula liegt. Informationen dazu finden Sie unter *[Bewegungsspuren](#page-587-0) [mit dem Untersuchungsfenster anpassen \[](#page-587-0)*[▶](#page-587-0)*[Seite 173 - Standalone\]](#page-587-0)* und *[Bewegungsspuren mit dem Fa](#page-588-0)[denkreuz in einer Schichtansicht anpassen \[](#page-588-0)*[▶](#page-588-0)*[Seite 174 - Standalone\]](#page-588-0)*.

## 30.1 MIT KIEFERBEWEGUNGEN INTERAGIEREN

<span id="page-583-0"></span>Um Kieferbewegungen zu verwalten, enthält SICAT Function den JMT-Bereich:

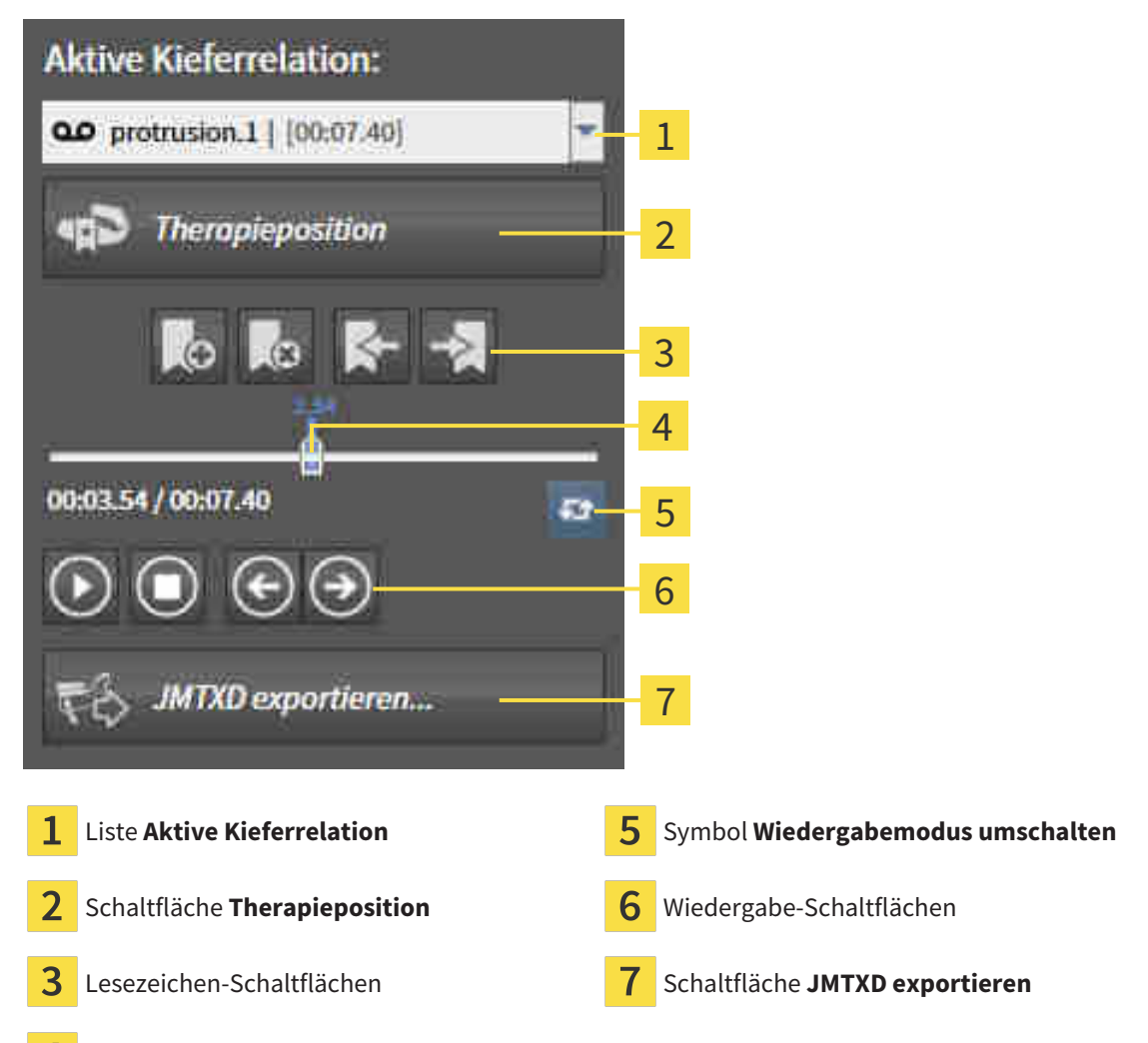

 $\overline{4}$ Zeitachse mit Schieberegler

Sie können im JMT-Bereich die folgenden Aktionen durchführen:

- Statische Kieferrelationen oder Kieferbewegungen auswählen.
- Mit Kieferbewegungen interagieren.
- Lesezeichen verwalten.
- Eine Therapieposition festlegen. Informationen dazu finden Sie unter *Eine Therapieposition festle [gen \[](#page-614-0)*[▶](#page-614-0)*[Seite 200 - Standalone\]](#page-614-0)*.
- Kieferbewegungsdaten exportieren.

## STATISCHE KIEFERRELATIONEN ODER KIEFERBEWEGUNGEN AUSWÄHLEN

Um eine **Statische Kieferrelation** oder eine **Dynamische Kieferrelation** auszuwählen, gehen Sie wie folgt vor:

- 1. Klicken Sie auf die Liste **Aktive Kieferrelation**.
	- ▶ Die Liste **Aktive Kieferrelation** öffnet sich.

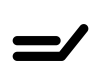

OΟ

- 2. Wählen Sie die gewünschte **Statische Kieferrelation** oder **Dynamische Kieferrelation**.
- ▶ Die Liste **Aktive Kieferrelation** schließt sich.
- ▶ Der JMT-Bereich zeigt die Bezeichnung der ausgewählten Kieferrelation.
- ▶ Die **3D**-Ansicht zeigt die ausgewählte Kieferrelation.

### MIT KIEFERBEWEGUNGEN INTERAGIEREN

Um mit Kieferbewegungen zu interagieren, gehen Sie wie folgt vor:

- ☑ Kieferbewegungsdaten wurden bereits importiert. Informationen dazu finden Sie unter *[Kieferbewe](#page-561-0)[gungsdaten von Geräten für Kieferbewegungsdaten importieren und registrieren \[](#page-561-0)*[▶](#page-561-0)*[Seite 147 - Stan](#page-561-0)[dalone\]](#page-561-0)*.
- 
- 1. Um die Wiedergabe zu starten, klicken Sie auf das Symbol **Start**.
- 2. Um die Wiedergabe zu stoppen, klicken Sie auf das Symbol **Stopp**.
- 3. Um ein Frame vorwärts zu springen, klicken Sie auf das Symbol **Vorwärts springen**.
- 
- 4. Um ein Frame rückwärts zu springen, klicken Sie auf das Symbol **Rückwärts springen**.
- 
- 5. Um den Wiedergabemodus zwischen einzeln und endlos umzuschalten, klicken Sie auf das Symbol **Wiedergabemodus umschalten**.
- 6. Um die Position auf der Zeitachse manuell zu verändern, klicken Sie im JMT-Bereich auf den Schieberegler, bewegen Sie die Maus und lassen Sie die linke Maustaste an der gewünschten Position los.

### LESEZEICHEN IM JMT-BEREICH VERWALTEN

Um Lesezeichen im JMT-Bereich zu verwalten, gehen Sie wie folgt vor:

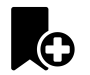

1. Um ein Lesezeichen an der aktuellen Position auf der Zeitachse hinzuzufügen, klicken Sie auf das Symbol **Lesezeichen hinzufügen**.

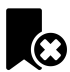

2. Um ein Lesezeichen an der aktuellen Position auf der Zeitachse zu löschen, klicken Sie auf das Symbol **Lesezeichen löschen**.

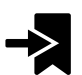

3. Um den Schieberegler auf die Position des nächsten Lesezeichens zu verschieben, klicken Sie auf das Symbol **Zum nächsten Lesezeichen springen**.

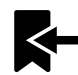

4. Um den Schieberegler auf die Position des vorherigen Lesezeichens zu verschieben, klicken Sie auf das Symbol **Zum vorherigen Lesezeichen springen**.

In den folgenden Fällen können Sie ein Lesezeichen nicht löschen:

- Sie haben ein Lesezeichen als Therapieposition festgelegt, zu der sich eine Bestellung im Warenkorb befindet. Um das Lesezeichen zu löschen schließen Sie die Bestellung ab oder löschen Sie die Bestellung.
- Sie haben ein Lesezeichen als aktive Kieferrelation ausgewählt. Um das Lesezeichen zu löschen wählen Sie die entsprechende Bewegungsspur oder statische Kieferrelation aus und klicken Sie auf das Symbol **Zum nächsten Lesezeichen springen**.

#### KIEFERBEWEGUNGSDATEN EXPORTIEREN

Um Kieferbewegungsdaten zu exportieren, gehen Sie wie folgt vor:

- ☑ Sie haben bereits Kieferbewegungsdaten importiert und registriert.
- ☑ Sie haben bereits optische Abdrücke beider Kiefer importiert und registriert.

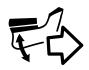

- 1. Klicken Sie auf die Schaltfläche **JMTXD exportieren**.
	- ▶ Ein Windows-Datei-Explorer-Fenster öffnet sich.
- 2. Wählen Sie ein Zielverzeichnis aus und ändern Sie falls erforderlich den Dateinamen.
- 3. Klicken Sie auf die Schaltfläche **Speichern**.
- ▶ SICAT Function schließt das Windows-Datei-Explorer-Fenster.
- ▶ SICAT Function exportiert die Kieferbewegungsdaten und die optischen Abdrücke in die angegebene Datei (JMTXD-Dateiformat, Kompatibilität mit CEREC 4.4 und InLab15).

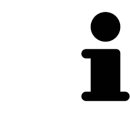

Sie können Kieferbewegungsdaten anonymisiert exportieren, wenn Sie die Anonymisierung zuvor in den Einstellungen aktivieren.

# <span id="page-586-0"></span>30.2 DARSTELLUNG VON BEWEGUNGSSPUREN IN DER 3D-ANSICHT

Bewegungsspuren zeigen den räumlichen Bewegungsverlauf eines einzelnen Punktes der Mandibula. Sie ähneln der Darstellung von herkömmlichen achsbezogenen Kondylographie-Systemen. Der Punkt, dessen Bewegungsspur angezeigt wird, wird Spurpunkt genannt. In SICAT Function können Sie Spurpunkte frei wählen. Sie können individuelle Bewegungen eines Patienten im JMT-Bereich auswählen und in der **3D**-Ansicht befunden. Allgemeine Informationen über den JMT-Bereich finden Sie unter *[Mit](#page-583-0) [Kieferbewegungen interagieren \[](#page-583-0)*[▶](#page-583-0)*[Seite 169 - Standalone\]](#page-583-0)*.

Um Bewegungsspuren in der **3D**-Ansicht darzustellen, müssen Sie die folgenden Schritte durchführen:

- Registrieren Sie die Kieferbewegungsdaten mit den 3D-Röntgendaten Informationen dazu finden Sie unter *[Kieferbewegungsdaten \[](#page-559-0)*[▶](#page-559-0)*[Seite 145 - Standalone\]](#page-559-0)*.
- Segmentieren Sie die 3D-Röntgendaten Informationen dazu finden Sie unter *[Segmentierung \[](#page-566-0)*[▶](#page-566-0)*[Sei](#page-566-0)[te 152 - Standalone\]](#page-566-0)*.

Nachdem Sie die Kieferbewegungsdaten importiert und die 3D-Röntgendaten segmentiert haben, zeigt die **3D**-Ansicht zunächst die originalen Relationen der 3D-Röntgenaufnahme. Wenn Sie eine aufgenommene Bewegung auswählen, zeigt die **3D**-Ansicht Bewegungsspuren.

SICAT Function kennzeichnet die Position der Bewegungsspuren durch verschiedene Farben:

- Wenn sich die Bewegungsspuren auf der Mandibula des Patienten befinden, kennzeichnet SICAT Function diese grün.
- Wenn sich die Bewegungsspuren nicht auf der Mandibula des Patienten befinden, kennzeichnet SICAT Function diese rot.

Sie können die Bewegungsspuren auf der Mandibula des Patienten platzieren. Informationen dazu finden Sie unter *[Bewegungsspuren mit dem Untersuchungsfenster anpassen \[](#page-587-0)*[▶](#page-587-0)*[Seite 173 - Standalone\]](#page-587-0)* und *[Bewegungsspuren mit dem Fadenkreuz in einer Schichtansicht anpassen \[](#page-588-0)*[▶](#page-588-0)*[Seite 174 - Standalone\]](#page-588-0)*.

Sie können eine Darstellungsart für die **3D**-Ansicht auswählen und diese gemäß Ihrer Bedürfnisse anpassen. Informationen dazu finden Sie unter *[Anpassung der 3D-Ansicht \[](#page-535-0)*[▶](#page-535-0)*[Seite 121 - Standalone\]](#page-535-0)*.

Sie können die Verbindung drei verschiedener Spurpunkte anzeigen lassen. Informationen dazu finden Sie unter *[Bonwilldreieck verwenden \[](#page-592-0)*[▶](#page-592-0)*[Seite 178 - Standalone\]](#page-592-0)*.

Sie können die Segmentierungsgrenze einblenden und ausblenden. Informationen dazu finden Sie unter *[Segmentierungsgrenze anzeigen \[](#page-593-0)*[▶](#page-593-0)*[Seite 179 - Standalone\]](#page-593-0)*.

Sie können die Kondylenzentrische Bewegung anzeigen lassen. Informationen dazu finden Sie unter *[Kondylen-ausgerichtete Bewegung anzeigen \[](#page-594-0)*[▶](#page-594-0)*[Seite 180 - Standalone\]](#page-594-0)*.

# <span id="page-587-0"></span>30.3 BEWEGUNGSSPUREN MIT DEM UNTERSUCHUNGSFENSTER ANPASSEN

Um das **Untersuchungsfenster** zu benutzen um die individuelle Bewegung des Patienten überall auf der Mandibula zu analysieren, gehen Sie wie folgt vor:

- ☑ Der **Panorama**-Arbeitsbereich ist bereits aktiv. Informationen dazu finden Sie unter *[Aktiven Arbeits](#page-518-0)[bereich wechseln \[](#page-518-0)*[▶](#page-518-0)*[Seite 104 - Standalone\]](#page-518-0)*.
- ☑ Die **Panorama**-Ansicht ist bereits aktiv. Informationen dazu finden Sie unter *[Aktive Ansicht wechseln](#page-524-0) [\[](#page-524-0)*[▶](#page-524-0)*[Seite 110 - Standalone\]](#page-524-0)*.
- ☑ Das **Untersuchungsfenster** ist bereits eingeblendet. Informationen dazu finden Sie unter *[Untersu](#page-531-0)[chungsfenster verschieben, ausblenden und einblenden \[](#page-531-0)*[▶](#page-531-0)*[Seite 117 - Standalone\]](#page-531-0)*.
	- Bewegen Sie das **Untersuchungsfenster** zur gewünschten anatomischen Region:

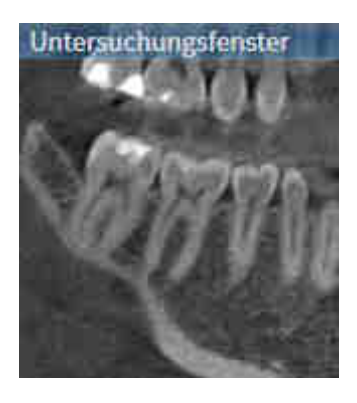

- ▶ SICAT Function aktualisiert die Position der Bewegungsspuren in der **3D**-Ansicht entsprechend der **Untersuchungsfenster**-Position. Der aktuelle Spurpunkt befindet sich im Fadenkreuz des Untersuchungsfensters.
- ▶ Die Bewegungsspuren befinden sich an der neuen Position.

Wenn sich der Spurpunkt außerhalb der Mandibula des Patienten befindet, können Sie die Bewegungsspuren auf der Mandibula des Patienten positionieren. Informationen dazu finden Sie unter *[Bewegungs](#page-588-0)[spuren mit dem Fadenkreuz in einer Schichtansicht anpassen \[](#page-588-0)*[▶](#page-588-0)*[Seite 174 - Standalone\]](#page-588-0)*.

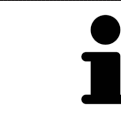

Um das **Untersuchungsfenster** sofort zur gewünschten anatomischen Region zu verschieben, können Sie ebenfalls in der **Panorama**-Ansicht auf die gewünschte Position doppelt klicken.

# <span id="page-588-0"></span>30.4 BEWEGUNGSSPUREN MIT DEM FADENKREUZ IN EINER SCHICHTANSICHT ANPASSEN

Um Fadenkreuze zu benutzen um die individuelle Bewegung des Patienten überall auf der Mandibula zu analysieren, gehen Sie wie folgt vor:

- ☑ Die Fadenkreuze sind aktuell in den 2D-Schichtansichten eingeblendet. Informationen dazu finden Sie unter *[Fadenkreuze und Rahmen bewegen, ausblenden und einblenden \[](#page-530-0)*[▶](#page-530-0)*[Seite 116 - Standalone\]](#page-530-0)*.
- 1. Aktivieren Sie die gewünschte 2D-Schichtansicht. Informationen dazu finden Sie unter *[Aktive An](#page-524-0)[sicht wechseln \[](#page-524-0)*[▶](#page-524-0)*[Seite 110 - Standalone\]](#page-524-0)*.
- 2. Bewegen Sie das Fadenkreuz zur gewünschten anatomischen Region. Informationen dazu finden Sie unter *[Fadenkreuze und Rahmen bewegen, ausblenden und einblenden \[](#page-530-0)*[▶](#page-530-0)*[Seite 116 - Standalo](#page-530-0)[ne\]](#page-530-0)*.

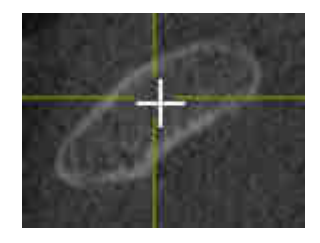

▶ SICAT Function aktualisiert die Position der Bewegungsspuren in der **3D**-Ansicht auf die Position des Fadenkreuzes.

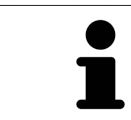

In der **3D**-Ansicht kennzeichnet SICAT Function die Bewegungsspuren rot, wenn Sie eine Position außerhalb der Mandibula des Patienten auswählen.

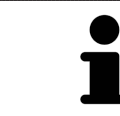

Um das Fadenkreuz sofort auf die Position des Mauszeigers zu verschieben, können Sie ebenfalls in einer 2D-Ansicht doppelklicken.

# <span id="page-589-0"></span>*31 FUNKTIONEN IM TMJ-ARBEITSBEREICH*

Der **TMJ**-Arbeitsbereich unterstützt Sie bei der Diagnose und Behandlungsplanung von Craniomandibulären Dysfunktionen. Im **TMJ**-Arbeitsbereich können Sie linkes und rechtes Kiefergelenk bezüglich Morphologie und Bewegung vergleichen.

Im **TMJ**-Arbeitsbereich können Sie für jede Bewegung gleichzeitig drei verschiedene Bewegungsspuren anzeigen:

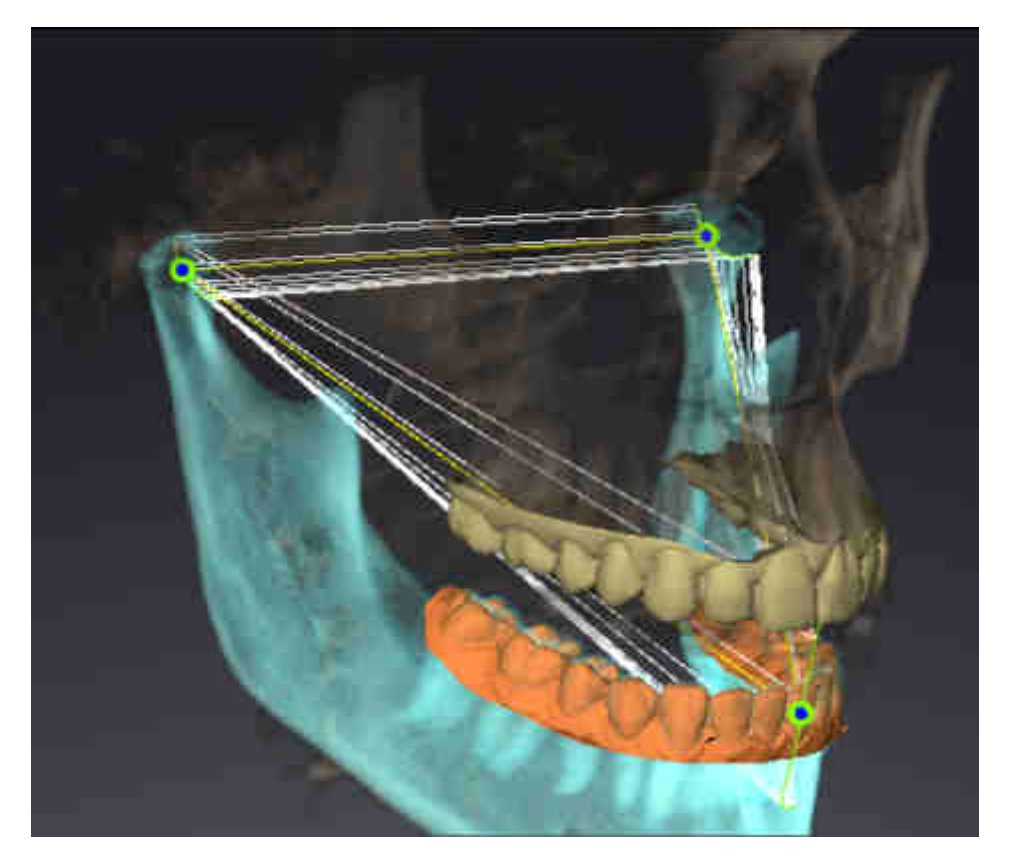

- Spur für die linke Kondyle
- Spur für die rechte Kondyle
- Spur für einen Punkt auf der Okklusion, beispielsweise Inter-Inzisalpunkt

Sie können die Spurpunkte für die linke und rechte Kondyle in den Schichtansichten des **TMJ**-Arbeitsbereiches verschieben. Informationen dazu finden Sie unter *[Spurpunkte verschieben \[](#page-590-0)*[▶](#page-590-0)*[Seite 176 - Standa](#page-590-0)[lone\]](#page-590-0)*.

In der **3D**-Ansicht können Sie den Spurpunkt des Inter-Inzisalpunktes durch Doppelklick setzen. Informationen dazu finden Sie unter *[Inter-Inzisalpunkt setzen \[](#page-591-0)*[▶](#page-591-0)*[Seite 177 - Standalone\]](#page-591-0)*.

Für die Befundung der individuellen anatomischen Artikulation eines Patienten gibt es im **TMJ**-Arbeitsbereich zusätzliche Optionen. Informationen dazu finden Sie unter *[Segmentierungsgrenze anzeigen](#page-593-0) [\[](#page-593-0)*[▶](#page-593-0)*[Seite 179 - Standalone\]](#page-593-0)*, *[Kondylen-ausgerichtete Bewegung anzeigen \[](#page-594-0)*[▶](#page-594-0)*[Seite 180 - Standalone\]](#page-594-0)* und *[Bonwilldreieck verwenden \[](#page-592-0)*[▶](#page-592-0)*[Seite 178 - Standalone\]](#page-592-0)*. Das Bonwilldreieck können Sie ebenfalls zum Auslesen von Artikulatorwerten verwenden. Informationen dazu finden Sie unter *[Artikulatorwerte \[](#page-595-0)*[▶](#page-595-0)*[Seite](#page-595-0) [181 - Standalone\]](#page-595-0)*.

# 31.1 SPURPUNKTE VERSCHIEBEN

<span id="page-590-0"></span>SICAT Function zeigt Spuren von korrespondierenden Spurpunkten der linken und der rechten Kondyle gleichzeitig an. Mit den Spuren können Sie die gesamte Bewegung der Gelenke miteinander vergleichen.

Um die Spurpunkte für die linke und rechte Kondyle in den Schichtansichten zu verschieben, gehen Sie wie folgt vor:

- ☑ Sie haben bereits den **TMJ**-Arbeitsbereich geöffnet. Allgemeine Informationen über den **TMJ**-Arbeitsbereich finden Sie unter *[Funktionen im TMJ-Arbeitsbereich \[](#page-589-0)*[▶](#page-589-0)*[Seite 175 - Standalone\]](#page-589-0)* und *[Übersicht über den TMJ-Arbeitsbereich \[](#page-515-0)*[▶](#page-515-0)*[Seite 101 - Standalone\]](#page-515-0)*.
- ☑ Sie haben bereits eine dynamische Kieferrelation ausgewählt.
- 1. Bewegen Sie den Mauszeiger über den gewünschten Spurpunkt.
- 2. Klicken und halten Sie die linke Maustaste gedrückt.
- 3. Bewegen Sie den Mauszeiger zur gewünschten Position des Spurpunkts.
- 4. Lassen Sie die linke Maustaste los.
	- ▶ SICAT Function verschiebt die Spurpunkte für die linke und rechte Kondyle in den Schichtansichten auf die ausgewählte Position:

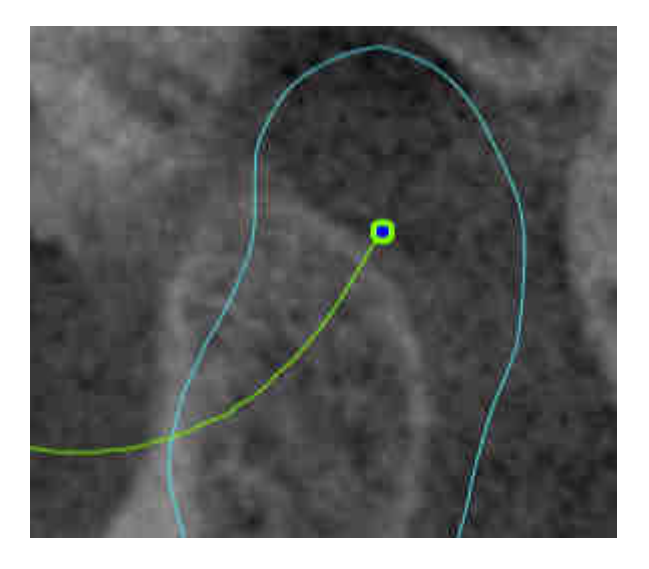

# 31.2 INTER-INZISALPUNKT SETZEN

<span id="page-591-0"></span>Um in der **3D**-Ansicht den Spurpunkt des Inter-Inzisalpunktes zu setzen, gehen Sie wie folgt vor:

- ☑ Sie haben bereits den **TMJ**-Arbeitsbereich geöffnet. Allgemeine Informationen über den **TMJ**-Arbeitsbereich finden Sie unter *[Funktionen im TMJ-Arbeitsbereich \[](#page-589-0)*[▶](#page-589-0)*[Seite 175 - Standalone\]](#page-589-0)* und *[Übersicht über den TMJ-Arbeitsbereich \[](#page-515-0)*[▶](#page-515-0)*[Seite 101 - Standalone\]](#page-515-0)*.
- ☑ Sie haben bereits eine dynamische Kieferrelation ausgewählt.
	- Bewegen Sie den Mauszeiger in der **3D**-Ansicht auf die gewünschte Position und klicken Sie doppelt mit der linken Maustaste.
	- ▶ SICAT Function verwendet die ausgewählte Position auf den digitalen Zahnabdrücken als Spurpunkt:

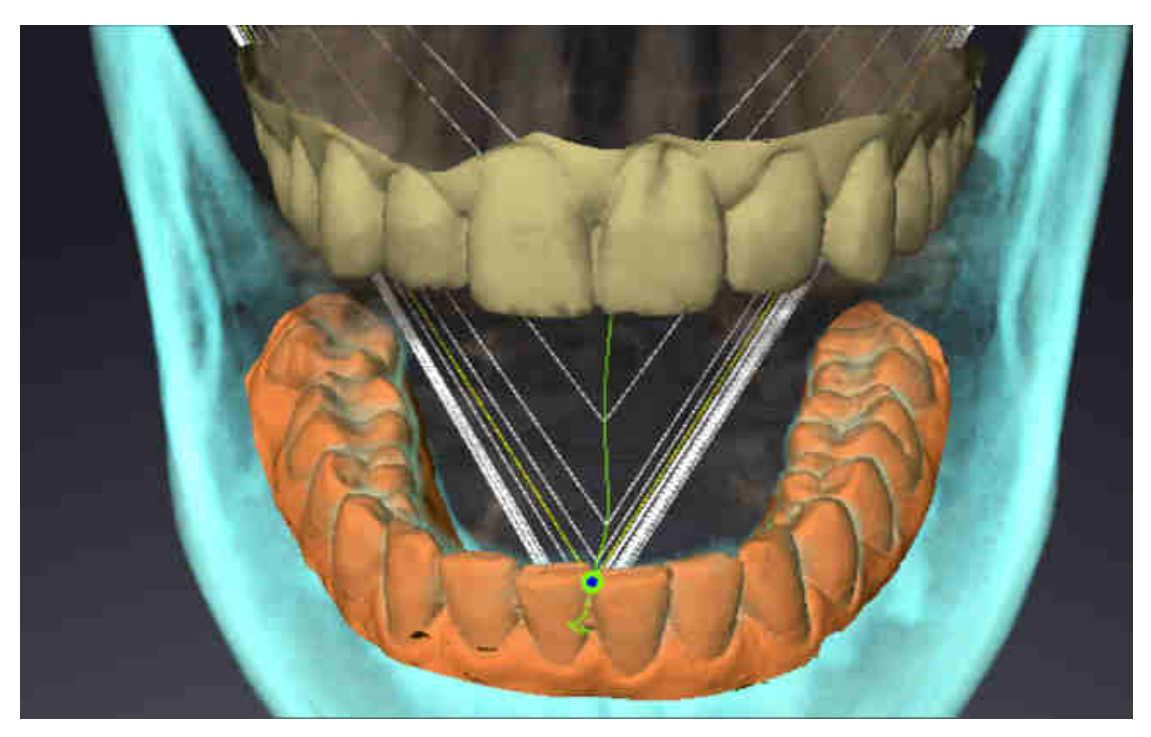

Bei frontaler Sicht auf den Inter-Inzisalpunkt können Sie Lateralbewegungen des Unterkiefers identifizieren und näher betrachten.

# <span id="page-592-0"></span>31.3 BONWILLDREIECK VERWENDEN

## DAS BONWILLDREIECK ANZEIGEN

Mit dem **Bonwilldreieck** zeigt SICAT Function die Verbindung der drei Spurpunkte an. Dadurch können Sie Asymmetrien und Sprünge in den Bewegungen einfacher identifizieren.

Um das **Bonwilldreieck** anzuzeigen, gehen Sie wie folgt vor:

- ☑ Sie haben bereits den **TMJ**-Arbeitsbereich geöffnet. Allgemeine Informationen über den **TMJ**-Arbeitsbereich finden Sie unter *[Funktionen im TMJ-Arbeitsbereich \[](#page-589-0)*[▶](#page-589-0)*[Seite 175 - Standalone\]](#page-589-0)* und *[Übersicht über den TMJ-Arbeitsbereich \[](#page-515-0)*[▶](#page-515-0)*[Seite 101 - Standalone\]](#page-515-0)*.
- ☑ Sie haben bereits eine dynamische Kieferrelation ausgewählt.
	- Klicken Sie im **Objekt-Browser** auf **Kieferbewegungsdaten**.
	- ▶ SICAT Function zeigt unter **Eigenschaften** das **Bonwilldreieck** an:

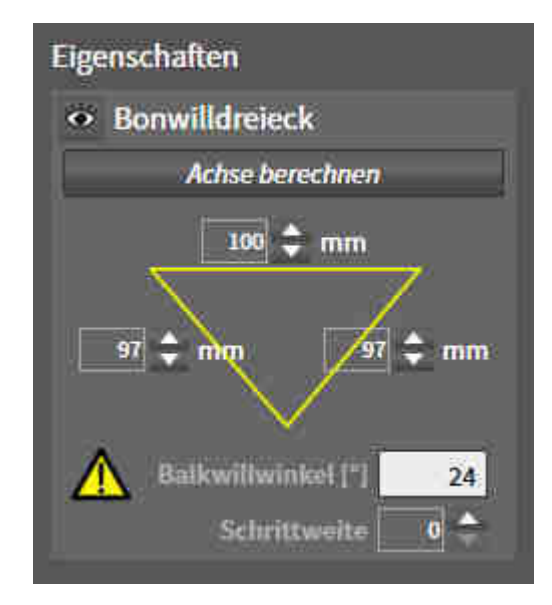

### DAS BONWILLDREIECK KONFIGURIEREN

Um die Schrittweite des Bonwilldreiecks einzustellen, gehen Sie wie folgt vor:

- 1. Klicken Sie im **Objekt-Browser** auf **Kieferbewegungsdaten**.
- 2. Klicken Sie im Bereich **Eigenschaften** neben **Schrittweite** auf eine der Pfeiltasten.
- ▶ SICAT Function ändert den Wert des Feldes **Schrittweite**.
- ▶ Die **3D**-Ansicht zeigt die gewählte Schrittweite des Bonwilldreiecks an.

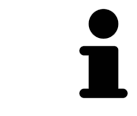

Stellen Sie die Schrittweite so ein, dass Sie mögliche Asymmetrien in der Bewegung gut erkennen können.

## 31.4 SEGMENTIERUNGSGRENZE ANZEIGEN

<span id="page-593-0"></span>Wenn Sie die Segmentierungsgrenze einschalten, können Sie die Güte der Segmentierung mit den 3D-Röntgenaufnahmen vergleichen. Wenn die Segmentierungsgrenze von den 3D-Röntgenaufnahmen abweicht, können Sie die Segmentierung im Fenster **Unterkiefer und Kondylen segmentieren** korrigieren.

Die blaue Kontur zeigt die Position der Kondylen anhand der aktuellen Bewegung. Dadurch ist die blaue Kontur typischerweise nicht deckungsgleich mit den 3D-Röntgenaufnahmen und eignet sich nicht zur Überprüfung der Segmentierungsgüte. Verwenden Sie stattdessen die gelbe Kontur zur Überprüfung der Segmentierungsgrenze.

Um die Segmentierungsgrenze anzuzeigen, gehen Sie wie folgt vor:

- ☑ Sie haben bereits den **TMJ**-Arbeitsbereich geöffnet. Allgemeine Informationen über den **TMJ**-Arbeitsbereich finden Sie unter *[Funktionen im TMJ-Arbeitsbereich \[](#page-589-0)*[▶](#page-589-0)*[Seite 175 - Standalone\]](#page-589-0)* und *[Übersicht über den TMJ-Arbeitsbereich \[](#page-515-0)*[▶](#page-515-0)*[Seite 101 - Standalone\]](#page-515-0)*.
- ☑ Sie haben bereits eine dynamische Kieferrelation oder eine statische Kieferrelation ausgewählt.
- 1. Klicken Sie im **Objekt-Browser** auf **Volumen-Regionen**.
	- ▶ SICAT Function zeigt unter **Eigenschaften** die Option **Segmentierungsgrenze anzeigen** an:

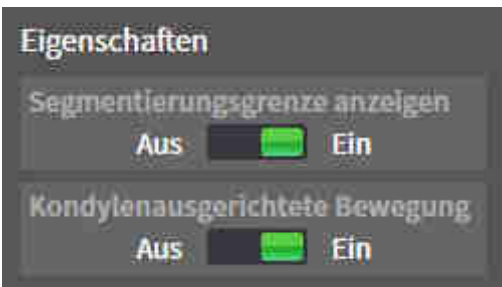

- 2. Verschieben Sie den Schieberegler der Option **Segmentierungsgrenze anzeigen** auf die Position **Ein**.
	- ▶ Die 2D-Ansichten zeigen die Segmentierungsgrenze als gelbe Kontur an.

SICAT Function kennzeichnet die segmentierte Position der Artikulation durch verschiedene Farben:

- Die Kondyle in Bewegung an der segmentierten Position kennzeichnet SICAT Function blau.
- Die ursprüngliche Segmentierung der 3D-Röntgenaufnahmen zeigt SICAT Function durch eine Kontrolllinie an. SICAT Function kennzeichnet die Kontrolllinie gelb.

## 31.5 KONDYLEN-AUSGERICHTETE BEWEGUNG ANZEIGEN

<span id="page-594-0"></span>Mit Hilfe der Kondylen-ausgerichteten Bewegung können Sie bewegte Kondylen in Relation zur Fossa anzeigen. Wenn die Kondylen-ausgerichtete Bewegung aktiviert ist, sind alle Punkte der Kondyle während der gesamten Bewegung in den Schichtansichten des **TMJ**-Arbeitsbereichs sichtbar. Wenn die Kondylen-ausgerichtete Bewegung deaktiviert ist, sind alle Punkte der Fossa während der gesamten Bewegung in den Schichtansichten des **TMJ**-Arbeitsbereichs sichtbar.

Um die Kondylen-ausgerichtete Bewegung anzuzeigen, gehen Sie wie folgt vor:

- ☑ Sie haben bereits den **TMJ**-Arbeitsbereich geöffnet. Allgemeine Informationen über den **TMJ**-Arbeitsbereich finden Sie unter *[Funktionen im TMJ-Arbeitsbereich \[](#page-589-0)*[▶](#page-589-0)*[Seite 175 - Standalone\]](#page-589-0)* und *[Übersicht über den TMJ-Arbeitsbereich \[](#page-515-0)*[▶](#page-515-0)*[Seite 101 - Standalone\]](#page-515-0)*.
- ☑ Sie haben bereits eine dynamische Kieferrelation oder eine statische Kieferrelation ausgewählt.
- 1. Klicken Sie im **Objekt-Browser** auf **Volumen-Regionen**.
	- ▶ SICAT Function zeigt unter **Eigenschaften** die Option **Kondylenausgerichtete Bewegung** an:

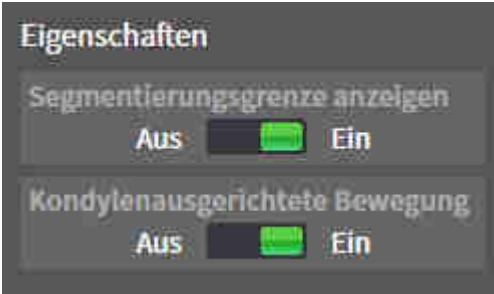

- 2. Verschieben Sie den Schieberegler der Option **Kondylenausgerichtete Bewegung** auf die Position **Ein**.
	- ▶ Die **3D**-Ansicht zeigt die Kondylen-ausgerichtete Bewegung an.

# <span id="page-595-0"></span>*32 ARTIKULATORWERTE*

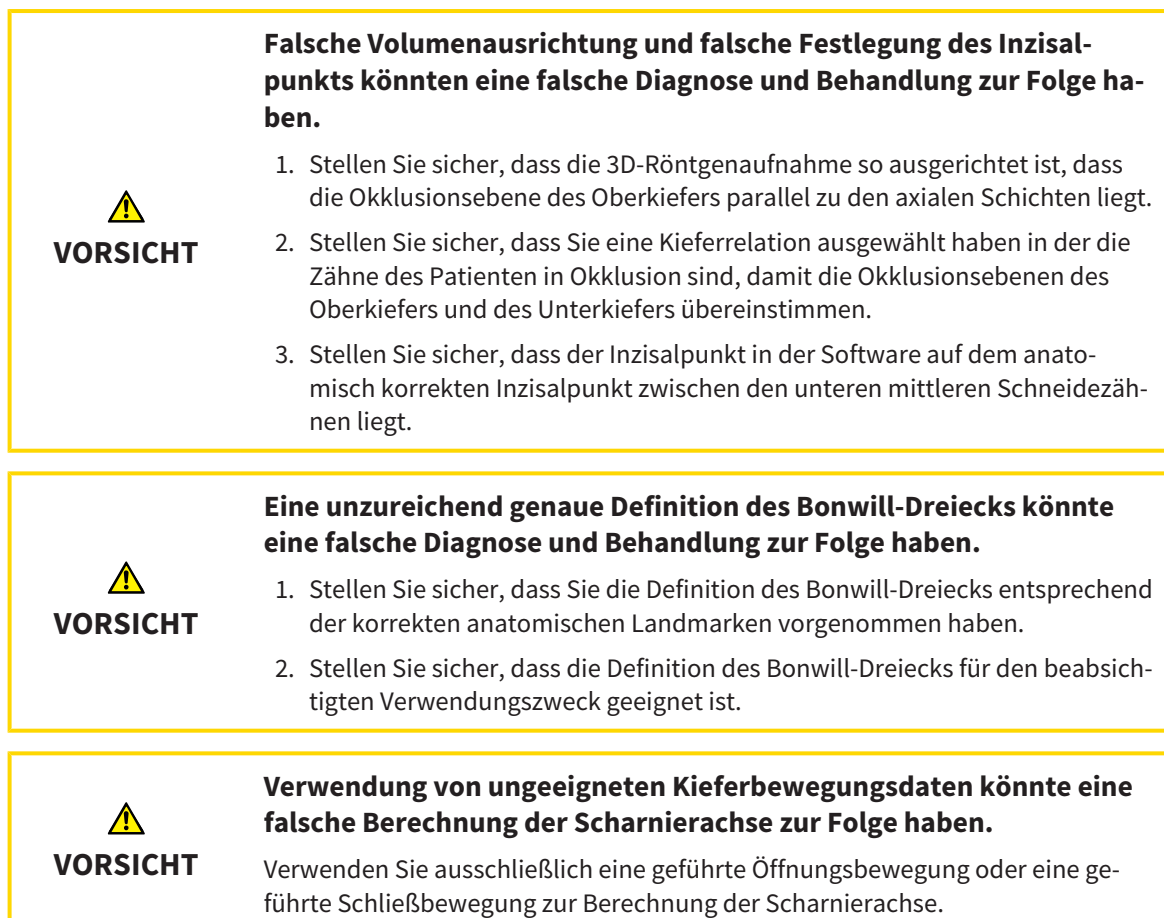

SICAT Function unterstützt Sie bei der Ermittlung patientenindividueller Artikulatorwerte. Durch Übertragung der Werte auf einen Artikulator können Sie individuelle Restaurationen konstruieren und fertigen. Derzeit ist die Ermittlung der Parameter für Artikulatoren optimiert, welche die Okklusionsebene als Referenzebene verwenden.

Ein Beispiel für einen Artikulator, der die Okklusionsebene als Referenzebene verwendet, ist der virtuelle Artikulator der CEREC-Software (Dentsply Sirona). Informationen, wie Sie den CEREC-Artikulator mit den individuellen Werten programmieren, finden Sie in der Gebrauchsanweisung von CEREC.

## ERFORDERLICHE KIEFERBEWEGUNGSAUFNAHMEN

Sie können die meisten Artikulatorwerte anhand von Kieferbewegungsaufzeichnungen ermitteln. Zur Ermittlung der Werte benötigen Sie Kieferbewegungsaufnahmen von einem bestimmten Typ:

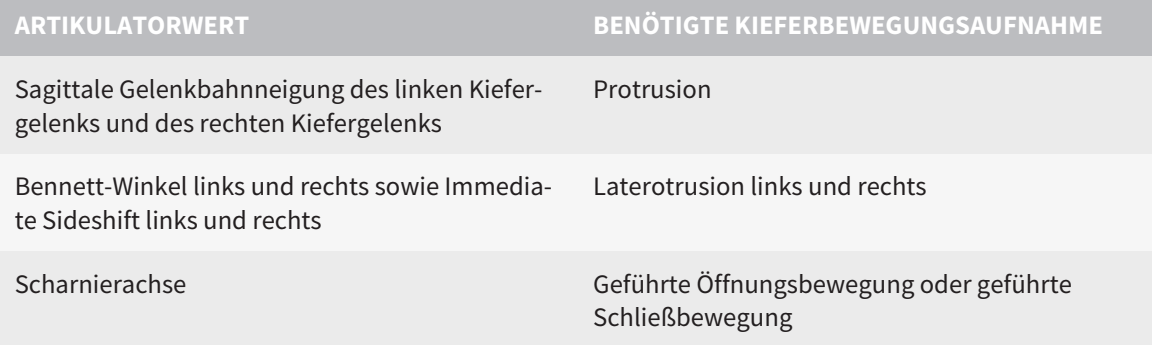

## WERTE FÜR DEN CEREC-ARTIKULATOR

Mit SICAT Function können Sie die folgenden Werte für den CEREC-Artikulator ermitteln:

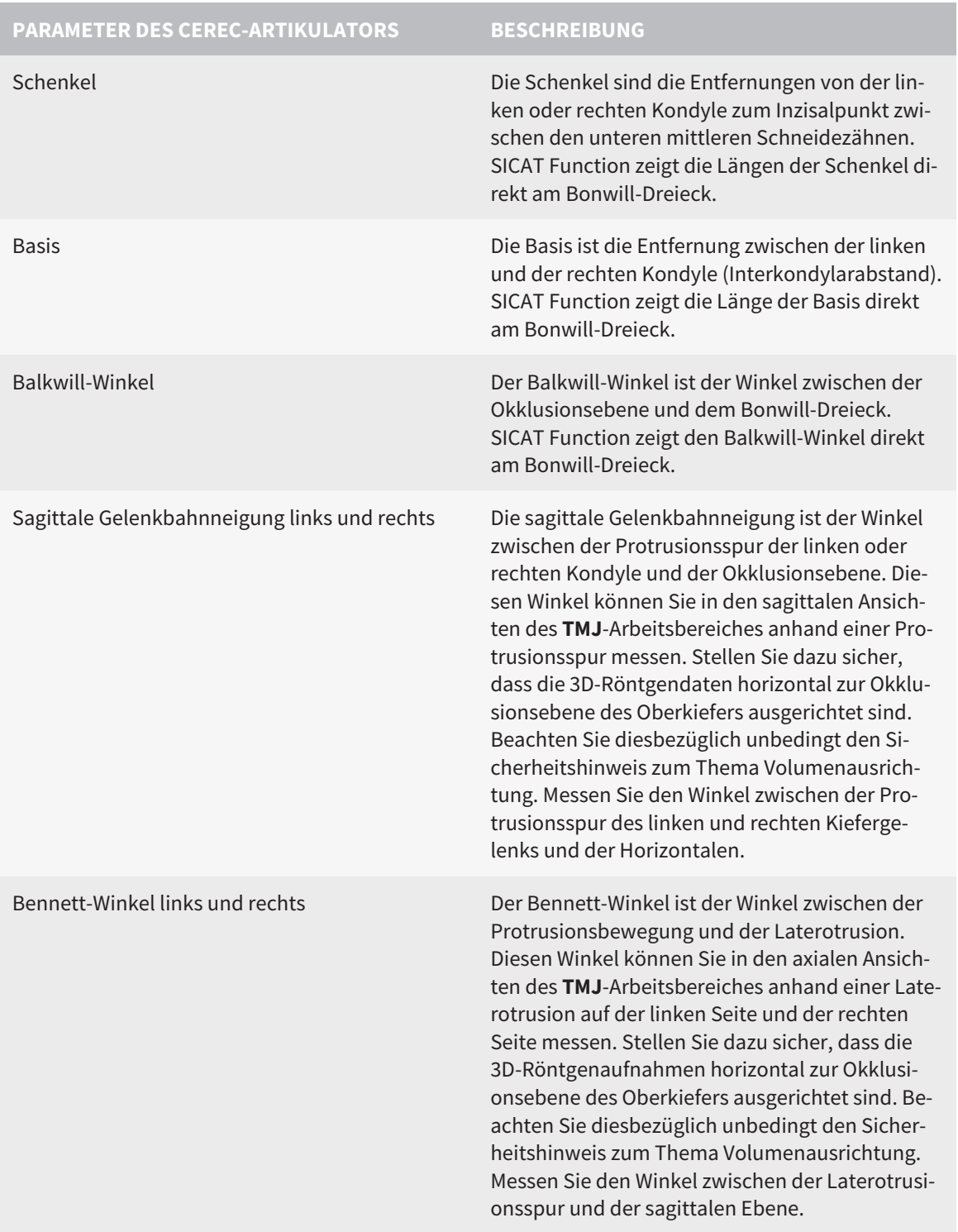

Immediate Sideshift links und rechts

## SICHTBARKEIT DER KONDYLEN IN DER 3D-RÖNTGENAUFNAHME

Die Artikulatorwerte können Sie überwiegend anhand von Kieferbewegungsaufzeichnungen ermitteln. Lediglich den Intercondylarabstand ("Basis"-Länge des Bonwill-Dreiecks im CEREC-Artikulator) können Sie nicht allein aus Kieferbewegungsdaten bestimmen.

Sind die Kiefergelenke in der 3D-Röntgenaufnahme nicht sichtbar, können Sie die Lage des "Basis"- Schenkels des Bonwill-Dreiecks anhand der Scharnierachse ermitteln. Die Scharnierachse können Sie anhand einer geführten Öffnungsbewegung oder Schließbewegung bestimmen. Wichtig ist dabei, dass der Unterkiefer eine reine Rotationsbewegung beschreibt und nicht nach vorne wandert.

Den Intercondylarabstand können Sie aber anhand der 3D Röntgenaufnahme ermitteln. Welche Kieferbewegungsdaten Sie für welchen Artikulatorwert benötigen, entnehmen Sie bitte der folgenden Tabelle:

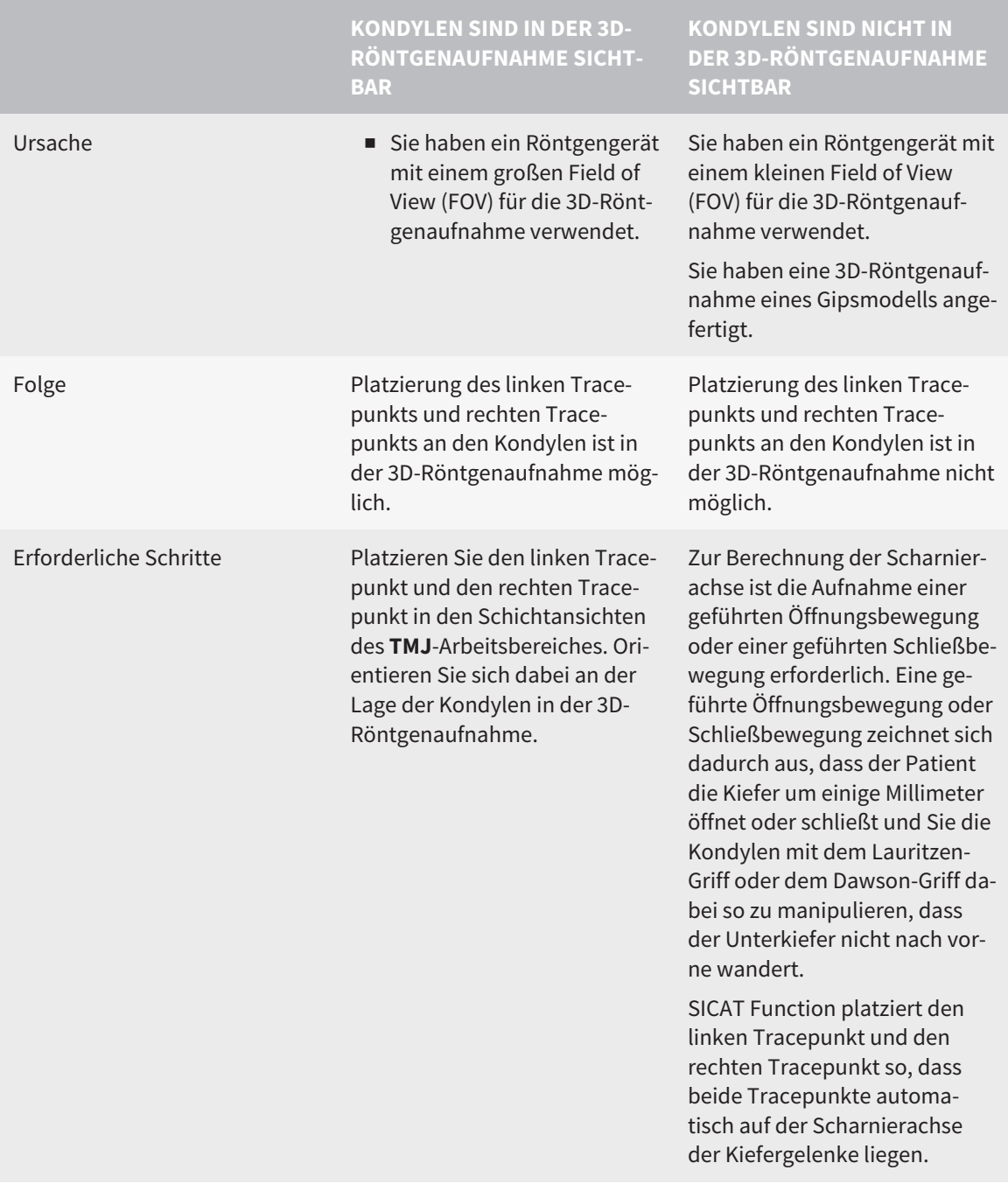

## DAS BONWILL-DREIECK IN SICAT FUNCTION

Das Bonwill-Dreieck in SICAT Function unterstützt Sie bei der Ermittlung der folgenden Artikulatorwerte:

- Schenkel links und rechts [mm]
- Basis [mm]
- Balkwill-Winkel [°]

Voraussetzung dafür ist, dass die drei Eckpunkte des Bonwill-Dreiecks korrekt platziert sind:

- Tracepunkt links
- Tracepunkt rechts
- Inzisalpunkt

Sie können im **TMJ**-Arbeitsbereich in der **3D**-Ansicht den Inzisalpunkt platzieren, indem Sie auf den anatomisch korrekten Punkt doppelklicken. Die Platzierung sowohl des linken Tracepunktes als auch des rechten Tracepunktes unterscheidet sich je nachdem, ob die Kondylen in der 3D-Röntgenaufnahme sichtbar sind, oder nicht.

Wie Sie die Artikulatorwerte auslesen können, finden Sie unter *[Artikulatorwerte auslesen bei sichtbaren](#page-599-0) [Kondylen \[](#page-599-0)*[▶](#page-599-0)*[Seite 185 - Standalone\]](#page-599-0)* oder unter *[Artikulatorwerte auslesen bei nicht sichtbaren Kondylen](#page-601-0) [\[](#page-601-0)*[▶](#page-601-0)*[Seite 187 - Standalone\]](#page-601-0)*.

# <span id="page-599-0"></span>32.1 ARTIKULATORWERTE AUSLESEN BEI SICHTBAREN KONDYLEN

## EINSTELLEN DES BONWILL-DREIECKS BEI SICHTBAREN KONDYLEN

Verwenden Sie für die folgenden Schritte die Schichtansichten im **TMJ**-Arbeitsbereich:

- 1. Klicken Sie auf den linken Tracepunkt oder den rechten Tracepunkt, halten Sie die linke Maustaste gedrückt und platzieren Sie den Tracepunkt in der jeweiligen Kondyle.
- 2. Platzieren Sie den Inzisalpunkt zwischen die Unterkiefer-Schneidezähne, indem Sie doppelt an die anatomisch korrekte Position klicken. Wenn Sie keinen Inzisalpunkt zwischen den Unterkiefer-Schneidezähnen sehen können, wählen Sie eine Öffnungsbewegung und öffnen Sie die Kiefer ein wenig. Informationen dazu, wie Sie eine bestimmte Position innerhalb einer Kieferbewegungsaufnahme auswählen können, finden Sie unter *[Mit Kieferbewegungen interagieren \[](#page-583-0)*[▶](#page-583-0)*[Seite 169 - Stan](#page-583-0)[dalone\]](#page-583-0)*.

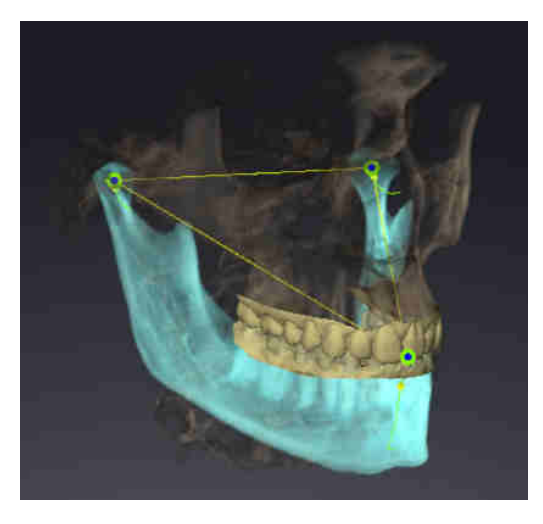

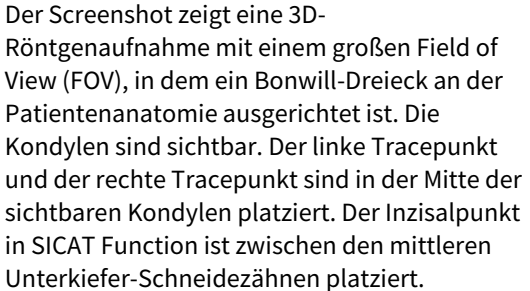

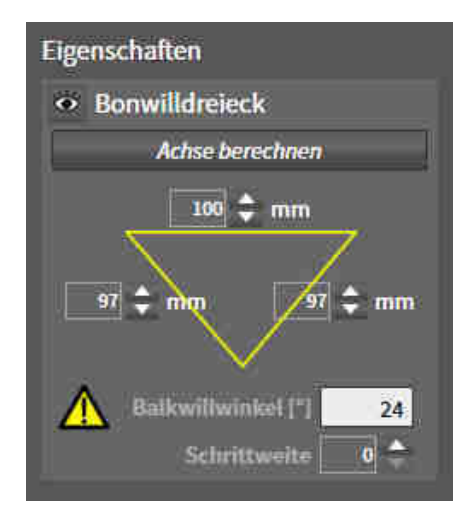

SICAT Function zeigt die Längen der Schenkel des Bonwill-Dreiecks in mm an. Sie können die Werte direkt für den Artikulator notieren. SICAT Function zeigt ebenfalls den Balkwill-Winkel an. Der Balkwill-Winkel gilt nur für geschlossene Kiefer.

## ERMITTELN DER ARTIKULATORWERTE BEI SICHTBAREN KONDYLEN

Um die Artikulatorwerte zu ermitteln, gehen Sie wie folgt vor:

- ☑ Sie haben die 3D-Röntgenaufnahme so ausgerichtet, dass die Okklusionsebene des Oberkiefers horizontal ausgerichtet ist und die Kiefer möglichst symmetrisch zur Mediansagittalebene ausgerichtet sind. Diese korrekten Ausrichtungen sind notwendig, damit Sie die Daten korrekt erfassen und in den Artikulator übertragen können. Informationen dazu finden Sie unter *[Volumenausrichtung und](#page-549-0) [Panoramabereich \[](#page-549-0)*[▶](#page-549-0)*[Seite 135 - Standalone\]](#page-549-0)*.
- ☑ Sie haben bereits Kieferbewegungsdaten importiert. Informationen dazu finden Sie unter *[Kieferbe](#page-559-0)[wegungsdaten \[](#page-559-0)*[▶](#page-559-0)*[Seite 145 - Standalone\]](#page-559-0)*.
- ☑ Der **TMJ**-Arbeitsbereich ist bereits geöffnet. Informationen dazu finden Sie unter *[Übersicht über den](#page-515-0) [TMJ-Arbeitsbereich \[](#page-515-0)*[▶](#page-515-0)*[Seite 101 - Standalone\]](#page-515-0)*.
- ☑ Sie haben in der Liste **Aktive Kieferrelation** bereits eine Dynamische Kieferrelation ausgewählt. Informationen dazu finden Sie unter *[Mit Kieferbewegungen interagieren \[](#page-583-0)*[▶](#page-583-0)*[Seite 169 - Standalone\]](#page-583-0)*.
- 1. Wählen Sie im **Objekt-Browser** das Objekt **Kieferbewegungsdaten** aus.
	- ▶ Im Bereich **Eigenschaften** zeigt SICAT Function das Bonwill-Dreieck an.
- 2. Setzen Sie den Inzisalpunkt in der **3D**-Ansicht zwischen die unteren mittleren Schneidezähne, indem Sie an der anatomisch korrekten Position auf den segmentierten Unterkiefer oder auf die optischen Abdrücke doppelklicken. Sollte der Inzisalpunkt der Unterkiefer-Schneidezähne verdeckt sein, öffnen Sie die Kiefer durch Abspielen der Bewegung, bis die Unterkiefer-Schneidezähne sichtbar sind. Platzieren Sie den Inzisalpunkt durch Doppelklick und schließen Sie die Kiefer wieder.
- 3. Setzen Sie den linken Tracepunkt und den rechten Tracepunkt in die Mitte der Kondylen, indem Sie die Tracepunkte in den koronalen, sagittalen und axialen Ansichten verschieben.
- 4. Stellen Sie sicher, dass die Längen der Schenkel symmetrisch sind.
- 5. Notieren Sie sich die Werte Basis-Wert, Schenkel-Wert (dieser Wert ist nun für beide Seiten identisch) und Balkwill-Winkel.
- 6. Wählen Sie bei der ausgewählten Protrusionsbewegung einen Zeitpunkt, an dem die Kiefer geschlossen sind. Informationen dazu, wie Sie eine bestimmte Position innerhalb einer Kieferbewegungsaufnahme auswählen können, finden Sie unter *[Mit Kieferbewegungen interagieren \[](#page-583-0)*[▶](#page-583-0)*[Seite](#page-583-0) [169 - Standalone\]](#page-583-0)*.
- 7. Stellen Sie sicher, dass die Zahnreihen geschlossen sind.
- 8. Messen Sie mit dem Werkzeug **Winkelmessung hinzufügen (A)** in den sagittalen Ansichten die Kondylenbahnneigung im linken Kiefergelenk und im rechten Kiefergelenk. Notieren Sie sich die Werte.
- 9. Wählen Sie die Laterotrusion nach links aus. Messen Sie mit dem Werkzeug **Winkelmessung hinzufügen (A)** in den axialen Ansichten den Bennett-Winkel im rechten Kiefergelenk. Notieren Sie sich den Wert.
- 10. Falls vorhanden, messen Sie den Immediate Sideshift im rechten Kiefergelenk. Notieren Sie sich den Wert.
- 11. Wählen Sie die Laterotrusion nach rechts aus. Messen Sie mit dem Werkzeug **Winkelmessung hinzufügen (A)** in den axialen Ansichten den Bennett-Winkel im linken Kiefergelenk. Notieren Sie sich den Wert.
- 12. Falls vorhanden, messen Sie den Immediate Sideshift im linken Kiefergelenk. Notieren Sie sich den Wert.

# <span id="page-601-0"></span>32.2 ARTIKULATORWERTE AUSLESEN BEI NICHT SICHTBAREN KONDYLEN

## EINSTELLEN DES BONWILL-DREIECKS BEI NICHT SICHTBAREN KONDYLEN

Gehen Sie wie folgt vor:

- 1. Wählen Sie aus der Liste **Aktive Kieferrelation** eine geführte Öffnungsbewegung oder geführte Schließbewegung aus.
- 2. Klicken Sie auf die Schaltfläche **Achse berechnen**.
- ▶ SICAT Function zeigt die berechnete Achse als gestrichelte Linie in der **3D**-Ansicht. SICAT Function platziert den linken Trace-Punkt und den rechten Trace-Punkt automatisch so, dass im **TMJ**-Arbeitsbereich beide Trace-Punkte auf der berechneten Scharnierachse liegen.
- ▶ Wenn Sie im **Objekt-Browser** das Objekt **Kieferbewegungsdaten** auswählen, zeigt SICAT Function die berechnete Achse im Bereich **Eigenschaften**.

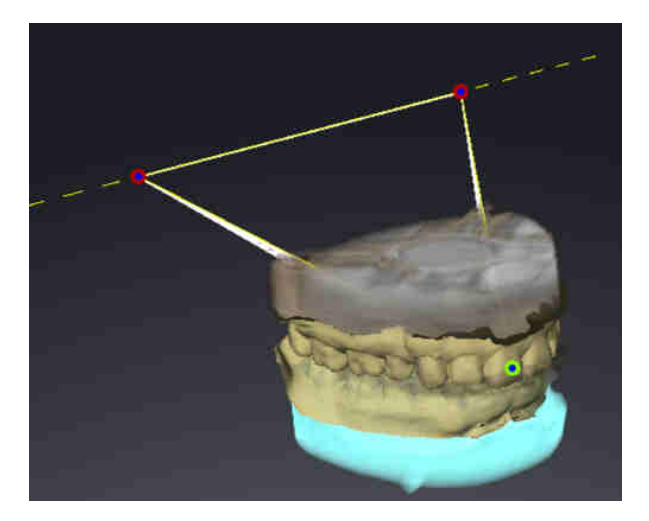

Der Screenshot zeigt als Beispiel einen Gipsmodell-Scan, bei dem die Kondylen nicht sichtbar sind. Die Scharnierachse wurde aus einer geführten Öffnungsbewegung ermittelt. Die gestrichelte Linie deutet die berechnete Achse an. SICAT Function hat den linken Tracepunkt und den rechten Tracepunkt automatisch so platziert, dass beide Tracepunkte auf der berechneten Achse liegen. Der Inzisalpunkt in SICAT Function ist zwischen den mittleren Unterkiefer-Schneidezähnen platziert.

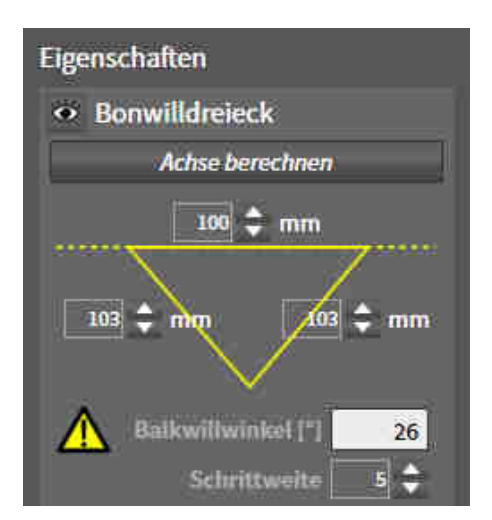

SICAT Function zeigt die Längen der Schenkel des Bonwill-Dreiecks in mm an. Sie können die Werte direkt für den Artikulator notieren. SICAT Function zeigt ebenfalls den Balkwill-Winkel an. Der Balkwill-Winkel gilt nur für geschlossene Kiefer.

## ERMITTELN DER ARTIKULATORWERTE BEI NICHT SICHTBAREN KONDYLEN

Um die Artikulatorwerte zu ermitteln, gehen Sie wie folgt vor:

☑ Sie haben die 3D-Röntgenaufnahme so ausgerichtet, dass die Okklusionsebene des Oberkiefers horizontal ausgerichtet ist und die Kiefer möglichst symmetrisch zur Mediansagittalebene ausgerichtet sind. Diese korrekten Ausrichtungen sind notwendig, damit Sie die Daten korrekt erfassen und in den Artikulator übertragen können. Informationen dazu finden Sie unter *[Volumenausrichtung und](#page-549-0) [Panoramabereich \[](#page-549-0)*[▶](#page-549-0)*[Seite 135 - Standalone\]](#page-549-0)*.

- ☑ Sie haben bereits Kieferbewegungsdaten importiert. Informationen dazu finden Sie unter *[Kieferbe](#page-559-0)[wegungsdaten \[](#page-559-0)*[▶](#page-559-0)*[Seite 145 - Standalone\]](#page-559-0)*.
- ☑ Der **TMJ**-Arbeitsbereich ist bereits geöffnet. Informationen dazu finden Sie unter *[Übersicht über den](#page-515-0) [TMJ-Arbeitsbereich \[](#page-515-0)*[▶](#page-515-0)*[Seite 101 - Standalone\]](#page-515-0)*.
- ☑ Sie haben in der Liste **Aktive Kieferrelation** bereits eine Dynamische Kieferrelation ausgewählt. Informationen dazu finden Sie unter *[Mit Kieferbewegungen interagieren \[](#page-583-0)*[▶](#page-583-0)*[Seite 169 - Standalone\]](#page-583-0)*.
- 1. Wählen Sie im **Objekt-Browser** das Objekt **Kieferbewegungsdaten** aus.

▶ Im Bereich **Eigenschaften** zeigt SICAT Function das Bonwill-Dreieck an.

- 2. Setzen Sie den Inzisalpunkt in der **3D**-Ansicht zwischen die unteren mittleren Schneidezähne, indem Sie an der anatomisch korrekten Position auf den segmentierten Unterkiefer oder auf die optischen Abdrücke doppelklicken. Sollte der Inzisalpunkt der Unterkiefer-Schneidezähne verdeckt sein, öffnen Sie die Kiefer durch Abspielen der Bewegung, bis die Unterkiefer-Schneidezähne sichtbar sind. Platzieren Sie den Inzisalpunkt durch Doppelklick und schließen Sie die Kiefer wieder.
- 3. Wählen Sie aus der Liste **Aktive Kieferrelation** eine geführte Öffnungsbewegung oder eine geführte Schließbewegung aus.
- 4. Klicken Sie im Bereich **Eigenschaften** auf die Schaltfläche **Achse berechnen**. Falls erforderlich, setzen Sie die Länge der Basis auf den Durchschnittswert von 100 mm.
- 5. Stellen Sie sicher, dass die Längen der Schenkel symmetrisch sind.
- 6. Wählen Sie im **Objekt-Browser** das Objekt **Kieferbewegungsdaten** aus.
	- ▶ SICAT Function zeigt im Bereich **Eigenschaften** die Werte für Basis, Schenkel und Balkwill-Winkel.
- 7. Notieren Sie sich die Werte Basis-Wert, Schenkel-Wert (für die Programmierung des Artikulators müssen die beiden Werte rechts und links identisch sein) und Balkwill-Winkel.
- 8. Wählen Sie eine Protrusionsbewegung aus. Wählen Sie bei der Protrusionsbewegung einen Zeitpunkt, an dem die Kiefer geschlossen sind. Informationen dazu, wie Sie eine bestimmte Position innerhalb einer Kieferbewegungsaufnahme auswählen können, finden Sie unter *[Mit Kieferbewe](#page-583-0)[gungen interagieren \[](#page-583-0)*[▶](#page-583-0)*[Seite 169 - Standalone\]](#page-583-0)*.
- 9. Stellen Sie sicher, dass die Zahnreihen geschlossen sind.
- 10. Messen Sie mit dem Werkzeug **Winkelmessung hinzufügen (A)** in den sagittalen Ansichten die Kondylenbahnneigung im linken Kiefergelenk und im rechten Kiefergelenk. Notieren Sie sich die Werte.
- 11. Wählen Sie die Laterotrusion nach links aus. Messen Sie mit dem Werkzeug **Winkelmessung hinzufügen (A)** in den axialen Ansichten den Bennett-Winkel im rechten Kiefergelenk. Notieren Sie sich den Wert.
- 12. Falls vorhanden, messen Sie den Immediate Sideshift im rechten Kiefergelenk. Notieren Sie sich den Wert.
- 13. Wählen Sie die Laterotrusion nach rechts aus. Messen Sie mit dem Werkzeug **Winkelmessung hinzufügen (A)** in den axialen Ansichten den Bennett-Winkel im linken Kiefergelenk. Notieren Sie sich den Wert.
- 14. Falls vorhanden, messen Sie den Immediate Sideshift im linken Kiefergelenk. Notieren Sie sich den Wert.

# *33 DISTANZ- UND WINKELMESSUNGEN*

Es gibt zwei verschiedene Arten von Messungen in SICAT Function:

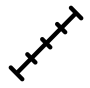

Distanzmessungen

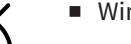

■ Winkelmessungen

Die Werkzeuge um Messungen hinzuzufügen befinden sich im Schritt **Diagnostizieren** der **Workflow-Werkzeugleiste**. Sie können Messungen in allen 2D-Schichtansichten hinzufügen. Jedes Mal, wenn Sie eine Messung hinzufügen, fügt SICAT Function diese ebenfalls der Gruppe **Messungen** im **Objekt-Browser** hinzu.

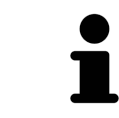

Im **Untersuchungsfenster** können Sie keine Messobjekte hinzufügen.

Die folgenden Aktionen stehen für Messungen zur Verfügung:

- *[Distanzmessungen hinzufügen \[](#page-604-0)*[▶](#page-604-0)*[Seite 190 Standalone\]](#page-604-0)*
- *[Winkelmessungen hinzufügen \[](#page-605-0)*[▶](#page-605-0)*[Seite 191 Standalone\]](#page-605-0)*
- *[Messungen, einzelne Messpunkte und Messwerte verschieben \[](#page-607-0)*[▶](#page-607-0)*[Seite 193 Standalone\]](#page-607-0)*
- Messungen aktivieren, ausblenden und einblenden Informationen dazu finden Sie unter *[Objekte](#page-507-0) [mit dem Objekt-Browser verwalten \[](#page-507-0)*[▶](#page-507-0)*[Seite 93 - Standalone\]](#page-507-0)*.
- Auf Messungen fokussieren, Messungen entfernen und Messaktionen rückgängig machen und erneut durchführen - Informationen dazu finden Sie unter *[Objekte mit der Objekt-Werkzeugleiste ver](#page-509-0)[walten \[](#page-509-0)*[▶](#page-509-0)*[Seite 95 - Standalone\]](#page-509-0)*.

## 33.1 DISTANZMESSUNGEN HINZUFÜGEN

<span id="page-604-0"></span>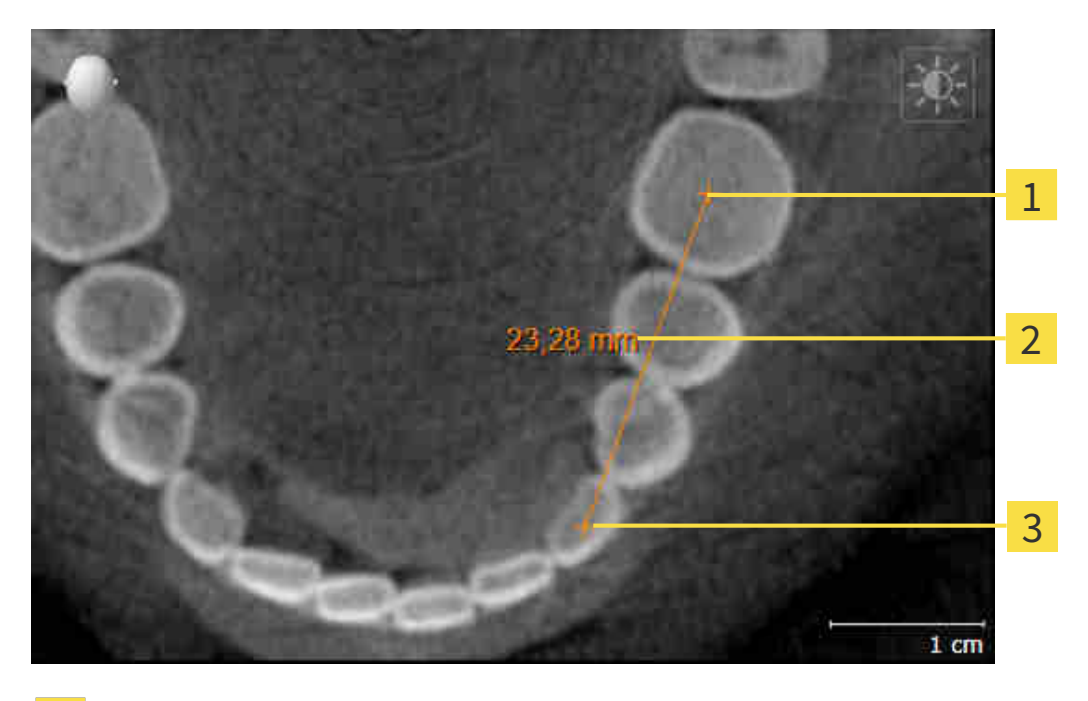

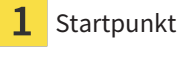

Messwert

Endpunkt 3

Um eine Distanzmessung hinzuzufügen, gehen Sie wie folgt vor:

☑ Der Workflow-Schritt **Diagnostizieren** ist bereits aufgeklappt.

- 1. Klicken Sie im Workflow-Schritt **Diagnostizieren** auf das Symbol **Distanzmessung hinzufügen (D)**.
	- ▶ SICAT Function fügt eine neue Distanzmessung zum **Objekt-Browser** hinzu.
- 2. Bewegen Sie den Mauszeiger über die gewünschte 2D-Schichtansicht.
	- ▶ Der Mauszeiger wird zu einem Kreuz.
- 3. Klicken Sie auf den Startpunkt der Distanzmessung.
	- ▶ SICAT Function stellt den Startpunkt durch ein kleines Kreuz dar.
	- ▶ SICAT Function zeigt eine Distanzlinie zwischen dem Startpunkt und dem Mauszeiger an.
	- ▶ SICAT Function zeigt die aktuelle Distanz zwischen dem Startpunkt und dem Mauszeiger in der Mitte der Distanzlinie und im **Objekt-Browser** an.
- 4. Bewegen Sie den Mauszeiger zum Endpunkt der Distanzmessung und klicken Sie mit der linken Maustaste.
- ▶ SICAT Function stellt den Endpunkt durch ein kleines Kreuz dar.

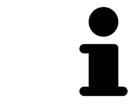

Sie können das Hinzufügen von Messungen jederzeit abbrechen, indem Sie **ESC** drücken.

## 33.2 WINKELMESSUNGEN HINZUFÜGEN

<span id="page-605-0"></span>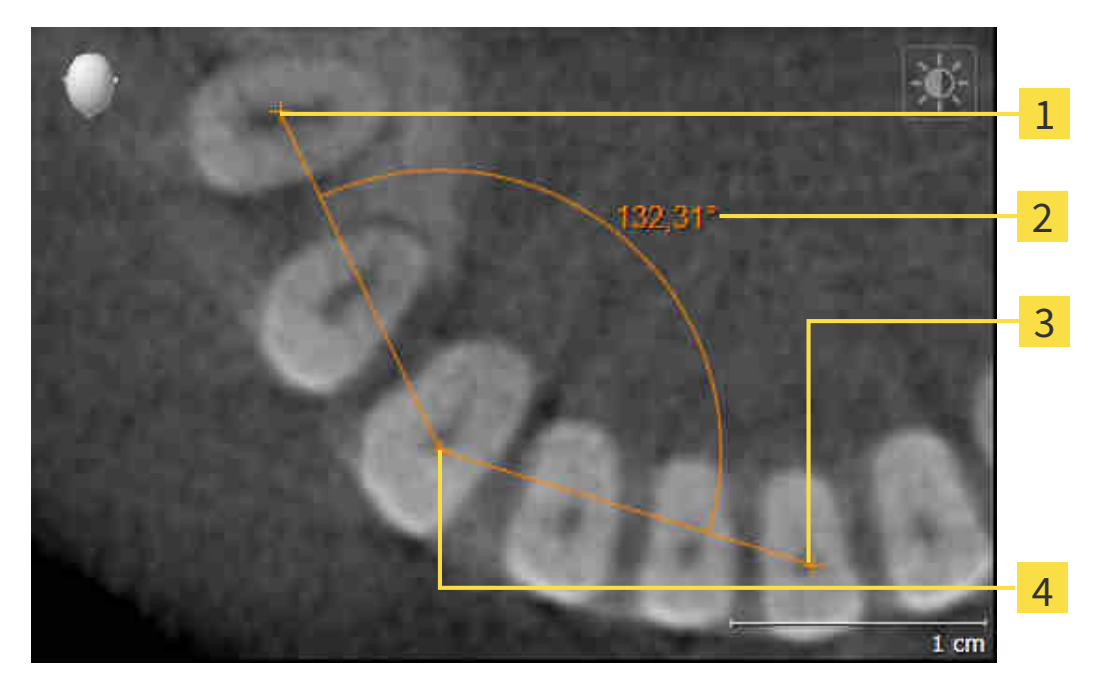

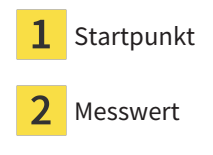

- Endpunkt
- Scheitelpunkt

Um eine Winkelmessung hinzuzufügen, gehen Sie wie folgt vor:

☑ Der Workflow-Schritt **Diagnostizieren** ist bereits aufgeklappt.

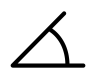

- 1. Klicken Sie im Workflow-Schritt **Diagnostizieren** auf das Symbol **Winkelmessung hinzufügen (A)**. ▶ SICAT Function fügt eine neue Winkelmessung zum **Objekt-Browser** hinzu.
- 2. Bewegen Sie den Mauszeiger über die gewünschte 2D-Schichtansicht.
	- ▶ Der Mauszeiger wird zu einem Kreuz.
- 3. Klicken Sie auf den Startpunkt der Winkelmessung.
	- ▶ SICAT Function stellt den Startpunkt durch ein kleines Kreuz dar.
	- ▶ SICAT Function zeigt den ersten Schenkel der Winkelmessung durch eine Linie vom Startpunkt zum Mauszeiger an.
- 4. Bewegen Sie den Mauszeiger zum Scheitelpunkt der Winkelmessung und klicken Sie mit der linken Maustaste.
	- ▶ SICAT Function stellt den Scheitelpunkt durch ein kleines Kreuz dar.
	- ▶ SICAT Function zeigt den zweiten Schenkel der Winkelmessung durch eine Linie vom Scheitelpunkt zum Mauszeiger an.
	- ▶ SICAT Function zeigt den aktuellen Winkel zwischen den beiden Schenkeln der Winkelmessung und im **Objekt-Browser** an.

5. Bewegen Sie den Mauszeiger zum Endpunkt des zweiten Schenkels und klicken Sie mit der linken Maustaste.

▶ SICAT Function stellt den Endpunkt durch ein kleines Kreuz dar.

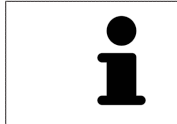

Sie können das Hinzufügen von Messungen jederzeit abbrechen, indem Sie **ESC** drücken.

# <span id="page-607-0"></span>33.3 MESSUNGEN, EINZELNE MESSPUNKTE UND MESSWERTE **VERSCHIEBEN**

## MESSUNGEN VERSCHIEBEN

Um eine Messung zu verschieben, gehen Sie wie folgt vor:

- ☑ SICAT Function zeigt die gewünschte Messung bereits in einer 2D-Schichtansicht an. Informationen dazu finden Sie unter *[Objekte mit dem Objekt-Browser verwalten \[](#page-507-0)*[▶](#page-507-0)*[Seite 93 - Standalone\]](#page-507-0)* und *[Objek](#page-509-0)[te mit der Objekt-Werkzeugleiste verwalten \[](#page-509-0)*[▶](#page-509-0)*[Seite 95 - Standalone\]](#page-509-0)*.
- 1. Bewegen Sie den Mauszeiger über eine Linie der Messung.
	- ▶ Der Mauszeiger wird zu einem Kreuz.
- 2. Klicken und halten Sie die linke Maustaste gedrückt.
- 3. Bewegen Sie den Mauszeiger zur gewünschten Position der Messung.
	- ▶ Die Messung folgt der Bewegung des Mauszeigers.
- 4. Lassen Sie die linke Maustaste los.
- ▶ SICAT Function behält die aktuelle Position der Messung bei.

### EINZELNE MESSPUNKTE VERSCHIEBEN

Um einen einzelnen Messpunkt zu verschieben, gehen Sie wie folgt vor:

- ☑ SICAT Function zeigt die gewünschte Messung bereits in einer 2D-Schichtansicht an. Informationen dazu finden Sie unter *[Objekte mit dem Objekt-Browser verwalten \[](#page-507-0)*[▶](#page-507-0)*[Seite 93 - Standalone\]](#page-507-0)* und *[Objek](#page-509-0)[te mit der Objekt-Werkzeugleiste verwalten \[](#page-509-0)*[▶](#page-509-0)*[Seite 95 - Standalone\]](#page-509-0)*.
- 1. Bewegen Sie den Mauszeiger über den gewünschten Messpunkt.
	- ▶ Der Mauszeiger wird zu einem Kreuz.
- 2. Klicken und halten Sie die linke Maustaste gedrückt.
- 3. Bewegen Sie den Mauszeiger zur gewünschten Position des Messpunktes.
	- ▶ Der Messpunkt folgt der Bewegung des Mauszeigers.
	- ▶ Der Messwert ändert sich, während Sie die Maus bewegen.
- 4. Lassen Sie die linke Maustaste los.
- ▶ SICAT Function behält die aktuelle Position des Messpunktes bei.

### MESSWERTE VERSCHIEBEN

Um einen Messwert zu verschieben, gehen Sie wie folgt vor:

- ☑ SICAT Function zeigt die gewünschte Messung bereits in einer 2D-Schichtansicht an. Informationen dazu finden Sie unter *[Objekte mit dem Objekt-Browser verwalten \[](#page-507-0)*[▶](#page-507-0)*[Seite 93 - Standalone\]](#page-507-0)* und *[Objek](#page-509-0)[te mit der Objekt-Werkzeugleiste verwalten \[](#page-509-0)*[▶](#page-509-0)*[Seite 95 - Standalone\]](#page-509-0)*.
- 1. Bewegen Sie den Mauszeiger über den gewünschten Messwert.
	- ▶ Der Mauszeiger wird zu einem Kreuz.
- 2. Klicken und halten Sie die linke Maustaste gedrückt.
- 3. Bewegen Sie den Mauszeiger zur gewünschten Position des Messwertes.
	- ▶ Der Messwert folgt der Bewegung des Mauszeigers.
	- ▶ SICAT Function zeigt eine gepunktete Linie zwischen dem Messwert und der dazugehörigen Messung an.
- 4. Lassen Sie die linke Maustaste los.
- $\triangleright$  SICAT Function behält die aktuelle Position des Messwertes bei.

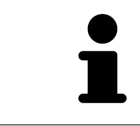

Nachdem Sie den Wert einer Messung verschoben haben, legt SICAT Function den Wert an einer absoluten Position fest. Um den Wert wieder relativ zur Messung zu positionieren, können Sie doppelt auf den Wert klicken.

# *34 DATENEXPORT*

Sie können Daten exportieren.

Sie können die Studien der aktuell geöffneten Patientenakte exportieren.

Die SICAT Suite kann die folgenden Daten exportieren:

- Patientenakten (DICOM)
- 3D-Studien
- Dokumente

Exportierte Daten können die folgenden Elemente enthalten:

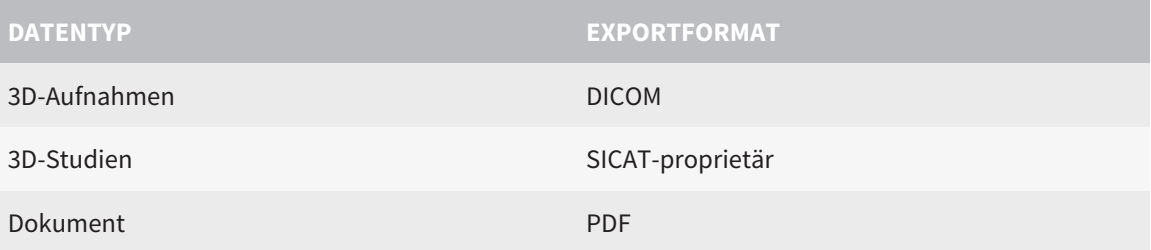

Die SICAT Suite exportiert 3D-Aufnahmen und Studien entweder in ZIP-Archive oder in DICOM-Verzeichnisse. Falls erforderlich, kann die SICAT Suite Patientendaten für den Export anonymisieren.

**PDF** 

Um Dokumente zu exportieren, können Sie im Bereich **3D-Aufnahmen und Planungsprojekte** Dokumente auswählen und auf die Schaltfläche **Weitergeben** klicken. Danach öffnet sich ein Windows Datei-Explorer-Fenster und Sie können ein Zielverzeichnis auswählen.

Um Daten zu exportieren, führen Sie die folgenden Aktionen in der angegebenen Reihenfolge durch:

- Öffnen Sie das Fenster **Daten weitergeben**. Informationen dazu finden Sie unter *[Das Fenster "Daten](#page-610-0) [weitergeben" öffnen \[](#page-610-0)*[▶](#page-610-0)*[Seite 196 - Standalone\]](#page-610-0)*.
- Exportieren Sie die gewünschten Daten. Informationen dazu finden Sie unter *[Daten exportieren](#page-611-0) [\[](#page-611-0)*[▶](#page-611-0)*[Seite 197 - Standalone\]](#page-611-0)*.

## 34.1 DAS FENSTER "DATEN WEITERGEBEN" ÖFFNEN

<span id="page-610-0"></span>Um Daten zu exportieren, müssen Sie zunächst das Fenster **Daten weitergeben** öffnen.

Um das Fenster **Daten weitergeben** in der Standalone-Version der SICAT Suite zu öffnen, führen Sie eine der folgenden Aktionen durch:

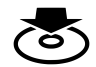

■ Wenn aktuell eine Patientenakte aktiv ist, klicken Sie in der **Navigationsleiste** auf das Symbol **Daten weitergeben**.

- ▶ Das Fenster **Daten weitergeben** öffnet sich.
- Klicken Sie im Fenster **SICAT Suite Home** auf die Schaltfläche **Daten weitergeben**.
- ▶ Das Fenster **Daten weitergeben** öffnet sich.
- Wählen Sie im Fenster **Aktive Patientenakte** eine 3D-Röntgenaufnahme, eine Studie oder ein Planungsprojekt und klicken Sie auf die Schaltfläche **Daten weitergeben**.
- ▶ Die SICAT Suite aktiviert die Patientenakte und öffnet das Fenster **Daten weitergeben** für die ausgewählten Daten.
- Wählen Sie im Fenster Patientenaktenübersicht eine Patientenakte und klicken Sie auf die Schaltfläche zum Weitergeben des ausgewählten Patienten.
- ▶ Die SICAT Suite aktiviert die Patientenakte und öffnet das Fenster **Daten weitergeben**. Alle 3D-Röntgenaufnahmen und Planungsprojekte der Patientenakte werden für den Export ausgewählt.
- Wählen Sie im Fenster Patientenaktenübersicht eine 3D-Röntgenaufnahme oder ein Planungsprojekt und klicken Sie auf die Schaltfläche **Daten weitergeben**.
- ▶ Die SICAT Suite aktiviert die Patientenakte und öffnet das Fenster **Daten weitergeben**.

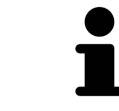

Die SICAT Suite exportiert nur die ausgewählten 3D-Röntgenaufnahmen und Planungsprojekte der aktiven Patientenakte.

Fahren Sie fort mit *[Daten exportieren \[](#page-611-0)*[▶](#page-611-0)*[Seite 197 - Standalone\]](#page-611-0)*.

## 34.2 DATEN EXPORTIEREN

<span id="page-611-0"></span>Um Studien zu exportieren, gehen Sie wie folgt vor:

☑ Das Fenster **Daten weitergeben** ist bereits geöffnet. Informationen dazu finden Sie unter *[Das Fens](#page-610-0)[ter "Daten weitergeben" öffnen \[](#page-610-0)*[▶](#page-610-0)*[Seite 196 - Standalone\]](#page-610-0)*.

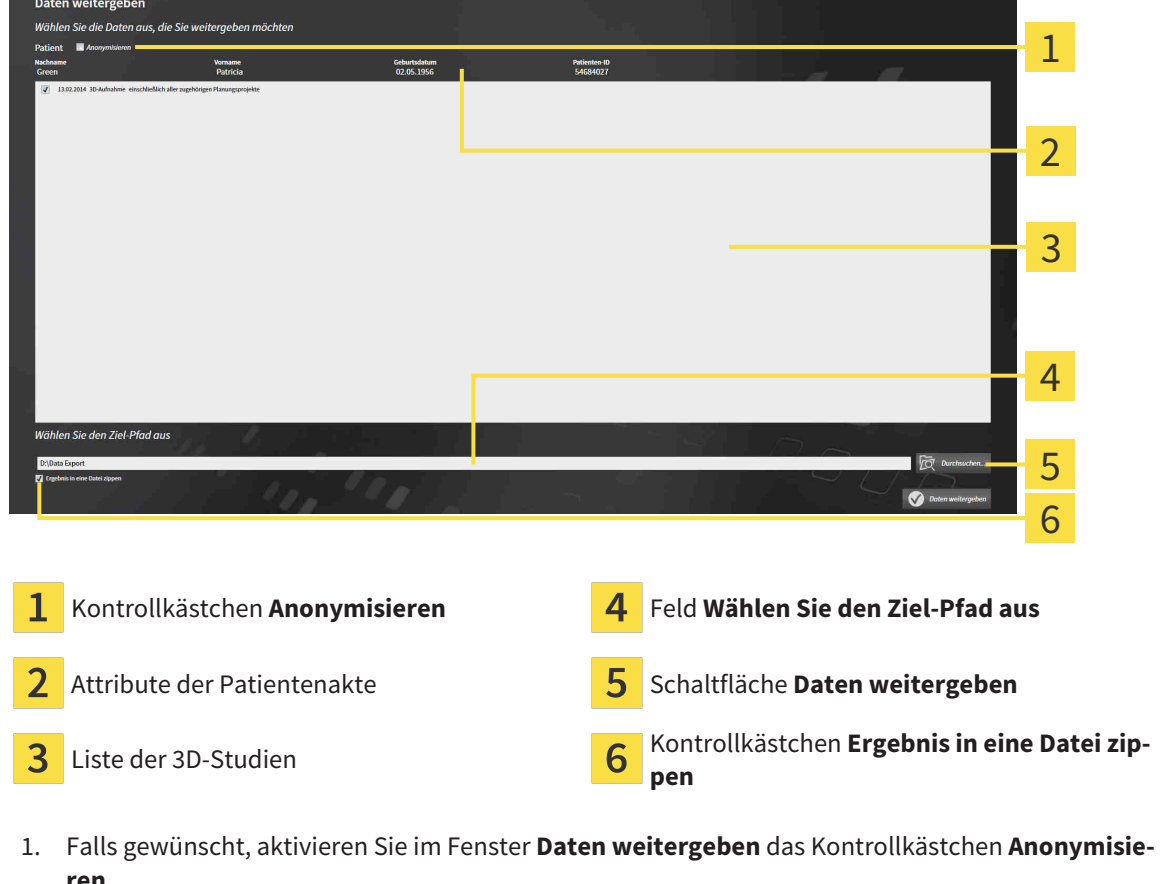

- ▶ Die Attribute der exportierten Patientenakte ändern sich auf **Patient** für **Nachname**, **Anonymer** für **Vorname** und **01.01.** mit Geburtsjahr für **Geburtsdatum**. Die Attribute der Patientenakte in der Patientenaktenablage bleiben unverändert.
- 2. Stellen Sie sicher, dass die gewünschten 3D-Studien des gewünschten Patienten ausgewählt sind.

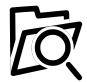

3. Klicken Sie auf die Schaltfläche **Durchsuchen**.

▶ Das Fenster **Ordner Suchen** öffnet sich.

- 4. Wählen Sie im Fenster **Ordner Suchen** einen Zielordner und klicken Sie auf **OK**.
	- ▶ Das Fenster **Ordner Suchen** schließt sich und die SICAT Suite überträgt den Pfad zum gewünschten Ordner in das Feld **Wählen Sie den Ziel-Pfad aus**.
- 5. Aktivieren oder deaktivieren Sie das Kontrollkästchen **Ergebnis in eine Datei zippen**.

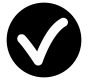

- 6. Klicken Sie auf die Schaltfläche **Daten weitergeben**.
- ▶ Die SICAT Suite exportiert die ausgewählten Studien in eine ZIP-Datei oder in den ausgewählten Ordner.
Sowohl ZIP-Dateien als auch Ordner enthalten die 3D-Röntgenaufnahmen im DICOM-Format und Planungsdaten in einem proprietären Dateiformat. Die 3D-Röntgenaufnahmen können Sie mit jedem DI-COM-Viewer ansehen, die Planungsdaten mit der dazugehörigen SICAT-Applikation.

# <span id="page-613-0"></span>*35 BESTELLPROZESS*

Um das gewünschte Produkt zu bestellen, gehen Sie wie folgt vor:

- Legen Sie in SICAT Function eine Therapieposition fest und legen Sie die gewünschten Planungsdaten für Therapieschienen in den Warenkorb. Informationen dazu finden Sie unter *[Eine Therapie](#page-614-0)[position festlegen \[](#page-614-0)*[▶](#page-614-0)*[Seite 200 - Standalone\]](#page-614-0)* und *[Therapieschienen in den Warenkorb legen \[](#page-616-0)*[▶](#page-616-0)*[Seite](#page-616-0) [202 - Standalone\]](#page-616-0)*.
- Überprüfen Sie den Warenkorb und starten Sie die Bestellung. Informationen dazu finden Sie unter *[Warenkorb überprüfen und Bestellung abschließen \[](#page-621-0)*[▶](#page-621-0)*[Seite 207 - Standalone\]](#page-621-0)*.
- Schließen Sie die Bestellung entweder direkt auf dem Computer ab, auf dem die SICAT Suite läuft, oder auf einem anderen Computer mit einer aktiven Internetverbindung. Informationen dazu finden Sie unter *[Bestellung mit Hilfe einer aktiven Internetverbindung abschließen \[](#page-622-0)*[▶](#page-622-0)*[Seite 208 - Standalone\]](#page-622-0)* oder unter *[Bestellung ohne aktive Internetverbindung abschließen \[](#page-626-0)*[▶](#page-626-0)*[Seite 212 - Standalone\]](#page-626-0)*.

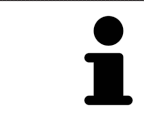

Sie können Bestellungen zum Warenkorb hinzufügen, die zu verschiedenen Patienten, 3D-Röntgenaufnahmen und Applikationen gehören. Der Inhalt des Warenkorbs bleibt beim Beenden der SICAT Suite erhalten.

## 35.1 EINE THERAPIEPOSITION FESTLEGEN

<span id="page-614-0"></span>Um eine Therapieposition festzulegen, gehen Sie wie folgt vor:

- ☑ Sie haben bereits Kieferbewegungsdaten importiert. Informationen dazu finden Sie unter *[Kieferbe](#page-561-0)[wegungsdaten von Geräten für Kieferbewegungsdaten importieren und registrieren \[](#page-561-0)*[▶](#page-561-0)*[Seite 147 -](#page-561-0) [Standalone\]](#page-561-0)*.
- ☑ Sie haben bereits optische Abdrücke importiert. Informationen dazu finden Sie unter *[Optische Ab](#page-573-0)[drücke importieren und registrieren \[](#page-573-0)*[▶](#page-573-0)*[Seite 159 - Standalone\]](#page-573-0)* und unter *[Optische Abdrücke aus ande](#page-580-0)[ren SICAT-Applikationen wiederverwenden \[](#page-580-0)*[▶](#page-580-0)*[Seite 166 - Standalone\]](#page-580-0)*.
- 1. Wenn Sie eine Therapieposition basierend auf einer statischen Kieferrelation festlegen möchten, wählen Sie eine statische Kieferrelation aus der Liste **Aktive Kieferrelation**. Informationen dazu finden Sie unter *[Mit Kieferbewegungen interagieren \[](#page-583-0)*[▶](#page-583-0)*[Seite 169 - Standalone\]](#page-583-0)*.
- 2. Wenn Sie eine Therapieposition basierend auf einer Kieferbewegung festlegen möchten, wählen Sie eine Kieferbewegung aus der Liste **Aktive Kieferrelation** und springen Sie an die gewünschte Position. Informationen dazu finden Sie unter *[Mit Kieferbewegungen interagieren \[](#page-583-0)*[▶](#page-583-0)*[Seite 169 -](#page-583-0) [Standalone\]](#page-583-0)*.

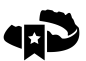

- 3. Klicken Sie auf die Schaltfläche **Therapieposition**.
- ▶ Wenn Sie eine Therapieposition ausgewählt haben, die auf einer Kieferbewegung basiert, legt SICAT Function ein Lesezeichen an der entsprechenden Position an.
- ▶ Die Schaltfläche **Therapieposition** wird zur Schaltfläche **Therapieposition aufheben**.
- ▶ SICAT Function speichert die ausgewählte Therapieposition für die Bestellung der Therapieschiene.

#### EINE THERAPIEPOSITION AUFHEBEN

Um eine festgelegte Therapieposition aufzuheben, gehen Sie wie folgt vor:

☑ Sie haben die statische Kieferrelation oder das Lesezeichen einer Kieferbewegung ausgewählt, worauf die festgelegte Therapieposition basiert.

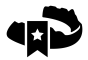

- 1. Klicken Sie auf die Schaltfläche **Therapieposition aufheben**.
	- ▶ SICAT Function öffnet ein Benachrichtigungsfenster mit dem folgenden Inhalt: **Möchten Sie wirklich die Therapieposition aufheben**
- 2. Wenn Sie die Therapieposition tatsächlich aufheben möchten, klicken Sie auf **Fortsetzen**.

## EINE THERAPIEPOSITION ÜBERSCHREIBEN

Um eine festgelegte Therapieposition zu überschreiben, gehen Sie wie folgt vor:

- ☑ Sie haben bereits eine Therapieposition festgelegt.
- 1. Wählen Sie eine statische Kieferrelation oder eine Position einer Kieferbewegung aus, die nicht der festgelegten Therapieposition entspricht.

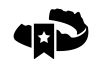

- 2. Klicken Sie auf die Schaltfläche **Therapieposition**.
	- ▶ SICAT Function öffnet ein Benachrichtigungsfenster mit dem folgenden Inhalt: **Es wurde bereits eine Therapieposition festgelegt. Wenn Sie fortfahren wird die Position überschrieben**
- 3. Wenn Sie die Therapieposition tatsächlich überschreiben möchten, klicken Sie auf **Fortsetzen**.

Fahren Sie fort mit *[Therapieschienen in den Warenkorb legen \[](#page-616-0)*[▶](#page-616-0)*[Seite 202 - Standalone\]](#page-616-0)*.

## 35.2 THERAPIESCHIENEN IN DEN WARENKORB LEGEN

<span id="page-616-0"></span>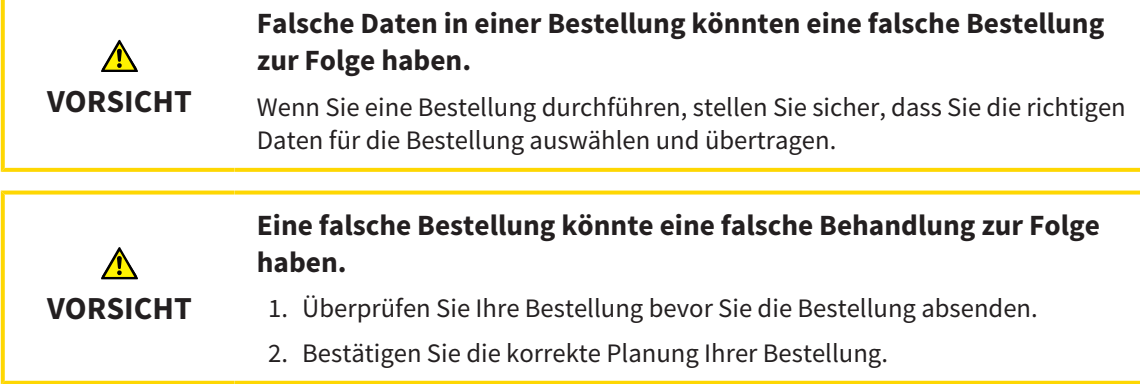

Allgemeine Informationen über den Bestellprozess finden Sie unter *[Bestellprozess \[](#page-613-0)*[▶](#page-613-0)*[Seite 199 - Standa](#page-613-0)[lone\]](#page-613-0)*.

In SICAT Function legen Sie im ersten Teil des Bestellprozesses eine Therapieschiene in den Warenkorb. Damit Sie eine Therapieschiene in den Warenkorb legen können, müssen Sie bestimmte Voraussetzungen erfüllen. Wenn Sie nicht alle Voraussetzungen erfüllt haben, weist Sie SICAT Function darauf hin.

#### WENN DIE VORAUSSETZUNGEN NICHT ERFÜLLT SIND

- ☑ Der Workflow-Schritt **Bestellen** ist bereits aufgeklappt. Informationen dazu finden Sie unter *[Work](#page-504-0)[flow-Werkzeugleiste \[](#page-504-0)*[▶](#page-504-0)*[Seite 90 - Standalone\]](#page-504-0)*.
- 1. Klicken Sie auf das Symbol **Therapieschiene bestellen**.
	- ▶ Das Fenster **Bestellung unvollständig** öffnet sich:

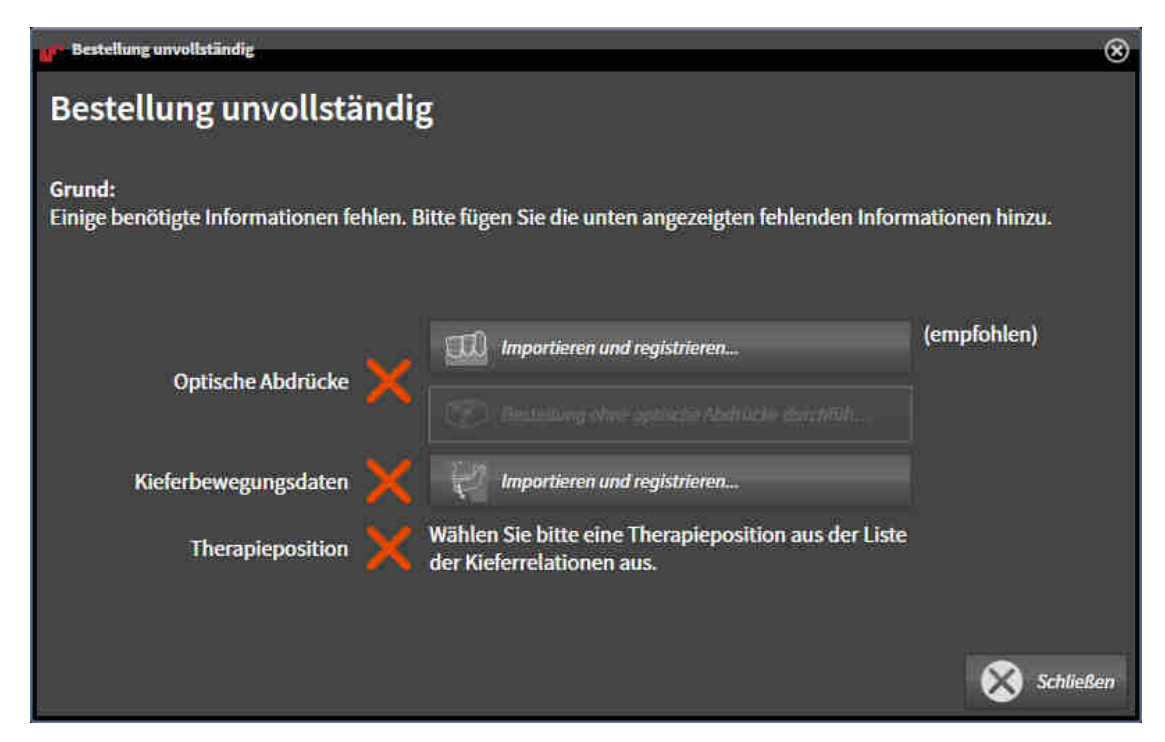

2. Falls Sie noch keine optischen Abdrücke importiert haben, klicken Sie auf die Schaltfläche **Importieren und registrieren** und importieren Sie zur 3D-Röntgenaufnahme passende optische Abdrücke. Informationen dazu finden Sie unter *[Optische Abdrücke importieren und registrieren \[](#page-573-0)*[▶](#page-573-0)*[Sei](#page-573-0)[te 159 - Standalone\]](#page-573-0)*.

3. Falls Sie noch keine Kieferbewegungsdaten importiert haben, klicken Sie auf die Schaltfläche **Importieren und registrieren** und importieren Sie Kieferbewegungsdaten. Informationen dazu finden Sie unter *[Kieferbewegungsdaten von Geräten für Kieferbewegungsdaten importieren und regis](#page-561-0)[trieren \[](#page-561-0)*[▶](#page-561-0)*[Seite 147 - Standalone\]](#page-561-0)*.

4. Falls Sie noch keine Therapieposition festgelegt haben, schließen Sie das Fenster **Bestellung unvollständig** und legen Sie eine Therapieposition fest. Informationen dazu finden Sie unter *[Eine](#page-614-0) [Therapieposition festlegen \[](#page-614-0)*[▶](#page-614-0)*[Seite 200 - Standalone\]](#page-614-0)*.

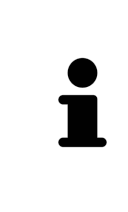

Unter Umständen müssen Sie die Ausrichtung des Volumens und die Panoramakurve anpassen, bevor Sie optische Abdrücke importieren. Sie können das Fenster **Volumenausrichtung und Panoramabereich anpassen** direkt aus dem Fenster **Optische Abdrücke importieren und registrieren** im Schritt **Registrieren** heraus aufrufen, indem Sie auf die Schaltfläche **Panoramabereich anpassen** klicken. Informationen dazu finden Sie unter *[Panoramabereich anpassen \[](#page-556-0)*[▶](#page-556-0)*[Seite](#page-556-0) [142 - Standalone\]](#page-556-0)*.

Wenn Sie statt optischer Abdrücke Gipsabdrücke an SICAT senden möchten, können Sie Therapieschienen auch ohne optische Abdrücke in den Warenkorb legen, indem Sie auf die Schaltfläche **Bestellung ohne optische Abdrücke durchführen (Gipsmodelle notwendig)** im Fenster **Bestellung unvollständig** klicken. Danach zeigt der Schritt **Therapieschiene bestellen** die Information **Diese Bestellung beinhaltet keine optischen Abdrücke. Bitte senden Sie die entsprechenden Gipsmodelle an SICAT**.

#### WENN DIE VORAUSSETZUNGEN ERFÜLLT SIND

- ☑ Sie haben bereits optische Abdrücke importiert.
- ☑ Sie haben bereits Kieferbewegungsdaten importiert.
- ☑ Sie haben bereits eine Therapieposition festgelegt.
- ☑ Der Workflow-Schritt **Bestellen** ist bereits aufgeklappt. Informationen dazu finden Sie unter *[Work](#page-504-0)[flow-Werkzeugleiste \[](#page-504-0)*[▶](#page-504-0)*[Seite 90 - Standalone\]](#page-504-0)*.

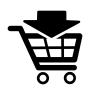

- Klicken Sie auf das Symbol Therapieschiene bestellen.
- ▶ Das Fenster **Therapieschiene bestellen** öffnet sich.

## ÜBERPRÜFEN SIE IHRE BESTELLUNG IM FENSTER "THERAPIESCHIENE BESTELLEN"

☑ Das Fenster **Therapieschiene bestellen** ist bereits geöffnet:

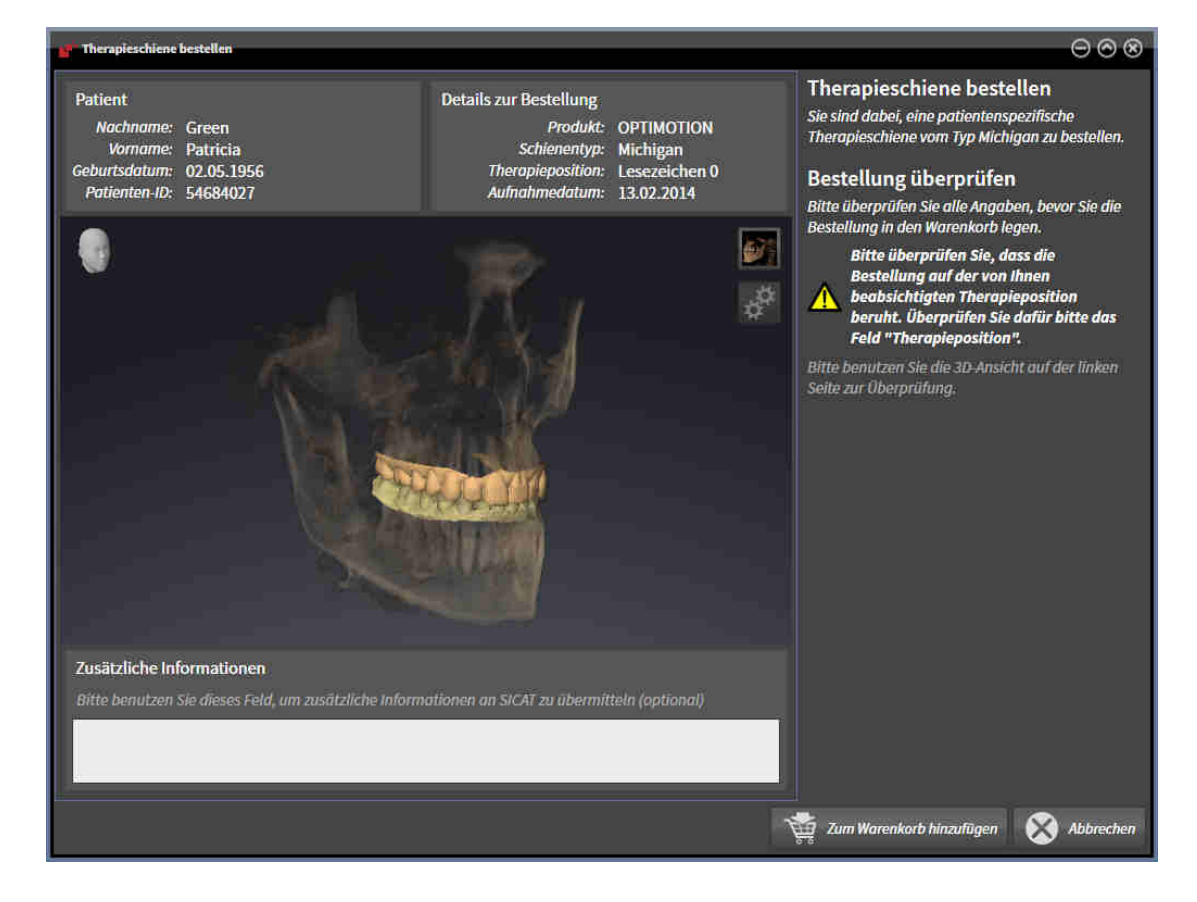

- 1. Überprüfen Sie im Bereich **Patient** und im Bereich **Details zur Bestellung**, dass die Patienteninformationen und die Aufnahmeinformationen korrekt sind.
- 2. Überprüfen Sie in der **3D**-Ansicht, dass die Therapieposition korrekt ist.
- 3. Falls gewünscht, geben Sie im Feld **Zusätzliche Informationen** zusätzliche Informationen für SICAT ein.

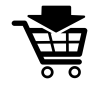

- 4. Klicken Sie auf die Schaltfläche **In den Warenkorb**.
- ▶ SICAT Function legt die gewünschten Planungsdaten für Therapieschienen in den SICAT Suite-Warenkorb.
- ▶ Das Fenster **Therapieschiene bestellen** schließt sich.
- ▶ SICAT Function öffnet den SICAT Suite-Warenkorb.

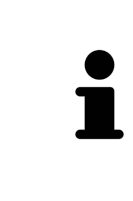

Solange eine Bestellung im Warenkorb liegt, können Sie optische Abdrücke, Kieferbewegungsdaten und die Therapieposition einer Planung nicht mehr überschreiben. Dies ist erst wieder möglich, wenn Sie die Bestellung abgeschlossen oder gelöscht haben. Wenn Sie die optischen Abdrücke, Kieferbewegungsdaten oder die Therapieposition einer Planung überschreiben oder löschen, können Sie dieselbe Therapieschiene nicht noch einmal bestellen.

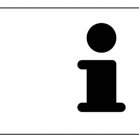

Sie können die Bestellung abbrechen, indem Sie auf **Abbrechen** klicken.

Fahren Sie fort mit *[Warenkorb überprüfen und Bestellung abschließen \[](#page-621-0)*[▶](#page-621-0)*[Seite 207 - Standalone\]](#page-621-0)*.

# 35.3 DEN WARENKORB ÖFFNEN

<span id="page-620-0"></span>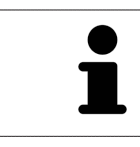

Das Symbol **Warenkorb** zeigt die Anzahl der Elemente im Warenkorb an.

☑ Der Warenkorb enthält mindestens ein Produkt.

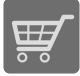

■ Falls der Warenkorb nicht bereits geöffnet ist, klicken Sie in der **Navigationsleiste** auf die Schaltfläche **Warenkorb**.

▶ Das Fenster **Warenkorb** öffnet sich.

Fahren Sie mit der folgenden Aktion fort:

■ *[Warenkorb überprüfen und Bestellung abschließen \[](#page-621-0)*[▶](#page-621-0)*[Seite 207 - Standalone\]](#page-621-0)*

# <span id="page-621-0"></span>35.4 WARENKORB ÜBERPRÜFEN UND BESTELLUNG ABSCHLIESSEN

☑ Das Fenster **Warenkorb** ist bereits geöffnet. Informationen dazu finden Sie unter *[Den Warenkorb öff](#page-620-0)[nen \[](#page-620-0)*[▶](#page-620-0)*[Seite 206 - Standalone\]](#page-620-0)*.

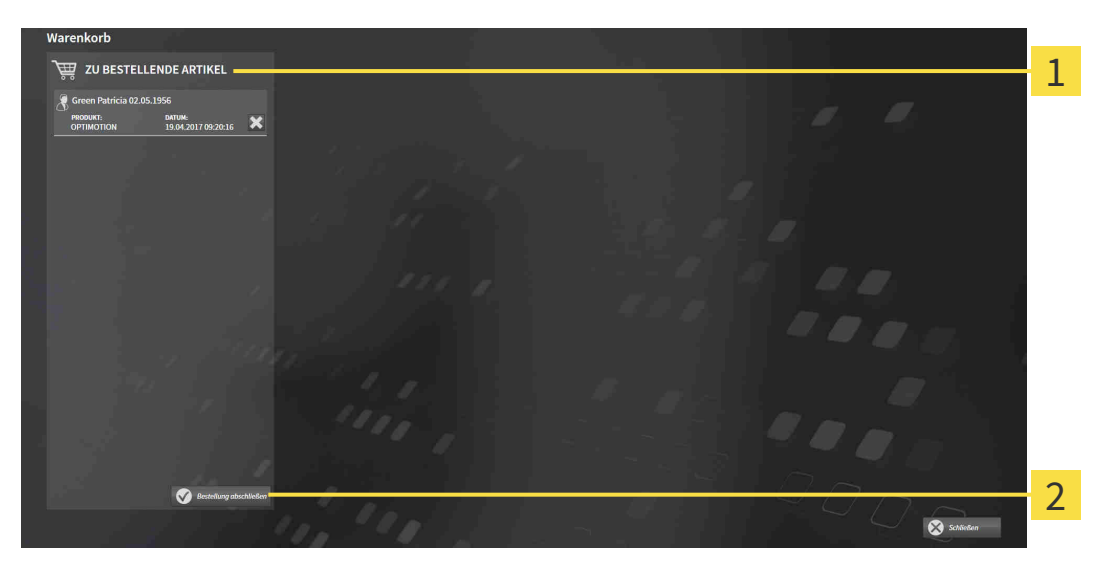

- $\overline{1}$ Liste **ZU BESTELLENDE ARTIKEL**
- $\overline{2}$ Schaltfläche **Bestellung abschließen**
- 1. Überprüfen Sie im Fenster **Warenkorb**, ob die gewünschten Produkte enthalten sind.
- 2. Klicken Sie auf die Schaltfläche **Bestellung abschließen**.
- ▶ Die SICAT Suite setzt den Status der Bestellungen auf **In Vorbereitung** und baut über den SICAT WebConnector eine Verbindung zum SICAT-Server auf.
- ▶ Änderungen an der Bestellung sind mit aktiver Internetverbindung nur noch im SICAT Portal möglich.

Fahren Sie mit einer der folgenden Aktionen fort:

- *[Bestellung mit Hilfe einer aktiven Internetverbindung abschließen \[](#page-622-0)[▶](#page-622-0) [Seite 208 Standalone\]](#page-622-0)*
- *[Bestellung ohne aktive Internetverbindung abschließen \[](#page-626-0)*[▶](#page-626-0)*[Seite 212 Standalone\]](#page-626-0)*

# <span id="page-622-0"></span>35.5 BESTELLUNG MIT HILFE EINER AKTIVEN INTERNETVERBINDUNG ABSCHLIESSEN

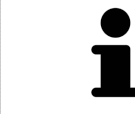

Unter bestimmten Versionen von Windows müssen Sie einen Standardbrowser einstellen, damit der Bestellvorgang funktioniert.

- ☑ Der Computer, auf dem die SICAT Suite läuft, verfügt über eine aktive Internetverbindung.
- ☑ Das SICAT Portal wurde automatisch in Ihrem Browser geöffnet.
- 1. Falls nicht bereits geschehen, melden Sie sich mit Ihrem Benutzernamen und Ihrem Passwort im SICAT Portal an.
	- ▶ Die Bestellübersicht öffnet sich und zeigt die enthaltenen Produkte sowie die dazugehörigen Preise nach Patienten gruppiert an.
- 2. Folgen Sie den Anweisungen unter *[Bestellschritte im SICAT Portal durchführen \[](#page-623-0)*[▶](#page-623-0)*[Seite 209 Standa](#page-623-0)[lone\]](#page-623-0)*.
- ▶ Die SICAT Suite bereitet die Bestelldaten für das Hochladen vor.
- ▶ Sobald die Vorbereitungen abgeschlossen sind, überträgt der SICAT WebConnector die Bestelldaten über eine verschlüsselte Verbindung auf den SICAT-Server.
- ▶ Im Warenkorb ändert sich der Status der Bestellung auf **Hochladend**.

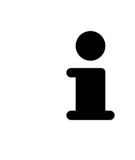

Die SICAT Suite zeigt Bestellungen so lange an, bis das Hochladen abgeschlossen ist. Dies gilt auch für Bestellungen, die auf einem anderen Computer hochgeladen werden, wenn mehrere Computer die aktive Patientenaktenablage verwenden. Sie können das Hochladen von Bestellungen, die auf dem aktuellen Computer gestartet wurden, im Warenkorb pausieren, fortsetzen und abbrechen

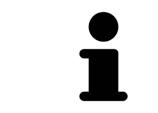

Wenn Sie sich während des Hochladens von Windows abmelden, pausiert der SICAT WebConnector den Vorgang. Die Software setzt das Hochladen nach dem erneuten Anmelden automatisch fort.

## 35.6 BESTELLSCHRITTE IM SICAT PORTAL DURCHFÜHREN

<span id="page-623-0"></span>Nachdem Sie die Bestellschritte in der SICAT Suite durchgeführt haben, öffnet sich das [SICAT Portal](#page-658-0) in Ihrem Standard-Webbrowser. Im SICAT Portal können Sie Ihre Bestellungen anpassen, qualifizierte Anbieter für die Fertigung auswählen und die Preise der Produkte sehen.

Um die Bestellschritte im SICAT Portal durchzuführen, gehen Sie wie folgt vor:

- 1. Falls nicht bereits geschehen, melden Sie sich mit Ihrem Benutzernamen und Ihrem Passwort im SICAT Portal an.
- 2. Überprüfen Sie, ob die gewünschten Produkte enthalten sind.
- 3. Falls erforderlich, entfernen Sie Patienten und somit auch alle dazugehörigen Produkte aus der Bestellübersicht. Beim Abschluss der Bestellung übernimmt die SICAT Suite die Änderungen, die Sie im SICAT Portal vorgenommen haben.
- 4. Überprüfen Sie, ob die Rechnungsanschrift und die Lieferanschrift stimmen. Falls erforderlich, ändern Sie diese.
- 5. Wählen Sie die gewünschte Versandmethode.
- 6. Akzeptieren Sie die Allgemeinen Geschäftsbedingungen und schicken Sie die Bestellung ab.

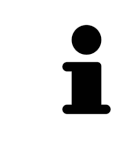

Sie können Patienten und alle dazugehörigen Schienen aus dem SICAT Portal entfernen, indem Sie einen Patienten auswählen und auf die Schaltfläche zum Entfernen von Patienten klicken. Im Warenkorb haben Sie danach wieder vollen Zugriff auf die Zusammenstellung der Produkte.

# 35.7 DER SICAT WEBCONNECTOR

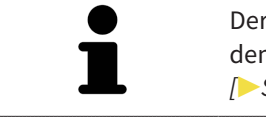

Der SICAT WebConnector benötigt bestimmte Ports für die Kommunikation mit dem SICAT-Server. Informationen dazu finden Sie unter *[Systemanforderungen](#page-422-0) [\[](#page-422-0)*[▶](#page-422-0)*[Seite 8 - Standalone\]](#page-422-0)*.

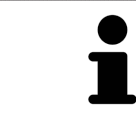

Unter bestimmten Versionen von Windows müssen Sie einen Standardbrowser einstellen, damit der Bestellvorgang funktioniert.

Wenn der Computer, auf dem die SICAT Suite läuft, über eine aktive Internetverbindung verfügt, überträgt die SICAT Suite Ihre Bestellungen im Hintergrund verschlüsselt über den SICAT WebConnector. SICAT Function zeigt den Status der Übertragungen direkt im Warenkorb an und kann den SICAT Web-Connector pausieren. Der SICAT WebConnector setzt die Übertragung auch dann fort, wenn Sie die SICAT Suite geschlossen haben. Kann das Hochladen nicht wie gewünscht durchgeführt werden, können Sie die Bedienoberfläche des SICAT WebConnectors öffnen.

## FENSTER "SICAT SUITE WEBCONNECTOR" ÖFFNEN

■ Klicken Sie im Benachrichtigungsbereich der Taskleiste auf das Symbol **SICAT Suite Web-Connector**.

#### ▶ Das Fenster **SICAT Suite WebConnector** öffnet sich:

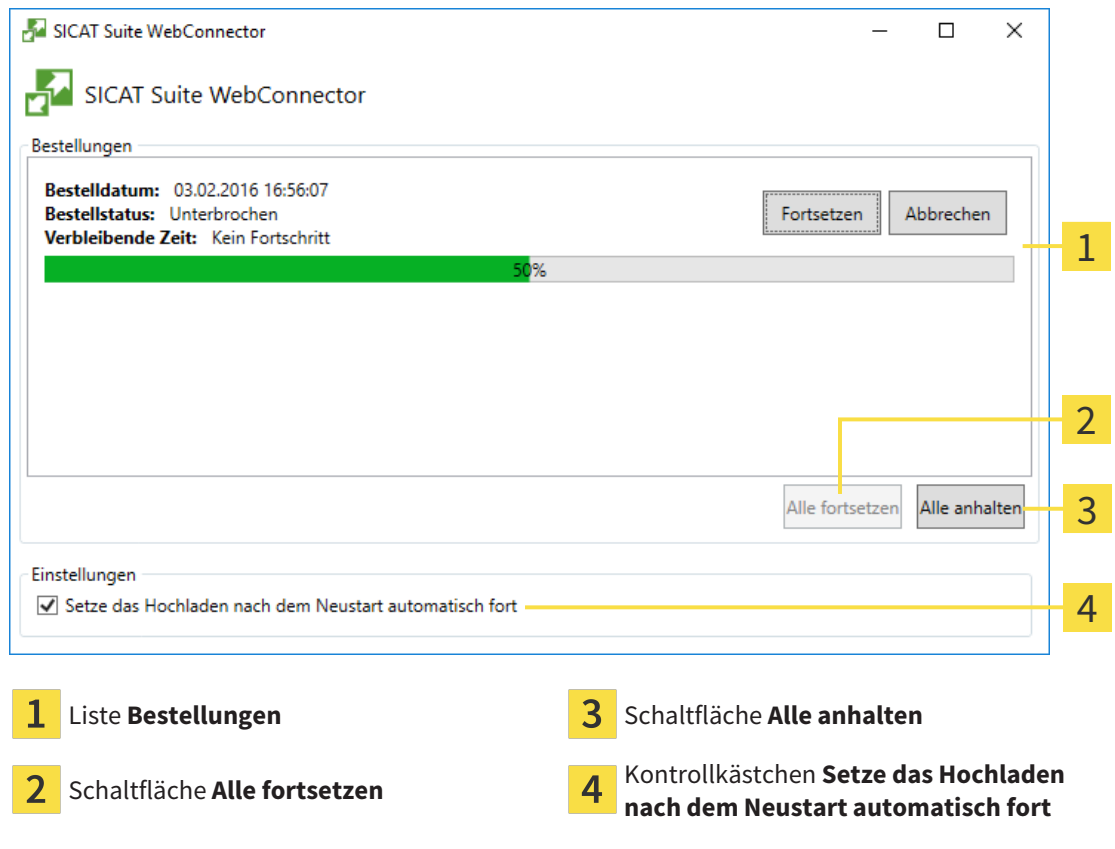

Die Liste **Bestellungen** zeigt die Warteschlange der Bestellungen an.

#### HOCHLADEN UNTERBRECHEN UND FORTSETZEN

Sie können den Hochlade-Vorgang unterbrechen. Dies kann beispielsweise sinnvoll sein, wenn Ihre Internetverbindung überlastet ist. Die Einstellungen wirken sich nur auf Hochlade-Vorgänge im SICAT WebConnector aus. Hochlade-Vorgänge per Webbrowser sind nicht davon betroffen.

☑ Das Fenster **SICAT Suite WebConnector** ist bereits geöffnet.

- 1. Klicken Sie auf die Schaltfläche **Alle anhalten**.
	- ▶ Der SICAT WebConnector unterbricht das Hochladen aller Bestellungen.
- 2. Klicken Sie auf die Schaltfläche **Alle fortsetzen**.
	- ▶ Der SICAT WebConnector setzt das Hochladen aller Bestellungen fort.

#### DAS AUTOMATISCHE FORTSETZEN NACH EINEM NEUSTART DEAKTIVIEREN

Sie können verhindern, dass der SICAT WebConnector das Hochladen nach einem Windows-Neustart automatisch fortsetzt.

☑ Das Fenster **SICAT Suite WebConnector** ist bereits geöffnet.

- Deaktivieren Sie das Kontrollkästchen **Setze das Hochladen nach dem Neustart automatisch fort**.
- ▶ Wenn Sie Ihren Computer neu starten, setzt der SICAT WebConnector das Hochladen Ihrer Bestellungen nicht mehr automatisch fort.

## <span id="page-626-0"></span>35.8 BESTELLUNG OHNE AKTIVE INTERNETVERBINDUNG ABSCHLIESSEN

Wenn der Computer, auf dem die SICAT Suite läuft, keine Verbindung zum SICAT-Server aufbauen kann, öffnet die SICAT Suite das Fenster **Fehler beim Verbinden mit dem SICAT Server**. Das Fenster zeigt Ihnen eine der folgenden Ursachen für das Problem an:

- Es steht keine Internetverbindung zur Verfügung. Der SICAT WebConnector kann keine Verbin**dung zum SICAT Server herstellen**
- **Das SICAT-Portal ist nicht erreichbar**
- **Der Dienst "SICATWebConnector" ist nicht installiert**
- **Der Dienst "SICATWebConnector" ist nicht gestartet**
- **Ein unbekannter Fehler ist aufgetreten. Der SICAT WebConnector kann keine Verbindung zum SICAT Server herstellen**

Dieses Kapitel zeigt lediglich die Screenshots für den Fall, dass keine Internetverbindung zur Verfügung steht.

Unter der Ursache finden Sie mögliche Schritte, wie Sie das Problem beseitigen können.

Alternativ zur Fehlerbehebung können Sie eine Bestellung über einen Webbrowser auf einem anderen Computer mit aktiver Internetverbindung hochladen. Für die Bestellung per Webbrowser exportiert die SICAT Suite alle Produkte im Warenkorb auf einmal und legt einen Unterordner pro Patient an. In jedem Unterordner befinden sich eine XML-Datei mit den Informationen zur Bestellung und ein ZIP-Archiv mit den Daten, die SICAT zur Produktion benötigt. Im SICAT Portal können Sie dann nacheinander die XML-Datei und das ZIP-Archiv hochladen. Die Übertragung findet verschlüsselt statt.

Um die Bestellung ohne aktive Internetverbindung abzuschließen, gehen Sie wie folgt vor:

- ☑ Der Computer, auf dem die SICAT Suite läuft, verfügt über keine aktive Internetverbindung.
- ☑ Ein Fenster zeigt folgende Meldung an: **Fehler beim Verbinden mit dem SICAT Server**

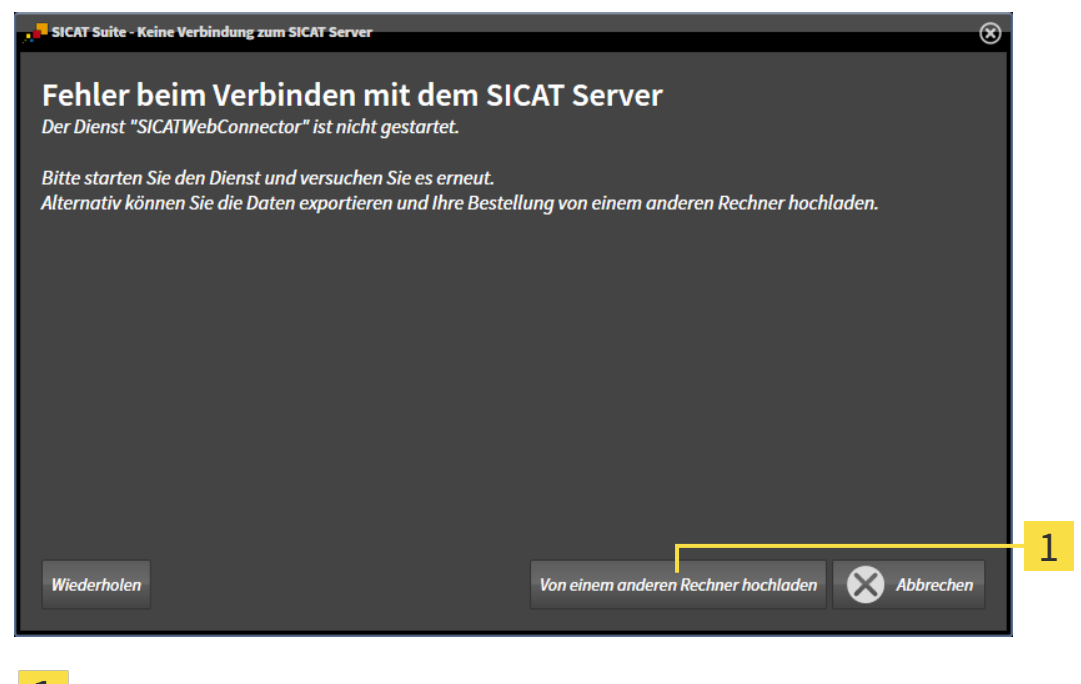

Schaltfläche **Von einem anderen Rechner hochladen**

1. Klicken Sie auf die Schaltfläche **Von einem anderen Rechner hochladen**.

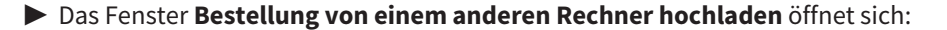

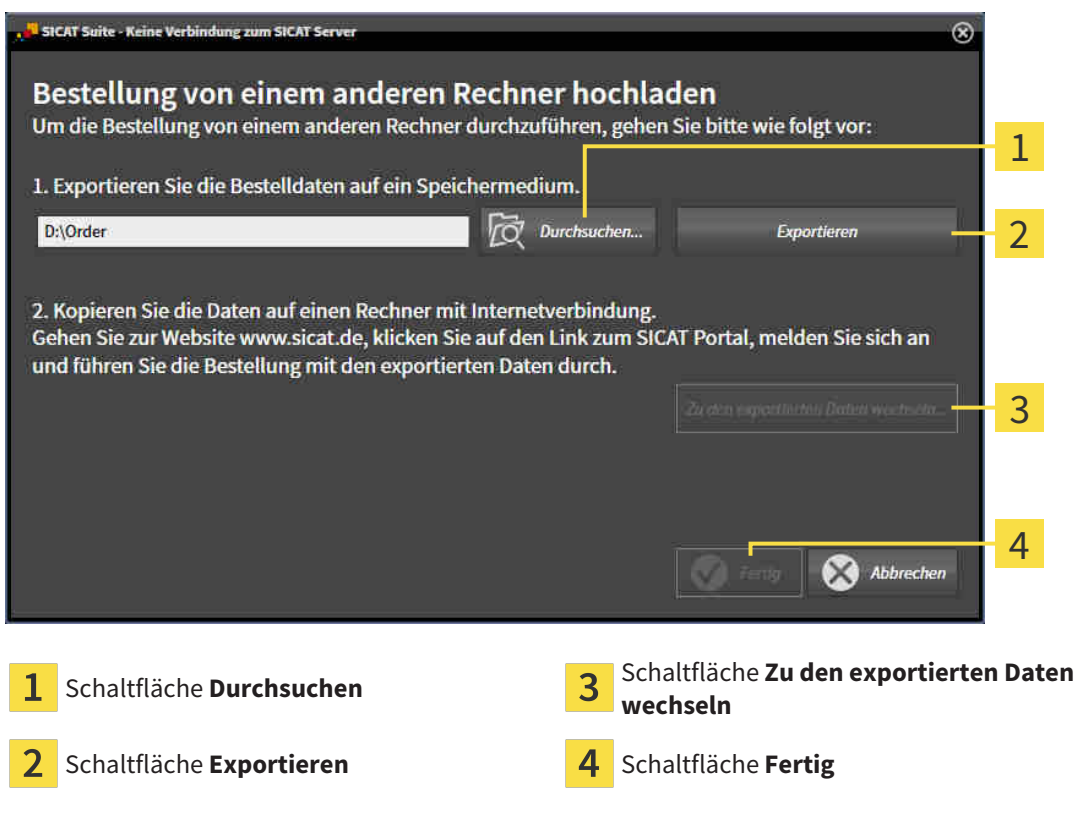

- 2. Klicken Sie auf die Schaltfläche **Durchsuchen**.
	- ▶ Ein Windows-Datei-Explorer-Fenster öffnet sich.
- 3. Wählen Sie ein bestehendes Verzeichnis oder erstellen Sie ein neues Verzeichnis und klicken Sie auf **OK**. Beachten Sie bitte, dass der Pfad zum Verzeichnis nicht länger als 160 Zeichen sein darf.
- 4. Klicken Sie auf die Schaltfläche **Exportieren**.
	- ▶ Die SICAT Suite exportiert alle Daten, die für die Bestellung des Warenkorbinhalts notwendig sind, in den angegebenen Ordner. Dabei legt die SICAT Suite für jeden Patienten einen Unterordner an.
- 5. Klicken Sie auf die Schaltfläche **Zu den exportierten Daten wechseln**.

▶ Ein Windows-Datei-Explorer-Fenster öffnet sich und zeigt das Verzeichnis mit den exportierten Daten:

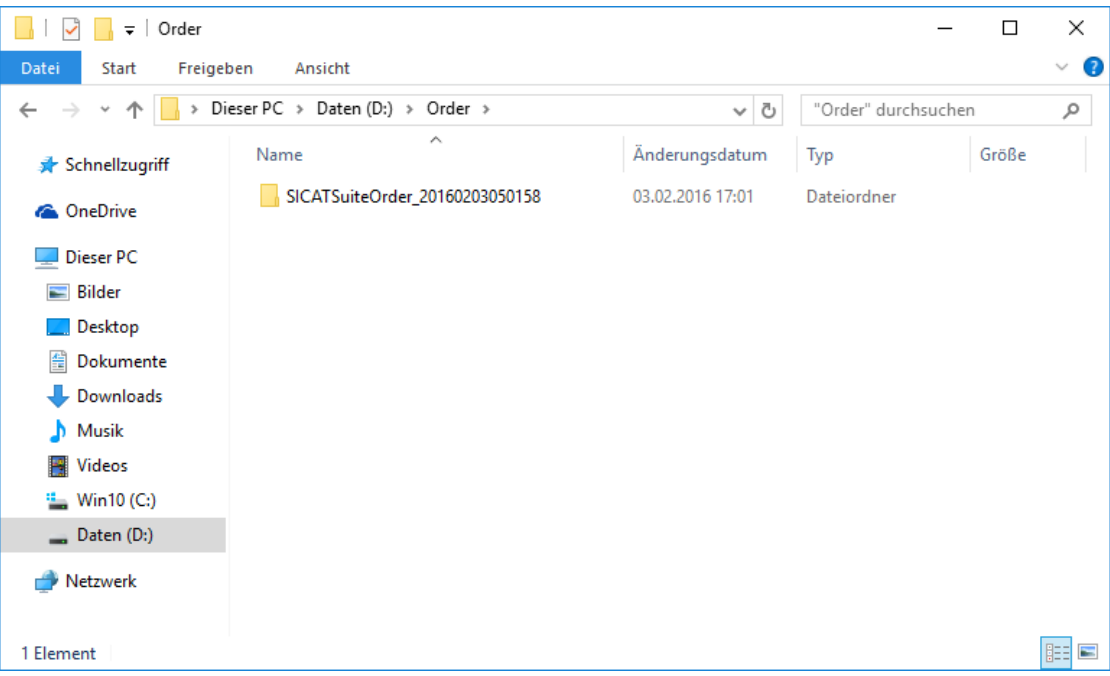

- 6. Kopieren Sie den Ordner, der die Daten der gewünschten Schiene enthält, auf einen Computer mit einer aktiven Internetverbindung, beispielsweise unter Zuhilfenahme eines USB-Sticks.
- 7. Klicken Sie im Fenster **Bestellung von einem anderen Rechner hochladen** auf **Fertig**.
	- ▶ Die SICAT Suite schließt das Fenster **Bestellung von einem anderen Rechner hochladen**.
	- ▶ Die SICAT Suite entfernt alle in der Bestellung enthaltenen Produkte aus dem Warenkorb.
- 8. Öffnen Sie auf dem Computer mit der aktiven Internetverbindung einen Webbrowser und öffnen Sie die Internetseite [http://www.sicat.de](http://www.sicat.com/register).
- 9. Klicken Sie auf den Link zum SICAT Portal.

▶ Das SICAT Portal öffnet sich.

- 10. Falls nicht bereits geschehen, melden Sie sich mit Ihrem Benutzernamen und Ihrem Passwort im SICAT Portal an.
- 11. Klicken Sie auf den Link zum Hochladen der Bestellung.
- 12. Wählen Sie die gewünschte Bestellung auf dem Computer mit der aktiven Internetverbindung aus. Dabei handelt es sich um eine XML-Datei, deren Dateiname mit **SICATSuiteOrder** beginnt.
	- ▶ Die Bestellübersicht öffnet sich und zeigt den enthaltenen Patienten, das dazugehörige Produkt und den Preis an.
- 13. Folgen Sie den Anweisungen unter *[Bestellschritte im SICAT Portal durchführen \[](#page-623-0)*[▶](#page-623-0)*[Seite 209 Standa](#page-623-0)[lone\]](#page-623-0)*.
- 14. Klicken Sie auf den Link zum Hochladen der Planungsdaten des Produkts.
- 15. Wählen Sie die passenden Produktdaten auf dem Computer mit der aktiven Internetverbindung aus. Dabei handelt es sich um ein ZIP-Archiv, das sich im selben Ordner wie die zuvor hochgeladene XML-Datei befindet und dessen Dateiname mit **SICATSuiteExport** beginnt.
- ▶ Wenn Sie die Bestellung durchgeführt haben, überträgt Ihr Browser das Archiv mit den Produktdaten über eine verschlüsselte Verbindung auf den SICAT-Server.

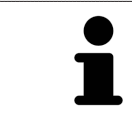

Die SICAT Suite löscht exportierte Daten nicht automatisch. Wenn ein Bestellprozess abgeschlossen ist, sollten Sie exportierte Daten aus Sicherheitsgründen manuell löschen.

# *36 EINSTELLUNGEN*

Sie können allgemeine Einstellungen im Fenster **Einstellungen** ändern oder ansehen. Nachdem Sie auf das Symbol **Einstellungen** geklickt haben, zeigt die Optionsleiste auf der linken Seite des Fensters **Einstellungen** die folgenden Reiter:

- **Allgemein** Informationen dazu finden Sie unter *[Allgemeine Einstellungen verwenden \[](#page-631-0)*[▶](#page-631-0)*[Seite 217 -](#page-631-0) [Standalone\]](#page-631-0)*.
- **Ihre Ablagen für Patientenakten** nur verfügbar in der Standalone-Version der SICAT Suite. Informationen dazu finden Sie unter *[Patientenaktenablagen \[](#page-467-0)*[▶](#page-467-0)*[Seite 53 - Standalone\]](#page-467-0)*.
- **Lizenzen** Informationen dazu finden Sie unter *[Lizenzen \[](#page-458-0)*[▶](#page-458-0)*[Seite 44 Standalone\]](#page-458-0)*.
- **Praxis** das Logo und den Informationstext Ihrer Praxis ansehen oder ändern, beispielsweise für die Verwendung auf Ausdrucken. Informationen dazu finden Sie unter *[Praxis-Informationen verwenden](#page-635-0) [\[](#page-635-0)*[▶](#page-635-0)*[Seite 221 - Standalone\]](#page-635-0)*.
- **Visualisierung** die allgemeinen Visualisierungseinstellungen ändern. Informationen dazu finden Sie unter *[Visualisierungseinstellungen ändern \[](#page-636-0)*[▶](#page-636-0)*[Seite 222 - Standalone\]](#page-636-0)*.
- **SICAT Function** die applikationsspezifischen Einstellungen von SICAT Function ändern. Informationen dazu finden Sie unter *[SICAT Function-Einstellungen ändern \[](#page-638-0)*[▶](#page-638-0)*[Seite 224 - Standalone\]](#page-638-0)*.

Wenn Sie Einstellungen ändern, übernimmt SICAT Function die Änderungen sofort und speichert die Einstellungen in Ihrem Benutzerprofil.

## 36.1 ALLGEMEINE EINSTELLUNGEN VERWENDEN

<span id="page-631-0"></span>Um die allgemeinen Einstellungen zu öffnen, gehen Sie wie folgt vor:

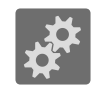

- 1. Klicken Sie in der **Navigationsleiste** auf das Symbol **Einstellungen**.
	- ▶ Das Fenster **Einstellungen** öffnet sich.

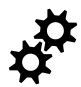

- 2. Klicken Sie auf den Reiter **Allgemein**.
	- ▶ Das Fenster **Allgemein** öffnet sich:

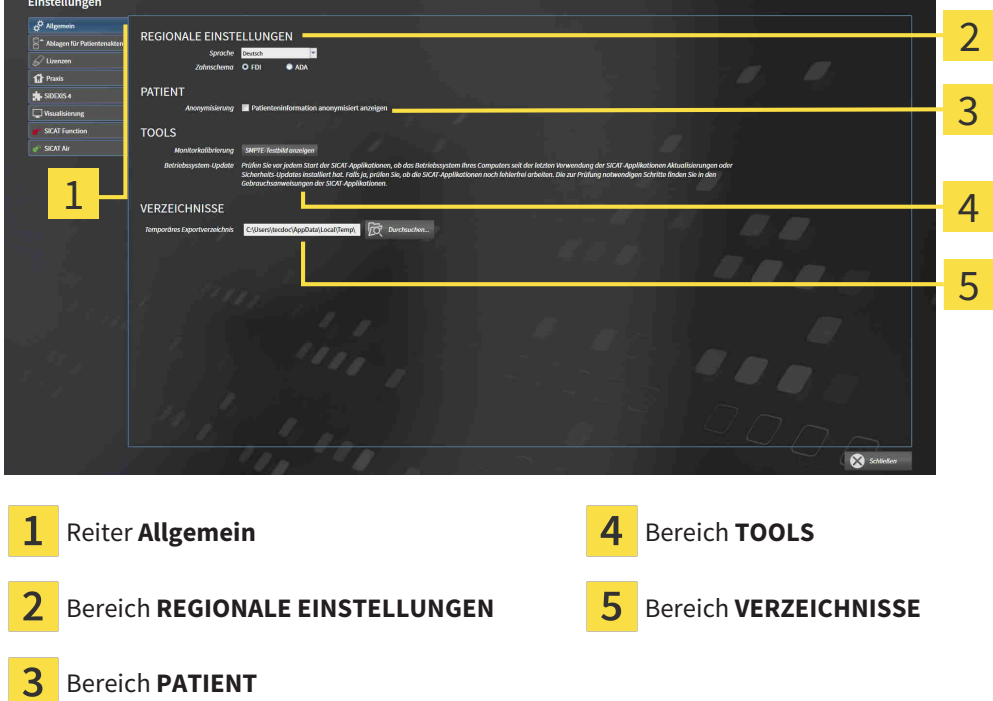

Sie können die folgenden Einstellungen ändern:

- Im Bereich **REGIONALE EINSTELLUNGEN** können Sie in der Liste **Sprache** die Sprache der Benutzeroberfläche ändern.
- Im Bereich **REGIONALE EINSTELLUNGEN** können Sie unter **Zahnschema** das aktuelle Zahnschema ändern.
- Im Bereich PATIENT können Sie den Zustand des Kontrollkästchens Patienteninformation anony**misiert anzeigen** ändern. Wenn das Kontrollkästchen ausgewählt ist, zeigt die SICAT Suite die Attribute der Patientenakte in der **Navigationsleiste** als **Patient** für **Nachname**, **Anonymer** für **Vorname** und **01.01.** mit dem Geburtsjahr für **Geburtsdatum** an. Im Fenster **SICAT Suite Home** blendet die SICAT Suite die Liste **Letzte Patientenakten** aus.
- Im Bereich **VERZEICHNISSE** können Sie im Feld **Temporäres Exportverzeichnis** einen Ordner angeben, in dem die SICAT Suite Bestelldaten speichert. Auf diesen Ordner müssen Sie Vollzugriff haben.

Neben dem Ansehen oder Ändern allgemeiner Einstellungen können Sie das SMPTE-Testbild öffnen, um Ihren Monitor zu kalibrieren:

■ Klicken Sie unter **TOOLS**, **Monitorkalibrierung**, auf die Schaltfläche **SMPTE-Testbild anzeigen**, um Ihren Monitor zu kalibrieren. Informationen dazu finden Sie unter *[Monitorkalibrierung mit](#page-633-0) [dem SMPTE-Testbild \[](#page-633-0)*[▶](#page-633-0)*[Seite 219 - Standalone\]](#page-633-0)*.

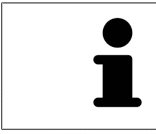

Die unterstützten Zahnschemata sind [FDI](#page-658-1) und [ADA.](#page-658-2)

## 36.2 MONITORKALIBRIERUNG MIT DEM SMPTE-TESTBILD

<span id="page-633-0"></span>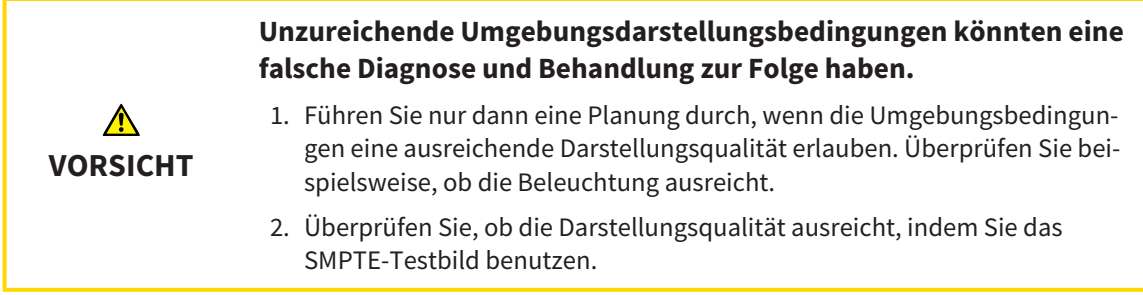

Vier Haupteigenschaften bestimmen die Eignung Ihres Monitors, Daten in SICAT-Applikationen anzuzeigen:

- Helligkeit
- Kontrast
- Ortsauflösung (Linearität)
- Verzerrung (Aliasing)

Das [SMPTE](#page-658-3)-Testbild ist ein Referenzbild, das Ihnen dabei hilft, die Eigenschaften Ihres Monitors zu überprüfen:

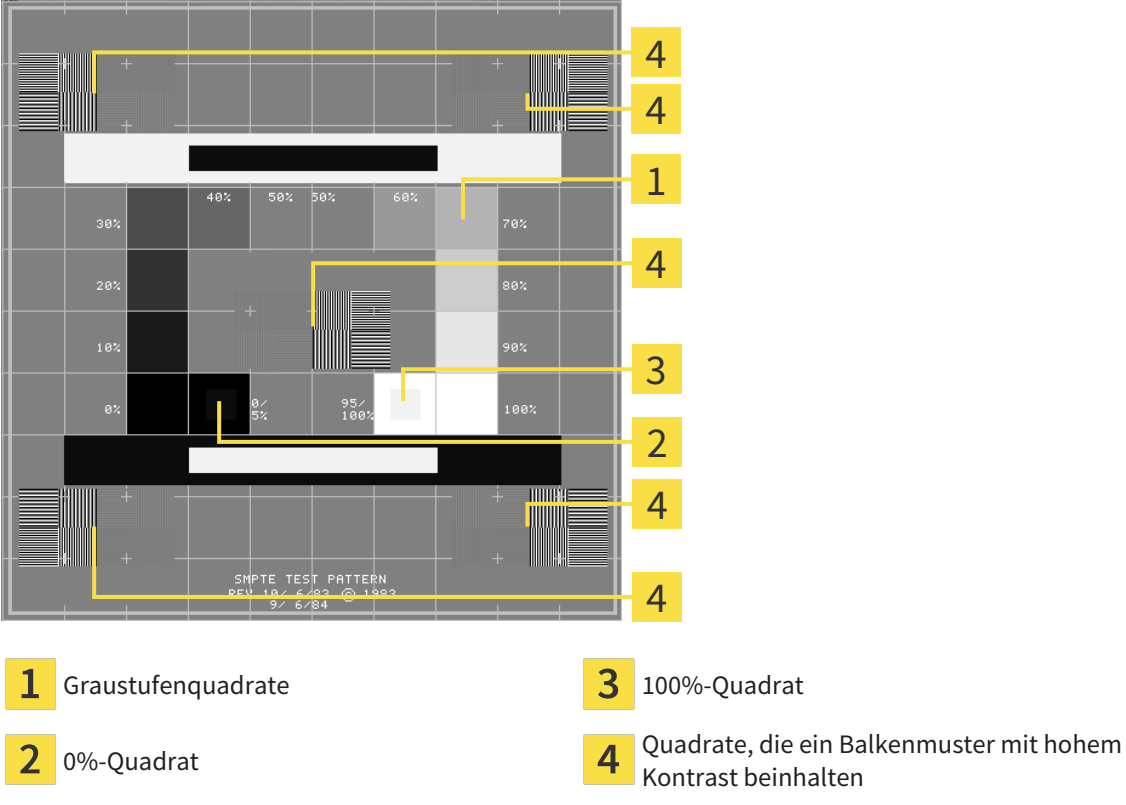

Kontrast beinhalten

## HELLIGKEIT UND KONTRAST ÜBERPRÜFEN

In der Mitte des SMPTE-Testbilds zeigt eine Reihe von Quadraten den Graustufenverlauf von schwarz (0% Helligkeit) zu weiß (100% Helligkeit):

- Das 0%-Quadrat enthält ein kleineres Quadrat, um den Helligkeitsunterschied zwischen 0% und 5% zu zeigen.
- Das 100%-Quadrat enthält ein kleineres Quadrat, um den Helligkeitsunterschied zwischen 95% und 100% zu zeigen.

Um Ihren Monitor zu überprüfen oder einzustellen, gehen Sie wie folgt vor:

☑ Das SMPTE-Testbild ist bereits geöffnet.

■ Prüfen Sie, ob Sie im 0%-Quadrat und im 100%-Quadrat den visuellen Unterschied zwischen dem inneren Quadrat und dem äußeren Quadrat sehen können. Falls notwendig, ändern Sie die Einstellungen Ihres Monitors.

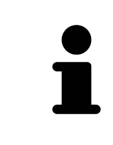

Viele Monitore können nur den Helligkeitsunterschied im 100%-Quadrat, aber nicht im 0%-Quadrat anzeigen. Sie können das Umgebungslicht reduzieren, um die Unterscheidbarkeit der verschiedenen Helligkeitsstufen im 0%-Quadrat zu verbessern.

### ORTSAUFLÖSUNG UND VERZERRUNG ÜBERPRÜFEN

In den Ecken und in der Mitte des SMPTE-Testbilds zeigen 6 Quadrate ein Balkenmuster mit hohem Kontrast. Bezüglich der Ortsauflösung und der Verzerrung sollten Sie in der Lage sein, zwischen unterschiedlich breiten, wechselnden schwarzen und weißen, horizontalen und vertikalen Linien zu unterscheiden:

- Von breit zu schmal (6 Pixel, 4 Pixel, 2 Pixel)
- Horizontal und vertikal

Um Ihren Monitor zu überprüfen oder einzustellen, gehen Sie wie folgt vor:

■ Prüfen Sie in den 6 Quadraten, die ein Balkenmuster mit hohem Kontrast zeigen, ob Sie alle Linien unterscheiden können. Falls notwendig, ändern Sie die Einstellungen Ihres Monitors.

#### SMPTE-TESTBILD SCHLIESSEN

Um das SMPTE-Testbild zu schließen, gehen Sie wie folgt vor:

- Drücken Sie die Taste **ESC**.
- ▶ Das SMPTE-Testbild schließt sich.

# 36.3 PRAXIS-INFORMATIONEN VERWENDEN

<span id="page-635-0"></span>Die Applikationen der SICAT Suite benutzen die hier angezeigten Informationen, um Ausdrucke oder PDF-Dateien zu individualisieren.

Um die Praxis-Informationen zu öffnen, gehen Sie wie folgt vor:

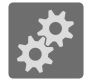

- 1. Klicken Sie in der **Navigationsleiste** auf das Symbol **Einstellungen**.
	- ▶ Das Fenster **Einstellungen** öffnet sich.

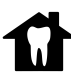

- 2. Klicken Sie auf den Reiter **Praxis**.
	- ▶ Das Fenster **PRAXIS** öffnet sich:

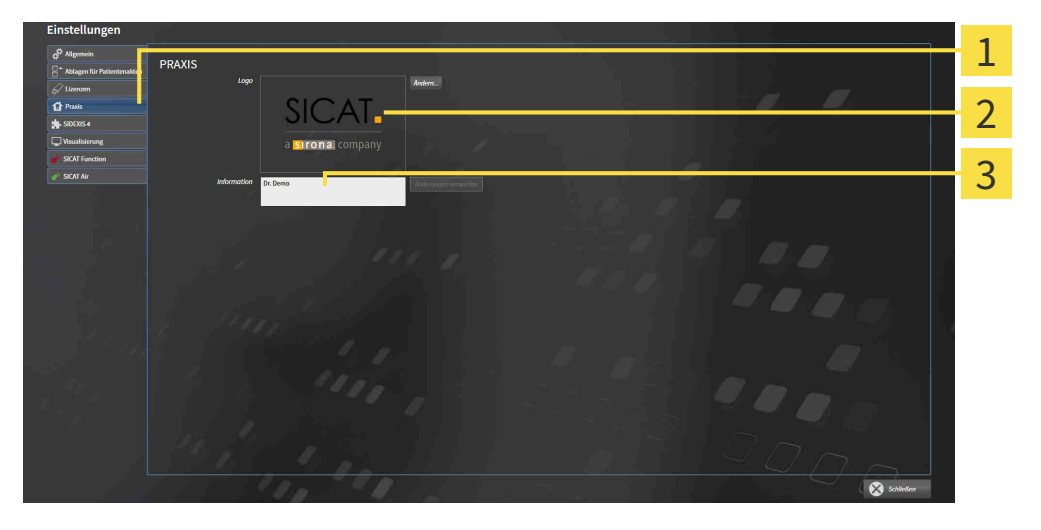

1 Reiter **Praxis**

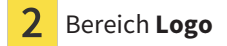

#### 3 Bereich **Information**

Sie können die folgenden Einstellungen ändern:

- Im Bereich **Logo** können Sie das Logo Ihrer Praxis festlegen. Mit der Schaltfläche **Ändern** können Sie das Logo Ihrer Praxis auswählen. Die SICAT Suite kopiert die angegebene Datei in Ihr SICAT Suite-Benutzerverzeichnis.
- Im Bereich **Information** können Sie einen Text eingeben, der Ihre Praxis identifiziert, beispielsweise den Namen und die Anschrift. Sie können die Anzahl der Zeilen auf maximal fünf erhöhen, indem Sie die **Enter**-Taste drücken. Sie können Änderungen am Informationstext rückgängig machen, indem Sie auf die Schaltfläche **Änderungen verwerfen** klicken.

# 36.4 VISUALISIERUNGSEINSTELLUNGEN ÄNDERN

<span id="page-636-0"></span>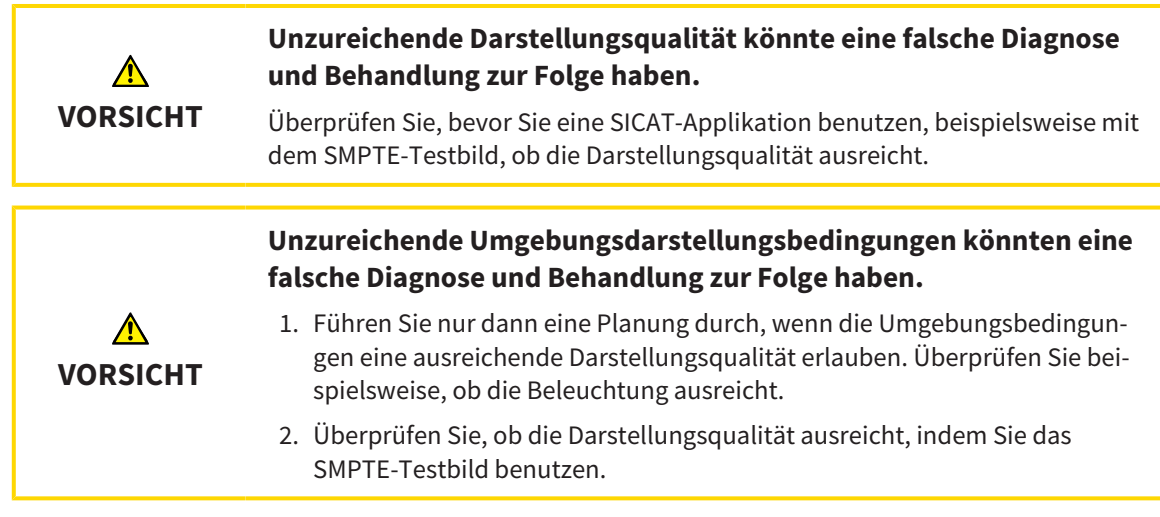

Visualisierungseinstellungen bestimmen die Visualisierung des Volumens, der Diagnoseobjekte und der Planungsobjekte in allen SICAT-Applikationen.

Um das Fenster **Visualisierung** zu öffnen, gehen Sie wie folgt vor:

- 1. Klicken Sie auf das Symbol **Einstellungen**.
	- ▶ Das Fenster **Einstellungen** öffnet sich.
- 2. Klicken Sie auf den Reiter **Visualisierung**.
	- ▶ Das Fenster **Visualisierung** öffnet sich:

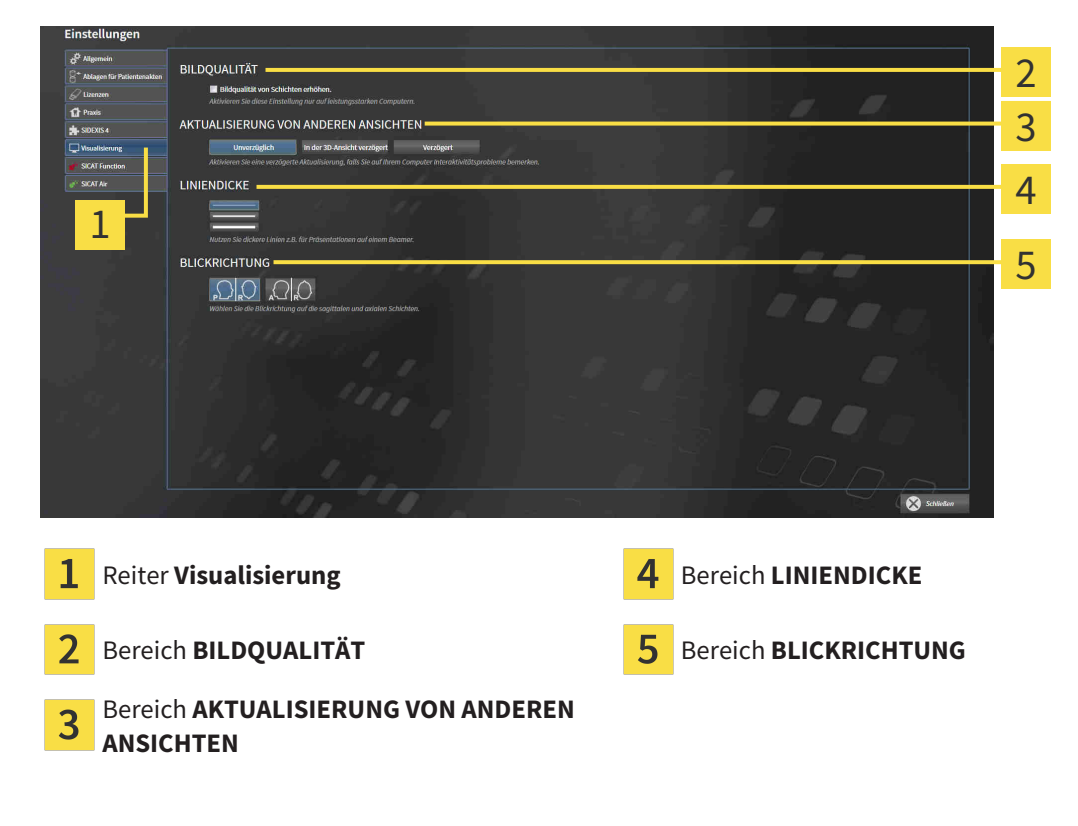

Die Einstellungen sind:

- **Bildqualität von Schichten erhöhen** Verbessert die Darstellungsqualität von Schichten, indem die Software benachbarte Schichten mittelt. Aktivieren Sie diese Einstellung nur auf leistungsstarken Computern.
- **AKTUALISIERUNG VON ANDEREN ANSICHTEN** Verzögerte Aktualisierung verbessert die Interaktivität der aktiven Ansicht auf Kosten einer verzögerten Aktualisierung anderer Ansichten. Aktivieren Sie verzögerte Aktualisierung nur, wenn Sie Probleme mit der Interaktivität auf Ihrem Computer feststellen.
- **LINIENDICKE** Ändert die Dicke von Linien. Dickere Linien sind nützlich für Präsentationen auf Beamern.
- **BLICKRICHTUNG** Schaltet die Blickrichtungen der **Axial**-Schichtansicht und der **Sagittal**-Schichtansicht um.

# 36.5 SICAT FUNCTION-EINSTELLUNGEN ÄNDERN

<span id="page-638-0"></span>SICAT Function-Einstellungen bestimmen die Synchronisation von Panning und Zooming im **TMJ**-Arbeitsbereich von SICAT Function.

Um die SICAT Function-Einstellungen zu ändern, gehen Sie wie folgt vor:

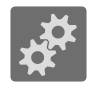

- 1. Klicken Sie auf das Symbol **Einstellungen**.
	- ▶ Das Fenster **Einstellungen** öffnet sich.

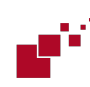

- 2. Klicken Sie auf den Reiter **SICAT Function**.
	- ▶ Das Fenster **SICAT Function** öffnet sich:

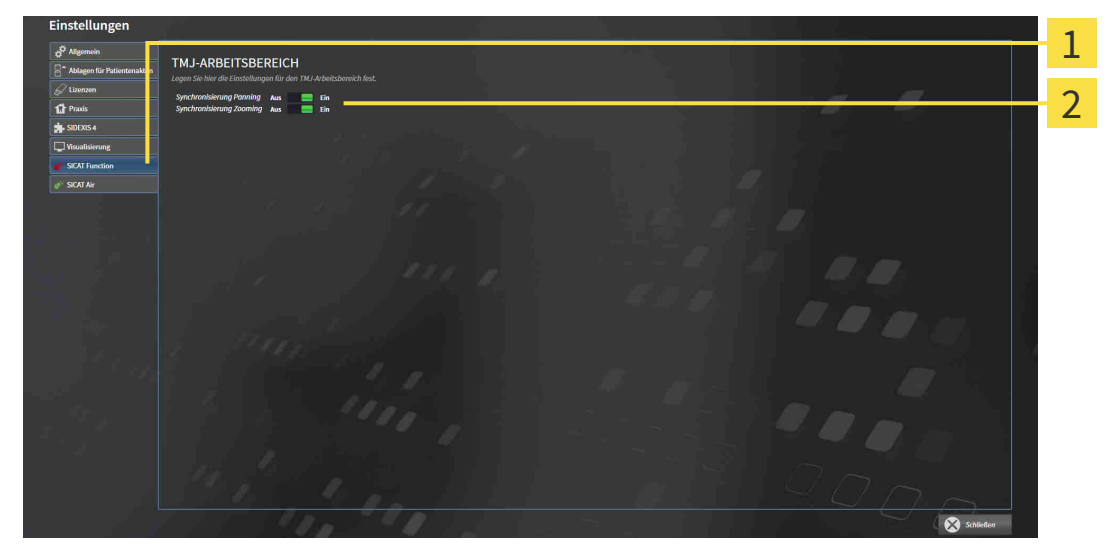

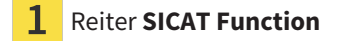

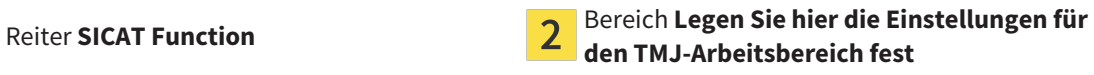

Die Einstellungen sind:

- **Synchronisierung Panning**
- **Synchronisierung Zooming**

Mit den Einstellungen können Sie aktivieren oder deaktivieren, dass SICAT Function das Panning oder den Zoom der Ansichten im **TMJ**-Arbeitsbereich zwischen linker und rechter Kondyle synchronisiert.

# *37 SUPPORT*

SICAT bietet Ihnen die folgenden Support-Möglichkeiten an:

- PDF-Dokumente
- Kontaktinformationen
- Informationen zur installierten SICAT Suite und den installierten SICAT-Applikationen

Fahren Sie mit der folgenden Aktion fort:

■ *[Support-Möglichkeiten öffnen \[](#page-640-0)*[▶](#page-640-0)*[Seite 226 - Standalone\]](#page-640-0)*

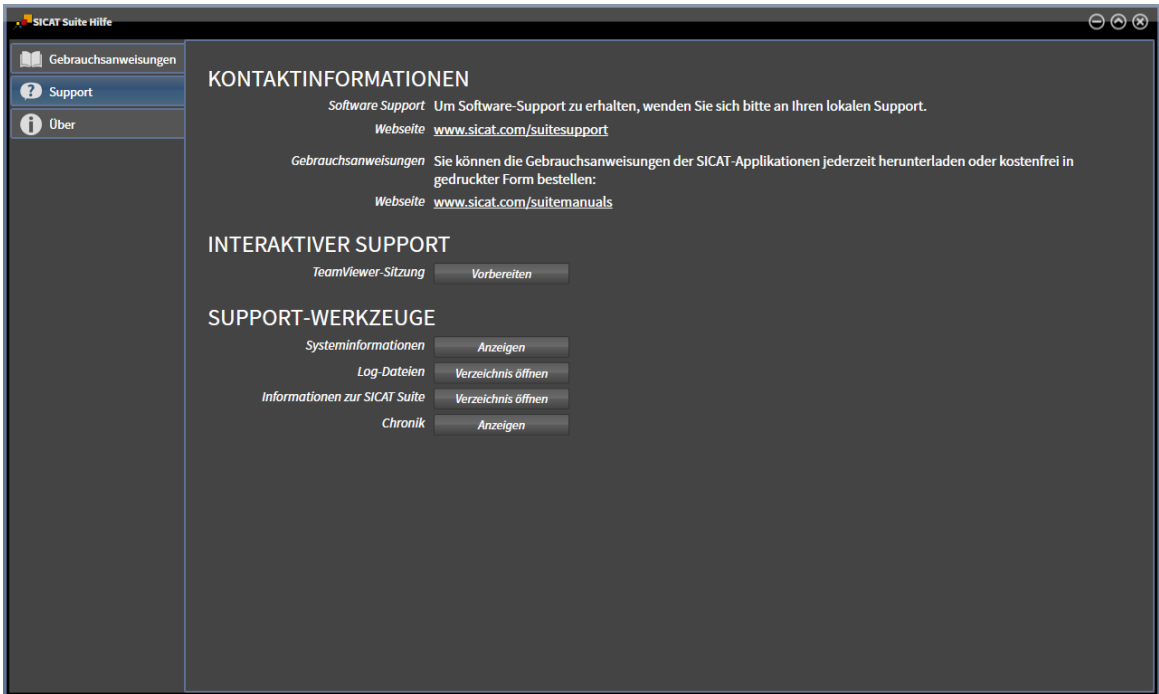

# 37.1 SUPPORT-MÖGLICHKEITEN ÖFFNEN

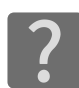

<span id="page-640-0"></span>Sie können das Fenster **Support** öffnen, indem Sie auf das Symbol **Support** in der **Navigationsleiste** klicken oder die Taste F1 drücken.

Das SICAT Suite **Support**-Fenster besteht aus den folgenden Reitern:

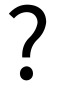

■ **Gebrauchsanweisung** - Informationen dazu finden Sie unter *[Gebrauchsanweisungen öffnen \[](#page-457-0)*[▶](#page-457-0)*[Seite](#page-457-0) [43 - Standalone\]](#page-457-0)*.

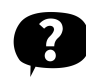

■ **Support** - Informationen dazu finden Sie unter *Kontaktinformationen und Support-Werkzeuge* [[▶](#page-641-0) [Sei](#page-641-0)*[te 227 - Standalone\]](#page-641-0)*.

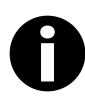

■ **Info** - Informationen dazu finden Sie unter *[Info \[](#page-642-0)*[▶](#page-642-0)*[Seite 228 - Standalone\]](#page-642-0)*.

# 37.2 KONTAKTINFORMATIONEN UND SUPPORT-WERKZEUGE

<span id="page-641-0"></span>Das Fenster **Support** enthält alle relevanten Informationen und Tools, damit der SICAT-Support Sie unterstützen kann:

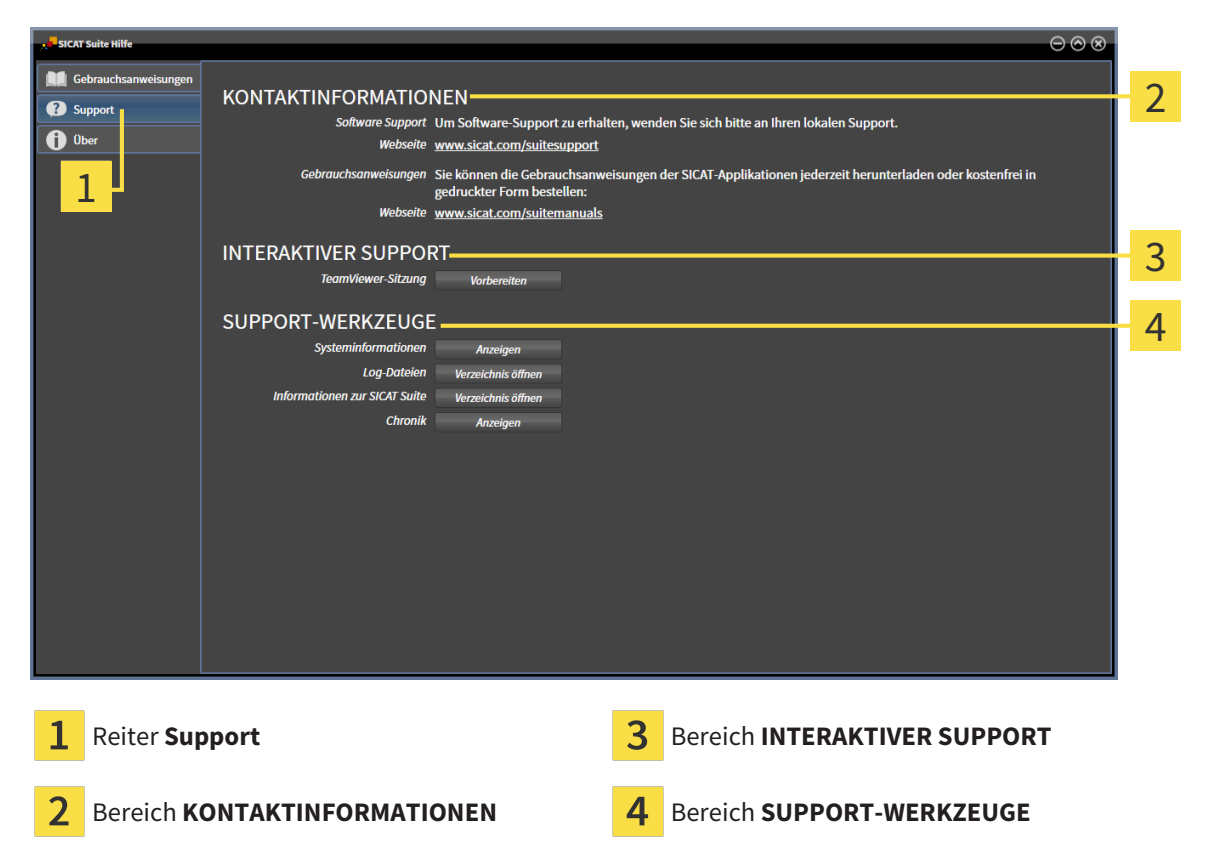

Im Bereich **KONTAKTINFORMATIONEN** finden Sie Informationen, wie Sie Gebrauchsanweisungen erhalten können.

Die folgenden Werkzeuge stehen im Bereich **INTERAKTIVER SUPPORT** zur Verfügung:

■ Nach einem Klick im Bereich **TeamViewer-Sitzung** auf die Schaltfläche **Vorbereiten** öffnet SICAT Function eine TeamViewer-Sitzung.

TeamViewer ist eine Software, die es erlaubt, Maus- und Tastaturkommandos fernzusteuern und den Bildschirminhalt eines Computers über eine aktive Internetverbindung zu übertragen. TeamViewer stellt nur mit Ihrer ausdrücklichen Genehmigung eine Verbindung her. Dazu übermitteln Sie dem SICAT Support eine TeamViewer-ID und ein Passwort. Dies ermöglicht dem SICAT-Support Ihnen direkt vor Ort zu helfen.

Die folgenden Werkzeuge stehen im Bereich **SUPPORT-WERKZEUGE** zur Verfügung:

- Nach einem Klick im Bereich **Systeminformationen** auf die Schaltfläche **Anzeigen** öffnet SICAT Function die Systeminformationen des Betriebssystems.
- Nach einem Klick im Bereich **Log-Dateien** auf die Schaltfläche **Verzeichnis öffnen** öffnet SICAT Function das Log-Verzeichnis der SICAT Suite in einem Windows-Datei-Explorer-Fenster.
- Nach einem Klick im Bereich Informationen zur SICAT Suite auf die Schaltfläche Verzeichnis öff**nen** exportiert SICAT Function Informationen über die aktuelle Installation in eine Textdatei.
- Nach einem Klick im Bereich **Informationen zur SICAT Suite** auf die Schaltfläche **Benachrichtigungen anzeigen** zeigt SICAT Function das Benachrichtigungsfenster an.

## 37.3 INFO

<span id="page-642-0"></span>Das Fenster **Info** zeigt in mehreren Reitern Informationen über die SICAT Suite und alle installierten SICAT-Applikationen:

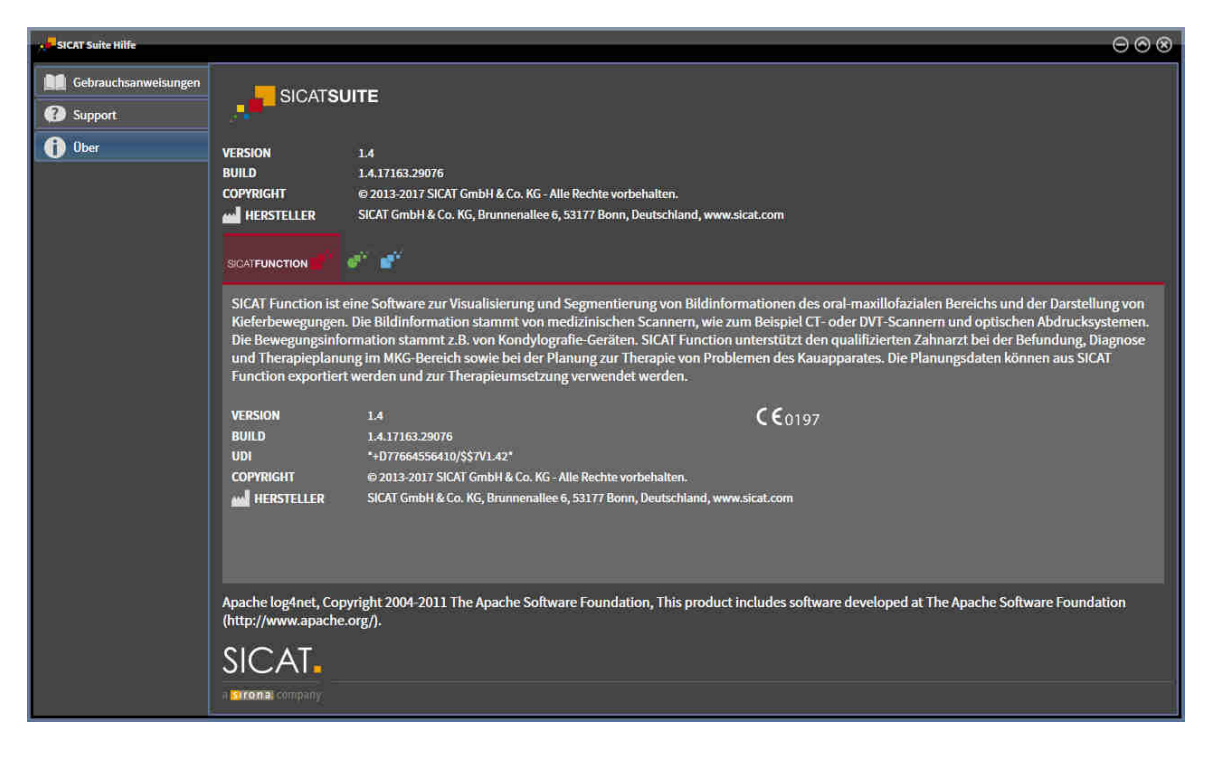

# *38 DATEN SCHREIBGESCHÜTZT ÖFFNEN*

Sie können Daten schreibgeschützt öffnen.

Welche Datentypen Sie in der Standalone-Version ansehen können, ohne Änderungen vornehmen und speichern zu können, hängt vom Lizenzstatus und der Verfügbarkeit einer Patientenaktenablage ab:

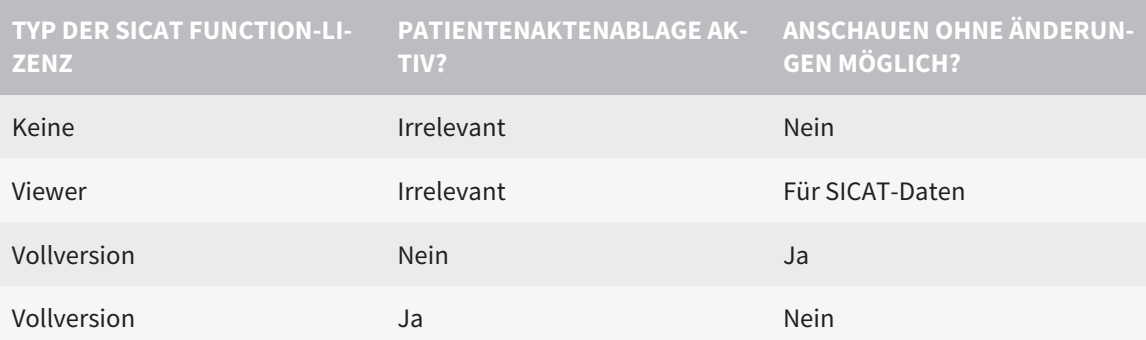

Sie können DICOM-Daten nur ansehen, wenn Sie eine Vollversions-Lizenz von SICAT Function aktiviert haben und keine Patientenaktenablage aktiv ist.

Um Daten anzusehen, ohne Änderungen vornehmen und speichern zu können, gehen Sie wie folgt vor:

- 1. Klicken Sie in der **Navigationsleiste** auf das Symbol **Daten ansehen**.
	- ▶ Das Fenster **Daten ansehen** öffnet sich:

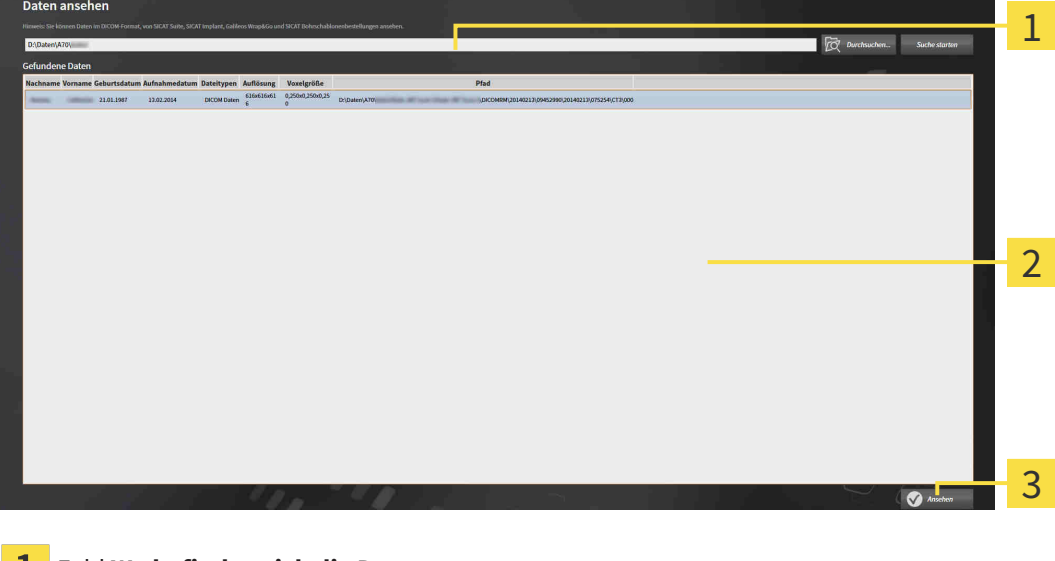

- Feld **Wo befinden sich die Daten**
- Liste **Gefundene Daten** 2
- 3 Schaltfläche **Ansehen**

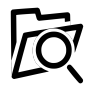

2. Klicken Sie auf die Schaltfläche **Durchsuchen**.

▶ Das Fenster **Datei oder Verzeichnis auswählen** öffnet sich.

3. Wählen Sie im Fenster **Datei oder Verzeichnis auswählen** die Datei oder den Ordner mit den Daten aus, die Sie ansehen möchten, und klicken Sie auf **OK**.

- ▶ Die SICAT Suite schließt das Fenster **Datei oder Verzeichnis auswählen** und überträgt den Pfad zur ausgewählten Datei oder zum ausgewählten Ordner in das Feld **Wo befinden sich die Daten**.
- ▶ Wenn Sie eine kompatible Datei ausgewählt haben, zeigt die SICAT Suite die Dateiinhalte in der Liste **Gefundene Daten** an.
- ▶ Wenn Sie einen Ordner ausgewählt haben, durchsucht die SICAT Suite den Ordner und alle Unterordner. Kompatible Dateien, die in einem der durchsuchten Ordner enthalten sind, zeigt die SICAT Suite in der Liste **Gefundene Daten** an.
- 4. Wählen Sie aus der Liste **Gefundene Daten** die gewünschte 3D-Röntgenaufnahme oder das gewünschte Planungsprojekt und klicken Sie auf die Schaltfläche **Daten ansehen**.
	- ▶ Die SICAT Suite legt eine temporäre Patientenakte an, die 3D-Röntgenaufnahmen und Planungsprojekte enthält, und aktiviert diese.
- 5. Fahren Sie fort mit *[Mit aktiven Patientenakten arbeiten \[](#page-490-0)*[▶](#page-490-0)*[Seite 76 Standalone\]](#page-490-0)*.

Sie können auch eine kompatible Datei oder einen Ordner in per Drag & Drop das Feld **Wo befinden sich die Daten** ziehen, um Daten auszuwählen.

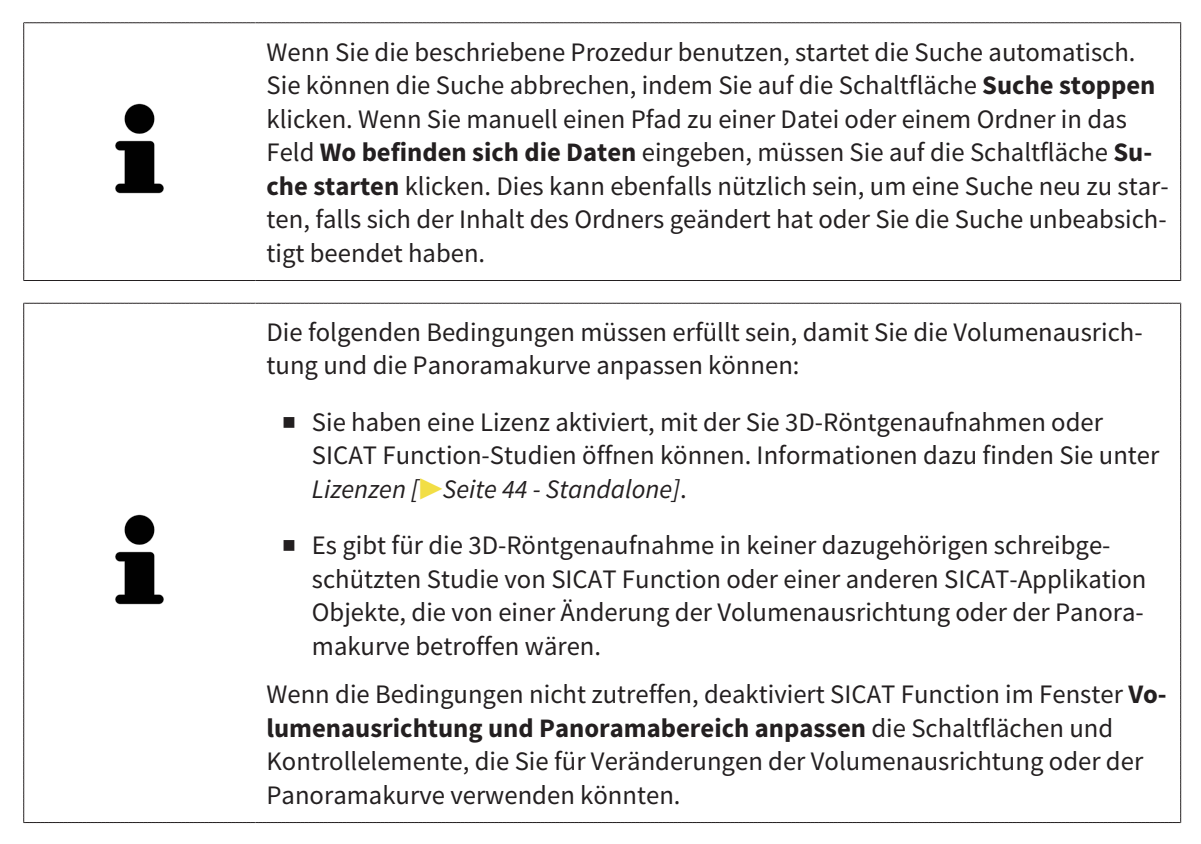

 $|X|$ 

# *39 SICAT FUNCTION SCHLIESSEN*

Um SICAT Function zu schließen, gehen Sie wie folgt vor:

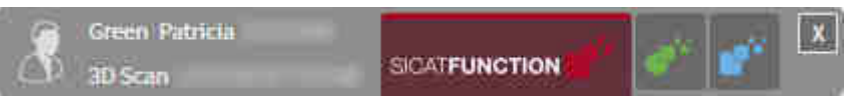

■ Klicken Sie im Bereich der aktiven Patientenakte auf die Schaltfläche **Schließen**.

- ▶ Die SICAT Suite speichert die aktive Patientenakte.
- ▶ Die SICAT Suite schließt alle SICAT-Applikationen.
- ▶ Die SICAT Suite schließt die aktive Patientenakte.

# *40 DIE SICAT SUITE SCHLIESSEN*

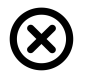

■ Klicken Sie in der rechten oberen Ecke der SICAT Suite auf die Schaltfläche **Schließen**.

- ▶ Wenn die SICAT Suite als Vollversion läuft, über Schreibrechte verfügt und eine Studie geöffnet ist, speichert sie alle Planungsprojekte.
- ▶ Die SICAT Suite schließt sich.

# *41 TASTATURKÜRZEL*

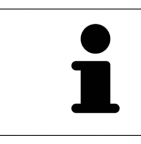

Wenn Sie den Mauszeiger über bestimmte Funktionen bewegen, zeigt SICAT Function neben der Bezeichnung der Funktion das Tastaturkürzel in Klammern an.

Die folgenden Tastaturkürzel stehen in allen SICAT-Applikationen zur Verfügung:

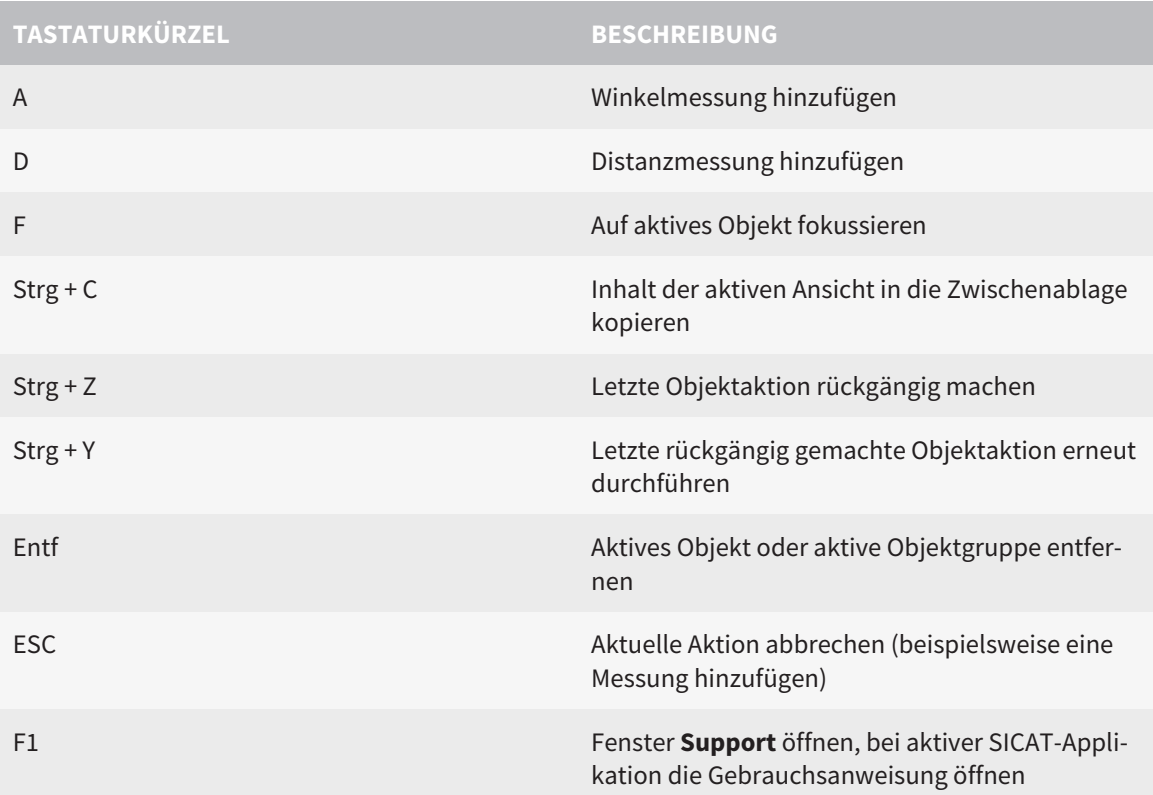

Die folgenden Tastaturkürzel stehen im Fenster **Segmentierung Unterkiefer** von SICAT Function zur Verfügung:

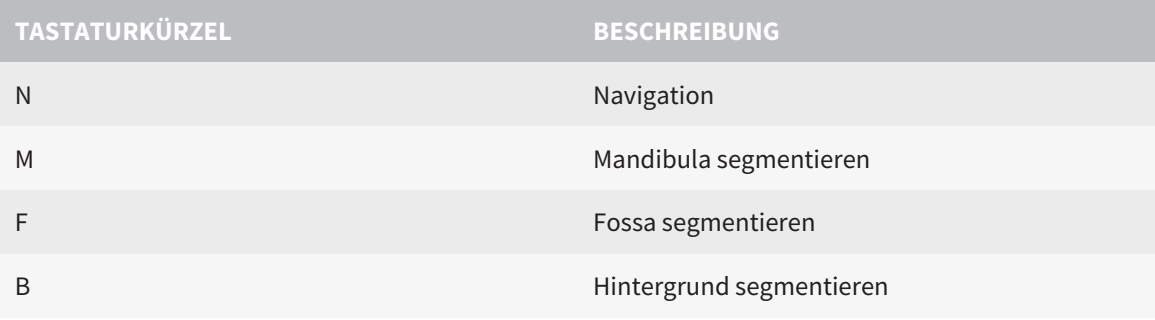
## *42 DIE SICAT SUITE DEINSTALLIEREN*

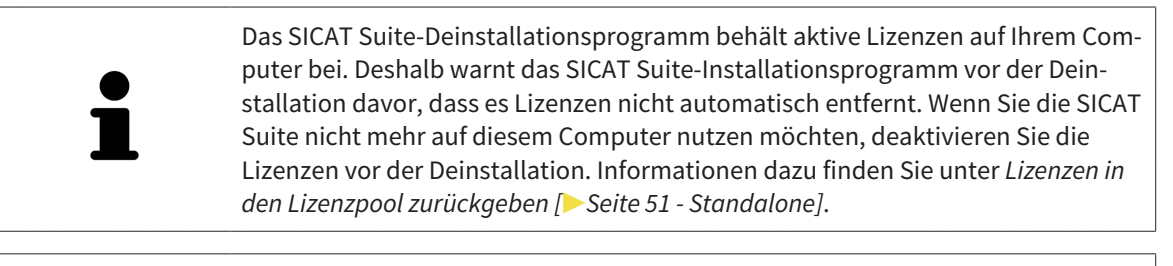

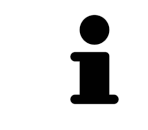

Bevor Sie die SICAT Suite deinstallieren, stellen Sie sicher, dass der SICAT Web-Connector alle Bestellungen vollständig hochgeladen hat, da das Deinstallationsprogramm den SICAT WebConnector automatisch schließt. Informationen dazu finden Sie unter *[Der SICAT WebConnector \[](#page-624-0)*[▶](#page-624-0)*[Seite 210 - Standalone\]](#page-624-0)*.

<span id="page-648-0"></span>Um die SICAT Suite zu deinstallieren, gehen Sie wie folgt vor:

☑ Der SICAT WebConnector hat alle Bestellungen erfolgreich hochgeladen.

- 1. Klicken Sie in der Windows-**Systemsteuerung** auf **Programme und Funktionen**.
	- ▶ Das Fenster **Programme und Funktionen** öffnet sich.
- 2. Wählen Sie aus der Liste den Eintrag **SICAT Suite**, wobei dieser die Version der SICAT Suite enthält.
- 3. Klicken Sie auf die Schaltfläche **Deinstallieren**.
	- ▶ Das Deinstallationsprogramm startet und das Fenster **FORTSCHRITT** öffnet sich:

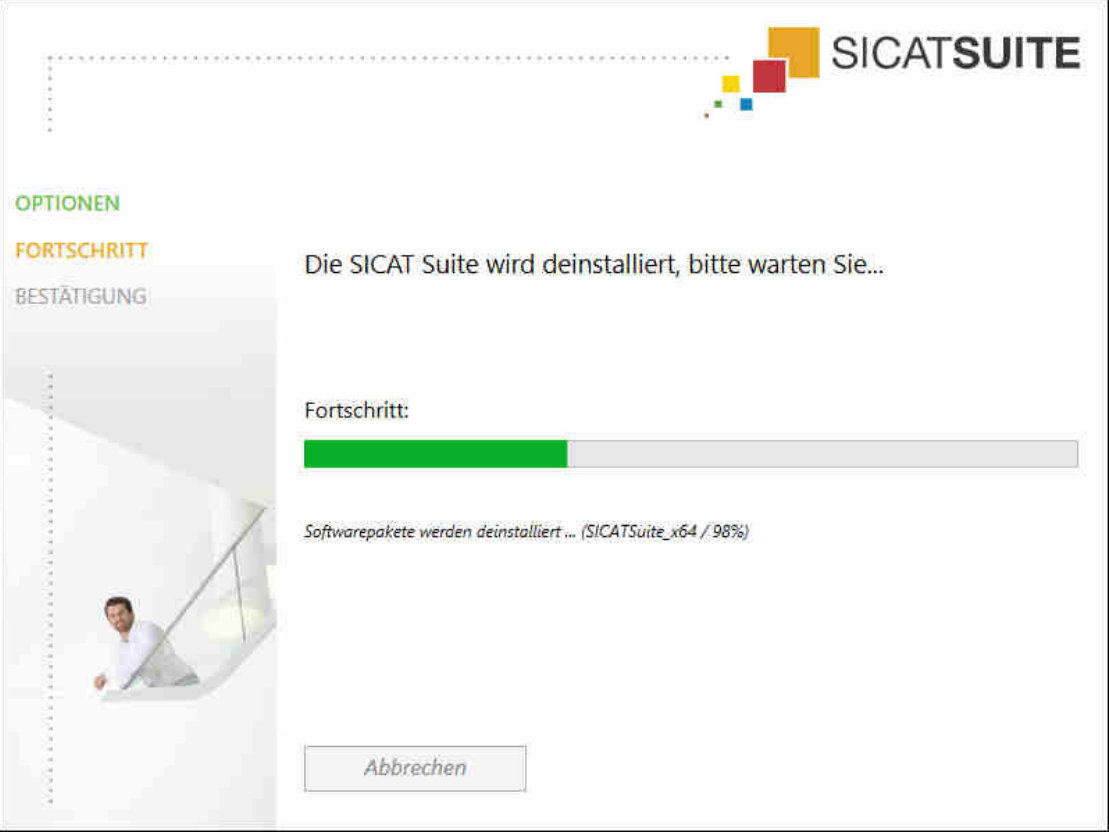

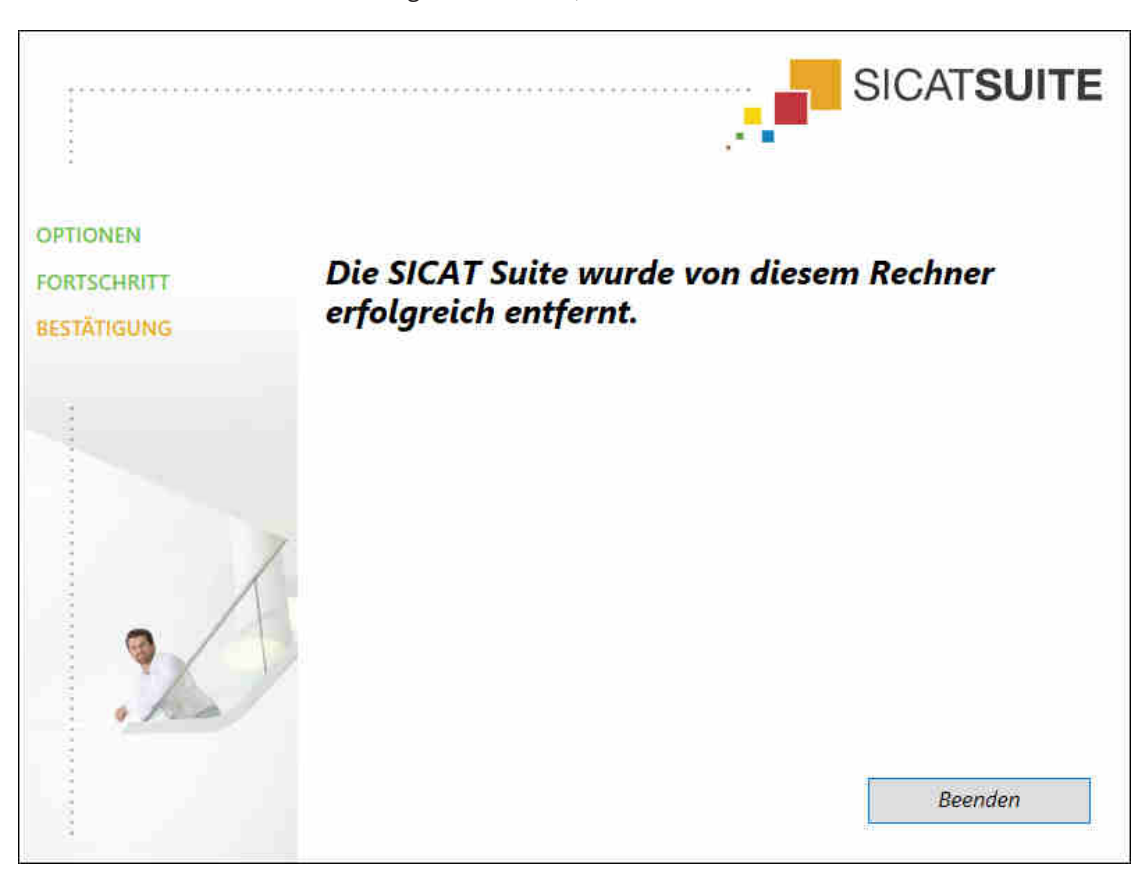

▶ Nachdem die Deinstallation abgeschlossen ist, öffnet sich das Fenster **BESTÄTIGUNG**:

- 4. Klicken Sie auf die Schaltfläche **Beenden**.
- ▶ Das SICAT Suite-Deinstallationsprogramm schließt sich.

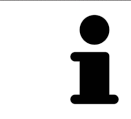

Um das SICAT Suite-Deinstallationsprogramm zu öffnen, können sie auch das SICAT-Suite Installationsprogramm auf einem Computer starten, auf dem die SICAT Suite bereits installiert ist.

Das SICAT Suite-Deinstallationsprogramm ruft die Deinstallationsprogramme einiger Software-Voraussetzungen auf, die zusammen mit der SICAT Suite installiert wurden. Wenn andere installierte Anwendungen die Software-Voraussetzungen weiterhin benötigen, bleiben diese erhalten.

## *43 SICHERHEITSHINWEISE*

## 3D-RÖNTGENAUFNAHMEN

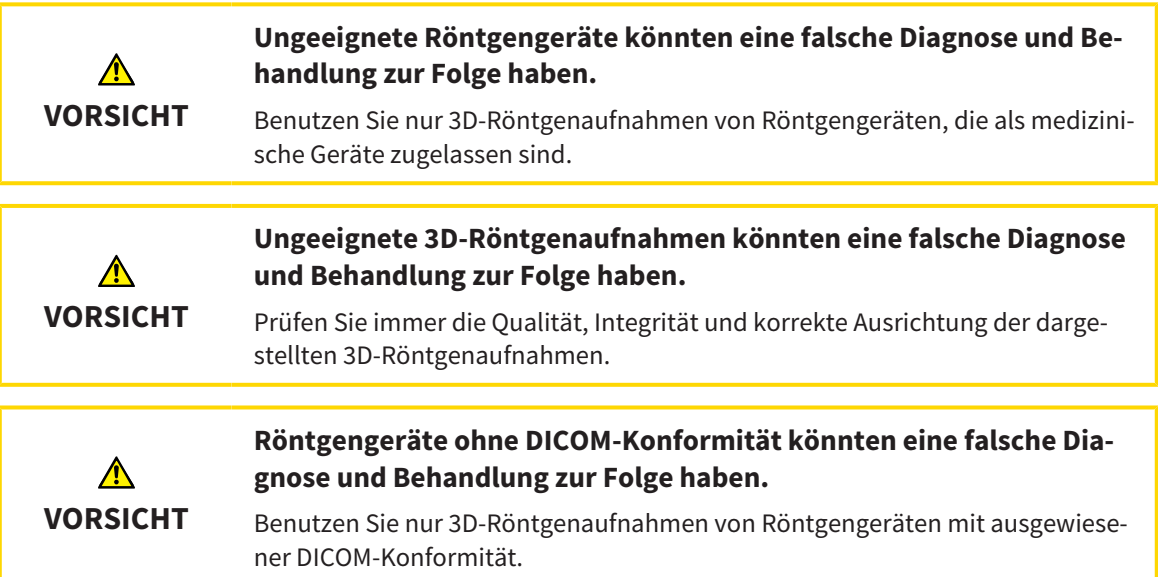

### DARSTELLUNGSBEDINGUNGEN

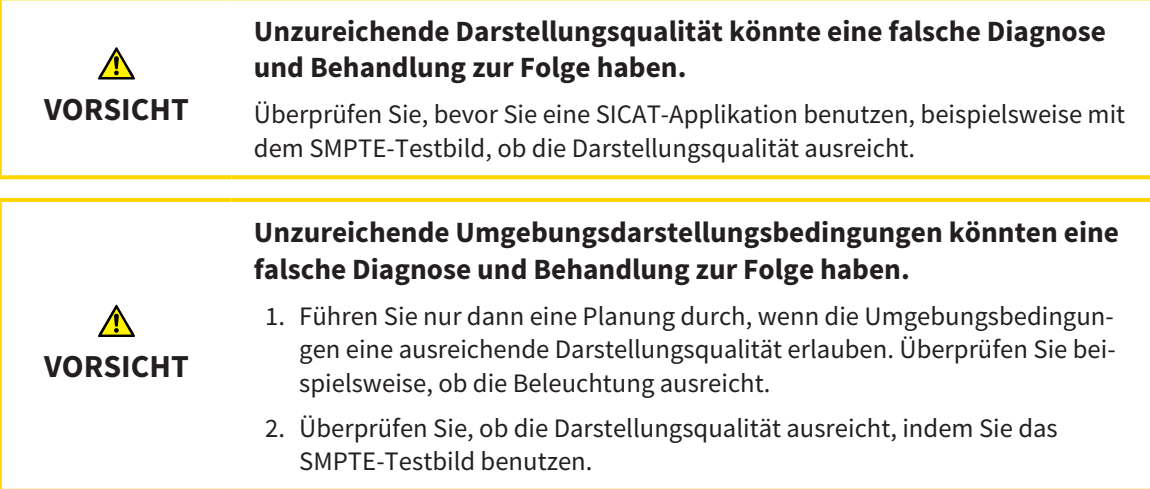

### DATENVERWALTUNG

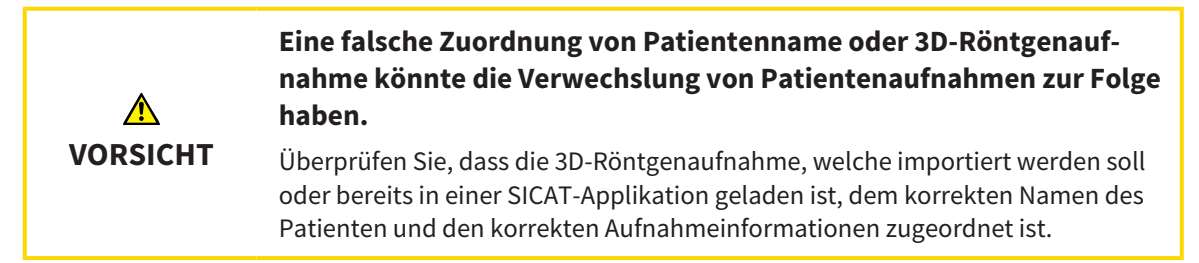

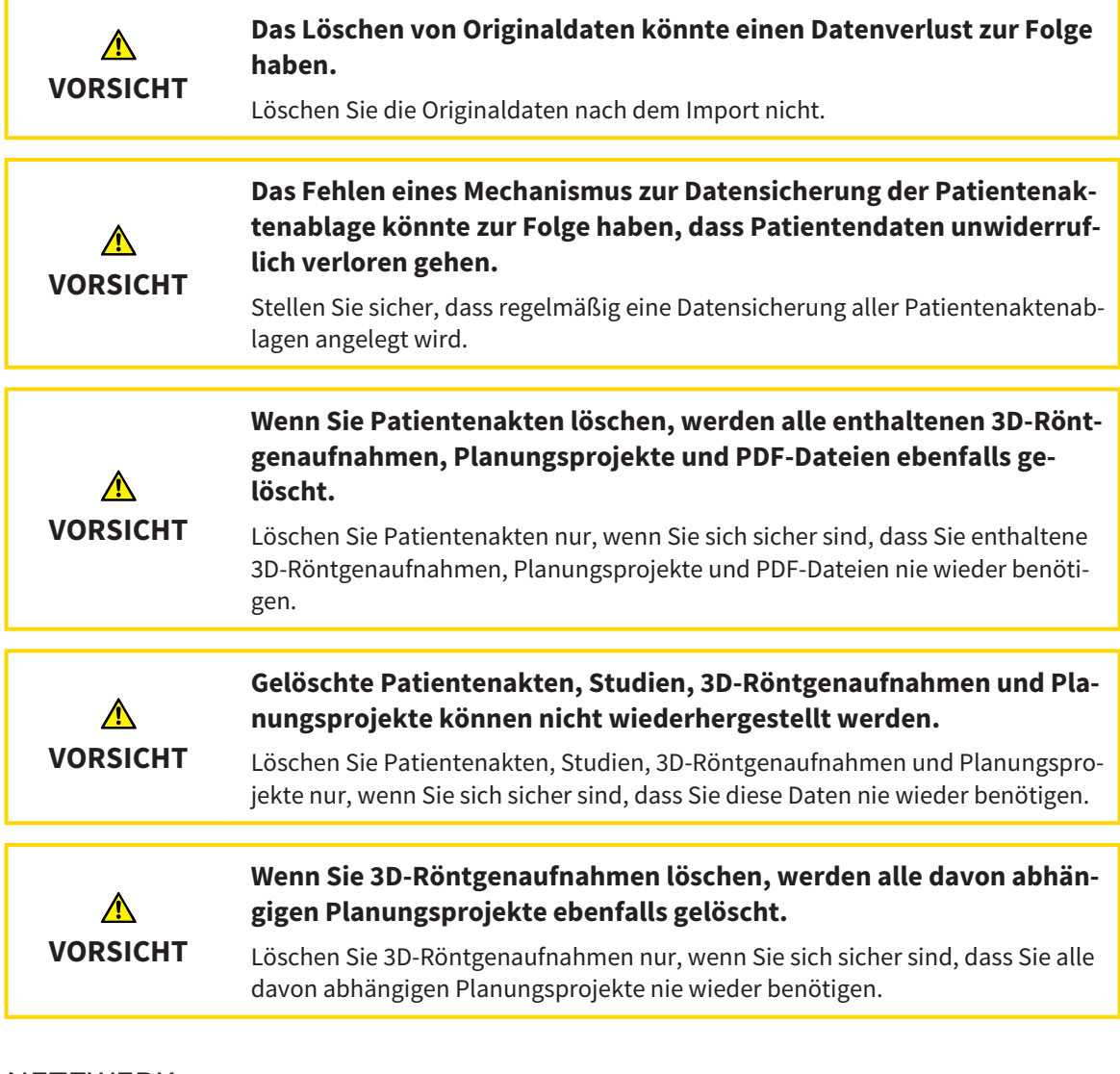

#### NETZWERK

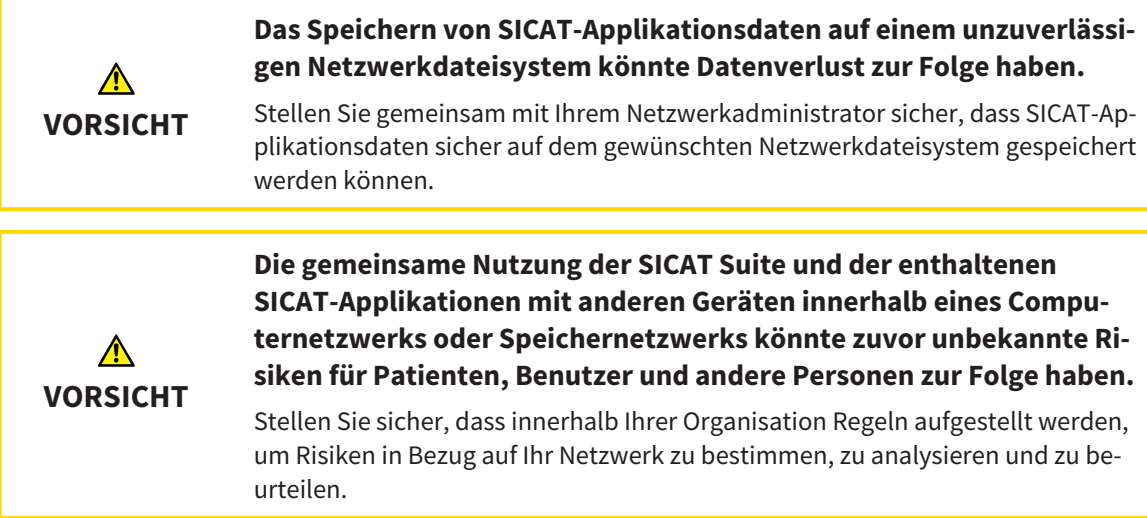

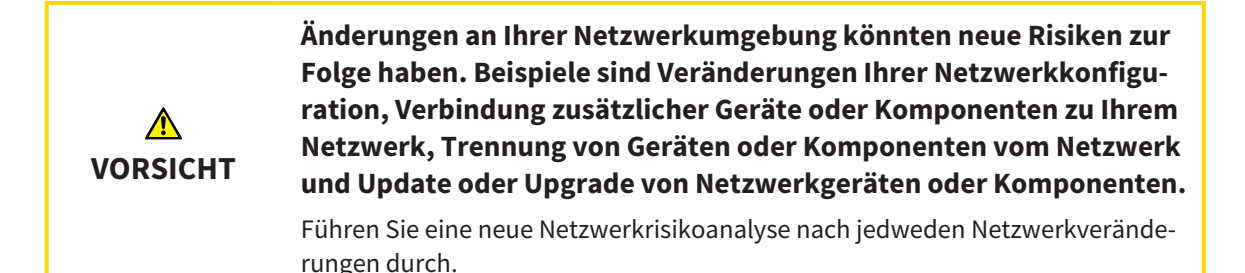

### QUALIFIKATION DES BEDIENPERSONALS

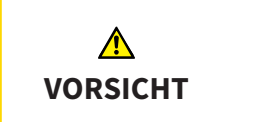

**Die Benutzung dieser Software durch nicht qualifiziertes Personal könnte eine falsche Diagnose und Behandlung zur Folge haben.**

Die Benutzung der Software darf nur durch qualifizierte Fachkräfte erfolgen.

### **SICHERHEIT**

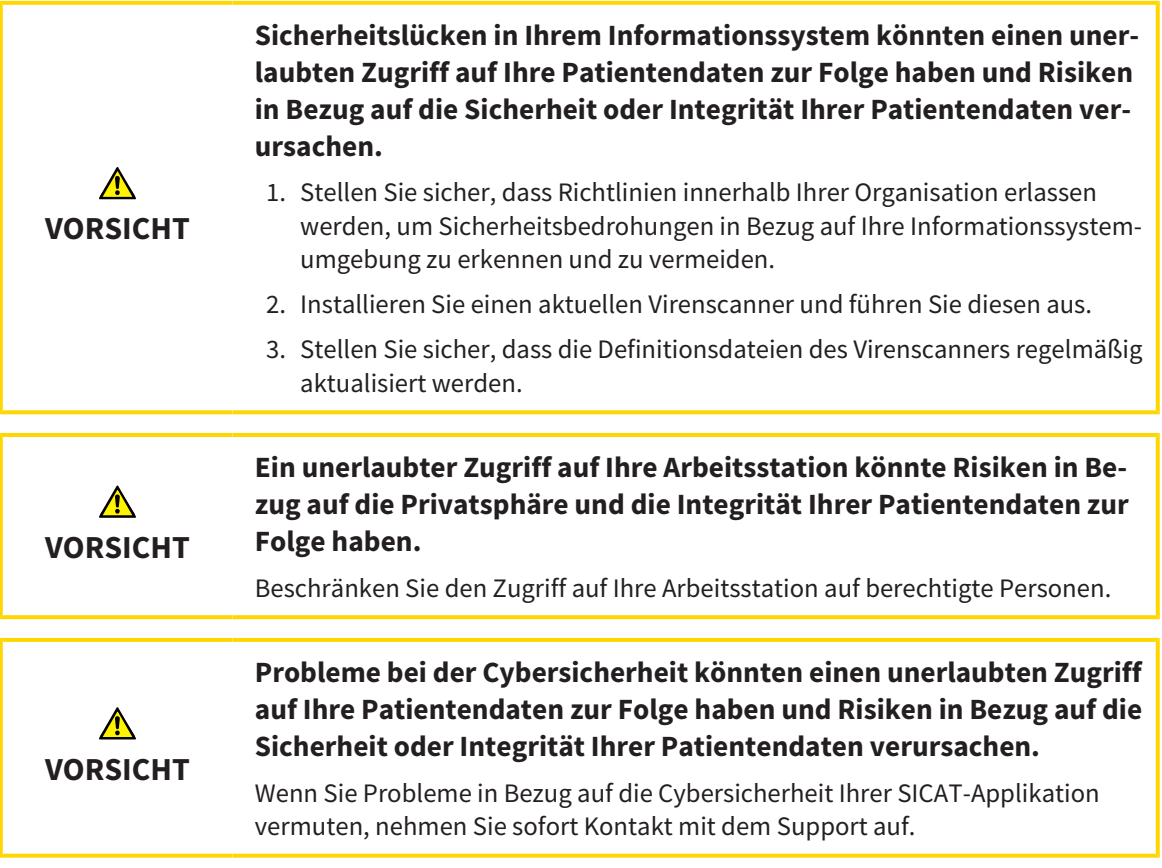

#### SOFTWAREINSTALLATION

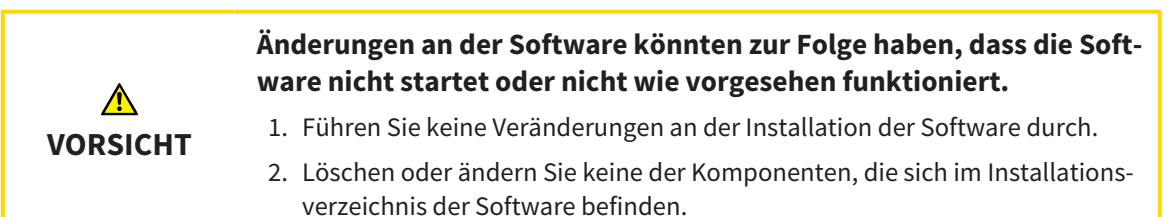

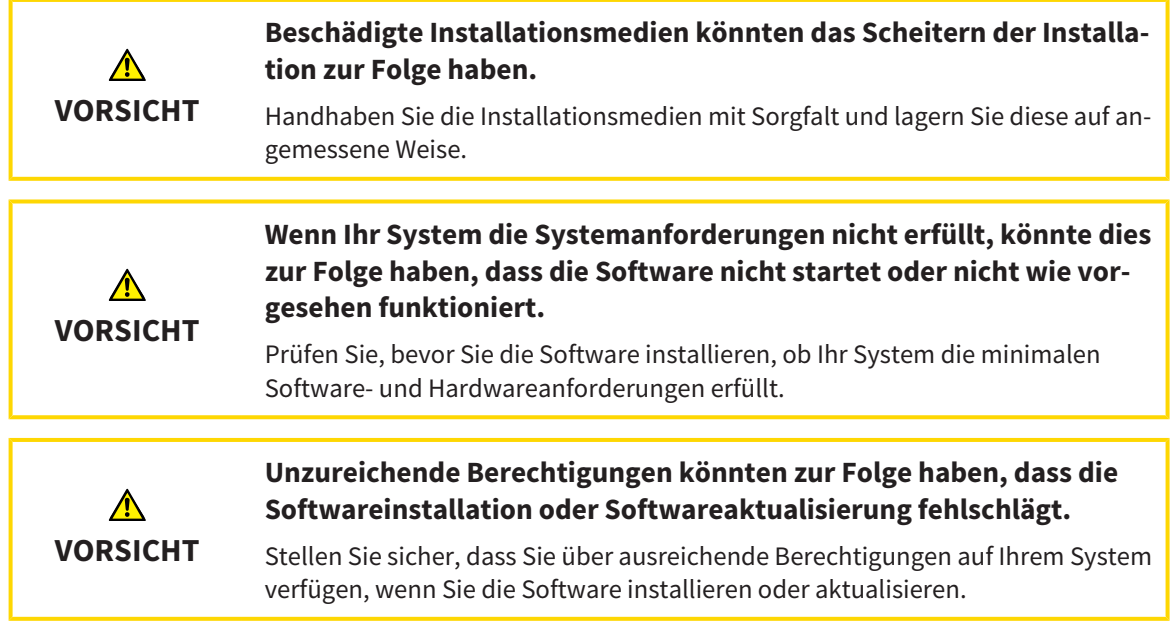

## BESTELLUNGEN

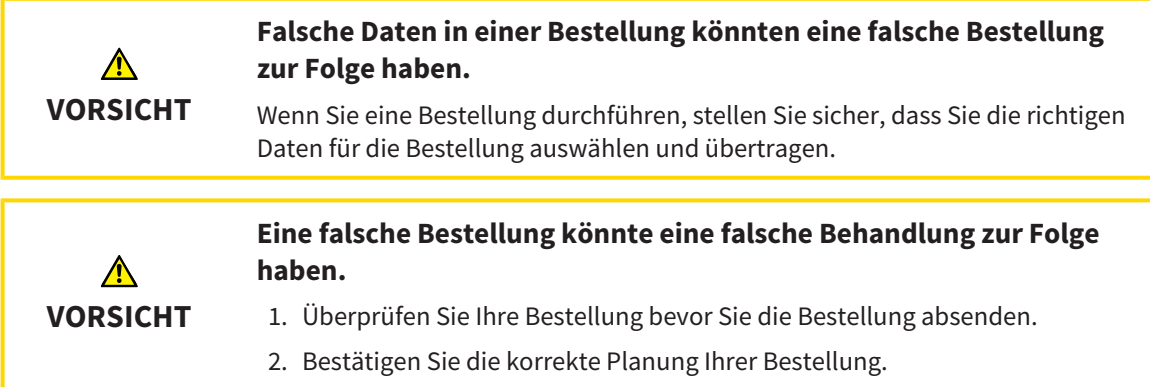

## KIEFERBEWEGUNGSDATEN

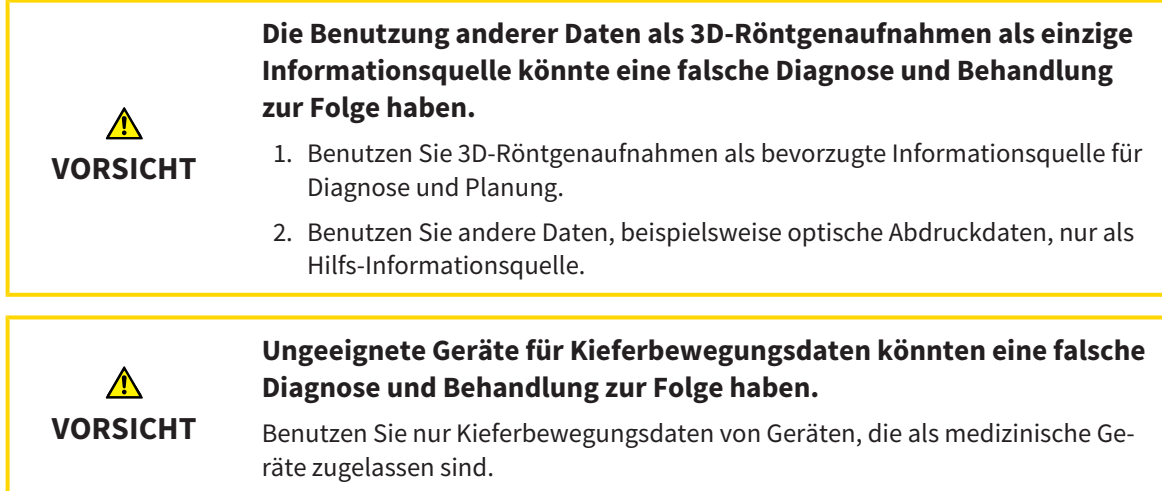

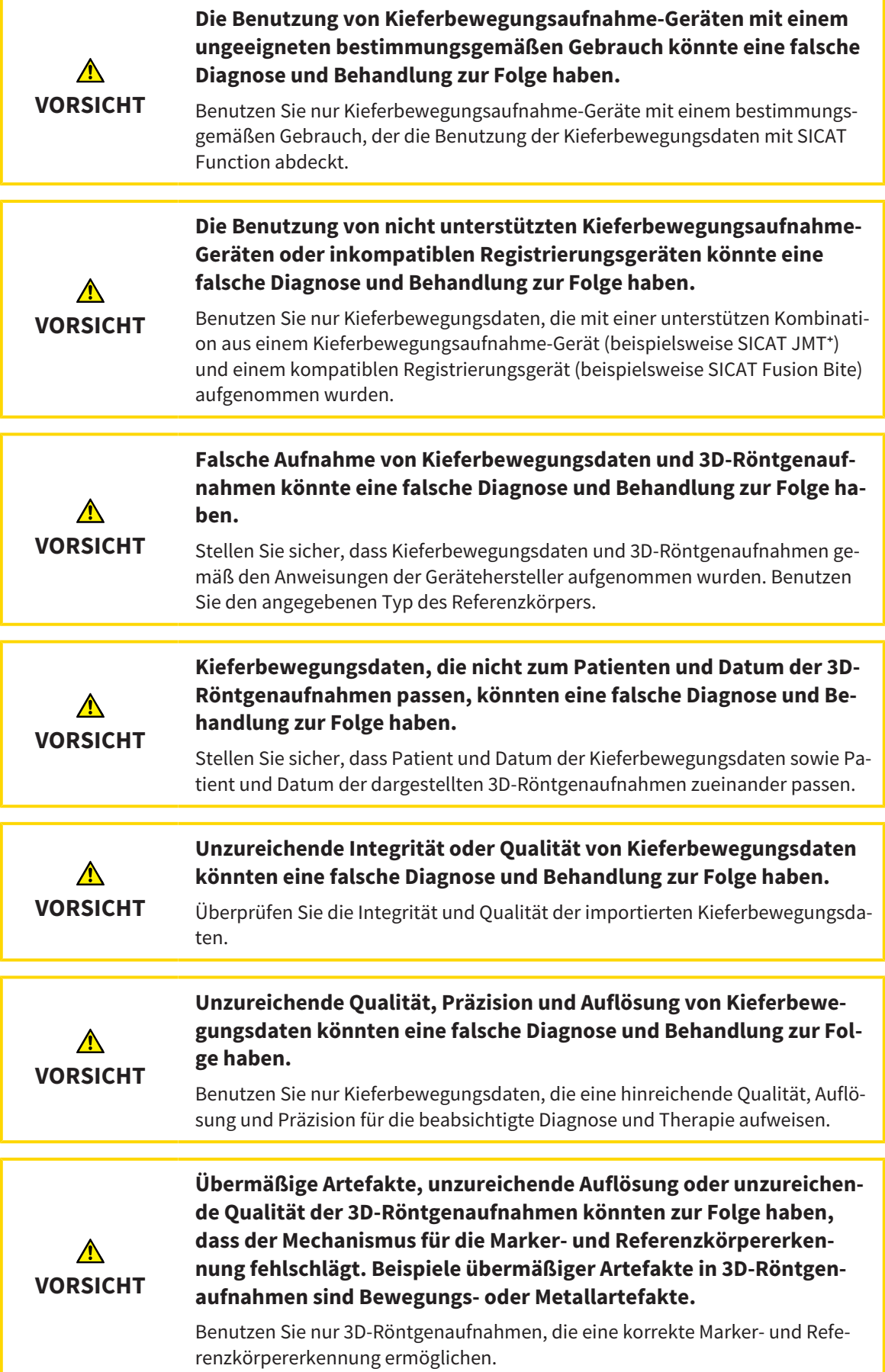

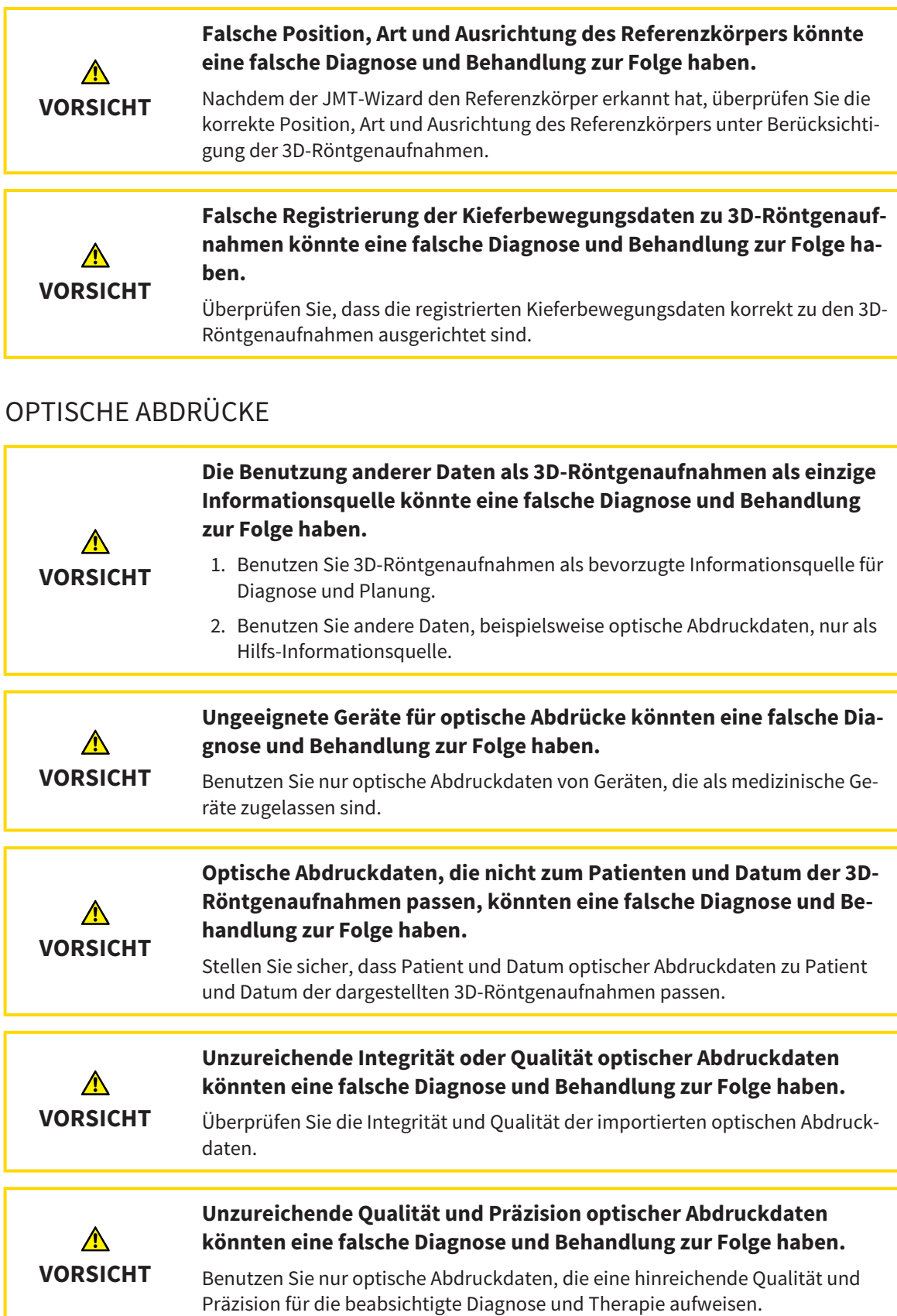

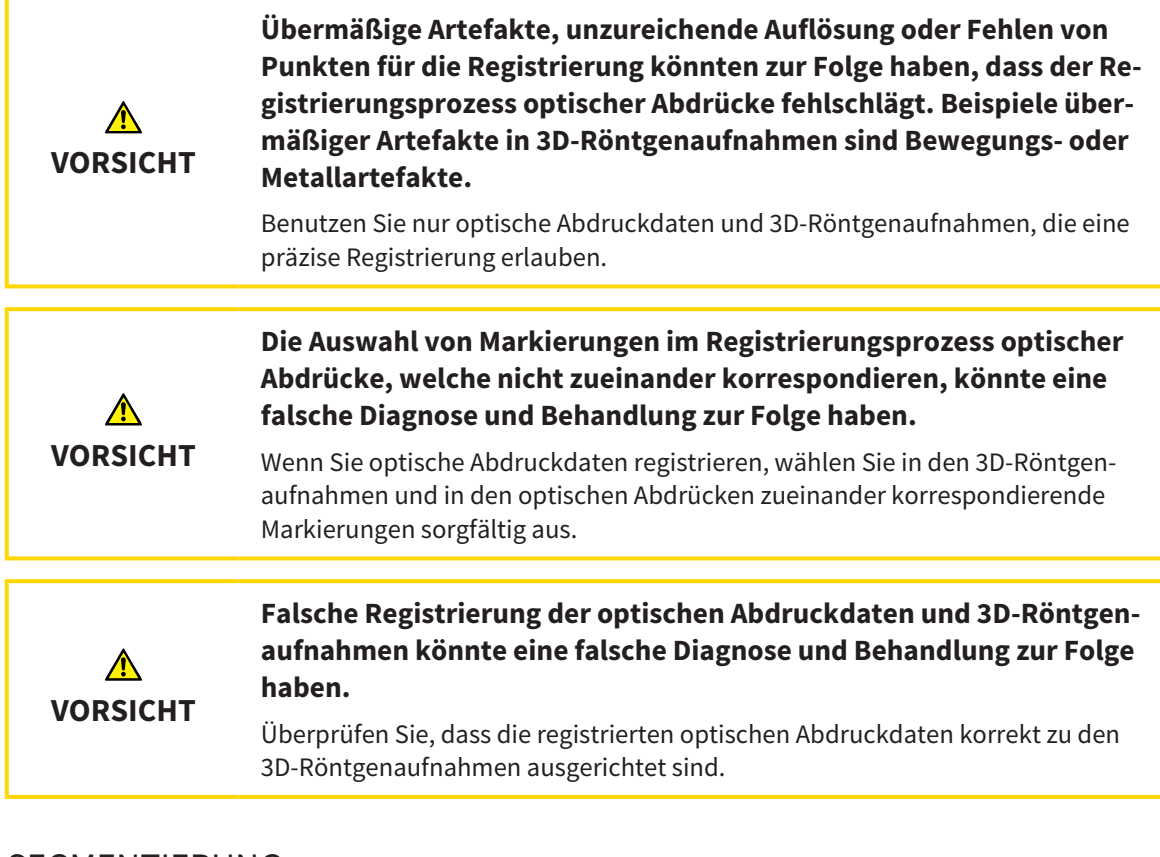

#### SEGMENTIERUNG

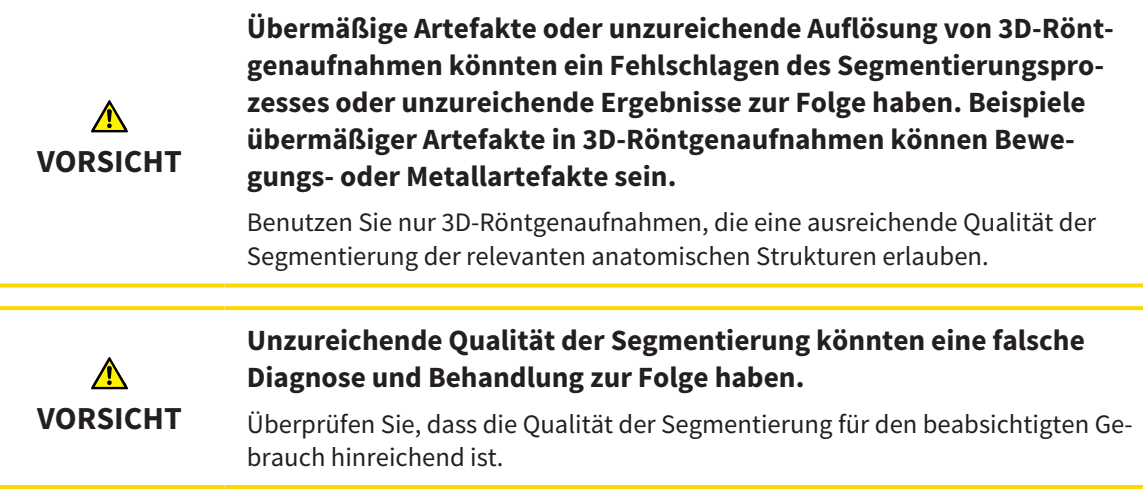

## *44 GENAUIGKEIT*

Die folgende Tabelle zeigt die Genauigkeitswerte in allen SICAT-Applikationen:

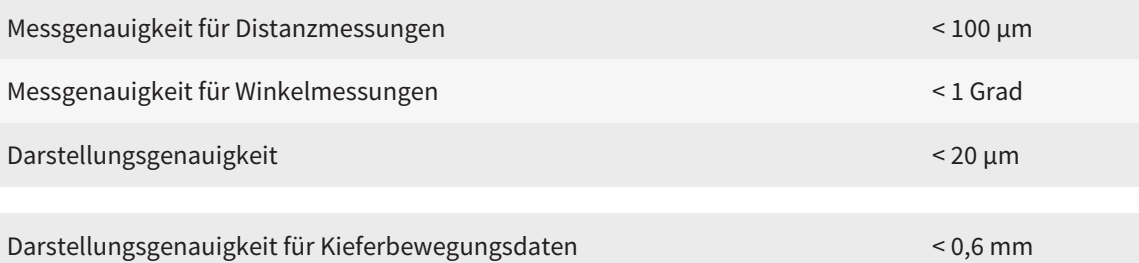

## *GLOSSAR*

#### 3D-Röntgenaufnahme

Eine 3D-Röntgenaufnahme ist ein volumetrisches Röntgenbild.

#### ADA

American Dental Association (Amerikanische Dentalgesellschaft)

#### Applikation

SICAT-Applikationen sind Programme, die zur SICAT Suite gehören.

#### Benachrichtigungsfenster

Das Benachrichtigungsfenster zeigt am unteren rechten Bildschirmrand Meldungen zu abgeschlossenen Vorgängen an.

#### Bissgabel

Eine Bissgabel ist eine Aufbissplatte mit radiopaken Kugelmarkern, die SICAT benutzt, um Daten von 3D-Röntgenaufnahmen und Kieferbewegungsdaten in Übereinstimmung zu bringen.

#### Fadenkreuze

Fadenkreuze sind Schnittlinien mit anderen Schichtansichten.

#### FDI

Fédération Dentaire Internationale, Weltdentalverband

#### Navigationsleiste

Die Navigationsleiste im oberen Teil der SICAT Suite enthält die wichtigsten Symbole der SICAT Suite. Wenn eine Patientenakte aktiv ist, erlaubt die Navigationsleiste, zwischen der Patientenakte und verschiedenen Applikationen zu wechseln.

#### Optische Abdrücke

Ein optischer Abdruck ist das Ergebnis einer 3D-Oberflächenaufnahme von Zähnen, Abdruckmaterialien oder Gipsmodellen.

#### Patientenakte

Eine Patientenakte enthält alle 3D-Aufnahmen und Planungsprojekte, die zu einem bestimmten Patienten gehören. Die SICAT Suite speichert Patientenakten in Patientenaktenablagen.

#### Patientenaktenablage

Eine Patientenaktenablage enthält Patientenakten. Die SICAT Suite speichert Patientenaktenablagen in Ordnern auf einem lokalen Dateisystem oder einem Netzwerkdateisystem.

#### Planungsprojekt

Ein Planungsprojekt besteht aus Planungsdaten einer SICAT-Applikation, die auf einer 3D-Röntgenaufnahme basieren.

#### Rahmen

In der 3D-Ansicht zeigen Rahmen die Positionen der 2D-Schichtansichten.

#### Registrierung

Räumliche Ausrichtung

#### SICAT JMT<sup>+</sup>

Das SICAT JMT<sup>+</sup> speichert die Bewegungen des Unterkiefers.

#### SICAT Portal

Das SICAT Portal ist eine Internetseite, auf der Sie unter anderem Schienen bei SICAT bestellen können.

#### SIXD

Dateiformat, um optische Abdrücke auszutauschen.

#### SMPTE

Society of Motion Picture and Television Engineers (Gesellschaft der Film- und Fernsehingenieure)

#### SSI

Dateiformat, um optische Abdrücke auszutauschen.

#### STL

Surface Tessellation Language, Standard-Dateiformat, um Mesh-Daten auszutauschen, die beispielsweise optische Abdrücke enthalten können.

#### Studie

Eine Studie besteht aus einer 3D-Röntgenaufnahme und dem dazugehörigen Planungsprojekt.

## *STICHWORTVERZEICHNIS*

## Numerisch

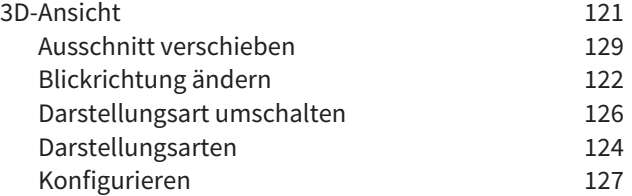

### A

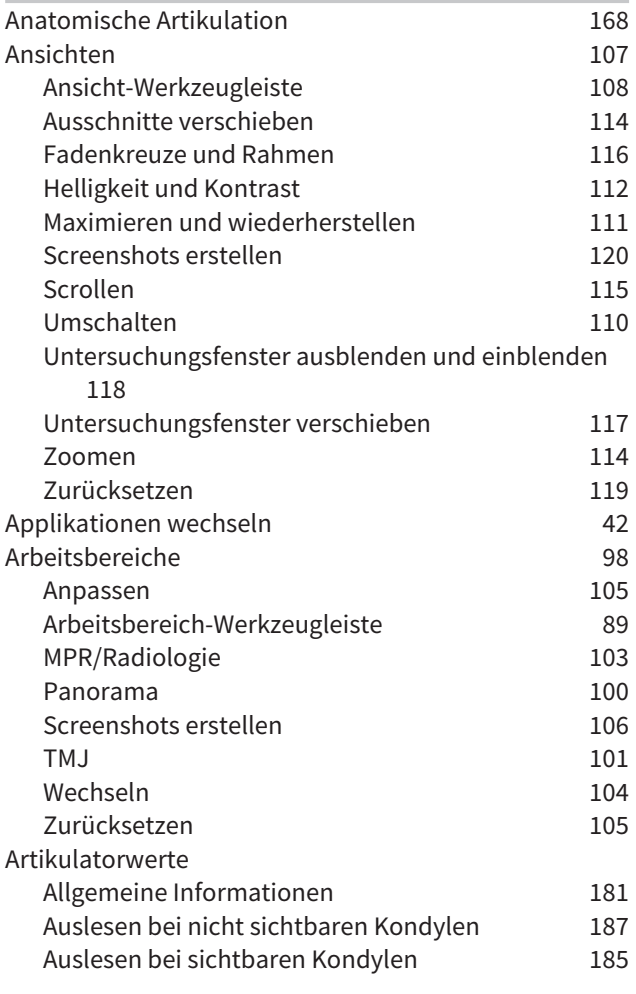

## B

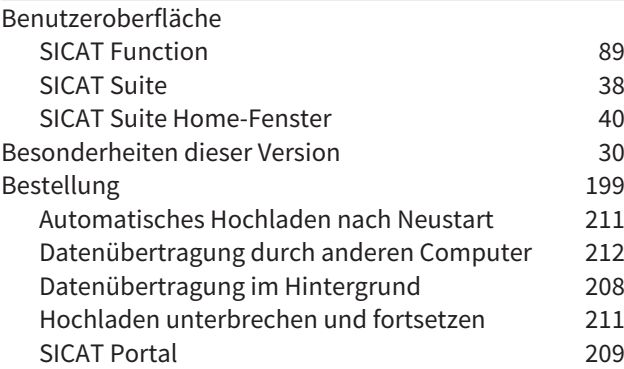

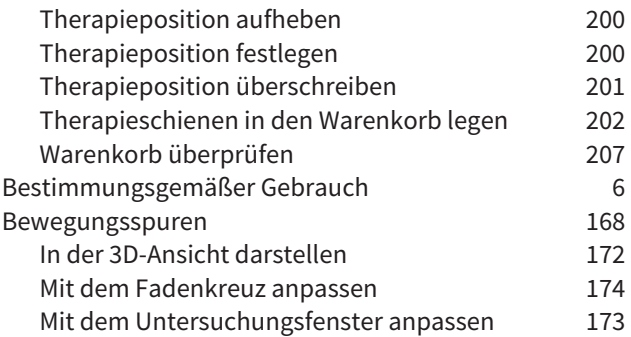

### C

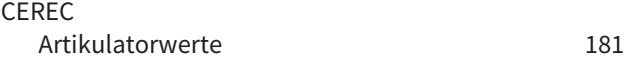

### D

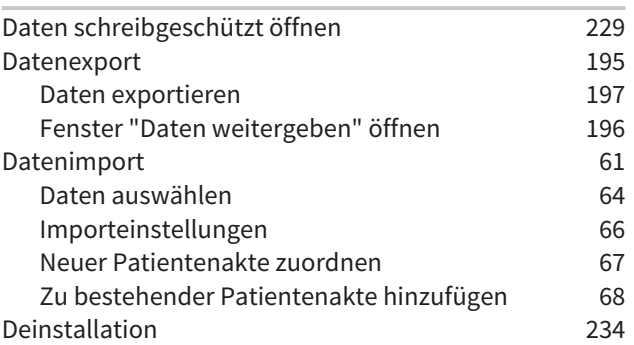

### E

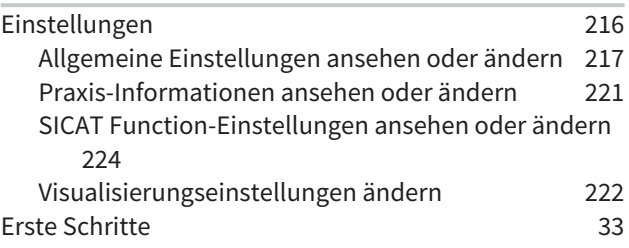

# $\frac{F}{F}$

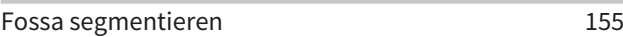

#### G

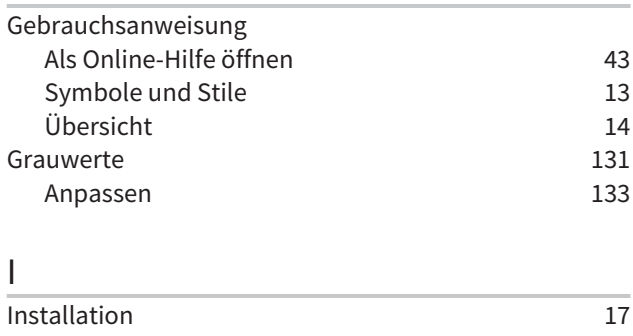

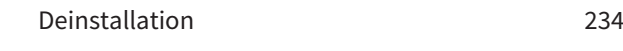

## J

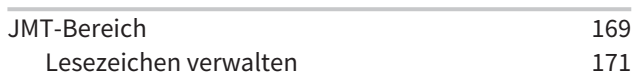

## K

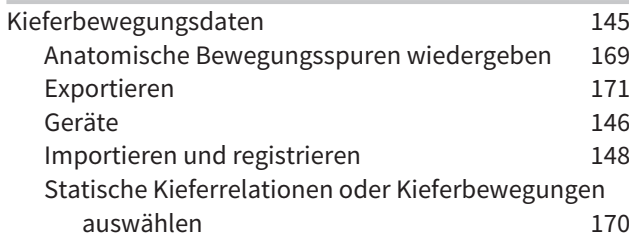

## L

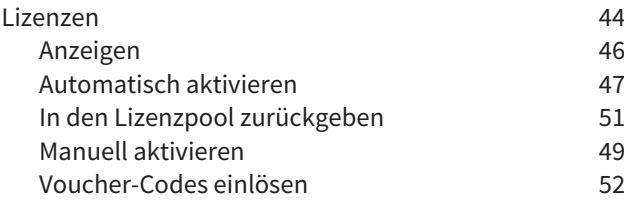

## M

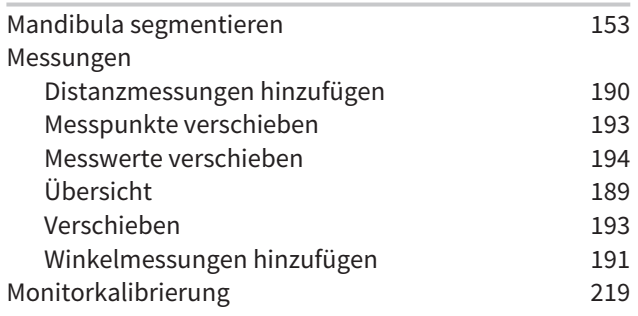

## O

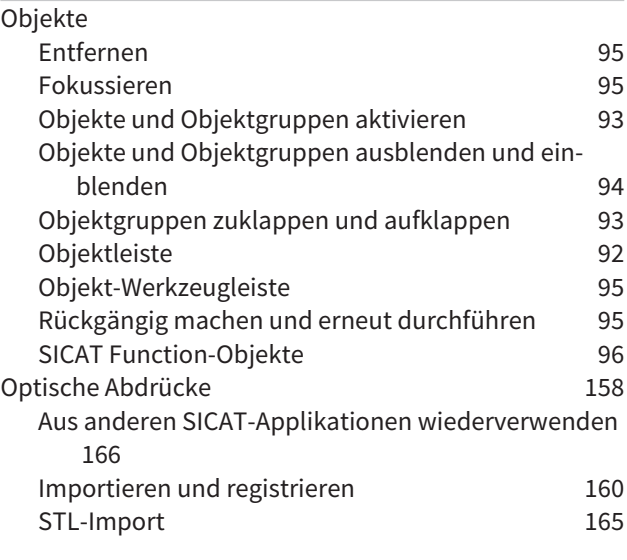

#### P

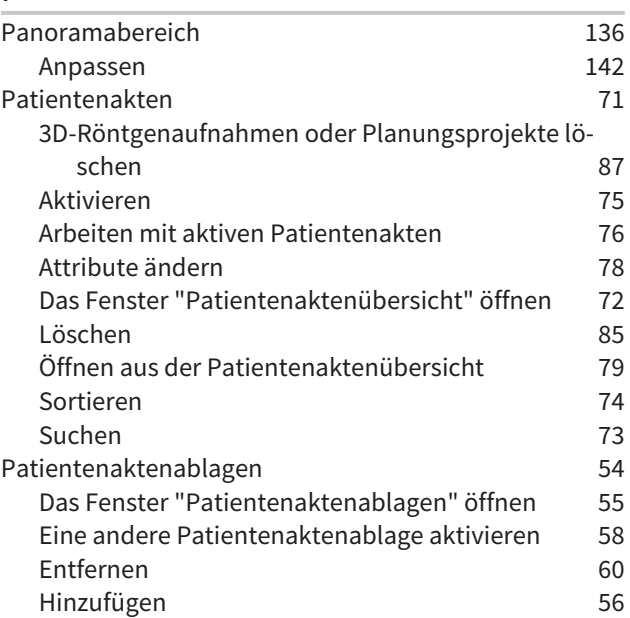

## S

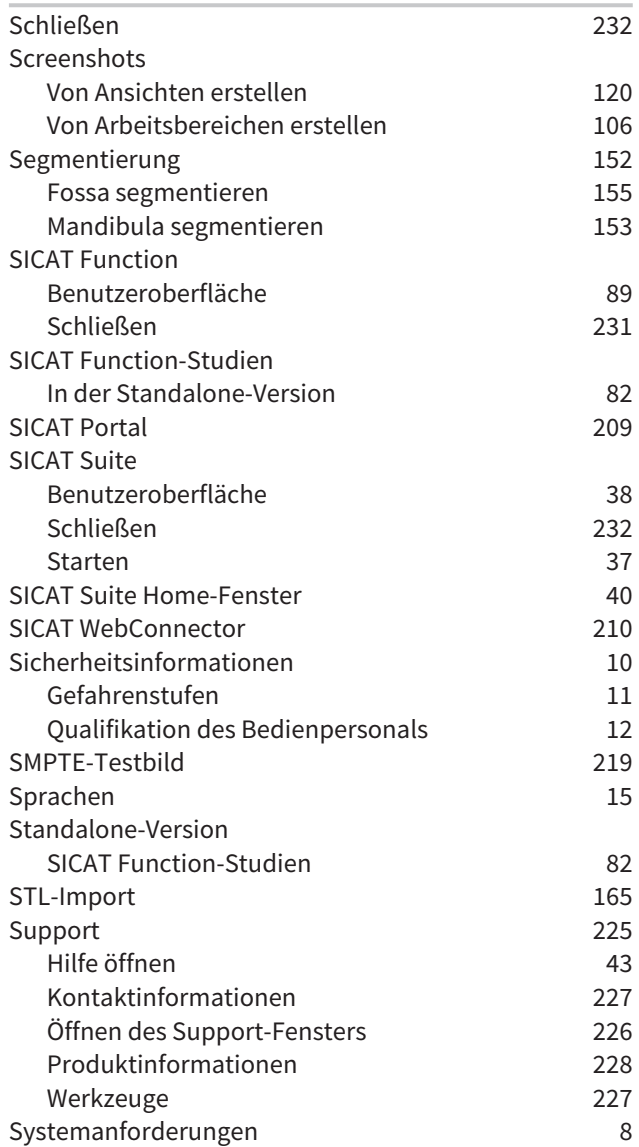

## T

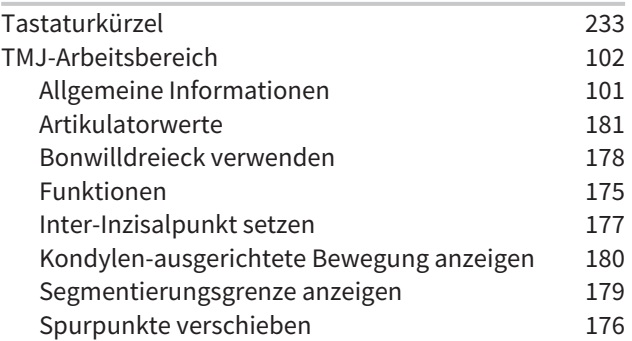

## U

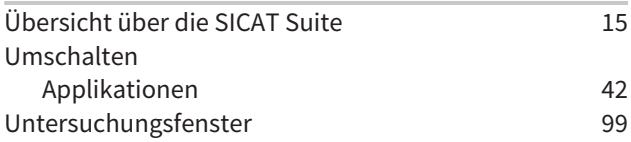

### V

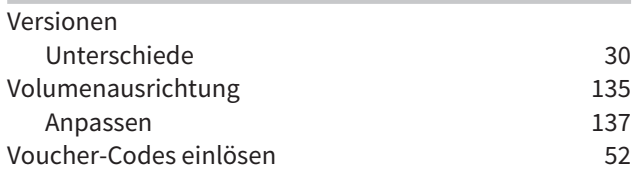

## W

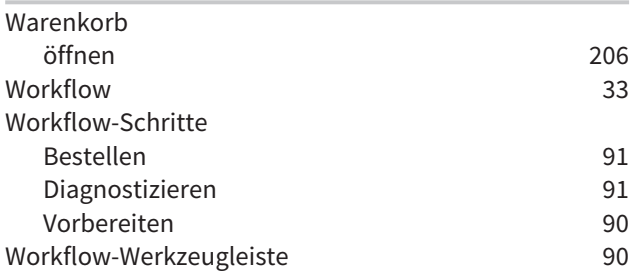

## *ERLÄUTERUNG ZUR KENNZEICHNUNG*

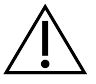

■ Achtung! Begleitdokumente beachten.

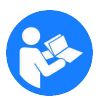

■ Gebrauchsanweisung beachten.

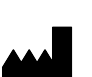

■ Hersteller

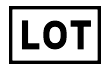

■ Loscode

Dies ist ein Beispiel für einen Loscode:

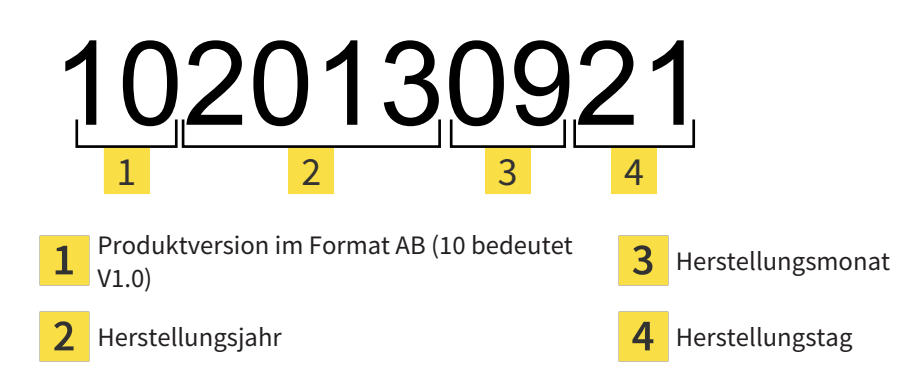

STAND: 2017-12-19

## *KONTAKT*

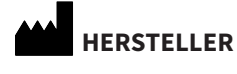

**SICAT GMBH & CO. KG** BRUNNENALLEE 6 53177 BONN, DEUTSCHLAND WWW.SICAT.COM

 $CE0197$ 

#### **LOKALER SUPPORT**

WWW.SICAT.COM/SUITESUPPORT

TEL.: +49 6251 161670

Alle Rechte vorbehalten. Das Kopieren dieser Gebrauchsanweisung, Teilen davon oder jedwede Übersetzung ist nicht ohne schriftliche Genehmigung seitens SICAT erlaubt.

. . . . . . . . . . . . . . . . . . . .

Die Informationen in diesem Dokument waren zum Zeitpunkt des Erscheinens korrekt, können aber ohne vorherige Benachrichtigung geändert werden.

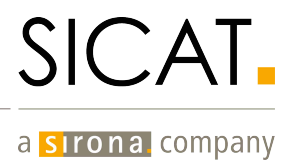